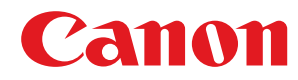

**MF249dw / MF247dw / MF237w**

# **Guida per l'utente**

USRMA-1365-00 2017-05 it Copyright CANON INC. 2017

# **Sommario**

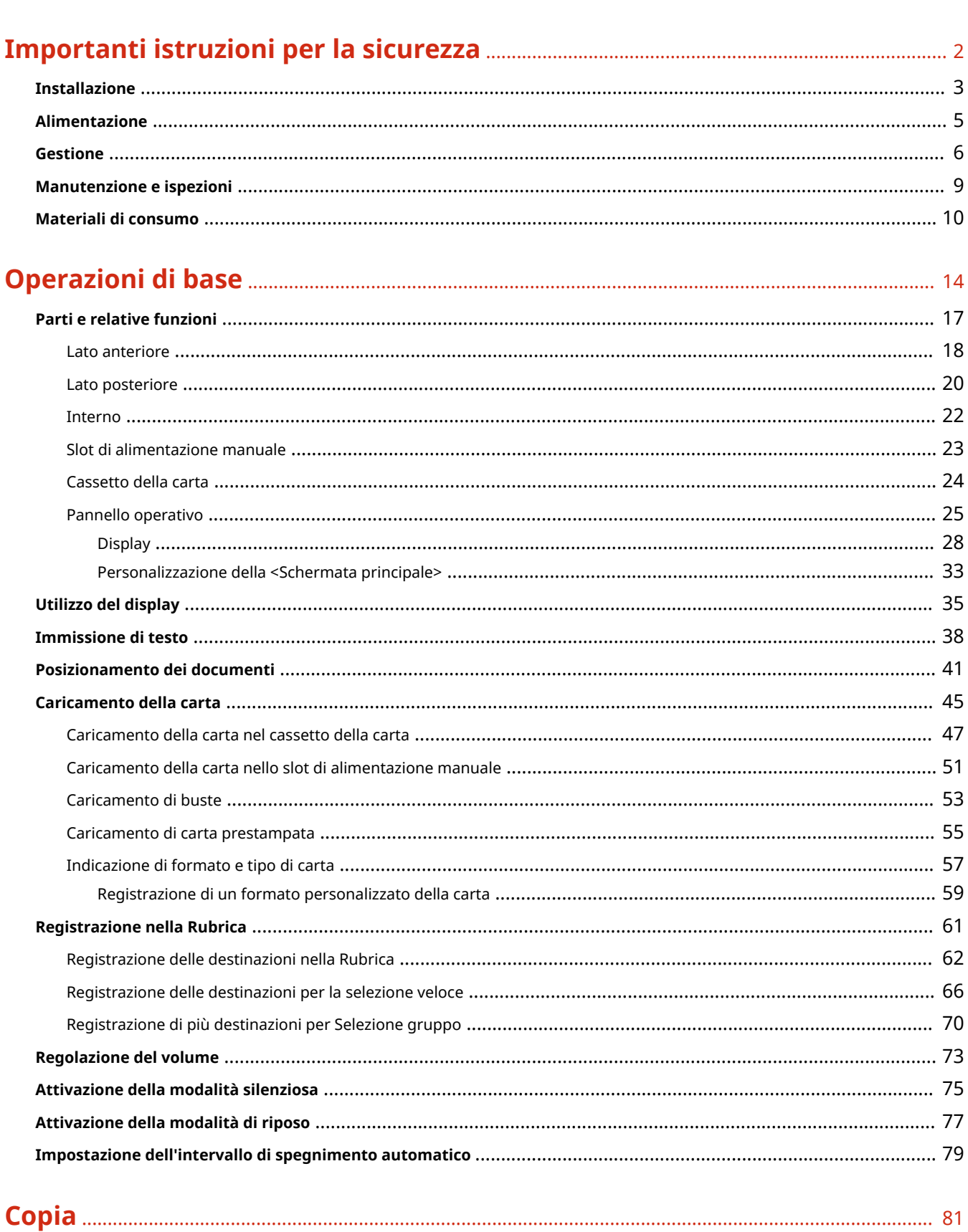

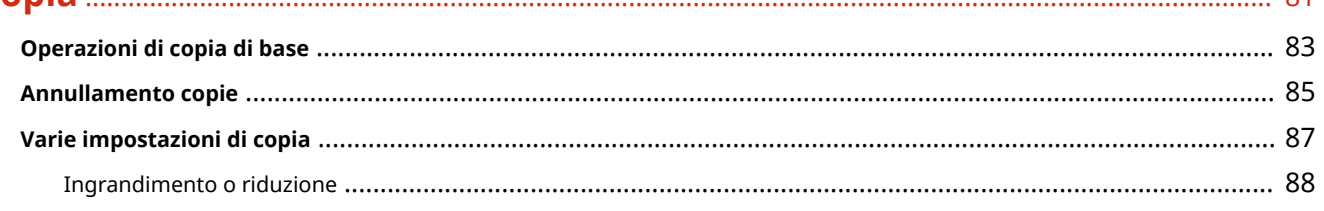

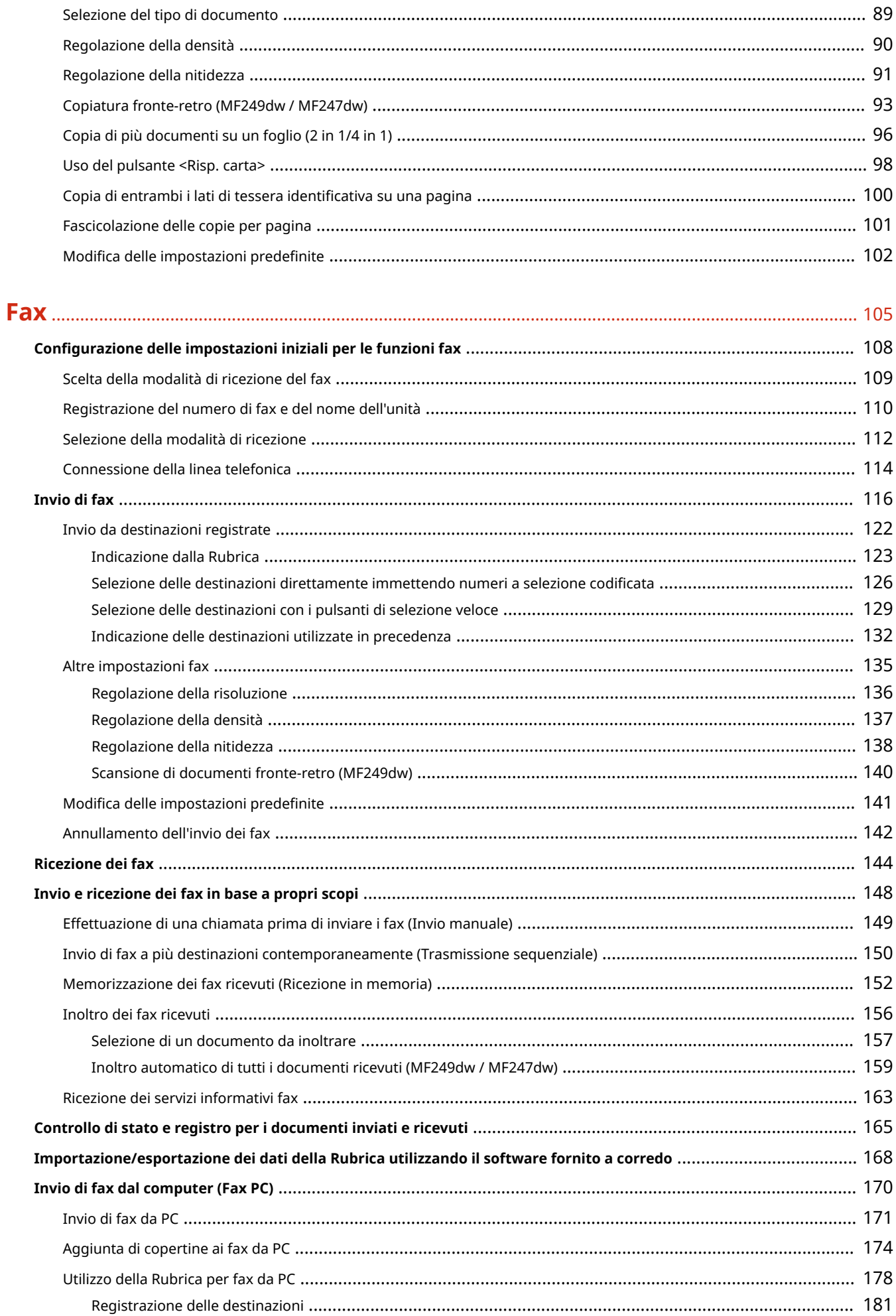

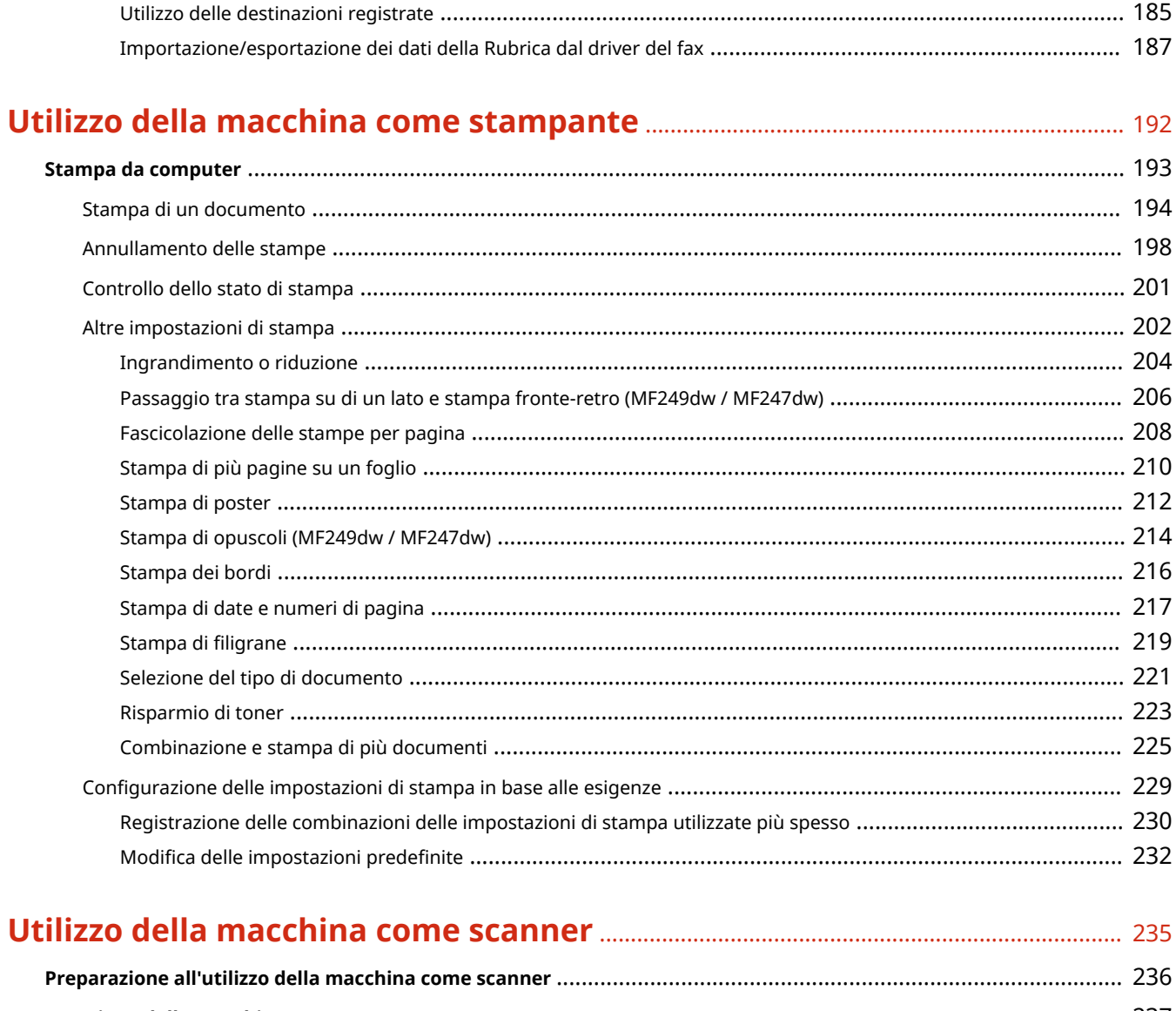

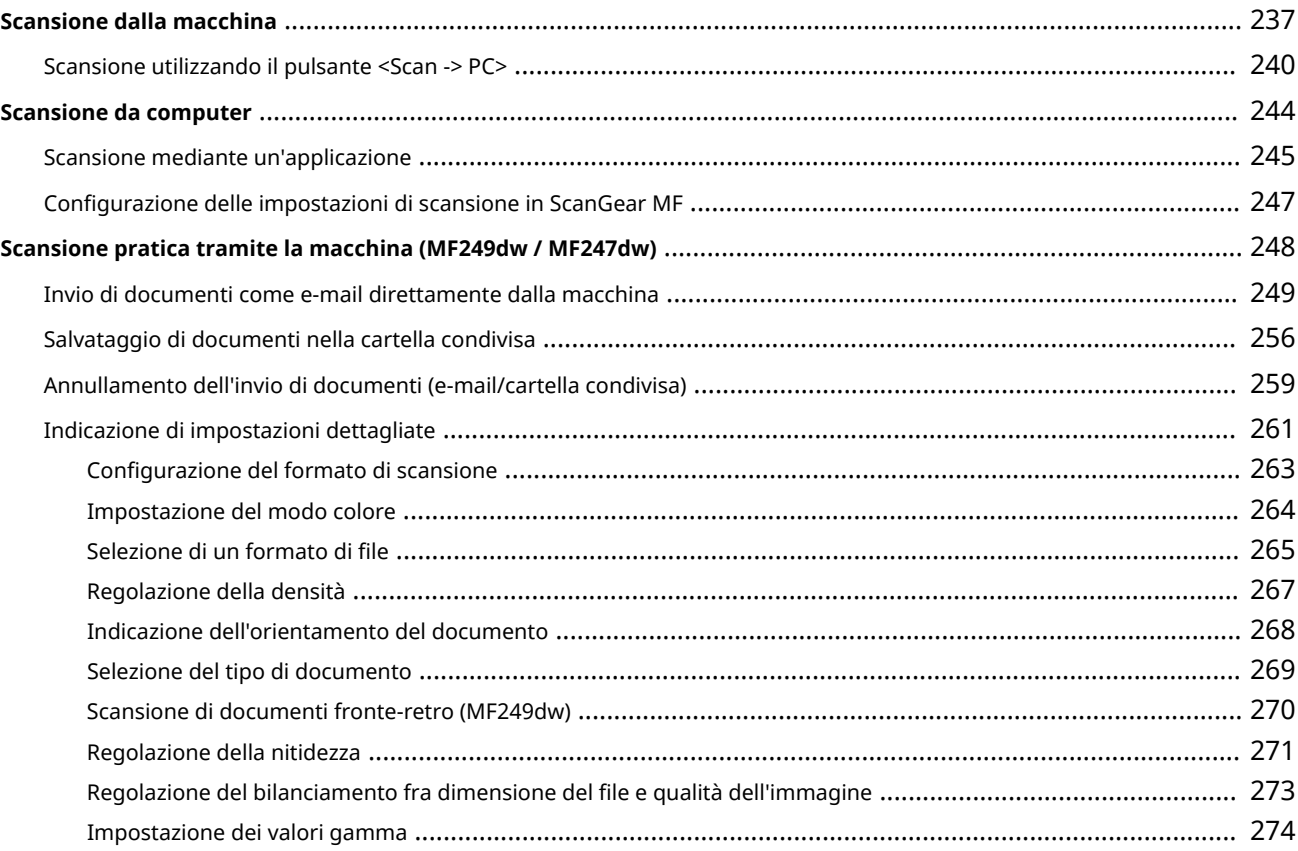

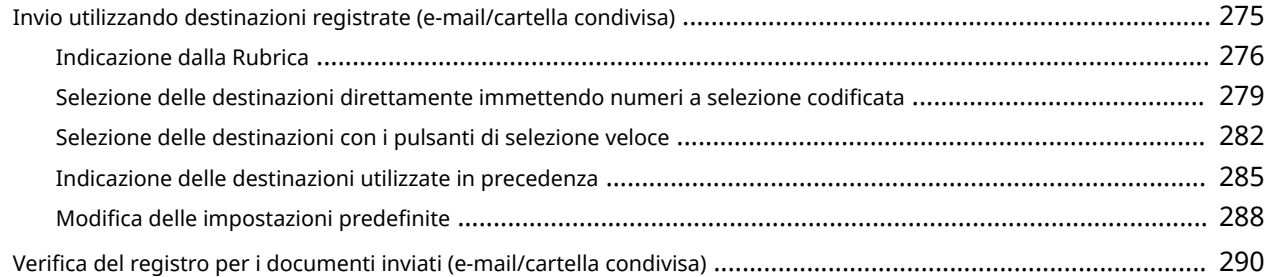

# **[Può essere utilizzata comodamente con un dispositivo mobile](#page-300-0)** ....................... 293

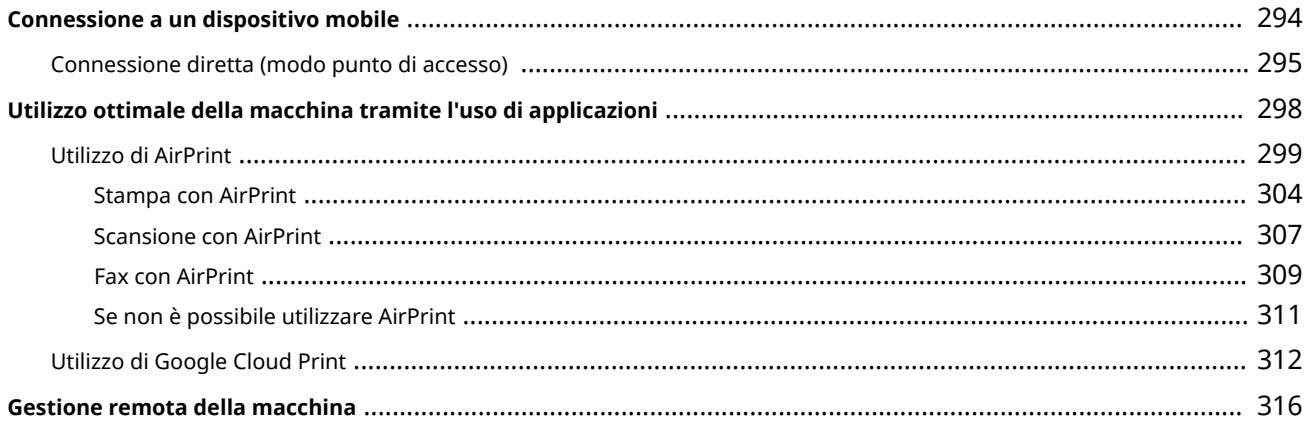

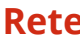

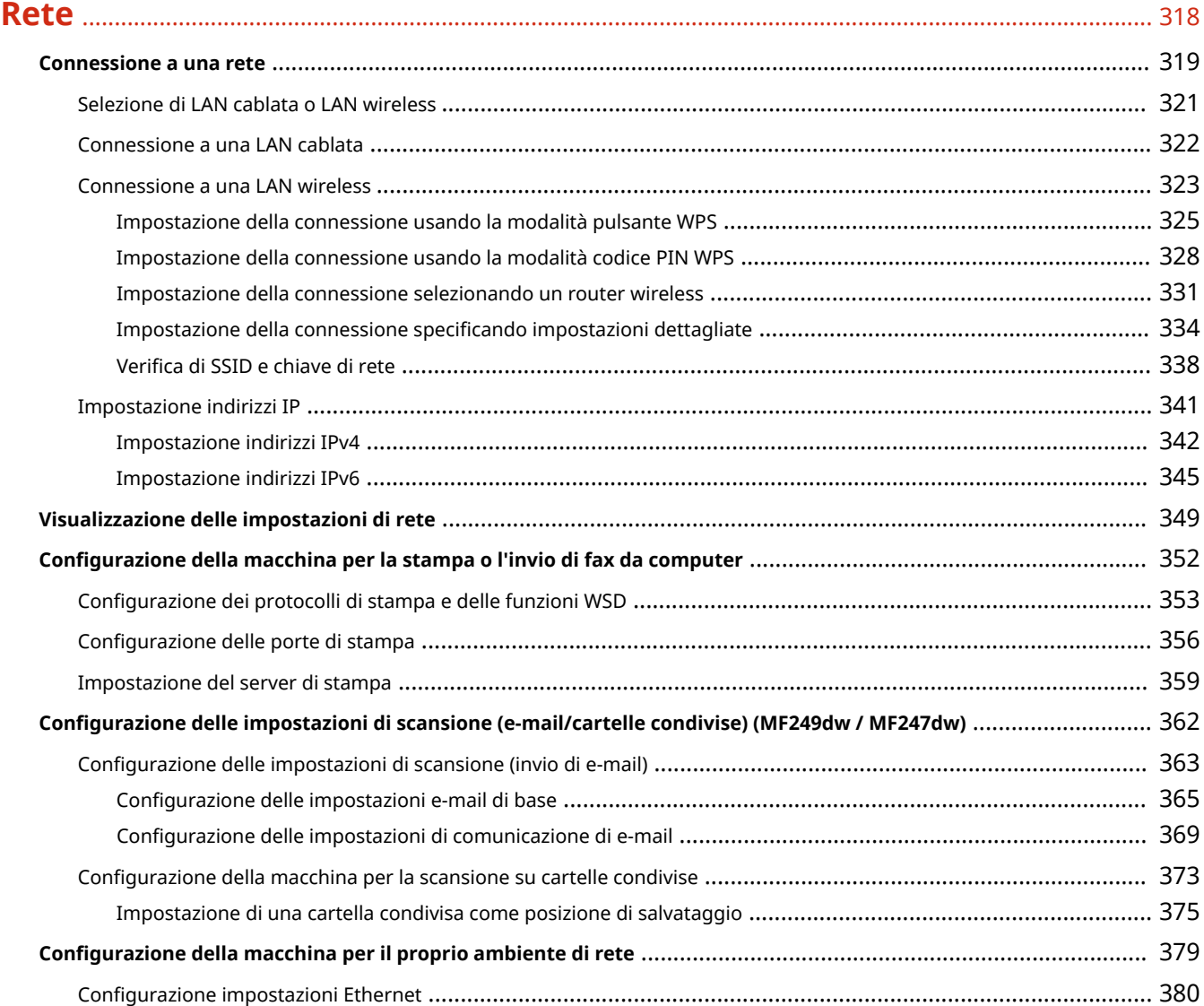

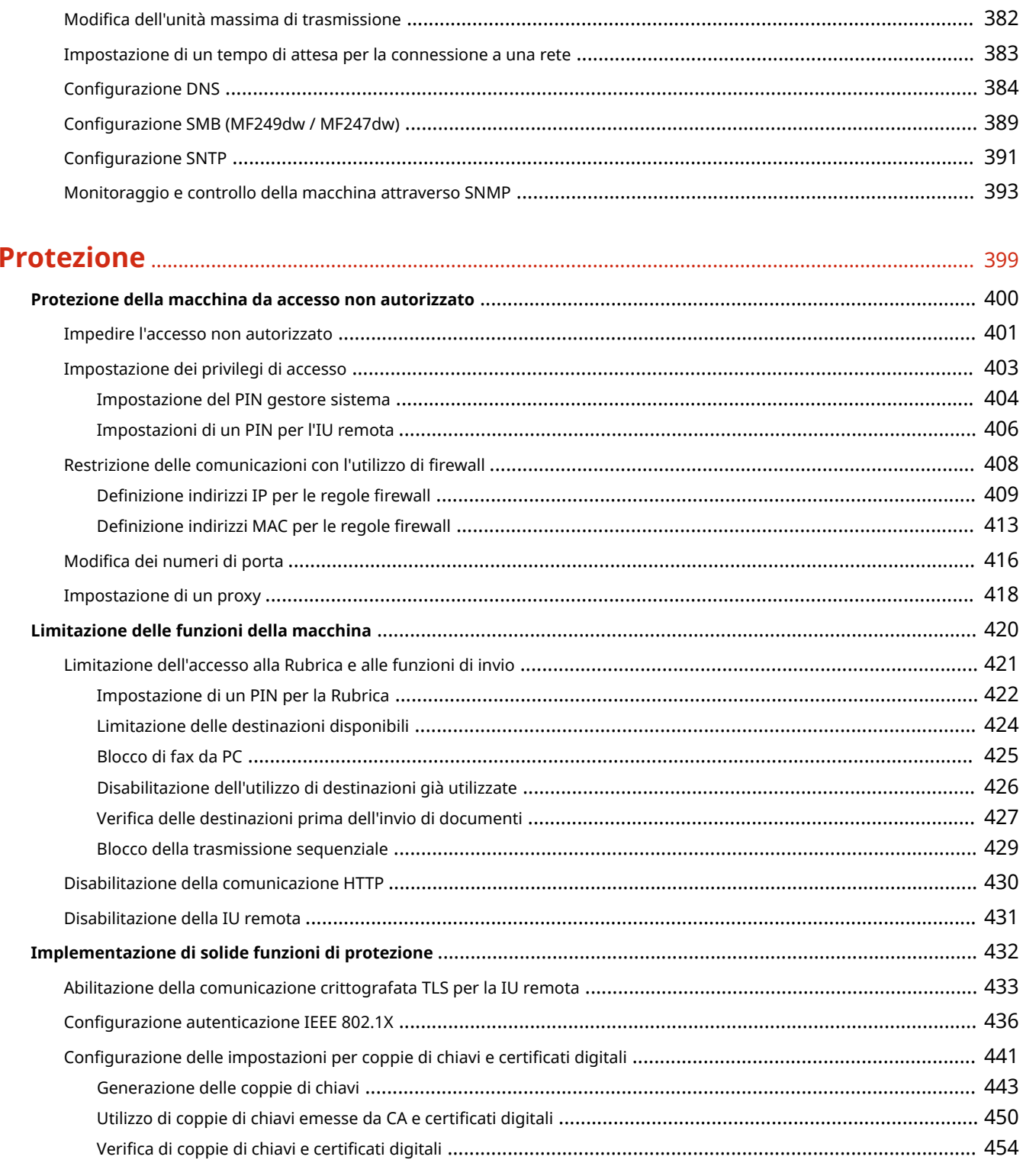

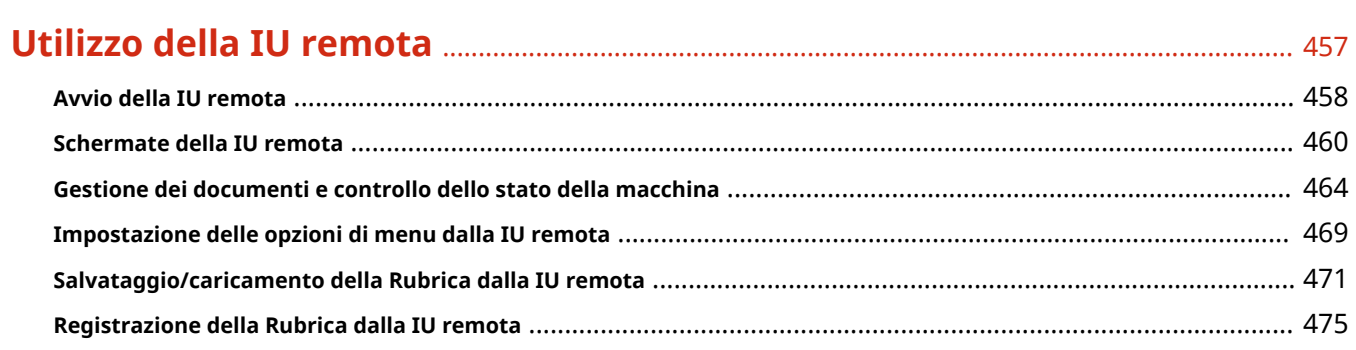

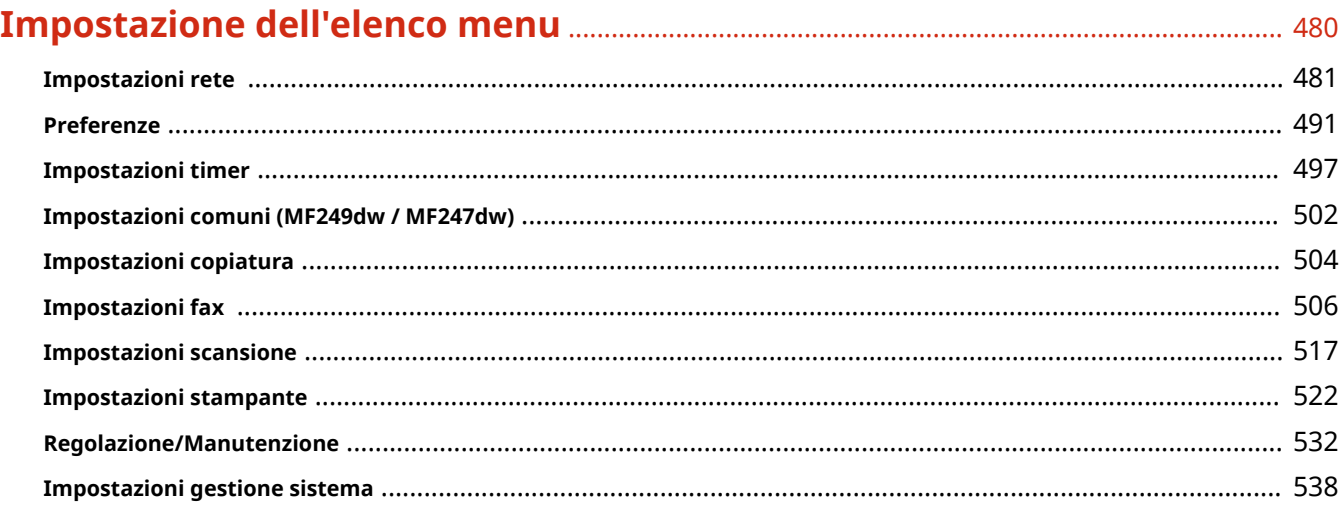

# 

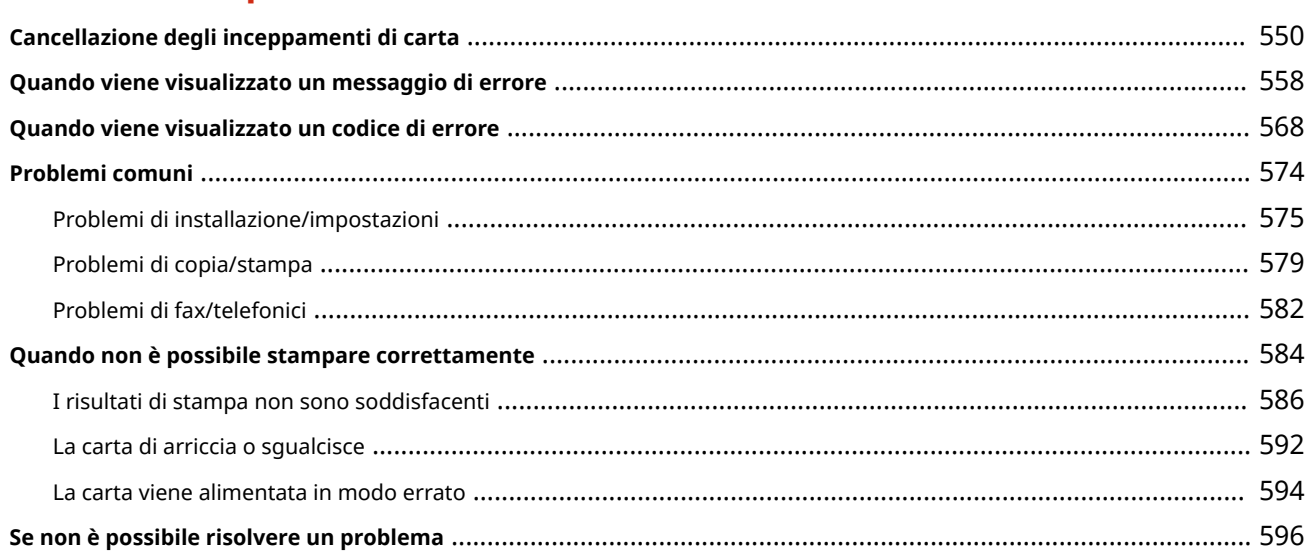

# 

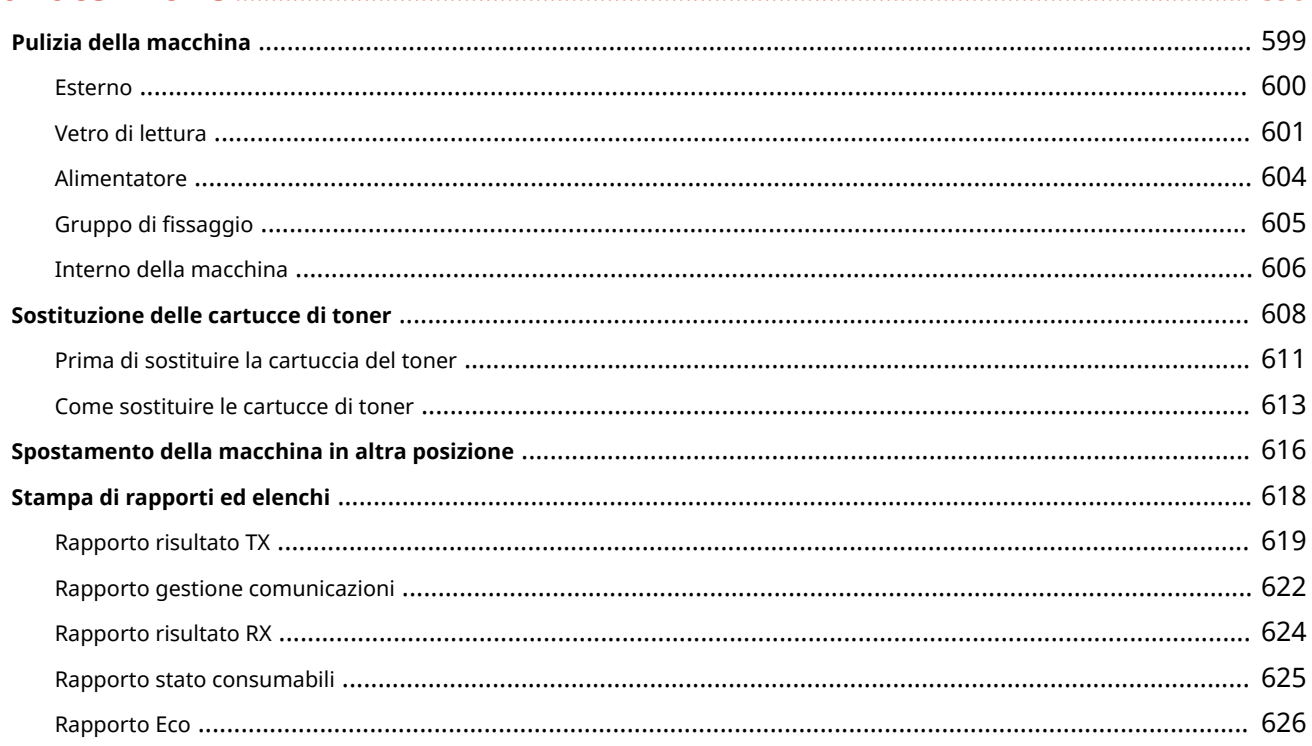

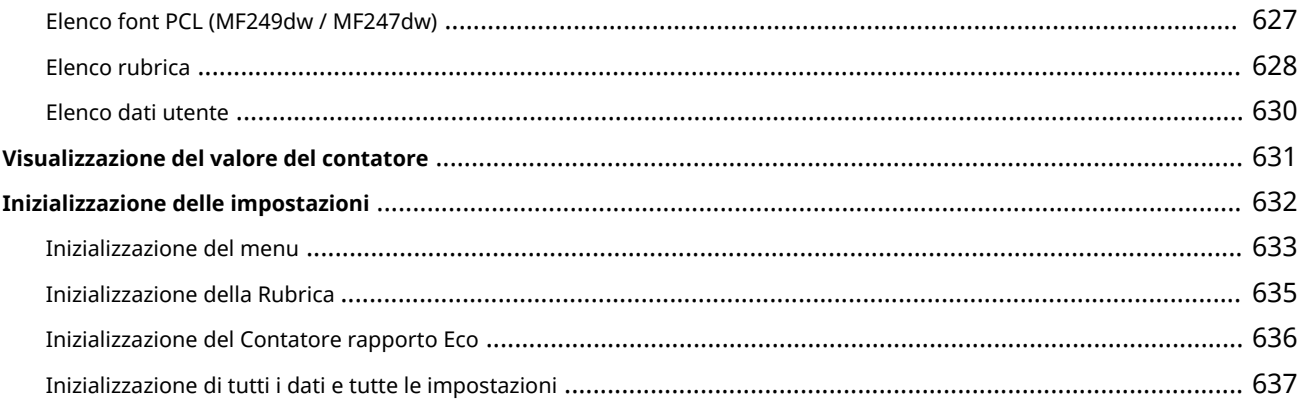

# **Appendice**

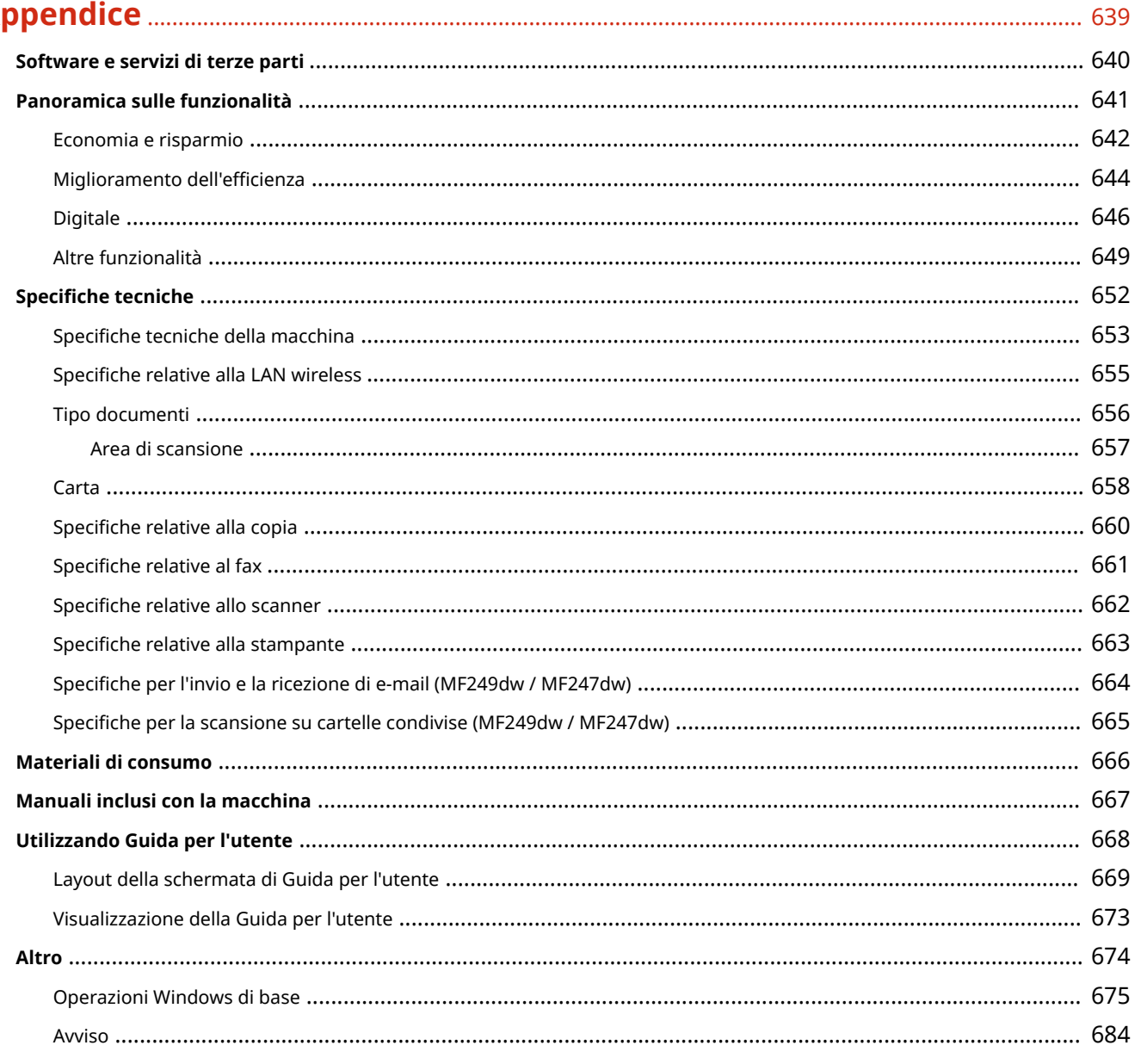

# Importanti istruzioni per la sicurezza

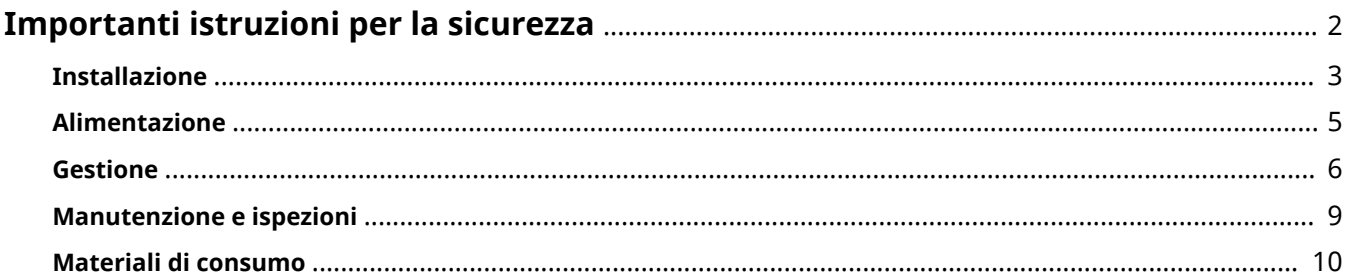

# <span id="page-9-0"></span>**Importanti istruzioni per la sicurezza**

#### 17EE-000

Attenendosi al contenuto descritto in questo capitolo sarà possibile prevenire danni alla proprietà e lesioni agli utenti della macchina e ad altri. Prima di utilizzare questa macchina, leggere questo capitolo e seguire le istruzioni per utilizzare la macchina correttamente. Non eseguire altre operazioni non descritte nel presente manuale. Canon non sarà responsabile per eventuali danni derivanti da uso non descritto nel presente manuale, uso improprio o riparazioni/modifiche non eseguite da Canon o terze parti autorizzate da Canon.

# <span id="page-10-0"></span>**Installazione**

17EE-001

Per utilizzare questa macchina in sicurezza e praticità, leggere attentamente le precauzioni seguenti e installare la macchina in una ubicazione appropriata.

# AVVERTENZA

#### **Non installare in luoghi in cui si potrebbero provocare incendi o scosse elettriche**

- In una posizione dove le prese d'aria risultano bloccate (eccessiva prossimità a pareti, letti, tappeti o oggetti simili)
- In una posizione umida o polverosa
- In una posizione esposta alla luce solare diretta o all'esterno
- In una posizione soggetta ad elevate temperature
- In una posizione esposta a fiamme libere
- In prossimità di sostanze alcooliche, solventi e altri materiali infiammabili

#### **Altri avvertimenti**

- Non collegare cavi non approvati alla macchina. In caso contrario si potrebbero provocare incendi o scosse elettriche.
- Non collocare catene e altri oggetti metallici o contenitori riempiti con liquidi sulla macchina. Se sostanze esterne entrano in contatto con le parti elettriche all'interno dell'apparecchiatura, si potrebbero provocare incendi o scosse elettriche.
- Quando si installano e rimuovono gli accessori opzionali, accertarsi di posizionare su OFF l'alimentazione, staccare la spina di alimentazione e scollegare tutti i cavi di interfaccia e alimentazione dalla macchina. In caso contrario, i cavi di alimentazione o di interfaccia potrebbero danneggiarsi, provocando incendi o scosse elettriche.
- Non utilizzare in prossimità di apparecchiature medicali. Le onde radio emesse da questa macchina potrebbero interferire con le apparecchiature medicali e provocarne il malfunzionamento e provocare potenziali gravi conseguenze.
- Se oggetti estranei dovessero cadere nella macchina, scollegare la spina di alimentazione dalla presa CA e contattare il rivenditore autorizzato Canon locale.

# ATTENZIONE

#### **Non installare nelle seguenti posizioni**

La macchina potrebbe cadere, provocando lesioni.

- Posizione instabile
- Posizione soggetta a vibrazioni

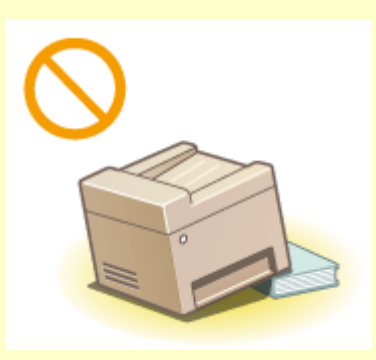

### **Altri avvisi**

● Quando si trasporta la macchina, seguire le istruzioni del presente manuale. Se trasportata in modo improprio, potrebbe cadere e provocare lesioni.

# **ATTENZIONE**

● Quando si installa la macchina, fare attenzione a non schiacciare le mani tra macchina e pavimento o pareti, oppure tra i cassetti della carta. In caso contrario si potrebbero provocare lesioni.

# **IMPORTANTE**

### **Non installare nelle seguenti ubicazioni che potrebbero risultare pericolose**

- In una posizione soggetta a sensibili cambiamenti di temperatura o umidità
- In una posizione vicina ad apparecchiature generatrici di onde magnetiche o elettromagnetiche
- In un laboratorio o altra ubicazione in cui si verificano reazioni chimiche
- In una posizione esposta a gas corrosivi o tossici
- In una posizione che potrebbe deformarsi con il peso della macchina o in cui la macchina possa sprofondare (un tappeto, ecc.)

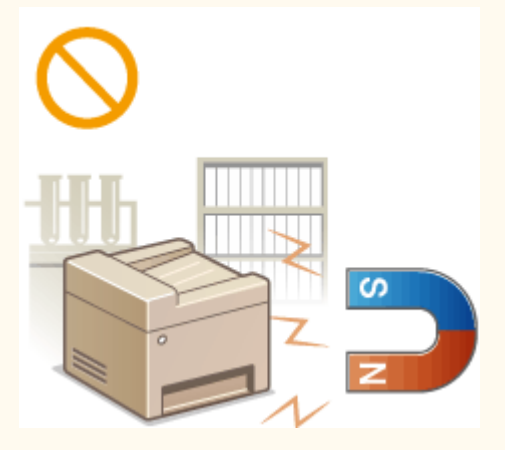

#### **Non installare in luoghi con scarsa ventilazione**

Questa macchina genera una piccola quantità di ozono, e così via, durante il normale funzionamento. Sebbene la sensibilità all'ozono, e così via, possa variare, questa quantità non è pericolosa. L'ozono, e così via, può essere maggiormente percepibile durante l'uso prolungato o lunghe sessioni di produzione, soprattutto in stanze poco ventilate. Si consiglia di utilizzare la macchina in una stanza ben ventilata per mantenere un ambiente di lavoro confortevole. Evitare inoltre luoghi in cui si esporrebbero persone alle emissioni della macchina.

### **Non installare in luoghi soggetti a condensa**

Quando la stanza in cui è installata la stampante si riscalda rapidamente o quando la macchina viene spostata da un punto fresco o asciutto in un punto caldo o umido, potrebbero formarsi delle gocce d'acqua (condensa). Utilizzando la macchina in queste condizioni può causare l'insorgere di inceppamenti della carta, scarsa qualità di stampa e danni alla macchina. Prima dell'utilizzo, lasciare che l'apparecchiatura si adegui alla temperatura e umidità ambientale per almeno due ore.

#### **Quando si utilizza la LAN wireless**

- Installare la macchina ad almeno 50 m dal router LAN wireless.
- Non installare la macchina in luoghi in cui eventuali oggetti possano interferire con la comunicazione. Pareti o pavimenti possono determinare il deterioramento del segnale.
- Tenere la macchina il più lontano possibile da telefoni cordless, forni a microonde o altre apparecchiature che emettono onde radio.

### **Ad altitudini di 3.000 m o più sul livello del mare**

Le macchine con un hard disk potranno non funzionare correttamente quando vengono usate ad altitudini elevate, quali 3.000 metri sul livello del mare o superiori.

#### **Connessione della linea telefonica**

La macchina è conforme agli standard di linea telefonica analogica e può essere collegata solo a una rete telefonica pubblica di tipo PSTN.

Collegando la macchina a una linea telefonica digitale o a una linea dedicata può impedirne il corretto funzionamento e persino danneggiarla. Verificare il tipo di linea telefonica prima di collegare la macchina.

Prima di collegare la macchina a una linea in fibra ottica o a una linea telefonica IP, contattare il service provider.

# <span id="page-12-0"></span>**Alimentazione**

17EE-002

Questa macchina non è compatibile con tensioni di 220 a 240 V e frequenza elettrica di 50/60 Hz.

# AVVERTENZA

- Utilizzare solo un alimentatore conforme con i requisiti di alimentazione specificati. In caso contrario, potrebbero verificarsi incendi o scosse elettriche.
- Utilizzare solo i cavi di alimentazione in dotazione, in caso contrario potrebbero verificarsi incendi o scosse elettriche.
- Il cavo di alimentazione in dotazione è destinato all'utilizzo con questa macchina. Non collegare il cavo di alimentazione ad altre periferiche.
- Non modificare, tirare, piegare forzatamente o eseguire altre azioni che potrebbero danneggiare il cavo di alimentazione. Non posizionare oggetti pesanti sul cavo di alimentazione. In caso contrario, potrebbero verificarsi incendi o scosse elettriche.
- Non inserire o staccare la spina con le mani bagnate, in quanto potrebbero verificarsi scosse elettriche.
- Non utilizzare prolunghe o prese multiple con la macchina: potrebbero verificarsi incendi o scosse elettriche.
- Non avvolgere il cavo di alimentazione né annodarlo, in quanto potrebbero verificarsi incendi o scosse elettriche.
- Inserire la spina di alimentazione a fondo nella presa CA. In caso contrario potrebbero verificarsi incendi o scosse elettriche.
- Estrarre la spina di alimentazione completamente dalla presa CA durante i temporali. In caso contrario potrebbero verificarsi incendi, scosse elettriche o danni alla macchina.

# A ATTENZIONE

Installare la macchina presso la presa di corrente e lasciare spazio sufficiente intorno alla presa, in modo da poter scollegare facilmente il cavo all'occorrenza in caso di emergenza.

# **IMPORTANTE**

#### **Quando si collega l'alimentazione**

- Non collegare la macchina a un gruppo di continuità.
- Se si collega questa macchina a una presa CA multipla, non collegare altri dispositivi.
- Non collegare il cavo di alimentazione alla presa ausiliaria di un computer.

#### **Altre precauzioni**

Disturbi elettrici possono provocare il malfunzionamento di questa macchina o la perdita di dati.

# <span id="page-13-0"></span>**Gestione**

#### 17EE-003

# A AVVERTENZA

- Se la macchina emette rumore, odore insolito oppure fumo o calore eccessivo, scollegare immediatamente la spina di alimentazione dalla presa CA e rivolgersi a un rivenditore Canon autorizzato. L'utilizzo continuativo potrebbe provocare incendi o scosse elettriche.
- Non disassemblare o modificare questa macchina. All'interno sono presenti componenti ad alta tensione e alta temperatura che possono provocare incendi o scosse elettriche.

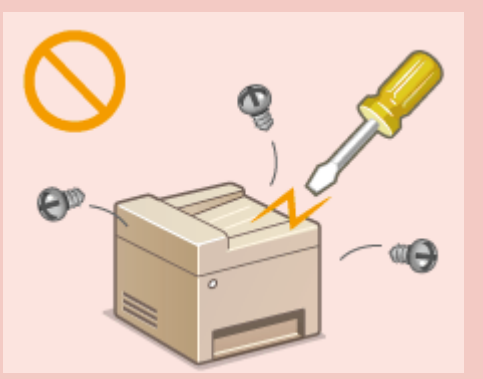

- Posizionare la macchina in luoghi in cui cavo di alimentazione e altri cavi o parti interne ed elettriche siano fuori dalla portata dei bambini. In caso contrario potrebbero verificarsi gravi incidenti.
- Non utilizzare spray infiammabili in prossimità della macchina. Se sostanze infiammabili venissero a contatto con le parti elettriche all'interno della macchina, si potrebbero provocare incendi o scosse elettriche.
- Quando si sposta la macchina, verificare di disattivare l'alimentazione e il computer, quindi scollegare i cavi di alimentazione e interfaccia. In caso contrario si potrebbero danneggiare i cavi di alimentazione e interfaccia, provocando incendi o scosse elettriche.
- Quando si collega o disconnette un cavo USB e la spina di alimentazione è collegata alla presa di alimentazione CA, non toccare la parte metallica del connettore, in quanto si potrebbero provocare scosse elettriche.

#### **Se si utilizza un pacemaker cardiaco**

Questa macchina genera un flusso magnetico di basso livello. Se si utilizza un pacemaker cardiaco e si avvertono delle anomalie, spostarsi lontano dalla macchina e consultare immediatamente il medico.

# **ATTENZIONE**

- Non collocare oggetti pesanti sulla macchina, poiché in caso di caduta possono provocare lesioni.
- Per la propria incolumità, scollegare il cavo di alimentazione se la macchina non viene utilizzata per un lungo periodo di tempo.
- Prestare attenzione quando si aprono e chiudono i coperchi per evitare lesioni alle mani.
- Tenere mani e abiti lontano dai rulli nell'area di uscita. Se le mani o gli abiti restano impigliati nei rulli, si possono provocare lesioni personali.
- La parte interna della macchina e gli slot di uscita sono molto caldi durante e subito dopo l'uso. Evitare il contatto con tali aree per evitare ustioni. Anche la carta stampata può essere calda subito dopo la stampa, prestare quindi attenzione quando la si maneggia. In caso contrario potrebbero provocarsi ustioni.

# **ATTENZIONE**

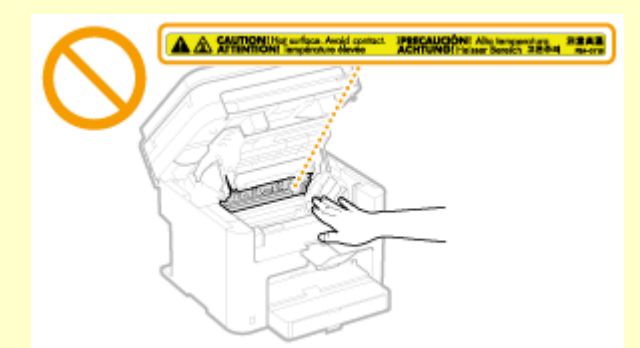

- Quando si copia un volume di grosse dimensioni sul vetro di lettura, non premere con forza sull'alimentatore. In caso contrario si potrebbe danneggiare il vetro di lettura e provocare lesioni.
- Prestare attenzione a non far cadere oggetti pesanti, come i dizionari, sul vetro di lettura. In caso contrario si potrebbe danneggiare il vetro di lettura e provocare lesioni.

#### **Raggio laser**

● In caso di fuoriuscita del raggio laser, questo potrebbe colpire gli occhi e causare seri danni alla vista.

# **IMPORTANTE**

#### **Quando si trasporta la macchina**

Per prevenire danni alla macchina durante il trasporto, seguire queste indicazioni.

- Rimuovere le cartucce di toner.
- Imballare la macchina nella confezione originale con i materiali di imballaggio.

#### **Se il rumore di funzionamento è fastidioso**

● In base all'ambiente di utilizzo e alla modalità operativa, se il rumore di funzionamento risulta fastidioso, si consiglia di installare la macchina in un luogo diverso dall'ufficio.

#### **Altre precauzioni**

- Seguire le istruzioni presenti nell'etichetta di attenzione incollata sulla macchina.
- Non scuotere né sottoporre a urti la macchina.
- Non aprire o chiudere forzatamente sportelli, coperchi e altre parti. In caso contrario si possono provocare danni alla macchina.
- $\bullet$  Non toccare i contatti ( $\bullet$ ). In caso contrario si potrebbe danneggiare la macchina.

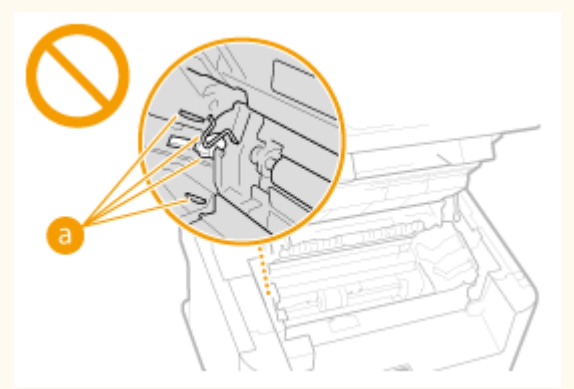

- Non spegnere la macchina durante la stampa. Inoltre, non aprire o chiudere il coperchio e non rimuovere o inserire la carta durante la stampa. Queste operazioni possono causare inceppamenti della carta.
- Utilizzare un cavo telefonico con una lunghezza massima di 3 m.

● Il display è un touchpanel. Per utilizzarlo è sufficiente premere con delicatezza. Evitare di esercitare pressioni utilizzando matite meccaniche, penne a sfera o altri oggetti appuntiti. Questi oggetti potrebbero graffiare o danneggiare la superficie del touchpanel.

# <span id="page-16-0"></span>**Manutenzione e ispezioni**

#### 17EE-004

Pulire la macchina regolarmente. Se si accumula polvere, la macchina potrebbe non funzionare correttamente. Quando si esegue la pulizia, osservare le indicazioni seguenti. Se si verifica un problema durante il funzionamento, consultare **[Risoluzione dei problemi\(P. 548\)](#page-555-0)** . Se non è possibile risolvere il problema o si pensa che sia necessario un controllo interno, consultare **[Se non è possibile risolvere un problema\(P. 596\)](#page-603-0)** .

# **AVVERTENZA**

- Prima di eseguire le operazioni di pulizia, disattivare l'alimentazione e disinserire la spina di alimentazione dalla presa CA. In caso contrario potrebbero verificarsi incendi o scosse elettriche.
- Scollegare periodicamente la spina di alimentazione e pulire con un panno asciutto per rimuovere polvere e sporcizia. La polvere potrebbe assorbire l'umidità dell'aria e provocare incendi se dovesse entrare in contatto con l'elettricità.
- Pulire la macchina con un panno umido e ben strizzato. Inumidire i panni per la pulizia solo con acqua. Non utilizzare alcool, benzene, solventi o altre sostanze infiammabili. Non utilizzare panni in carta. Tali prodotti, se entrano a contatto con le parti elettriche all'interno della macchina, potrebbero generare elettricità statica o provocare incendi o scosse elettriche.
- Verificare periodicamente che spina e cavo di alimentazione non siano danneggiati. Controllare che nella macchina non siano presenti ruggine, ammaccature, graffi, crepe o che non venga generato calore eccessivo. L'uso di apparecchiature sottoposte a scarsa manutenzione può provocare incendi o scosse elettriche.

# **ATTENZIONE**

- All'interno della macchina sono presenti componenti ad alta temperatura e alta tensione. Toccando tali componenti si rischiano scottature. Non toccare le parti della macchina non indicate nel manuale.
- Quando si carica la carta o si rimuovono documenti inceppati, prestare attenzione a non tagliarsi le mani con i bordi dei fogli.

# **IMPORTANTE**

Quando si rimuove la carta inceppata o si sostituiscono cartucce di toner, prestare attenzione a non spargere il toner sulle mani o sui vestiti. Se il toner viene a contatto con mani o vestiti, lavare immediatamente con acqua fredda.

# <span id="page-17-0"></span>**Materiali di consumo**

17EE-005

# A AVVERTENZA

- Non smaltire le cartucce di toner usato su fiamme libere. Inoltre, non conservare le cartucce di toner o la carta in luoghi esposti a fiamme libere. In caso contrario, il toner potrebbe prendere fuoco provocando bruciature o incendi.
- Se capita di versare o spargere del toner involontariamente, raccogliere con attenzione le particelle di toner insieme oppure asportarle con un panno morbido, operando in modo da evitarne l'inalazione. Per pulire il toner versato, non usare mai un aspirapolvere che non disponga di una sicurezza contro le esplosioni di polveri. Diversamente si potrebbe causare un malfunzionamento dell'aspirapolvere o addirittura un'esplosione della polvere, causata dalla scarica statica.

#### **Se si utilizza un pacemaker cardiaco**

Le cartucce del toner generano un flusso magnetico di basso livello. Se si utilizza un pacemaker cardiaco e si avvertono delle anomalie, spostarsi lontano dalle cartucce del toner e consultare immediatamente il medico.

# **ATTENZIONE**

- Prestare attenzione a non inalare il toner. Se si dovesse inalare toner, consultare immediatamente un medico.
- Accertarsi che il toner non venga a contatto con occhi o bocca. Se il toner dovesse entrare in contatto con occhi o bocca, pulire immediatamente con acqua fredda e consultare un medico.
- Accertarsi che il toner non venga a contatto con la pelle. In caso contrario, lavare con sapone e acqua fredda. Se si verifica un'irritazione cutanea, consultare immediatamente un medico.
- Tenere le cartucce di toner e altri materiali di consumo lontano dalla portata dei bambini piccoli. Se il toner viene ingerito, consultare immediatamente un medico o un centro antiveleni.
- Non disassemblare o modificare la cartuccia di toner. In caso contrario si potrebbe provocare la dispersione del toner.
- Rimuovere completamente il nastro di sigillatura della cartuccia di toner senza forzare. In caso contrario si potrebbe provocare la dispersione del toner.

# **IMPORTANTE**

#### **Gestione delle cartucce di toner**

● Tenere la cartuccia del toner in modo corretto, come mostrato. Non tenerla dritta o capovolta.

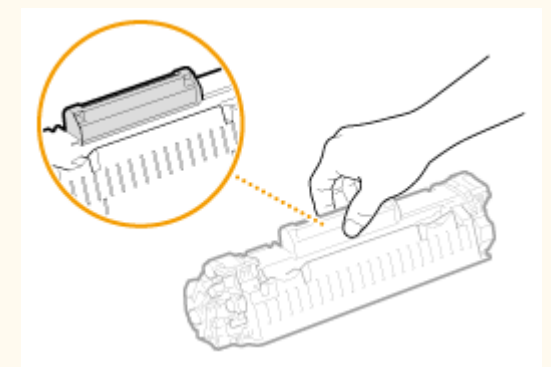

Non toccare la memoria della cartuccia di toner ( $\overline{a}$ ) o i contatti elettrici ( $\overline{a}$ ).

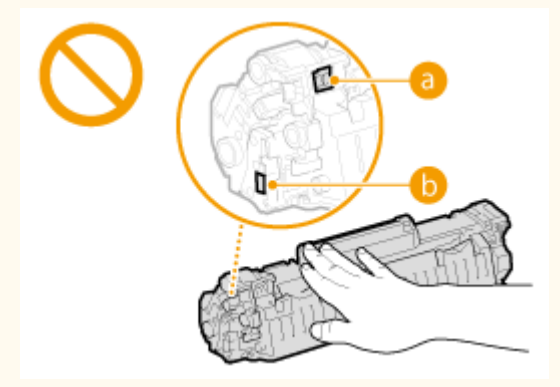

● Non graffiare la superficie del tamburo ( **C** ) né esporla alla luce.

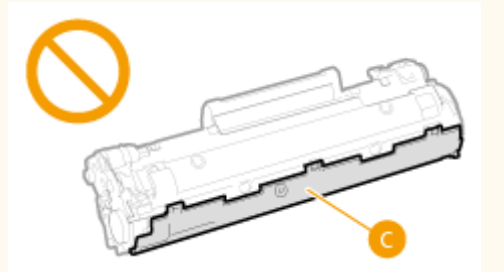

- Non rimuovere la cartuccia di toner dalla macchina o dalla borsa protettiva senza motivo.
- La cartuccia del toner è un prodotto magnetico. Tenerlo lontano da dischi floppy, dischi rigidi e altri dispositivi che possono essere influenzati dal magnetismo. In caso contrario potrebbero perdersi dei dati.

#### **Stoccaggio della cartuccia di toner**

- Conservare negli ambienti seguenti per assicurare un utilizzo sicuro e soddisfacente. Intervallo temperatura di stoccaggio: 0 a 35°C Intervallo umidità di stoccaggio: da 35 a 85% UR (umidità relativa/senza condensa)\*
- Conservare la cartuccia senza aprirla prima dell'uso.
- Quando si rimuove la cartuccia di toner dalla macchina per lo stoccaggio, collocare la cartuccia di toner rimossa nella borsa protettiva originale o avvolgerla in un panno spesso.
- Non stoccare la cartuccia di toner in posizione eretta o capovolta. Il toner si solidifica e potrebbe non tornare alla condizione originale anche se si scuote la cartuccia.

\* Anche nel campo di umidità di stoccaggio consentito, goccioline d'acqua (condensa) potrebbero svilupparsi all'interno della cartuccia di toner in presenza di una differenza di temperatura all'interno e all'esterno della cartuccia di toner. La condensa influisce negativamente sulla qualità di stampa delle cartucce di toner.

### **Non stoccare la cartuccia di toner nei seguenti luoghi**

- Luoghi esposte a fiamme libere
- Luoghi esposti direttamente alla luce solare o alla luce per oltre cinque minuti
- Luoghi esposti ad aria salmastra
- Luoghi in cui sono presenti gas corrosivi (ad esempio spray aerosol e ammoniaca)
- Luoghi soggetti ad elevate temperatura e umidità
- Luoghi soggetti a sensibili cambiamenti di temperatura e umidità dove si possa facilmente creare condensa
- Luoghi eccessivamente polverosi
- Luoghi alla portata dei bambini

#### **Attenzione alle cartucce di toner contraffatte**

Richiamiamo l'attenzione sulla presenza in commercio di cartucce di toner Canon contraffatte. L'uso di cartucce di toner contraffatte può causare un peggioramento della qualità di stampa o ridurre le prestazioni della macchina. Canon non è responsabile di difetti di funzionamento, incidenti o danni causati dall'uso di cartucce di toner contraffatte.

Per maggiori informazioni al riguardo, vedere canon.com/counterfeit.

#### **Periodo di disponibilità di parti sostitutive e cartucce di toner**

Le parti sostitutive e le cartucce del toner di questa macchina saranno disponibili per almeno i sette (7) anni successivi alla fine della produzione di questo modello.

#### **Materiali di imballaggio della cartuccia di toner**

- Conservare la borsa protettiva della cartuccia di toner poiché è necessaria per il trasporto della macchina.
- I materiali di imballaggio possono cambiare forma o posizione, oppure essere aggiunti o rimossi senza preavviso.
- Smaltire il nastro di sigillatura rimosso in base alle normative locali.

#### **Smaltimento di una cartuccia di toner usata**

Inserire il contenitore del toner nella borsa protettiva per impedire spargimenti di toner, quindi smaltire la cartuccia di toner in base alle normative locali.

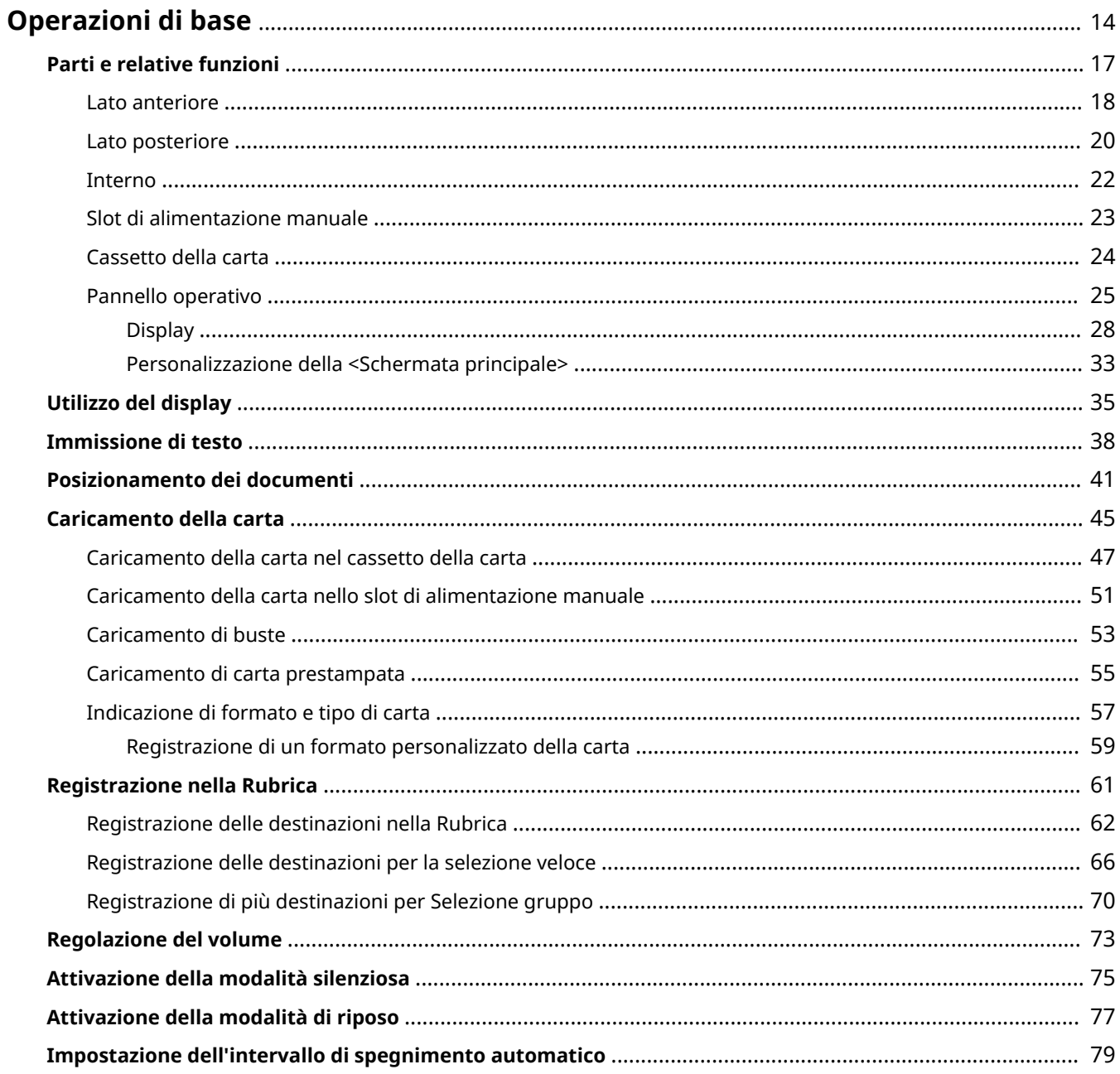

<span id="page-21-0"></span>In questo capitolo vengono descritte le operazioni di base, ad esempio l'utilizzo del pannello operativo o il caricamento di carta e documenti, effettuate frequentemente per utilizzare le funzioni della macchina.

#### ■ Parti e relative funzioni

In questa sezione vengono descritte le parti esterne e interne della macchina e le relative funzioni. viene inoltre illustrato come utilizzare i tasti sul pannello operativo e come visualizzare il display. **[Parti e relative funzioni\(P. 17\)](#page-24-0)**

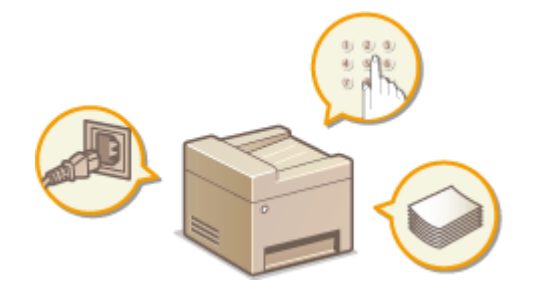

#### ■ Utilizzo del display

In questa sezione viene descritto come attivare/disattivare il display e come selezionare le voci. **[Utilizzo del](#page-42-0) [display\(P. 35\)](#page-42-0)**

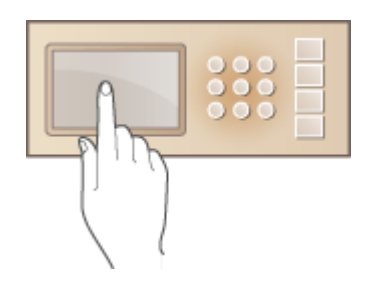

### ■Immissione di testo

In questa sezione viene descritto come immettere caratteri e numeri per registrare le destinazioni nella Rubrica, inviare fax e così via. **[Immissione di testo\(P. 38\)](#page-45-0)**

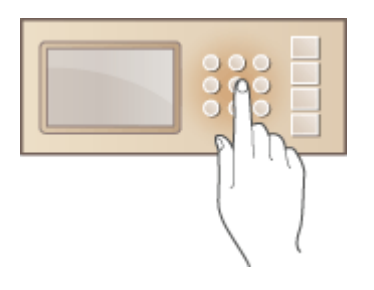

### ■ Posizionamento dei documenti

In questa sezione viene descritto come posizionare i documenti sul vetro di lettura e nell'alimentatore. **[Posizionamento dei documenti\(P. 41\)](#page-48-0)**

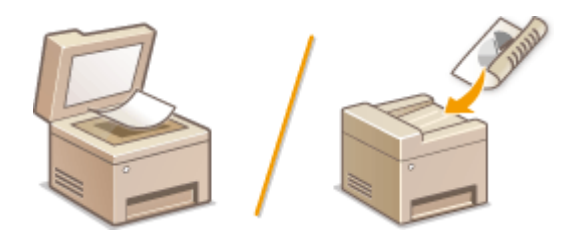

# ■ Caricamento della carta

In questa sezione viene descritto come caricare la carta nel cassetto della carta e nello slot di alimentazione manuale. **[Caricamento della carta\(P. 45\)](#page-52-0)**

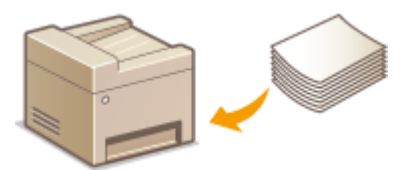

### ■ Registrazione nella Rubrica

In questa sezione viene descritto come registrare le destinazioni per inviare fax o documenti acquisiti. **[Registrazione nella Rubrica\(P. 61\)](#page-68-0)**

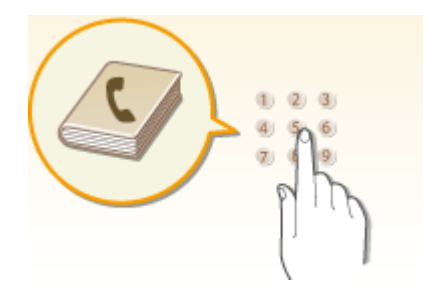

# ■ Regolazione del volume

In questa sezione viene descritto come regolare il volume dei diversi suoni della macchina, come quelli prodotti al termine dell'invio dei fax o quando si verifica un errore. **[Regolazione del volume\(P. 73\)](#page-80-0)**

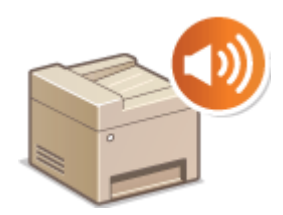

# ■ Attivazione della modalità silenziosa

In questa sezione viene descritto come impostare la macchina in modalità silenziosa per ridurre il rumore di funzionamento. **[Attivazione della modalità silenziosa\(P. 75\)](#page-82-0)**

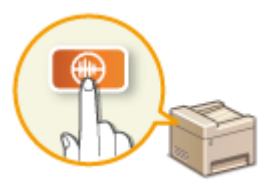

# ■ Attivazione della modalità di riposo

In questa sezione viene descritto come impostare la modalità di riposo. **[Attivazione della modalità di](#page-84-0) [riposo\(P. 77\)](#page-84-0)**

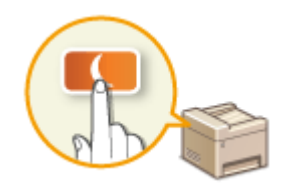

# ■Impostazione dell'intervallo di spegnimento automatico

In questa sezione viene descritto come abilitare l'impostazione <Intervallo arresto automatico>. **[Impostazione](#page-86-0) [dell'intervallo di spegnimento automatico \(P. 79\)](#page-86-0)**

# <span id="page-24-0"></span>**Parti e relative funzioni**

#### 17EE-007

In questa sezione vengono descritte le parti della macchina (esterno, lati anteriore, posteriore e interno) e il relativo funzionamento. Oltre alla descrizione delle parti della macchina utilizzate per operazioni di base quali inserimento dei documenti, caricamento della carta e sostituzione delle cartucce di toner, in questa sezione vengono descritti i tasti sul pannello operativo e sul display. Leggere questa sezione per suggerimenti su come utilizzare correttamente la macchina.

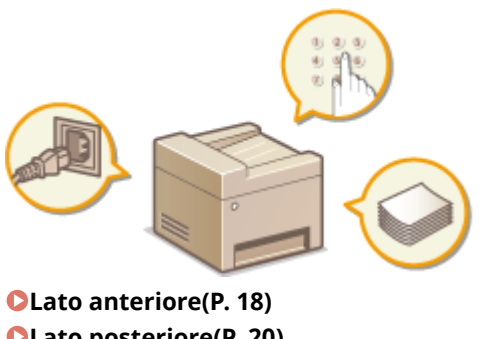

**[Lato posteriore\(P. 20\)](#page-27-0) [Interno\(P. 22\)](#page-29-0) [Slot di alimentazione manuale\(P. 23\)](#page-30-0) [Cassetto della carta\(P. 24\)](#page-31-0) [Pannello operativo\(P. 25\)](#page-32-0)**

# <span id="page-25-0"></span>**Lato anteriore**

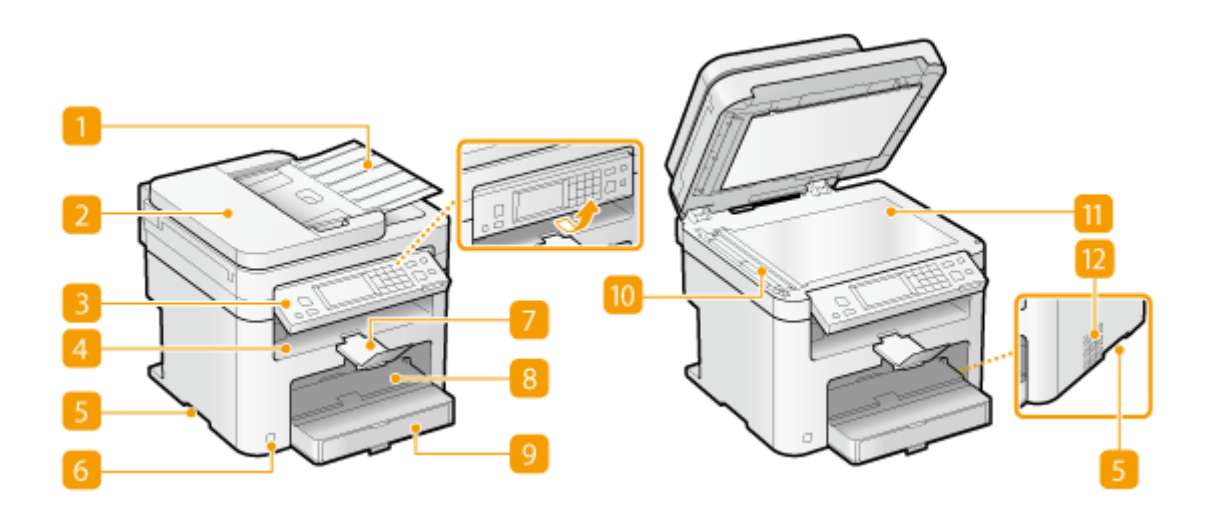

### **Vassoio dell'alimentatore di documenti**

Aprire per caricare un originale nell'alimentatore. **[Posizionamento dei documenti\(P. 41\)](#page-48-0)**

### **Alimentatore**

Consente di alimentare automaticamente i documenti nella macchina per la scansione. Quando si caricano due o più fogli nell'alimentatore, è possibile sottoporre a scansione i documenti senza interruzione. **[Posizionamento dei documenti\(P. 41\)](#page-48-0)**

### **Pannello operativo**

Il pannello operativo comprende tasti come il tastierino numerico e il tasto [Avvio], il display e indicatori di stato. Il pannello operativo consente di eseguire tutte le operazioni e impostazioni specifiche. È possibile spostarlo su e giù per renderne più comodo l'uso. **[Pannello operativo\(P. 25\)](#page-32-0) [Display\(P. 28\)](#page-35-0)**

### **Vassoio di uscita**

I fogli stampati escono sul vassoio di uscita.

### **Maniglie di sollevamento**

Per trasportare la macchina utilizzare le maniglie di sollevamento. **[Spostamento della macchina in altra](#page-623-0) [posizione\(P. 616\)](#page-623-0)**

#### **Interruttore di alimentazione**

Consente di attivare o disattivare l'alimentazione. Per riavviare la macchina, spegnerla, attendere almeno 10 secondi, quindi riaccenderla.

### **Dispositivo di arresto della carta**

Impedisce alla carta di cadere dopo la stampa.

# **8** Slot di alimentazione manuale

Caricare la carta nello slot di alimentazione manuale quando si desidera utilizzare temporaneamente un tipo di carta diverso da quello caricato nel cassetto della carta. **[Caricamento della carta nello slot di](#page-58-0) [alimentazione manuale\(P. 51\)](#page-58-0)**

### **Cassetto della carta**

Caricare nel cassetto della carta il tipo di carta comunemente utilizzata. **[Caricamento della carta nel](#page-54-0) [cassetto della carta\(P. 47\)](#page-54-0)**

### **Area di scansione**

I documenti caricati nell'alimentatore vengono trasferiti automaticamente nell'area di scansione per l'acquisizione.

### **Vetro di lettura**

Posizionare i documenti da digitalizzare sul Vetro di lettura. Utilizzare inoltre il Vetro di lettura per posizionare documenti spessi o rilegati come i libri quando non è possibile utilizzare l'alimentatore. **[Posizionamento](#page-48-0) [dei documenti\(P. 41\)](#page-48-0)**

### **Prese d'aria (MF249dw / MF247dw)**

L'aria all'interno della macchina viene estratta per consentire il raffreddamento. Tenere presente che eventuali oggetti posti davanti alle prese d'aria impediranno la corretta ventilazione. *Dinstallazione(P. 3)* 

17EE-009

#### <span id="page-27-0"></span>**MF249dw / MF247dw**

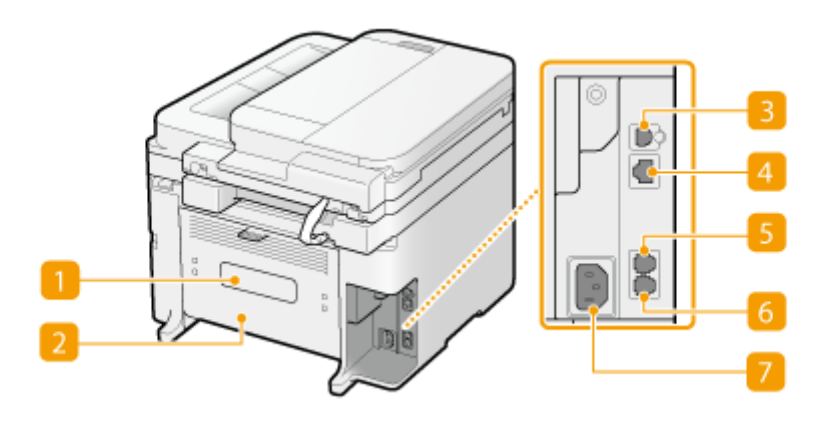

#### **MF237w**

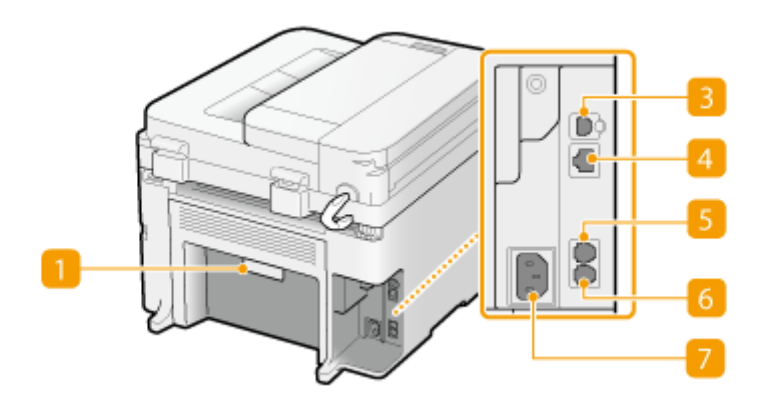

#### **Etichetta di identificazione**

L'etichetta contiene il numero di serie, necessario in caso di richieste di informazioni sulla macchina. **[Se](#page-603-0) [non è possibile risolvere un problema\(P. 596\)](#page-603-0)**

#### **2** Coperchio posteriore

Aprire il coperchio posteriore per rimuovere gli inceppamenti della carta. **[Cancellazione degli](#page-557-0) [inceppamenti di carta\(P. 550\)](#page-557-0)**

#### **Porta USB**

Collegare un cavo USB quando si collega la macchina a un computer. Per conoscere la procedura di collegamento, vedere "Introduzione". **[Manuali inclusi con la macchina\(P. 667\)](#page-674-0)**

#### *A* Porta LAN

Collegare un cavo LAN quando si collega la macchina al router di una LAN cablata o a un altro dispositivo di rete. Per conoscere la procedura di collegamento, vedere "Introduzione". **[Manuali inclusi con la](#page-674-0) [macchina\(P. 667\)](#page-674-0)**

# **F** Presa per telefono esterno

Consente di collegare un telefono esterno o il ricevitore opzionale. **[Connessione della linea](#page-121-0) [telefonica\(P. 114\)](#page-121-0)**

# **6** Presa per linea telefonica

Collegare un cavo telefonico quando si collega la macchina a una linea telefonica. **[Connessione della linea](#page-121-0) [telefonica\(P. 114\)](#page-121-0)**

### **Presa di alimentazione**

Consente di collegare il cavo di alimentazione. Per conoscere la procedura di collegamento, vedere "Introduzione". **[Manuali inclusi con la macchina\(P. 667\)](#page-674-0)**

<span id="page-29-0"></span>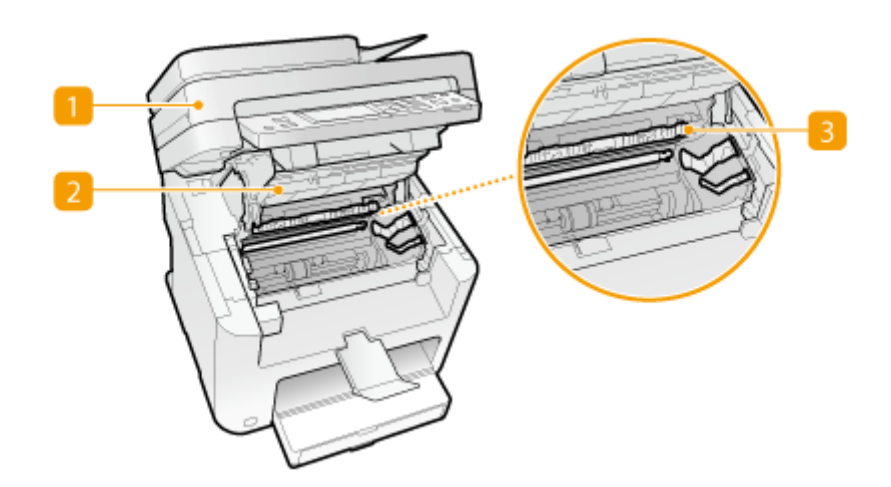

# **Pannello operativo**

Sollevare questo pannello per sostituire le cartucce di toner o rimuovere la carta inceppata. **[Come](#page-620-0) [sostituire le cartucce di toner\(P. 613\)](#page-620-0) [Cancellazione degli inceppamenti di carta\(P. 550\)](#page-557-0)**

### **2** Coperchio del toner

Aprire questo coperchio per sostituire le cartucce di toner o rimuovere la carta inceppata. **[Come sostituire](#page-620-0) [le cartucce di toner\(P. 613\)](#page-620-0) [Cancellazione degli inceppamenti di carta\(P. 550\)](#page-557-0)**

# **Guida di uscita della carta**

Aprire questa guida per rimuovere la carta inceppata. **[Cancellazione degli inceppamenti di carta\(P. 550\)](#page-557-0)**

#### COLLEGAMENTI

**[Come sostituire le cartucce di toner\(P. 613\)](#page-620-0)**

# <span id="page-30-0"></span>**Slot di alimentazione manuale**

17EE-00C

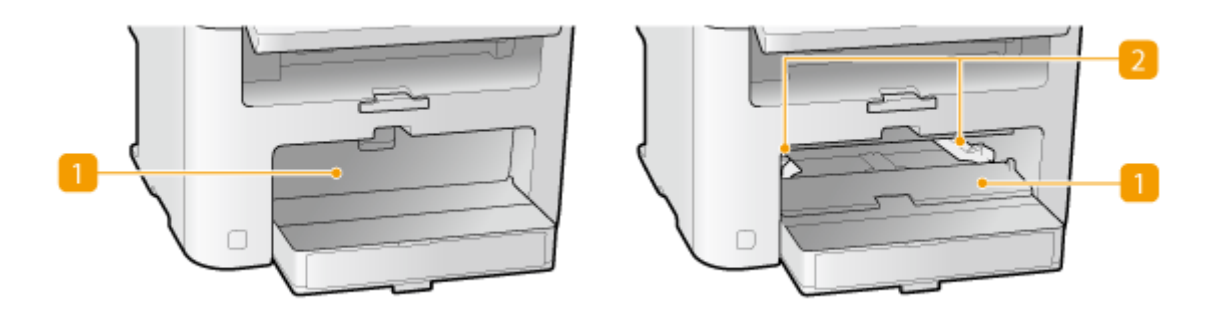

# **Coperchio alimentatore manuale**

Aprire questo coperchio per caricare la carta nello slot di alimentazione manuale.

# **2** Guide della carta

Regolare le guide della carta alla larghezza esatta della carta caricata per assicurare la corretta alimentazione dei fogli nella macchina.

#### COLLEGAMENTI

**[Caricamento della carta nello slot di alimentazione manuale\(P. 51\)](#page-58-0)**

# <span id="page-31-0"></span>**Cassetto della carta**

17EE-00E

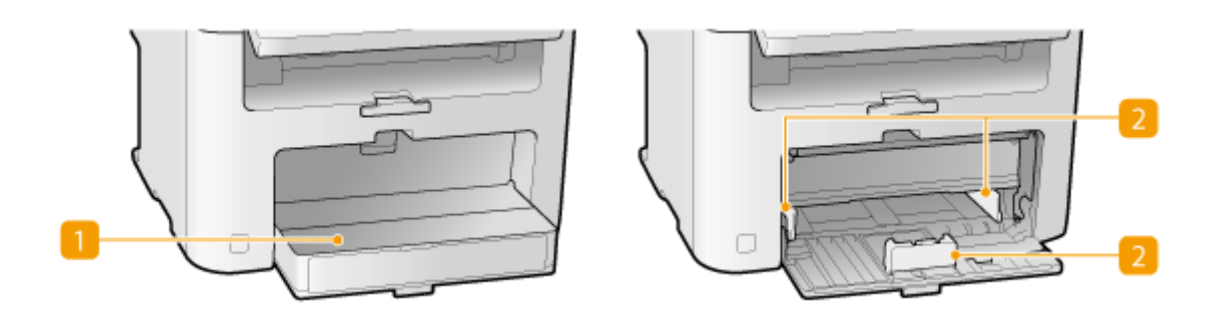

# **Copertura antipolvere**

Aprire questa copertura per caricare la carta nel cassetto della carta.

# **Z** Guide della carta

Regolare le guide della carta al formato esatto della carta caricata per assicurare la corretta alimentazione dei fogli nella macchina.

# COLLEGAMENTI

**[Caricamento della carta nel cassetto della carta\(P. 47\)](#page-54-0)**

# <span id="page-32-0"></span>**Pannello operativo**

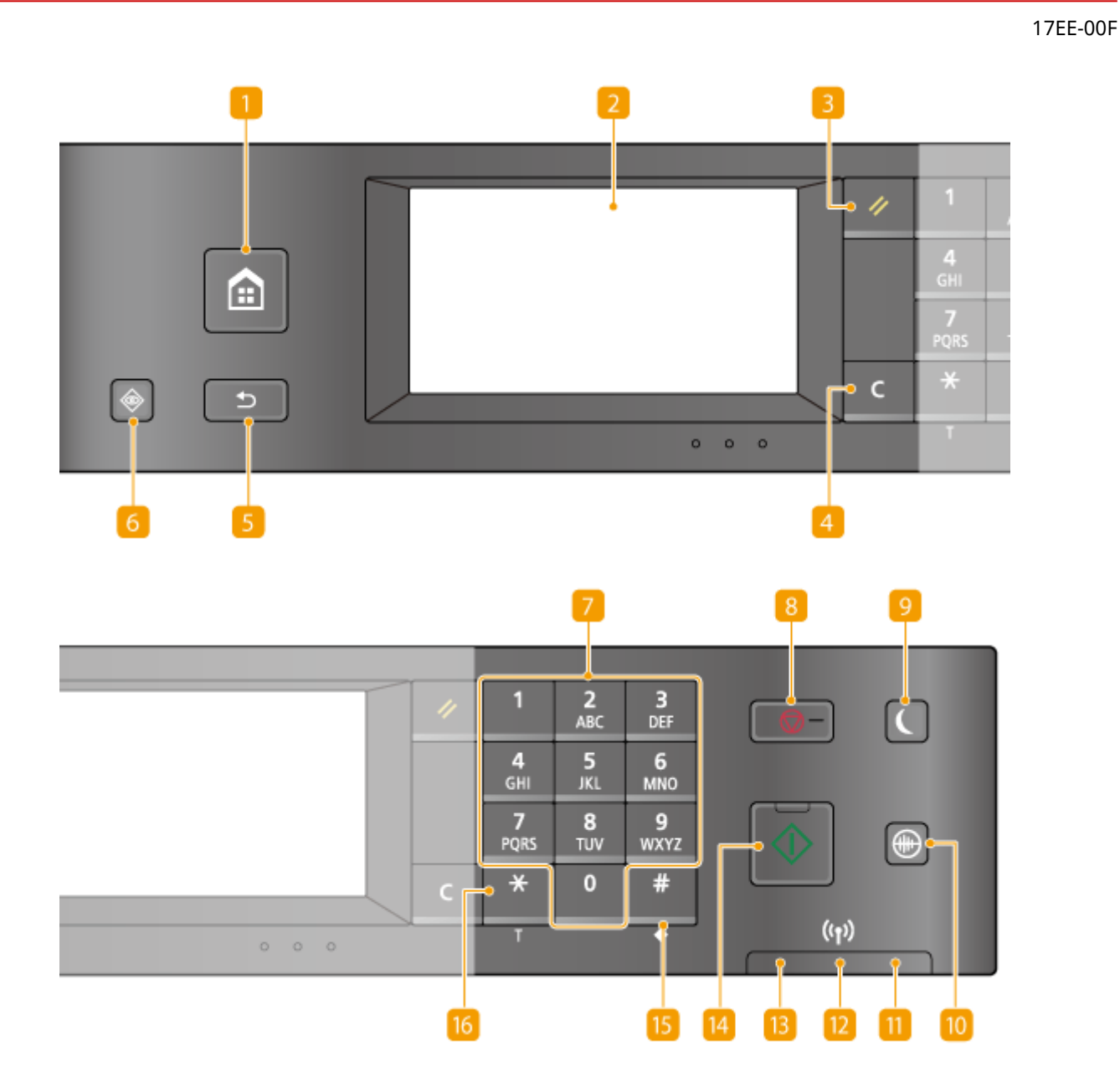

### **Tasto [HOME]**

Premere per visualizzare la <Schermata principale>. **[Personalizzazione della <Schermata](#page-40-0) [principale>\(P. 33\)](#page-40-0)**

### **Display**

È possibile visualizzare l'andamento delle operazioni di copia, fax e di altri lavori, nonché gli stati degli errori. Il display è un touchpanel, che consente all'utente di utilizzare la macchina toccando direttamente con le dita lo schermo per specificare le impostazioni. **[Display\(P. 28\)](#page-35-0) [Utilizzo del display\(P. 35\)](#page-42-0)**

### **Tasto [Ripristina]**

Premere per annullare le impostazioni e ripristinare quelle specificate in precedenza.

### **A** Tasto [Azzera]

Premere per eliminare testo e numeri immessi.

#### **F** Tasto [Indietro]

Premere per tornare alla schermata precedente. Se si preme questo tasto quando si specificano le impostazioni, ad esempio, le impostazioni non vengono applicate e viene visualizzata la schermata precedente.

### **Tasto [Monitoraggio stato]**

Premere per controllare lo stato di stampa o fax, per visualizzare la cronologia d'uso o le impostazioni di rete come l'indirizzo IP della macchina. È inoltre possibile controllare lo stato della macchina, come ad esempio il formato carta e la quantità di toner rimanente o la presenza di eventuali errori che si sono verificati. O **[Display\(P. 28\)](#page-35-0)**

#### **Tasti numerici (tasti [0]-[9])**

Premere per immettere numeri e testo. *D[Immissione di testo\(P. 38\)](#page-45-0)* 

### **RS** Tasto [Stop]

Premere per annullare copia, fax e altre operazioni.

## **P** Tasto [Risparmio energetico]

Premere per avviare la modalità riposo della macchina. Il tasto si illumina di verde quando la macchina è in modalità riposo. Premere di nuovo il tasto per uscire dalla modalità riposo. **[Attivazione della modalità di](#page-84-0) [riposo\(P. 77\)](#page-84-0)**

#### **Tasto [Modalità silenziosa]**

Premere per avviare la modalità silenziosa della macchina. Quando è attiva la modalità silenziosa, questo tasto si illumina di colore verde. Premere di nuovo il tasto per uscire dalla modalità silenziosa. **[Attivazione](#page-82-0) [della modalità silenziosa\(P. 75\)](#page-82-0)**

#### **Indicatore [Errore]**

Lampeggia o si illumina quando si verifica un errore come un inceppamento carta.

### **Indicatore Wi-Fi**

Si illumina quando la macchina è collegata a una LAN wireless.

#### **Indicatore [Elaborazione/dati]**

Lampeggia durante attività quali invio o stampa. Si illumina in presenza di documenti in attesa di elaborazione.

#### **Tasto [Avvio]**

Premere per eseguire la scansione o copiare i documenti.

#### **Tasto [#]**

Premere per immettere simboli quali "@" o "/".

# **Tasto [\*]**

- Premere per cambiare il tipo di testo immesso.
- Premere per utilizzare la composizione a toni, analogamente a quando si ricevono servizi di informazioni fax. **[Ricezione dei servizi informativi fax\(P. 163\)](#page-170-0)**

### COLLEGAMENTI

**[Utilizzo del display\(P. 35\)](#page-42-0)**

# <span id="page-35-0"></span>**Display**

#### 17EE-00H

Sul display vengono presentate la <Schermata principale> da cui è possibile procedere con le operazioni e le altre schermate di selezione delle impostazioni. Da qui è inoltre possibile visualizzare l'andamento dei lavori e i messaggi. Toccare il display per utilizzare le funzioni.

#### **Schermata <Schermata principale>**

La <Schermata principale> viene visualizzata quando la macchina è accesa o quando si preme  $\alpha$  sul pannello operativo. Utilizzare questa schermata per specificare le impostazioni e per registrare le funzioni.

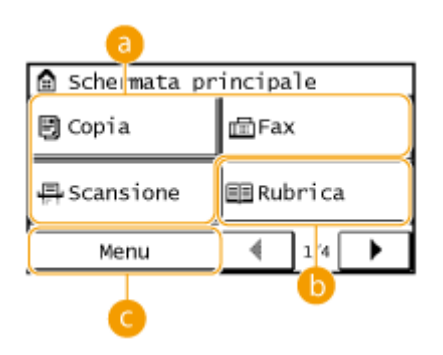

# **a** Selezione delle funzioni

Per passare alle funzioni di copia, fax e scansione. **[Copia\(P. 81\)](#page-88-0) [Fax\(P. 105\)](#page-112-0) [Utilizzo della](#page-242-0) [macchina come scanner\(P. 235\)](#page-242-0)**

# *C* <Rubrica>

Consente di registrare o modificare le destinazioni di e-mail e fax. È possibile inoltre visualizzare una destinazione registrata quando si invia un'e-mail o un fax. **[Registrazione nella Rubrica\(P. 61\)](#page-68-0)**

# **<Menu>**

<Impostazioni timer>, <Preferenze> e molte altre impostazioni della macchina iniziano con questo pulsante. **[Impostazione dell'elenco menu\(P. 480\)](#page-487-0)**

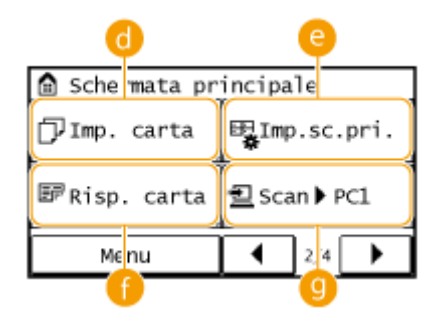

### **<Imp. carta>**

Selezionare la carta per la stampa. Questo pulsante è utilizzato anche per specificare il formato e il tipo di carta caricata nel cassetto della carta e nello slot di alimentazione manuale. **[Indicazione di formato e tipo](#page-64-0) [di carta\(P. 57\)](#page-64-0)**

# **<Imp.sc.pri.>**

Consentedi cambiare l'ordine di visualizzazione dei pulsanti nella <Schermata principale>. O **[Personalizzazione della <Schermata principale>\(P. 33\)](#page-40-0)**
### *A* <Risp. carta>

Sono disponibili delle impostazioni pre-registrate che consentono di risparmiare copiando 2 (o 4 pagine) in dimensioni ridotte su un singolo foglio. **[Uso del pulsante <Risp. carta>\(P. 98\)](#page-105-0)**

## **<Scan -> PC1> / <Scan -> PC2>**

Registrando in anticipo le impostazioni di scansione, con la semplice pressione di questo pulsante è possibile avviare una scansione. **[Scansione utilizzando il pulsante <Scan -> PC>\(P. 240\)](#page-247-0)**

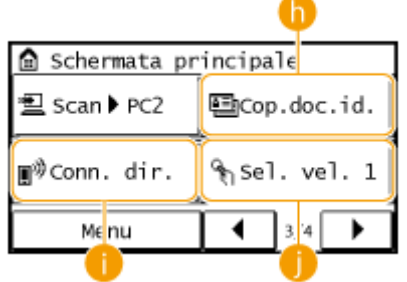

### **<Cop.doc.id.>**

Sono disponibili impostazioni pre-registrate per copiare il fronte e il retro di una patente o di un altro documento d'identità sullo stesso lato di una pagina del formato corrente. **[Copia di entrambi i lati di](#page-107-0) [tessera identiȴcativa su una pagina\(P. 100\)](#page-107-0)**

### **<Conn. dir.>**

Consente di stabilire una connessione wireless diretta con un dispositivo mobile. **[Connessione diretta](#page-302-0) [\(modo punto di accesso\) \(P. 295\)](#page-302-0)**

### **<Sel. vel. 1> - <Sel. vel. 4>**

Registrando in anticipo una selezione di destinazioni in numeri di selezione veloce, questi possono essere visualizzati rapidamente. **[Selezione delle destinazioni con i pulsanti di selezione veloce\(P. 129\)](#page-136-0)**

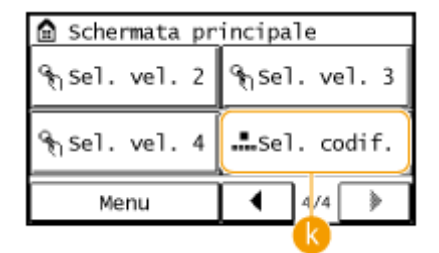

## **A** <Sel. codif.>

Registrando in anticipo una selezione di destinazioni in numeri a selezione codificata, questi possono essere rapidamente visualizzati semplicemente immettendo un numero a tre cifre. **[Registrazione nella](#page-68-0) [Rubrica\(P. 61\)](#page-68-0)**

### **Schermata <Monitoraggio stato>**

Quando si preme  $\bullet$ , viene visualizzata una schermata che consente di controllare lo stato dei documenti in corso di stampa, invio o ricezione, oltre allo stato della macchina (i livelli di toner, ecc.) e alle informazioni sull'impostazione di rete, come l'indirizzo IP della macchina.

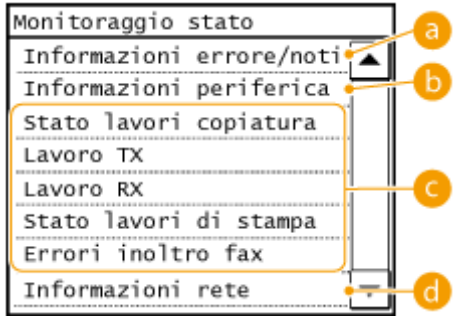

## **a** <Informazioni errore/notifica>

Visualizza i dettagli di eventuali errori verificatisi. **[Quando viene visualizzato un messaggio di](#page-565-0) [errore\(P. 558\)](#page-565-0)**

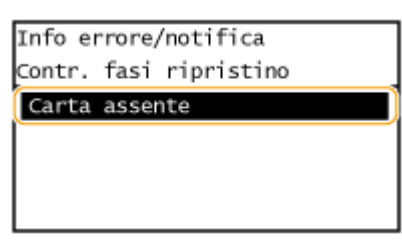

## **<Informazioni periferica>**

Visualizza lo stato della macchina, ad esempio il formato carta o la quantità di toner rimanente nelle cartucce.

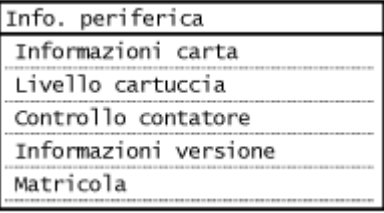

#### **<Informazioni carta>**

Visualizza il formato carta specificato in ciascuna origine carta.

#### **<Livello cartuccia>**

Visualizza la quantità di toner rimanente nelle cartucce. Altri componenti interni possono terminare la rispettiva vita utile prima che il toner si esaurisca.

#### **<Controllo contatore>**

Visualizza i totali delle stampe. **[Visualizzazione del valore del contatore\(P. 631\)](#page-638-0)**

### **Stato dei lavori di copia/stampa/invio/ricezione**

Visualizza lo stato corrente della voce selezionata. La schermata <Stato lavori copiatura> viene illustrata di seguito come esempio.

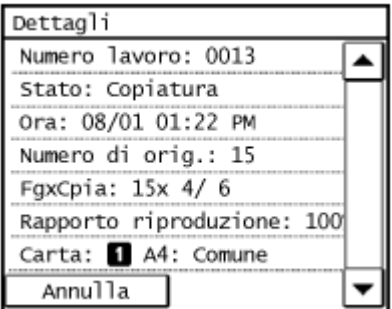

## **<Informazioni rete>**

Visualizza le impostazioni di rete come l'indirizzo IP della macchina e lo stato come la condizione delle comunicazioni LAN wireless.

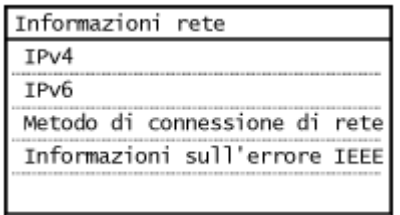

#### **[Visualizzazione delle impostazioni di rete\(P. 349\)](#page-356-0)**

### **Quando viene visualizzato un messaggio**

I messaggi vengono visualizzati nella parte superiore della schermata quando si è giunti alla fine della vita utile della cartuccia del toner o quando è stato lasciato aperto un coperchio. La visualizzazione si alterna tra messaggi e schermata normale.

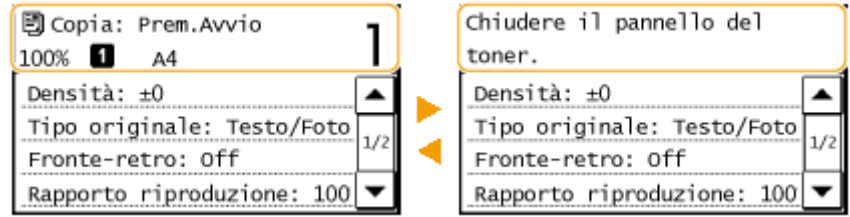

**[Quando viene visualizzato un messaggio di errore\(P. 558\)](#page-565-0)**

## **NOTA**

Quando viene visualizzato <Sono presenti notifiche.> o <Tocca icona a destra ->>

Toccare  $\left(\begin{matrix}\cdot\end{matrix}\right)$  per visualizzare la notifica.

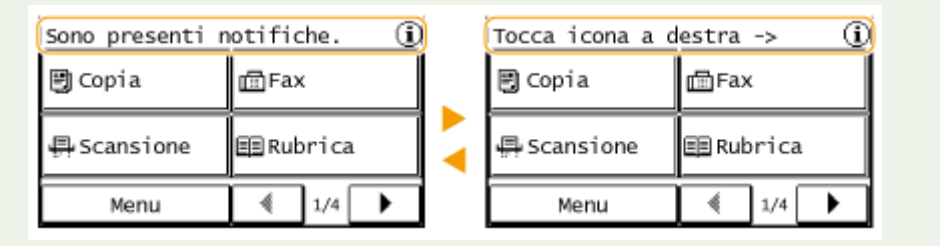

### **Quando si veriȴca un errore**

In alcune situazioni quando si verifica un errore, vengono visualizzate le istruzioni su come risolverlo. Seguire le istruzioni visualizzate sullo schermo per risolvere il problema. La schermata visualizzata di seguito mostra un esempio di errore dovuto a inceppamento della carta ( **[Quando viene visualizzato un messaggio di](#page-565-0) [errore\(P. 558\)](#page-565-0)** ).

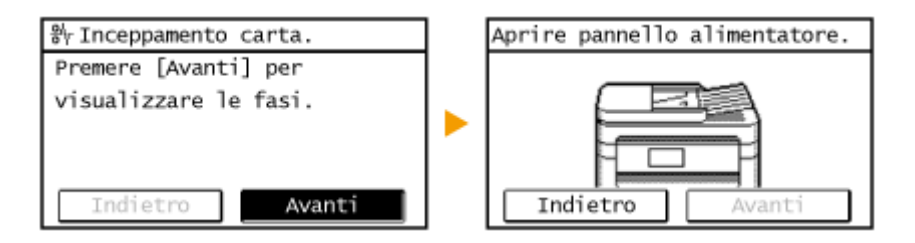

### COLLEGAMENTI

**[Personalizzazione della <Schermata principale>\(P. 33\)](#page-40-0) [Utilizzo del display\(P. 35\)](#page-42-0)**

# <span id="page-40-0"></span>**Personalizzazione della <Schermata principale>**

17EE-00J

È possibile cambiare l'ordine di visualizzazione dei pulsanti nella <Schermata principale> in base alle proprie esigenze operative e preferenze.

# ■ Cambiamento dell'ordine di visualizzazione dei pulsanti nella schermata principale

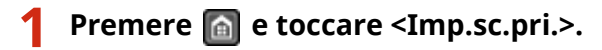

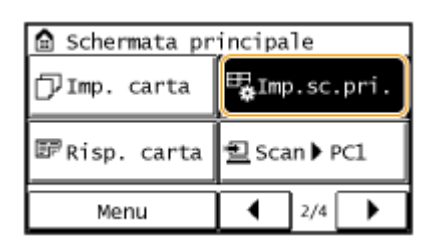

- Se viene visualizzata una schermata in cui viene richiesto l'inserimento del PIN, immettere il PIN corretto con i tasti numerici, quindi toccare <Applica>. **[Impostazione del PIN gestore sistema\(P. 404\)](#page-411-0)**
- **2 Toccare <Impostazione ordine di visualizzazione>.**

## **3 Toccare il pulsante da spostare.**

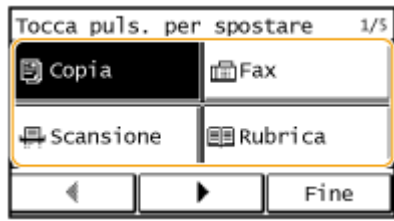

## **4 Toccare <Indietro> o <Avanti> per spostare il pulsante e quindi toccare <Applica>.**

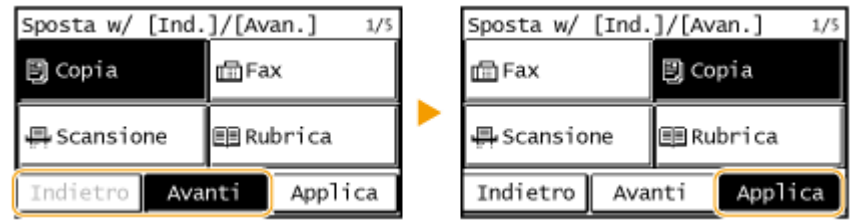

**5 Ripetere i passi 3 e 4 per spostare tutti i pulsanti desiderati.**

**6 Toccare <Fine>.**

## ■ Per inserire spazi vuoti nella <Schermata principale>

**1** Premere **e** e toccare <Imp.sc.pri.>.

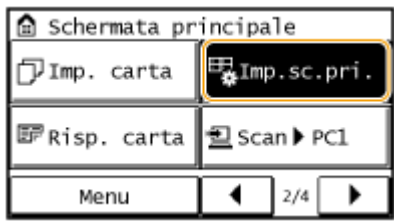

● Se viene visualizzata una schermata in cui viene richiesto l'inserimento del PIN, immettere il PIN corretto con i tasti numerici, quindi toccare <Applica>. **[Impostazione del PIN gestore sistema\(P. 404\)](#page-411-0)**

# **2 Toccare <Inserisci e cancella spazi>.**

# **3 Toccare il pulsante da sostituire con uno spazio vuoto e quindi toccare <Inserim.>.**

● Per eliminare uno spazio vuoto inserito, selezionare lo spazio vuoto, toccare <Cancella> e continuare dal passo 5.

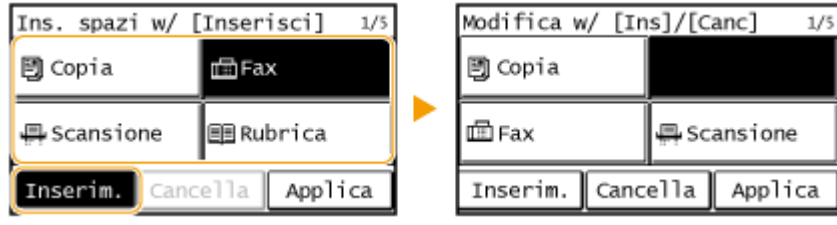

# **4 Toccare <Applica>.**

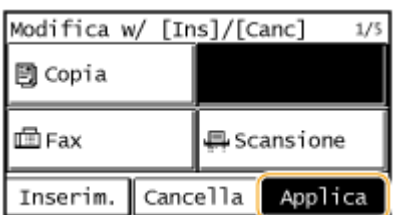

**5 Toccare <Fine>.**

## COLLEGAMENTI

**[Display\(P. 28\)](#page-35-0)**

# <span id="page-42-0"></span>**Utilizzo del display**

### 17EE-00K

Il display è un touchpanel, che consente all'utente di utilizzare la macchina toccando lo schermo direttamente con le dita.

## **IMPORTANTE**

### **Evitare le azioni seguenti.**

Il display potrebbe danneggiarsi o funzionare male.

- Premere con troppa forza
- Premere utilizzando oggetti appuntiti (unghie, penne a sfera, matite e così via)
- Utilizzare le mani quando sono bagnate o sporche
- Utilizzare il display quando su di esso è appoggiato un oggetto

### **Toccare**

Toccare lo schermo con un gesto leggero e veloce. Questo tocco consente di selezionare o di finalizzare le voci.

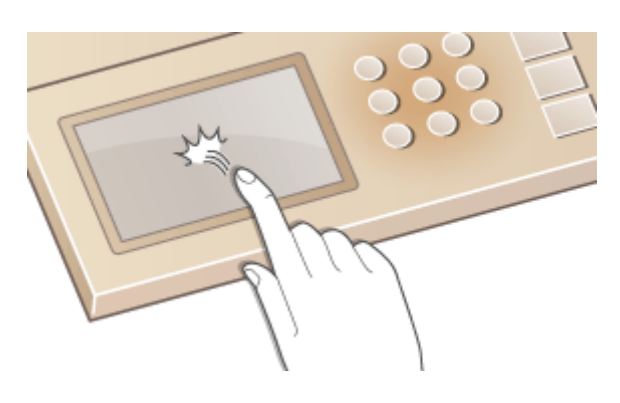

### **Toccare a lungo**

Tenere il dito premuto sullo schermo. Quando un testo è troppo lungo per rientrare in una riga (quando compare "..."), toccare a lungo la riga per far scorrere il testo intero. Questo gesto inoltre consente di aumentare e diminuire l'ingrandimento di una copia.

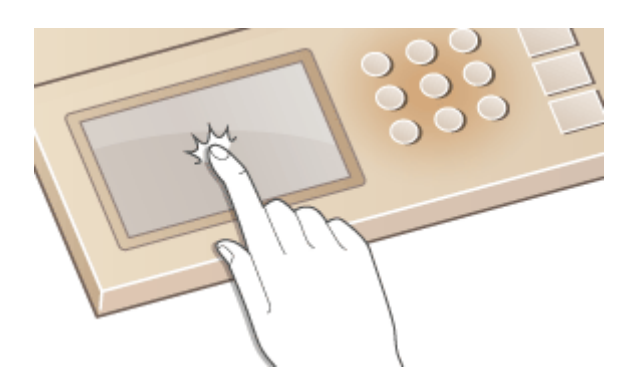

### ■ Selezionare le voci

Toccare il nome di una voce o un pulsante per compiere una selezione.

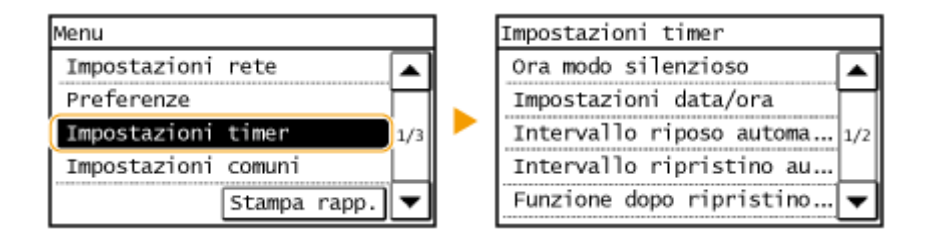

## **NOTA**

#### **Se si tocca per errore una voce**

Scorrere il dito lontano e poi sollevarlo dallo schermo per annullare la selezione fatta.

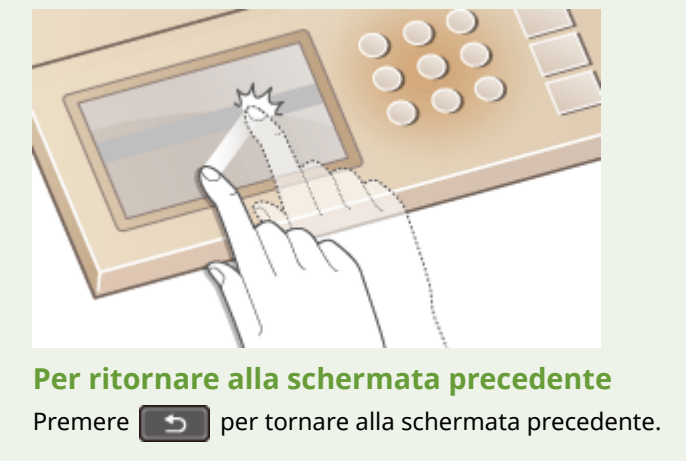

### ■ Scorrimento sullo schermo

Quando ci sono altre informazioni che non rientrano nella schermata, sullo schermo compare la barra di scorrimento. Quando è presente la barra di scorrimento, toccare  $\blacktriangle$  /  $\blacktriangledown$  per scorrere il contenuto della schermata. Lo schermo passa da una pagina all'altra e sulla barra di scorrimento compare il numero della pagina visualizzata.

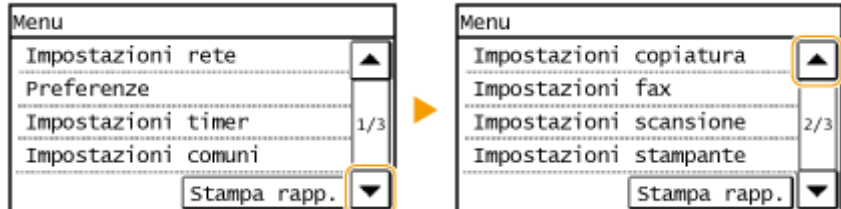

## ■ Modificare valori e impostazioni

### **Modiȴcare i valori**

Toccare  $\triangle$  /  $\blacktriangledown$  per immettere i valori. Se nell'angolo superiore sinistro dello schermo compare l'icona della figura seguente, è possibile utilizzare i tasti numerici per immettere direttamente i valori.

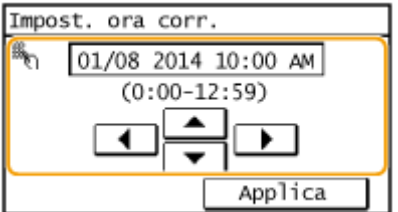

# **NOTA Per spostare il cursore** Quando vengono visualizzati i simboli  $\blacktriangleleft$  /  $\blacktriangleright$  , toccare per spostare il cursore.

## **Modiȴcare i valori delle impostazioni**

Per specificare un valore su una scala, toccare <-> / <+>.

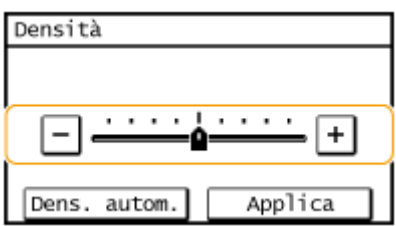

# **SUGGERIMENTI**

● È possibile modificare diverse impostazioni relative alla visualizzazione, come la velocità di scorrimento o la lingua:

### **[Impostazioni visualizzazione\(P. 493\)](#page-500-0)**

● Per cambiare la schermata visualizzata automaticamente quando la macchina non viene utilizzata per uno specificato intervallo di tempo:

**[Funzione dopo ripristino automatico\(P. 500\)](#page-507-0)**

# **Immissione di testo**

### 17EE-00L

Utilizzare il display e i tasti numerici per immettere testo e valori.

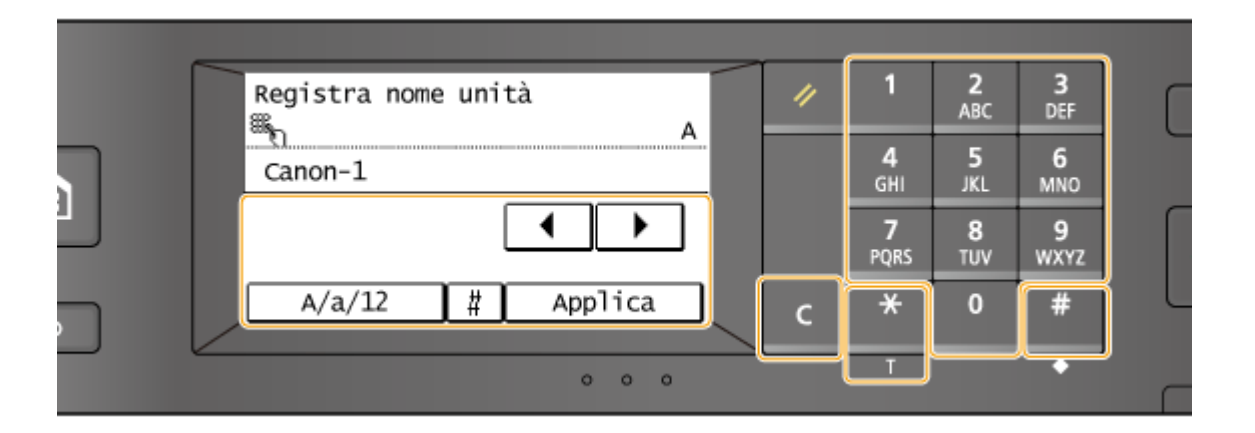

### **Cambiamento del tipo di testo**

Toccare <A/a/12> per cambiare il tipo di testo immesso. Il tipo di testo correntemente selezionato viene indicato da "A", "a" o "12" visualizzato sopra e a destra del campo di inserimento testo.

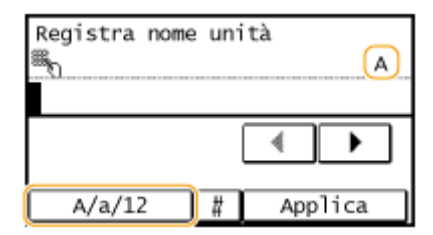

## **NOTA**

È inoltre possibile premere  $\mathbf{F}$  per cambiare tipo di testo.

### **Tipi di testo consentiti**

Immettere il testo con i tasti numerici e il display. Il testo può essere immesso nel modo mostrato di seguito.

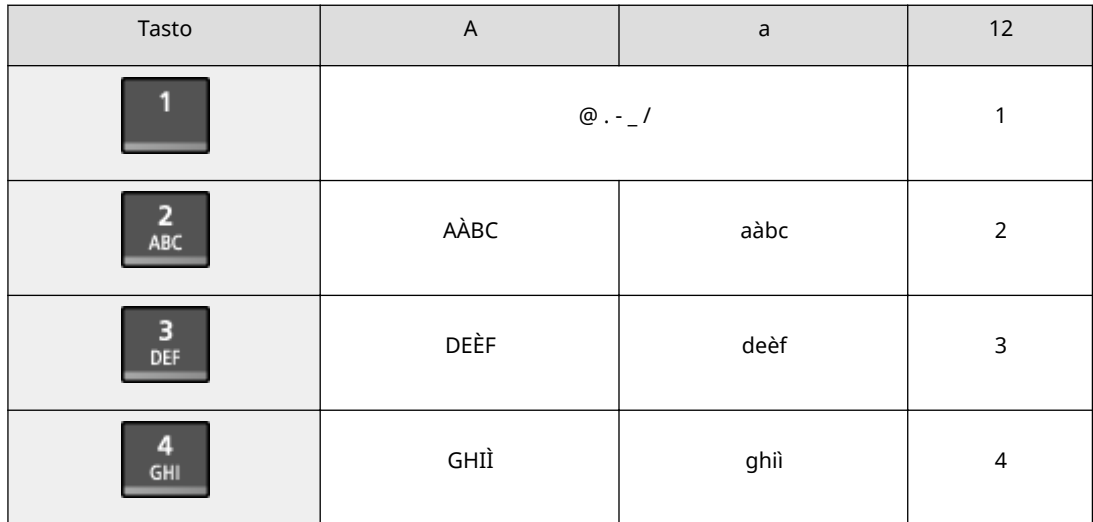

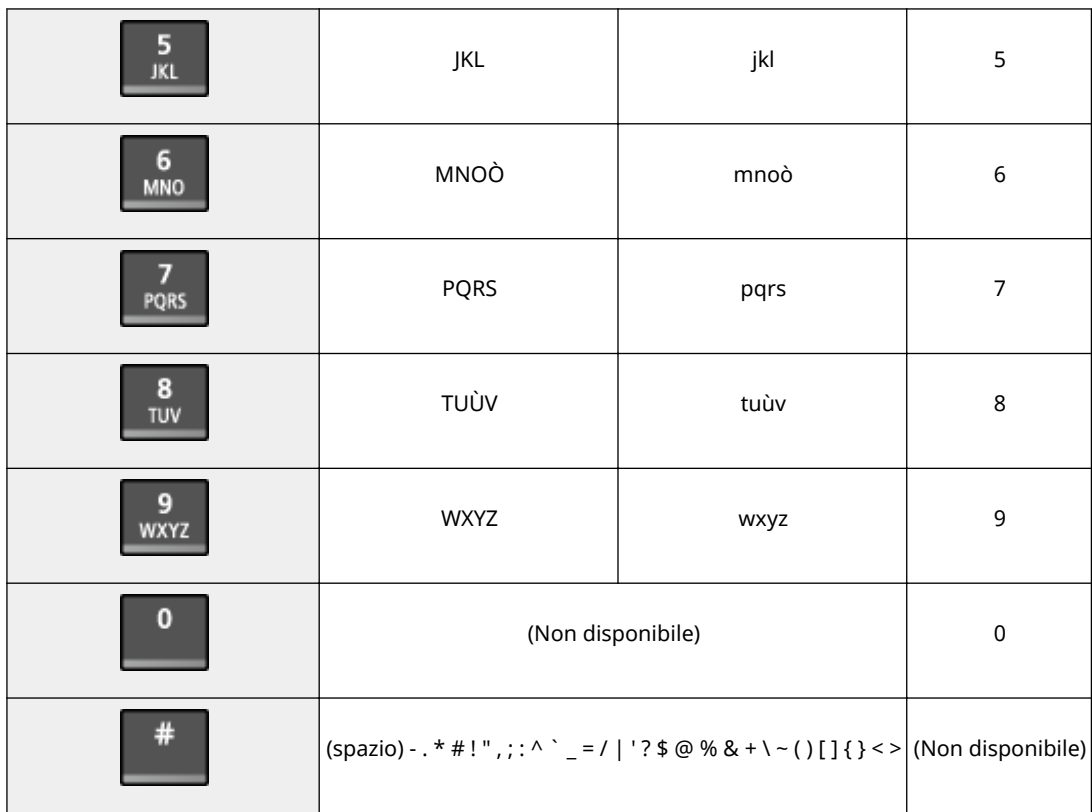

### **NOTA**

Premere  $\#$  o toccare <#> quando il tipo di testo immesso è <A> o <a> per visualizzare i simboli disponibili per la schermata. Toccare i simboli per inserirli.

### **Eliminazione di testo**

A ogni pressione di C viene eliminato un carattere. Tenere premuto C per eliminare tutto il testo immesso.

### **Spostamento del cursore (inserimento di uno spazio)**

Toccare  $\blacktriangleleft$  o  $\blacktriangleright$  per spostare il cursore. Per inserire uno spazio, spostare il cursore alla fine del testo e toccare  $\blacktriangleright$ .

### **Esempio di inserimento di testo e numeri**

**Esempio:** "Canon-1"

- **1** Toccare <A/a/12> (o premere  $\rightarrow$  ) ripetutamente fino a selezionare <A>.
- **2** Premere 2 ripetutamente fino a selezionare la lettera "C".
- **3** Toccare <A/a/12> (o premere  $\mathbf{H}$ ) ripetutamente fino a selezionare <a>.
- **4** Premere 2 ripetutamente fino a selezionare la lettera "a".
- **5** Premere **6** ripetutamente fino a selezionare la lettera "n".
- **6** Premere **6** ripetutamente fino a selezionare la lettera "o".
- **7** Premere 6 ripetutamente fino a selezionare la lettera "n".
- **8** Premere **1** ripetutamente fino a selezionare il simbolo "-".

- Toccare <A/a/12> (o premere ) ripetutamente fino a selezionare <12>.
- Premere **1**.
- Toccare <Applica>.

# **Posizionamento dei documenti**

#### 17EE-00R

Posizionare i documenti sul vetro di lettura o nell'alimentatore. Il vetro di lettura consente di acquisire documenti voluminosi o rilegati come i libri. È possibile caricare nell'alimentatore due o più fogli in modo da acquisirli senza interruzioni. Per informazioni sui tipi di documenti che è possibile posizionare sul vetro di lettura o nell'alimentatore e per informazioni sull'area di acquisizione di un documento, vedere **[Tipo documenti\(P. 656\)](#page-663-0)** o **[Area di](#page-664-0) [scansione\(P. 657\)](#page-664-0)** .

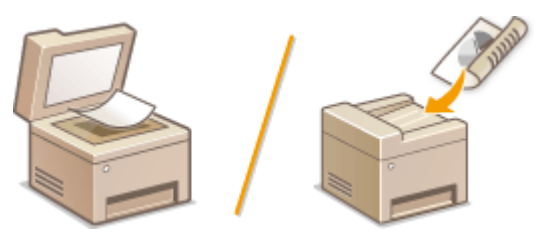

**[Posizionamento dei documenti sul vetro di lettura\(P. 42\)](#page-49-0) [Inserimento dei documenti nell'alimentatore\(P. 42\)](#page-49-0)**

# **IMPORTANTE**

### **Utilizzare documenti perfettamente asciutti**

Quando si posizionano i documenti, verificare che eventuali tracce di colla, inchiostro o fluido di correzione siano perfettamente asciutte.

### **Per evitare inceppamenti della carta**

Non inserire i seguenti tipi di documenti nell'alimentatore, in quanto potrebbero provocare inceppamenti della carta:

- Carta squalcita o piegata
- Carta a carbone o con retro a carbone
- Carta arrotolata o increspata
- Carta patinata
- Carta strappata
- Carta velina o sottile
- Documenti pinzati o con clip
- Carta stampata da stampanti termiche
- Lucidi

# **NOTA**

### **Per acquisire i documenti con maggiore precisione**

I documenti inseriti nell'alimentatore vengono acquisiti durante l'alimentazione nella macchina. I documenti posti sul vetro di lettura, al contrario, rimangono in una posizione fissa durante l'acquisizione. Per assicurare una scansione più accurata, si consiglia di posizionare i documenti sul vetro di lettura.

### **Per la scansione di carta per tracciatura o lucidi**

Per acquisire documenti trasparenti (ad esempio, carta per tracciatura o lucidi), posizionarli sul vetro di lettura.

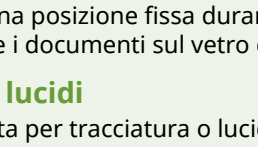

# <span id="page-49-0"></span>Posizionamento dei documenti sul vetro di lettura

**1 Aprire l'alimentatore.**

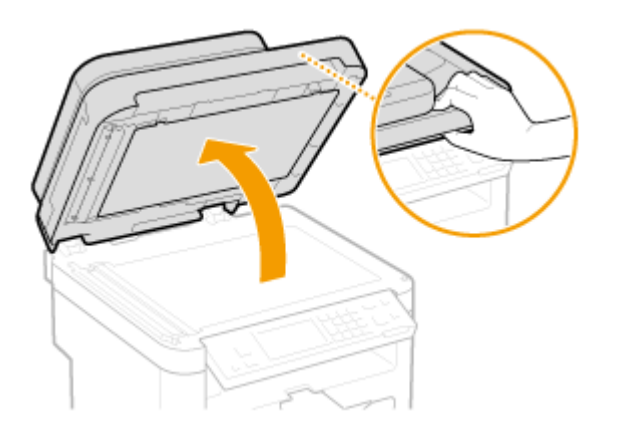

## **2 Posizionare il documento rivolto verso il basso sul vetro di lettura.**

● Allineare l'angolo del documento con l'angolo superiore sinistro del vetro di lettura.

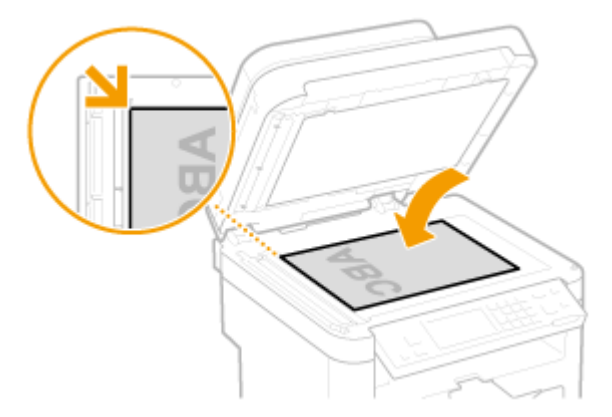

### **NOTA:**

Per acquisire documenti trasparenti (ad esempio, carta per tracciatura o lucidi), coprirli con un foglio di carta bianco.

## **3 Chiudere delicatamente l'alimentatore.**

- La macchina è pronta per la scansione del documento.
- Al termine della scansione, rimuovere il documento dal vetro di lettura.

# Inserimento dei documenti nell'alimentatore

**1 Aprire il vassoio dell'alimentatore di documenti.**

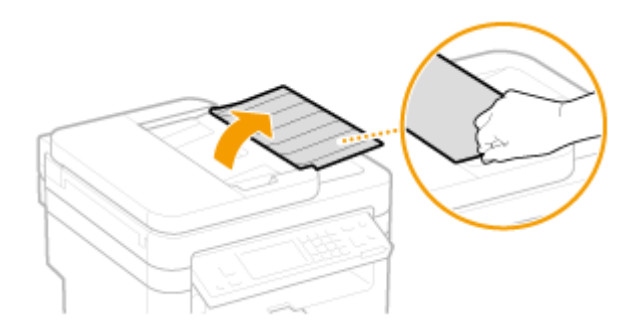

# **2 Distanziare le guide documento.**

● Far scorrere le guide documento all'esterno affinché la loro apertura risulti leggermente più ampia della larghezza del documento.

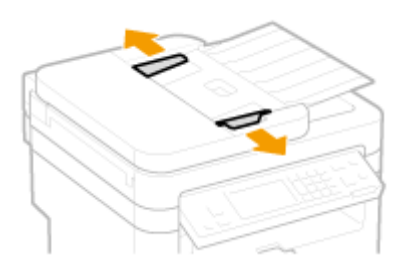

# **3 Smazzare la risma del documento e allineare i bordi.**

● Suddividere il documento in piccole risme e allineare i bordi battendo leggermente alcune volte la risma su una superficie piana.

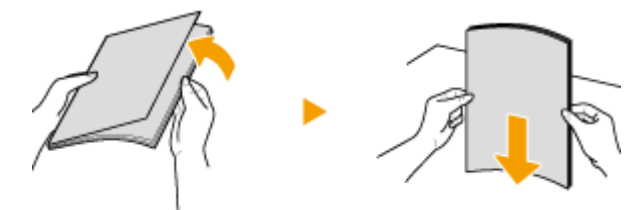

## **4 Inserire nell'alimentatore il documento rivolto verso l'alto.**

• Verificare che la risma non ecceda la guida limite carta ( $\Box$ ).

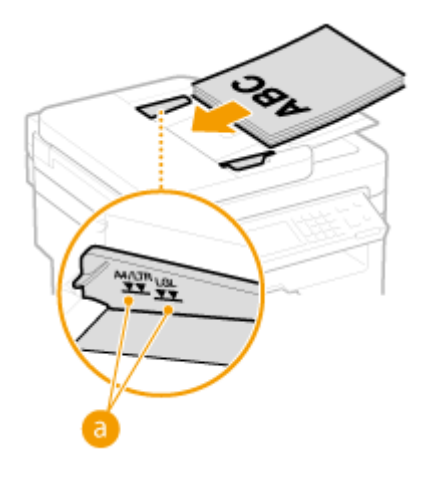

### **IMPORTANTE:**

● Non caricare contemporaneamente documenti di formati diversi.

● È possibile caricare fino a 50 fogli<sup>\*</sup> alla volta. Se si caricano 50 o più fogli, la scansione potrebbe interrompersi o si potrebbe verificare un inceppamento della carta.

\*Per la MF247dw / MF237w fino a 35 fogli.

## **5 Allineare le guide documento ai bordi del documento.**

● Spostare le guide documento verso l'interno fino ad allinearle perfettamente ai bordi del documento.

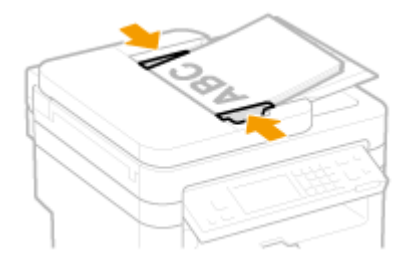

● La macchina è pronta per la scansione del documento.

### **IMPORTANTE:**

### **Allineare perfettamente le guide documenti ai bordi del documento**

Guide documento non perfettamente allineate o troppo strette possono provocare inceppamenti o errata alimentazione dei fogli.

### **Durante l'acquisizione dei documenti**

Non aggiungere o rimuovere documenti.

### **Al termine della scansione**

Rimuovere i documenti acquisiti dalla parte inferiore dell'alimentatore per evitare inceppamenti della carta.

# **Caricamento della carta**

### 17EE-00S

È possibile caricare la carta nel cassetto o nello slot di alimentazione manuale. Caricare la carta utilizzata normalmente nel cassetto della carta, pratico quando si utilizzano grandi quantità di fogli. Utilizzare lo slot di alimentazione manuale quando si utilizzano temporaneamente formati o tipi di carta non caricati nel cassetto della carta. Per i formati carta disponibili, vedere **[Carta\(P. 658\)](#page-665-0)** .

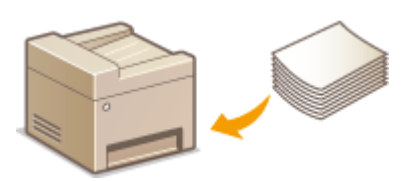

### **Tipo di carta e impostazione della macchina**

Per specificare le impostazioni del foglio in base a tipo e grammatura della carta da caricare nell'origine carta, vedere la tabella di seguito. Per ulteriori informazioni su come specificare le impostazioni della carta sulla macchina, vedere **[Indicazione di formato e tipo di carta\(P. 57\)](#page-64-0)** . Per la quantità i carta che è possibile caricare in ciascuna origine carta, vedere **[Carta\(P. 658\)](#page-665-0)** .

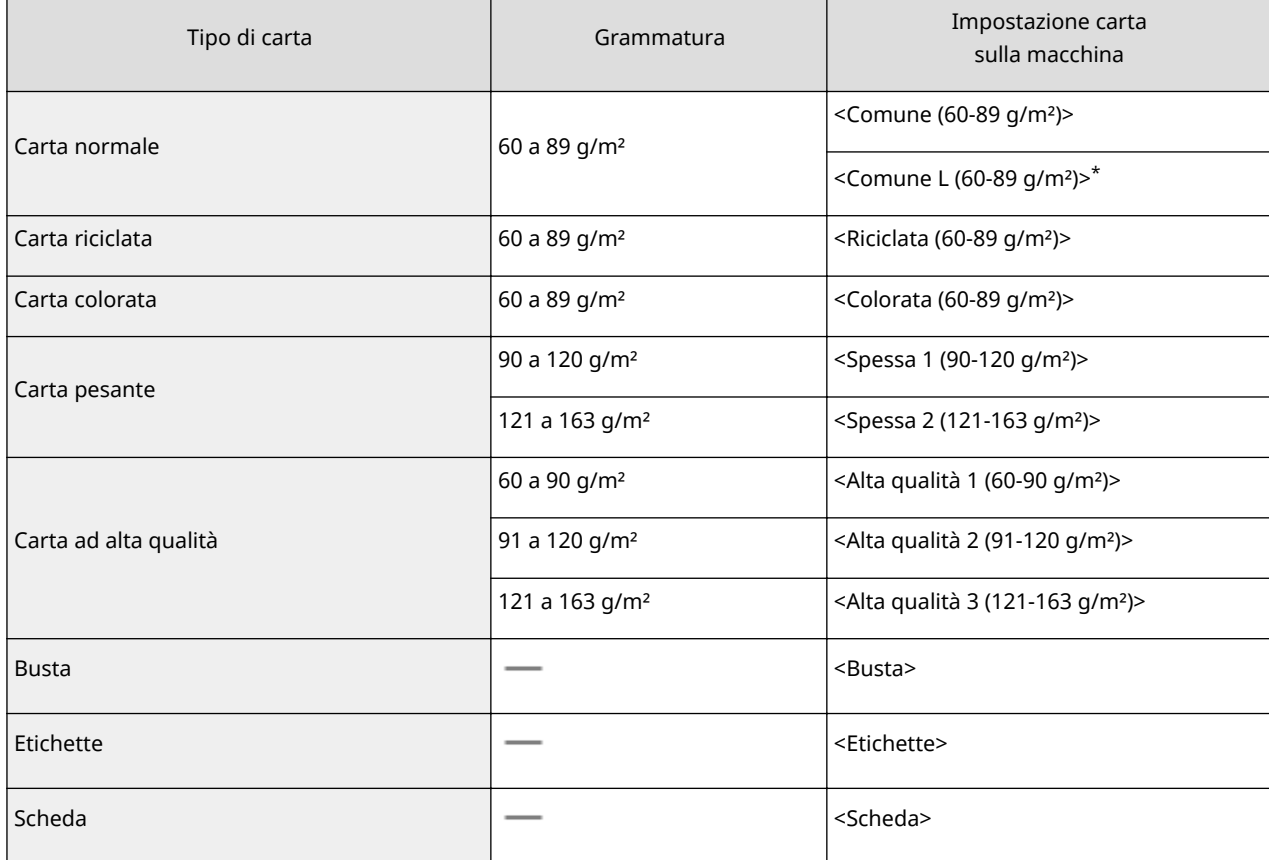

\* Se si imposta l'opzione <Comune (60-89 g/m²)> e la stampa risulta spiegazzata, specificare <Comune L (60-89 g/m²)> e stampare nuovamente.

## **IMPORTANTE**

### **Non utilizzare i seguenti tipi di carta:**

- Carta sgualcita o piegata
- Carta arrotolata o increspata
- Carta strappata
- Carta umida
- Carta molto sottile
- Carta stampata da stampanti termiche
- Carta a trama grossa
- Carta lucida

### **Gestione e stoccaggio della carta**

- Conservare la carta su una superficie piana.
- Conservare la carta nella confezione originale per proteggerla da umidità eccessiva o assenza di umidità.
- Non conservare la carta in modo che si arricci o pieghi.
- Non conservare la carta in verticale e non sovrapporre più risme tra loro.
- Non conservare la carta alla luce solare diretta, né in presenza di umidità eccessiva o in ambienti asciutti, né sottoporla a repentini cambiamenti di temperatura o umidità.

## **NOTA**

### **Quando si stampa su carta che ha assorbito umidità**

Potrebbe fuoriuscire vapore dall'area di uscita della carta, oppure potrebbero formarsi goccioline d'acqua attorno all'area di uscita della carta o sul retro del pannello operativo. Queste situazioni sono normali e si verificano quando il calore generato dal fissaggio del toner sul foglio provoca l'evaporazione dell'umidità della carta (più probabile con basse temperature ambiente).

### COLLEGAMENTI

**[Registrazione di un formato personalizzato della carta\(P. 59\)](#page-66-0)**

# <span id="page-54-0"></span>**Caricamento della carta nel cassetto della carta**

17EE-00U

Caricare la carta utilizzata normalmente nel cassetto della carta. Se si desidera stampare su carta non caricata nel cassetto, caricare la carta nello slot di alimentazione manuale. **[Caricamento della carta nello slot di](#page-58-0) [alimentazione manuale\(P. 51\)](#page-58-0)**

# **IMPORTANTE**

### **9eriȴcare di caricare la carta con orientamento verticale**

Non è possibile caricare la carta con orientamento orizzontale. Accertarsi di caricare la carta con orientamento verticale.

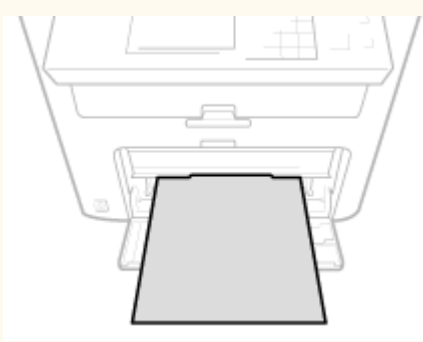

**1 Sollevare la copertura antipolvere.**

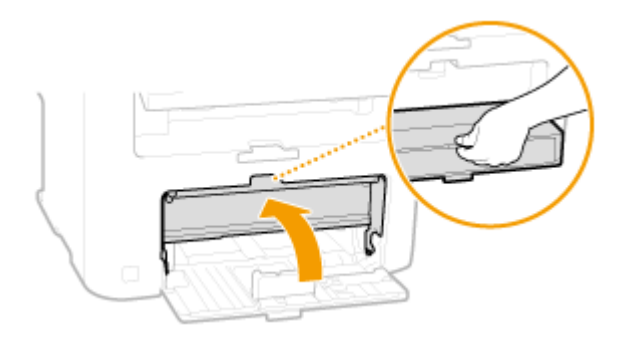

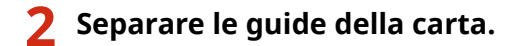

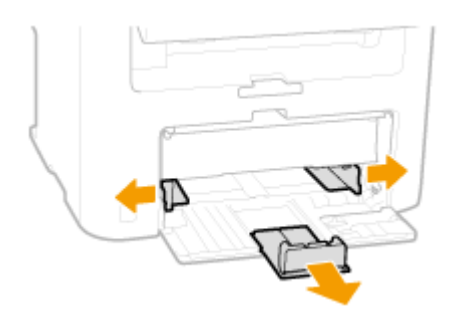

### **NOTA:**

### **Abbreviazioni dei formati sulle guide della carta**

Le abbreviazioni sulle guide della carta nel cassetto della carta indicano i formati come spiegato di seguito:

- LGL: Legal
- LTR: Letter
- STMT: Statement
- EXEC: Executive

### Inserire a fondo la carta nel cassetto della carta finché non si arresta in posizione.

- Caricare la carta con orientamento verticale (con il bordo corto verso la macchina), con il lato di stampa rivolto verso l'alto. Non è possibile caricare la carta con orientamento orizzontale.
- Smazzare la risma e batterla su una superficie piana per allinearne i bordi.
- Quando si inserisce il cassetto della carta con <Notifica per verifica impostazioni carta> impostato a <On>, appare una schermata di conferma. **ONotifica per verifica impostazioni carta(P. 494)**

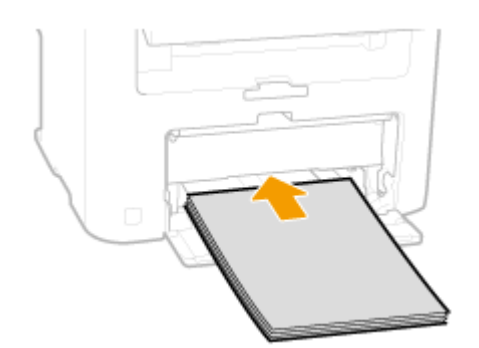

### **IMPORTANTE: Non superare la guida limite carta quando si caricano i fogli**

Accertarsi che la risma di carta non superi la guida limite carta (a). Se si carica una quantità eccessiva di carta si potrebbero provocare inceppamenti.

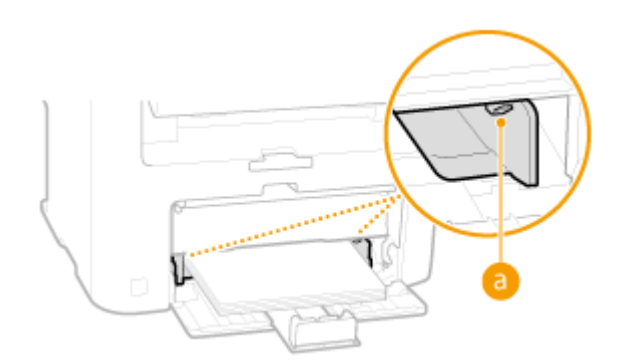

### **NOTA:**

Quando si caricano buste o fogli con logo, vedere **[Caricamento di buste\(P. 53\)](#page-60-0)** o **[Caricamento di carta](#page-62-0) [prestampata\(P. 55\)](#page-62-0)** .

## **4 Allineare le guide della carta ai bordi del foglio.**

● Spostare le guide della carta in modo che corrispondano esattamente alla larghezza dei fogli.

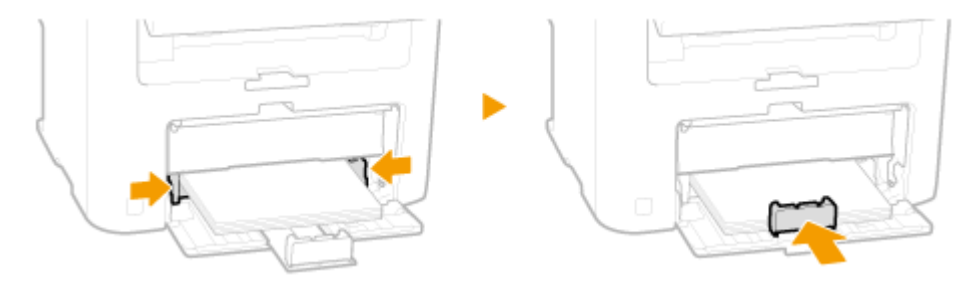

**IMPORTANTE: Allineare le guide della carta appoggiandole bene ai bordi del foglio** Guide della carta non perfettamente allineate o troppo strette possono provocare inceppamenti o errata alimentazione dei fogli.

## **5 Abbassare la copertura antipolvere.**

### **NOTA:**

### **Quando si caricano fogli in formato Legal**

Le guide della carta al bordo posteriore della carta vengono estese. Aprire l'estensione coperchio antipolvere e quindi abbassare la copertura antipolvere.

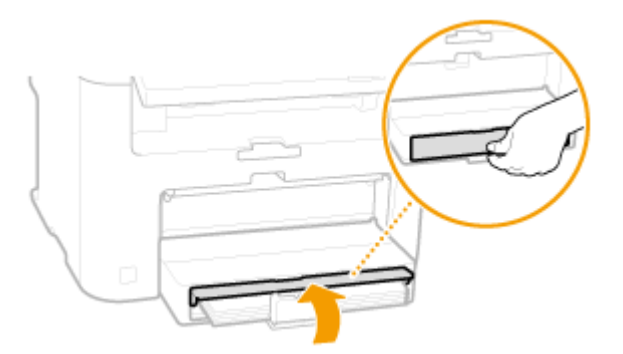

**6 Estrarre il dispositivo di arresto della carta per aprirlo.**

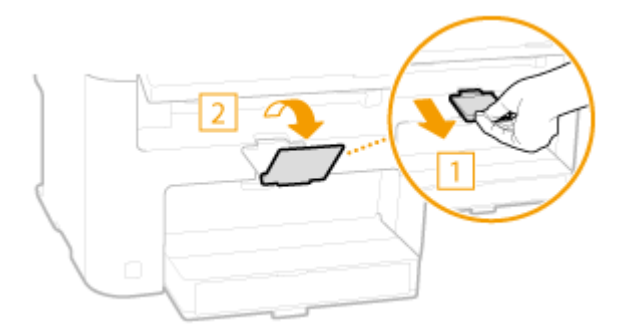

### **» Continuare con [Indicazione di formato e tipo di carta\(P. 57\)](#page-64-0)**

### **IMPORTANTE: Quando si cambia formato o tipo di carta**

Le impostazioni predefinite per formato e tipo di carta sono <A4> e <Comune (60-89 g/m²)>, rispettivamente. Se si carica un formato o tipo di carta diverso nella macchina, verificare di modificare le impostazioni. Se non si modificano le impostazioni, la macchina non è in grado di stampare correttamente.

### **Stampa sul lato posteriore di un foglio stampato (Stampa fronte-retro manuale)**

È possibile stampare sul lato posteriore dei fogli già stampati. Appiattire eventuali ondulazioni del foglio stampato e inserirlo nello slot di alimentazione manuale ( **[Caricamento della carta nello slot di](#page-58-0) [alimentazione manuale\(P. 51\)](#page-58-0)** ), con il lato da stampare rivolto verso l'alto (già stampato con il lato rivolto verso il basso).

- Caricare un foglio alla volta per ogni stampa.
- È possibile utilizzare solo i fogli stampati con questa macchina.
- Non è possibile stampare sul lato su cui si è già stampato.
- Se si utilizza carta A5, la stampa sul lato opposto potrebbe non essere corretta.

### COLLEGAMENTI

**[Carta\(P. 658\)](#page-665-0)**

# <span id="page-58-0"></span>**Caricamento della carta nello slot di alimentazione manuale**

17EE-00W

Se si desidera stampare su carta non caricata nel cassetto, caricare la carta nello slot di alimentazione manuale. Caricare la carta utilizzata normalmente nel cassetto della carta. **[Caricamento della carta nel cassetto della](#page-54-0) [carta\(P. 47\)](#page-54-0)**

# **IMPORTANTE**

### **9eriȴcare di caricare la carta con orientamento verticale**

Non è possibile caricare la carta con orientamento orizzontale. Accertarsi di caricare la carta con orientamento verticale.

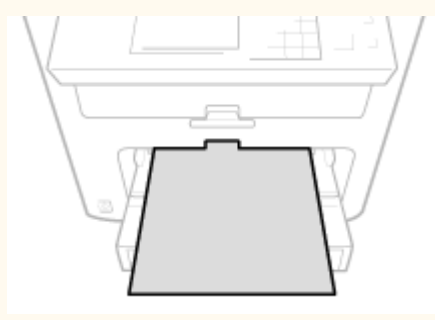

**1 Aprire il coperchio alimentatore manuale.**

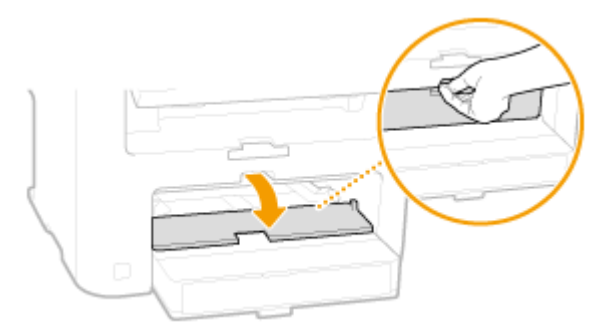

# **2 Distanziare le guide della carta.**

● Spostare le guide della carta all'esterno.

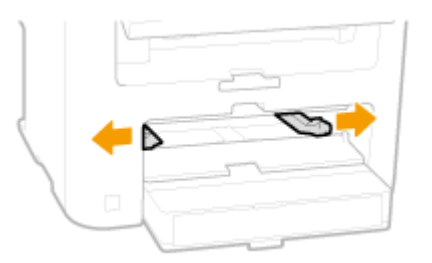

**3 Inserire a fondo la carta nello slot di alimentazione manuale.**

- Caricare la carta con orientamento verticale (con il bordo corto verso la macchina), con il lato di stampa rivolto verso l'alto. Non è possibile caricare la carta con orientamento orizzontale.
- Quando si inserisce il cassetto della carta con <Notifica per verifica impostazioni carta> impostato a <On>, appare una schermata di conferma. *Diotifica per verifica impostazioni carta(P. 494)*

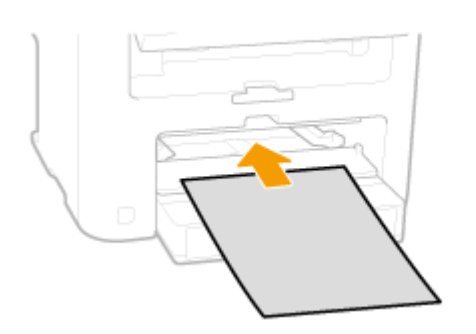

### **NOTA:**

Quando si caricano buste o fogli con logo, vedere **[Caricamento di buste\(P. 53\)](#page-60-0)** o **[Caricamento di carta](#page-62-0) [prestampata\(P. 55\)](#page-62-0)** .

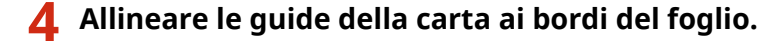

● Spostare le guide della carta verso l'interno fino ad allinearle perfettamente ai bordi della carta.

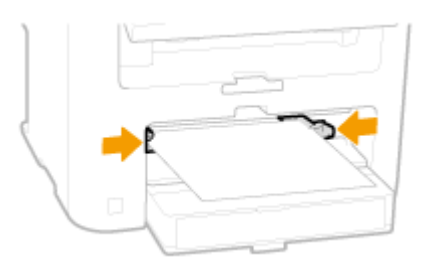

### **IMPORTANTE:**

**Allineare le guide della carta appoggiandole bene ai bordi del foglio**

Guide della carta non perfettamente allineate o troppo strette possono provocare inceppamenti o errata alimentazione dei fogli.

**5 Estrarre il dispositivo di arresto della carta per aprirlo.**

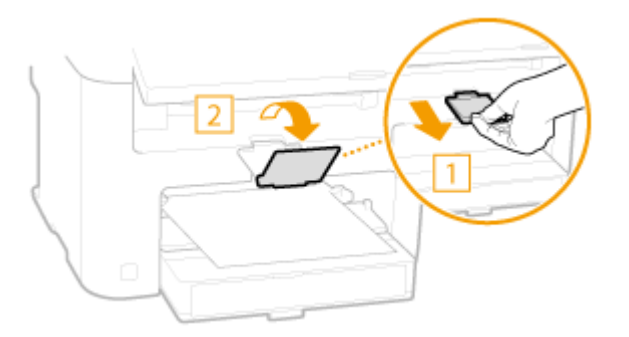

**Continuare con [Indicazione di formato e tipo di carta\(P. 57\)](#page-64-0)**

# <span id="page-60-0"></span>**Caricamento di buste**

17EE-00X

Fare attenzione ad appiattire eventuali ondulazioni sulle buste prima di caricarle. Prestare inoltre attenzione all'orientamento delle buste e al lato di stampa.

### **Prima di caricare le buste(P. 53) [Orientamento di caricamento\(P. 54\)](#page-61-0)**

# **NOTA**

In questa sezione viene descritto come caricare le buste con l'orientamento preferito, oltre alle procedure necessarie da eseguire prima di caricare le buste. Per una descrizione della procedura generale di caricamento buste nel cassetto della carta o nello slot di alimentazione manuale, vedere **[Caricamento della carta nel](#page-54-0) [cassetto della carta\(P. 47\)](#page-54-0)** o **[Caricamento della carta nello slot di alimentazione manuale\(P. 51\)](#page-58-0)** .

# Prima di caricare le buste

Seguire la procedura indicata per preparare le buste prima del caricamento.

# **NOTA**

È possibile caricare solo una busta alla volta nello slot di alimentazione manuale. Seguire i passi da 1 a 4 della procedura seguente per preparare la busta per il caricamento.

## **1 Chiudere la linguetta di ciascuna busta.**

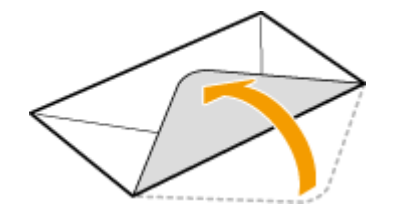

**2** Appiattirle per fare fuoriuscire l'aria e verificare che i bordi siano ben pressati.

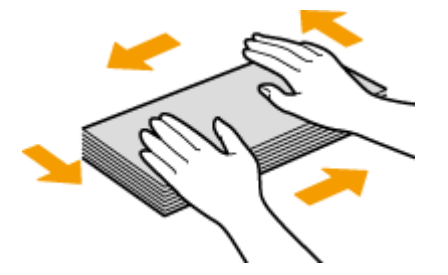

**3 Addolcire eventuali angoli rigidi sulle buste e appiattire eventuali ondulazioni.**

<span id="page-61-0"></span>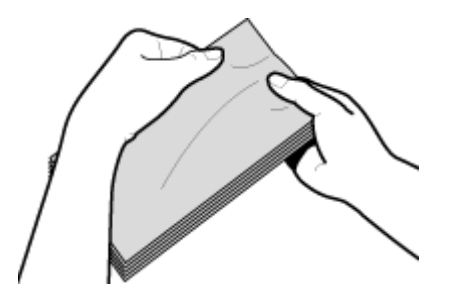

**4** Allineare i bordi della busta su una superficie piana.

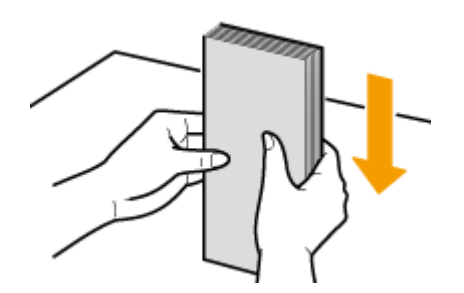

# Orientamento di caricamento

Caricare le buste in orientamento verticale, ovvero con il lato corto prima, e rivolgendo verso l'alto la facciata anteriore, cioè quella senza la colla.

# **NOTA**

Caricare le buste nello stesso orientamento sia nel cassetto della carta che nello slot di alimentazione manuale.

Caricare le buste in modo che le linguette si trovino a sinistra.

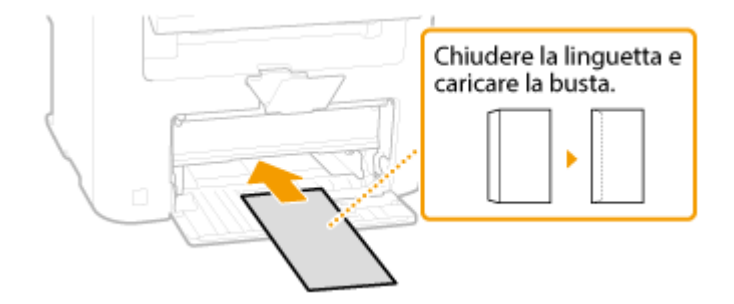

# <span id="page-62-0"></span>**Caricamento di carta prestampata**

#### 17EE-00Y

Se si utilizza carta stampata con un logo, fare attenzione all'orientamento del foglio al momento di caricarlo. Caricare la carta correttamente in modo che la stampa venga eseguita sul lato corretto del foglio con il logo.

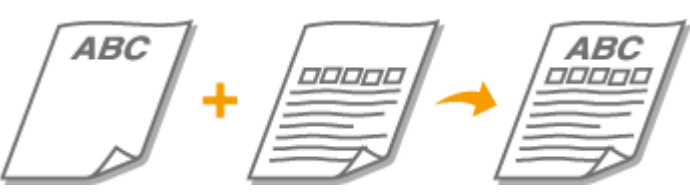

**OStampe su 1 lato su carta con loghi(P. 55) [Stampe fronte-retro su carta con loghi \(MF249dw / MF247dw\)\(P. 56\)](#page-63-0)**

# **NOTA**

In questa sezione viene descritto principalmente come caricare fogli prestampati con i corretti orientamento e direzione. Per una descrizione della procedura generica per caricare la carta nel cassetto della carta o nello slot di alimentazione manuale, vedere **[Caricamento della carta nel cassetto della carta\(P. 47\)](#page-54-0)** o **[Caricamento della carta nello slot di alimentazione manuale\(P. 51\)](#page-58-0)** .

# Stampe su 1 lato su carta con loghi

Caricare la carta con il lato con il logo (il lato su cui stampare il documento) rivolto verso l'alto.

## **IMPORTANTE**

Nello slot di alimentazione manuale caricare un solo foglio di carta per ogni stampa.

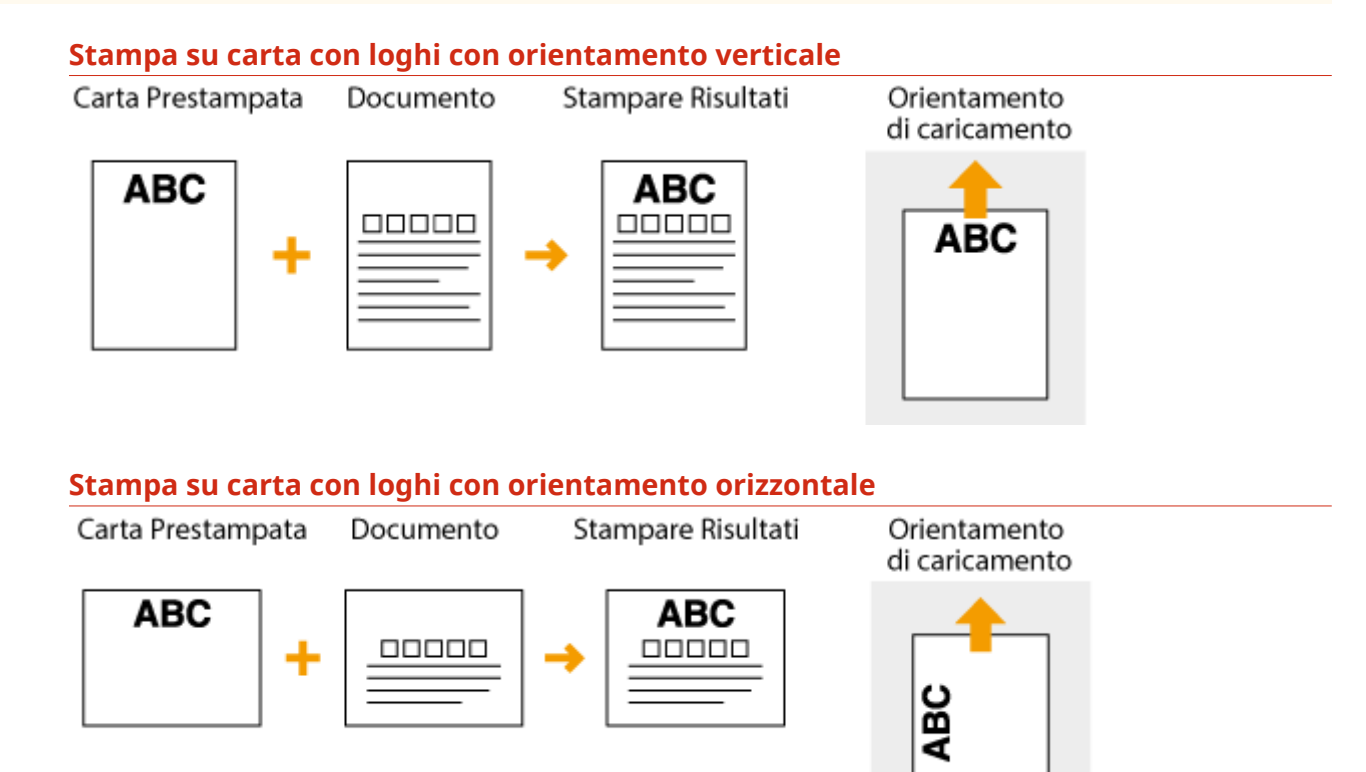

# <span id="page-63-0"></span>Stampe fronte-retro su carta con loghi (MF249dw / MF247dw)

Caricare la carta con il lato con il logo anteriore (il lato su cui stampare la prima pagina del documento) rivolto verso il basso.

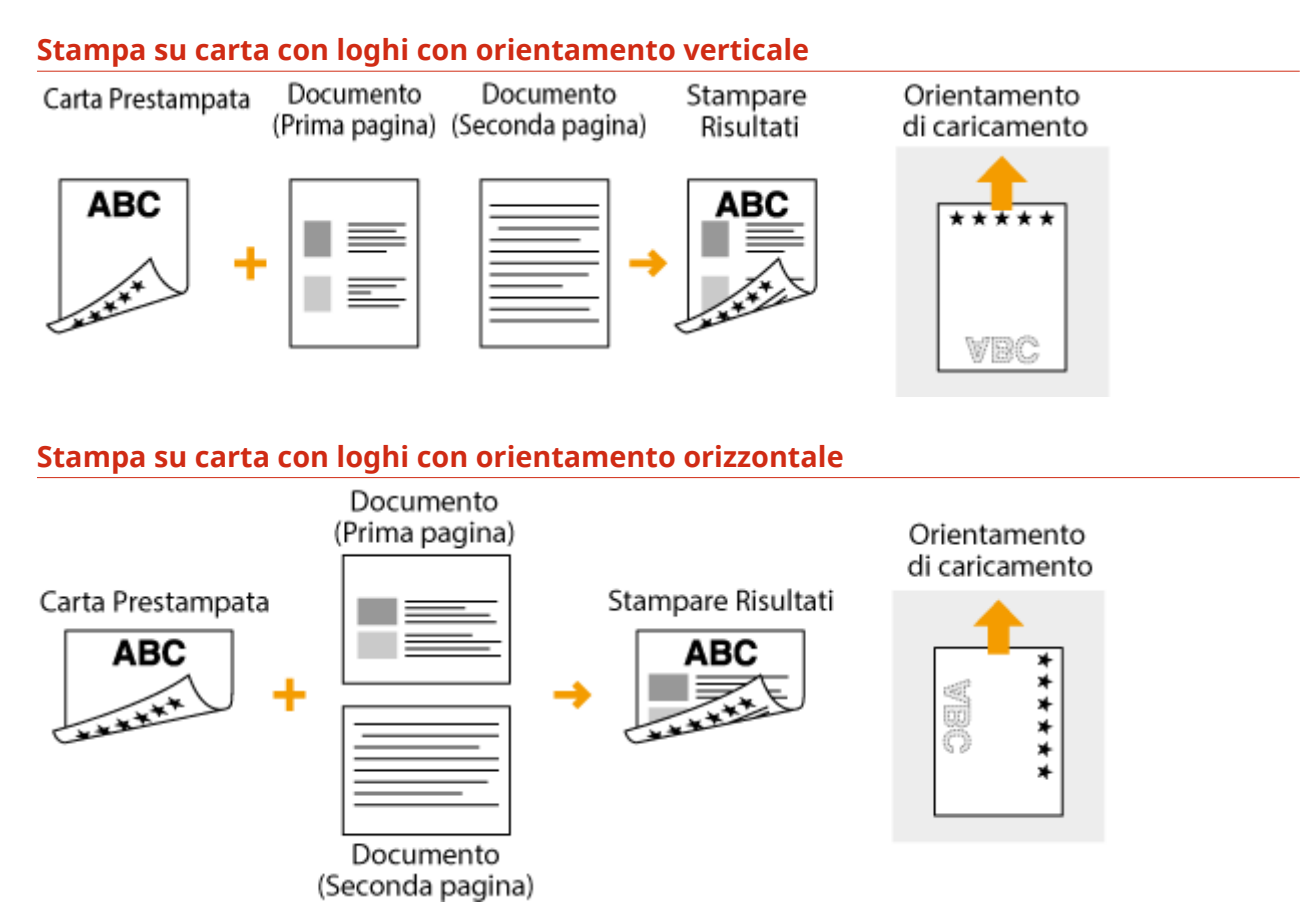

# **NOTA**

### **L'impostazione <Commut. metodo alimentaz. carta> (MF249dw / MF247dw)**

Quando si stampa su carta prestampata, è necessario cambiare la direzione della carta da caricare per ogni esecuzione della stampa su di un lato o fronte-retro. Tuttavia, se <Commut. metodo alimentaz. carta> è impostato su <Priorità lato stampa>, è possibile caricare la carta nella stessa direzione della stampa fronte-retro (con il lato con il logo rivolto verso il basso) selezionata quando si esegue la stampa su di un lato. Questa impostazione è utile soprattutto se si esegue spesso la stampa su di un lato e fronte-retro. **[Commut. metodo](#page-509-0) [alimentaz. carta\(P. 502\)](#page-509-0)**

# <span id="page-64-0"></span>**Indicazione di formato e tipo di carta**

17EE-010

È necessario specificare le impostazioni di formato e tipo di carta in modo che corrispondano alla carta caricata. Verificare di modificare le impostazioni quando si carica carta diversa da quella caricata in precedenza.

## **IMPORTANTE**

Se l'impostazione non corrisponde a formato e tipo della carta caricata, può verificarsi un errore di stampa o inceppamento della carta.

# **Premere @ e toccare <Imp. carta>.**

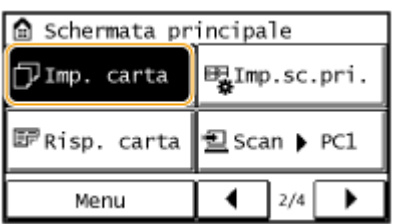

**2 Toccare <Vassoio multiuso> o <Cassetto 1>.**

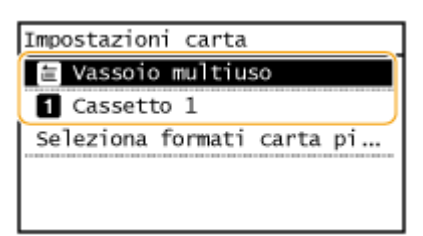

## **3 Selezionare il formato della carta caricata.**

● Se il formato della carta caricata non è visualizzato, toccare <Altri form.>.

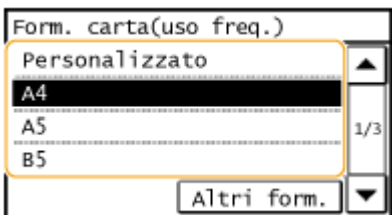

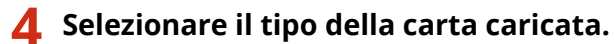

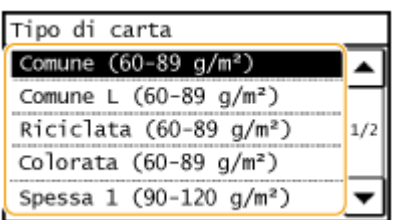

# **SUGGERIMENTI**

### **Quando si conoscono le dimensioni di un formato carta utilizzato frequentemente**

È possibile configurare la macchina per visualizzare nella schermata di selezione solo i formati carta utilizzati più frequentemente.

**1** Toccare <Imp. carta>.

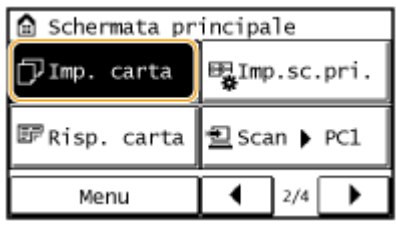

- **2** Toccare <Seleziona formati carta più utilizzati>.
- **3** Toccare <Vassoio multiuso> o <Cassetto 1>.
- **4** Selezionare con un segno di spunta un formato carta utilizzato frequentemente.

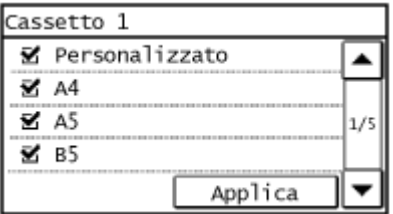

### **NOTA:**

I formati carta deselezionati vengono visualizzati nella schermata <For. carta (Altri for)>.

**5** Toccare <Applica>.

### COLLEGAMENTI

**[Caricamento della carta nel cassetto della carta\(P. 47\)](#page-54-0) [Carta\(P. 658\)](#page-665-0)**

# <span id="page-66-0"></span>**Registrazione di un formato personalizzato della carta**

17EE-011

È possibile registrare un formato carta personalizzato utilizzato frequentemente per il cassetto della carta e uno per lo slot di alimentazione manuale.

# **Premere @ e toccare <Imp. carta>.**

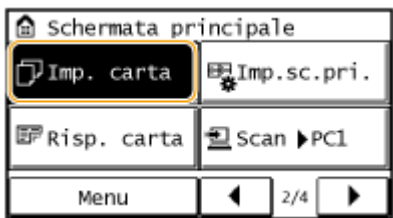

## **2 Toccare <Vassoio multiuso> o <Cassetto 1>.**

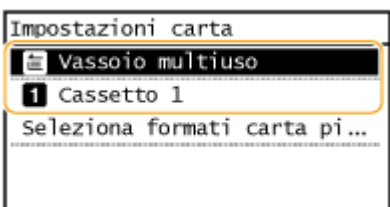

# **3 Toccare <Personalizzato>.**

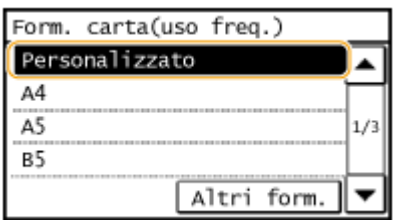

# **4 Speciȴcare il formato della carta.**

- **1** Specificare la lunghezza del lato <X> (corto).
	- Toccare <X>.
	- Immettere la lunghezza del lato <X> mediante ▲/ ▼ o i tasti numerici, quindi toccare <Applica>.

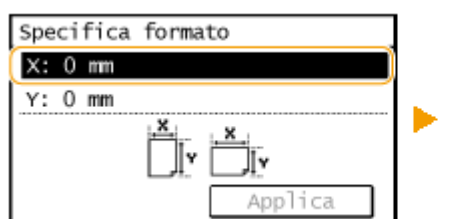

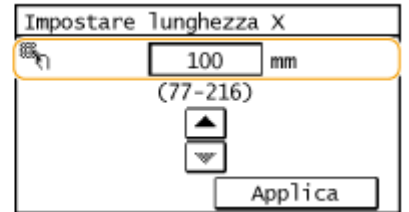

- **2** Specificare la lunghezza del lato <Y> (lungo).
	- Toccare <Y>.
	- Immettere la lunghezza del lato <Y>, quindi toccare <Applica>.

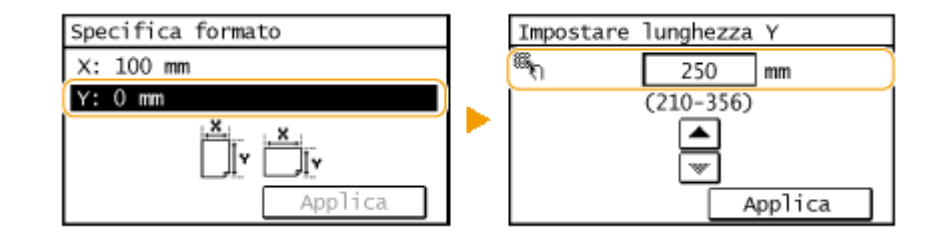

**3** Toccare <Applica>.

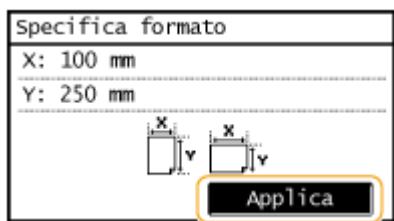

# **5 Selezionare il tipo di carta.**

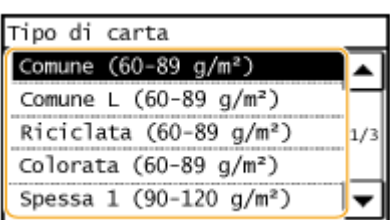

### COLLEGAMENTI

**[Caricamento della carta nel cassetto della carta\(P. 47\)](#page-54-0)**

**[Caricamento della carta nello slot di alimentazione manuale\(P. 51\)](#page-58-0)**

# <span id="page-68-0"></span>**Registrazione nella Rubrica**

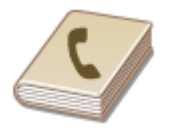

 È possibile registrare le destinazioni di fax/scansione più utilizzate nella Rubrica e selezionarle con facilità quando occorre. È possibile registrare fino a 104 destinazioni nella Rubrica, ed è possibile cercarle in ordine alfabetico, dagli elenchi nella Rubrica o immettendo numeri a tre cifre (numeri a selezione codificata) ( **[Registrazione](#page-69-0) [delle destinazioni nella Rubrica\(P. 62\)](#page-69-0)** ). È inoltre possibile specificare le destinazioni in modo più rapido tramite le funzioni seguenti.

17EE-012

### ■ Selezione veloce

La registrazione di un elevato numero di indirizzi nella Rubrica rende difficoltosa l'individuazione della destinazione richiesta. Per evitare questa situazione, registrare le destinazioni utilizzate con maggiore frequenza in numeri di selezione veloce. I numeri di selezione possono essere richiamati con i pulsanti rapidi nella <Schermata principale>. È possibile registrare fino a 4 destinazioni per la selezione veloce. **[Registrazione delle destinazioni per la selezione](#page-73-0) [veloce\(P. 66\)](#page-73-0)**

### ■ Selezione gruppo

È possibile selezionare più destinazioni già registrate e registrarle insieme come gruppo. È possibile inviare fax o email contemporaneamente a più destinazioni. È possibile registrare fino a 50 destinazioni per un gruppo. I gruppi possono essere inoltre registrati in selezioni veloci. **[Registrazione di più destinazioni per Selezione gruppo\(P. 70\)](#page-77-0)**

## **NOTA**

● Utilizzare il computer per registrare una cartella condivisa come destinazione per le scansioni.

**[Impostazione di una cartella condivisa come posizione di salvataggio\(P. 375\)](#page-382-0) [Registrazione della Rubrica dalla IU remota\(P. 475\)](#page-482-0)**

- È possibile salvare la Rubrica come file sul computer (sebbene non sia possibile utilizzare il computer per modificarla). È inoltre possibile importare una Rubrica salvata dal computer alla macchina. **[Salvataggio/](#page-478-0) [caricamento della Rubrica dalla IU remota\(P. 471\)](#page-478-0)**
- È possibile stampare un elenco di destinazioni registrate nella Rubrica. **[Elenco rubrica\(P. 628\)](#page-635-0)**
- Le destinazioni per le scansioni (indirizzi e-mail e cartelle condivise) possono essere registrate solo sulla MF249dw / MF247dw.

# <span id="page-69-0"></span>**Registrazione delle destinazioni nella Rubrica**

#### 17EE-013

È possibile registrare nella Rubrica fino a 100 destinazioni per la selezione veloce. Le destinazioni registrate possono essere modificate o eliminate.

## **NOTA**

● Gli indirizzi e-mail possono essere registrati come destinazioni solo sulla MF249dw / MF247dw.

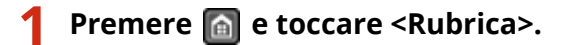

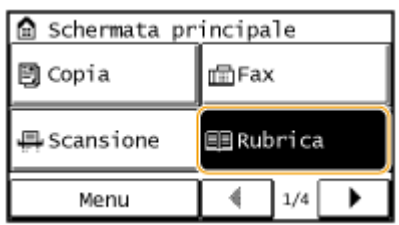

# **2 Toccare <Regis. dest.>.**

● Se viene visualizzata una schermata in cui viene richiesto l'inserimento del PIN, immettere il PIN corretto con i tasti numerici, quindi toccare <Applica>. **[Impostazione di un PIN per la Rubrica\(P. 422\)](#page-429-0)**

**3 Selezionare <Selezione codiȴcata! Selezionare il tipo di indirizzo da registrare.**

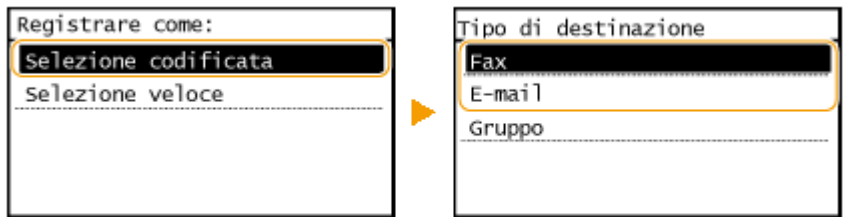

● In base all'indirizzo che si sta registrando, toccare <Fax>/<E-mail>.

## **4 Toccare <Nome>.**

- La registrazione del <Nome> è facoltativa. Se si registra il <Nome>, è possibile cercare la destinazione in ordine alfabetico.
- **5 Immettere il nome utilizzando i tasti numerici, quindi toccare <Applica>.**
- **6 Toccare <Numero fax> o <Indirizzo e-mail>.**
- **7 Immettere la destinazione utilizzando i tasti numerici e toccare <Applica>.**

### **Effettuare impostazioni dettagliate (solo quando registrate per il fax)**

Toccando <Dettagli> viene visualizzata una schermata simile alla seguente.

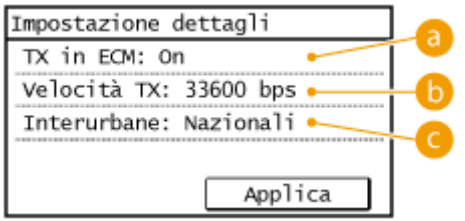

### **<TX in ECM>**

Impostando <On>, se si verifica un errore con un'immagine in corso di invio, l'errore viene controllato e corretto per evitare l'invio di un'immagine errata.

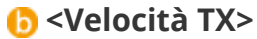

Se l'inizio della trasmissione impiega molto tempo, ad esempio a causa di un collegamento telefonico di scarsa qualità, è possibile modificare la velocità iniziale di trasmissione e abbassarla man mano partendo da "33600 bps".

### **<Interurbane>**

Quando si registrano numeri di fax esteri, specificare da <Internazionali (1)> a <Internazionali (3)> in base alle condizioni della trasmissione.

## **NOTA**

Da <Menu> <Impostazioni fax> è possibile anche selezionare le impostazioni dettagliate per le destinazioni. Le impostazioni configurate da <Rubrica> sono abilitate per le impostazioni dettagliate delle destinazioni nella Rubrica.

## **8 Toccare <Applica>.**

● Alle destinazioni viene aggiunto automaticamente un numero a tre cifre che è possibile modificare dopo la registrazione.

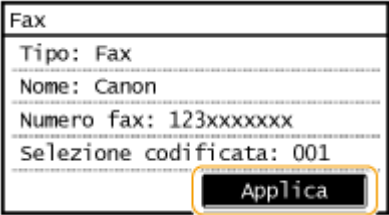

### ■ Modifica del contenuto delle destinazioni registrate

Dopo aver registrato le destinazioni, è possibile cambiare il contenuto delle informazioni registrate. Ad esempio, è possibile cambiare il numero del fax o il nome di una destinazione registrata, modificare il tipo da numero fax a e-mail, cambiare il numero a selezione codifica, ecc.

**Premere e e toccare <Rubrica>.** 

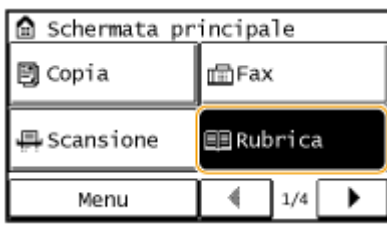

- **2 Toccare <Dett./Modif.>.**
- **3** Utilizzare  $\blacktriangleleft$  / per selezionare la scheda contenente la destinazione da modificare **e toccare la destinazione.**

# **4** Toccare <Modifica>.

- Se viene visualizzata una schermata in cui viene richiesto l'inserimento del PIN, immettere il PIN corretto con i tasti numerici, quindi toccare <Applica>. **O[Impostazione di un PIN per la Rubrica\(P. 422\)](#page-429-0)**
- **5** Selezionare la voce da modificare, apportare la modifica e toccare <Applica>.

# **6 Toccare <Applica>.**

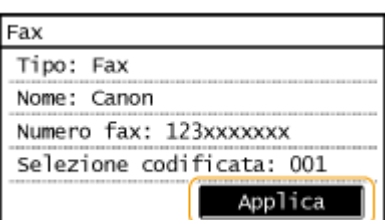

■ Eliminazione di una destinazione registrata

# **Premere @ e toccare <Rubrica>.**

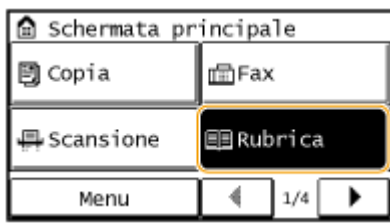

- **2 Toccare <Dett./Modif.>.**
- **3 Utilizzare / per selezionare la scheda contenente la destinazione da eliminare e toccare la destinazione.**
### **4 Toccare <Cancella>.**

● Se viene visualizzata una schermata in cui viene richiesto l'inserimento del PIN, immettere il PIN corretto con i tasti numerici, quindi toccare <Applica>. *D[Impostazione di un PIN per la Rubrica\(P. 422\)](#page-429-0)* 

#### **5 Toccare <Sì>.**

### **Registrazione delle destinazioni per la selezione veloce**

17EE-014

La comoda funzione di selezione veloce consente di registrare le destinazioni utilizzate più frequentemente. La destinazioni possono essere visualizzate rapidamente toccando i pulsanti di selezione veloce presenti nella <Schermata principale>. Una volta registrate, le destinazioni possono essere modificate ed eliminate. È possibile registrare fino a 4 destinazioni per la selezione veloce.

#### **NOTA**

● Gli indirizzi e-mail possono essere registrati come destinazioni solo sulla MF249dw / MF247dw.

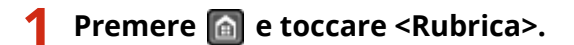

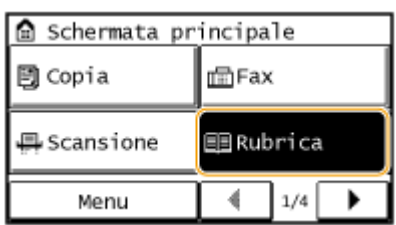

#### **2 Toccare <Regis. dest.>.**

- Se viene visualizzata una schermata in cui viene richiesto l'inserimento del PIN, immettere il PIN corretto con i tasti numerici, quindi toccare <Applica>. **[Impostazione di un PIN per la Rubrica\(P. 422\)](#page-429-0)**
- **Selezionare <Selezione veloce> > Selezionare il tipo di indirizzo da registrare.**

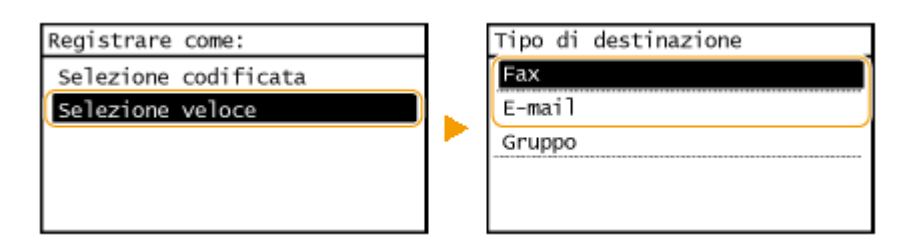

● In base all'indirizzo che si sta registrando, toccare <Fax>/<E-mail>.

#### **4 Toccare il numero da registrare.**

● In seguito sarà possibile cambiare questo numero.

#### **5 Toccare <Nome>.**

- La registrazione del <Nome> è facoltativa. Se si registra il <Nome>, è possibile cercare la destinazione in ordine alfabetico.
- **6 Immettere il nome utilizzando i tasti numerici e toccare <Applica>.**

#### **7 Toccare <Numero fax> o <Indirizzo e-mail>.**

#### **8 Immettere la destinazione utilizzando i tasti numerici e toccare <Applica>.**

#### **Effettuare impostazioni dettagliate (solo quando registrate per il fax)**

Toccando <Dettagli> viene visualizzata una schermata simile alla seguente.

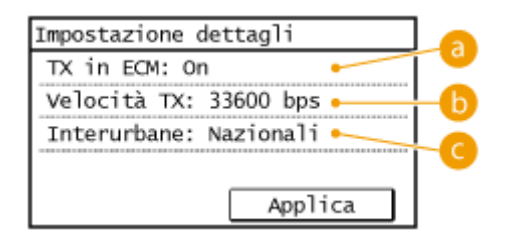

#### **<TX in ECM>**

Impostando <On>, se si verifica un errore con un'immagine in corso di invio, l'errore viene controllato e corretto per evitare l'invio di un'immagine errata.

#### **<Velocità TX>**

Se l'inizio della trasmissione impiega molto tempo, ad esempio a causa di un collegamento telefonico di scarsa qualità, è possibile modificare la velocità iniziale di trasmissione e abbassarla man mano partendo da "33600 bps".

#### **<Interurbane>**

Quando si registrano numeri di fax esteri, specificare da <Internazionali (1)> a <Internazionali (3)> in base alle condizioni della trasmissione.

#### **NOTA**

Da <Menu> > <Impostazioni fax> è possibile anche selezionare le impostazioni dettagliate per le destinazioni. Le impostazioni configurate da <Rubrica> sono abilitate per le impostazioni dettagliate delle destinazioni nella Rubrica.

#### **9 Toccare <Applica>.**

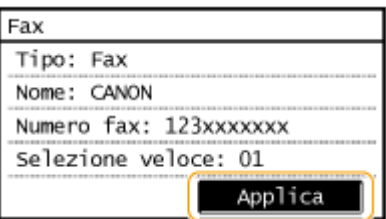

#### ■ Modifica del contenuto delle destinazioni registrate nelle selezioni veloci

Dopo aver registrato le destinazioni, è possibile cambiare il contenuto delle informazioni registrate. Ad esempio, è possibile cambiare il numero del fax o il nome di una destinazione registrata, modificare il tipo da numero fax a e-mail, cambiare i numeri registrati in selezione veloce e così via.

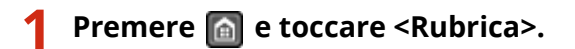

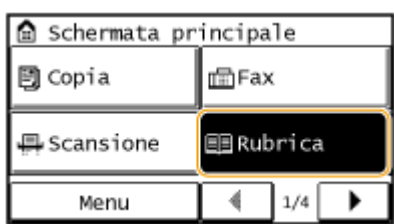

#### **2 Toccare <Dett./Modif.>.**

**3 Selezionare < > utilizzando / e toccare la destinazione da cambiare.**

#### **4** Toccare <Modifica>.

- Se viene visualizzata una schermata in cui viene richiesto l'inserimento del PIN, immettere il PIN corretto con i tasti numerici, quindi toccare <Applica>. **[Impostazione di un PIN per la Rubrica\(P. 422\)](#page-429-0)**
- **5 Toccare la voce da modiȴcare apportare la modiȴca e toccare <Applica>.**

#### **6 Toccare <Applica>.**

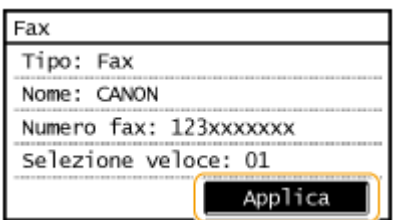

■ Eliminazione di una destinazione registrata

**Premere @ e toccare <Rubrica>.** 

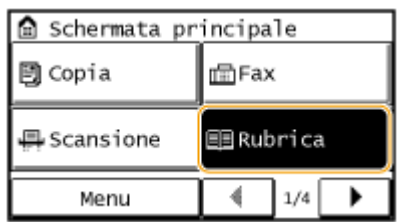

#### **Toccare <Dett./Modif.>.**

### **Selezionare < > utilizzando / e toccare la destinazione da eliminare.**

#### **Toccare <Cancella>.**

● Se viene visualizzata una schermata in cui viene richiesto l'inserimento del PIN, immettere il PIN corretto con i tasti numerici, quindi toccare <Applica>. *D[Impostazione di un PIN per la Rubrica\(P. 422\)](#page-429-0)* 

### **Toccare <Sì>.**

### **Registrazione di più destinazioni per Selezione gruppo**

17EE-015

È possibile unire più selezioni in gruppi. Dopo la registrazione di un gruppo, è possibile aggiungere o eliminare destinazioni.

#### **NOTA**

- Solo le destinazioni dello stesso tipo di indirizzo possono essere registrate nello stesso gruppo.
- Le cartelle condivise non possono essere registrati in un gruppo come destinazioni.

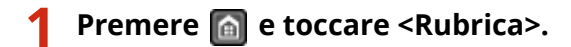

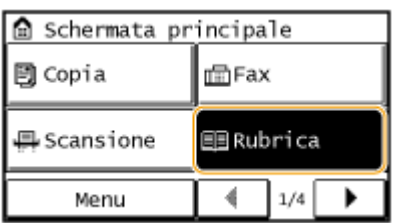

### **2 Toccare <Regis. dest.>.**

● Se viene visualizzata una schermata in cui viene richiesto l'inserimento del PIN, immettere il PIN corretto con i tasti numerici, quindi toccare <Applica>. *O[Impostazione di un PIN per la Rubrica\(P. 422\)](#page-429-0)* 

#### **Toccare <Selezione codificata>.**

● È inoltre possibile registrare i gruppi nelle selezioni veloci. Selezionare <Selezione veloce> per registrare il gruppo come numero di selezione veloce.

#### **4 Toccare <Gruppo>.**

#### **5 Toccare <Nome>.**

● La registrazione del <Nome> è facoltativa. Se si registra il <Nome>, è possibile cercare la destinazione in ordine alfabetico.

**6 Immettere il nome utilizzando i tasti numerici, quindi toccare <Applica>.**

- **7 Toccare <Numero di destinazioni>.**
- **8 Toccare <Aggiungi>.**

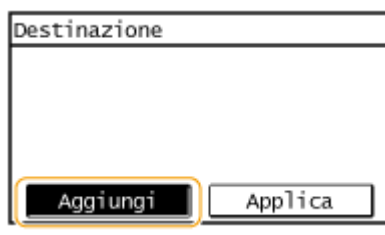

**9** Utilizzare  $\blacktriangleleft$  /  $\blacktriangleright$  per selezionare la scheda e toccare la destinazione da registrare.

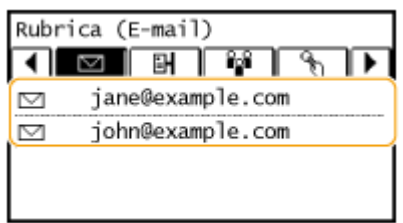

#### **10 Toccare <Aggiungi>.**

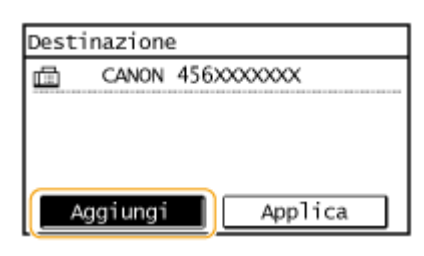

**11** Ripetere i passi 8 e 9 fino a registrare tutte le destinazioni desiderate, quindi toccare **<Applica>.**

#### **12 Toccare <Applica>.**

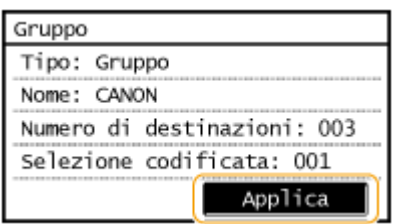

#### ■ Modifica del contenuto dei gruppi registrati

Dopo aver registrato le destinazioni, è possibile modificare il contenuto dei gruppi, ad esempio nomi, destinazioni e numeri a selezione codificata.

#### **1** Premere **e** e toccare <Rubrica>.

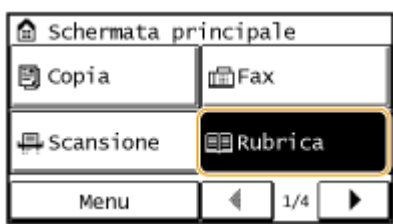

#### **Toccare <Dett./Modif.>.**

**Selezionare < > utilizzando / e toccare la destinazione da cambiare.**

#### Toccare <Modifica>.

● Se viene visualizzata una schermata in cui viene richiesto l'inserimento del PIN, immettere il PIN corretto con i tasti numerici, quindi toccare <Applica>. **[Impostazione di un PIN per la Rubrica\(P. 422\)](#page-429-0)**

Selezionare la voce da modificare, apportare la modifica e toccare <Applica>.

#### **Toccare <Applica>.**

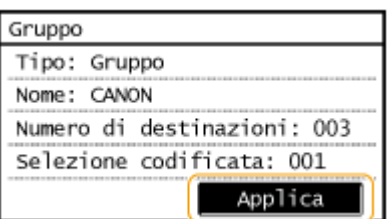

#### ■ Eliminazione di un gruppo

#### Premere **e** e toccare <Rubrica>.

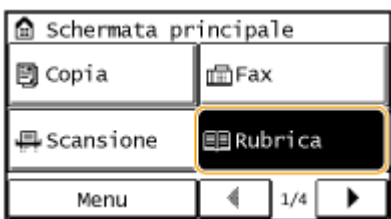

- **Toccare <Dett./Modif.>.**
- **Selezionare < > utilizzando / e toccare il gruppo da eliminare.**

#### **Toccare <Cancella>.**

● Se viene visualizzata una schermata in cui viene richiesto l'inserimento del PIN, immettere il PIN corretto con i tasti numerici, quindi toccare <Applica>. **[Impostazione di un PIN per la Rubrica\(P. 422\)](#page-429-0)**

### **Toccare <Sì>.**

### <span id="page-80-0"></span>**Regolazione del volume**

17EE-016

La macchina emette suoni in situazioni diverse, ad esempio durante al termine dell'invio dei fax o quando si verifica un inceppamento della carta. È possibile impostare il volume di ciascun suono singolarmente.

#### **1** Premere **e** e toccare <Menu>.

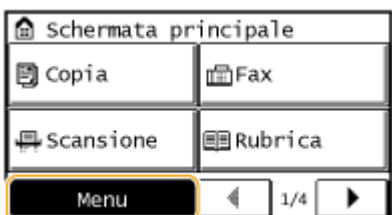

#### **2 Toccare <Preferenze>.**

**3 Toccare <Impostazioni volume>.**

#### **4 Selezionare un'impostazione.**

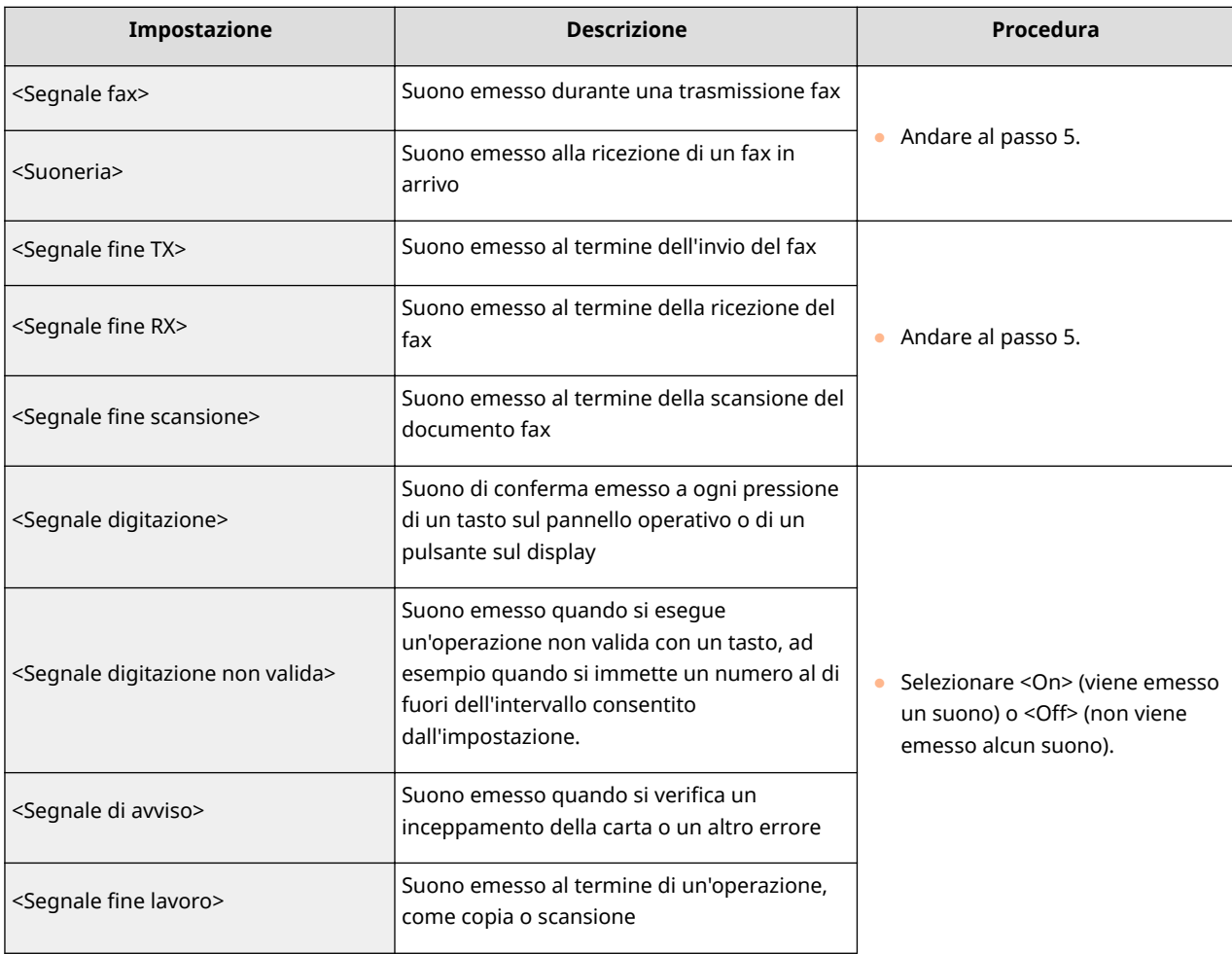

#### Operazioni di base

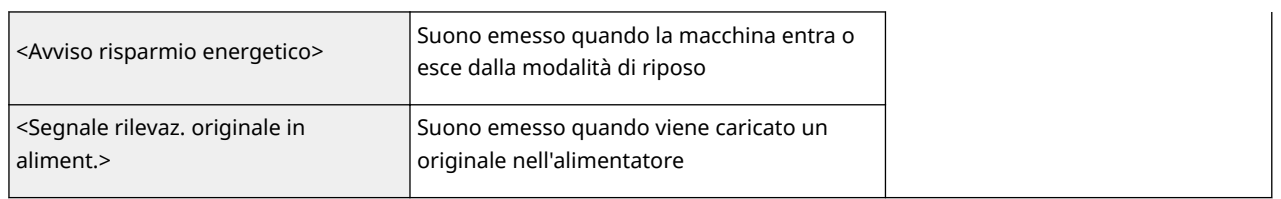

#### **5** Utilizzare  $\boxed{1/\boxed{4}}$  per impostare il volume e toccare <Applica>.

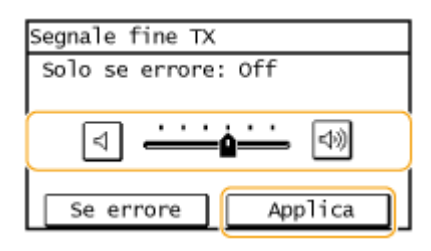

• Toccare  $\boxed{4}$  e spostare il cursore verso sinistra al minimo, così da disattivare totalmente i suoni.

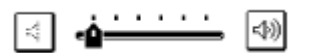

#### **Suono solo in caso di errore**

● Toccare <Se errore> ▶ <On> ▶ <Applica>.

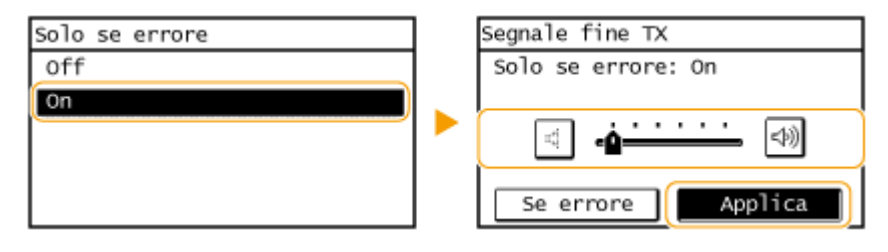

### **Attivazione della modalità silenziosa**

#### 17EE-017

La modalità silenziosa riduce il rumore prodotto dalla macchina quando sta eseguendo un'operazione. Se ad esempio occorre utilizzare la macchina di notte, premere  $\textcircled{c}$  sul pannello operativo. Con questo semplice gesto è possibile ridurre al minimo il rumore di funzionamento. È anche possibile specificare un orario in cui la macchina deve entrare automaticamente in modalità silenziosa.

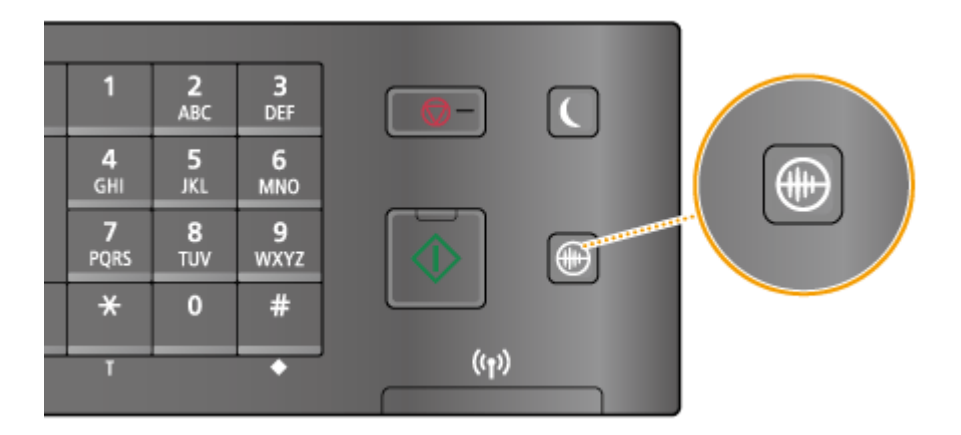

#### **NOTA**

#### **In modalità silenziosa**

Quando la macchina entra in modalità silenziosa, **[10]** si illumina di colore verde.

#### **Quando la modalità silenziosa è attivata**

- Le operazioni vengono eseguite più lentamente.
- Il volume di notifiche quali <Segnale digitazione> e <Segnale fine lavoro> non è ridotto. Per regolare il volume o disattivare totalmente i suoni, vedere **[Regolazione del volume\(P. 73\)](#page-80-0)** .

#### **Se la macchina non entra in modalità silenziosa**

- La macchina è in modalità stampa speciale
- È stato selezionato un formato o un tipo di carta particolare

#### **Selezione dell'orario in cui la macchina deve entrare in modalità silenziosa**

È possibile specificare un orario in cui la macchina deve attivare o disattivare automaticamente la modalità silenziosa. Questa funzionalità è utile ad esempio quando si desidera ridurre il rumore di funzionamento solo di notte.

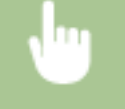

<Menu> > <Impostazioni timer> > <Ora modo silenzioso> > Specificare le singole impostazioni > <Applica>

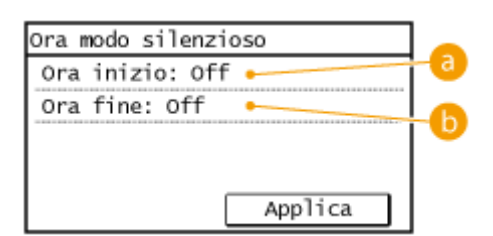

#### **<Ora inizio>**

Specificare l'orario di attivazione della modalità silenziosa. Per eseguire l'impostazione, toccare <On> e specificare l'orario.

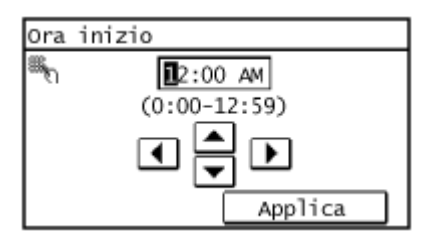

#### **b** <Ora fine>

Specificare l'orario di disattivazione della modalità silenziosa. Per eseguire l'impostazione, toccare <On> e specificare l'orario.

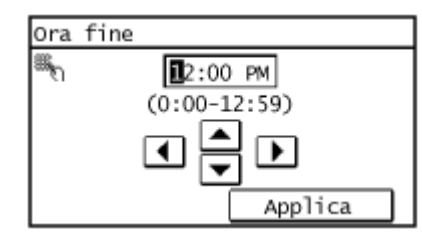

#### **Disattivazione della modalità silenziosa**

Premere **D** per uscire dalla modalità silenziosa.

### **Attivazione della modalità di riposo**

#### 17EE-018

La modalità di riposo riduce la quantità di energia consumata dalla macchina disabilitando l'alimentazione del pannello operativo. Se per un determinato intervallo di tempo non verranno eseguite operazioni sulla macchina, ad esempio durante la pausa pranzo, è possibile risparmiare energia premendo semplicemente  $\Box$  sul pannello operativo. È inoltre possibile utilizzare l'impostazione Intervallo riposo automatico per avviare la modalità di riposo automaticamente se la macchina non viene utilizzata per un intervallo di tempo specificato.

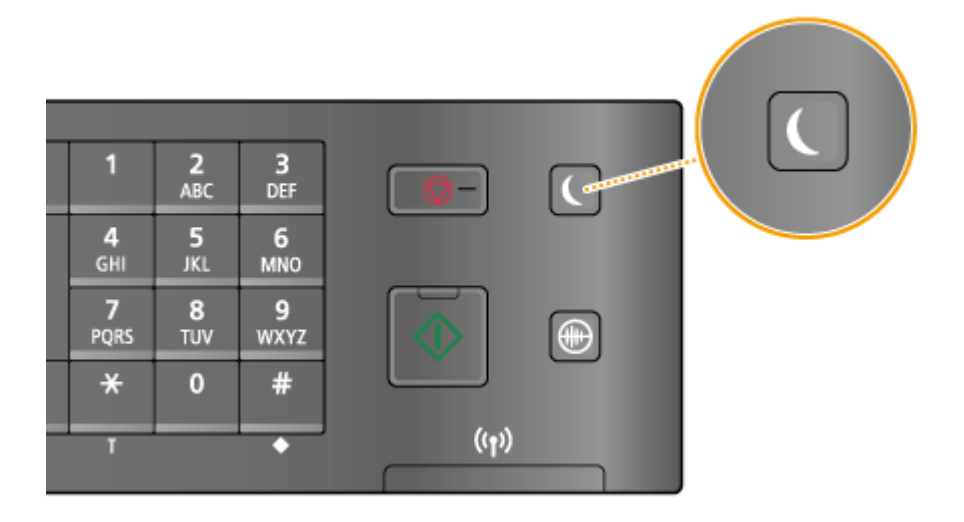

#### **NOTA**

#### **In modalità di riposo**

Quando la macchina entra in modalità di riposo,  $\Box$  si illumina di colore verde.

#### **Situazioni in cui la macchina non entra nella modalità di riposo**

- Durante il funzionamento della macchina
- Quando l'indicatore [Elaborazione/dati] è illuminato o lampeggiante
- Quando vengono posizionati documenti nell'alimentatore
- Quando la macchina esegue un'operazione, ad esempio regolazione o pulizia
- Quando si verifica un inceppamento della carta
- Quando il ricevitore della cornetta opzionale o del telefono esterno è staccato
- Quando è visualizzata la schermata dei menu
- Quando viene visualizzato un messaggio di errore sullo schermo (Vi sono alcune eccezioni. La macchina a volte entra in modalità di riposo quando sono visualizzati tali messaggi).
- Quando la macchina sta attendendo una connessione LAN wireless o una Connessione diretta

#### **Quando si desidera impostare il timer automatico**

Le impostazioni predefinite per l'intervallo di tempo prima che la macchina entri in modalità di riposo sono elencate di seguito. Si consiglia di utilizzare le impostazioni predefinite per risparmiare la maggiore quantità di energia. Se si desidera modificare l'intervallo di tempo di attivazione della modalità di riposo, seguire la procedura di seguito.

● 1 minuto (intervallo di impostazione compreso tra 1 e 30 minuti)

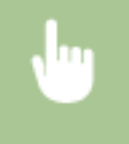

<Menu> > <Impostazioni timer> > <Intervallo riposo automatico> > Impostare l'intervallo di tempo prima che la macchina entri automaticamente nella modalità di riposo  $\blacktriangleright$  <Applica>

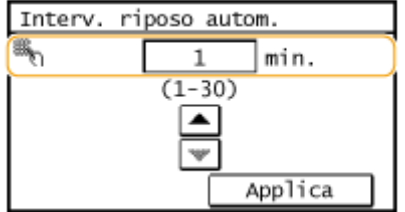

#### **Uscita dalla modalità di riposo**

Premere **.** Per uscire dalla modalità di riposo è anche possibile toccare il display o premere un tasto qualsiasi diverso da **Q**.

#### **NOTA**

Se è collegato il ricevitore opzionale o un telefono esterno, la macchina esce dalla modalità di riposo quando si stacca il ricevitore.

## **Impostazione dell'intervallo di spegnimento automatico**

#### 17EE-019

Abilitando questa impostazione, è possibile impostare la macchina per lo spegnimento automatico. La macchina si spegne automaticamente dopo il periodo di tempo di inutilizzo dopo l'avvio della modalità di riposo. È possibile ridurre il consumo di energia di notte e durante i periodi di ferie se si dimentica di spegnere la macchina. Questa impostazione è disponibile quando alla macchina è collegato un cavo telefonico.

<Menu> > <Impostazioni timer> > <Intervallo arresto automatico> > Impostare il periodo di tempo <Applica>

#### IMPORTANTE

#### **Prima di impostare <Intervallo arresto automatico>**

Quando è abilitata l'impostazione <Intervallo arresto automatico>, la macchina può spegnersi automaticamente anche se la si utilizza dalla IU remota o da Strumenti di impostazione della funzione Invio. Può verificarsi un malfunzionamento, in particolare se la macchina si spegne durante l'importazione dei dati. Quando si importano i dati utilizzando la IU remota o Strumenti di impostazione della funzione Invio, impostare prima <Intervallo arresto automatico> su <0> (Disattivato).

#### **NOTA**

- L'impostazione predefinita è 4 ore.
- Se dalla IU remota si modifica qualsiasi impostazione di [Impostazioni timer] mentre la macchina è in modalità di riposo, il timer dell'impostazione <Intervallo arresto automatico> viene azzerato. La macchina si spegne automaticamente dopo il periodo di inattività specificato dall'azzeramento del timer.

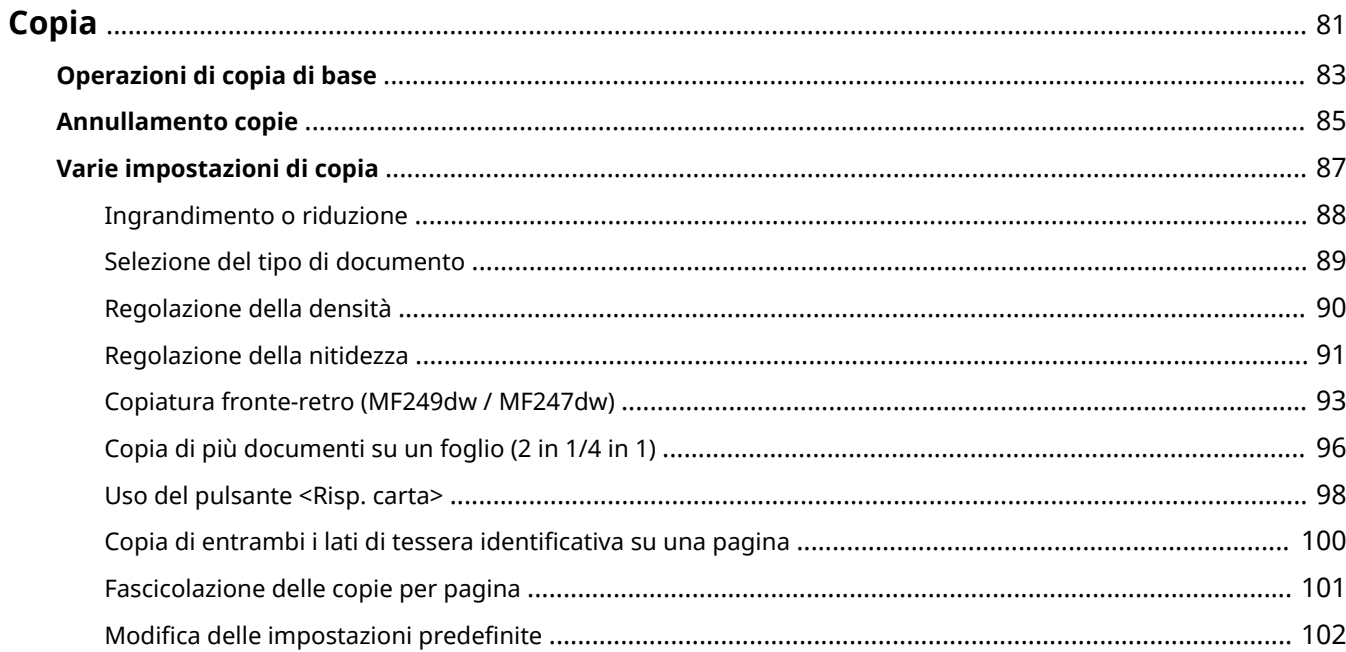

### <span id="page-88-0"></span>**Copia**

#### 17EE-01A

Questo capitolo descrive le operazioni di base per la copia e per altre utili funzioni quali la copia fronte-retro e la copia di entrambi i lati di una tessera identificativa sulla stessa pagina.

#### ◼Utilizzo delle operazioni di base

**[Operazioni di copia di base\(P. 83\)](#page-90-0) [Annullamento copie\(P. 85\)](#page-92-0)**

#### ◼Utilizzo delle operazioni di copia per soddisfare le proprie necessità

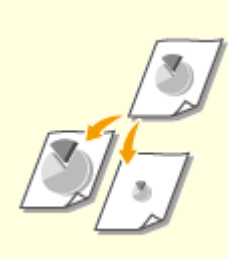

**[Ingrandimento o](#page-95-0) [riduzione\(P. 88\)](#page-95-0)**

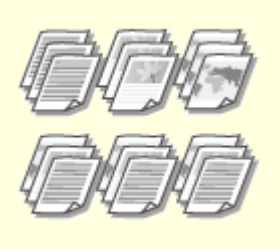

**[Fascicolazione delle copie per](#page-108-0) [pagina\(P. 101\)](#page-108-0)**

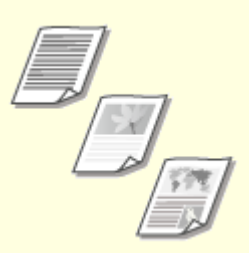

**[Selezione del tipo di](#page-96-0) [documento\(P. 89\)](#page-96-0)**

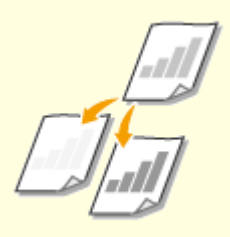

**[Regolazione della densità\(P. 90\)](#page-97-0) [Regolazione della](#page-98-0)**

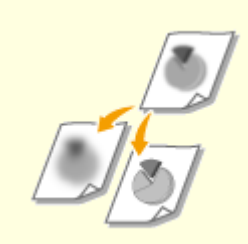

**[nitidezza\(P. 91\)](#page-98-0)**

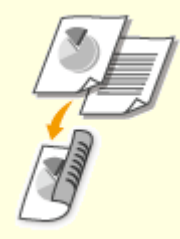

**[Copiatura fronte-retro](#page-100-0) [\(MF249dw / MF247dw\)\(P. 93\)](#page-100-0)**

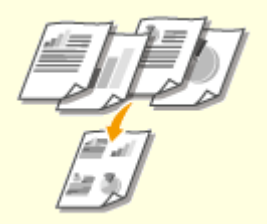

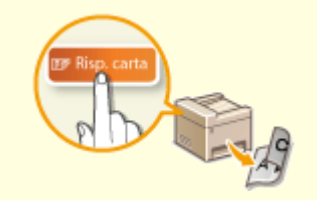

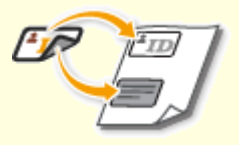

**[Copia di più documenti su un](#page-103-0) [foglio \(2 in 1/4 in 1\)\(P. 96\)](#page-103-0)**

**O[Uso del pulsante <Risp.](#page-105-0) [carta>\(P. 98\)](#page-105-0)**

**[Copia di entrambi i lati di tessera](#page-107-0) [identiȴcativa su una pagina\(P. 100\)](#page-107-0)**

■ Semplificazione delle operazioni di copia frequenti

**Modifica delle impostazioni predefinite(P. 102)** 

### <span id="page-90-0"></span>**Operazioni di copia di base**

17EE-01C

#### **1 Inserire il/i documento/i. [Posizionamento dei documenti\(P. 41\)](#page-48-0)**

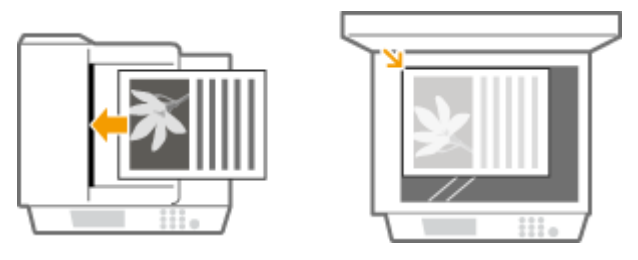

#### **2** Premere **e** e toccare <Copia>.

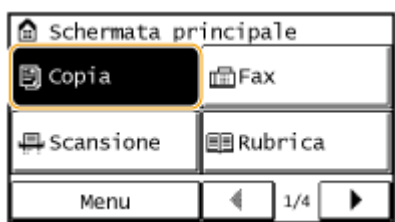

#### **3 Immettere il numero di copie utilizzando i tasti numerici.**

- Immettere un numero da 1 a 999.
- Premere **C** per annullare la quantità immessa.

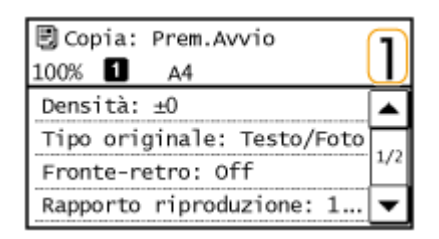

#### **4** Specificare le impostazioni di copia secondo le necessità.

● Selezionare le impostazioni. **[Varie impostazioni di copia\(P. 87\)](#page-94-0)**

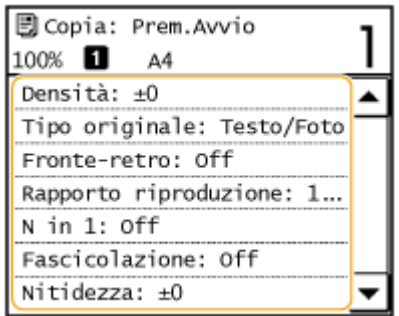

### **5 Premere .**

- La copia inizia.
- Se si desidera annullare la copia, toccare <Annulla> ▶ <Sì>. **O[Annullamento copie\(P. 85\)](#page-92-0)**

**Quando si posizionano i documenti nell'alimentatore al passo 1**

La scansione del documento avviene automaticamente.

#### **Quando si inseriscono i documenti sul vetro di lettura al passo 1**

In funzione delle impostazioni di copiatura effettuate, la schermata per la selezione del formato del documento viene visualizzata quando si copiano più documenti. Seguire la procedura seguente.

#### **1** Selezionare il formato del documento.

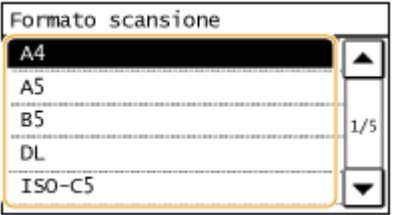

**2** Posizionare il documento successivo sul vetro di lettura, quindi premere .

- Ripetere questo passo finché non si termina la scansione dell'intero documento.
- **3** Toccare <Avvia copia>.

#### **NOTA:**

● Quando compare il messaggio <Form./imp.incompat.>.

**[Quando viene visualizzato un messaggio di errore\(P. 558\)](#page-565-0)**

#### **IMPORTANTE**

#### **Quando si copiano documenti con testo o immagini che si estendono ai bordi della**

#### **pagina**

I bordi del documento potrebbero non essere copiati. Per ulteriori informazioni sulla scansione dei margini, vedere **[Area di scansione\(P. 657\)](#page-664-0)** .

#### **SUGGERIMENTI**

● Se si desidera eseguire copie sempre con le stesse impostazioni:

**Modifica delle impostazioni predefinite(P. 102)** 

### <span id="page-92-0"></span>**Annullamento copie**

Se si desidera annullare la copia immediatamente dopo aver premuto  $\overline{\diamond}$ , toccare <Annulla> sullo schermo o premere sul pannello operativo. È anche possibile annullare la copia dopo la verifica dello stato della copia.

#### ■ Toccare <Annulla> nella schermata visualizzata durante la copia

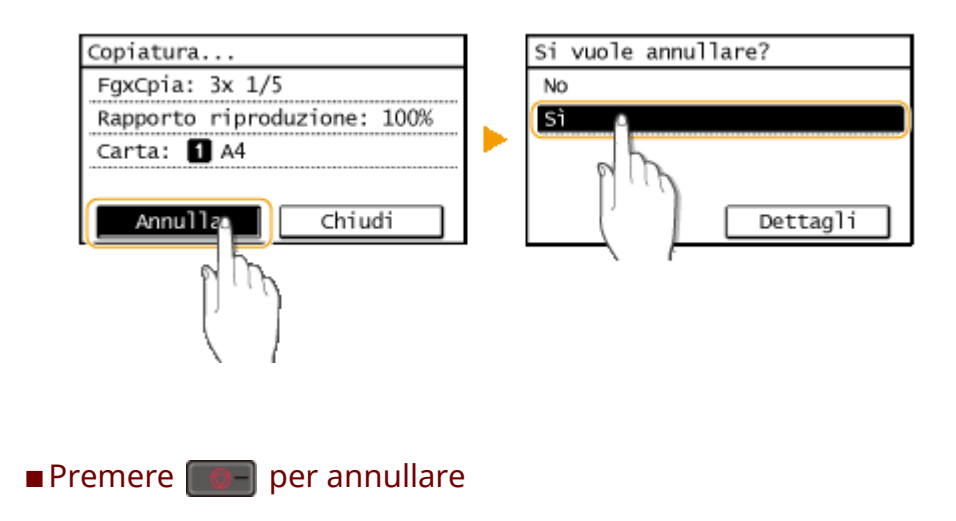

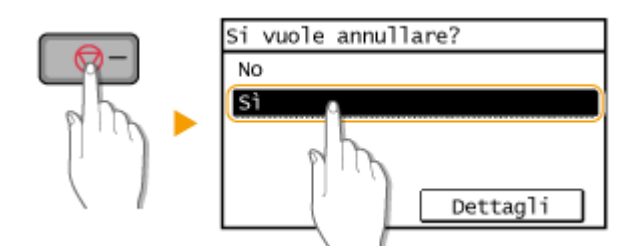

#### **Se nella schermata viene visualizzato un elenco di documenti quando si preme**

I documenti sono stati scansionati e sono in attesa di stampa. Selezionare il documento copiato da annullare.

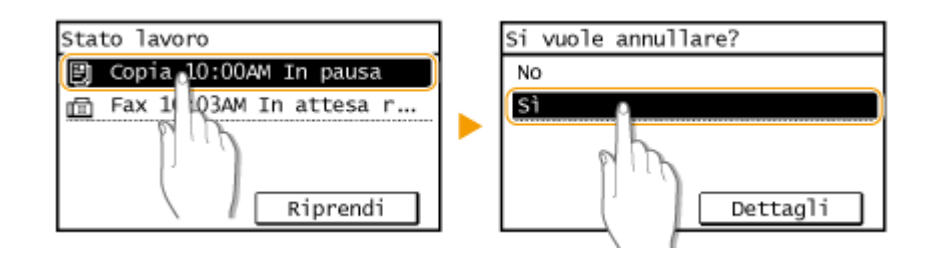

#### ■ Utilizzare ● per annullare

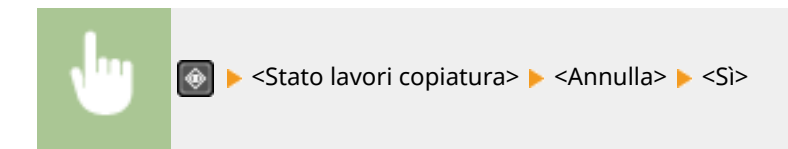

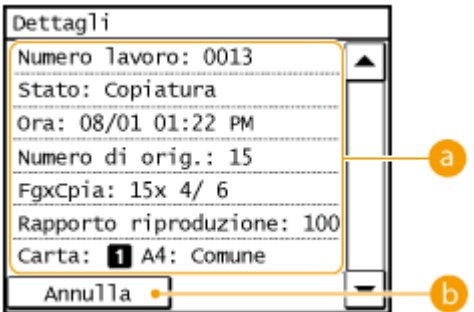

#### **a** Dettagli copia

Sono visualizzati il numero di copie, le impostazioni e altri dettagli. Se si desidera solo verificare i dettagli senza annullare la copia, premere  $\ket{\phi}$  per ritornare alla schermata principale di copia.

#### **<Annulla>**

Annulla la copia.

#### COLLEGAMENTI

**[Operazioni di copia di base\(P. 83\)](#page-90-0)**

## <span id="page-94-0"></span>**Varie impostazioni di copia**

È disponibile una gamma di impostazioni per soddisfare le proprie necessità, ad esempio quando si desidera risparmiare carta o semplificare la lettura dei documenti.

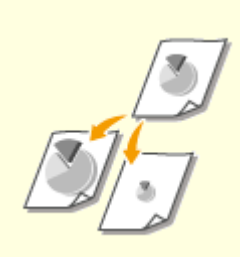

**[Ingrandimento o](#page-95-0) [riduzione\(P. 88\)](#page-95-0)**

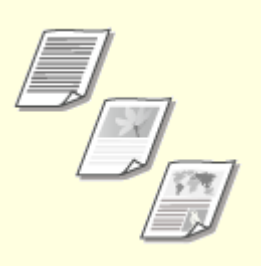

**[Selezione del tipo di](#page-96-0) [documento\(P. 89\)](#page-96-0)**

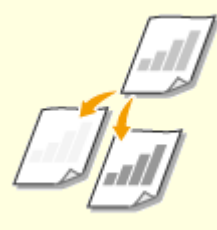

**[Regolazione della densità\(P. 90\)](#page-97-0)**

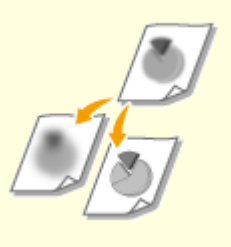

**[Regolazione della](#page-98-0) [nitidezza\(P. 91\)](#page-98-0)**

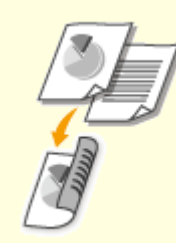

**[Copiatura fronte-retro](#page-100-0) [\(MF249dw / MF247dw\)\(P. 93\)](#page-100-0)**

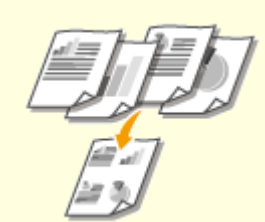

**[Copia di più documenti su un](#page-103-0) [foglio \(2 in 1/4 in 1\)\(P. 96\)](#page-103-0)**

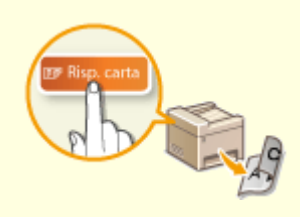

**[Uso del pulsante <Risp.](#page-105-0) [carta>\(P. 98\)](#page-105-0)**

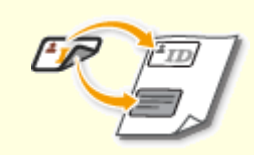

**[Copia di entrambi i lati di tessera](#page-107-0) [identiȴcativa su una pagina\(P. 100\)](#page-107-0)**

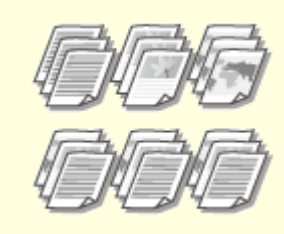

**[Fascicolazione delle copie per](#page-108-0) [pagina\(P. 101\)](#page-108-0)**

### <span id="page-95-0"></span>**Ingrandimento o riduzione**

 È possibile ingrandire o ridurre le copie utilizzando un rapporto di riproduzione predefinito come <A5->A4> o impostando un rapporto di riproduzione personalizzato con incrementi dell'1%.

17EE-01H

<Copia>  $\blacktriangleright$  <Rapporto riproduzione>  $\blacktriangleright$  Selezionare il rapporto di riproduzione

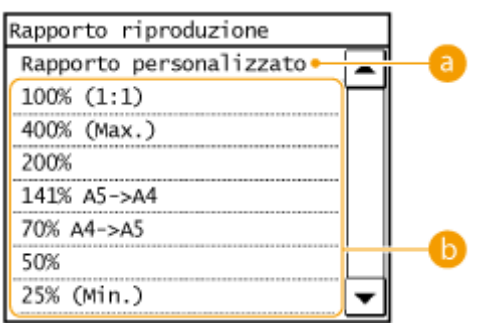

#### **a** <Rapporto personalizzato>

Utilizzare  $\triangle$  /  $\blacktriangledown$  o i tasti numerici per immettere il rapporto di riproduzione e toccare <Applica>. È possibile impostare qualsiasi rapporto di riproduzione da 25% a 400% con incrementi dell'1%.

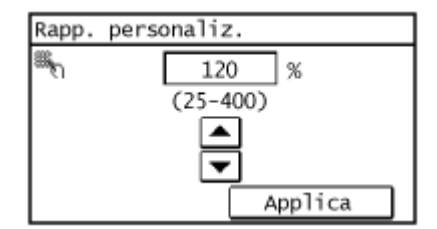

#### **Rapporto di riproduzione preimpostato**

Selezionare il rapporto di riproduzione.

#### COLLEGAMENTI

**[Operazioni di copia di base\(P. 83\)](#page-90-0)**

### <span id="page-96-0"></span>**Selezione del tipo di documento**

#### 17EE-01J

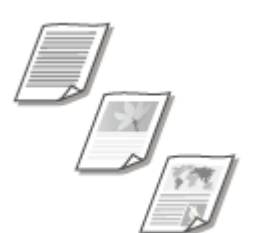

 È possibile selezionare la qualità dell'immagine ottica per la copia in base al tipo di documento, ad esempio, documenti di solo testo, documenti con grafici o foto di riviste.

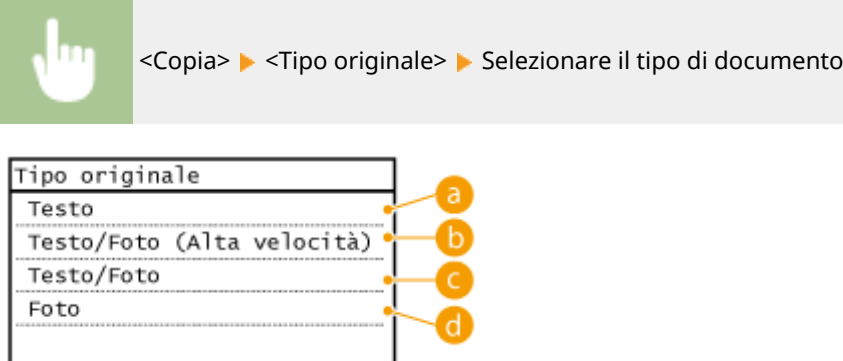

#### **<Testo>**

Adatto quando si copiano documenti contenenti solo testo.

#### **<Testo/Foto (Alta velocità)>**

Adatto quando si copiano documenti che contengono sia testo che foto. Viene data priorità alla velocità anziché alla qualità dell'immagine.

#### **<Testo/Foto>**

Adatto quando si esegue la copia di documenti che contengono testo e foto.

#### **<Foto>**

Adatto quando si copiano documenti contenenti foto stampate, ad esempio, opuscoli o riviste.

#### **NOTA**

Se viene selezionato <Testo/Foto (Alta velocità)>, <Testo/Foto> o <Foto> e l'opzione <Densità> è impostata su <Dens. autom.>, cambia in Densità manuale.

#### COLLEGAMENTI

**[Operazioni di copia di base\(P. 83\)](#page-90-0)**

### <span id="page-97-0"></span>**Regolazione della densità**

#### 17EE-01K

 È possibile regolare la densità della copia se il testo o le immagini in un documento sono troppo chiari o scuri. È anche possibile impostare automaticamente una densità ottimale per un documento.

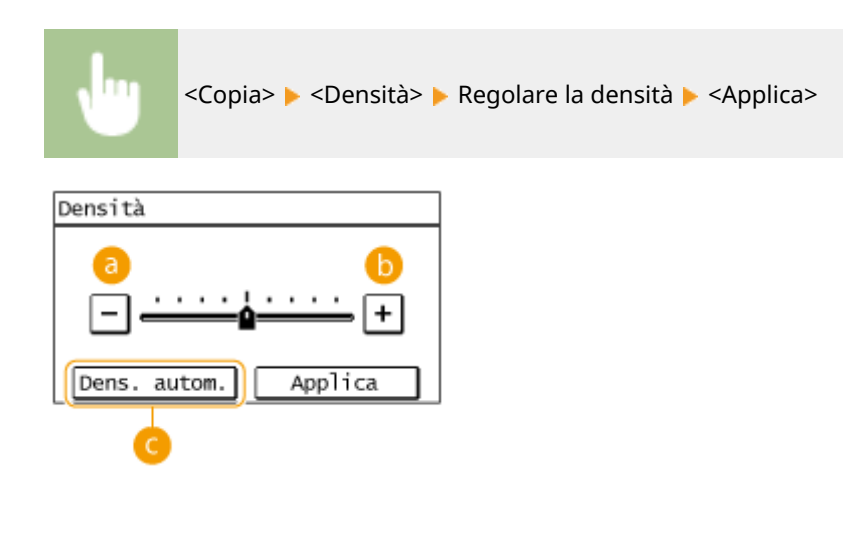

**<->** Riduce la densità.

**<+>**

Aumenta la densità.

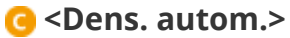

Viene impostata automaticamente la densità ottimale per il documento.

<Tipo originale> viene automaticamente impostato su <Testo>. ( **[Selezione del tipo di documento\(P. 89\)](#page-96-0)** )

#### COLLEGAMENTI

**[Operazioni di copia di base\(P. 83\)](#page-90-0) [Regolazione della nitidezza\(P. 91\)](#page-98-0) [Correzione densità\(P. 505\)](#page-512-0)**

### <span id="page-98-0"></span>**Regolazione della nitidezza**

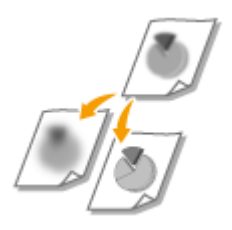

 È possibile regolare la nitidezza dell'immagine copiata. Aumentare la nitidezza per ottenere righe e testo sfocati più precisi o diminuire la nitidezza per migliorare l'aspetto delle foto di riviste.

17EE-01L

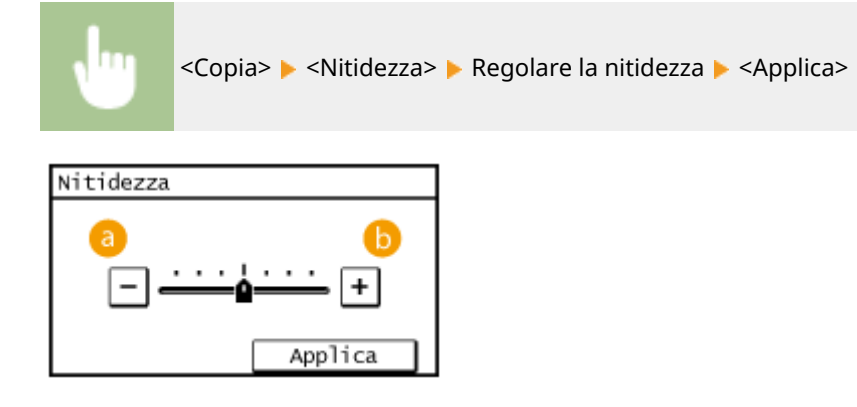

#### **<->**

Riduce la nitidezza e genera un'immagine più sfumata. **Esempio:** se si desidera migliorare l'aspetto di foto di riviste

#### Nessuna modifica alla nitidezza

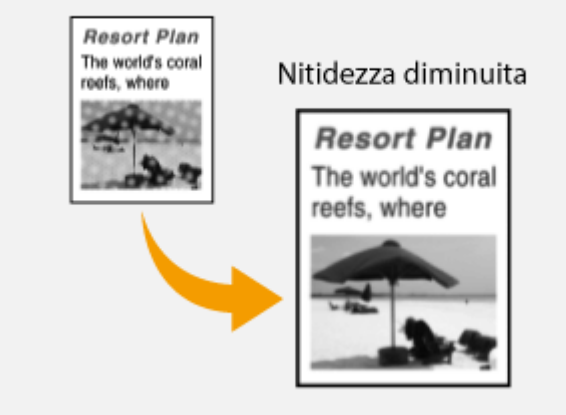

#### **<+>**

Aumenta la nitidezza dell'immagine.

**Esempio:** se si desidera rendere più nitido testo e righe scritti con una matita

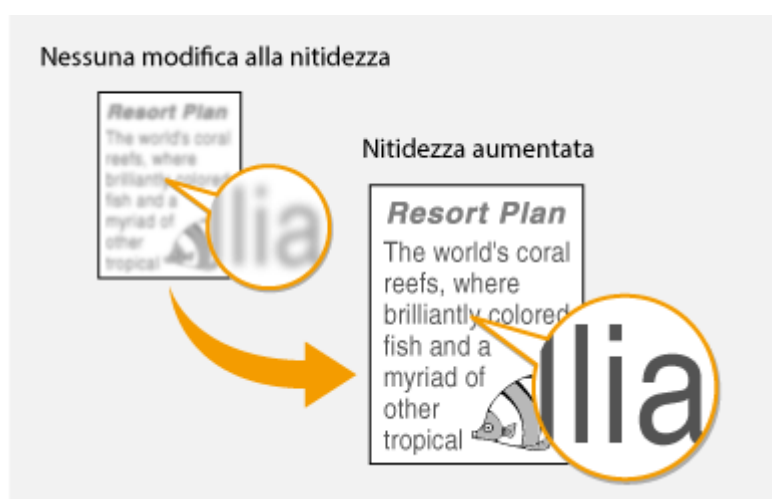

#### COLLEGAMENTI

**[Operazioni di copia di base\(P. 83\)](#page-90-0) [Regolazione della densità\(P. 90\)](#page-97-0)**

### <span id="page-100-0"></span>**Copiatura fronte-retro**

#### 17EE-01R

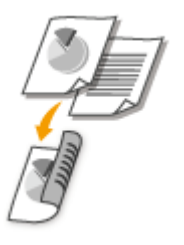

 È possibile copiare due pagine di un documento su entrambi i lati del foglio. È inoltre possibile copiare un documento fronte-retro su entrambi i lati del foglio o su due pagine separate.

#### **NOTA**

● <Fronte-retro> potrebbe non essere disponibile con alcuni formati e tipi di carta.

**[Carta\(P. 658\)](#page-665-0)**

● <Fronte-retro> non è disponibile quando si utilizza <Risp. carta> o <Copia documento identità>.

#### **SUGGERIMENTI**

L'utilizzo di <Risp. carta> consente di combinare la riproduzione fronte-retro e <2 in 1>/<4 in 1>: **[Uso del](#page-105-0) [pulsante <Risp. carta>\(P. 98\)](#page-105-0)**

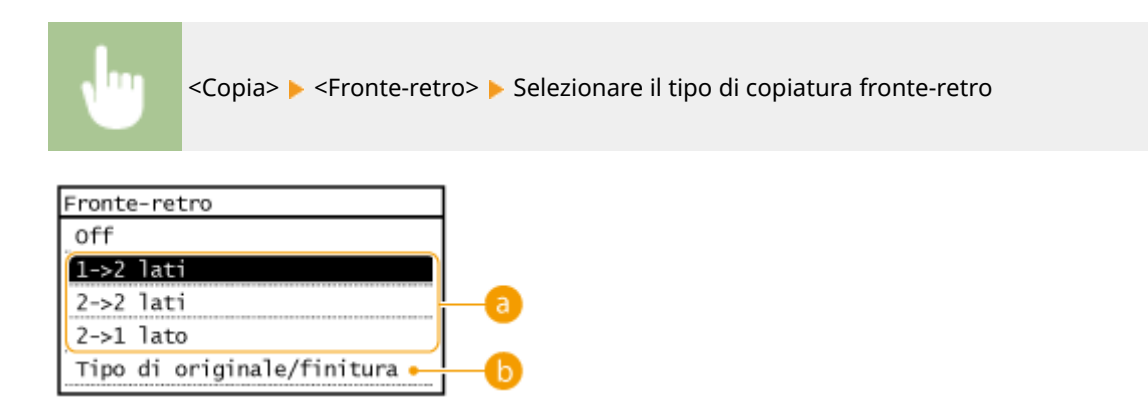

#### **Tipi di copia fronte-retro**

L'illustrazione seguente mostra i tipi di copiatura fronte-retro.

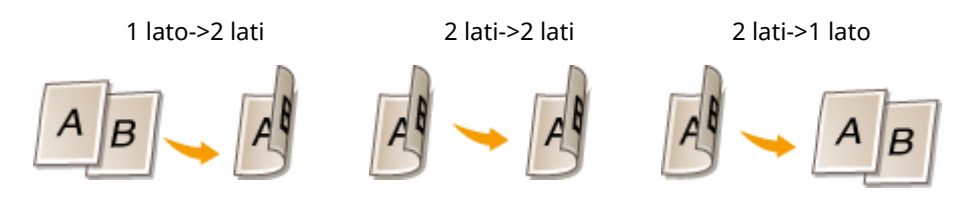

#### **b** <Tipo di originale/finitura>

Specificare se si desidera modificare la rilegatura, ad esempio quando si copiano documenti in formato libro verso il formato calendario.

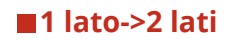

● Se si desidera copiare documenti dal formato verticale verso il formato calendario (rilegatura sul lato corto)

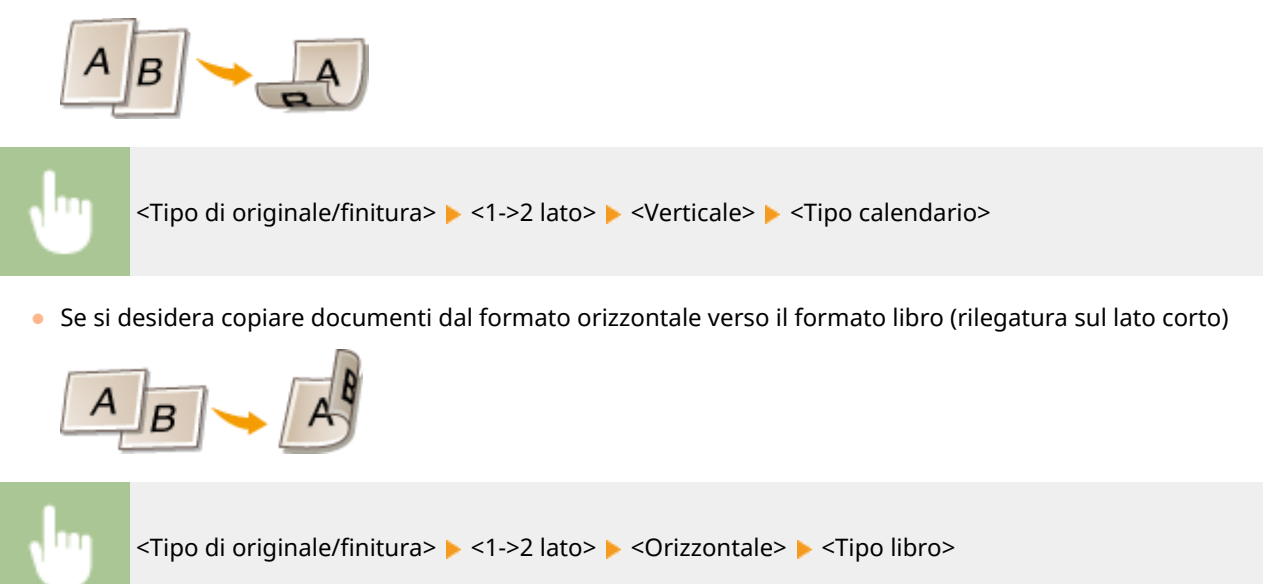

#### **2 lati->2 lati (MF249dw)**

● Se si desidera creare copie con una rilegatura differente dall'originale

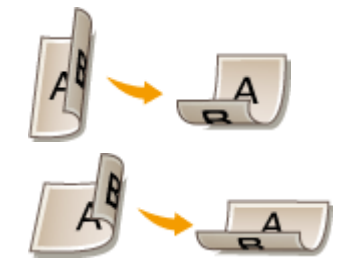

<Tipo di originale/finitura> > <2->2 lati> < Selezionare l'orientamento originale < Selezionare il tipo di rilegatura originale > Selezionare il tipo di rilegatura per la copia finita, differente da quella del documento originale

#### **2 lati->1 lato (MF249dw)**

Questa impostazione consente di allineare la direzione della carta in uscita.

● Quando un documento fronte-retro è in formato di tipo calendario con orientamento verticale (rilegatura sul lato corto)

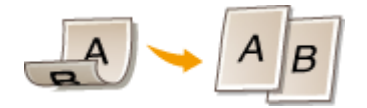

<Tipo di originale/finitura> > <2->1 lato> > <Verticale> > <Tipo calendario>

● Quando un documento fronte-retro è in formato di tipo libro con orientamento orizzontale (rilegatura sul lato corto)

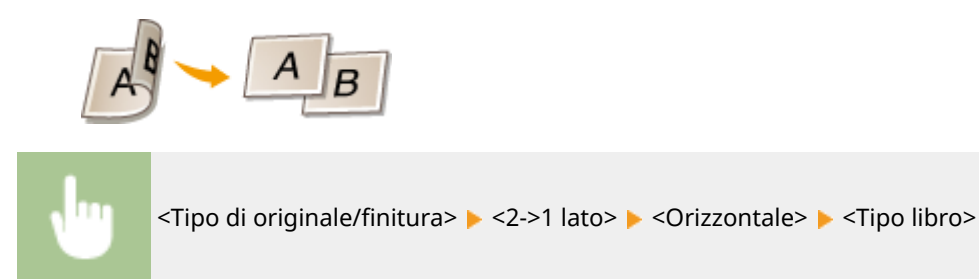

#### COLLEGAMENTI

- **[Operazioni di copia di base\(P. 83\)](#page-90-0)**
- **[Copia di più documenti su un foglio \(2 in 1/4 in 1\)\(P. 96\)](#page-103-0) [Uso del pulsante <Risp. carta>\(P. 98\)](#page-105-0)**

### <span id="page-103-0"></span>**Copia di più documenti su un foglio (2 in 1/4 in 1)**

17EE-01S

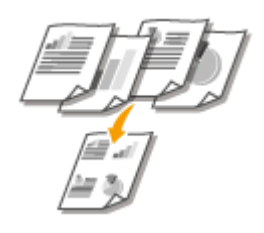

 È possibile copiare due o quattro documenti in formato ridotto su un foglio singolo. In questo modo si riduce il numero di pagine, risparmiando carta.

#### **NOTA**

- L'utilizzo di <2 in 1>/<4 in 1> riduce automaticamente il rapporto di riproduzione (visualizzato sullo schermo). È possibile aumentare o ridurre ulteriormente il rapporto di riproduzione prima di premere  $\ddot{\bullet}$ , ma i bordi del documento potrebbero non venire copiati in caso di aumento.
- <2 in 1>/<4 in 1> non è disponibile quando si utilizza <Risp. carta> o <Copia documento identità>.
- Quando si copiano più documenti su una pagina, è possibile vengano creati margini nell'immagine copiata.

#### **SUGGERIMENTI**

L'utilizzo di <Risp. carta> consente di combinare la riproduzione fronte-retro e <2 in 1>/<4 in 1>: **[Uso del](#page-105-0) [pulsante <Risp. carta>\(P. 98\)](#page-105-0)**

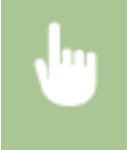

<Copia> <N in 1> Selezionare <2 in 1> o <4 in 1> Selezionare il formato del documento nella schermata <Formato scansione>

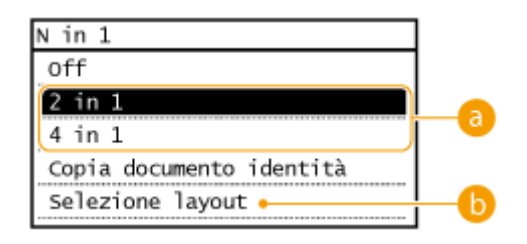

#### **<2 in 1>/<4 in 1>**

Selezionare <2 in 1> per copiare due pagine di documenti su un singolo foglio, oppure selezionare <4 in 1> per copiare quattro pagine di documenti su un singolo foglio.

#### **<Selezione layout>**

Specificare come disporre i documenti nella pagina.

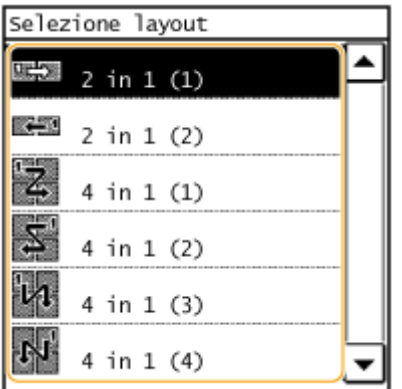

#### COLLEGAMENTI

**[Operazioni di copia di base\(P. 83\)](#page-90-0) [Copiatura fronte-retro \(MF249dw / MF247dw\)\(P. 93\)](#page-100-0) [Uso del pulsante <Risp. carta>\(P. 98\)](#page-105-0)**

### <span id="page-105-0"></span>**Uso del pulsante <Risp. carta>**

 È possibile utilizzare <2 in 1>/<4 in 1> per copiare più documenti su un singolo foglio e <Fronte-retro> per copiare il documento su entrambi i lati di una pagina. L'utilizzo di <Risp. carta> nella schermata principale, che combina queste funzioni, rende più semplice risparmiare carta rispetto all'utilizzo delle funzioni separatamente.

17EE-01U

#### **NOTA**

- Le impostazioni di stampa fronte-retro <Paper Save Copy> potrebbero non essere disponibili con alcuni formati e tipi di carta. **[Carta\(P. 658\)](#page-665-0)**
- L'utilizzo di <Risp. carta> riduce automaticamente il rapporto di riproduzione (visualizzato sullo schermo). È possibile aumentare o ridurre ulteriormente il rapporto di riproduzione prima di premere  $\phi$ , ma i bordi del documento potrebbero non venire copiati in caso di aumento.
- <Risp. carta> non è disponibile quando si utilizza <Fronte-retro>, <2 in 1>/<4 in 1> o <Copia documento identità>.
- Quando si copiano più documenti su una pagina, è possibile vengano creati margini nell'immagine copiata.

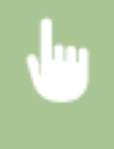

<Risp. carta> Selezionare l'impostazione di copiatura risparmio carta Selezionare il formato del documento nella schermata <Formato scansione>

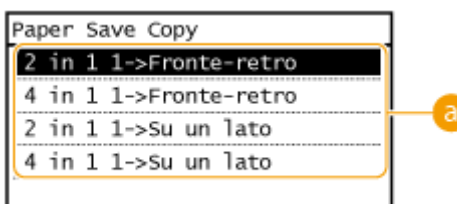

#### **Impostazioni Copiat.risparmio carta**

Selezionare una delle quattro combinazioni di impostazione.

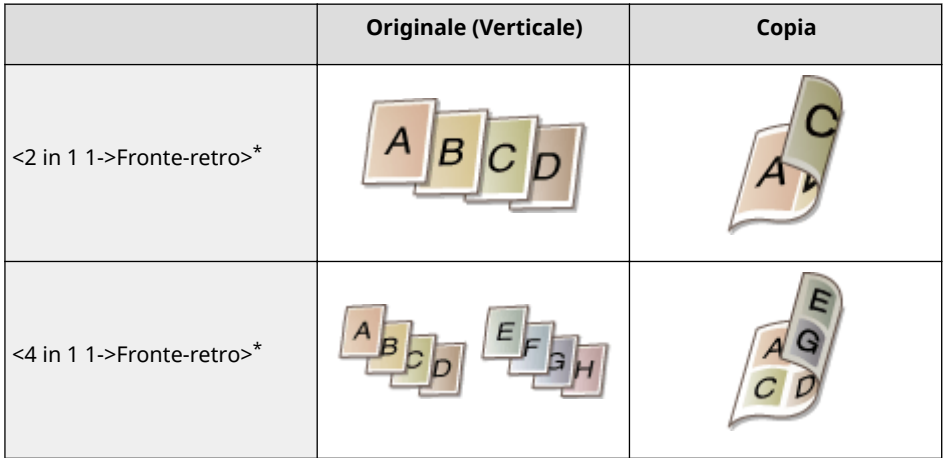

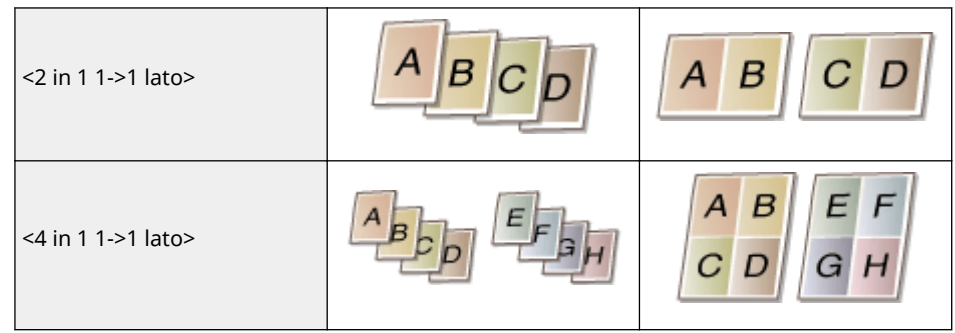

\* Solo MF249dw / MF247dw

#### COLLEGAMENTI

**[Operazioni di copia di base\(P. 83\)](#page-90-0)**

**[Copiatura fronte-retro \(MF249dw / MF247dw\)\(P. 93\)](#page-100-0)**

**[Copia di più documenti su un foglio \(2 in 1/4 in 1\)\(P. 96\)](#page-103-0)**

# <span id="page-107-0"></span>**Copia di entrambi i lati di tessera identiȴcativa su una pagina**

17EE-01W

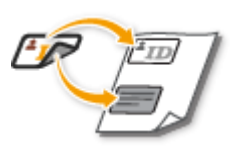

 È possibile utilizzare <Copia documento identità> per copiare i lati anteriore e posteriore di una tessera sullo stesso lato di una pagina. Questa funzione è utile quando si copia una patente di guida o una carta d'identità.

#### **NOTA**

- È possibile tutti i formati carta regolari, tranne Letter (Government), Legal (Government) e Buste.
- <Rapporto riproduzione> è impostato automaticamente su <Rapporto riproduzione: 100% (1:1)>.
- <Copia documento identità> non è disponibile quando si utilizza <Risp. carta>, <Fronte-retro> o <2 in 1>/<4 in 1>.

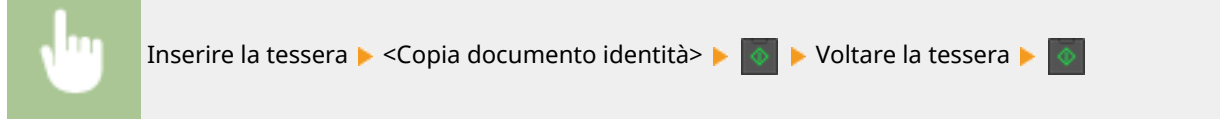

#### **Come posizionare la tessera**

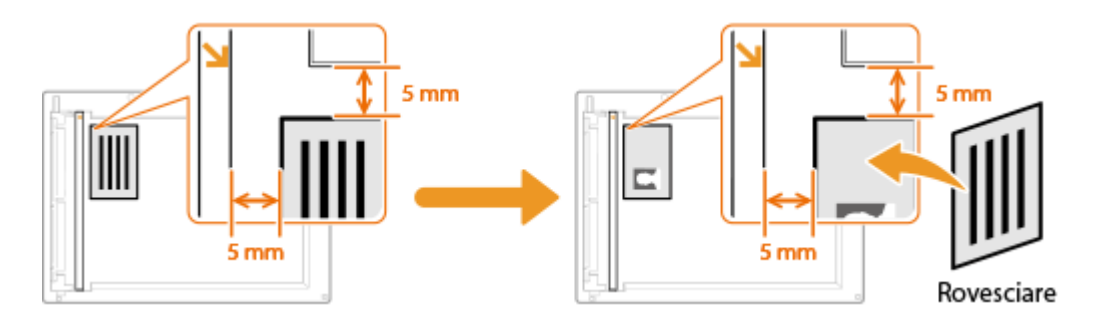

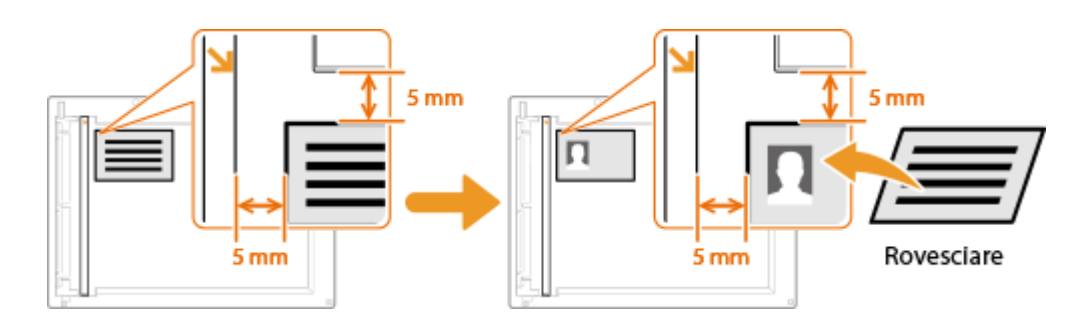

#### **NOTA:**

● Quando compare il messaggio <Form./imp.incompat.>.

**[Quando viene visualizzato un messaggio di errore\(P. 558\)](#page-565-0)**

#### COLLEGAMENTI

**[Operazioni di copia di base\(P. 83\)](#page-90-0)**
Copia

## **Fascicolazione delle copie per pagina**

#### 17EE-01X

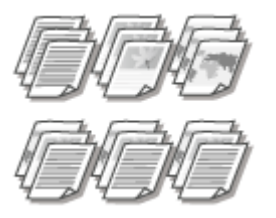

 Quando si preparano più copie di documenti con più pagine, impostare <Fascicolazione> su <On> per fascicolare le copie in ordine sequenziale di pagina. Questa funzione è utile quando si preparano documenti da distribuire durante meeting o presentazioni.

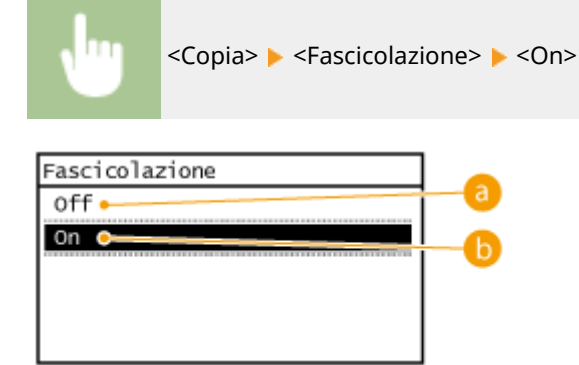

### **a** < Off>

Le copie sono raggruppate per pagina e non fascicolate. Ad esempio, se si producono tre copie di un documento di cinque pagine, le stampe saranno disposte con le pagine nel seguente ordine: 1, 1, 1, 2, 2, 2, 3, 3, 3, 4, 4, 4, 5, 5, 5.

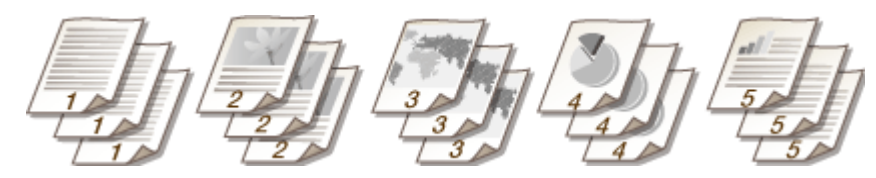

### **b** <0n>

Le copie sono raggruppate in serie complete con ordine sequenziale delle pagine. Ad esempio, se si producono tre copie di un documento di cinque pagine, le stampe saranno disposte con le pagine nel seguente ordine: 1, 2, 3, 4, 5, 1, 2, 3, 4, 5, 1, 2, 3, 4, 5.

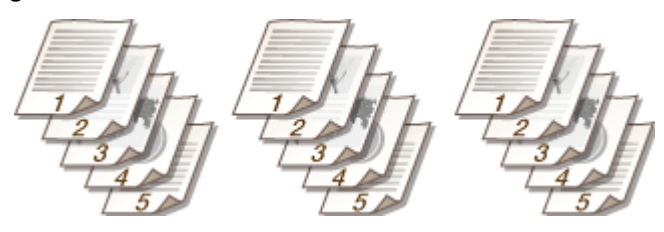

### COLLEGAMENTI

**[Operazioni di copia di base\(P. 83\)](#page-90-0)**

Copia

## **Modifica delle impostazioni predefinite**

Le impostazioni predefinite sono impostazioni visualizzate ogni volta si accende la macchina o quando si preme  $\mathscr{U}$ . Se si modificano queste impostazioni predefinite per farle corrispondere alle operazioni che si eseguono frequentemente, sarà possibile eliminare la necessità di configurare le stesse impostazioni ogni volta si eseguano copie.

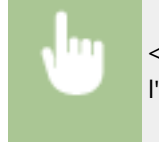

<Menu> > <Impostazioni copiatura> > <Variazione impostazioni predefinite> > Selezionare l'impostazione • Modificare il valore predefinito della voce selezionata • <Applica> • <Applica>

17EE-01Y

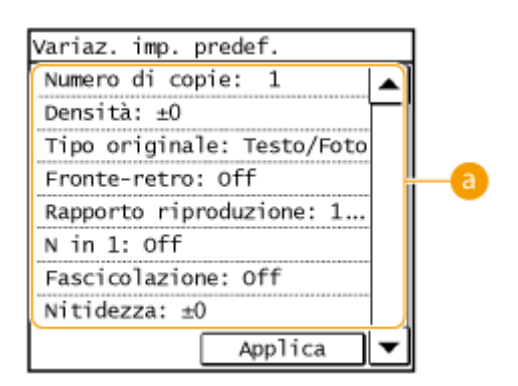

### **a** Impostazioni

Selezionare la voce che si desidera impostare e modificare il valore predefinito.

#### COLLEGAMENTI

**[Operazioni di copia di base\(P. 83\)](#page-90-0) [Varie impostazioni di copia\(P. 87\)](#page-94-0) [Impostazioni copiatura\(P. 504\)](#page-511-0)**

# Fax

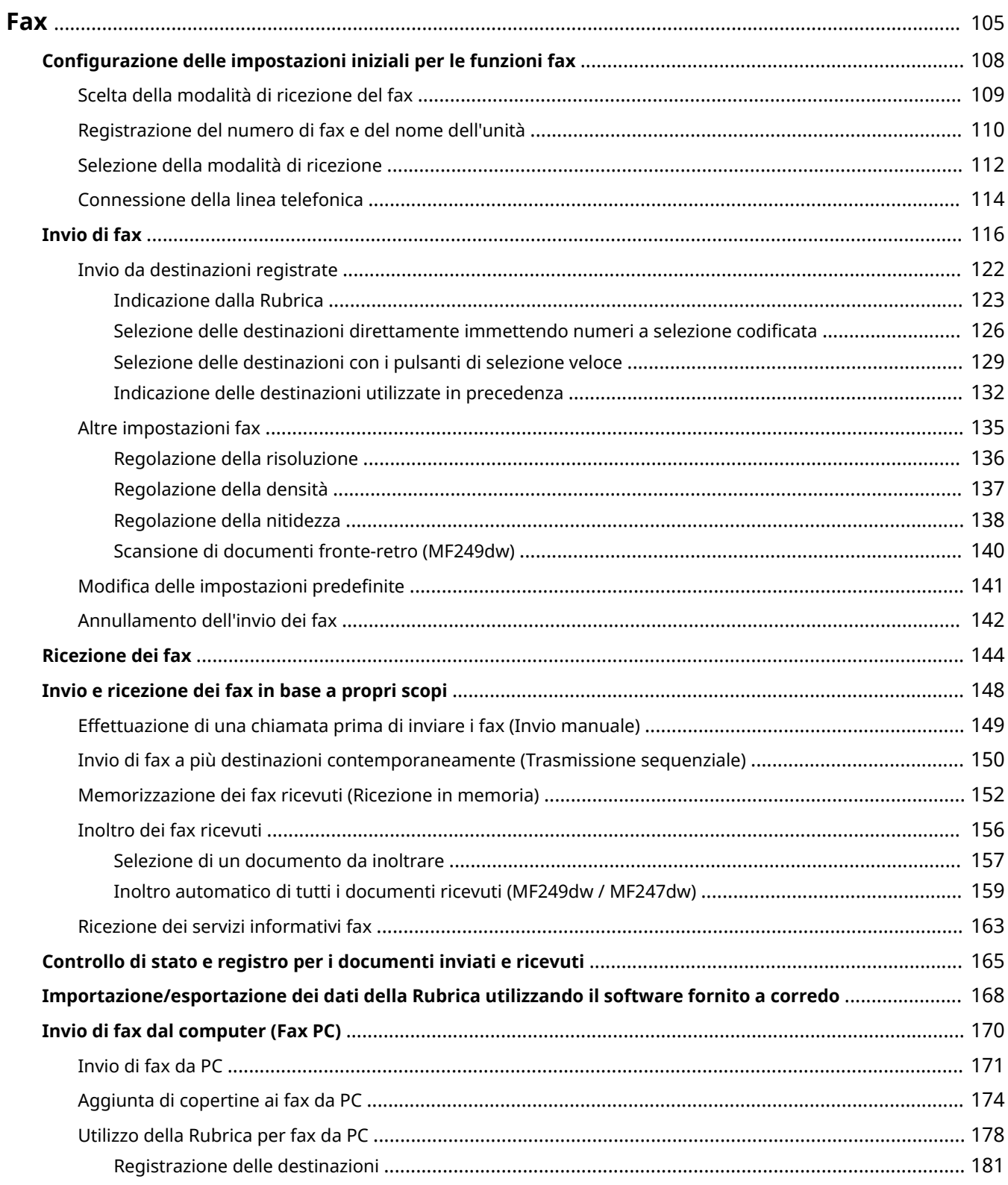

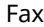

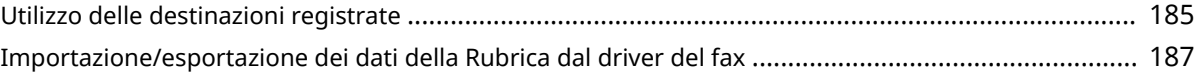

<span id="page-112-0"></span>In questo capitolo vengono descritte le impostazioni di fax, le operazioni fax di base e altre utili funzioni per le proprie esigenze, come PC Fax per inviare documenti direttamente da computer, la Rubrica per specificare con facilità le destinazioni e l'Inoltro per ricevere i fax anche se non si è in ufficio.

### **NOTA**

- **Prima di utilizzare le funzioni fax occorre completare alcune procedure.** *Configurazione delle* **[impostazioni iniziali per le funzioni fax\(P. 108\)](#page-115-0)**
- Prima di utilizzare questa funzionalità, occorre registrare le destinazioni nella Rubrica. **[Registrazione nella](#page-68-0) [Rubrica\(P. 61\)](#page-68-0)**

### ■ Selezione delle impostazioni del fax

**Configurazione delle impostazioni iniziali per le funzioni fax(P. 108)** 

### ◼Utilizzo delle operazioni di base

**[Invio di fax\(P. 116\)](#page-123-0) [Annullamento dell'invio dei fax\(P. 142\)](#page-149-0) [Ricezione dei fax\(P. 144\)](#page-151-0)**

### ■ Configurazione delle impostazioni di scansione

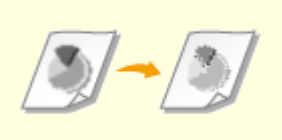

**[Regolazione della](#page-143-0) [risoluzione\(P. 136\)](#page-143-0)**

**[Regolazione della](#page-144-0) [densità\(P. 137\)](#page-144-0)**

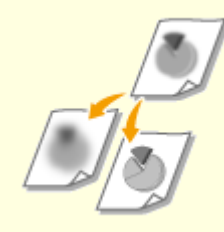

**O[Regolazione della](#page-145-0) [nitidezza\(P. 138\)](#page-145-0)**

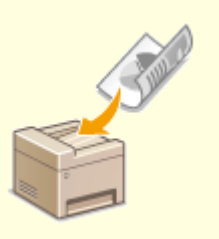

**O[Scansione di documenti fronte](#page-147-0)[retro \(MF249dw\)\(P. 140\)](#page-147-0)**

### ■ Indicazione delle destinazioni con semplicità e rapidità

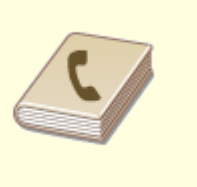

**O[Indicazione dalla Rubrica\(P. 123\)](#page-130-0) O[Selezione delle destinazioni](#page-133-0)** 

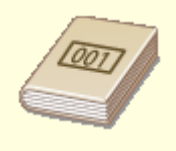

**[direttamente immettendo numeri](#page-133-0) [a selezione codiȴcata\(P. 126\)](#page-133-0)**

**[Selezione delle destinazioni con i](#page-136-0) [pulsanti di selezione veloce\(P. 129\)](#page-136-0)**

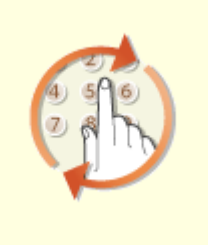

**[Indicazione delle destinazioni](#page-139-0) [utilizzate in precedenza\(P. 132\)](#page-139-0)**

### ■ Invio e ricezione in base ai propri scopi

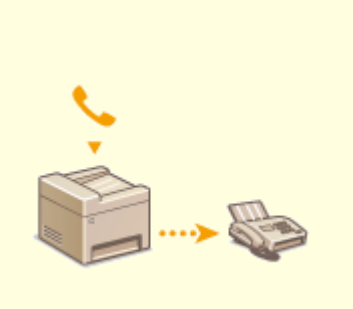

**[Effettuazione di una chiamata](#page-156-0) [prima di inviare i fax \(Invio](#page-156-0) [manuale\)\(P. 149\)](#page-156-0)**

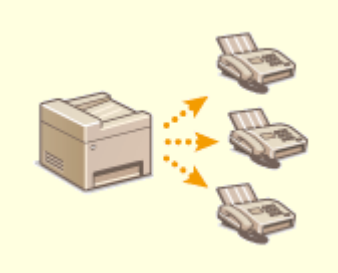

**[Invio di fax a più destinazioni](#page-157-0) [contemporaneamente](#page-157-0) [\(Trasmissione sequenziale\)\(P. 150\)](#page-157-0)**

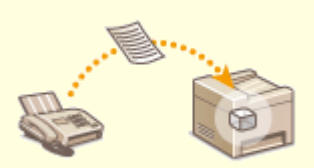

**[Memorizzazione dei fax ricevuti](#page-159-0) [\(Ricezione in memoria\)\(P. 152\)](#page-159-0)**

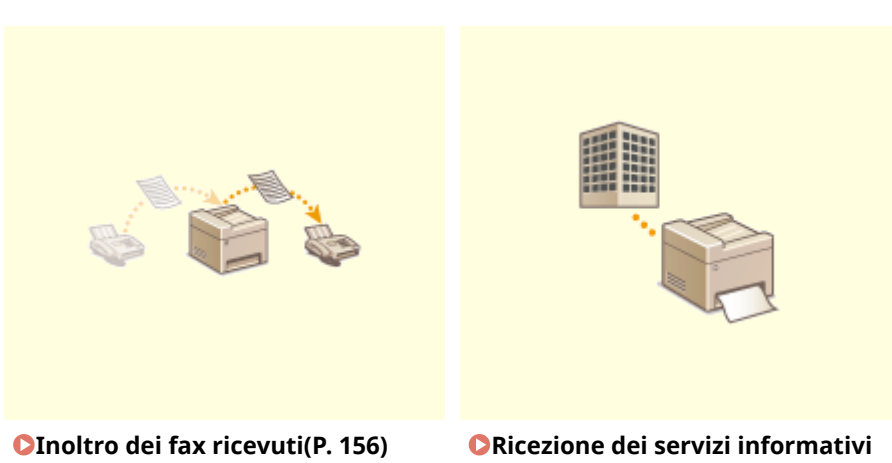

**[fax\(P. 163\)](#page-170-0)**

Fax

## ■ Invio di fax direttamente dal computer

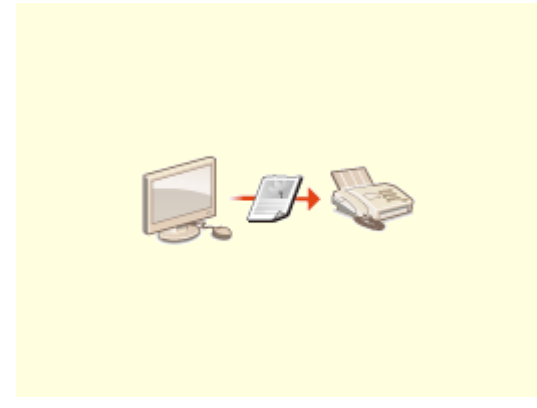

**[Invio di fax dal computer \(Fax PC\)\(P. 170\)](#page-177-0)**

## <span id="page-115-0"></span>**Configurazione delle impostazioni iniziali per le funzioni fax**

17EE-021

Seguire i passi da 1 a 4 per configurare le impostazioni del fax. Prima determinare quale modalità di ricezione si adatta meglio all'utilizzo previsto, quindi seguire le istruzioni sullo schermo per configurare le impostazioni. Per ulteriori informazioni su un particolare passo, fare clic sul collegamento per passare alla sezione corrispondente.

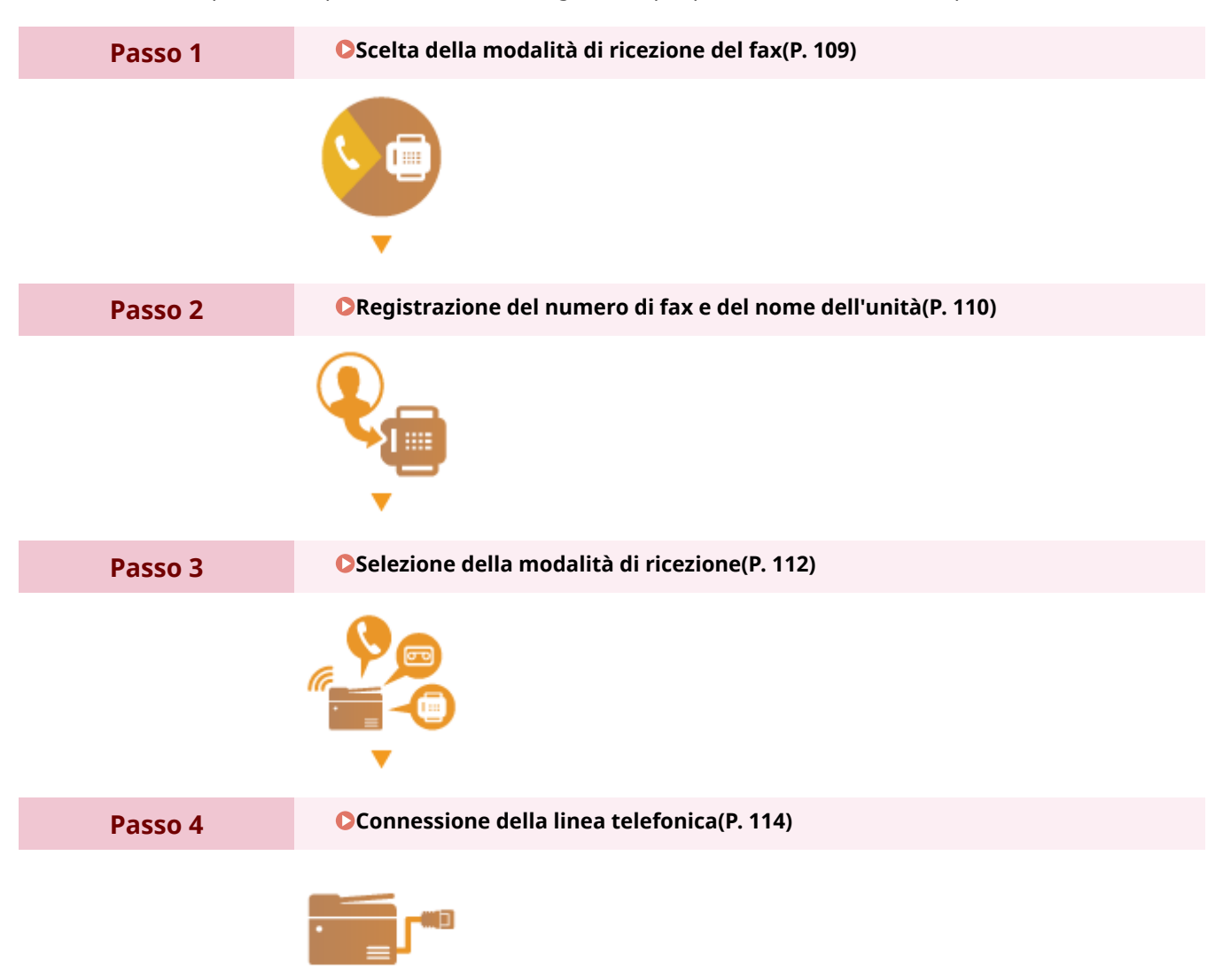

## <span id="page-116-0"></span>**Scelta della modalità di ricezione del fax**

Prima di configurare le impostazioni del fax, stabilire la modalità di ricezione più adatta al proprio utilizzo.

Fax

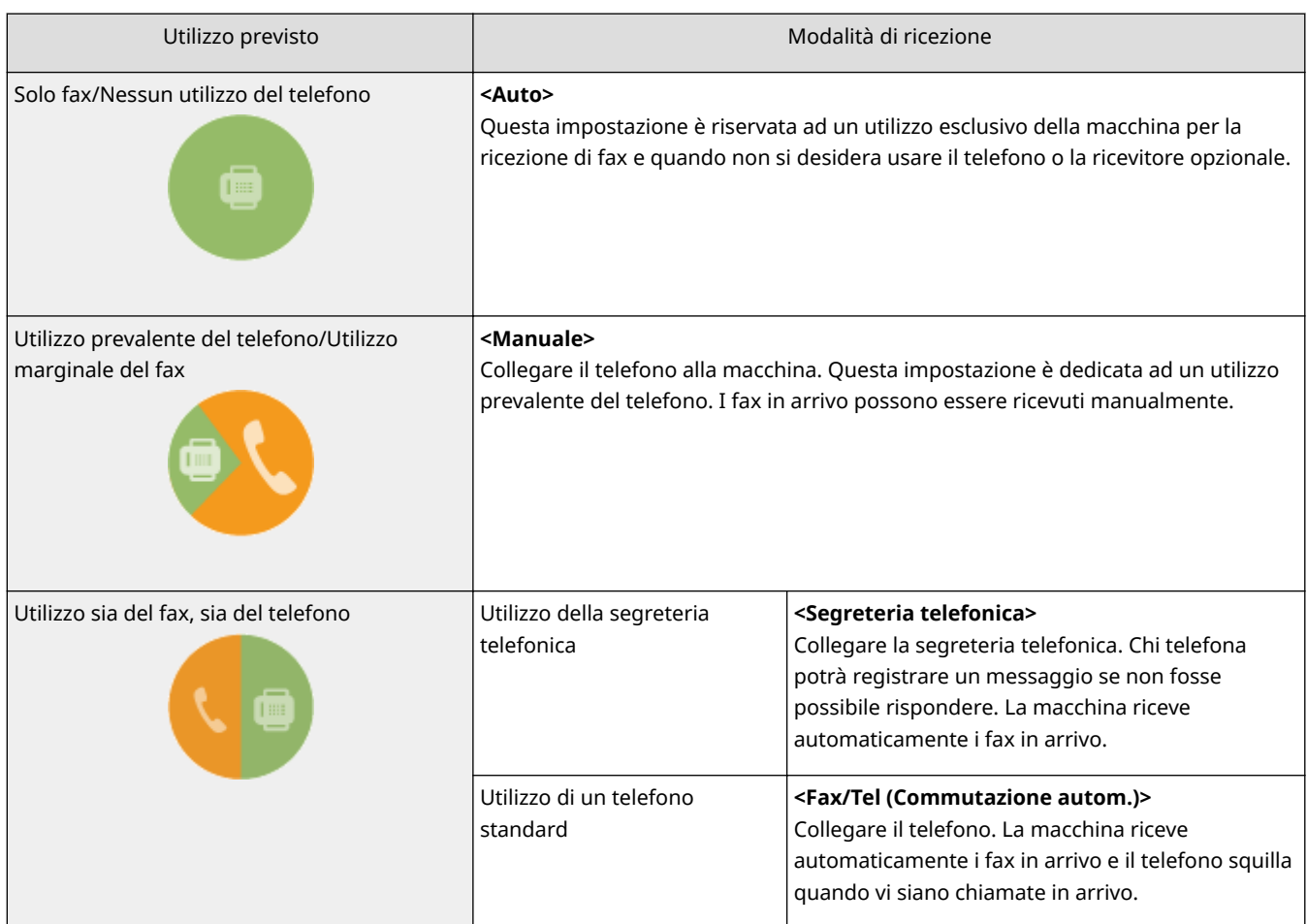

### **NOTA**

- In base al tipo di telefono collegato, la macchina potrebbe non essere in grado di inviare o ricevere correttamente i fax.
- È possibile impostare manualmente una modalità di ricezione diversa da quella descritta sopra, in base al paese o alla regione.

**[Ricezione dei fax\(P. 144\)](#page-151-0)**

**» Continuare con [Registrazione del numero di fax e del nome dell'unità\(P. 110\)](#page-117-0)**

#### COLLEGAMENTI

**[Ricezione dei fax\(P. 144\)](#page-151-0)**

## <span id="page-117-0"></span>**Registrazione del numero di fax e del nome dell'unità**

17EE-023

Registrare il numero di fax e il nome dell'unità della macchina. Queste informazioni saranno stampate sulla parte superiore di ogni pagina inviata dalla macchina.

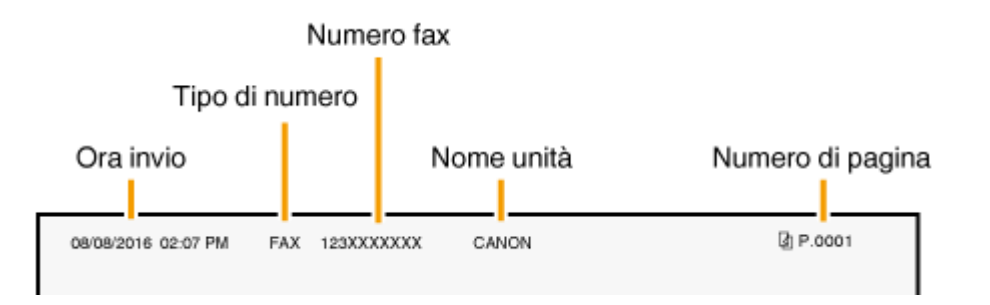

### **1** Premere a e toccare <Menu>.

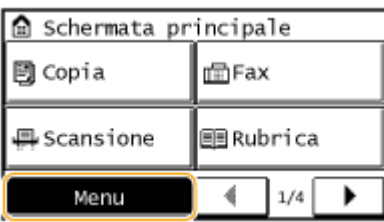

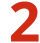

**2 Toccare <Impostazioni fax>**  $\triangleright$  **<Guida configurazione fax>.** 

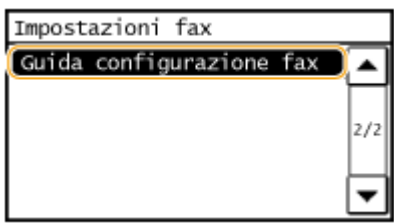

### **3 Toccare Conȴgura adesso>.**

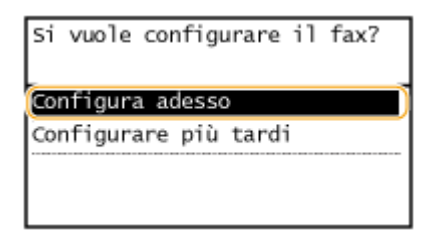

#### **NOTA:**

Se si seleziona Configurare più tardi>, la modalità di ricezione è impostata su <Auto>.

### **4 Toccare <Avanti>.**

Fax

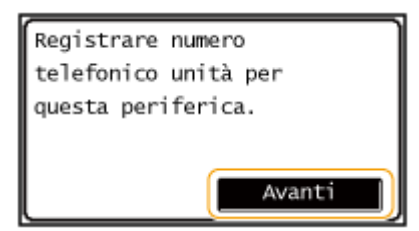

**5 Inserire il numero di fax utilizzando i tasti numerici ( [Immissione di testo\(P. 38\)](#page-45-0) ) e toccare <Applica>.**

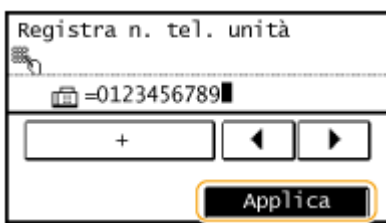

### **6 Toccare <Avanti>.**

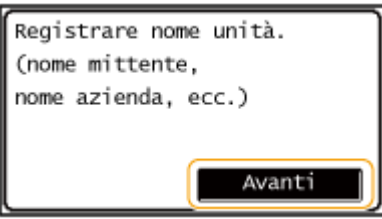

**7 Inserire il nome dell'unità (nome utente o nome della società) [\( Immissione di](#page-45-0) [testo\(P. 38\)](#page-45-0) ) e toccare <Applica>.**

- Inserire fino a 24 caratteri alfanumerici.
- Toccando <A/a/12> si alternano le modalità di inserimento.

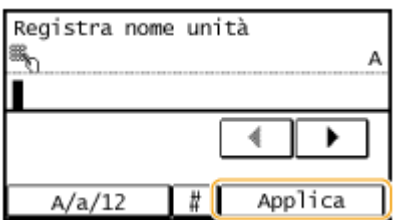

**» Continuare con [Selezione della modalità di ricezione\(P. 112\)](#page-119-0)**

### COLLEGAMENTI

**[Ricezione dei fax\(P. 144\)](#page-151-0)**

## <span id="page-119-0"></span>**Selezione della modalità di ricezione**

17EE-024

Selezionare prima la modalità di ricezione che si adatta meglio all'utilizzo previsto ( **[Scelta della modalità di](#page-116-0) [ricezione del fax\(P. 109\)](#page-116-0)** ).

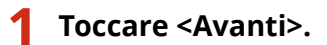

● La schermata illustrata viene visualizzata dopo la registrazione del nome dell'unità ( **[Registrazione del](#page-117-0) [numero di fax e del nome dell'unità\(P. 110\)](#page-117-0)** ).

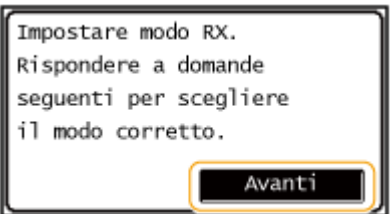

### **2 Selezionare la modalità di ricezione che si adatta meglio all'utilizzo previsto.**

Selezionare la modalità di ricezione toccando <Sì> o <No>.

#### **NOTA:**

È possibile impostare manualmente una modalità di ricezione diversa da quella descritta di seguito, in base al paese o alla regione. **[Ricezione dei fax\(P. 144\)](#page-151-0)**

#### **Per impostare la modalità di ricezione su <Auto>**

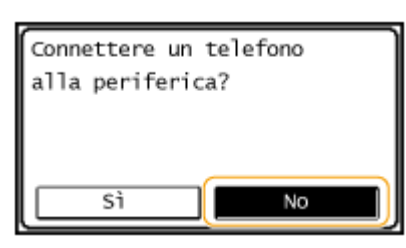

 **Per impostare la modalità di ricezione su <Fax/Tel (Commutazione autom.)>**

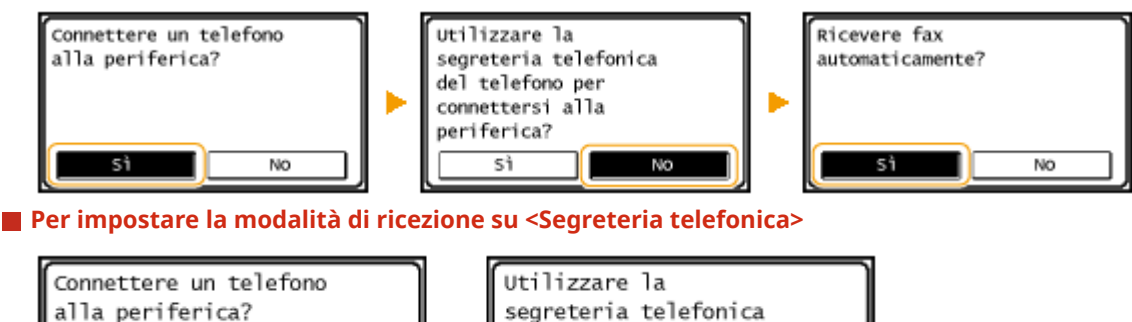

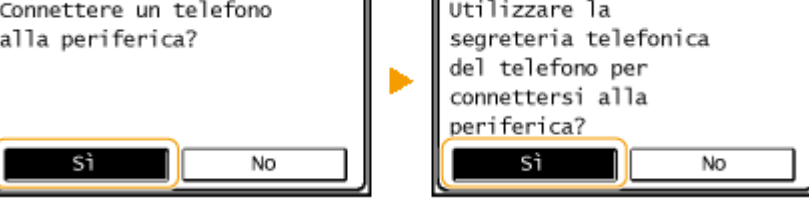

 **Per impostare la modalità di ricezione su <Manuale>**

Utilizzare la Ricevere fax Connettere un telefono alla periferica? segreteria telefonica automaticamente? del telefono per<br>connettersi alla Þ D periferica? No sì sì  $N<sub>O</sub>$ Ш No S.

Fax

**3 Toccare <Applica>.**

**» Continuare con [Connessione della linea telefonica\(P. 114\)](#page-121-0)**

### COLLEGAMENTI

**[Ricezione dei fax\(P. 144\)](#page-151-0)**

## <span id="page-121-0"></span>**Connessione della linea telefonica**

Collegare la linea telefonica alla macchina.

### **1 Toccare <Avanti>.**

Unadelle schermate illustrate qui viene visualizzata dopo l'impostazione della modalità di ricezione (  $\bullet$ **[Selezione della modalità di ricezione\(P. 112\)](#page-119-0)** ).

Fax

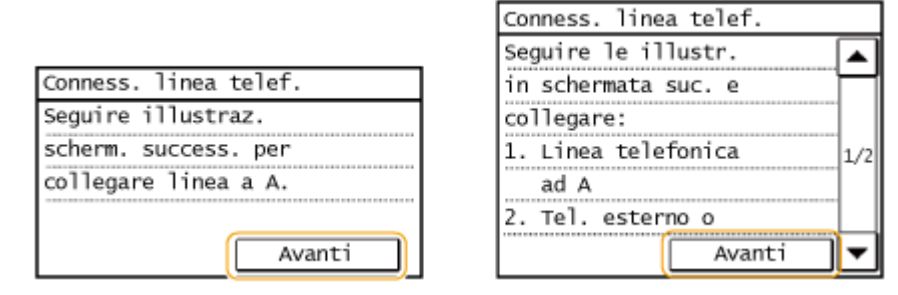

### **2 Collegare la linea telefonica alla macchina.**

#### **Nota per la connessione della linea telefonica**

Questo prodotto include il cavo telefonico e l'adattatore per il collegamento alla linea telefonica. In base al paese o alla regione, può essere necessario utilizzare l'adattatore fornito per collegare il cavo alla presa telefonica. Se si utilizza l'adattatore fornito, seguire le istruzioni di seguito per il corretto collegamento.

● Se si utilizza l'adattatore fornito, collegare l'adattatore con il connettore a 6 contatti del cavo telefonico nella confezione.

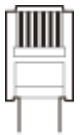

● Non collegare il cavo telefonico con il connettore a 2 contatti all'adattatore, in quanto il prodotto o il telefono collegato potrebbe non funzionare correttamente.

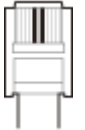

- L'adattatore da utilizzare varia in base al paese o alla regione. Selezionare l'adattatore di tipo corretto solitamente utilizzato.
- Collegare il cavo telefonico alla presa per linea telefonica sulla macchina (A) e alla presa per linea telefonica a muro.
- Se si utilizza un ricevitore opzionale o un telefono esterno, collegarlo alla presa per telefono esterno ( **↑**).

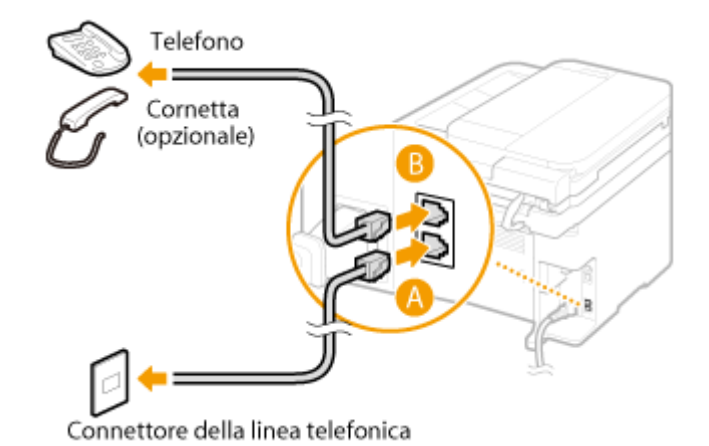

### **NOTA:**

Se si collega un telefono esterno con funzioni di fax, impostare il telefono per ricevere fax manualmente.

### **3 Toccare <Avanti> dopo aver collegato la linea telefonica.**

### **4 Toccare <Sì>.**

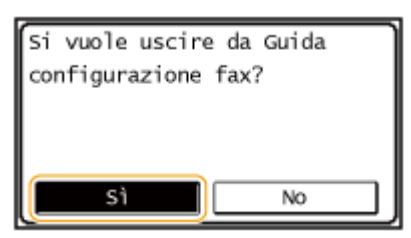

### **Se la macchina non imposta automaticamente il tipo di linea telefonica**

Seguire la procedura per impostare il tipo di linea telefonica. Se non si è sicuri del tipo di linea telefonica utilizzato, contattare la compagnia telefonica locale. <Selezione tipo linea> potrebbe non essere disponibile in base al paese in cui si utilizza la macchina.

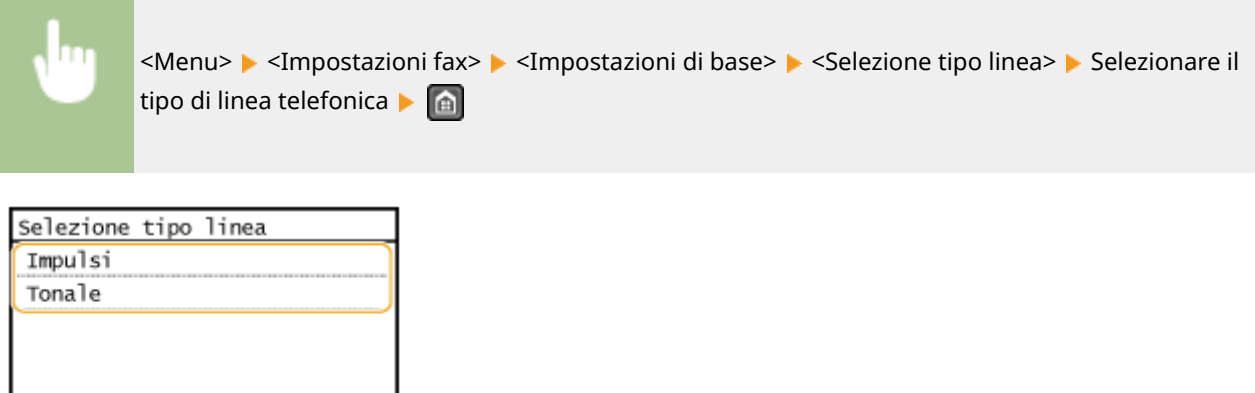

115

### COLLEGAMENTI

**[Installazione\(P. 3\)](#page-10-0) [Invio di fax\(P. 116\)](#page-123-0) [Ricezione dei fax\(P. 144\)](#page-151-0)**

## <span id="page-123-0"></span>**Invio di fax**

### **IMPORTANTE**

Per evitare l'invio errato di fax, premere sempre prima //.

\* Le destinazioni impostate dall'utente precedente potrebbero rimanere.

### **NOTA**

Prima di utilizzare le funzioni fax occorre completare alcune procedure. <sup>O</sup>Configurazione delle impostazioni **[iniziali per le funzioni fax\(P. 108\)](#page-115-0)**

### **1 Inserire il/i documento/i. [Posizionamento dei documenti\(P. 41\)](#page-48-0)**

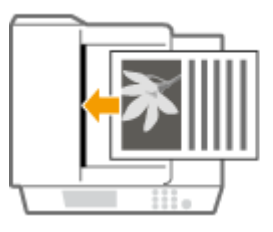

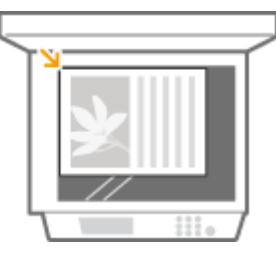

### **Premere e e toccare <Fax>.**

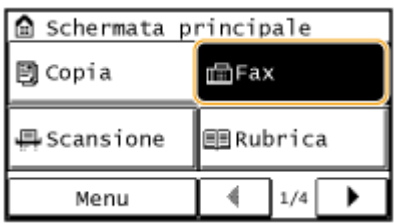

### **3** Specificare una destinazione.

### **Selezione delle destinazioni utilizzando i tasti numerici**

Immettere la destinazione utilizzando i tasti numerici e toccare <Applica>.

- Se la macchina è collegata a un PBX (Private Branch Exchange), toccare <R> prima di immettere la destinazione. Se <R> non è disponibile, occorre registrare le impostazioni del tasto R. **[Impostazione tasto](#page-515-0) [R \(P. 508\)](#page-515-0)**
- Se si immettono caratteri errati, premere C (premere per eliminare ciascun carattere uno a uno; tenere premuto per cancellare tutti i caratteri in una volta).

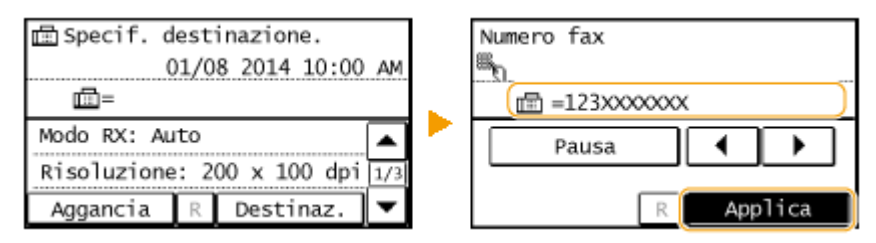

#### Fax

#### **Per inviare all'estero**

Immettere il prefisso internazionale, il prefisso del paese, il prefisso urbano e il numero di fax per specificare la destinazione.

Fax

**1** Immettere il prefisso nazionale.

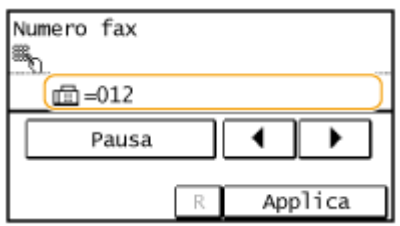

- **2** Toccare <Pausa>.
	- <p> (pausa) viene inserito tra i numeri. In questo caso, viene prima composto 012, quindi 4 secondi dopo viene composto il numero successivo.

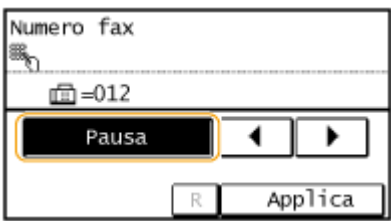

#### **NOTA:**

- L'inserimento delle pause è facoltativo; tuttavia numeri consecutivi inseriti senza pause potrebbero non essere riconosciuti correttamente.
- È possibile inserire pause di seguito.
- Una pausa consente di inserire 4 secondi di attesa. Questo intervallo può essere modificato in base alle esigenze. **[Impostazione durata pausa\(P. 509\)](#page-516-0)**
- **3** Immettere il prefisso del paese, il prefisso della città e il numero di fax.

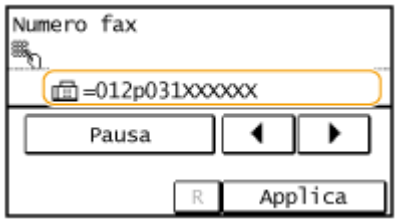

- **4** Toccare <Pausa> per inserire una pausa al termine del numero di fax se necessario.
	- L'intervallo di attesa inserito qui è fissato a 10 secondi e non è possibile modificarlo.

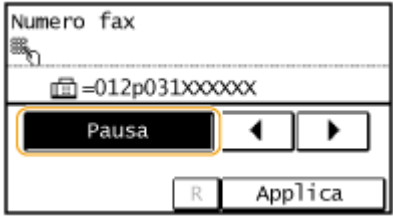

**5** Toccare <Applica>.

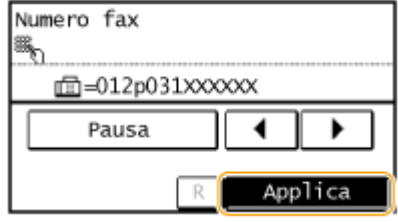

#### **NOTA:**

Quando <Conferma numero fax immesso> è impostato su <On>, una schermata richiede di reinserire la destinazione ( **OVerifica delle destinazioni prima dell'invio di documenti(P. 427)** ). Immettere la stessa destinazione per confermare.

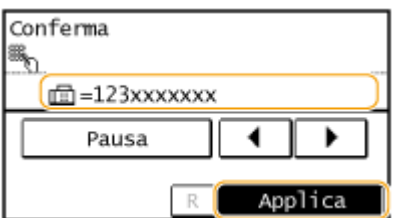

### **Selezione delle destinazioni dalla Rubrica**

**1** Toccare <Destinazione>.

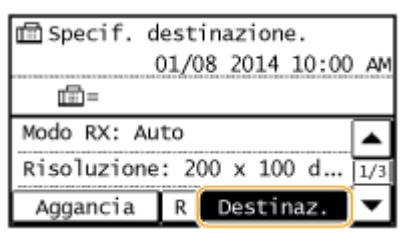

**2** Toccare <Specifica da rubrica>.

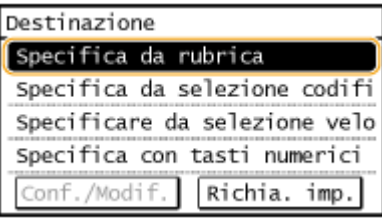

**3** Utilizzare  $\blacktriangleleft$  /  $\blacktriangleright$  per selezionare la scheda.

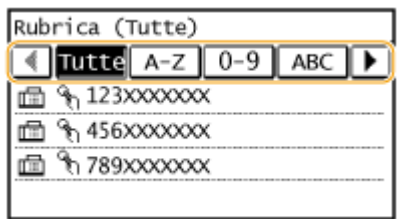

#### **<Tutte>**

Visualizza tutte le destinazioni registrate nella Rubrica. Per i contrassegni all'interno delle destinazioni, vedere le spiegazioni di seguito.

#### **<A-Z>/<0-9>/da <ABC> a <YZ>**

Visualizza le destinazioni con nomi dei destinatari che iniziano con le lettere corrispondenti a quelle della scheda selezionata.

#### **< >**

Visualizza le destinazioni per i fax.

**< >**

Fax

Visualizza le destinazioni per l'invio di e-mail. Non utilizzare in questa procedura.

**[Indicazione dalla Rubrica\(P. 123\)](#page-130-0)**

**< >**

Visualizza le destinazioni per le cartelle condivise. Non utilizzare in questa procedura.

```
Indicazione dalla Rubrica(P. 123)
```

$$
<\mathbf{f}^{\mathrm{off}}_{\mathbf{f}}>
$$

Visualizza un elenco di destinazioni registrate in Selezione gruppo.

**< >**

Vengono visualizzate solo le destinazioni per la selezione veloce.

**4** Selezionare una destinazione.

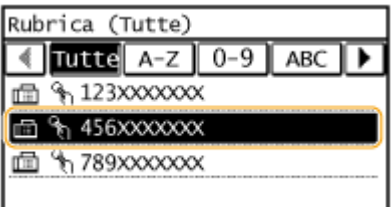

### ■ Selezione delle destinazioni immettendo direttamente numeri a selezione codificata

**1** Toccare <Destinazione>.

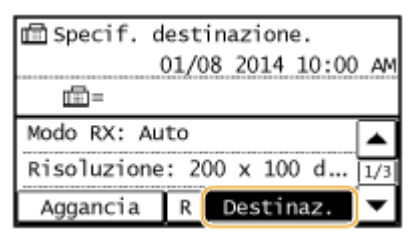

**2** Toccare <Specifica da selezione codificata>.

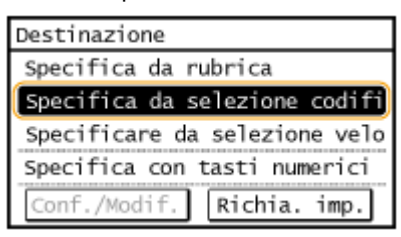

**3** Con i tasti numerici, immettere un numero di tre cifre (da 001 a 100).

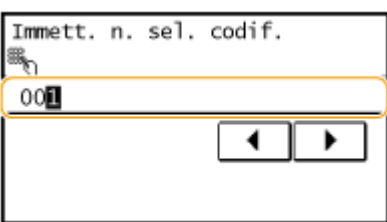

### **Scelta delle destinazioni dalla selezione veloce**

**1** Toccare <Destinazione>.

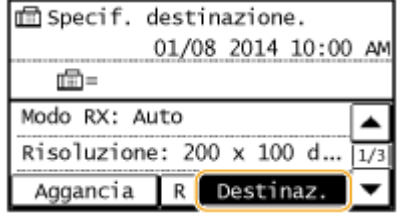

**2** Toccare Specificare da selezione veloce>.

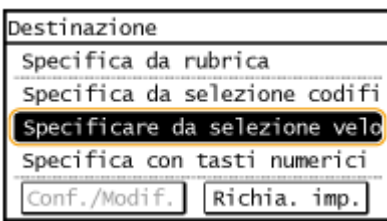

**3** Selezionare una destinazione.

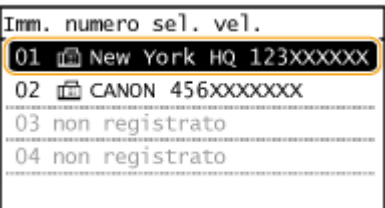

### **4** Specificare le impostazioni di scansione in base alle esigenze.

● Selezionare le impostazioni. **[Altre impostazioni fax\(P. 135\)](#page-142-0)**

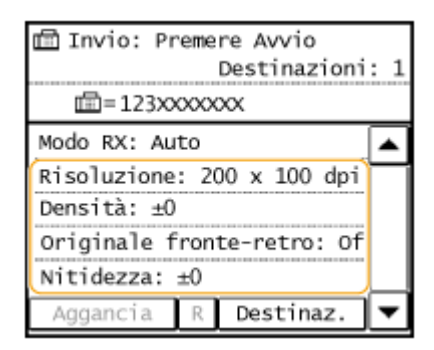

**5** Premere **per avviare l'invio.** 

- La scansione si avvia.
- Se si desidera annullare l'invio, premere  $\Box$  Deccare <Si>.
- **Quando si posizionano i documenti nell'alimentatore al passo 1** Al termine della scansione, vengono inviati i fax.

#### ■ Quando si inseriscono i documenti sul vetro di lettura al passo 1

Seguire la procedura indicata.

- **1** Selezionare il formato del documento.
	- Se deve essere acquisita una sola pagina, passare al punto 3.
- **2** Posizionare il documento successivo sul vetro di lettura, quindi premere |
- Fax
- Ripetere questo passaggio fino al completamento della scansione di tutte le pagine.
- **3** Toccare <Avvio TX>.
	- I fax vengono inviati.

### **SUGGERIMENTI**

● Se si desidera inviare i fax sempre con le stesse impostazioni:

**Modifica delle impostazioni predefinite(P. 141)** 

● Se si desidera emettere un allarme quando il ricevitore è sganciato:

**[Allarme ricevitore sganciato \(P. 507\)](#page-514-0)**

#### COLLEGAMENTI

**[Annullamento dell'invio dei fax\(P. 142\)](#page-149-0)**

**[Invio e ricezione dei fax in base a propri scopi\(P. 148\)](#page-155-0)**

- **[Controllo di stato e registro per i documenti inviati e ricevuti\(P. 165\)](#page-172-0)**
- **[Indicazione dalla Rubrica\(P. 123\)](#page-130-0)**
- **OSelezione delle destinazioni direttamente immettendo numeri a selezione codificata(P. 126)**
- **[Selezione delle destinazioni con i pulsanti di selezione veloce\(P. 129\)](#page-136-0)**

## <span id="page-129-0"></span>**Invio da destinazioni registrate**

#### 17EE-027

È possibile specificare le destinazioni selezionandole dalla Rubrica, dai numeri a selezione codificata o dai pulsanti di selezione veloce, nonché utilizzando i tasti numerici. Per utilizzare Rubrica, numeri a selezione codificata e pulsanti di selezione veloce, le destinazioni devono essere state registrate in precedenza. Inoltre è possibile selezionare destinazioni utilizzate precedentemente.

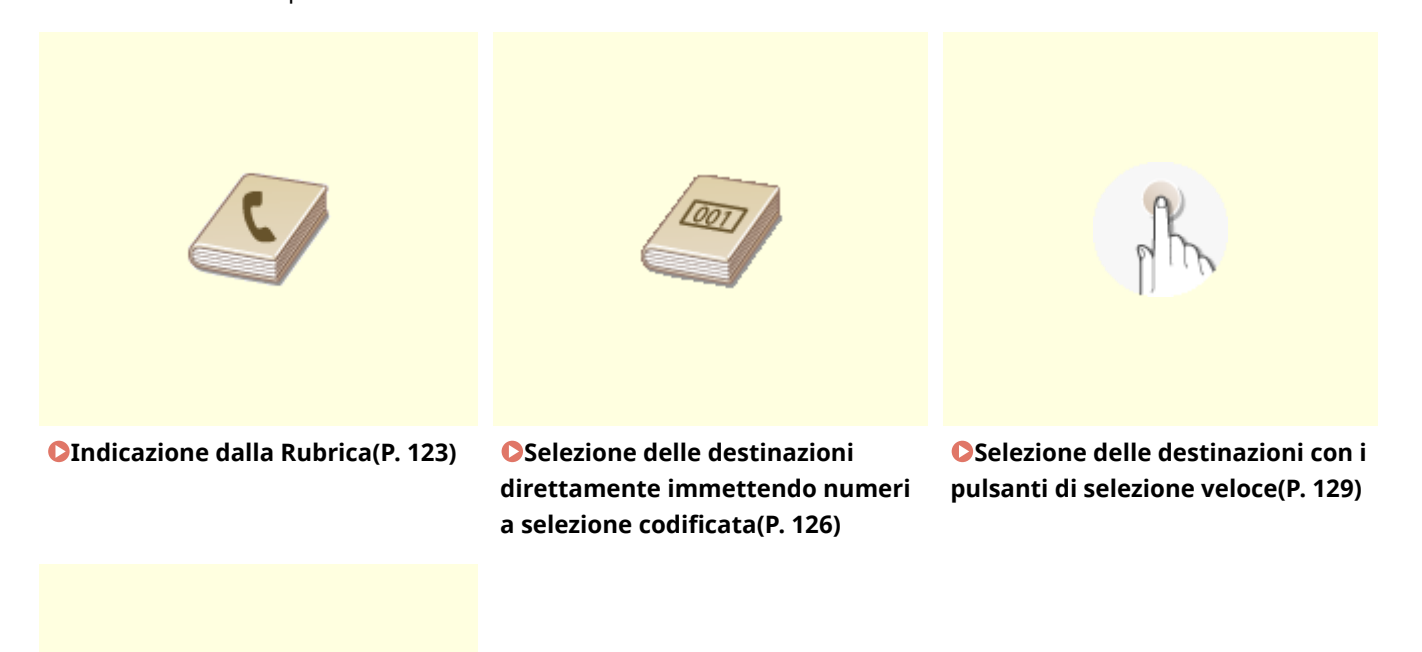

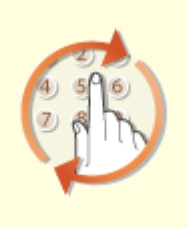

**[Indicazione delle destinazioni](#page-139-0) [utilizzate in precedenza\(P. 132\)](#page-139-0)**

#### **SUGGERIMENTI per migliorare la protezione**

● Se si desidera limitare le destinazioni disponibili a quelle della Rubrica o a quelle specificate in precedenza:

#### **[Limitazione delle destinazioni disponibili\(P. 424\)](#page-431-0)**

● Se si desidera disabilitare l'indicazione delle destinazioni specificate in precedenza:

**[Disabilitazione dell'utilizzo di destinazioni già utilizzate\(P. 426\)](#page-433-0)**

### COLLEGAMENTI

**[Invio di fax\(P. 116\)](#page-123-0) [Registrazione nella Rubrica\(P. 61\)](#page-68-0)** Fax

## <span id="page-130-0"></span>**Indicazione dalla Rubrica**

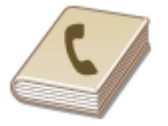

 La Rubrica consente di specificare una destinazione selezionandola da un elenco di destinazioni registrate o tramite ricerca per nome delle destinazioni con i nomi dei destinatari.

### **NOTA**

Prima di utilizzare questa funzionalità, occorre registrare le destinazioni nella Rubrica.

**[Registrazione nella Rubrica\(P. 61\)](#page-68-0)**

### **Premere @ e toccare <Rubrica>.**

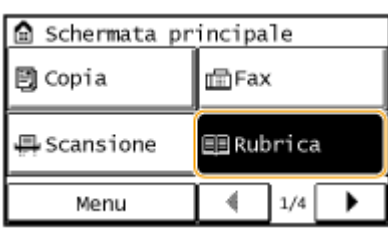

### 2 Utilizzare  $\blacktriangleleft$  /  $\blacktriangleright$  per selezionare una scheda.

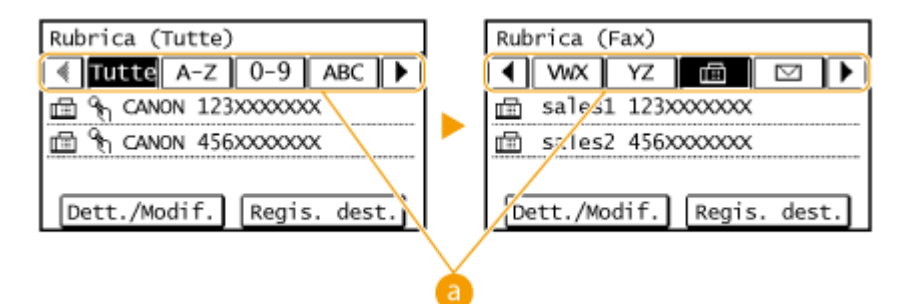

#### **<Tutte>**

Visualizza tutte le destinazioni registrate nella Rubrica.

#### **<A-Z>/<0-9>/da <ABC>** a **<YZ>**

Visualizza le destinazioni con nomi dei destinatari che iniziano con le lettere corrispondenti a quelle della scheda selezionata.

### < 圖>

Visualizza le destinazioni per i fax.

**< >**

Visualizza le destinazioni per l'invio di e-mail. Non utilizzare in questa procedura.

#### **[Indicazione dalla Rubrica\(P. 276\)](#page-283-0)**

**< >**

Visualizza le destinazioni per le cartelle condivise. Non utilizzare in questa procedura.

#### **[Indicazione dalla Rubrica\(P. 276\)](#page-283-0)**

$$
<\mathbf{\hat{f}}^{\text{off}}_{\mathbf{f}}>
$$

17EE-028

Fax

Visualizza un elenco di destinazioni registrate in Selezione gruppo.

**< >**

Vengono visualizzate solo le destinazioni per la selezione veloce.

### **3 Selezionare una destinazione.**

#### **NOTA:**

#### **Se si desidera speciȴcare più destinazioni**

- Ripetere i passaggi seguenti. È possibile specificare fino a 104 destinazioni. <Destinazione> > <Specifica da rubrica> > Selezionare una scheda > Selezionare una destinazione.
- Per specificare eventuali destinazioni aggiuntive con i tasti numerici, toccare <Destinazione> ▶ <Specifica con tasti numerici>.

### **4** Specificare le impostazioni di scansione in base alle esigenze.

● Selezionare le impostazioni. **[Altre impostazioni fax\(P. 135\)](#page-142-0)**

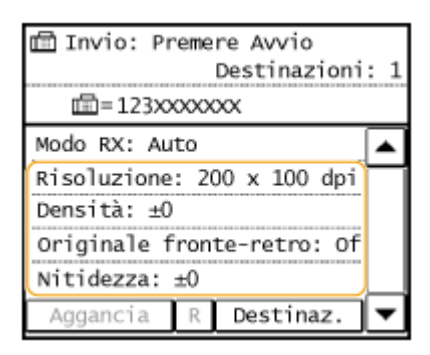

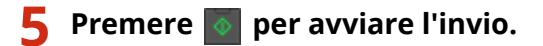

- La scansione si avvia.
- Se si desidera annullare l'invio, premere  $\Box$  Deccare <Si>.

#### **Per eliminare le destinazioni**

Se si specificano più destinazioni, è possibile eliminare quelle che non servono.

**1** Selezionare <Destinazione>  $\blacktriangleright$  <Conf./Modif.>.

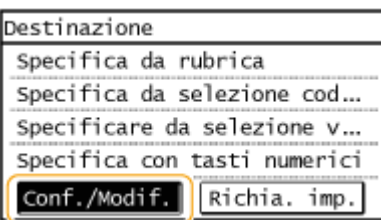

**2** Selezionare una destinazione da eliminare.

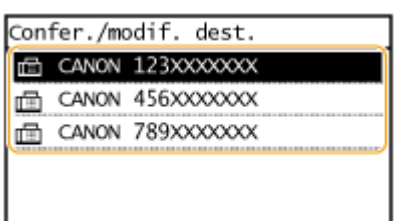

- **3** Toccare <Rimuovi>  $\blacktriangleright$  <Sì>.
	- Se si è specificata la Selezione gruppo al passo 2, viene visualizzata l'indicazione "XX destinazione/i". Toccando Numero di destinazioni è possibile visualizzare le destinazioni registrate nel gruppo.

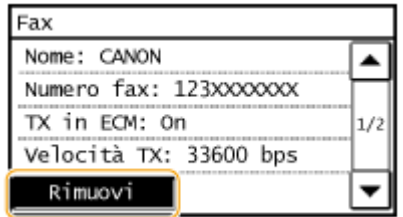

### **NOTA**

**Se si desidera eliminare le destinazioni in modo semplice e rapido senza visualizzare un elenco di destinazioni**

Prima di scegliere <Destinazione> al passo 1, è possibile toccare <a></>/>
/> per passare alle destinazioni specificate. Visualizzare la destinazione da eliminare, quindi premere  $\boxed{\mathsf{C}}$ .

#### COLLEGAMENTI

**[Invio di fax\(P. 116\)](#page-123-0) [Invio di fax a più destinazioni contemporaneamente \(Trasmissione sequenziale\)\(P. 150\)](#page-157-0)**

## <span id="page-133-0"></span>**Selezione delle destinazioni direttamente immettendo numeri a selezione codiȴcata**

17EE-029

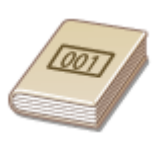

 Per inviare un fax a una destinazione è possibile immettere direttamente il numero a tre cifre (numero a selezione codificata).

### **NOTA**

Per poter utilizzare questa funzione è necessario aver registrato in precedenza le destinazioni nei numeri a selezione codificata.

**[Registrazione delle destinazioni nella Rubrica\(P. 62\)](#page-69-0)**

### **Premere @ e toccare <Selezione codificata>.**

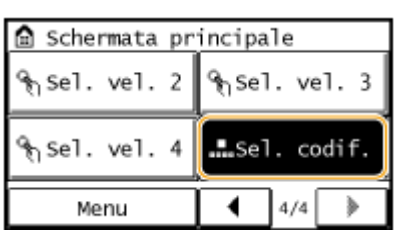

### **2 Con i tasti numerici, immettere un numero di tre cifre (da 001 a 100) e toccare <Applica>.**

● Se si immettono caratteri errati, premere  $\begin{bmatrix} 1 \end{bmatrix}$  (premere per eliminare ciascun carattere uno a uno; tenere premuto per cancellare tutti i caratteri in una volta).

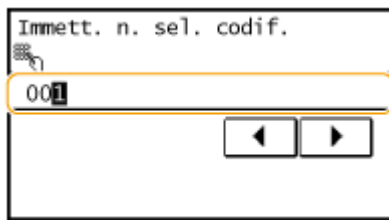

**NOTA:** 

#### **Se viene visualizzata una schermata di conferma**

Quando <Conferma TX selez. veloce/selez. codif.> è impostato su <On>, viene visualizzata una schermata contenente la destinazione e il nome del numero (per Selezione gruppo, vengono visualizzati nome del gruppo e il numero di destinazioni). Controllare il contenuto e se è tutto corretto, toccare <OK>. In caso di errore, toccare <Annulla> e reinserire il numero a selezione codifica di tre cifre. Overifica delle destinazioni **[prima dell'invio di documenti\(P. 427\)](#page-434-0)**

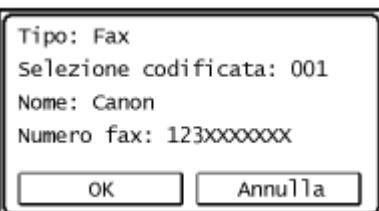

#### Fax

#### **Se si desidera speciȴcare più destinazioni**

- Ripetere i passaggi seguenti. È possibile specificare fino a 100 destinazioni. <Destinazione> > <Specifica da selezione codificata> > Immettere un numero.
- Per specificare eventuali destinazioni aggiuntive con i tasti numerici, toccare <Destinazione> ▶ <Specifica con tasti numerici>.

#### **3 Speciȴcare le impostazioni di scansione in base alle esigenze.**

● Selezionare le impostazioni. **[Altre impostazioni fax\(P. 135\)](#page-142-0)**

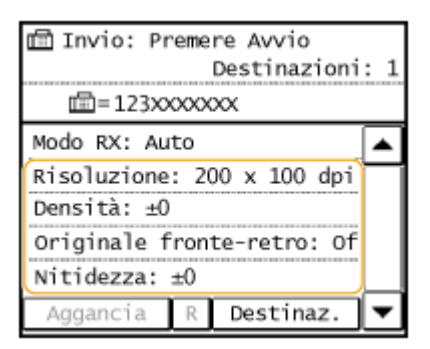

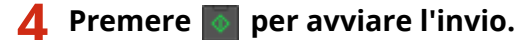

- La scansione si avvia.
- Se si desidera annullare l'invio, premere  $\Box$  De Toccare <Si>.

#### **Per eliminare le destinazioni**

Se si specificano più destinazioni, è possibile eliminare quelle che non servono.

**1** Selezionare <Destinazione>  $\blacktriangleright$  <Conf./Modif.>.

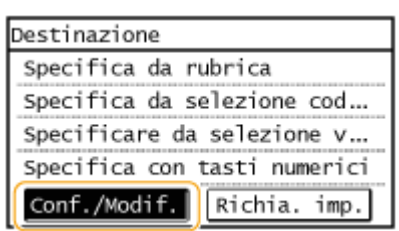

**2** Selezionare una destinazione da eliminare.

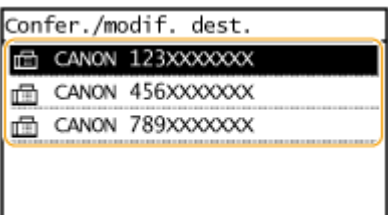

- **3** Toccare <Rimuovi> <Sì>.
	- Se si è specificata la Selezione gruppo al passo 2, viene visualizzata l'indicazione "XX destinazione/i". Toccando Numero di destinazioni è possibile visualizzare le destinazioni registrate nel gruppo.

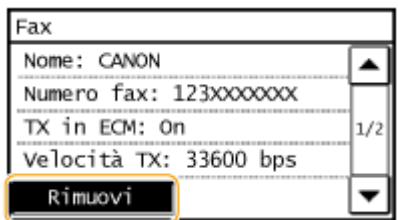

### **NOTA**

### **Se si desidera eliminare le destinazioni in modo semplice e rapido senza visualizzare un elenco di destinazioni**

Prima di scegliere <Destinazione> al passo 1, è possibile toccare <a></>  $\blacklozenge$  > per passare alle destinazioni specificate. Visualizzare la destinazione da eliminare, quindi premere  $\begin{bmatrix} 1 \end{bmatrix}$ .

### COLLEGAMENTI

### **[Invio di fax\(P. 116\)](#page-123-0)**

**[Invio di fax a più destinazioni contemporaneamente \(Trasmissione sequenziale\)\(P. 150\)](#page-157-0)**

## <span id="page-136-0"></span>**Selezione delle destinazioni con i pulsanti di selezione veloce**

#### 17EE-02A

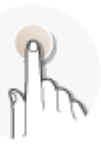

 Toccare i pulsanti di selezione veloce che si trovano nella <Schermata principale> per specificare le destinazioni.

### **NOTA**

Prima di poter utilizzare la selezione veloce occorre prima aver registrato le destinazioni.

**[Registrazione delle destinazioni nella Rubrica\(P. 62\)](#page-69-0)**

**Premere e e toccare una selezione veloce da <Sel. vel. 1> a <Sel. vel. 4>.** 

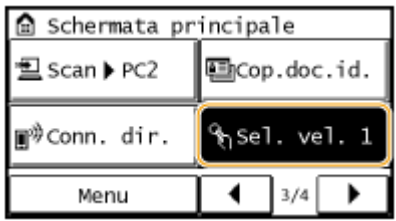

#### **NOTA:**

#### **Se viene visualizzata una schermata di conferma**

Quando <Conferma TX selez. veloce/selez. codif.> è impostato su <On>, viene visualizzata una schermata di conferma con il nome e gli estremi della destinazione registrati nel pulsante di selezione veloce (se si tratta di una destinazione registrata in Selezione gruppo, vengono visualizzati il nome del gruppo e il numero di destinazioni). Verificare la correttezza delle destinazioni e toccare <OK>. Se le destinazioni sono errate, toccare <Annulla> e toccare nuovamente i pulsanti di selezione veloce. **OVerifica delle destinazioni prima [dell'invio di documenti\(P. 427\)](#page-434-0)**

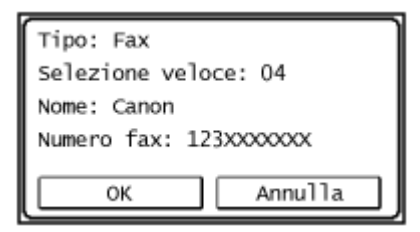

#### **Selezione di più destinazioni**

È possibile aggiungere destinazioni selezionate dalla Rubrica, dai numeri a selezione codificata, dai tasti di selezione veloce, mediante i tasti numerici e richiamando le impostazioni. Toccare <Destinazione>.

### **2 Speciȴcare le impostazioni di scansione in base alle esigenze.**

● Selezionare le impostazioni. **[Altre impostazioni fax\(P. 135\)](#page-142-0)**

Fax

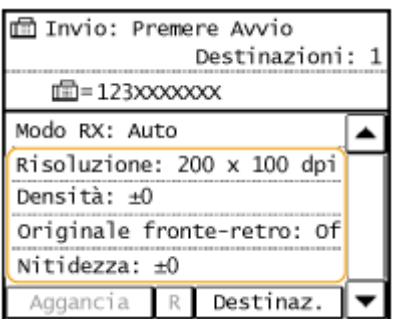

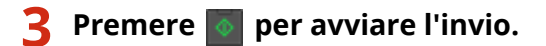

- La scansione si avvia.
- Se si desidera annullare l'invio, premere  $\Box$  ▶ Toccare <Si>.

### **Per eliminare le destinazioni**

Se si specificano più destinazioni, è possibile eliminare quelle che non servono.

1 Selezionare <Destinazione>  $\blacktriangleright$  <Conf./Modif.>.

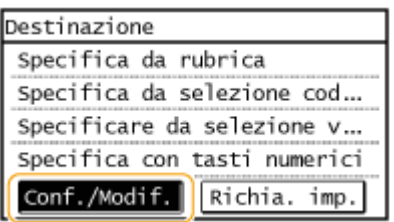

**2** Selezionare una destinazione da eliminare.

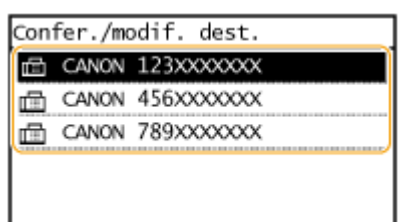

- **3** Toccare <Rimuovi>  $\blacktriangleright$  <Si>.
	- Se si è specificata la Selezione gruppo al passo 2, viene visualizzata l'indicazione "XX destinazione/i". Toccando Numero di destinazioni è possibile visualizzare le destinazioni registrate nel gruppo.

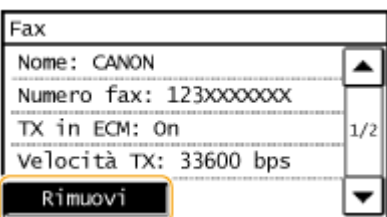

### **NOTA**

Fax

### **Se si desidera eliminare le destinazioni in modo semplice e rapido senza visualizzare un elenco di destinazioni** Prima di scegliere <Destinazione> al passo 1, è possibile toccare <a></>  $\blacklozenge$  > per passare alle destinazioni

specificate. Visualizzare la destinazione da eliminare, quindi premere  $\boxed{\mathsf{C}}$ .

### COLLEGAMENTI

#### **[Invio di fax\(P. 116\)](#page-123-0)**

**[Invio di fax a più destinazioni contemporaneamente \(Trasmissione sequenziale\)\(P. 150\)](#page-157-0)**

Fax

## <span id="page-139-0"></span>**Indicazione delle destinazioni utilizzate in precedenza**

17EE-02C

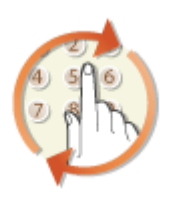

È possibile selezionare una delle ultime tre destinazioni utilizzate.

### **IMPORTANTE**

- Quando <Restrizioni ritrasmissione da registro> è impostato su <On>, non è possibile utilizzare questa funzionalità. **[Disabilitazione dell'utilizzo di destinazioni già utilizzate\(P. 426\)](#page-433-0)**
- Se si spegne la macchina o si imposta <Restrizioni nuove destinazioni> su <On> si eliminano le ultime destinazioni disattivando questa funzionalità. **[Limitazione delle destinazioni disponibili\(P. 424\)](#page-431-0)**
- Le destinazioni specificate quando si invia un fax manualmente non vengono conservate e non compaiono nelle destinazioni precedenti. **[Effettuazione di una chiamata prima di inviare i fax \(Invio manuale\)](#page-156-0) [\(P. 149\)](#page-156-0)**

### **NOTA**

Quando si specifica una destinazione con questa funzionalità, vengono eliminate eventuali destinazioni già specificate.

### **Premere e e toccare <Fax>.**

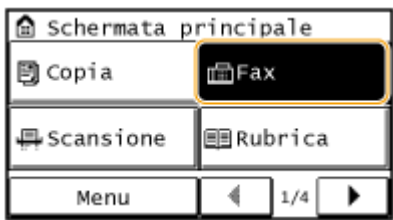

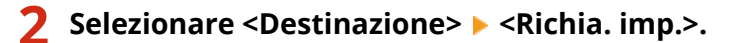

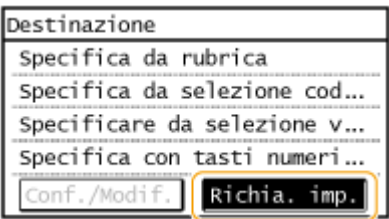

**3 Selezionare una destinazione.**

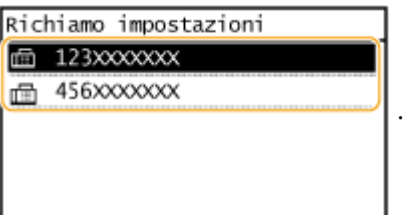

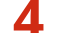

### **4 Speciȴcare le impostazioni di scansione in base alle esigenze.**

● Selezionare le impostazioni. **[Altre impostazioni fax\(P. 135\)](#page-142-0)**

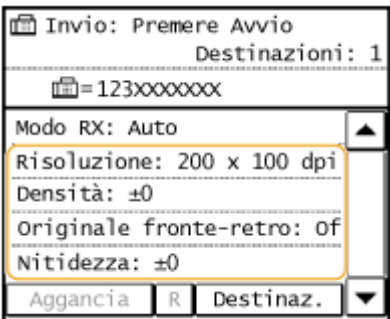

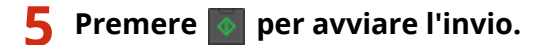

- La scansione si avvia.
- Se si desidera annullare l'invio, premere  $\Box$  De Toccare <Si>.

#### **Per eliminare le destinazioni**

Se si specificano più destinazioni, è possibile eliminare quelle che non servono.

**1** Selezionare <Destinazione> ▶ <Conf./Modif.>.

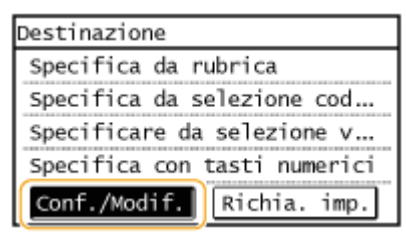

**2** Selezionare una destinazione da eliminare.

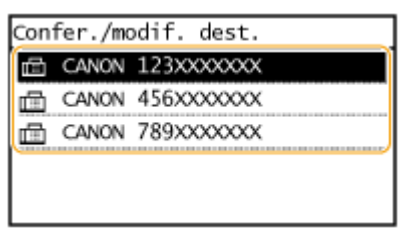

- **3** Toccare <Rimuovi>  $\blacktriangleright$  <Sì>.
	- Se si è specificata la Selezione gruppo al passo 2, viene visualizzata l'indicazione "XX destinazione/i". Toccando Numero di destinazioni è possibile visualizzare le destinazioni registrate nel gruppo.

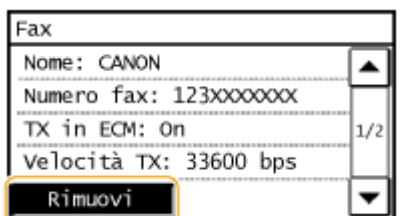

### **NOTA**

### **Se si desidera eliminare le destinazioni in modo semplice e rapido senza visualizzare un elenco di destinazioni**

Prima di scegliere <Destinazione> al passo 1, è possibile toccare  $\blacktriangleleft$  /  $\blacktriangleright$  per passare alle destinazioni specificate. Visualizzare la destinazione da eliminare, quindi premere  $\boxed{\mathsf{C}}$ .

### COLLEGAMENTI

**[Invio di fax\(P. 116\)](#page-123-0)**

## <span id="page-142-0"></span>**Altre impostazioni fax**

#### 17EE-02E

È disponibile una serie di impostazioni per soddisfare le proprie esigenze, ad esempio quando si desidera regolare la densità o migliorare la nitidezza di un'immagine.

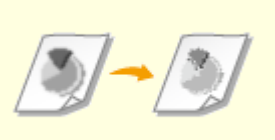

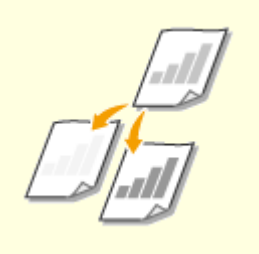

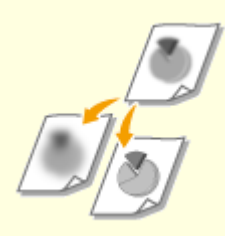

**[Regolazione della](#page-145-0) [nitidezza\(P. 138\)](#page-145-0)**

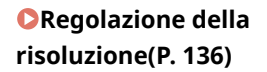

**[Regolazione della](#page-144-0) [densità\(P. 137\)](#page-144-0)**

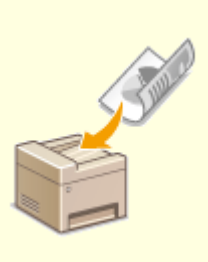

**O[Scansione di documenti fronte](#page-147-0)[retro \(MF249dw\)\(P. 140\)](#page-147-0)**

## <span id="page-143-0"></span>**Regolazione della risoluzione**

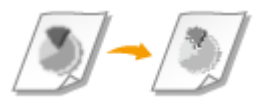

 È possibile selezionare la risoluzione adatta al tipo di documento. Il valore della risoluzione è direttamente proporzionale alla nitidezza dell'immagine, ma è richiesto un tempo più lungo per l'invio.

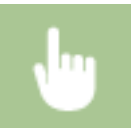

<Fax> < Risoluzione> > Selezionare la risoluzione

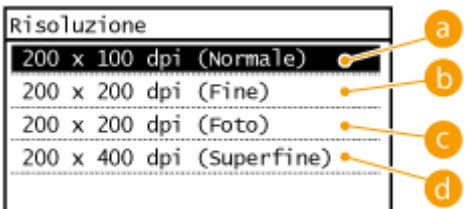

### **<200 x 100 dpi (Normale)>**

Adatta per documenti che contengono solo testo.

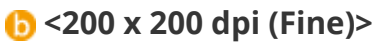

Adatta per documenti che contengono testo fine.

### **<200 x 200 dpi (Foto)>**

Adatta per documenti che contengono fotografie.

### **d** <200 x 400 dpi (Superfine)>

Consente di ottenere una qualità migliore di Fine.

### COLLEGAMENTI

**[Invio di fax\(P. 116\)](#page-123-0)**

### 17EE-02F
# <span id="page-144-0"></span>**Regolazione della densità**

### 17EE-02H

 È possibile regolare la densità del fax se il testo o le immagini in un documento sono troppo chiari o scuri.

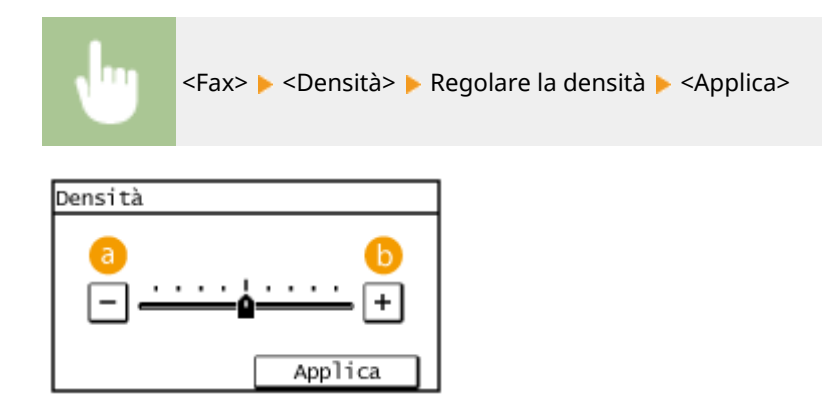

**<->** Riduce la densità.

**<+>** Aumenta la densità.

### COLLEGAMENTI

**[Invio di fax\(P. 116\)](#page-123-0) [Regolazione della nitidezza\(P. 138\)](#page-145-0)**

# <span id="page-145-0"></span>**Regolazione della nitidezza**

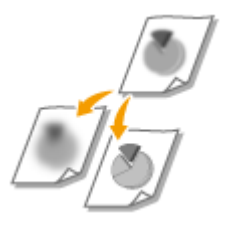

 È possibile regolare la nitidezza dell'immagine prima dell'invio. Aumentare la nitidezza per ottenere righe e testo sfocati più precisi o diminuire la nitidezza per migliorare l'aspetto di foto di riviste.

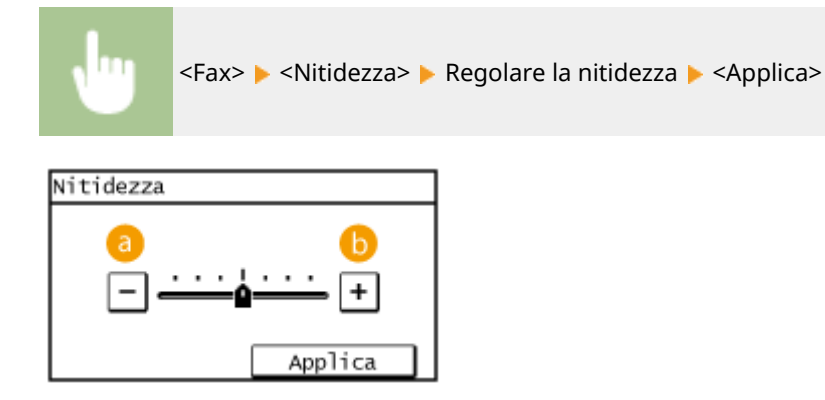

### **<->**

Riduce la nitidezza e genera un'immagine più sfumata. **Esempio:** se si desidera migliorare l'aspetto di foto di riviste

### Nessuna modifica alla nitidezza

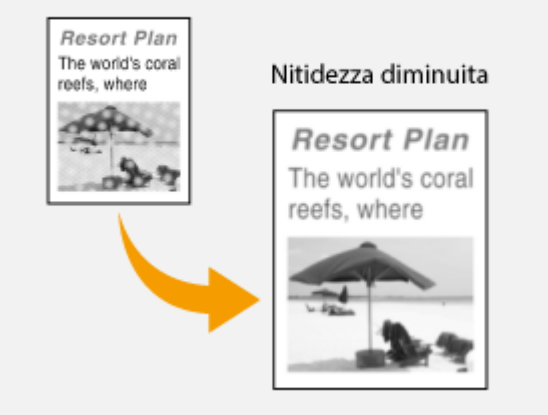

### **<+>**

Aumenta la nitidezza dell'immagine.

**Esempio:** se si desidera rendere più nitido testo e righe scritti con una matita

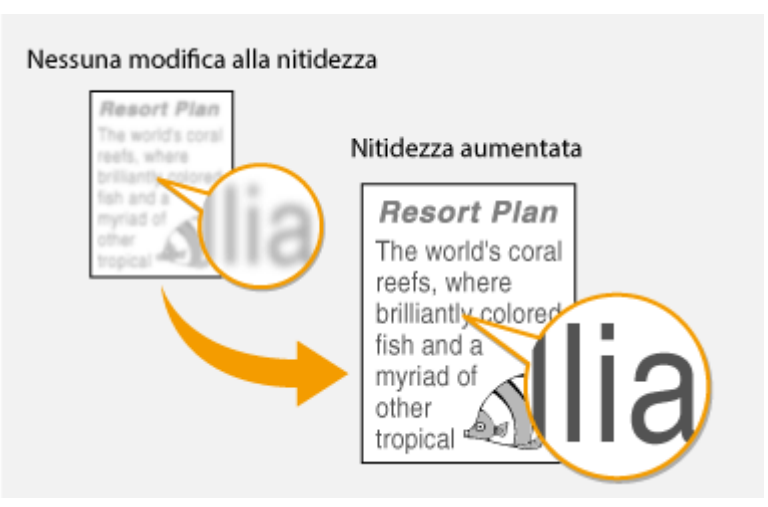

### COLLEGAMENTI

**[Invio di fax\(P. 116\)](#page-123-0) [Regolazione della densità\(P. 137\)](#page-144-0)**

# **Scansione di documenti fronte-retro**

17EE-02K

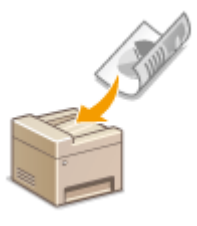

 La macchina può acquisire automaticamente i lati anteriore e posteriore dei documenti nell'alimentatore.

# **IMPORTANTE**

Posizionare i documenti nell'alimentatore; la macchina non può avviare automaticamente la scansione di entrambi i lati dei documenti quando questi ultimi sono posizionati sul vetro di lettura o quando la macchina è impostata su Invio manuale.

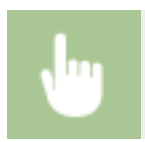

<Fax> < Originale fronte-retro> < Selezionare <Tipo libro> o <Tipo calendario>

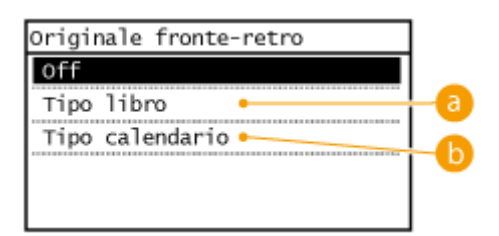

### **a** <Tipo libro>

Selezionare per documenti le cui immagini sui lati anteriore e posteriore hanno la stessa direzione.

### *b*<Tipo calendario>

Selezionare per documenti le cui immagini sui lati anteriore e posteriore hanno direzioni opposte.

### COLLEGAMENTI

### **[Invio di fax\(P. 116\)](#page-123-0) [Effettuazione di una chiamata prima di inviare i fax \(Invio manuale\)\(P. 149\)](#page-156-0)**

# **Modifica delle impostazioni predefinite**

17EE-02L

Le impostazioni predefinite sono quelle visualizzate qualora si accenda la macchina o quando si preme  $\mathcal{U}$ . Se si modificano le impostazioni predefinite in base alle operazioni effettuate con maggiore frequenza, è possibile eliminare la necessità di configurare le stesse impostazioni per ogni invio di fax.

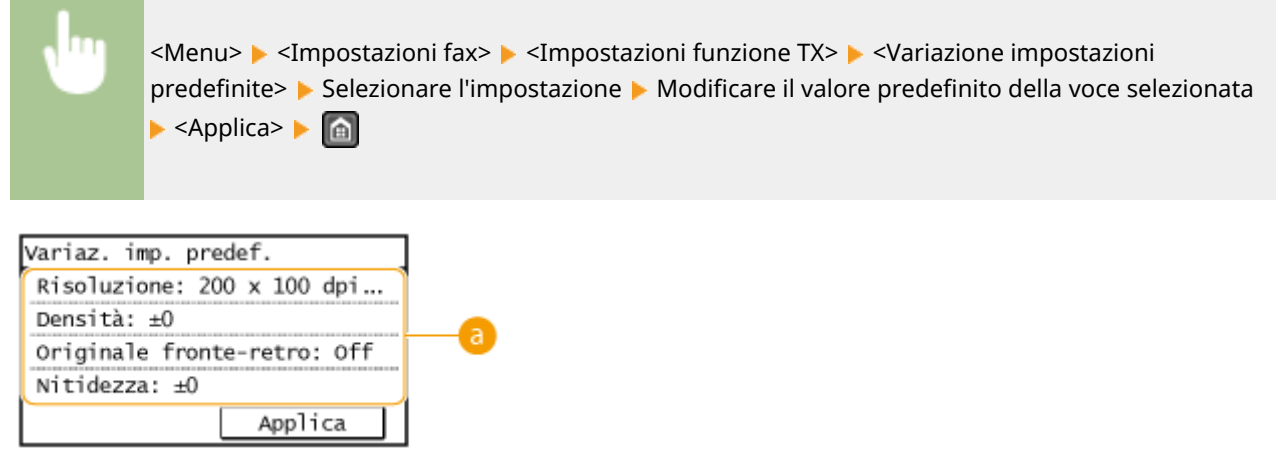

## **Impostazioni**

Selezionare la voce che si desidera impostare e modificare il valore predefinito.

### COLLEGAMENTI

÷

**[Invio di fax\(P. 116\)](#page-123-0) [Altre impostazioni fax\(P. 135\)](#page-142-0) [Impostazioni fax \(P. 506\)](#page-513-0)**

# <span id="page-149-0"></span>**Annullamento dell'invio dei fax**

Se si desidera annullare l'invio dei fax subito dopo aver premuto  $\sqrt{\phi}$ , toccare <Annulla> sul display o premere  $\sqrt{\phi}$ È inoltre possibile annullare l'invio dei fax dopo aver controllato lo stato fax.

17EE-02R

### ■ Utilizzare <Annulla> per annullare

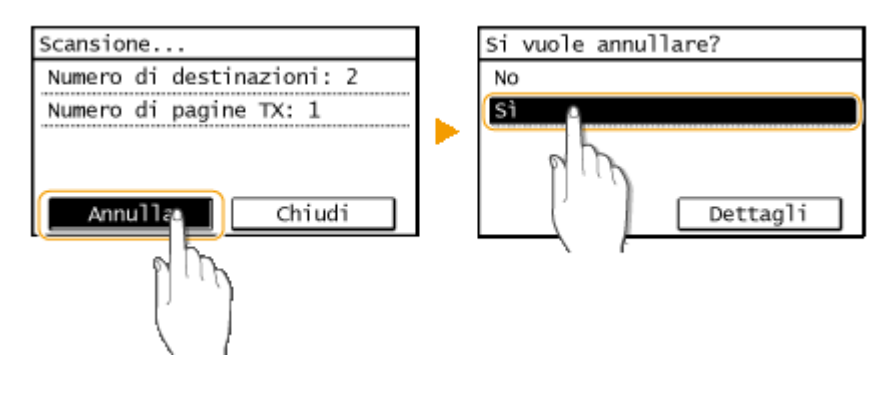

### $\blacksquare$  Premere  $\blacksquare$  per annullare

Si vuole annullare? No

### **Se nella schermata viene visualizzato un elenco di documenti quando si preme**

I documenti sono stati acquisiti e sono in attesa di elaborazione. Selezionare il documento da annullare.

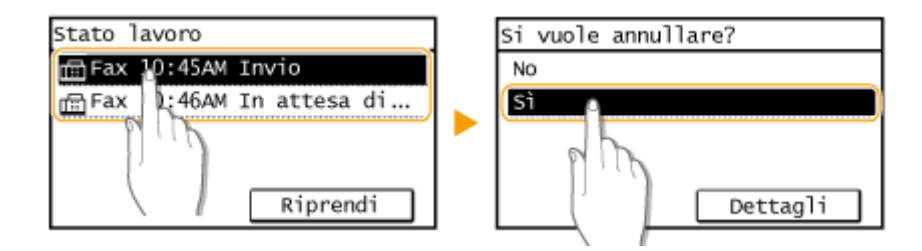

Dettagli

## ■ Utilizzare @ per annullare

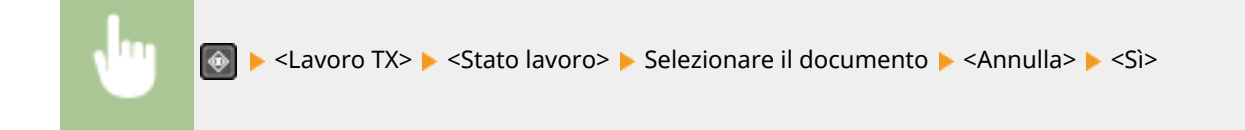

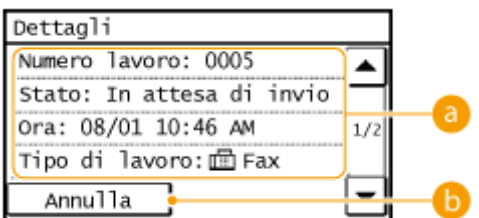

# **a** Dettagli fax

Sono visualizzati il numero di documento di invio, le impostazioni e altri dettagli. Se si desidera solo verificare i dettagli senza inviare, premere per ritornare alla schermata principale di fax.

## **b** <Annulla>

Annulla l'invio.

### COLLEGAMENTI

### **[Invio di fax\(P. 116\)](#page-123-0) [Controllo di stato e registro per i documenti inviati e ricevuti\(P. 165\)](#page-172-0)**

# <span id="page-151-0"></span>**Ricezione dei fax**

In questa sezione vengono descritti i metodi per la ricezione dei fax e come configurare la macchina per riceverli. Prima di specificare le impostazioni di ricezione, è necessario eseguire alcune procedure. **O Configurazione delle [impostazioni iniziali per le funzioni fax\(P. 108\)](#page-115-0)**

# **NOTA**

La macchina può stampare documenti fax ricevuti su carta in formato A4 o Letter. Se i documenti fax ricevuti vengono stampati su altri formati, una parte della pagina potrebbe non essere stampata oppure stampata su due fogli separati.

## ■ Metodi di ricezione dei fax

La macchina dispone dei seguenti metodi di ricezione. Selezionare il metodo più adatto alle proprie esigenze e configurarlo seguendo le procedure in **Configurazione della macchina per la ricezione dei fax(P. 145)**.

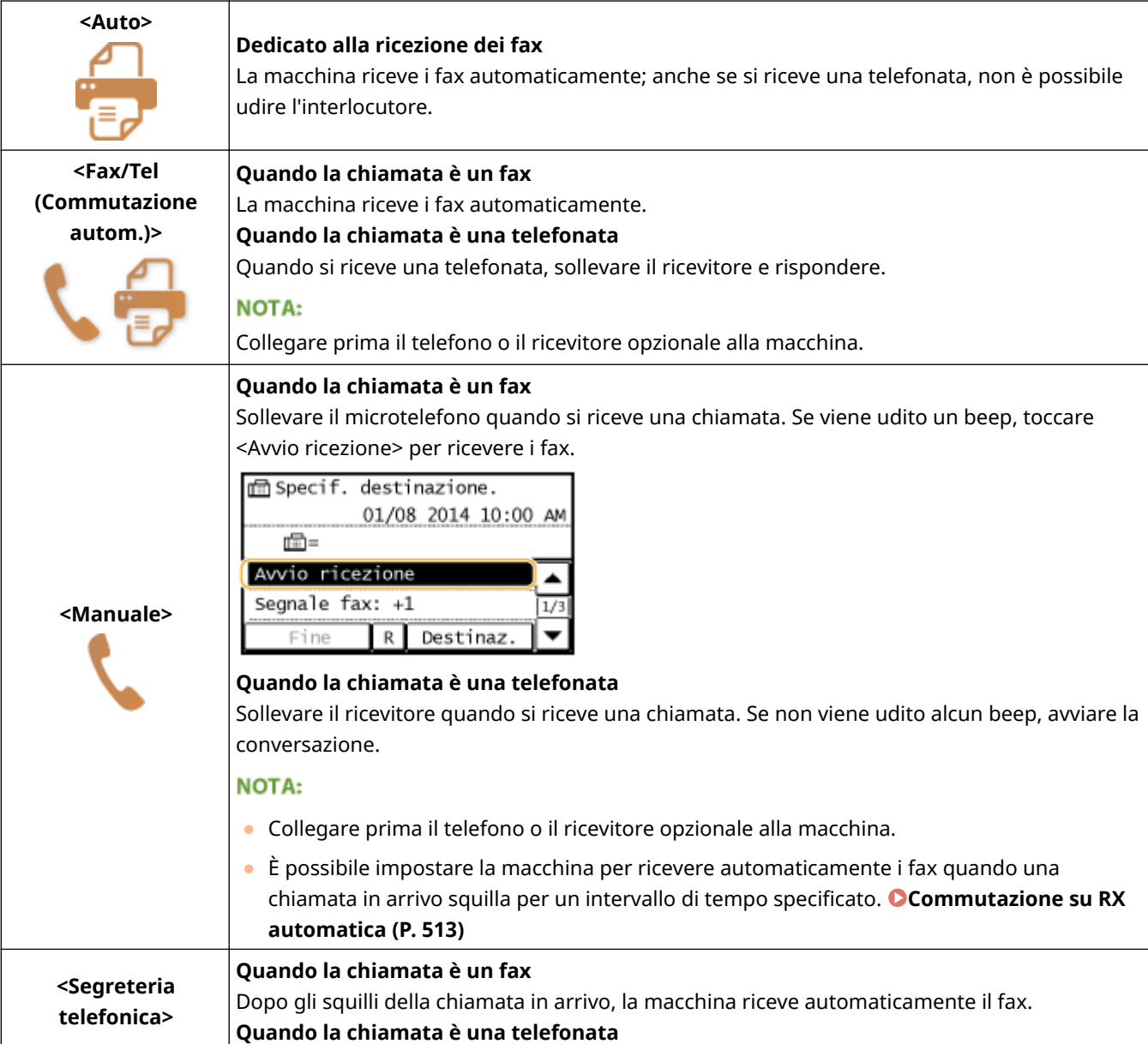

<span id="page-152-0"></span>Si attiva la segreteria telefonica che consente al chiamante di lasciare un messaggio. Se si solleva il ricevitore prima dell'inizio della registrazione di un messaggio, è possibile parlare con l'interlocutore. **NOTA:** ● Collegare prima la segreteria telefonica alla macchina. ● Impostare la segreteria telefonica per rispondere dopo pochi squilli. ● Se consiglia di aggiungere circa 4 secondi di silenzio all'inizio del messaggio o impostare la durata massima di registrazione a 20 secondi. **<Net Switch>** La macchina distingue tra fax e chiamate. Questo modo è disponibile solo per alcuni paesi e richiede l'abbonamento a un servizio di commutazione di rete. **NOTA:** Collegare prima il telefono o il ricevitore opzionale alla macchina.

# **NOTA**

- In base al tipo di telefono collegato, la macchina potrebbe non essere in grado di inviare o ricevere correttamente i fax.
- Se si è collegati a un telefono esterno con funzioni fax, configurare il telefono in modo da non ricevere automaticamente i fax.
- Se si solleva il ricevitore e viene udito un beep, la chiamata è un fax. È possibile ricevere il fax utilizzando il telefono per immettere un ID specifico.

**[Utilizzo di un telefono per ricevere i fax \(Ricezione remota\)\(P. 146\)](#page-153-0)**

# ■ Configurazione della macchina per la ricezione dei fax

# **Premere @ e toccare <Fax>.**

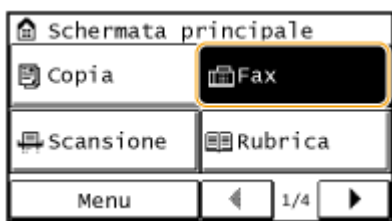

# **2 Toccare <Modo RX>.**

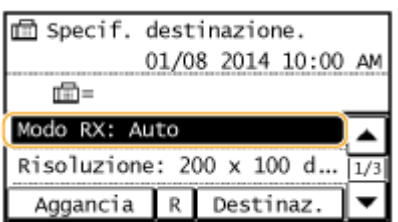

**3 Selezionare il metodo di ricezione.**

<span id="page-153-0"></span>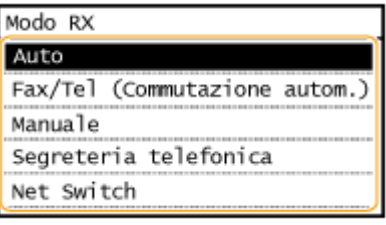

### **Quando si seleziona <Fax/Tel (Commutazione autom.)>**

Specificare le tre seguenti impostazione in base alle esigenze. Al termine dell'impostazione, toccare <Applica>.

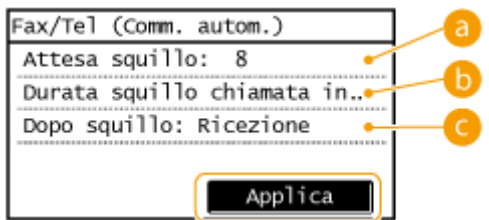

### **<Attesa squillo>**

Consente di specificare la durata dell'intervallo durante il quale la macchina determina se una chiamata in arrivo è un fax o una telefonata. (Valori di impostazione: da 4 a 30 secondi; impostazione predefinita 8 secondi).

### **<Dur.squillo chiam.arr.>**

Consente di specificare per quanto tempo la macchina squilla per le telefonate in arrivo. (Valori di impostazione: da 15 a 300 secondi; impostazione predefinita: 22 secondi)

### **<Dopo squillo>**

Consente di specificare il comportamento della macchina se non si solleva il ricevitore mentre squilla una chiamata in arrivo. Selezionare <Fine> per disconnettere la chiamata o <Ricevi> per ricevere un fax in arrivo. (Impostazione predefinita: <Ricevi>)

### **SUGGERIMENTI**

- Se si desidera stampare i documenti ricevuti su entrambi i lati del foglio: **[Stampa sui due lati\(P. 514\)](#page-521-0)**
- Se si desidera stampare le informazioni, come data e ora di ricezione sul fondo dei documenti ricevuti: **[Piè](#page-522-0) [di pagina su RX \(P. 515\)](#page-522-0)**
- Se si desidera continuare a stampare anche quando il toner nella cartuccia è insufficiente:  **[Contin.](#page-523-0) [stampa. Q.do pros.ȴne dur.cart. \(P. 516\)](#page-523-0)**

### ■ Utilizzo di un telefono per ricevere i fax (Ricezione remota)

Quando si solleva il telefono e si sente il segnale del fax, non occorre andare alla macchina per ricevere il fax, ma è sufficiente immettere un numero ID specifico (impostazione predefinita 25) con il telefono e avviare la ricezione del fax.

# **NOTA**

Quando il telefono non è collegato direttamente alla macchina, la funzione di ricezione remota non è disponibile.

- **1 Quando si ricevono chiamate in arrivo, sollevare il ricevitore.**
- **2 Se viene udito un beep, immettere il numero ID per la ricezione remota con il telefono.**
- Il numero ID è 25 per impostazione predefinita. Se necessario, è possibile modificare il numero. **[RX](#page-520-0) [remota\(P. 513\)](#page-520-0)**
- **3 Riattaccare il ricevitore.**

### COLLEGAMENTI

**[Invio e ricezione dei fax in base a propri scopi\(P. 148\)](#page-155-0) [Controllo di stato e registro per i documenti inviati e ricevuti\(P. 165\)](#page-172-0)** Fax

# <span id="page-155-0"></span>**Invio e ricezione dei fax in base a propri scopi**

17EE-02U

Oltre ai metodi di base per invio e ricezione, sono disponibili molti altri metodi per le proprie esigenze.

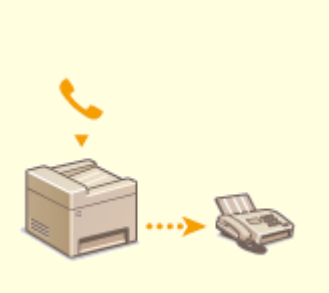

**[Effettuazione di una chiamata](#page-156-0) [prima di inviare i fax \(Invio](#page-156-0) [manuale\)\(P. 149\)](#page-156-0)**

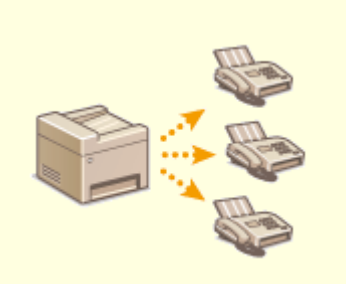

**[Invio di fax a più destinazioni](#page-157-0) [contemporaneamente](#page-157-0) [\(Trasmissione sequenziale\)\(P. 150\)](#page-157-0)**

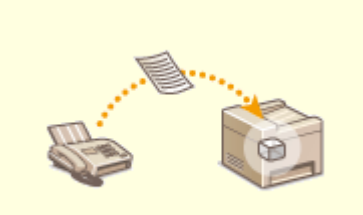

**[Memorizzazione dei fax ricevuti](#page-159-0) [\(Ricezione in memoria\)\(P. 152\)](#page-159-0)**

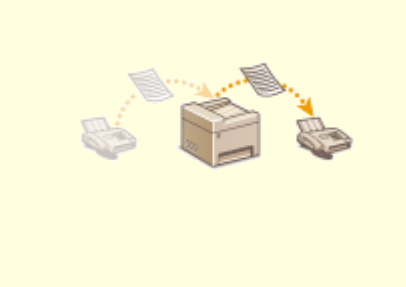

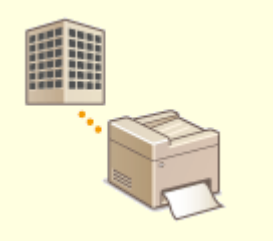

**[Inoltro dei fax ricevuti\(P. 156\)](#page-163-0) [Ricezione dei servizi informativi](#page-170-0) [fax\(P. 163\)](#page-170-0)**

### COLLEGAMENTI

**[Invio di fax\(P. 116\)](#page-123-0) [Ricezione dei fax\(P. 144\)](#page-151-0) [Controllo di stato e registro per i documenti inviati e ricevuti\(P. 165\)](#page-172-0)**

# <span id="page-156-0"></span>**Effettuazione di una chiamata prima di inviare i fax (Invio manuale)**

#### 17EE-02W

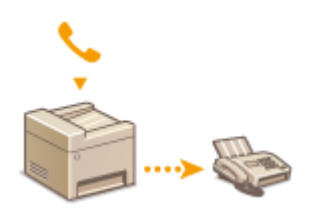

 È possibile inviare i fax manualmente al termine di una telefonata. Quando viene udito un beep al telefono, il destinatario sta cercando di ricevere i fax. Premere per inviare i fax.

## **NOTA**

Collegare prima il telefono o il ricevitore opzionale alla macchina.

# **1 Inserire il/i documento/i. [Posizionamento dei documenti\(P. 41\)](#page-48-0)**

● La macchina non è in grado di sottoporre a scansione automaticamente entrambi i lati dei documenti nell'Invio manuale.

# **Premere e e toccare <Fax>.**

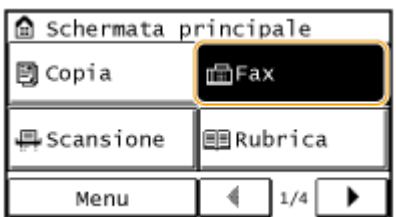

- **3** Specificare le impostazioni di scansione in base alle esigenze. **Daltre impostazioni [fax\(P. 135\)](#page-142-0)**
- **4 Comporre il numero di fax del destinatario.**
- **5 Chiedere al destinatario di impostare la sua macchina per la ricezione dei fax.**
- Se viene udito un beep, andare al passo 6.
- **Premere**  $\bullet$  **e riattaccare il ricevitore.**

### COLLEGAMENTI

**[Invio di fax\(P. 116\)](#page-123-0) [Annullamento dell'invio dei fax\(P. 142\)](#page-149-0) [Controllo di stato e registro per i documenti inviati e ricevuti\(P. 165\)](#page-172-0)**

# <span id="page-157-0"></span>**Invio di fax a più destinazioni contemporaneamente (Trasmissione sequenziale)**

#### 17EE-02X

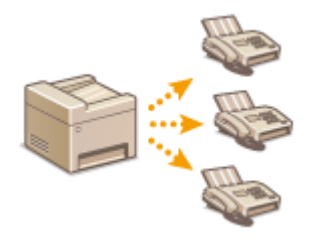

 È possibile inviare fax a un massimo di 114 destinazioni in una sola volta. Specificare le destinazioni utilizzando i tasti numerici, la Rubrica, i numeri a selezione codificata o i pulsanti di selezione veloce.

## **IMPORTANTE**

Quando <Restrizioni trasmissione sequenziale> è impostato su <Rifiutare trasmissione sequenziale>, non è possibile utilizzare questa funzionalità.

**[Blocco della trasmissione sequenziale\(P. 429\)](#page-436-0)**

## **NOTA**

Prima di utilizzare questa funzionalità, occorre registrare le destinazioni nella Rubrica o nei pulsanti di selezione veloce.

**[Registrazione nella Rubrica\(P. 61\)](#page-68-0)**

**[Registrazione delle destinazioni per la selezione veloce\(P. 66\)](#page-73-0)**

**1 Inserire il/i documento/i. [Posizionamento dei documenti\(P. 41\)](#page-48-0)**

### **Premere e e toccare <Fax>.**

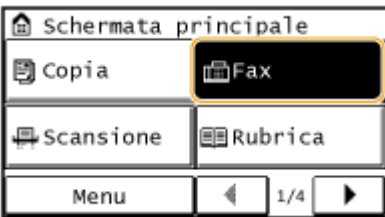

# **3 Speciȴcare la destinazione.**

● Per specificare con i tasti numerici, immettere il numero di fax, quindi toccare <Applica>. Per specificare eventuali destinazioni aggiuntive, selezionare <Destinazione> > <Specifica con tasti numerici> prima di ripetere la stessa procedura.

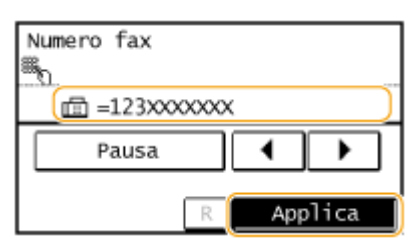

Fax

● Per specificare dalla Rubrica **[Indicazione dalla Rubrica\(P. 123\)](#page-130-0)**

**4** Specificare le impostazioni di scansione in base alle esigenze.

● Selezionare le impostazioni. **[Altre impostazioni fax\(P. 135\)](#page-142-0)**

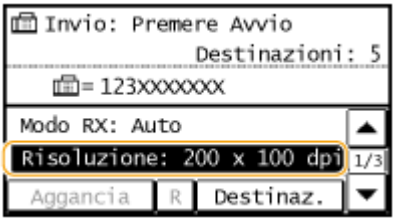

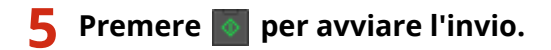

### COLLEGAMENTI

**[Invio di fax\(P. 116\)](#page-123-0)**

**[Annullamento dell'invio dei fax\(P. 142\)](#page-149-0)**

**[Controllo di stato e registro per i documenti inviati e ricevuti\(P. 165\)](#page-172-0)**

<span id="page-159-0"></span>**Memorizzazione dei fax ricevuti (Ricezione in memoria)**

17EE-02Y

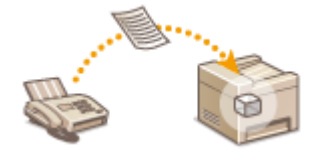

 È possibile memorizzare i fax ricevuti in memoria per poi stamparli in un momento successivo. Questa funzione consente di impedire alle persone non autorizzate di vedere involontariamente documenti riservati. Con l'IU remota è possibile anche visualizzare un'anteprima dei documenti ricevuti.

**Salvataggio dei documenti in memoria(P. 152) [Stampa dei documenti in memoria\(P. 153\)](#page-160-0) [Controllo/eliminazione dei documenti in memoria\(P. 153\)](#page-160-0) [Anteprima dei documenti dall'IU remota\(P. 154\)](#page-161-0)**

### **NOTA**

I documenti in memoria possono essere inoltrati a un'altra destinazione. **[Selezione di un documento da](#page-164-0) [inoltrare\(P. 157\)](#page-164-0)**

# Salvataggio dei documenti in memoria

Per salvare i documenti ricevuti in memoria, impostare <Impostazioni blocco in memoria> su <On>. È inoltre possibile specificare impostazioni opzionali, come l'impostazione dell'ora che consente di specificare un periodo del giorno in cui i documenti ricevuti vengono salvati in memoria.

<Menu> > <Impostazioni fax> > <Impostazioni funzione RX> > <Impostazioni blocco in memoria> ▶ <On> ▶ Specificare le singole impostazioni ▶ <Applica> ▶ △

● Se viene visualizzata una schermata per l'immissione di un PIN, immettere il PIN con i tasti numerici e toccare <Applica>. **[Impostazione del PIN gestore sistema\(P. 404\)](#page-411-0)**

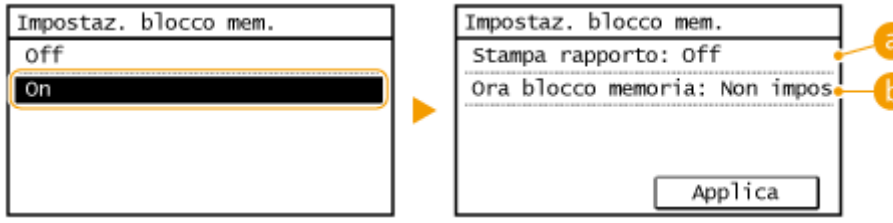

### **<Stampa del rapporto>**

Consente di stampare i rapporti Risultati RX qualora i documenti vengano salvati in memoria. Per stampare i rapporti, toccare <On>. È inoltre necessario impostare <Rapporto risultato RX> su <On>. **[Rapporto](#page-631-0) [risultato RX\(P. 624\)](#page-631-0)**

### **<Ora blocco memoria>**

Specificare un periodo di tempo durante il giorno in cui i documenti ricevuti vengono salvati in memoria. Se non si imposta alcun periodo di tempo, la macchina salva in memoria ogni documento ricevuto quando la funzione di Ricezione in memoria è attivata.

# <span id="page-160-0"></span>Stampa dei documenti in memoria

Per stampare i documenti ricevuti in memoria, impostare <Impostazioni blocco in memoria> a <Off>. Vengono stampati tutti i documenti in memoria.

# **NOTA**

- Non è possibile selezionare un documento specifico da stampare.
- Se è stato specificato un orario di disattivazione della funzionalità, i documenti vengono stampati automaticamente all'ora specificata.

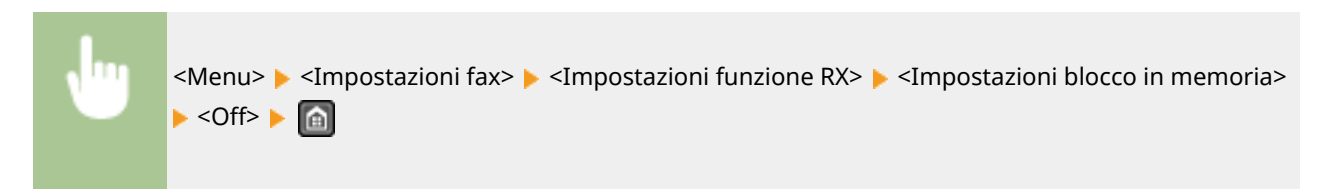

● Se viene visualizzata una schermata per l'immissione di un PIN, immettere il PIN con i tasti numerici e toccare <Applica>. **[Impostazione del PIN gestore sistema\(P. 404\)](#page-411-0)**

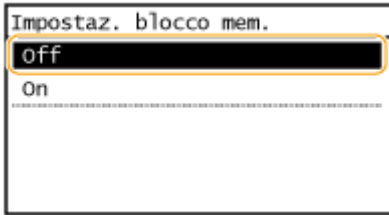

# Controllo/eliminazione dei documenti in memoria

È possibile controllare informazioni dettagliate sui documenti salvati in memoria, compresi numeri di fax del mittente e numero di pagine inviate, nonché eliminare i documenti non necessari.

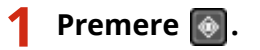

### **2 Toccare <Lavoro RX>.**

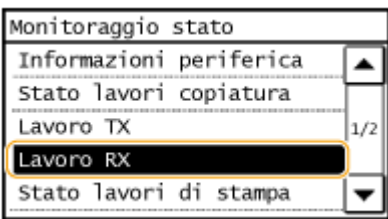

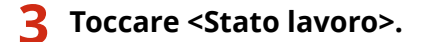

<span id="page-161-0"></span>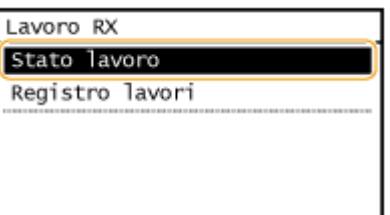

### **4 Selezionare il documento da esaminare.**

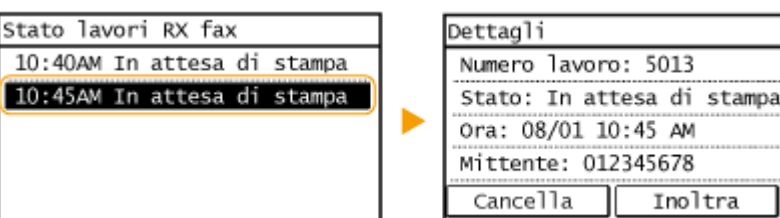

### **Per eliminare il documento controllato**

### **1** Toccare <Cancella>.

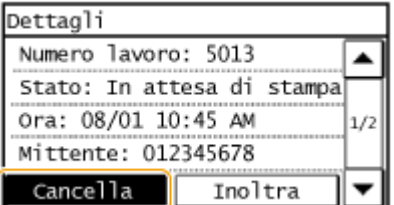

### **2** Toccare <Sì>.

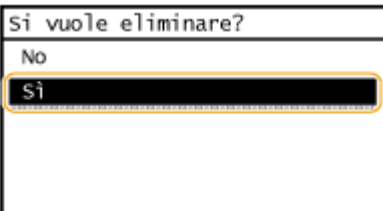

# Anteprima dei documenti dall'IU remota

Dall'IU remota, è possibile controllare il contenuto dei documenti salvati in memoria. Questo consente di verificare se il documento è necessario e quindi decidere se eliminarlo o stamparlo.

# **NOTA**

- Non è possibile selezionare un documento specifico da stampare.
- Se è stato specificato un orario di disattivazione della funzionalità, i documenti vengono stampati automaticamente all'ora specificata.

# **1 Avviare la IU remota e accedere al modo Gestore sistema. [Avvio della IU](#page-465-0) [remota\(P. 458\)](#page-465-0)**

 $1/2$ 

# **2 Fare clic su [Monitoraggio stato/Annulla].**

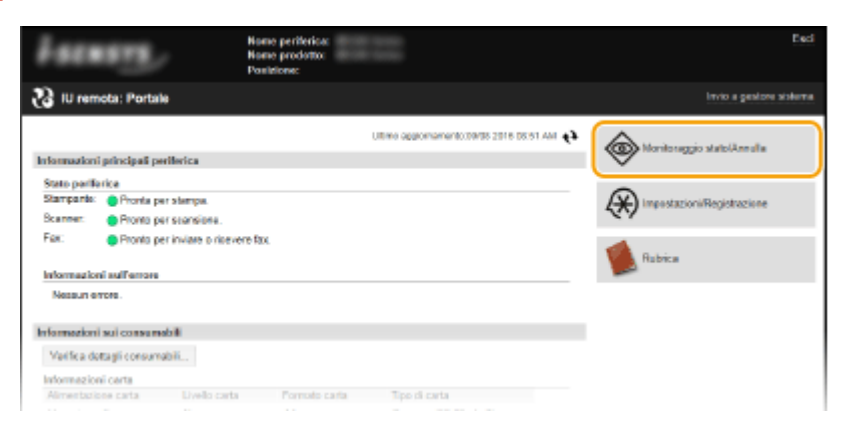

# **3 [RX] ► [Stato lavoro] ► Selezionare il documento da esaminare.**

- È possibile ottenere l'anteprima delle prime 3 pagine di un documento.
- I risultati di stampa effettivi possono essere diversi rispetto a quelli dell'anteprima del documento.

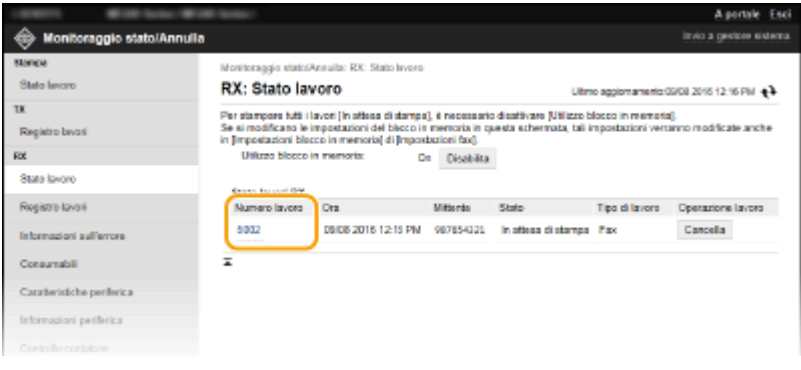

### COLLEGAMENTI

**[Ricezione dei fax\(P. 144\)](#page-151-0) [Controllo di stato e registro per i documenti inviati e ricevuti\(P. 165\)](#page-172-0)**

# <span id="page-163-0"></span>**Inoltro dei fax ricevuti**

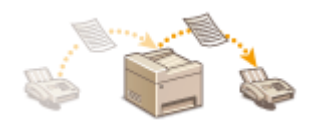

 È possibile inoltrare i documenti ricevuti ad altre destinazioni. È possibile selezionare un documento da inoltrare tra tutti quelli ricevuti in memoria oppure impostare la macchina per inoltrare automaticamente ogni documento ricevuto a destinazioni specificate.

# **NOTA**

- Le destinazioni disponibili per l'inoltro sono limitate alle destinazioni registrate nella Rubrica. Se non vi sono destinazioni registrate, registrare destinazioni nella Rubrica prima di utilizzare questa funzionalità. O **[Registrazione nella Rubrica\(P. 61\)](#page-68-0)**
- Solo in MF249dw / MF247dw è possibile specificare indirizzi e-mail e cartelle condivise come destinazioni di inoltro.

# <span id="page-164-0"></span>**Selezione di un documento da inoltrare**

#### 17EE-031

La macchina inoltra il documento selezionato tra tutti quelli ricevuti in memoria. Per utilizzare questa funzionalità, attivare prima la Ricezione in memoria. **[Memorizzazione dei fax ricevuti \(Ricezione in memoria\)\(P. 152\)](#page-159-0)**

# **NOTA**

- Finché la funzionalità Ricezione in memoria non è attivata, i documenti in memoria non vengono eliminati anche dopo essere stati inoltrati; è possibile inoltrare più volte gli stessi documenti.
- Come destinazioni di inoltro è possibile specificare solo numeri di fax.

# **Premere**  $\circledast$ .

### **2 Toccare <Lavoro RX>.**

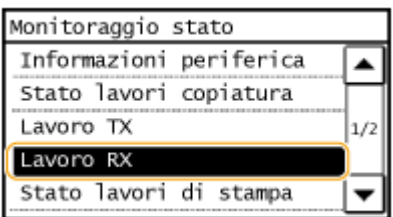

### **3 Toccare <Stato lavoro>.**

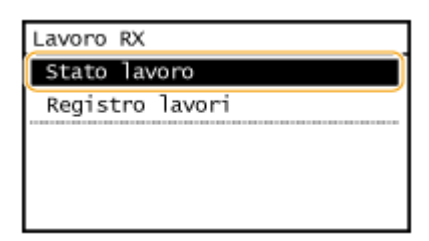

**4 Selezionare il documento da inoltrare.**

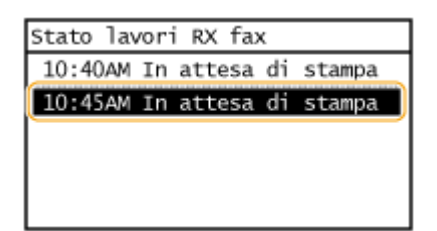

**5 Toccare <Inoltra>.**

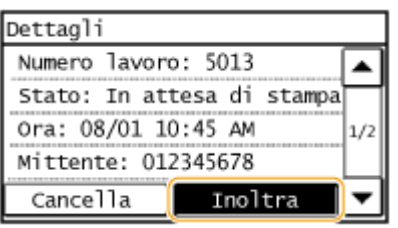

# **6 Selezionare la destinazione di inoltro dalla Rubrica.**

● Per istruzioni su come utilizzare la Rubrica, vedere **[Indicazione dalla Rubrica\(P. 123\)](#page-130-0)** .

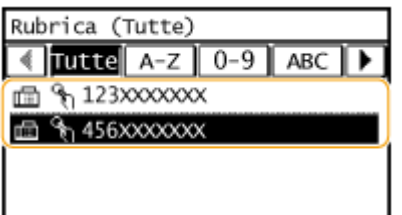

➠Il documento viene inoltrato alla destinazione specificata.

# **Inoltro automatico di tutti i documenti ricevuti**

### MF249dw / MF247dw

La macchina è in grado di inoltrare tutti i documenti ricevuti a destinazioni specificate. Anche se ci si trova fuori dall'ufficio, è possibile ricevere sempre e ovunque informazioni sui fax.

**OSpecifica delle impostazioni dei documenti da inoltrare automaticamente(P. 159) Stampa dei documenti da inoltrare(P. 159) [Stampa/Reinvio/Eliminazione dei documenti che non è stato possibile inoltrare\(P. 160\)](#page-167-0)**

# **NOTA**

- Come destinazioni di inoltro è possibile specificare solo indirizzi e-mail e cartelle condivise.
- I documenti ricevuti vengono convertiti e inviati come file PDF.

# Specifica delle impostazioni dei documenti da inoltrare automaticamente

Quando la funzionalità di Inoltro è attivata, tutti i documenti da ricevere vengono inoltrati automaticamente.

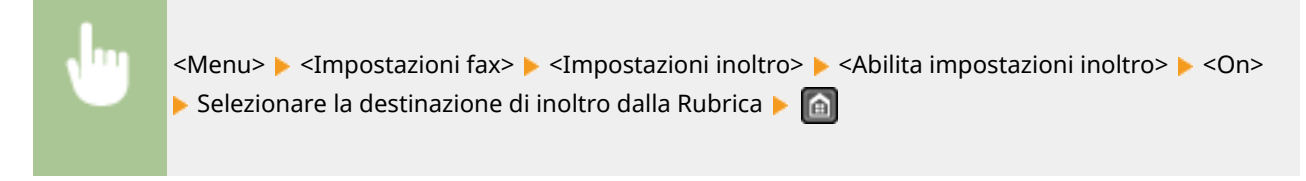

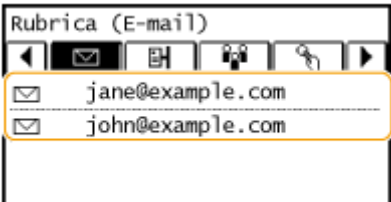

# **NOTA**

● Per istruzioni su come utilizzare la Rubrica, vedere **[Indicazione dalla Rubrica\(P. 123\)](#page-130-0)** .

# Stampa dei documenti da inoltrare

Se si desidera controllare personalmente i documenti da inoltrare, è possibile configurare la macchina in modo da stampare i documenti ovunque vengano inoltrati o stampare i documenti di cui non sia stato possibile effettuare l'inoltro.

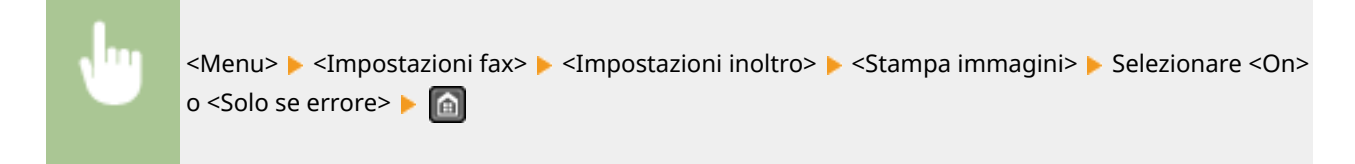

17EE-032

<span id="page-167-0"></span>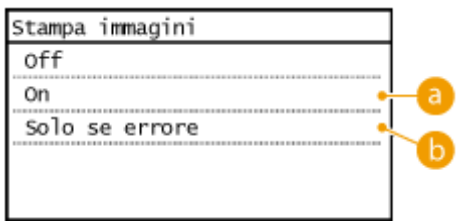

**a** <0n>

Stampa tutti i documenti da inoltrare.

## **<Solo se errore>**

Stampa solo i documenti che non è stato possibile inoltrare.

# Stampa/Reinvio/Eliminazione dei documenti che non è stato possibile inoltrare

È possibile memorizzare i documenti che non è stato possibile inoltrare e stamparli, reinviarli o eliminarli in seguito.

# ■ Memorizzazione dei documenti che non è stato possibile inoltrare

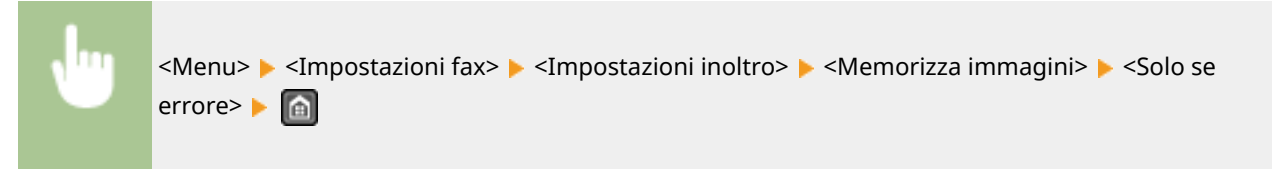

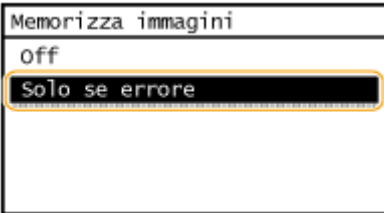

■ Stampa/Reinvio/Eliminazione dei documenti in memoria

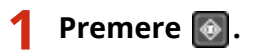

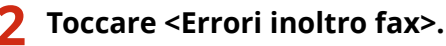

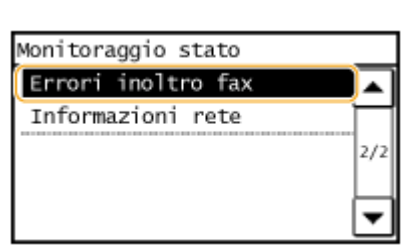

# **Selezionare il documento da esaminare.**

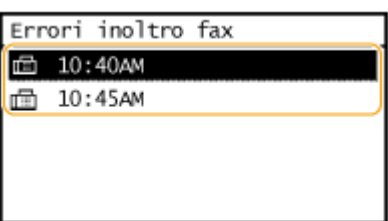

### **Per stampare il documento controllato**

Toccare <Stam./Inolt.>.

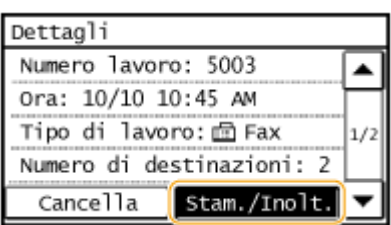

Toccare <Stampa>.

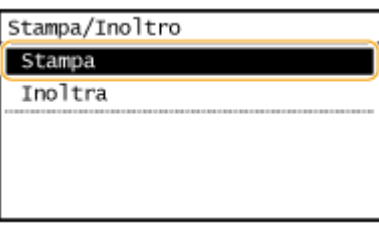

Toccare <Sì>.

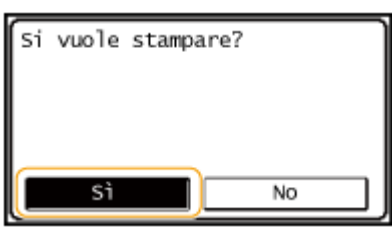

### **Per reinviare il documento controllato**

Toccare <Stam./Inolt.>.

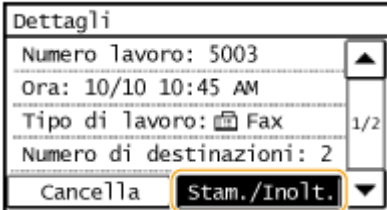

Toccare <Inoltra>.

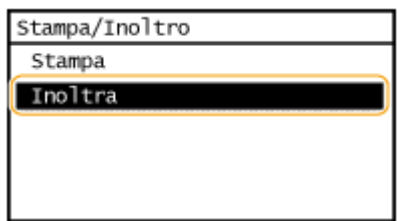

- **3** Selezionare la destinazione di inoltro dalla Rubrica.
	- Come destinazioni di inoltro è possibile specificare solo numeri di fax.
	- Per istruzioni su come utilizzare la Rubrica, vedere **[Indicazione dalla Rubrica\(P. 123\)](#page-130-0)** .

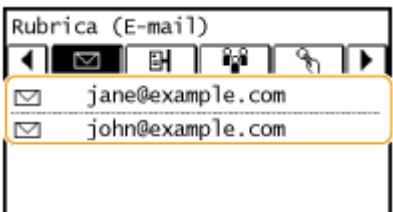

## **Per eliminare il documento controllato**

**1** Toccare <Cancella>.

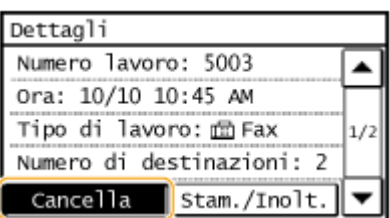

**2** Toccare <Sì>.

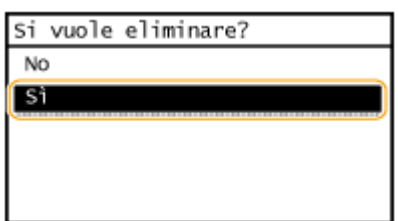

### COLLEGAMENTI

**[Ricezione dei fax\(P. 144\)](#page-151-0)**

**[Controllo di stato e registro per i documenti inviati e ricevuti\(P. 165\)](#page-172-0)**

# <span id="page-170-0"></span>**Ricezione dei servizi informativi fax**

17EE-033

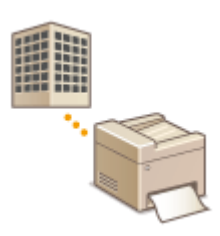

 Attraverso i servizi informativi fax, è possibile ottenere con facilità diverse informazioni utili su lavoro e stili di vita da aziende e organizzazioni. In questa sezione viene descritta una procedura tipica per ricevere tali servizi.

# **NOTA**

In base al servizio, le procedure effettive possono variare da quelle descritte di seguito. Seguire le procedure del servizio in uso.

# **Premere e e toccare <Fax>.**

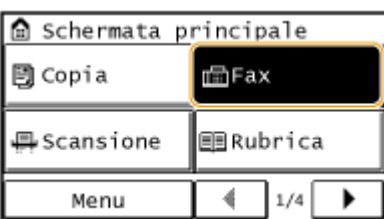

# **2 Toccare <Aggancia>.**

● Se un telefono esterno o il ricevitore opzionale è collegato alla macchina, è possibile sollevare il ricevitore invece di toccare <Aggancia>.

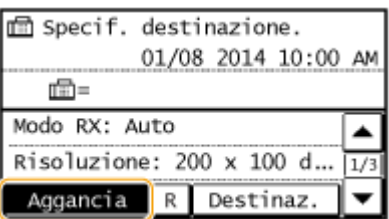

**3 Quando viene udita una tonalità di composizione, chiamare il servizio informazioni.**

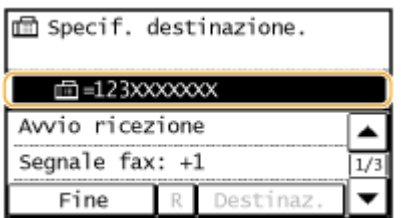

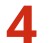

**4** Alla risposta della segreteria telefonica del servizio informazioni, premere  $\mathbf{F}$ .

● Questo passaggio non è necessario se la macchina utilizza una linea con composizione a toni.

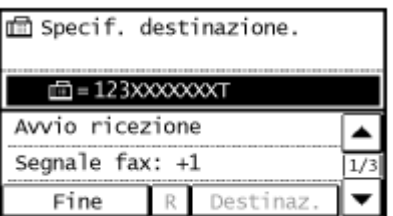

# **5 Con i tasti numerici, immettere il numero del servizio assegnato alle informazioni da ricevere.**

● È inoltre possibile utilizzare la tastiera del telefono per immettere il numero del servizio informazioni.

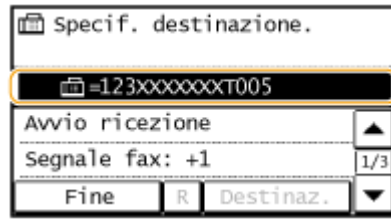

# **6 Toccare <Avvio ricezione>.**

● Se è stato sollevato il ricevitore, riattaccare.

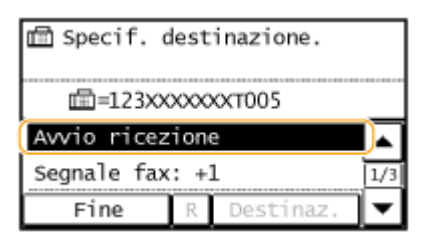

### COLLEGAMENTI

**[Ricezione dei fax\(P. 144\)](#page-151-0)**

# <span id="page-172-0"></span>**Controllo di stato e registro per i documenti inviati e ricevuti**

17EE-034

Gli stati e i registri di comunicazione dei documenti inviati e ricevuti possono essere controllati separatamente per invio e ricezione. È possibile controllare informazioni dettagliate sul documento, comprese destinazioni e numeri di pagine ed è inoltre possibile eliminare i documenti non necessari.

# **IMPORTANTE**

Quando <Visual. registro lavori> è impostato su <Off>, non è possibile controllare i registri di comunicazione.

### **[Visual. registro lavori \(P. 542\)](#page-549-0)**

# **NOTA**

Le destinazioni in Invio manuale non possono essere controllate in quanto non sono visualizzate.

**Premere**  $\bullet$ .

**2 Toccare <Lavoro TX> o <Lavoro RX>.**

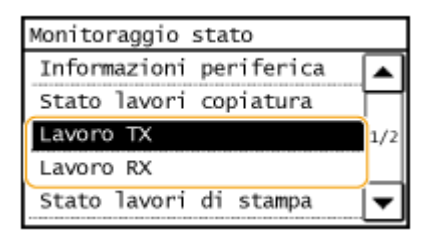

# **3 Controllare i registri di comunicazione e gli stati dei documenti inviati e ricevuti.**

### **Per controllare gli stati dei documenti inviati e ricevuti**

### **1** Toccare <Stato lavoro>.

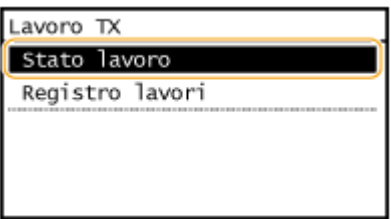

**2** Selezionare il documento di cui esaminare lo stato.

Fax

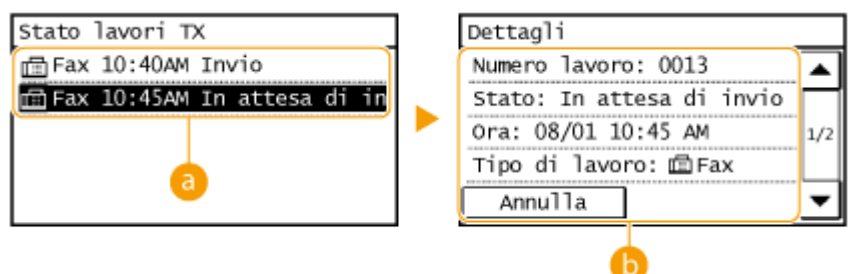

### **<Stato lavori TX>/<Stato lavori RX fax>**

Visualizza un elenco di documenti in corso di invio e ricezione o in attesa di elaborazione.

### **<Dettagli>**

Visualizza informazioni dettagliate sul documento selezionato dall'elenco. Se sono state specificate più destinazioni, nella schermata viene visualizzato il numero di destinazioni specificate. Per controllare le destinazioni multiple specificate in dettaglio, toccare <Destinazione>. Se si trova un documento non necessario, toccare <Annulla> o <Cancella> e toccare <Sì>.

### **Per controllare i registri di comunicazione dei documenti inviati e ricevuti**

**1** Toccare <Registro lavori>.

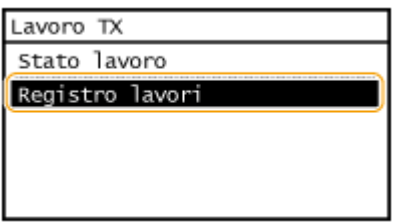

**2** Selezionare il documento di cui si desidera esaminare il registro.

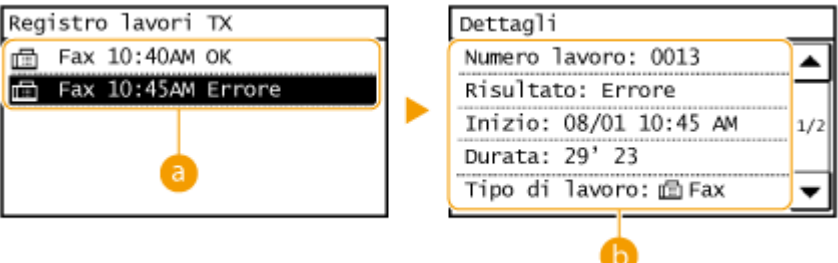

### **<Registro lavori TX>/<Registro lavori RX fax>**

Visualizza un elenco dei documenti inviati e ricevuti. <OK> viene visualizzato in caso di corretto invio o ricezione di un documento, mentre <Errore> viene visualizzato quando non è stato possibile inviare o ricevere un documento a seguito di annullamento o a causa di un errore.

### **<Dettagli>**

Visualizza informazioni dettagliate sul documento selezionato dall'elenco.

### **NOTA:**

#### **Se la colonna <Risultato> mostra un numero a tre cifre**

Questo numero rappresenta un codice di errore. **[Quando viene visualizzato un codice di](#page-575-0) [errore\(P. 568\)](#page-575-0)**

### COLLEGAMENTI

**[Rapporto risultato TX\(P. 619\)](#page-626-0) [Rapporto gestione comunicazioni\(P. 622\)](#page-629-0)** **[Rapporto risultato RX\(P. 624\)](#page-631-0)**

# **Importazione/esportazione dei dati della Rubrica utilizzando il software fornito a corredo**

### 17EE-035

È possibile esportare verso un computer i dati della Rubrica salvati nella macchina utilizzando Address Book Import/ Export Tool che si trova sul DVD-ROM fornito a corredo. I dati possono essere reimportati nel caso in cui si verificasse una perdita dei dati della Rubrica a seguito di una riparazione o un intervento di manutenzione.

# **NOTA**

Address Book Import/Export Tool deve essere utilizzato quando macchina e computer sono collegati via cavo USB.

# **Premere @ e toccare <Menu>.**

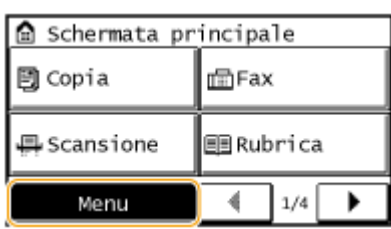

- **2 Toccare <Impostazioni gestione sistema>.**
- Se viene visualizzata una schermata per l'immissione di un PIN, immettere il PIN con i tasti numerici e toccare <Applica>. **[Impostazione del PIN gestore sistema\(P. 404\)](#page-411-0)**
- **3 Toccare <Importa/Esporta rubrica>.**

# **4 Inserire il DVD-ROM fornito nel lettore del PC.**

● Alla visualizzazione della schermata successiva, fare clic su [Esci].

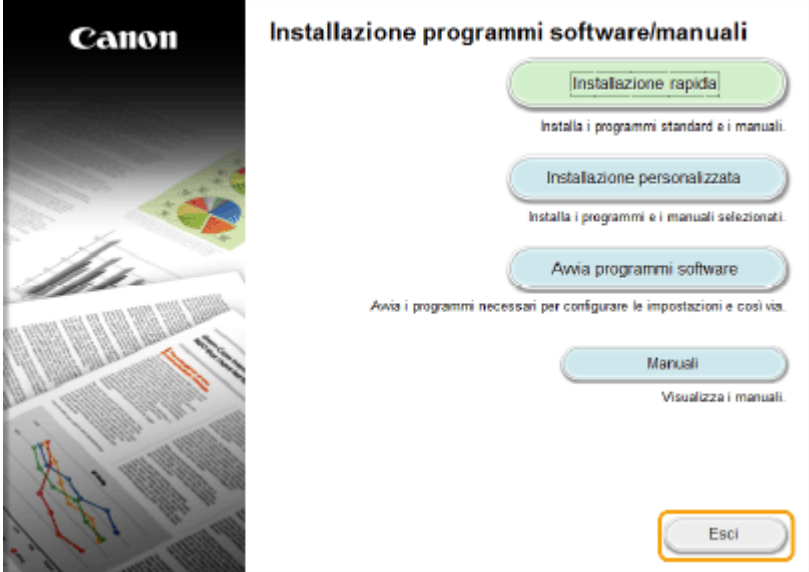

- **5** [Start] ► [Computer] ► Fare clic con il pulsante destro del mouse sull'icona del DVD-**ROM e scegliere [Apri] dal menu a comparsa.**
- **6 Aprire la cartella [AddressBookTool] e fare doppio clic su [AddressBookTool.exe].**

# **7 Seguire le istruzioni visualizzate.**

- Per importare i dati della Rubrica, fare clic sulla scheda [Importa].
- Per esportare i dati della Rubrica, fare clic sulla scheda [Esporta].

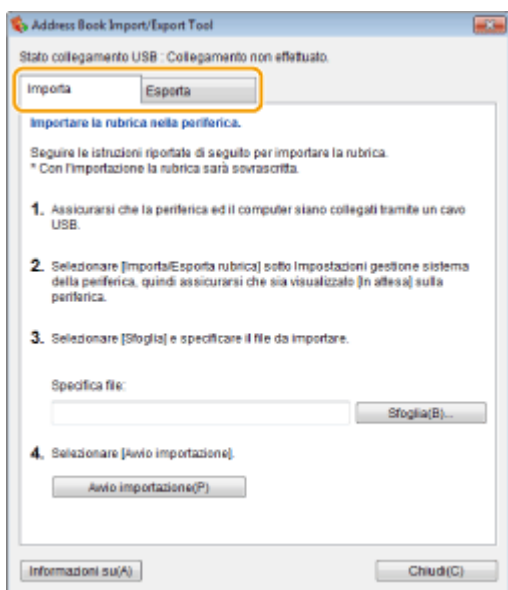

# **Invio di fax dal computer (Fax PC)**

### 17EE-036

È possibile inviare fax creati sul computer direttamente dall'applicazione sul computer. Questa funzionalità elimina la necessità di stampare i documenti per inviarli via fax e consente di risparmiare carta. È necessario completare alcune procedure, come la configurazione delle impostazioni fax di base ( **O Configurazione delle impostazioni iniziali per [le funzioni fax\(P. 108\)](#page-115-0)** ) e il riferimento a Guida di installazione MF Driver per installare il driver fax sul computer, prima di poter utilizzare questa funzionalità.

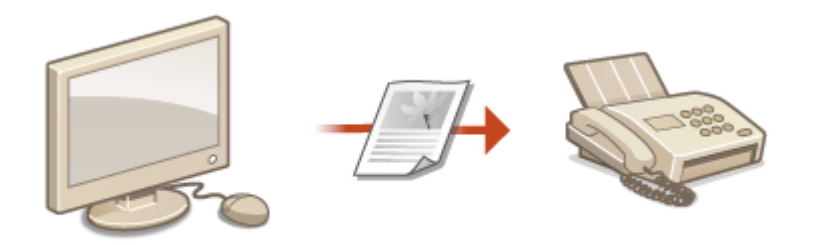

# **NOTA**

- Se si utilizza Mac OS, vedere la Guida per l'utente del driver della stampante per l'installazione del driver del fax e vedere la relativa guida per poter utilizzare le funzionalità fax.
- In base a sistema operativo e versione del driver fax in uso, le schermate del driver in questo manuale possono differire dalle schermate sul proprio dispositivo.

### **Informazioni sulla guida del driver fax**

● Facendo clic su [?] nella schermata del driver fax, viene visualizzata la schermata della Guida in cui sono visibili informazioni non presenti nella Guida per l'utente, comprese le funzionalità del driver come la registrazione delle impostazioni utilizzate più spesso e come configurare tali funzionalità.

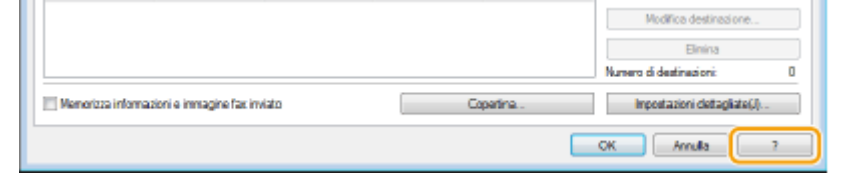

# **Invio di fax da PC**

### **IMPORTANTE**

● Quando <Consent.TX da driv.fax> è impostato su <Off> sulla macchina, non è possibile inviare fax dai computer. **[Blocco di fax da PC\(P. 425\)](#page-432-0)**

### **1 Aprire un documento in un'applicazione e visualizzare la ȴnestra di dialogo di stampa.**

● La modalità di visualizzazione della finestra di dialogo di stampa varia in base alle diverse applicazioni. Per ulteriori informazioni, consultare il manuale di istruzioni dell'applicazione in uso.

**2 Selezionare il driver fax di questa macchina e fare clic su [Stampa].**

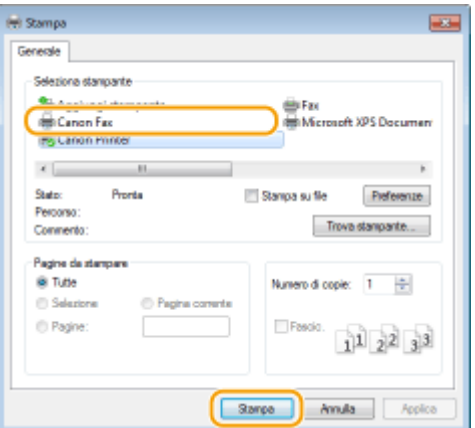

### **NOTA:**

#### **Se si esegue l'invio dall'app Windows Store in Windows 8/10/Server 2012**

Aprire la barra degli accessi sul lato destro dello schermo ed eseguire la procedura seguente.

#### **Windows 8/Server 2012**

Toccare o fare clic su [Dispositivi] il driver fax di questa macchina  $\triangleright$  [Stampa].

#### **Windows 8.1/Server 2012 R2**

Toccare o fare clic su [Dispositivi]  $\triangleright$  [Stampa]  $\triangleright$  il driver fax per questa macchina  $\triangleright$  [Stampa].

#### **Windows 10**

Scegliere [Stampa] dal menu dell'applicazione • il driver fax di questa macchina • [Stampa].

- Se si inviano fax utilizzando questo metodo, è disponibile solo un numero limitato di funzioni fax.
- Se viene visualizzato il messaggio [La stampante richiede il tuo intervento. Passa al desktop per risolvere il problema.] andare sul desktop e procedere dal passo 3. Questo messaggio compare quando la macchina è impostata per visualizzare il nome utente durante l'invio di un fax e in situazioni simili.

# **3 Speciȴcare la destinazione.**

### **Per specificare una sola destinazione**

**1** Fare clic sulla scheda [Immetti destinazione].

Fax

**2** Impostare la modalità di comunicazione e il numero di fax (o l'URI).

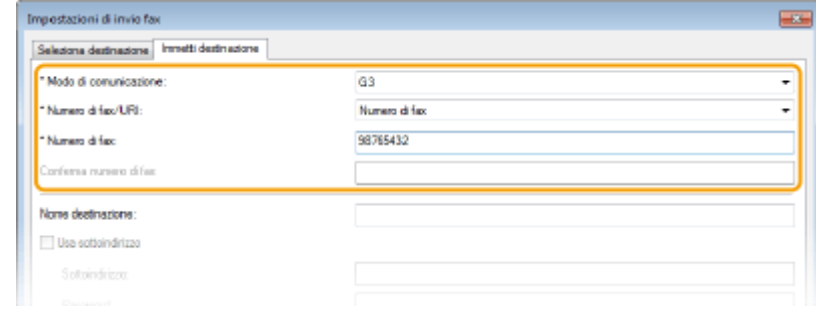

### ■ Per specificare più destinazioni in una sola volta

- **1** Fare clic sulla scheda [Seleziona destinazione].
- **2** Fare clic su [Aggiungi destinazione].

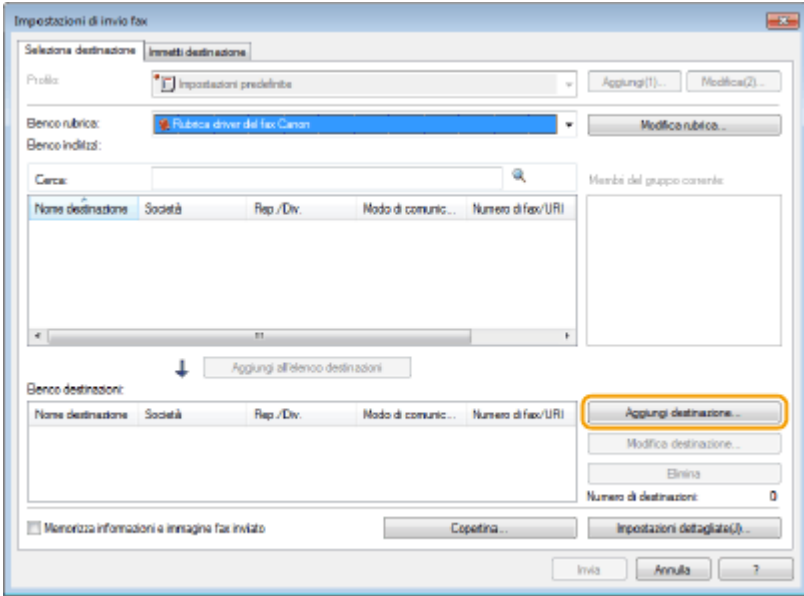

**3** Impostare la modalità di comunicazione e il numero di fax (o l'URI), quindi fare clic su [OK].

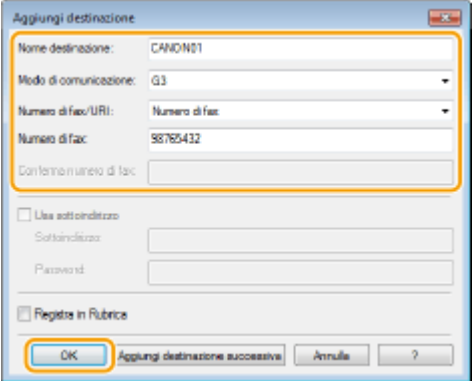

- **4** Ripetere i passi 2 e 3 per aggiungere destinazioni simultanee.
	- Inoltre è possibile aggiungere una destinazione facendo clic su [Aggiungi destinazione successiva] nel passo 3.
- Se occorre specificare un numero per chiamare una linea esterna, selezionare [Impostazioni dettagliate] ▶ [Aggiungi prefisso linea esterna a numero di fax G3/IP] e immettere il numero in [Prefisso linea esterna]. Il numero specificato viene aggiunto all'inizio del numero di fax quando la macchina compone il numero.
- Per semplificare la procedura per specificare le destinazioni con la Rubrica, vedere **[Utilizzo delle](#page-192-0) [destinazioni registrate\(P. 185\)](#page-192-0)** .
- Se si seleziona [Memorizza informazioni e immagine fax inviato] è possibile memorizzare i registri di invio dei documenti e controllare le informazioni dettagliate su un documento inviato, compresi destinazioni e numeri di pagina. Per ulteriori informazioni, fare clic su [?] nella schermata del driver fax.

#### **NOTA:**

● Quando è attivo il campo [Conferma numero di fax] o [Conferma URI], inserire anche il numero corretto nel campo. L'impostazione relativa alla conferma dei numeri inseriti può essere modificata nella schermata del driver fax. Per maggiori informazioni, fare clic su [?] nella schermata del driver fax.

## **4 Aggiungere una copertina al documento se necessario. [Aggiunta di copertine ai fax](#page-181-0) [da PC\(P. 174\)](#page-181-0)**

### **5 Fare clic su [Invia] per inviare il documento.**

# <span id="page-181-0"></span>**Aggiunta di copertine ai fax da PC**

È possibile aggiungere una copertina al documento da inviare. Selezionare una copertina dalle tre copertine predefinite nel driver fax oppure creare copertine personalizzate. Per ulteriori informazioni, fare clic su [?] nella schermata del driver fax.

**1 Aprire un documento in un'applicazione e visualizzare la ȴnestra di dialogo di stampa.**

● La modalità di visualizzazione della finestra di dialogo di stampa varia in base alle diverse applicazioni. Per ulteriori informazioni, consultare il manuale di istruzioni dell'applicazione in uso.

#### **2 Selezionare il driver fax di questa macchina e fare clic su [Stampa].**

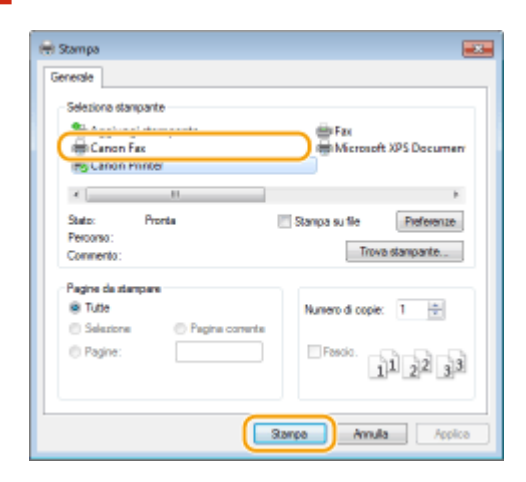

**3** Fare clic su [Copertina] e specificare ogni impostazione.

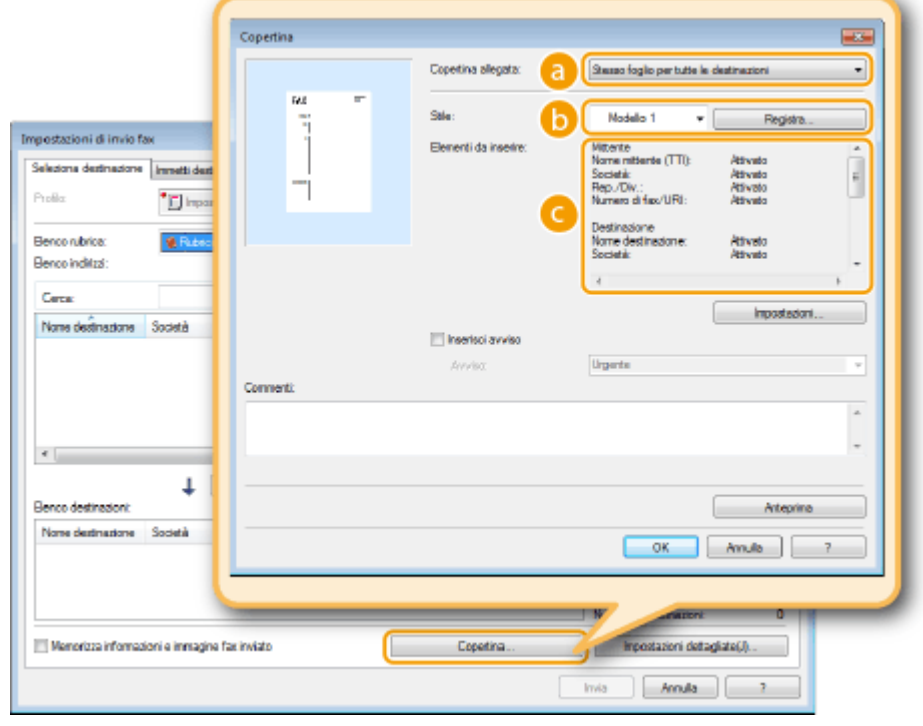

**[Copertina allegata]**

Fax

Selezionare [Foglio differente per ciascuna destinazione] o [Stesso foglio per tutte le destinazioni].

#### **[Stile]**

Selezionare una copertina dalle tre predefinite ([Modello 1] a [Modello 3]). Il layout della copertina selezionata viene visualizzato nell'immagine a sinistra.

#### **[Elementi da inserire]**

Visualizza gli elementi da includere in una copertina. Per cambiare gli elementi da includere, fare clic su [Impostazioni].

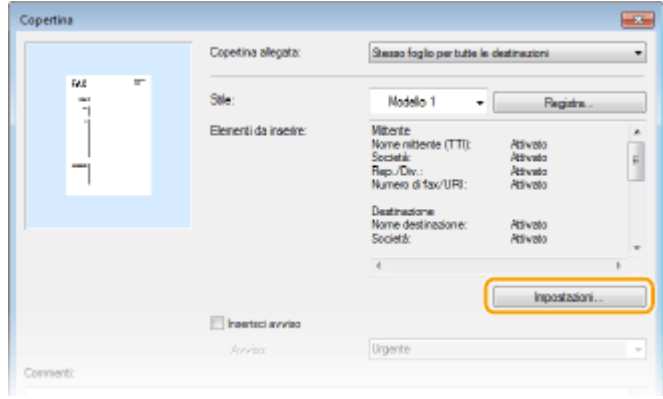

#### **Scheda [Mittente]**

Selezionare gli elementi del mittente da includere e specificare le informazioni.

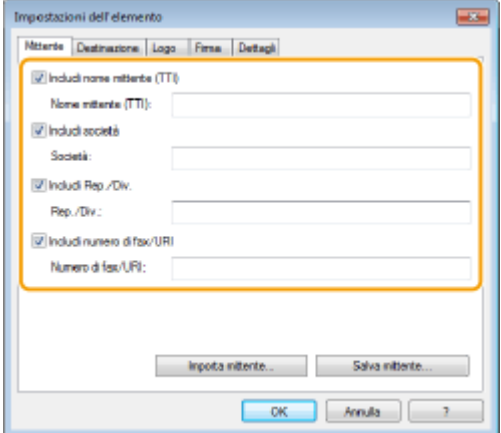

#### **Scheda [Destinazione]**

Selezionare gli elementi della destinazione da includere e specificare le informazioni. Nomi di destinazione, nomi di aziende, nomi di divisione e numeri di fax specificati nella scheda [Seleziona destinazione]/[Immetti destinazione] ( **[Invio di fax da PC\(P. 171\)](#page-178-0)** ) vengono inclusi sulla copertina.

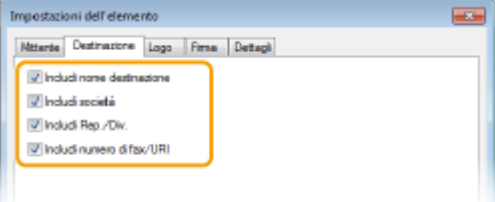

#### **Scheda [Logo]/scheda [Firma]**

Specificare ciascuna impostazione. La schermata seguente mostra un esempio quando si seleziona la scheda [Logo].

azioni dell'elemer e Destinazione Logo Firma Dettagl Starrow con loco **Shoke**  $100 - 210$  $\overline{0}$  [da-50 a 50] k. N  $0$  [da-50 a 50] cetted la at  $\begin{array}{|c|c|c|c|c|}\hline \text{OK} & \text{MnMa} \\\hline \end{array}$ 

#### *Con/senza logo o firme*

Selezionare [Stampa con logo] o [Stampa con firma] se si desidera includere loghi o firme sulla copertina. I file bitmap di loghi e firme devono essere preparati prima.

#### **<sup>6</sup>** Ubicazione dei file di logo o firma

Specificare l'ubicazione in cui sono stati salvati i file di logo o firme. Fare clic su [Sfoglia] per individuare il file da utilizzare per logo o firme.

#### *<b> Dimensione e posizione dei loghi o firme specificati*

Regolare dimensione e posizione dei loghi o delle firme specificati mentre si controlla l'immagine visualizzata a sinistra.

#### **Scheda [Dettagli]**

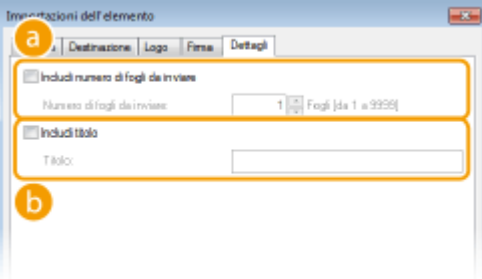

#### **[Includi numero di fogli da inviare]**

Selezionare questa casella di controllo se si desidera includere il numero di fogli da inviare nella copertina e specificare il numero di fogli in [Numero di fogli da inviare]. Il numero di fogli da inviare non viene conteggiato automaticamente. Il valore specificato qui è incluso nella copertina.

#### **[Includi titolo]**

Selezionare questa casella di controllo se si desidera aggiungere un titolo alla copertina e immettere il titolo in [Titolo].

## **4 Se si desidera inserire una nota di attenzione, selezionare [Inserisci avviso] e selezionare una nota dall'elenco a discesa [Avviso].**

- Sono disponibili avvisi come "Urgente" e "Riservato". È inoltre possibile immettere i caratteri direttamente in [Avviso] invece di selezionare un avviso dall'elenco.
- È inoltre possibile aggiungere commenti in [Commenti].

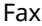

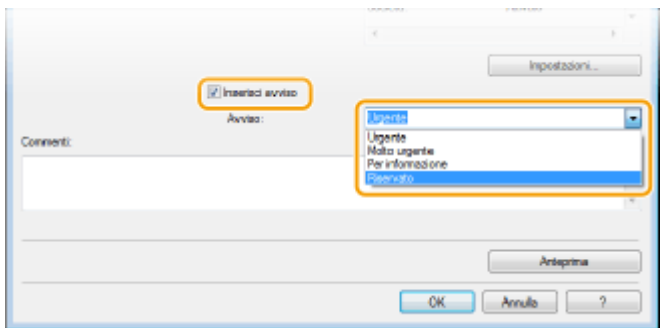

# $\overline{\phantom{a}}$  **Fare clic su [Anteprima] per verificare il contenuto della copertina e se tutto è corretto, fare clic su [OK].**

● Per modificare il contenuto, eseguire di nuovo dal passo 3.

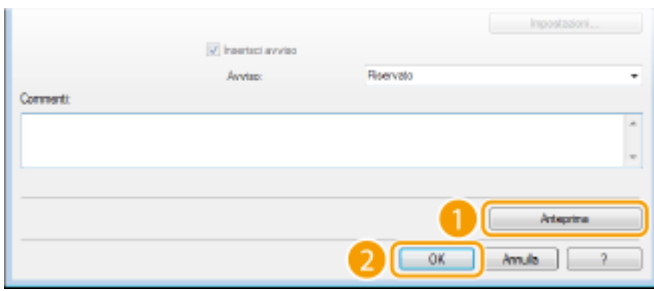

➠La copertina specificata viene allegata al fax al momento dell'invio.

# <span id="page-185-0"></span>**Utilizzo della Rubrica per fax da PC**

 Dopo aver registrato le destinazioni utilizzate più spesso per i fax da PC nella Rubrica, è possibile specificare con facilità le destinazioni qualora si inviino fax da PC. Inoltre, è possibile importare nella macchina i dati della Rubrica in formato CSV creati in applicazioni come Microsoft Excel, oppure esportare i dati della Rubrica su file per l'utilizzo su altri fax o applicazioni.

### ■ Modifica dell'ubicazione in cui salvare i dati della Rubrica

L'ubicazione per salvare i dati della Rubrica può essere cambiata con qualsiasi cartella arbitraria. Non è possibile utilizzare la Rubrica se non si dispone dell'autorizzazione per accedere alla cartella in cui è salvata. In questo caso, cambiare l'ubicazione di salvataggio della Rubrica.

**1 Aprire la cartella di stampa. [Visualizzazione della cartella stampante\(P. 675\)](#page-682-0)**

**2 Fare clic con il pulsante destro del mouse sull'icona del driver fax per questa macchina, quindi fare clic su [Preferenze stampa].**

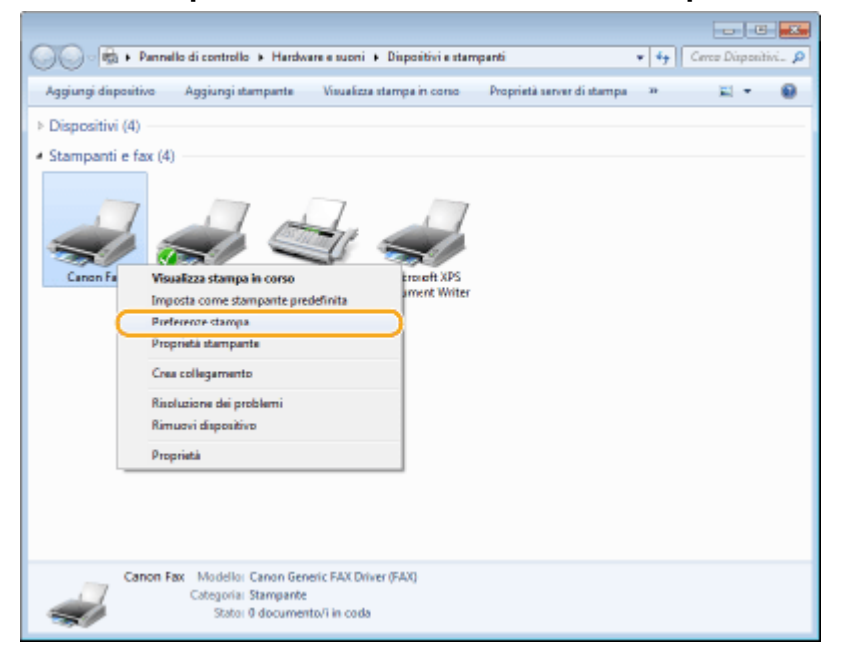

**Fare clic sulla scheda [Seleziona destinazione] > [Modifica rubrica].** 

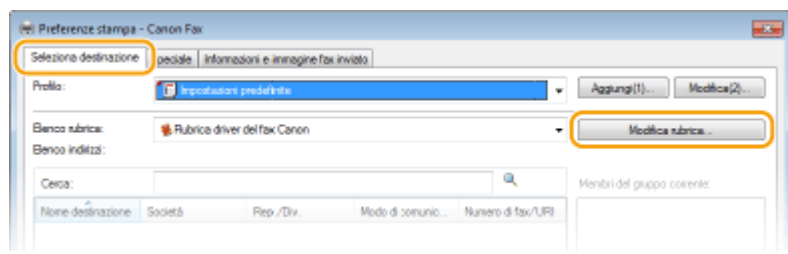

**4 Fare clic su [Specifica cartella].** 

Fax

178

17EE-039

Modifica rubrica **Line** Mostra:  $\overline{\phantom{a}}$ Per **Rubica** Numero di fac/U. Des: Aggungipersone... Nome destinado Società Rep./Dw Modo di comuni. & CANONDS CANON 789000000 G3 Appluing gruppe & CANONEZ CANON 69 456XXXXXXXX **B** Robert Brow XYZ Copo 5 1230000000 Modifica  $\left\langle \cdot \right\rangle$ Dettagl Specifica cartela. Information su importa. Espota **OK** Amulto

# **5** Specificare l'ubicazione in cui salvare i dati della Rubrica e fare clic su [OK].

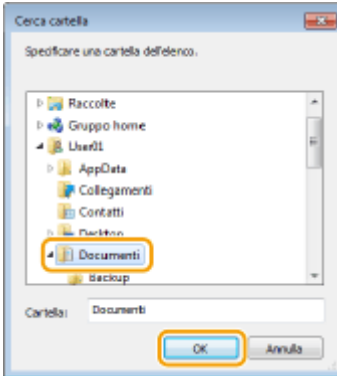

#### **NOTA:**

● Salvare i dati della Rubrica in una cartella, ad esempio [Documenti], in cui si disponga dei permessi di scrittura.

# **6 Fare clic su [Nuovo] o [Copia].**

● Per creare una nuova Rubrica vuota, fare clic su [Nuovo] e per cambiare la posizione di salvataggio mantenendo il contenuto della Rubrica invariato, fare clic su [Copia].

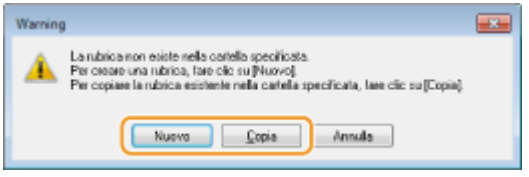

#### **NOTA:**

- Anche se la posizione di salvataggio della Rubrica viene cambiata, i dati della Rubrica nella cartella originale non verranno cancellati.
- Se i dati della Rubrica esistono già nella destinazione selezionata specificata nel punto 5, apparirà il seguente messaggio. Se si desidera utilizzare la Rubrica esistente, fare clic su [Usa formato attuale] e se si desidera sovrascriverla con l'attuale Rubrica, fare clic su [Sovrascrivi].

Fax

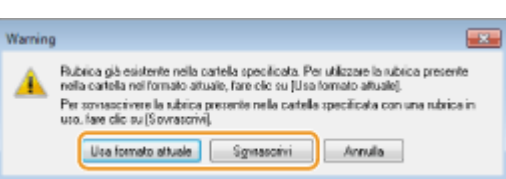

# <span id="page-188-0"></span>**Registrazione delle destinazioni**

#### 17EE-03A

In questa sezione viene descritto come registrare le destinazioni nella Rubrica per i fax da PC. È possibile selezionare singole destinazioni tra quelle registrate nella Rubrica per creare una destinazione di gruppo (Selezione gruppo), utile quando si inviano fax a più destinazioni contemporaneamente.

#### **Registrazione delle destinazioni(P. 181)**

#### **[Registrazione di più destinazioni come singola destinazione \(Selezione gruppo\)\(P. 183\)](#page-190-0)**

### **NOTA**

- È possibile registrare fino a 6.000 destinazioni: 3.000 per quelle singole e 3.000 per quelle di gruppo.
- È possibile selezionare e combinare le destinazioni di gruppo registrate e registrarle come destinazioni di gruppo separate.
- Non è possibile utilizzare la Rubrica se non si dispone dell'autorizzazione per accedere alla cartella in cui è salvata. Accedere come utente con autorizzazione per poter utilizzare la cartella oppure cambiare l'ubicazione di salvataggio della Rubrica. **O Modifica dell'ubicazione in cui salvare i dati della [Rubrica\(P. 178\)](#page-185-0)**

# Registrazione delle destinazioni

- **1 Aprire la cartella di stampa. [Visualizzazione della cartella stampante\(P. 675\)](#page-682-0)**
- **2 Fare clic con il pulsante destro del mouse sull'icona del driver fax per questa macchina, quindi fare clic su [Preferenze stampa].**

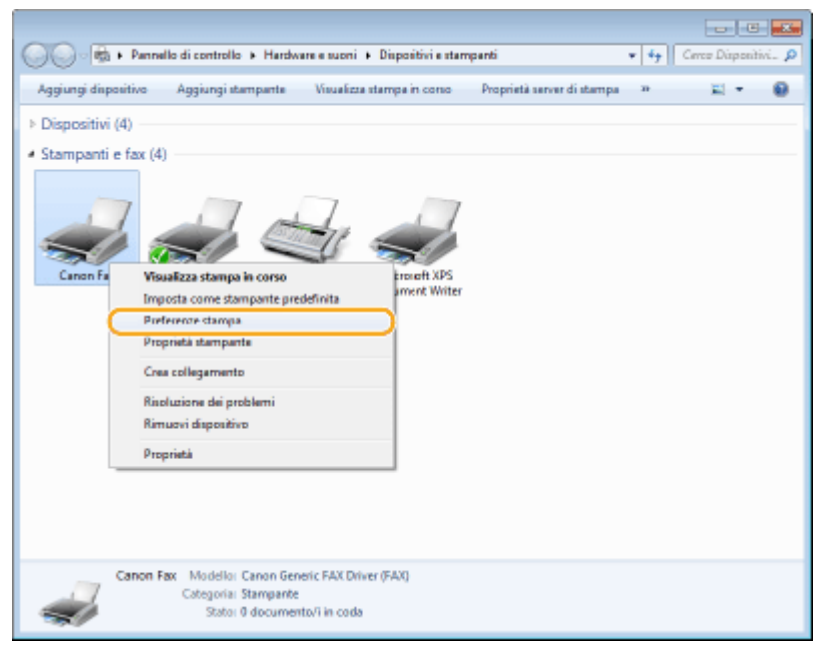

**Fare clic sulla scheda [Seleziona destinazione] > [Modifica rubrica].** 

Fax

Fax

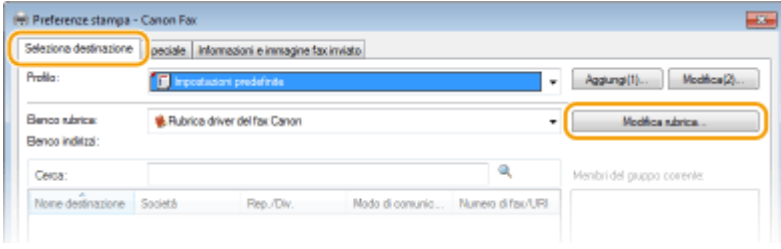

# **4 Fare clic su [Aggiungi persona].**

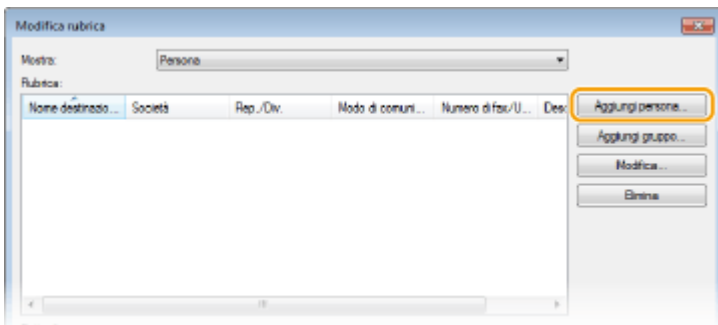

#### **NOTA:**

● Per modificare o eliminare destinazioni registrate, selezionare una destinazione da [Rubrica] e fare clic su [Modifica] o [Elimina].

# **5** Specificare ciascuna impostazione e fare clic su [OK].

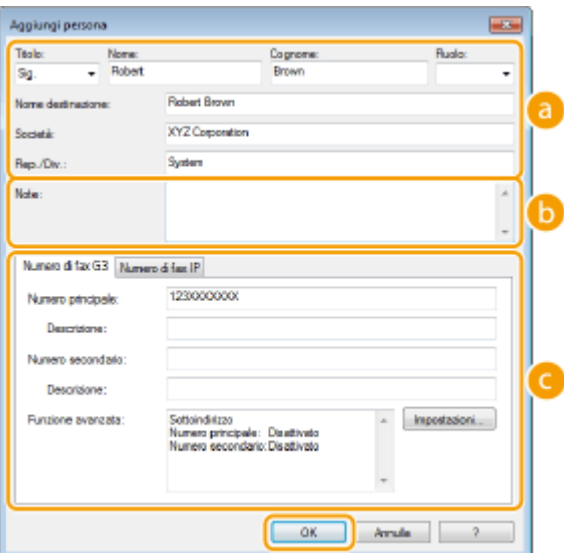

#### **Indirizzo**

Immettere il nome del destinatario, nome dell'azienda e nome della divisione.

#### **[b]** [Note]

Immettere commenti se richiesto.

#### **Numero di fax**

Immettere i numeri di fax. Se necessario è possibile separare i numeri con trattini. Se si desidera aggiungere spiegazioni degli usi dei numeri di fax, come "Casa" o "Ufficio", immetterle in [Descrizione]. <span id="page-190-0"></span>Registrazione di più destinazioni come singola destinazione (Selezione gruppo)

- **1 Aprire la cartella di stampa. [Visualizzazione della cartella stampante\(P. 675\)](#page-682-0)**
- **2 Fare clic con il pulsante destro del mouse sull'icona del driver fax per questa macchina, quindi fare clic su [Preferenze stampa].**

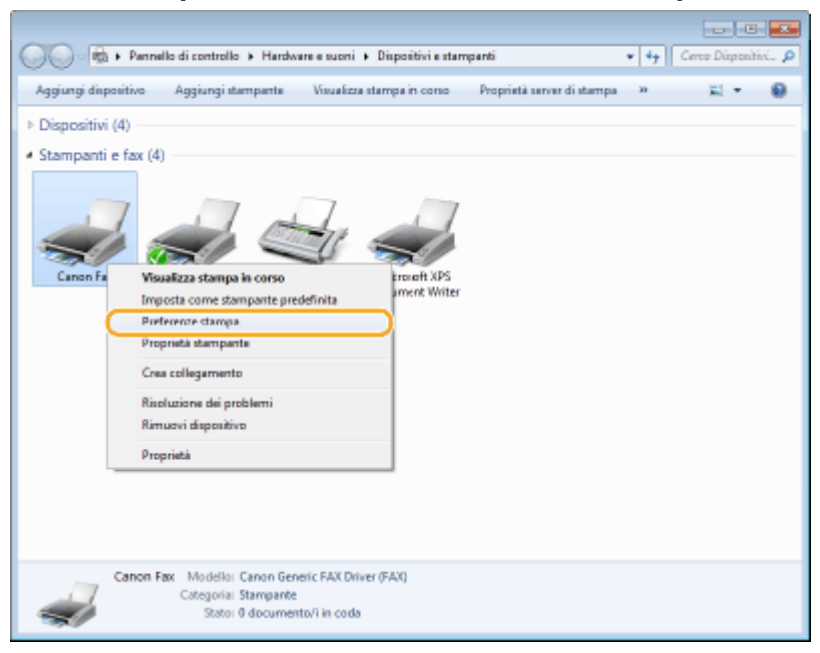

**3 Fare clic sulla scheda [Seleziona destinazione] ▶ [Modifica rubrica].** 

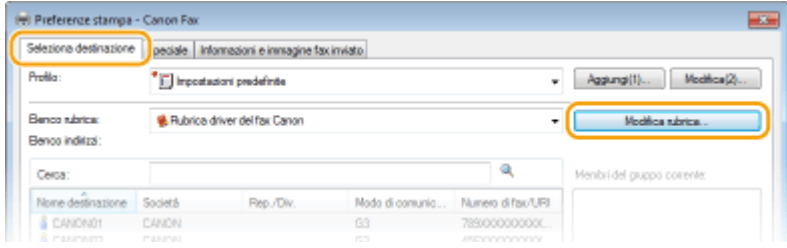

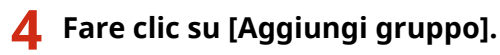

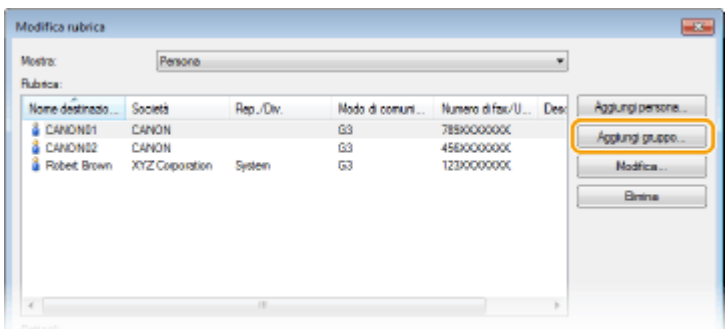

**NOTA:** 

● Per modificare o eliminare destinazioni registrate, selezionare una destinazione da [Rubrica] e fare clic su [Modifica] o [Elimina].

#### Aggiungi gruppo CANCIN Nome gruppo Destructioni da anniunovo Ъ.  $\overline{\cdot}$ Moster: Person Destruzioni dispont None dedicazio Società Numero di faulti -Ren /Tiv Modo di comuni n. **& CANOND1**<br>**& CANONE2** CANON  $63$ 7890000000 CANON ÃŘ **FRYOTODIC Bobet Bown** XYZ Corporation Ğ3 123000000 Syst  $+1$ B hookno **Detter** Menbi Nate OK Ansala ?

#### **5 Speciȴcare ciascuna impostazione e fare clic su [OK].**

#### **[Nome gruppo]**

Immettere un nome di gruppo, ad esempio "Divisione vendite 1."

#### **[Mostra]**

Selezionare il tipo di destinazioni da visualizzare in [Destinazioni disponibili], da cui è possibile selezionare le destinazioni da registrare in Selezione gruppo.

#### **[Persona]**

Visualizza destinazioni singole.

#### **[Gruppo]**

Visualizza destinazioni di gruppo.

#### **[Tutto]**

Visualizza tutte le destinazioni registrate nella Rubrica.

#### **[Destinazioni disponibili]**

Selezionare le destinazioni da registrare in Selezione gruppo e fare clic su [Aggiungi]. Le destinazioni selezionate vengono visualizzate in [Membri del gruppo corrente].

#### **NOTA:**

- Per selezionare più destinazioni, fare clic sui destinazioni tenendo premuto il tasto [MAIUSC] o tasto [CTRL].
- Per eliminare una destinazione da [Membri del gruppo corrente], selezionare una destinazione e fare clic su [Elimina].

#### **[Note]**

Immettere commenti se richiesto.

# <span id="page-192-0"></span>**Utilizzo delle destinazioni registrate**

17EE-03C

In questa sezione viene descritto come specificare le destinazioni registrate nella Rubrica. **[Registrazione delle](#page-188-0) [destinazioni\(P. 181\)](#page-188-0)**

### **NOTA**

● Non è possibile utilizzare la Rubrica se non si dispone dell'autorizzazione per accedere alla cartella in cui è salvata. Accedere come utente con autorizzazione per poter utilizzare la cartella oppure cambiare l'ubicazione di salvataggio della Rubrica. *Modifica dell'ubicazione in cui salvare i dati della* **[Rubrica\(P. 178\)](#page-185-0)**

# **1** Aprire un documento in un'applicazione e visualizzare la finestra di dialogo di **stampa.**

- La modalità di visualizzazione della finestra di dialogo di stampa varia in base alle diverse applicazioni. Per ulteriori informazioni, consultare il manuale di istruzioni dell'applicazione in uso.
- **2 Selezionare il driver fax di questa macchina e fare clic su [Stampa].**

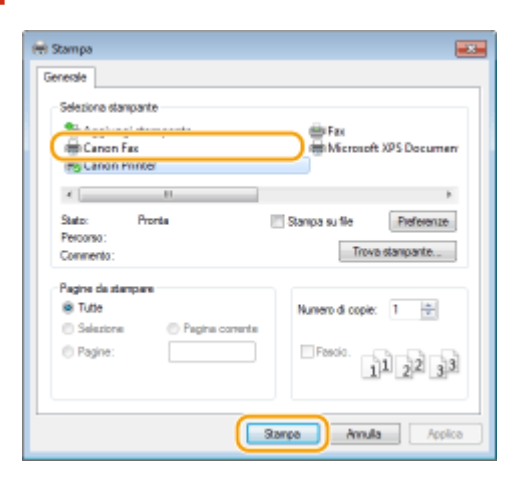

**3 Fare clic sulla scheda [Seleziona destinazione] selezionare la Rubrica da [Elenco rubrica].**

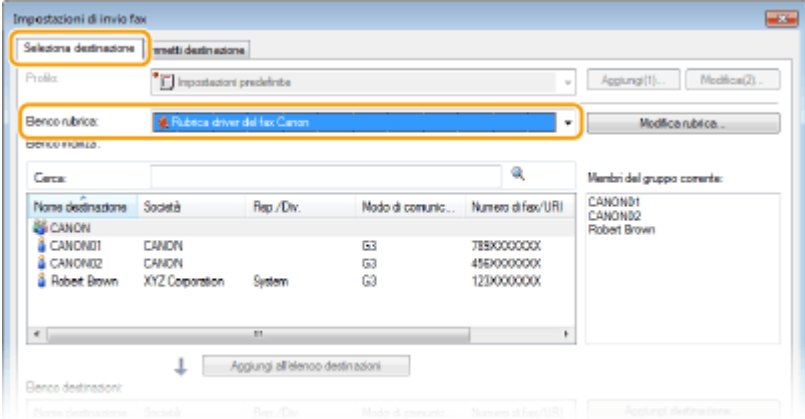

**4 Selezionare una destinazione, quindi fare clic su [Aggiungi all'elenco destinazioni].**

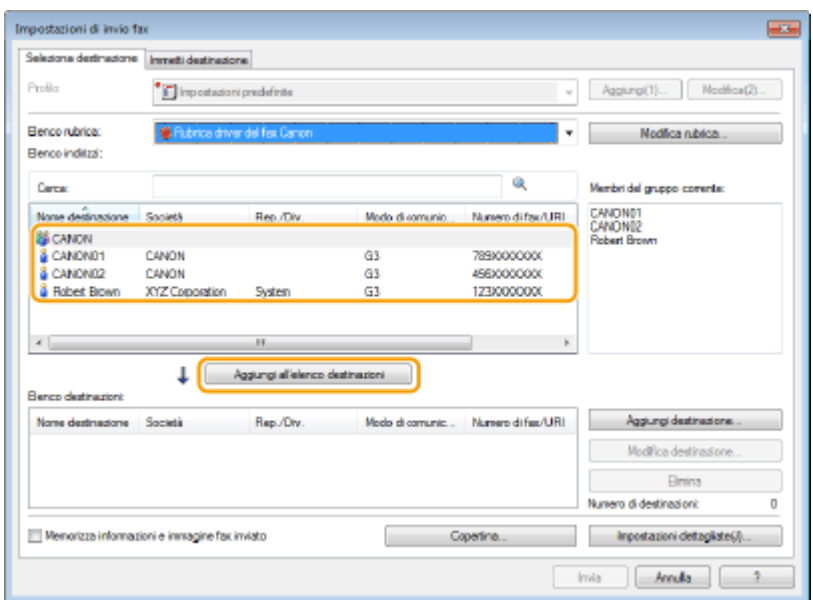

● Per specificare più destinazioni, ripetere il passo 4.

#### **NOTA:**

- È possibile cercare le destinazioni utilizzando [Elenco indirizzi].
- [Modifica rubrica] consente di modificare la Rubrica.

# **Importazione/esportazione dei dati della Rubrica dal driver del fax**

17EE-03E

È possibile importare nella macchina i dati della Rubrica in formato CSV creati in applicazioni come Microsoft Excel, oppure esportare i dati della Rubrica su file da utilizzare su altri fax o applicazioni.

**Importazione dei dati della Rubrica(P. 187) [Esportazione dei dati della Rubrica\(P. 188\)](#page-195-0)**

# Importazione dei dati della Rubrica

I formati file che possono essere letti dal driver del fax sono i seguenti tre: CSV file (\*.csv), Canon Address Book file (\*.abk), e file di informazione configurazione periferica (\*.dcm).

**1 Aprire la cartella di stampa. [Visualizzazione della cartella stampante\(P. 675\)](#page-682-0)**

**2 Fare clic con il pulsante destro del mouse sull'icona del driver fax per questa macchina, quindi fare clic su [Preferenze stampa].**

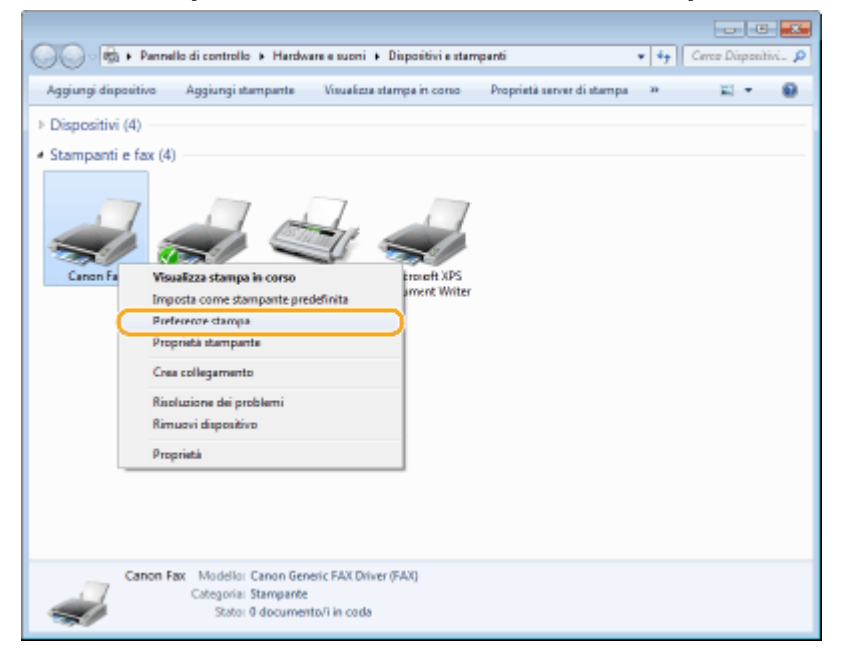

**Fare clic sulla scheda [Seleziona destinazione] > [Modifica rubrica].** 

187

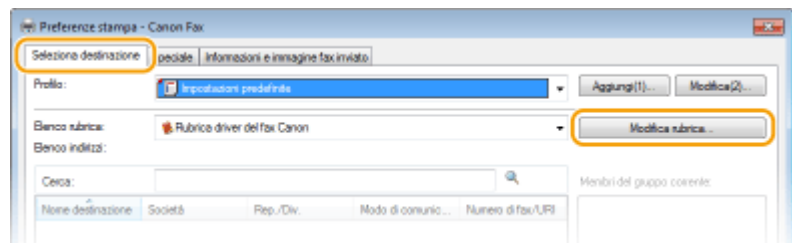

**4 Fare clic su [Importa].**

<span id="page-195-0"></span>Modifica rubrica  $\overline{1}$ Mostra: Tutto  $\bullet$ **Rubitos** Modo di comuni... Numero di fau/U... Desc | Agglungi persone... Nome destinazio... Società Rep./Dw Appluingt gruppe **Modifical** Brins  $\leftarrow$ Dettagk Information su Specifica catela. inpota. Espota Amulto  $-$ OK  $\overline{\phantom{a}}$ 

### **5** Selezionare i file da importare e fare clic su [Apri].

● Per un file CSV, specificare i separatori utilizzati nel file.

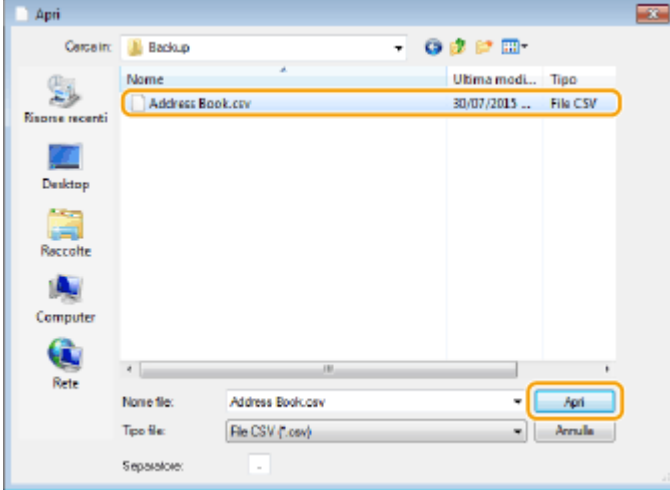

➠Le destinazioni importate dal file vengono visualizzate in [Rubrica].

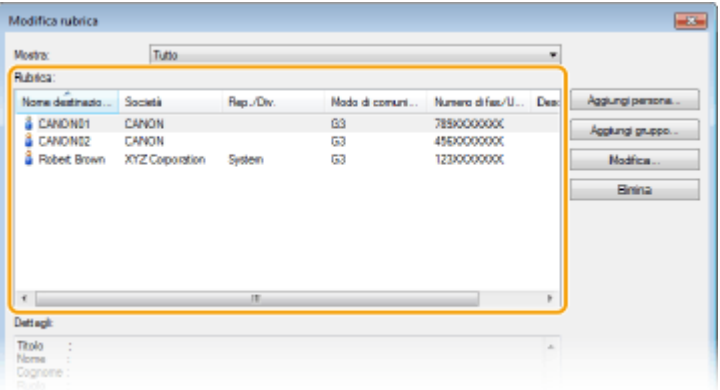

# Esportazione dei dati della Rubrica

I formati file che possono essere scritti dal driver del fax sono i seguenti due: file CSV (\*.csv) e file Canon Address Book (\*.abk).

Fax

- **Aprire la cartella di stampa. [Visualizzazione della cartella stampante\(P. 675\)](#page-682-0)**
- **Fare clic con il pulsante destro del mouse sull'icona del driver fax per questa macchina, quindi fare clic su [Preferenze stampa].**

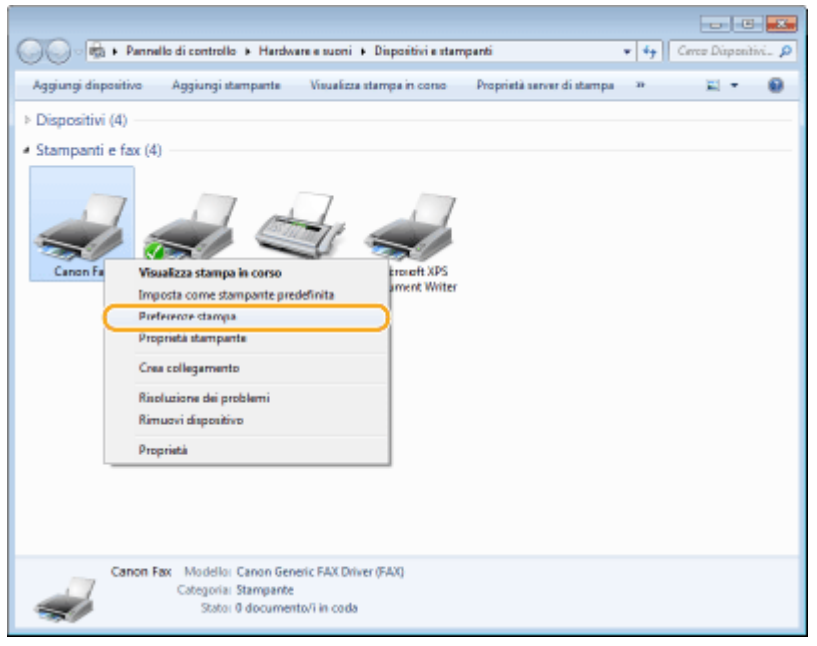

**Fare clic sulla scheda [Seleziona destinazione]** [Modifica rubrica].

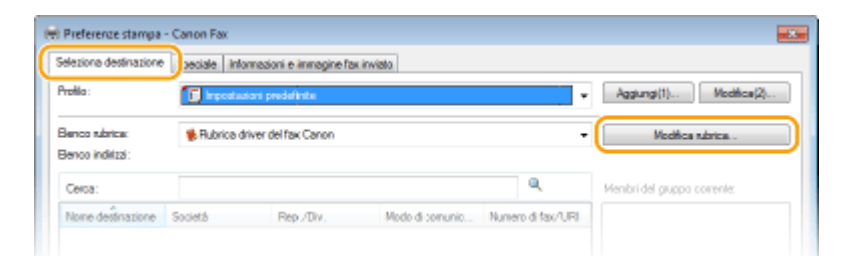

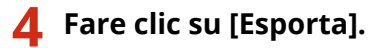

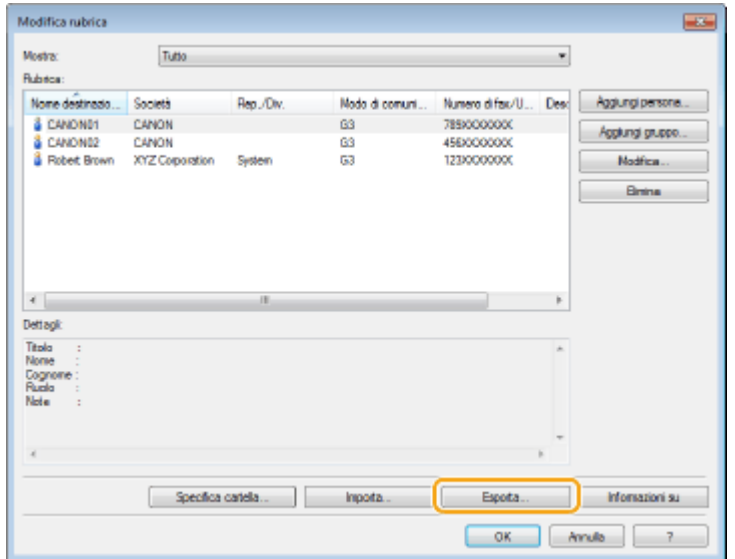

#### **NOTA:**

● Se è stato selezionato [Impostare la protezione mediante password per l'esportazione dell'elenco indirizzi] nella finestra di dialogo visualizzata dopo aver fatto clic su [Impostazioni di protezione] nella scheda [Speciale], viene visualizzata una finestra di dialogo per l'immissione della password quando si fa clic su [Esporta]. Per ulteriori informazioni, fare clic su [?] nella schermata del driver fax.

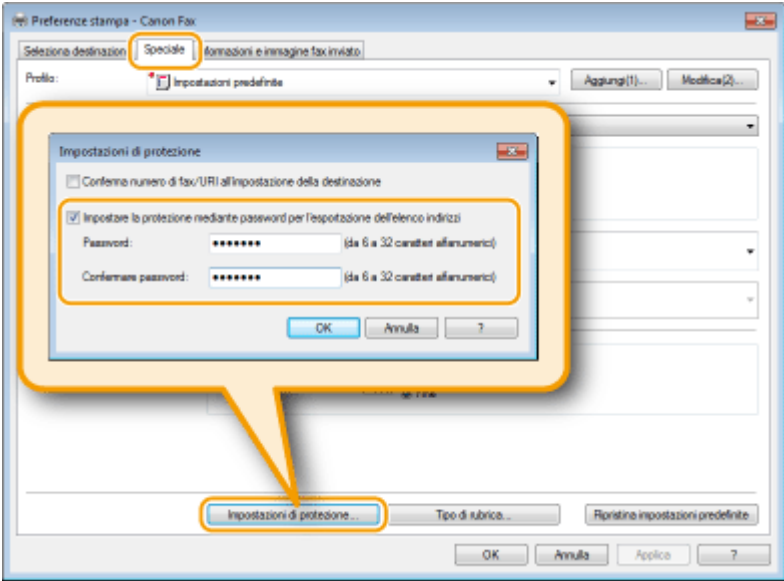

- **5** Specificare l'ubicazione in cui salvare il file, il nome e il formato di file, quindi fare clic **su [Salva].**
	- Per un file CSV, specificare i separatori utilizzati nel file.

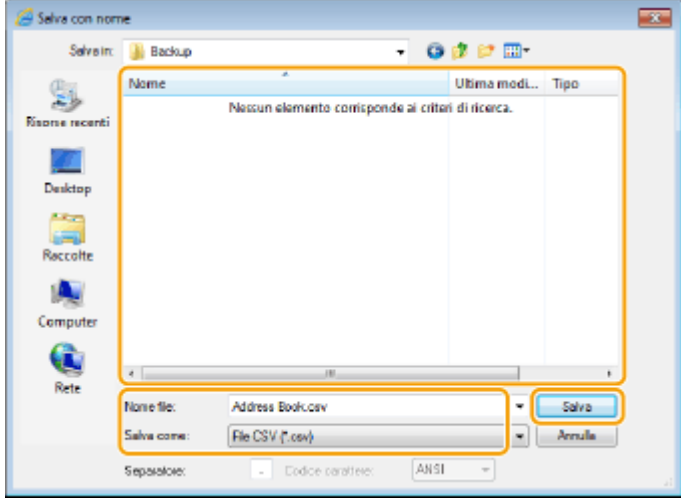

➠I dati della Rubrica vengono esportati nell'ubicazione specificata.

# Utilizzo della macchina come stampante

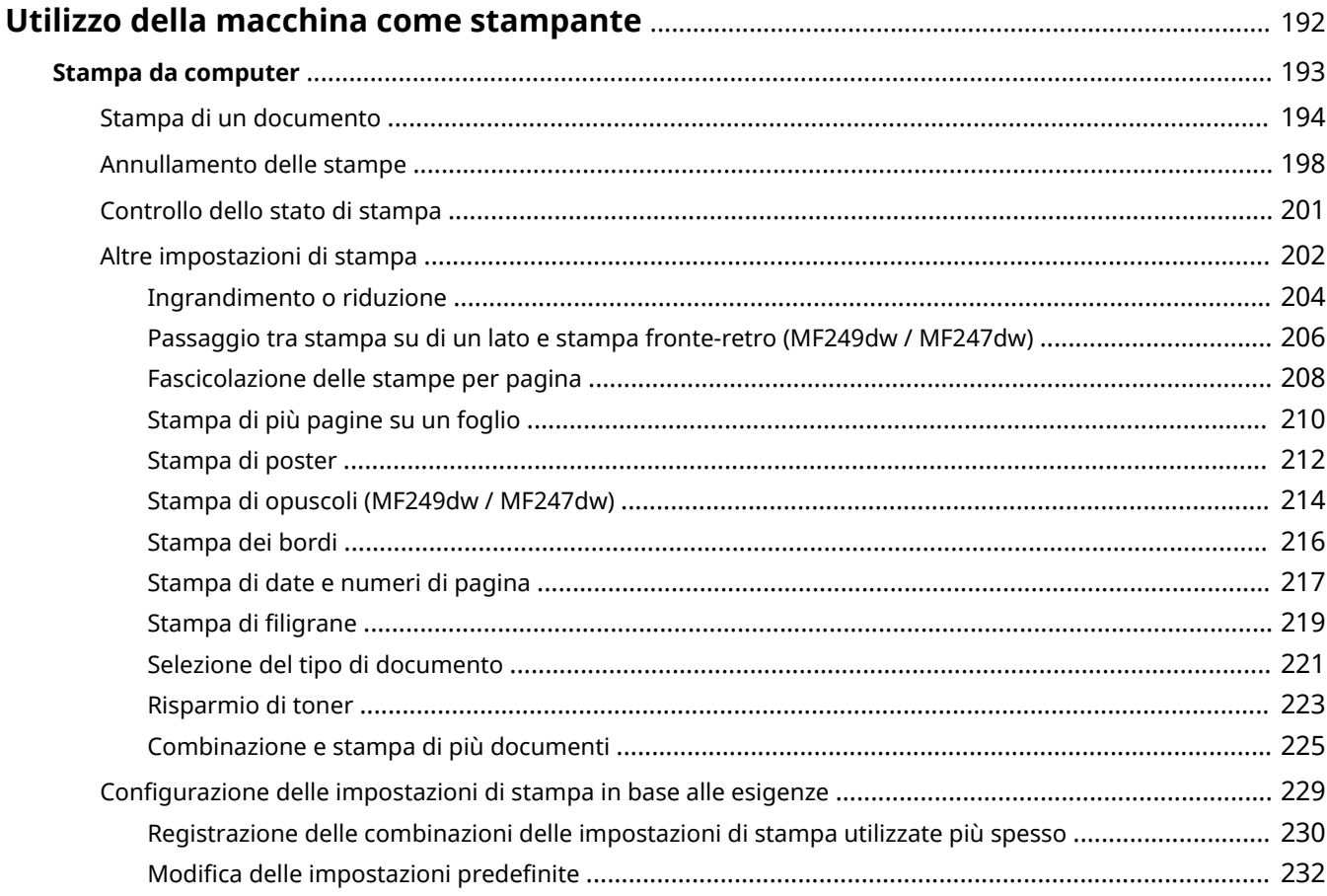

# <span id="page-199-0"></span>**Utilizzo della macchina come stampante**

#### 17EE-03F

È possibile utilizzare la macchina come stampante in molti modi diversi. È possibile stampare documenti sul computer tramite il driver stampante oppure stampare da dispositivi portatili. Utilizzare le funzioni di stampa in base alle esigenze.

### ■ Stampa da computer

È possibile stampare un documento creato sul computer tramite il driver stampante. **[Stampa da computer\(P. 193\)](#page-200-0)**

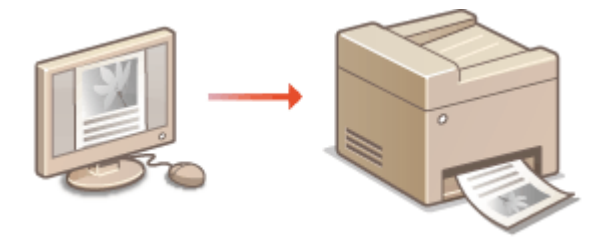

#### **Stampa da dispositivi mobili**

● Collegando alla macchina dispositivi mobili come smartphone o tablet si ottiene un sistema semplice e rapido per stampare foto e pagine Web. La macchina supporta anche Google Cloud Print™.

**[Può essere utilizzata comodamente con un dispositivo mobile \(P. 293\)](#page-300-0) [Utilizzo di Google Cloud Print\(P. 312\)](#page-319-0)**

# <span id="page-200-0"></span>**Stampa da computer**

#### 17EE-03H

È possibile stampare un documento creato con un'applicazione sul computer tramite il driver stampante che consente di effettuare utili impostazioni, come Ingrandimento/Riduzione e Stampa fronte/retro, per stampare i documenti in modi diversi. Prima di utilizzare questa funzione, occorre completare alcune procedure, come l'installazione del driver stampante sul computer. Per ulteriori informazioni, consultare "Guida di installazione MF Driver".

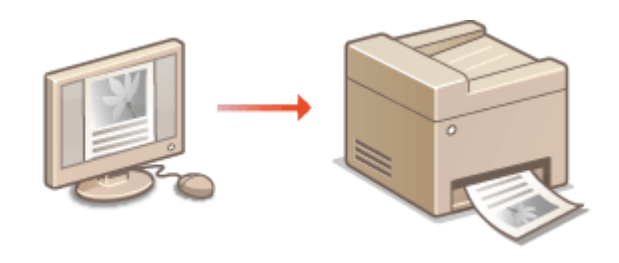

#### **Informazioni sulla guida del driver stampante**

Facendo clic su [?] nella schermata del driver stampante viene visualizzata la schermata della Guida, in cui è possibile visualizzare descrizioni non presenti nella Guida per l'utente.

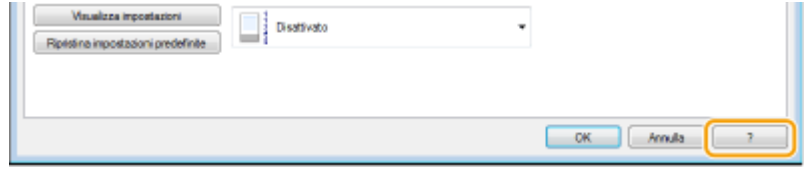

### **NOTA**

- Se si utilizza Mac OS, vedere la Guida per l'utente del driver della stampante per l'installazione dei driver della stampante e della relativa guida per poter utilizzare le funzionalità di stampa.
- In base al sistema operativo e al tipo o versione del driver stampante in uso, le schermate del driver in questo manuale possono differire dalle schermate sul proprio dispositivo.
- Se si utilizza MF249dw / MF247dw è possibile utilizzare il driver stampante PCL6 così come UFRII LT. Le impostazioni di stampa disponibili variano a seconda del driver stampante. Per ulteriori informazioni, fare clic su [?] su ogni schermata del driver stampante.

# <span id="page-201-0"></span>**Stampa di un documento**

17EE-03J

In questa sezione viene descritto come stampare un documento sul computer tramite il driver stampante.

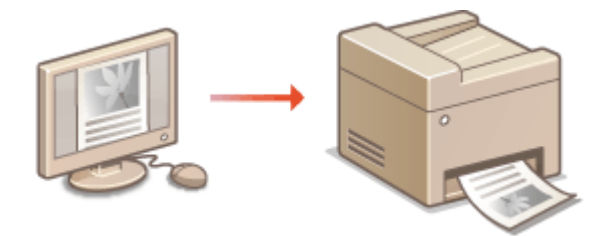

### **NOTA**

#### **Impostazioni carta sulla macchina**

- Normalmente, è necessario specificare il formato e il tipo di carta caricata in ciascuna origine carta prima di procedere con la stampa. **[Indicazione di formato e tipo di carta\(P. 57\)](#page-64-0)**
	- **1 Aprire un documento in un'applicazione e visualizzare la ȴnestra di dialogo di stampa.**
	- La modalità di visualizzazione della finestra di dialogo di stampa varia in base alle diverse applicazioni. Per ulteriori informazioni, consultare il manuale di istruzioni dell'applicazione in uso.

**2 Selezionare il driver stampante della macchina e fare clic su [Preferenze] o [Proprietà].**

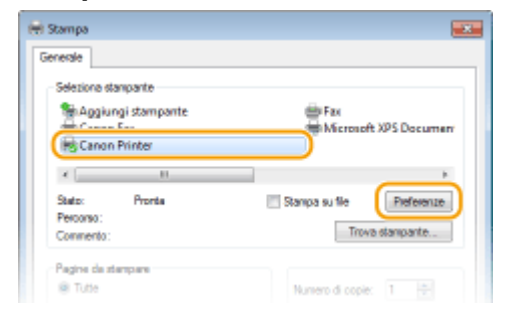

● La schermata visualizzata varia a seconda dell'applicazione in uso.

# **3** Specificare il formato della carta.

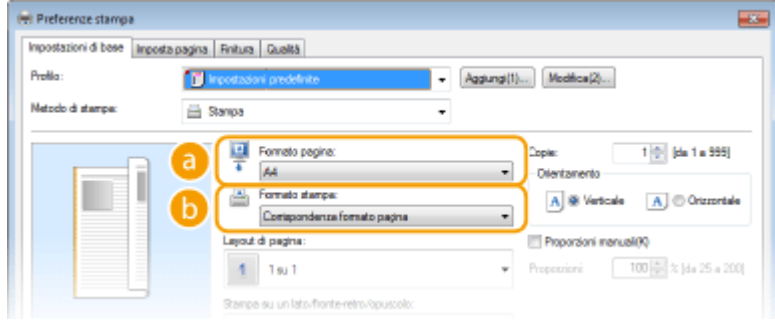

 **[Formato pagina]**

Selezionare il formato del documento creato in un'applicazione.

#### **[Formato stampa]**

Selezionare il formato della carta su cui il documento verrà effettivamente stampato. Se il formato selezionato è diverso da quello specificato in [Formato pagina], il documento viene stampato automaticamente con dimensioni ingrandite/ridotte in base al formato selezionato. **[Ingrandimento o](#page-211-0) [riduzione\(P. 204\)](#page-211-0)**

### **SUGGERIMENTI**

#### **Interfaccia utente cliccabile**

● È possibile specificare con semplicità il layout di pagina, la posizione della rilegatura e così via agendo in maniera del tutto intuitiva nell'immagine di anteprima. Per ulteriori informazioni, fare clic su [?] nella schermata del driver stampante.

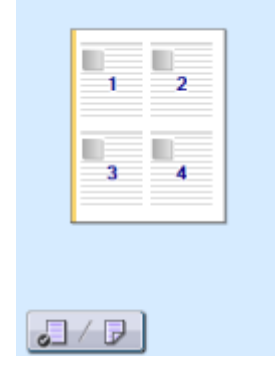

### **4 Selezionare il tipo di carta nella scheda [Imposta pagina].**

● Impostare il [Tipo di carta] in base al tipo di carta da utilizzare nella stampa. **[Caricamento della](#page-52-0) [carta\(P. 45\)](#page-52-0)**

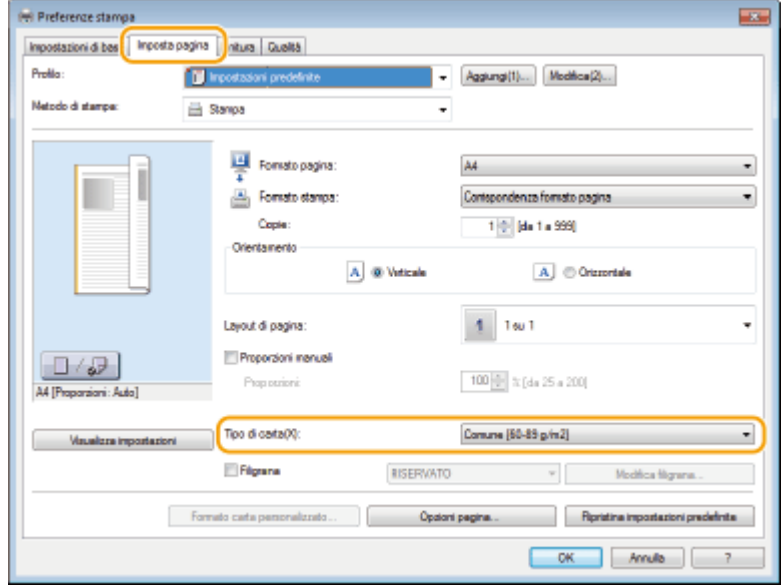

# **5** Specificare altre impostazioni di stampa in base alle esigenze. **C[Altre impostazioni di](#page-209-0) [stampa\(P. 202\)](#page-209-0)**

**NOTA:** 

• È possibile registrare le impostazioni specificate in questo passo come "profilo" e utilizzare il profilo quando si stampa. È possibile quindi evitare di specificare le stesse impostazioni ogni volta che si stampa. **[Registrazione delle combinazioni delle impostazioni di stampa utilizzate più spesso\(P. 230\)](#page-237-0)**

# **6 Fare clic su [OK].**

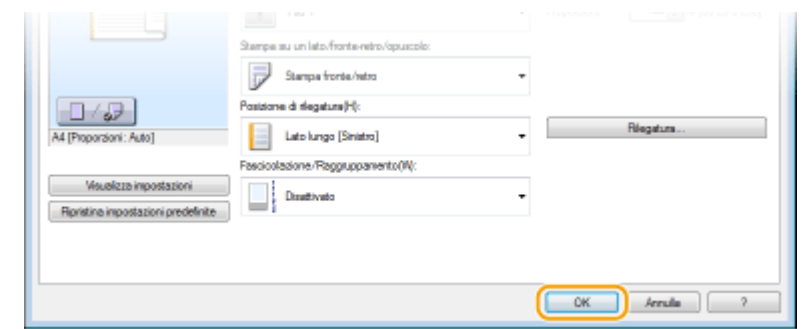

# **7 Fare clic su [Stampa] o [OK].**

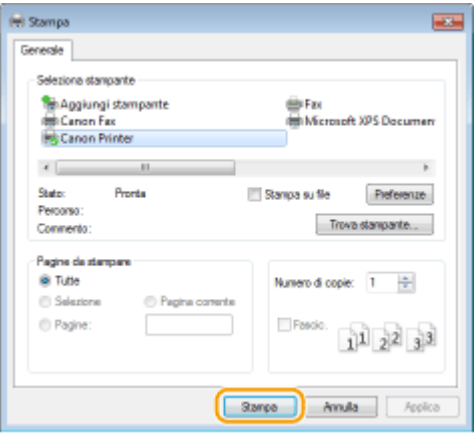

➠La stampa si avvia. In alcune applicazioni, viene visualizzata una schermata come quella seguente.

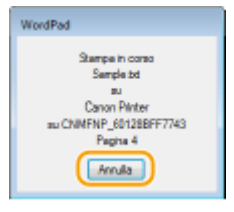

● Per annullare la stampa, fare clic su [Annulla] quando compare la schermata precedente. Quando la schermata si chiude oppure se non viene visualizzata, è possibile annullare la stampa in altri modi. O **[Annullamento delle stampe\(P. 198\)](#page-205-0)**

# **NOTA**

#### **Quando si stampa dall'app Windows Store in Windows 8/10/Server 2012**

Aprire la barra degli accessi sul lato destro dello schermo ed eseguire la procedura seguente.

#### **Windows 8/Server 2012**

Toccare o fare clic su [Dispositivi] il driver stampante di questa macchina  $\blacktriangleright$  [Stampa].

#### **Windows 8.1/Server 2012 R2**

Toccare o fare clic su [Dispositivi] [Stampa] li driver della stampante per questa macchina li [Stampa].

#### **Windows 10**

Scegliere [Stampa] dal menu dell'applicazione le il driver fax di questa macchina le [Stampa].

● Se si stampa usando questo metodo, è disponibile solo un numero limitato di impostazioni di stampa.

● Se viene visualizzato il messaggio [La stampante richiede il tuo intervento. Passa al desktop per risolvere il problema.] passare al desktop e seguire le istruzioni presentate nella finestra di dialogo. Questo messaggio compare quando la macchina è impostata per visualizzare il nome utente durante la stampa e in situazioni simili.

### COLLEGAMENTI

**[Gestione dei documenti e controllo dello stato della macchina\(P. 464\)](#page-471-0)**

# <span id="page-205-0"></span>**Annullamento delle stampe**

17EE-03K

È possibile annullare la stampa dal computer o sul pannello operativo della macchina.

#### **Da computer(P. 198) [Dal pannello operativo\(P. 199\)](#page-206-0)**

# Da computer

È possibile annullare la stampa dall'icona della stampante nella barra delle applicazioni sul desktop.

### **1 Fare doppio clic sull'icona della stampante.**

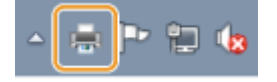

#### **NOTA:**

#### **Quando non è visualizzata l'icona della stampante**

● Aprire la cartella della stampante ( **[Visualizzazione della cartella stampante\(P. 675\)](#page-682-0)** ), fare clic con il pulsante destro del mouse sull'icona di questa macchina e fare clic su [Visualizza stampa in corso] (oppure fare doppio clic sull'icona del driver stampante per la macchina).

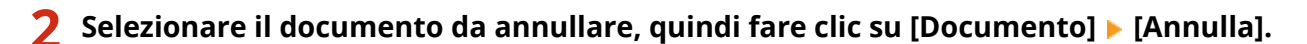

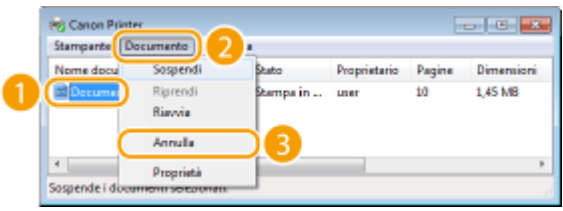

**3 Fare clic su [Sì].**

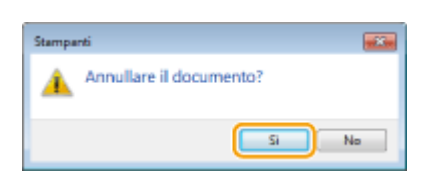

➠La stampa del documento selezionato viene annullata.

# **NOTA**

● Dopo l'annullamento della stampa potrebbero venire ugualmente stampate diverse pagine.

# **SUGGERIMENTI**

### <span id="page-206-0"></span>**Annullamento dalla IU remota**

● È possibile annullare la stampa dalla pagina [Stato lavoro] sulla IU remota: **[Controllo dello stato corrente](#page-471-0) [dei documenti di stampa\(P. 464\)](#page-471-0)**

#### **Annullamento da un'applicazione**

● In alcune applicazioni, viene visualizzata una schermata come quella seguente. È possibile annullare la stampa facendo clic su [Annulla].

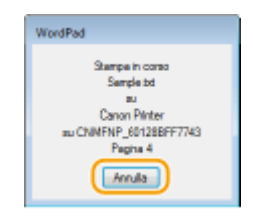

# Dal pannello operativo

Annullare la stampa  $\boxed{\odot}$  o  $\odot$ .

#### $\blacksquare$ Premere  $\blacksquare$  per annullare

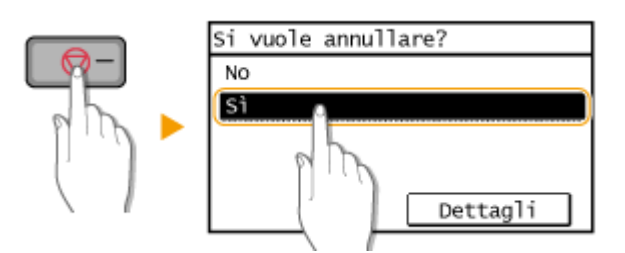

### **Se nella schermata viene visualizzato un elenco di documenti quando si preme**

Toccare il documento da annullare.

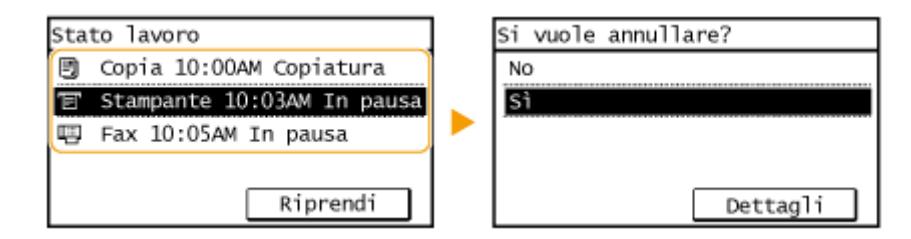

# ■ Controllare lo stato dei lavori di stampa prima dell'annullamento

**Stato lavori di stampa>** Selezionare il documento nella schermata <Stato lavori di stampa> > <Annulla> > <Sì>

Utilizzo della macchina come stampante

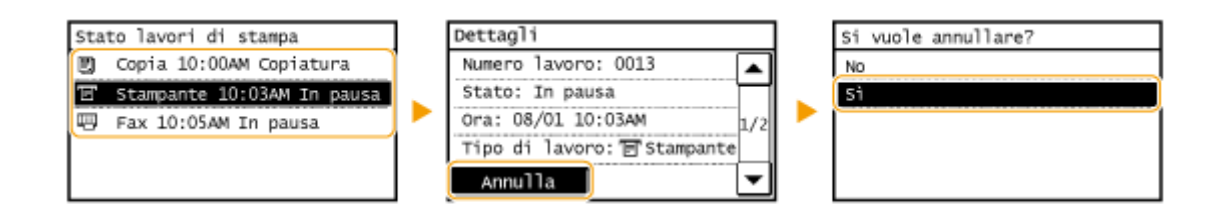

# **NOTA**

● Dopo l'annullamento della stampa potrebbero venire ugualmente stampate diverse pagine.

#### COLLEGAMENTI

**O[Stampa di un documento\(P. 194\)](#page-201-0) [Controllo dello stato di stampa\(P. 201\)](#page-208-0)**

# <span id="page-208-0"></span>**Controllo dello stato di stampa**

#### 17EE-03L

È possibile controllare qual è lo stato di una stampa in corso.

#### **Utile nei casi seguenti**

- Se la stampa dei documenti non è immediata, è possibile vedere la coda dei documenti in attesa di stampa.
- Se non è possibile trovare documenti che si pensava fossero già stati stampati, è possibile vedere se si è verificato un errore.

**Premere .** 

#### **2 Toccare <Stato lavori di stampa>.**

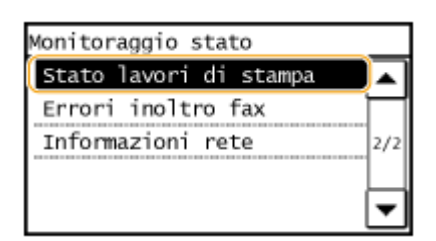

#### **3 Selezionare il documento da esaminare.**

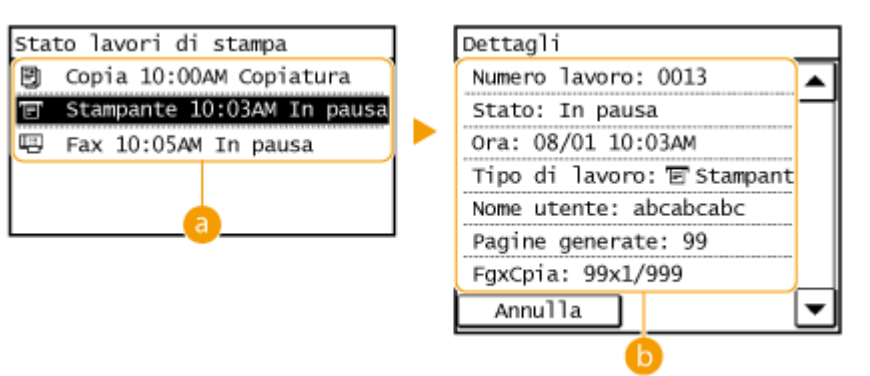

#### **<Stato lavori di stampa>**

Visualizza un elenco di documenti in corso di elaborazione o in attesa di elaborazione.

#### **<Dettagli>**

Visualizza informazioni dettagliate sul documento selezionato dall'elenco.

#### COLLEGAMENTI

**O[Stampa di un documento\(P. 194\)](#page-201-0) [Annullamento delle stampe\(P. 198\)](#page-205-0)**

# <span id="page-209-0"></span>**Altre impostazioni di stampa**

Sono disponibili altre impostazioni di stampa, ad esempio Stampa Ingrandita/Ridotta e Fronte-retro.

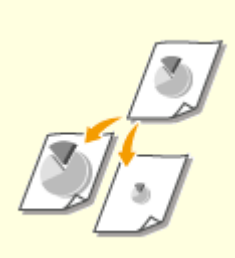

**[Ingrandimento o](#page-211-0) [riduzione\(P. 204\)](#page-211-0)**

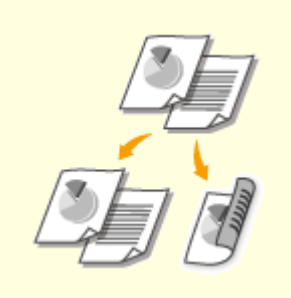

**[Passaggio tra stampa su di un](#page-213-0) [lato e stampa fronte-retro](#page-213-0) [\(MF249dw / MF247dw\)\(P. 206\)](#page-213-0)**

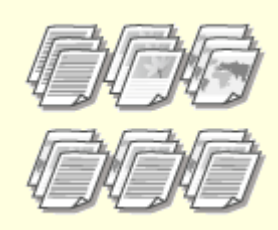

**[Fascicolazione delle stampe per](#page-215-0) [pagina\(P. 208\)](#page-215-0)**

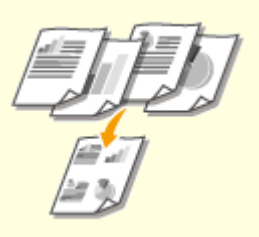

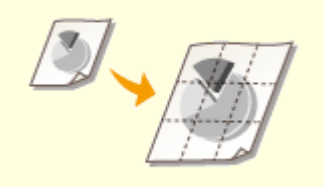

**[Stampa di più pagine su un](#page-217-0) [foglio\(P. 210\)](#page-217-0)**

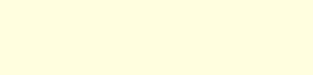

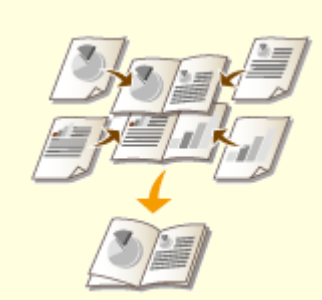

**[Stampa di poster\(P. 212\)](#page-219-0) [Stampa di opuscoli \(MF249dw /](#page-221-0) [MF247dw\)\(P. 214\)](#page-221-0)**

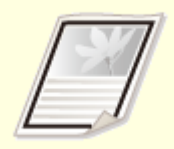

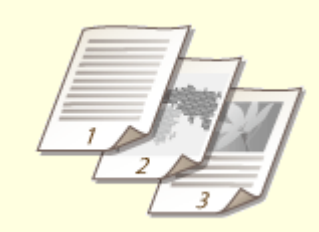

**[Stampa dei bordi\(P. 216\)](#page-223-0) [Stampa di date e numeri di](#page-224-0) [pagina\(P. 217\)](#page-224-0)**

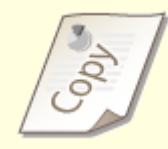

#### **OStampa di filigrane(P. 219)**

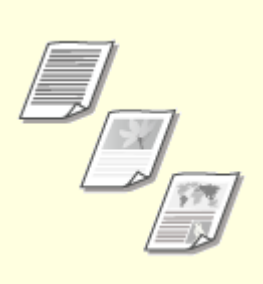

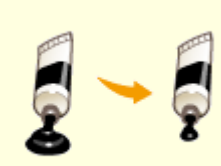

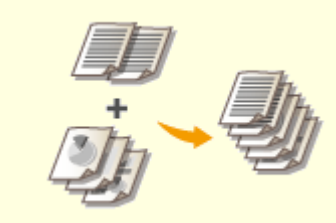

**[Selezione del tipo di](#page-228-0) [documento\(P. 221\)](#page-228-0)**

**[Risparmio di toner\(P. 223\)](#page-230-0) [Combinazione e stampa di più](#page-232-0) [documenti\(P. 225\)](#page-232-0)**

# <span id="page-211-0"></span>**Ingrandimento o riduzione**

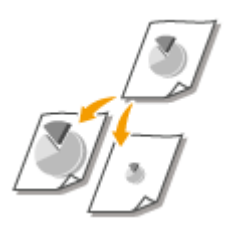

 È possibile produrre stampe ingrandite o ridotte utilizzando un rapporto di stampa predefinito, ad esempio da A5 a A4 oppure un rapporto personalizzato definito con incrementi di 1%.

17EE-03S

# Impostazione del rapporto di stampa specificando formato e documento originali **(rapporto predeȴnito)**

Il rapporto di stampa viene impostato automaticamente in base a documento e formato specificati.

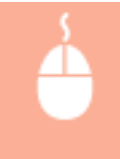

Scheda [Impostazioni di base] Selezionare il formato documento in [Formato pagina] Selection Selezionare il formato carta in [Formato stampa] [OK]

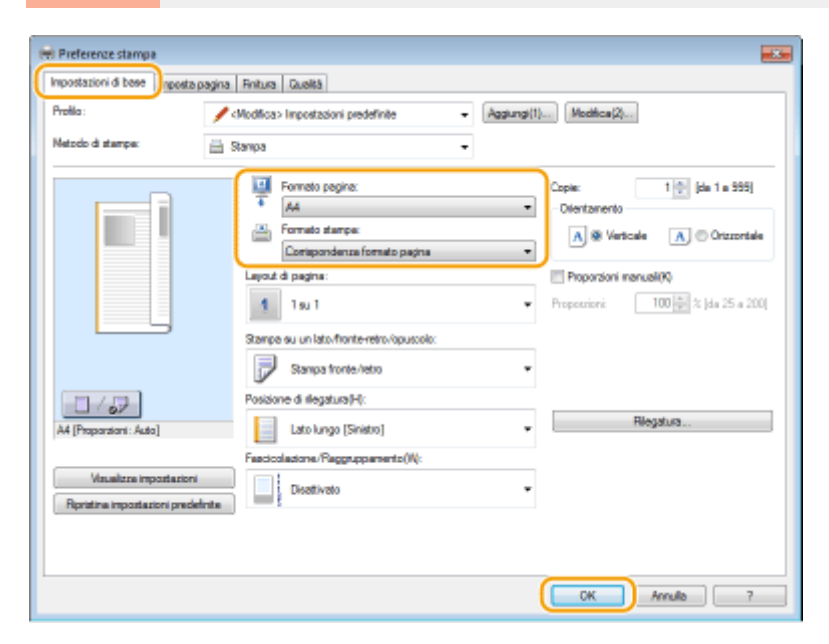

#### **Definizione del rapporto di stampa in incrementi di 1%**

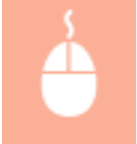

Scheda [Impostazioni di base] > Selezionare la casella di controllo [Proporzioni manuali] > Inserire il rapporto di stampa in [Proporzioni]  $\blacktriangleright$  [OK]

#### Utilizzo della macchina come stampante

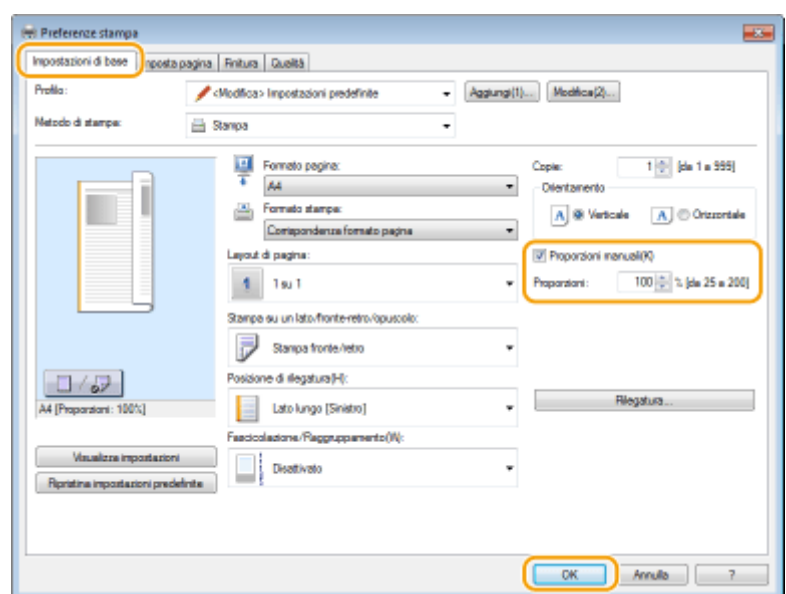

# **NOTA**

- In base al formato di carta selezionato, potrebbe non essere possibile impostare il rapporto di riduzione/ ingrandimento ottimale. Ad esempio, sulla stampa potrebbero essere presenti ampi spazi vuoti, oppure parti mancanti del documento.
- Le impostazioni di ingrandimento/riduzione di alcune applicazioni sono prioritarie su quelle del driver stampante.

### COLLEGAMENTI

**O[Stampa di un documento\(P. 194\)](#page-201-0)** 

# <span id="page-213-0"></span>**Passaggio tra stampa su di un lato e stampa fronte-**

**retro** MF249dw/MF247dw

17EE-03U

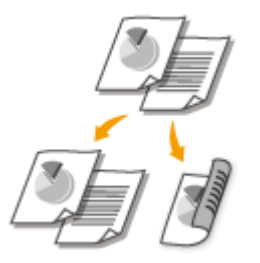

 È possibile effettuare stampe su di un lato o fronte-retro. L'impostazione predefinita è [Stampa fronte/retro]. Modificare l'impostazione in base alle esigenze.

# **NOTA**

● La stampa fronte-retro potrebbe non essere disponibile con alcuni formati e tipi di carta. **[Carta\(P. 658\)](#page-665-0)**

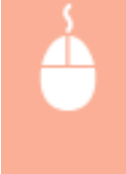

Scheda [Impostazioni di base] Selezionare [Stampa su un lato] o [Stampa fronte/retro] in [Stampa su un lato/fronte-retro/opuscolo] > Selezionare la posizione di rilegatura in [Posizione di rilegatura]  $\blacktriangleright$  [OK]

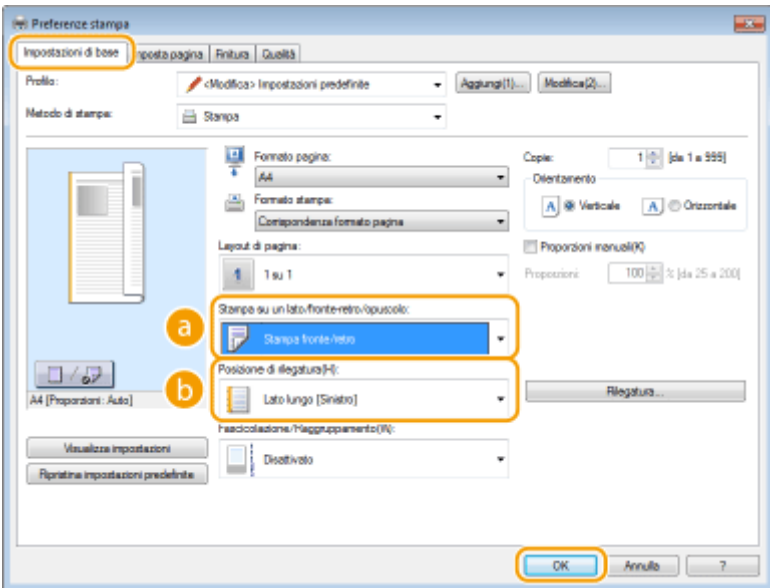

# **[Stampa su un lato/fronte-retro/opuscolo]**

Selezionare [Stampa su un lato] o [Stampa fronte/retro].

#### **NOTA:**

● Per [Stampa opuscolo], vedere **[Stampa di opuscoli \(MF249dw / MF247dw\)\(P. 214\)](#page-221-0)** .

# **[Posizione di rilegatura]**

Specificare la posizione di rilegatura sulle stampe con uno strumento apposito, ad esempio una pinzatrice. L'orientamento di stampa cambia in base alla posizione della rilegatura specificata. Per specificare la larghezza del margine per la posizione di rilegatura, fare clic su [Rilegatura].

#### **[Lato lungo [Sinistro]]**

Stampa le immagini in modo che le pagine stampate si aprano orizzontalmente dopo la rilegatura.

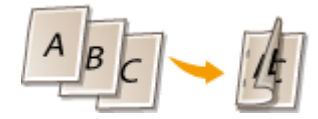

#### **[Lato corto [Superiore]]**

Stampa le immagini in modo che le pagine stampate si aprano verticalmente dopo la rilegatura.

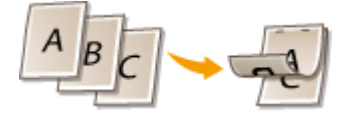

**[Rilegatura]** Specificare un margine di rilegatura.

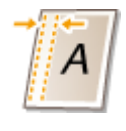

#### COLLEGAMENTI

**O[Stampa di un documento\(P. 194\)](#page-201-0)** 

**[Stampa di più pagine su un foglio\(P. 210\)](#page-217-0) [Stampa di opuscoli \(MF249dw / MF247dw\)\(P. 214\)](#page-221-0)**

# <span id="page-215-0"></span>**Fascicolazione delle stampe per pagina**

17EE-03W

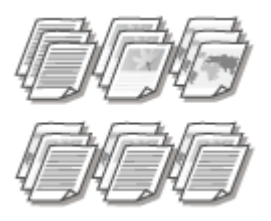

 Quando si stampano copie di documenti multi pagina, selezionare [Fascicolazione] per stampare set completi in ordine di pagina sequenziale. Questa funzione è utile per preparare dépliant per riunioni o presentazioni.

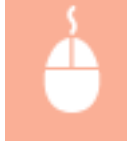

Scheda [Impostazioni di base] > Selezionare [Fascicolazione] o [Raggruppamento] in [Fascicolazione/Raggruppamento] [OK]

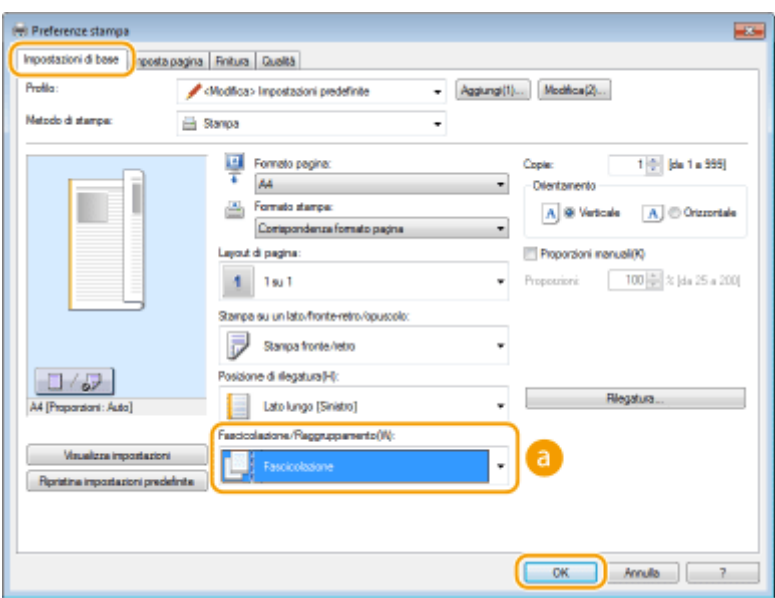

# **[Fascicolazione/Raggruppamento]**

Specificare il metodo di ordinamento delle stampe quando si stampano documenti di più pagine.

#### **[Fascicolazione]**

Le stampe vengono raggruppate in set completi in ordine di pagina sequenziale. Ad esempio, se si stampano tre copie di un documento di cinque pagine, le stampe vengono ordinate nel modo seguente: 1, 2, 3, 4, 5, 1, 2, 3, 4, 5, 1, 2, 3, 4, 5.

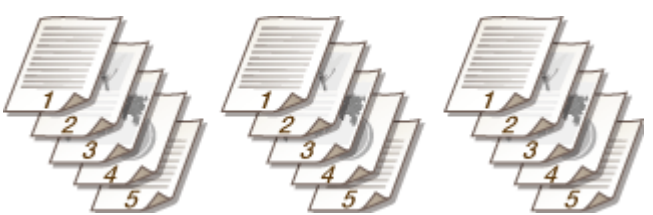

#### **[Raggruppamento]**

Le stampe non vengono fascicolate. Ad esempio, se si stampano tre copie di un documento di cinque pagine, le stampe vengono ordinate nel modo seguente: 1, 1, 1, 2, 2, 2, 3, 3, 3, 4, 4, 4, 5, 5, 5.

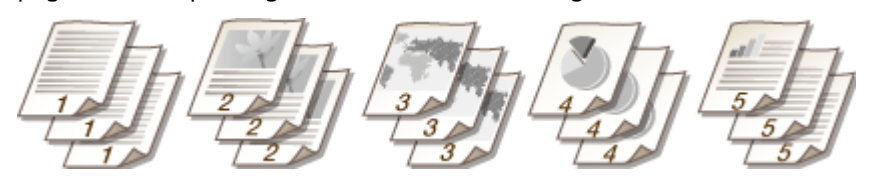
## **NOTA:**

● Se si seleziona [Disattivato], l'eventuale fascicolazione delle stampe dipende dalle impostazioni configurate nell'applicazione.

### COLLEGAMENTI

**O[Stampa di un documento\(P. 194\)](#page-201-0)** 

## **Stampa di più pagine su un foglio**

#### 17EE-03X

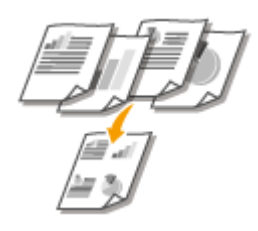

 È possibile stampare più pagine su un singolo foglio. Ad esempio, è possibile stampare da quattro a nove pagine su un foglio con l'opzione [4 su 1] o [9 su 1]. Utilizzare questa funzione per risparmiare carta o visualizzare il documento come miniatura.

## **NOTA**

● Per risparmiare ancora più carta, combinare questa impostazione con la stampa fronte-retro. **[Passaggio](#page-213-0) [tra stampa su di un lato e stampa fronte-retro \(MF249dw / MF247dw\)\(P. 206\)](#page-213-0)**

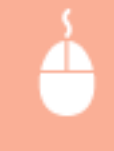

Scheda [Impostazioni di base] Lin [Layout di pagina], selezionare il numero di pagine da stampare su un solo foglio I In [Ordine delle pagine], selezionare il layout di distribuzione pagina | [OK]

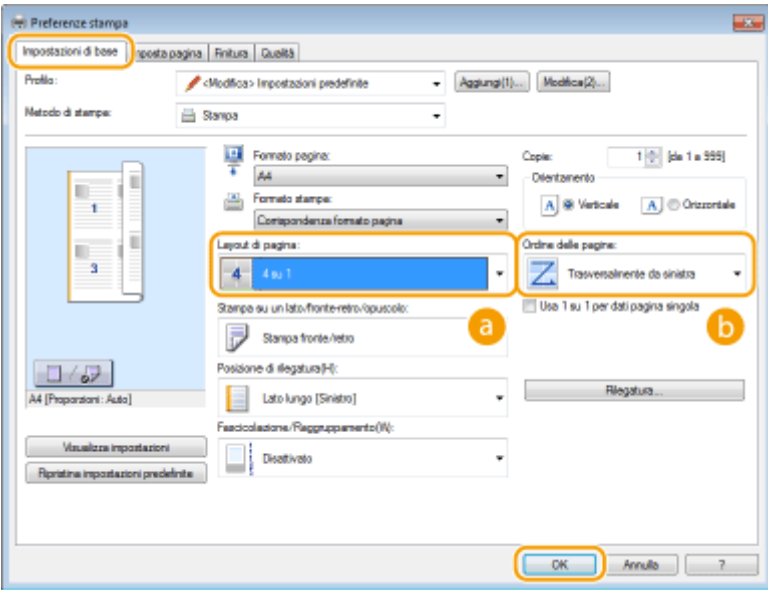

## **[Layout di pagina]**

Selezionare il numero di pagine da stampare su un solo foglio da [1 su 1] a [16 su 1]. Ad esempio, per stampare 16 pagine su un solo foglio, selezionare [16 su 1].

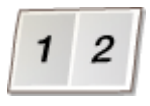

#### **NOTA:**

- Per opzioni come [Poster [2 x 2]], vedere **[Stampa di poster\(P. 212\)](#page-219-0)** .
- La stampa potrebbe non essere eseguita correttamente se si combina questa impostazione con un'impostazione nell'applicazione per la fascicolazione delle stampe.

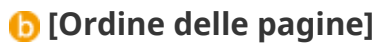

Selezionare un layout di distribuzione pagina. Ad esempio, se si seleziona [Trasversalmente da sinistra], la prima pagina viene stampata in alto a sinistra, quindi il resto delle pagine viene disposto verso destra.

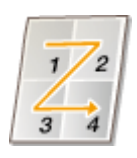

### COLLEGAMENTI

**O[Stampa di un documento\(P. 194\)](#page-201-0)** 

**[Passaggio tra stampa su di un lato e stampa fronte-retro \(MF249dw / MF247dw\)\(P. 206\)](#page-213-0)**

## <span id="page-219-0"></span>**Stampa di poster**

#### 17EE-03Y

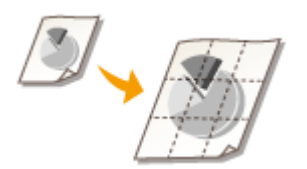

 È possibile stampare una pagina di un documento su più pagine. Ad esempio, se si crea un documento di una pagina in formato A4 nove volte più grande, si otterrà un poster 3x3 in formato A4 dopo aver stampato e riunito il documento.

Scheda [Impostazioni di base] In [Layout di pagina], selezionare le dimensioni del poster (per esempio, [Poster [2 x 2]]) [OK]

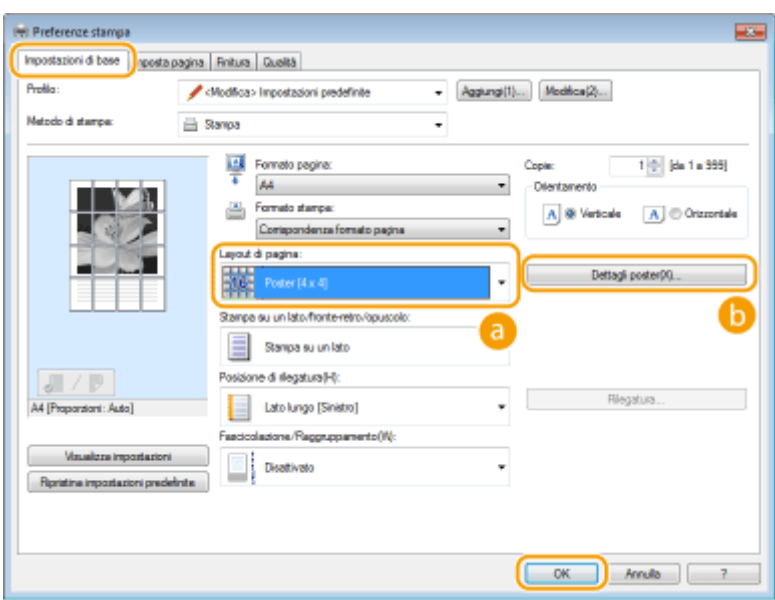

## **[Layout di pagina]**

Selezionare il layout per la stampa poster. Sono disponibili quattro impostazioni di formato:[Poster [1 x 2]], [Poster [2 x 2]], [Poster [3 x 3]] e [Poster [4 x 4]].

#### **NOTA:**

● Non è possibile selezionare le impostazioni delle dimensioni del poster quando è abilitata la stampa fronte/retro. Selezionare [Stampa su un lato] in [Stampa su un lato/fronte-retro/opuscolo], quindi selezionare un'impostazione per la dimensione del poster.

## **[Dettagli poster]**

Viene visualizzata la schermata seguente.

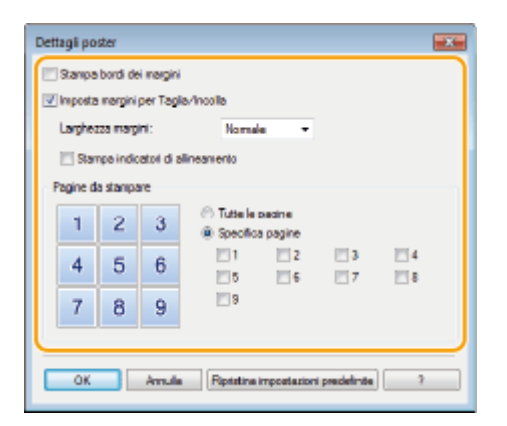

#### **[Stampa bordi dei margini]**

I bordi vengono stampati su ogni pagina. I bordi sono utili se si desidera incollare le stampe insieme o ritagliare i margini.

#### **[Imposta margini per Taglia/Incolla]**

Stampa i margini per finalità di taglio o incollaggio. Per stampare delle marcature utili a identificare facilmente i margini, selezionare la casella di controllo [Stampa indicatori di allineamento].

#### **[Pagine da stampare]**

- [Tutte le pagine]: effettua la stampa poster per tutte le pagine.
- [Specifica pagine]: effettua la stampa poster solo per le pagine specificate.

#### COLLEGAMENTI

**O[Stampa di un documento\(P. 194\)](#page-201-0) [Ingrandimento o riduzione\(P. 204\)](#page-211-0)**

## **Stampa di opuscoli**

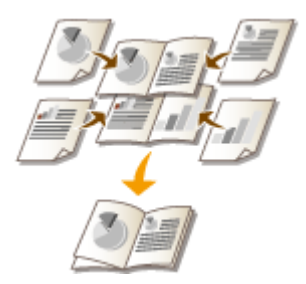

 È possibile stampare due pagine di un documento su entrambi i lati del foglio e piegare le pagine stampate a metà per creare un opuscolo. Il driver stampante controlla l'ordine di stampa in modo che i numeri di pagina siano disposti correttamente.

17EE-040

## **NOTA**

● La stampa opuscolo potrebbe non essere disponibile con alcuni formati e tipi di carta. La carta disponibile per la stampa fronte-retro è anche disponibile per la stampa opuscolo. Vedere **[Carta\(P. 658\)](#page-665-0)** .

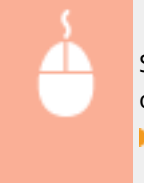

Scheda [Impostazioni di base] Selezionare [Stampa opuscolo] in [Stampa su un lato/fronte-retro/ opuscolo] Fare clic su [Opuscolo] per specificare le impostazioni dettagliate necessarie F [OK]  $\blacktriangleright$  [OK]

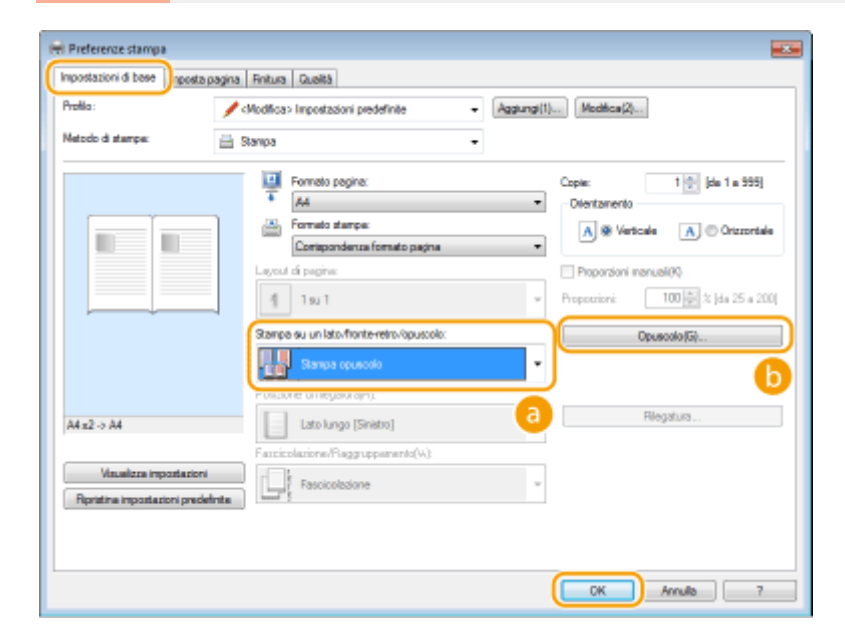

## **[Stampa su un lato/fronte-retro/opuscolo]**

Selezionare [Stampa opuscolo].

#### **NOTA:**

● Per [Stampa su un lato] e [Stampa fronte/retro], vedere **[Passaggio tra stampa su di un lato e stampa](#page-213-0) [fronte-retro \(MF249dw / MF247dw\)\(P. 206\)](#page-213-0)** .

## **[Opuscolo]**

Viene visualizzata la schermata seguente.

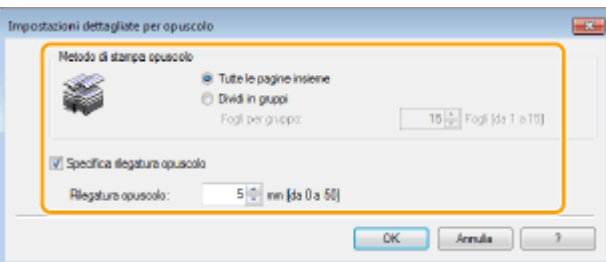

#### **[Metodo di stampa opuscolo]**

- [Tutte le pagine insieme]: stampa tutte le pagine insieme in modo da creare un opuscolo semplicemente piegando le pagine a metà.
- [Dividi in gruppi]: stampa più gruppi divisi dal numero di pagine specificato in [Fogli per gruppo]. Rilegare ciascun gruppo, quindi combinarli come unico opuscolo. Selezionare questa opzione quando il documento contiene molte pagine che non è possibile rilegare in un singolo opuscolo.

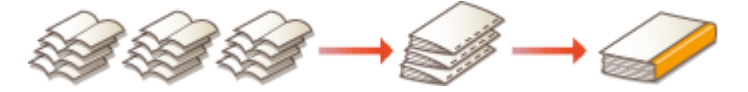

#### **>Speciȴca rilegatura opuscolo]**

Se si utilizza una pinzatrice o altri strumenti di rilegatura, specificare la larghezza del margine per la rilegatura dell'opuscolo. Selezionare la casella di controllo [Specifica rilegatura opuscolo] quindi la larghezza del margine in [Rilegatura opuscolo].

#### COLLEGAMENTI

**O[Stampa di un documento\(P. 194\)](#page-201-0)** 

## <span id="page-223-0"></span>**Stampa dei bordi**

17EE-041

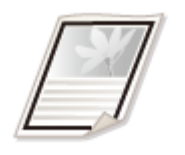

 È possibile aggiungere bordi, ad esempio linee tratteggiate o doppie, sui margini delle stampe.

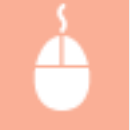

Scheda [Imposta pagina] Fare clic su [Opzioni pagina] Felezionare il tipo di bordo in [Bordo]  $\lceil \text{laterale} \rceil$  [OK]  $\blacktriangleright$  [OK]

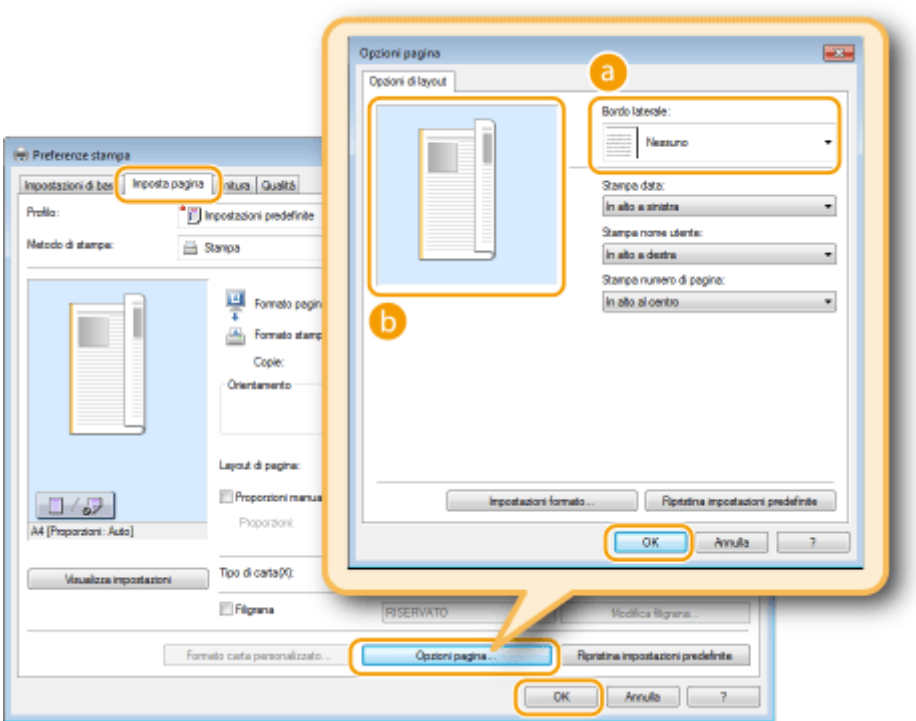

## **[Bordo laterale]**

Selezionare il tipo di bordo.

## **Anteprima**

Visualizza un'anteprima con il bordo selezionato.

### COLLEGAMENTI

**O[Stampa di un documento\(P. 194\)](#page-201-0) [Stampa di date e numeri di pagina\(P. 217\)](#page-224-0) OStampa di filigrane(P. 219)** 

## <span id="page-224-0"></span>**Stampa di date e numeri di pagina**

#### 17EE-042

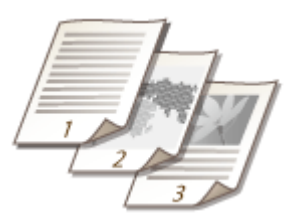

 È possibile stampare informazioni come date o numeri di pagina e specificare dove stampare tali informazioni sul documento (in alto a sinistra, in basso a destra e così via).

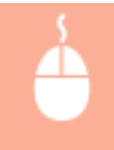

Scheda [Imposta pagina] Fare clic su [Opzioni pagina] Falezionare la posizione di stampa della data di stampa, del nome utente o del numero di pagina  $\triangleright$  [OK]  $\triangleright$  [OK]

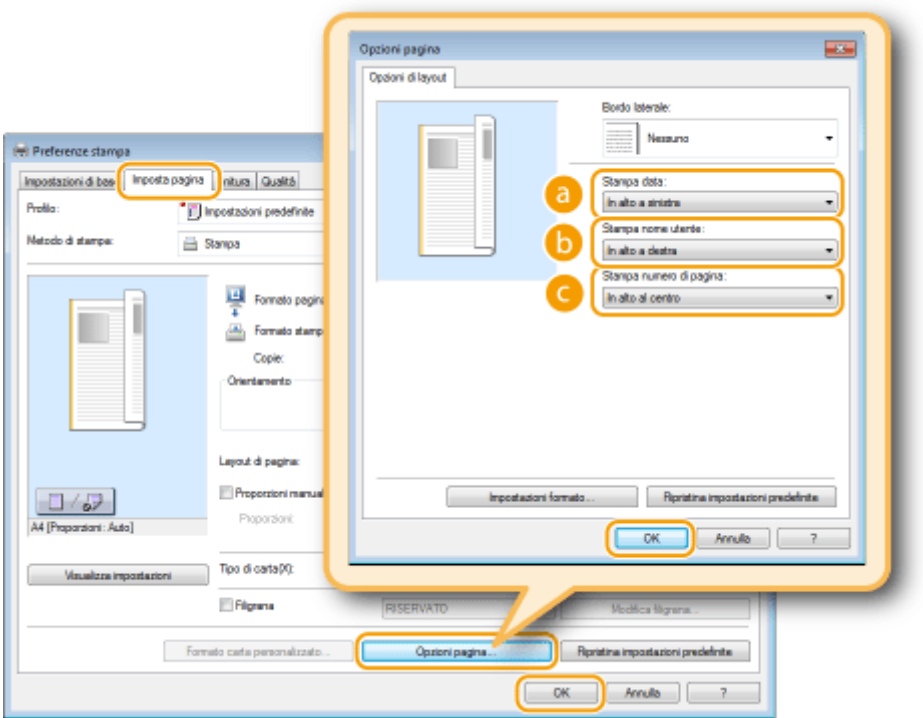

## **[Stampa data]**

Specificare la posizione in cui stampare la data di stampa.

### **[Stampa nome utente]**

Specificare la posizione in cui stampare il nome utente (nome di accesso) del computer utilizzato per stampare il documento.

### **[Stampa numero di pagina]**

Specificare la posizione in cui stampare il numero di pagina.

**Modiȴca del formato di stampa di date e numeri di pagina**

● È possibile modificare i dettagli di formattazione come font e dimensioni del font quando si stampano date, nomi di accesso o numeri di pagina. Fare clic su [Impostazioni formato] nella schermata [Opzioni pagina] visualizzata sopra per specificare i dettagli.

#### COLLEGAMENTI

**O[Stampa di un documento\(P. 194\)](#page-201-0) [Stampa dei bordi\(P. 216\)](#page-223-0) OStampa di filigrane(P. 219)** 

## <span id="page-226-0"></span>**Stampa di ȴligrane**

#### 17EE-043

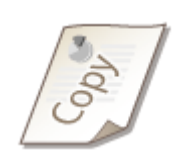

 È possibile stampare filigrane, ad esempio "COPIA" o "RISERVATO", sul documento. È possibile creare nuove filigrane o utilizzare quelle preregistrate.

Scheda [Imposta pagina] > Selezionare la casella di controllo [Filigrana] > Sezionare una filigrana dall'elenco a discesa | [OK]

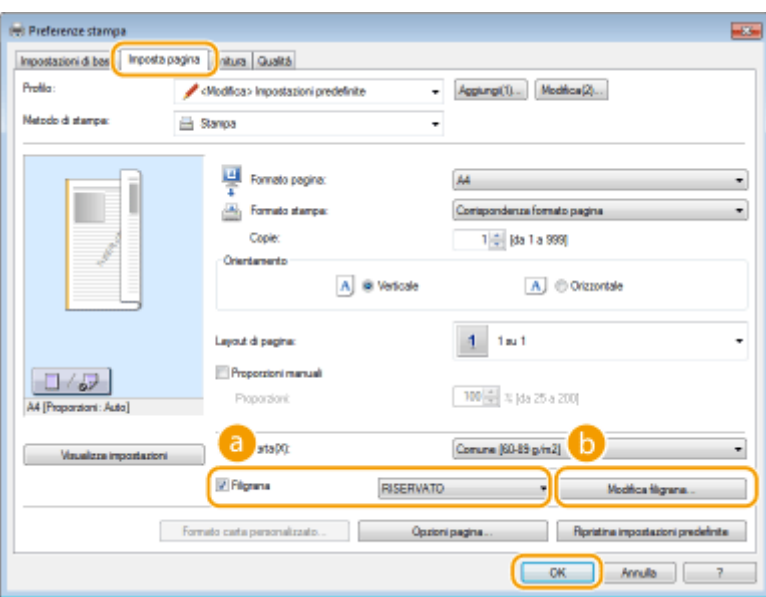

## **[Filigrana]**

Selezionare la casella di controllo [Filigrana] per visualizzare l'elenco delle filigrane nell'elenco a discesa. Selezionare una filigrana dal menu.

## $\bullet$  [Modifica filigrana]

Consente di visualizzare la schermata in cui creare o modificare le filigrane.

#### Utilizzo della macchina come stampante

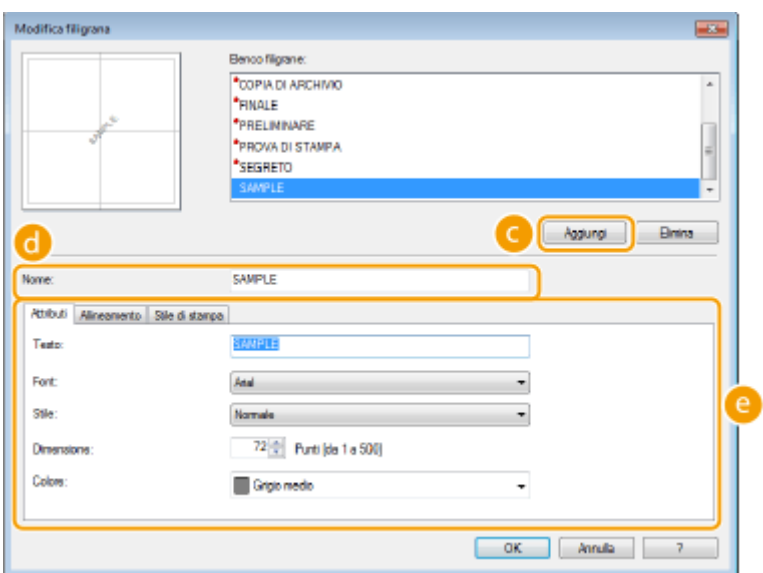

## **[Aggiungi]**

Fare clic per creare una nuova filigrana. È possibile registrare fino a 50 filigrane.

## **[Nome]**

Specificare il nome della filigrana creata.

## **[Attributi]/[Allineamento]/[Stile di stampa]**

Fare clic su ciascuna scheda per specificare testo, colore o posizione di stampa della filigrana. Per ulteriori informazioni, fare clic su [?] nella schermata del driver stampante.

### COLLEGAMENTI

**O[Stampa di un documento\(P. 194\)](#page-201-0) [Stampa dei bordi\(P. 216\)](#page-223-0) [Stampa di date e numeri di pagina\(P. 217\)](#page-224-0)**

## <span id="page-228-0"></span>**Selezione del tipo di documento**

#### 17EE-044

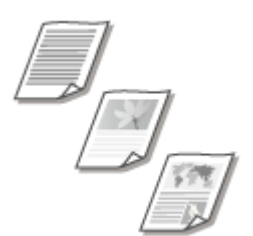

 È possibile specificare il tipo di documento per assicurare la qualità ottimale dell'immagine. Sono disponibili diverse impostazioni per documenti fotografici, documenti contenenti grafici e documenti con disegni a linee sottili.

Scheda [Qualità] Selezionare il tipo di documento in [Obiettivo] [OK]

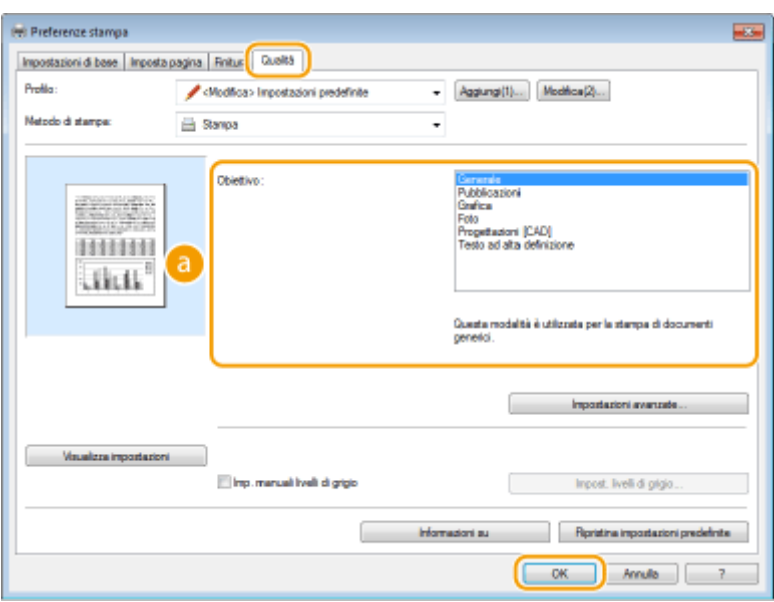

## **[Obiettivo]**

Selezionare un'opzione in base al tipo di documento o allo scopo di stampa. Ad esempio, selezionare [Generale] per uso generico oppure [Foto] quando occorre stampare fotografie con una qualità di stampa ottimale.

#### **[Generale]**

Un'opzione versatile adatta per la stampa della maggior parte dei documenti.

#### **[Pubblicazioni]**

Adatta per la stampa di documenti contenenti un mix di immagini fotografiche, grafici e tabelle.

#### **IGrafical**

Adatta per stampare documenti con grafici o immagini.

#### **[Foto]**

Adatta per stampare fotografie.

#### **[Progettazioni [CAD]]**

Adatta per stampare progetti con molte linee sottili.

#### **[Testo ad alta deȴni]ione@**

Adatto per stampare documenti con caratteri piccoli.

#### **NOTA:**

● Per specificare impostazioni dettagliate per ciascuna voce selezionata in [Obiettivo], fare clic sulla scheda [Impostazioni avanzate]. Per ulteriori informazioni, fare clic su [?] nella schermata del driver stampante.

## COLLEGAMENTI

**O[Stampa di un documento\(P. 194\)](#page-201-0)** 

## **Risparmio di toner**

17EE-045

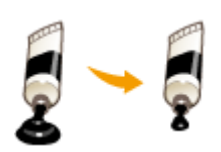

 È possibile impostare il driver stampante in modo da stampare i documenti utilizzando una minore quantità di toner.

## **IMPORTANTE**

● Quando è attivata l'impostazione di risparmio toner, linee sottili e aree a leggera densità di stampa possono apparire sfocate.

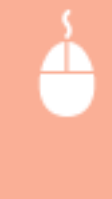

Scheda [Qualità] > Selezionare il tipo di documento in [Obiettivo] > Fare clic su [Impostazioni avanzate] Selezionare [Risparmio toner] nella schermata [Impostazioni avanzate] Selezionare [On] dall'elenco a discesa  $\blacktriangleright$  [OK]  $\blacktriangleright$  [OK]

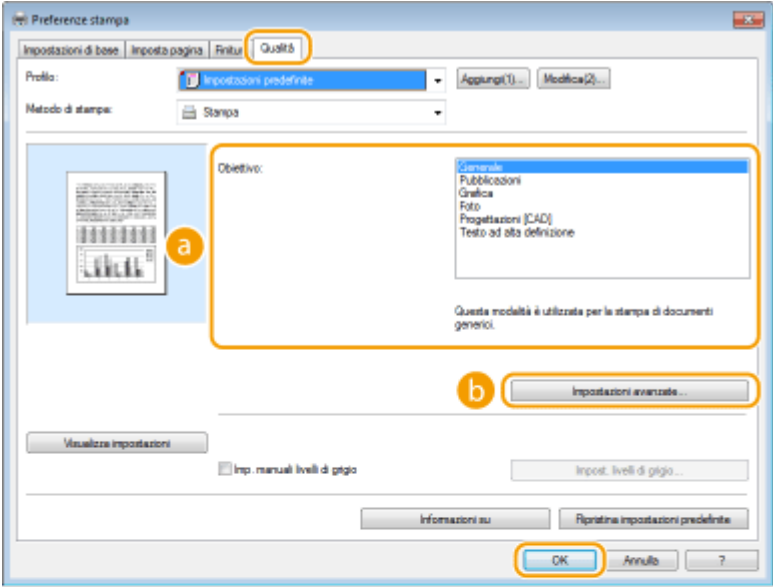

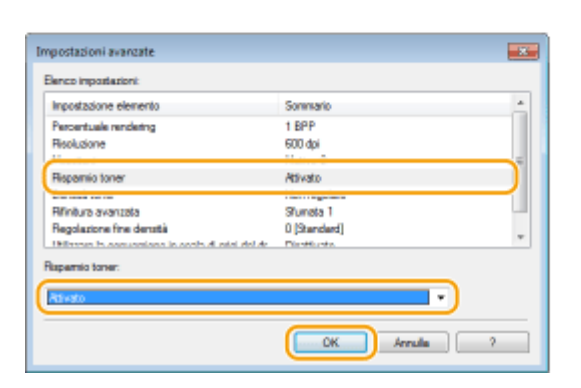

## **[Obiettivo] [Selezione del tipo di documento\(P. 221\)](#page-228-0)**

Selezionare il tipo di documento per cui si desidera attivare l'impostazione di risparmio toner.

### **[Impostazioni avanzate]**

Viene visualizzata una schermata con le impostazioni. Fare clic su [Risparmio toner] e selezionare [On] dall'elenco a discesa sulla parte inferiore della schermata.

**NOTA:** 

- È possibile stabilire se abilitare l'impostazione di risparmio toner per ogni tipo di documento. Specificare questa opzione per ogni tipo di documento elencato in [Obiettivo].
- Nella schermata [Impostazioni avanzate], è possibile specificare diverse impostazioni di stampa, diverse da quelle di risparmio toner. Per ulteriori informazioni, fare clic su [?] nella schermata del driver stampante.

#### COLLEGAMENTI

**O[Stampa di un documento\(P. 194\)](#page-201-0)** 

## **Combinazione e stampa di più documenti**

#### 17EE-046

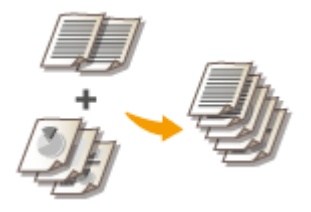

 Con Canon PageComposer è possibile combinare più documenti in un lavoro di stampa e stampare il lavoro con le impostazioni di stampa specificate. Questa funzione, ad esempio, consente di combinare documenti creati con applicazioni diverse e stampare tutte le pagine nello stesso formato.

## **1 Aprire un documento in un'applicazione e visualizzare la ȴnestra di dialogo di stampa.**

● La modalità di visualizzazione della finestra di dialogo di stampa varia in base alle diverse applicazioni. Per ulteriori informazioni, consultare il manuale di istruzioni dell'applicazione in uso.

## **2 Selezionare il driver stampante della macchina e fare clic su [Preferenze] o [Proprietà].**

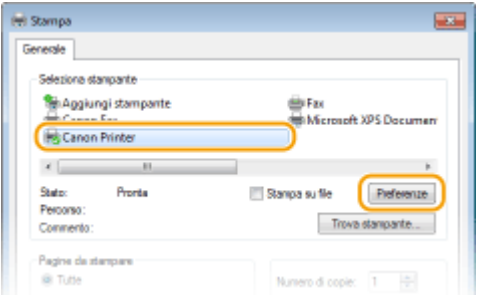

## Selezionare [Modifica e Anteprima] in [Metodo di stampa].

- Fare clic su [OK] nella schermata a comparsa [Information].
- Fare clic su [OK] nella parte inferiore dello schermo.

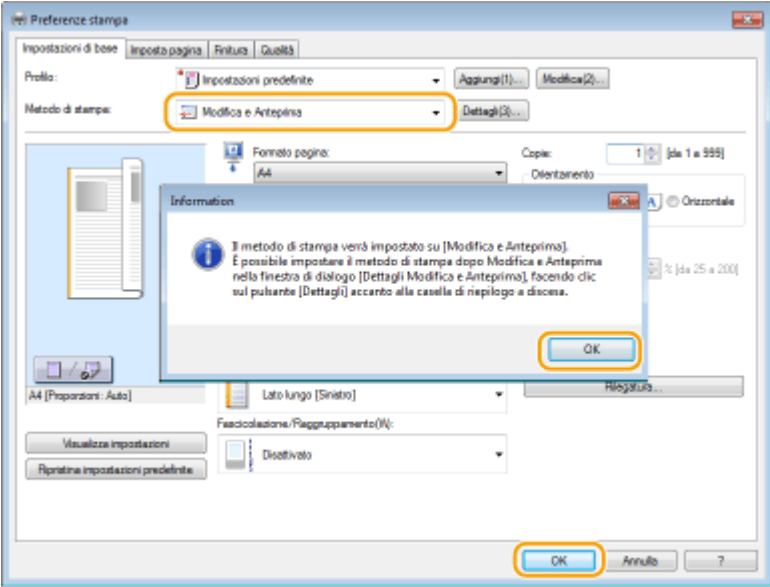

## **4 Fare clic su [Stampa] o [OK].**

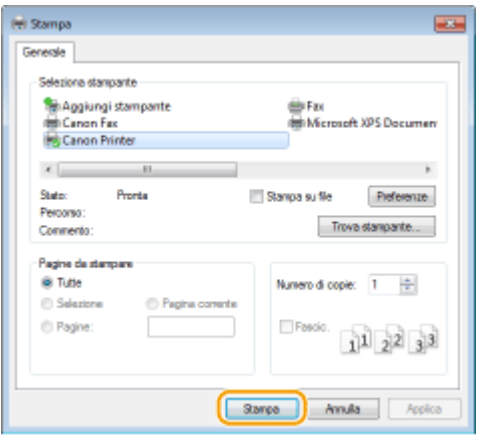

➠Canon PageComposer si avvia, ma non ancora la stampa.

### **5 Ripetere i passi da 1 a 4 per i documenti da combinare.**

➠I documenti vengono aggiunti a Canon PageComposer.

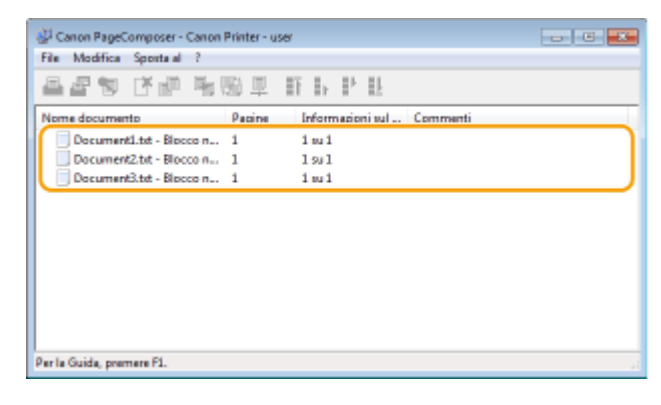

**6 Dall'elenco [Nome documento], selezionare i documenti da combinare, quindi fare clic su .**

● Per selezionare più documenti, fare clic sui documenti tenendo premuto il tasto [MAIUSC] o tasto [CTRL].

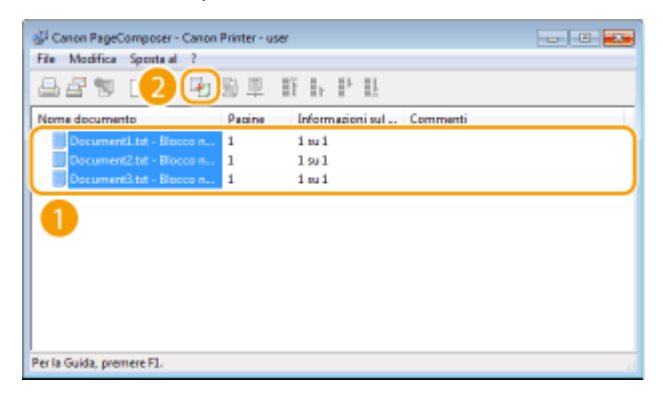

### **7 Se necessario, modiȴcare le impostazioni e fare clic su [Combina].**

● I documenti selezionati al passo 6 vengono combinati.

#### Utilizzo della macchina come stampante

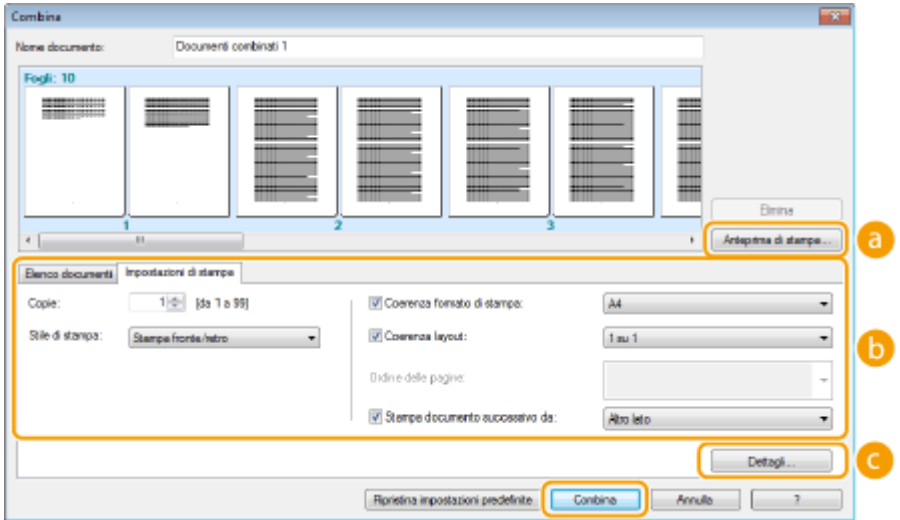

#### **[Anteprima di stampa]**

Visualizza un'anteprima del documento da stampare.

#### **[Elenco documenti]/[Impostazioni di stampa]**

● Fare clic sulla scheda [Elenco documenti] per visualizzare i documenti aggiunti ai passi da 1 a 4. È possibile eliminare i documenti selezionando dall'elenco e facendo clic su [Elimina da elenco].

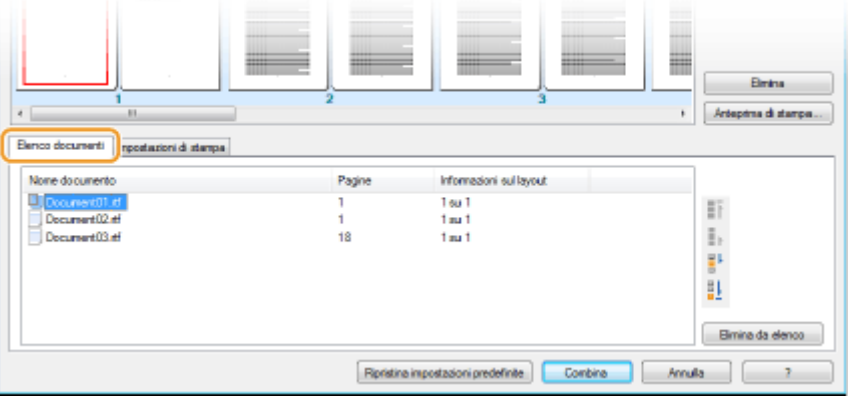

● Fare clic sulla scheda [Impostazioni di stampa] per visualizzare la schermata in cui specificare le impostazioni di stampa come numero di copie o stampa su di un lato/fronte-retro. Le impostazioni specificate qui vengono applicate all'intero lavoro di stampa.

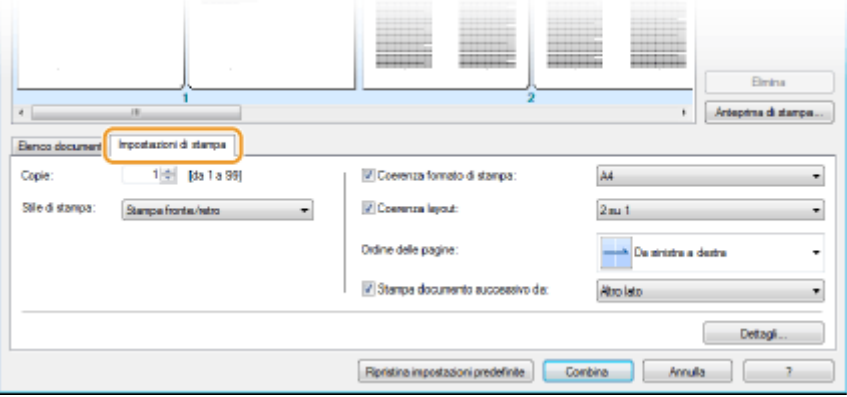

#### **NOTA:**

● Per ulteriori informazioni, fare clic su [?] nella schermata di Canon PageComposer.

#### **[Dettagli]**

Visualizza la schermata con le impostazioni di stampa del driver stampante. Sono disponibili poche impostazioni quando si utilizza il metodo di stampa ordinario.

**8 Dall'elenco [Nome documento], selezionare il lavoro di stampa per il documento combinato da stampare, quindi fare clic su .**

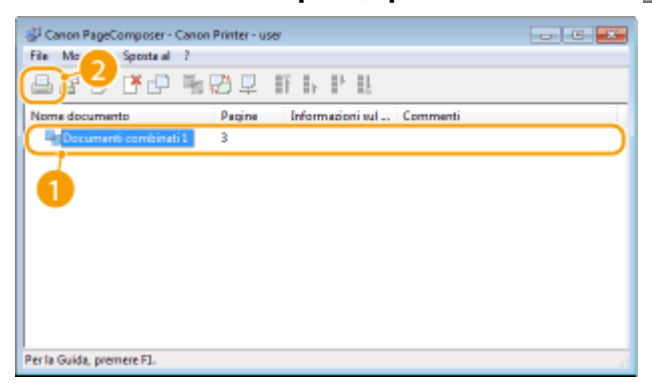

➠La stampa si avvia.

● Per istruzioni su come annullare la stampa, vedere **[Annullamento delle stampe\(P. 198\)](#page-205-0)** .

#### COLLEGAMENTI

**O[Stampa di un documento\(P. 194\)](#page-201-0)** 

## **Conȴgura]ione delle impostazioni di stampa in base alle esigenze**

#### 17EE-047

È possibile registrare combinazioni di impostazioni come "Profili" in base alle proprie esigenze di stampa. È inoltre possibile registrare le impostazioni utilizzate più spesso come predefinite. Dopo aver configurato l'impostazione predefinita, le impostazioni registrate vengono visualizzate automaticamente sulla schermata del driver della stampante ed è possibile saltare le operazioni per specificare le impostazioni di stampa e stampare immediatamente.

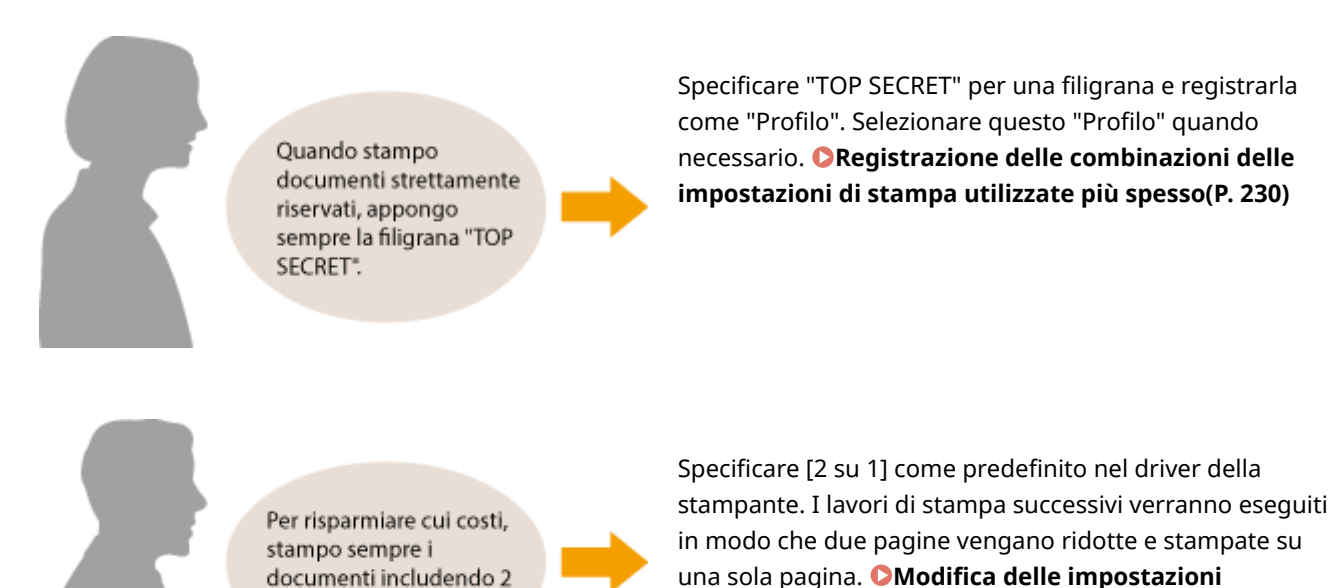

pagine in 1.

**[predeȴnite\(P. 232\)](#page-239-0)**

## <span id="page-237-0"></span>**Registrazione delle combinazioni delle impostazioni di stampa utilizzate più spesso**

17EE-048

Indicare le combinazioni di impostazioni come "orientamento orizzontale su di un lato in formato A4" ogni volta che si stampa può costituire una perdita di tempo. Se si registrano le combinazioni di impostazioni di stampa utilizzate più spesso come "profili", è possibile specificare le impostazioni semplicemente selezionando uno di questi profili dall'elenco. In questa sezione viene descritto come registrare i profili e come utilizzarli.

#### **ORegistrazione di un profilo(P. 230) OSelezione di un profilo(P. 231)**

## Registrazione di un profilo

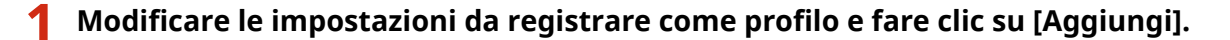

● Fare clic sulle schede [Impostazioni di base], [Imposta pagina], [Finitura] o [Qualità] per specificare le impostazioni di stampa per ogni schermata, in base alle esigenze. **[Altre impostazioni di stampa\(P. 202\)](#page-209-0)**

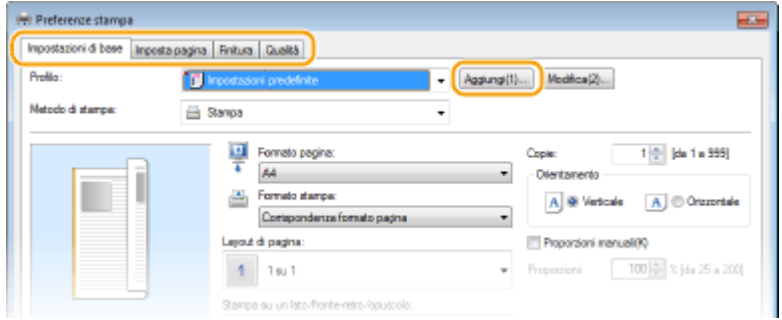

- **2 Immettere il nome del proȴlo in [Nome], selezionare un'icona, quindi fare clic su [OK].**
- Immettere i commenti sul profilo, se necessario, in [Commento].
- Fare clic su [Visualizza impostazioni] per vedere le impostazioni da registrare.

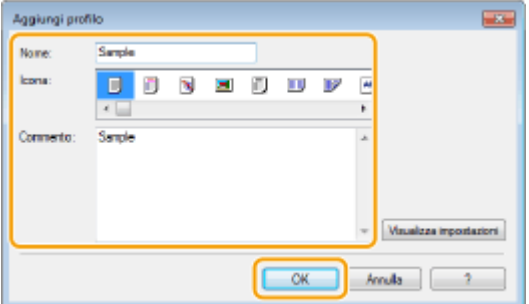

## **NOTA**

## **Modiȴca di un proȴlo**

● Facendo clic su [Modifica] a destra di [Aggiungi] sulla schermata illustrata al passo 1, è possibile modificare nome, icona o commento dei profili registrati in precedenza. Non è possibile modificare i profili preregistrati.

## <span id="page-238-0"></span>Selezione di un profilo

Selezionare il profilo che corrisponde alle proprie esigenze e fare clic su [OK].

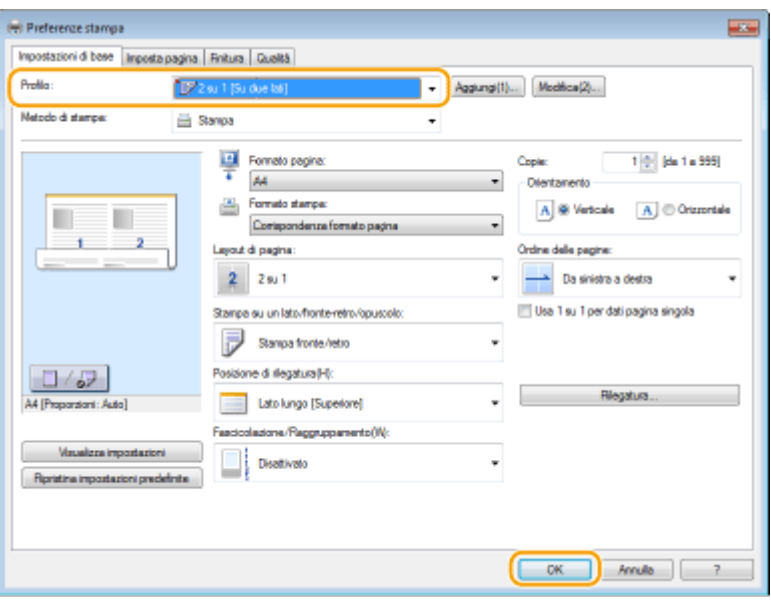

## **NOTA**

#### **Modiȴca delle impostazioni del proȴlo selezionato**

● È possibile modificare le impostazioni di un profilo selezionato. Inoltre, le impostazioni modificate possono essere registrate come profilo diverso.

### COLLEGAMENTI

**O[Stampa di un documento\(P. 194\)](#page-201-0) Modifica delle impostazioni predefinite(P. 232)** 

## <span id="page-239-0"></span>**Modifica delle impostazioni predefinite**

#### 17EE-049

Le impostazioni predefinite sono quelle che appaiono all'apertura della schermata con le impostazioni di stampa del driver stampante, ma è possibile modificarle. Ad esempio, se si desidera stampare tutti i documenti in modo che due pagine vengano ridotte e stampate su una sola pagina, specificare [2 su 1] come layout di pagina predefinito. Da questo momento in poi, il driver stampante si aprirà con [2 su 1] specificato come layout di pagina e non sarà necessario modificare le impostazioni ogni volta che si stampa.

## **IMPORTANTE**

- Per eseguire la procedura seguente, accedere al computer con account amministratore.
	- **1 Aprire la cartella di stampa. [Visualizzazione della cartella stampante\(P. 675\)](#page-682-0)**
	- **2 Fare clic con il pulsante destro del mouse sull'icona del driver della stampante per questa macchina, quindi fare clic su [Preferenze stampa].**

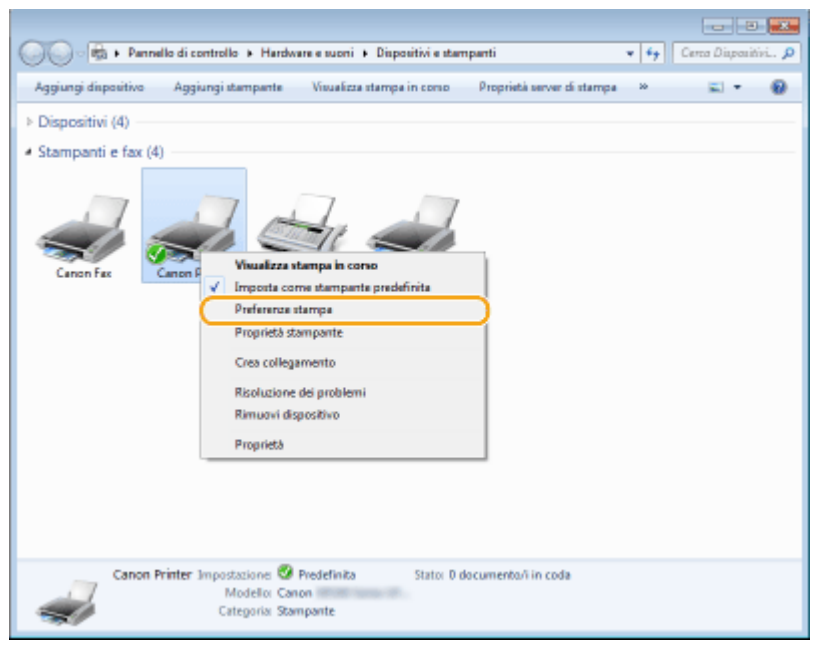

**3 Modiȴcare le impostazioni nella schermata delle impostazioni di stampa, quindi fare clic su [OK].**

● Fare clic sulle schede [Impostazioni di base], [Imposta pagina], [Finitura] o [Qualità] per specificare le impostazioni di stampa per ogni schermata, in base alle esigenze. **[Altre impostazioni di stampa\(P. 202\)](#page-209-0)**

#### Utilizzo della macchina come stampante

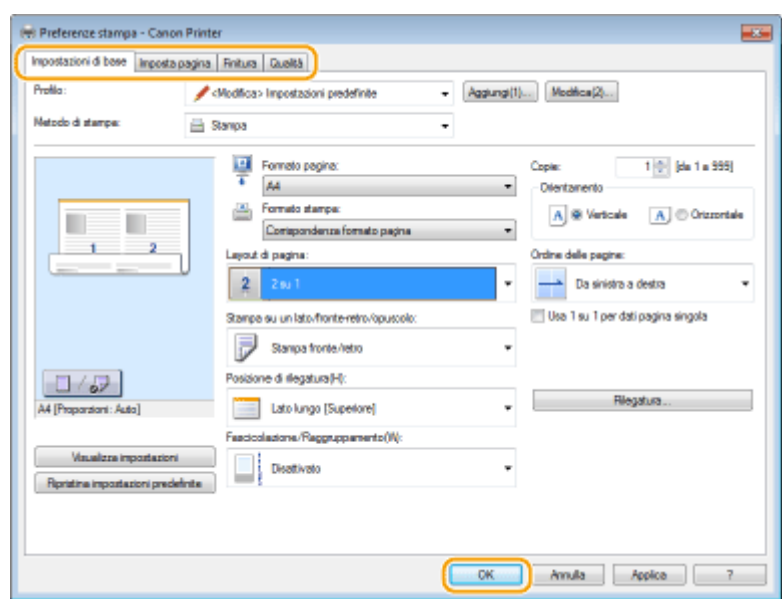

## COLLEGAMENTI

**O[Stampa di un documento\(P. 194\)](#page-201-0)** 

**[Registrazione delle combinazioni delle impostazioni di stampa utilizzate più spesso\(P. 230\)](#page-237-0)**

# Utilizzo della macchina come scanner

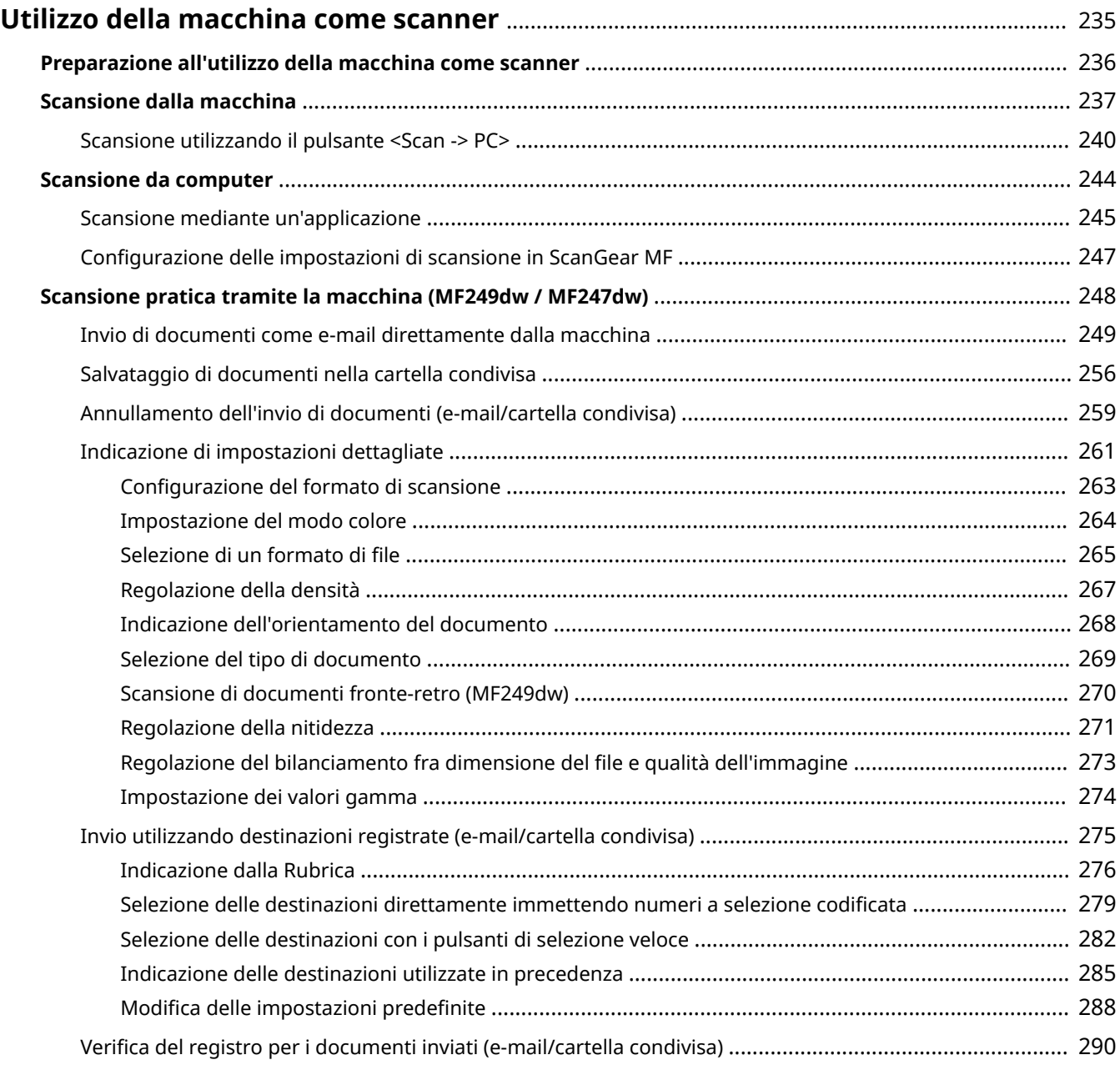

## <span id="page-242-0"></span>**Utilizzo della macchina come scanner**

#### 17EE-04A

È possibile eseguire la scansione di documenti utilizzando il pannello operativo della macchina o un'applicazione del computer. In ogni caso i documenti acquisiti sono convertiti in formati elettronici quali PDF. Utilizzare la funzione di scansione per convertire grandi volumi di documenti cartacei in file per organizzarli con facilità.

## **NOTA**

- Per utilizzare questa macchina come scanner è necessario completare la preparazione iniziale, compresa l'installazione del software nel computer. Per ulteriori informazioni, vedere "Guida di installazione MF Driver". Per collegare la macchina al computer tramite una rete, è necessario registrare la macchina nel software installato. **[Preparazione all'utilizzo della macchina come scanner \(P. 236\)](#page-243-0)**
- Se si utilizza Mac OS, vedere la Guida per l'utente per ScanGear MF per l'installazione del software e per sapere come utilizzare le funzionalità di scansione.
- In base a sistema operativo e versione del driver dello scanner o alle applicazioni in uso, le schermate in questo manuale possono differire dalle schermate sul proprio dispositivo.

## ■ Scansione dalla macchina

È possibile eseguire la scansione e salvare i documenti sul computer utilizzando il pannello operativo della macchina. È inoltre possibile inviare i documenti come allegati e-mail.

**[Scansione dalla macchina\(P. 237\)](#page-244-0)**

**[Scansione pratica tramite la macchina \(MF249dw / MF247dw\)\(P. 248\)](#page-255-0)**

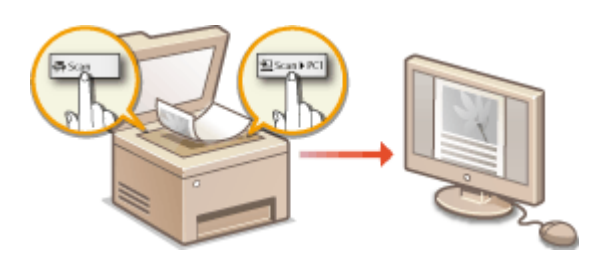

## ■ Scansione da computer

È possibile eseguire la scansione tramite computer dei documenti inseriti nella macchina. I documenti acquisiti sono salvati nel computer. È possibile eseguire la scansione tramite MF Scan Utility (fornito con la macchina) o con altre applicazioni quali applicazioni per l'elaborazione di testi o di immagini. **[Scansione da computer\(P. 244\)](#page-251-0)**

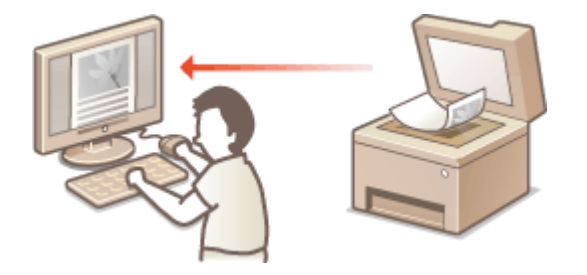

#### **Scansione da dispositivi mobili**

● Collegando alla macchina dispositivi mobili come smartphone o tablet si ottiene un sistema semplice e rapido per scansionare documenti impostati sulla macchina. **[Può essere utilizzata comodamente con un](#page-300-0) [dispositivo mobile \(P. 293\)](#page-300-0)**

## <span id="page-243-0"></span>**Preparazione all'utilizzo della macchina come scanner**

17EE-04C

Accertarsi che la macchina e il computer siano connessi e che tutto il software sia installato. Per sapere come controllare, vedere "Guida di installazione MF Driver". Per eseguire la connessione tramite LAN wireless o cablata è necessario registrare la macchina in MF Network Scanner Selector. Eseguire la registrazione seguendo la procedura descritta. Questa procedura non è necessaria se la macchina e il computer sono collegati tramite USB.

## **IMPORTANTE**

La funzione di scansione non è disponibile se la macchina e il computer sono connessi in ambiente IPv6. Utilizzare una connessione IPv4 o USB.

## **Fare clic su nella barra delle applicazioni.**

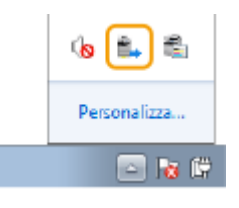

**2 Selezionare la casella di controllo per la macchina e fare clic su [OK].**

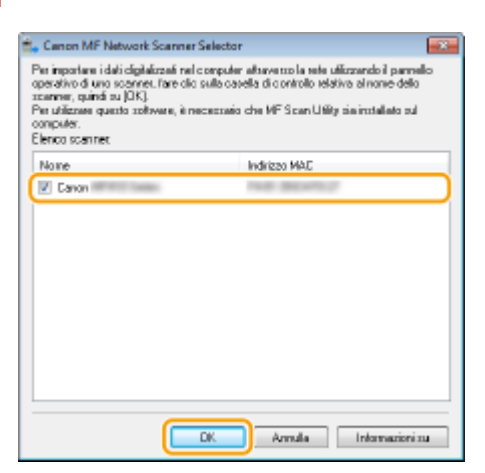

● È possibile collegare fino a dieci computer contemporaneamente in una rete a un prodotto (scanner).

## <span id="page-244-0"></span>**Scansione dalla macchina**

 La sequenza di "scansione documento e salvataggio su computer" può essere effettuata interamente dalla macchina. Eseguire la scansione specificando su quale computer verranno salvati i documenti, se eseguire la scansione dei documenti a colori o in bianco e nero, se salvare i documenti come PDF o JPEG e altre impostazioni.

17EE-04E

## **1 Inserire il/i documento/i. [Posizionamento dei documenti\(P. 41\)](#page-48-0)**

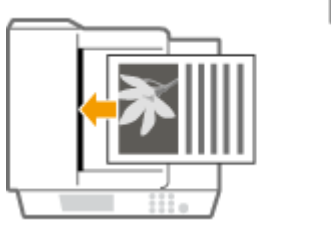

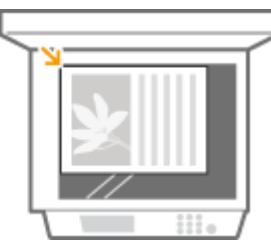

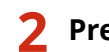

**2** Premere **e** e toccare <Scansione>.

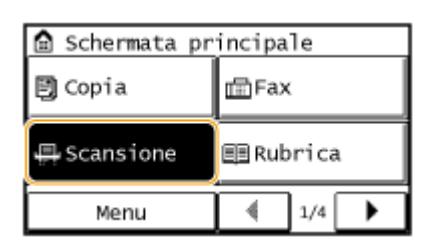

## **3 Toccare <Computer>.**

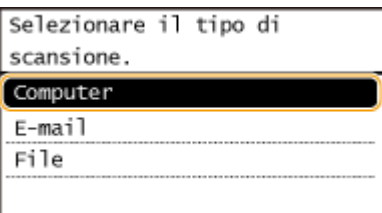

## **4 Selezionare un computer di destinazione.**

● Questa schermata non è visualizzata se alla macchina è connesso un solo computer tramite USB.

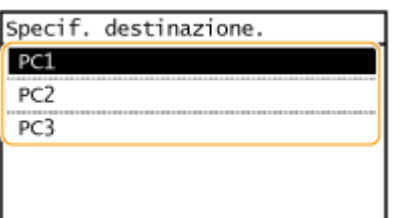

**5 Selezionare il tipo di scansione.**

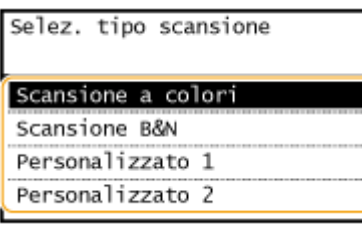

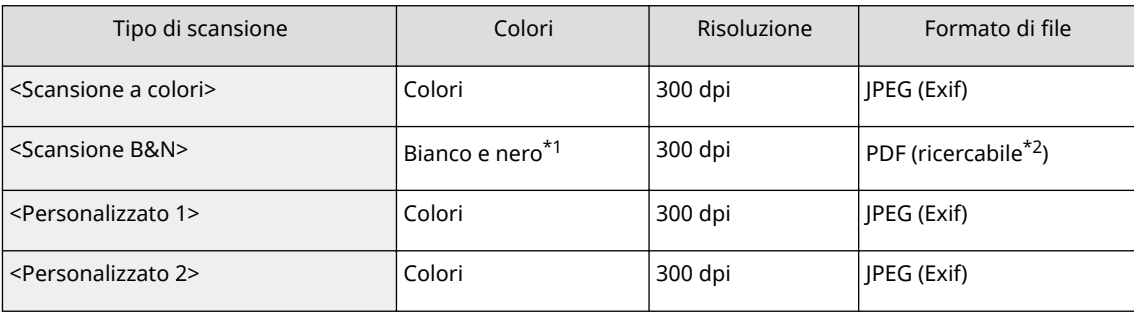

\*1 La scansione dei documenti avviene solo in bianco e nero, senza sfumature intermedie di grigio.

\*2 Un formato PDF dove i caratteri del documento sono acquisiti come dati di testo e il testo è ricercabile tramite computer.

#### **NOTA:**

#### **Per modiȴcare le impostazioni**

- Le impostazioni nella tabella precedente sono tutte impostazioni di fabbrica predefinite. È possibile cambiare le impostazioni da MF Scan Utility. Per maggiori informazioni, fare clic su [Istruzioni] su MF Scan Utility.
- Se si utilizza un Mac OS, vedere ScanGear MF nella Guida per l'utente.

## **6 Premere .**

- La scansione si avvia.
- Per annullare, toccare <Annulla> ▶ <Sì>.

#### **IMPORTANTE:**

 Non è possibile scansionare mentre viene visualizzato ScanGear MF. Chiudere la schermata prima di scansionare.

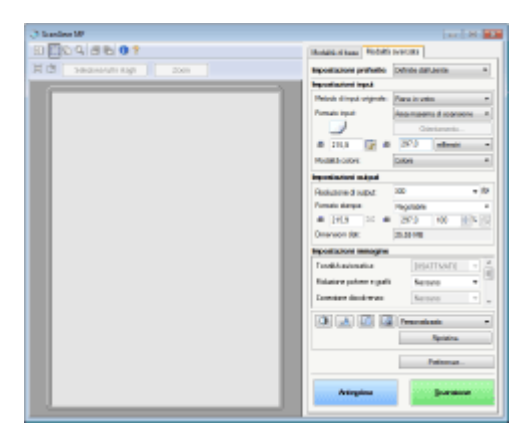

## **Quando si posizionano i documenti nell'alimentatore al passo 1**

Al termine della scansione, viene visualizzata la cartella di destinazione di salvataggio sul computer.

#### ■ Quando si inseriscono i documenti sul vetro di lettura al passo 1

Al termine della scansione, seguire la procedura indicata (quando il formato del file è PDF).

- **1** Se vi sono ulteriori pagine del documento da digitalizzare, posizionare il documento successivo sul vetro di lettura e premere |
	- Ripetere questo passaggio fino al completamento della scansione di tutte le pagine.
	- Se deve essere acquisita una sola pagina, procedere al passo successivo.
- **2** Toccare <Fine scans.>.
	- La cartella di destinazione di salvataggio è visualizzata sul computer.

## **NOTA**

### **Informazioni sulla cartella di destinazione di salvataggio**

- Per impostazione predefinita i dati acquisiti sono salvati nella cartella [Documenti]. Viene creata una sottocartella denominata con la data di scansione, dove vengono salvati i dati.
- È possibile cambiare la destinazione di salvataggio da MF Scan Utility. Per maggiori informazioni, fare clic su [Istruzioni] su MF Scan Utility.

## **SUGGERIMENTI**

### **Sempliȴcare la scansione dalla macchina**

● Se si sono utilizzate regolarmente preferenze quali scansione a colori o in bianco e nero o è presente un computer predefinito sul quale salvare i documenti acquisiti, specificare tali impostazioni ogni volta si esegue la scansione potrebbe risultare problematico. Registrare queste impostazioni in un pulsante <Scan -> PC>, in modo da consentire la scansione alla pressione di tale pulsante. Sono disponibili due pulsanti <Scan - > PC>: <Scan -> PC1> e <Scan -> PC2>. Le impostazioni possono essere registrate a scelta in uno di questi pulsanti. **[Scansione utilizzando il pulsante <Scan -> PC>\(P. 240\)](#page-247-0)**

## **Altre funzioni di scansione utili (MF249dw / MF247dw)**

● È possibile inviare documenti per e-mail. I documenti possono anche essere salvati in cartelle condivise. È possibile eseguire tali funzioni direttamente dalla macchina. **[Invio di documenti come e-mail direttamente dalla macchina\(P. 249\)](#page-256-0) [Salvataggio di documenti nella cartella condivisa\(P. 256\)](#page-263-0)**

## <span id="page-247-0"></span>**Scansione utilizzando il pulsante <Scan -> PC>**

17EE-04F

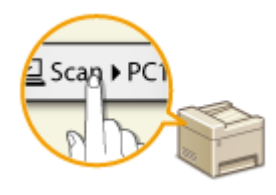

 Posizionare un documento sulla macchina e scegliere <Scan -> PC1> o <Scan -> PC2> per avviare immediatamente la scansione. Il tipo di scansione (colore o bianco e nero), la posizione di salvataggio per il documento e altre impostazioni possono essere registrate in un pulsante e i documenti possono essere scansionati utilizzando tali impostazioni. Questa sezione descrive come registrare le impostazioni in un pulsante ed eseguire la scansione con esso.

#### **Registrazione delle impostazioni nel pulsante <Scan -> PC>(P. 240) [Uso del pulsante <Scan -> PC>\(P. 242\)](#page-249-0)**

## Registrazione delle impostazioni nel pulsante <Scan -> PC>

Registrare il computer nel quale sono salvate le immagini scansionate e il tipo di scansione nel pulsante <Scan -> PC1> o <Scan -> PC2>.

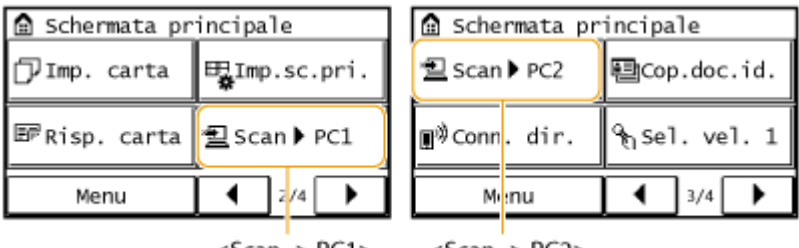

<Scan -> PC1>

<Scan -> PC2>

## **Premere @ e toccare <Menu>.**

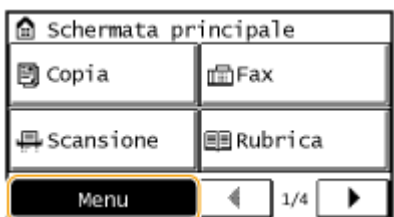

- **2 Toccare <Impostazioni scansione>.**
- **Selezionare <Imp. tasto sc. rapida> ▶ <Registra>.**
- **4 Toccare <Scan -> PC1> o <Scan -> PC2>.**
- Selezionare il pulsante nel quale si desidera registrare le impostazioni.

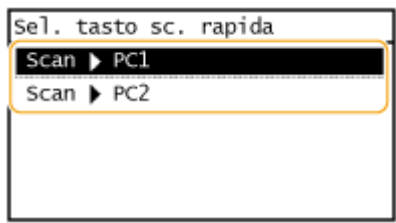

## **5 Selezionare il tipo di connessione utilizzato fra la macchina e il computer.**

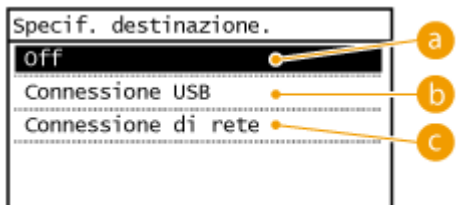

#### **<Off>**

Selezionare questa impostazione per cancellare le impostazioni registrate.

#### **6** <Connessione USB>

Selezionare questa impostazione se la macchina e il computer sono connessi tramite USB.

#### **<Connessione di rete>**

Selezionare questa impostazione se la macchina e il computer sono connessi tramite una rete.

## **6 Selezionare un computer di destinazione.**

● Questa schermata non viene visualizzata se si seleziona <Connessione USB> al passo 5.

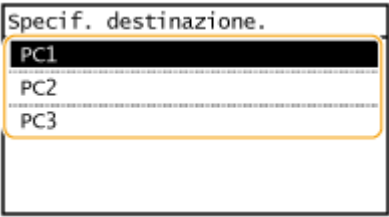

## **7 Selezionare il tipo di scansione.**

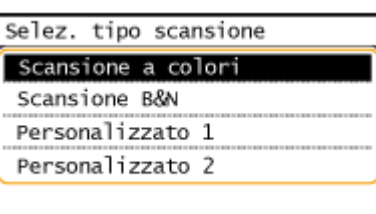

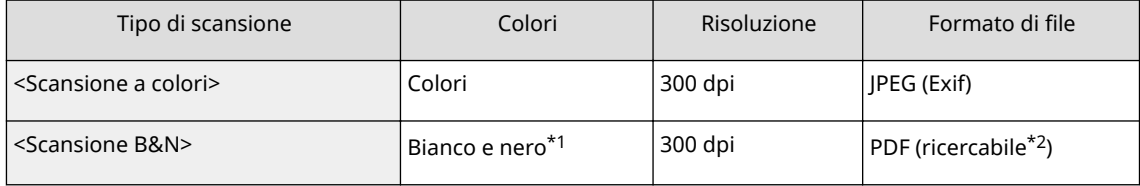

\*1 La scansione dei documenti avviene solo in bianco e nero, senza sfumature intermedie di grigio.

\*2 Un formato PDF dove i caratteri del documento sono acquisiti come dati di testo e il testo è ricercabile tramite computer.

#### Utilizzo della macchina come scanner

<span id="page-249-0"></span>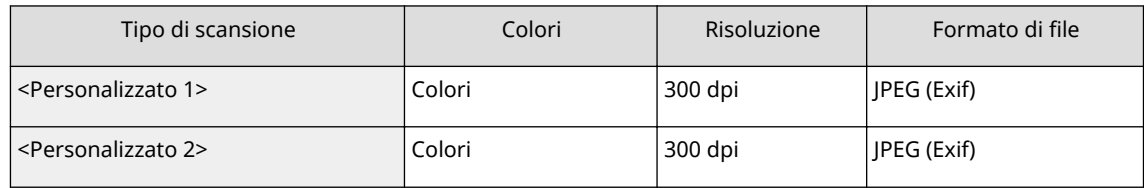

 $*1$  La scansione dei documenti avviene solo in bianco e nero, senza sfumature intermedie di grigio.

\*2 Un formato PDF dove i caratteri del documento sono acquisiti come dati di testo e il testo è ricercabile tramite computer.

#### **NOTA:**

#### **Per modiȴcare le impostazioni**

- Le impostazioni nella tabella precedente sono tutte impostazioni di fabbrica predefinite. È possibile cambiare le impostazioni da MF Scan Utility. Per maggiori informazioni, fare clic su [Istruzioni] su MF Scan Utility.
- Se si utilizza un Mac OS, vedere ScanGear MF nella Guida per l'utente.

### ■ Verifica delle impostazioni registrate

<Menu> > <Impostazioni scansione> > <Imp. tasto sc. rapida> > <Conferma destinazione> > Selezionare <Scan -> PC1> o <Scan -> PC2>

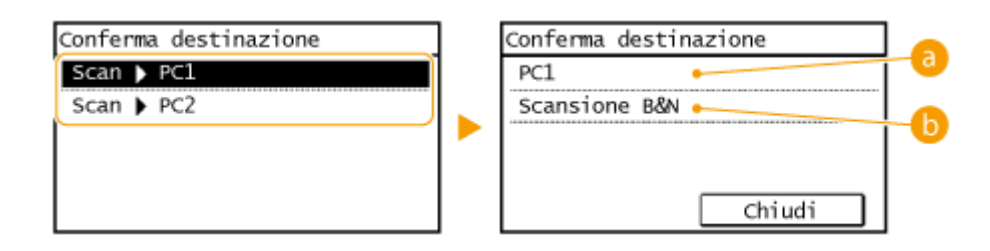

## **a** Nome del computer di destinazione

Mostra il nome del computer registrato come destinazione di salvataggio.

### **D** Tipo di scansione

Mostra il tipo di scansione impostato.

## Uso del pulsante <Scan -> PC>

**1 Inserire il/i documento/i. [Posizionamento dei documenti\(P. 41\)](#page-48-0)**

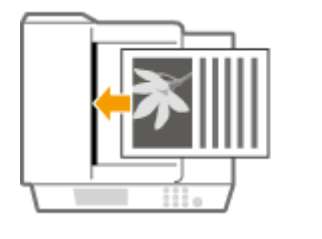

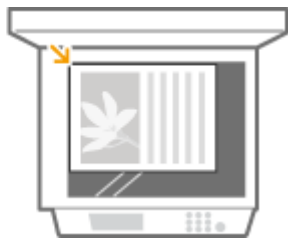

## **Premere @ e toccare il pulsante <Scan -> PC1> o <Scan -> PC2>.**

- Per controllare le impostazioni registrate sul pulsante, vedere **OVerifica delle impostazioni [registrate\(P. 242\)](#page-249-0)** .
- La scansione si avvia.
- Per annullare, toccare <Annulla> ▶ <Sì>.

#### **IMPORTANTE:**

 Non è possibile scansionare mentre viene visualizzato ScanGear MF. Chiudere la schermata prima di scansionare.

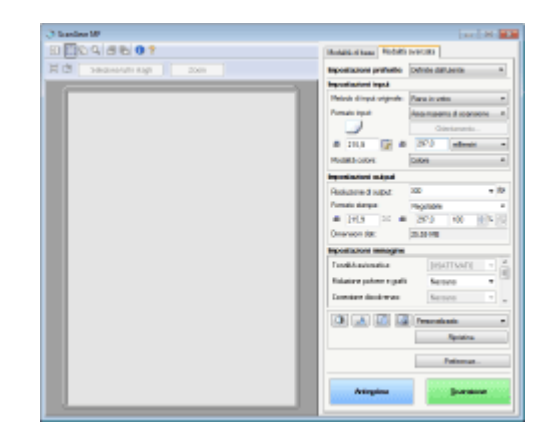

#### **Quando si posizionano i documenti nell'alimentatore al passo 1**

Al termine della scansione, viene visualizzata la cartella di destinazione di salvataggio sul computer.

#### ■ Quando si inseriscono i documenti sul vetro di lettura al passo 1

Al termine della scansione, seguire la procedura indicata (quando il formato del file è PDF).

- **1** Se vi sono ulteriori pagine del documento da digitalizzare, posizionare il documento successivo sul vetro di lettura e premere
	- Ripetere questo passaggio fino al completamento della scansione di tutte le pagine.
	- Se deve essere acquisita una sola pagina, procedere al passo successivo.
- **2** Toccare <Fine scans.>.
	- La cartella di destinazione di salvataggio è visualizzata sul computer.

## **NOTA**

#### **Informazioni sulla cartella di destinazione di salvataggio**

- Per impostazione predefinita i dati acquisiti sono salvati nella cartella [Documenti]. Viene creata una sottocartella denominata con la data di scansione, dove vengono salvati i dati.
- È possibile cambiare la destinazione di salvataggio da MF Scan Utility. Per maggiori informazioni, fare clic su [Istruzioni] su MF Scan Utility.

#### COLLEGAMENTI

**O[Scansione dalla macchina\(P. 237\)](#page-244-0)** 

## <span id="page-251-0"></span>**Scansione da computer**

#### 17EE-04H

Sono disponibili due modi per eseguire la scansione da computer: tramite MF Scan Utility e tramite un'applicazione di elaborazione di immagini o di testi.

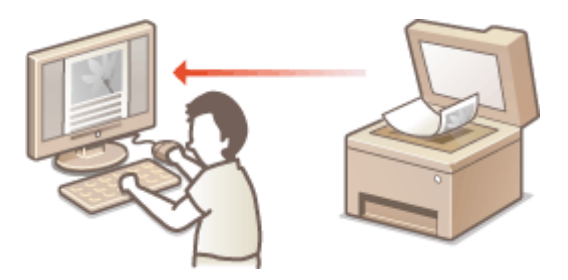

#### **Scansione mediante MF Scan Utility**

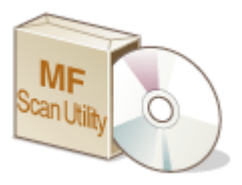

 MF Scan Utility è un'applicazione inclusa con la macchina, che consente la scansione di documenti o immagini utilizzando un personal computer. È possibile inoltrare i dati acquisiti ad un'applicazione specifica o allegarli ad un messaggio e-mail. Dopo averli installati dal DVD-ROM fornito in dotazione, fare clic sulla voce [MF Scan Utility] visualizzata nel menu Start di Windows per avviare MF Scan Utility. Per i dettagli sull'uso del programma, scegliere [Istruzioni] in MF Scan Utility.

## **NOTA**

● Se si utilizza un Mac OS, vedere ScanGear MF nella Guida per l'utente.

### **Scansione mediante un'applicazione**

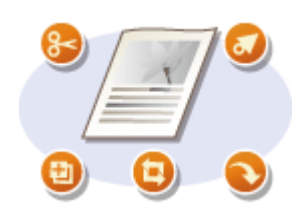

 È possibile eseguire la scansione di immagini utilizzando un'applicazione di elaborazione di testi o immagini e caricare direttamente le immagini in essa. Non è necessario avviare un'altra applicazione per eseguire la scansione.
# <span id="page-252-0"></span>**Scansione mediante un'applicazione**

#### 17EE-04J

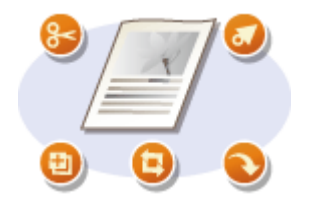

 È possibile scansionare i documenti da applicazioni quali software di elaborazione delle immagini o dei testi. L'immagine acquisita viene caricata direttamente nell'applicazione, consentendo la modifica o l'elaborazione immediata dell'immagine. La procedura seguente varia in funzione dell'applicazione.

# **IMPORTANTE**

● L'applicazione deve essere compatibile TWAIN o WIA\* . Per ulteriori informazioni, consultare il manuale di istruzioni per l'applicazione.

\* TWAIN è uno standard per la connessione di dispositivi di input di immagini, quali scanner, al computer. WIA è una funzione integrata standard di Windows.

**1 Inserire il/i documento/i. [Posizionamento dei documenti\(P. 41\)](#page-48-0)**

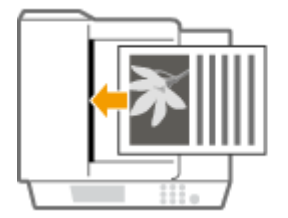

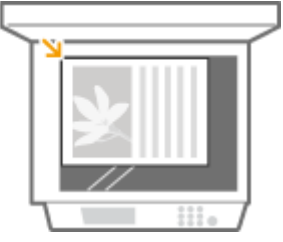

#### **IMPORTANTE:**

- In funzione dell'applicazione, il secondo documento o quelli successivi potrebbero non essere acquisiti o potrebbe essere visualizzato un messaggio di errore. In tali casi, posizionare ed eseguire la scansione di un documento alla volta.
- Quando <Online automatico per scansione remota> è imposatto su <Off>, è necessario toccare <Scansione> <Scanner remoto> nella schermata <Schermata principale> per portare la macchina online. **[Online automatico per scansione remota\(P. 541\)](#page-548-0)**

# **2 Dall'applicazione, selezionare il comando di avvio della scansione.**

● La procedura per selezionare il comando di avvio della scansione varia in funzione dell'applicazione. Per ulteriori informazioni, consultare il manuale di istruzioni dell'applicazione.

# **3 Selezionare il driver dello scanner per la macchina.**

● Selezionare ScanGear MF o WIA.

### **4 Conȴgurare le impostazioni di scansione in base alle esigenze.**

● Per ulteriori informazioni sulle impostazioni di scansione di ScanGear MF, vedere **OConfigurazione delle [impostazioni di scansione in ScanGear MF\(P. 247\)](#page-254-0)** .

# **5 Fare clic su [Scansione].**

➠La scansione del documento si avvia.

● Al termine della scansione, i documenti acquisiti sono inoltrati ad un'applicazione.

### COLLEGAMENTI

**Configurazione delle impostazioni di scansione in ScanGear MF(P. 247)** 

# <span id="page-254-0"></span>**Conȴgura]ione delle impostazioni di scansione in ScanGear MF**

17EE-04K

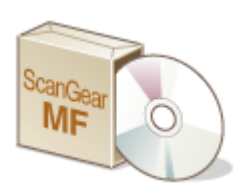

 ScanGear MF è un driver per scanner incluso con la macchina. È possibile utilizzare ScanGear MF per configurare impostazioni di scansione avanzate durante la scansione. Il modo per avviare ScanGear MF è diverso in base al metodo di scansione dal computer.

### **Avvio da MF Scan Utility**

Quando si esegue la scansione da MF Scan Utility, fare clic su [ScanGear] per avviare ScanGear MF. Per istruzioni su come utilizzare ScanGear MF, fare clic su [Istruzioni] in MF Scan Utility.

# **NOTA**

● Se si utilizza un Mac OS, vedere ScanGear MF nella Guida per l'utente.

### **Avvio da un'applicazione**

- Per eseguire la scansione da applicazioni di elaborazione di testi o immagini, selezionare ScanGear MF come driver per scanner. **[Scansione mediante un'applicazione\(P. 245\)](#page-252-0)**
- Per istruzioni su come utilizzare ScanGear MF, fare clic sull'icona di ScanGear MF ♥ e consultare la quida in linea.

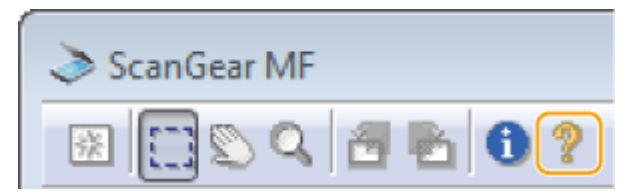

# **Scansione pratica tramite la macchina MF249dw/MF247dw**

17EE-04L

La macchina può convertire documenti originali in formati di file elettronici quali PDF senza utilizzare un computer. Vi sono molti vantaggi per la digitalizzazione di documenti. Sono disponibili molte utili impostazioni in base alle necessità.

### **Invio di documenti come e-mail direttamente dalla macchina**

È possibile salvare convertire i documenti digitalizzati come immagini JPEG, file PDF o in altri formati digitali e inviarli direttamente dalla macchina come allegati e-mail. È possibile lavorare in modo più efficiente in quanto questa caratteristica elimina la necessità di utilizzare un computer per l'invio dei documenti digitalizzati. **[Invio](#page-256-0) [di documenti come e-mail direttamente dalla macchina\(P. 249\)](#page-256-0)**

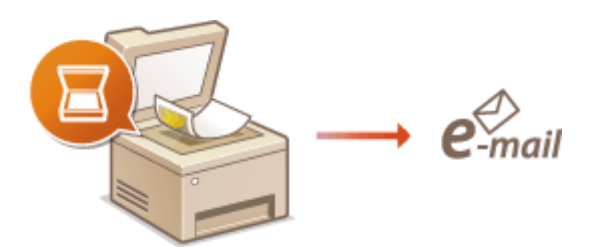

#### **Salvataggio di documenti nella cartella condivisa**

È possibile salvare i documenti digitalizzati come immagini JPEG, file PDF o altri formati digitali e memorizzarli in cartelle condivise su computer. Questa funzione è utile quando si esegue la scansione di documenti cartacei per la condivisione. **[Salvataggio di documenti nella cartella condivisa\(P. 256\)](#page-263-0)**

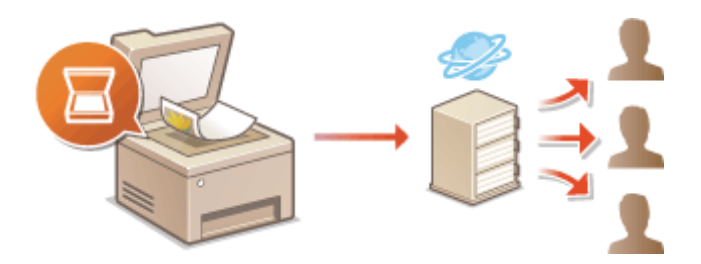

# <span id="page-256-0"></span>**Invio di documenti come e-mail direttamente dalla macchina**

17EE-04R

Questa sezione descrive come eseguire la scansione di documenti per inviarli come e-mail direttamente dalla macchina. I documenti acquisiti vengono inviati in formato JPEG, PDF o altri formati digitali. È possibile specificare più destinazioni, comprese destinazioni Cc/Ccn, analogamente a quando si inviano normali e-mail.

# **NOTA**

- Per inviare e-mail direttamente dalla macchina è necessario completare la preparazione iniziale, compresa l'indicazione delle impostazioni del server mail. *CConfigurazione delle impostazioni di scansione (invio di* **[e-mail\)\(P. 363\)](#page-370-0)**
- Quando si specificano più destinazioni, la seconda destinazione e le successive devono essere quelle registrate nella Rubrica. Per quanto riguarda le destinazioni Cc e Ccn, è possibile specificare solo quelle registrate nella Rubrica. Per usare la Rubrica, è necessario completare preventivamente la procedura di registrazione necessaria.

**[Registrazione nella Rubrica\(P. 61\)](#page-68-0)**

**1 Inserire il/i documento/i. [Posizionamento dei documenti\(P. 41\)](#page-48-0)**

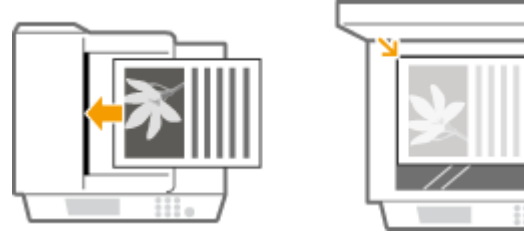

# **Premere e e toccare <Scansione>.**

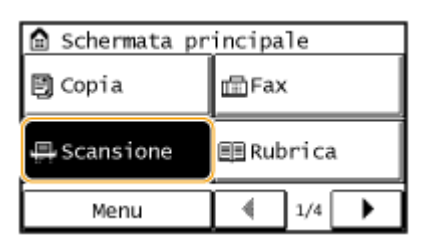

# **3 Toccare <E-mail>.**

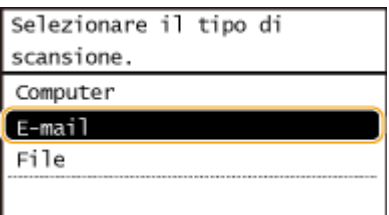

**4 Immettere la destinazione utilizzando i tasti numerici e toccare <Applica>.**

● Per sapere come inserire testo, vedere **[Immissione di testo\(P. 38\)](#page-45-0)** .

● Per usare la Rubrica per specificare rapidamente le destinazioni: **[Invio utilizzando destinazioni registrate](#page-282-0) [\(e-mail/cartella condivisa\)\(P. 275\)](#page-282-0)**

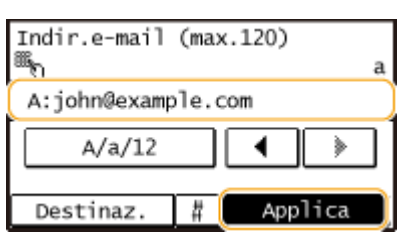

- **5 Speciȴcare più destinazioni aggiuntive, incluse destinazioni Cc/Ccn, in funzione delle necessità.**
- Toccare <Destinazione> e selezionare il metodo di scelta delle destinazioni.

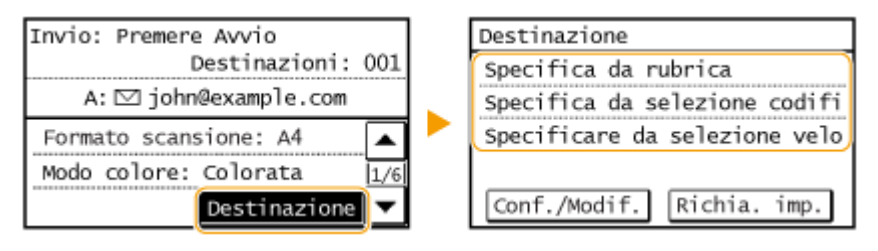

- **6 Speciȴcare le impostazioni di scansione in base alle esigenze.**
- Toccare le impostazioni. **[Indicazione di impostazioni dettagliate\(P. 261\)](#page-268-0)**

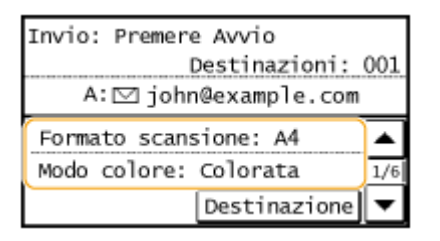

#### **NOTA:**

● Il nome file di un documento acquisito viene assegnato automaticamente in base al formato seguente: "numero di gestione della comunicazione (quattro cifre)\_data invio e ora invio\_numero documento (tre cifre).estensione del file.

**Esempio di nome ȴle** se un documento di una pagina è convertito in file PDF e inviato il 17 ottobre 2015 alle 19:00:05

"0045\_151017190005\_001.pdf"

● Non è possibile specificare autonomamente il nome.

#### **7 Speciȴcare oggetto, corpo, indirizzo di risposta e priorità dell'e-mail in funzione delle necessità.**

- Per impostazione predefinita, oggetto e priorità sono rispettivamente impostati su "Attached Image" e "Standard".
- Il corpo non è stabilito per impostazione predefinita. Immetterlo in funzione delle necessità. Senza il testo del corpo, vengono inviati solo i documenti digitalizzati.
- L'indirizzo di risposta non viene inviato per impostazione predefinita. Se si desidera visualizzare un indirizzo di risposta differente da quello della macchina, specificare l'indirizzo fra quelli registrati nella Rubrica. Se non vi sono destinazioni registrate nella Rubrica, vedere **[Registrazione nella Rubrica\(P. 61\)](#page-68-0)** .

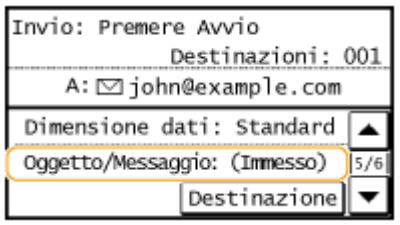

# **Per specificare oggetto/corpo**

Toccare <Oggetto/Messaggio>.

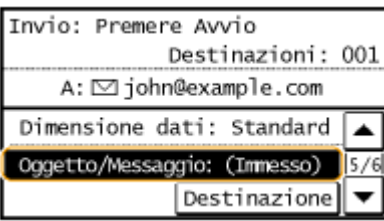

Toccare <Oggetto>.

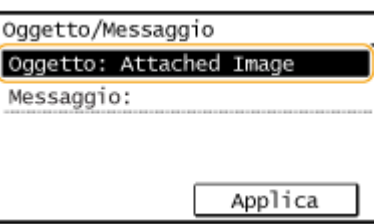

Immettere l'oggetto utilizzando i tasti numerici e toccare <Applica>.

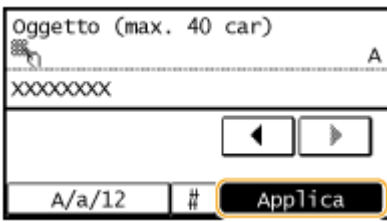

Toccare <Messaggio>.

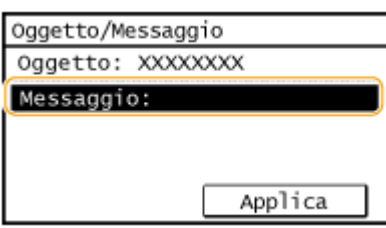

Immettere il corpo utilizzando i tasti numerici e toccare <Applica>.

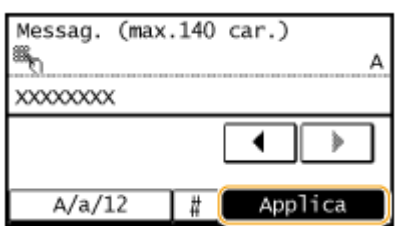

Toccare <Applica>.

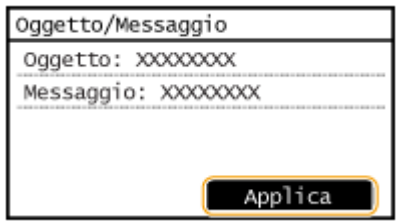

# **Per speciȴcare l'indirizzo di risposta**

**1** Toccare <Rispondere a>.

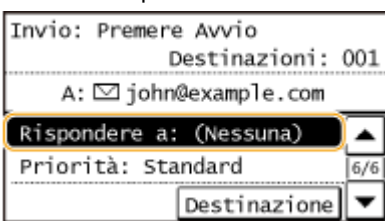

**2** Toccare Specifica da rubrica>.

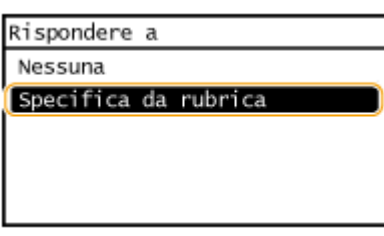

- **3** Selezionare un indirizzo di risposta dalla Rubrica.
	- Per istruzioni su come utilizzare la Rubrica, vedere **[Indicazione dalla Rubrica\(P. 276\)](#page-283-0)** .

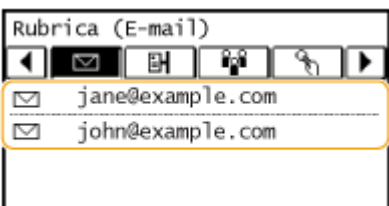

# **Per speciȴcare la priorità**

1 Toccare <Priorità>.

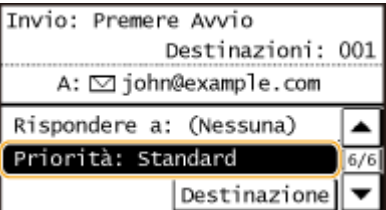

**2** Selezionare un livello di priorità.

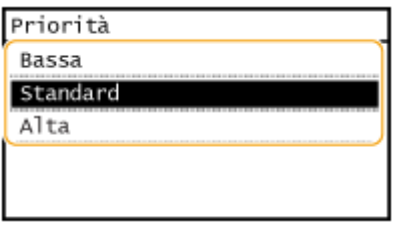

# **8** Premere **per avviare l'invio.**

➠La scansione del documento si avvia.

• Per annullare l'invio, toccare <Annulla> ▶ <Sì>. **C[Annullamento dell'invio di documenti \(e-mail/](#page-266-0) [cartella condivisa\)\(P. 259\)](#page-266-0)**

#### **Quando si posizionano i documenti nell'alimentatore al passo 1**

Al termine della scansione, l'e-mail viene inviata.

#### **Quando si inseriscono i documenti sul vetro di lettura al passo 1**

Al termine della scansione, seguire le procedure di seguito (tranne se è stato selezionato JPEG come formato di file al passo 6).

- **1** Se vi sono ulteriori pagine del documento da digitalizzare, posizionare il documento successivo sul vetro di lettura e premere
	- Ripetere questo passaggio fino al completamento della scansione di tutte le pagine.
	- Se deve essere acquisita una sola pagina, procedere al passo successivo.
- **2** Toccare <Avvio TX>.
	- ➠L'e-mail viene inviata.

#### **Se si veriȴca un errore di invio**

Talvolta vengono inviate notifiche di errore all'indirizzo e-mail impostato nella macchina. Lasciandolo invariato, la capacità restante della casella di posta può risultare insufficiente in base al server di posta. Si consiglia di svuotare periodicamente la casella di posta.

#### **Per svuotare la casella di posta**

#### **IMPORTANTE:**

- Quando la casella di posta viene svuotata, vengono eliminate tutte le e-mail contenute nella casella di posta del server. Quando si specifica l'account e-mail normalmente utilizzato, è consigliabile prima controllare che nella casella di posta non vi siano e-mail da conservare.
- **1** Avviare la IU remota e accedere al modo Gestore sistema. **[Avvio della IU remota\(P. 458\)](#page-465-0)**
- **2** Fare clic su [Impostazioni/Registrazione].

#### Utilizzo della macchina come scanner

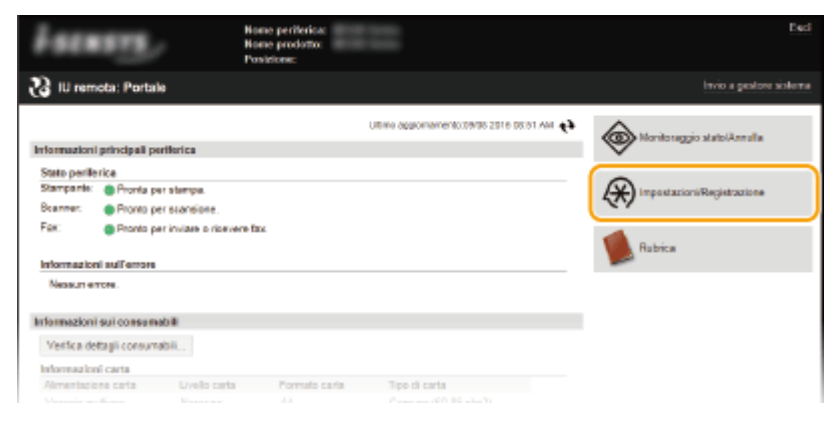

#### **3** Fare clic su [Impostazioni rete] [Impostazioni e-mail].

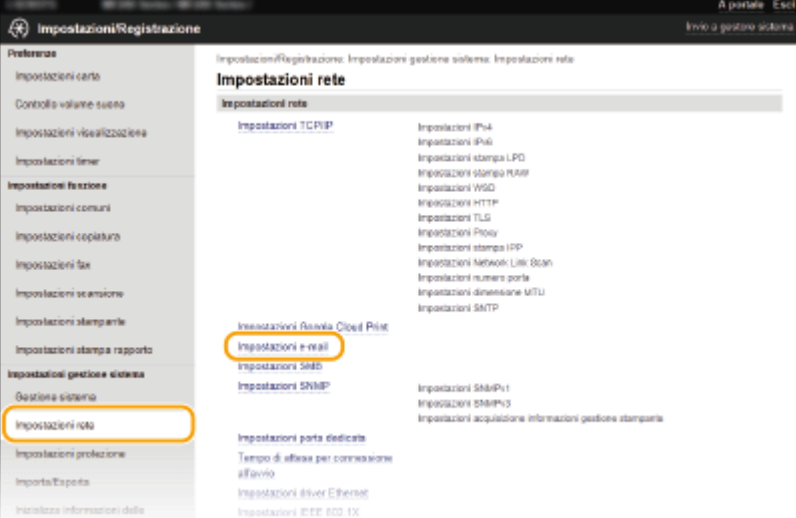

#### **4** Fare clic su [Azzera] in [Svuota mailbox].

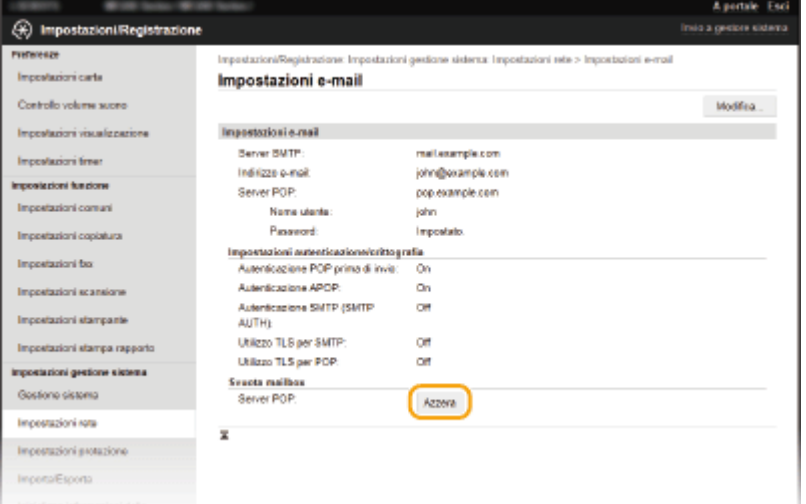

**5** Leggere il messaggio visualizzato e fare clic su [OK].

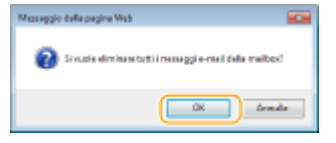

➠L'e-mail viene eliminata dalla casella di posta.

# **SUGGERIMENTI**

- **•** Se si desidera eseguire la scansione sempre con le stesse impostazioni: **OModifica delle impostazioni [predeȴnite\(P. 288\)](#page-295-0)**
- Se si desidera specificare il nome del mittente dell'e-mail: **[Registra nome unità \(E-mail\)\(P. 520\)](#page-527-0)**

#### COLLEGAMENTI

*O***Verifica del registro per i documenti inviati (e-mail/cartella condivisa)(P. 290)** 

# <span id="page-263-0"></span>**Salvataggio di documenti nella cartella condivisa**

17EE-04S

Questa sezione descrive come eseguire la scansione di documenti per salvarli direttamente in una cartella condivisa direttamente dalla macchina. I documenti acquisiti vengono salvati come immagini JPEG, file PDF o altri formati digitali.

# **NOTA**

- Per salvare i documenti direttamente su una cartella condivisa, è necessario completare le preparazioni iniziali, compresa l'indicazione della destinazione di salvataggio. **Configurazione della macchina per la scansione su cartelle condivise(P. 373)**
- Le destinazioni disponibili per le cartelle condivise sono limitate alle destinazioni registrate nella Rubrica. Per specificare una destinazione utilizzando la Rubrica, è necessario registrare prima le destinazioni per le cartelle condivise.

**[Impostazione di una cartella condivisa come posizione di salvataggio\(P. 375\)](#page-382-0) [Registrazione della Rubrica dalla IU remota\(P. 475\)](#page-482-0)**

● È possibile specificare una sola destinazione alla volta.

# **1 Inserire il/i documento/i. [Posizionamento dei documenti\(P. 41\)](#page-48-0)**

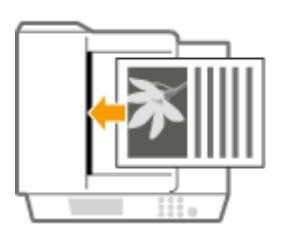

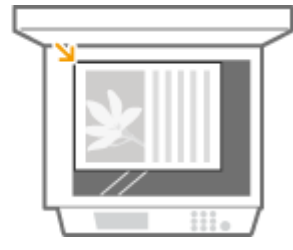

# **2 Premere @ e toccare <Scansione>.**

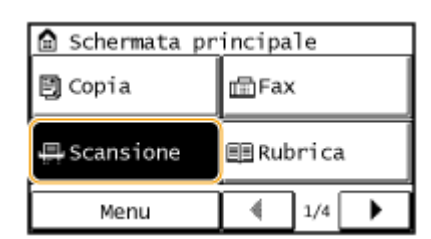

# **3 Toccare <File>.**

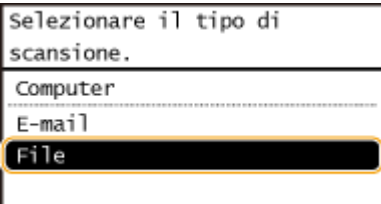

### **4 Selezionare una destinazione dalla Rubrica.**

● Per istruzioni su come utilizzare la Rubrica, vedere **[Indicazione dalla Rubrica\(P. 276\)](#page-283-0)** .

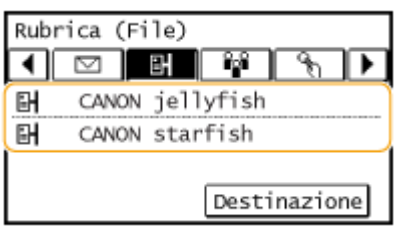

● Selezionare direttamente le destinazioni immettendo numeri a selezione codificata. È possibile anche specificare destinazioni utilizzate precedentemente.

**OSelezione delle destinazioni direttamente immettendo numeri a selezione codificata(P. 279) [Indicazione delle destinazioni utilizzate in precedenza\(P. 285\)](#page-292-0)**

### **5** Specificare le impostazioni di scansione in base alle esigenze.

● Toccare le impostazioni. **[Indicazione di impostazioni dettagliate\(P. 261\)](#page-268-0)**

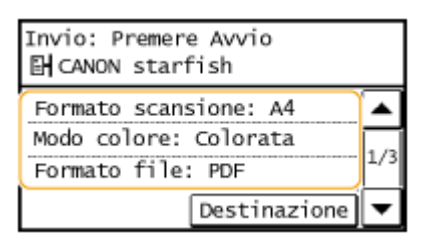

#### **NOTA:**

● Il nome file di un documento acquisito viene assegnato automaticamente in base al formato seguente: "numero di gestione della comunicazione (quattro cifre)\_data invio e ora invio\_numero documento (tre cifre).estensione del file.

Esempio di nome file: se un documento di una pagina è convertito in file PDF e inviato il 17 ottobre 2015 alle 19:00:05

"0045\_151017190005\_001.pdf"

● Non è possibile specificare autonomamente il nome.

### **6** Premere **per avviare la scansione.**

➠La scansione del documento si avvia.

● Per annullare la scansione, toccare <Annulla> ▶ <Si>. **O[Annullamento dell'invio di documenti \(e](#page-266-0)[mail/cartella condivisa\)\(P. 259\)](#page-266-0)**

#### **Quando si posizionano i documenti nell'alimentatore al passo 1**

Al termine della scansione, i documenti sono digitalizzati nella cartella condivisa.

#### **Quando si inseriscono i documenti sul vetro di lettura al passo 1**

Al termine della scansione, seguire le procedure di seguito (tranne se è stato selezionato JPEG come formato di file al passo 5).

- **1** Se vi sono ulteriori pagine del documento da digitalizzare, posizionare il documento successivo sul vetro di lettura e premere |
	- Ripetere questo passaggio fino al completamento della scansione di tutte le pagine.
	- Se deve essere acquisita una sola pagina, procedere al passo successivo.
- **2** Toccare <Avvio TX>.
	- ➠I documenti vengono digitalizzati nella cartella condivisa.

# **SUGGERIMENTI**

**•** Se si desidera eseguire la scansione sempre con le stesse impostazioni: **OModifica delle impostazioni [predeȴnite\(P. 288\)](#page-295-0)**

#### COLLEGAMENTI

*O***Verifica del registro per i documenti inviati (e-mail/cartella condivisa)(P. 290)** 

# <span id="page-266-0"></span>**Annullamento dell'invio di documenti (e-mail/cartella condivisa)**

17EE-04U

Se si desidera annullare l'invio dei documenti subito dopo aver premuto  $\delta$ , toccare <Annulla> sul display o premere  $\blacksquare$ . È inoltre possibile annullare l'invio dei documenti dopo aver controllato lo stato di invio.

# ■ Utilizzare <Annulla> per annullare

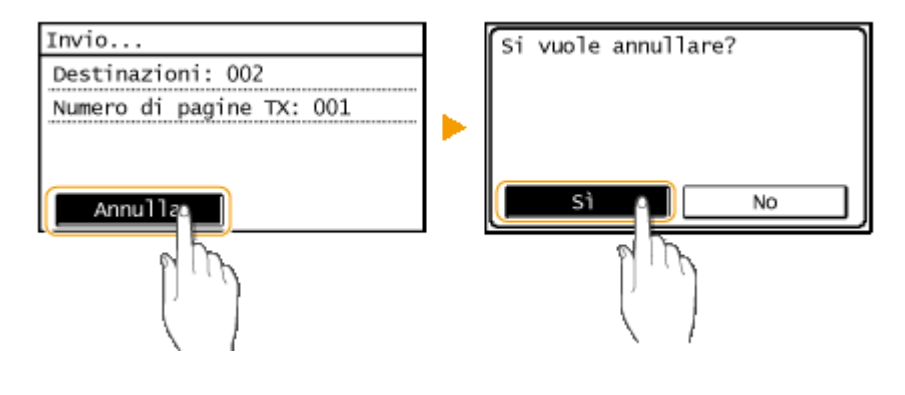

### $\blacksquare$ Premere  $\blacksquare$  per annullare

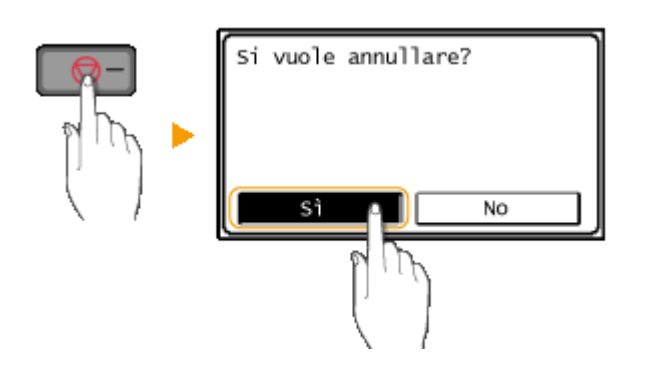

# **Se nella schermata viene visualizzato un elenco di documenti quando si preme**

I documenti sono stati acquisiti e sono in attesa di elaborazione. Selezionare il documento da annullare.

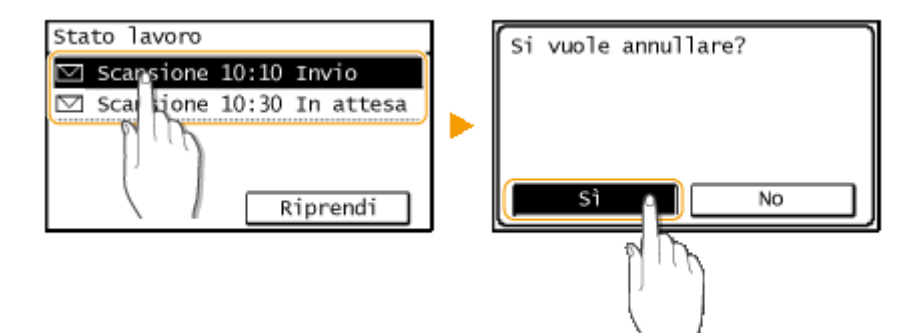

### ■ Controllare lo stato della trasmissione prima dell'annullamento

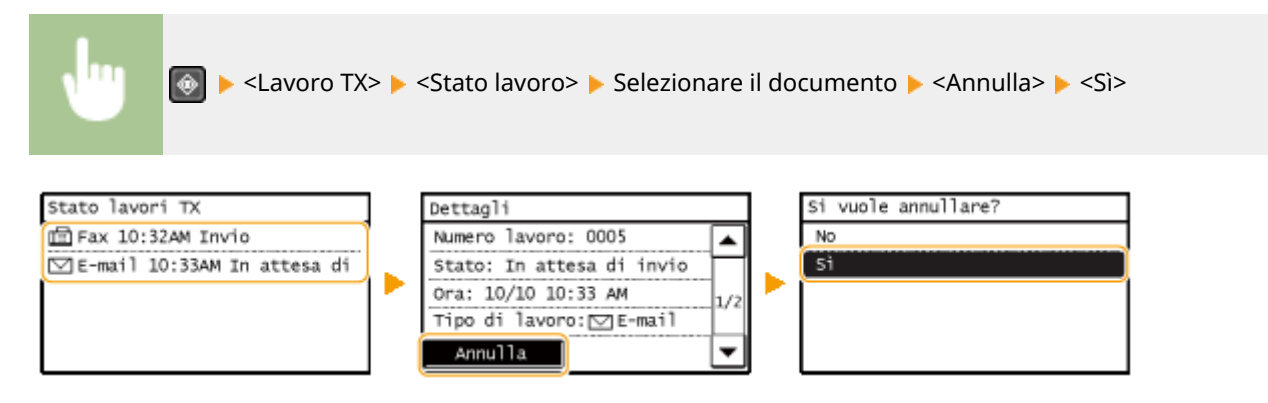

#### COLLEGAMENTI

**[Invio di documenti come e-mail direttamente dalla macchina\(P. 249\)](#page-256-0) [Salvataggio di documenti nella cartella condivisa\(P. 256\)](#page-263-0)** *O***Verifica del registro per i documenti inviati (e-mail/cartella condivisa)(P. 290)** 

# <span id="page-268-0"></span>**Indicazione di impostazioni dettagliate**

#### 17EE-04W

In questa sezione vengono descritte le impostazioni disponibili per la scansione dei documenti, che comprendono la definizione dei formati di file nei quali i documenti vengono convertiti e la regolazione della densità per migliorare l'aspetto dei documenti digitalizzati, nonché le impostazioni di base quali l'indicazione dell'orientamento del documento o le dimensioni di scansione.

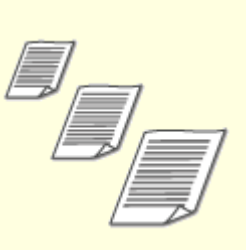

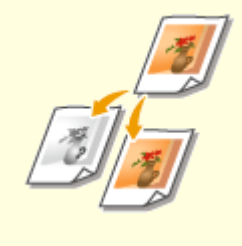

**OConfigurazione del formato di [scansione\(P. 263\)](#page-270-0)**

**[Impostazione del modo](#page-271-0) [colore\(P. 264\)](#page-271-0)**

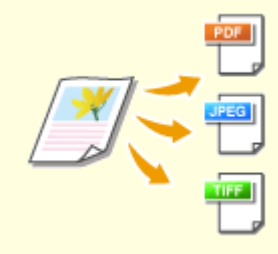

**[Selezione di un formato di](#page-272-0) [ȴle\(P. 265\)](#page-272-0)**

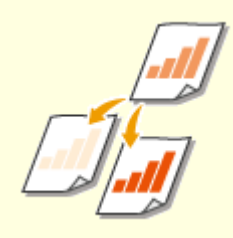

**[Regolazione della densità\(P. 267\)](#page-274-0) [Indicazione dell'orientamento](#page-275-0)**

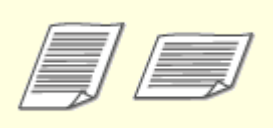

**[del documento\(P. 268\)](#page-275-0)**

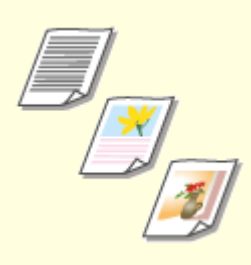

**[Selezione del tipo di](#page-276-0) [documento\(P. 269\)](#page-276-0)**

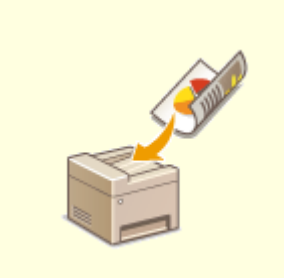

**O[Scansione di documenti fronte](#page-277-0)[retro \(MF249dw\)\(P. 270\)](#page-277-0)**

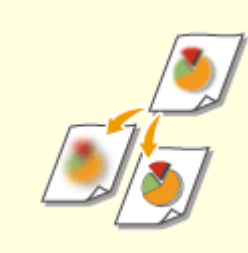

**[Regolazione della](#page-278-0) [nitidezza\(P. 271\)](#page-278-0)**

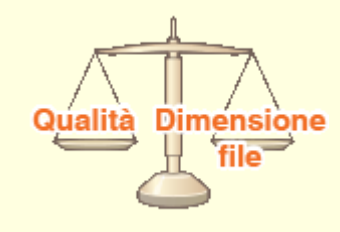

**[Regolazione del bilanciamento](#page-280-0) [fra dimensione del ȴle e qualità](#page-280-0) [dell'immagine\(P. 273\)](#page-280-0)**

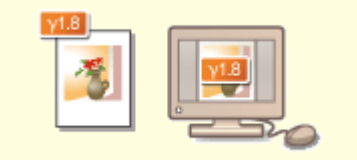

**[Impostazione dei valori](#page-281-0) [gamma\(P. 274\)](#page-281-0)**

# <span id="page-270-0"></span>**Configurazione del formato di scansione**

#### 17EE-04X

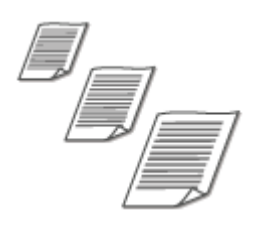

È possibile specificare il formato di scansione dei documenti.

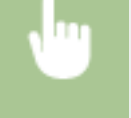

<Scansione> Specificare una destinazione con <E-mail>/<File> <Formato scansione> Selezionare il formato del documento

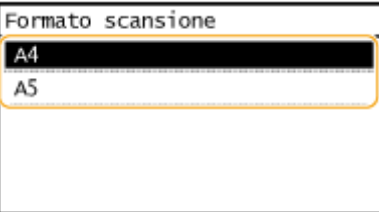

#### COLLEGAMENTI

# <span id="page-271-0"></span>**Impostazione del modo colore**

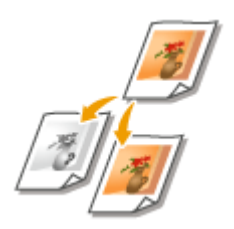

 È possibile specificare se eseguire la scansione di documenti a colori o in bianco e nero.

17EE-04Y

<Scansione> Specificare una destinazione con <E-mail>/<File> > <Modo colore> > Selezionare il modo colore

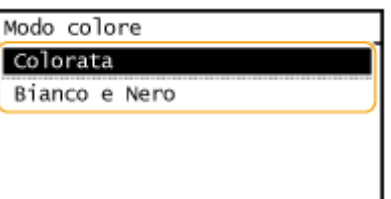

#### COLLEGAMENTI

# <span id="page-272-0"></span>Selezione di un formato di file

#### 17EE-050

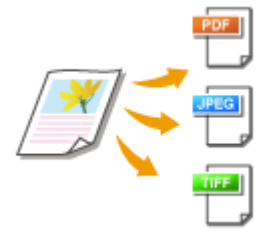

 È possibile selezionare il formato file in cui devono essere scansionati i documenti, da PDF/JPEG/TIFF. Per PDF, è possibile selezionare un file PDF ad alta compressione con una dimensione file ridotta.

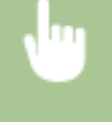

<Scansione> Specificare una destinazione con <E-mail>/<File> Selezionare una Scansione> Selezionare un formato di file

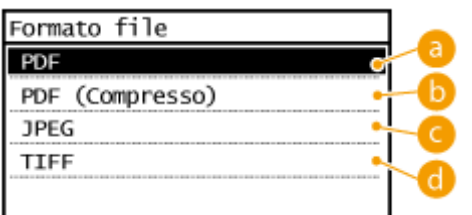

#### **<PDF>**

Converte un documento digitalizzato in un file PDF senza ridurre le dimensioni del file.

### **<PDF (Compresso)>**

Converte un documento digitalizzato in un file PDF di dimensione inferiore rispetto al <PDF>.

#### **<JPEG>**

Il documento digitalizzato viene convertito in un file JPEG.

### **<TIFF>**

Il documento digitalizzato viene convertito in un file TIFF.

# **NOTA**

- Se si seleziona JPEG in <Formato file> e si prova a scansionare un documento dal vetro di lettura, è possibile scansionare solo una pagina. Per scansionare un documento multipagina tutto insieme, utilizzare l'alimentatore. Ogni pagina del documento viene salvata come file separato. Se si seleziona TIFF o PDF, è possibile scansionare documenti multipagina dal vetro di lettura o dall'alimentatore salvando in un unico file l'intero documento scansionato.
- <PDF (Compresso)> comprime foto e illustrazioni di documenti maggiormente rispetto a <PDF>. Le dimensioni del file saranno minori, ma la qualità delle immagini di alcuni documenti o il numero di documenti digitalizzabili contemporaneamente potrebbe essere minore.
- **Per la risoluzione di ciascun formato di file, vedere Ospecifiche per la scansione su cartelle [condivise \(MF249dw / MF247dw\)\(P. 665\)](#page-672-0)** .

#### COLLEGAMENTI

# <span id="page-274-0"></span>**Regolazione della densità**

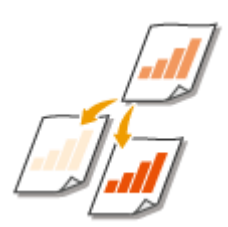

 È possibile regolare la densità della scansione se il testo o le immagini in un documento sono troppo chiari o scuri.

17EE-051

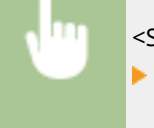

<Scansione> > Specificare una destinazione con <E-mail>/<File> > <Densità> > Regolare la densità <Applica>

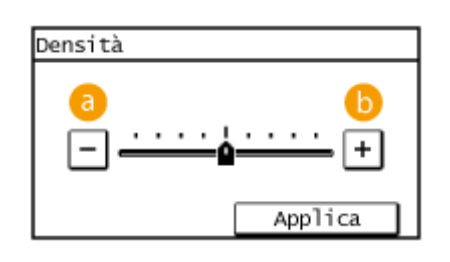

**<->**

Riduce la densità.

**<+>** Aumenta la densità.

#### COLLEGAMENTI

**[Invio di documenti come e-mail direttamente dalla macchina\(P. 249\)](#page-256-0) [Salvataggio di documenti nella cartella condivisa\(P. 256\)](#page-263-0) [Regolazione della nitidezza\(P. 271\)](#page-278-0)**

# <span id="page-275-0"></span>**Indicazione dell'orientamento del documento**

17EE-052

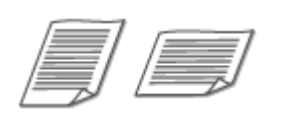

È possibile specificare l'orientamento verticale o orizzontale.

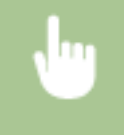

<Scansione> Specificare una destinazione con <E-mail>/<File> Socientamento originale> Socientamento originale> Selezionare il tipo di documento

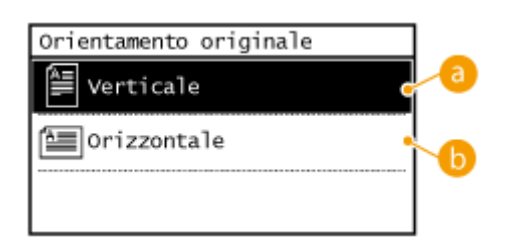

#### **<Verticale>**

Selezionare per i documenti con orientamento verticale.

#### **<Orizzontale>**

Selezionare per i documenti con orientamento orizzontale.

#### COLLEGAMENTI

# <span id="page-276-0"></span>**Selezione del tipo di documento**

#### 17EE-053

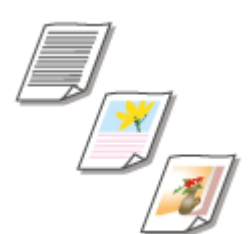

 È possibile selezionare la qualità dell'immagine per la scansione in funzione del tipo di documento, ad esempio documenti di solo testo, documenti con diagrammi e grafica o foto di riviste.

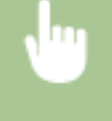

<Scansione> Specificare una destinazione con <E-mail>/<File> Selpa originale> Selezionare il tipo di documento

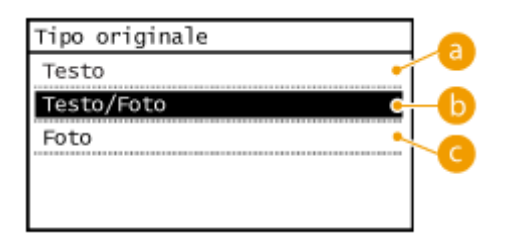

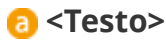

Adatto quando si esegue la scansione di documenti che contengono solo testo.

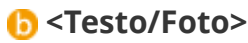

Adatto quando si esegue la scansione di documenti che contengono testo e foto.

# **<Foto>**

Adatto quando si esegue la scansione di documenti contenenti foto stampate, ad esempio, opuscoli o riviste.

# COLLEGAMENTI

# <span id="page-277-0"></span>**Scansione di documenti fronte-retro**

17EE-054

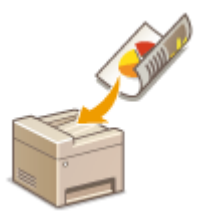

 La macchina può acquisire automaticamente i lati anteriore e posteriore dei documenti nell'alimentatore.

# **IMPORTANTE**

● La macchina non è in grado di eseguire automaticamente la scansione di entrambi i lati dei documenti quando questi sono posizionati sul vetro di lettura.

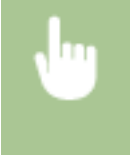

<Scansione> Specificare una destinazione con <E-mail>/<File> Soriginale fronte-retro> Soriginale fronte-retro> Soriginale fronte-retro> Soriginale fronte-retro> Soriginale fronte-retro Selezionare <Tipo libro> o <Tipo calendario>

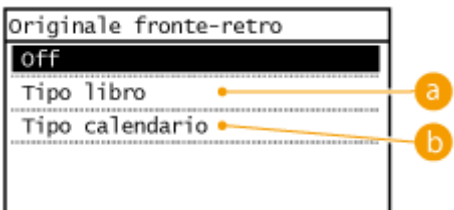

# **a** <Tipo libro>

Selezionare per documenti le cui immagini sui lati anteriore e posteriore hanno la stessa direzione.

### **<Tipo calendario>**

Selezionare per documenti le cui immagini sui lati anteriore e posteriore hanno direzioni opposte.

#### COLLEGAMENTI

# <span id="page-278-0"></span>**Regolazione della nitidezza**

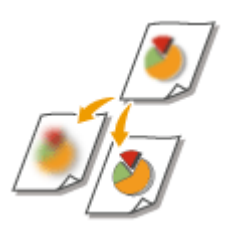

 È possibile regolare la nitidezza dell'immagine. Aumentare la nitidezza per ottenere righe e testo sfocati più precisi o diminuire la nitidezza per migliorare l'aspetto delle foto di riviste.

17EE-055

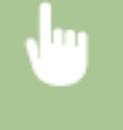

<Scansione> Specificare una destinazione con <E-mail>/<File> Solutidezza> Regolare la nitidezza <Applica>

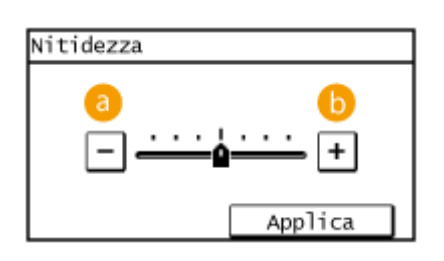

# **<->**

Riduce la nitidezza e genera un'immagine più sfumata. **Esempio:** se si desidera migliorare l'aspetto di foto di riviste

#### Nessuna modifica alla nitidezza

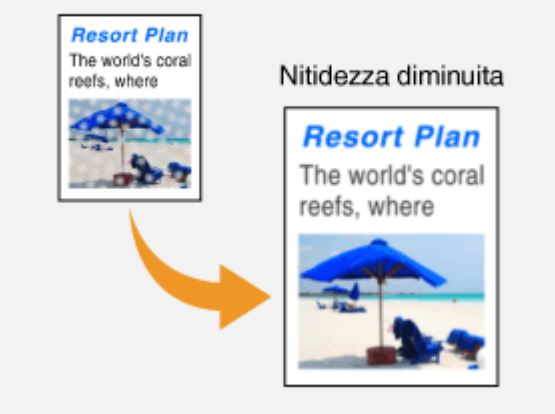

### **<+>**

Aumenta la nitidezza dell'immagine.

**Esempio:** se si desidera rendere più nitido testo e righe scritti con una matita

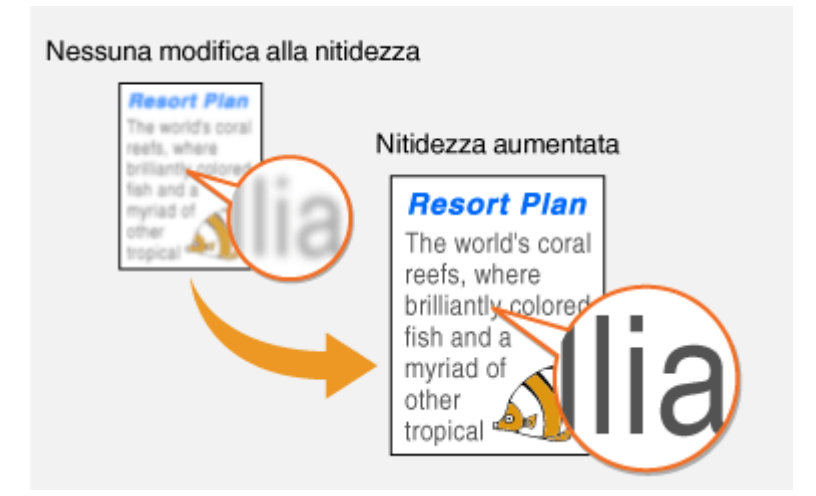

#### COLLEGAMENTI

**[Invio di documenti come e-mail direttamente dalla macchina\(P. 249\)](#page-256-0) [Salvataggio di documenti nella cartella condivisa\(P. 256\)](#page-263-0) [Regolazione della densità\(P. 267\)](#page-274-0)**

# <span id="page-280-0"></span>**Regolazione del bilanciamento fra dimensione del ȴle e qualità dell'immagine**

17EE-056

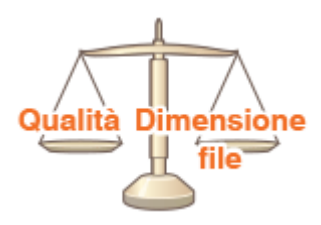

 È possibile specificare il rapporto di compressione file quando si convertono documenti acquisiti in formato JPEG. <Piccola: Priorità memoria> offre un rapporto di compressione superiore al normale per creare file più piccoli con una minore qualità dell'immagine. Invece, <Grande: Priorità qualità immagine> riduce il rapporto di compressione rispetto al normale creando file più grandi con migliore qualità dell'immagine.

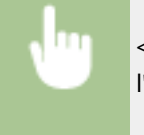

<Scansione> Specificare una destinazione con <E-mail>/<File> Solmensione dati> Specificare l'impostazione

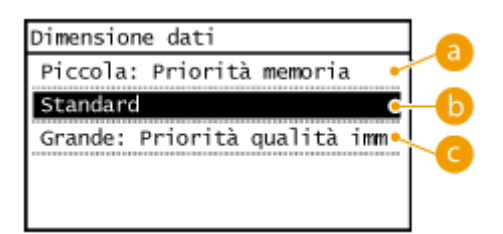

# **<Piccola: Priorità memoria>**

Le dimensioni dati sono molto compresse e ridotte, ma la qualità dell'immagine diventa bassa.

# *C* <Standard>

Il rapporto di compressione e la qualità dell'immagine sono regolate su un'impostazione intermedia fra <Piccola: Priorità memoria> e <Grande: Priorità qualità immagine>.

### **<Grande: Priorità qualità immagine>**

La qualità dell'immagine migliora, ma il rapporto di compressione dei dati si riduce e le dimensioni dati aumentano.

#### COLLEGAMENTI

**[Invio di documenti come e-mail direttamente dalla macchina\(P. 249\)](#page-256-0) [Salvataggio di documenti nella cartella condivisa\(P. 256\)](#page-263-0) OSelezione di un formato di file(P. 265)** 

# <span id="page-281-0"></span>**Impostazione dei valori gamma**

#### 17EE-057

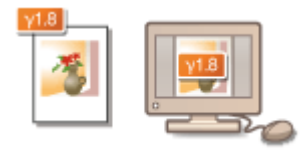

 I documenti acquisiti sono convertiti nei formati di file specificati ed è possibile specificare i valori gamma da applicare al documento. È possibile specificare lo stesso valore gamma del monitor che verrà utilizzato per la visualizzazione dei file convertiti, in modo da visualizzare i file con una luminosità fedele a quella dei documenti originali.

# **NOTA**

● Per il valore gamma di un monitor, consultare il manuale di istruzioni fornito con tale monitor.

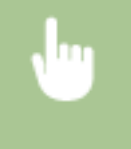

<Menu> <Impostazioni scansione> <Impostazioni immagine file di output> <Valore gamma TX YCbCr> > Selezionare il valore della gamma

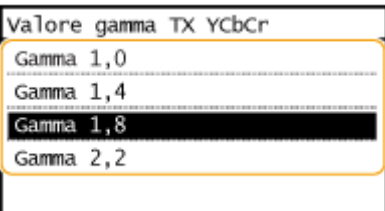

### COLLEGAMENTI

**[Invio di documenti come e-mail direttamente dalla macchina\(P. 249\)](#page-256-0) [Salvataggio di documenti nella cartella condivisa\(P. 256\)](#page-263-0) OSelezione di un formato di file(P. 265)** 

# <span id="page-282-0"></span>**Invio utilizzando destinazioni registrate (e-mail/cartella condivisa)**

#### 17EE-058

È possibile specificare le destinazioni selezionandole dalla Rubrica o tramite i tasti numerici. Per utilizzare la Rubrica è necessario registrare preventivamente le destinazioni nella Rubrica stessa. È inoltre possibile specificare destinazioni utilizzate in precedenza.

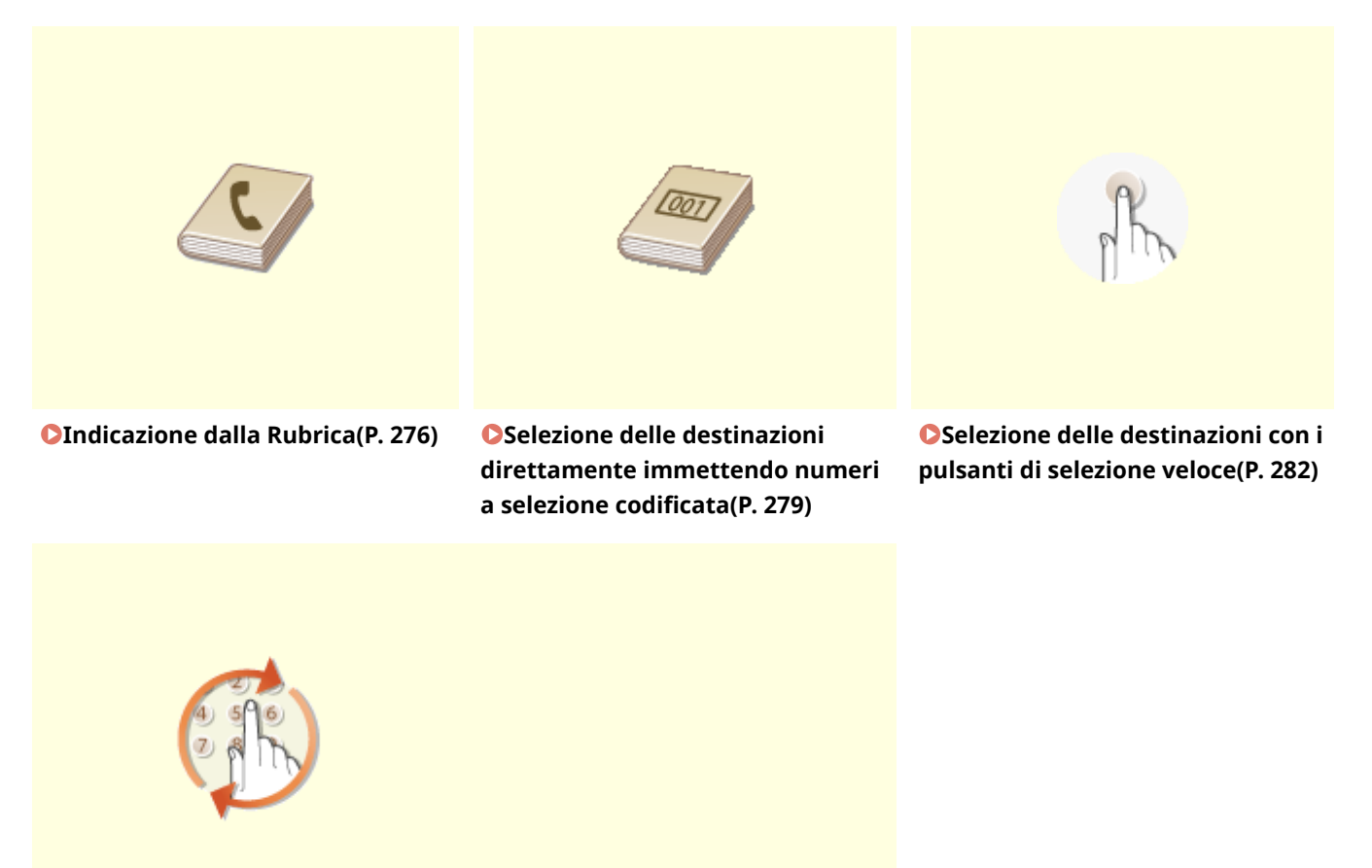

**[Indicazione delle destinazioni](#page-292-0) [utilizzate in precedenza\(P. 285\)](#page-292-0)**

### **SUGGERIMENTI per migliorare la protezione**

- Se si desidera limitare le destinazioni disponibili a quelle della Rubrica o a quelle specificate in precedenza: **[Limitazione delle destinazioni disponibili\(P. 424\)](#page-431-0)**
- Se si desidera disabilitare l'indicazione delle destinazioni specificate in precedenza: **[Disabilitazione](#page-433-0) [dell'utilizzo di destinazioni già utilizzate\(P. 426\)](#page-433-0)**

### COLLEGAMENTI

**[Invio di documenti come e-mail direttamente dalla macchina\(P. 249\)](#page-256-0) [Salvataggio di documenti nella cartella condivisa\(P. 256\)](#page-263-0) [Registrazione nella Rubrica\(P. 61\)](#page-68-0)**

# <span id="page-283-0"></span>**Indicazione dalla Rubrica**

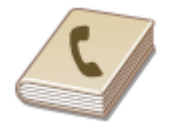

 La Rubrica consente di specificare una destinazione selezionandola da un elenco di destinazioni registrate o tramite ricerca per nome delle destinazioni con i nomi dei destinatari.

17EE-059

# **NOTA**

- Prima di utilizzare questa funzionalità, occorre registrare le destinazioni nella Rubrica. **[Registrazione nella](#page-68-0) [Rubrica\(P. 61\)](#page-68-0)**
- Per registrare cartelle condivise come destinazioni, è necessario eseguire la procedura di registrazione dal computer.

**[Impostazione di una cartella condivisa come posizione di salvataggio\(P. 375\)](#page-382-0) [Registrazione della Rubrica dalla IU remota\(P. 475\)](#page-482-0)**

### **Premere e e toccare <Scansione>.**

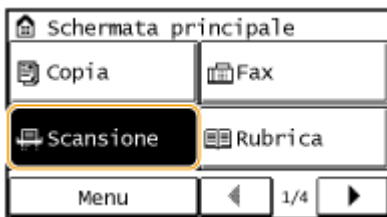

# **2 Toccare <E-mail> o <File>.**

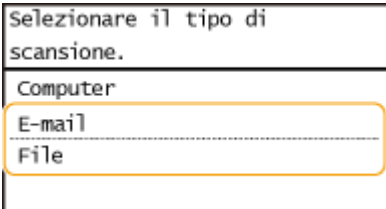

● Se si seleziona <File>, andare al passo 4.

#### **Selezionare <Destinaz.> • <Specifica da rubrica>.**

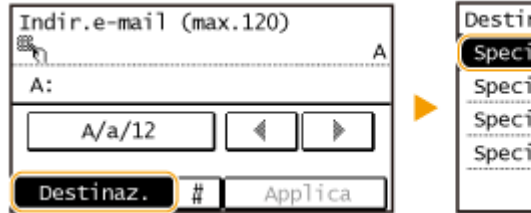

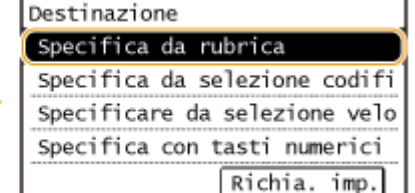

● Se viene visualizzata la schermata <Tipo>, selezionare <A>, <Cc> o <Ccn> come tipo di destinazione.

# **4** Selezionare una scheda utilizzando  $\blacktriangleleft$  /  $\blacktriangleright$  .

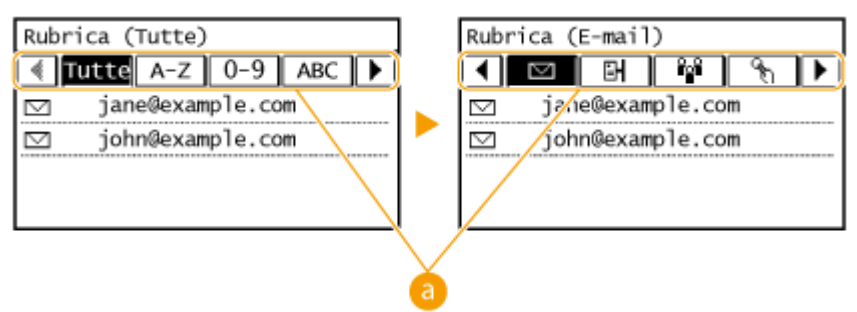

### **<Tutte>**

Visualizza tutte le destinazioni registrate nella Rubrica.

```
< >
```
Vengono visualizzate solo le destinazioni per la selezione veloce.

#### **<A-Z>/<0-9>/da <ABC>** a **<YZ>**

Visualizza le destinazioni con nomi dei destinatari che iniziano con le lettere corrispondenti a quelle della scheda selezionata.

#### **< >**

Visualizza le destinazioni per i fax. Non utilizzare in questa procedura. Per specificare le destinazioni con questa scheda, vedere **[Indicazione dalla Rubrica\(P. 123\)](#page-130-0)** .

#### **< >**

Visualizza le destinazioni per le e-mail.

#### **< >**

Visualizza le destinazioni per le cartelle condivise.

### **< >**

Visualizza un elenco di destinazioni registrate in Selezione di gruppo. Questa funzione non è disponibile quando si esegue la scansione di documenti in cartelle condivise.

# **5 Selezionare una destinazione.**

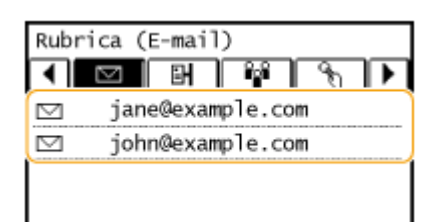

#### **NOTA:**

**Se si desidera speciȴcare più destinazioni (e-mail)**

● Ripetere i passi da 3 a 5. È possibile specificare fino a 50 destinazioni.

#### **Per eliminare le destinazioni (e-mail)**

Se si specificano più destinazioni, è possibile eliminare quelle che non servono.

**1** Selezionare <Destinazione>  $\blacktriangleright$  <Conf./Modif.>.

#### Utilizzo della macchina come scanner

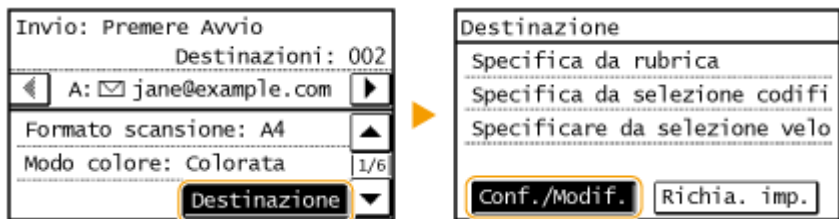

**2** Selezionare una destinazione da eliminare.

| Confer./modif. dest.    |
|-------------------------|
| A: $□$ jane@example.com |
| Cc:⊠ john@example.com   |
|                         |
|                         |
|                         |
|                         |

- **3** Toccare <Rimuovi>.
	- Se si specifica Selezione gruppo al passo 2, viene visualizzata l'indicazione <Numero di destinazioni>. Toccando questo elemento è possibile visualizzare le destinazioni registrate nel gruppo.

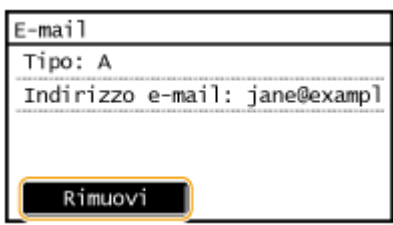

**4** Toccare <Sì>.

# **NOTA**

# **Se si desidera eliminare le destinazioni in modo semplice e rapido senza visualizzare un elenco di destinazioni**

● Prima di scegliere <Destinazione> al passo 1, è possibile toccare ( / per passare alle destinazioni specificate. Visualizzare la destinazione da eliminare, quindi premere  $\boxed{\mathsf{C}}$ .

#### COLLEGAMENTI

# <span id="page-286-0"></span>**Selezione delle destinazioni direttamente immettendo numeri a selezione codiȴcata**

17EE-05A

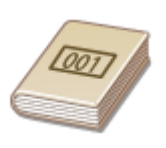

 Agli indirizzi nella Rubrica vengono assegnati numeri a tre cifre (numeri a selezione codificata). È possibile specificare un indirizzo semplicemente immettendo il numero a selezione codificata corrispondente.

# **NOTA**

- Per utilizzare i numeri di selezione codificata, le destinazioni devono essere state già registrate nella Rubrica. **[Registrazione delle destinazioni nella Rubrica\(P. 62\)](#page-69-0)**
- Per registrare cartelle condivise come destinazioni, è necessario eseguire la procedura di registrazione dal computer.

**[Impostazione di una cartella condivisa come posizione di salvataggio\(P. 375\)](#page-382-0) [Registrazione della Rubrica dalla IU remota\(P. 475\)](#page-482-0)**

# **Premere @ e toccare <Scansione>.**

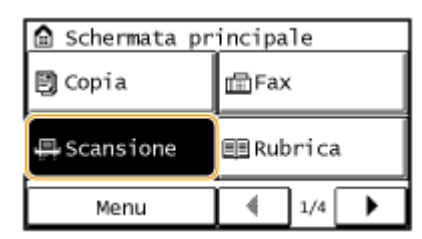

# **2 Toccare <E-mail> o <File>.**

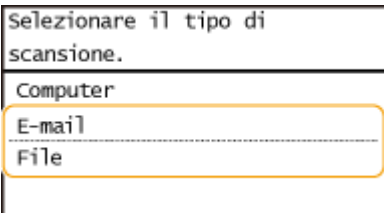

**Selezionare <Destinaz.> Selecifica da selezione codificata>.** 

### **Se al passo 2 è stato selezionato <E-mail>**

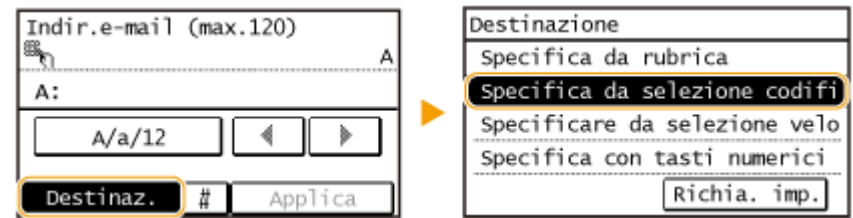

● Se viene visualizzata la schermata <Tipo>, selezionare <A>, <Cc> o <Ccn> come tipo di destinazione.

#### ■ Se al passo 2 è stato selezionato <File>

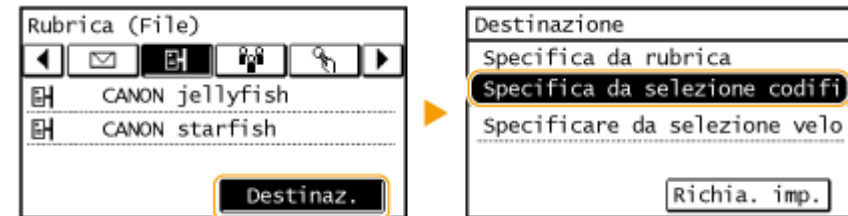

#### **4 Con i tasti numerici, immettere un numero di tre cifre (da 001 a 100).**

 $\bullet$  Se si immettono caratteri errati, premere  $\epsilon$  (premere per eliminare ciascun carattere uno a uno; tenere premuto per cancellare tutti i caratteri in una volta).

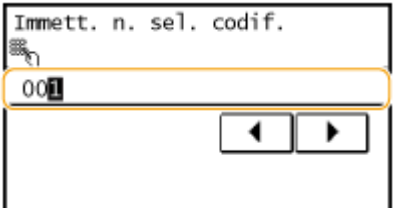

#### **NOTA:**

Гти

-4

#### **Se viene visualizzata una schermata di conferma**

● Quando <Conferma TX selez. veloce/selez. codif.> è impostato su <On>, viene visualizzata una schermata contenente la destinazione e il nome del numero (per Selezione gruppo, vengono visualizzati nome e numero di destinazione). Controllare il contenuto e se è tutto corretto, toccare <OK>. Per specificare una destinazione differente, scegliere <Annulla> e reimmettere le tre cifre del numero di selezione codificata. **[Visualizzazione delle destinazioni nella Rubrica\(P. 427\)](#page-434-0)**

#### Se si desidera specificare più destinazioni (e-mail)

● Ripetere i passi da 2 a 3. È possibile specificare fino a 50 destinazioni.

#### **Per eliminare le destinazioni (e-mail)**

Se si specificano più destinazioni, è possibile eliminare quelle che non servono.

**1** Selezionare <Destinazione>  $\blacktriangleright$  <Conf./Modif.>.

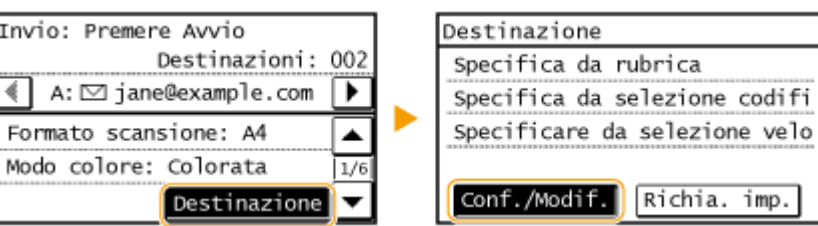

**2** Selezionare una destinazione da eliminare.

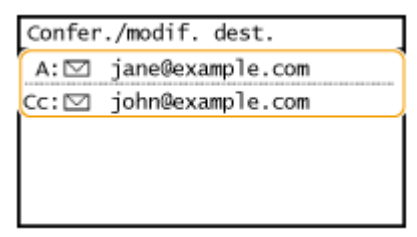

- **3** Toccare <Rimuovi>.
	- Se si specifica Selezione gruppo al passo 2, viene visualizzata l'indicazione <Numero di destinazioni>. Toccando questo elemento è possibile visualizzare le destinazioni registrate nel gruppo.
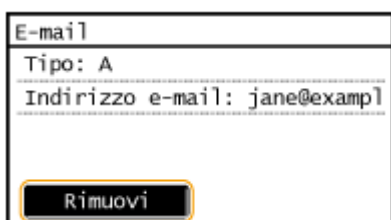

**4** Toccare <Sì>.

## **NOTA**

**Se si desidera eliminare le destinazioni in modo semplice e rapido senza visualizzare un elenco di destinazioni**

● Prima di scegliere <Destinazione> al passo 1, è possibile toccare <a>
→ per passare alle destinazioni specificate. Visualizzare la destinazione da eliminare, quindi premere  $\boxed{\mathsf{C}}$ .

### COLLEGAMENTI

**[Invio di documenti come e-mail direttamente dalla macchina\(P. 249\)](#page-256-0) [Salvataggio di documenti nella cartella condivisa\(P. 256\)](#page-263-0)**

## **Selezione delle destinazioni con i pulsanti di selezione veloce**

#### 17EE-05C

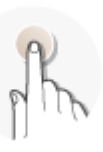

 Toccare i pulsanti di selezione veloce che si trovano nella <Schermata principale> per specificare le destinazioni.

## **NOTA**

Prima di poter utilizzare la selezione veloce occorre prima aver registrato le destinazioni.

**[Registrazione delle destinazioni per la selezione veloce\(P. 66\)](#page-73-0)**

**Premere e e toccare una selezione veloce da <Sel. vel. 1> a <Sel. vel. 4>.** 

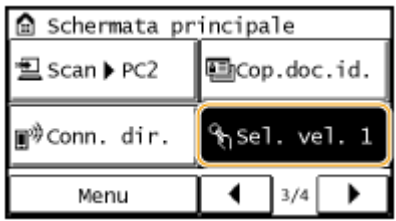

#### **NOTA:**

#### **Se viene visualizzata una schermata di conferma**

Quando <Conferma TX selez. veloce/selez. codif.> è impostato su <On>, viene visualizzata una schermata di conferma con il nome e gli estremi della destinazione registrati nel pulsante di selezione veloce (se si tratta di una destinazione registrata in Selezione gruppo, vengono visualizzati il nome del gruppo e il numero di destinazioni). Verificare la correttezza delle destinazioni e toccare <OK>. Se le destinazioni sono errate, toccare <Annulla> e toccare nuovamente i pulsanti di selezione veloce. **OVerifica delle destinazioni prima [dell'invio di documenti\(P. 427\)](#page-434-0)**

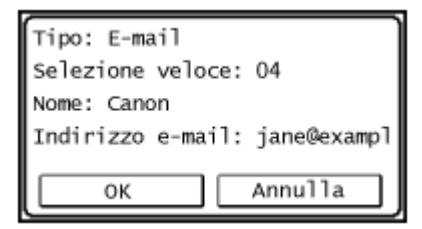

#### **Selezione di più destinazioni**

È possibile aggiungere destinazioni selezionate dalla Rubrica, dai numeri a selezione codificata, dai tasti di selezione veloce e richiamando le impostazioni. Toccare <Destinazione>.

## **2 Speciȴcare le impostazioni di scansione in base alle esigenze.**

● Selezionare le impostazioni. **[Indicazione di impostazioni dettagliate\(P. 261\)](#page-268-0)**

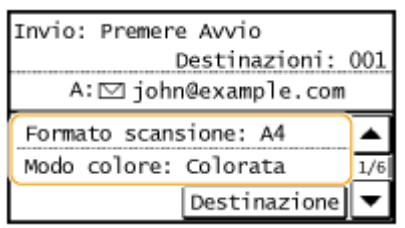

**3** Premere **per avviare l'invio.** 

- La scansione si avvia.
- Se si desidera annullare l'invio, premere  $\Box$  Deccare <Si>.

#### **Per eliminare le destinazioni**

**Se si speciȴcano più destinazioni, è possibile eliminare quelle che non servono.**

1 Selezionare <Destinazione> <Conf./Modif.>.

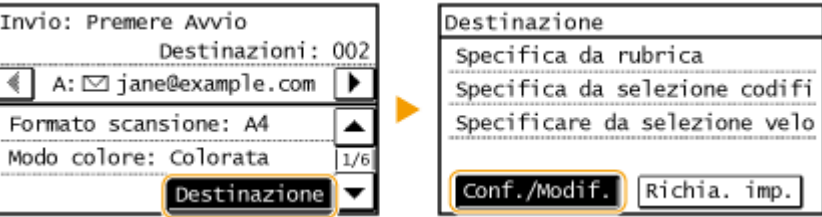

**2** Selezionare una destinazione da eliminare.

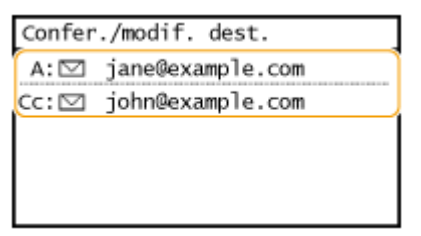

- **3** Toccare <Rimuovi>  $\blacktriangleright$  <Si>.
	- Se si è specificata la Selezione gruppo al passo 2, viene visualizzata l'indicazione "destinazione/i". Toccando <Numero di destinazioni> è possibile visualizzare le destinazioni registrate nel gruppo.

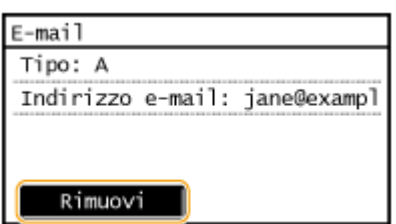

## **NOTA**

## **Se si desidera eliminare le destinazioni in modo semplice e rapido senza**

#### **visualizzare un elenco di destinazioni**

Prima di scegliere <Destinazione> al passo 1, è possibile toccare  $\blacktriangleleft$  /  $\blacktriangleright$  per passare alle destinazioni specificate. Visualizzare la destinazione da eliminare, quindi premere  $\begin{bmatrix} 1 \end{bmatrix}$ .

#### COLLEGAMENTI

**[Invio di documenti come e-mail direttamente dalla macchina\(P. 249\)](#page-256-0) [Salvataggio di documenti nella cartella condivisa\(P. 256\)](#page-263-0)**

## **Indicazione delle destinazioni utilizzate in precedenza**

17EE-05E

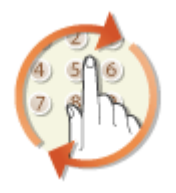

 È possibile selezionare una destinazione tra le ultime tre utilizzate. Quando si specifica una destinazione utilizzata in precedenza, la macchina imposta anche le stesse impostazioni di scansione, come la densità, utilizzate per l'ultimo invio di documenti a tale destinazione.

## **IMPORTANTE**

- Quando <Restrizioni ritrasmissione da registro> è impostato su <On>, non è possibile utilizzare questa funzionalità. **[Disabilitazione dell'utilizzo di destinazioni già utilizzate\(P. 426\)](#page-433-0)**
- Se si spegne la macchina o si imposta <Restrizioni nuove destinazioni> su <On> si eliminano le ultime destinazioni disattivando questa funzionalità. **[Limitazione delle destinazioni disponibili\(P. 424\)](#page-431-0)**

## **NOTA**

● Quando si specifica una destinazione con questa funzionalità, vengono eliminate eventuali destinazioni già specificate.

## **Premere @ e toccare <Scansione>.**

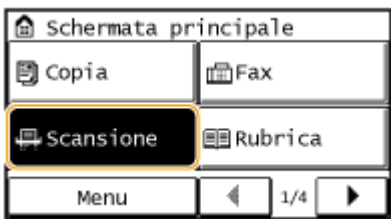

## **2 Toccare <E-mail> o <File>.**

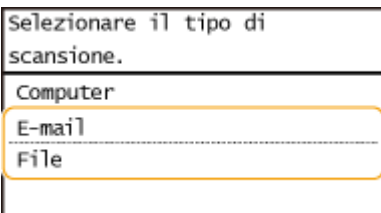

## **3 Selezionare <Destinaz.> <Richia. imp.>.**

#### **Se al passo 2 è stato selezionato <E-mail>**

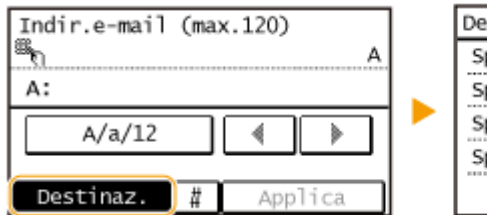

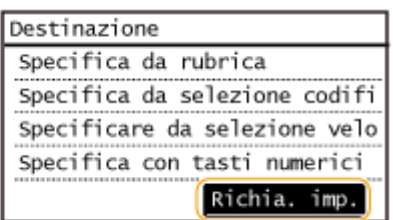

#### ■ Se al passo 2 è stato selezionato <File>

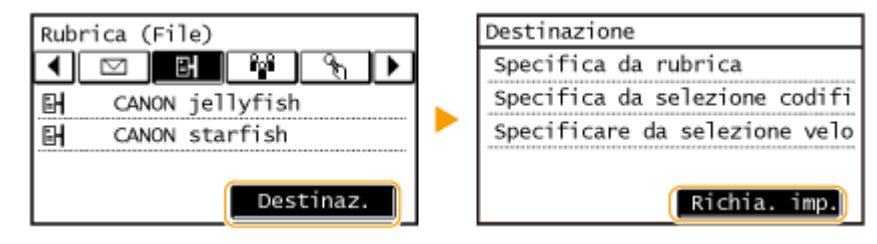

#### **4 Selezionare una destinazione.**

● Quando si esegue la trasmissione a più destinazioni, solo l'indirizzo specificato per la prima trasmissione viene visualizzato nel registro, ma vengono specificate tutte le destinazioni.

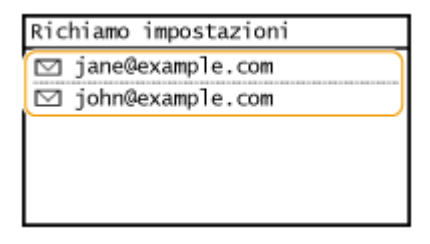

➠Sono specificate la destinazione selezionata e le relative impostazioni di scansione. Inoltre è possibile cambiare le impostazioni prima dell'invio.

#### **Per eliminare le destinazioni (e-mail)**

Quando si esegue la trasmissione a più destinazioni, è possibile eliminare quelle che non servono.

1 Selezionare <Destinazione> <Conf./Modif.>.

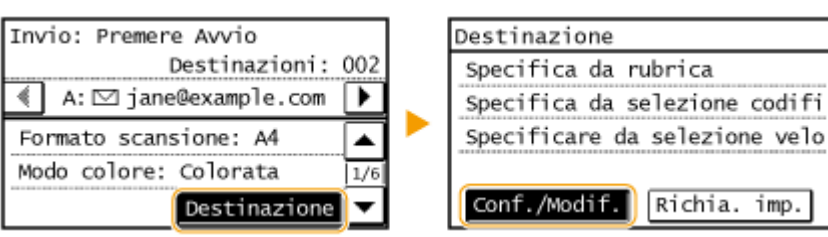

**2** Selezionare una destinazione da eliminare.

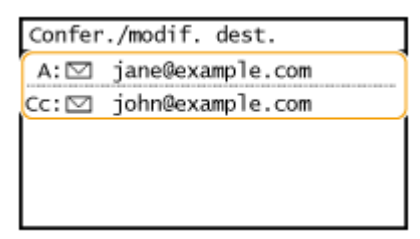

- **3** Toccare <Rimuovi>.
	- Se si specifica Selezione gruppo al passo 2, viene visualizzata l'indicazione <Numero di destinazioni>. Toccando questo elemento è possibile visualizzare le destinazioni registrate nel gruppo.

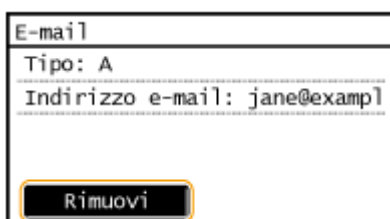

**4** Toccare <Sì>.

## **NOTA**

**Se si desidera eliminare le destinazioni in modo semplice e rapido senza visualizzare un elenco di destinazioni**

● Prima di scegliere <Destinazione> al passo 1, è possibile toccare ( / per passare alle destinazioni specificate. Visualizzare la destinazione da eliminare, quindi premere  $\boxed{\mathsf{C}}$ .

#### COLLEGAMENTI

**[Invio di documenti come e-mail direttamente dalla macchina\(P. 249\)](#page-256-0) [Salvataggio di documenti nella cartella condivisa\(P. 256\)](#page-263-0)**

## **Modifica delle impostazioni predefinite**

#### 17EE-05F

Le impostazioni predefinite sono quelle visualizzate qualora si accenda la macchina o quando si preme  $\mathscr{U}$ . Se si modificano le impostazioni predefinite in base alle operazioni effettuate con maggiore frequenza, è possibile eliminare la necessità di configurare le stesse impostazioni per ogni scansione.

### ■e-mail

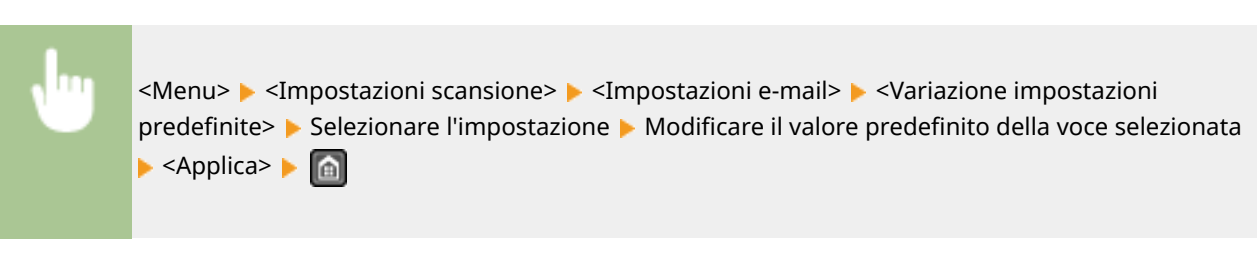

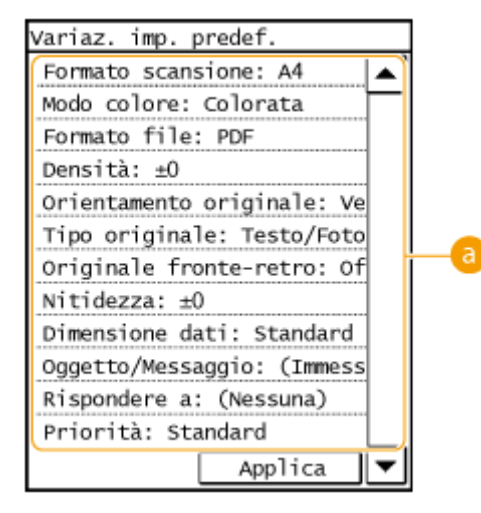

## **a** Impostazioni

Selezionare la voce che si desidera impostare e modificare il valore predefinito.

## ■ Cartella condivisa

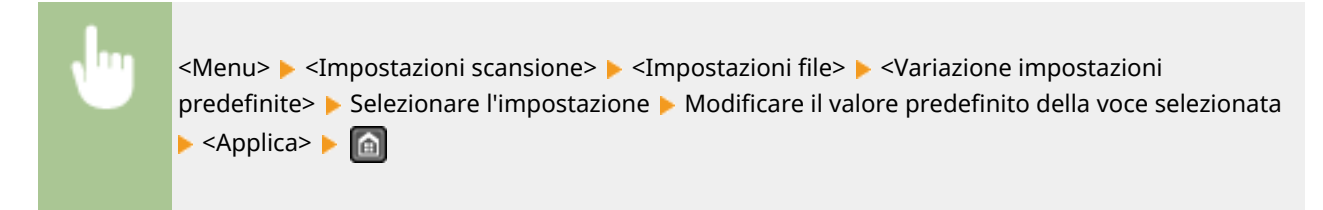

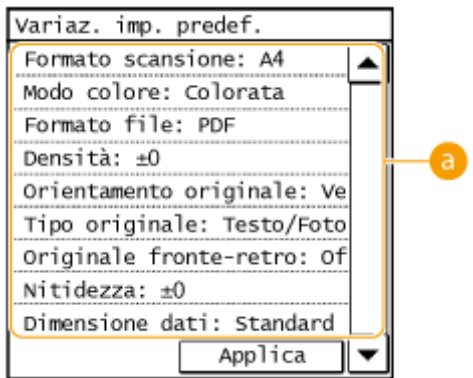

## **Impostazioni**

Selezionare la voce che si desidera impostare e modificare il valore predefinito.

### COLLEGAMENTI

**[Invio di documenti come e-mail direttamente dalla macchina\(P. 249\)](#page-256-0)**

- **[Salvataggio di documenti nella cartella condivisa\(P. 256\)](#page-263-0)**
- **[Indicazione di impostazioni dettagliate\(P. 261\)](#page-268-0)**

**[Impostazioni scansione\(P. 517\)](#page-524-0)**

## **9eriȴca del registro per i documenti inviati (e-mail/ cartella condivisa)**

17EE-05H

È possibile controllare lo stato e il registro di documenti acquisiti inviati direttamente dalla macchina.

## **IMPORTANTE**

● Quando <Visual. registro lavori> è impostato su <Off>, non è possibile controllare i registri per i documenti inviati. **[Visual. registro lavori \(P. 542\)](#page-549-0)**

**Premere**  $\bullet$  .

## **2 Toccare <Lavoro TX>.**

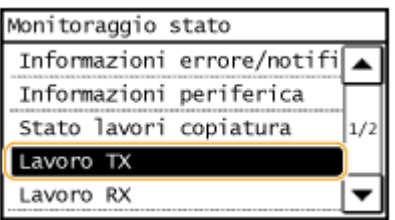

**3 Controllare gli stati e i registri dei documenti inviati.**

### **Per controllare gli stati dei documenti inviati**

**1** Toccare <Stato lavoro>.

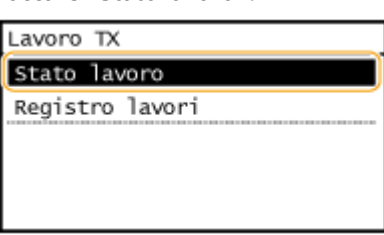

**2** Selezionare il documento di cui esaminare lo stato.

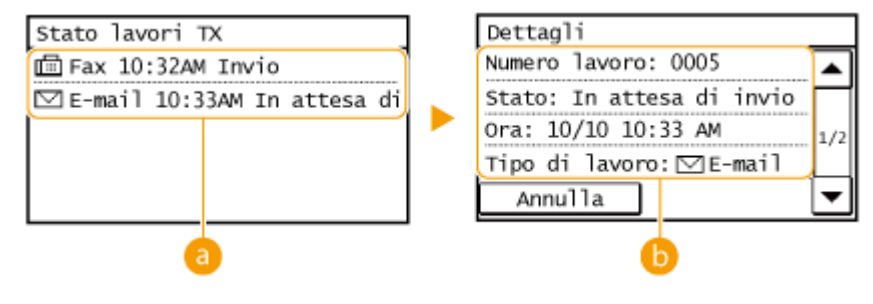

#### **<Stato lavori TX>**

Visualizza un elenco dei documenti in corso di invio o in attesa di elaborazione.

#### **<Dettagli>**

Visualizza informazioni dettagliate sul documento selezionato dall'elenco. Se sono state specificate più destinazioni, nella schermata viene visualizzato il numero di destinazioni specificate. Per controllare le destinazioni multiple specificate in dettaglio, toccare <Destinazione>.

#### **Per controllare i registri dei documenti inviati**

**1** Toccare <Registro lavori>.

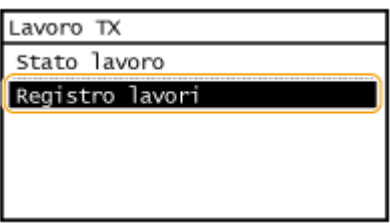

**2** Selezionare il documento di cui si desidera esaminare il registro.

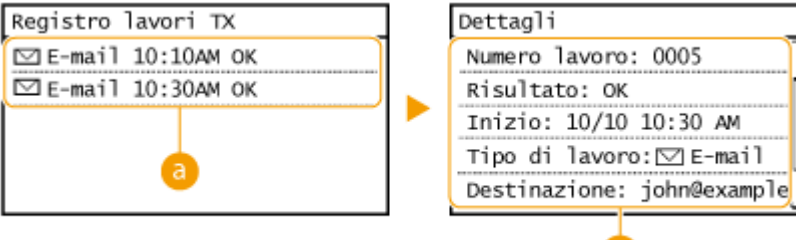

#### **<Registro lavori TX>**

Visualizza un elenco dei documenti inviati. <OK> viene visualizzato in caso di corretto invio di un documento , mentre <Errore> viene visualizzato quando non è stato possibile inviare o ricevere un documento a seguito di annullamento o a causa di un errore.

b

ᅀ

 $1/2$ 

30 AM

#### **<Dettagli>**

Visualizza informazioni dettagliate sul documento selezionato dall'elenco.

#### **NOTA:**

#### **Quando viene visualizzato un numero a tre cifre in caso di <Errore>**

● Questo numero rappresenta un codice di errore. **[Quando viene visualizzato un codice di](#page-575-0) [errore\(P. 568\)](#page-575-0)**

#### COLLEGAMENTI

**[Invio di documenti come e-mail direttamente dalla macchina\(P. 249\)](#page-256-0) [Salvataggio di documenti nella cartella condivisa\(P. 256\)](#page-263-0) [Annullamento dell'invio di documenti \(e-mail/cartella condivisa\)\(P. 259\)](#page-266-0) [Rapporto risultato TX\(P. 619\)](#page-626-0) [Rapporto gestione comunicazioni\(P. 622\)](#page-629-0)**

# Può essere utilizzata comodamente con un dispositivo mobile

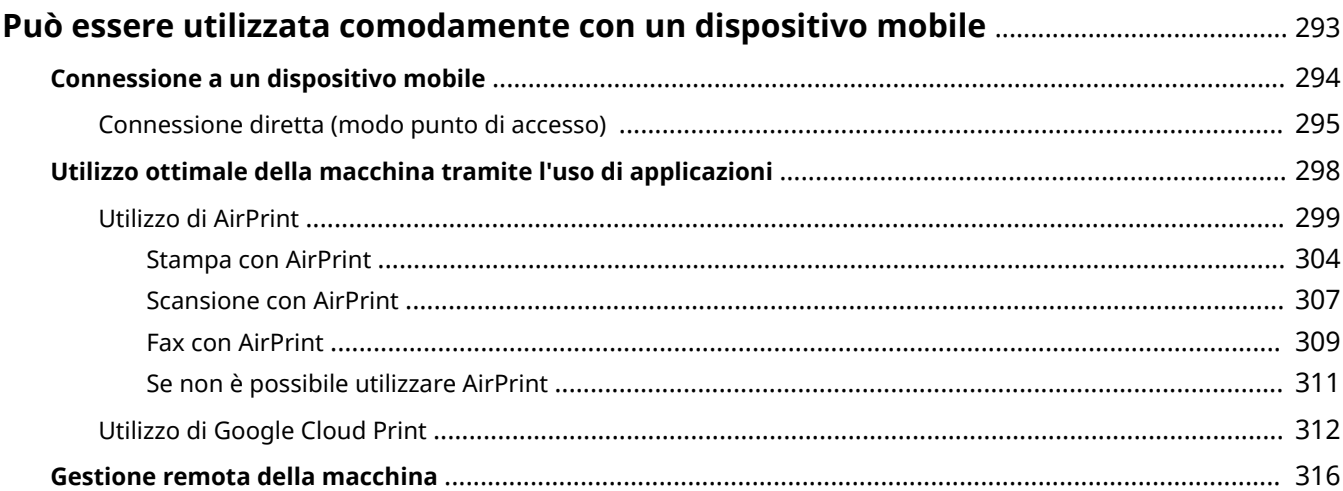

## <span id="page-300-0"></span>**Può essere utilizzata comodamente con un dispositivo mobile**

17EE-05J

Combinando la macchina con un dispositivo mobile, ad esempio uno smartphone o un tablet, è possibile usare un'applicazione adeguata per eseguire stampe, scansioni o altre operazioni con facilità. È anche possibile usare un dispositivo mobile per azionare a distanza la macchina, verificare lo stato di stampa e modificare le impostazioni della macchina.

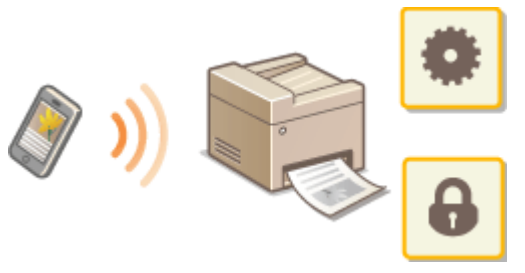

**[Connessione a un dispositivo mobile\(P. 294\)](#page-301-0) [Utilizzo ottimale della macchina tramite l'uso di applicazioni\(P. 298\)](#page-305-0) [Gestione remota della macchina\(P. 316\)](#page-323-0)**

## <span id="page-301-0"></span>**Connessione a un dispositivo mobile**

#### 17EE-05K

Quando si collega la macchina a un dispositivo mobile, è possibile selezionare se collegare tramite un router LAN wireless o connessione diretta. Selezionare il metodo di connessione che meglio si adatta all'ambiente e ai dispositivi disponibili.

#### ■ Connessione attraverso un router LAN wireless

Analogamente a quando si collega un computer alla macchina, collegare un dispositivo mobile alla macchina tramite router LAN wireless. Per sapere come connettere il dispositivo mobile alla LAN wireless, consultare il manuale delle istruzioni del dispositivo o rivolgersi al suo produttore.

Connettere la macchina al router tramite LAN cablata o wireless. **[Connessione a una rete\(P. 319\)](#page-326-0)**

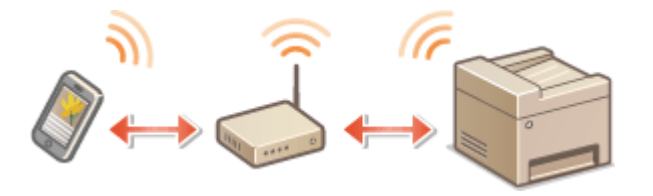

#### ■ Connessione diretta

Collegare il dispositivo mobile e la macchina direttamente senza usare un router LAN wireless. Anche se non vi è un ambiente LAN wireless disponibile, è possibile collegare velocemente la macchina a un dispositivo mobile. È anche possibile configurare la macchina per uscire automaticamente dalla modalità Connessione diretta trascorso un certo periodo di tempo dopo che la macchina è entrata nella modalità Connessione diretta e passare a una connessione LAN wireless. **[Connessione diretta \(modo punto di accesso\) \(P. 295\)](#page-302-0)**

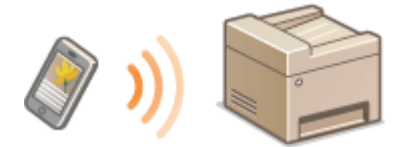

## <span id="page-302-0"></span>**Connessione diretta (modo punto di accesso)**

17EE-05L

Anche in un ambiente senza router LAN wireless, è possibile collegare il dispositivo mobile e la macchina senza dover eseguire impostazioni complicate quando si usa il "modo Punto di accesso" che consente di collegare in wireless e direttamente il dispositivo mobile alla macchina.

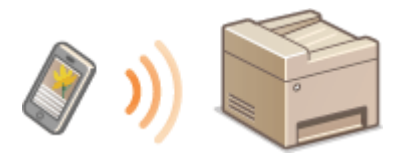

## Utilizzo della macchina in connessione diretta (in modalità punto di accesso)

Procedere come indicato di seguito per stabilire una connessione usando il modo punto di accesso.

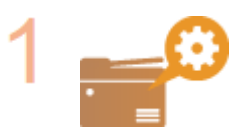

**Avviare la modalità punto di accesso della macchina.**

● Impostare <Usa connessione diretta> su <On>.

**[Usa connessione diretta\(P. 483\)](#page-490-0)**

#### **Se connesso alla rete tramite LAN wireless**

Viene visualizzata un schermata per la selezione del metodo Connessione diretta.

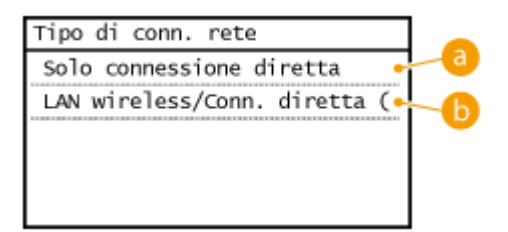

### **<Solo connessione diretta>**

La connessione tramite LAN wireless non è più disponibile. Impostare solo quando utilizzare la Connessione diretta.

#### **<LAN wireless/Conn. diretta (Comm. auto.)>**

Una connessione LAN wireless viene disconnessa solo quando si utilizza la Connessione diretta. Scegliere quando passare dalla Connessione diretta alla connessione tramite LAN wireless e viceversa.

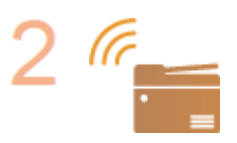

#### **Impostare la macchina in uno stato di attesa connessione.**

● Nella schermata <Schermata principale>, toccare <Conn. dir.>. La macchina entra nello stato in cui è possibile collegare il dispositivo mobile alla macchina.

Può essere utilizzata comodamente con un dispositivo mobile

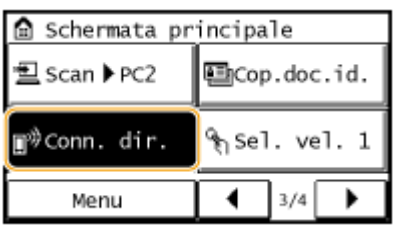

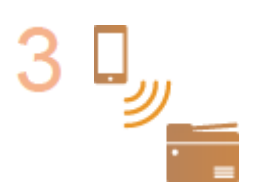

#### **Connessione da un dispositivo mobile**

● In base al SSID e alla chiave di rete visualizzati sul display, eseguire le impostazioni di connessione LAN wireless per la connessione alla macchina.

#### **NOTA:**

● La schermata seguente appare sul display durante il processo di connessione.

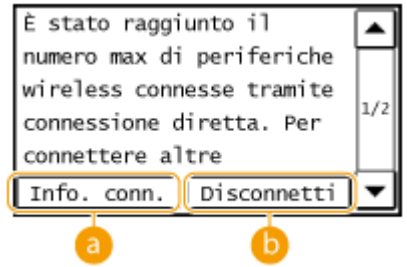

#### **<Info. conn.>**

È possibile visualizzare le informazioni sulla connessione diretta in corso.

#### **<Disconnetti>**

Interruzione della procedura di connessione diretta. Al termine della stampa, della scansione o di un'altra operazione, toccare questo pulsante per terminare la connessione.

### **IMPORTANTE**

- Quando la macchina è in modalità Connessione diretta, in base al dispositivo mobile in uso potrebbe non essere possibile connettersi a Internet.
- Se <Usa SSID personalizzato> è impostato su <Off> quando la macchina è in modalità Connessione diretta, è possibile connettere un singolo dispositivo alla volta.
- Se quando SSID e chiave di rete sono visualizzati non viene eseguita la connessione wireless entro 5 minuti, lo stato di attesa connessione termina.
- Quando è in corso una connessione diretta, se trascorre un certo periodo di tempo in cui non viene trasmesso alcun dato tra la macchina e il dispositivo mobile, la comunicazione può terminare.
- Il SSID e la chiave di rete della macchina cambiano ogni volta che la procedura di connessione diretta ha inizio.
- In Connessione diretta, la modalità di riposo non è attiva per il risparmio energetico.
- Se si utilizza la connessione diretta, non impostare l'indirizzo IP manualmente sul dispositivo mobile. Facendo ciò si potrebbe impedire la comunicazione corretta dopo aver utilizzato la connessione diretta.

## **SUGGERIMENTI**

## **Impostazione di un SSID arbitrario e di una chiave di rete**

● È possibile autonomamente immettere e impostare il SSID e la chiave di rete utilizzati per la Connessione diretta. L'impostazione di un SSID permette a 5 dispositivi di connettersi contemporaneamente alla macchina. **[Impostazioni modo Punto di accesso \(P. 483\)](#page-490-0)**

#### **Uscita automatica dalla modalità Connessione diretta**

● È anche possibile configurare la macchina per uscire automaticamente dalla modalità Connessione dirette trascorso un certo periodo di tempo dopo che la macchina è entrata in modalità Connessione diretta. Se nella modalità Connessione diretta è impostato <LAN wireless/Conn. diretta (Comm. auto.)> come metodo di connessione, la macchina si connette automaticamente a una LAN wireless dopo essere uscita dalla modalità Connessione diretta.

**[Selezione di LAN cablata o LAN wireless \(P. 321\)](#page-328-0)**

**Ora fino a termine connessione diretta (P. 483)** 

## <span id="page-305-0"></span>**Utilizzo ottimale della macchina tramite l'uso di applicazioni**

#### 17EE-05R

È possibile utilizzare un'applicazione appropriata che consenta di eseguire stampe, scansioni o altre operazioni facendo funzionare la macchina da un dispositivo mobile. La macchina supporta un'applicazione dedicata fornita da Canon e diverse altre applicazioni. È possibile selezionare l'applicazione più appropriata sul proprio dispositivo mobile, lo scopo, la situazione e così via.

### ■ Stampa/scansione tramite Canon PRINT Business

È possibile stampare da dispositivi mobile che supportano iOS/Android, posizionare e scansionare originali con la macchina e inviarli a un dispositivo mobile. Quando si stampa non è necessario eseguire operazioni sulla macchina. Per ulteriori informazioni su sistemi operativi supportati, metodi di impostazione dettagliati e operazioni, vedere il sito Web di Canon (http://www.canon.com/).

## ■ Stampa con Canon Print Service

È possibile stampare con semplicità dal menu delle applicazioni che supportano il sottosistema di stampa di Android. Per ulteriori informazioni sui sistemi operativi supportati e su impostazioni e procedure dettagliate, visitare il sito Web di Canon (http://www.canon.com/).

### ■ Utilizzo di Google Cloud Print

È possibile stampare da un'applicazione o un servizio che supporti Google Cloud Print. È possibile stampare azionando a distanza la macchina in qualunque momento e in qualunque luogo, ad esempio quando si è in viaggio. **[Utilizzo di](#page-319-0) [Google Cloud Print\(P. 312\)](#page-319-0)**

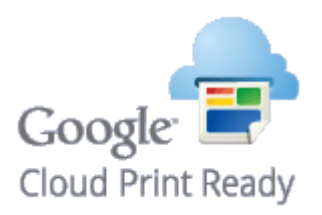

### ■ Stampa con Mopria™

Questa macchina supporta anche Mopria™. Mopria™ consente di stampare con stampanti di vari modelli e marchi utilizzando operazioni e impostazioni comuni. Per esempio, si ipotizzi che nel proprio ufficio o in un altro ufficio siano installati diversi modelli di stampanti compatibili Mopria™ di diversi marchi. È possibile quindi stampare con una qualunque di queste stampanti usando Mopria™ senza dover installare le rispettive applicazioni dedicate. Per ulteriori dettagli sui modelli che supportano Mopria™ e sui requisiti di sistemi, vedere http://www.mopria.org.

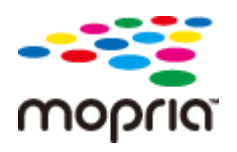

## <span id="page-306-0"></span>**Utilizzo di AirPrint**

17EE-05S

È possibile stampare, scansionare e inviare/ricevere fax senza utilizzare alcun driver inviando i dati di stampa da dispositivi Apple.

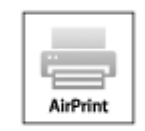

#### **Impostazioni di AirPrint**

**Configurazione delle impostazioni di AirPrint(P. 299) [Visualizzazione della schermata per AirPrint\(P. 302\)](#page-309-0)**

#### **Funzioni di AirPrint**

**O[Stampa con AirPrint\(P. 304\)](#page-311-0) O[Scansione con AirPrint\(P. 307\)](#page-314-0) [Fax con AirPrint\(P. 309\)](#page-316-0)**

#### **Risoluzione dei problemi**

**O[Se non è possibile utilizzare AirPrint\(P. 311\)](#page-318-0)** 

## Configurazione delle impostazioni di AirPrint

È possibile registrare le informazioni, compresi il nome della macchina e la posizione di installazione, utilizzate per identificarla. È inoltre possibile disabilitare la funzione AirPrint della macchina. Utilizzare la IU remota per modificare tali impostazioni.

## **1 Avviare la IU remota e accedere al modo Gestore sistema. [Avvio della IU](#page-465-0) [remota\(P. 458\)](#page-465-0)**

## **2 Fare clic su [Impostazioni/Registrazione].**

● Se si utilizza un dispositivo mobile, ad esempio iPad, iPhone o iPod touch, in questa sezione "fare clic" corrisponde a "toccare."

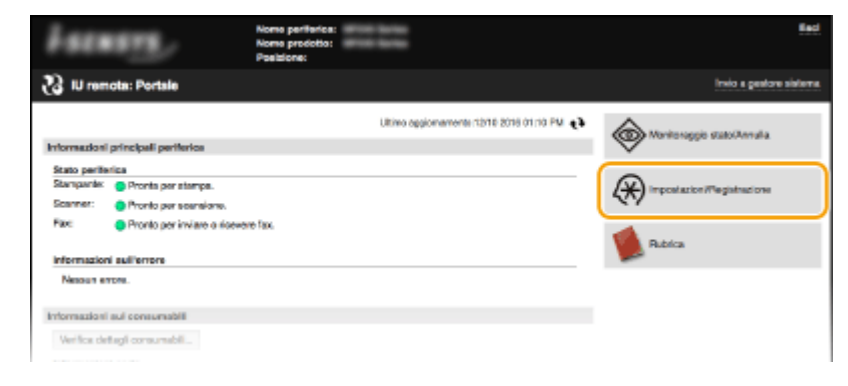

**3 Fare clic su [Impostazioni rete] [Impostazioni AirPrint].**

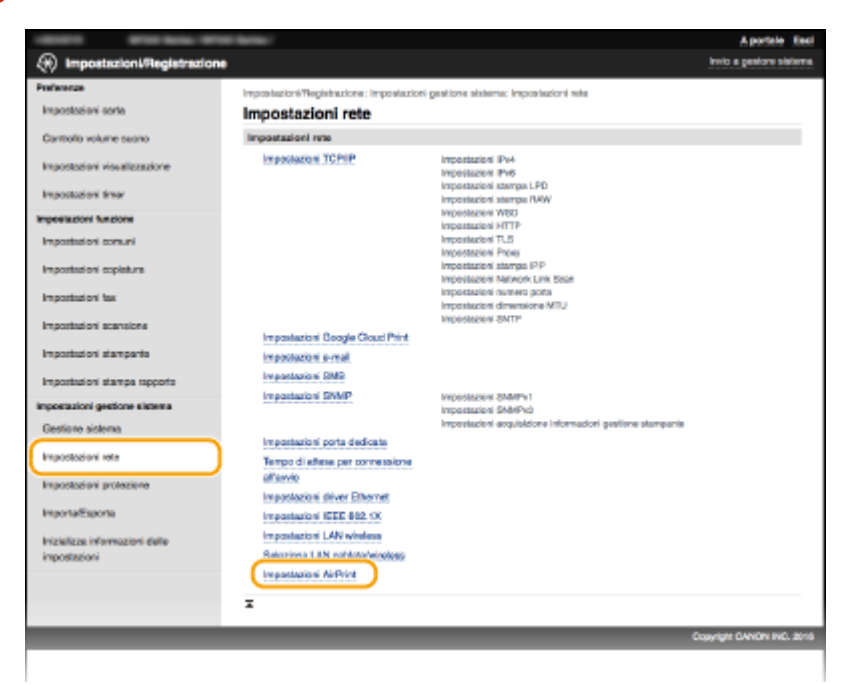

## **4 Fare clic su [Modifica].**

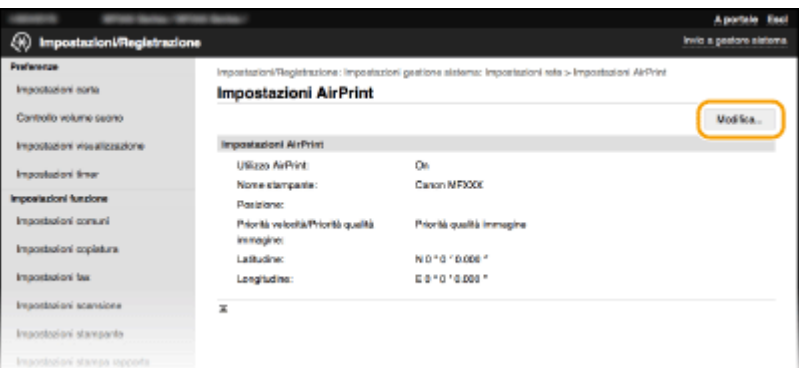

#### **5** Specificare le impostazioni richieste e fare clic su [OK].

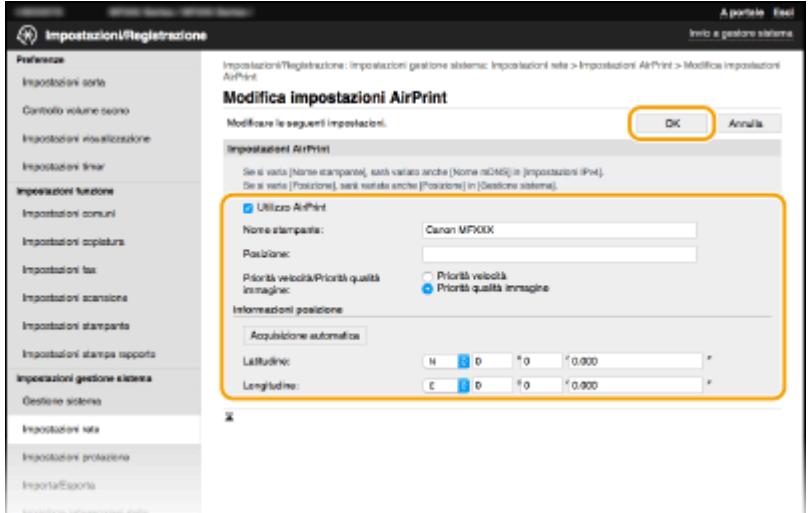

#### **[Utilizzo AirPrint]**

Selezionare la casella di controllo per abilitare AirPrint. Per disabilitare AirPrint, deselezionare la casella.

<span id="page-308-0"></span>**[Nome stampante]/[Posizione]/[Priorità velocità/Priorità qualità immagine]/[Latitudine]/[Longitudine]** Immettere il nome e le informazioni sulla posizione di installazione per meglio identificare la macchina quando si utilizza il dispositivo Apple. Queste informazioni sono utili se sono presenti più stampanti AirPrint. Scegliere anche se dare priorità alla velocità di stampa o alla qualità di stampa.

#### **NOTA:**

#### **Se si seleziona la casella di controllo [Utilizzo AirPrint]**

Le voci seguenti vengono impostate automaticamente a <On>.

- <Impostazioni mDNS> per IPv4 e IPv6 **OConfigurazione DNS(P. 384)**
- <Utilizzo HTTP> **[Disabilitazione della comunicazione HTTP \(P. 430\)](#page-437-0)**
- [Utilizzo stampa IPP] sotto [Impostazioni stampa IPP] **Modiȴcare le impostazioni delle funzioni disponibili con AirPrint(P. 301)**
- <Usare Network Link Scan> **OModificare le impostazioni delle funzioni disponibili con AirPrint(P. 301)**

#### **Se si cambia [Nome stampante]**

● Se si cambia il [Nome stampante] specificato in precedenza, potrebbe non essere più possibile stampare dal Mac utilizzato per stampare fino a quel momento. Questo fenomeno si verifica perché viene cambiato automaticamente anche il <Nome mDNS> ( Configurazione DNS(P. 384) ) di IPv4. In questo caso, aggiungere nuovamente la macchina al Mac.

#### ■ Modificare le impostazioni delle funzioni disponibili con AirPrint

Se si desidera disabilitare le funzioni che non si utilizzeranno con AirPrint o con la comunicazione codificata, configurare le impostazioni necessarie utilizzando il pannello operativo o l'IU remota.

#### **Modiȴcare le impostazioni di stampa e fax**

Per eseguire la stampa o inviare un fax con AirPrint, viene utilizzato il protocollo IPP.

#### **Attivare o disattivare la funzione**

È possibile specificare se eseguire la stampa o inviare un fax con AirPrint. Le impostazioni di fabbrica predefinite sono [On].

> Accedere alla IU remota in modalità Gestore sistema ( **[Avvio della IU](#page-465-0) remota(P. 458)) ▶ [Impostazioni/Registrazione] ▶ [Impostazioni rete] ▶ [Impostazioni TCP/** IP] [Impostazioni stampa IPP] [Modifica] Verificare che la casella di controllo [Utilizzo] stampa IPP] sia selezionata L [OK]

#### **Modiȴcare le impostazioni TLS**

È possibile specificare se crittografare la comunicazione utilizzando TLS quando si eseguono stampe o si inviano fax con AirPrint. Le impostazioni di fabbrica predefinite sono [On].

#### **NOTA:**

● Quando la macchina è collegata a un Mac via USB, impostare [Utilizzo TLS] su [Off].

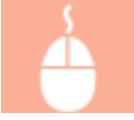

Accedere alla IU remota in modalità Gestore sistema ( **[Avvio della IU](#page-465-0) [remota\(P. 458\)](#page-465-0) )** [Impostazioni/Registrazione] [Impostazioni rete] [Impostazioni TCP/

<span id="page-309-0"></span>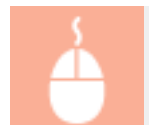

IP] [Impostazioni stampa IPP] [Modifica] Verificare che la casella di controllo [Utilizzo] TLS] sia selezionata  $\blacktriangleright$  [OK]

#### **Modiȴca delle impostazioni di scansione**

Per eseguire la scansione con AirPrint, viene utilizzato Network Link Scan.

#### **Attivare o disattivare la funzione**

È possibile attivare o disattivare la funzione di scansione disponibile con AirPrint. Le impostazioni di fabbrica predefinite sono <On>.

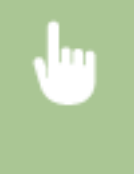

<Menu> > <Impostazioni rete> > <Impostazioni TCP/IP> > <Impostazioni Network Link Scan> Scan> Selezionare <Off> o <On> Selezionare <Off> o <On> Selezionare <Off> o <On> Selezionare <Off> o <On

#### **Modiȴcare le impostazioni TLS**

È possibile specificare se crittografare la comunicazione utilizzando TLS quando si esegue la scansione con AirPrint. L'impostazione di fabbrica predefinita è [On].

#### **NOTA:**

● Quando la macchina è collegata a un Mac via USB, impostare [Utilizzo TLS] su [Off].

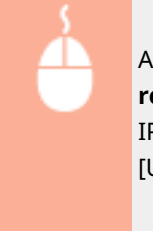

Accedere alla IU remota in modalità Gestore sistema ( **[Avvio della IU](#page-465-0) [remota\(P. 458\)](#page-465-0) ) [Impostazioni/Registrazione] [Impostazioni rete] [Impostazioni TCP/** IP] Impostazioni Network Link Scan]  $\triangleright$  [Modifica]  $\triangleright$  Verificare che la casella di controllo [Utilizzo TLS] sia selezionata [ [OK]

## Visualizzazione della schermata per AirPrint

È possibile visualizzare la schermata di AirPrint, che consente di accedere non solo alle relative impostazioni, ma anche di visualizzare informazioni sui materiali di consumo, come carta e cartuccia di toner. Inoltre è possibile configurare le impostazioni delle funzioni di sicurezza ( **[Abilitazione della comunicazione crittografata TLS per la IU](#page-440-0) [remota\(P. 433\)](#page-440-0)** ).

- **Fare clic su [Preferenze di Sistema] nel Dock sulla scrivania [Stampanti e Scanner].**
- **2 Selezionare questa macchina e fare clic su [Opzioni e forniture].**
- **3 Fare clic su [Mostra pagina web stampante].**
- **4 Accedere alla IU remota.**
- Per cambiare le impostazioni di AirPrint, accedere in modalità Gestore sistema.
	- ➠Viene visualizzata la schermata di AirPrint.

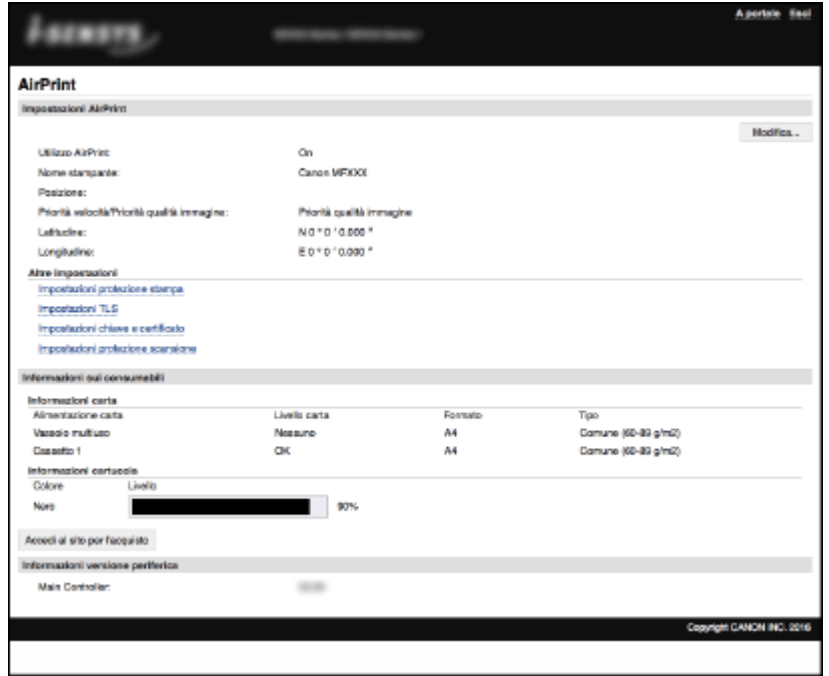

## Marchi

Apple, Bonjour, iPad, iPhone, iPod touch, Mac, Mac OS, OS X e Safari sono marchi di Apple Inc., registrati negli Stati Uniti e in altri paesi. AirPrint e il logo di AirPrint sono marchi di Apple Inc.

## <span id="page-311-0"></span>**Stampa con AirPrint**

#### 17EE-05U

Non è necessario utilizzare un computer per stampare foto, e-mail, pagine Web e altri documenti. AirPrint consente di stampare direttamente da dispositivi Apple come iPad, iPhone e iPod touch.

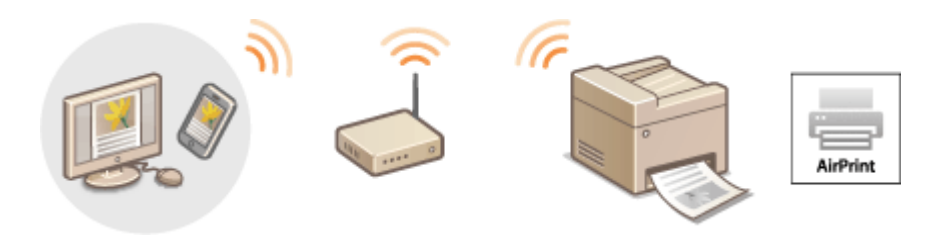

#### **Stampa da iPad, iPhone o iPod touch(P. 304) [Stampa da Mac\(P. 305\)](#page-312-0)**

#### **Requisiti di sistema**

Per stampare con AirPrint è necessario avere uno dei seguenti dispositivi Apple.

- iPad (tutti i modelli)
- iPhone (3GS o successivi)
- iPod touch (3a generazione o successivi)
- Mac (Mac OS X 10.7 o versione successiva)<sup>\*</sup>

\* OS X 10.9 o versione successiva quando si utilizza un collegamento USB.

#### **Ambiente di rete**

È necessario disporre di uno dei seguenti ambienti operativi.

- Il dispositivo Apple e la macchina sono connessi alla stessa LAN.
- Il dispositivo Apple e la macchina sono in connessione diretta.
- Il Mac e la macchina sono collegati via USB.

## **IMPORTANTE**

**• Per la stampa, è necessario impostare [Utilizzo stampa IPP] a [On]. <b>O Modificare le impostazioni delle [funzioni disponibili con AirPrint\(P. 301\)](#page-308-0)**

## Stampa da iPad, iPhone o iPod touch

#### **1 Accertarsi che la macchina sia accesa e connessa al dispositivo Apple.**

- Per istruzioni su come verificarlo, vedere "Introduzione". **[Manuali inclusi con la macchina\(P. 667\)](#page-674-0)**
- ●Per sapere come verificare se dispositivo Apple e macchina sono in connessione diretta, vedere **O [Connessione diretta \(modo punto di accesso\) \(P. 295\)](#page-302-0)** .
- <span id="page-312-0"></span>**Da un'applicazione sul dispositivo Apple, toccare <b>per** per visualizzare le opzioni di **menu.**
- **3 Dal menu a discesa, toccare [Stampa].**

## **4 Selezionare questa macchina da [Stampante] in [Opzioni stampante].**

● Vengono visualizzate le stampanti collegate alla rete. In questo passaggio, selezionare questa macchina.

#### **IMPORTANTE:**

● [Opzioni stampante] non è visualizzato nelle applicazioni che non supportano AirPrint. Non è quindi possibile stampare utilizzando tali applicazioni.

## **5** Specificare le impostazioni di stampa in base alle esigenze.

#### **NOTA:**

- Le impostazioni e i formati carta disponibili variano in base all'applicazione in uso.
- $\bullet$ È possibile specificare le impostazioni dei mezzitoni per i file immagine utilizzando il pannello operativo.  $\bullet$ **[Mezzitoni stampa mobile\(P. 523\)](#page-530-0)**

## **6 Toccare [Stampa].**

➠La stampa si avvia.

#### **NOTA:**

#### **Controllo dello stato di stampa**

● Durante la stampa, premere due volte il pulsante Home sul dispositivo Apple ▶ toccare [Stampa].

## Stampa da Mac

- **1 9eriȴcare che la macchina sia accesa e connessa al Mac.**
- Per istruzioni su come verificarlo, vedere "Introduzione". **[Manuali inclusi con la macchina\(P. 667\)](#page-674-0)**

## **Aggiungere la macchina al Mac da [Preferenze di Sistema] > [Stampanti e Scanner].**

● Questa operazione non è necessaria se è già stata eseguita la registrazione per un'altra operazione.

### **3 Aprire un documento in un'applicazione e visualizzare la ȴnestra di dialogo di stampa.**

- La modalità di visualizzazione della finestra di dialogo di stampa varia in base alle diverse applicazioni. Per ulteriori informazioni, consultare il manuale di istruzioni dell'applicazione in uso.
- **4** Selezionare questa macchina nella finestra di dialogo di stampa.

Può essere utilizzata comodamente con un dispositivo mobile

● Vengono visualizzate le stampanti collegate al Mac. In questo passaggio, selezionare questa macchina.

## **5** Specificare le impostazioni di stampa in base alle esigenze.

#### **NOTA:**

- Le impostazioni e i formati carta disponibili variano in base all'applicazione in uso.
- ●È possibile specificare le impostazioni dei mezzitoni per i file immagine utilizzando il pannello operativo. O **[Mezzitoni stampa mobile\(P. 523\)](#page-530-0)**

## **6 Fare clic su [Stampa].**

➠La stampa si avvia.

## <span id="page-314-0"></span>**Scansione con AirPrint**

#### 17EE-05W

È possibile utilizzare AirPrint per trasferire i dati scansionati dalla macchina direttamente a un Mac.

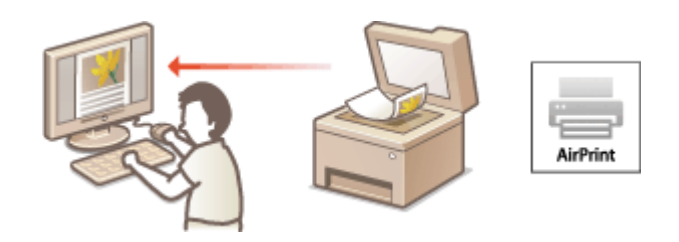

#### **Requisiti di sistema**

Per scansionare con AirPrint, è necessario un Mac con sistema operativo OS X 10.9 o successivo.

#### **Ambiente di rete**

È necessario disporre di uno dei seguenti ambienti operativi.

- Il Mac e la macchina sono connessi alla stessa LAN.
- Il Mac e la macchina sono collegati via USB.

## **IMPORTANTE**

- Per la scansione, è necessario impostare <Usare Network Link Scan> su <On>. **©Modificare le impostazioni [delle funzioni disponibili con AirPrint\(P. 301\)](#page-308-0)**
- Prima della scansione, è necessario impostare la macchina nello stato online. Quando la funzione online automatica ( **[Online automatico per scansione remota\(P. 541\)](#page-548-0)** ) è impostata su <Off>, prima impostare prima la macchina in stato online toccando <Scansione> > <Scanner remoto>, quindi avviare la procedura di scansione.
- Non è possibile scansionare mentre vengono configurate le impostazioni delle operazioni o mentre la macchina sta eseguendo una qualsiasi operazione.

## Scansione dal Mac

- **1 9eriȴcare che la macchina sia accesa e connessa al Mac.**
- Per istruzioni su come verificarlo, vedere "Introduzione". **[Manuali inclusi con la macchina\(P. 667\)](#page-674-0)**

### **2 Aggiungere la macchina al Mac da [Preferenze di Sistema] [Stampanti e Scanner].**

- Questa operazione non è necessaria se è già stata eseguita la registrazione per un'altra operazione.
- **3 Selezionare la macchina dall'elenco di stampanti in [Stampanti e Scanner].**
- **4 Fare clic su [Scansiona].**

## **5 Fare clic su [Apri scanner].**

➠Viene visualizzata la schermata [Scanner].

## **6** Configurare le impostazioni di scansione in base alle esigenze.

## **7 Fare clic su [Scansiona].**

➠La scansione ha inizio, vengono visualizzati i dati acquisiti.

## <span id="page-316-0"></span>**Fax con AirPrint**

#### 17EE-05X

AirPrint consente di inviare fax da un Mac nello stesso modo in cui si stampa da un Mac.

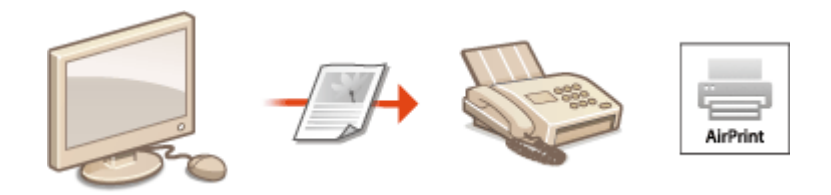

#### **Requisiti di sistema**

Per inviare fax con AirPrint, è necessario un Mac con sistema operativo OS X 10.9 o successivo.

#### **Ambiente di rete**

È necessario disporre di uno dei seguenti ambienti operativi.

- Il Mac e la macchina sono connessi alla stessa LAN.
- Il Mac e la macchina sono collegati via USB.

### **IMPORTANTE**

● Per l'invio di fax, è necessario impostare [Utilizzo stampa IPP] su [On]. **OModificare le impostazioni delle [funzioni disponibili con AirPrint\(P. 301\)](#page-308-0)**

## Fax da Mac

- **1 9eriȴcare che la macchina sia accesa e connessa al Mac.**
- Per istruzioni su come verificarlo, vedere "Introduzione". **■[Manuali inclusi con la macchina\(P. 667\)](#page-674-0)**

## **22 Aggiungere la macchina al Mac da [Preferenze di Sistema] > [Stampanti e Scanner].**

● Questa operazione non è necessaria se è già stata eseguita la registrazione per un'altra operazione.

## **3 Aprire un documento in un'applicazione e visualizzare la ȴnestra di dialogo di stampa.**

● La modalità di visualizzazione della finestra di dialogo di stampa varia in base alle diverse applicazioni. Per ulteriori informazioni, consultare il manuale di istruzioni dell'applicazione in uso.

#### **4** Selezionare questa macchina nella finestra di dialogo di stampa.

➠Vengono visualizzate le stampanti collegate al Mac. In questo passaggio, selezionare il driver fax della macchina.

## **5** Specificare la destinazione.

## **6 Fare clic su [Fax].**

➠L'invio del fax ha inizio.

## <span id="page-318-0"></span>**Se non è possibile utilizzare AirPrint**

17EE-05Y

Se non è possibile utilizzare AirPrint, provare con le soluzioni seguenti.

- Verificare che la macchina sia accesa. Se la macchina è accesa, dapprima spegnerla, attendere almeno 10 secondi e quindi riaccenderla per vedere se il problema è risolto.
- Verificare che sulla macchina non siano visualizzati messaggi di errore.
- Verificare che i dispositivi Apple e la macchina siano collegati alla stessa LAN. Se la macchina è accesa, possono essere necessari diversi minuti prima che sia pronta per la comunicazione.
- Accertarsi che Bonjour sia abilitato sul proprio dispositivo Apple.
- Per la stampa, verificare che nella macchina sia caricata la carta e che vi sia toner sufficiente nella cartuccia. **[Visualizzazione della schermata per AirPrint\(P. 302\)](#page-309-0)**
- Per la scansione, verificare che l'impostazione dell'opzione Network Link Scan della macchina sia <On>. **[Modiȴcare le impostazioni delle funzioni disponibili con AirPrint\(P. 301\)](#page-308-0)**

## <span id="page-319-0"></span>**Utilizzo di Google Cloud Print**

17EE-060

Google Cloud Print è un servizio che consente agli utenti che dispongono di un account Google di stampare da applicazioni compatibili con Google Cloud Print tramite smartphone, tablet o computer collegato a Internet. A differenza dalla stampa convenzionale da computer, Google Cloud Print consente di stampare senza usare un driver della stampante. Ad esempio, se si desidera stampare una e-mail o file allegati all'e-mail, è sufficiente utilizzare un'applicazione compatibile con Google Cloud Print. Le stampe saranno quindi disponibili sulla macchina.

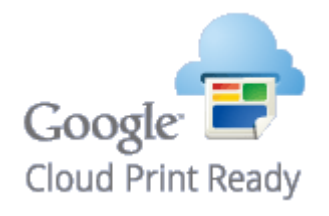

**OVerifica delle impostazioni della macchina(P. 312) Modificare le impostazioni di Google Cloud Print(P. 312) [Registrazione della macchina per Google Cloud Print\(P. 313\)](#page-320-0)**

## **IMPORTANTE**

- Quando si registra la macchina o quando si utilizza Google Cloud Print per stampare documenti, è necessario poter collegare la macchina a Internet. Per la connessione sarà inoltre necessario pagare l'accesso a Internet.
- In alcuni paesi o regioni potrebbe non essere possibile utilizzare questa funzione.
- Google Cloud Print non supporta la stampa da indirizzi IPv6.

## **NOTA**

● Per utilizzare Google Cloud Print, è richiesto un account di Google. Se non si dispone di tale account, accedere al sito web di Google per crearne uno.

## Verifica delle impostazioni della macchina

Prima di configurare Google Cloud Print, verificare quanto elencato di seguito:

- Accertarsi che alla macchina sia assegnato un indirizzo IPv4 e che sia collegata a un computer in rete. **[Connessione a una LAN wireless \(P. 323\)](#page-330-0) [Connessione a una LAN cablata\(P. 322\)](#page-329-0)**
- Verificare che le impostazioni di data, ora e fuso orario siano corrette. **[Impostazioni data/ora\(P. 497\)](#page-504-0)**

## Modificare le impostazioni di Google Cloud Print

Attivare la funzione Google Cloud Print della macchina. È anche possibile disabilitare la funzione Google Cloud Print della macchina.

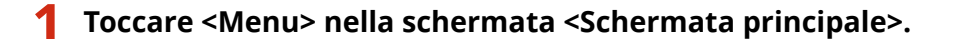

## <span id="page-320-0"></span>**2 Toccare <Impostazioni gestione sistema>.**

- Se viene visualizzata una schermata in cui viene richiesto l'inserimento del PIN, immettere il PIN corretto con i tasti numerici, quindi toccare <Applica>. **[Impostazione del PIN gestore sistema\(P. 404\)](#page-411-0)**
- **3 Selezionare <Impostazioni Google Cloud Print> <Abilita Google Cloud Print>.**

## **4 Toccare <On> o <Off>.**

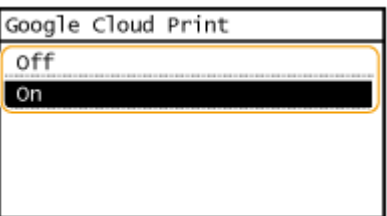

## Registrazione della macchina per Google Cloud Print

La registrazione della macchina con Google Cloud Print consente di stampare da qualunque luogo.

**1 Avviare la IU remota e accedere al modo Gestore sistema. [Avvio della IU](#page-465-0) [remota\(P. 458\)](#page-465-0)**

### **2 Fare clic su [Impostazioni/Registrazione].**

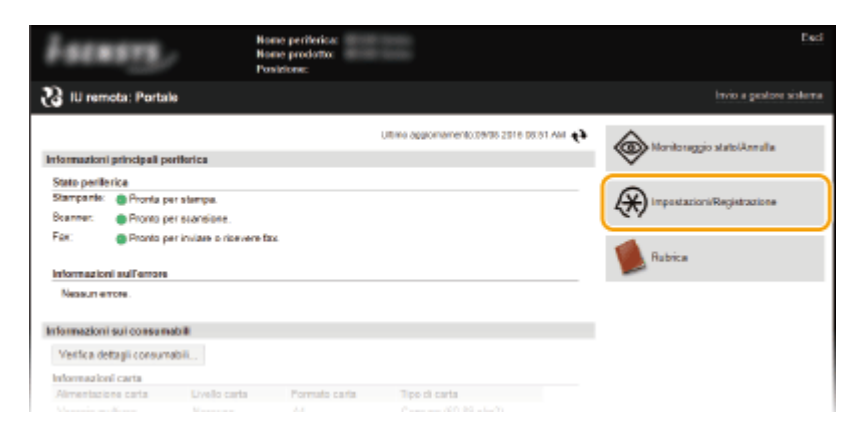

### **3 Fare clic su [Impostazioni rete] ► [Impostazioni Google Cloud Print].**

#### Può essere utilizzata comodamente con un dispositivo mobile

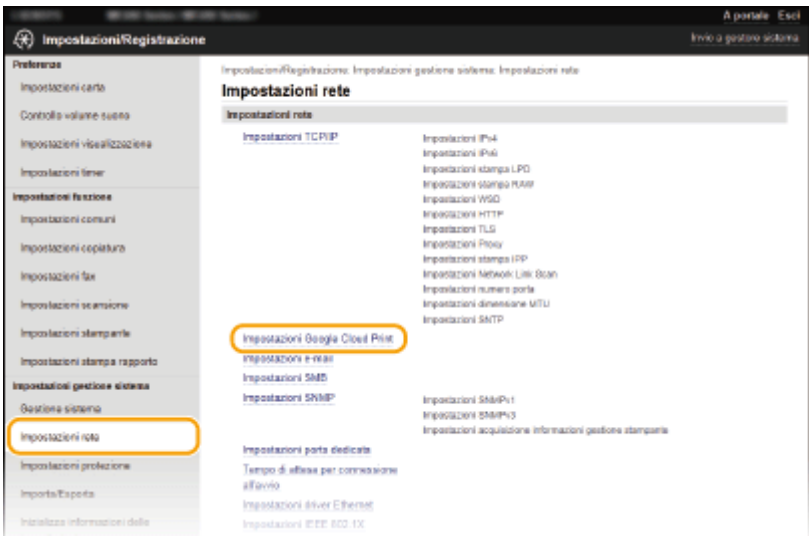

**4 Fare clic su [Registra] in [Stato registrazione].**

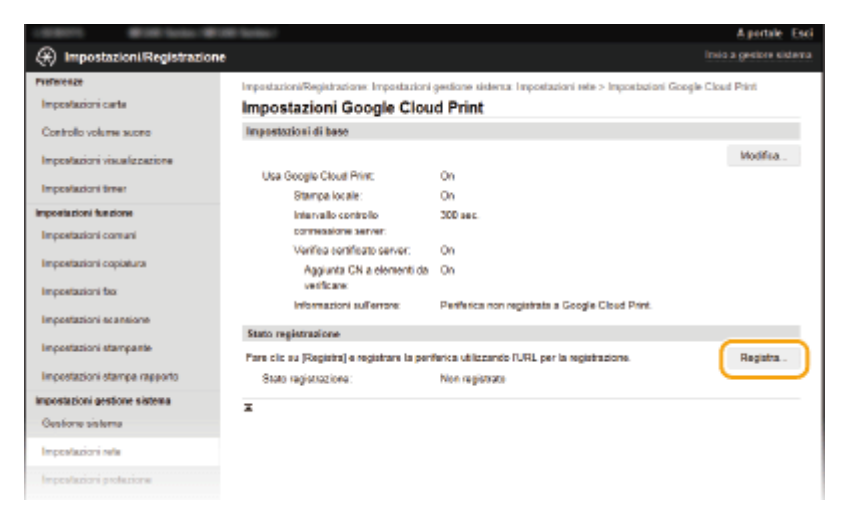

#### **NOTA:**

#### **Se [Registra] non è disponibile**

● Occorre abilitare Google Cloud Print. Fare clic su [Modifica], selezionare la casella di controllo [Usa Google Cloud Print] e fare clic su [OK].

#### **Per riregistrare la macchina**

- Per riregistrare la macchina, se il proprietario è cambiato o per altri motivi, annullare la registrazione ed effettuare una nuova registrazione.
- **5 Fare clic sul collegamento dell'URL visualizzato per [URL per la registrazione].**

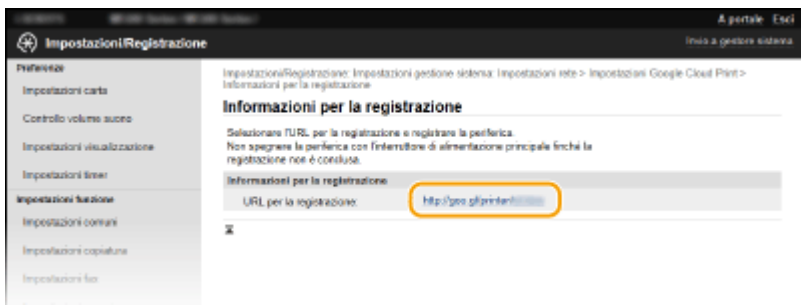

**6 Seguire le istruzioni su schermo per registrare la macchina.**

Può essere utilizzata comodamente con un dispositivo mobile

➠È possibile stampare da un'applicazione compatibile Google Cloud Print come Google Chrome™.

#### **NOTA:**

● Per informazioni sulle applicazioni più recenti che supportano Google Cloud Print, accedere al sito web di Google Cloud Print.

## **NOTA**

#### **Registrazione da un dispositivo mobile o Google Chrome**

 $\bullet~$ È possibile registrare la macchina anche da un dispositivo mobile o da Google Chrome $^\star$ . Il display della macchina mostra la seguente schermata di conferma prima di completare la registrazione. Toccare <Sì> per completare la registrazione.

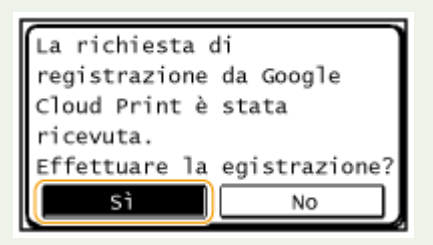

\* Per informazioni sulla procedura di registrazione, consultare il manuale delle istruzioni del dispositivo mobile o il sito web di Google Cloud Print.

## <span id="page-323-0"></span>**Gestione remota della macchina**

#### 17EE-061

È possibile utilizzare l'IU remota da un qualsiasi browser installato sul dispositivo mobile. In questo modo è possibile conoscere lo stato della macchina e specificare le sue impostazioni direttamente dal dispositivo mobile. Notare che la schermata dell'IU remota potrebbe non essere visualizzata per alcuni dispositivi e ambienti.

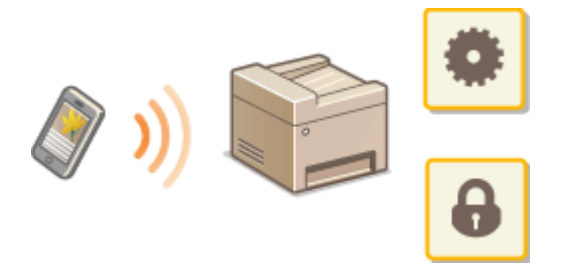

## Avvio dell'IU remota da un dispositivo mobile

Immettere l'indirizzo IP della macchina in un browser e avviare l'IU remota. Verificare prima l'indirizzo IP impostato sulla macchina ( **[Visualizzazione delle impostazioni di rete\(P. 349\)](#page-356-0)** ). Per qualsiasi domanda, chiedere all'amministratore di rete.

**1 Avviare il browser web sul dispositivo mobile.**

#### **2 Digitare "http://<indirizzo IP della macchina>/" nella barra degli indirizzi.**

● Se si desidera utilizzare un indirizzo IPv6, racchiudere l'indirizzo IPv6 tra parentesi (ad esempio: http:// [fe80::2e9e:fcff:fe4e:dbce]/).

#### **NOTA:**

● Alcune voci dell'IU remota non sono visualizzate nella sua "Versione smartphone". Per vedere tutte le voci, accedere alla "Versione PC".

#### COLLEGAMENTI

**[Utilizzo della IU remota \(P. 457\)](#page-464-0)**
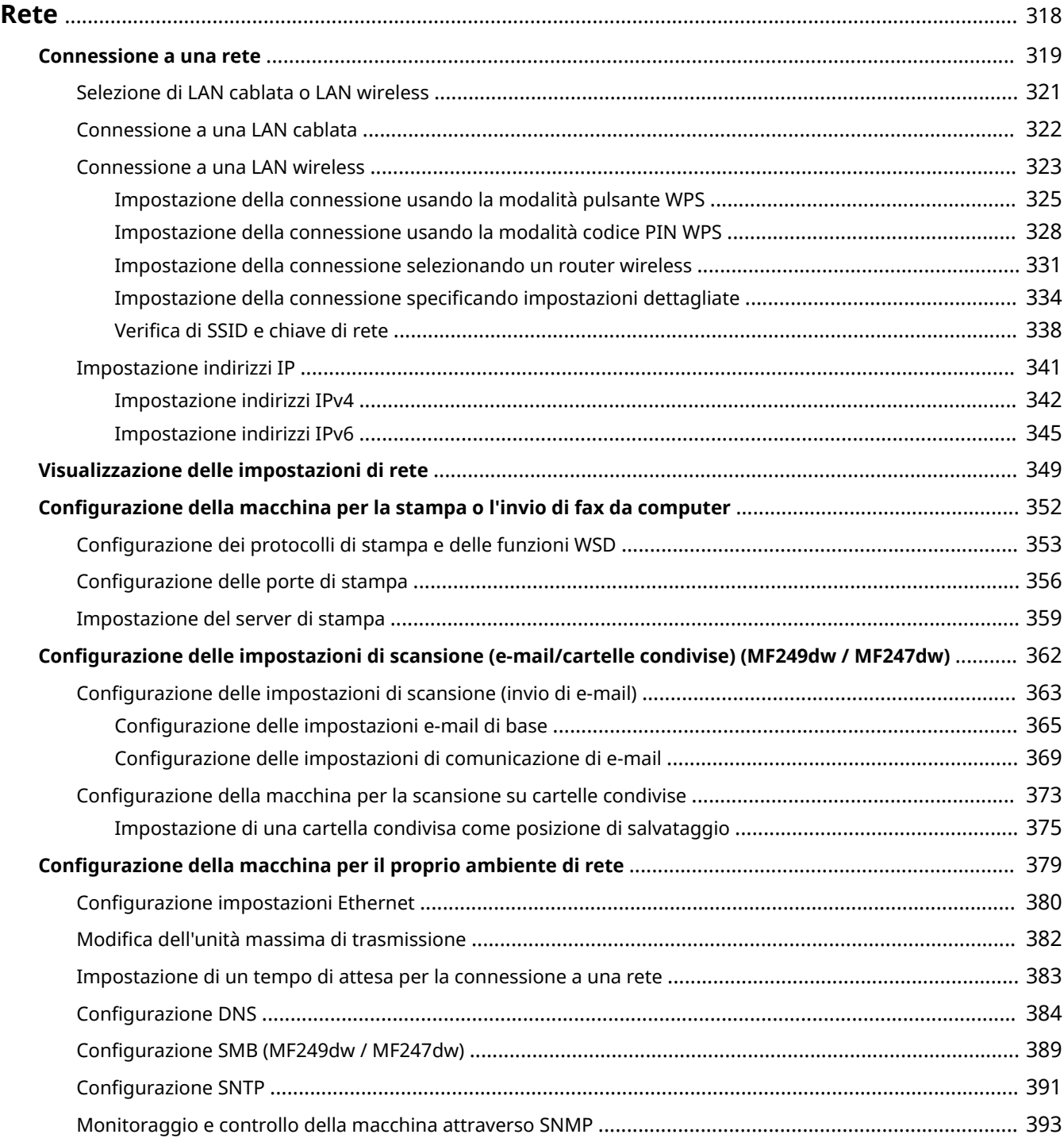

### **Connessione diretta ad un dispositivo mobile**

● È possibile comunicare direttamente con la macchina dal dispositivo mobile senza dover configurare difficili impostazioni di rete. **[Connessione diretta \(modo punto di accesso\) \(P. 295\)](#page-302-0)**

La macchina è stata progettata per un utilizzo flessibile in diversi contesti e include tecnologie avanzate oltre a caratteristiche basilari di rete. La macchina è stata anche progettata per essere comoda e semplice da utilizzare. Procedere un passo alla volta all'installazione della rete.

# ■ Connessione al computer/Visualizzazione delle impostazioni di rete della macchina

**Configurazione della macchina per la stampa o [l'invio di fax da computer\(P. 352\)](#page-359-0)**

**OConfigurazione delle impostazioni di scansione (e[mail/cartelle condivise\) \(MF249dw / MF247dw\)\(P. 362\)](#page-369-0)**

# ■ Personalizzazione della macchina per un utilizzo migliore della rete

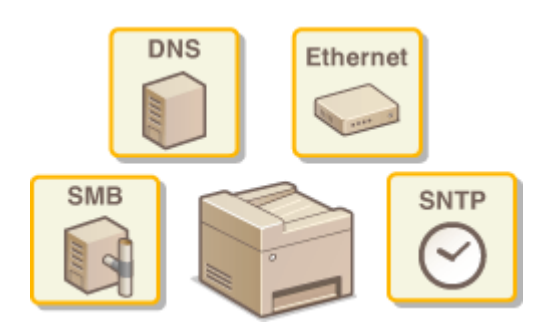

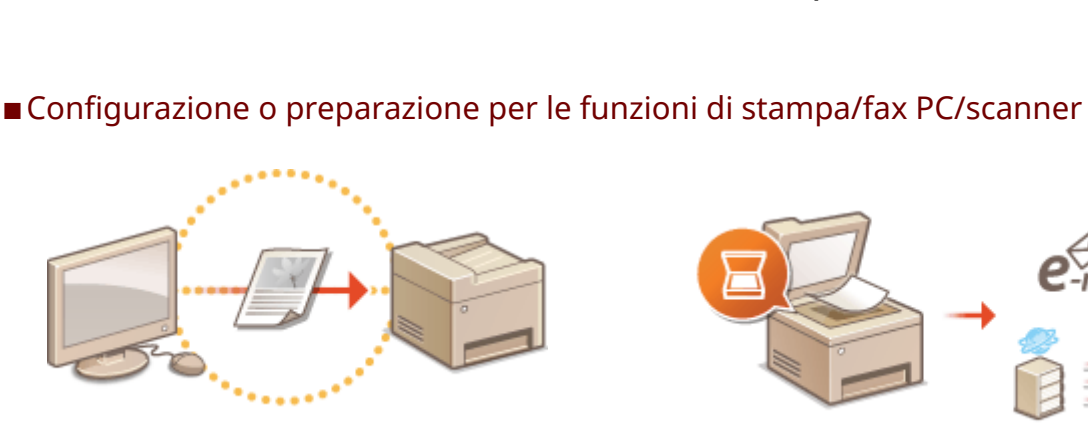

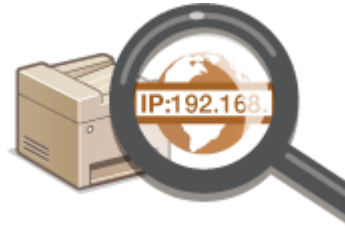

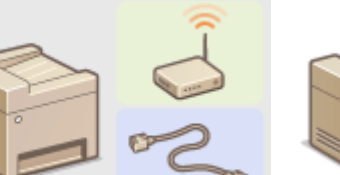

<span id="page-325-0"></span>**Rete** 

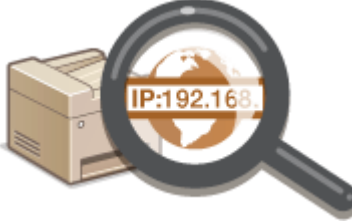

**[Connessione a una rete\(P. 319\)](#page-326-0) [Visualizzazione delle impostazioni di rete\(P. 349\)](#page-356-0)**

# <span id="page-326-0"></span>**Connessione a una rete**

### 17EE-063

Quando si collega la macchina a una LAN wireless o cablata è necessario impostare un indirizzo IP univoco per la rete selezionata. Selezionare "wireless" o "cablata" in funzione dell'ambiente di comunicazione e dei dispositivi di rete. Per conoscere la procedura di connessione della macchina e impostazione di un indirizzo IP, vedere "Introduzione" [\(](#page-674-0)  **[Manuali inclusi con la macchina\(P. 667\)](#page-674-0)** ). Per impostazioni specifiche dell'indirizzo IP, contattare il fornitore di accesso a Internet o l'amministratore di rete.

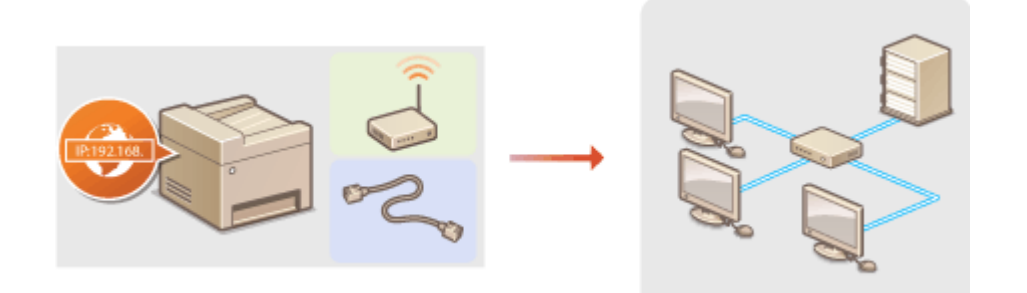

# **IMPORTANTE**

Se la macchina è collegata a una rete non protetta, terze parti potrebbero entrare in possesso di informazioni personali.

### **NOTA**

- La macchina non può essere collegata contemporaneamente a una rete LAN cablata e a una LAN wireless.
- Cavo LAN o router non sono inclusi con la macchina. Procurarseli all'occorrenza.
- Per ulteriori informazioni su dispositivi di rete vedere i manuali di istruzione dei dispositivi o contattare il produttore.

### ■ Prima di iniziare

Seguire i passi per collegare la macchina a una rete.

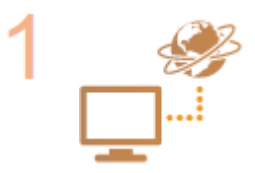

### **9eriȴcare le impostazioni del computer.**

- Assicurarsi che il computer sia connesso correttamente alla rete. Per ulteriori informazioni vedere i manuali di istruzione dei dispositivi in uso o contattare i produttori.
- Assicurarsi che le impostazioni di rete siano state completate sul computer. Se la rete non è correttamente impostata non sarà possibile utilizzare la macchina su una rete, anche eseguendo il resto della procedura.

### **NOTA:**

- In base alla rete, potrebbe essere necessario cambiare le impostazioni del metodo di comunicazione (half-duplex/full-duplex) o del tipo di Ethernet (10BASE-T/100BASE-TX) ( Configurazione *impostazioni Ethernet(P. 380)* ). Per ulteriori informazioni contattare il fornitore di accesso a Internet o l'amministratore di rete.
- Per controllare l'indirizzo MAC della macchina. **[Visualizzazione dell'indirizzo MAC per la LAN cablata\(P. 350\)](#page-357-0) [Visualizzazione dell'indirizzo MAC e informazioni sulla LAN wireless\(P. 350\)](#page-357-0)**

● Per collegarla a una rete IEEE 802.1X, vedere **©Configurazione autenticazione [IEEE 802.1X\(P. 436\)](#page-443-0)** .

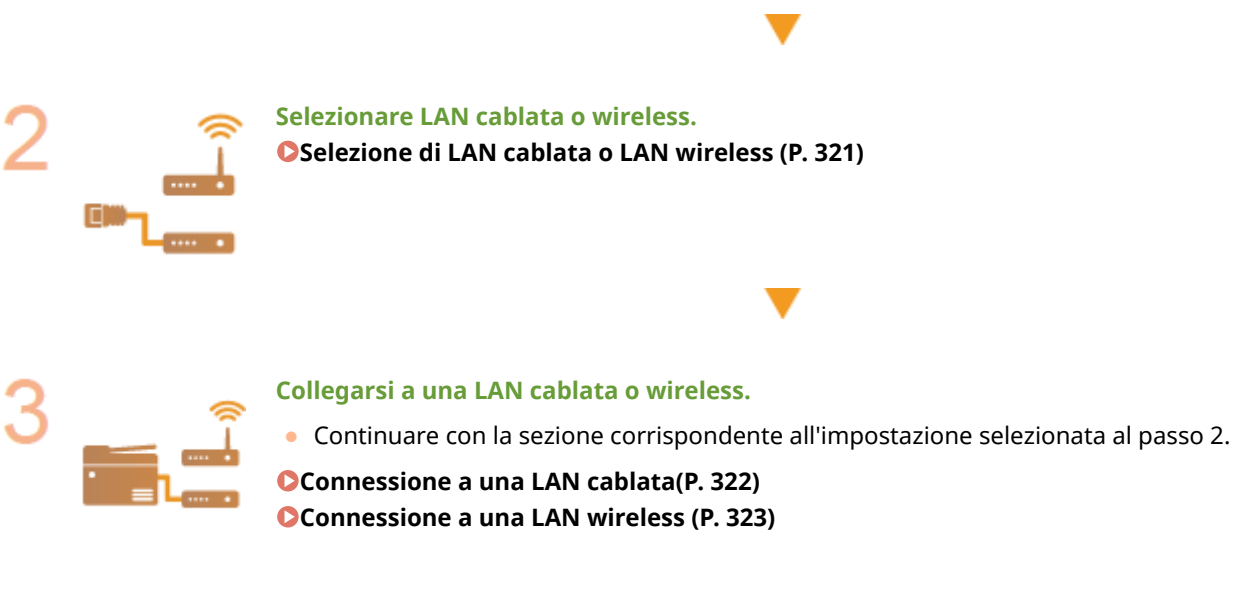

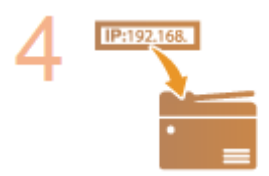

### **Impostare l'indirizzo IP, se necessario.**

● Questo passo è necessario quando si desidera assegnare uno specifico indirizzo IP alla macchina o modificare il protocollo di indirizzamento dinamico IP dal DHCP predefinito.

**[Impostazione indirizzi IP\(P. 341\)](#page-348-0)**

# <span id="page-328-0"></span>**Selezione di LAN cablata o LAN wireless**

### 17EE-064

Dopo aver scelto di collegare la macchina al computer con una LAN wireless o cablata selezionare LAN cablata o LAN wireless dal pannello operativo. Per sapere come connettere e specificare le impostazioni di una LAN cablata o wireless, vedere "Introduzione" ( **[Manuali inclusi con la macchina\(P. 667\)](#page-674-0)** ). Notare che se si modificano le impostazioni da <LAN cablata> a <LAN wireless> o viceversa, potrebbe essere necessario disinstallare i Driver MF installati sul computer e reinstallarli "Guida di installazione MF Driver".

**1 Toccare <Menu> nella schermata <Schermata principale>.**

# **2 Toccare <Impostazioni rete>.**

● Se viene visualizzata una schermata per l'immissione di un PIN, immettere il PIN con i tasti numerici e toccare <Applica>. **[Impostazione del PIN gestore sistema\(P. 404\)](#page-411-0)**

**3 Toccare <Seleziona LAN cablata/wireless>.**

### **4 Toccare <LAN cablata> o <LAN wireless>.**

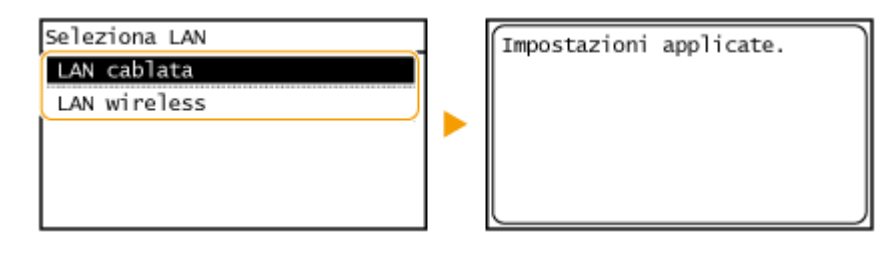

### COLLEGAMENTI

- **[Connessione a una rete\(P. 319\)](#page-326-0)**
- **[Connessione a una LAN cablata\(P. 322\)](#page-329-0)**

**[Connessione a una LAN wireless \(P. 323\)](#page-330-0)**

# <span id="page-329-0"></span>**Connessione a una LAN cablata**

### 17EE-065

Collegare la macchina al computer tramite un router. Utilizzare un cavo LAN per collegare la macchina al router.

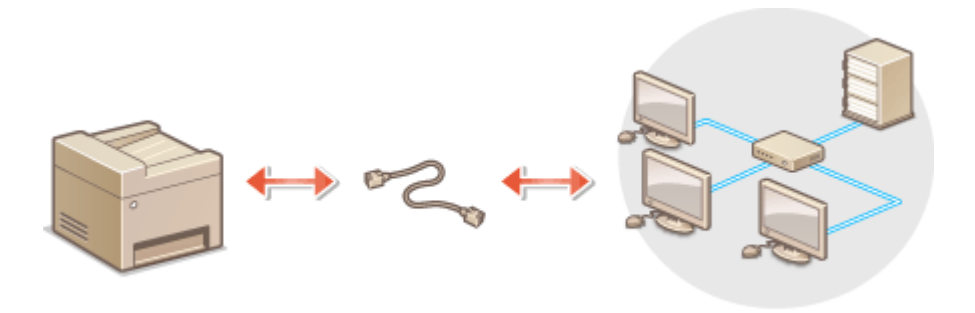

# **1 Collegare un cavo LAN.**

- Collegare la macchina a un router utilizzando un cavo LAN.
- Inserire il connettore fino a udire un clic.

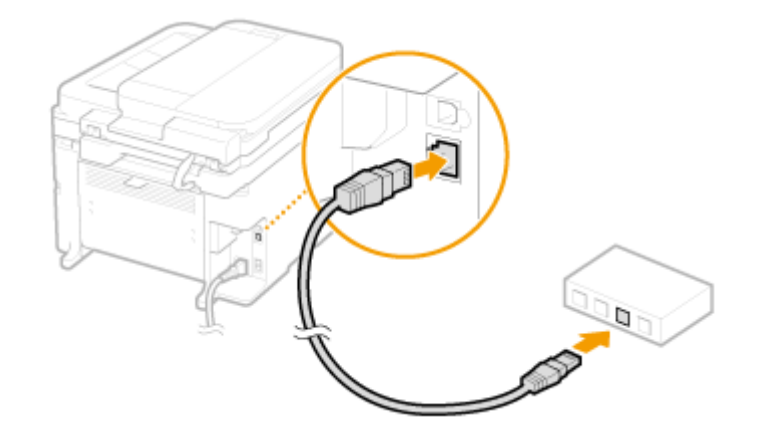

# **2 Attendere circa 2 minuti.**

● Durante l'attesa, l'indirizzo IP viene impostato automaticamente.

### **NOTA:**

È possibile impostare manualmente l'indirizzo IP. **[Impostazione indirizzi IP\(P. 341\)](#page-348-0)**

### COLLEGAMENTI

**[Connessione a una rete\(P. 319\)](#page-326-0)**

# <span id="page-330-0"></span>**Connessione a una LAN wireless**

### 17EE-066

I router wireless (o punti di accesso) collegano la macchina al computer attraverso onde radio. Se il router wireless è dotato di Wi-Fi Protected Setup (WPS) la configurazione della rete è automatica e semplice. Se i dispositivi di rete non supportano la configurazione automatica o se si desidera specificare in dettaglio le impostazioni di autenticazione e crittografia, è necessario impostare manualmente la connessione. Controllare che il computer sia collegato correttamente alla rete.

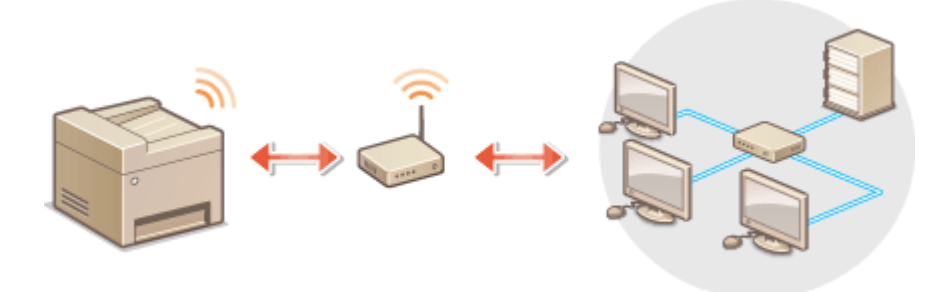

**Impostazioni di connessione utilizzando WPS(P. 323) [Impostazione manuale della connessione\(P. 324\)](#page-331-0)**

# **IMPORTANTE**

### **Rischio di fuga di informazioni**

L'utilizzo di una connessione LAN wireless è a propria discrezione e può comportare rischi. Se la macchina è collegata a una rete non protetta, terze parti potrebbero entrare in possesso di informazioni personali perché le onde radio usate dalle comunicazioni wireless possono estendersi nelle vicinanze, anche oltre le pareti.

### **Protezione LAN wireless**

La protezione LAN wireless supportata dalla macchina è elencata di seguito. Per la compatibilità della protezione wireless del router wireless vedere il manuale di istruzioni dei dispositivi di rete o contattare il produttore.

- WEP 128 (104)/64 (40) bit
- WPA-PSK (TKIP/AES-CCMP)
- WPA2-PSK (TKIP/AES-CCMP)

# **NOTA**

### **Dispositivi necessari per la connessione ad una LAN wireless**

- Il router wireless non è incluso con la macchina. Procurarselo all'occorrenza.
- Il router wireless deve essere conforme con IEEE 802.11b/g/n ed essere in grado di comunicare con una banda di frequenza di 2,4 GHz. Per ulteriori informazioni vedere il manuale fornito con i dispositivi di rete o contattare il produttore.

# Impostazioni di connessione utilizzando WPS

Usando WPS sono disponibili due modalità: modalità pulsante e modalità codice PIN.

### <span id="page-331-0"></span>■ Modalità pulsante

Sulla confezione del router wireless, cercare il simbolo WPS illustrato. Controllare inoltre che sia presente un pulsante WPS sul dispositivo di rete. **[Impostazione della connessione usando la modalità pulsante WPS\(P. 325\)](#page-332-0)**

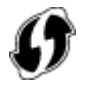

### ■ Modalità codice PIN

Alcuni router WPS non supportano la modalità pulsante. Se sulla confezione o nei manuali di istruzioni del dispositivo di rete è indicata la modalità codice PIN WPS, impostare la connessione inserendo il codice PIN. **O[Impostazione della](#page-335-0) [connessione usando la modalità codice PIN WPS\(P. 328\)](#page-335-0)**

### **NOTA**

Se il router wireless è impostato per l'uso dell'autenticazione WEP, potrebbe non essere possibile configurare la connessione con WPS.

# Impostazione manuale della connessione

Quando si imposta manualmente una connessione wireless è possibile selezionare un router wireless o immettere manualmente le informazioni necessarie. A prescindere dal metodo, controllare di disporre delle informazioni necessarie all'impostazione, inclusi SSID e chiave di rete ( **OVerifica di SSID e chiave di rete(P. 338)** ).

### ■ Selezione di un router wireless

Selezionare questa opzione di impostazione se è necessario impostare manualmente la connessione e si desidera completare rapidamente l'impostazione. *D[Impostazione della connessione selezionando un router](#page-338-0)* **[wireless\(P. 331\)](#page-338-0)**

### ■Inserimento manuale delle informazioni di impostazione

Se si desidera specificare in dettaglio le impostazioni di sicurezza, come quelle di autenticazione e di crittografia, immettere manualmente SSID e chiave di rete per impostare la connessione. **[Impostazione della connessione](#page-341-0) [speciȴcando impostazioni dettagliate\(P. 334\)](#page-341-0)**

### COLLEGAMENTI

**[Connessione a una rete\(P. 319\)](#page-326-0) O[Selezione di LAN cablata o LAN wireless \(P. 321\)](#page-328-0)** 

# <span id="page-332-0"></span>**Impostazione della connessione usando la modalità pulsante WPS**

17EE-067

Se il router wireless supporta la modalità pulsante WPS, è possibile configurare una connessione con facilità con un pulsante WPS.

# **IMPORTANTE**

L'utilizzo del router wireless può variare a seconda del dispositivo. Per informazioni, vedere i manuali di istruzione dei dispositivi di rete.

**1 Toccare <Menu> nella schermata <Schermata principale>.**

# **2 Toccare <Impostazioni rete>.**

● Se viene visualizzata una schermata per l'immissione di un PIN, immettere il PIN con i tasti numerici e toccare <Applica>. **[Impostazione del PIN gestore sistema\(P. 404\)](#page-411-0)**

### **3 Toccare <Impostazioni LAN wireless>.**

- Se viene visualizzato il messaggio <Si vuole abilitare la LAN wireless?>, toccare <Sì>.
- Se viene visualizzato il messaggio <Connessione diretta sarà disabilitata. Si vuole continuare?>, toccare <Sì>.

**4 Leggere il messaggio visualizzato, quindi toccare <OK>.**

# **5 Toccare <Modo pulsante di comando per WPS>.**

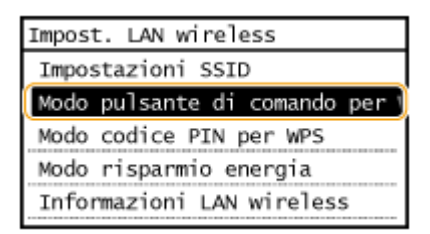

# **6 Toccare <Sì>.**

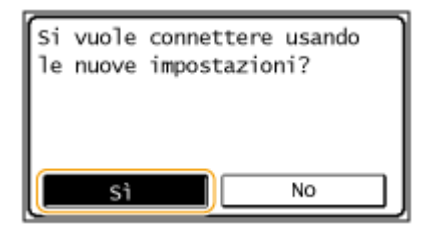

**7 Premere e mantenere premuto il pulsante WPS sul router wireless.**

Rete

Premere il pulsante entro 2 minuti dopo aver toccato <Sì> al passo 6.

● In funzione del dispositivo di rete potrebbe essere necessario premere e mantenere premuto il pulsante per 2 o più secondi. Per informazioni, vedere il manuale di istruzione del dispositivo di rete.

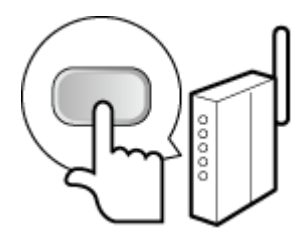

**NOTA: Se viene visualizzato un messaggio di errore durante l'installazione** Toccare <Chiudi> e tornare al passo 5.

### **8 9eriȴcare che l'indicatore Wi-Fi stia lampeggiando sul pannello operativo.**

● L'indicatore Wi-Fi lampeggia quando viene rilevato un router wireless.

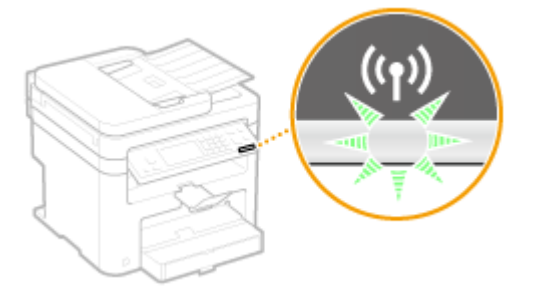

● Quando l'impostazione è completata viene visualizzata la schermata successiva e dopo circa 2 secondi l'indicatore Wi-Fi si illumina.

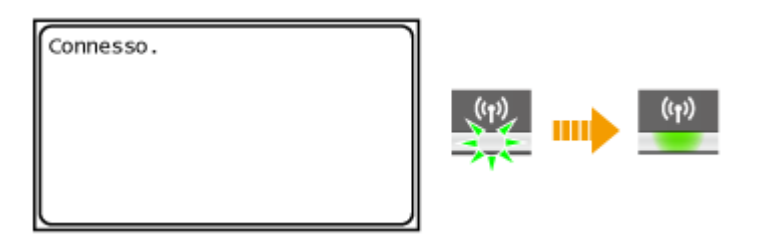

● Attendere circa 2 minuti affinché le impostazioni dell'indirizzo IP della macchina siano completate.

### **IMPORTANTE:**

### **Intensità segnale**

Quando sono disponibili per la connessione più router wireless, la macchina si collega al dispositivo con il segnale più intenso. L'intensità del segnale viene misurata dal RSSI (Received Signal Strenght Indication, Indicazione dell'intensità segnale ricevuto).

# **NOTA**

### **Riduzione del consumo di energia**

È possibile impostare la macchina per avviare il <Modo risparmio energia> in base ai segnali emessi dal router wireless. **[Modo risparmio energia \(P. 482\)](#page-489-0)**

### **Se l'indirizzo IP della macchina è cambiato**

In ambiente DHCP, l'indirizzo IP della macchina può cambiare automaticamente. Se ciò accade, la connessione viene mantenuta a patto che la macchina e il computer appartengano alla stessa sottorete.

### COLLEGAMENTI

### **[Connessione a una LAN wireless \(P. 323\)](#page-330-0)**

# <span id="page-335-0"></span>**Impostazione della connessione usando la modalità codice PIN WPS**

17EE-068

Se il router wireless supporta la modalità codice PIN WPS, generare un codice PIN con la macchina e registrare il codice sul dispositivo di rete.

# **IMPORTANTE**

L'utilizzo del router wireless può variare a seconda del dispositivo. Per informazioni, vedere i manuali di istruzione dei dispositivi di rete.

Da computer

# **1 Accedere al router wireless da un computer e visualizzare la schermata per l'immissione di un codice PIN WPS.**

● Per ulteriori informazioni, vedere i manuali di istruzione per il dispositivo di rete.

# Dal pannello operativo

**2 Toccare <Menu> nella schermata <Schermata principale>.**

# **3 Toccare <Impostazioni rete>.**

● Se viene visualizzata una schermata per l'immissione di un PIN, immettere il PIN con i tasti numerici e toccare <Applica>. **[Impostazione del PIN gestore sistema\(P. 404\)](#page-411-0)**

# **4 Toccare <Impostazioni LAN wireless>.**

- Se viene visualizzato il messaggio <Si vuole abilitare la LAN wireless?>, toccare <Sì>.
- Se viene visualizzato il messaggio <Connessione diretta sarà disabilitata. Si vuole continuare?>, toccare <Sì>.

# **5 Leggere il messaggio visualizzato, quindi toccare <OK>.**

# **6 Toccare <Modo codice PIN per WPS>.**

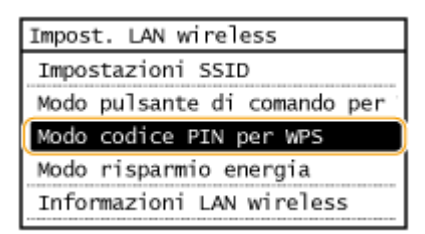

# **7 Toccare <Sì>.**

● Viene generato un codice PIN.

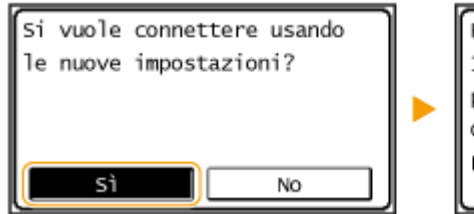

```
Ricerca...
Immettere codice PIN del
punto di accesso.
Codice PIN: 12345678
Per annullare: Premere Stop
```
# Da computer

# **8 Registrare il codice PIN generato sul router wireless.**

- Registrare il codice PIN nella schermata di installazione visualizzata al passo 1.
- Il codice PIN deve essere registrato entro 10 minuti dopo aver toccato <Sì> al passo 7.

### **NOTA:**

**Se viene visualizzato un messaggio di errore durante l'installazione** Toccare <Chiudi> e ritornare al passo 6.

# Dal pannello operativo

# **9 9eriȴcare che l'indicatore Wi-Fi lampeggi sul pannello operativo.**

● L'indicatore Wi-Fi lampeggia quando viene rilevato un router wireless.

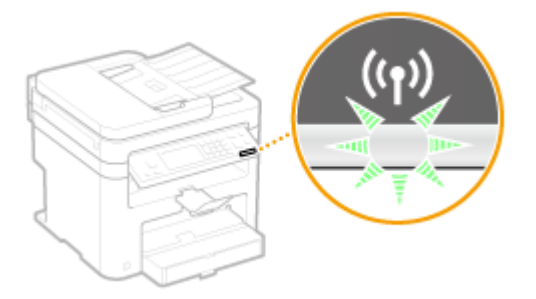

● Quando l'impostazione è completata viene visualizzata la schermata successiva e dopo circa 2 secondi l'indicatore Wi-Fi si illumina.

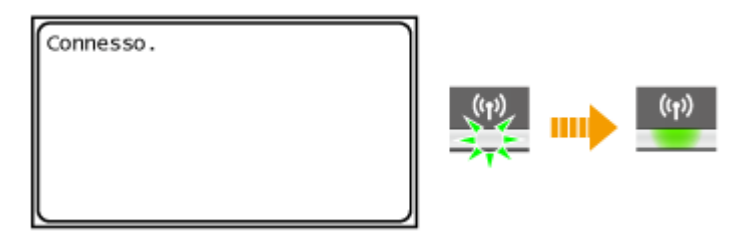

● Attendere circa 2 minuti affinché le impostazioni dell'indirizzo IP della macchina siano completate.

### **IMPORTANTE:**

### **Intensità del segnale**

Quando sono disponibili per la connessione più router wireless, la macchina si collega al dispositivo con il segnale più intenso. L'intensità del segnale viene misurata dal RSSI (Received Signal Strenght Indication, Indicazione dell'intensità segnale ricevuto).

# **NOTA**

### **Riduzione del consumo di energia**

È possibile impostare la macchina per avviare il <Modo risparmio energia> in base ai segnali emessi dal router wireless. **[Modo risparmio energia \(P. 482\)](#page-489-0)**

### **Se l'indirizzo IP della macchina è cambiato**

In ambiente DHCP, l'indirizzo IP della macchina può cambiare automaticamente. Se ciò accade, la connessione viene mantenuta a patto che la macchina e il computer appartengano alla stessa sottorete.

### COLLEGAMENTI

**[Connessione a una LAN wireless \(P. 323\)](#page-330-0)**

# <span id="page-338-0"></span>**Impostazione della connessione selezionando un router wireless**

Rete

17EE-069

È possibile cercare i router wireless (o punti di accesso) disponibili per la connessione e selezionarne uno dal display della macchina. Per la chiave di rete, inserire una chiave WEP o TKIP. Prima di selezionare un router wireless, verificare e annotare le informazioni necessarie all'impostazione, inclusi SSID e chiave di rete ( **OVerifica di SSID e chiave di [rete\(P. 338\)](#page-345-0)** ).

# **NOTA**

### **Impostazioni di protezione**

Se la connessione wireless è stata impostata selezionando un router wireless, il metodo di autenticazione WEP è impostato su <Sistema aperto> o il metodo di crittografia WPA/WPA2 su <Auto> (AES-CCMP o TKIP). Se si desidera selezionare <Chiave condivisa> per l'autenticazione WEP o <AES-CCMP> per la crittografia WPA/WPA2 è necessario impostare la connessione utilizzando il metodo di immissione manuale ( **[Impostazione della](#page-341-0) [connessione speciȴcando impostazioni dettagliate\(P. 334\)](#page-341-0)** ).

# **1 Toccare <Menu> nella schermata <Schermata principale>.**

# **2 Toccare <Impostazioni rete>.**

● Se viene visualizzata una schermata per l'immissione di un PIN, immettere il PIN con i tasti numerici e toccare <Applica>. **[Impostazione del PIN gestore sistema\(P. 404\)](#page-411-0)**

# **3 Toccare <Impostazioni LAN wireless>.**

- Se viene visualizzato il messaggio <Si vuole abilitare la LAN wireless?>, toccare <Sì>.
- Se viene visualizzato il messaggio <Connessione diretta sarà disabilitata. Si vuole continuare?>, toccare <Sì>.

# **4 Leggere il messaggio visualizzato, quindi toccare <OK>.**

# **5 Toccare <Impostazioni SSID>.**

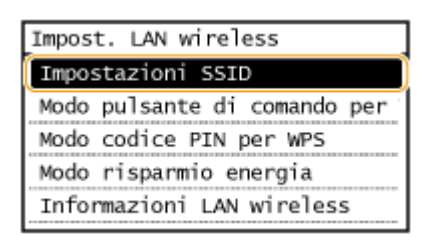

# **6 Toccare <Seleziona punto di accesso>.**

● La macchina inizierà la ricerca di router wireless disponibili.

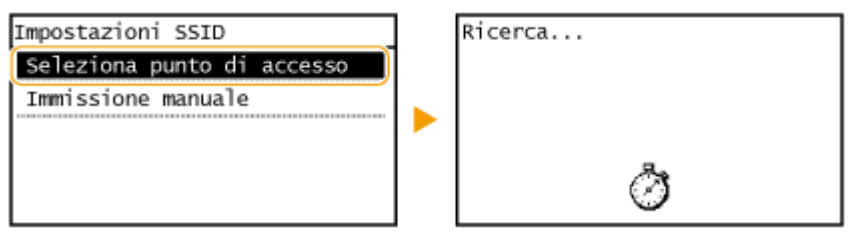

### **NOTA:**

**Se viene visualizzato <Punto di accesso non trovato.>**

Vedere **[Quando viene visualizzato un messaggio di errore\(P. 558\)](#page-565-0)** .

# **7 Selezionare un router LAN wireless.**

● Selezionare il router il cui SSID corrisponde a quello annotato.

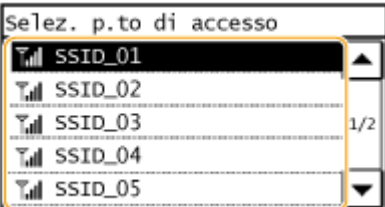

### **NOTA:**

### **Se il router wireless non viene trovato**

Verificare che la macchina sia correttamente installata e pronta per la connessione alla rete. **[Problemi di](#page-582-0) [installazione/impostazioni\(P. 575\)](#page-582-0)**

# **8 Immettere la chiave di rete annotata.**

● Immettere la chiave di rete utilizzando i tasti numerici, quindi toccare <Applica>. **[Immissione di testo\(P. 38\)](#page-45-0)**

#### Chiave WEP (5-26 car.) P, Δ **XXXXXXXX**  $\rightarrow$ ◀  $A/a/12$ Applica  $\overline{t}$

### **WEP WPA-PSK o WPA2-PSK**

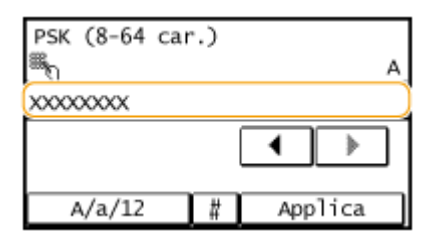

# **9 Toccare <Sì>.**

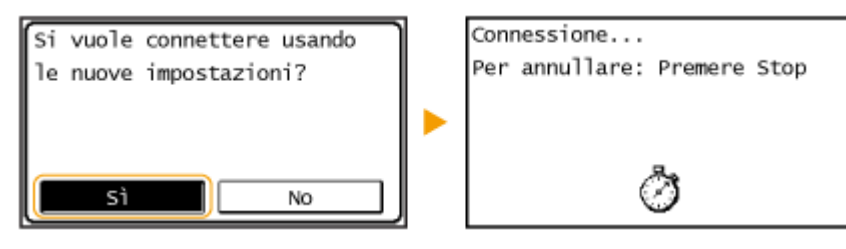

### **NOTA:**

### **Se viene visualizzato un messaggio di errore durante l'installazione**

Toccare <Chiudi>, verificare che la chiave di rete sia corretta e tornare al passo 5.

# **10** Verificare che l'indicatore Wi-Fi lampeggi sul pannello operativo.

● L'indicatore Wi-Fi lampeggia quando viene rilevato un router wireless.

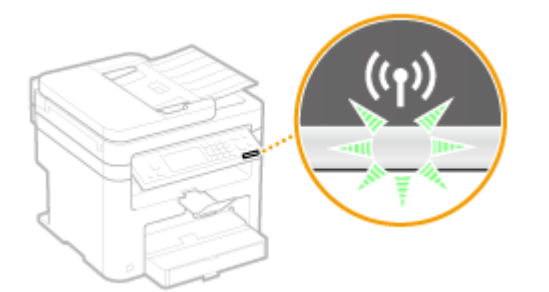

● Quando l'impostazione è completata viene visualizzata la schermata successiva e dopo circa 2 secondi l'indicatore Wi-Fi si illumina.

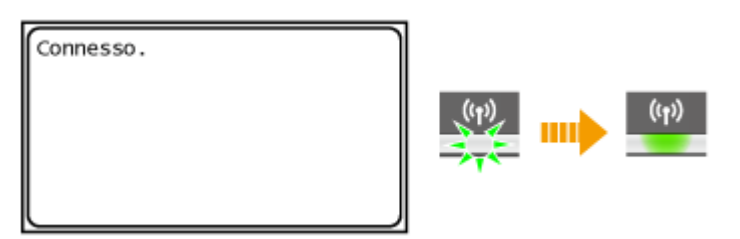

● Attendere circa 2 minuti affinché le impostazioni dell'indirizzo IP della macchina siano completate.

### **IMPORTANTE: Intensità segnale**

Quando sono disponibili per la connessione più router wireless, la macchina si collega al dispositivo con il segnale più intenso. L'intensità del segnale viene misurata dal RSSI (Received Signal Strenght Indication, Indicazione dell'intensità segnale ricevuto).

# **NOTA**

### **Riduzione del consumo di energia**

È possibile impostare la macchina per avviare il <Modo risparmio energia> in base ai segnali emessi dal router wireless. **[Modo risparmio energia \(P. 482\)](#page-489-0)**

### **Se l'indirizzo IP della macchina è cambiato**

In ambiente DHCP, l'indirizzo IP della macchina può cambiare automaticamente. Se ciò accade, la connessione viene mantenuta a patto che la macchina e il computer appartengano alla stessa sottorete.

### COLLEGAMENTI

**[Connessione a una LAN wireless \(P. 323\)](#page-330-0)**

# <span id="page-341-0"></span>**Impostazione della connessione specificando impostazioni dettagliate**

### 17EE-06A

Se si desidera specificare le impostazioni di protezione nel dettaglio o non è possibile stabilire la connessione wireless utilizzando le altre procedure, immettere manualmente tutte le informazioni necessarie alla connessione LAN wireless. Prima di specificare le impostazioni dettagliate, verificare e annotare le informazioni necessarie, inclusi SSID, chiave di rete e protocolli di protezione wireless (**OVerifica di SSID e chiave di rete(P. 338)**).

- **1 Toccare <Menu> nella schermata <Schermata principale>.**
- **2 Toccare <Impostazioni rete>.**
- Se viene visualizzata una schermata per l'immissione di un PIN, immettere il PIN con i tasti numerici e toccare <Applica>. **[Impostazione del PIN gestore sistema\(P. 404\)](#page-411-0)**

# **3 Toccare <Impostazioni LAN wireless>.**

- Se viene visualizzato il messaggio <Si vuole abilitare la LAN wireless?>, toccare <Sì>.
- Se viene visualizzato il messaggio <Connessione diretta sarà disabilitata. Si vuole continuare?>, toccare <Sì>.
- **4 Leggere il messaggio visualizzato, quindi toccare <OK>.**
- **5 Selezionare <Impostazioni SSID> <Immissione manuale>.**

# **6 Immettere il SSID annotato.**

● Immettere il SSID utilizzando i tasti numerici e toccare <Applica>. **[Immissione di testo\(P. 38\)](#page-45-0)**

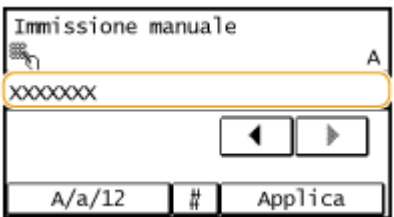

# **7 Speciȴcare le impostazioni di protezione basate sulle informazioni annotate.**

● Se non occorre specificare le impostazioni di sicurezza, toccare <Nessuna>.

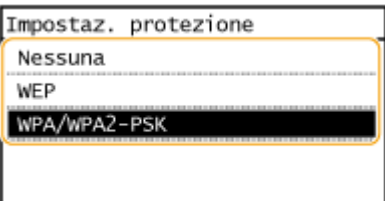

### **Utilizzo di WEP**

- **1** Toccare <WEP>.
- **2** Selezionare un metodo di autenticazione.

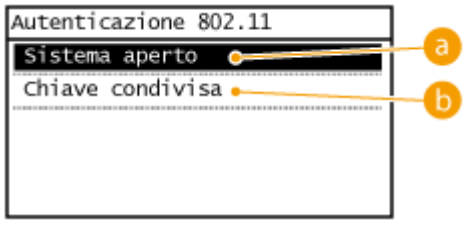

### **<Sistema aperto>**

Imposta l'autenticazione aperta del sistema, indicata come "autenticazione aperta."

### **<Chiave condivisa>**

Utilizza la chiave WEP come password.

### **NOTA:**

### **Quando è selezionato <Sistema aperto>**

Quando si collega a una LAN wireless la macchina rileva un errore di autenticazione se la chiave di autenticazione condivisa è impostato sul router wireless. Se ciò accade, la macchina modifica automaticamente l'impostazione su <Chiave condivisa> e riprova a connettersi.

**3** Toccare <Modifica chiave WEP>.

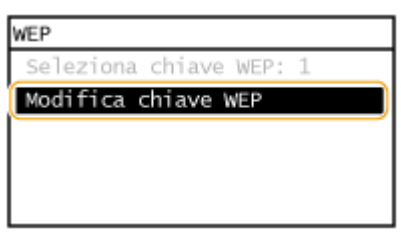

- **4** Selezionare la chiave WEP (da 1 a 4) che si desidera modificare.
	- Possono essere registrati fino a quattro codici WEP.

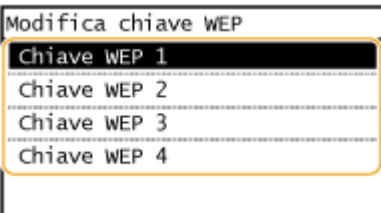

- **5** Immettere la chiave di rete annotata.
	- Immettere la chiave di rete utilizzando i tasti numerici, quindi toccare <Applica>. **[Immissione di](#page-45-0) [testo\(P. 38\)](#page-45-0)**

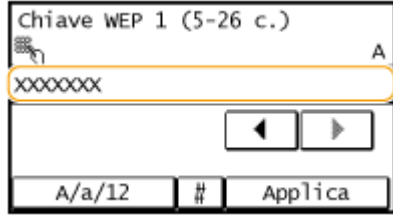

**6** Toccare <Seleziona chiave WEP>.

**7** Toccare la chiave WEP modificata.

### **Utilizzo di WPA-PSK o WPA2-PSK**

- **1** Toccare <WPA/WPA2-PSK>.
- **2** Selezionare un metodo di crittografia.

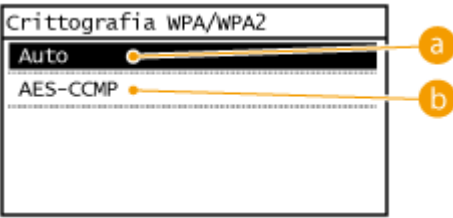

### **a** <Auto>

Imposta la macchina per selezionare automaticamente AES-CCMP o TKIP in modo che corrisponda all'impostazione del router wireless.

### **<AES-CCMP>**

Imposta AES-CCMP come metodo di crittografia.

- **3** Immettere la chiave di rete annotata.
	- Immettere la chiave di rete utilizzando i tasti numerici, quindi toccare <Applica>. **[Immissione di](#page-45-0) [testo\(P. 38\)](#page-45-0)**

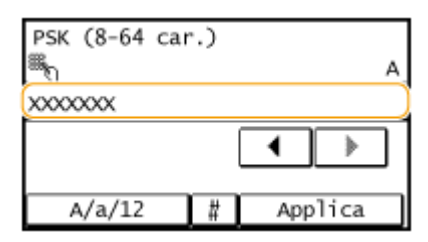

# **8 Toccare <Sì>.**

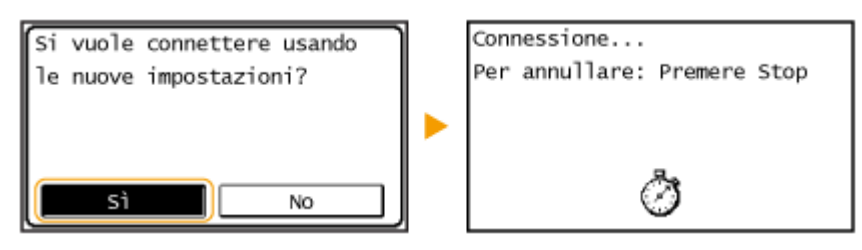

### **NOTA:**

**Se viene visualizzato un messaggio di errore durante l'installazione** Toccare <Chiudi>, verificare che le impostazioni specificate siano corrette e tornare al passo 5.

### **9** Verificare che l'indicatore Wi-Fi lampeggi sul pannello operativo.

● L'indicatore Wi-Fi lampeggia quando viene rilevato un router wireless.

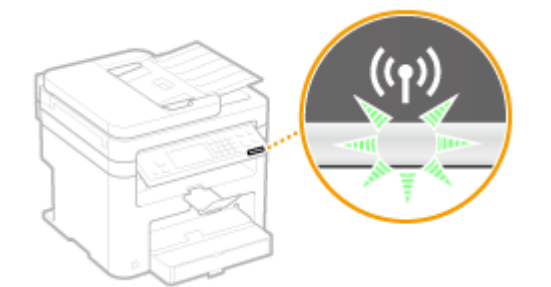

● Quando l'impostazione è completata viene visualizzata la schermata successiva e dopo circa 2 secondi l'indicatore Wi-Fi si illumina.

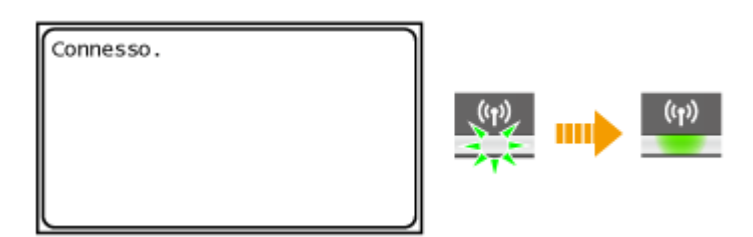

● Attendere circa 2 minuti affinché le impostazioni dell'indirizzo IP della macchina siano completate.

### **IMPORTANTE:**

### **Intensità del segnale**

Quando sono disponibili per la connessione più router wireless, la macchina si collega al dispositivo con il segnale più intenso. L'intensità del segnale viene misurata dal RSSI (Received Signal Strenght Indication, Indicazione dell'intensità segnale ricevuto).

# **NOTA**

### **Riduzione del consumo di energia**

È possibile impostare la macchina per avviare il <Modo risparmio energia> in base ai segnali emessi dal router wireless. **[Modo risparmio energia \(P. 482\)](#page-489-0)**

### **Se l'indirizzo IP della macchina è cambiato**

In ambiente DHCP, l'indirizzo IP della macchina può cambiare automaticamente. Se ciò accade, la connessione viene mantenuta a patto che la macchina e il computer appartengano alla stessa sottorete.

### COLLEGAMENTI

**[Connessione a una LAN wireless \(P. 323\)](#page-330-0)**

### 17EE-06C

<span id="page-345-0"></span>Quando si imposta manualmente una connessione wireless è necessario specificare SSID e chiave di rete del router wireless. SSID e chiave di rete possono essere indicati su questi dispositivi di rete. Verificare i dispositivi e annotare le informazioni necessarie prima di impostare la connessione. Per ulteriori informazioni, vedere i manuali di istruzione dei dispositivi di rete o contattare il produttore.

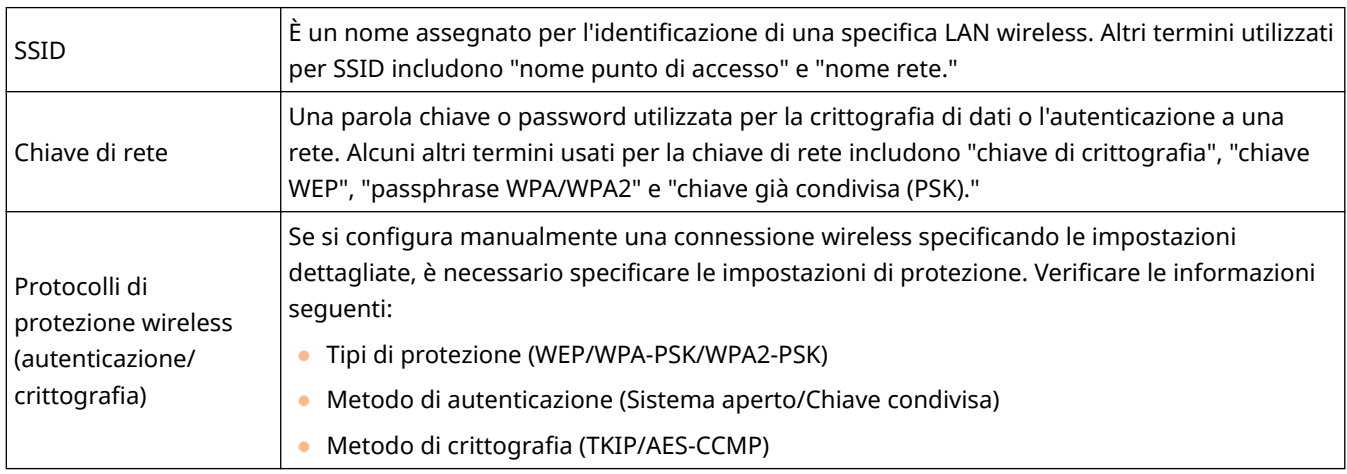

# ■ Verifica di SSID e chiave di rete da un computer

SSID e chiave di rete possono essere stati modificati. Se non si conosce il valore SSID o la chiave di rete, verificarli tramite Canon MF/LBP Wireless Setup Assistant incluso nel DVD-ROM fornito. Canon MF/LBP Wireless Setup Assistant può essere utilizzato su un computer collegato a una LAN wireless.

# **NOTA**

### **Se si utilizza un Mac OS**

Il DVD-ROM fornito in dotazione con la macchina non contiene Canon MF/LBP Wireless Setup Assistant per Mac OS. Il programma è disponibile sul sito Web di Canon seguente: http://www.canon.com/

# **1 Inserire il DVD-ROM fornito nell'unità del computer.**

● Se viene richiesto, selezionare una lingua e fare clic su [OK].

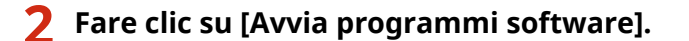

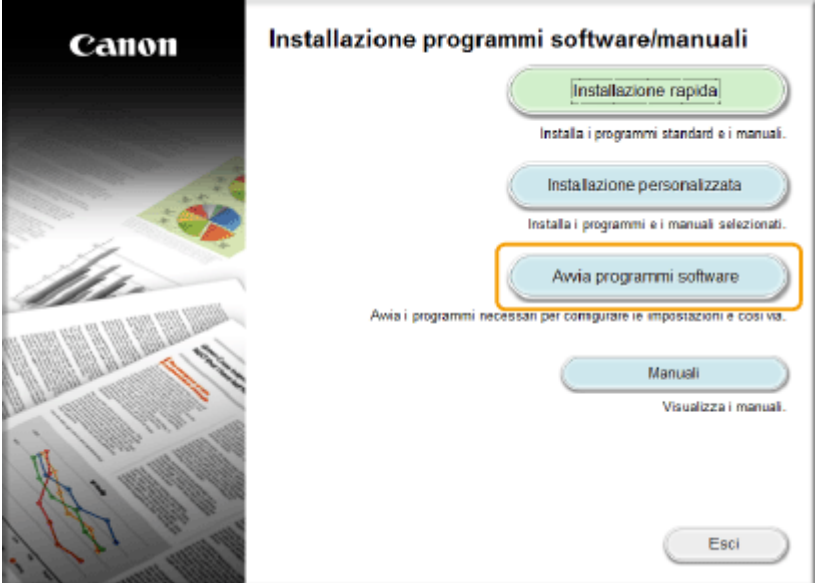

### **NOTA:**

- Se non viene visualizzata la schermata precedente **[Visualizzazione della schermata \[Installazione](#page-684-0) [programmi software/manuali\]\(P. 677\)](#page-684-0)**
- Se viene visualizzato [AutoPlay], fare clic su [Run MInst.exe].

**3 Fare clic su [Avvia] per [Assistente configurazione wireless Canon MF/LBP].** 

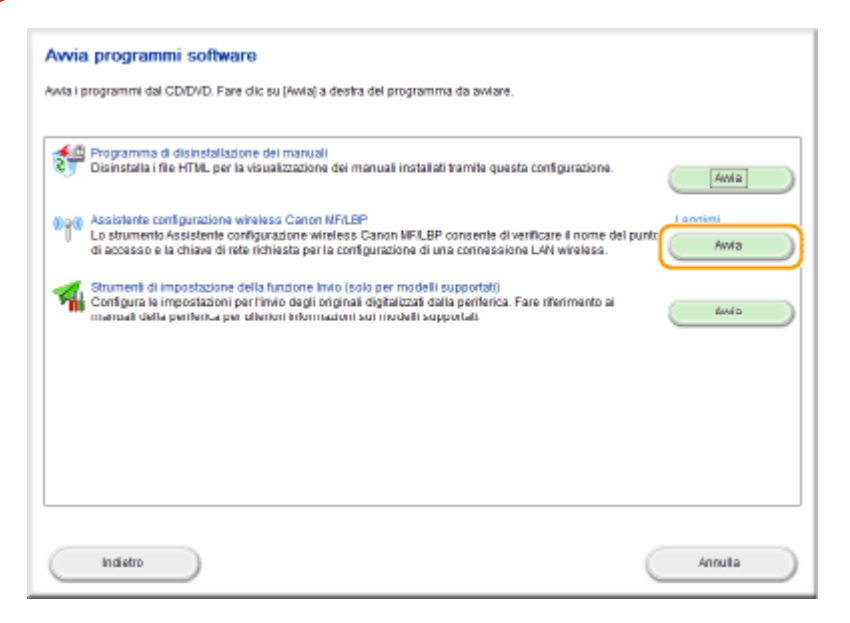

**4 Leggere l'Accordo di licenza e fare clic su [Sì] per accettare.**

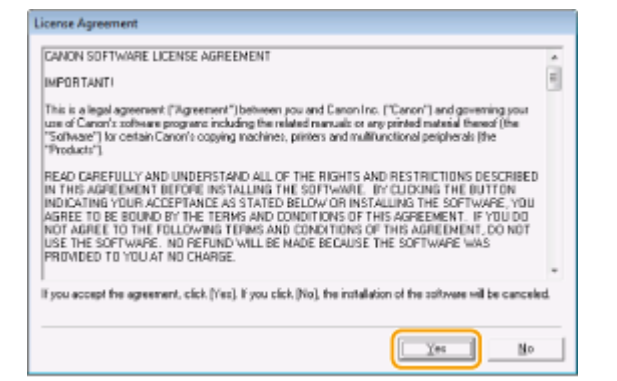

# **5** Verificare le informazioni visualizzate per il router wireless.

● Annotare le informazioni necessarie. Se non si conosce quali informazioni siano necessarie, annotare tutte le informazioni visualizzate.

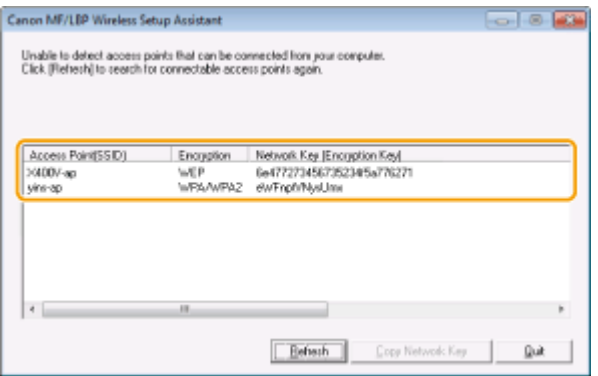

### **NOTA:**

#### **Se il router wireless non viene trovato**

Fare clic su [Refresh]. Se non accade nulla, verificare che le impostazioni siano configurate correttamente sul computer e sul router wireless.

### COLLEGAMENTI

**[Connessione a una LAN wireless \(P. 323\)](#page-330-0)**

**[Impostazione della connessione selezionando un router wireless\(P. 331\)](#page-338-0)**

**OImpostazione della connessione specificando impostazioni dettagliate(P. 334)** 

# <span id="page-348-0"></span>**Impostazione indirizzi IP**

La connessione della macchina a una rete richiede un indirizzo IP univoco di rete. Sono disponibili due versioni di indirizzi IP: IPv4 e IPv6. Configurare queste impostazioni in funzione dell'ambiente di rete. Per utilizzare indirizzi IPv6, è necessario configurare correttamente le impostazioni degli indirizzi IPv4.

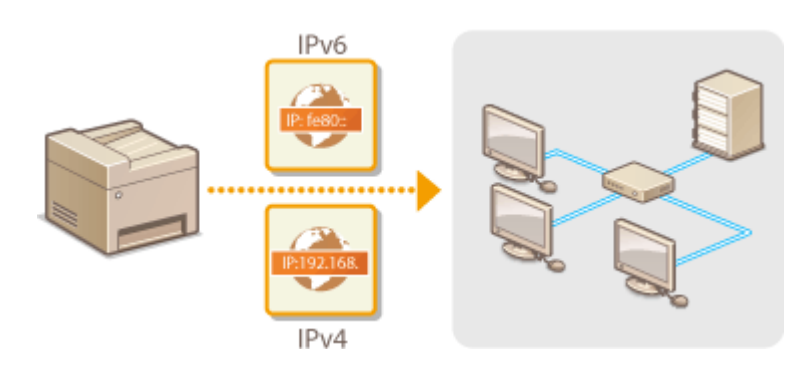

# <span id="page-349-0"></span>**Impostazione indirizzi IPv4**

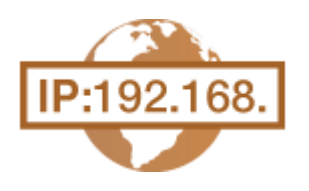

 L'indirizzo IPv4 della macchina può essere assegnato automaticamente da un protocollo di indirizzamento IP dinamico, come DHCP oppure immesso manualmente. Quando si collega la macchina a una LAN cablata, verificare che i connettori del cavo LAN siano ben inseriti nelle porte ( **[Connessione a una LAN](#page-329-0) [cablata\(P. 322\)](#page-329-0)** ). È possibile verificare la connessione di rete, se necessario.

**Impostazione indirizzi IPv4(P. 342) Q**Verifica della connessione di rete(P. 344)

# Impostazione indirizzi IPv4

**1 Toccare <Menu> nella schermata <Schermata principale>.**

# **2 Toccare <Impostazioni rete>.**

- Se viene visualizzata una schermata per l'immissione di un PIN, immettere il PIN con i tasti numerici e toccare <Applica>. **[Impostazione del PIN gestore sistema\(P. 404\)](#page-411-0)**
- **3 Selezionare <Impostazioni TCP/IP> <Impostazioni IPv4> <Impostazioni indirizzo IP>.**

### **4 Conȴgurare le impostazioni dell'indirizzo IP.**

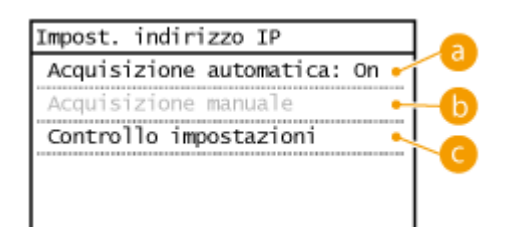

### **<Acquisizione automatica>**

Selezionare per assegnare automaticamente un indirizzo IP tramite un protocollo come DHCP. Quando viene visualizzato <Acquisizione automatica: On>, l'indirizzamento automatico è abilitato.

### **<Acquisizione manuale>**

Selezionare per configurare le impostazioni dell'indirizzo IP immettendo manualmente un indirizzo IP. Per selezionare questa opzione <Acquisizione automatica> deve essere impostata su <Off>.

### **<Controllo impostazioni>**

Selezionare quando si desidera visualizzare le impostazioni dell'indirizzo IP correnti.

### **Assegnazione automatica di un indirizzo IP**

**1** Selezionare <Acquisizione automatica>  $\blacktriangleright$  <Selezione protocollo>.

Rete

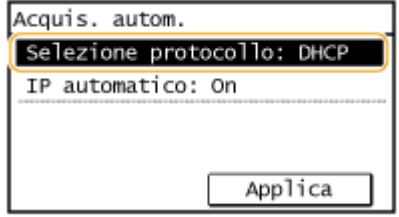

**2** Toccare <DHCP>, <BOOTP> o <RARP>.

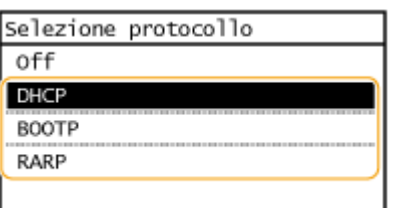

### **NOTA:**

### **Se non si desidera utilizzare DHCP/BOOTP/RARP per assegnare un indirizzo IP**

Selezionare <Off>. Se si seleziona <DHCP>, <BOOTP> o <RARP> quando questi servizi non sono disponibili, la macchina sprecherà tempo e risorse di comunicazione nella ricerca di questi servizi nella rete.

- **3** Verificare che <IP automatico> sia impostato su <On>.
	- Se è selezionato <Off>, modificare l'impostazione su <On>.
- **4** Toccare <Applica>.

### **NOTA:**

Indirizzi IP assegnati con DHCP/BOOTP/RARP non tengono conto degli indirizzi ottenuti con Auto IP.

### **Immissione manuale di un indirizzo IP**

**1** Verificare che <Acquisizione automatica> sia impostato su <Off>.

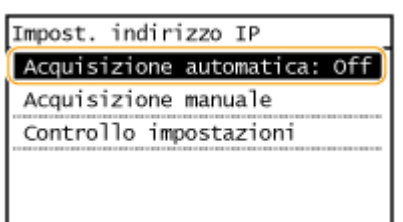

- Se viene visualizzato <On>, toccare <Acquisizione automatica> e impostare sia <Selezione protocollo> e sia <IP automatico> su <Off>.
- **2** Toccare <Acquisizione manuale>.
- **3** Specificare l'indirizzo IP, la subnet mask e l'indirizzo gateway (o il gateway predefinito).
	- Specificare le impostazioni in questo ordine: <Indirizzo IP> ▶ <Subnet Mask> ▶ <Indirizzo gateway>.
	- Immettere ciascuna impostazione utilizzando i tasti numerici e toccare <Applica>.

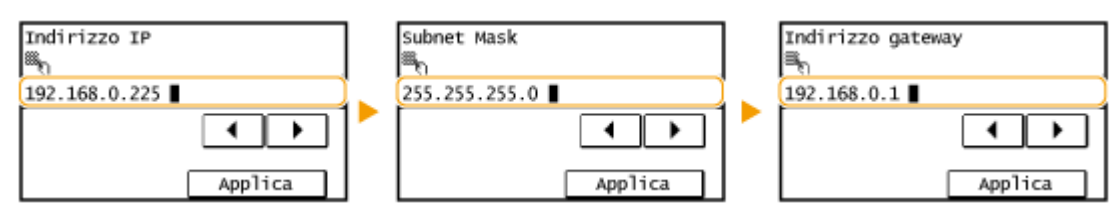

### **NOTA**

### <span id="page-351-0"></span>**9eriȴcare che le impostazioni siano corrette**

Verificare che la schermata della IU remota possa essere visualizzata sul computer ( **[Avvio della IU](#page-465-0) [remota\(P. 458\)](#page-465-0)** ). Se non è disponibile un computer, è possibile verificare la connessione tramite il pannello operativo ( **9eriȴca della connessione di rete(P. 344)** ).

# Verifica della connessione di rete

**1 Toccare <Menu> nella schermata <Schermata principale>.**

### **2 Toccare <Impostazioni rete>.**

- Se viene visualizzata una schermata per l'immissione di un PIN, immettere il PIN con i tasti numerici e toccare <Applica>. **[Impostazione del PIN gestore sistema\(P. 404\)](#page-411-0)**
- **3 Selezionare <Impostazioni TCP/IP> <Impostazioni IPv4> <Comando PING>.**

**4 Immettere l'indirizzo IPv4 di un altro dispositivo sulla rete, quindi toccare <Applica>.**

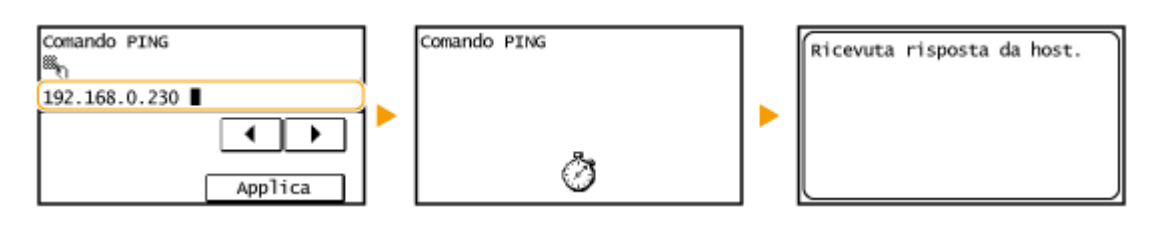

● Se è stata stabilita correttamente una connessione, il risultato è visualizzato come illustrato sopra.

### COLLEGAMENTI

**[Impostazione indirizzi IPv6\(P. 345\)](#page-352-0) [Visualizzazione delle impostazioni di rete\(P. 349\)](#page-356-0)**

# <span id="page-352-0"></span>**Impostazione indirizzi IPv6**

 Gli indirizzi IPv6 della macchina possono essere configurati attraverso la IU remota. Prima di impostare indirizzi IPv6, verificare le impostazioni dell'indirizzo IPv4 (O **[Visualizzazione delle impostazioni IPv4\(P. 349\)](#page-356-0)** ). È necessario impostare correttamente i parametri IPv4 per utilizzare gli indirizzi IPv6. Tenere presente che la funzione di scansione che utilizza il driver dello scanner o MF Scan Utility non è disponibile in ambiente IPv6. La macchina può utilizzare fino a nove dei seguenti indirizzi IPv6:

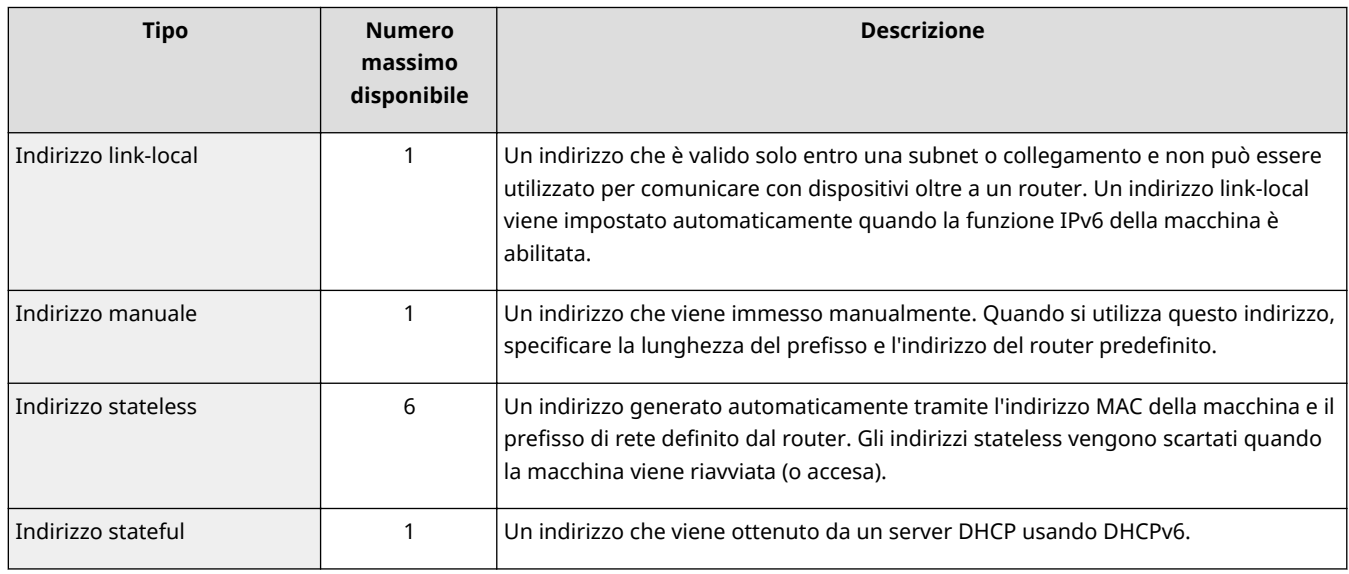

**1** Avviare la IU remota e accedere al modo Gestore sistema. **D**Avvio della IU **[remota\(P. 458\)](#page-465-0)**

**2 Fare clic su [Impostazioni/Registrazione].**

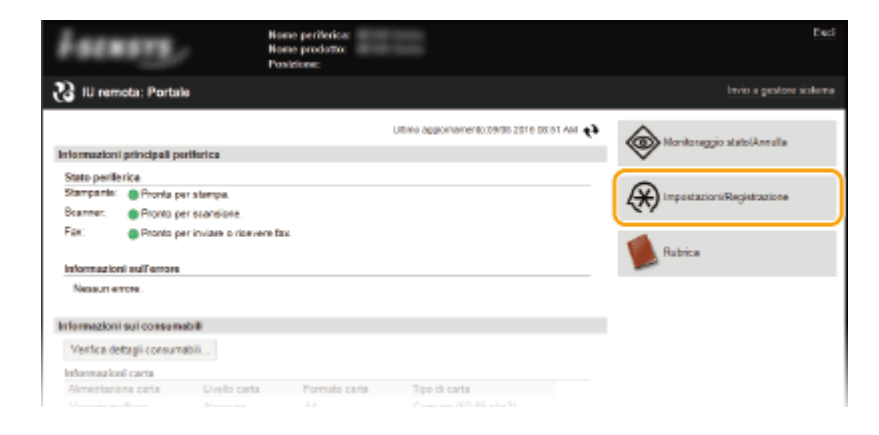

**3 Fare clic su [Impostazioni rete] [Impostazioni TCP/IP].**

17EE-06H

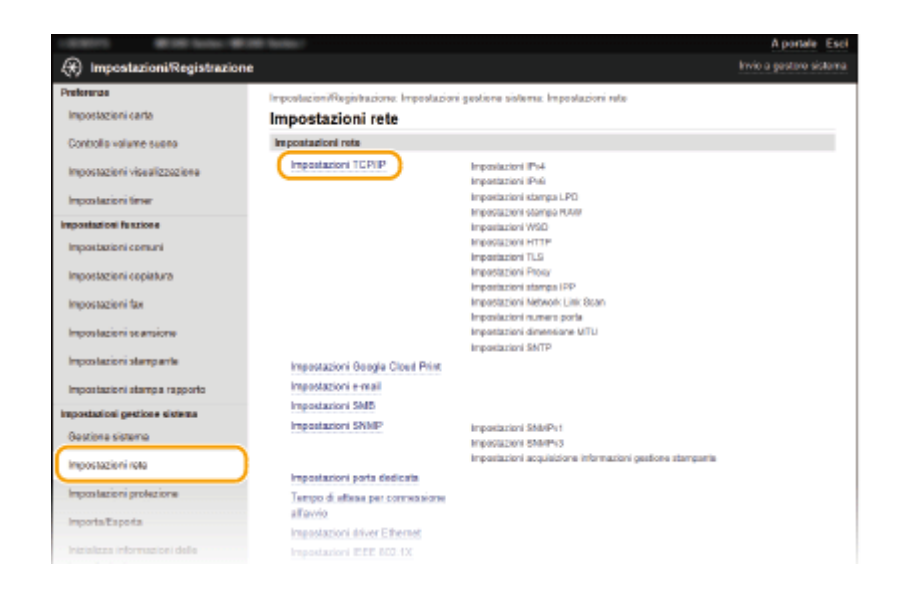

# **4 Fare clic su [Modifica] in [Impostazioni IPv6].**

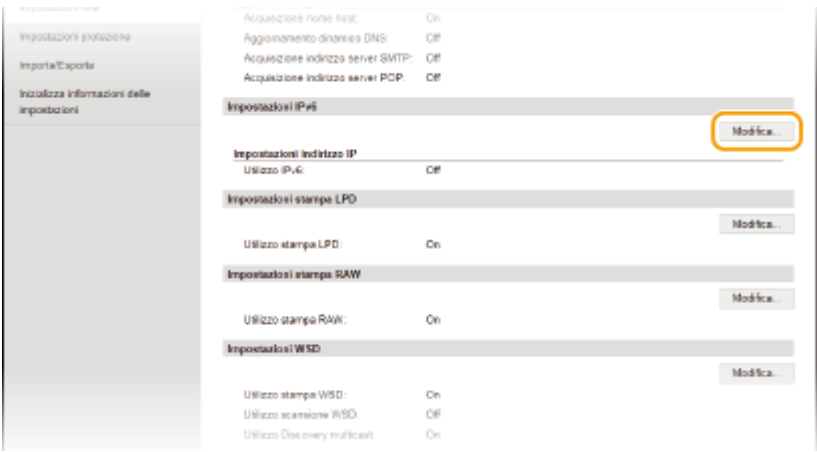

**5** Selezionare la casella di controllo [Utilizzo IPv6] e configurare le impostazioni **necessarie.**

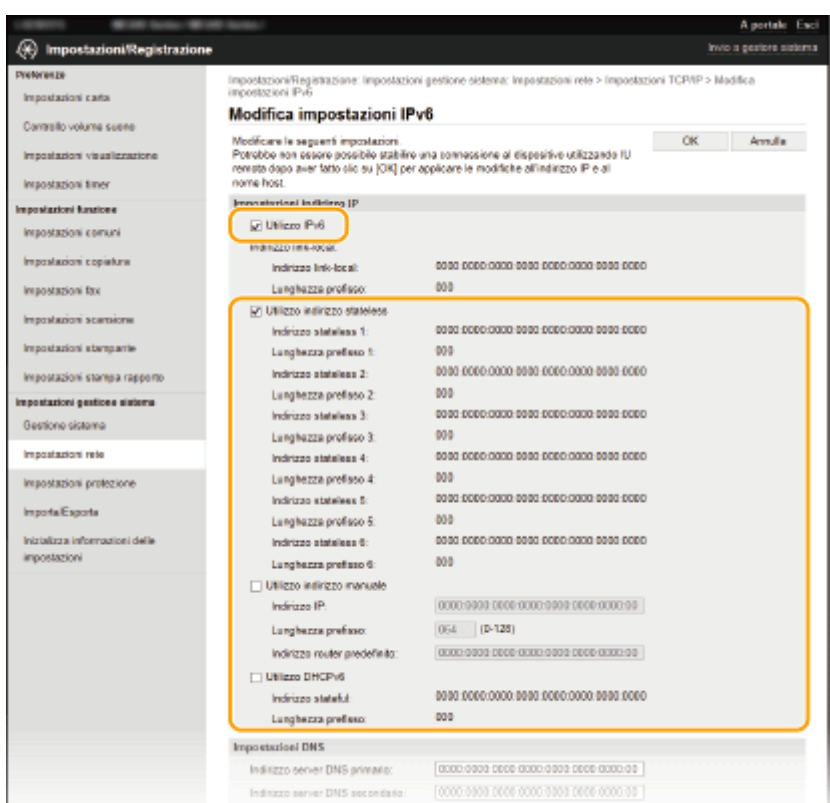

### **[Utilizzo IPv6]**

Selezionare la casella di controllo per abilitare l'IPv6 sulla macchina. Quando non si utilizza IPv6, deselezionare la casella di controllo.

#### **[Utilizzo indirizzo stateless]**

Selezionare la casella di controllo quando si utilizza un indirizzo stateless. Quando non si utilizza un indirizzo stateless, deselezionare la casella di controllo.

#### **[Utilizzo indirizzo manuale]**

Quando si desidera immettere manualmente un indirizzo IPv6, selezionare la casella di controllo e immettere l'indirizzo IP, la lunghezza del prefisso e l'indirizzo router predefinito nelle caselle di testo corrispondenti.

#### **[Indirizzo IP]**

Immettere un indirizzo IPv6. Gli indirizzi che iniziano con "ff" (o indirizzi multicast) non possono essere immessi.

#### **[Lunghezza preȴsso@**

Immettere un numero che indichi i bit disponibili per l'indirizzo di rete.

#### **[Indirizzo router predefinito]**

Specificare l'indirizzo IPv6 del router predefinito, se necessario. Gli indirizzi che iniziano con "ff" (o indirizzi multicast) non possono essere immessi.

#### **[Utilizzo DHCPv6]**

Selezionare la casella di controllo quando si utilizza un indirizzo stateful. Quando non si utilizza DHCPv6, deselezionare la casella di controllo.

# **6 Fare clic su [OK].**

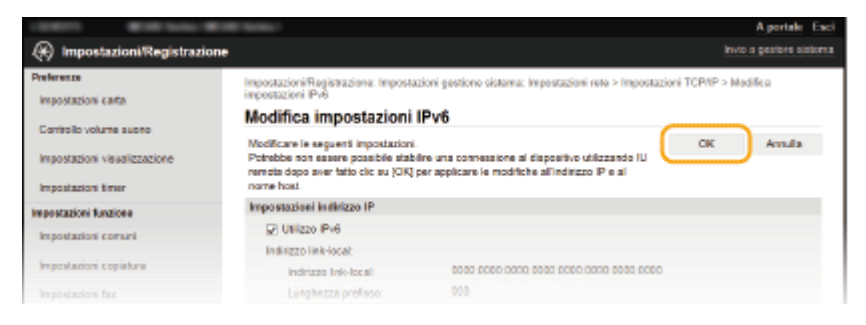

# **NOTA**

### **9eriȴcare che le impostazioni siano corrette**

Verificare che la schermata della IU remota possa essere visualizzata sul computer tramite l'indirizzo IPv6 della macchina. **[Avvio della IU remota\(P. 458\)](#page-465-0)**

### **Utilizzo del pannello operativo**

Èanche possibile accedere alle impostazioni IPv6 da <Menu> nella schermata <Schermata principale>.  $\bullet$ **[Impostazioni IPv6\(P. 485\)](#page-492-0)**

### COLLEGAMENTI

**[Impostazione indirizzi IPv4\(P. 342\)](#page-349-0) [Visualizzazione delle impostazioni di rete\(P. 349\)](#page-356-0)**

# <span id="page-356-0"></span>**Visualizzazione delle impostazioni di rete**

17EE-06J

**Visualizzazione delle impostazioni IPv4(P. 349) Visualizzazione delle impostazioni IPv6(P. 349) [Visualizzazione dell'indirizzo MAC per la LAN cablata\(P. 350\)](#page-357-0) [Visualizzazione dell'indirizzo MAC e informazioni sulla LAN wireless \(P. 350\)](#page-357-0)**

# **NOTA**

- L'indirizzo IP non è configurato correttamente se viene visualizzato come "0.0.0.0".
- La connessione della macchina ad un bridge o hub di commutazione può non riuscire anche se l'indirizzo IP è configurato correttamente. Questo problema può essere risolto impostando un intervallo prima che la macchina inizi la comunicazione. **[Impostazione di un tempo di attesa per la connessione a una](#page-390-0) [rete\(P. 383\)](#page-390-0)**
- È possibile stampare un elenco delle impostazioni di rete correnti. **[Elenco dati utente\(P. 630\)](#page-637-0)**

# Visualizzazione delle impostazioni IPv4

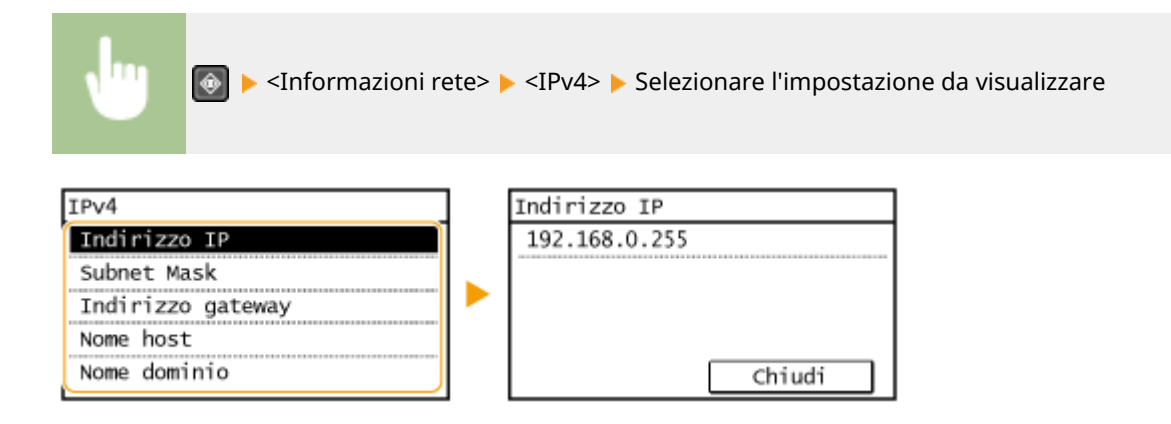

# Visualizzazione delle impostazioni IPv6

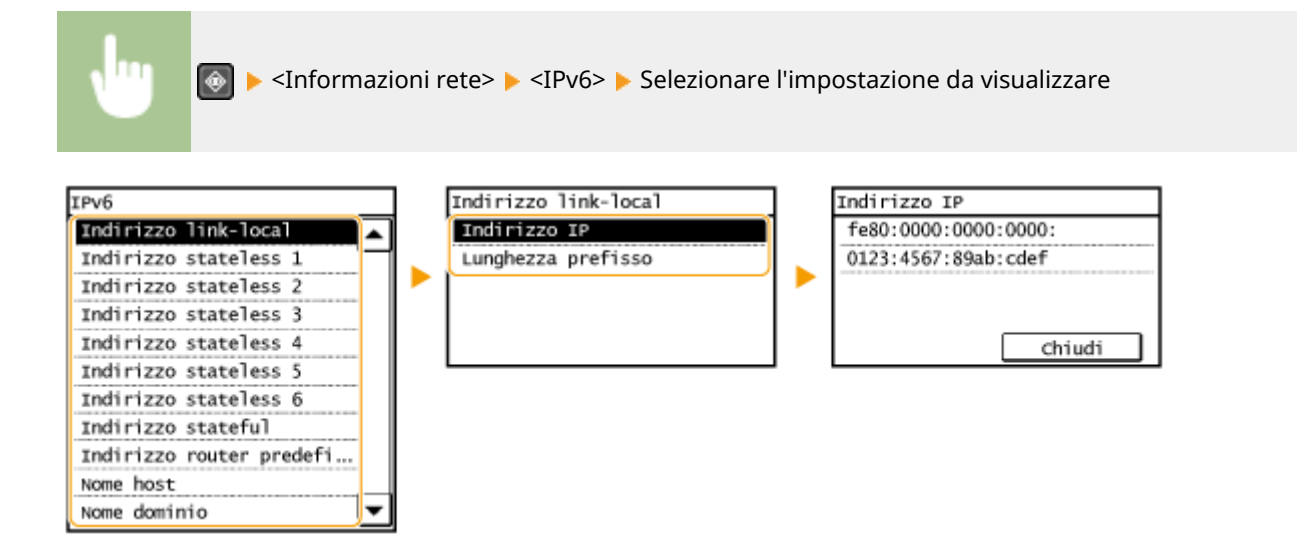

# <span id="page-357-0"></span>Visualizzazione dell'indirizzo MAC per la LAN cablata

**1 Toccare <Menu> nella schermata <Schermata principale>.**

# **2 Toccare <Impostazioni rete>.**

● Se viene visualizzata una schermata per l'immissione di un PIN, immettere il PIN con i tasti numerici e toccare <Applica>. **[Impostazione del PIN gestore sistema\(P. 404\)](#page-411-0)**

# **3 Toccare <Impostazioni driver Ethernet>.**

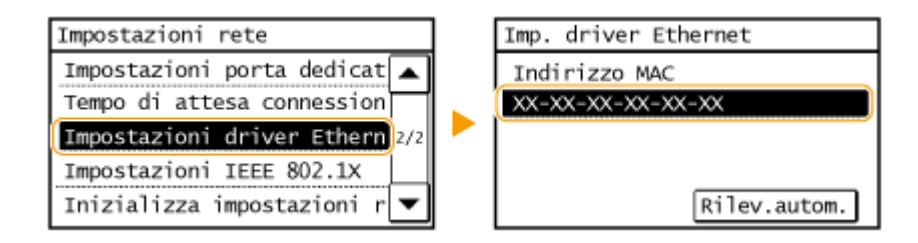

# Visualizzazione dell'indirizzo MAC e informazioni sulla LAN wireless

**1 Toccare <Menu> nella schermata <Schermata principale>.**

# **2 Toccare <Impostazioni rete>.**

● Se viene visualizzata una schermata per l'immissione di un PIN, immettere il PIN con i tasti numerici e toccare <Applica>. **[Impostazione del PIN gestore sistema\(P. 404\)](#page-411-0)**

# **3 Toccare <Impostazioni LAN wireless>.**

- Se viene visualizzato il messaggio <Si vuole abilitare la LAN wireless?>, toccare <Sì>.
- Se viene visualizzato il messaggio <Connessione diretta sarà disabilitata. Si vuole continuare?>, toccare <Sì>.

**4 Leggere il messaggio visualizzato, quindi toccare <OK>.**

- **5 Toccare <Informazioni LAN wireless>.**
- **6 Selezionare l'impostazione da visualizzare.**

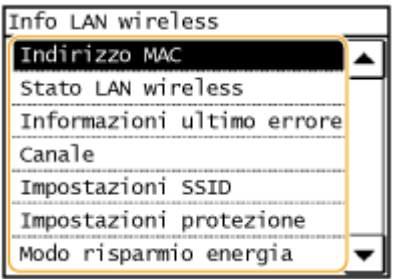

# **Visualizzazione di informazioni su WEP e WPA/WPA2-PSK**

- **1** Toccare <Impostazioni protezione>.
- **2** Verificare e toccare l'impostazione di sicurezza corrente.
	- Se le impostazioni di protezione non sono configurate viene visualizzato <Nessuna>.
- **3** Selezionare l'impostazione da visualizzare.

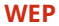

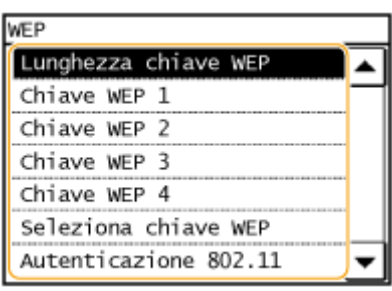

**WEP WPA/WPA2-PSK**

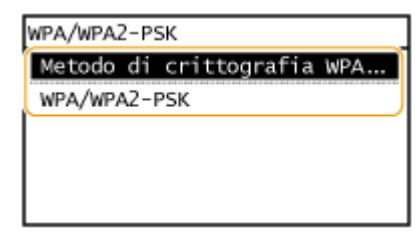

# **NOTA**

- <Stato LAN wireless> e <Informazioni ultimo errore> possono essere visualizzati da @. Premere @
	- ▶ <Informazioni rete> ▶ <Metodo di connessione di rete> e selezionare l'impostazione da visualizzare.

### COLLEGAMENTI

**[Connessione a una LAN wireless \(P. 323\)](#page-330-0) [Impostazione indirizzi IPv4\(P. 342\)](#page-349-0) [Impostazione indirizzi IPv6\(P. 345\)](#page-352-0) Configurazione DNS(P. 384)** 

# <span id="page-359-0"></span>**Conȴgura]ione della macchina per la stampa o l'invio di fax da computer**

### 17EE-06K

Quando si utilizza la macchina come stampante di rete o macchina per fax da PC, è possibile configurare i protocolli e le porte usate per la stampa e creare un server di stampa per la macchina. Prima della configurazione della macchina per la stampa o l'invio di fax da un computer, eseguire le procedure di impostazione base, compresa l'installazione dei driver stampante. Per ulteriori informazioni, vedere "Guida di installazione MF Driver".

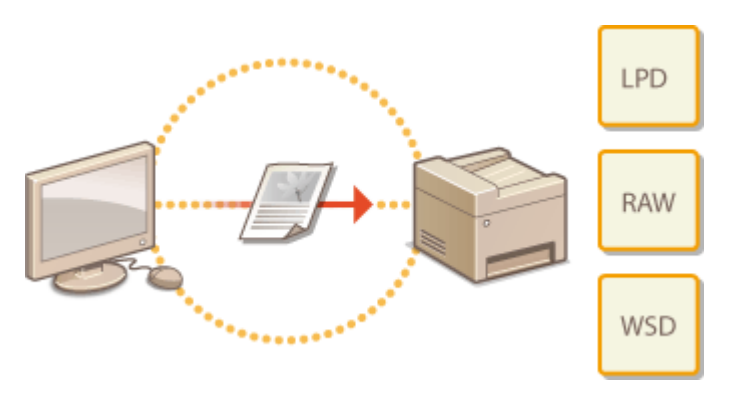

# **NOTA**

- I protocolli di stampa sono regole per la consegna di dati del documento creati su un computer alla macchina e possono essere selezionati a seconda dello scopo di stampa o dell'ambiente di rete.
- Le porte sono aperture per il passaggio di dati del documento da un computer alla stampante. Impostazioni non corrette delle porte sono spesso la causa quando i documenti non vengono stampati da un computer in rete.
# <span id="page-360-0"></span>**Conȴgura]ione dei protocolli di stampa e delle funzioni WSD**

17EE-06L

Configurare i protocolli utilizzati per la stampa di documenti da un computer in rete. I protocolli supportati dalla macchina includono LPD, RAW e WSD (Web Services on Devices).

# **NOTA**

Modificare i numeri porta dei protocolli, vedere **OModifica dei numeri di porta (P. 416)**.

**1 Avviare la IU remota e accedere al modo Gestore sistema. [Avvio della IU](#page-465-0) [remota\(P. 458\)](#page-465-0)**

**2 Fare clic su [Impostazioni/Registrazione].**

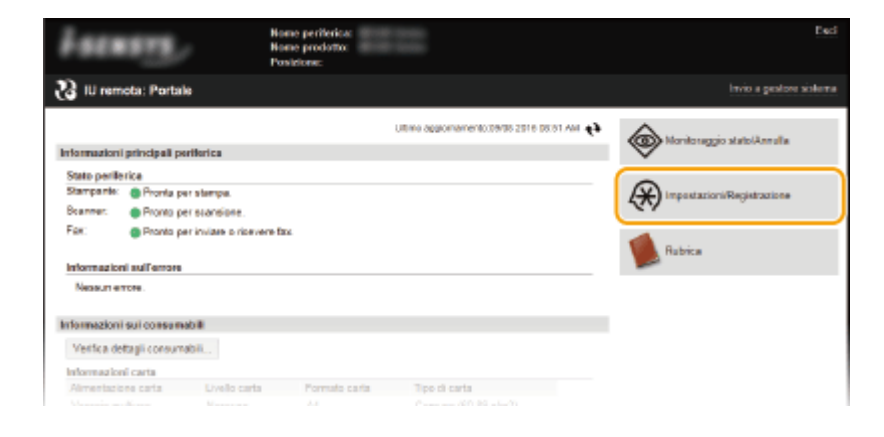

**3 Fare clic su [Impostazioni rete] [Impostazioni TCP/IP].**

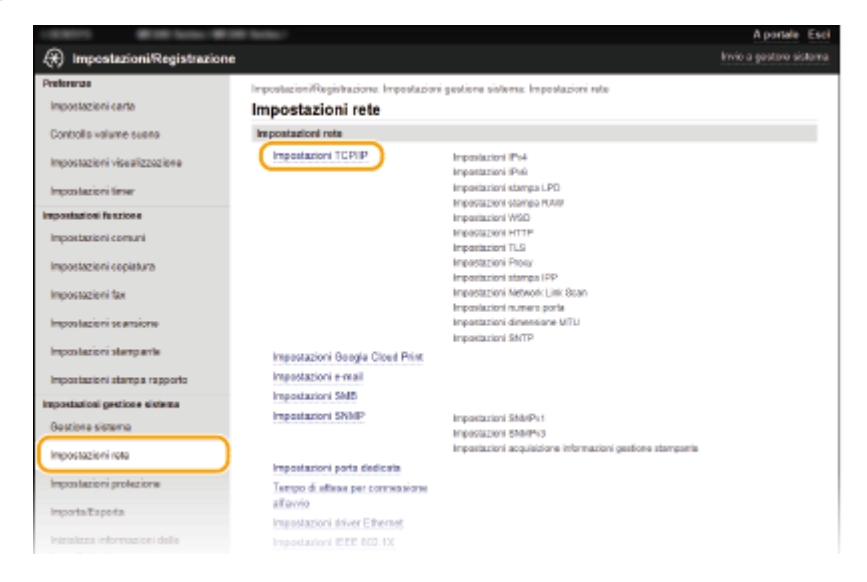

**4 Conȴgurare i protocolli di stampa.**

# ■Configurazione di LPD o RAW

**1** Fare clic su [Modifica] in [Impostazioni stampa LPD] o in [Impostazioni stampa RAW].

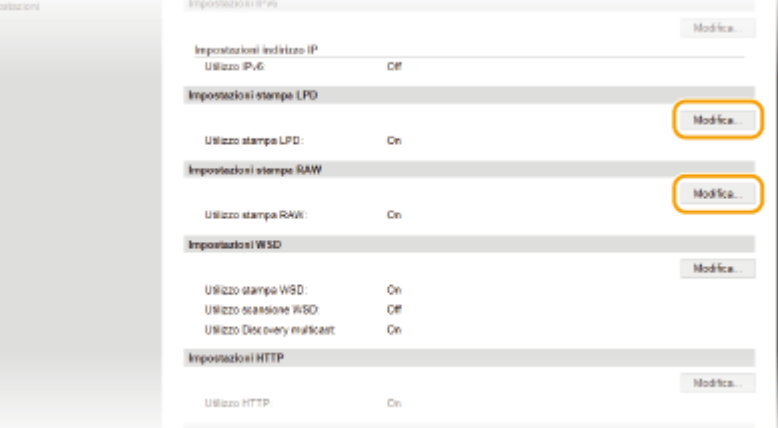

**2** Configurare le impostazioni in base alle esigenze.

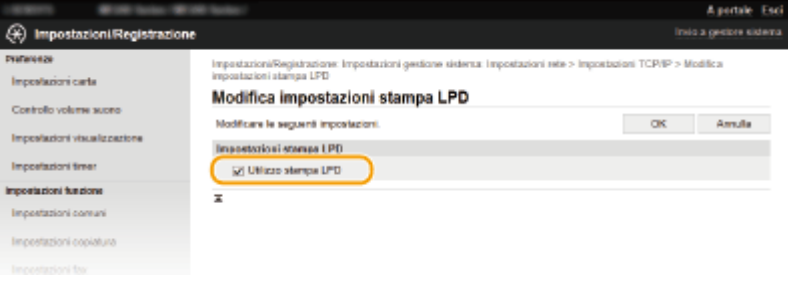

#### **[Utilizzo stampa LPD]**

Selezionare la casella di controllo per stampare con LPD. Quando non si utilizza la stampa LPD, deselezionare la casella di controllo.

#### **[Utilizzo stampa RAW]**

Selezionare la casella di controllo per stampare con RAW. Quando non si utilizza la stampa RAW, deselezionare la casella di controllo.

**3** Fare clic su [OK].

## **Configurazione WSD**

**1** Fare clic su [Modifica] in [Impostazioni WSD].

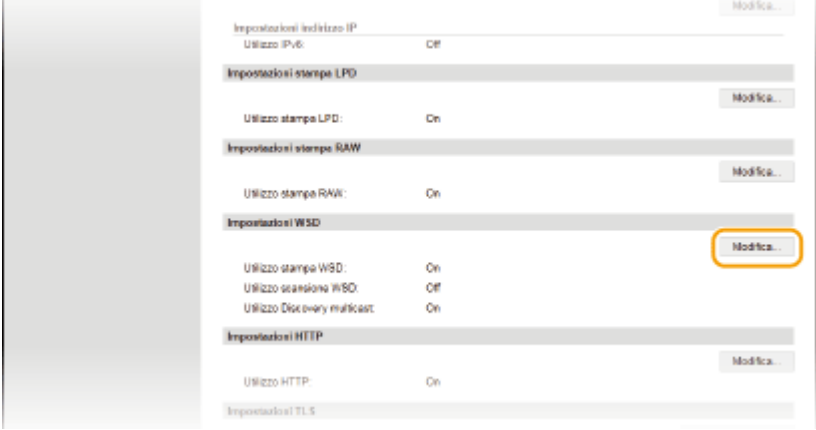

**2** Configurare le impostazioni in base alle esigenze.

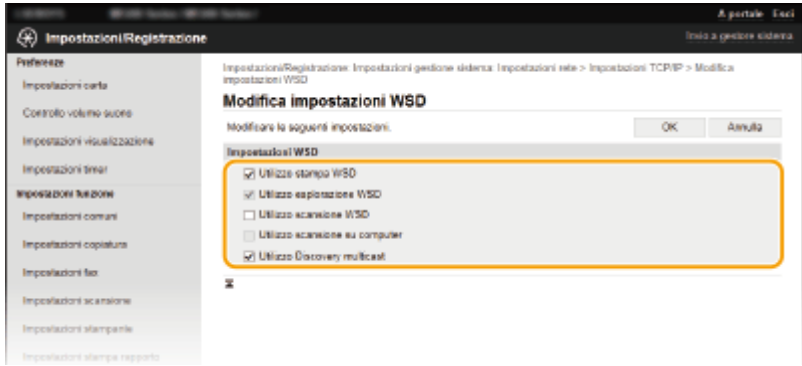

#### **[Utilizzo stampa WSD]**

Selezionare la casella di controllo per stampare con WSD. Quando non si utilizza la stampa WSD, deselezionare la casella di controllo.

#### **[Utilizzo esplorazione WSD]**

Selezionare la casella di controllo per ottenere informazioni sulla macchina da un computer tramite WSD. La casella di controllo viene selezionata automaticamente quando la casella di controllo [Utilizzo stampa WSD] è selezionata.

#### **[Utilizzo scansione WSD]**

Disponibile per Windows Vista/7/8/10, la scansione WSD consente di digitalizzare documenti su computer senza installare il driver dello scanner. Selezionare la casella di controllo per digitalizzare i documenti tramite WSD. quando non si utilizza la scansione WSD, deselezionare la casella di controllo.

#### **[Utilizzo scansione su computer]**

Selezionare la casella di controllo per utilizzare la scansione WSD controllando la macchina dal pannello operativo. Questa casella di controllo può essere selezionata solo quando la casella di controllo [Utilizzo scansione WSD] è selezionata. Per eseguire la scansione, toccare <Scansione> e specificare un computer connesso con WSD come destinazione della scansione ( **[Scansione dalla macchina\(P. 237\)](#page-244-0)** ).

#### **[Utilizzo Discovery multicast]**

Selezionare la casella di controllo per impostare la macchina per la risposta a messaggi di rilevamento multicast. Quando la casella di controllo è deselezionata, la macchina rimane in modalità di riposo anche se sulla rete è presente un flusso di messaggi di rilevamento multicast.

**3** Fare clic su [OK].

# **NOTA**

#### **Utilizzo del pannello operativo**

- È anche possibile accedere alle impostazioni LPD, RAW e WSD da <Menu> nella schermata <Schermata principale>.
	- **[Impostazioni stampa LPD\(P. 487\)](#page-494-0)**
	- **[Impostazioni stampa RAW\(P. 487\)](#page-494-0)**
	- **[Impostazioni WSD\(P. 487\)](#page-494-0)**

#### **Impostazione dei dispositivi di rete WSD su Windows Vista/7/8/10**

● Stampante e scanner WSD possono essere aggiunti dalla cartella stampante. Aprire la cartella stampante ( **[Visualizzazione della cartella stampante\(P. 675\)](#page-682-0)** ) fare clic su [Aggiungi dispositivo] o [Aggiungi stampante] e seguire le istruzioni visualizzate. Per ulteriori informazioni su come installare i Driver MF per la stampante di rete WSD, vedere "Guida di installazione MF Driver".

## COLLEGAMENTI

**Configurazione delle porte di stampa(P. 356)** 

# <span id="page-363-0"></span>**Conȴgura]ione delle porte di stampa**

#### 17EE-06R

Possono verificarsi errori di stampa quando l'indirizzo IP della macchina è stato cambiato o quando è stata aggiunta una stampante tramite la cartella stampanti di Windows. Questi errori sono causati tipicamente da impostazioni non corrette delle porte stampante. Ad esempio, possono essere stati specificati un numero o un tipo di porta non corretti. In queste situazioni, i tentativi di stampa falliscono perché i dati di documenti non possono raggiungere la macchina. Per risolvere questo problema, configurare le impostazioni delle porte stampante dal computer.

# **IMPORTANTE**

Per eseguire la procedura seguente, accedere al computer con account amministratore.

**1 Aprire la cartella di stampa. [Visualizzazione della cartella stampante\(P. 675\)](#page-682-0)**

**2 Fare clic con il pulsante destro del mouse sull'icona della stampante, quindi fare clic su [Proprietà stampante] (o [Proprietà]).**

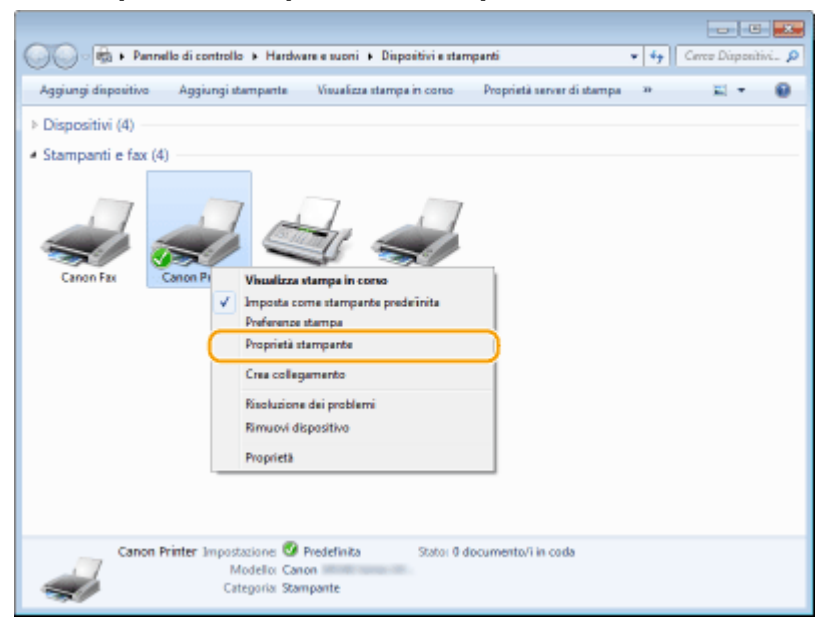

**3 Selezionare la scheda [Porte] e conȴgurare le impostazioni necessarie.**

Rete

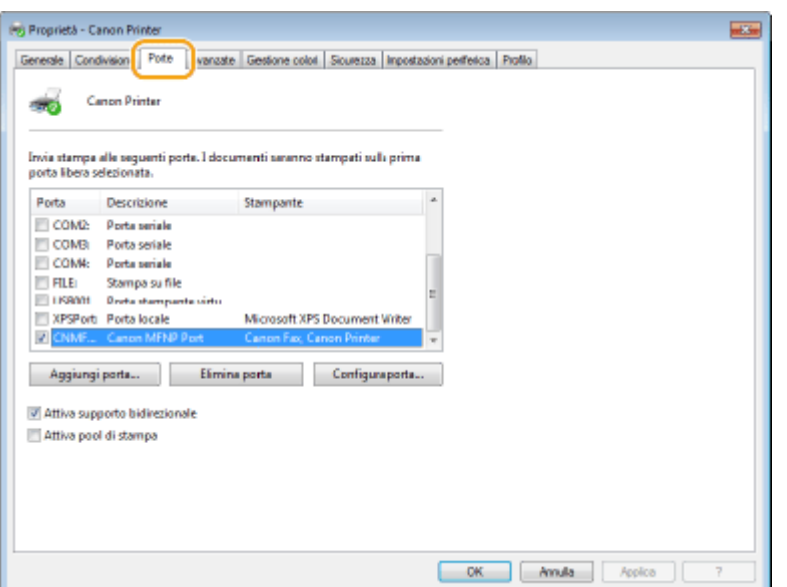

### **Aggiunta di una porta**

Aggiungere una nuova porta se l'indirizzo IP sulla macchina è stato cambiato. L'aggiunta di una porta è anche una soluzione efficace quando un tipo di porta non corretto è stato selezionato dalla cartella stampanti di Windows durante l'installazione dei driver di stampa.

- **1** Fare clic su [Aggiungi porta].
- **2** Selezionare [Canon MFNP Port] in [Tipi di porte disponibili] e fare clic su [Nuova porta].

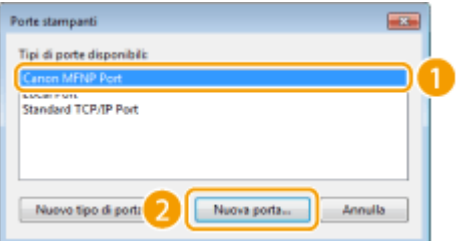

**3** Fare clic su [Rilevazione automatica], selezionare la macchina quando viene rilevata e fare clic su [Avanti].

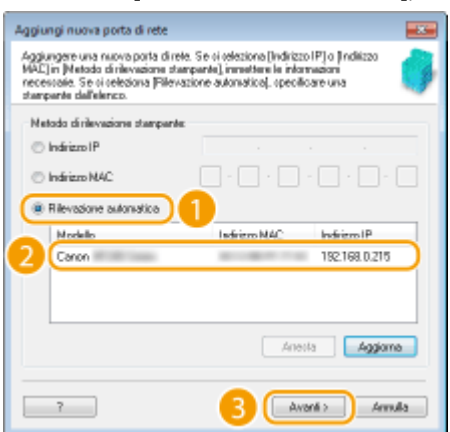

## **NOTA:**

#### **Se la macchina non viene rilevata**

Fare clic su [Aggiorna]. Se il problema persiste, fare clic su [Indirizzo IP] o [Indirizzo MAC], immettere l'indirizzo IP o l'indirizzo MAC della macchina ( **[Visualizzazione delle impostazioni di rete\(P. 349\)](#page-356-0)** ), quindi fare clic su [Avanti].

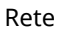

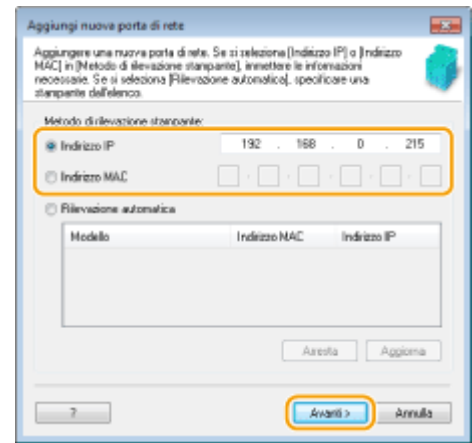

- **4** Fare clic su [Aggiungi] ▶ [Fine].
- **5** Fare clic su [Chiudi].

## **Modiȴca del tipo o del numero di porta**

Se i protocolli di stampa ( **OConfigurazione dei protocolli di stampa e delle funzioni WSD(P. 353)** ) o i numeri di porta ( **[Modiȴca dei numeri di porta \(P. 416\)](#page-423-0)** ) sono stati cambiati sulla macchina, anche le impostazioni corrispondenti sul computer devono essere configurate. Questa modifica è disponibile solo per porte LPR o RAW.

- **1** Fare clic su [Configura porta].
- **2** Fare clic sul pulsante di opzione [LPR] o [RAW] in [Tipo di protocollo], cambiare il numero nella casella di testo [Numero porta] in base alle esigenze, quindi fare clic su [OK].

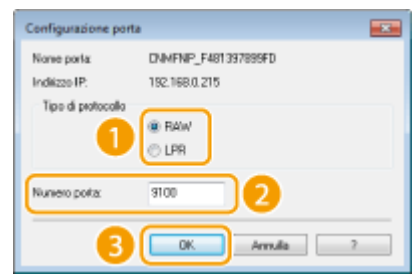

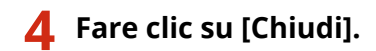

## COLLEGAMENTI

**[Impostazione del server di stampa\(P. 359\)](#page-366-0)**

# <span id="page-366-0"></span>**Impostazione del server di stampa**

#### 17EE-06S

Con un server di stampa è possibile ridurre il carico sul computer da cui si stampa. Il server di stampa consente inoltre di installare in rete i Driver MF per ogni computer, evitando di doverli installare su ciascun computer con il DVD-ROM fornito. Per impostare un computer in rete come server di stampa, configurare le impostazioni per la condivisione della stampante.

Rete

# **IMPORTANTE**

- Per eseguire la procedura seguente, accedere al computer con account amministratore.
- Potrebbe non essere possibile installare i driver in rete in base al sistema operativo e all'architettura bit (32 bit o 64 bit) del server di stampa e dei computer client.
- Quando si implementa un server di stampa in un ambiente di dominio, rivolgersi all'amministratore di rete.

# **NOTA**

## **Per ottenere le informazioni sul dispositivo quando si utilizza un server di stampa**

- Durante l'installazione del driver stampante, è necessario aggiungere Canon Driver Information Assist Service. Per ulteriori informazioni, vedere "Guida di installazione MF Driver".
	- **1 Aprire la cartella di stampa. [Visualizzazione della cartella stampante\(P. 675\)](#page-682-0)**

**2 Fare clic con il pulsante destro del mouse sull'icona della stampante, quindi fare clic su [Proprietà stampante] (o [Proprietà]).**

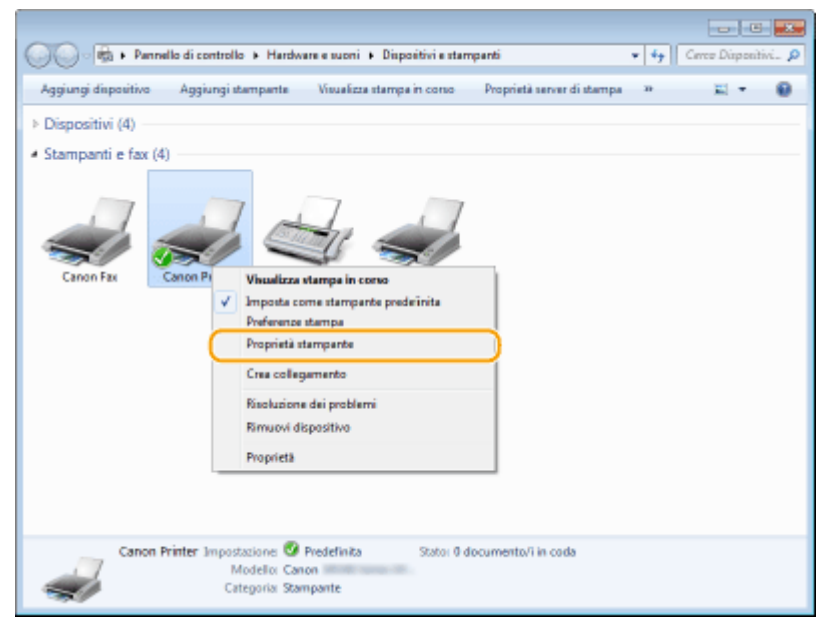

**3 Fare clic sulla scheda [Condivisione], selezionare [Condividi la stampante] e immettere il nome condiviso della macchina.**

**Pri** Proprietà - Canon Printe **Links** Condivisione Date | Avanzate | Gestione colori | Sourezza | Impostazioni perferica | Profilo Se la stampante viene condivise, solo utenti della rete con nome utente e possovori per il computer potronno utilizzata per stampata na stampante non una accessione la stampatari è in stato soggeresione. Per modificare qu ditto: Condividi la stampante Nome condivisione Esegui rendering dei processi di stampa nei computer client Driver utivo<br>Se queste stampante é condivise con utenti che utilizzano venioni<br>di Windows diverse, è possible installare diversaggiuntivi.<br>questo mode, non sarà necessario individuare il driver di<br>stampante al momento della conne Driver aggiuntivi... OK Anula Applice

#### **NOTA:**

#### **Quando viene visualizzato [Modifica opzioni condivisione]**

Fare clic su [Modifica opzioni condivisione]. Se viene visualizzata la finestra di dialogo [Controllo dell'account utente], fare clic su [Sì] (o [Continua]).

Rete

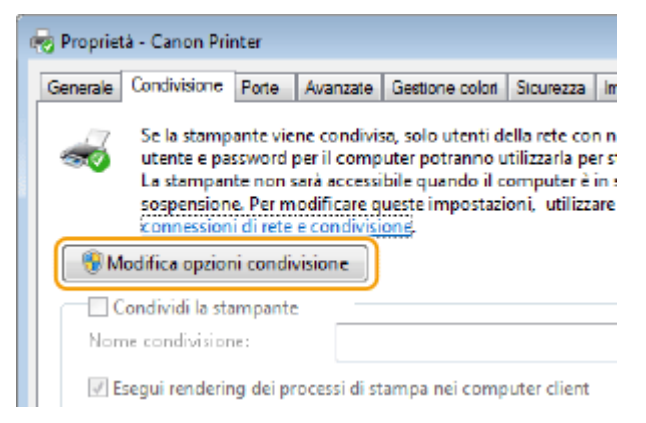

# **4 Installare driver aggiuntivi in base alle esigenze.**

- Questa operazione è necessaria se si desidera installare Driver MF in altri computer con diversa architettura di bit tramite il server di stampa.
- **1** Fare clic su [Driver aggiuntivi].
- **2** Selezionare la casella di controllo per l'architettura di bit utilizzata da altri computer e fare clic su [OK].

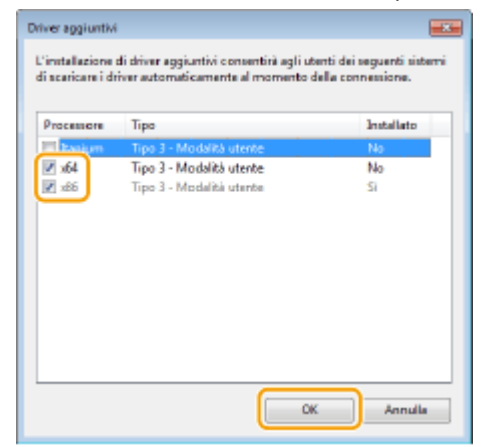

● Selezionare driver aggiuntivi di seguito, in base al sistema operativo del server di stampa.

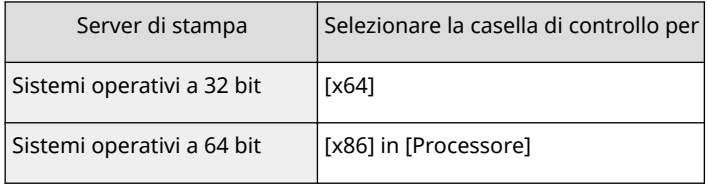

### **NOTA:**

Se non si è certi della versione a 32 bit o 64 bit del sistema operativo Windows Vista/7/8/10/Server 2008/ Server 2012, vedere **[Controllo dell'architettura bit\(P. 678\)](#page-685-0)** .

**3** Inserire il DVD-ROM fornito in dotazione nel lettore del computer, fare clic su [Sfoglia] per specificare la cartella che contiene i Driver MF, quindi fare clic su [OK].

\* Specificare la cartella della lingua in [xxxx].

- Se il server di stampa è in un sistema operativo a 32 bit, selezionare le cartelle [intdrv] ▶ [UFRII] o [PCL] ▶ [XXXX]<sup>\*</sup> ▶ [x64] ▶ [Driver] nel DVD-ROM in dotazione.
- Se il server di stampa è in un sistema operativo a 64 bit, selezionare le cartelle [intdrv] ▶ [UFRII] o [PCL] ▶ [XXXX]<sup>\*</sup> ▶ [32bit] ▶ [Driver] nel DVD-ROM in dotazione.
- **4** Seguire le istruzioni su schermo per installare i driver.

**5 Fare clic su [OK].**

■Installazione dei Driver MF su un computer tramite il server di stampa

- **1 Individuare la stampante condivisa nel server di stampa. [Visualizzazione delle](#page-683-0) [stampanti condivise nel server di stampa\(P. 676\)](#page-683-0)**
- **2 Fare doppio clic sulla stampante condivisa.**
- **3 Seguire le istruzioni su schermo per installare i driver.**

## COLLEGAMENTI

**[Stampa da computer\(P. 193\)](#page-200-0)**

# **Conȴgura]ione delle impostazioni di scansione (e-mail/**

**cartelle condivise)** 

17EE-06U

Per inviare tramite e-mail documenti originali digitalizzati o per salvarli in una cartella condivisa, è necessario configurare la rete. Strumenti di impostazione della funzione Invio, un'applicazione fornita con la macchina, assisterà l'utente con l'impostazione richiesta. Impostare la configurazione necessaria in funzione delle esigenze e dell'ambiente di rete.

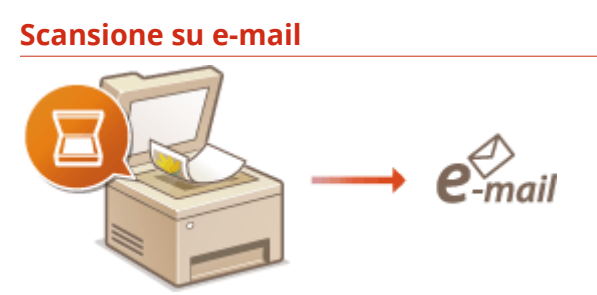

**Configurazione delle impostazioni di scansione (invio di e-mail)(P. 363)** 

## **Scansione su cartelle condivise**

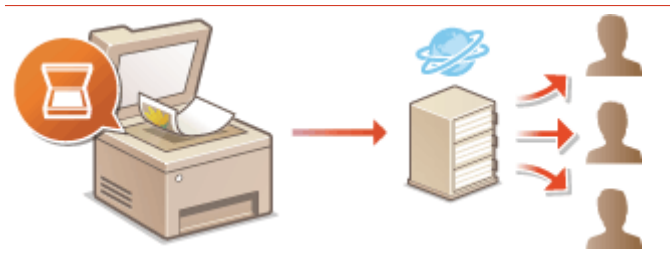

**Configurazione della macchina per la scansione su cartelle condivise(P. 373)** 

## COLLEGAMENTI

**Specifiche per l'invio e la ricezione di e-mail (MF249dw / MF247dw)(P. 664) OSpecifiche per la scansione su cartelle condivise (MF249dw / MF247dw)(P. 665)** 

Rete

# <span id="page-370-0"></span>**Conȴgura]ione delle impostazioni di scansione (invio di e-mail)**

17EE-06W

Prima della configurazione della macchina per la scansione su e-mail, controllare il percorso di impostazione illustrato sotto.

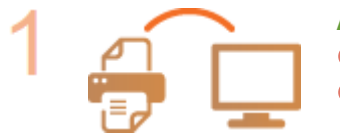

# **Assicurarsi che la macchina e il computer siano collegati correttamente.**

**[Connessione a una LAN wireless \(P. 323\)](#page-330-0) [Connessione a una LAN cablata\(P. 322\)](#page-329-0)**

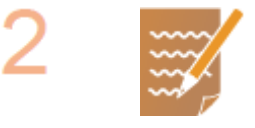

## **Assicurarsi di possedere le seguenti informazioni:**

- L'indirizzo IP della macchina. **[Visualizzazione delle impostazioni di](#page-356-0) [rete\(P. 349\)](#page-356-0)**
- Un indirizzo e-mail da registrare come destinazione.
- Informazioni sul server e-mail, inclusi il nome del server SMTP, numeri di porta, se viene richiesta autenticazione e il nome utente e la password per l'autenticazione.

## **NOTA:**

● Per ulteriori informazioni sulle impostazioni del server e-mail, contattare il provider di servizi Internet o l'amministratore di rete.

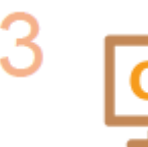

## **9eriȴcare che il computer soddisȴ i seguenti requisiti di sistema per gli Strumenti di impostazione della funzione Invio (e-mail):**

- **Sistema operativo** Windows Vista/7/8/10/Server 2008/Server 2012
- **Browser Web**

Microsoft Internet Explorer 7.0 o successivo

● **Schermo**

Monitor SVGA (con risoluzione minima dello schermo di 800 x 600 pixel) in grado di riprodurre almeno 256 colori

## **NOTA:**

● Verificare inoltre che <Utilizzo HTTP> e <Usare IU remota> siano impostati su  $<$ On $>$ .

**[Disabilitazione della comunicazione HTTP \(P. 430\)](#page-437-0) [Disabilitazione della IU remota \(P. 431\)](#page-438-0)**

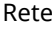

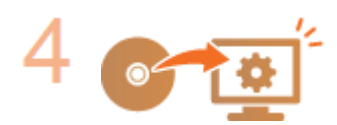

## Impostare la configurazione della macchina.

- **Configurazione delle impostazioni e-mail di base @Configurazione delle [impostazioni e-mail di base\(P. 365\)](#page-372-0)**
- **Configurazione delle impostazioni di ricezione e-mail** *Configurazione delle* **[impostazioni di comunicazione di e-mail\(P. 369\)](#page-376-0)**
- Configurazione delle impostazioni di comunicazione di e-mail (autenticazione, crittografia, ecc.) **O Configurazione delle impostazioni di comunicazione di e[mail\(P. 369\)](#page-376-0)**

# <span id="page-372-0"></span>**Conȴgura]ione delle impostazioni e-mail di base**

17EE-06X

Questa sezione descrive come configurare le impostazioni e-mail utilizzando Strumenti di impostazione della funzione Invio. Con Strumenti di impostazione della funzione Invio è anche possibile registrare indirizzi e-mail nella Rubrica.

# **NOTA**

● Strumenti di impostazione della funzione Invio facilitano la configurazione delle impostazioni di base per l'invio di e-mail. Invece di Strumenti di impostazione della funzione Invio, è possibile utilizzare la IU remota per configurare più impostazioni dettagliate, ad esempio le impostazioni per l'autenticazione POP prima dell'invio o per la comunicazione crittografata. **CConfigurazione delle impostazioni di comunicazione di [e-mail\(P. 369\)](#page-376-0)**

## **1 Avviare Strumenti di impostazione della funzione Invio.**

#### **Utilizzo di un browser Web**

Digitare "http://<indirizzo IP della macchina>/sendsupport\_login.html" nella barra degli indirizzi di un browser Web, quindi premere il tasto [INVIO].

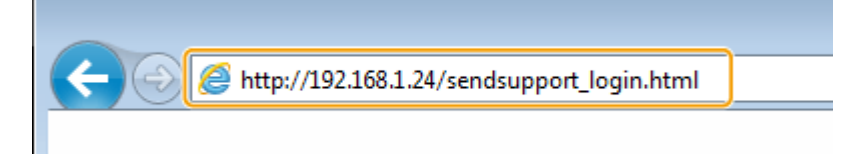

## **Utilizzo del DVD-ROM fornito in dotazione**

- **1** Inserire il DVD-ROM fornito nell'unità del computer.
	- Se viene richiesto, selezionare una lingua e fare clic su [OK].
- **2** Fare clic su [Avvia programmi software].

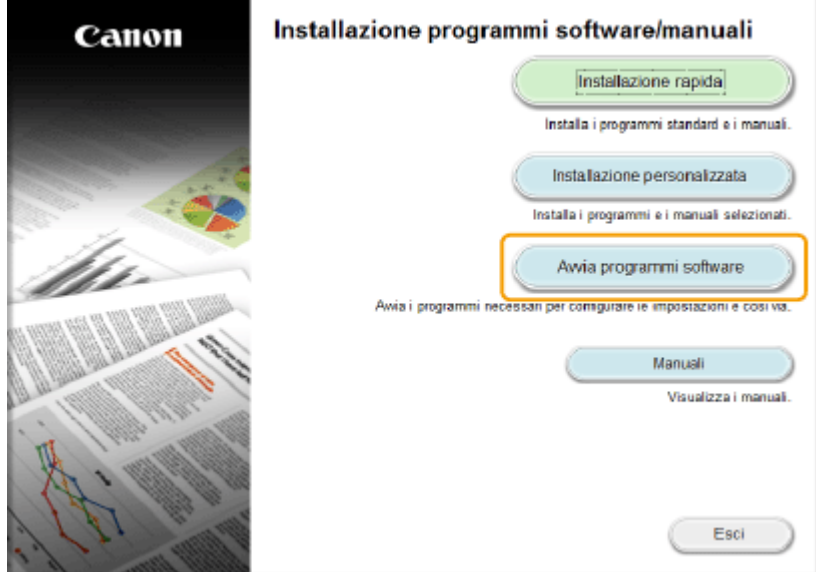

**NOTA:** 

- Se non viene visualizzata la schermata precedente, vedere **[Visualizzazione della schermata](#page-684-0) [\[Installazione programmi software/manuali\]\(P. 677\)](#page-684-0)** .
- Se viene visualizzato [AutoPlay], fare clic su [Run MInst.exe].
- **3** Fare clic su [Avvia] per [Strumenti di impostazione della funzione Invio].
- **4** Fare clic su [Avanti].
	- Per visualizzare "Guida alla configurazione di Invio", fare clic su [Come configurare le impostazioni].

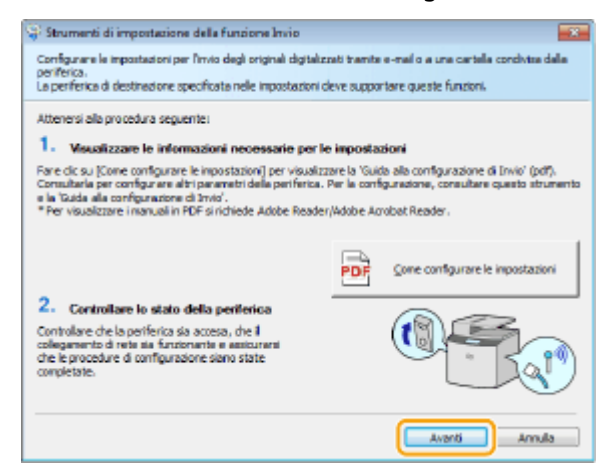

#### **NOTA:**

#### **Se viene visualizzata la schermata seguente**

● Fare clic su [Sì].

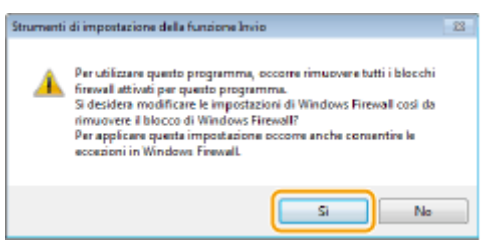

**5** Selezionare la macchina da [Elenco periferiche] e fare clic su [Avanti].

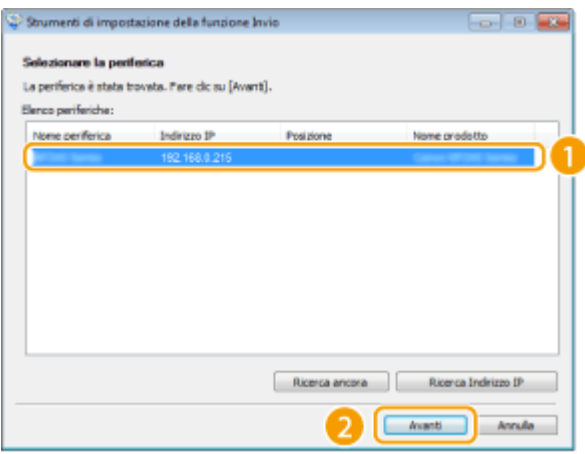

#### **NOTA:**

#### **Se la macchina non viene visualizzata in [Elenco periferiche]**

- Fare clic su [Ricerca ancora]. Se il problema persiste, fare clic su [Ricerca Indirizzo IP], immettere l'indirizzo IP della macchina, quindi fare clic su [OK].
- **6** Confermare le impostazioni e fare clic su [OK].

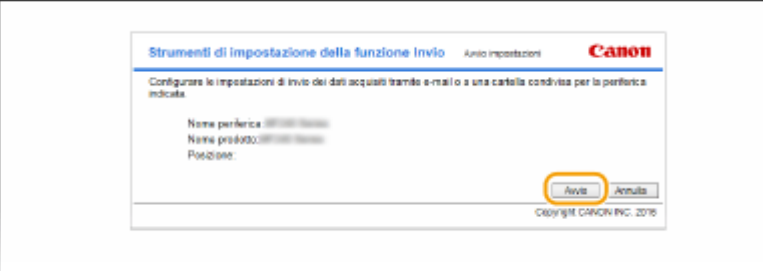

● Se viene visualizzata la schermata di accesso, immettere il PIN appropriato e fare clic su [Logon].

# **3 Fare clic su [Impostazioni invio e-mail].**

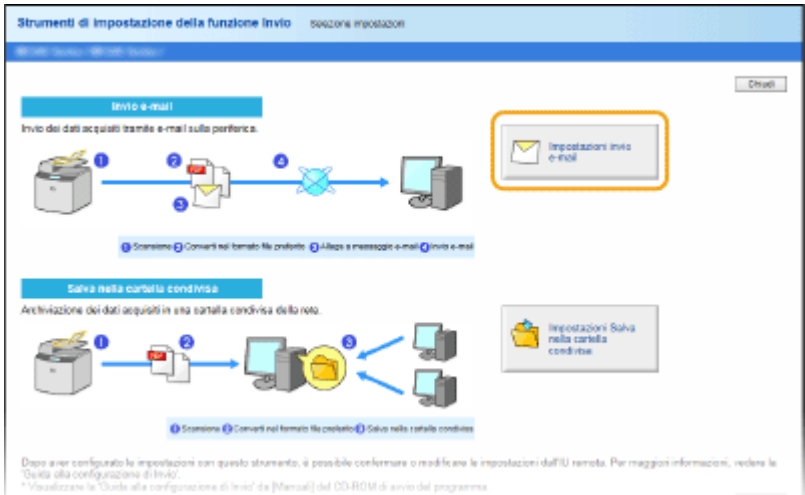

● Se viene visualizzata la schermata che richiede l'immissione del PIN della Rubrica, immettere il PIN della Rubrica e fare clic su [OK]. *D[Impostazione di un PIN per la Rubrica\(P. 422\)](#page-429-0)* 

**4 Speciȴcare le impostazioni richieste.**

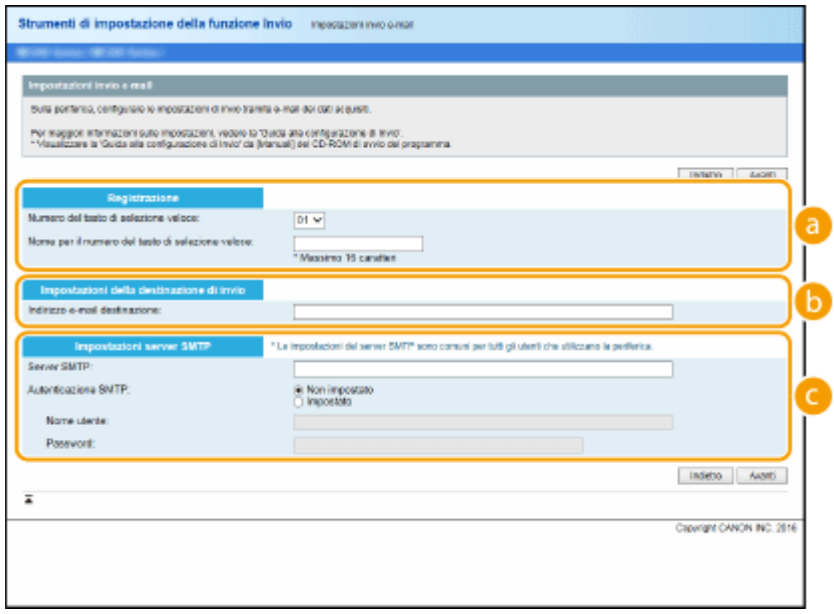

#### **[Registrazione]**

### **[Numero del tasto di selezione veloce]**

Con Strumenti di impostazione della funzione Invio, è possibile registrare un indirizzo e-mail in <Selezione veloce> nella Rubrica. Selezionare un numero dal menu a discesa.

#### **[Nome per il numero del tasto di selezione veloce]**

Immettere il nome per l'identificazione della destinazione da registrare. Impostare un nome che sia facilmente identificabile nella Rubrica in un secondo momento.

Rete

### **[Impostazioni della destinazione di invio]**

#### **[Indirizzo e-mail destinazione]**

Immettere l'indirizzo e-mail a cui si desidera inviare i documenti digitalizzati.

#### **[Impostazioni server SMTP]**

#### **[Server SMTP]**

Immettere il nome del server SMTP.

#### **[Autenticazione SMTP]**

Fare clic sul pulsante di opzione [Non impostato] o [Impostato] in modo da corrispondere alle impostazioni di autenticazione del server SMTP. Quando viene selezionato [Impostato], immettere il nome utente nella casella di testo [Nome utente] e la password nella casella di testo [Password].

#### **NOTA:**

#### **Metodi di autenticazione per l'invio di e-mail**

- Per evitare la trasmissione di e-mail a utenti non autorizzati, la macchina supporta l'autenticazione SMTP (SMTP AUTH) e POP prima di SMTP. Per ulteriori informazioni sul metodo di autenticazione richiesta, contattare il fornitore di accesso a Internet o l'amministratore di rete.
- **L'autenticazione POP prima di SMTP può essere configurata solo usando la IU remota.** *Configurazione* **[delle impostazioni di comunicazione di e-mail\(P. 369\)](#page-376-0)**

**5 Fare clic su [Avanti].**

**6 Confermare le impostazioni e fare clic su [Registra].**

# **7 Riavviare la macchina.**

● Spegnere la macchina, attendere almeno 10 secondi, quindi riaccenderla.

## **IMPORTANTE**

Impostazioni aggiuntive possono essere richieste a seconda della rete che si sta utilizzando. Per ulteriori informazioni, contattare il fornitore di accesso a Internet o l'amministratore di rete.

- **Per abilitare TLS per l'invio di e-mail, vedere Configurazione delle impostazioni di comunicazione di e[mail\(P. 369\)](#page-376-0)** .
- Per modificare i numeri di porta, vedere **OModifica dei numeri di porta (P. 416)**.

## COLLEGAMENTI

**Configurazione delle impostazioni di scansione (invio di e-mail)(P. 363) [Invio di documenti come e-mail direttamente dalla macchina\(P. 249\)](#page-256-0) [Registrazione nella Rubrica\(P. 61\)](#page-68-0)**

# <span id="page-376-0"></span>**Conȴgura]ione delle impostazioni di comunicazione di e-mail**

17EE-06Y

Utilizzare l'IU remota per configurare le impostazioni dettagliate di invio e ricezione, quali quelle per l'autenticazione POP e la crittografia della comunicazione prima di inviare e-mail. Rivolgersi al provider o all'amministratore di rete per conoscere le impostazioni richieste.

- **1** Avviare la IU remota e accedere al modo Gestore sistema. **D**Avvio della IU **[remota\(P. 458\)](#page-465-0)**
- **2 Fare clic su [Impostazioni/Registrazione].**

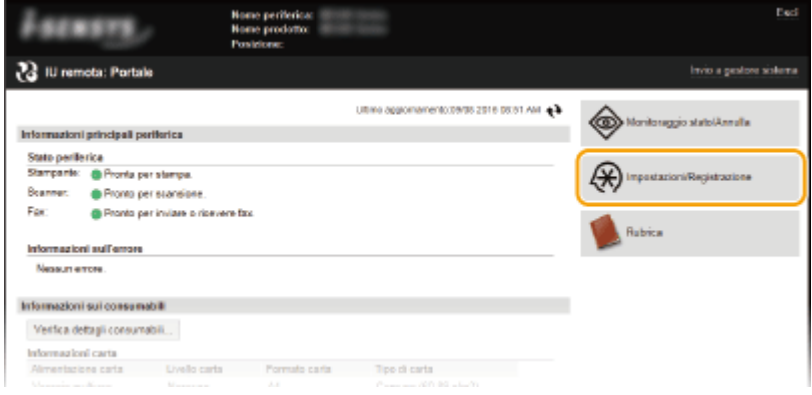

**3 Fare clic su [Impostazioni rete] [Impostazioni e-mail].**

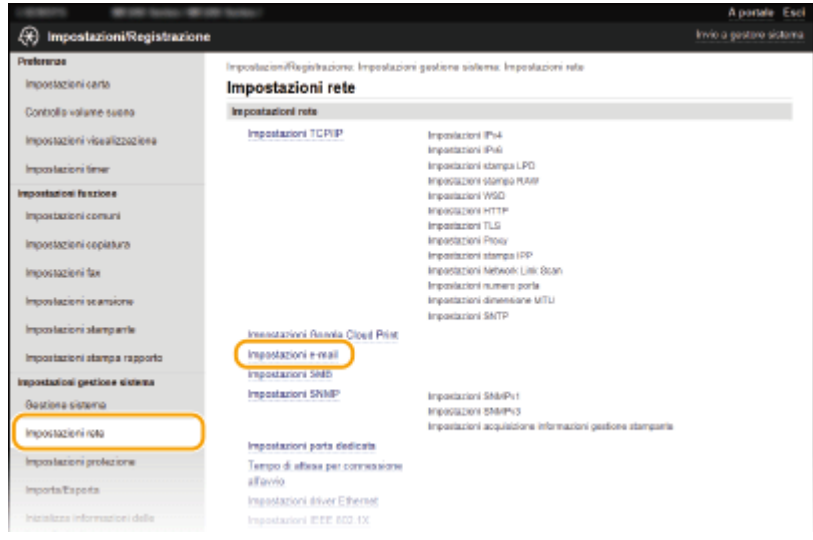

**4 Fare clic su [Modifica].** 

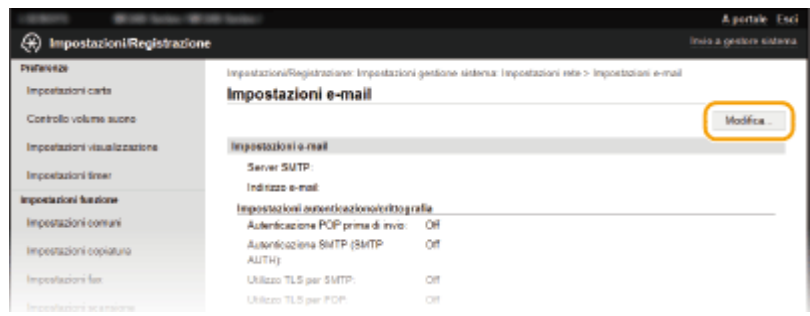

# **5 Speciȴcare le impostazioni richieste.**

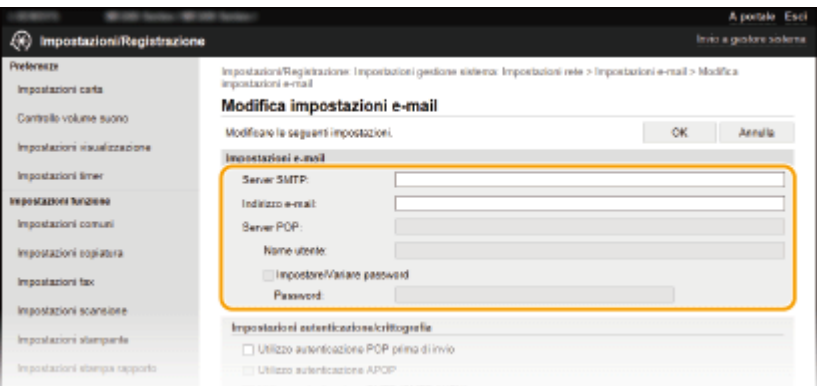

#### **[Server SMTP]**

Immettere fino a 48 caratteri alfanumerici per il nome del server SMTP (o l'indirizzo IP) per l'invio di e-mail.

#### **[Indirizzo e-mail]**

Immettere fino a 120 caratteri per l'indirizzo e-mail che si desidera utilizzare per la macchina.

#### **[Server POP]**

Immettere fino a 48 caratteri alfanumerici per il nome del server SMTP (o l'indirizzo IP) per l'invio di e-mail.

#### **[Nome utente]**

Immettere fino a 64 caratteri alfanumerici per il nome utente dell'account di e-mail specificato quando è utilizzato il server POP3.

#### **[Impostare/Variare password]**

Per impostare o modificare la password quando si utilizza un server POP3, selezionare la casella di controllo e immettere fino a 32 caratteri alfanumerici in [Password].

#### **Configurazione dell'autenticazione POP prima dell'invio**

L'autenticazione POP prima di SMTP impedisce agli utenti non autorizzati di utilizzare e-mail eseguendo l'autenticazione utente sul server POP3.

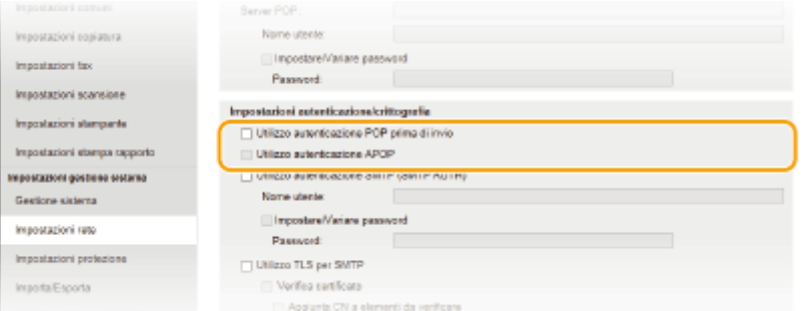

#### **[Utilizzo autenticazione POP prima di invio]**

Per utilizzare il server POP3 per l'autenticazione prima di inviare e-mail, selezionare la casella di controllo.

#### **[Utilizzo autenticazione APOP]**

Selezionare la casella di controllo per utilizzare APOP per cifrare la password durante il processo di autenticazione.

## **■ Configurazione dell'autenticazione SMTP**

Se si configura l'autenticazione SMTP (SMTP AUTH), l'identificazione utente tramite nome utente e password viene eseguita nel momento dell'invio di e-mail.

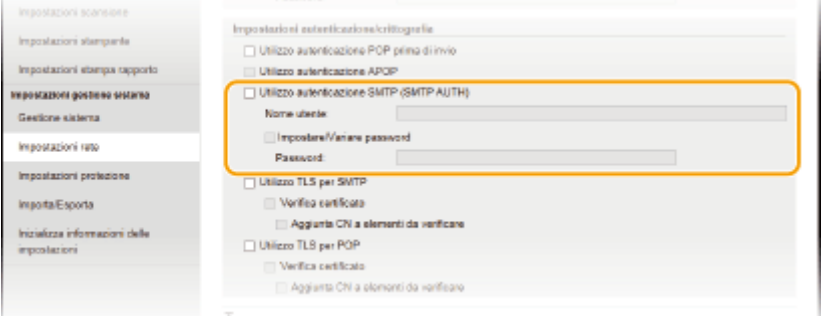

#### **[Utilizzo autenticazione SMTP (SMTP AUTH)]**

Per abilitare l'autenticazione sul server SMTP, selezionare la casella di controllo ed immettere fino a 64 caratteri nella casella di testo [Nome utente].

#### **[Impostare/Variare password]**

Per specificare o modificare la password immettere fino a 32 caratteri nella casella di testo [Password].

## **Example 2 Configurazione della comunicazione crittografata**

È possibile configurare la crittografia di comunicazione con un server SMTP o POP3.

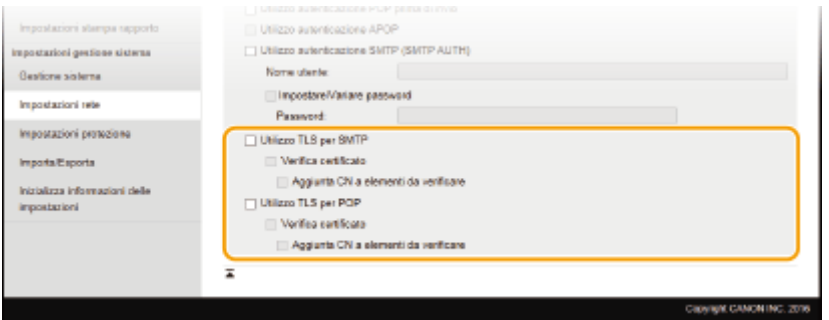

#### **[Utilizzo TLS per SMTP]**

Selezionare la casella di controllo per utilizzare TLS per crittografare la comunicazione con il server SMTP. Selezionare la casella di controllo per [Verifica certificato] o [Aggiunta CN a elementi da verificare] in base alle esigenze.

#### **[Utilizzo TLS per POP]**

Selezionare la casella di controllo per crittografare il messaggio con il server POP3 utilizzando TLS. Selezionare le caselle di controllo [Verifica certificato] e [Aggiunta CN a elementi da verificare] secondo necessità.

# **6 Fare clic su [OK].**

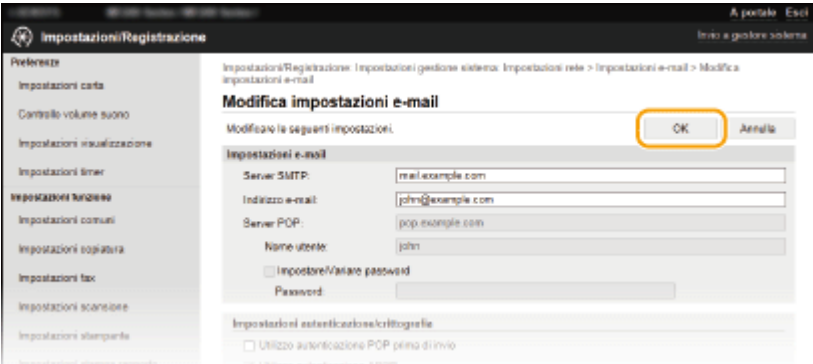

# **IMPORTANTE**

**•** In base alla rete in uso, è possibile modificare l'impostazione della porta SMTP o POP3 ( **Modifica dei [numeri di porta \(P. 416\)](#page-423-0)** ). Per ulteriori informazioni contattare il fornitore di accesso a Internet o l'amministratore di rete.

## COLLEGAMENTI

**Configurazione delle impostazioni di scansione (invio di e-mail)(P. 363) Configurazione delle impostazioni e-mail di base(P. 365) [Invio di documenti come e-mail direttamente dalla macchina\(P. 249\)](#page-256-0)**

# <span id="page-380-0"></span>**Configurazione della macchina per la scansione su cartelle condivise**

17EE-070

Prima della configurazione della macchina per la scansione su cartelle condivise, controllare il percorso di impostazione illustrato sotto.

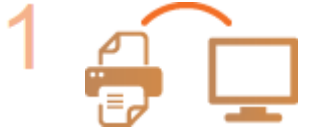

## **Assicurarsi che la macchina e il computer siano collegati correttamente.**

**[Connessione a una LAN wireless \(P. 323\)](#page-330-0) [Connessione a una LAN cablata\(P. 322\)](#page-329-0)**

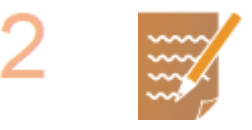

### **Assicurarsi di possedere le seguenti informazioni:**

- L'indirizzo IP della macchina. **[Visualizzazione delle impostazioni di](#page-356-0) [rete\(P. 349\)](#page-356-0)**
- **·** Il nome del computer dove è situata la cartella condivisa. Overifica del nome **[del computer\(P. 679\)](#page-686-0)**
- Il percorso e il nome della cartella condivisa (se vi sono restrizioni di accesso a tale cartella, saranno anche necessarie le informazioni relative a nome utente e password).

### **NOTA:**

● Per istruzioni su come creare una nuova cartella condivisa, vedere "Guida alla configurazione di Invio".

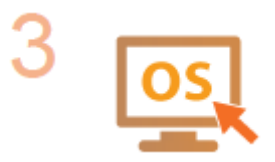

## **9eriȴcare che il computer soddisȴ i seguenti requisiti di sistema per Strumenti di impostazione della funzione Invio:**

- **Sistema operativo** Windows Vista/7/8/10/Server 2008/Server 2012
- **Browser Web** Microsoft Internet Explorer 7.0 o successivo
- **Schermo**
	- Monitor SVGA (con risoluzione minima dello schermo di 800 x 600 pixel) in grado di riprodurre almeno 256 colori

## **NOTA:**

● Verificare inoltre che <Utilizzo HTTP> e <Usare IU remota> siano impostati su  $\langle$ On $>$ 

**[Disabilitazione della comunicazione HTTP \(P. 430\)](#page-437-0) [Disabilitazione della IU remota \(P. 431\)](#page-438-0)**

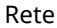

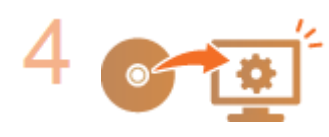

Impostare la configurazione della macchina. **O[Impostazione di una cartella](#page-382-0) [condivisa come posizione di salvataggio\(P. 375\)](#page-382-0)**

# <span id="page-382-0"></span>**Impostazione di una cartella condivisa come posizione di salvataggio**

17EE-071

La funzione di scansione su cartelle condivise è anche denominata "Scansione su SMB" in quanto utilizza il Server Message Block (SMB), una tecnologia specifica di Windows. SMB è un protocollo per la condivisione di risorse, come file e stampanti, con più dispositivi in rete ( **CConfigurazione SMB (MF249dw / MF247dw)(P. 389)**). Per configurare la macchina per salvare i documenti digitalizzati in una cartella condivisa in rete tramite SMB, specificare prima la posizione della cartella condivisa da un computer. Questa sezione descrive come specificare la posizione di salvataggio tramite Strumenti di impostazione della funzione Invio.

# **NOTA**

- È anche possibile utilizzare la IU remota per specificare la posizione della cartella condivisa come destinazione di salvataggio registrandola nella Rubrica. **[Registrazione della Rubrica dalla IU](#page-482-0) [remota\(P. 475\)](#page-482-0)**
	- **1 Avviare Strumenti di impostazione della funzione Invio.**

## **Utilizzo di un browser Web**

Digitare "http://<indirizzo IP della macchina>/sendsupport\_login.html" nella barra degli indirizzi di un browser Web, quindi premere il tasto [INVIO].

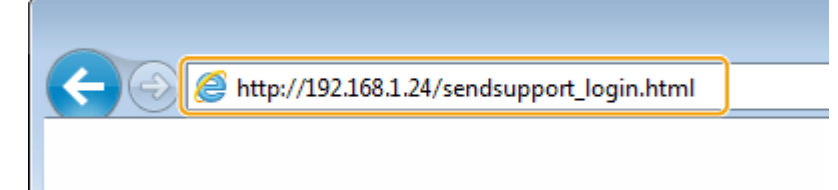

# **Utilizzo del DVD-ROM fornito in dotazione**

- **1** Inserire il DVD-ROM fornito nell'unità del computer.
	- Se viene richiesto, selezionare una lingua e fare clic su [OK].
- **2** Fare clic su [Avvia programmi software].

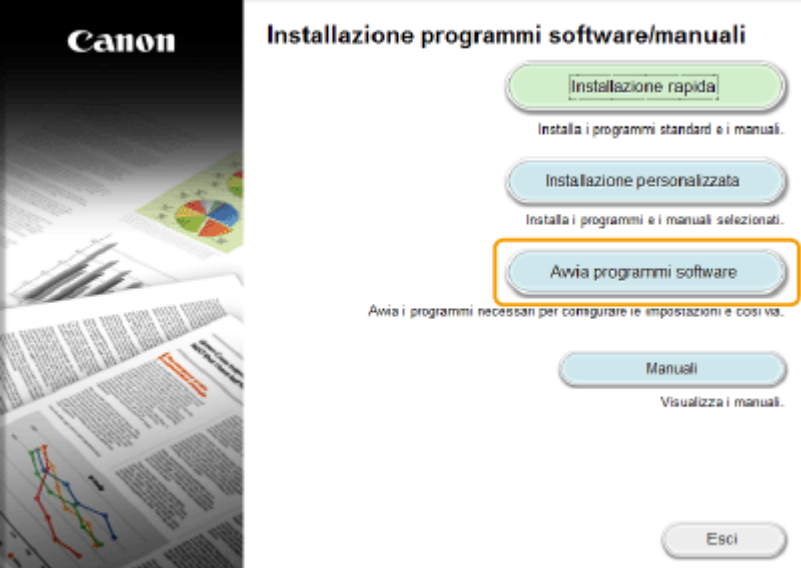

Rete

#### **NOTA:**

- Se non viene visualizzata la schermata precedente, vedere **[Visualizzazione della schermata](#page-684-0) [\[Installazione programmi software/manuali\]\(P. 677\)](#page-684-0)** .
- Se viene visualizzato [AutoPlay], fare clic su [Run MInst.exe].
- **3** Fare clic su [Avvia] per [Strumenti di impostazione della funzione Invio].

#### **4** Fare clic su [Avanti].

● Per visualizzare "Guida alla configurazione di Invio", fare clic su [Come configurare le impostazioni].

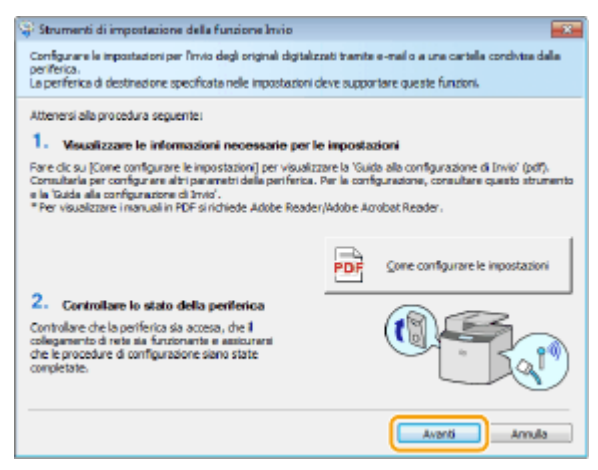

#### **NOTA:**

**Se viene visualizzata la schermata seguente**

● Fare clic su [Sì].

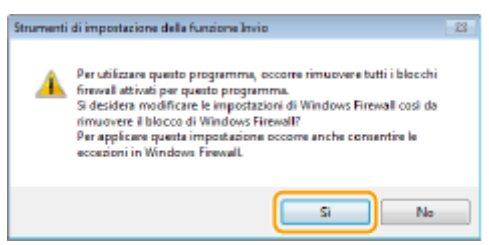

**5** Selezionare la macchina da [Elenco periferiche] e fare clic su [Avanti].

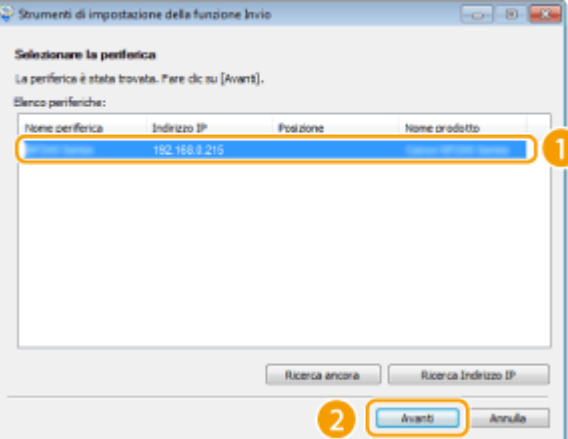

#### **NOTA:**

#### **Se la macchina non viene visualizzata in [Elenco periferiche]**

- Fare clic su [Ricerca ancora]. Se il problema persiste, fare clic su [Ricerca Indirizzo IP], immettere l'indirizzo IP della macchina, quindi fare clic su [OK].
- **6** Confermare le impostazioni e fare clic su [OK].

# **2 Fare clic su [Avvia].**

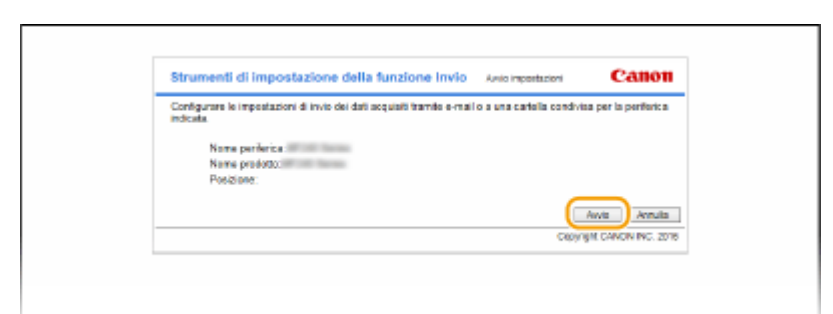

● Se viene visualizzata la schermata di accesso, immettere il PIN appropriato e fare clic su [Logon].

# **3 Fare clic su [Impostazioni Salva nella cartella condivisa].**

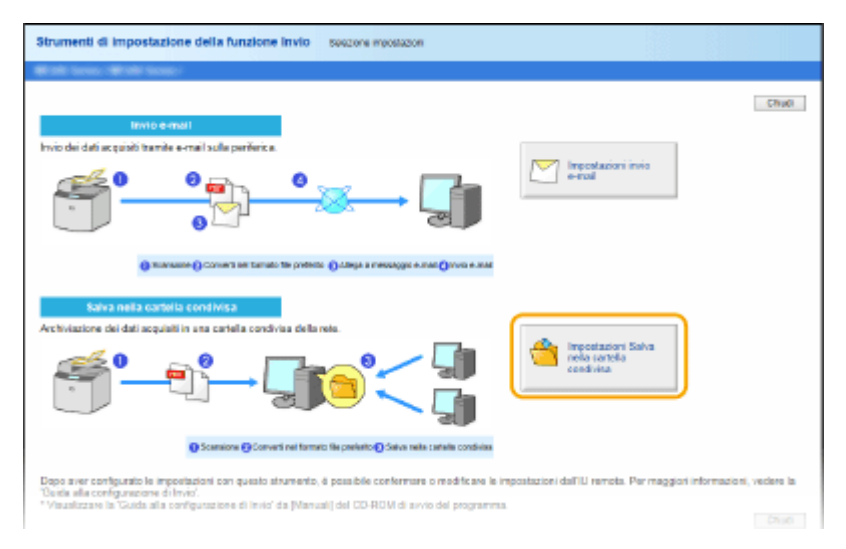

● Se viene visualizzata la schermata che richiede l'immissione del PIN della Rubrica, immettere il PIN della Rubrica e fare clic su [OK]. *D[Impostazione di un PIN per la Rubrica\(P. 422\)](#page-429-0)* 

# **4 Speciȴcare le impostazioni richieste.**

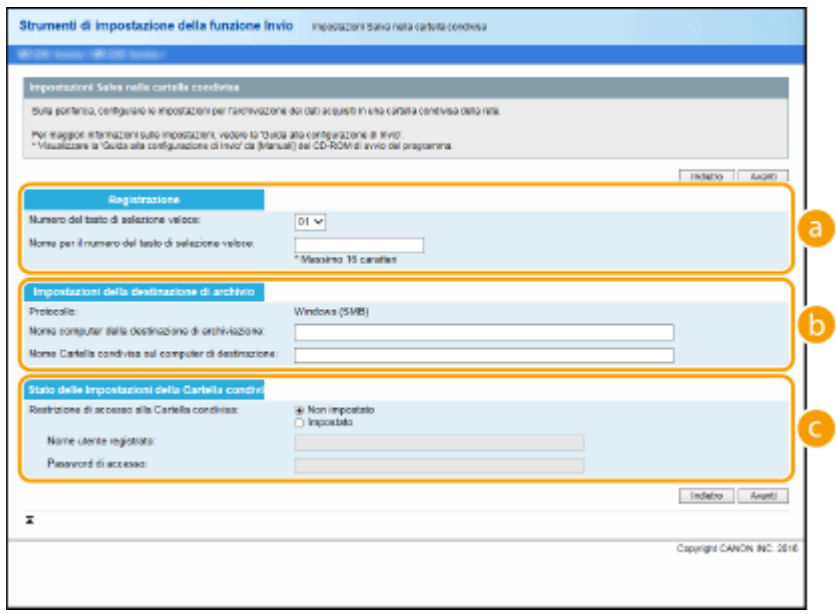

 **[Registrazione]**

#### **[Numero del tasto di selezione veloce]**

Con Strumenti di impostazione della funzione Invio, è possibile registrare una cartella condivisa per il salvataggio dei documenti digitalizzati in <Selezione veloce> nella Rubrica. Selezionare un numero dall'elenco a discesa.

Rete

#### **[Nome per il numero del tasto di selezione veloce]**

Immettere il nome per l'identificazione della destinazione da registrare. Impostare un nome che sia facilmente identificabile nella Rubrica in un secondo momento.

#### **[Impostazioni della destinazione di archivio]**

#### **[Protocollo]**

Viene visualizzato il protocollo usato per l'invio di documenti digitalizzati a una cartella condivisa.

#### **[Nome computer della destinazione di archiviazione]**

Immettere il nome o l'indirizzo IP del computer dove si trova la cartella condivisa.

#### **[Nome Cartella condivisa sul computer di destinazione]**

Immettere il nome (o il percorso) della cartella condivisa. Ad esempio, se la cartella condivisa si trova in una sottocartella denominata "condivisione", all'interno della cartella [Public] nell'unità C (percorso: C:\users\public\share), immettere "users\public\share".

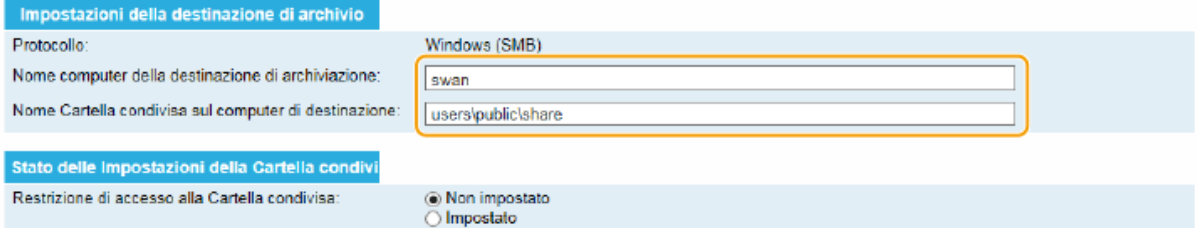

### **[Stato delle Impostazioni della Cartella condivisa]**

#### **[Restrizione di accesso alla Cartella condivisa]**

Fare clic sul pulsante di opzione [Non impostato] o [Impostato] in modo che corrisponda alle restrizioni d'accesso impostate per la cartella condivisa. Quando viene selezionato [Impostato], immettere il nome utente nella casella di testo [Nome utente registrato] e la password nella casella di testo [Password di accesso].

# **5 Fare clic su [Avanti].**

**6 Confermare le impostazioni e fare clic su [Registra].**

## **7 Riavviare la macchina.**

● Spegnere la macchina, attendere almeno 10 secondi, quindi riaccenderla.

## COLLEGAMENTI

**Configurazione della macchina per la scansione su cartelle condivise(P. 373) [Salvataggio di documenti nella cartella condivisa\(P. 256\)](#page-263-0)**

# **Conȴgura]ione della macchina per il proprio ambiente di rete**

17EE-072

La configurazione della rete varia a seconda dello scopo della rete. Specificare le impostazioni necessarie in base all'ambiente di rete in uso.

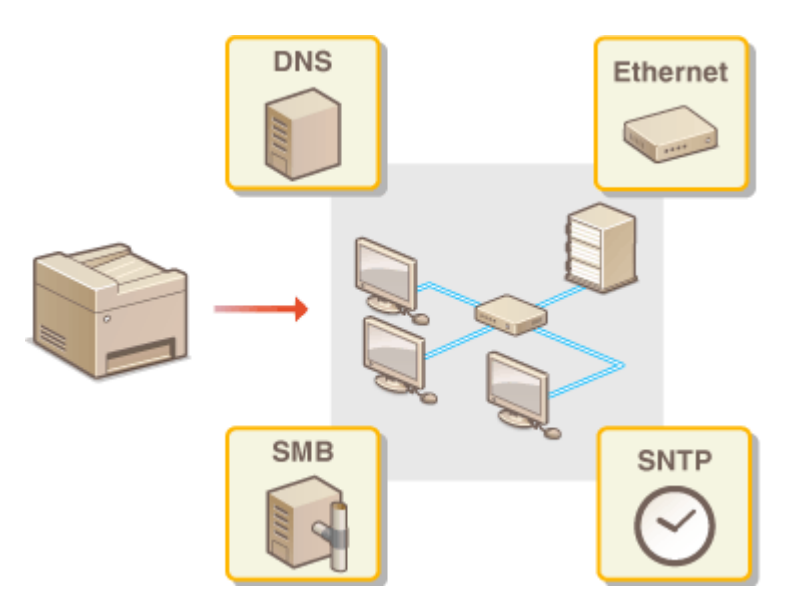

# <span id="page-387-0"></span>**Configurazione impostazioni Ethernet**

#### 17EE-073

Ethernet è uno standard per la comunicazione di dati in una local area network (LAN). È possibile impostare il modo di comunicazione (half-duplex/full-duplex) e il tipo di Ethernet (10BASE-T/100BASE-TX). In generale, la macchina può essere utilizzata senza modificare le impostazioni predefinite ( **[Impostazioni driver Ethernet\(P. 490\)](#page-497-0)** ), ma è possibile modificare queste impostazioni per adeguarle all'ambiente di rete.

Rete

- **1 Toccare <Menu> nella schermata <Schermata principale>.**
- **2 Toccare <Impostazioni rete>.**
- Se viene visualizzata una schermata per l'immissione di un PIN, immettere il PIN con i tasti numerici e toccare <Applica>. **[Impostazione del PIN gestore sistema\(P. 404\)](#page-411-0)**
- **Selezionare <Impostazioni driver Ethernet>**  $\triangleright$  **<Rilev.autom.>.**
- 
- **4** Scegliere se configurare le impostazioni Ethernet automaticamente o manualmente.

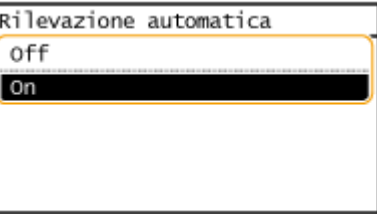

## ■ Configurazione automatica delle impostazioni Ethernet

Toccare <On>. La macchina individua e imposta automaticamente il modo di comunicazione e il tipo di Ethernet che può essere utilizzato.

## **Example 12 Configurazione manuale delle impostazioni Ethernet**

- **1** Toccare <Off>.
- **2** Selezionare il modo di comunicazione.
	- Toccare <Modo di comunicazione> ▶ toccare <Half Duplex> o <Full Duplex>.

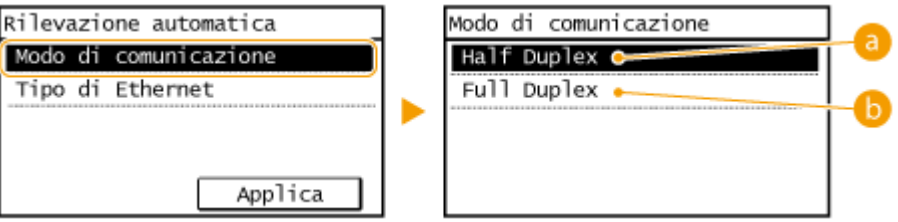

#### **a** <Half Duplex>

Invia e riceve dati di comunicazione alternativamente. Selezionare quando la macchina è collegata a un dispositivo di rete che utilizza half-duplex.

#### **<Full Duplex>**

Invia e riceve dati di comunicazione simultaneamente. Utilizzare questa impostazione per la maggior parte degli ambienti.

- **3** Selezionare il tipo di Ethernet.
	- Toccare <Tipo di Ethernet> ▶ toccare <10BASE-T> o <100BASE-TX>.

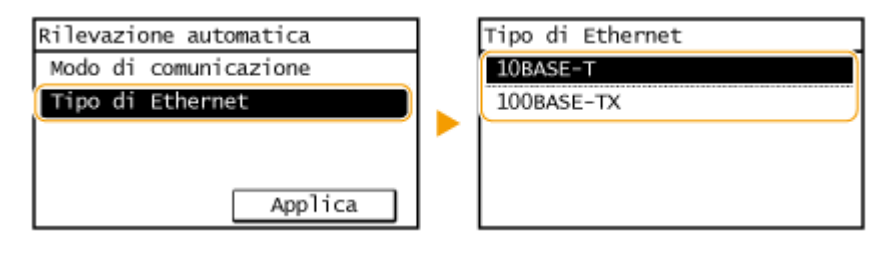

**4** Toccare <Applica>.

## COLLEGAMENTI

**[Modiȴca dell'unità massima di trasmissione\(P. 382\)](#page-389-0) [Impostazione di un tempo di attesa per la connessione a una rete\(P. 383\)](#page-390-0)**

# <span id="page-389-0"></span>**Modiȴca dell'unità massima di trasmissione**

#### 17EE-074

Nella maggior parte delle reti Ethernet, la dimensione massima del pacchetto che può essere inviato è di 1.500 byte. Un pacchetto è riferito a un blocco di dati in cui i dati originali vengono divisi prima di essere inviati. L'unità massima di trasmissione (MTU, maximum transmission unit) può variare a seconda della rete. Modificare le impostazioni della macchina in base alle esigenze. Per ulteriori informazioni contattare l'amministratore di rete.

- **1 Toccare <Menu> nella schermata <Schermata principale>.**
- **2 Toccare <Impostazioni rete>.**
- Se viene visualizzata una schermata per l'immissione di un PIN, immettere il PIN con i tasti numerici e toccare <Applica>. **[Impostazione del PIN gestore sistema\(P. 404\)](#page-411-0)**

382

**3 Selezionare <Impostazioni TCP/IP> <Dimensione MTU>.**

## **4 Selezionare il valore MTU.**

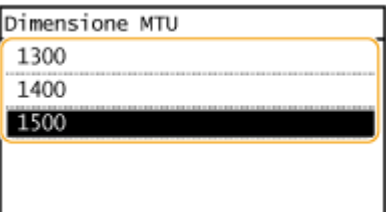

## COLLEGAMENTI

**Configurazione impostazioni Ethernet(P. 380) [Impostazione di un tempo di attesa per la connessione a una rete\(P. 383\)](#page-390-0)**

# <span id="page-390-0"></span>**Impostazione di un tempo di attesa per la connessione**

# **a una rete**

17EE-075

Una rete, se è progettata per consentire una possibilità di connessione ridondante con più hub o bridge di commutazione, deve possedere un meccanismo che prevenga il loop dei pacchetti. Una soluzione efficace consiste nel definire il ruolo di ogni porta di commutazione. La comunicazione, tuttavia, potrebbe ancora essere interrotta per alcune decine di secondi subito dopo aver modificato il modo di connessione dei dispositivi di rete o se si aggiunge un nuovo dispositivo. Se si verifica questo tipo di problema, impostare un tempo di attesa per la connessione alla rete.

- **1 Toccare <Menu> nella schermata <Schermata principale>. 2 Toccare <Impostazioni rete>.** ● Se viene visualizzata una schermata per l'immissione di un PIN, immettere il PIN con i tasti numerici e toccare <Applica>. **[Impostazione del PIN gestore sistema\(P. 404\)](#page-411-0) 3 Toccare <Tempo di attesa connessione all'avvio>. 4 Inserire il tempo di attesa in secondi e toccare <Applica>.**
	- Utilizzare  $\triangle$  /  $\blacktriangledown$  o i tasti numerici per specificare il periodo.

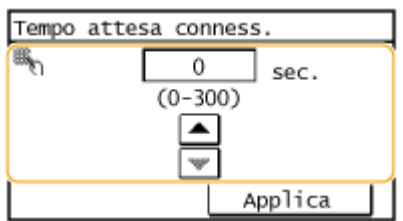

# COLLEGAMENTI

**Configurazione impostazioni Ethernet(P. 380)** 

**[Modiȴca dell'unità massima di trasmissione\(P. 382\)](#page-389-0)**

Rete

# **Configurazione DNS**

Il DNS (Domain Name System) è un servizio per la risoluzione di nomi che associa un nome host (o dominio) a un indirizzo IP. Configurare le impostazioni dell'opzione DHCP, DNS o mDNS in base alle esigenze. Tenere presente che le procedure per la configurazione del DNS sono diverse per IPv4 e IPv6.

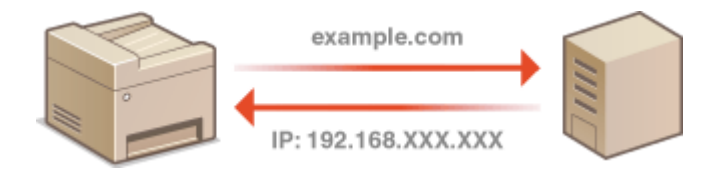

**1** Avviare la IU remota e accedere al modo Gestore sistema. **D**Avvio della IU **[remota\(P. 458\)](#page-465-0)**

**2 Fare clic su [Impostazioni/Registrazione].**

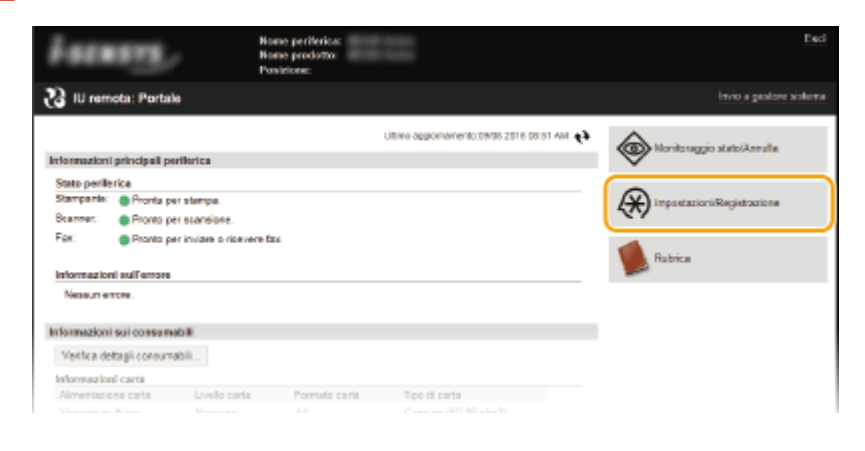

**3 Fare clic su [Impostazioni rete] [Impostazioni TCP/IP].**

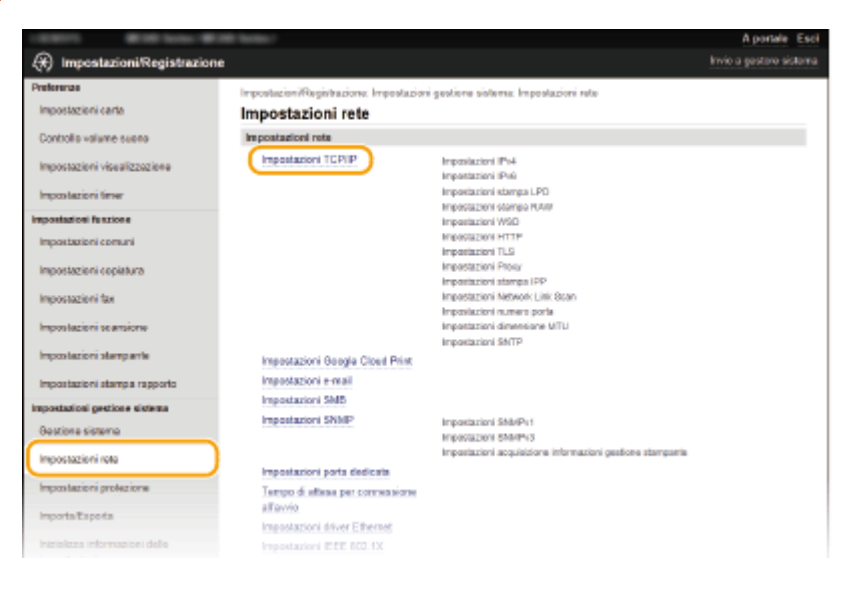

**4** Configurare le impostazioni DNS.

Rete

## **E** Configurazione DNS IPv4

**1** Fare clic su [Modifica] in [Impostazioni IPv4].

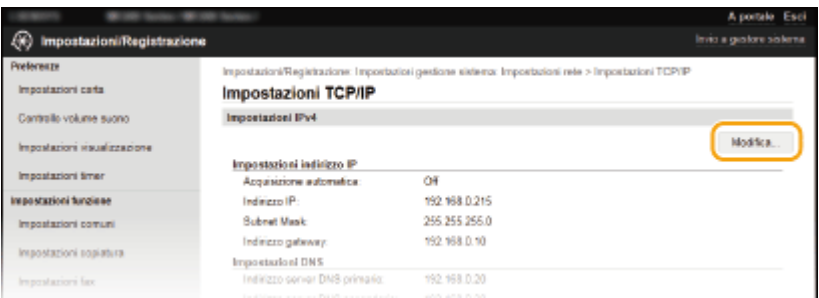

## **2** Configurare le impostazioni DNS IPv4.

● Le opzioni configurabili variano in base al modello della macchina.

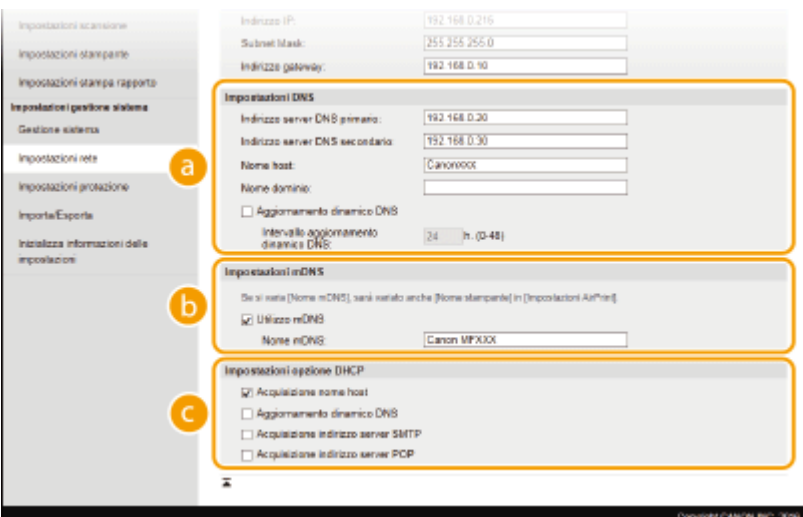

#### **[Impostazioni DNS]**

#### **[Indirizzo server DNS primario]**

Immettere l'indirizzo IP di un server DNS.

#### **[Indirizzo server DNS secondario]**

Immettere l'indirizzo IP di un server DNS secondario, se presente.

#### **[Nome host]**

Immettere fino a 47 caratteri alfanumerici per il nome host della macchina che deve essere registrata sul server DNS.

#### **[Nome dominio]**

Immettere fino a 47 caratteri alfanumerici per il nome del dominio a cui appartiene la macchina, come "example.com".

#### **[Aggiornamento dinamico DNS]**

Selezionare la casella di controllo per aggiornare dinamicamente i record DNS qualora cambi l'indirizzo IP della macchina. Quando si specifica l'intervallo tra gli aggiornamenti, specificare il tempo in ore nella casella di testo [Intervallo aggiornamento dinamico DNS].

#### **[Impostazioni mDNS]**

#### **[Utilizzo mDNS]**

Adottato da Bonjour, mDNS (DNS multicast) è un protocollo per l'associazione di un nome host a un indirizzo IP senza utilizzare DNS. Per abilitare mDNS selezionare la casella di controllo e immettere il nome mDNS nella casella di testo [Nome mDNS].

**[Impostazioni opzione DHCP]**

#### **[Acquisizione nome host]**

Selezionare la casella di controllo per abilitare Opzione 12 e ottenere il nome host dal server DHCP.

Rete

#### **[Aggiornamento dinamico DNS]**

Selezionare la casella di controllo per abilitare Opzione 81 e aggiornare in modo dinamico i record DNS attraverso il server DHCP.

#### **[Acquisizione indirizzo server SMTP] (MF249dw / MF247dw)**

Selezionare la casella di controllo per abilitare l'Opzione 69 e ottenere l'indirizzo di un server SMTP dal server DHCP.

### **[Acquisizione indirizzo server POP] (MF249dw / MF247dw)**

Selezionare la casella di controllo per abilitare l'Opzione 70 e ottenere l'indirizzo di un server POP3 dal server DHCP.

### **3** Fare clic su [OK].

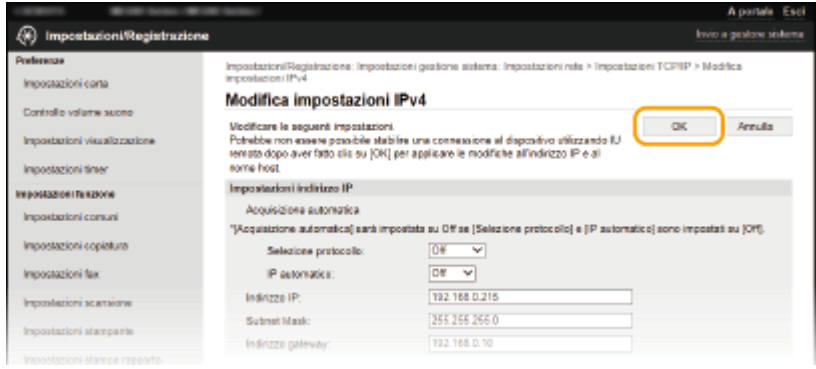

## **E** Configurazione DNS IPv6

**1** Fare clic su [Modifica] in [Impostazioni IPv6].

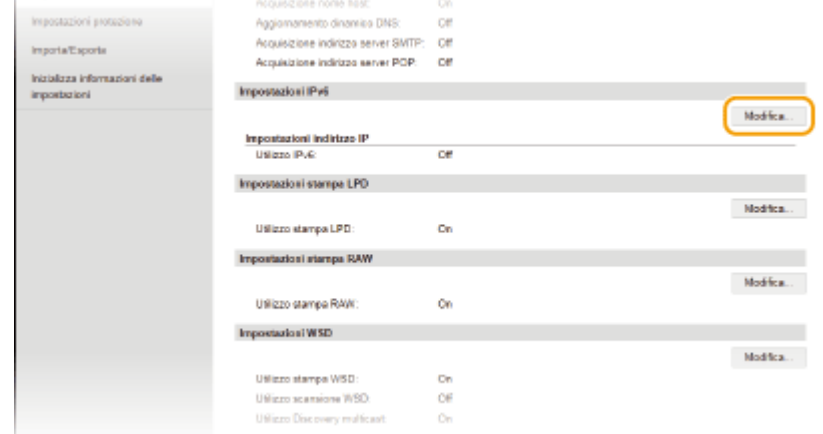

- **2** Configurare le impostazioni DNS IPv6.
	- La casella di controllo [Utilizzo IPv6] deve essere selezionata per configurare le impostazioni. **[Impostazione indirizzi IPv6\(P. 345\)](#page-352-0)**

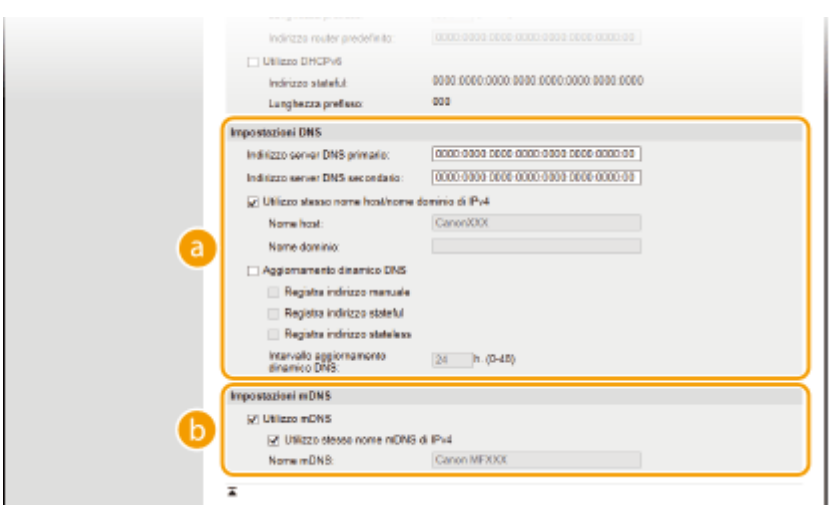

#### **[Impostazioni DNS]**

#### **[Indirizzo server DNS primario]**

Immettere l'indirizzo IP di un server DNS. Gli indirizzi che iniziano con "ff" (o indirizzi multicast) non possono essere immessi.

#### **[Indirizzo server DNS secondario]**

Immettere l'indirizzo IP di un eventuale server DNS secondario. Gli indirizzi che iniziano con "ff" (o indirizzi multicast) non possono essere immessi.

#### **[Utilizzo stesso nome host/nome dominio di IPv4]**

Selezionare la casella di controllo per utilizzare gli stessi nomi host e dominio utilizzati per IPv4.

#### **[Nome host]**

Immettere fino a 47 caratteri alfanumerici per il nome host della macchina che deve essere registrata sul server DNS.

#### **[Nome dominio]**

Immettere fino a 47 caratteri alfanumerici per il nome del dominio a cui appartiene la macchina, come "example.com".

#### **[Aggiornamento dinamico DNS]**

Selezionare la casella di controllo per aggiornare in modo dinamico i record DNS qualora cambi l'indirizzo IP della macchina. Per specificare i tipi di indirizzi da registrare nel server DNS, selezionare la casella di controllo per [Registra indirizzo manuale], [Registra indirizzo stateful] o [Registra indirizzo stateless]. Per specificare l'intervallo tra gli aggiornamenti, specificare il tempo in ore nella casella di testo [Intervallo aggiornamento dinamico DNS].

#### **[Impostazioni mDNS]**

#### **[Utilizzo mDNS]**

Adottato da Bonjour, mDNS (multicast DNS) è un protocollo per associare un nome host a un indirizzo IP senza utilizzare DNS. Selezionare la casella di controllo per abilitare mDNS.

#### **[Utilizzo stesso nome mDNS di IPv4]**

Selezionare la casella di controllo per utilizzare lo stesso nome mDNS di IPv4. Per impostare un nome diverso, deselezionare la casella di controllo e immettere il nome mDNS nella casella di testo [Nome mDNS].

### **3** Fare clic su [OK].

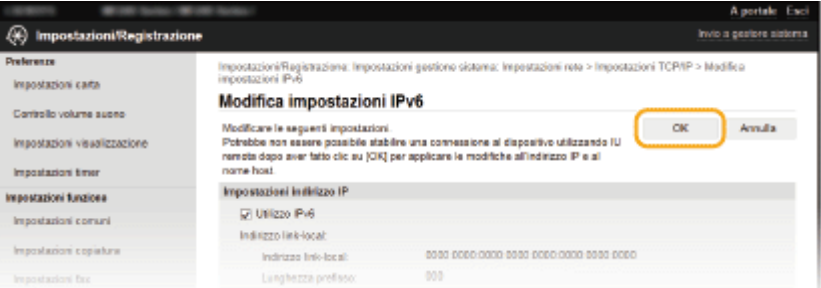

# **NOTA**

## **Utilizzo del pannello operativo**

Èanche possibile accedere alle impostazioni DNS da <Menu> nella schermata <Schermata principale>.  $\bullet$ **[Impostazioni IPv4\(P. 484\)](#page-491-0) [Impostazioni IPv6\(P. 485\)](#page-492-0)**

# COLLEGAMENTI

**[Impostazione indirizzi IPv4\(P. 342\)](#page-349-0)**

**[Impostazione indirizzi IPv6\(P. 345\)](#page-352-0)**

**[Visualizzazione delle impostazioni di rete\(P. 349\)](#page-356-0)**
## **Configurazione SMB** MF249dw / MF247dw

### 17EE-077

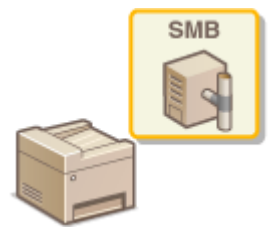

 Server Message Block (SMB) è un protocollo per la condivisione di risorse, come file e stampanti, con più di un dispositivo in una rete. La macchina utilizza SMB per archiviare documenti digitalizzati in una cartella condivisa. A seconda della rete, sarà necessario impostare il nome NetBIOS e il nome del gruppo di lavoro.

### **Nome NetBIOS**

In una rete Windows NetBIOS, i nomi NetBIOS sono utilizzati per l'identificazione di computer collegati alla rete, nonché per la condivisione di file e altri servizi di rete. La maggior parte dei computer utilizza il nome computer come nome NetBIOS.

### **Nome del gruppo di lavoro**

Il nome del gruppo di lavoro è un nome per il raggruppamento di più computer in modo che le funzioni di rete di base, come la condivisione di file, diventino disponibili in una rete Windows. Specificare il nome del gruppo di lavoro per identificare il gruppo a cui appartiene la macchina.

## **1 Avviare la IU remota e accedere al modo Gestore sistema. [Avvio della IU](#page-465-0) [remota\(P. 458\)](#page-465-0)**

## **2 Fare clic su [Impostazioni/Registrazione].**

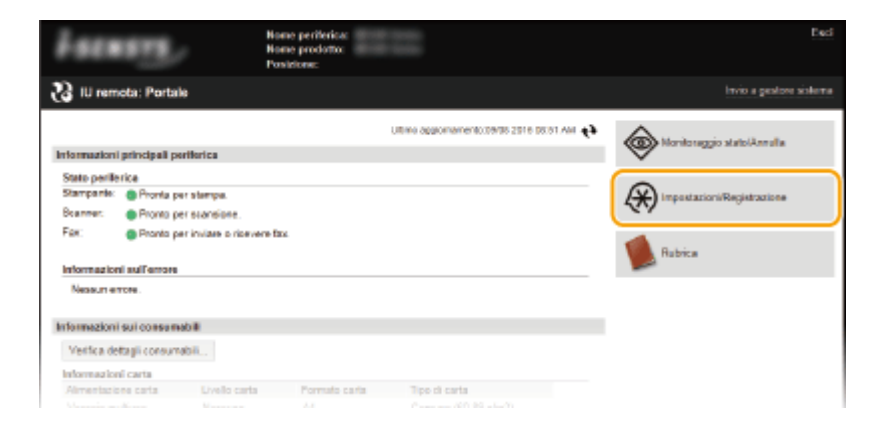

**3 Fare clic su [Impostazioni rete] [Impostazioni SMB].**

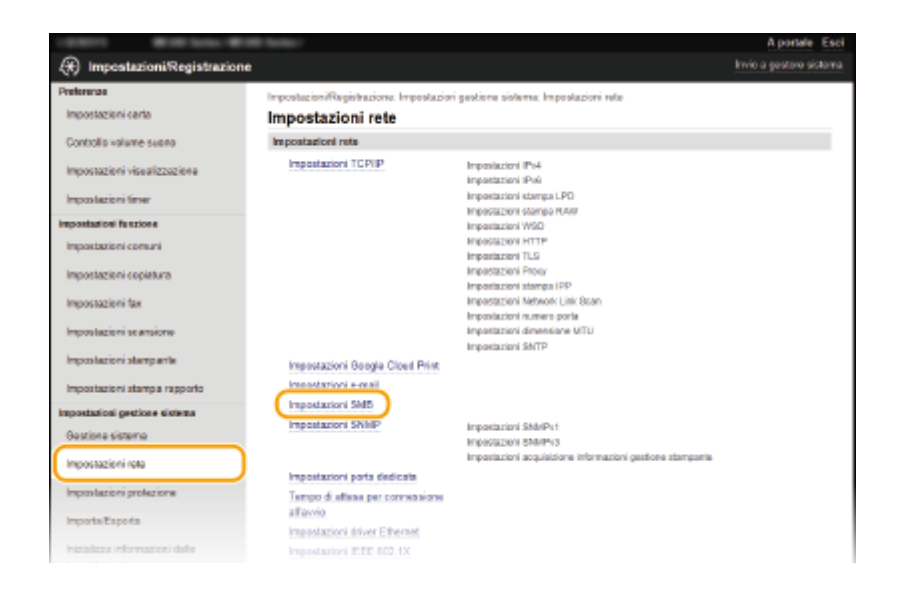

## **4 Fare clic su [Modifica].**

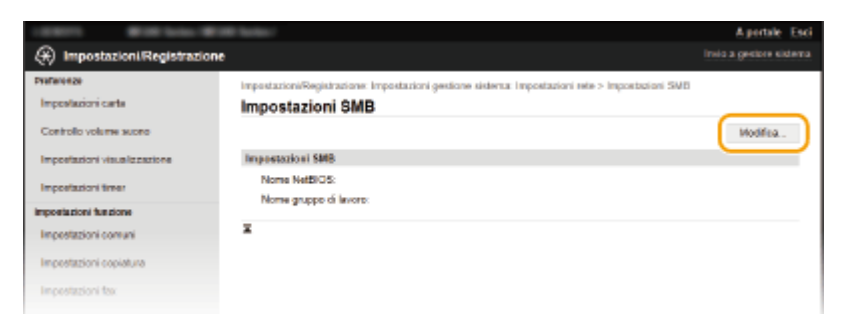

## **5** Specificare le impostazioni richieste e fare clic su [OK].

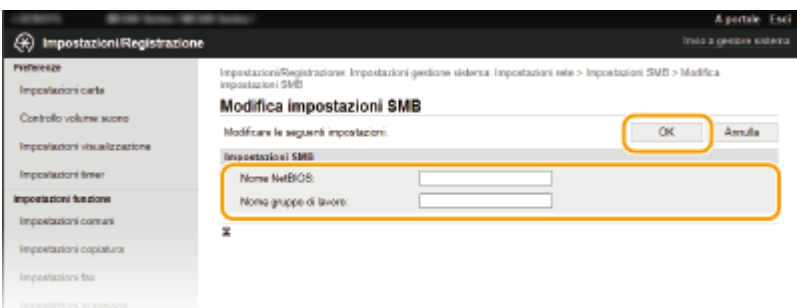

#### **[Nome NetBIOS]**

Immettere fino a 15 caratteri alfanumerici per il nome NetBIOS della macchina.

#### **[Nome gruppo di lavoro]**

Immettere fino a 15 caratteri alfanumerici per il nome del gruppo di lavoro a cui la macchina appartiene.

## **Configurazione SNTP**

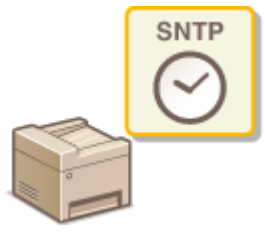

 Il protocollo SNTP (Simple Network Time Protocol) permette di regolare l'orologio di sistema utilizzando il server di riferimento orario della rete. Il protocollo viene utilizzato tipicamente per la sincronizzazione della macchina e di un server. L'ora viene regolata sull'ora standard (UTC, Coordinated Universal Time), quindi è necessario specificare l'impostazione del fuso orario prima della configurazione di SNTP ( **CImpostazioni data/ora(P. 497)** ). Le impostazioni SNTP possono essere specificate attraverso la IU remota.

## **NOTA**

● Il SNTP della macchina supporta sia il server NTP (versione 3), sia il server SNTP (versioni 3 e 4).

**1 Avviare la IU remota e accedere al modo Gestore sistema. [Avvio della IU](#page-465-0) [remota\(P. 458\)](#page-465-0)**

## **2 Fare clic su [Impostazioni/Registrazione].**

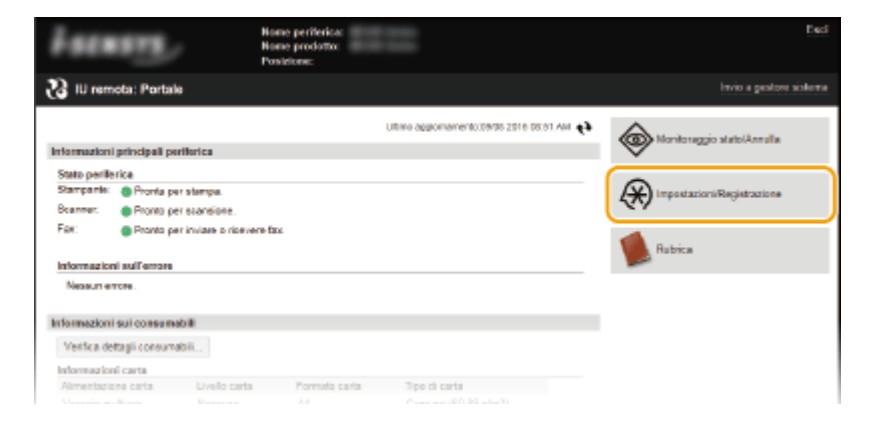

**3 Fare clic su [Impostazioni rete] [Impostazioni TCP/IP].**

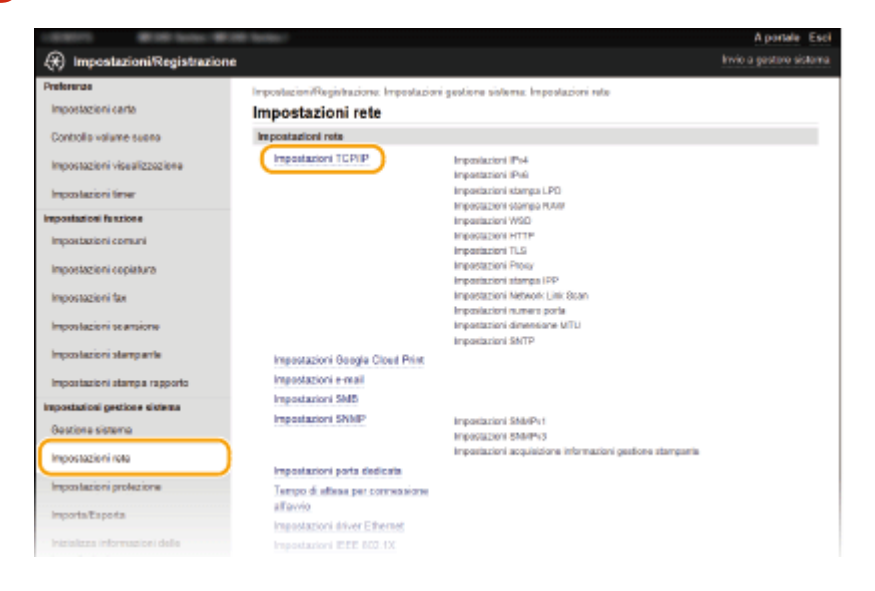

391

## 17EE-078

**4 Fare clic su [Modifica] in [Impostazioni SNTP].** 

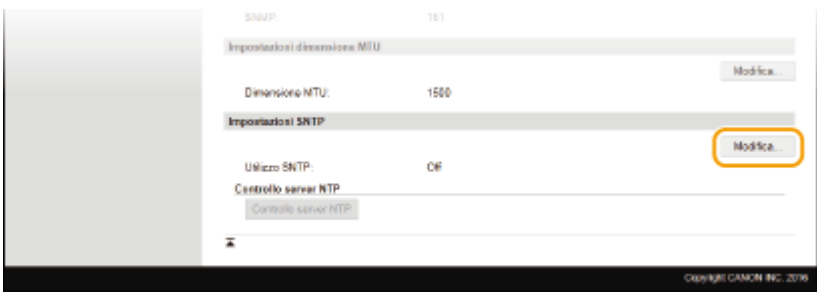

**5** Selezionare la casella di controllo [Utilizzo SNTP] e specificare le impostazioni **richieste.**

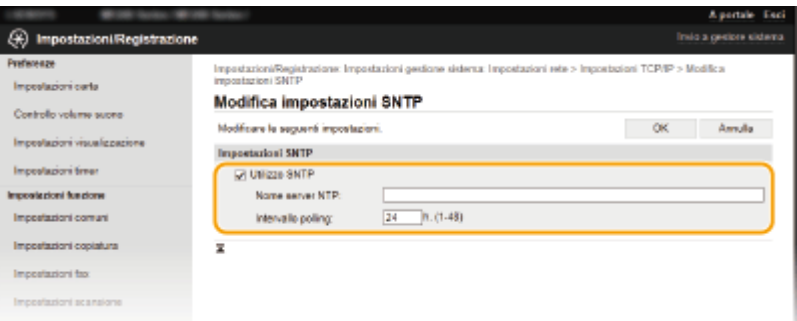

#### **[Utilizzo SNTP]**

Selezionare la casella di controllo per utilizzare SNTP per la sincronizzazione. Se non si desidera utilizzare SNTP, deselezionare la casella di controllo.

#### **[Nome server NTP]**

Immettere l'indirizzo IP del server NTP o SNTP. Se il DNS è disponibile sulla rete, è possibile immettere un nome host (o FQDN) con un massimo di 255 caratteri alfanumerici (esempio: ntp.example.com).

#### **[Intervallo polling]**

Specificare l'intervallo tra due sincronizzazioni successive. Specificare un intervallo compreso tra 1 e 48 ore.

**6 Fare clic su [OK].**

## **NOTA**

## **9eriȴca della comunicazione con il server NTP/SNTP**

● È possibile visualizzare lo stato della comunicazione con il server registrato facendo clic su [Impostazioni/ Registrazione] [Impostazioni rete] [Impostazioni TCP/IP] e quindi su [Controllo server NTP] nelle [Impostazioni SNTP] che vengono visualizzate. Se la connessione è stata stabilita correttamente, il risultato viene visualizzato come illustrato di seguito. Tenere presente che questa operazione non regola l'orologio di sistema.

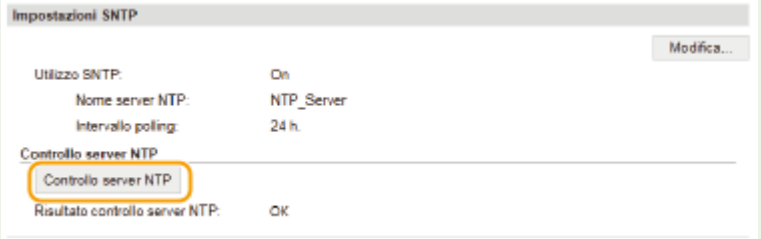

## <span id="page-400-0"></span>**Monitoraggio e controllo della macchina attraverso SNMP**

17EE-079

Il Protocollo Simple Network Management (SNMP) è un protocollo per il monitoraggio e il controllo dei dispositivi di comunicazione in una rete tramite Management Information Base (MIB). La macchina supporta SNMPv1 e SNMPv3 con sicurezza potenziata. È possibile verificare lo stato della macchina da un computer quando si stampano documenti o si utilizza la IU remota. È possibile abilitare SNMPv1 o SNMPv3 o entrambi contemporaneamente. Specificare le impostazioni per ogni versione, in modo da adeguarsi all'ambiente di rete e allo scopo di utilizzo.

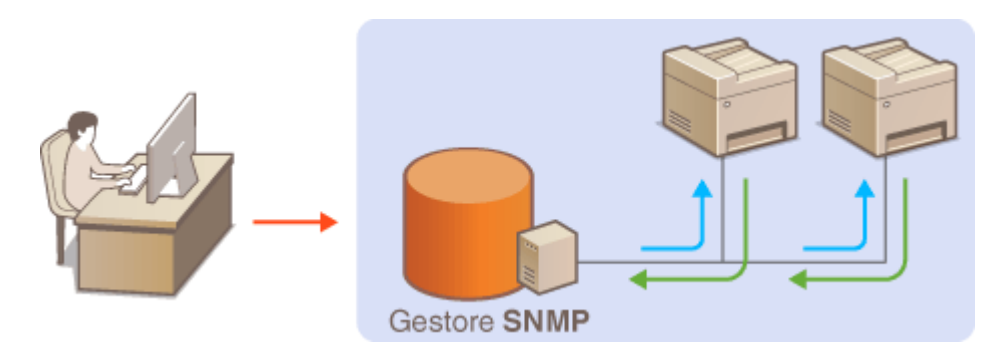

## **SNMPv1**

SNMPv1 utilizza informazioni chiamate "community" per definire l'ambito della comunicazione SNMP. Dato che queste informazioni sono esposte alla rete in testo normale, la rete potrebbe essere vulnerabile ad attacchi. Se si desidera migliorare la sicurezza di rete, disabilitare SNMPv1 e utilizzare SNMPv3.

## **SNMPv3**

Con SNMPv3 è possibile implementare una gestione dei dispositivi di rete protetta da solide caratteristiche di sicurezza. Si noti che TLS deve essere attivato per l'IU remota prima di configurare SNMPv3 ( **[Abilitazione](#page-440-0) [della comunicazione crittografata TLS per la IU remota\(P. 433\)](#page-440-0)** ).

## **NOTA**

- La macchina non supporta la caratteristica di notifica trap di SNMP.
- Per modificare i numeri porta SNMP, vedere **OModifica dei numeri di porta (P. 416)**.
- Il software di gestione SNMP, quando viene installato su un computer in una rete, consente di configurare, monitorare e controllare la macchina in modo remoto dal computer. Per ulteriori informazioni vedere i manuali di istruzione per il software di gestione.
	- **1 Avviare la IU remota e accedere in modo Gestore sistema. [Avvio della IU](#page-465-0) [remota\(P. 458\)](#page-465-0)**
- **2 Fare clic su [Impostazioni/Registrazione].**

Rete

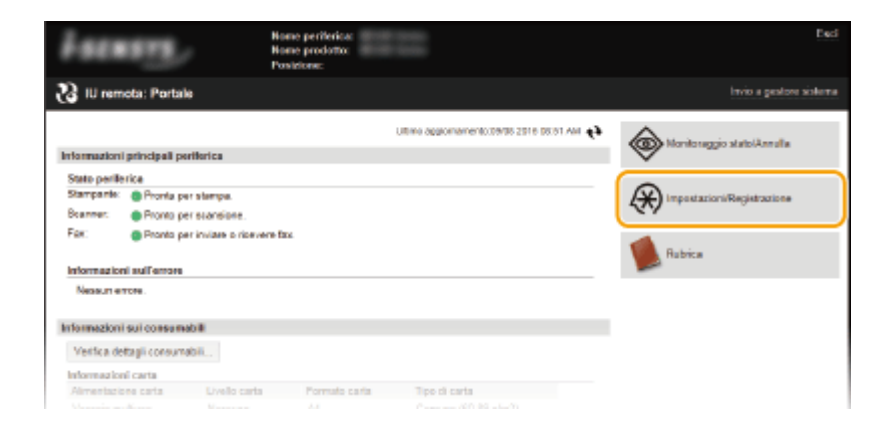

**Fare clic su [Impostazioni rete] ▶ [Impostazioni SNMP].** 

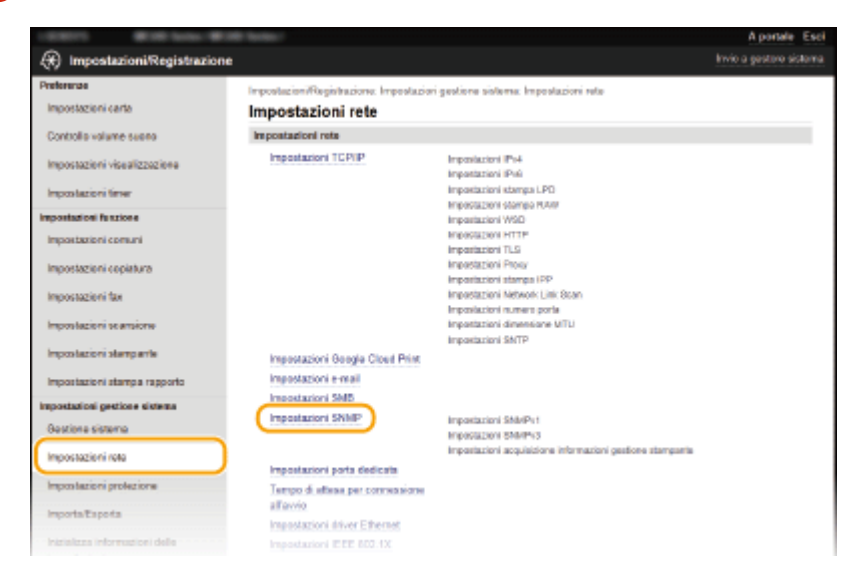

## **Fare clic su [Modifica].**

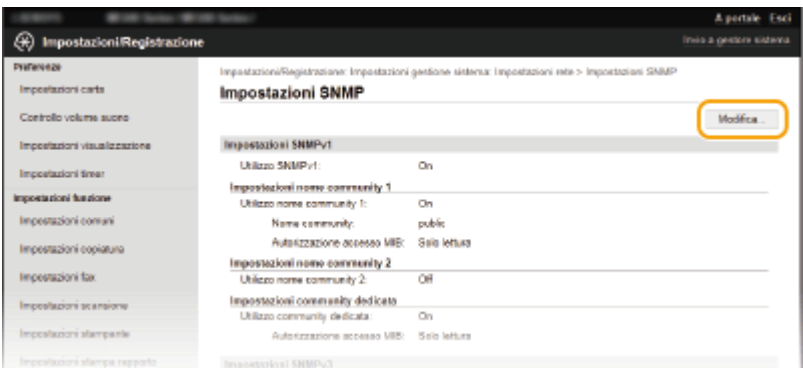

## Specificare le impostazioni SNMPv1

● Se non occorre modificare le impostazioni SNMPv1, procedere al passo successivo.

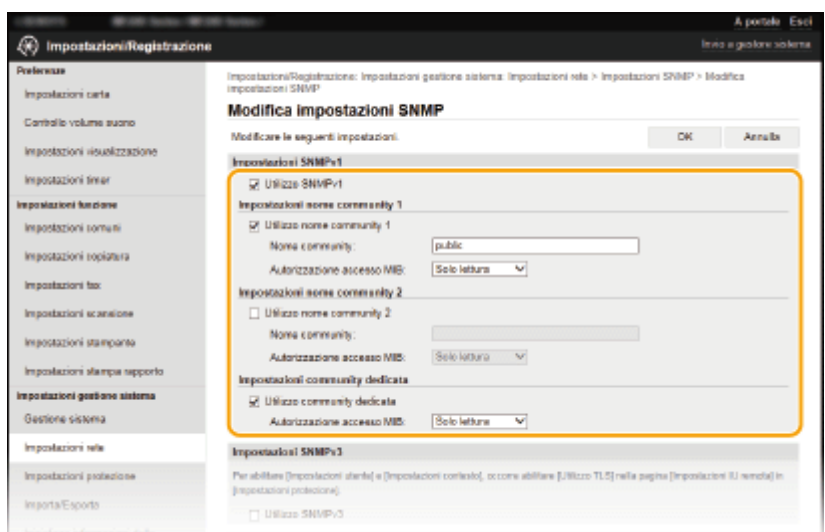

#### **[Utilizzo SNMPv1]**

Selezionare la casella di controllo per abilitare SNMPv1. È possibile specificare le altre impostazioni SNMPv1 solo quando la casella di controllo è selezionata.

### **[Utilizzo nome community 1]/[Utilizzo nome community 2]**

Selezionare la casella di controllo per specificare un nome community. Se non è necessario specificare un nome community, deselezionare la casella di controllo.

#### **[Nome community]**

Immettere il nome di una community composto da un massimo di 32 caratteri alfanumerici.

### **[Autorizzazione accesso MIB]**

Per ciascuna community, selezionare [Lettura/Scrittura] o [Solo lettura] per privilegi di accesso a oggetti MIB.

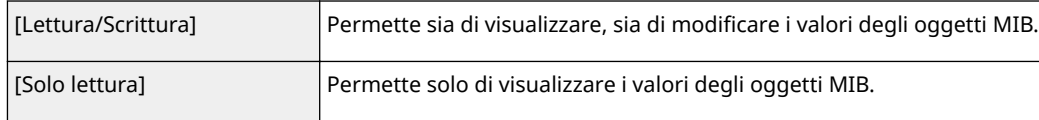

#### **[Utilizzo community dedicata]**

La community dedicata è una community preimpostata, intesa esclusivamente per amministratori che utilizzano software Canon. Selezionare la casella di controllo per utilizzare la community dedicata. Se non fosse necessario utilizzare la community dedicata, deselezionare la casella di controllo.

## **6 Speciȴcare le impostazioni SNMPv3.**

● Se non occorre modificare le impostazioni SNMPv3, procedere al passo successivo.

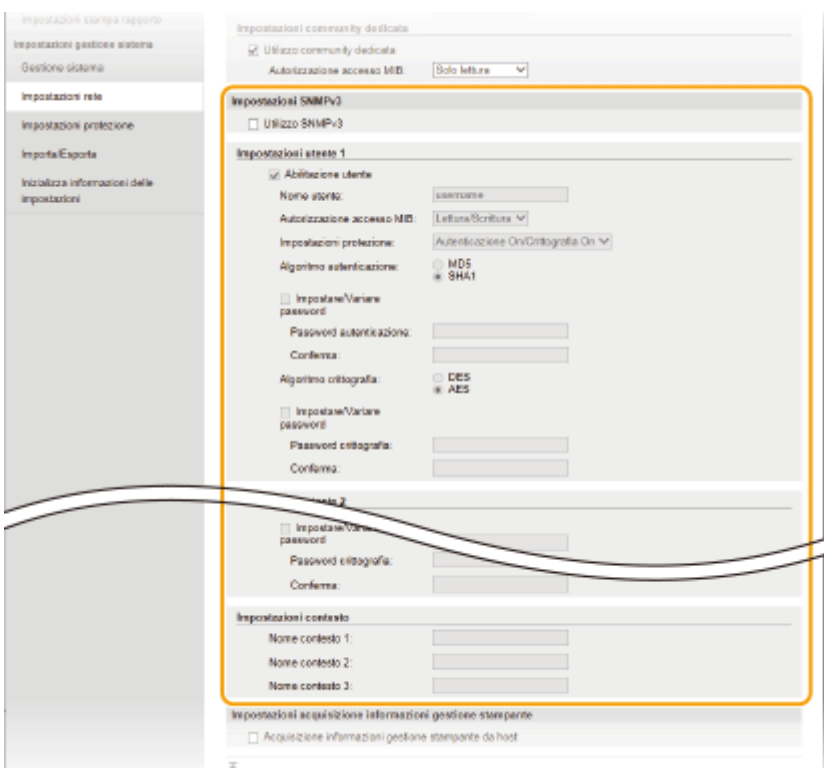

#### **[Utilizzo SNMPv3]**

Selezionare la casella di controllo per abilitare SNMPv3. È possibile specificare le altre impostazioni SNMPv3 solo quando la casella di controllo è selezionata.

Rete

#### **[Abilitazione utente]**

Selezionare la casella di controllo per abilitare [Impostazioni utente 1]/[Impostazioni utente 2]/[Impostazioni utente 3]. Per disabilitare le impostazioni utente, deselezionare la casella di controllo corrispondente.

#### **[Nome utente]**

Immettere fino a 32 caratteri alfanumerici per il nome utente.

#### **[Autorizzazione accesso MIB]**

Selezionare [Lettura/Scrittura] o [Solo lettura] per i privilegi di accesso agli oggetti MIB.

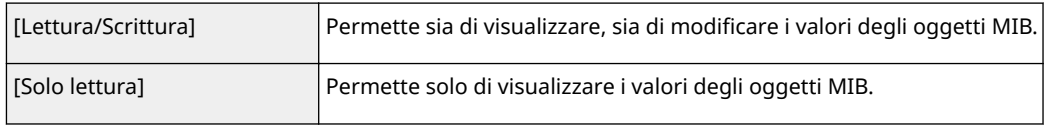

#### **[Impostazioni protezione]**

Selezionare [Autenticazione On/Crittografia On], [Autenticazione On/Crittografia Off] o [Autenticazione Off/ Crittografia Off] per la combinazione di autenticazione e impostazioni di cifratura desiderate.

#### **[Algoritmo autenticazione]**

Se si è selezionato [Autenticazione On/Crittografia On] o [Autenticazione On/Crittografia Off] per [Impostazioni protezione], selezionare l'algoritmo che corrisponde al proprio ambiente.

### [Algoritmo crittografia]

Se si è selezionato [Autenticazione On/Crittografia On] per [Impostazioni protezione], selezionare l'algoritmo che corrisponde al proprio ambiente.

#### **[Impostare/Variare password]**

Per impostare o modificare la password, selezionare la casella di controllo ed immettere da 6 a 16 caratteri alfanumerici per la password nella casella di testo [Password autenticazione] o [Password crittografia]. Per confermare, immettere la stessa password nella casella di testo [Conferma]. Le password possono essere impostate indipendentemente per gli algoritmi di autenticazione e crittografia.

#### **[Nome contesto 1]/[Nome contesto 2]/[Nome contesto 3]**

Immettere fino a 32 caratteri alfanumerici per il nome contesto. Possono essere registrati fino a tre nomi contesto.

## **7 Speciȴcare le impostazioni di acquisizione delle informazioni di gestione stampante.**

● Con SNMP le informazioni di gestione della stampante, come protocolli e porte di stampa, possono essere monitorate e ottenute regolarmente da un computer sulla rete.

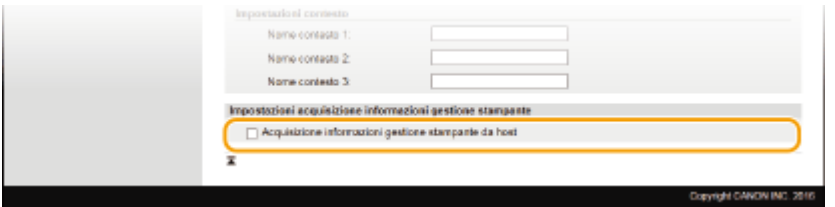

#### **[Acquisizione informazioni gestione stampante da host]**

Selezionare la casella di controllo per abilitare il monitoraggio delle informazioni di gestione stampante della macchina tramite SNMP. Per disabilitare il monitoraggio delle informazioni di gestione della stampante deselezionare la casella di controllo.

## **8 Fare clic su [OK].**

## **NOTA**

### **Disabilitazione SNMPv1**

● Alcune funzioni della macchina non saranno disponibili, come il conseguimento di informazioni sulla macchina tramite il driver di stampa.

### **Utilizzo del pannello operativo**

● È inoltre possibile specificare le impostazioni SNMPv1 e abilitare/disabilitare le impostazioni SNMPv3 dal <Menu> nella schermata <Schermata principale>. **[Impostazioni SNMP\(P. 488\)](#page-495-0)**

#### **Abilitazione di SNMPv1 e di SNMPv3**

● Se entrambe le versioni di SNMP sono abilitate, si consiglia di impostare le autorizzazioni di accesso MIB in SNMPv1 su [Solo lettura]. Le autorizzazioni di accesso MIB possono essere impostate indipendentemente in SNMPv1 e SNMPv3 (e per ogni ciascun utente in SNMPv3). Selezionando [Lettura/Scrittura] (autorizzazione di accesso completa) in SNMPv1 si annullano le solide caratteristiche di sicurezza che contraddistinguono SNMPv3 poiché la maggior parte delle impostazioni della macchina possono quindi essere controllate con SNMPv1.

#### COLLEGAMENTI

**[Abilitazione della comunicazione crittografata TLS per la IU remota\(P. 433\)](#page-440-0)**

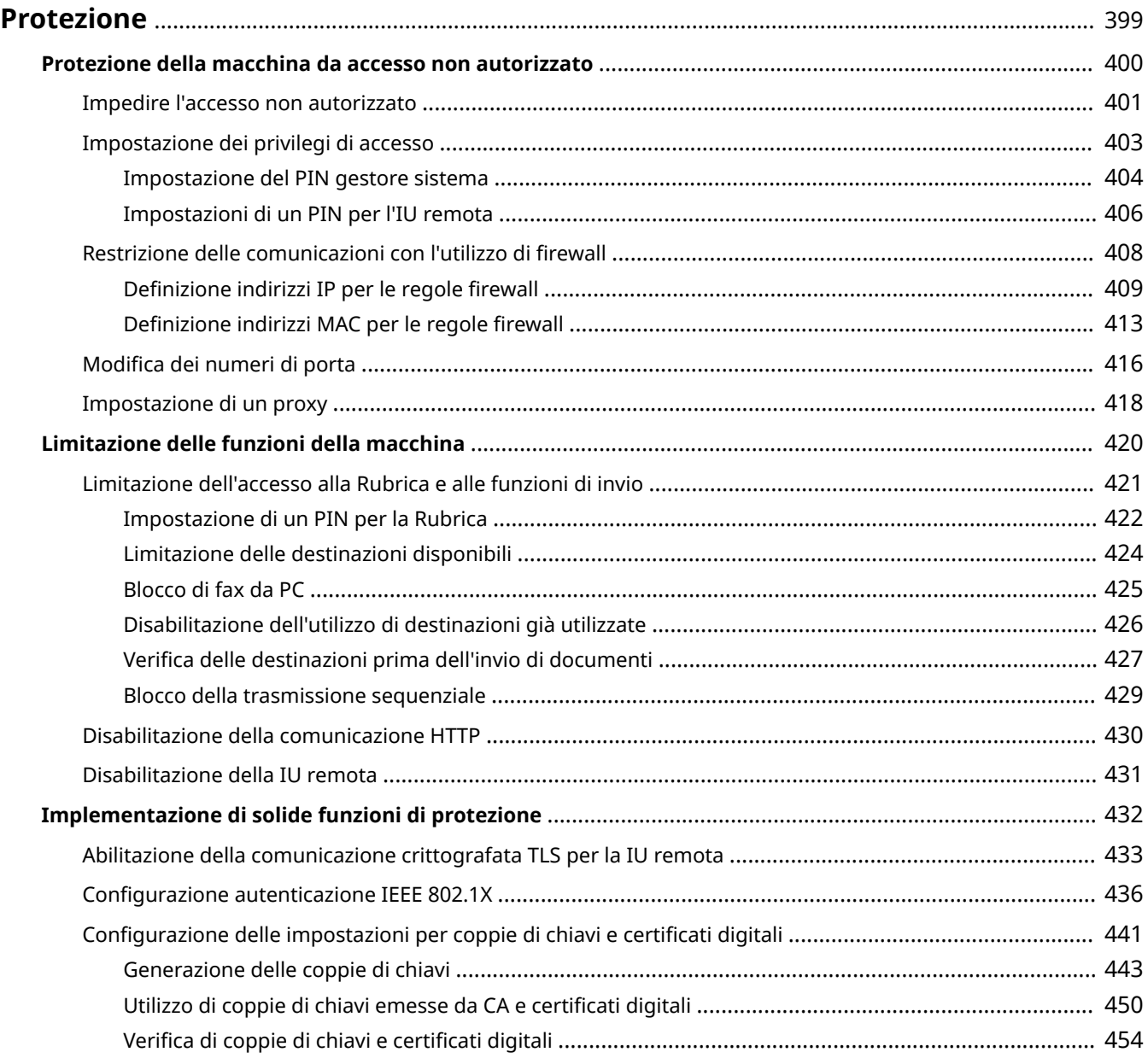

### 17EE-07A

<span id="page-406-0"></span>Le informazioni confidenziali vengono gestite ovunque da dispositivi di informazione, inclusi computer e stampanti, e ciascuno di questi dispositivi potrebbe diventare in qualunque momento bersaglio di terzi. Gli autori di attacchi possono facilmente ottenere un accesso non autorizzato ai dispositivi o avvantaggiarsi indirettamente di negligenze o utilizzo improprio. In entrambi i casi, è possibile incorrere in perdite inattese quando si ha una fuga di informazioni confidenziali. Per fronteggiare tali rischi, la macchina è equipaggiata con molteplici funzioni di sicurezza. Impostare le configurazioni necessarie in funzione del proprio ambiente di rete.

## **NOTA**

● È possibile configurare un sistema di sicurezza ottimale creando un ambiente che impedisca l'accesso via Internet alle stampanti nella rete della sede e utilizzando tale ambiente in concomitanza con le funzionalità di protezione della macchina. **[Impedire l'accesso non autorizzato\(P. 401\)](#page-408-0)**

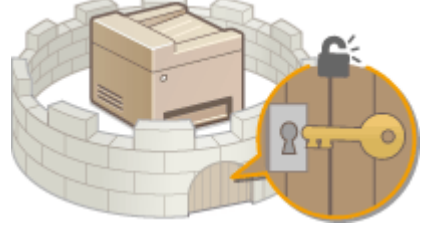

## ◼Definizione delle basi della sicurezza delle informazioni

### **[Protezione della macchina da accesso non autorizzato\(P. 400\)](#page-407-0)**

## ■ Preparazione per i rischi da negligenza o utilizzo improprio

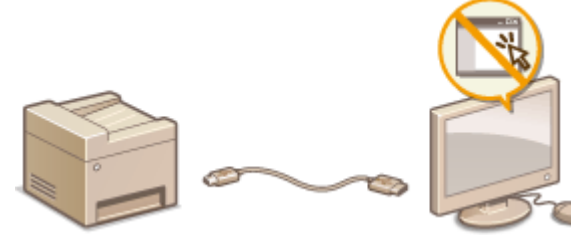

**[Limitazione delle funzioni della macchina\(P. 420\)](#page-427-0)**

## ■Implementazione di solide funzioni di protezione

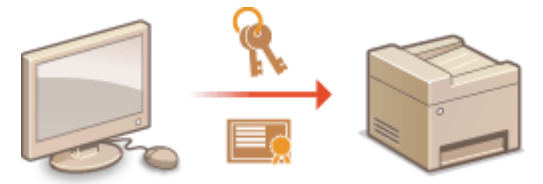

**[Implementazione di solide funzioni di protezione \(P. 432\)](#page-439-0)**

## <span id="page-407-0"></span>**Protezione della macchina da accesso non autorizzato**

17EE-07C

Impedire l'accesso e l'utilizzo della macchina da parte di terzi non autorizzati. È possibile implementare più misure di protezione, come l'utilizzo di firewall e la modifica dei numeri di porta.

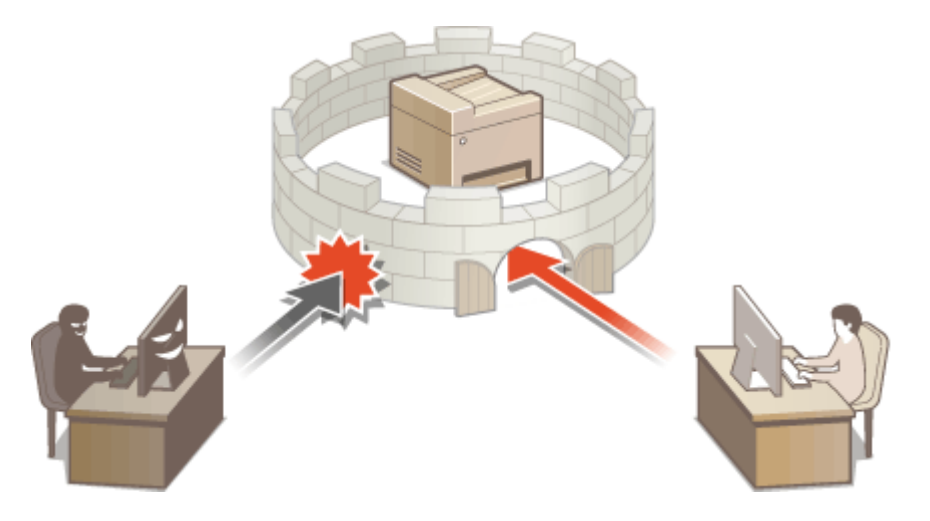

## <span id="page-408-0"></span>**Impedire l'accesso non autorizzato**

#### 17EE-07E

In questa sezione sono descritte le misure di sicurezza che consentono di impedire l'accesso non autorizzato dalla rete esterna. Prima di utilizzare questa macchina, altre stampanti o macchine multifunzione collegate alla rete, tutti gli utenti e gli amministratori di rete dovrebbero leggere questa sezione. Con gli sviluppi degli ultimi anni, una stampante/macchina multifunzione collegata alla rete offre una varietà di funzioni estremamente utili, come la stampa diretta da un computer, la gestione operativa dell'unità lavorando da remoto e l'invio di documenti scansionati tramite Internet. A fronte di queste utili funzioni, però, è essenziale prendere le dovute misure di sicurezza per ridurre i rischi di furto delle informazioni, poiché quando è collegata in rete, la stampante/macchina multifunzione è più esposta alle minacce informatiche, come l'accesso non autorizzato o la sottrazione di dati. In questa sezione vengono descritte le impostazioni da configurare per impedire l'accesso non autorizzato a una stampante/macchina multifunzione collegata nella rete.

## **Misure di sicurezza per impedire l'accesso non autorizzato dalla rete esterna**

- **Assegnazione di un indirizzo IP privato (P. 401)**
- **[Utilizzo di un ȴrewall per limitare la trasmissione \(P. 402\)](#page-409-0)**

**[Impostazione della comunicazione crittografata TLS \(P. 402\)](#page-409-0)**

**[Impostazione del PIN per gestire informazioni memorizzate nella macchina multifunzione\(P. 402\)](#page-409-0)**

## Assegnazione di un indirizzo IP privato

Un indirizzo IP è un'etichetta numerica assegnata a ogni dispositivo che fa parte di una rete di computer. Gli "indirizzi IP globali" consentono di comunicare su Internet, mentre gli "indirizzi IP privati" consentono di comunicare all'interno di una rete locale, come ad esempio la LAN dell'azienda. Se le si assegna un indirizzo IP globale, la stampante/ macchina multifunzione è aperta al pubblico e vi si può accedere da Internet. Aumentano pertanto i rischi di furto di informazioni dovuto all'accesso non autorizzato da rete esterna. Se invece le si assegna un indirizzo IP privato, la stampante/macchina multifunzione è relegata alla rete locale e vi potranno accedere solo gli utenti della LAN, come ad esempio nell'ambito della rete locale aziendale.

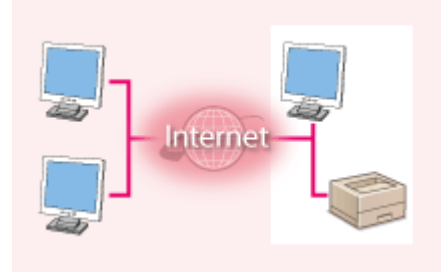

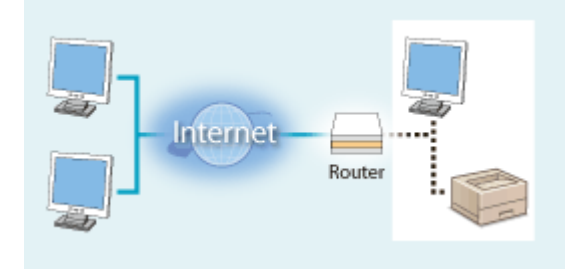

**Indirizzo IP globale** Accesso consentito dalla rete esterna

Accesso consentito agli utenti che si trovano all'interno di una rete locale (LAN)

**Indirizzo IP privato**

In genere occorre assegnare un indirizzo IP privato alla propria stampante/macchina multifunzione. Controllare l'indirizzo IP effettivamente assegnato alla stampante/macchina multifunzione per sapere se è un indirizzo IP privato o meno. Un indirizzo IP privato appartiene a uno dei seguenti intervalli.

## **Intervalli di indirizzi IP privati**

- Da 10.0.0.0 a 10.255.255.255
- Da 172.16.0.0 a 172.31.255.255
- Da 192.168.0.0 a 192.168.255.255

Per sapere come controllare qual è l'indirizzo IP, vedere **OImpostazione indirizzi IPv4(P. 342)**.

## **NOTA**

<span id="page-409-0"></span>● Se a una stampante/macchina multifunzione viene assegnato un indirizzo IP globale, è possibile creare un ambiente di rete per ridurre il rischio di accesso non autorizzato installando software di sicurezza, come ad esempio un firewall che si occupi di impedire l'accesso dalle reti esterne. Per assegnare un indirizzo IP globale a una stampante/macchina multifunzione e poterla utilizzare, rivolgersi all'amministratore di rete.

## Utilizzo di un firewall per limitare la trasmissione

Un firewall è un sistema che impedisce l'accesso non autorizzato da reti esterne e protegge la rete locale da attacchi e intrusioni esterne. È possibile utilizzare un firewall nell'ambiente di rete per bloccare gli accessi che provengono dall'esterno e che appaiono essere dannosi, limitando le comunicazioni da indirizzi IP specificati della rete esterna. La funzione installata in una stampante/macchina multifunzione Canon consente di configurare il filtro di indirizzi IP. Per informazioni su come impostare un filtro di indirizzi IP, vedere **ODefinizione indirizzi IP per le regole [ȴrewall\(P. 409\)](#page-416-0)** .

## Impostazione della comunicazione crittografata TLS

Per informazioni sulla comunicazione crittografata TLS, vedere **O[Implementazione di solide funzioni di protezione](#page-439-0) [\(P. 432\)](#page-439-0)** , per le procedure di selezione, vedere **[Abilitazione della comunicazione crittografata TLS per la IU](#page-440-0) [remota\(P. 433\)](#page-440-0)** .

## Impostazione del PIN per gestire informazioni memorizzate nella macchina multifunzione

Se una terza parte malintenzionata tenta di ottenere accesso non autorizzato a una stampante/macchina multifunzione, impostando un PIN per le informazioni memorizzate nella macchina si riduce il rischio che vengano sottratte illecitamente. La stampante/macchina multifunzione Canon consente di proteggere vari tipi di informazioni impostando un PIN.

## **Impostazione del PIN per ogni funzione**

- Impostazioni del PIN per l'uso dell'IU remota Per maggiori informazioni, vedere **OImpostazioni di un PIN per l'IU remota (P. 406)**.
- Impostazioni del PIN per le impostazioni di Gestore sistema Per maggiori informazioni, vedere **OImpostazione del PIN gestore sistema(P. 404)**.
- PIN della Rubrica Per ulteriori informazioni sull'impostazione di un PIN, vedere **O[Impostazione di un PIN per la](#page-429-0) [Rubrica\(P. 422\)](#page-429-0)** .

Sopra sono elencati alcuni esempi di misure di sicurezza per impedire l'accesso non autorizzato. Per ulteriori informazioni sulle altre misure di sicurezza, vedere **[Protezione\(P. 399\)](#page-406-0)** e adottare le misure più adatte per impedire l'accesso non autorizzato al proprio ambiente operativo.

## <span id="page-410-0"></span>**Impostazione dei privilegi di accesso**

17EE-07F

Proteggere la macchina da un accesso non autorizzato consentendo solo agli utenti con privilegi di accesso di utilizzare la macchina. Una volta impostati i privilegi, per poter cambiare le impostazioni o accedere all'IU remota l'utente dovrà immettere un PIN.

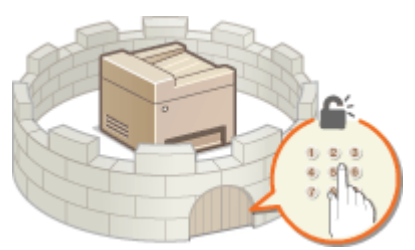

I privilegi di accesso si suddividono in due tipi: modalità Gestore sistema e modalità Utente generico. La modalità Gestore sistema prevede privilegi di accesso completo ed è possibile utilizzare un PIN Gestore sistema per limitare l'accesso in questa modalità. Inoltre, impostando un PIN accesso IU remota è possibile restringere l'uso dell'IU remota in modalità Utente generico e in modalità Gestore sistema senza impostare un PIN gestore sistema.

## **PIN gestore sistema**

Il PIN gestore sistema è destinato unicamente agli amministratori che hanno privilegi di accesso completo. Se viene specificato questo ID, è necessario accedere alla macchina utilizzando il PIN per accedere a <Impostazioni rete> o <Impostazioni gestione sistema>. Impostare il PIN gestore sistema quando occorrono diversi livelli di privilegi di accesso per amministratori e utenti generici.

### **[Impostazione del PIN gestore sistema\(P. 404\)](#page-411-0)**

## **PIN per l'IU remota (PIN di accesso IU remota)**

PIN richiesto per poter utilizzare l'IU remota. Solo gli utenti che conoscono il PIN possono accedere all'IU remota.

#### **[Impostazioni di un PIN per l'IU remota \(P. 406\)](#page-413-0)**

## <span id="page-411-0"></span>**Impostazione del PIN gestore sistema**

#### 17EE-07H

Impostare un PIN gestore sistema il cui utilizzo è riservato esclusivamente agli amministratori. È possibile accedere a <Impostazioni rete>, <Impostazioni gestione sistema>, ecc. solo quando si immette il PIN corretto. È consigliabile che il PIN sia conosciuto solo dagli amministratori.

**1 Toccare <Menu> nella schermata <Schermata principale>.**

- **2 Toccare <Impostazioni gestione sistema>.**
- **3 Selezionare <Impostazioni informaz. gestore sistema> <PIN gestore sistema>.**

## **4 Speciȴcare il PIN gestore sistema.**

- Immettere un numero di fino a sette cifre utilizzando i tasti numerici, quindi toccare <Applica>.
- Quando viene visualizzato <PIN (Conferma)> immettere ancora una volta il codice PIN per conferma.

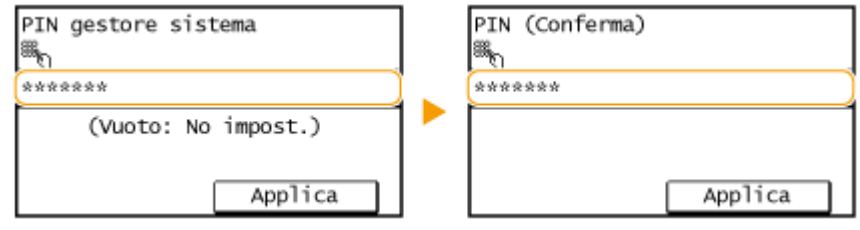

#### **NOTA:**

- Non è possibile registrare un PIN contenente solo zeri, ad esempio "00" o "0000000".
- Per disabilitare il PIN, premere C per cancellare il PIN (lasciare vuota la casella di testo) e toccare <Applica>.

## **Impostazione del Nome gestore sistema**

**1** Toccare <Nome gestore sistema>.

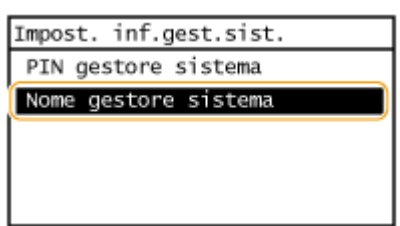

**2** Immettere fino a 32 caratteri per il Nome gestore sistema, quindi toccare <Applica>. **O[Immissione di](#page-45-0) [testo\(P. 38\)](#page-45-0)**

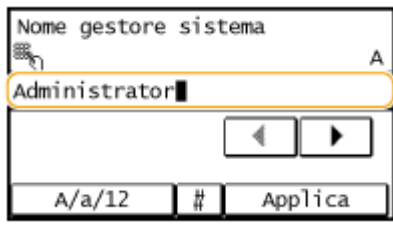

## **NOTA**

## Configurazione impostazioni tramite la IU remota

- Avviare la IU remota e accedere al modo Gestore sistema. Fare clic su [Impostazioni/Registrazione] ▶ [Gestione sistema] > [Modifica] e specificare le impostazioni necessarie sulla schermata visualizzata.
- Utilizzando la IU remota è possibile registrare molteplici informazioni, incluse informazioni di contatto, commenti dell'amministratore e posizione di installazione della macchina, nonché impostazioni registrate utilizzando il pannello operativo. Le informazioni registrate possono essere visualizzate nella pagina [Informazioni periferica] della IU remota. *D***Verifica delle informazioni di Gestore sistema(P. 467)**

## **Se si dimentica il PIN**

● Non dimenticare il PIN. Se si dimentica il PIN, rivolgersi al rivenditore autorizzato Canon o all'assistenza Canon.

## **Se è impostato un PIN gestore sistema**

- Se si tenta di accedere a <Impostazioni rete>, <Impostazioni gestione sistema> e così via, viene visualizzata la schermata seguente. Immettere il PIN impostato.
- L'immissione del PIN è richiesta anche quando si accede nella modalità Gestore sistema nella IU remota. **[Avvio della IU](#page-465-0) [remota\(P. 458\)](#page-465-0)**

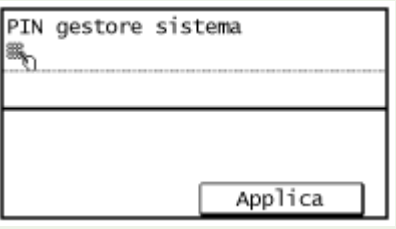

## <span id="page-413-0"></span>**Impostazioni di un PIN per l'IU remota**

È possibile impostare un PIN per accedere all'IU remota. Tutti gli utenti utilizzano un PIN comune.

**1** Avviare la IU remota e accedere al modo Gestore sistema. **D**Avvio della IU **[remota\(P. 458\)](#page-465-0)**

**2 Fare clic su [Impostazioni/Registrazione].**

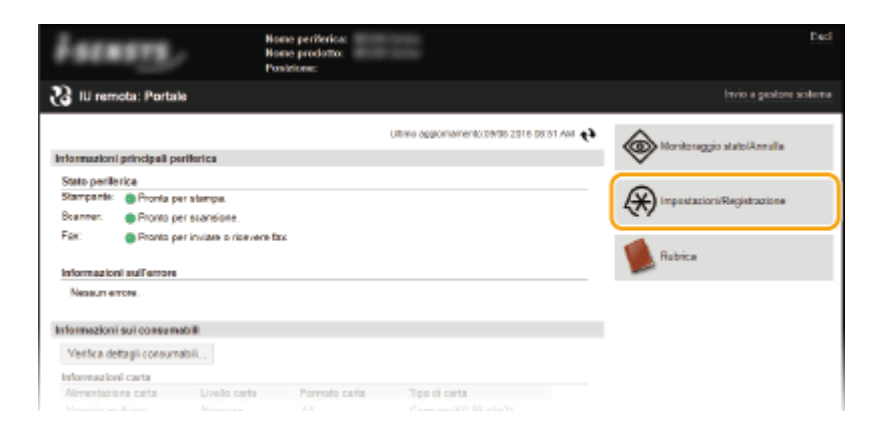

**3 Fare clic su [Impostazioni protezione] [Impostazioni IU remota].**

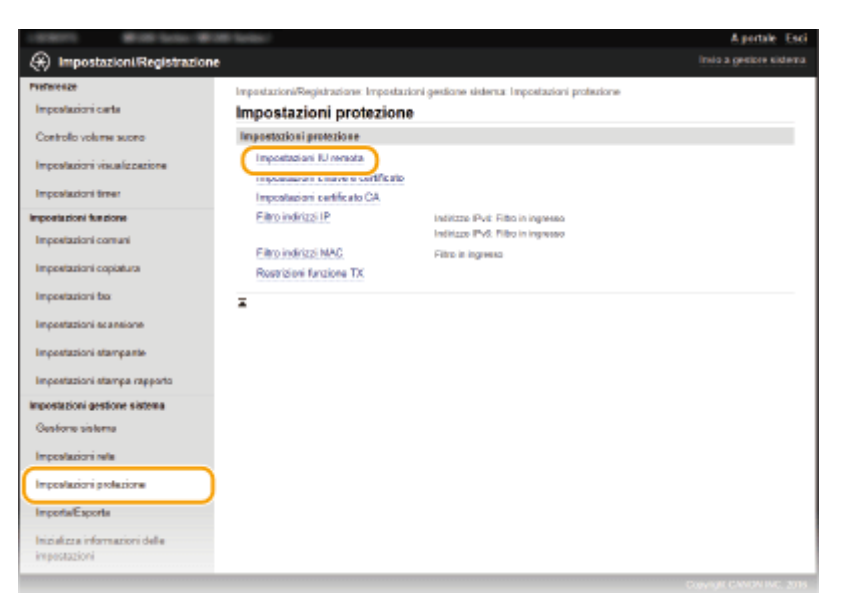

## **4 Fare clic su [Modifica].**

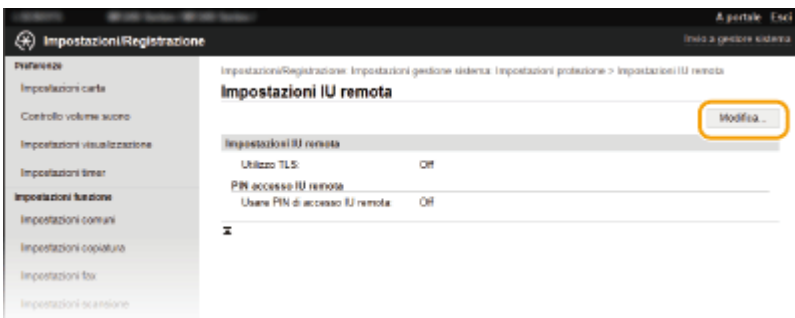

**5 Selezionare la casella di controllo [Usare PIN di accesso IU remota] e impostare il PIN.**

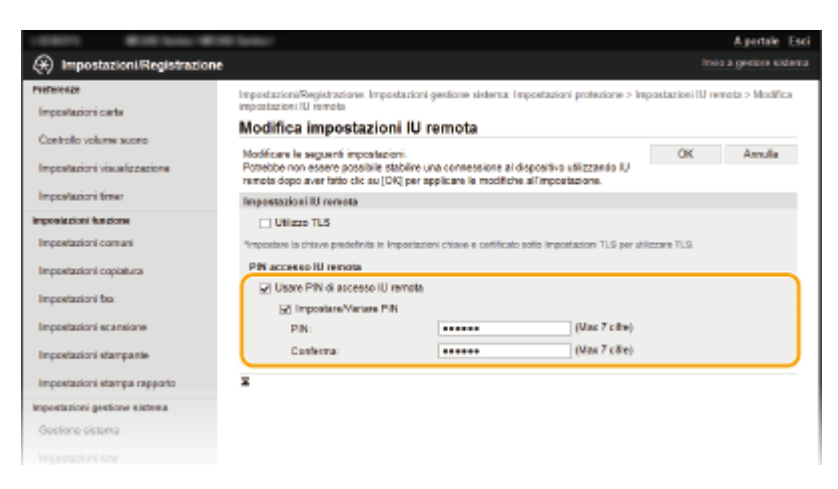

#### **[Usare PIN di accesso IU remota]**

Se si seleziona questa casella di controllo, per poter accedere all'IU remota è necessario immettere un PIN.

#### **[Impostare/Variare PIN]**

Per impostare un PIN, selezionare la casella di controllo e immettere un numero composto da massimo sette cifre nelle caselle di testo [PIN] e [Conferma].

**6 Fare clic su [OK].**

## **NOTA**

#### **Se si dimentica il PIN**

●Impostare un nuovo PIN accesso IU remota nel menu delle impostazioni dal pannello operativo. ○ **[Impostazioni IU remota\(P. 541\)](#page-548-0)**

### **Se si inizializzano le impostazioni dell'IU remota**

● Viene inizializzato anche il PIN accesso IU remota. Dopo un'inizializzazione, reimpostare il PIN. ○ **[Inizializzazione del menu\(P. 633\)](#page-640-0)**

### COLLEGAMENTI

**[Impostazione dei privilegi di accesso\(P. 403\)](#page-410-0) [Impostazione del PIN gestore sistema\(P. 404\)](#page-411-0)**

## <span id="page-415-0"></span>**Restrizione delle comunicazioni con l'utilizzo di ȴrewall**

17EE-07K

Senza una protezione adeguata, terzi non autorizzati possono accedere a computer e altri dispositivi di comunicazione collegati a una rete. Per impedire accessi non autorizzati specificare le impostazioni per il filtro pacchetti, una funzionalità che limita le comunicazioni a dispositivi con indirizzi IP e MAC specificati.

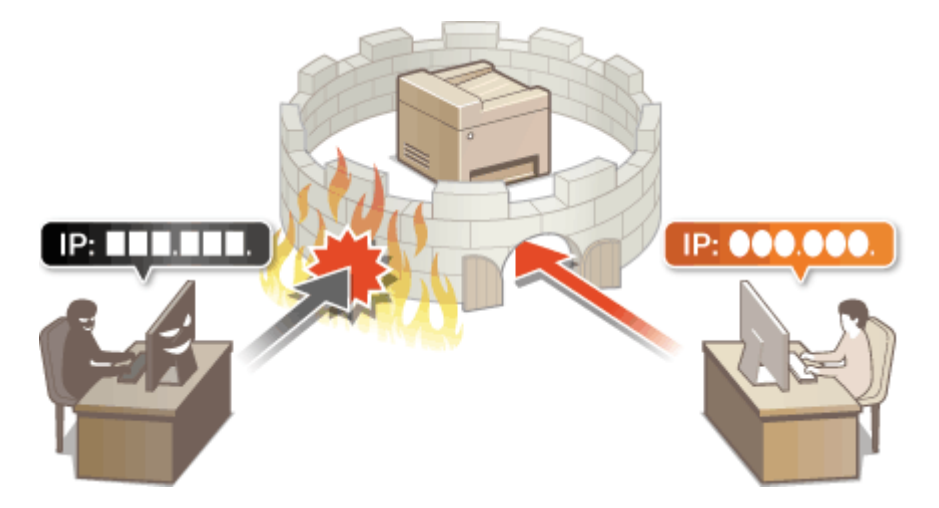

## <span id="page-416-0"></span>**Definizione indirizzi IP per le regole firewall**

17EE-07L

È possibile sia limitare le comunicazioni ai soli dispositivi con indirizzi IP specificati, sia bloccare dispositivi con indirizzi IP specificati permettendo altre comunicazioni. È possibile specificare un solo indirizzo IP o un intervallo di indirizzi IP.

## **NOTA**

- Possono essere specificati fino a 4 indirizzi IP (o intervalli di indirizzi IP) per IPv4 e IPv6.
- Il filtro pacchetti descritto in questa sezione controlla le comunicazioni su TCP, UDP e ICMP.
- **1 Avviare la IU remota e accedere al modo Gestore sistema. [Avvio della IU](#page-465-0) [remota\(P. 458\)](#page-465-0)**

**2 Fare clic su [Impostazioni/Registrazione].**

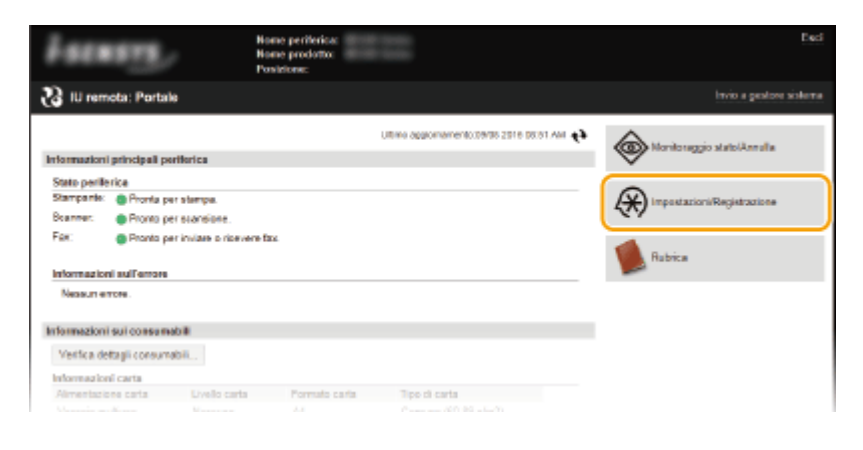

**Fare clic su [Impostazioni protezione] ▶ [Filtro indirizzi IP].** 

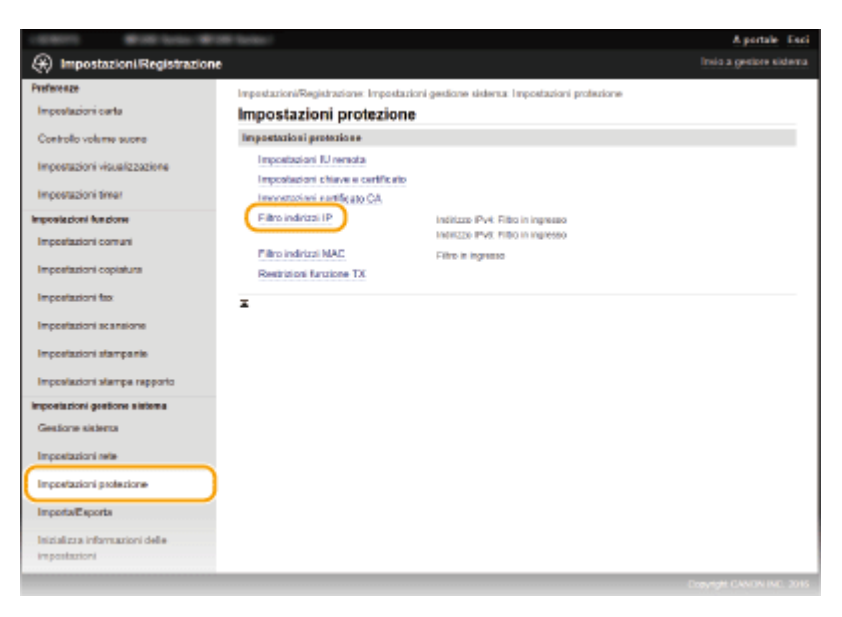

**4 Fare clic su [Modifica] per il tipo di filtro che si desidera utilizzare.** 

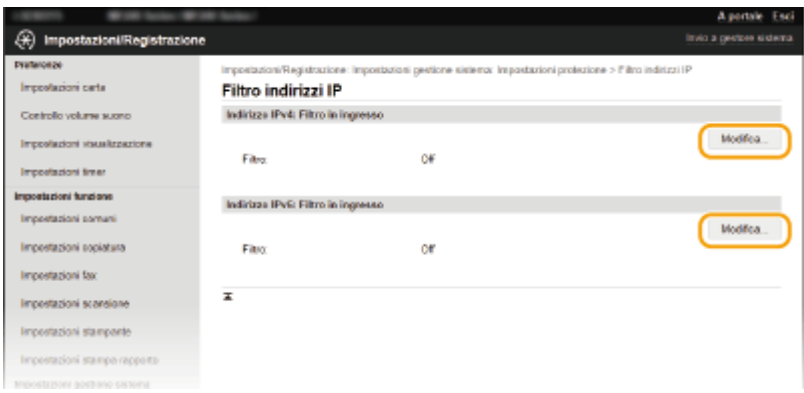

#### **[Indirizzo IPv4: Filtro in ingresso]**

Selezionare per limitare la ricezione dei dati dalla macchina a un computer specificando indirizzi IPv4.

### **[Indirizzo IPv6: Filtro in ingresso]**

Selezionare per limitare la ricezione dei dati dalla macchina a un computer specificando indirizzi IPv6.

## **5** Specificare le impostazioni per il filtro pacchetti.

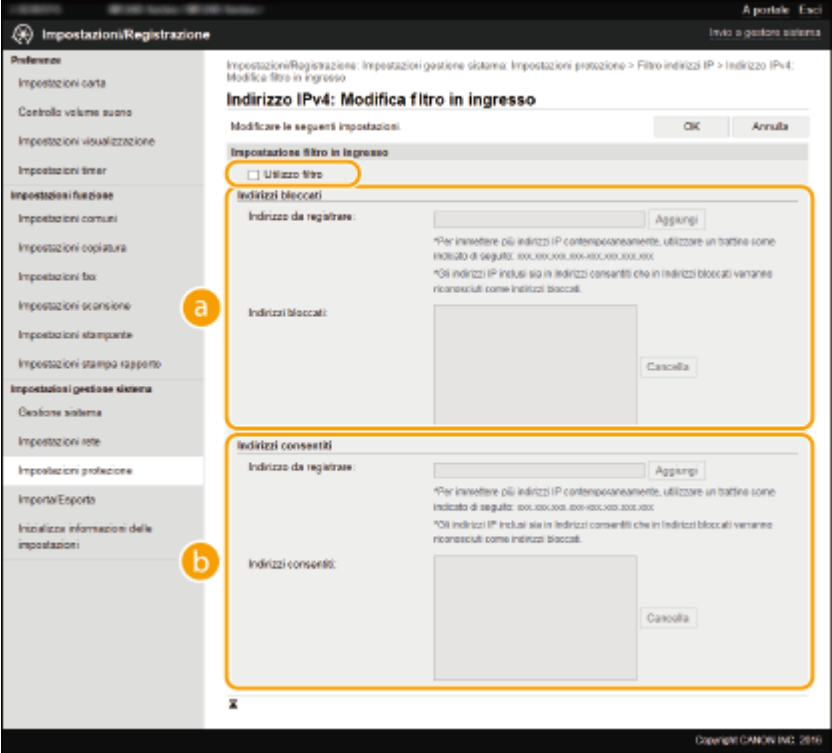

### **[Indirizzi bloccati]**

Registrare indirizzi da bloccare oppure controllare o eliminare indirizzi bloccati registrati.

#### **[Indirizzi consentiti]**

Registrare indirizzi da consentire oppure controllare o eliminare indirizzi bloccati consentiti.

- **1** Selezionare la casella di controllo [Utilizzo filtro].
	- Selezionare la casella di controllo per limitare la comunicazione. Deselezionare la casella di controllo per disabilitare la limitazione.
- **2** Specificare l'indirizzo.
	- Immettere l'indirizzo IP (o l'intervallo di indirizzi IP) nella casella di testo [Indirizzo da registrare] e fare clic su [Aggiungi].

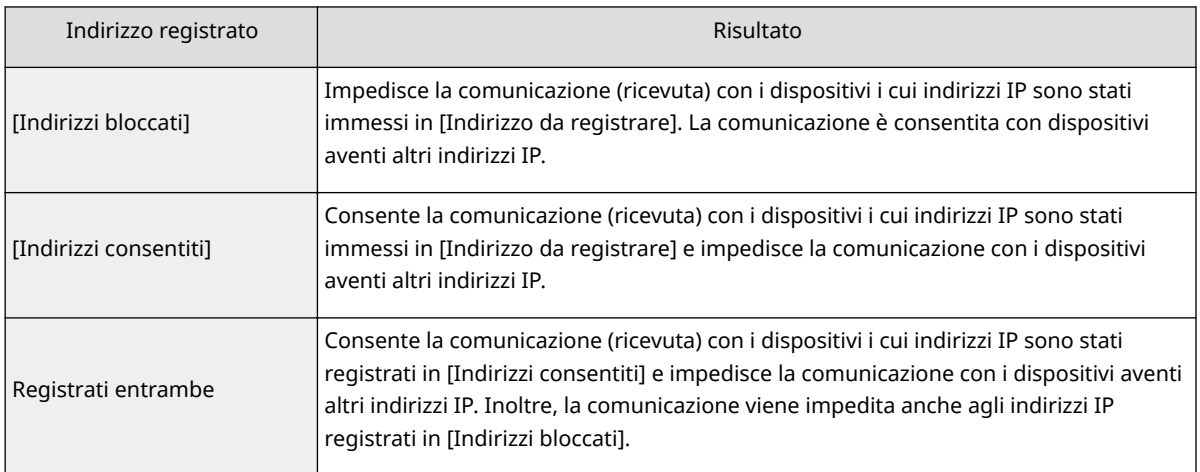

### **IMPORTANTE:**

#### **Verificare errori immissione**

Se gli indirizzi IP sono immessi in modo non corretto, potrebbe non essere possibile accedere alla macchina dalla IU remota, in questo caso è necessario impostare <Filtro indirizzi IPv4> o <Filtro indirizzi IPv6> su <Off>. **[Filtro indirizzi IPv4 \(P. 539\)](#page-546-0) [Filtro indirizzi IPv6 \(P. 540\)](#page-547-0)**

#### **NOTA:**

#### **Modulo di immissione di indirizzi IP**

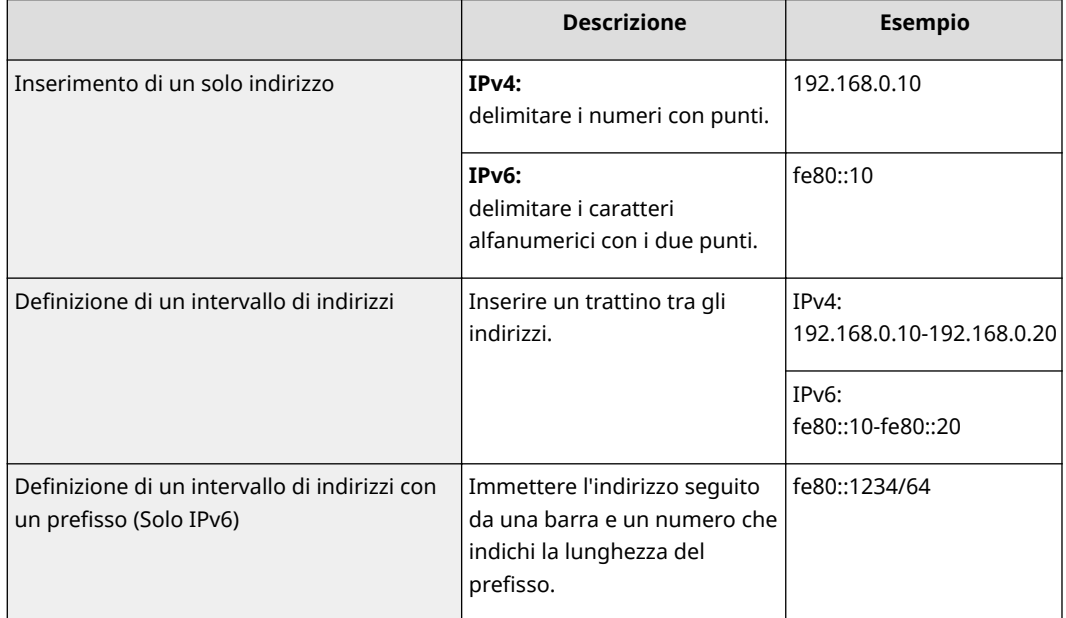

#### **Eliminazione di un indirizzo IP dalle eccezioni** Selezionare un indirizzo IP e fare clic su [Cancella].

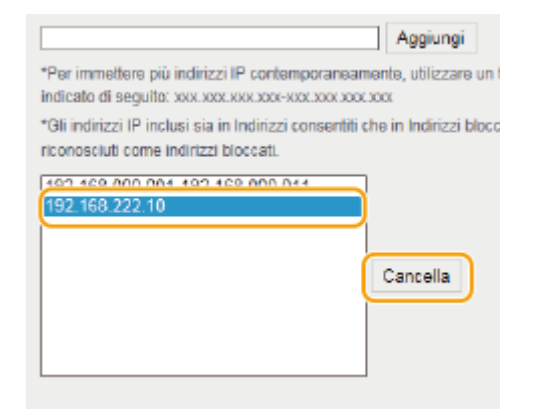

**3** Fare clic su [OK].

## **NOTA**

È possibile abilitare o disabilitare le impostazioni di filtro indirizzo IP da <Menu> nella <Schermata principale>. **[Filtro indirizzi IPv4 \(P. 539\)](#page-546-0) [Filtro indirizzi IPv6 \(P. 540\)](#page-547-0)**

## COLLEGAMENTI

**ODefinizione indirizzi MAC per le regole firewall(P. 413)** 

## <span id="page-420-0"></span>**Definizione indirizzi MAC per le regole firewall**

17EE-07R

È possibile sia limitare le comunicazioni ai soli dispositivi con indirizzi MAC specificati, sia bloccare dispositivi con indirizzi MAC specificati permettendo altre comunicazioni. Possono essere specificati fino a 10 indirizzi MAC.

## **IMPORTANTE**

Questa funzione non è disponibile quando la macchina è collegata a una LAN wireless.

**1 Avviare la IU remota e accedere al modo Gestore sistema. [Avvio della IU](#page-465-0) [remota\(P. 458\)](#page-465-0)**

**2 Fare clic su [Impostazioni/Registrazione].**

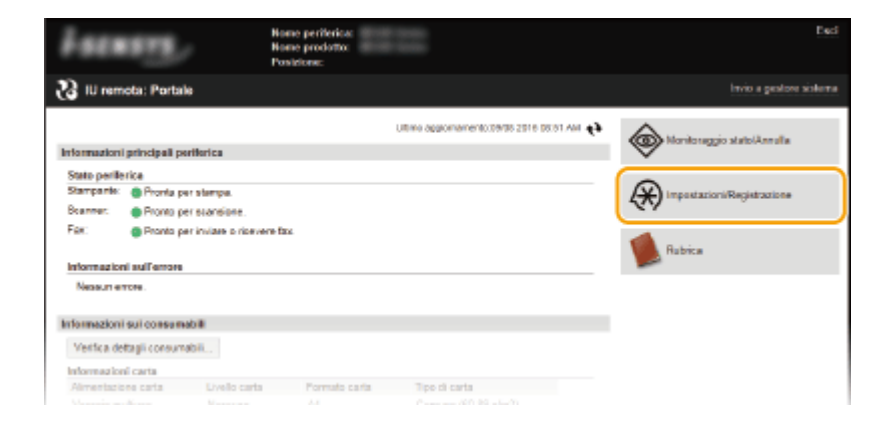

**3 Fare clic su [Impostazioni protezione] [Filtro indirizzi MAC].**

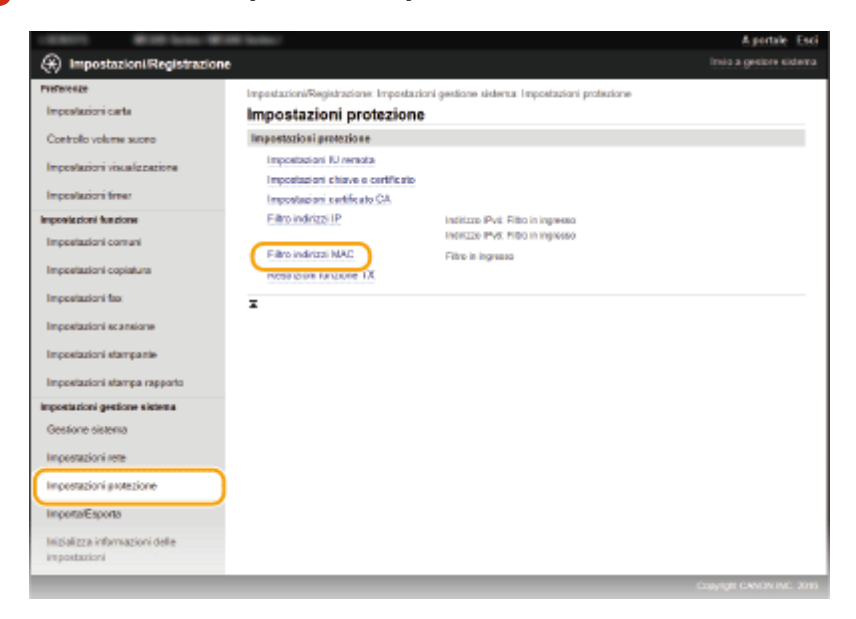

**Fare clic su [Modifica].** 

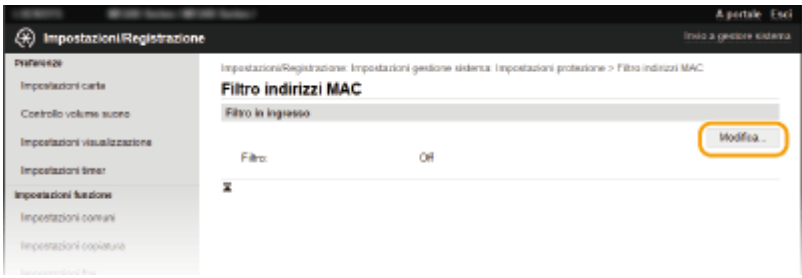

#### **[Filtro in ingresso]**

Selezionare per limitare la ricezione dei dati dalla macchina a un computer specificando indirizzi MAC.

## **5 Speciȴcare le impostazioni per il ȴltro pacchetti.**

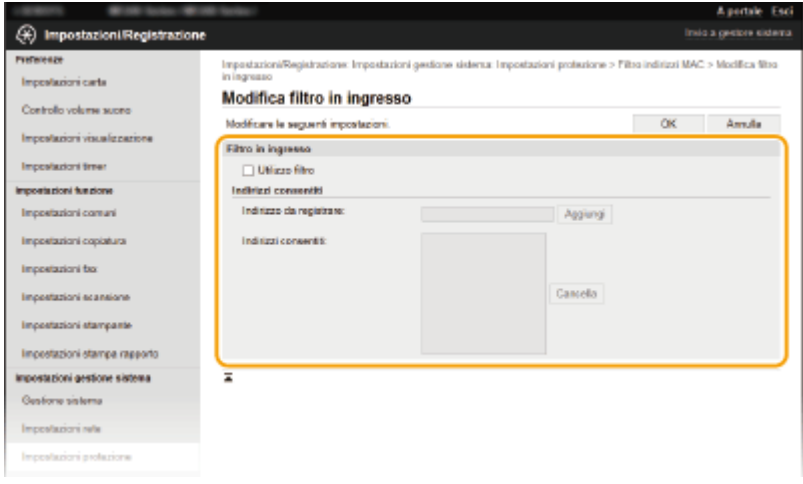

- **1** Selezionare la casella di controllo [Utilizzo filtro].
	- Selezionare la casella di controllo per limitare la comunicazione. Deselezionare la casella di controllo per disabilitare la limitazione.
- **2** Specificare l'indirizzo.
	- Immettere l'indirizzo MAC nella casella di testo [Indirizzo da registrare] e fare clic su [Aggiungi]. Consente la comunicazione (ricevuta) solo con i dispositivi i cui indirizzi MAC sono stati registrati, mentre impedisce la comunicazione con i dispositivi aventi altri indirizzi MAC.
	- Non è necessario delimitare gli indirizzi con trattini o due punti.

#### **IMPORTANTE: 9eriȴcare errori immissione**

Se gli indirizzi MAC sono immessi in modo non corretto, potrebbe non essere possibile accedere alla macchina dalla IU remota, in questo caso è necessario impostare <Filtro indirizzi MAC> su <Off>. **[Filtro indirizzi MAC \(P. 540\)](#page-547-0)**

## **NOTA:**

### **Eliminazione di un indirizzo MAC dalle eccezioni**

Selezionare un indirizzo MAC e fare clic su [Cancella].

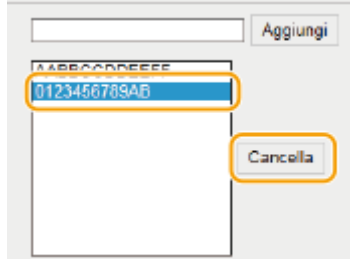

**3** Fare clic su [OK].

## **NOTA**

È possibile abilitare o disabilitare le impostazioni di filtro indirizzo MAC da <Menu> nella <Schermata principale>. **[Filtro indirizzi MAC \(P. 540\)](#page-547-0)**

## COLLEGAMENTI

**ODefinizione indirizzi IP per le regole firewall(P. 409)** 

## <span id="page-423-0"></span>**Modiȴca dei numeri di porta**

#### 17EE-07S

Le porte fungono da endpoint per le comunicazioni con altri dispositivi. In genere, i numeri di porta convenzionali sono utilizzati per i protocolli principali; tuttavia, i dispositivi che utilizzano questi numeri di porta sono vulnerabili agli attacchi poiché questi numeri di porta sono noti. Per migliorare la sicurezza, l'amministratore di rete può cambiare i numeri di porta. Se un numero di porta viene cambiato, il nuovo numero deve essere condiviso con i dispositivi di comunicazione, come computer e server. Specificare le impostazioni dei numeri di porta in base all'ambiente di rete.

## **NOTA**

Per modificare il numero di porta del server proxy, vedere **[Impostazione di un proxy \(P. 418\)](#page-425-0)** .

**1 Toccare <Menu> nella schermata <Schermata principale>.**

## **2 Toccare <Impostazioni rete>.**

- Se viene visualizzata una schermata per l'immissione di un PIN, immettere il PIN con i tasti numerici e toccare <Applica>. **[Impostazione del PIN gestore sistema\(P. 404\)](#page-411-0)**
- **3 Selezionare <Impostazioni TCP/IP> <Impostazioni numero porta>.**

## **4 Toccare la porta da cambiare.**

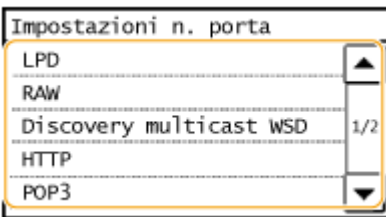

## **NOTA:**

#### **Ulteriori informazioni sulle porte**

- <LPD>/<RAW>/<Discovery multicast WSD> **©Configurazione [dei protocolli di stampa e delle funzioni](#page-360-0) [WSD\(P. 353\)](#page-360-0)**
- <HTTP> **[Disabilitazione della comunicazione HTTP \(P. 430\)](#page-437-0)**
- <POP3>/<SMTP> **©Configurazione delle impostazioni di comunicazione di e-mail(P. 369)**
- <SNMP> **[Monitoraggio e controllo della macchina attraverso SNMP\(P. 393\)](#page-400-0)**
- **5 Immettere il numero di porta utilizzando i tasti numerici, quindi toccare <Applica>.**

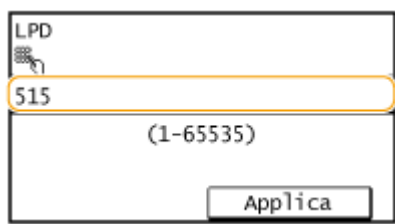

## COLLEGAMENTI

## **Configurazione delle porte di stampa(P. 356)**

## <span id="page-425-0"></span>**Impostazione di un proxy**

#### 17EE-07U

Un proxy (o server proxy HTTP) è un computer o un software che esegue le comunicazioni HTTP per altri dispositivi, specialmente quando la comunicazione avviene con risorse esterne alla rete, ad esempio durante l'esplorazione di siti Internet. I dispositivi client si collegano alla rete esterna attraverso il server proxy e non comunicano direttamente con le risorse esterne. L'impostazione di un proxy non solo facilita la gestione del traffico fra reti interne ed esterne, ma blocca anche l'accesso non autorizzato e consolida la protezione anti-virus per una migliore sicurezza. Quando si utilizza Google Cloud Print per stampare tramite Internet, l'impostazione di un proxy consente di ottenere una maggiore sicurezza. Quando si imposta un proxy assicurarsi di disporre delle informazioni necessarie, inclusi indirizzo IP, numero di porta e nome utente e password per l'autenticazione.

## **1 Avviare la IU remota e accedere al modo Gestore sistema. [Avvio della IU](#page-465-0) [remota\(P. 458\)](#page-465-0)**

**2 Fare clic su [Impostazioni/Registrazione].**

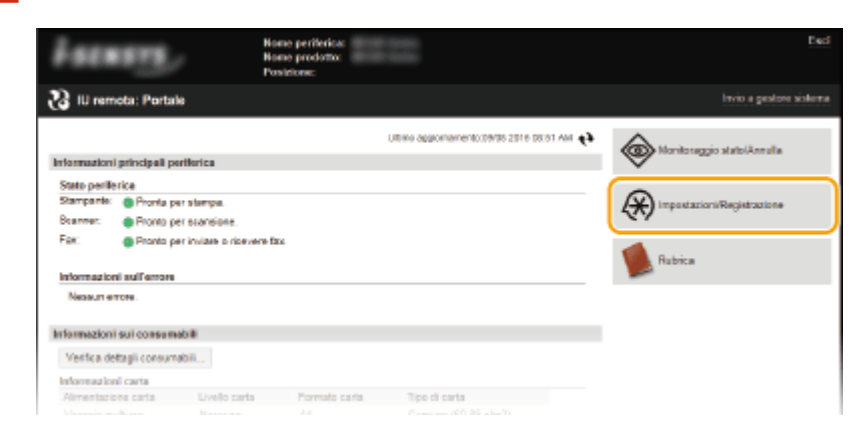

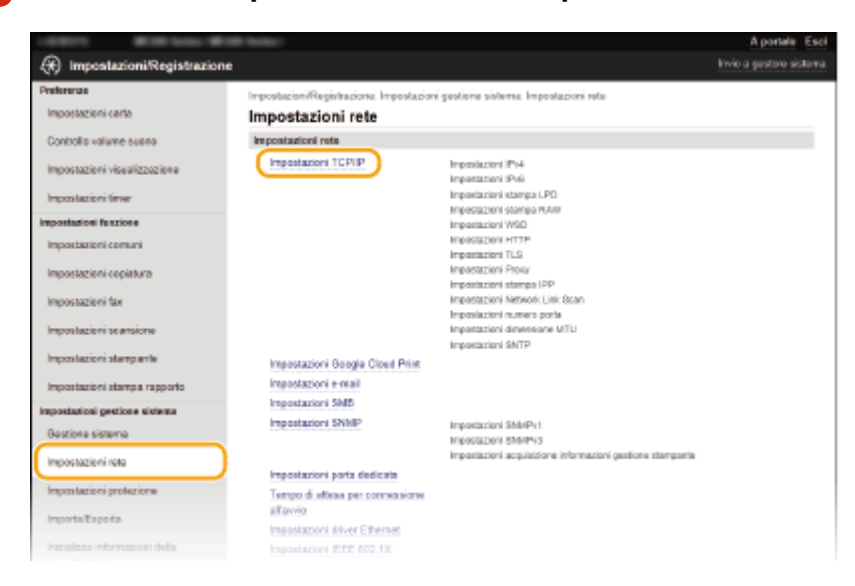

**3 Fare clic su [Impostazioni rete] [Impostazioni TCP/IP].**

**Fare clic su [Modifica] in [Impostazioni Proxy].** 

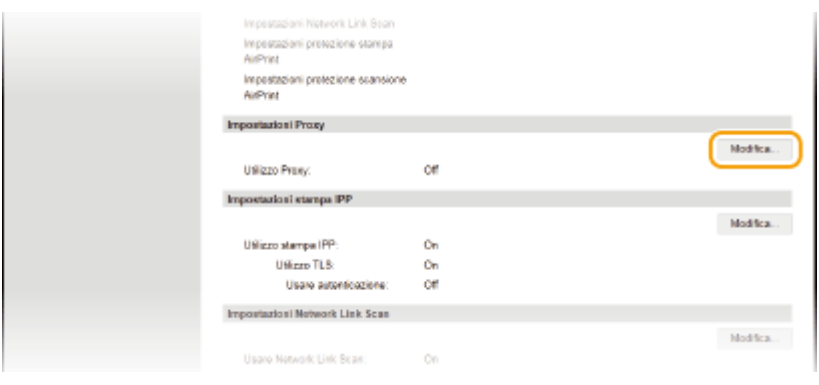

**5** Selezionare la casella di controllo [Utilizzo Proxy] e specificare le impostazioni **richieste.**

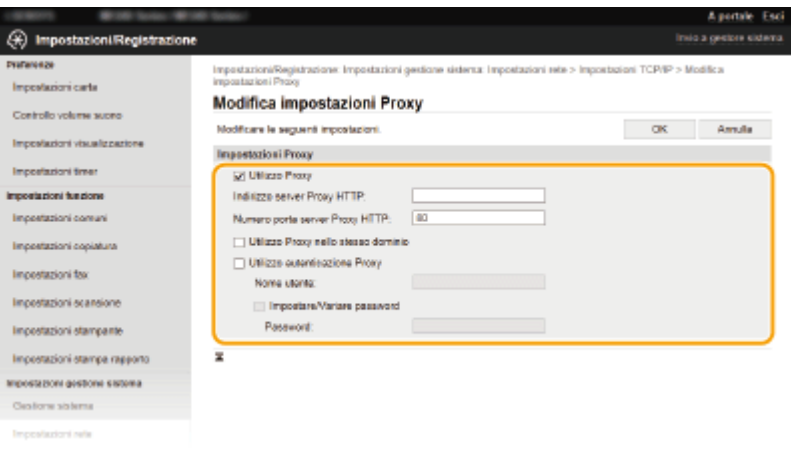

#### **[Utilizzo Proxy]**

Selezionare la casella di controllo per utilizzare il server proxy specificato per la comunicazione con un server HTTP.

#### **[Indirizzo server Proxy HTTP]**

Immettere l'indirizzo del server proxy. Specificare l'indirizzo IP o il nome host a seconda dell'ambiente.

#### **[Numero porta server Proxy HTTP]**

Cambiare il numero di porta in base alle esigenze. Specificare un numero compreso tra 1 e 65535.

#### **[Utilizzo Proxy nello stesso dominio]**

Selezionare la casella di controllo per utilizzare il server proxy specificato nello stesso dominio.

#### **[Utilizzo autenticazione Proxy]**

Per abilitare l'autenticazione sul server proxy, selezionare la casella di controllo e immettere fino a 24 caratteri alfanumerici per il nome utente nella casella di testo [Nome utente].

#### **[Impostare/Variare password]**

Per impostare o modificare la password per l'autenticazione proxy, quando è abilitata, selezionare la casella di controllo e immettere fino a 24 caratteri alfanumerici per la nuova password nella casella di testo [Password].

## **6 Fare clic su [OK].**

## <span id="page-427-0"></span>**Limitazione delle funzioni della macchina**

17EE-07W

Alcune funzioni della macchina potrebbero essere utilizzate raramente o fornire opportunità di utilizzo improprio. Per motivi di sicurezza, la macchina può essere impostata in modo tale da limitarne le funzionalità disabilitando queste funzioni in tutto o in parte.

## **Restrizione dell'accesso alla Rubrica e alle funzioni di invio**

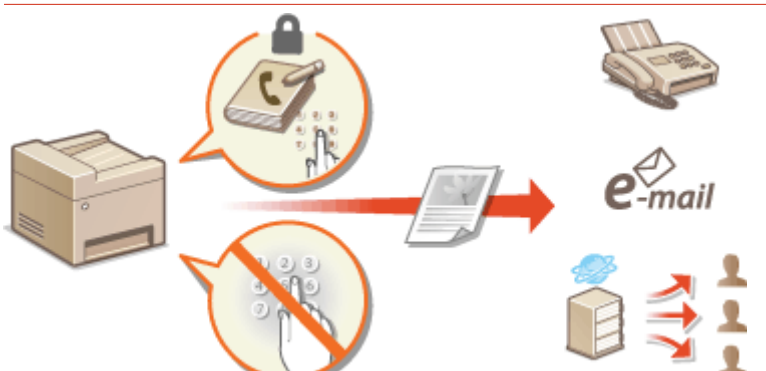

**[Limitazione dell'accesso alla Rubrica e alle funzioni di invio\(P. 421\)](#page-428-0)**

**Disabilitazione della comunicazione HTTP e della gestione remota** 

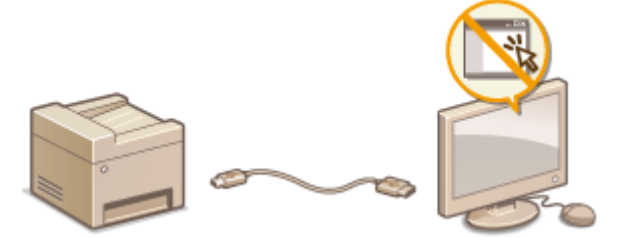

**[Disabilitazione della comunicazione HTTP \(P. 430\)](#page-437-0) [Disabilitazione della IU remota \(P. 431\)](#page-438-0)**

## <span id="page-428-0"></span>**Limitazione dell'accesso alla Rubrica e alle funzioni di invio**

17EE-07X

Alcuni casi di fughe di informazioni possono essere evitati limitando le destinazioni di e-mail e fax disponibili a quelle registrate nella Rubrica o impostando un PIN per la Rubrica. In questo modo, utenti non autorizzati non possono aggiungere o modificare i dati nella Rubrica. È anche possibile evitare l'invio di documenti a destinatari indesiderati se la macchina è impostata per la richiesta di doppia immissione del numero di fax per conferma.

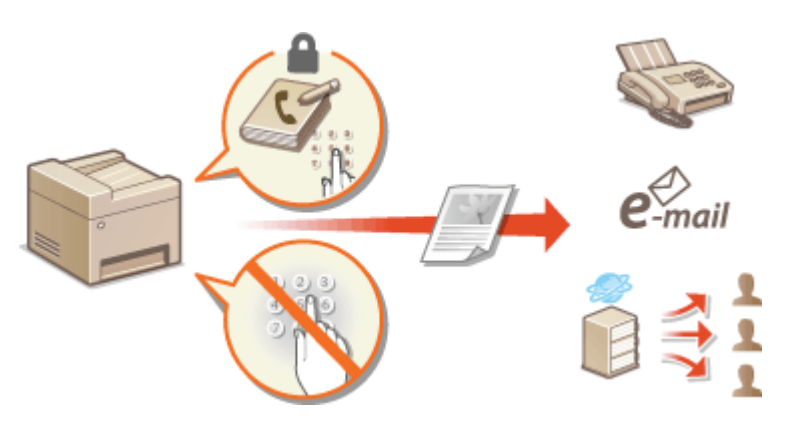

## <span id="page-429-0"></span>**Impostazione di un PIN per la Rubrica**

#### 17EE-07Y

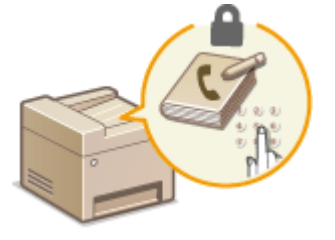

 La Rubrica può essere impostata in modo da richiedere agli utenti di immettere un PIN per aggiungere nuovi dati o modificare quelli esistenti. L'impostazione di un PIN per la Rubrica riduce il rischio di invio di documenti a destinatari non voluti, perché solo gli utenti a conoscenza del PIN possono modificare la Rubrica.

- **1 Toccare <Menu> nella schermata <Schermata principale>.**
- **2 Toccare <Impostazioni gestione sistema>.**
- Se viene visualizzata una schermata per l'immissione di un PIN, immettere il PIN con i tasti numerici e toccare <Applica>. **[Impostazione del PIN gestore sistema\(P. 404\)](#page-411-0)**
- **3 Selezionare <Restrizioni funzione TX> <PIN rubrica>.**

## **4 Impostare il PIN per la modiȴca della Rubrica.**

- Immettere un numero fino a sette cifre utilizzando i tasti numerici, quindi toccare <Applica>.
- Quando viene visualizzato <PIN (Conferma)> immettere ancora una volta il codice PIN per conferma.

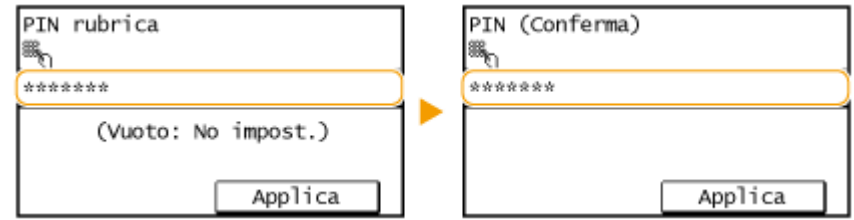

**NOTA:** 

- Non è possibile registrare un PIN contenente solo zeri, ad esempio "00" o "0000000".
- Per disabilitare il PIN, premere C per cancellare il PIN (lasciare vuota la casella di testo) e toccare <Applica>.

## **NOTA**

Oltre a impostare il PIN della Rubrica, è possibile migliorare ulteriormente la sicurezza eseguendo le operazioni indicate:

- Limitazione dell'aggiunta di nuove destinazioni **[Limitazione delle destinazioni disponibili\(P. 424\)](#page-431-0)**
- Disabilitazione della funzione PC fax **[Blocco di fax da PC\(P. 425\)](#page-432-0)**

## COLLEGAMENTI

**[Registrazione nella Rubrica\(P. 61\)](#page-68-0) [Registrazione della Rubrica dalla IU remota\(P. 475\)](#page-482-0)**

**Configurazione delle impostazioni e-mail di base(P. 365) [Impostazione di una cartella condivisa come posizione di salvataggio\(P. 375\)](#page-382-0)**

## <span id="page-431-0"></span>**Limitazione delle destinazioni disponibili**

17EE-080

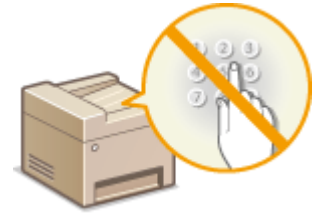

 Limitando i numeri di fax che è possibile specificare quando si inviano documenti a quelli già registrati nella Rubrica, a quelli registrati come selezione veloce o a quelli precedentemente utilizzati, è possibile ridurre la probabilità di specificare destinazioni errate ed evitare agli utenti perdite di informazioni. Sono limitate anche le destinazioni per l'invio per e-mail di documenti acquisiti. Quando questa funzione è abilitata, la macchina impedisce agli utenti l'immissione di destinazioni utilizzando i tasti numerici, l'aggiunta di nuovi dati alla Rubrica e la

## **1 Toccare <Menu> nella schermata <Schermata principale>.**

## **2 Toccare <Impostazioni gestione sistema>.**

● Se viene visualizzata una schermata per l'immissione di un PIN, immettere il PIN con i tasti numerici e toccare <Applica>. **[Impostazione del PIN gestore sistema\(P. 404\)](#page-411-0)**

## **3 Selezionare <Restrizioni funzione TX> <Restrizioni nuove destinazioni>.**

modifica dei dati esistenti nella Rubrica.

## **4 Toccare <On>.**

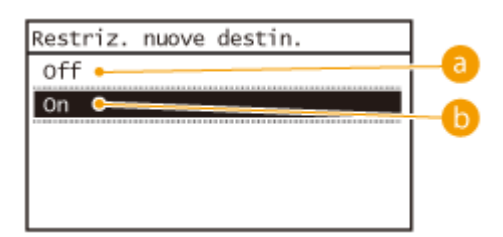

## **<Off>**

Elimina le limitazioni sulle nuove destinazioni. I numeri di fax e gli indirizzi e-mail possono essere specificati utilizzando qualsiasi metodo.

## **b** <0n>

Limitare l'input in modo che gli unici indirizzi che si possono specificare sono quelli registrati nella Rubrica, quelli registrati come selezione veloce o quelli utilizzati precedentemente.

## **IMPORTANTE**

Questa funzione non limita le destinazioni disponibili per i fax da PC.

**[Blocco di fax da PC\(P. 425\)](#page-432-0)**

## COLLEGAMENTI

**[Impostazione di un PIN per la Rubrica\(P. 422\)](#page-429-0)**

**[Disabilitazione dell'utilizzo di destinazioni già utilizzate\(P. 426\)](#page-433-0)**

**[Blocco della trasmissione sequenziale\(P. 429\)](#page-436-0)**
17EE-081

È possibile impedire agli utenti l'invio di fax da PC.

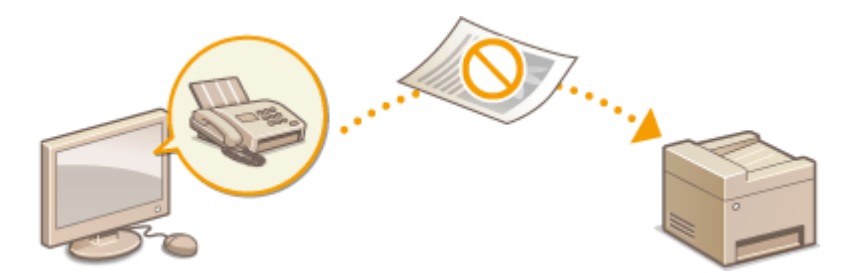

- **1 Toccare <Menu> nella schermata <Schermata principale>.**
- **2 Toccare <Impostazioni fax>.**
- **3 Selezionare <Impostazioni funzione TX> <Consenti TX da driver fax>.**
- Se viene visualizzata una schermata per l'immissione di un PIN, immettere il PIN con i tasti numerici e toccare <Applica>. **[Impostazione del PIN gestore sistema\(P. 404\)](#page-411-0)**

# **4 Toccare <Off>.**

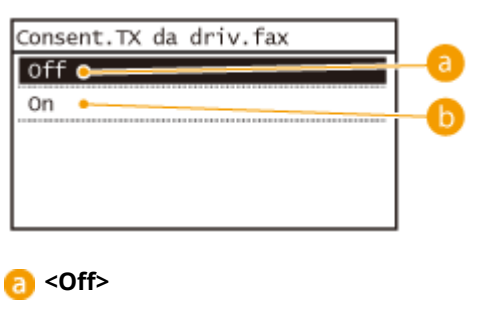

Disabilita i fax da PC.

## **b** <on>

Abilita i fax da PC.

## COLLEGAMENTI

**[Invio di fax dal computer \(Fax PC\)\(P. 170\)](#page-177-0) [Impostazione di un PIN per la Rubrica\(P. 422\)](#page-429-0) [Limitazione delle destinazioni disponibili\(P. 424\)](#page-431-0)**

# <span id="page-433-0"></span>**Disabilitazione dell'utilizzo di destinazioni già utilizzate**

17EE-082

Impedisce di specificare destinazioni dai record di trasmissione. L'uso di questa restrizione impedisce la selezione di destinazioni dai record di trasmissione per "Invia fax", "Esegui scansione e invia via e-mail" e "Esegui scansione e salva in cartella condivisa".

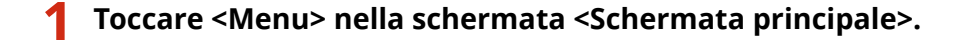

- **2 Toccare <Impostazioni gestione sistema>.**
- Se viene visualizzata una schermata per l'immissione di un PIN, immettere il PIN con i tasti numerici e toccare <Applica>. **[Impostazione del PIN gestore sistema\(P. 404\)](#page-411-0)**
- **3 Selezionare <Restrizioni funzione TX> <Restrizioni ritrasmissione da registro>.**

# **4 Toccare <On>.**

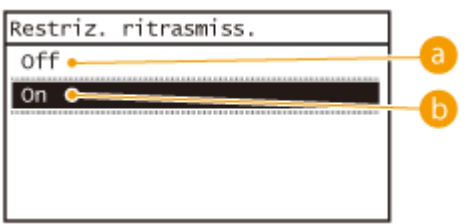

#### **<Off>**

Abilita l'utilizzo di destinazioni utilizzate in precedenza.

**b** <0n>

Disabilita l'utilizzo di destinazioni utilizzate in precedenza.

## COLLEGAMENTI

- **[Limitazione delle destinazioni disponibili\(P. 424\)](#page-431-0)**
- **[Blocco della trasmissione sequenziale\(P. 429\)](#page-436-0)**
- **[Indicazione delle destinazioni utilizzate in precedenza\(P. 132\)](#page-139-0)**
- **[Indicazione delle destinazioni utilizzate in precedenza\(P. 285\)](#page-292-0)**

# **9eriȴca delle destinazioni prima dell'invio di documenti**

17EE-083

Inserendo due volte il numero di fax, è possibile ridurre il rischio di inviare fax a un numero sbagliato a causa di errori di digitazione. Utilizzare le funzioni descritte in questa sezione se si inviano documenti riservati.

## **Visualizzazione della schermata per la conferma del numero di fax(P. 427) Visualizzazione delle destinazioni nella Rubrica(P. 427)**

# Visualizzazione della schermata per la conferma del numero di fax

È possibile impostare la macchina per richiedere agli utenti di immettere due volte il numero di fax quando immesso utilizzando i tasti numerici. In questo modo è possibile ridurre il rischio di invio di fax a un numero non corretto a causa di errori di immissione.

**1 Toccare <Menu> nella schermata <Schermata principale>.**

- **2 Toccare <Impostazioni fax>.**
- **3 Selezionare <Impostazioni funzione TX> <Conferma numero fax immesso>.**
- Se viene visualizzata una schermata per l'immissione di un PIN, immettere il PIN con i tasti numerici e toccare <Applica>. **[Impostazione del PIN gestore sistema\(P. 404\)](#page-411-0)**

# **4 Toccare <On>.**

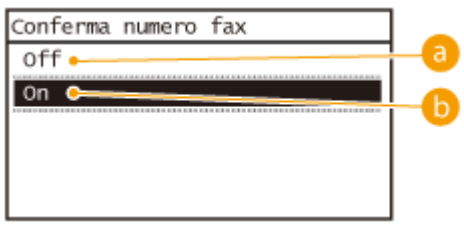

#### **<Off>**

Non visualizza la schermata per la conferma del numero di fax.

## **b** <0n>

Visualizza la schermata per la conferma del numero di fax.

# Visualizzazione delle destinazioni nella Rubrica

Quando si utilizzano i pulsanti di selezione veloce o i numeri a selezione codificata per specificare le destinazioni, è necessario ricordare quale destinazione (o quale gruppo) sia registrata con un determinato numero di composizione codificato. Se non si ricordano correttamente tutti i numeri, sarà possibile inviare i documenti a destinazioni non previste. È possibile evitare l'invio di dati a destinatari indesiderati configurando la macchina in modo da visualizzare i dettagli del pulsante di selezione veloce o del numero a selezione codificata selezionato/immesso come destinazione di invio prima di inviare i documenti.

# **1 Toccare <Menu> nella schermata <Schermata principale>.**

# **2 Toccare <Impostazioni gestione sistema>.**

● Se viene visualizzata una schermata per l'immissione di un PIN, immettere il PIN con i tasti numerici e toccare <Applica>. **[Impostazione del PIN gestore sistema\(P. 404\)](#page-411-0)**

# **3 Selezionare <Restrizioni funzione TX> <Conferma TX selez. veloce/selez. codif.>.**

# **4 Toccare <On>.**

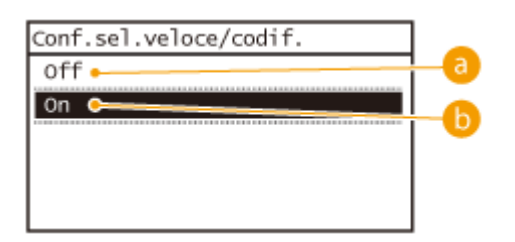

## **<Off>**

Non visualizza i dettagli del pulsante di selezione veloce o del numero a selezione codificata selezionato/ immesso.

## **b** <0n>

Visualizza i dettagli del pulsante di selezione veloce o del numero a selezione codificata selezionato/ immesso.

## COLLEGAMENTI

**[Registrazione delle destinazioni\(P. 181\)](#page-188-0) [Indicazione dalla Rubrica\(P. 123\)](#page-130-0) [Indicazione dalla Rubrica\(P. 276\)](#page-283-0) [Registrazione della Rubrica dalla IU remota\(P. 475\)](#page-482-0)**

# <span id="page-436-0"></span>**Blocco della trasmissione sequenziale**

17EE-084

La trasmissione sequenziale è una funzione per l'invio di fax a destinatari multipli in successione. Questa funzionalità può essere disabilitata, se desiderato.

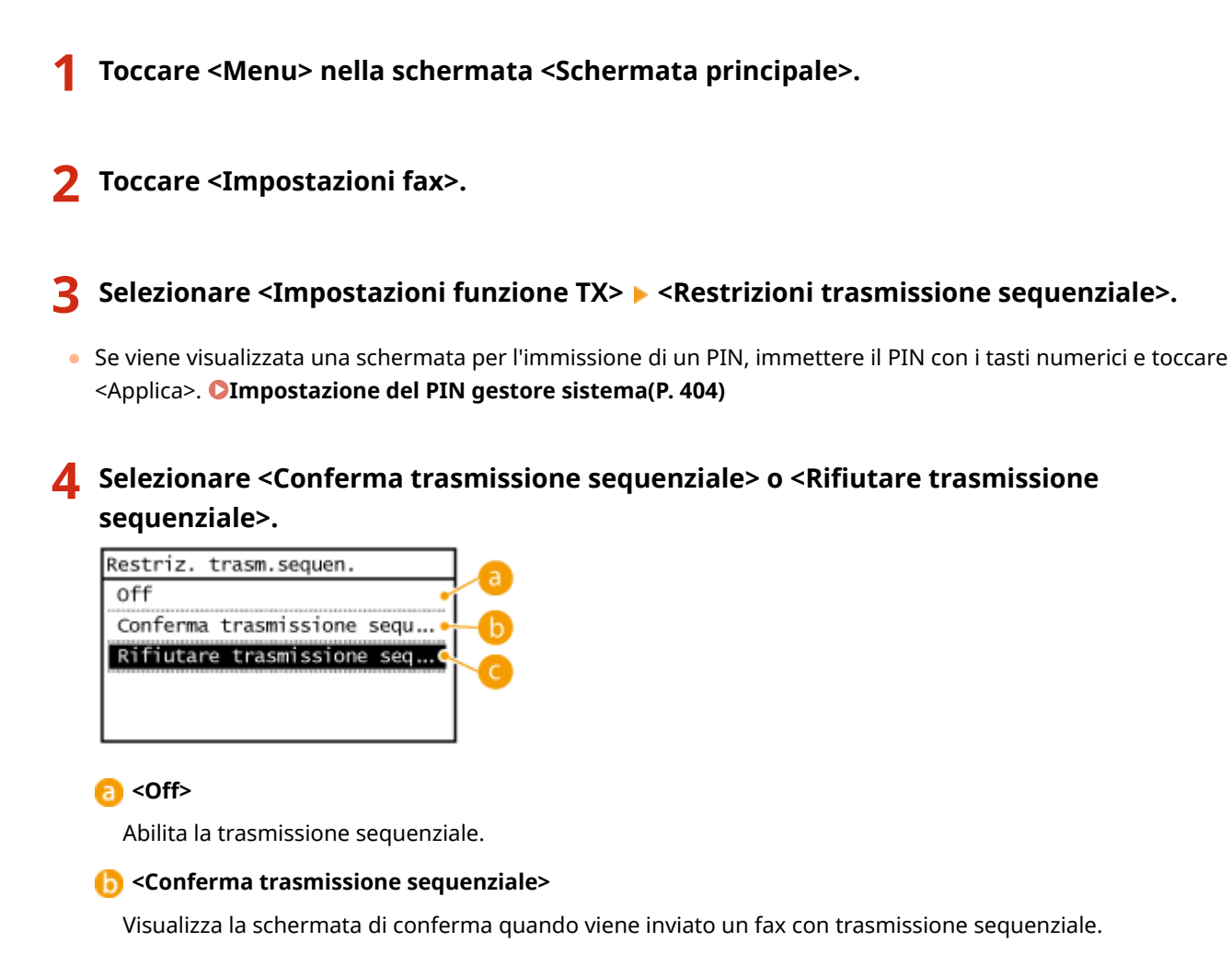

## **Rifiutare trasmissione sequenziale>**

Disabilita la trasmissione sequenziale.

# COLLEGAMENTI

**[Limitazione delle destinazioni disponibili\(P. 424\)](#page-431-0)**

**[Disabilitazione dell'utilizzo di destinazioni già utilizzate\(P. 426\)](#page-433-0)**

**[Invio di fax a più destinazioni contemporaneamente \(Trasmissione sequenziale\)\(P. 150\)](#page-157-0)**

# <span id="page-437-0"></span>**Disabilitazione della comunicazione HTTP**

17EE-085

HTTP è utilizzato per le comunicazioni in rete, ad esempio quando si accede alla macchina tramite IU remota. Se si utilizza una connessione USB o, comunque, non si utilizza HTTP, è possibile disabilitare HTTP per impedire intrusioni di terzi indesiderati tramite la porta HTTP non utilizzata.

# **IMPORTANTE**

Disabilitando HTTP si disattivano le funzionalità di rete, come la IU remota, la stampa WSD e la stampa con Google Cloud Print.

**1 Toccare <Menu> nella schermata <Schermata principale>.**

# **2 Toccare <Impostazioni rete>.**

- Se viene visualizzata una schermata per l'immissione di un PIN, immettere il PIN con i tasti numerici e toccare <Applica>. **[Impostazione del PIN gestore sistema\(P. 404\)](#page-411-0)**
- **3 Selezionare <Impostazioni TCP/IP> <Utilizzo HTTP>.**

# **4 Toccare <Off>.**

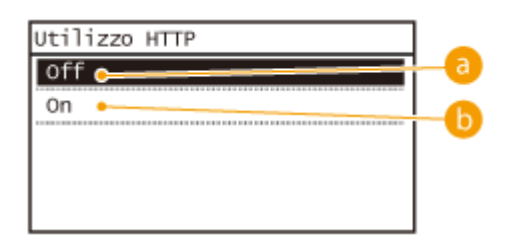

## **<Off>**

Disabilita la comunicazione HTTP.

## **1.** <0n>

Abilita la comunicazione HTTP.

## COLLEGAMENTI

**[Utilizzo della IU remota \(P. 457\)](#page-464-0) Modifica dei numeri di porta (P. 416) Configurazione dei protocolli di stampa e delle funzioni WSD(P. 353)** 

# **Disabilitazione della IU remota**

### 17EE-086

La IU remota è utile in quanto le impostazioni della macchina possono essere specificate utilizzando un browser Web su un computer. Per utilizzare la IU remota, la macchina deve essere collegata a un computer in rete. Se non è necessario utilizzare la IU remota, è possibile disabilitarla per ridurre il rischio che terzi indesiderati controllino la macchina da postazioni remote sulla rete.

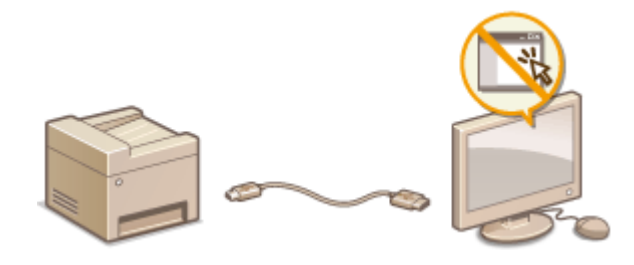

**1 Toccare <Menu> nella schermata <Schermata principale>.**

# **2 Toccare <Impostazioni gestione sistema>.**

- Se viene visualizzata una schermata per l'immissione di un PIN, immettere il PIN con i tasti numerici e toccare <Applica>. **[Impostazione del PIN gestore sistema\(P. 404\)](#page-411-0)**
- **3 Selezionare <Impostazioni IU remota> <Usare IU remota>.**

# **4 Toccare <Off>.**

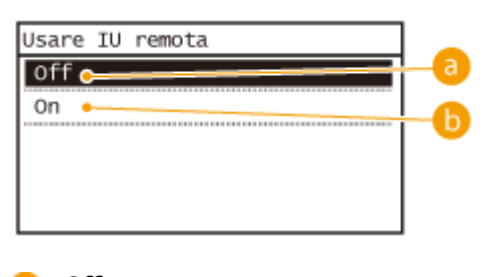

**<Off>**

Disabilita la IU remota.

## **b** <0n>

Abilita la IU remota.

## COLLEGAMENTI

**[Utilizzo della IU remota \(P. 457\)](#page-464-0) [Disabilitazione della comunicazione HTTP \(P. 430\)](#page-437-0)**

# **Implementazione di solide funzioni di protezione**

17EE-087

Gli utenti autorizzati possono incorrere in perdite inattese a causa di attacchi di terzi indesiderati, come sniffing, spoofing e manomissione di dati durante la trasmissione in rete. Per proteggere le informazioni importanti da questi attacchi, la macchina supporta le seguenti funzionalità per migliorare la protezione e la segretezza.

# **Comunicazione crittografata TLS**

TLS è un protocollo di crittografia per dati inviati su una rete ed è utilizzato spesso per la comunicazione tramite un browser Web o un'applicazione e-mail. TLS abilita una comunicazione protetta sulla rete quando si accede alla macchina da un computer tramite la IU remota. **[Abilitazione della comunicazione crittografata TLS per](#page-440-0) [la IU remota\(P. 433\)](#page-440-0)**

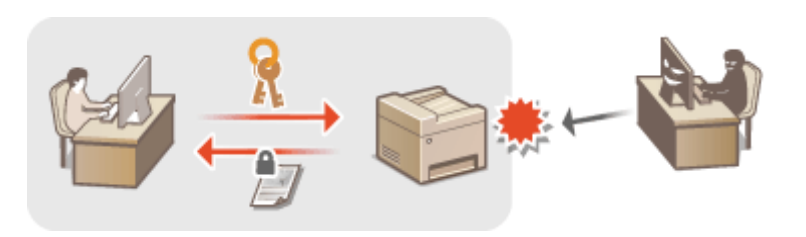

## **Autenticazione IEEE 802.1X**

IEEE 802.1X è uno standard e un meccanismo per bloccare accessi indesiderati alla rete attraverso la gestione collettiva delle informazioni di autenticazione utente. Se un dispositivo cerca di collegarsi a una rete 802.1X, tale dispositivo deve superare l'autenticazione utente per dimostrare che la connessione sia stabilita da un utente autorizzato. Le informazioni di autenticazione vengono inviate e verificate da un server RADIUS, che consente o rifiuta comunicazioni sulla rete a seconda del risultato di autenticazione. Se l'autenticazione non riesce, lo switch LAN (o il punto di accesso) blocca l'accesso dall'esterno della rete. La macchina può collegarsi a una rete 802.1X come dispositivo client. **CConfigurazione autenticazione IEEE 802.1X(P. 436)** 

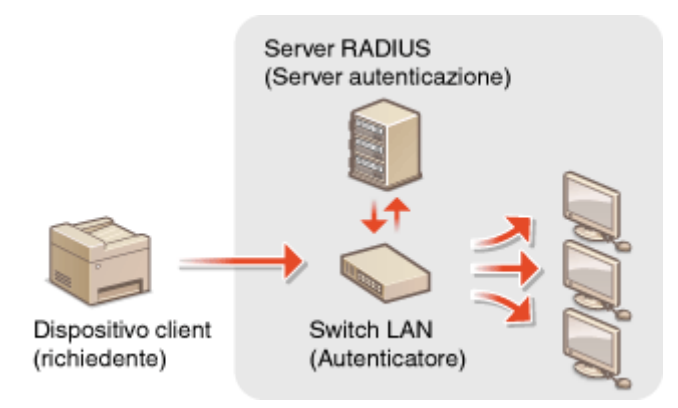

## COLLEGAMENTI

**Configurazione delle impostazioni per coppie di chiavi e certificati digitali(P. 441)** 

# <span id="page-440-0"></span>**Abilitazione della comunicazione crittografata TLS per la IU remota**

17EE-088

È possibile crittografare la comunicazione tra macchina e un browser Web sul computer mediante Transport Layer Security (TLS). TLS è un meccanismo per la crittografia dei dati inviati o ricevuti in rete. TLS deve essere abilitato quando si utilizza la IU remota per specificare le impostazioni per autenticazione IEEE 802.1X (TTLS/PEAP) o SNMPv3. Per utilizzare TLS per la IU remota occorre impostare una coppia di chiavi e abilitare la funzione TLS. Generare o installare la coppia di chiavi per TLS prima di abilitare TLS ( **Configurazione delle impostazioni per coppie di chiavi [e certiȴcati digitali\(P. 441\)](#page-448-0)** ).

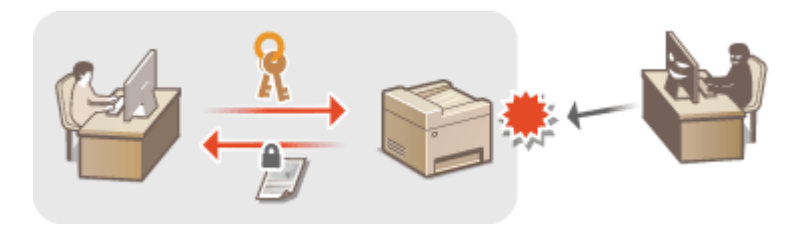

**1 Avviare la IU remota e accedere al modo Gestore sistema. [Avvio della IU](#page-465-0) [remota\(P. 458\)](#page-465-0)**

**2 Fare clic su [Impostazioni/Registrazione].**

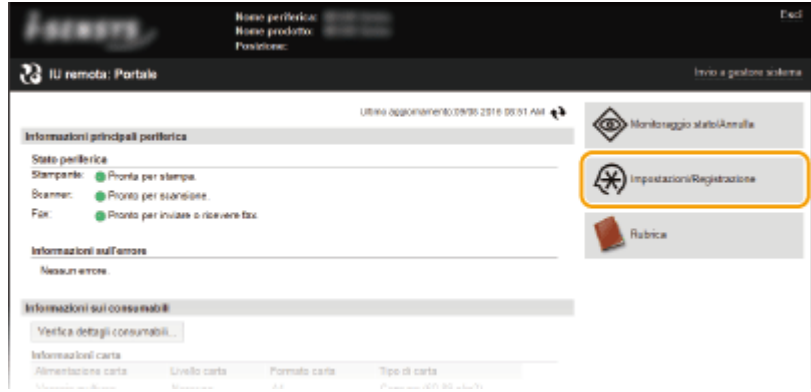

**3 Fare clic su [Impostazioni rete]** [Impostazioni TCP/IP].

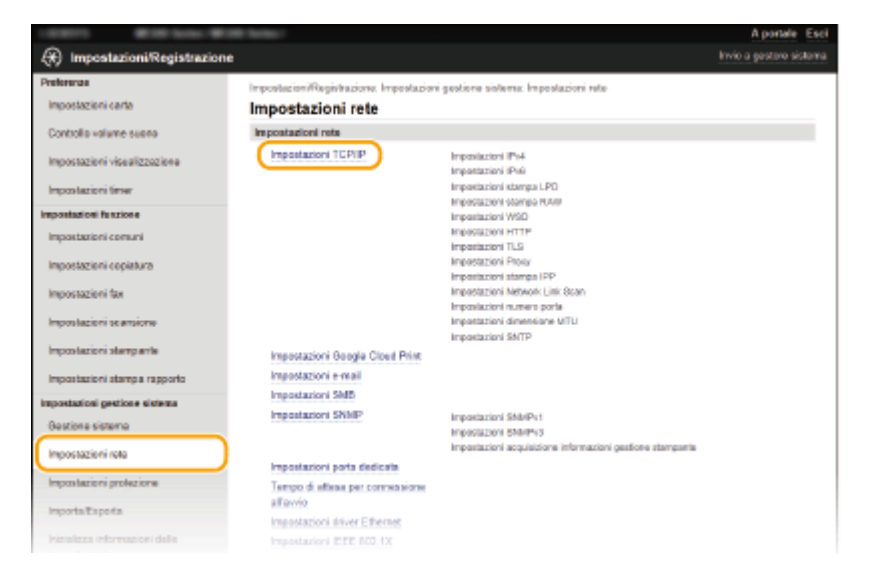

**4 Fare clic su [Chiave e certificato] in [Impostazioni TLS].** 

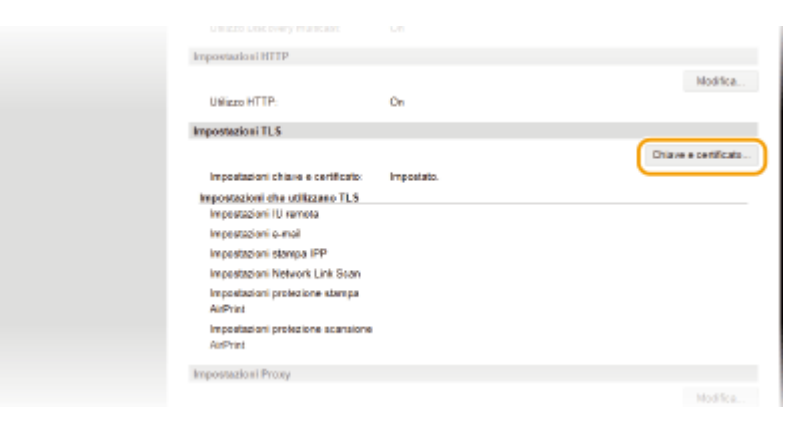

**5 Fare clic su [Registrazione chiave predefinita] a destra della coppia di chiavi che si desidera utilizzare.**

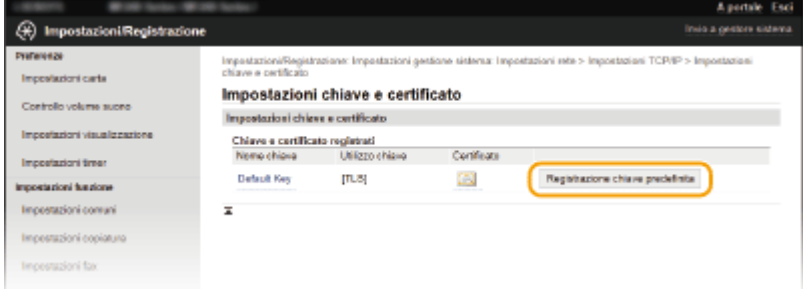

## **NOTA:**

## **Visualizzazione dei dettagli di un certiȴcato**

● È possibile verificare i dettagli del certificato o verificare il certificato facendo clic sul corrispondente collegamento di testo in [Nome chiave] o sull'icona del certificato. **OVerifica [di coppie di chiavi e](#page-461-0) [certiȴcati digitali\(P. 454\)](#page-461-0)**

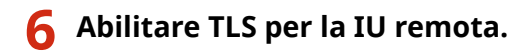

**1** Fare clic su [Impostazioni protezione] [Impostazioni IU remota].

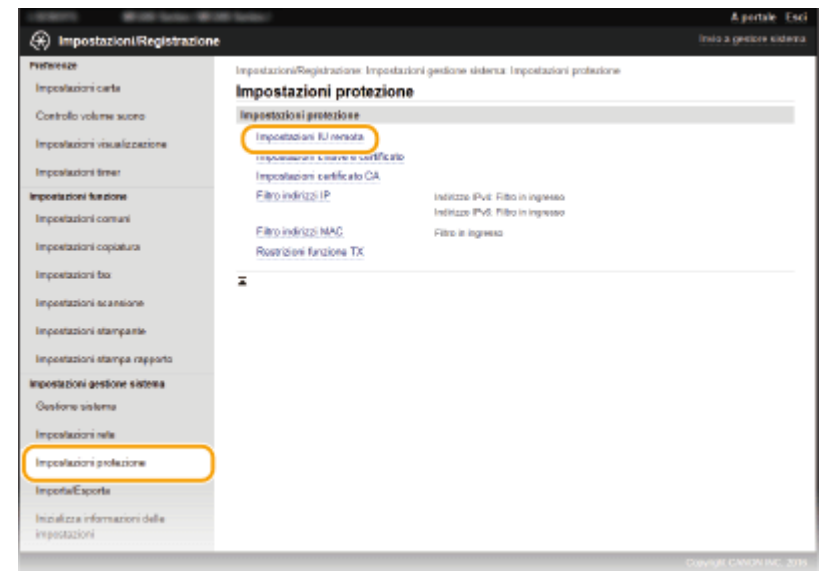

**2** Fare clic su [Modifica].

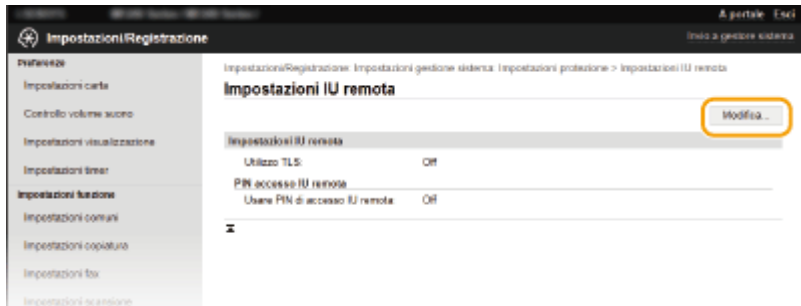

**3** Selezionare la casella di controllo [Utilizzo TLS] e fare clic su [OK].

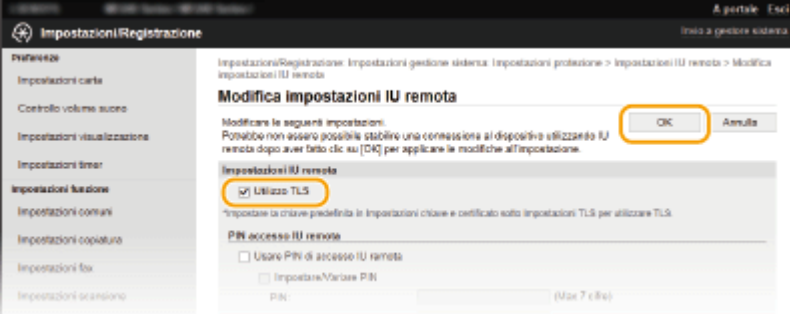

# **NOTA**

## **Utilizzo del pannello operativo**

● È possibile abilitare o disabilitare la comunicazione crittografata TLS da <Menu> nella <Schermata principale>. **[Utilizzo TLS\(P. 539\)](#page-546-0)**

### **Avviare la IU remota con TLS**

● Se si cerca di avviare la IU remota quando TLS è abilitato, può venire visualizzato un avviso di sicurezza relativo al certificato di protezione. In questo caso, verificare che nel campo indirizzo sia immesso l'URL corretto, quindi continuare per visualizzare la schermata della IU remota. **[Avvio della IU remota\(P. 458\)](#page-465-0)**

#### **Abilitazione di TLS per invio di e-mail (MF249dw / MF247dw)**

● Se i server SMTP e POP3 supportano TLS, è possibile abilitare TLS per la comunicazione con tali server [\(](#page-376-0) ● Configurazione delle impostazioni di comunicazione di e-mail(P. 369) ). Per ulteriori informazioni sui server SMTP e POP3, contattare il fornitore di accesso a Internet o l'amministratore di rete.

#### COLLEGAMENTI

**[Generazione delle coppie di chiavi\(P. 443\)](#page-450-0)**

**OUtilizzo di coppie di chiavi emesse da CA e certificati digitali(P. 450)** 

**Configurazione autenticazione IEEE 802.1X(P. 436)** 

**[Monitoraggio e controllo della macchina attraverso SNMP\(P. 393\)](#page-400-0)**

# <span id="page-443-0"></span>**Configurazione autenticazione IEEE 802.1X**

17EE-089

La macchina si può collegare a una rete 802.1X come dispositivo client. Una tipica rete 802.1X consiste di un server RADIUS (server di autenticazione), uno switch LAN (autenticatore) e dispositivi client con software di autenticazione (supplicant). Se un dispositivo cerca di collegarsi a una rete 802.1X, il dispositivo deve superare l'autenticazione utente per dimostrare che la connessione viene effettuata da un utente autorizzato. Le informazioni di autenticazione vengono inviate e verificate da un server RADIUS, che consente o rifiuta comunicazioni sulla rete in funzione del risultato di autenticazione. Se l'autenticazione non riesce, lo switch LAN (o il punto di accesso) blocca l'accesso dall'esterno della rete.

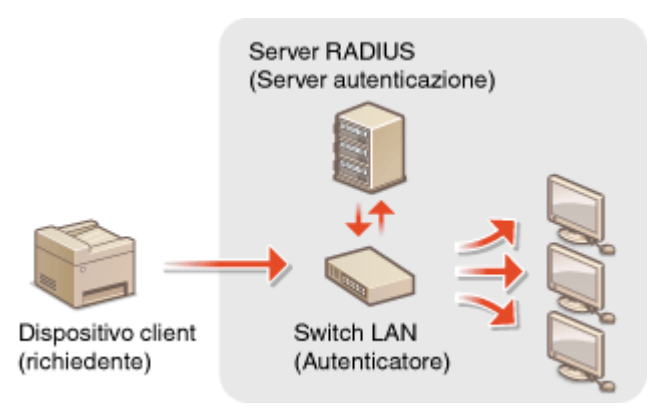

Selezionare il metodo di autenticazione dalle opzioni successive. Se necessario, installare o registrare una coppia di chiavi o un certificato CA prima della configurazione dell'autenticazione IEEE 802.1X ( **[Utilizzo di coppie di chiavi](#page-457-0) [emesse da CA e certiȴcati digitali\(P. 450\)](#page-457-0)** ).

## **TLS**

La macchina e il server di autenticazione si autenticano a vicenda verificando mutualmente i certificati. Una coppia di chiavi emessa da un'autorità di certificazione (CA) è necessaria per l'autenticazione client (quando si autentica la macchina). Per l'autenticazione del server, è possibile utilizzare un certificato CA installato tramite la IU remota oltre al certificato CA preinstallato nella macchina.

# **TTLS**

Questo metodo di autenticazione utilizza un nome utente e una password per l'autenticazione del client e un certificato CA per l'autenticazione del server. Come protocollo interno possono essere selezionati MSCHAPv2 o PAP. TTLS può essere utilizzato contemporaneamente a PEAP. Abilitare TLS per la IU remota prima di configurare questo metodo di autenticazione ( **[Abilitazione della comunicazione crittografata TLS per la](#page-440-0) [IU remota\(P. 433\)](#page-440-0)** ).

## **PEAP**

Le impostazioni richieste sono quasi uguali a quelle per TTLS. MS-CHAPv2 è utilizzato come protocollo interno. Abilitare TLS per la IU remota prima di configurare questo metodo di autenticazione ( **[Abilitazione della](#page-440-0) [comunicazione crittografata TLS per la IU remota\(P. 433\)](#page-440-0)** ).

**1 Avviare la IU remota e accedere al modo Gestore sistema. [Avvio della IU](#page-465-0) [remota\(P. 458\)](#page-465-0)**

**2 Fare clic su [Impostazioni/Registrazione].**

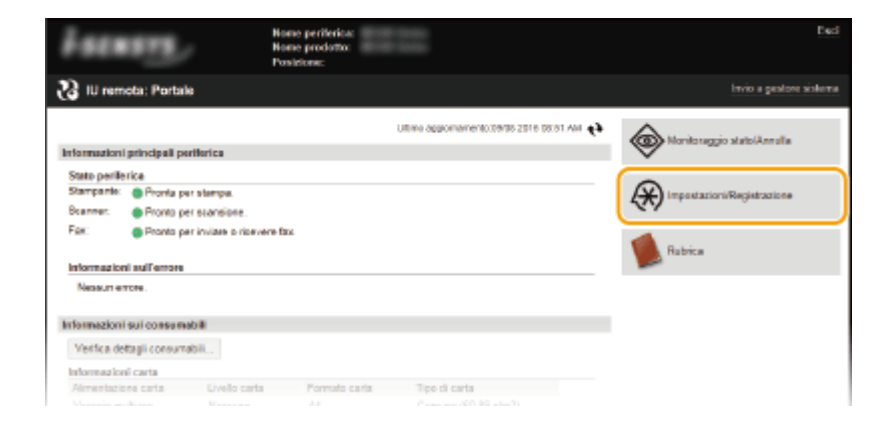

**3 Fare clic su [Impostazioni rete] ▶ [Impostazioni IEEE 802.1X].** 

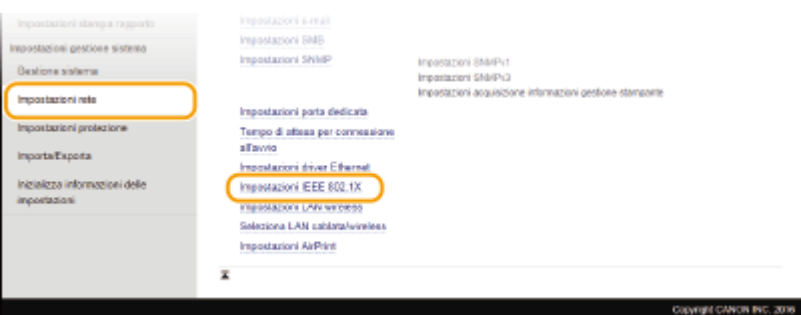

# **Fare clic su [Modifica].**

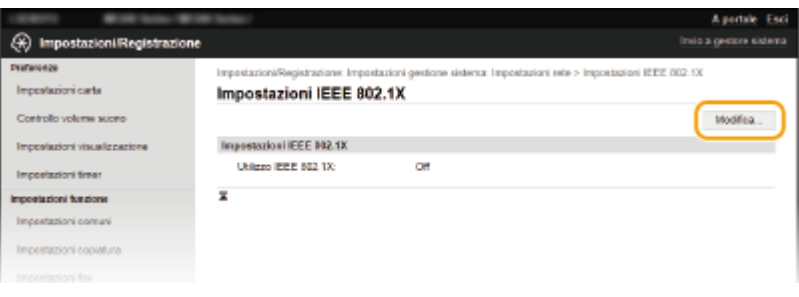

**5 Selezionare la casella di controllo [Utilizzo IEEE 802.1X], immettere il nome di accesso nella casella di testo [Nome accesso] e speciȴcare le impostazioni richieste.**

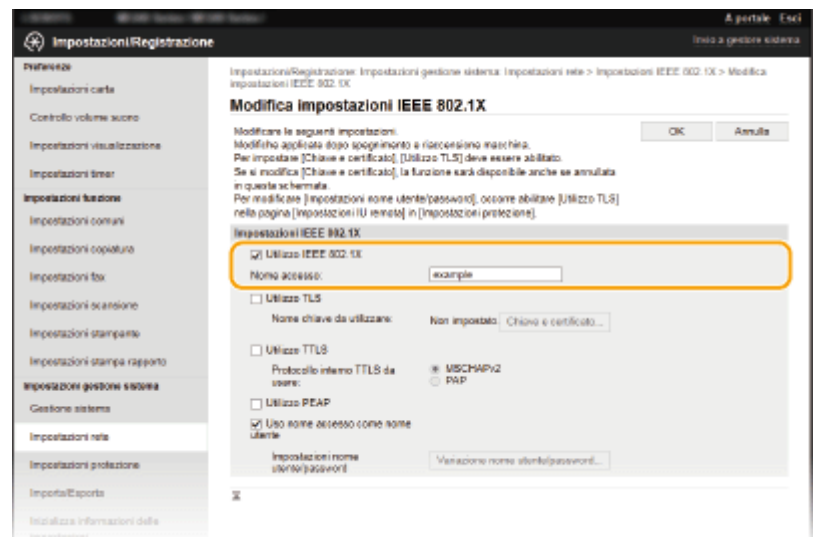

**[Utilizzo IEEE 802.1X]**

Selezionare la casella di controllo per abilitare l'autenticazione IEEE 802.1X.

#### **[Nome accesso]**

Immettere fino a 24 caratteri alfanumerici per un nome (identità EAP) utilizzato per l'identificazione dell'utente.

#### **Impostazioni TLS**

- **1** Selezionare la casella di controllo [Utilizzo TLS] e fare clic su [Chiave e certificato].
- **2** Fare clic su [Registrazione chiave predefinita] a destra della coppia di chiavi che si desidera utilizzare per l'autenticazione.

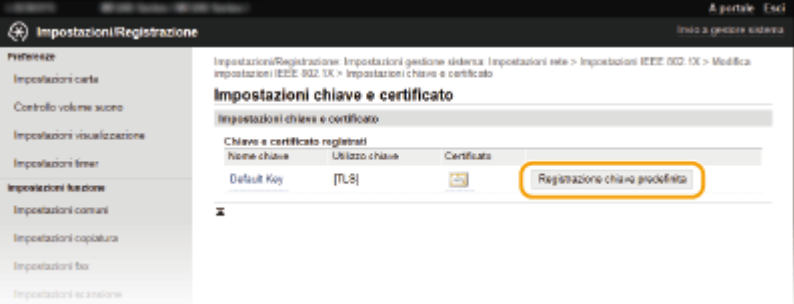

## **NOTA:**

#### Visualizzazione dei dettagli di una coppia di chiavi o di un certificato

● È possibile verificare i dettagli del certificato o verificare il certificato facendo clic sul corrispondente collegamento di testo in [Nome chiave] o sull'icona del certificato. *OVerifica di coppie di chiavi e* **[certiȴcati digitali\(P. 454\)](#page-461-0)**

## **Impostazione TTLS/PEAP**

**1** Selezionare la casella di controllo [Utilizzo TTLS] o [Utilizzo PEAP].

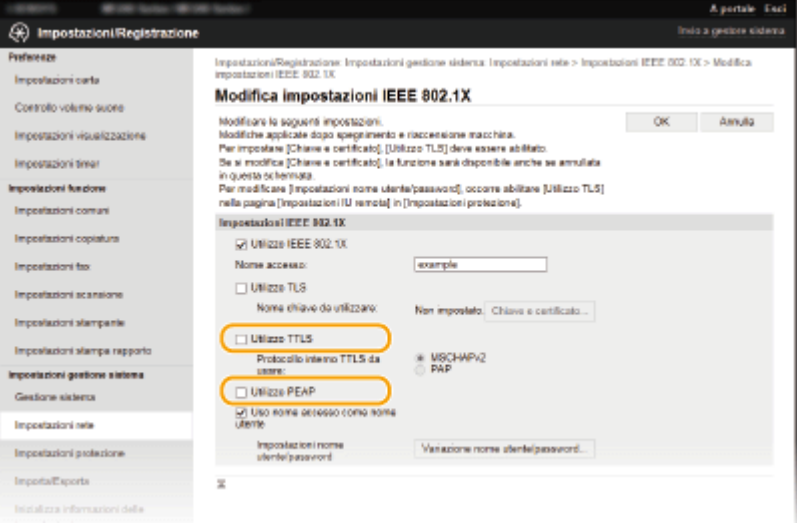

#### **NOTA:**

#### **Protocollo interno per TTLS**

● È possibile selezionare MSCHAPv2 o PAP. Se si desidera utilizzare PAP, fare clic sul pulsante di opzione [PAP].

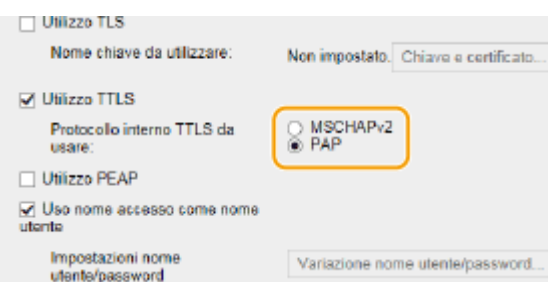

- **2** Fare clic su [Variazione nome utente/password].
	- Per specificare un nome utente diverso dal nome di accesso, deselezionare la casella di controllo [Uso nome accesso come nome utente]. Selezionare la casella di controllo se si desidera utilizzare il nome di accesso come nome utente.

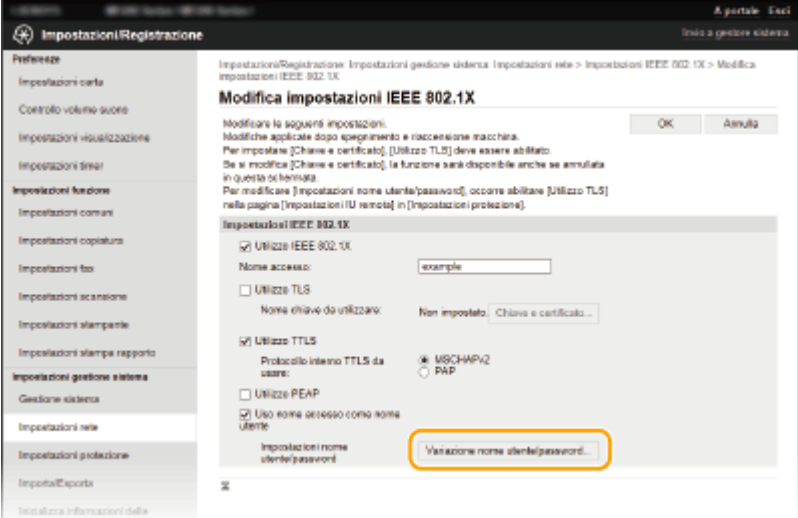

**3** Impostare nome utente/password e fare clic su [OK].

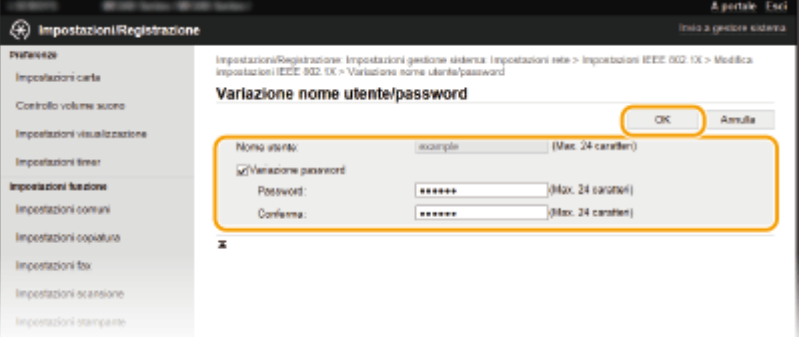

#### **[Nome utente]**

Immettere fino a 24 caratteri alfanumerici per il nome utente.

#### **[Variazione password]**

Per impostare o modificare la password, selezionare la casella di controllo e immettere fino a 24 caratteri alfanumerici per la nuova password nelle caselle di testo [Password] e [Conferma].

**6 Fare clic su [OK].**

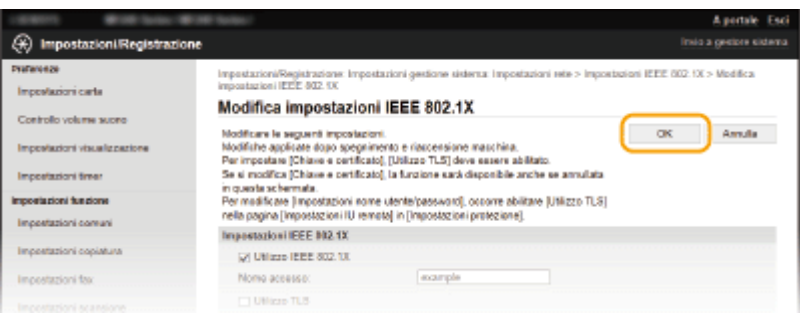

# **7 Riavviare la macchina.**

● Spegnere la macchina, attendere almeno 10 secondi, quindi riaccenderla.

# **NOTA**

# **Utilizzo del pannello operativo**

● È possibile abilitare o disabilitare l'autenticazione IEEE 802.1X da <Menu> nella schermata <Schermata principale>. **[Impostazioni IEEE 802.1X\(P. 490\)](#page-497-0)**

# COLLEGAMENTI

**Configurazione delle impostazioni per coppie di chiavi e certificati digitali(P. 441)** 

# <span id="page-448-0"></span>Configurazione delle impostazioni per coppie di chiavi e **certiȴcati digitali**

17EE-08A

Per crittografare la comunicazione con un dispositivo remoto, occorre prima inviare e ricevere su rete non protetta una chiave di crittografia. Questo problema può essere risolto tramite crittografia di chiave pubblica che fornisce una comunicazione sicura proteggendo informazioni importanti e preziose dagli attacchi, come sniffing, spoofing, e manomissione dei dati inviati in rete.

# **Coppia di chiavi**

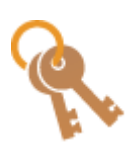

 Una coppia di chiavi consiste di una chiave pubblica e una chiave segreta, entrambe richieste per la crittografia o la decrittografia dei dati. Poiché i dati che sono stati crittografati con una della coppie di chiavi non possono essere ripristinati al valore originale senza l'altra, la crittografia a chiave pubblica assicura la comunicazione protetta dei dati in rete. Una coppia di chiavi è utilizzata per la comunicazione crittografata TLS o TLS dell'autenticazione IEEE 802.1X. Possono essere generate fino a cinque coppie di chiavi nella macchina (comprese le coppie preinstallate) (**OUtilizzo di coppie di chiavi emesse da CA e certificati digitali(P. 450)**). Per la comunicazione crittografata TLS, la macchina può generare una coppia di chiavi [\(](#page-450-0)  **[Generazione delle coppie di chiavi\(P. 443\)](#page-450-0)** ).

# **Certiȴcato CA**

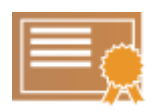

 I certificati digitali, compresi i certificati CA, sono simili ad altre forme di identificazione, come le patenti di guida. Un certificato digitale contiene una firma digitale, che consente alla macchina di rilevare eventuali spoofing o manomissioni dei dati. È estremamente difficile per terze parti ingannare i certificati digitali. Un certificato digitale contenente una chiave pubblica di certificazione (CA) viene denominato certificato CA. I certificati CA consentono di verificare che il dispositivo con cui comunica la macchina per funzioni di stampa con Google Cloud Print o autenticazione IEEE 802.1X. È possibile registrare fino a 67 certificati CA, compresi i 62 certificati preinstallati nella macchina ( **OUtilizzo di coppie di chiavi emesse da CA e certificati [digitali\(P. 450\)](#page-457-0)** ).

# ■ Requisiti per chiavi e certificati

Il certificato contenuto in una coppia di chiavi generata con la macchina è conforme a X.509v3. Se si installa una coppia di chiavi o un certificato CA da un computer, assicurarsi che soddisfino i seguenti requisiti:

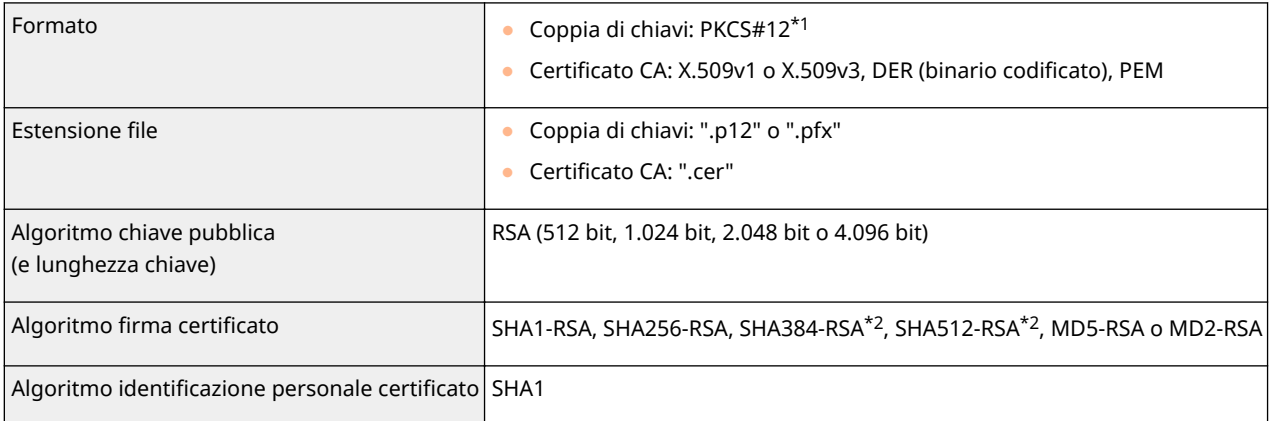

\*1 I requisiti per il certificato contenuti in una coppia di chiavi sono basati sui certificati CA.

\*2 SHA384-RSA e SHA512-RSA sono disponibili solo quando la lunghezza della chiave RSA è di 1.024 bit o superiore.

# **NOTA**

● La macchina non supporta l'utilizzo di un elenco di revoche di certificati (CRL).

# <span id="page-450-0"></span>**Generazione delle coppie di chiavi**

#### 17EE-08C

Quando è richiesta per la comunicazione tramite Transport Layer Security (TLS), è possibile generare una coppia di chiavi con la macchina. È possibile utilizzare TLS quando si accede alla macchina tramite la IU remota. Possono essere generare fino a cinque coppie di chiavi nella macchina (comprese le coppie preinstallate). I certificati autofirmati sono utilizzati con le coppie di chiavi generate in "Comunicazione di rete". Tramite una "Chiave e richiesta firma certificato (CSR)", è possibile richiedere un certificato digitale emesso da CA per la coppia di chiave generate dalla macchina.

## **Generare la chiave di comunicazione di rete(P. 443) Generare la chiave e la richiesta CSR (Certificate Signing Request)(P. 445)**

# Generare la chiave di comunicazione di rete

- **1 Avviare la IU remota e accedere al modo Gestore sistema. [Avvio della IU](#page-465-0) [remota\(P. 458\)](#page-465-0)**
- **2 Fare clic su [Impostazioni/Registrazione].**

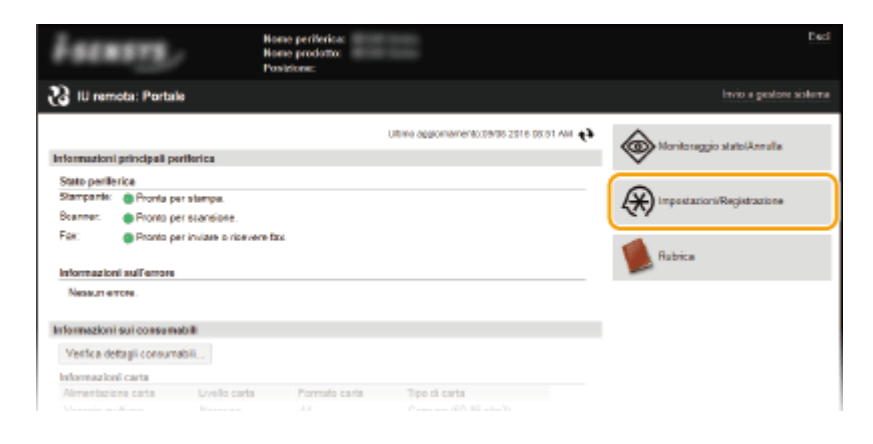

**5** Fare clic su [Impostazioni protezione] [Impostazioni chiave e certificato].

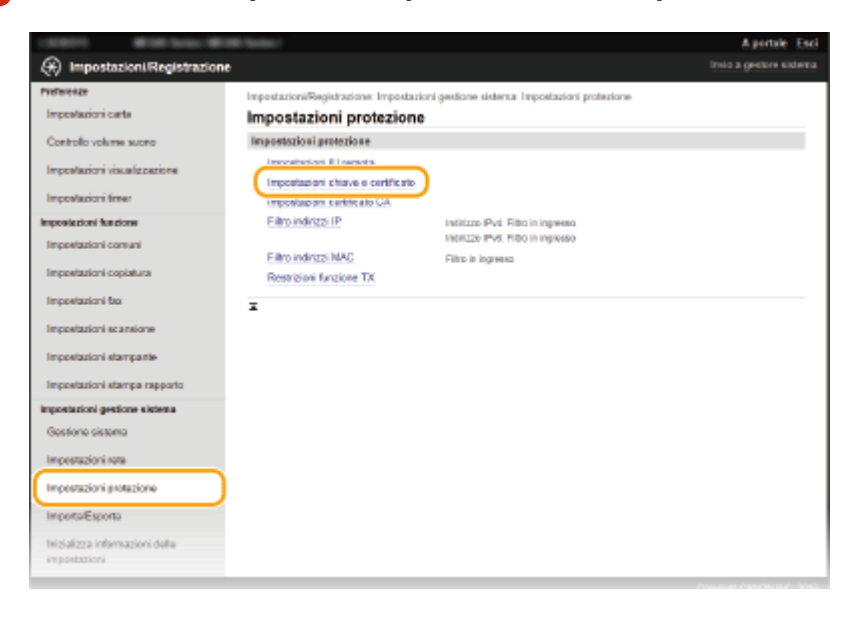

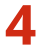

**4 Fare clic su [Generazione chiave].**

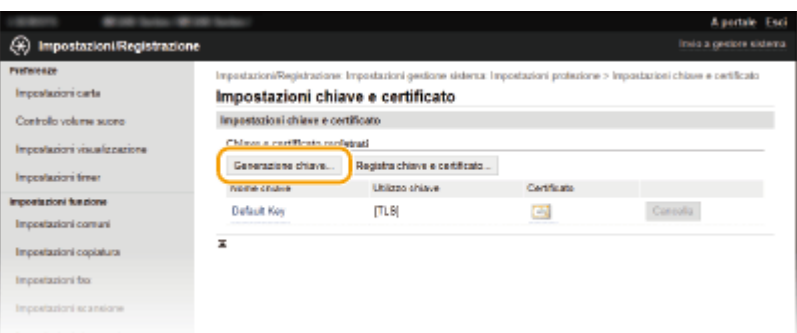

## **NOTA:**

#### **Eliminazione di una coppia di chiavi registrata**

- Fare clic su [Cancella] a destra della coppia di chiavi che si desidera eliminare ▶ fare clic su [OK].
- Una coppia di chiavi non può essere eliminata se viene attualmente utilizzata per un determinato scopo, ad esempio quando "[TLS]" o "[IEEE 802.1X]" sono visualizzati in [Utilizzo chiave]. In questo caso, disabilitare la funzione o sostituire la coppia di chiavi prima dell'eliminazione.

**5 Selezionare [Comunicazione di rete] e fare clic su [OK].**

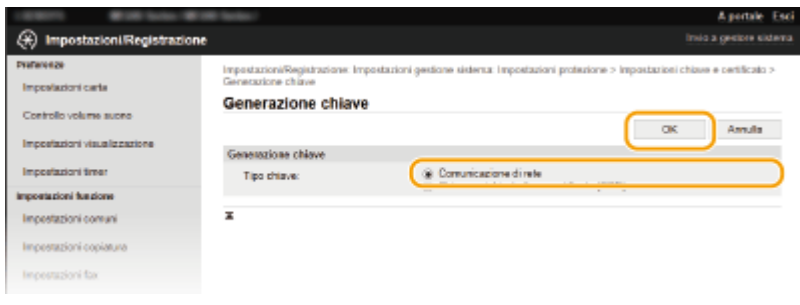

**6** Specificare le impostazioni per le chiavi e il certificato.

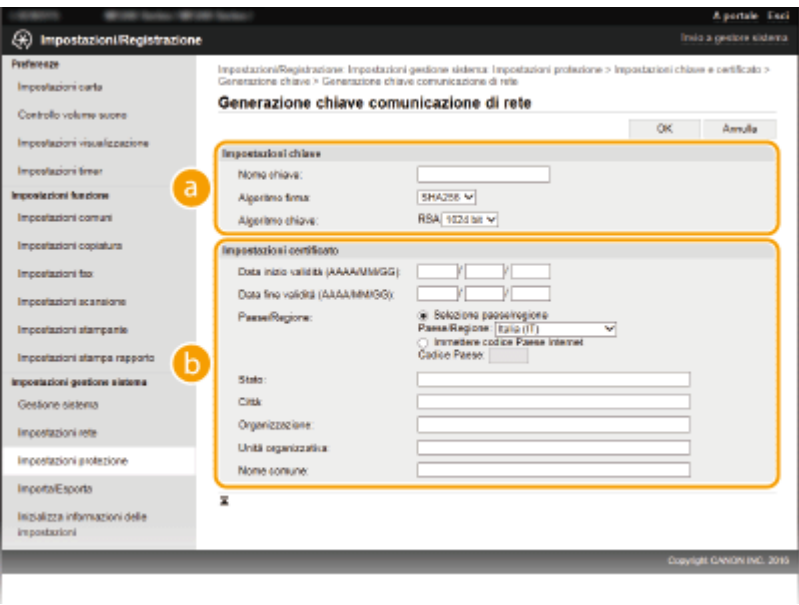

**[Impostazioni chiave]**

**[Nome chiave]**

<span id="page-452-0"></span>Immettere fino a 24 caratteri alfanumerici per la denominazione della coppia di chiavi. Impostare un nome che sia semplice da ritrovare successivamente in un elenco.

#### **[Algoritmo ȴrma@**

Selezionare l'algoritmo di firma dal menu a discesa.

#### **[Algoritmo chiave]**

RSA viene utilizzato per generare una coppia di chiavi. Selezionare la lunghezza della chiave dal menu a discesa. Maggiore è il numero della lunghezza della chiave, più lenta sarà la comunicazione. La sicurezza sarà tuttavia maggiore.

#### **NOTA:**

● [512 bit] non può essere selezionato come lunghezza di chiave se è selezionato [SHA384] o [SHA512] per [Algoritmo firma].

#### **[3]** [Impostazioni certificato]

#### **[Data inizio validità (AAAA/MM/GG)]**

Immettere la data di inizio validità del certificato compresa tra 01/01/2000 e 31/12/2099, nel formato: anno, mese, giorno.

#### **[Data ȴne validità (AAAA/MM/GG)]**

Immettere la data di fine validità del certificato compresa tra 01/01/2000 e 31/12/2099, nel formato: anno, mese, giorno. Non è possibile impostare una data anteriore a [Data inizio validità (AAAA/MM/ GG)].

#### **[Paese/Regione]**

Fare clic sul pulsante di opzione [Selezione paese/regione] e selezionare il paese/la regione dall'elenco a discesa. È anche possibile fare clic sul pulsante di opzione [Immettere codice Paese Internet] e immettere un codice paese, ad esempio "US" per Stati Uniti.

#### **[Stato]/[Città]**

Immettere fino a 24 caratteri alfanumerici per la località, in base alle esigenze.

#### **[Organizzazione]/[Unità organizzativa]**

Immettere fino a 24 caratteri alfanumerici per il nome dell'organizzazione, in base alle esigenze.

#### **[Nome comune]**

Immettere fino a 48 caratteri alfanumerici per il nome comune del certificato, in base alle esigenze. "Nome comune" viene spesso abbreviato come "CN".

# **7 Fare clic su [OK].**

- Per generare le chiavi per la comunicazione in rete potrebbero essere necessari dai 10 ai 15 minuti circa.
- Dopo la generazione della coppia di chiavi, questa viene registrata automaticamente nella macchina.

# Generare la chiave e la richiesta CSR (Certificate Signing Request)

**1 Avviare la IU remota e accedere al modo Gestore sistema. [Avvio della IU remota\(P. 458\)](#page-465-0)**

**2 Fare clic su [Impostazioni/Registrazione].**

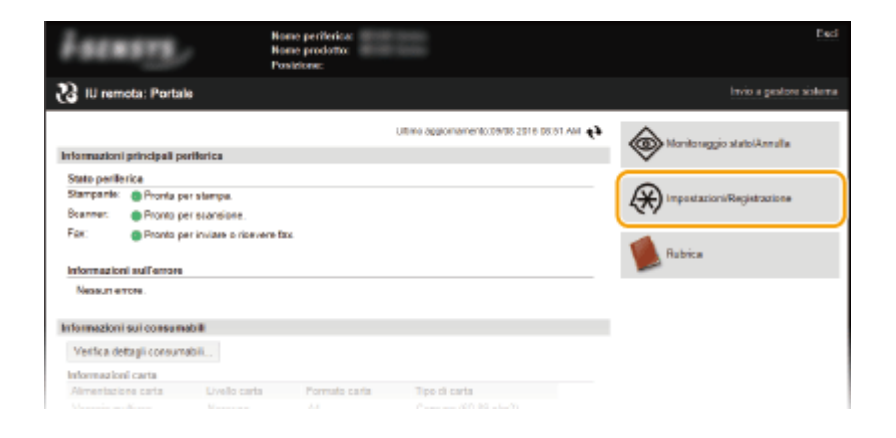

**3 Fare clic su [Impostazioni protezione]** [Impostazioni chiave e certificato].

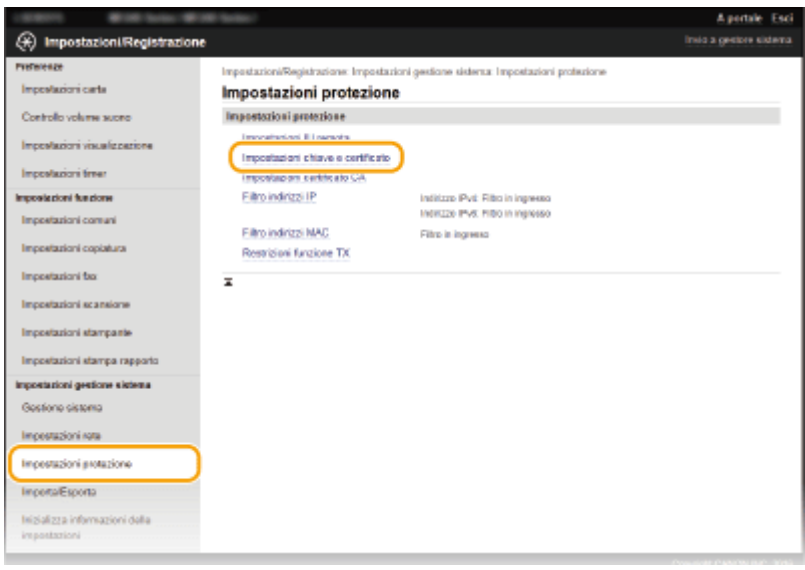

**4 Fare clic su [Generazione chiave].**

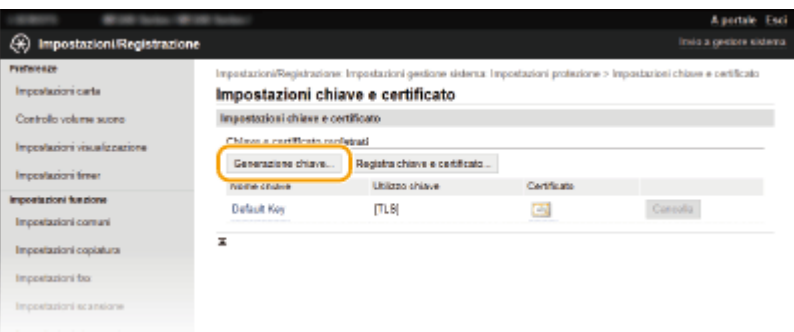

## **NOTA:**

#### **Eliminazione di una coppia di chiavi registrata**

- Fare clic su [Cancella] a destra della coppia di chiavi che si desidera eliminare ▶ fare clic su [OK].
- Una coppia di chiavi non può essere eliminata se viene attualmente utilizzata per un determinato scopo, ad esempio quando "[TLS]" o "[IEEE 802.1X]" sono visualizzati in [Utilizzo chiave]. In questo caso, disabilitare la funzione o sostituire la coppia di chiavi prima dell'eliminazione.
- **5** Selezionare [Chiave e richiesta firma certificato (CSR)] e fare clic su [OK].

Protezione

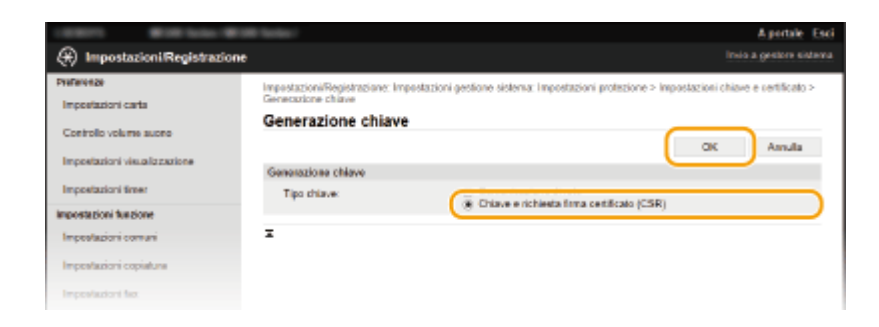

# **6 Speciȴcare le impostazioni per le chiavi e il certiȴcato.**

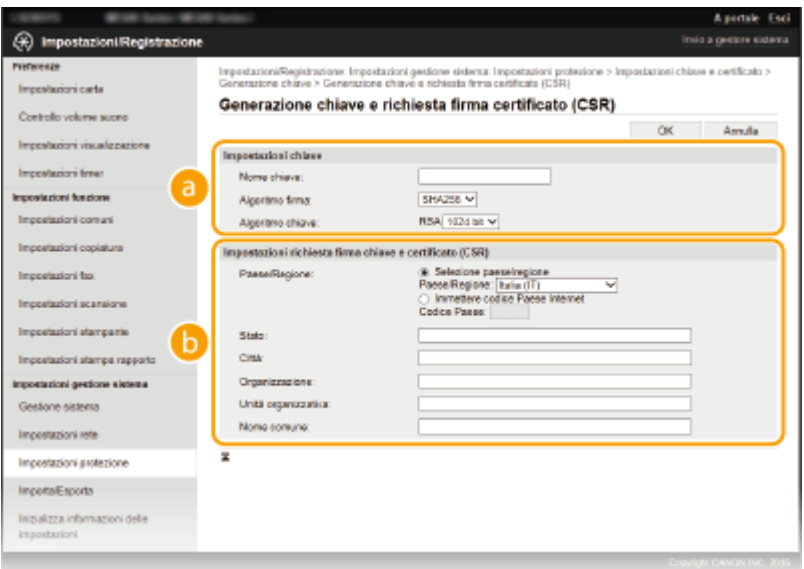

#### **[Impostazioni chiave]**

#### **[Nome chiave]**

Immettere fino a 24 caratteri alfanumerici per la denominazione della coppia di chiavi. Impostare un nome che sia semplice da ritrovare successivamente in un elenco.

#### **[Algoritmo ȴrma@**

Selezionare l'algoritmo di firma dal menu a discesa.

#### **[Algoritmo chiave]**

RSA viene utilizzato per generare una coppia di chiavi. Selezionare la lunghezza della chiave dal menu a discesa. Maggiore è il numero della lunghezza della chiave, più lenta sarà la comunicazione. La sicurezza sarà tuttavia maggiore.

#### **NOTA:**

● [512 bit] non può essere selezionato come lunghezza di chiave se è selezionato [SHA384] o [SHA512] per [Algoritmo firma].

#### **[6]** [Impostazioni richiesta firma chiave e certificato (CSR)]

#### **[Paese/Regione]**

Fare clic sul pulsante di opzione [Selezione paese/regione] e selezionare il paese/la regione dall'elenco a discesa. È anche possibile fare clic sul pulsante di opzione [Immettere codice Paese Internet] e immettere un codice paese, ad esempio "US" per Stati Uniti.

#### **[Stato]/[Città]**

Immettere fino a 24 caratteri alfanumerici per la località, in base alle esigenze.

#### **[Organizzazione]/[Unità organizzativa]**

Immettere fino a 24 caratteri alfanumerici per il nome dell'organizzazione, in base alle esigenze.

#### **[Nome comune]**

Immettere fino a 48 caratteri alfanumerici per il nome comune del certificato, in base alle esigenze. "Nome comune" viene spesso abbreviato come "CN".

# **7 Fare clic su [OK].**

● Per generare la chiave e la richiesta CSR (Certificate Signing Request) potrebbero essere necessari dai 10 ai 15 minuti circa.

# **Fare clic su [Memorizza in file].**

● Viene visualizzata una finestra di dialogo per la memorizzazione del file. Scegliere dove memorizzare il file e fare clic su [Salva].

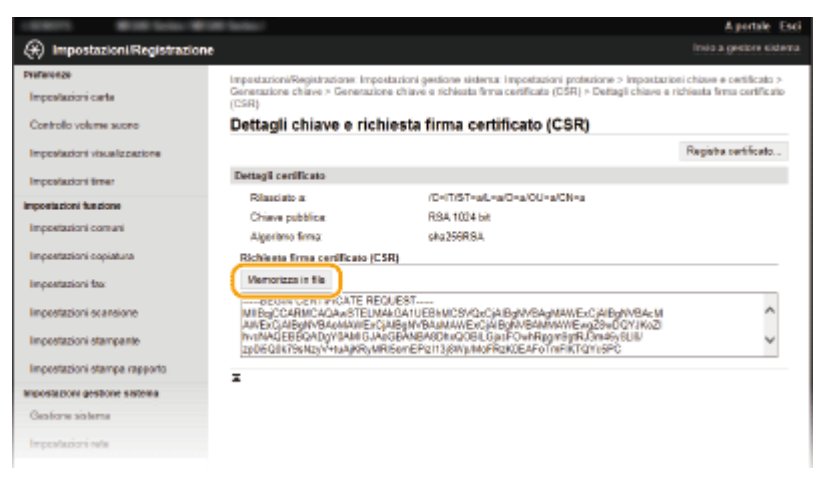

➠Il file di chiave e richiesta CSR (Certificate Signing Request) viene memorizzato sul computer.

Allegare il file memorizzato e inviare la domanda all'autorità di certificazione (CA).

# ■ Registrazione di un certificato digitale emesso da CA

Non è possibile utilizzare la coppia di chiavi generate con la richiesta CSR (Certificate Signing Request) finché non viene registrato il certificato. Una volta che l'autorità di certificazione (CA) ha emesso il certificato digitale, provvedere a registrarlo attenendosi alla seguente procedura.

**1 Avviare la IU remota e accedere in modalità amministratore. [Avvio della IU remota\(P. 458\)](#page-465-0)**

- **2 Fare clic su [Impostazioni/Registrazione].**
- **Fare clic su [Impostazioni protezione] [Impostazioni chiave e certificato].**
- **4 Fare clic su [Nome chiave] o [Certificato] per registrare il certificato.**

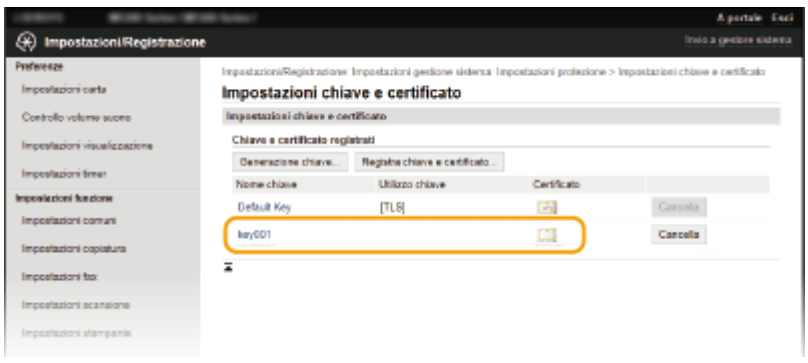

# **5 Fare clic su [Registra certificato].**

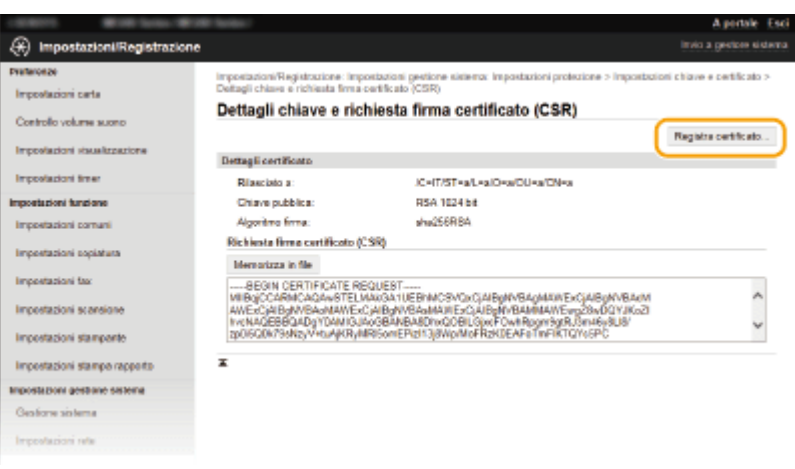

**6** Fare clic su [Sfoglia], specificare il file per la richiesta CSR e fare clic su [Registra].

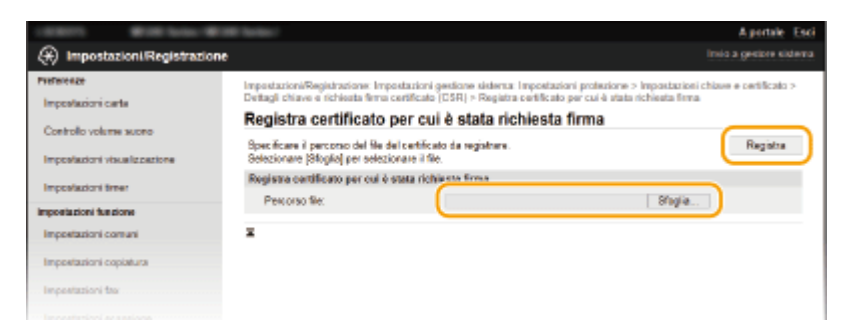

# COLLEGAMENTI

**OUtilizzo di coppie di chiavi emesse da CA e certificati digitali(P. 450)** *O***Verifica di coppie di chiavi e certificati digitali(P. 454) [Abilitazione della comunicazione crittografata TLS per la IU remota\(P. 433\)](#page-440-0)**

# <span id="page-457-0"></span>**Utilizzo di coppie di chiavi emesse da CA e certificati digitali**

17EE-08E

Coppie di chiavi e certificati digitali possono essere ottenuti da un'autorità di certificazione (CA) per l'utilizzo con la macchina. È possibile archiviare e quindi registrare questi file utilizzando la IU remota. Assicurarsi che la coppia di chiavi e il certificato soddisfino i requisiti della macchina ( ORequisiti per chiavi e certificati(P. 441) ). Possono essere registrate fino a 5 coppie di chiavi (comprese quelle preinstallate) e fino a 67 certificati CA (compresi i 62 certificati preinstallati).

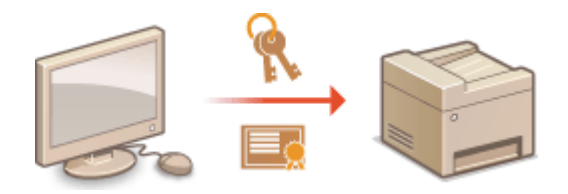

**11 Avviare la IU remota e accedere al modo Gestore sistema. <b>DAvvio della IU [remota\(P. 458\)](#page-465-0)**

**2 Fare clic su [Impostazioni/Registrazione].**

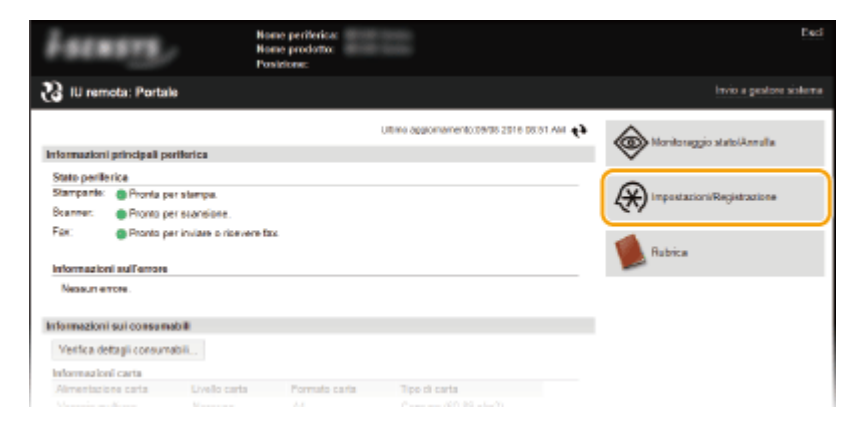

- **3 Fare clic su [Impostazioni protezione]** [Impostazioni chiave e certificato] o **[Impostazioni certiȴcato CA].**
	- Fare clic su [Impostazioni chiave e certificato] per installare una coppia di chiavi o su [Impostazioni certificato CA] per installare un certificato emesso da CA.

Protezione

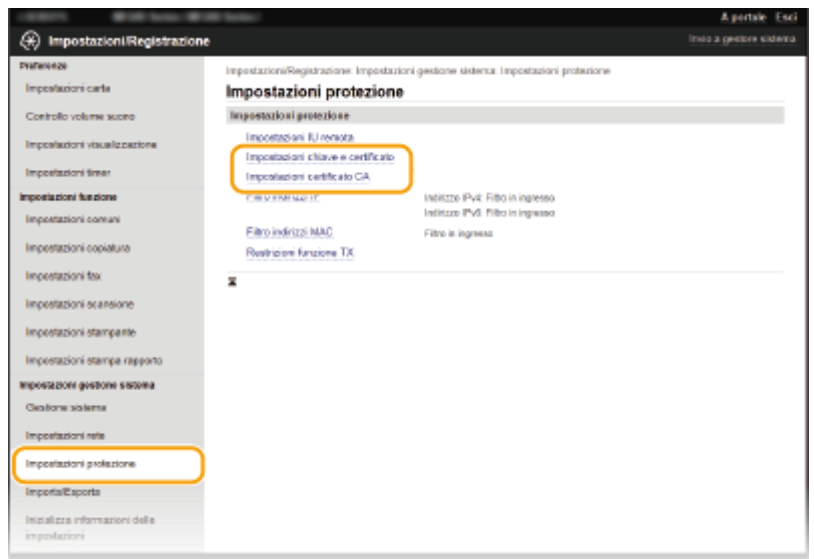

## **4 Fare clic su [Registra chiave e certificato] o [Registra certificato CA].**

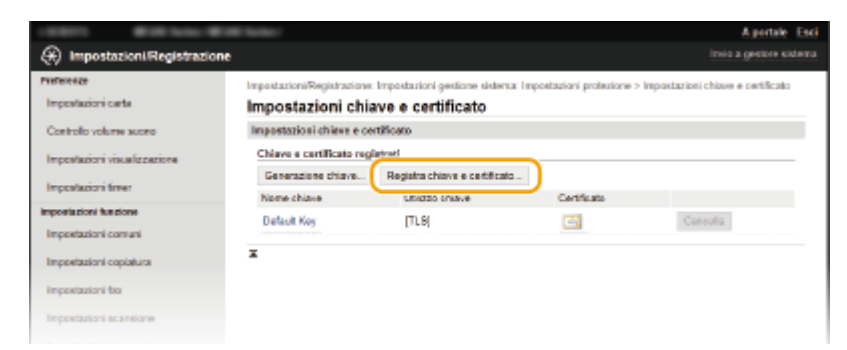

## **NOTA:**

#### **Eliminazione di una coppia di chiavi registrata o di un certificato CA**

- Fare clic su [Cancella] a destra della coppia di chiavi o del certificato CA che si desidera eliminare ▶ clic su [OK]. Non è possibile eliminare i certificati CA preinstallati.
- Una coppia di chiavi non può essere eliminata se viene attualmente utilizzata per un determinato scopo, ad esempio quando "[TLS]" o "[IEEE 802.1X]" sono visualizzati in [Utilizzo chiave]. In questo caso, disabilitare la funzione o sostituire la coppia di chiavi prima dell'eliminazione. Il certificato CA preinstallato non può essere eliminato.

#### **Disabilitazione o abilitazione dei certiȴcati CA preinstallati.**

● Fare clic su [Disabilita] a destra del certificato CA preinstallato che si desidera disabilitare. Per abilitare nuovamente il certificato fare clic su [Abilita] a destra del certificato.

# **5 Fare clic su [Installazione].**

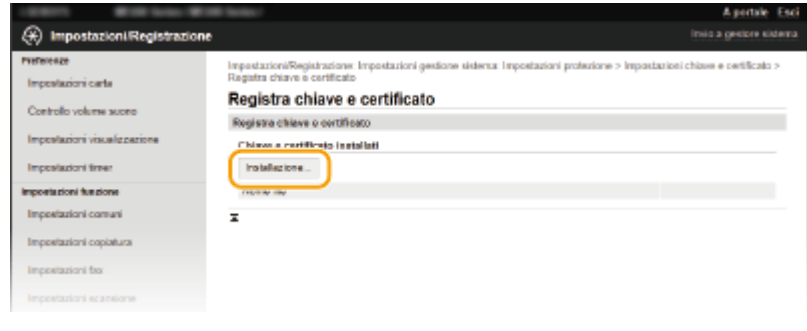

# **NOTA:**

**Eliminazione di una coppia di chiavi o di un certificato CA** 

● Cliccare [Cancella] a destra del file che si desidera eliminare ▶ cliccare [OK].

**6** Fare clic su [Sfoglia], specificare il file da installare e fare clic su [Avvio installazione].

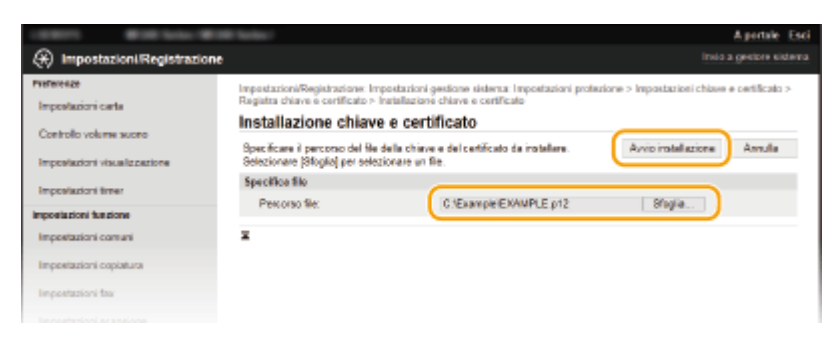

➠La coppia di chiavi o il certificato CA viene installato nella macchina.

# **7 Registrare una coppia di chiavi o un certiȴcato CA.**

### **Registrazione di una coppia di chiavi**

- **1** Fare clic su [Registra] a destra della coppia di chiavi che si desidera registrare.
- **2** Specificare il nome della coppia di chiavi e la password, quindi fare clic su [OK].

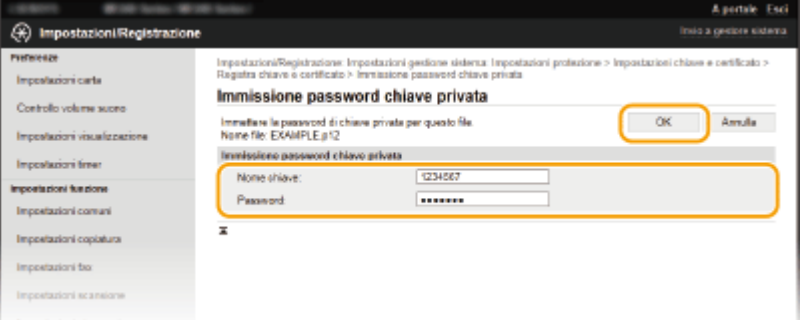

#### **[Nome chiave]**

Immettere fino a 24 caratteri alfanumerici per il nome della coppia di chiavi da registrare.

#### **[Password]**

Immettere fino a 24 caratteri alfanumerici per la password della chiave privata impostata per il file da registrare.

## **■Registrazione di un certificato CA**

Fare clic su [Registra] a destra del certificato CA che si desidera registrare.

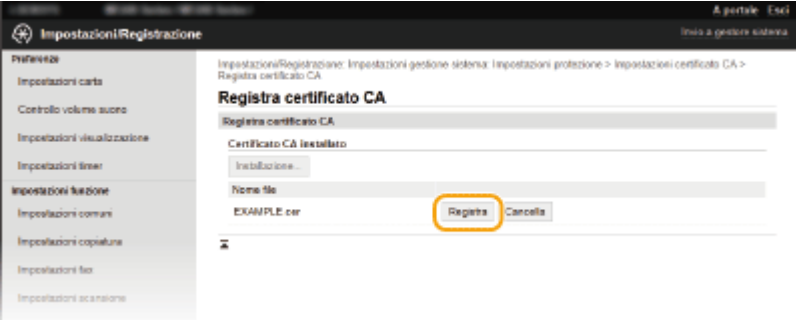

#### COLLEGAMENTI

**[Generazione delle coppie di chiavi\(P. 443\)](#page-450-0)**

*O***Verifica di coppie di chiavi e certificati digitali(P. 454)** 

**[Abilitazione della comunicazione crittografata TLS per la IU remota\(P. 433\)](#page-440-0)**

**Configurazione autenticazione IEEE 802.1X(P. 436)** 

# <span id="page-461-0"></span>**9eriȴca di coppie di chiavi e certiȴcati digitali**

17EE-08F

Una volta che le coppie di chiavi e i certificati CA sono registrati, è possibile visualizzarne le informazioni dettagliate o verificarli per validità e firma.

**1 Avviare la IU remota e accedere al modo Gestore sistema. [Avvio della IU](#page-465-0) [remota\(P. 458\)](#page-465-0)**

**2 Fare clic su [Impostazioni/Registrazione].**

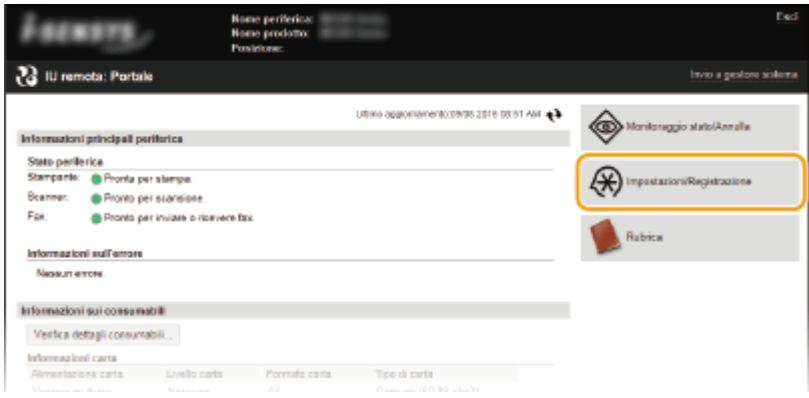

# **3 Fare clic su [Impostazioni protezione]** [Impostazioni chiave e certificato] o **[Impostazioni certiȴcato CA].**

● Fare clic su [Impostazioni chiave e certificato] per verificare una coppia di chiavi o su [Impostazioni certificato CA] per verificare un certificato CA.

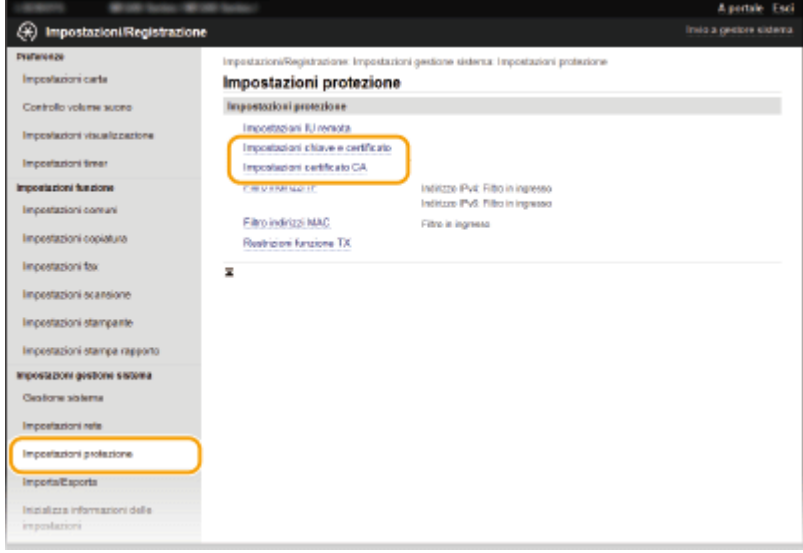

**4** Fare clic sull'icona della coppia di chiavi o del certificato che si desidera verificare.

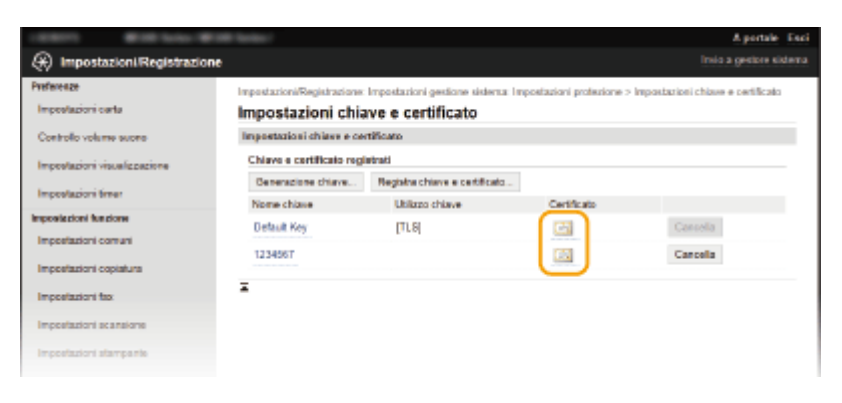

➠I dettagli del certificato possono essere visualizzati da questa schermata.

**5** Verificare i dettagli del certificato e fare clic su [Verifica certificato].

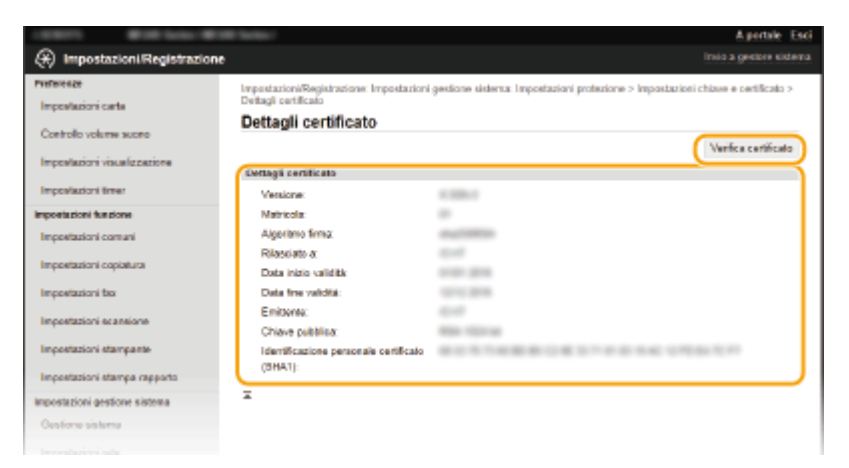

➠Il risultato della verifica del certificato viene visualizzato come illustrato sotto.

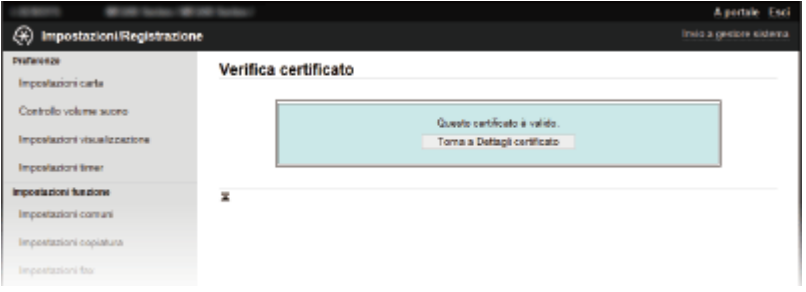

## COLLEGAMENTI

**[Generazione delle coppie di chiavi\(P. 443\)](#page-450-0)**

**OUtilizzo di coppie di chiavi emesse da CA e certificati digitali(P. 450)** 

# Utilizzo della IU remota

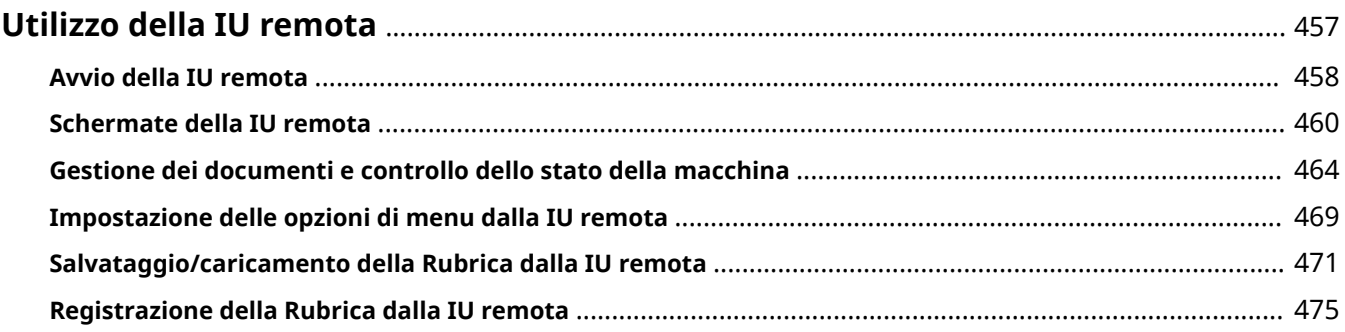

# <span id="page-464-0"></span>**Utilizzo della IU remota**

#### 17EE-08H

Tramite un browser Web per utilizzare la macchina da remoto, è possibile controllare i documenti in attesa di stampa o lo stato della macchina. È inoltre possibile effettuare alcune impostazioni come la registrazione della Rubrica. È possibile eseguire queste operazioni dalla scrivania, semplificando così la gestione del sistema.

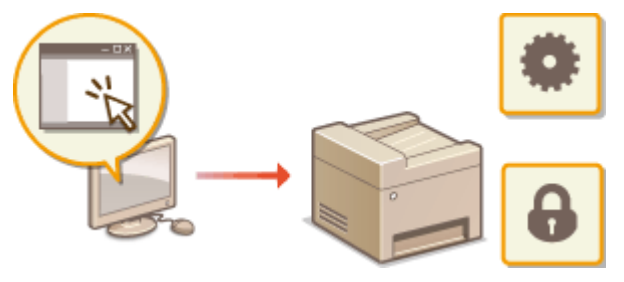

#### **Funzioni della IU remota**

**[Gestione dei documenti e controllo dello stato della macchina\(P. 464\)](#page-471-0) [Impostazione delle opzioni di menu dalla IU remota\(P. 469\)](#page-476-0) [Salvataggio/caricamento della Rubrica dalla IU remota\(P. 471\)](#page-478-0) [Registrazione della Rubrica dalla IU remota\(P. 475\)](#page-482-0) Funzioni di base della IU remota**

**[Avvio della IU remota\(P. 458\)](#page-465-0) [Schermate della IU remota\(P. 460\)](#page-467-0)**

## **Requisiti di sistema**

Per utilizzare la IU remota è richiesto il seguente ambiente di sistema. Configurare inoltre il browser Web in modo da accettare i cookie.

## **Windows**

- Windows Vista/7/8/10
- Microsoft Internet Explorer 7.0 o successivi

#### **Mac OS**

- Mac OS 10.6 o successivi (eccetto per l'ambiente Classic)
- Safari 3.2.1 o successivi

# <span id="page-465-0"></span>**Avvio della IU remota**

17EE-08J

Per operare da remoto, occorre immettere l'indirizzo IP della macchina in un browser Web e avviare la IU remota. Verificare prima l'indirizzo IP impostato sulla macchina ( **[Visualizzazione delle impostazioni di rete\(P. 349\)](#page-356-0)** ). Per qualsiasi domanda, chiedere all'amministratore di rete.

# **1 Avviare il browser Web.**

**2 Digitare "http://(indirizzo IP della macchina)/" nella barra degli indirizzi e premere tasto [INVIO].**

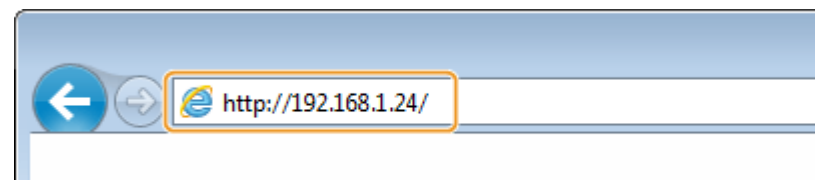

● Se si desidera utilizzare un indirizzo IPv6, racchiudere l'indirizzo IPv6 tra parentesi (ad esempio: http:// [fe80::2e9e:fcff:fe4e:dbce]/).

# **NOTA: Se viene visualizzato un avviso di sicurezza**

- Quando la comunicazione con il dispositivo Apple è crittografata, potrebbe venire visualizzato un avviso di protezione ( **[Abilitazione della comunicazione crittografata TLS per la IU remota\(P. 433\)](#page-440-0)** ). Se le impostazioni del certificato o TLS sono corrette, continuare a navigare nel sito Web.
- Quando la comunicazione con la IU remota è crittografata, potrebbe venire visualizzato un avviso di protezione ( **[Abilitazione della comunicazione crittografata TLS per la IU remota\(P. 433\)](#page-440-0)** ). Se le impostazioni di certificato o TLS sono corrette, continuare a navigare nel sito web.

# **3 Accedere alla IU remota.**

# **Se non è impostato un PIN gestore sistema**

Selezionare [Modo gestore sistema] o [Modo utente generico].

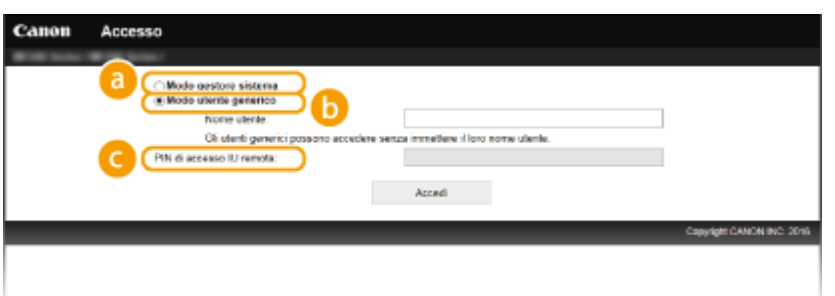

#### **[Modo gestore sistema]**

È possibile eseguire tutte le operazioni e impostazioni della IU remota. Inserire il PIN in [PIN gestore sistema] ( **[Impostazione del PIN gestore sistema\(P. 404\)](#page-411-0)** ). Se il [PIN gestore sistema] non è impostato, non occorre inserire nulla.

## **[Modo utente generico]**

È possibile verificare lo stato dei documenti o della macchina e modificare anche alcune delle impostazioni. Se si desidera eliminare i documenti di stampa, immettere il nome utente dei documenti in

#### Utilizzo della IU remota

[Nome utente]. Il nome utente viene automaticamente impostato sui documenti di stampa in base a informazioni come nome computer o nome di accesso al computer.

#### **[PIN di accesso IU remota]**

Se è impostato [PIN di accesso IU remota], immettere il PIN. *D[Impostazioni di un PIN per l'IU remota](#page-413-0)* **[\(P. 406\)](#page-413-0)**

### **Se è impostato un PIN gestore sistema**

Inserire il [PIN gestore sistema] registrato. *D[Impostazione del PIN gestore sistema\(P. 404\)](#page-411-0)* 

# **4 Fare clic su [Accedi].**

● Viene visualizzata la Pagina portale (pagina principale). **[Schermate della IU remota\(P. 460\)](#page-467-0)**

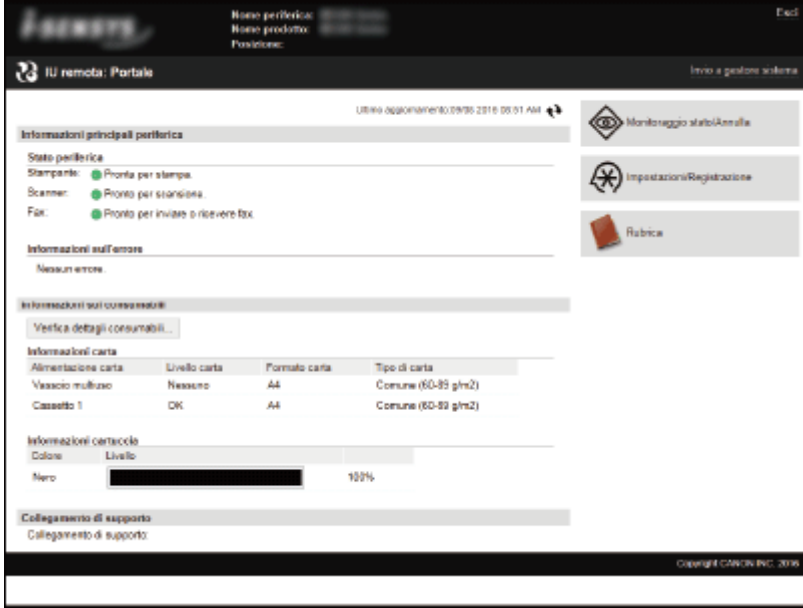

# <span id="page-467-0"></span>**Schermate della IU remota**

In questa sezione vengono descritte le schermate tipiche della IU remota.

**Pagina portale (pagina principale)(P. 460) [Pagina \[Monitoraggio stato/Annulla\]\(P. 461\)](#page-468-0) [Pagina \[Impostazioni/Registrazione\]\(P. 462\)](#page-469-0) [Pagina \[Rubrica\]\(P. 463\)](#page-470-0)**

# Pagina portale (pagina principale)

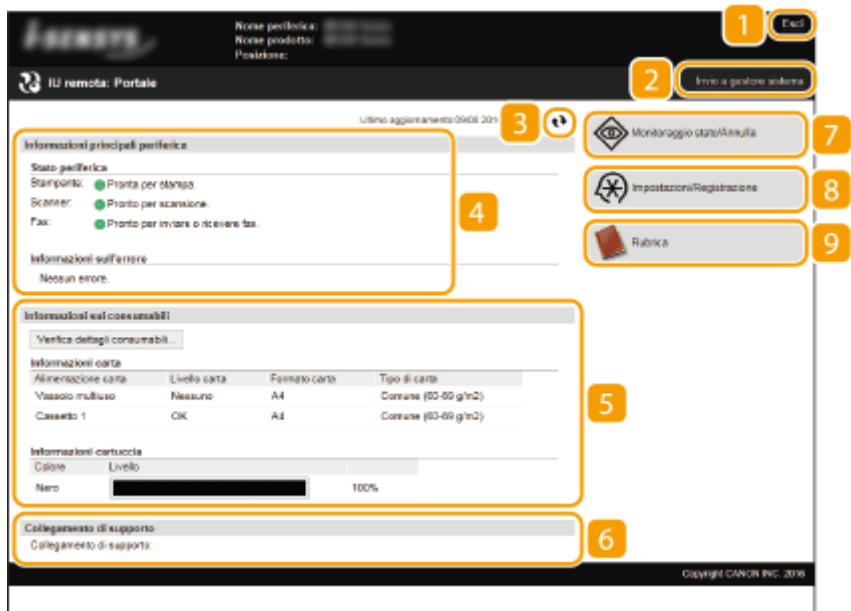

# **[Esci]**

Scollegarsi dalla IU remota. Viene visualizzata la pagina di accesso.

# **[Invio a gestore sistema]**

Visualizza una finestra per creare una e-mail per il gestore sistema specificato in [Gestione sistema] in [Informazioni gestore sistema].

# **B** Icona Aggiorna

Aggiorna la pagina correntemente visualizzata.

# **Informazioni di base sul dispositivo**

Visualizza lo stato corrente della macchina e le informazioni di errore. Se si sono verificati errori, viene visualizzato il collegamento alla pagina Informazioni errore.

# **Informazioni materiali di consumo**

Visualizza le informazioni sulla carta e la quantità di toner rimanente nelle cartucce. Fare clic su [Verifica dettagli consumabili] per visualizzare la schermata di controllo dei materiali di consumo. **[Controllo dei materiali di consumo\(P. 466\)](#page-473-0)**

17EE-08K
### **Collegamento di supporto**

Visualizza il collegamento di supporto specificato in [Informazioni periferica] in [Gestione sistema].

### **[Monitoraggio stato/Annulla]**

Visualizza lo stato dei documenti di stampa correnti e la cronologia di stampa, copia, invio e documenti ricevuti. È inoltre possibile controllare lo stato della macchina.

### **[Impostazioni/Registrazione]**

Visualizza la pagina [Impostazioni/Registrazione]. Dopo aver eseguito l'accesso in modalità Gestore sistema, è possibile modificare le voci di impostazione e salvare/caricare i dati registrati. **[Impostazione delle](#page-476-0) [opzioni di menu dalla IU remota\(P. 469\)](#page-476-0)**

### **[Rubrica]**

Visualizza le destinazioni registrate nella Rubrica. Se è stato effettuato l'accesso in modalità Gestore sistema, è inoltre possibile registrare o modificare la rubrica. **[Registrazione della Rubrica dalla IU remota\(P. 475\)](#page-482-0)**

### Pagina [Monitoraggio stato/Annulla]

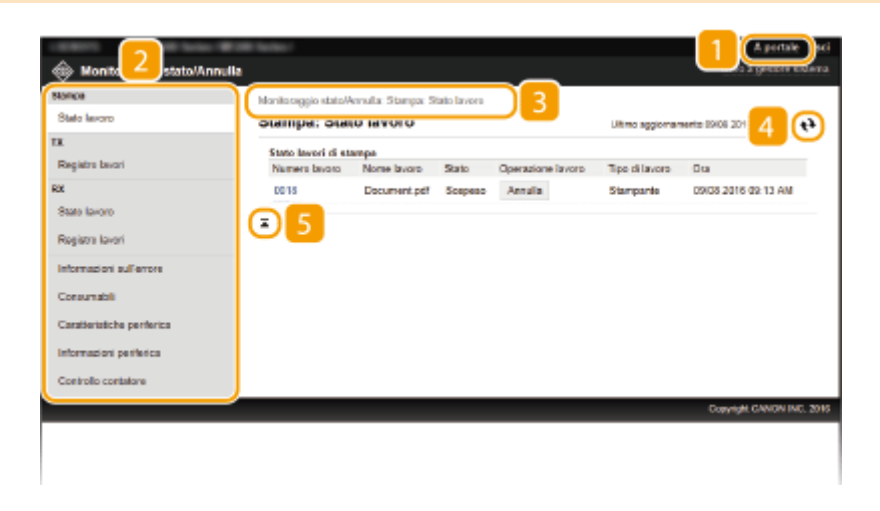

### **[A portale]**

Consente di tornare alla Pagina portale (pagina principale).

### **Menu**

Fare clic su una voce per visualizzare il contenuto nella pagina corrispondente. **[Gestione dei documenti e](#page-471-0) [controllo dello stato della macchina\(P. 464\)](#page-471-0)**

### **Percorso facilitato**

Indica la serie di pagine aperte per visualizzare la pagina visualizzata correntemente. È possibile controllare quali pagine sono correntemente visualizzate.

### **Icona Aggiorna**

Aggiorna la pagina correntemente visualizzata.

### **If** Icona In alto

Sposta la casella di scorrimento nella parte superiore della pagina quando si scorre la pagina verso il basso.

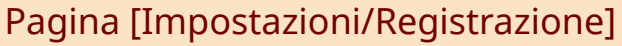

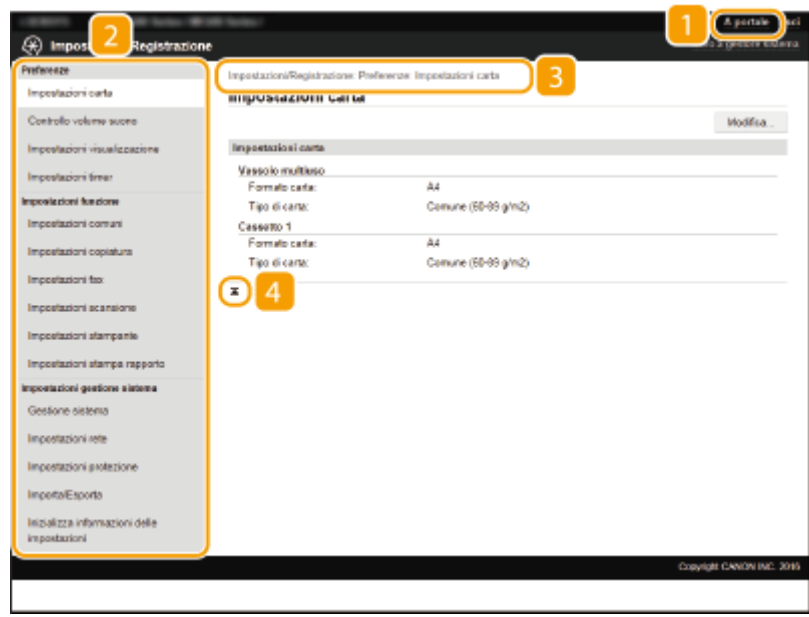

### **[A portale]**

Consente di tornare alla Pagina portale (pagina principale).

### **Z** Menu

Fare clic su una voce per visualizzare il contenuto nella pagina corrispondente. **O[Impostazione delle](#page-476-0) [opzioni di menu dalla IU remota\(P. 469\)](#page-476-0)**

### **Percorso facilitato**

Indica la serie di pagine aperte per visualizzare la pagina visualizzata correntemente. È possibile controllare quali pagine sono correntemente visualizzate.

### **Icona In alto**

Sposta la casella di scorrimento nella parte superiore della pagina quando si scorre la pagina verso il basso.

### **NOTA**

#### **Impostazioni di gestione del sistema**

- È possibile configurare solo le [Impostazioni gestione sistema] dopo aver effettuato l'accesso in modalità Gestore sistema.
- Se è stato effettuato l'accesso in Modalità utente generale, viene visualizzato solo [Gestione sistema].

### Pagina [Rubrica]

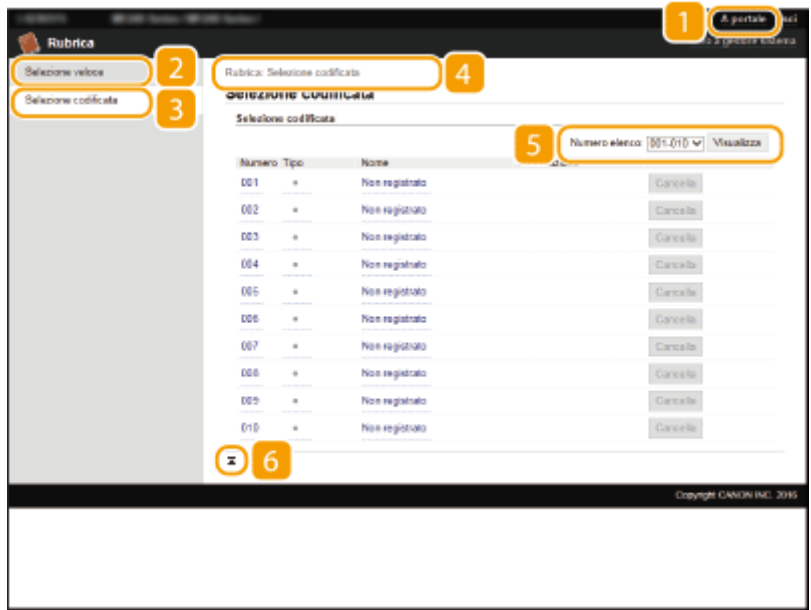

### **[A portale]**

Consente di visualizzare la Pagina portale (pagina principale).

### **[Selezione veloce]**

Visualizza l'elenco di Selezione veloce. **[Registrazione nella Rubrica\(P. 61\)](#page-68-0)**

### **[3]** [Selezione codificata]

Visualizza l'elenco dei numeri a selezione codificata. **[Registrazione nella Rubrica\(P. 61\)](#page-68-0)**

### **Percorso facilitato**

Indica la serie di pagine aperte per visualizzare la pagina visualizzata correntemente. È possibile controllare quali pagine sono correntemente visualizzate.

### **R** Numero elenco

Specifica il campo dei numeri a selezione codificata visualizzati nella pagina.

### *I* Icona In alto

Sposta la casella di scorrimento nella parte superiore della pagina quando si scorre la pagina verso il basso.

### **NOTA**

#### **Registra]ione/modiȴca nella Rubrica**

È possibile registrare o modificare la Rubrica dopo aver effettuato l'accesso in modalità Gestore sistema.

# <span id="page-471-0"></span>**Gestione dei documenti e controllo dello stato della macchina**

17EE-08L

- **Controllo dello stato corrente dei documenti di stampa(P. 464)**
- **O**Verificare lo stato dei fax ricevuti(P. 465)
- **[Controllo della cronologia documenti\(P. 465\)](#page-472-0)**
- **[Controllo delle informazioni di errore\(P. 466\)](#page-473-0)**
- **[Controllo dei materiali di consumo\(P. 466\)](#page-473-0)**
- **[Controllo della velocità di stampa massima\(P. 467\)](#page-474-0)**
- **O**Verifica delle informazioni di Gestore sistema(P. 467)
- **[Controllo del contatore totale di stampa\(P. 468\)](#page-475-0)**

### **NOTA**

Il nome di file del documento visualizza solo 255 caratteri. Il nome applicazione stampato può essere aggiunto al nome di file.

### Controllo dello stato corrente dei documenti di stampa

Viene visualizzato l'elenco dei documenti correntemente in stampa o in attesa di stampa.

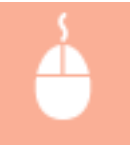

Accedere alla IU remota ( C[Avvio della IU remota\(P. 458\)](#page-465-0) ) | [Monitoraggio stato/Annulla] [Stato lavoro] sotto [Stampa]

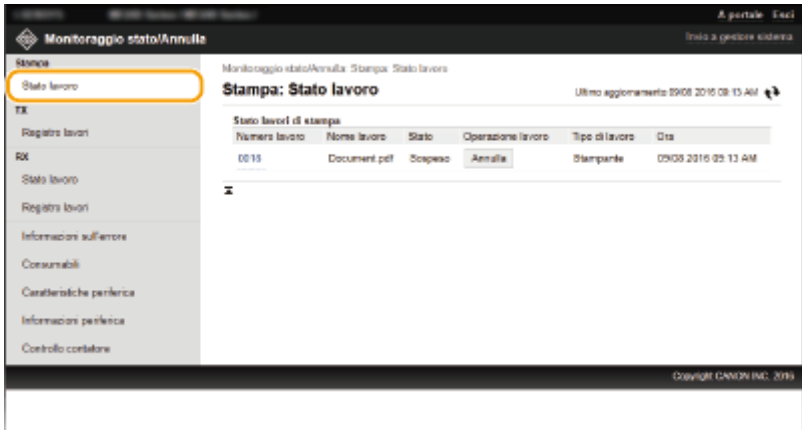

È possibile eliminare un lavoro facendo clic su [Annulla].

### **NOTA**

- Se si ha eseguito l'accesso in modalità Gestore sistema verranno elencati tutti i documenti in corso e in attesa di stampa.
- Se per accedere in Modalità utente generale è stato immesso il nome utente, viene visualizzato solo il nome utente sui documenti stampati.

<span id="page-472-0"></span>● Fare clic su [Numero lavoro] sui documenti in pausa per visualizzare informazioni dettagliate. È possibile controllare nome utente e numero di pagina del documento stampato.

### Verificare lo stato dei fax ricevuti

È possibile controllare lo stato (in stampa/accodati per la stampa) di fino a 90 fax ricevuti. È possibile anche conoscere un'anteprima dei fax ricevuti memorizzati in memoria.

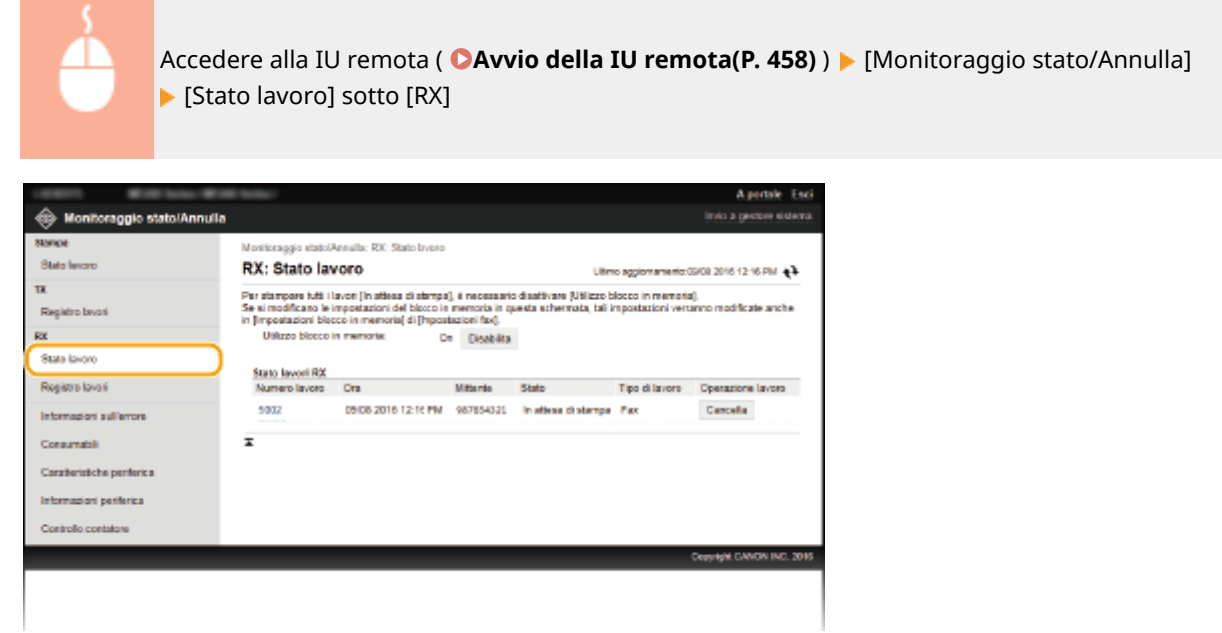

È possibile eliminare un lavoro facendo clic su [Cancella].

### **NOTA**

● Fare clic su [Numero lavoro] mentre un lavoro fax sta attendendo di essere stampato per visualizzare i dettagli del fax. È possibile conoscere il mittente, il numero di stampe, eventuali immagini e altre informazioni. **[Anteprima dei documenti dall'IU remota\(P. 154\)](#page-161-0)**

### Controllo della cronologia documenti

Viene visualizzata la cronologia dell'invio di fax/e-mail (TX) o della ricezione di fax (RX).

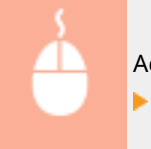

Accedere alla IU remota ( C[Avvio della IU remota\(P. 458\)](#page-465-0) ) | [Monitoraggio stato/Annulla] **[**Registro lavori]

<span id="page-473-0"></span>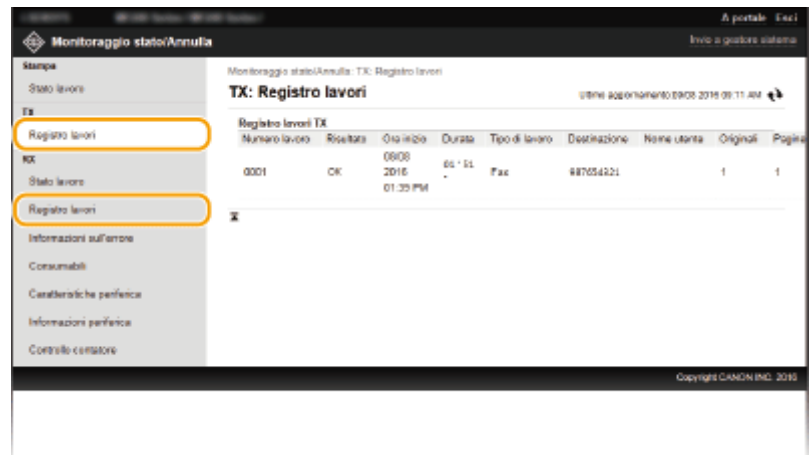

### Controllo delle informazioni di errore

Se si verifica un errore, viene visualizzata questa pagina facendo clic sul messaggio visualizzato in [Informazioni sull'errore] nella Pagina portale (pagina principale). **[Pagina portale \(pagina principale\)\(P. 460\)](#page-467-0)**

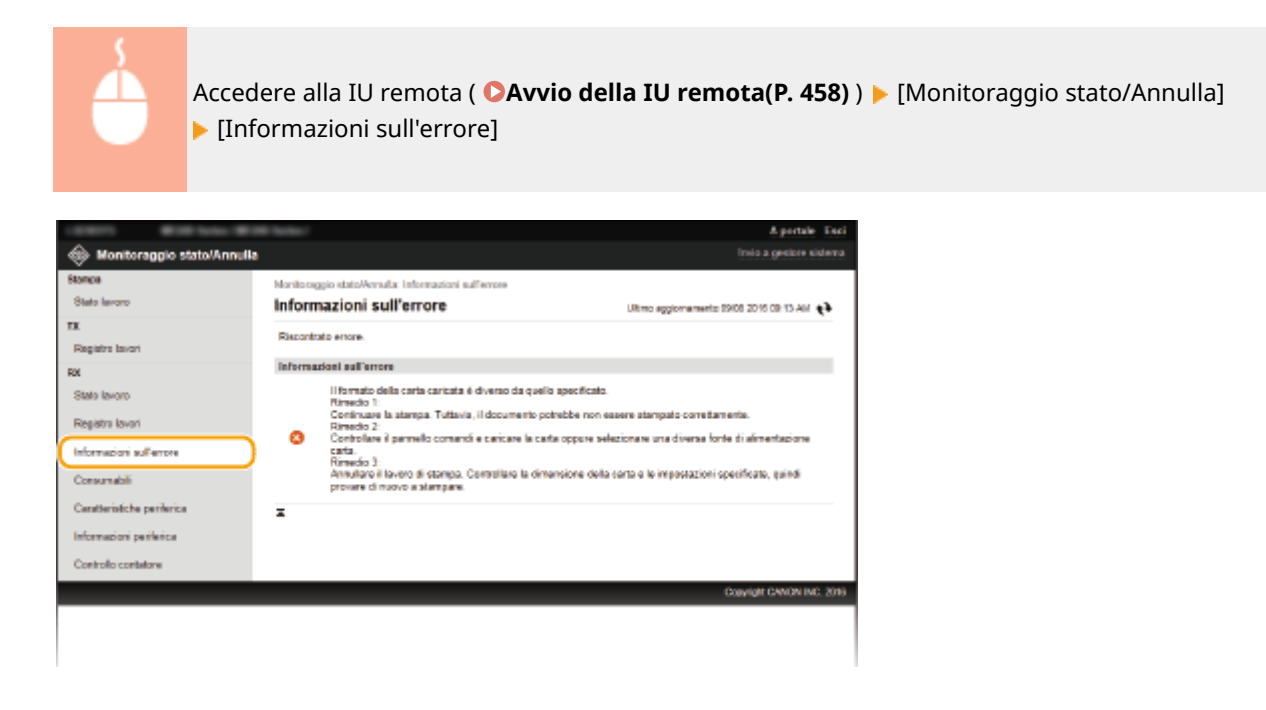

### Controllo dei materiali di consumo

Vengono visualizzati il formato e il tipo di carta per l'origine carta, il numero del modello della cartuccia del toner e altre informazioni. È possibile anche fare clic su [Verifica dettagli consumabili] in **O[Pagina portale \(pagina principale\)](#page-467-0) [\(P. 460\)](#page-467-0)** per visualizzare questa pagina.

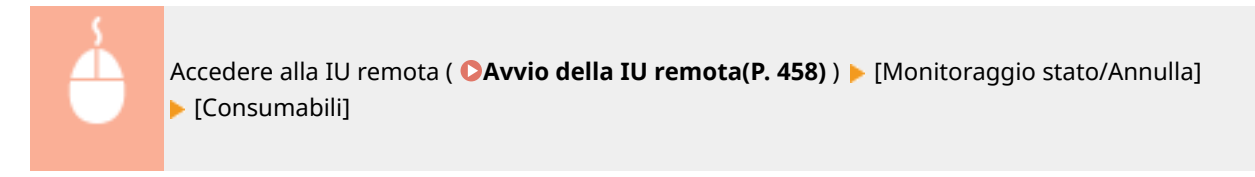

#### Utilizzo della IU remota

<span id="page-474-0"></span>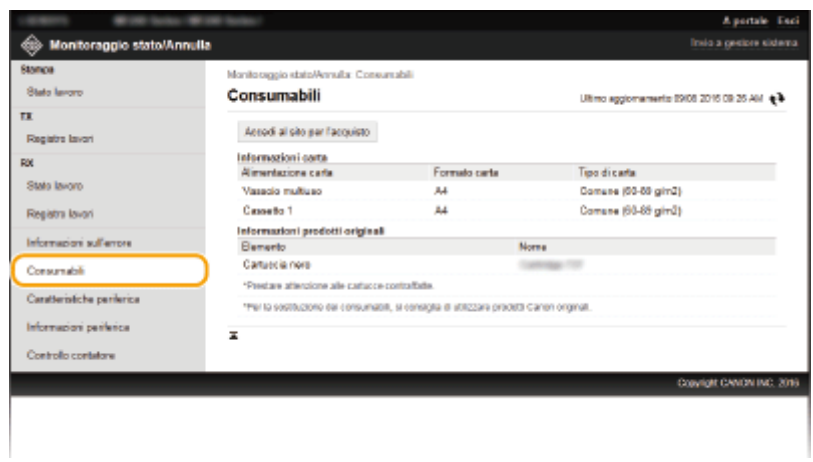

### Controllo della velocità di stampa massima

Viene visualizzata la velocità di stampa massima.

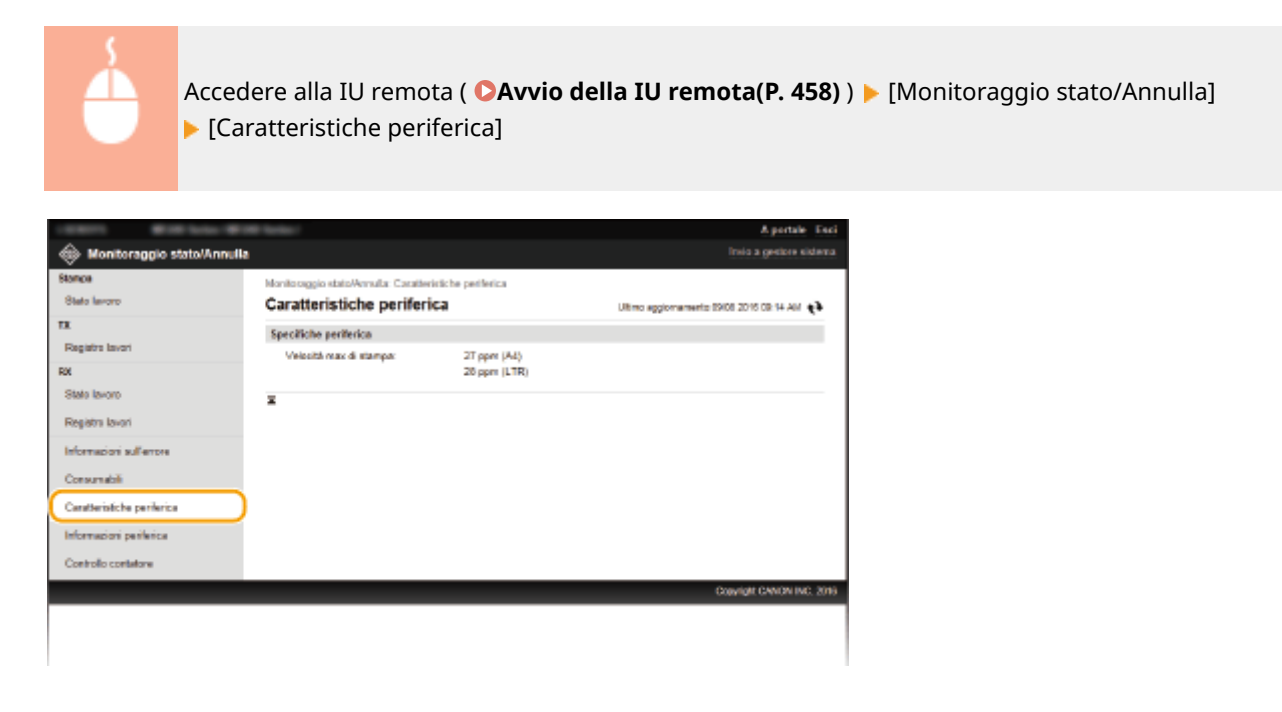

### Verifica delle informazioni di Gestore sistema

Vengono visualizzate le informazioni sulla macchina e su gestore sistema. Tali informazioni sono impostate in [Gestione sistema] nella pagina [Impostazioni/Registrazione]. **[Impostazioni gestione sistema\(P. 538\)](#page-545-0)**

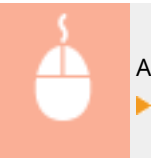

Accedere alla IU remota ( C[Avvio della IU remota\(P. 458\)](#page-465-0) ) | [Monitoraggio stato/Annulla] [Informazioni periferica]

#### Utilizzo della IU remota

<span id="page-475-0"></span>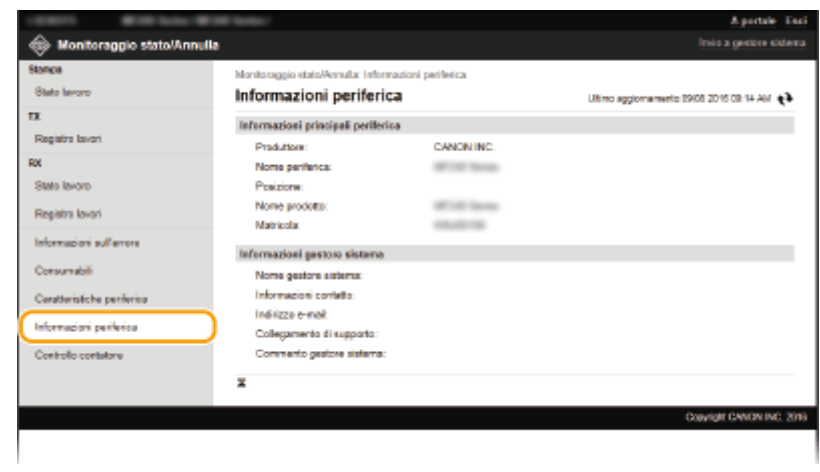

# Controllo del contatore totale di stampa

Viene visualizzato il numero totale di pagine stampate dalle funzioni di stampa, copia e fax.

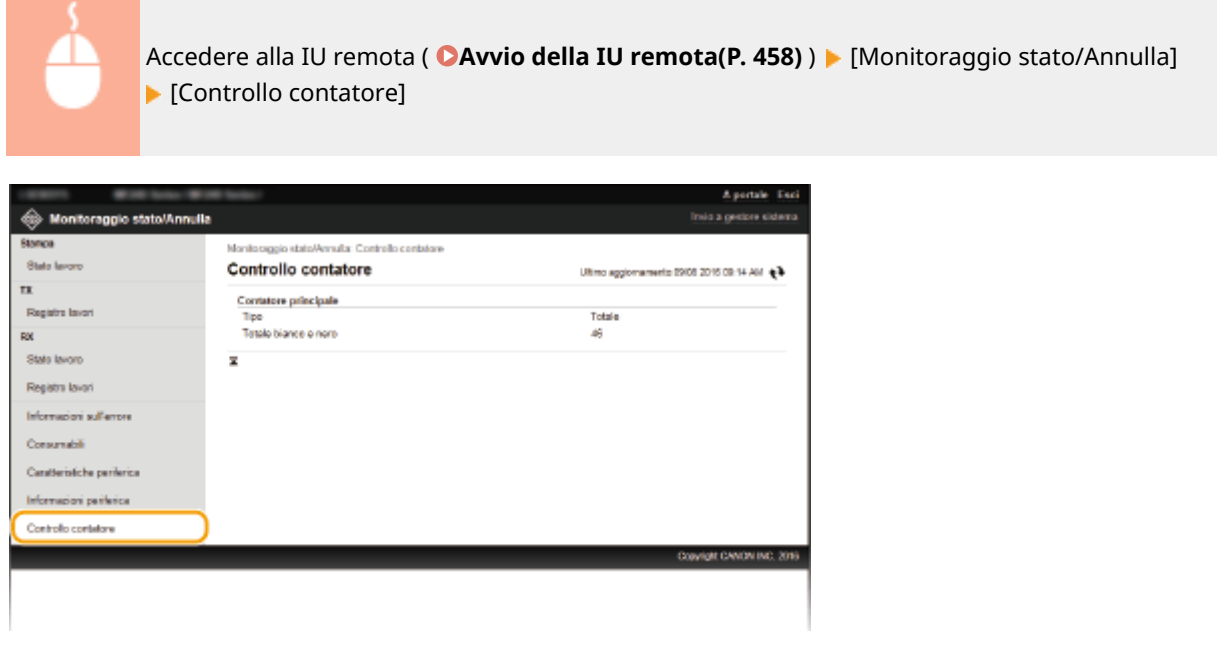

### COLLEGAMENTI

**[Schermate della IU remota\(P. 460\)](#page-467-0)**

# <span id="page-476-0"></span>**Impostazione delle opzioni di menu dalla IU remota**

17EE-08R

È possibile modificare le varie impostazioni della macchina tramite la IU remota. È inoltre possibile configurare la maggior parte delle impostazioni sulla macchina, ma per alcune è possibile utilizzare solo la IU remota.

### **NOTA**

La modifica di alcune impostazioni richiede prima l'accesso in modalità Gestore sistema.

**1 Avviare la IU remota. [Avvio della IU remota\(P. 458\)](#page-465-0)**

**2 Fare clic su [Impostazioni/Registrazione].**

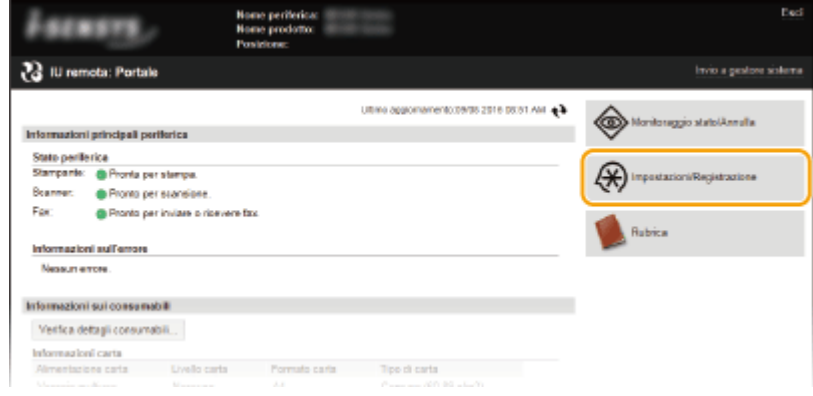

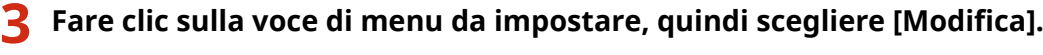

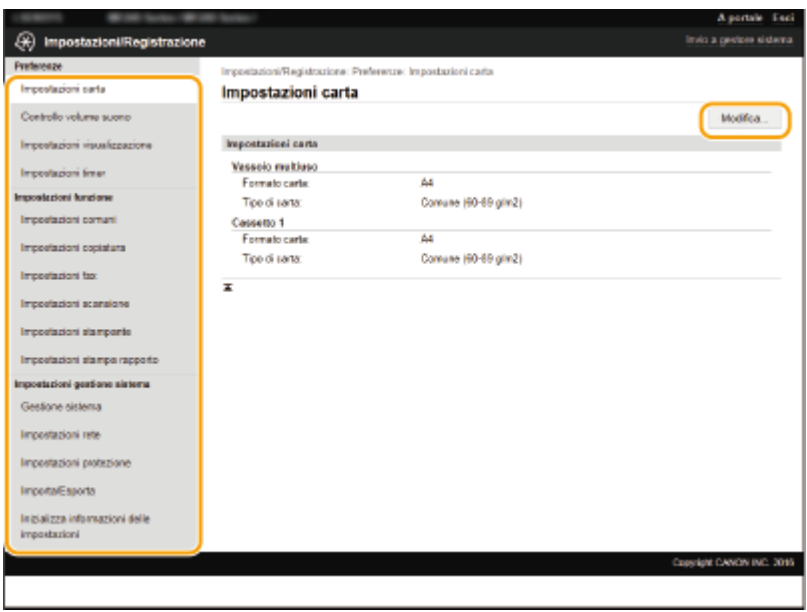

● Per ulteriori informazioni sul menu di impostazione, vedere ciascuna voce di seguito

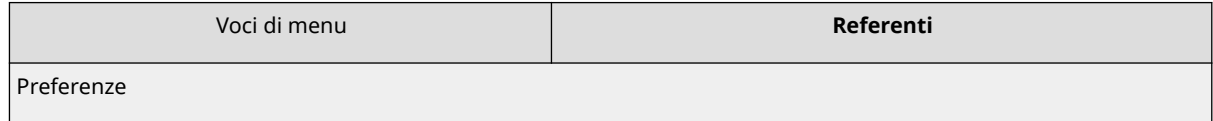

### Utilizzo della IU remota

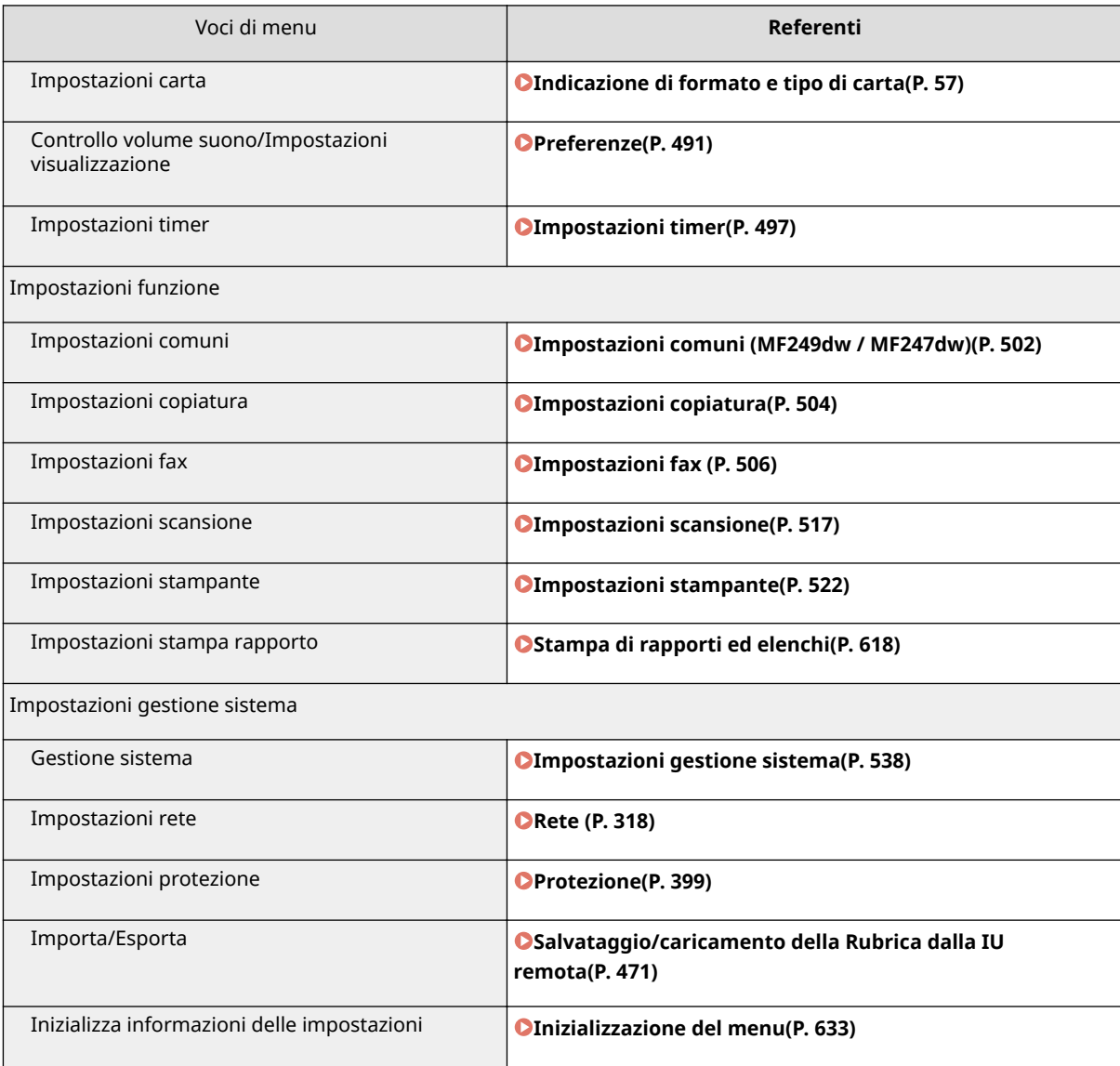

### COLLEGAMENTI

**[Schermate della IU remota\(P. 460\)](#page-467-0)**

# <span id="page-478-0"></span>**Salvataggio/caricamento della Rubrica dalla IU remota**

17EE-08S

I dati della Rubrica nella macchina possono essere salvati sul computer (esportazione). I dati salvati sul computer possono inoltre essere registrati nella macchina (importazione). È possibile copiare con facilità le destinazioni nella Rubrica su più macchine.\* Per utilizzare queste funzionalità, occorre accedere in modalità Gestore sistema.

\* In base al modello, non è possibile impostare la Rubrica esportata dalla macchina.

### **Esportazione dei dati della Rubrica(P. 471) [Caricamento dei dati della Rubrica\(P. 472\)](#page-479-0)**

### **IMPORTANTE**

### **Non spegnere la macchina se il processo di importazione o esportazione non è completato**

Per il completamento del processo possono essere necessari alcuni minuti. Se si spegne la macchina durante il processo, si potrebbero provocare danni alla macchina o ai dati.

#### **Non utilizzare la macchina durante il processo di importazione/esportazione**

Prima di esportare/importare, accertarsi che non siano in corso operazioni come la stampa di documenti.

### Esportazione dei dati della Rubrica

**1 Avviare la IU remota e accedere al modo Gestore sistema. [Avvio della IU](#page-465-0) [remota\(P. 458\)](#page-465-0)**

**2 Fare clic su [Impostazioni/Registrazione].**

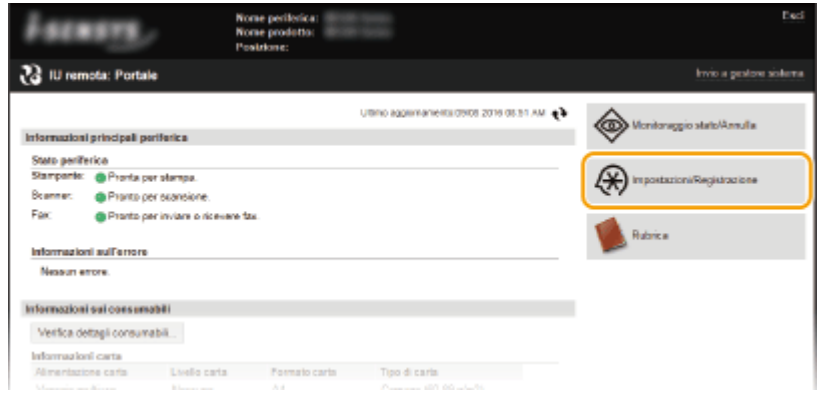

**Fare clic su [Importa/Esporta] [Esporta].** 

<span id="page-479-0"></span>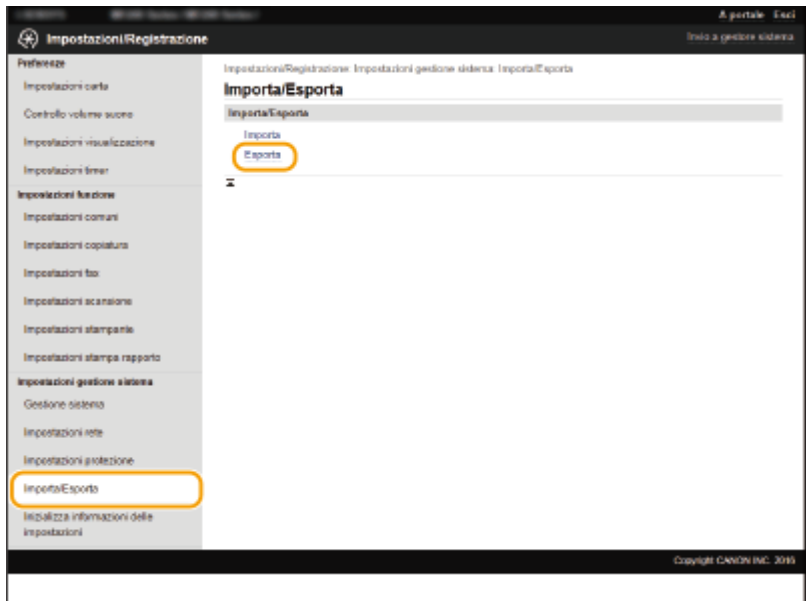

● Se viene visualizzata la schermata che richiede l'immissione del PIN della Rubrica, immettere il [PIN] e fare clic su [OK]. **[Impostazione di un PIN per la Rubrica\(P. 422\)](#page-429-0)**

### **4 Fare clic su [Avvio esportazione].**

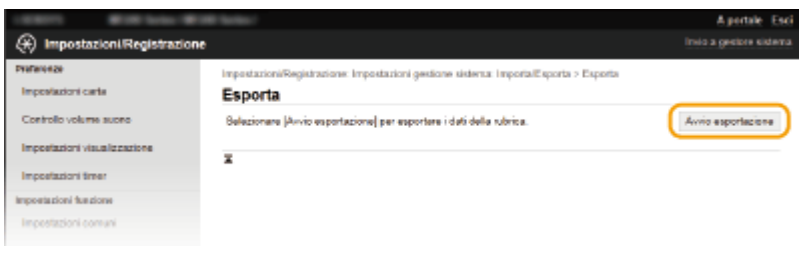

- **5** Seguire le istruzioni su schermo per specificare la posizione in cui salvare la Rubrica **esportata.**
	- La Rubrica viene salvata.

### **IMPORTANTE**

### **Non utilizzare la macchina ȴno al termine del processo.**

La schermata non cambia durante il processo di esportazione. Non fare operazioni sulla IU remota fino alla visualizzazione del messaggio [Il download di (file name) è stato completato.] al fondo dello schermo.

### Caricamento dei dati della Rubrica

### **IMPORTANTE**

I dati correntemente registrati nella Rubrica vengono sovrascritti quando si caricano i dati della Rubrica.

### **1 Avviare la IU remota e accedere al modo Gestore sistema. [Avvio della IU](#page-465-0) [remota\(P. 458\)](#page-465-0)**

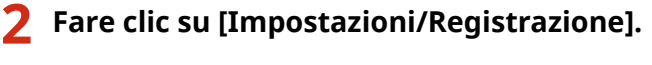

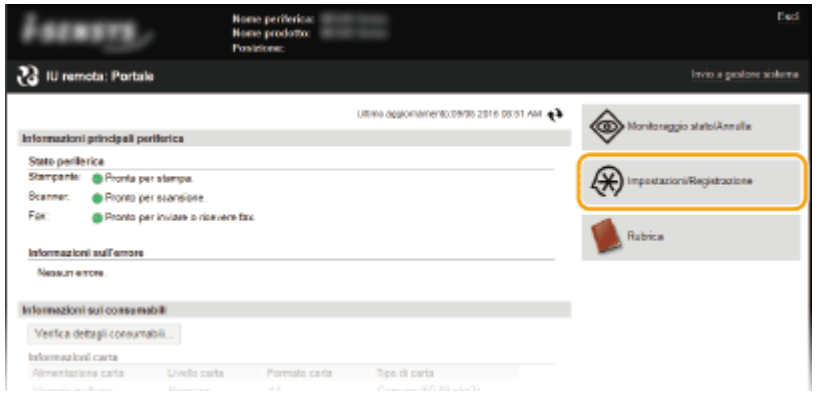

**3** Fare clic su [Importa/Esporta] [Importa].

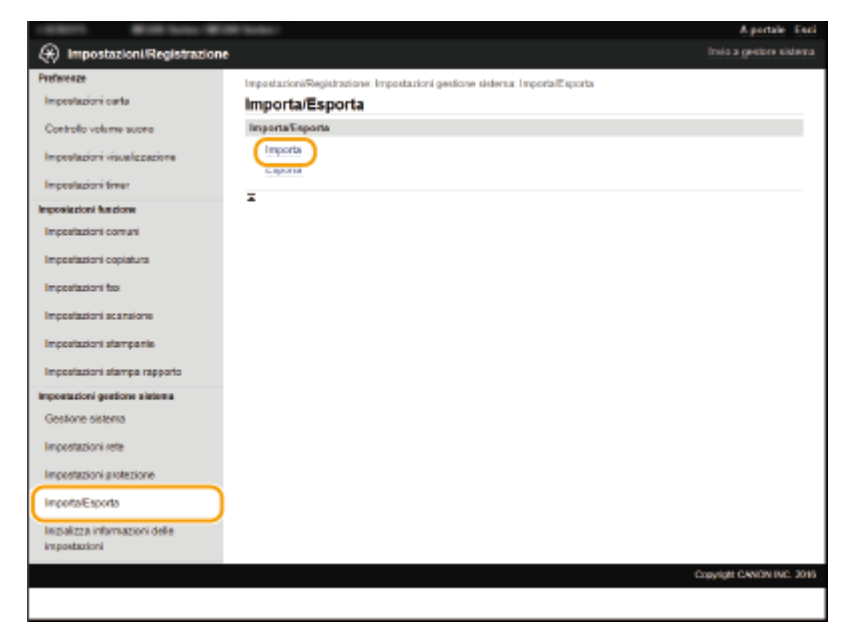

● Se viene visualizzata la schermata che richiede l'immissione del PIN della Rubrica, immettere il [PIN] e fare clic su [OK]. **[Impostazione di un PIN per la Rubrica\(P. 422\)](#page-429-0)**

**4** Specificare il file della Rubrica da importare, quindi fare clic su [Avvio importazione].

● Per specificare il file da importare, fare clic su [Sfoglia] e selezionare il file.

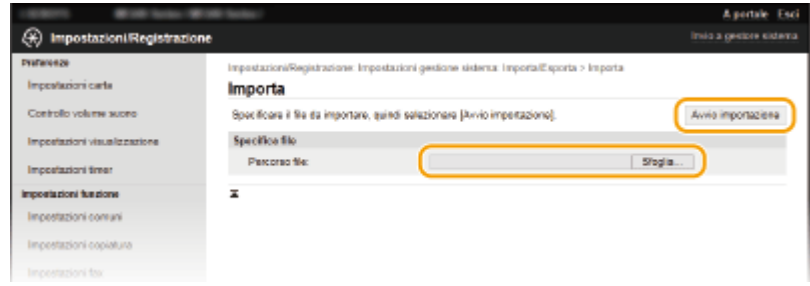

### **5 Fare clic su [OK].**

● I dati specificati della Rubrica vengono importati nella macchina.

### COLLEGAMENTI

**[Schermate della IU remota\(P. 460\)](#page-467-0) [Registrazione della Rubrica dalla IU remota\(P. 475\)](#page-482-0) [Registrazione nella Rubrica\(P. 61\)](#page-68-0) [Elenco rubrica\(P. 628\)](#page-635-0)**

# <span id="page-482-0"></span>**Registrazione della Rubrica dalla IU remota**

#### 17EE-08U

È possibile registrare o modificare la Rubrica della macchina tramite computer. Specificare qui la cartella condivisa di destinazione.

### **NOTA**

È possibile modificare le impostazioni solo dopo aver effettuato l'accesso in modalità Gestore sistema.

**1 Avviare la IU remota. [Avvio della IU remota\(P. 458\)](#page-465-0)**

### **2 Fare clic su [Rubrica].**

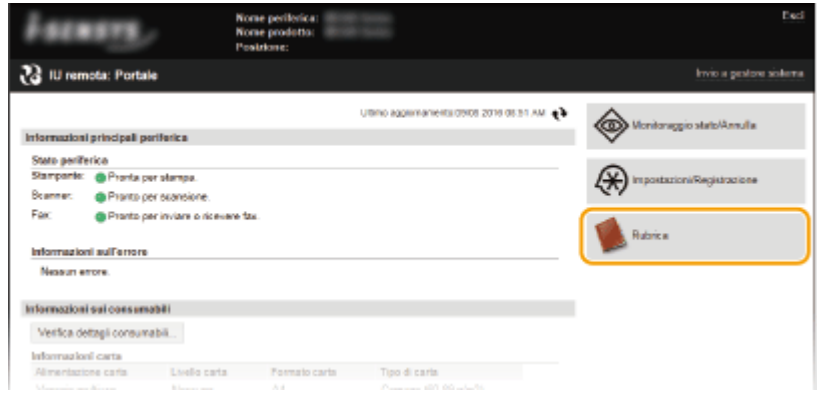

### **NOTA:**

#### **Se viene visualizzata la pagina di immissione PIN**

La Rubrica è protetta da un codice PIN. Immettere il [PIN] e fare clic su [OK].

### **Fare clic su [Selezione codificata].**

● È inoltre possibile registrare le destinazioni nelle selezioni veloci. In questo caso, fare clic su [Selezione veloce] invece di [Selezione codificata]. *D***[Registrazione nella Rubrica\(P. 61\)](#page-68-0)** 

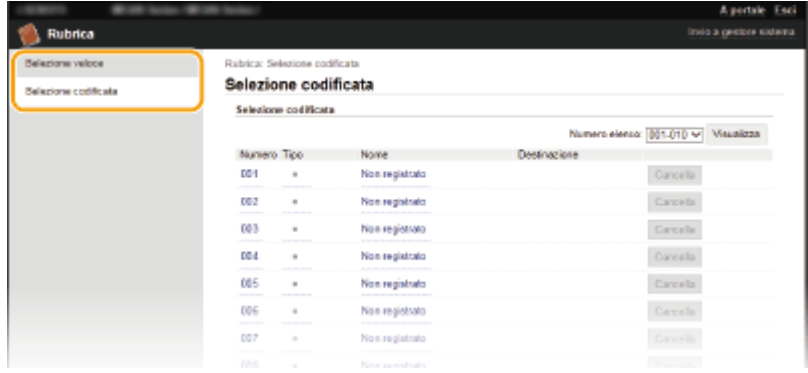

**4 Fare clic sul collegamento di testo in [Numero], [Tipo] o [Nome] per una voce indicata con "Non registrato".**

### Utilizzo della IU remota

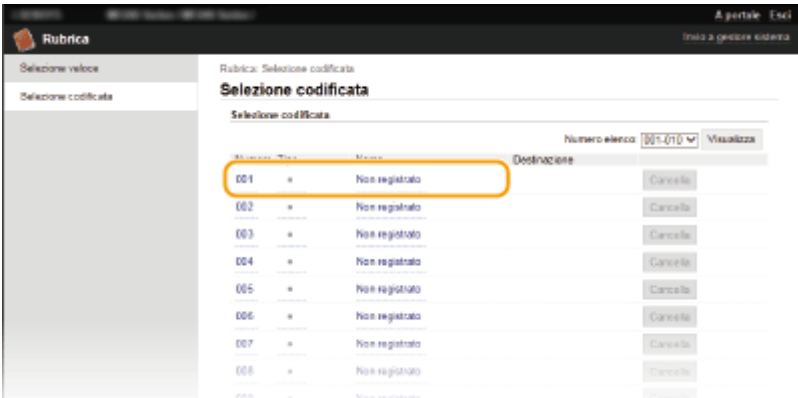

### **NOTA:**

- È possibile modificare una voce registrata facendo clic sul collegamento di testo in [Numero], [Tipo] o [Nome].
- È possibile eliminare una voce registrata facendo clic sul pulsante [Cancella] corrispondente.

### **5 Selezionare [Tipo di destinazione da registrare] e fare clic su [OK].**

● Per registrare la cartella condivisa di destinazione, selezionare [File].

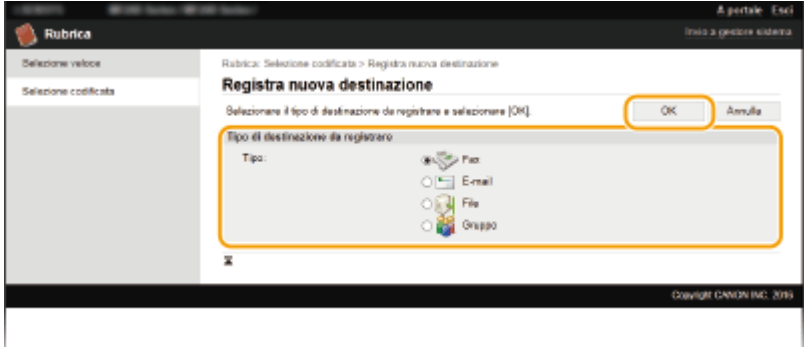

**6** Specificare la destinazione.

### **Per registrare la destinazione fax**

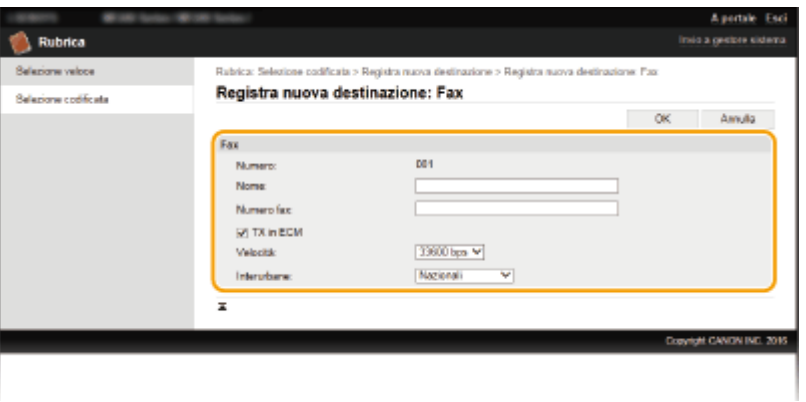

#### **[Nome]**

Immettere il nome della destinazione.

#### **[Numero fax]**

Immettere il numero di fax della destinazione.

#### **[TX in ECM]**

Selezionare la casella di controllo per rendere possibile quanto segue: se si verifica un errore con un'immagine in corso di invio, l'errore viene controllato e corretto per evitare l'invio di un'immagine errata.

#### **[Velocità]**

Se l'inizio della trasmissione impiega molto tempo, ad esempio a causa di un collegamento telefonico di scarsa qualità, è possibile modificare la velocità iniziale di trasmissione e abbassarla man mano partendo da [33600 bps].

#### **[Interurbane]**

Quando si registrano numeri di fax esteri, specificare da [Internazionali (1)] a [Internazionali (3)] in base alle condizioni della trasmissione.

#### **NOTA:**

● È possibile specificare anche [TX in ECM] e [Velocità] da <Impostazioni fax> ( **[Impostazioni fax \(P. 506\)](#page-513-0)** ) nel pannello operativo. Tuttavia, le impostazioni configurate da <Rubrica> sono abilitate per le impostazioni dettagliate delle destinazioni nella Rubrica.

### **Per registrare l'e-mail di destinazione**

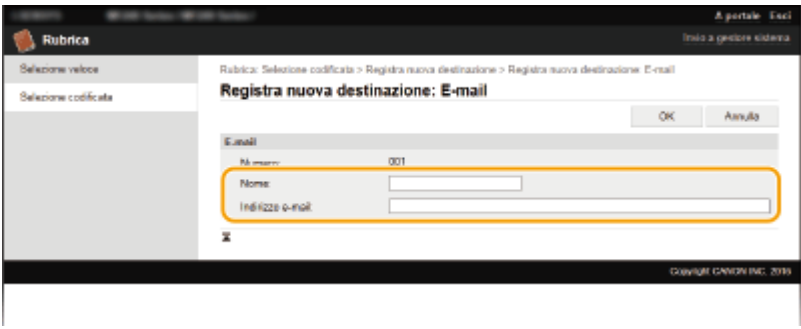

#### **[Nome]**

Immettere il nome della destinazione.

#### **[Indirizzo e-mail]**

Immettere l'indirizzo e-mail della destinazione.

### **Per registrare la cartella condivisa di destinazione**

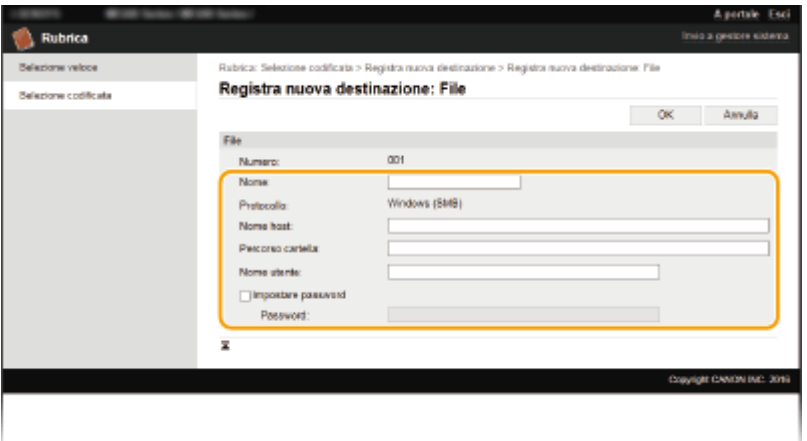

#### **[Nome]**

Immettere il nome della destinazione.

#### **[Nome host]**

Inserire il nome del computer o l'indirizzo IP utilizzando fino a 120 caratteri. È possibile includere il percorso della cartella condivisa con il nome del computer o l'indirizzo IP (es. "\\swan\share" o "\\192.168.2.100\share").

#### **NOTA:**

#### **Utilizzo di un server DNS**

● È possibile inserire anche il nome host (o FQDN) invece del nome del computer o dell'indirizzo IP (esempio per una cartella condivisa: "\\swan.organization.company.com\share").

#### **[Percorso cartella]**

Inserire la posizione della cartella a cui verranno inviati i dati (fino a 120 caratteri).

Usare "\" come separatore. Specificare il livello che segue il percorso specificato in [Nome host].

### **[Nome utente]**

Immettere il nome utente impostato per la cartella condivisa (lungo al massimo 32 caratteri).

#### **[Impostare password]**

Per impostare una password per la cartella condivisa, selezionare questa casella di controllo e inserire una [Password] di massimo 32 caratteri.

### **IMPORTANTE**

### **Assicurarsi che sia sul computer che nell'IU remota sia selezionata la stessa lingua di visualizzazione.**

● [Nome host] e [Percorso cartella] potrebbero non essere visualizzati correttamente o non essere indirizzabili.

**7 Fare clic su [OK].**

### COLLEGAMENTI

**[Schermate della IU remota\(P. 460\)](#page-467-0) [Salvataggio/caricamento della Rubrica dalla IU remota\(P. 471\)](#page-478-0) [Elenco rubrica\(P. 628\)](#page-635-0)**

# Impostazione dell'elenco menu

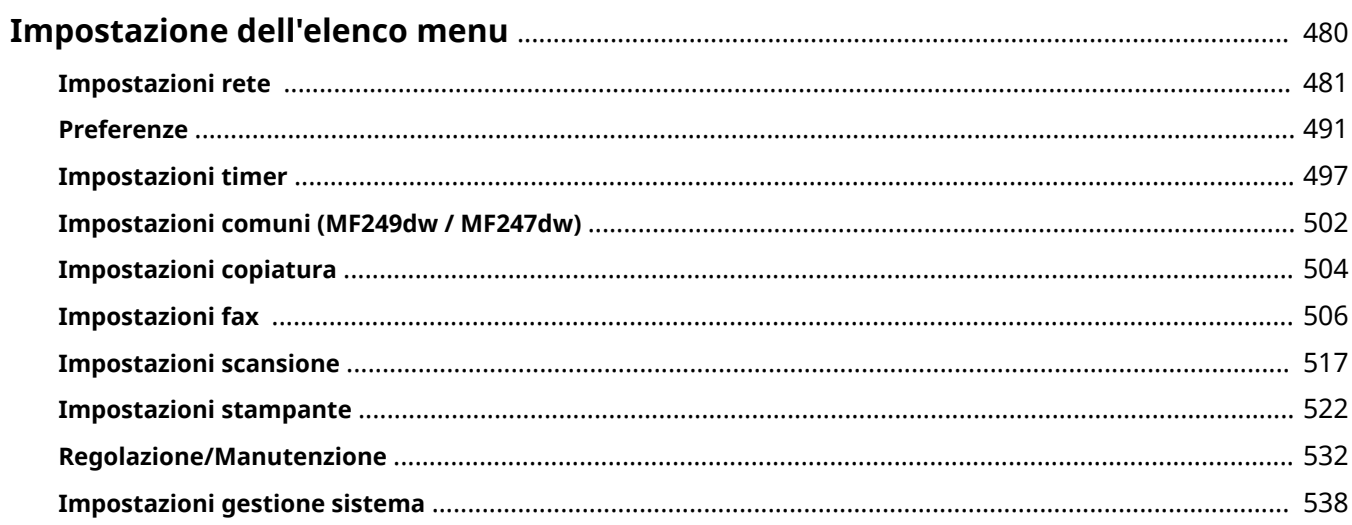

# <span id="page-487-0"></span>**Impostazione dell'elenco menu**

17EE-08W

Ci sono numerose impostazioni per questa macchina. È possibile regolare ciascuna impostazione nel dettaglio. Per accedere a queste impostazioni toccare <Menu> nella schermata principale.

### **SUGGERIMENTI**

È possibile stampare il menu impostazioni come elenco per verificare le impostazioni correnti: **[Elenco dati](#page-637-0) [utente\(P. 630\)](#page-637-0)**

# <span id="page-488-0"></span>**Impostazioni rete**

#### 17EE-08X

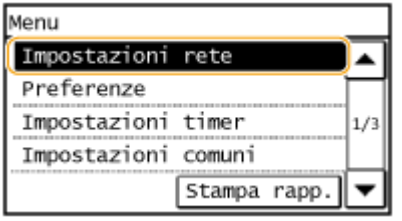

 Tutte le impostazioni di rete sono elencate con una breve descrizione. Le impostazioni predefinite sono contrassegnate con una croce  $(†)$ .

### **NOTA**

**Se viene visualizzata una schermata per l'immissione di un PIN** Immettere il PIN utilizzando i tasti numerici e toccare <Applica>. **[Impostazione del PIN gestore](#page-411-0) [sistema\(P. 404\)](#page-411-0)**

### **Asterischi (\* )**

Le impostazioni contrassegnate da un asterisco (\* ) sono disponibili solo per il MF249dw / MF247dw.

**Seleziona LAN cablata/wireless(P. 481) Impostazioni LAN wireless(P. 481) [Impostazioni connessione diretta\(P. 483\)](#page-490-0) [Impostazioni TCP/IP\(P. 484\)](#page-491-0) [Impostazioni SNMP\(P. 488\)](#page-495-0) [Impostazioni porta dedicata\(P. 489\)](#page-496-0) [Tempo di attesa connessione all'avvio\(P. 490\)](#page-497-0) [Impostazioni driver Ethernet\(P. 490\)](#page-497-0) [Impostazioni IEEE 802.1X\(P. 490\)](#page-497-0) [Inizializza impostazioni rete\(P. 490\)](#page-497-0)**

### Seleziona LAN cablata/wireless

È necessario specificare l'impostazione quando la macchina viene commutata da LAN wireless a LAN cablata. Viceversa, quando la macchina viene commutata da LAN cablata a LAN wireless, non è necessario specificare questa impostazione (è possibile effettuare la commutazione utilizzando <Impostazioni LAN wireless>). **[Selezione di LAN](#page-328-0) [cablata o LAN wireless \(P. 321\)](#page-328-0)**

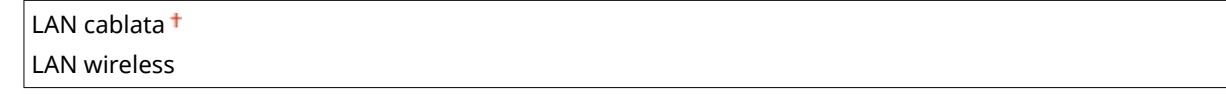

### Impostazioni LAN wireless

Specificare le impostazioni per collegare la macchina a una LAN wireless. È inoltre possibile visualizzare le impostazioni correnti o specificare l'impostazione per il risparmio di energia. Vedere "Introduzione" **[Manuali inclusi con la](#page-674-0) [macchina\(P. 667\)](#page-674-0)** .

### **Impostazioni SSID**

Selezionare per configurare una connessione wireless specificando le informazioni, inclusi un SSID o una chiave di rete, immettendole manualmente dal pannello operativo.

### **Seleziona punto di accesso**

I router della LAN wireless che possono accedere alla macchina sono localizzati automaticamente; è quindi possibile selezionarli dall'elenco. Occorre immettere manualmente una chiave di rete, come una chiave WEP o una PSK. **[Impostazione della connessione selezionando un router wireless\(P. 331\)](#page-338-0)**

#### **Immissione manuale**

Selezionare per configurare una connessione wireless immettendo manualmente un SSID. Con questo metodo è possibile specificare dettagliatamente le impostazioni di autenticazione e cifratura. Impostazione della connessione specificando impostazioni dettagliate(P. 334)

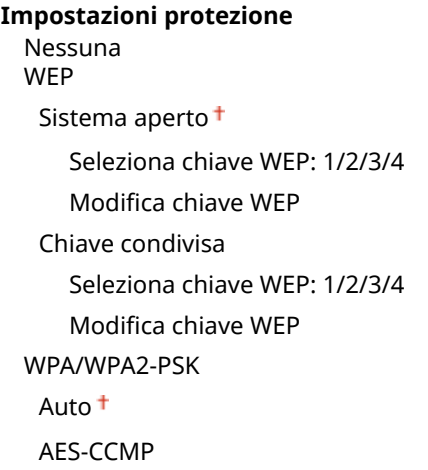

#### **Modo pulsante di comando per WPS**

Selezionare per configurare automaticamente una connessione wireless premendo il pulsante su un router wireless WPS. **[Impostazione della connessione usando la modalità pulsante WPS\(P. 325\)](#page-332-0)**

#### **Modo codice PIN per WPS**

Selezionare per configurare una connessione wireless immettendo un codice PIN per un router wireless WPS. **O [Impostazione della connessione usando la modalità codice PIN WPS\(P. 328\)](#page-335-0)**

#### **Modo risparmio energia**

Selezionare per avviare la modalità di risparmio energia in base ai segnali emessi dal router wireless.

 $Off<sup>+</sup>$ On

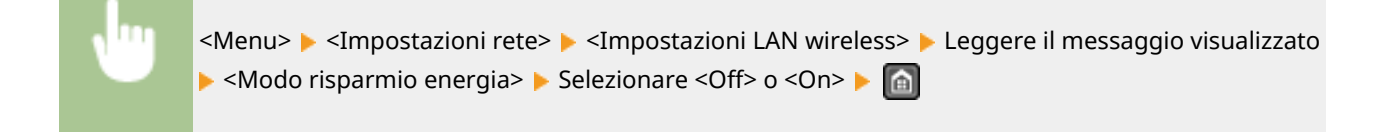

#### **Informazioni LAN wireless**

Selezionare per visualizzare le impostazioni LAN wireless correnti. **[Visualizzazione delle impostazioni di](#page-356-0) [rete\(P. 349\)](#page-356-0)**

Indirizzo MAC Stato LAN wireless Informazioni ultimo errore Canale Impostazioni SSID Impostazioni protezione

### <span id="page-490-0"></span>Impostazioni connessione diretta

Configurare le impostazione per la Connessione diretta. Dopo aver configurato le impostazioni, è possibile connettersi alla macchina direttamente e via wireless da un dispositivo mobile, anche senza un punto di accesso o un router LAN wireless.

### **Usa connessione diretta**

Scegliere se utilizzare la Connessione diretta. È possibile selezionare <Solo connessione diretta> o <LAN wireless/Conn. diretta (Comm. auto.)> quando <Usa connessione diretta> è impostata su <On> mentre è attivata la connessione LAN wireless. **[Connessione diretta \(modo punto di accesso\) \(P. 295\)](#page-302-0)**

**Off**

#### **On**

Solo connessione diretta

LAN wireless/Conn. diretta (Comm. auto.)

<Menu> <Impostazioni rete> <Impostazioni connessione diretta> <Usa connessione diretta> <On> Selezionare <Solo connessione diretta> o <LAN wireless/Conn. diretta (Comm. auto.)> quando è selezionata l'opzione <LAN wireless> in <Seleziona LAN cablata/wireless>  $\blacktriangleright$  <Sì>  $\blacktriangleright$  a

### **Ora ȴno a termine connessione diretta**

Impostare il tempo trascorso il quale la macchina uscirà automaticamente dalla modalità Connessione diretta. L'opzione può essere impostata quando <Usa connessione diretta> è <On>. Una volta raggiunto il tempo impostato in <Ora fino a termine connessione diretta>, la comunicazione tra la macchina e il dispositivo mobile viene interrotta. Prima di iniziare un lavoro di stampa di grandi dimensioni, è opportuno impostare un tempo di ritardo lungo o impostarlo a <0> (Off).

0 (Off) Da 1 a 10<sup>+</sup> a 60 (min.)

> <Menu> > <Impostazioni rete> > <Impostazioni connessione diretta> > <Ora fino a termine connessione diretta> Impostare il tempo di disconnessione I <Applica> I

### **Impostazioni modo Punto di accesso**

Per effettuare impostazioni dettagliate, come autenticazione e crittografia, inserire un SSID e una chiave di rete per configurare le impostazioni. L'opzione può essere impostata quando <Usa connessione diretta> è <On>.

```
Usa SSID personalizzato
  Off<sup>+</sup>
  On
   SSID (1-20 caratteri)
```
**Usa chiave di rete personalizzata**

<span id="page-491-0"></span> $Off<sup>†</sup>$ On Chiav. rete (10 car.)

> <Menu> <Impostazioni rete> <Impostazioni connessione diretta> <Impostazioni modo Punto di accesso> Selezionare <Usa SSID personalizzato> o <Usa chiave di rete personalizzata> Selezionalizzata> Selezionalizzata> Selezionalizzata> Selezionalizzata> Selezionalizzata> Selezionalizzata> Selezionalizzata> Se <On> Impostare le impostazioni di SSID o chiave di rete > <Applica> > a

### Impostazioni TCP/IP

Specificare le impostazioni per l'uso della macchina in una rete TCP/IP, ad esempio le impostazioni dell'indirizzo IP.

### **Impostazioni IPv4**

Specificare le impostazioni per utilizzare la macchina in una rete IPv4.

### **Impostazioni indirizzo IP**

Configurare l'indirizzo IP, utilizzato per identificare i dispositivi, come computer e stampanti, su una rete TCP/IP. **[Impostazione indirizzi IPv4\(P. 342\)](#page-349-0)**

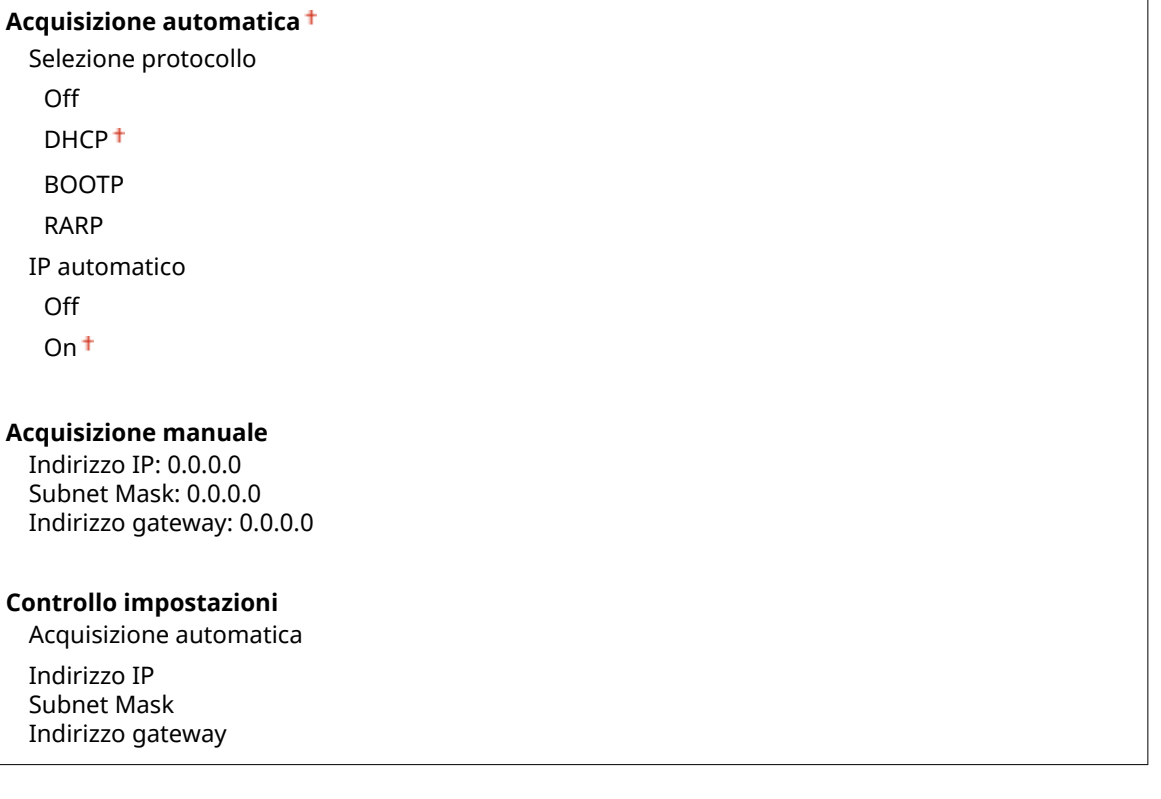

#### **Comando PING**

Selezionare per verificare che la macchina sia collegata a un computer in rete. *OVerifica della connessione* **[di rete\(P. 344\)](#page-351-0)**

#### **Impostazioni DNS**

Specificare le impostazioni per il DNS (Domain Name System), che fornisce il nome host per risoluzioni dell'indirizzo IP. **Configurazione DNS(P. 384)** 

#### **Impostazioni server DNS**

Server DNS primario: 0.0.0.0

Server DNS secondario: 0.0.0.0

#### **Impostazioni nome host/nome dominio DNS** Nome host

Nome dominio

### **Impostaz. aggiorn. dinamico DNS**

Off<sup>+</sup> On

```
Interv. agg. din. DNS
```

```
Da 0 a 24<sup>+</sup> a 48 (h.)
```
### **Impostazioni mDNS**

Specificare le impostazioni per l'uso delle funzioni DNS senza server DNS. Configurazione DNS(P. 384)

**Off**

**On** Nome mDNS

### **Impostazioni opzione DHCP**

Stabilire se acquisire un nome host e se utilizzare la funzione di aggiornamento dinamico attraverso le opzioni DHCP quando DHCP è abilitato. **OConfigurazione DNS(P. 384)** 

```
Acquisizione nome host
  Off
  On<sup>†</sup>Aggiornamento dinamico DNS
  Off<sup>+</sup>On
Acquisizione indirizzo server SMTP *
  \bigcap_{i=1}^{n}On
Acquisizione indirizzo server POP *
  Off<sup>+</sup>
  On
```
### **Impostazioni IPv6**

Specificare le impostazioni per utilizzare la macchina in una rete IPv6.

### **Utilizzo IPv6**

Abilitareo disabilitare IPv6 nella macchina. È anche possibile visualizzare le impostazioni correnti. O **[Impostazione indirizzi IPv6\(P. 345\)](#page-352-0)**

```
Off
On
Controllo impostazioni
 Indirizzo link-local
```
Lunghezza prefisso

#### **Impostaz. indirizzo stateless**

Abilitare o disabilitare indirizzi stateless. **[Impostazione indirizzi IPv6\(P. 345\)](#page-352-0)**

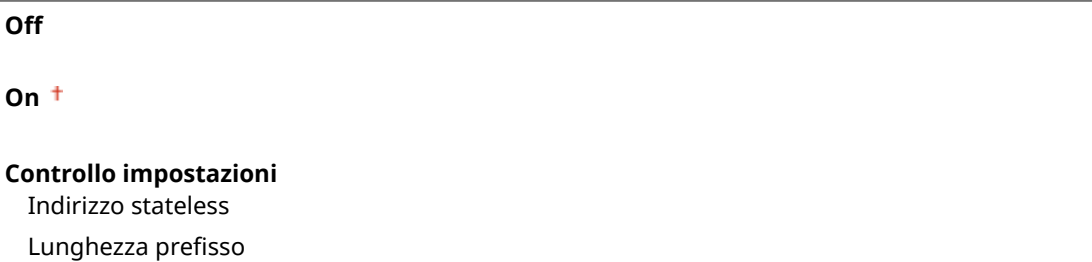

#### **Utilizzo DHCPv6**

Abilitare o disabilitare l'indirizzo stateful tramite DHCPv6. **[Impostazione indirizzi IPv6\(P. 345\)](#page-352-0)**

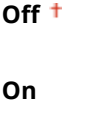

### **Controllo impostazioni**

Indirizzo stateful

Lunghezza prefisso

#### **Impostazioni DNS**

 $\overline{1}$ 

Specificare le impostazioni per il DNS (Domain Name System), che fornisce il nome host per risoluzioni dell'indirizzo IP. **Configurazione DNS(P. 384)** 

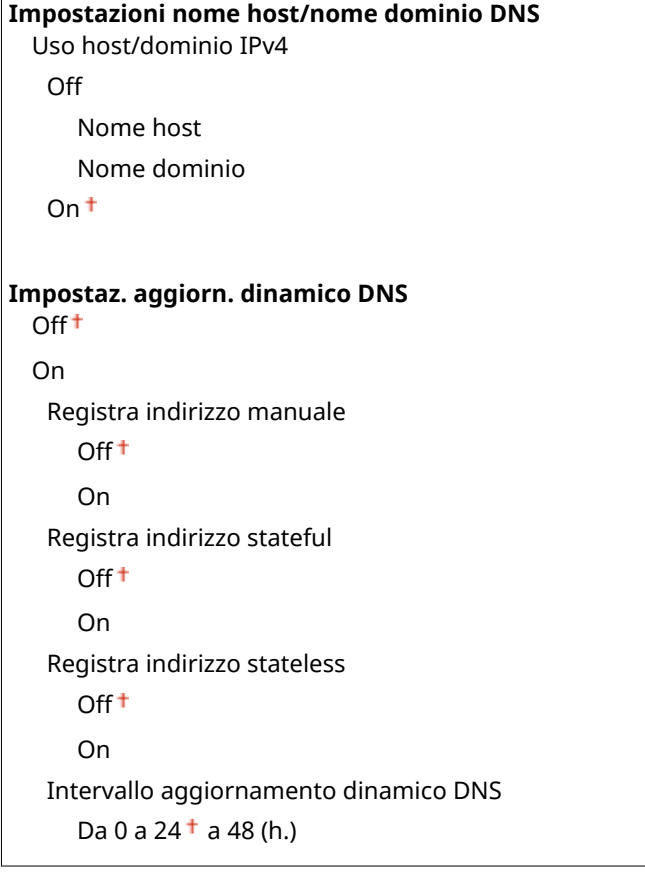

#### **Impostazioni mDNS**

Specificare le impostazioni per l'uso delle funzioni DNS senza server DNS. <sup>O</sup> Configurazione DNS(P. 384)

```
On
 Uso nome IPv4 per mDNS
   Off
      Nome mDNS
   On<sup>†</sup>
```
### **Impostazioni stampa LPD**

Abilitare o disabilitare LPD, un protocollo di stampa utilizzabile su qualsiasi piattaforma hardware o sistema operativo. **[Conȴgura\]ione dei protocolli di stampa e delle funzioni WSD\(P. 353\)](#page-360-0)**

Off  $On<sup>†</sup>$  **Off**

#### **Impostazioni stampa RAW**

Abilitare o disabilitare RAW, un protocollo di stampa specifico di Windows. **OConfigurazione dei protocolli di [stampa e delle funzioni WSD\(P. 353\)](#page-360-0)**

Off

 $On<sup>†</sup>$ 

#### **Impostazioni WSD**

Abilitare o disabilitare la navigazione automatica e l'acquisizione di informazioni per la stampante o lo scanner utilizzando il protocollo WSD, disponibile su Windows Vista/7/8/10/Server 2008/Server 2012. **CConfigurazione [dei protocolli di stampa e delle funzioni WSD\(P. 353\)](#page-360-0)**

```
Impostazioni stampa WSD
  Utilizzo stampa WSD
   Off
    On<sup>†</sup>Utilizzo esplorazione WSD
   Off
   On<sup>+</sup>
Impostazioni scansione WSD
  Utilizzo scansione WSD
   Off<sup>+</sup>On
  Utilizzo scansione da computer
   Off<sup>+</sup>On
Utilizzo Discovery multicast
    Off
    On<sup>†</sup>
```
### **Utilizzo HTTP**

Abilitare o disabilitare HTTP, richiesto per le comunicazioni con un computer, ad esempio quando si utilizza la IU remota, la stampa WSD o la stampa con Google Cloud Print. **[Disabilitazione della comunicazione HTTP](#page-437-0) [\(P. 430\)](#page-437-0)**

<span id="page-495-0"></span>Off  $On<sup>†</sup>$ 

### **Impostazioni numero porta**

Cambiare i numeri di porta per i protocolli in base all'ambiente di rete. **CModifica dei numeri di porta (P. 416)** 

```
LPD
  Da 1 a 515<sup>+</sup> a 65535
RAW
```
Da 1 a 9100 $+$  a 65535

### **Discovery multicast WSD**

Da 1 a 3702  $+$  a 65535

**HTTP**

Da 1 a  $80<sup>+</sup>$  a 65535

#### **POP3** \*

Da 1 a 110<sup>+</sup> a 65535

#### **SMTP** \*

Da 1 a  $25<sup>+</sup>$  a 65535

### **SNMP**

Da 1 a  $161 + a 65535$ 

### **Dimensione MTU**

Selezionare la dimensione massima dei pacchetti inviati o ricevuti dalla macchina. *Modifica dell'unità* **[massima di trasmissione\(P. 382\)](#page-389-0)**

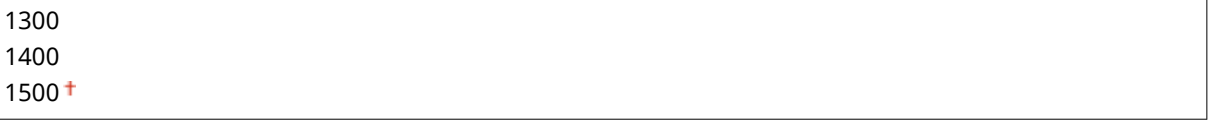

### Impostazioni SNMP

Specificare le impostazioni per monitorare e controllare la macchina da un computer con software SNMP compatibile. **[Monitoraggio e controllo della macchina attraverso SNMP\(P. 393\)](#page-400-0)**

### **Impostazioni SNMPv1**

Abilitare o disabilitare SNMPv1. Quando viene abilitato SNMPv1, specificare un nome community e i privilegi di accesso agli oggetti di Management Information Base (MIB).

```
Off
On
  Impostazioni nome community 1
   Off
   On<sup>+</sup>Nome community
```

```
Autorizzazione accesso MIB
Impostazioni nome community 2
 Off<sup>+</sup>
 On
    Nome community
    Autorizzazione accesso MIB
Impostazioni community dedicata
 Off
 On<sup>†</sup>
```
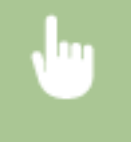

<Menu> <Impostazioni rete> <Impostazioni SNMP> <Impostazioni SNMP> <Impostazioni SNMPv1> Selezionare <Off> o <On> > Specificare le impostazioni se è selezionato <On> >  $\Box$ 

### **Impostazioni SNMPv3**

Abilitare o disabilitare SNMPv3. Utilizzare la IU remota per specificare le impostazioni dettagliate applicate quando è abilitato SNMPv3.

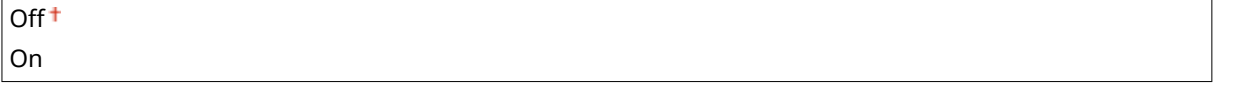

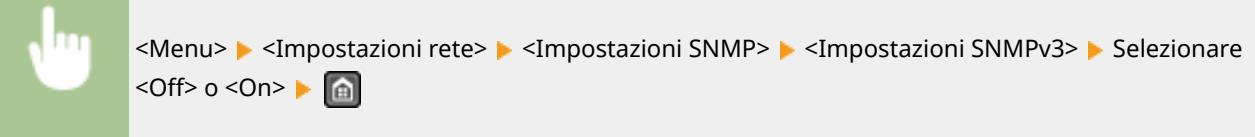

### **Acquisiz.informaz. gest. stampan.da host**

Abilitare o disabilitare il monitoraggio delle informazioni di gestione stampante da un computer in rete con software SNMP compatibile.

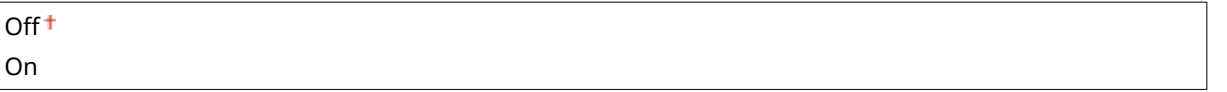

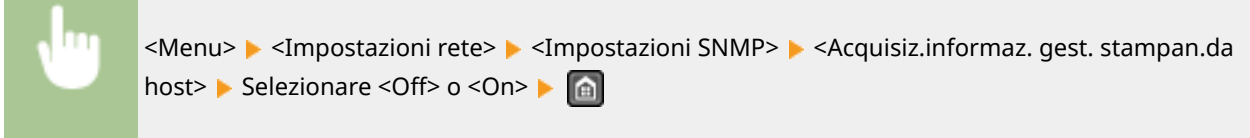

### Impostazioni porta dedicata

Abilitare o disabilitare la porta dedicata. La porta dedicata viene utilizzata durante la stampa, l'invio di fax con MF Scan Utility e durante la navigazione o la specifica di impostazioni della macchina in rete.

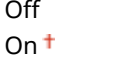

<span id="page-497-0"></span>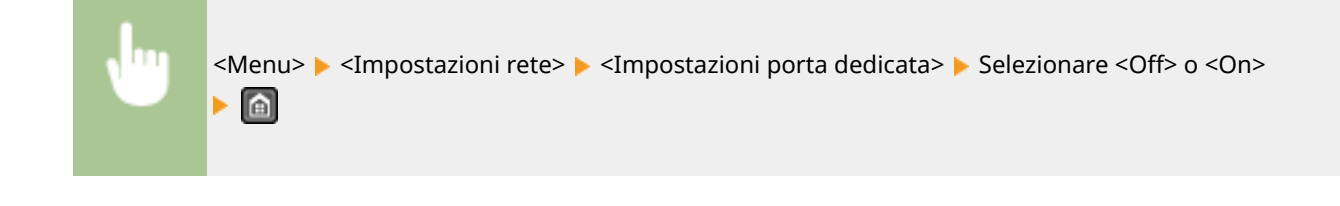

### Tempo di attesa connessione all'avvio

Specificare il tempo di attesa per la connessione a una rete. Selezionare l'impostazione in base all'ambiente di rete. O **[Impostazione di un tempo di attesa per la connessione a una rete\(P. 383\)](#page-390-0)**

Da  $0<sup>+</sup>$  a 300 (sec.)

### Impostazioni driver Ethernet

Selezionare il modo di comunicazione di Ethernet (half-duplex/full duplex) e il tipo di Ethernet (10BASE-T/100BASE-TX). È anche possibile visualizzare l'indirizzo MAC della macchina.

#### **Rilev.autom.**

Selezionare per rilevare automaticamente o manualmente la modalità di comunicazione e il tipo Ethernet. O **Configurazione impostazioni Ethernet(P. 380)** 

**Off** Modo di comunicazione Half Duplex<sup>+</sup> Full Duplex Tipo di Ethernet 10BASE-T 100BASE-TX **On**

#### **Indirizzo MAC**

Controllare l'indirizzo MAC della macchina, ossia un numero univoco per ciascun dispositivo di comunicazione. **[Visualizzazione dell'indirizzo MAC per la LAN cablata\(P. 350\)](#page-357-0)**

### Impostazioni IEEE 802.1X

Abilitare o disabilitare l'autenticazione IEEE 802.1X. **O Configurazione autenticazione IEEE 802.1X(P. 436)** 

Off<sup>+</sup> On

### Inizializza impostazioni rete

Selezionare per ripristinare le Impostazioni di rete ai valori predefiniti. *D[Inizializza menu\(P. 546\)](#page-553-0)* 

# <span id="page-498-0"></span>**Preferenze**

#### 17EE-08Y

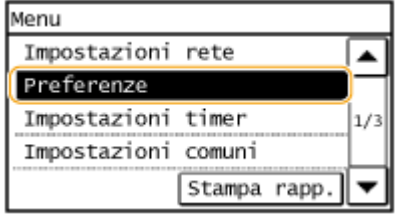

 Tutte le impostazioni del volume audio e dello schermo sono elencate con una breve descrizione. Le impostazioni predefinite sono contrassegnate con una croce  $($   $\dagger$ ).

### **NOTA**

**Se viene visualizzata una schermata per l'immissione di un PIN** Immettere il PIN utilizzando i tasti numerici e toccare <Applica>. **[Impostazione del PIN gestore](#page-411-0) [sistema\(P. 404\)](#page-411-0)**

### **Asterischi (\* )**

Le impostazioni contrassegnate con un asterisco (\* ) potrebbero presentare valori predefiniti diversi in base al paese o alla regione di acquisto.

## **Impostazioni volume(P. 491)**

**[Impostazioni visualizzazione\(P. 493\)](#page-500-0)**

### Impostazioni volume

Regolare il volume dei segnali sonori della macchina quando si preme un tasto sul pannello operativo o se si verifica un inceppamento della carta. **[Regolazione del volume\(P. 73\)](#page-80-0)**

### **Segnale fax**

Selezionare per emettere un tono di composizione durante l'invio dei fax. È inoltre possibile regolare il volume.

Da 0 a 1 $<sup>†</sup>$  a 5</sup>

### **Suoneria**

Selezionare per emettere un segnale sonoro quando vengono ricevuti i fax. È inoltre possibile regolare il volume.

 $Da 0 a 1<sup>†</sup> a 5$ 

### **Segnale fine TX**

Selezionare per emettere un segnale sonoro quando vengono inviati i fax. È inoltre possibile regolare il volume.

```
Da 0 a 1 a 5
Solo se errore
  Off<sup>+</sup>
  On
```
### **Segnale fine RX**

Selezionare per emettere un segnale sonoro quando vengono ricevuti i fax. È inoltre possibile regolare il volume.

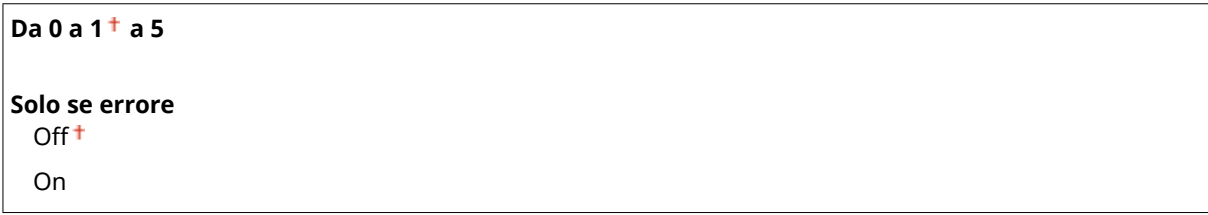

### **Segnale fine scansione**

Selezionare per emettere un segnale sonoro al termine dell'acquisizione dei documenti. È inoltre possibile regolare il volume.

**Da 0 a 1 a 5 Solo se errore**  $Off<sup>†</sup>$ 

On

### **Segnale digitazione**

Selezionare per emettere un segnale sonoro alla pressione di un tasto sul pannello operativo.

Off On t

### **Segnale digitazione non valida**

Selezionare per emettere un segnale sonoro quando si immette un'impostazione non valida, ad esempio quando un utente tenta di immettere un numero non disponibile per un'impostazione.

 $Off<sup>†</sup>$ 

On

### **Segnale di avviso**

Selezionare se la macchina emette un segnale acustico quando si verifica un problema come un inceppamento di carta o un errore operativo.

Off  $On<sup>†</sup>$ 

### **Segnale fine lavoro**

Selezionare per emettere un segnale sonoro al termine della copia o dell'acquisizione.

Off  $On<sup>†</sup>$ 

### **Avviso risparmio energetico**

Selezionare per emettere un segnale sonoro quando la macchina avvia o esce dalla modalità di riposo.

Off<sup>+</sup> On

### <span id="page-500-0"></span>**Segnale rilevaz. originale in aliment.**

Scegliere se la macchina deve emettere un suono quando viene caricato un originale nell'alimentatore.

Off  $On<sup>†</sup>$ 

### Impostazioni visualizzazione

#### **Schermata predeȴn.dopo avvio/ripristino**

Per impostazione predefinita, la schermata principale viene visualizzata subito dopo l'accensione della macchina e quando si esegue la funzione di ripristino automatico. Specificare l'impostazione per modificare la schermata principale e visualizzare la schermata principale di un'altra funzione.

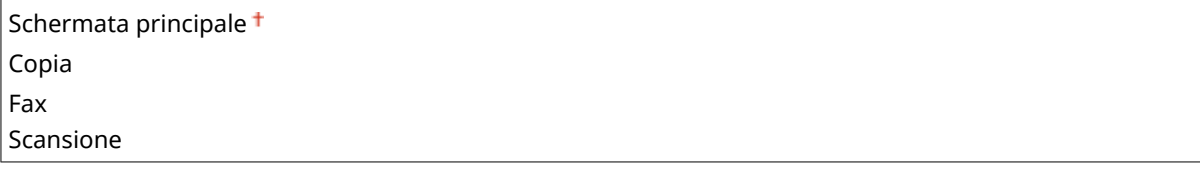

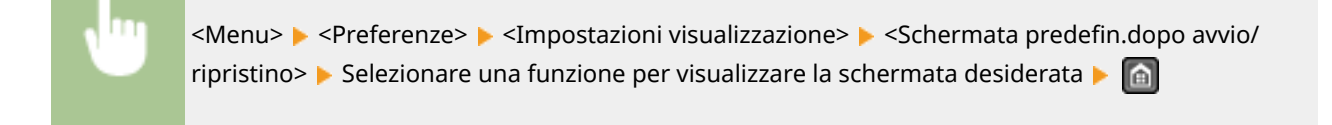

### **Imp. vis. puls. su Schermata principale**

Cambiare l'ordine di visualizzazione dei pulsanti nella schermata principale. **[Personalizzazione della](#page-40-0) [<Schermata principale>\(P. 33\)](#page-40-0)**

#### **Contrasto**

Regolare la luminosità del display in base alla posizione di installazione della macchina.

Cinque livelli

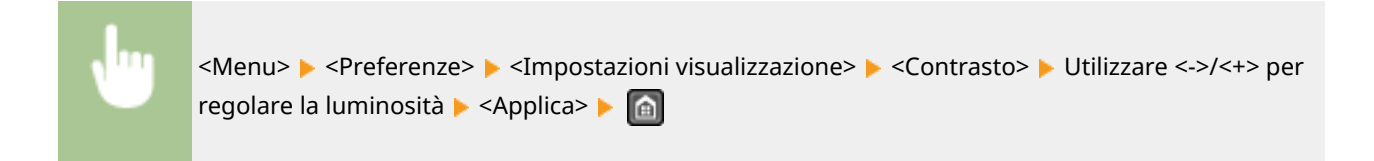

#### **Inversione colori display**

Selezionare <On> per invertire i colori del display. Selezionare <On> in caso di difficoltà di visualizzazione del display anche dopo aver regolato la luminosità in <Contrasto>.

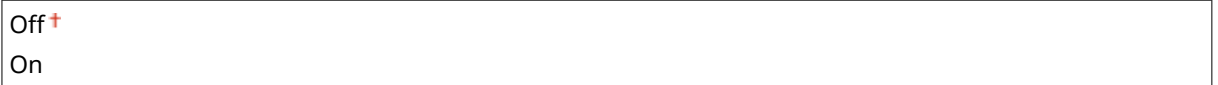

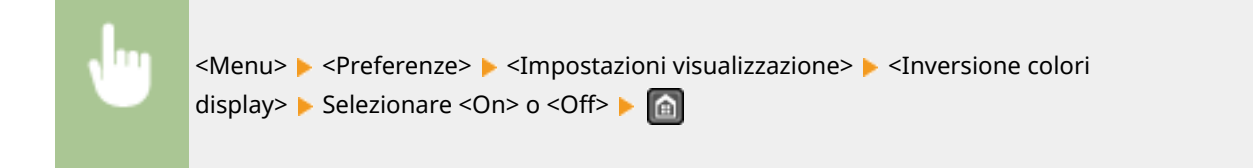

### **Commutazione impostazione in mm/pollici**

Selezionare l'unità di misura.

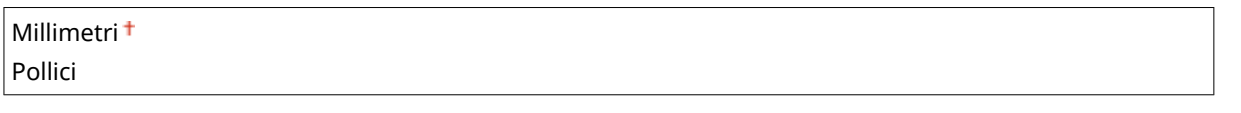

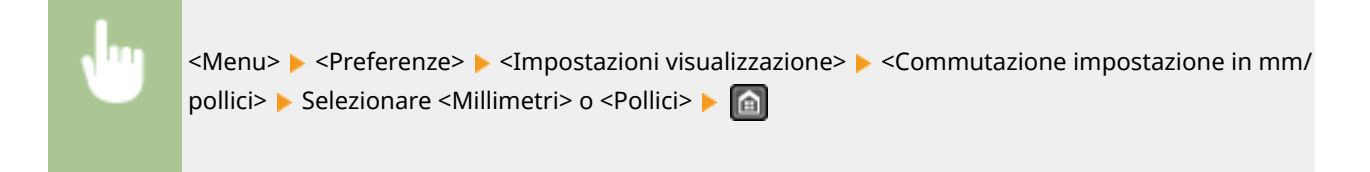

### **Notiȴca per veriȴca impostazioni carta**

Specificare se visualizzare un messaggio che richiede all'utente di controllare le impostazioni della carta quando si carica carta nel cassetto della carta o nello slot di alimentazione manuale.

Off  $On<sup>†</sup>$ 

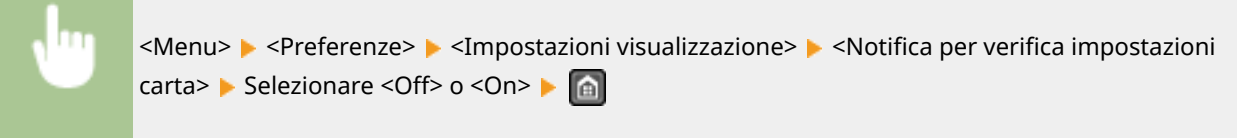

### **Notiȴca pulizia area scansione origin.**

Quando è impostata l'opzione <On>, in caso di sporcizia nell'area di scansione dell'originale viene visualizzato un messaggio.

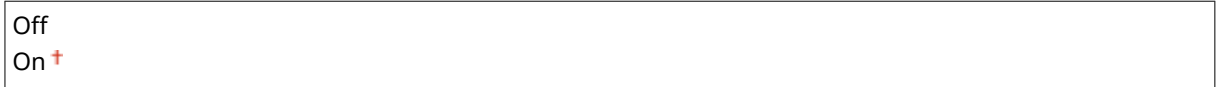

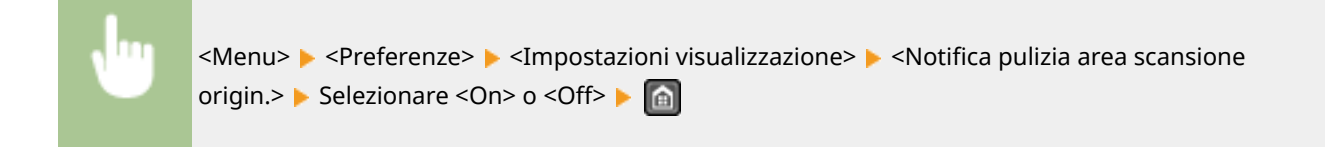

### **Intervallo visualizzazione messaggio**

Specificare l'intervallo in secondi con cui visualizzare alternativamente due messaggi diversi.

Da 1 a  $2^{+}$  a 5 (sec.)

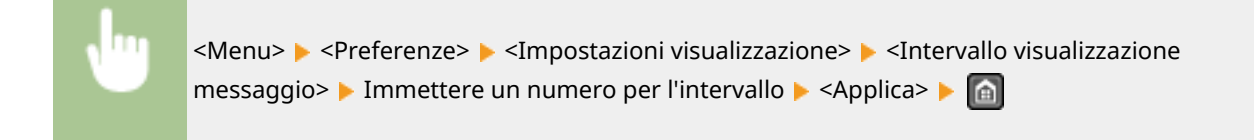

### **Velocità scorrimento**

Regolare la velocità di scorrimento dello schermo selezionando fra tre livelli.

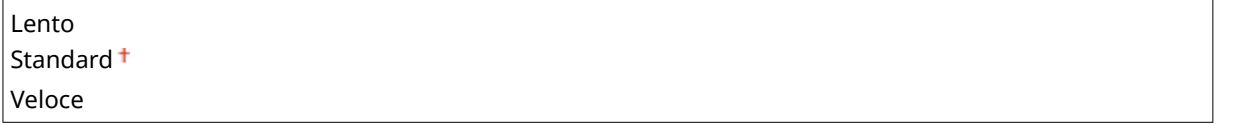

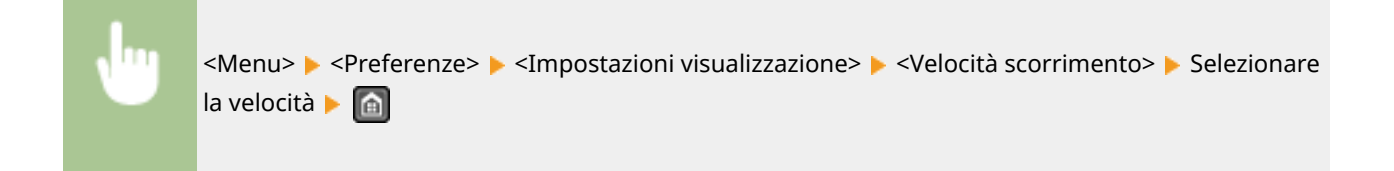

### **Tipo movimento cursore**

Configurare la modalità di spostamento del cursore dopo l'immissione di un carattere sullo schermo. Selezionare <Auto> per spostare automaticamente il cursore a destra del carattere immesso. Selezionare <Manuale> per spostare manualmente il cursore a destra del carattere immesso.

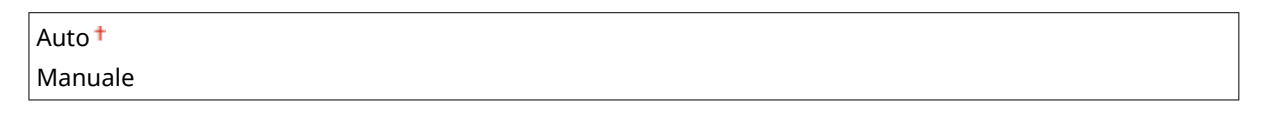

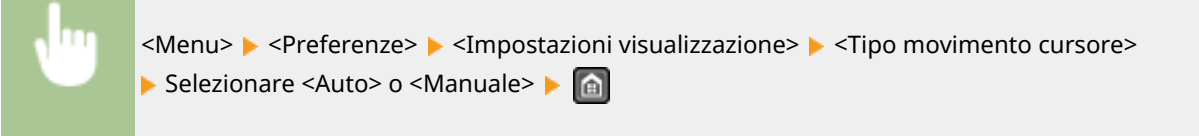

### **Lingua\***

Selezionare la lingua di visualizzazione utilizzata per il display, i rapporti e gli elenchi.

Arabic, Basque, Bulgarian, Catalan, Chinese (Simplified), Chinese (Traditional), Croatian, Czech, Danish, Dutch, English <sup>+</sup>, Estonian, Finnish, French, German, Greek, Hungarian, Italian, Japanese, Korean, Latvian, Lithuanian, Norwegian, Polish, Portuguese, Romanian, Russian, Slovak, Slovene, Spanish, Swedish, Turkish

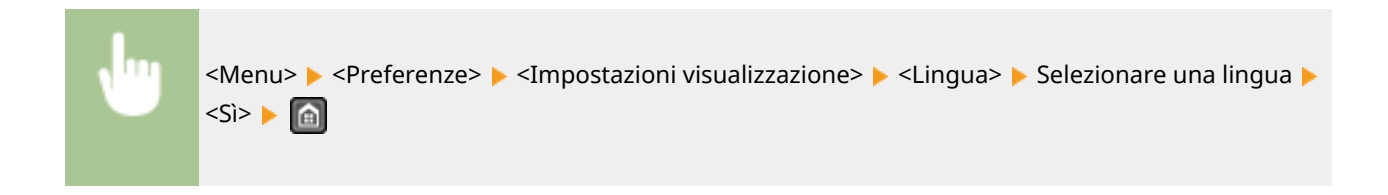

### **Lingua IU remota\***

Selezionare la lingua di visualizzazione per le schermate della IU remota.

Chinese (Simplified), Chinese (Traditional), Czech, Danish, Dutch, English <sup>+</sup>, Finnish, French, German, Hungarian, Italian, Japanese, Korean, Norwegian, Polish, Portuguese, Russian, Spanish, Swedish, Turkish

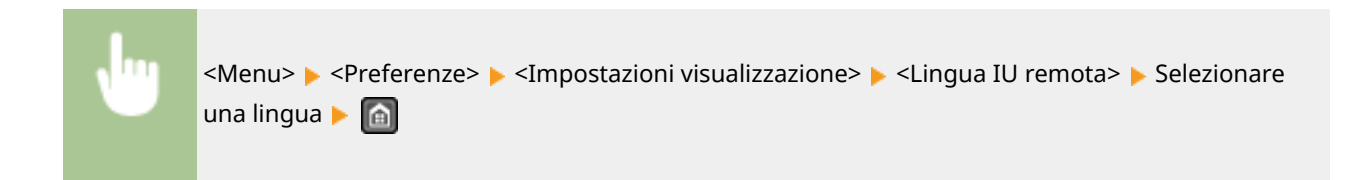
# **Impostazioni timer**

#### 17EE-090

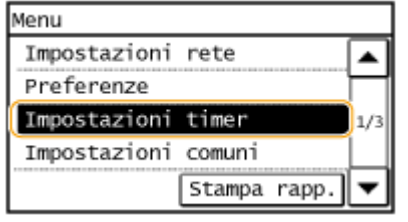

 Tutte le impostazioni dell'orologio sono elencate con una breve descrizione. Le impostazioni predefinite sono contrassegnate con una croce  $($  $\dagger)$ .

# **NOTA**

### **Asterischi (\* )**

Le impostazioni contrassegnate con un asterisco (\* ) potrebbero presentare valori predefiniti diversi in base al paese o alla regione di acquisto.

**Ora modo silenzioso(P. 497)**

**Impostazioni data/ora(P. 497)**

**[Intervallo riposo automatico\(P. 499\)](#page-506-0)**

**[Intervallo ripristino automatico\(P. 499\)](#page-506-0)**

**[Funzione dopo ripristino automatico\(P. 500\)](#page-507-0)**

**[Intervallo offline automatico\(P. 500\)](#page-507-0)**

**[Intervallo di spegnimento automatico \(P. 501\)](#page-508-0)**

# Ora modo silenzioso

È possibile ridurre il rumore di funzionamento della macchina per lavorare in modo più silenzioso (modalità silenziosa). Impostare l'orario in cui la macchina deve passare automaticamente alla modalità silenziosa. È anche possibile impostare la macchina per avere la modalità silenziosa sempre attivata. **[Attivazione della modalità](#page-82-0) [silenziosa\(P. 75\)](#page-82-0)**

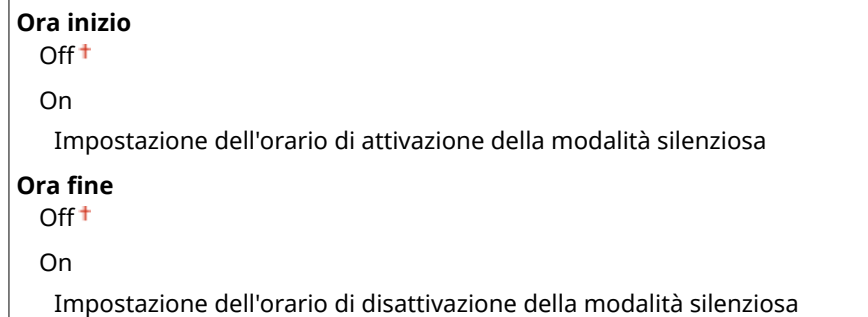

# Impostazioni data/ora

Specificare le impostazioni di data e ora, compreso il formato data e l'impostazione di visualizzazione dell'orologio a 12 o 24 ore. La data e l'ora stampate su ciascun documento fax, rapporto ed elenco sono determinate da queste impostazioni.

## **Formato data \***

Selezionare il formato della data (nell'ordine, anno, mese e giorno).

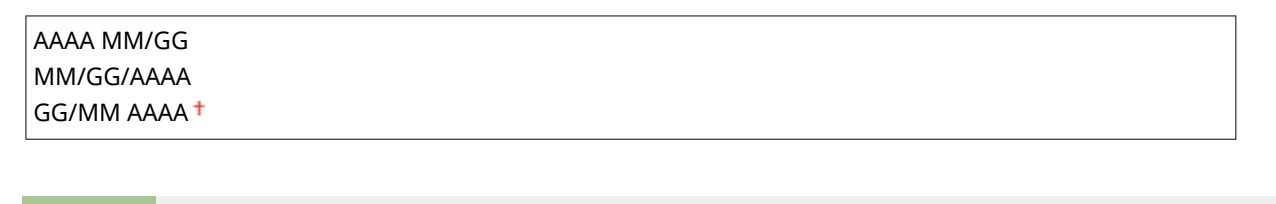

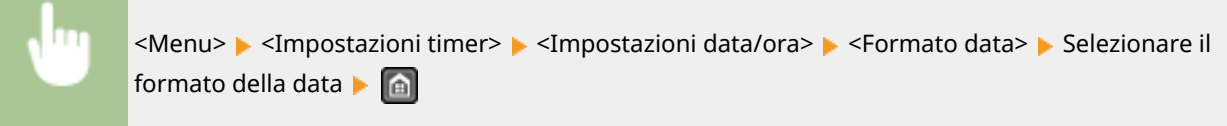

#### **Formato ora**

Selezionare l'impostazione di visualizzazione dell'orologio a 12 o 24 ore.

12 ore (AM/PM) $<sup>†</sup>$ </sup> 24 ore

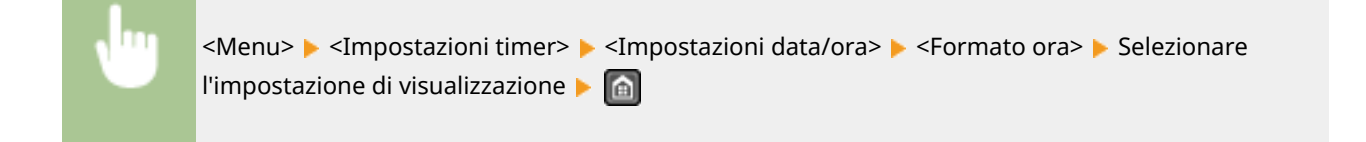

#### **Impostazioni data/ora correnti**

Impostare ora e data correnti. Utilizzare  $\blacktriangle$  /  $\blacktriangleright$  per spostare il cursore e  $\blacktriangle$  /  $\blacktriangledown$  per specificare data e ora o alternare tra <AM>/<PM>.

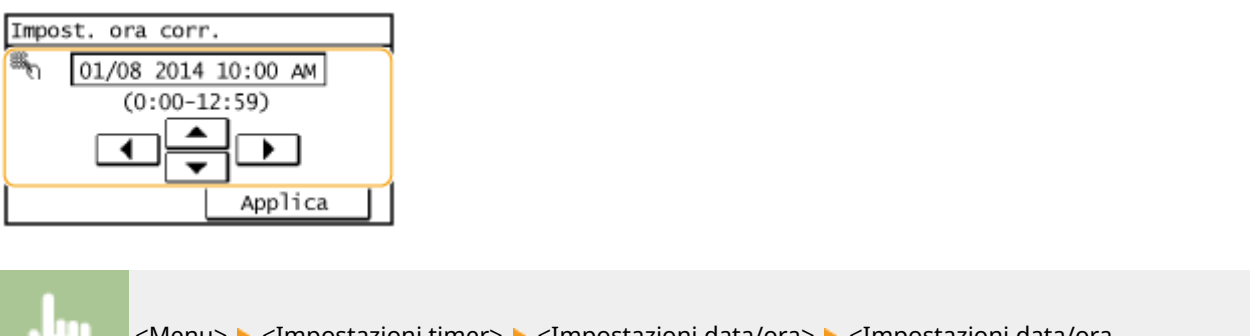

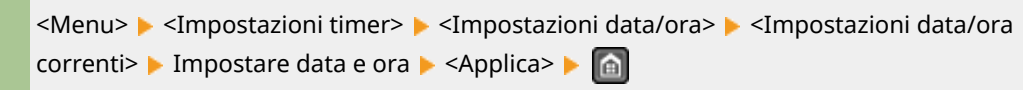

# **NOTA**

Non è possibile modificare data e ora prima di 1 ora dall'entrata in effetto dell'ora legale.

### **Fuso orario**

Selezionare il fuso orario. Se si modifica questa impostazione, anche i valori specificati in <Impostazioni data/ora correnti> vengono modificati di conseguenza.

<span id="page-506-0"></span>(UTC-12:00) Linea cambio data internazionale (occidentale)

(UTC) Coordinated Universal Time

(UTC+14:00) Isola Kiritimati

# **NOTA**

# **UTC**

a

a

UTC (Coordinated Universal Time) è lo standard orario principale con cui vengono regolati ora e orologi nel mondo. L'impostazione del corretto fuso orario UTC è richiesta per le comunicazioni Internet.

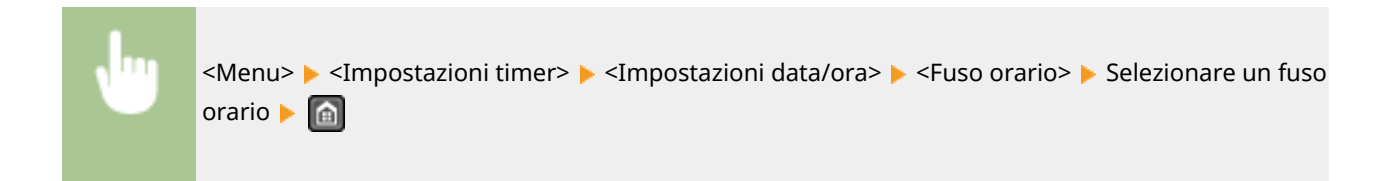

# **Impostazioni ora legale \***

Abilitare o disabilitare l'ora legale. Se l'ora legale è abilitata, specificare le date di inizio e fine di attivazione.

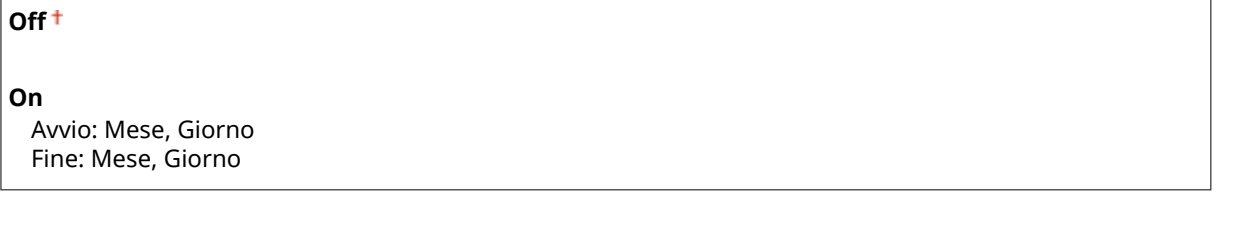

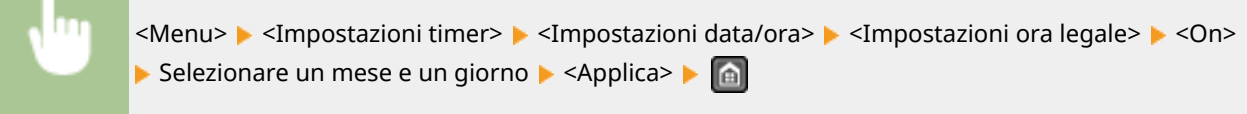

# Intervallo riposo automatico

Se la macchina non è stata utilizzata o non ci sono dati da elaborare per un certo periodo di tempo, la macchina entra in modalità sospensione per risparmiare energia (Riposo automatico). Specificare il periodo di tempo dopo il quale viene eseguito il riposo automatico. Quando viene visualizzato il menu di impostazione il riposo automatico non viene eseguito. Si consiglia di utilizzare le impostazioni di fabbrica predefinite per un maggior risparmio di energia. O **[Attivazione della modalità di riposo\(P. 77\)](#page-84-0)**

Da  $1<sup>†</sup>$  a 30 (min.)

# Intervallo ripristino automatico

Se un tasto non viene premuto per un certo periodo di tempo, lo schermo e le impostazioni sono inizializzate per visualizzare la schermata predefinita (Reset automatico). Specificare l'intervallo dopo il quale viene eseguito il Reset automatico. Selezionare <0> per disabilitare la funzione di Reset automatico. Il Reset automatico non viene eseguito nei seguenti casi:

● È visualizzato il menu impostazioni.

#### Impostazione dell'elenco menu

- <span id="page-507-0"></span>● La macchina sta elaborando dati, ad esempio durante la stampa di documenti o l'invio o ricezione di fax.
- È visualizzato un messaggio di errore e l'errore indicato lampeggia (tuttavia, il ripristino automatico viene eseguito quando l'errore non impedisce all'utente di continuare a utilizzare una funzione).

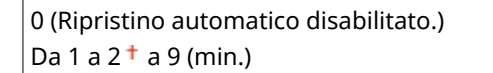

<Menu> > <Impostazioni timer> > <Intervallo ripristino automatico> > Impostare il tempo per il Ripristino automatico > <Applica> > @

# **NOTA**

La schermata visualizzata dopo l'esecuzione del Ripristino automatico può essere selezionata in <Funzione dopo ripristino automatico>.

# Funzione dopo ripristino automatico

Selezionare se riportare lo schermo alla schermata predefinita dopo l'esecuzione del Ripristino automatico. Se viene selezionato <Funzione predefinita>, viene visualizzata la schermata principale della funzione selezionata in <Schermata predefin.dopo avvio/ripristino> (**OSchermata predefin.dopo avvio/ripristino(P. 493)**). Se viene selezionato <Funzione selezionata>, lo schermo ritorna alla schermata principale della funzione selezionata.

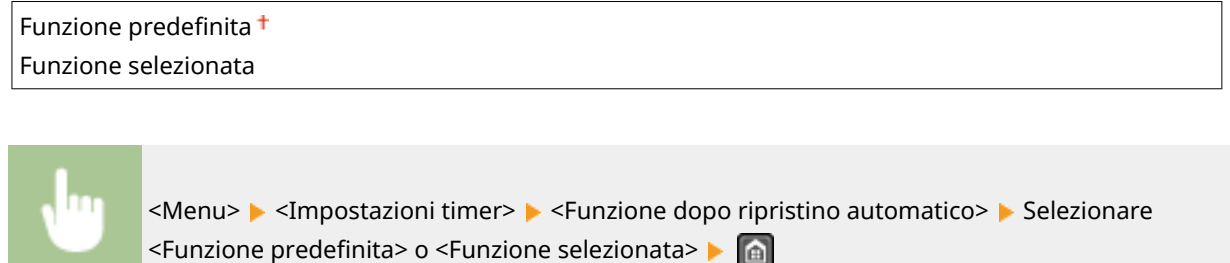

# Intervallo offline automatico

Se non è stato premuto alcun tasto per un periodo di tempo specificato dopo la visualizzazione della schermata seguente (la macchina è online per la scansione), la macchina va automaticamente offline. Specificare il periodo di tempo al termine del quale la macchina va offline. È inoltre possibile impostare la macchina affinché rimanga online.

Scanner remoto In att... (Online) Avviare la scansione con la periferica alla posizione di memorizzazione.

0 (la macchina rimane online.) Da 1 a 5  $\dagger$  a 60 (min.)

<span id="page-508-0"></span>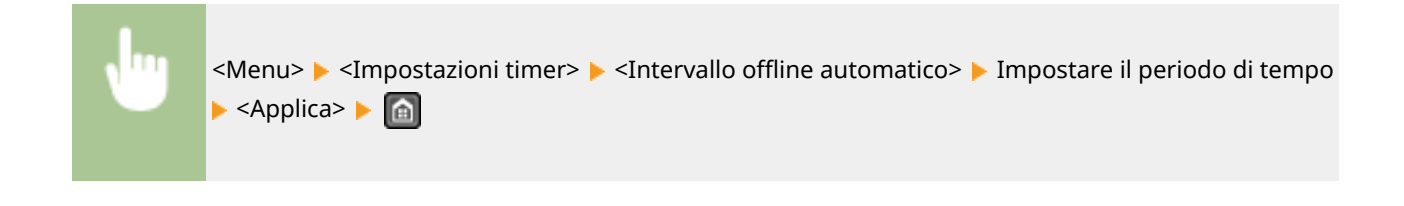

# Intervallo di spegnimento automatico

Impostare un timer per spegnere automaticamente la macchina dopo il periodo di tempo specificato di attesa dopo l'attivazione della modalità di riposo. **[Impostazione dell'intervallo di spegnimento automatico \(P. 79\)](#page-86-0)**

0 (Spegnimento automatico disabilitato.) Da 1 a  $4 + a 8$  (h.)

# **Impostazioni comuni**

#### 17EE-091

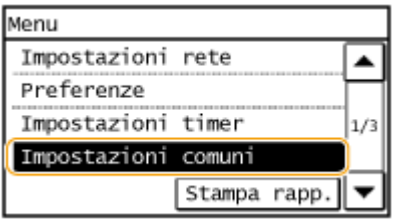

 Tutte le impostazioni relative a operazioni con il cassetto della carta e il metodo di alimentazione della carta sono elencate con una breve descrizione. Le impostazioni predefinite sono contrassegnate con una croce  $( 1).$ 

# Commut. metodo alimentaz. carta

Specificare questa impostazione quando si stampa un documento su carta intestata. Per stampare su carta intestata, occorre cambiare l'orientamento della carta caricata nell'origine carta, a seconda che si esegua la stampa su di un lato o fronte-retro. Tuttavia, se si cambia l'impostazione su <Priorità lato stampa>, è possibile caricare la carta solo rivolta verso il basso per la stampa su di un lato e fronte-retro. Per ulteriori informazioni, vedere **[Caricamento di carta](#page-62-0) [prestampata\(P. 55\)](#page-62-0)** .

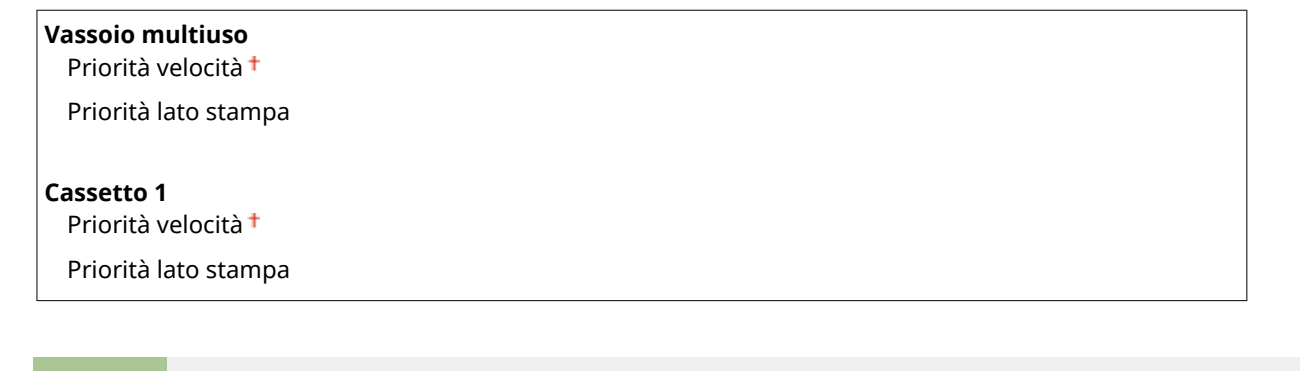

<Menu> > <Impostazioni comuni> > <Commut. metodo alimentaz. carta> > Selezionare l'origine della carta > Selezionare <Priorità velocità> o <Priorità lato stampa> >  $\begin{bmatrix} \end{bmatrix}$ 

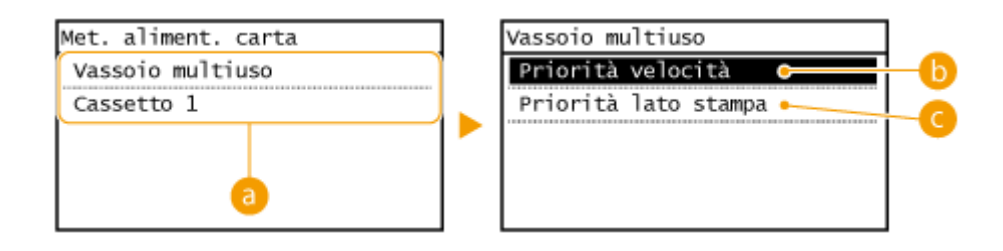

# **Alimentazione carta**

Selezionare l'alimentazione carta per cui modificare l'impostazione.

## **<Priorità velocità>**

Utilizzando carta prestampata con un logo, è necessario modificare il lato di stampa quando si eseguono stampe su un lato o fronte/retro.

### **NOTA:**

Si consiglia di selezionare <Priorità velocità> se non è importante il lato su cui stampare.

# **<Priorità lato stampa>**

Per stampare su un lato specifico del foglio, non è necessario capovolgerlo nell'alimentazione carta quando si seleziona la stampa su di 1 lato o fronte/retro.

### **NOTA:**

- Se <Priorità lato stampa> è impostato per un'alimentazione carta caricata con fogli che non è possibile utilizzare per la stampa fronte/retro ( **[Carta\(P. 658\)](#page-665-0)** ), <Priorità velocità> viene invece applicata all'alimentazione carta. In questo caso, occorre caricare la carta analogamente a quando è selezionato <Priorità velocità> ( **[Caricamento di carta prestampata\(P. 55\)](#page-62-0)** ).
- La stampa su un lato potrebbe essere più lenta quando viene selezionato <Priorità lato stampa>.

# **Impostazioni copiatura**

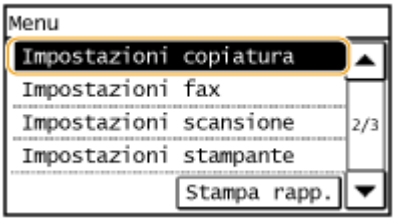

 Tutte le impostazioni della copia sono elencate con una breve descrizione. Le impostazioni predefinite sono contrassegnate con una croce  $($   $\dagger$ ).

17EE-092

# **NOTA**

## **Asterischi (\* )**

- Le impostazioni contrassegnate da "\*1" sono disponibili solo per il MF249dw / MF247dw.
- Le impostazioni contrassegnate da  $"2"$  sono disponibili solo per il MF249dw.

**OVariazione impostazioni predefinite (P. 504) [Correzione densità\(P. 505\)](#page-512-0) OInizializza impostazioni predefinite(P. 505)** 

# Variazione impostazioni predefinite

È possibile modificare le impostazioni di fabbrica predefinite della copia. Le impostazioni selezionate vengono utilizzate come impostazioni predefinite della funzione copia. <sup>O</sup>Modifica delle impostazioni predefinite(P. 102)

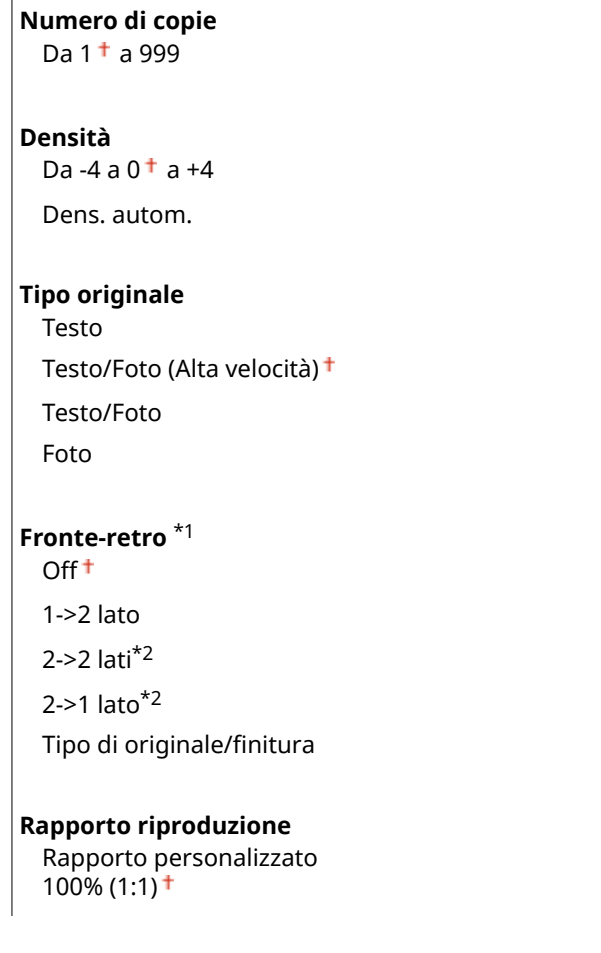

<span id="page-512-0"></span>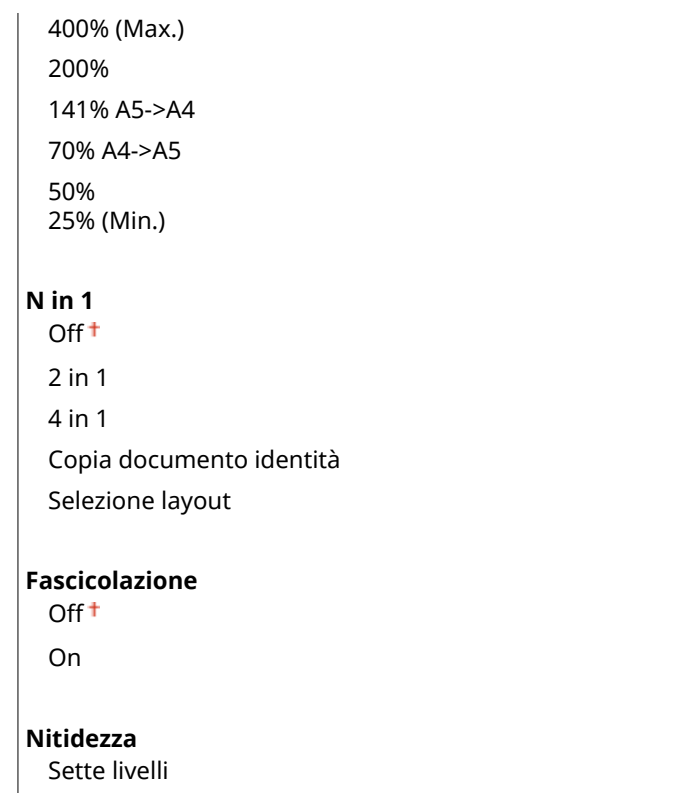

# Correzione densità

Specificare la densità iniziale della copia. È anche possibile cambiare temporaneamente la densità della copia. **[Regolazione della densità\(P. 90\)](#page-97-0)**

Da -4 a 0 a +4 <Menu> <Impostazioni copiatura> <Correzione densità> Regolare la densità <Applica>

# Inizializza impostazioni predefinite

Selezionare questa opzione per ripristinare le impostazioni di copia predefinite.

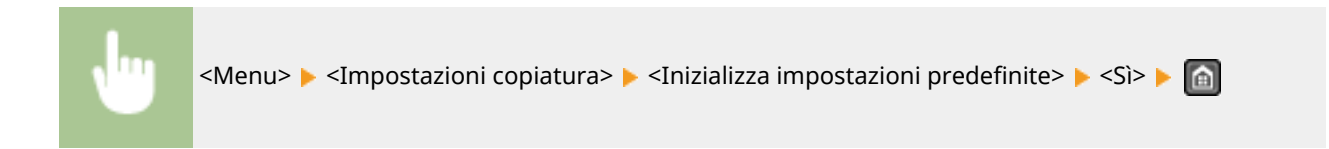

# **Impostazioni fax**

#### 17EE-093

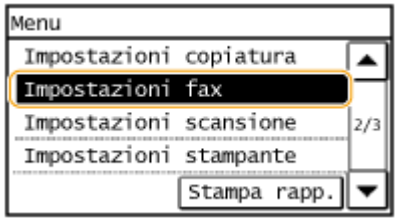

 Tutte le impostazioni del fax sono elencate con una breve descrizione. Le impostazioni predefinite sono contrassegnate con una croce  $($ <sup>+</sup> $).$ 

# **NOTA**

**Se viene visualizzata una schermata per l'immissione di un PIN** Immettere il PIN utilizzando i tasti numerici e toccare <Applica>. **[Impostazione del PIN gestore](#page-411-0) [sistema\(P. 404\)](#page-411-0)**

## **Asterischi (\* )**

- Le impostazioni contrassegnate da "\*1" potrebbero non essere disponibili o presentare valori diversi in base al paese o alla regione di acquisto.
- Le impostazioni contrassegnate da  $"2"$  sono disponibili solo per il MF249dw.
- Le impostazioni contrassegnate da "\*3" sono disponibili solo per il MF249dw / MF247dw.

**Impostazioni di base(P. 506) [Impostazioni funzione TX\(P. 508\)](#page-515-0) [Impostazioni funzione RX\(P. 512\)](#page-519-0) [Impostazioni stampa RX\(P. 514\)](#page-521-0) [Impostazioni inoltro\(P. 516\)](#page-523-0) Guida configurazione fax(P. 516)** 

# Impostazioni di base

Specificare le impostazioni di base per utilizzare la macchina come fax.

### **Registra numero telefonico unità**

Registrare il numero di fax della macchina. **[Registrazione del numero di fax e del nome dell'unità\(P. 110\)](#page-117-0)**

## **Selezione tipo linea \*1**

Selezionare il tipo di linea telefonica utilizzata per la trasmissione fax. <sup>O</sup>[Connessione della linea](#page-121-0) **[telefonica\(P. 114\)](#page-121-0)**

Impulsi Tonale<sup>+</sup>

### **Connes. linea pubblica**

Quando la modalità di ricezione fax è <Fax/Tel (Comm. autom.)>, un eventuale telefono esterno potrebbe non squillare e potrebbe non essere possibile effettuare una telefonata. Se si verifica questa situazione, specificare <Adattatore 1> o <Adattatore 2>.

Diretto<sup>+</sup> Adattatore 1

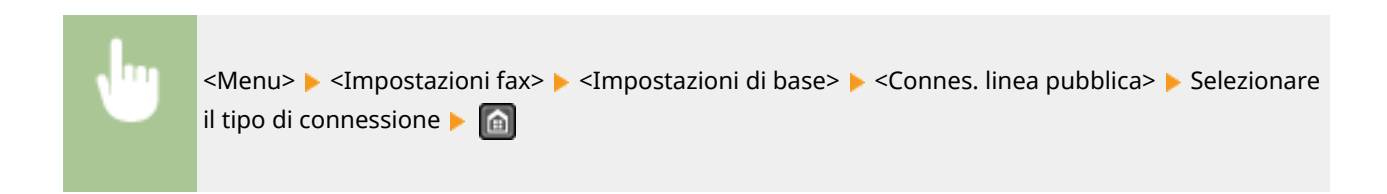

#### **Allarme ricevitore sganciato**

Stabilire se la macchina deve emettere un segnale di avviso quando il ricevitore di un telefono o il ricevitore opzionale collegato alla macchina non è correttamente posizionato sulla base. È inoltre possibile regolare il volume del segnale di avviso.

Da  $0<sup>+</sup>$  a 5

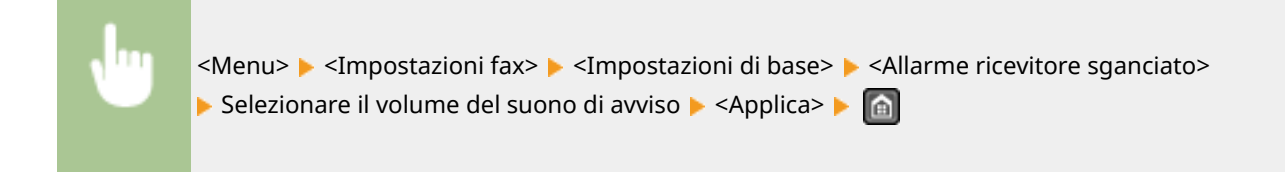

### **Impostazioni gestione comunicazioni**

Specificare le impostazioni di velocità di inizio comunicazione e le impostazioni del tasto R.

#### **Velocità avvio TX**

Regolare la velocità iniziale di comunicazione in ordine decrescente da "33600 bps". Eseguire questa regolazione quando per l'avvio dell'invio dei fax viene impiegato un tempo eccessivo a causa di una bassa qualità della connessione alla linea telefonica.

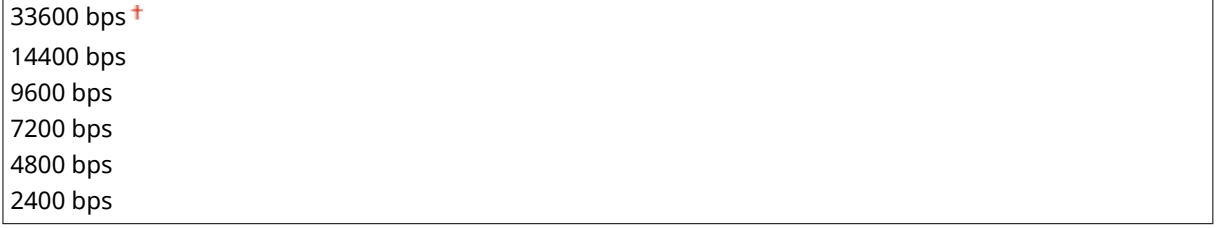

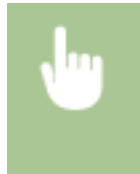

<Menu> <Impostazioni fax> <Impostazioni di base> <Impostazioni gestione comunicazioni> <Velocità avvio TX> Selezionare una velocità iniziale di comunicazione

#### **Velocità avvio RX**

Regolare la velocità iniziale di comunicazione in ordine decrescente da "33600 bps". Eseguire questa regolazione quando per l'avvio della ricezione dei fax viene impiegato un tempo eccessivo a causa di una bassa qualità della connessione alla linea telefonica.

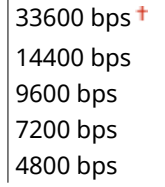

<span id="page-515-0"></span><Menu> > <Impostazioni fax> > <Impostazioni di base> > <Impostazioni gestione comunicazioni> ▶ <Velocità avvio RX> ▶ Selezionare una velocità iniziale di comunicazione ▶

**A** 

#### **Impostazione tasto R**

Se la macchina è collegata tramite un PBX (Private Branch Exchange), è necessario impostare il metodo di accesso. È possibile impostare il tipo PBX su <Prefisso> o <Aggancio>. Se si registra il numero di accesso alla linea esterna nel tasto R, è possibile accedere con facilità alla linea esterna.

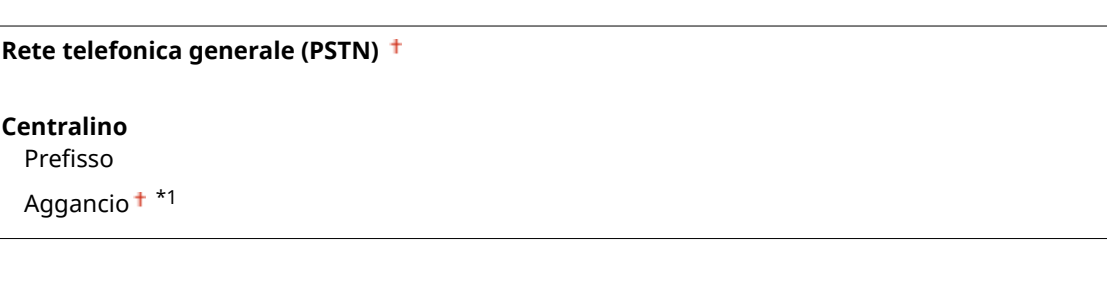

<Menu> <Impostazioni fax> <Impostazioni di base> <Impostazioni gestione comunicazioni> > <Impostazione tasto R> > <Centralino> > Selezionare <Prefisso> o <Aggancio> ▶ Immettere il numero di accesso alla linea esterna se si seleziona <Prefisso> ▶ <Applica> ▶ △

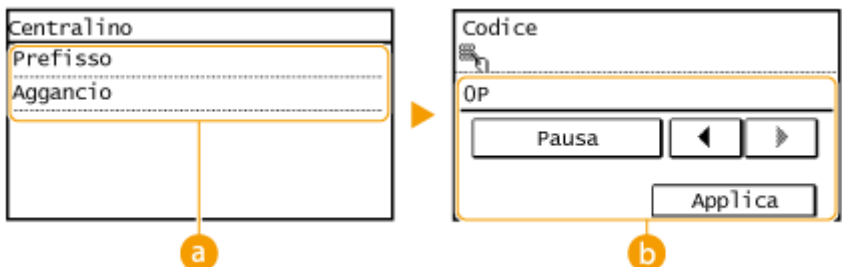

#### **<Centralino>**

Selezionare il tipo di PBX in uso. Se si seleziona <Prefisso>, registrare il codice del prefisso nella schermata successiva.

#### **b** <Codice>

Immettere il codice del prefisso con i tasti numerici, toccare <Pausa> e quindi <Applica>. Se non si inserisce una pausa, il codice del prefisso non viene registrato.

# Impostazioni funzione TX

Specificare le impostazioni per l'invio dei fax.

### **Variazione impostazioni predefinite**

Specificare le impostazioni utilizzate per l'invio dei fax. Le impostazioni selezionate vengono utilizzate come valori predefiniti quando si acquisiscono i documenti. *CModifica delle impostazioni predefinite(P. 141)* 

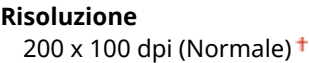

<span id="page-516-0"></span>200 x 200 dpi (Fine) 200 x 200 dpi (Foto) 200 x 400 dpi (Superfine)

#### **Densità**

Nove livelli

**Originale fronte-retro** \*2 Off<sup>+</sup>

Tipo libro Tipo calendario

**Nitidezza** Sette livelli

#### **Registra nome unità**

Registrare il nome di una società o di una persona. **[Registrazione del numero di fax e del nome](#page-117-0) [dell'unità\(P. 110\)](#page-117-0)**

Il nome registrato viene inviato a destinazione come informazione sul mittente. **[ID terminale TX\(P. 511\)](#page-518-0)**

### **TX in ECM**

Abilitare o disabilitare la modalità di correzione errori (ECM), che verifica la presenza di errori dei dati del fax e li corregge. Per ridurre gli errori sui fax ricevuti, vedere **[RX in ECM\(P. 512\)](#page-519-0)** .

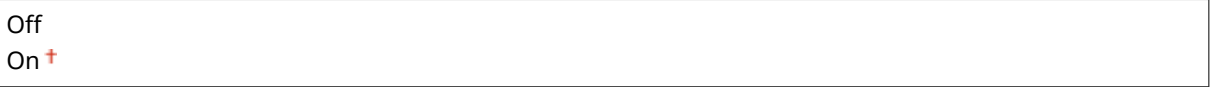

# **NOTA**

- ECM deve essere abilitato sulla macchina e sull'altro fax, in quanto i controlli di errore vengono eseguiti sui dispositivi ricevente e mittente.
- Anche quando ECM è abilitato, possono verificarsi errori a causa delle condizioni della linea telefonica.
- Quando ECM è abilitato, l'elaborazione dei dati può risultare più lunga, perché controlli e correzioni vengono eseguiti durante la trasmissione dei dati.

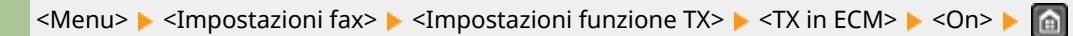

## **Impostazione durata pausa \*1**

Ad esempio, quando si telefona digitando "0 - (pausa) - (numero di telefono)", 0 viene digitato per primo, quindi, dopo qualche secondo, viene digitato il numero di telefono. Quando vengono inviati fax all'estero, è necessario specificare la destinazione digitando "(codice di accesso internazionale) - (codice paese) - (prefisso) - (numero di fax)", ma i numeri potrebbero non essere riconosciuti correttamente se vengono immessi in successione senza pause. In questo caso, provare ad aggiungere una pausa dopo il codice di accesso internazionale o il numero di fax. Se il codice o il numero non vengono ancora riconosciuti in modo corretto, modificare la durata della pausa. Per istruzioni su come immettere una pausa, vedere il passo 3 in **CInvio di fax(P. 116)**.

Da 1 a 4  $+$  a 15 (sec.)

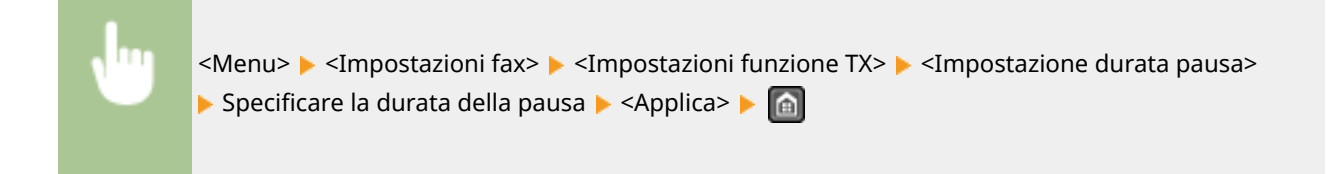

# **Ricomposizione automatica \*1**

Specificare le impostazioni per la Ricomposizione automatica, una funzionalità che ricompone automaticamente il numero di fax dopo alcuni minuti se al primo tentativo la linea è occupata. È possibile specificare il numero di tentativi di ricomposizione e l'intervallo tra le ricomposizioni.

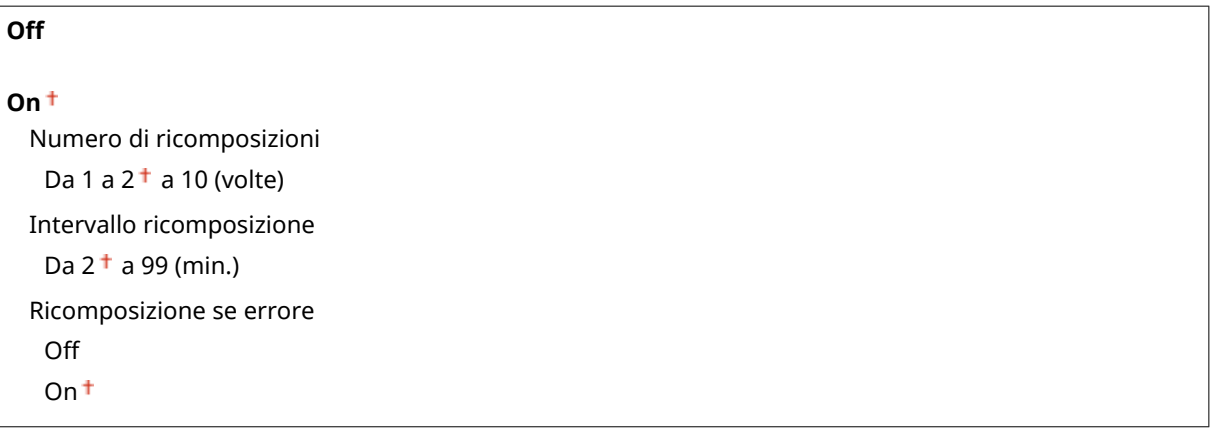

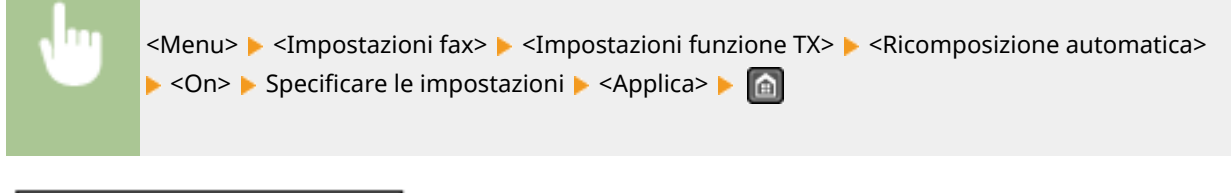

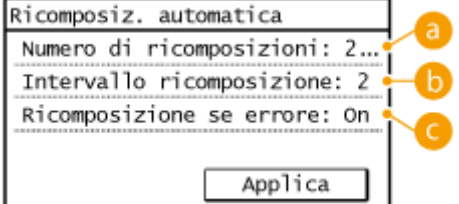

# **<Numero di ricomposizioni>**

Specifica per quante volte la macchina ripete la chiamata fax. Utilizzare  $\blacktriangle / \blacktriangledown$  o i tasti numerici per immettere un numero, quindi toccare <Applica>.

## **<Intervallo ricomposizione>**

Specifica l'intervallo tra le ricomposizioni. Utilizzare  $\triangle$  /  $\blacktriangledown$  o i tasti numerici per immettere un numero per l'intervallo, quindi toccare <Applica>.

## $\bullet$  <Ricomposizione se errore>

Specifica se richiamare se si verifica un errore di trasmissione. Selezionare <Off> o <On>.

## <span id="page-518-0"></span>**ID terminale TX**

Specificare le impostazioni per aggiungere nell'intestazione del fax le informazioni sul mittente, compreso il numero di fax e il nome della macchina. Il destinatario può verificare l'identità del mittente osservando tali informazioni aggiunte.

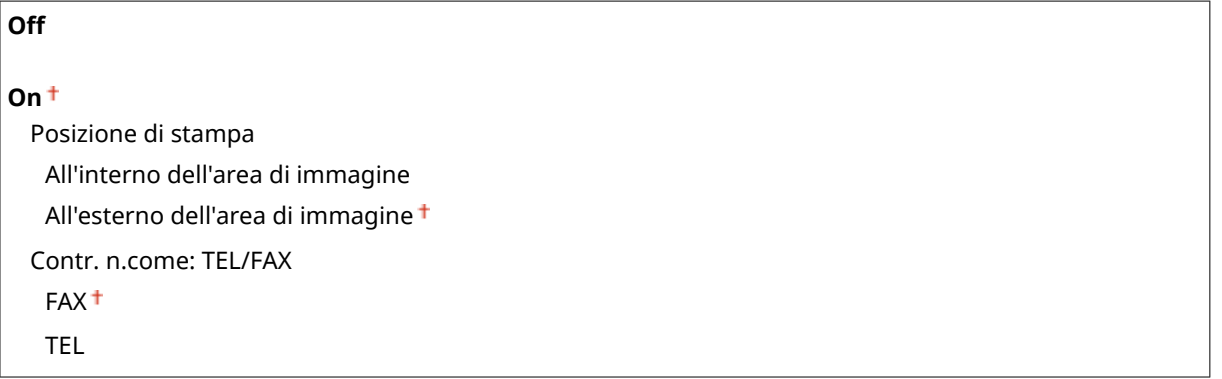

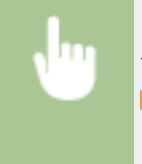

<Menu> > <Impostazioni fax> > <Impostazioni funzione TX> > <ID terminale TX> > <On> ▶ Specificare le impostazioni ▶ <Applica> ▶ △

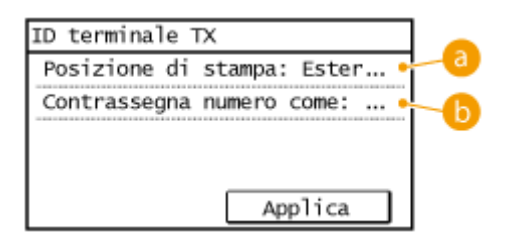

### **<Posizione di stampa>**

Specifica la posizione per la stampa dell'ID terminale nel fax inviato. Selezionare <All'interno dell'area di immagine> per stampare le informazioni all'interno dell'area di immagine, oppure <All'esterno dell'area di immagine> per stampare le informazioni all'esterno.

### **<Contrassegna numero come>**

Aggiunge il contrassegno "FAX" o "TEL" davanti al numero di fax registrato per la macchina ( **[Registrazione](#page-117-0) [del numero di fax e del nome dell'unità\(P. 110\)](#page-117-0)** ). Selezionare <TEL> per indicare che si tratta di un numero telefonico.

## **Controllo segnale linea prima di invio \*1**

Selezionare per verificare la tonalità di composizione prima di comporre il numero di fax.

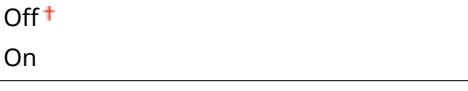

<Menu> <Impostazioni fax> <Impostazioni funzione TX> <Controllo segnale linea prima di invio> Selezionare <On> o <Off> Selezionare

#### <span id="page-519-0"></span>**Consenti TX da driver fax**

Abilitare o disabilitare il fax da PC (l'invio dei fax da computer). **[Blocco di fax da PC\(P. 425\)](#page-432-0)**

Off  $On<sup>†</sup>$ 

#### **Conferma numero fax immesso**

Selezionare per richiedere agli utenti di inserire il numero di fax due volte quando immesso con i tasti numerici. **[Visualizzazione della schermata per la conferma del numero di fax\(P. 427\)](#page-434-0)**

 $Off<sup>†</sup>$ On

# **Restrizioni trasmissione sequenziale**

Selezionare per impedire la trasmissione sequenziale, una funzionalità che consente di inviare i fax a più destinazioni in successione. **[Blocco della trasmissione sequenziale\(P. 429\)](#page-436-0)**

 $Off<sup>+</sup>$ 

Conferma trasmissione sequenziale Rifiutare trasmissione sequenziale

#### **Inizializza impostazioni predeȴnite**

Selezionare questa opzione per ripristinare le impostazioni di trasmissione fax predefinite.

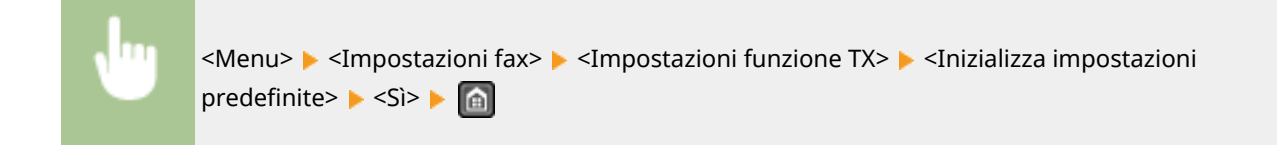

# Impostazioni funzione RX

Specificare le impostazioni per la ricezione dei fax.

### **RX in ECM**

Abilitare o disabilitare la modalità di correzione errori (ECM), che verifica la presenza di errori nei dati del fax e li corregge. Per ridurre gli errori sui fax inviati, vedere **[TX in ECM\(P. 509\)](#page-516-0)**

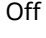

On<sup>+</sup>

## **NOTA**

- ECM deve essere abilitato sulla macchina e sull'altro fax in quanto i controlli di errore vengono eseguiti sui dispositivi ricevente e mittente.
- Anche quando ECM è abilitato, possono verificarsi errori a causa delle condizioni della linea telefonica.
- Quando ECM è abilitato, l'elaborazione dei dati può risultare più lunga, perché controlli e correzioni vengono eseguiti durante la trasmissione dei dati.

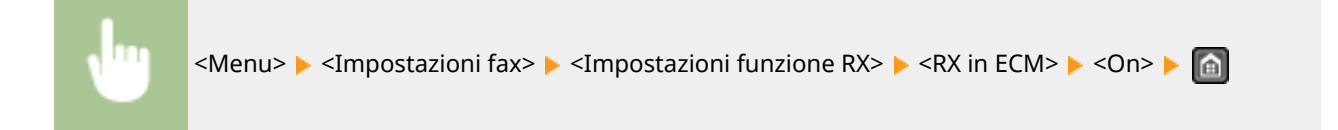

# **Squillo chiamata in arrivo \*1**

Specificare le impostazioni per l'emissione di un segnale sonoro per notificare dell'arrivo dei fax. Questa funzionalità è disponibile solo quando è selezionato <Auto> o <Fax/Tel (Commutazione autom.)> per la modalità di ricezione. Specificare il numero di squilli della macchina quando viene ricevuto un fax. È inoltre possibile disabilitare le impostazioni per impedire l'emissione del segnale sonoro per le chiamate in arrivo.

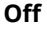

# **On**

Da 1 a  $2<sup>+</sup>$  a 99 (volte)

# **NOTA**

Se si utilizza questa funzionalità nella modalità <Auto>, è necessario collegare prima il telefono alla macchina.

<Menu> > <Impostazioni fax> > <Impostazioni funzione RX> > <Squillo chiamata in arrivo>  $\triangleright$  <On>  $\triangleright$  Specificare il numero di squilli per la chiamata in arrivo  $\triangleright$  <Applica>  $\triangleright$   $\blacksquare$ 

# **RX remota \*1**

Specificare le impostazioni di ricezione dei fax tramite un telefono collegato alla macchina (Ricezione remota). Quando viene inviato un fax alla macchina, è possibile riceverlo sollevando semplicemente il ricevitore e immettendo l'ID specifico con la tastiera del telefono. Questa funzionalità consente di non doversi recare direttamente alla macchina. Per istruzioni su come utilizzare la ricezione remota, vedere **[Utilizzo di un](#page-153-0) [telefono per ricevere i fax \(Ricezione remota\)\(P. 146\)](#page-153-0)** .

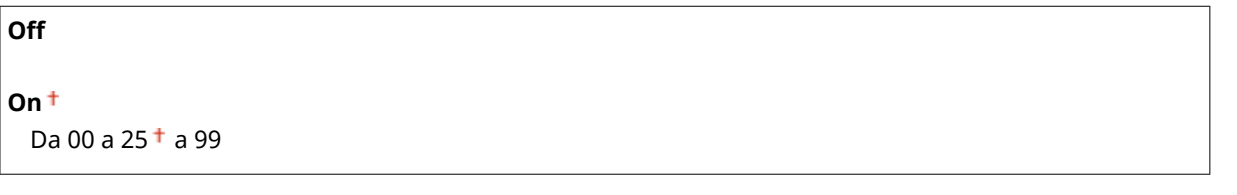

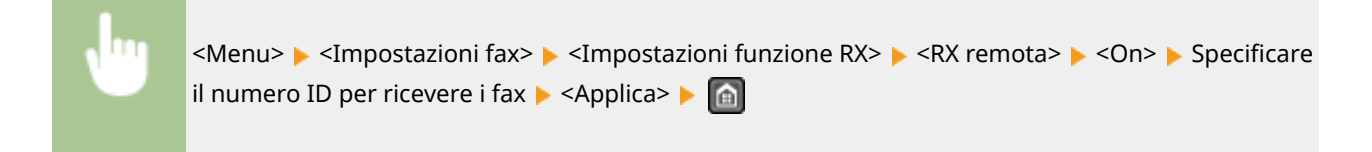

### **Commutazione su RX automatica**

Specificare le impostazioni per ricevere automaticamente un fax dopo un determinato numero di squilli. Questa funzionalità è disponibile solo quando è selezionato <Manuale> per la modalità di ricezione. Con questa funzionalità, è possibile ricevere i fax anche se nessuno può sollevare il ricevitore.

<span id="page-521-0"></span>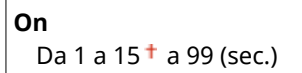

<Menu> <Impostazioni fax> <Impostazioni funzione RX> <Commutazione su RX automatica> ► <On> ► Specificare il numero di squilli della chiamata in arrivo ► <Applica> ► △

### **Impostazioni blocco in memoria**

Selezionare per memorizzare i fax ricevuti senza stamparli immediatamente. I documenti fax memorizzati possono essere stampati in qualsiasi momento modificando l'impostazione su <Off>. **[Memorizzazione dei](#page-159-0) [fax ricevuti \(Ricezione in memoria\)\(P. 152\)](#page-159-0)**

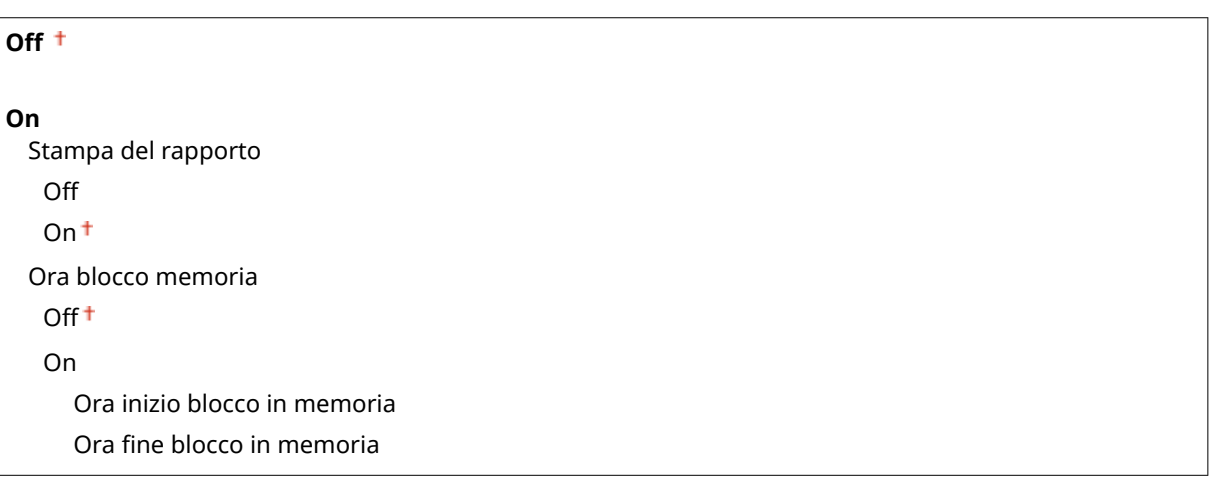

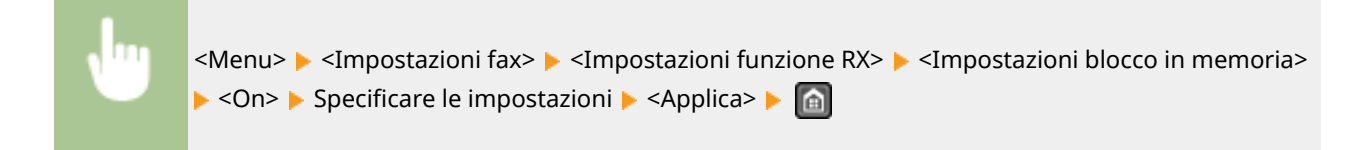

# Impostazioni stampa RX

Specificare le impostazioni per la stampa dei fax ricevuti.

# **Stampa sui due lati \*3**

Specificare le impostazioni per la stampa dei fax ricevuti su entrambi i lati del foglio.

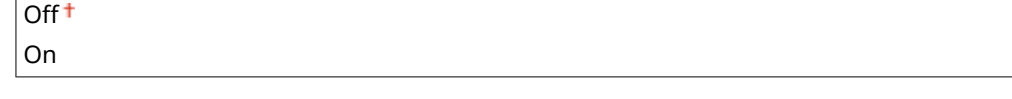

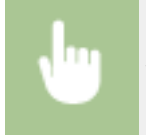

<Menu> <Impostazioni fax> <Impostazioni stampa RX> <Stampa sui due lati> <On> <

### **Riduzione dimensione RX**

Specificare le impostazioni per ridurre la dimensione immagine di un documento ricevuto. È possibile selezionare un rapporto di riduzione automatico che riduca la dimensione del documento ricevuto in base al formato della carta caricata. È inoltre possibile selezionare un rapporto dall'elenco.

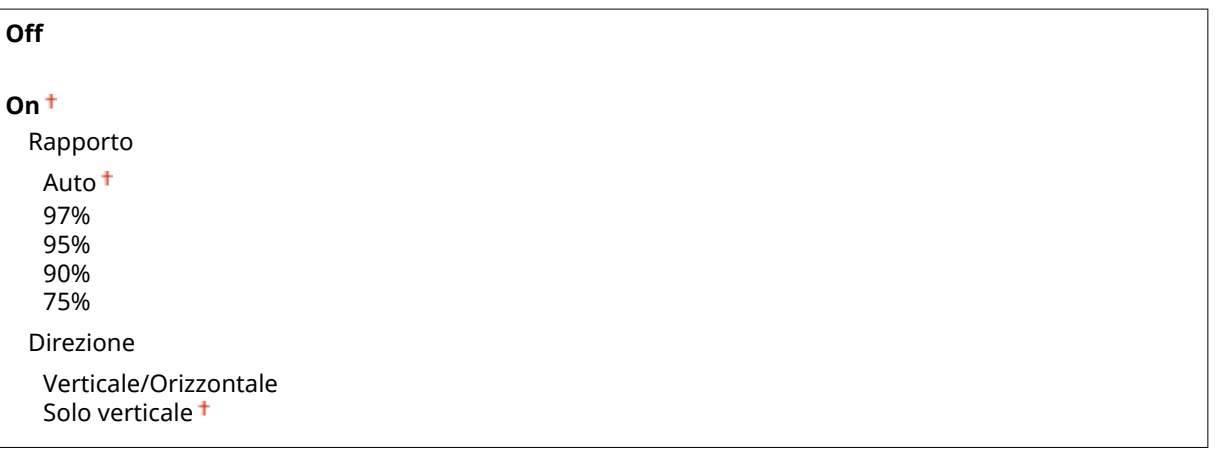

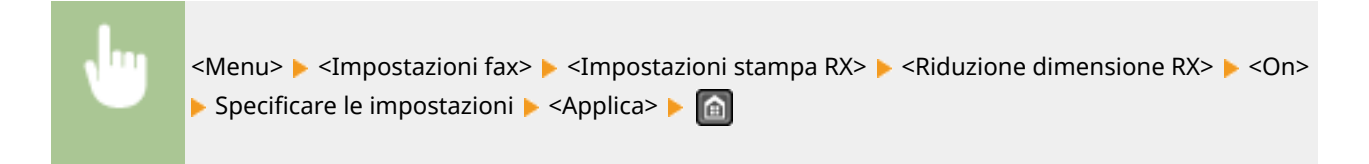

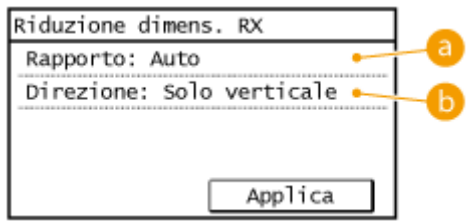

## **a** <Rapporto>

<Auto> riduce l'immagine di un rapporto basato sul formato della carta caricata. <97%>, <95%>, <90%> o <75%> riducono l'immagine del rapporto corrispondente.

## **<Direzione>**

Selezionare <Verticale/Orizzontale> per ridurre l'immagine in verticale e orizzontale. Selezionare <Solo verticale> per ridurre solo in verticale.

### **Piè di pagina su RX**

Selezionare per stampare le informazioni, comprese data e ora di ricezione e numeri di pagina, sul fondo dei fax ricevuti.

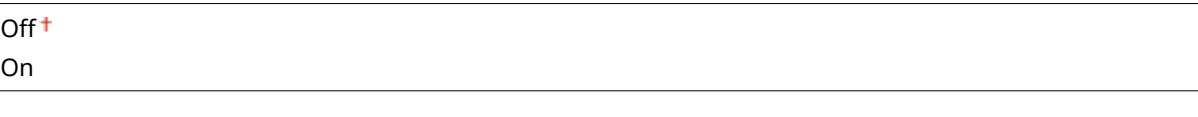

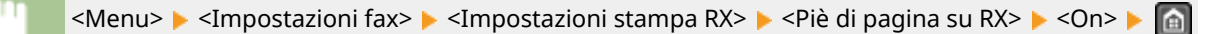

### <span id="page-523-0"></span>**Contin. stampa. Q.do pros.ȴne dur.cart.**

Se vengono ricevuti fax quando la quantità di toner in una cartuccia è quasi esaurito, la macchina li mantiene in memoria invece di stamparli. Comunque, se questa funzione è abilitata, la macchina continua a stampare.

Off<sup>+</sup> On

# **IMPORTANTE**

Quando questa funzione è abilitata, i fax possono essere sbiaditi o sfocati. Poiché i documenti ricevuti non vengono memorizzati, sarà necessario chiedere al mittente di inviare nuovamente il documento.

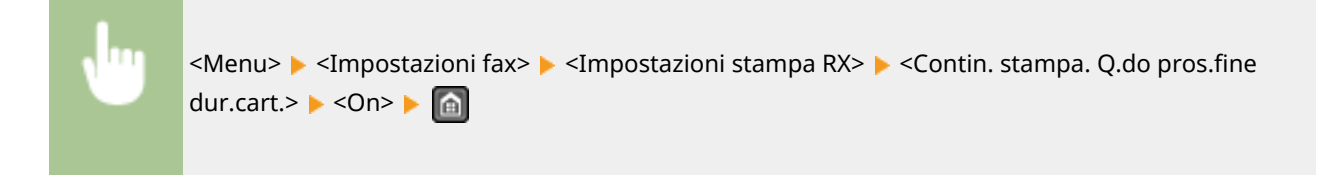

# Impostazioni inoltro \*3

Specificare le impostazioni per l'inoltro dei fax.

### **Abilita impostazioni inoltro**

Selezionare per inoltrare tutti i documenti fax ricevuti a una destinazione specificata. È possibile specificare come destinazione di inoltro un indirizzo e-mail o una cartella condivisa di un computer. **[Inoltro automatico](#page-166-0) [di tutti i documenti ricevuti \(MF249dw / MF247dw\)\(P. 159\)](#page-166-0)**

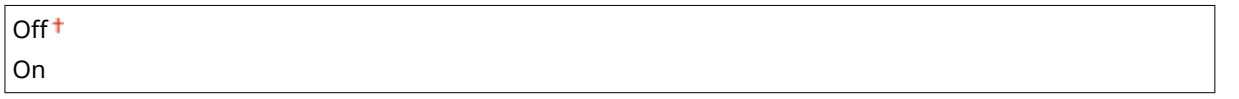

### **Stampa immagini**

Selezionare per stampare i documenti fax inoltrati. È possibile impostare la macchina per stampare i documenti inoltrati solo quando si verifica un errore. **[Stampa dei documenti da inoltrare\(P. 159\)](#page-166-0)**

Off  $On<sup>†</sup>$ Solo se errore

# **Memorizza immagini**

Selezionare per memorizzare i documenti fax in caso di errore di inoltro. È possibile inviare nuovamente o stampare i documenti in seguito, se necessario. **[Stampa/Reinvio/Eliminazione dei documenti che non è](#page-167-0) [stato possibile inoltrare\(P. 160\)](#page-167-0)**

Off<sup>+</sup>

Solo se errore

# Guida configurazione fax

Selezionare per visualizzare le istruzioni su schermo per specificare le impostazioni, compreso il numero di fax e il tipo di linea telefonica. **O Configurazione delle impostazioni iniziali per le funzioni fax(P. 108)** 

# **Impostazioni scansione**

#### Menu Impostazioni copiatura ▲ Impostazioni fax Impostazioni scansione  $2t^2$ Impostazioni stampante Stampa rapp. ۰.

 Tutte le impostazioni della scansione sono elencate con una breve descrizione. Le impostazioni predefinite sono contrassegnate con una croce  $( 1).$ 

17EE-094

# **NOTA**

 $\overline{1}$ 

# **Asterischi (\* )**

- Le impostazioni contrassegnate da "\*1" sono disponibili solo per il MF249dw / MF247dw.
- Le impostazioni contrassegnate da  $"2"$  sono disponibili solo per il MF249dw.

**Impostazioni e-mail(P. 517) OImpostazioni file(P. 518) [Registra nome unità \(E-mail\)\(P. 520\)](#page-527-0) [Impostazioni immagine ȴle di output\(P. 520\)](#page-527-0) [Imp. tasto sc. rapida\(P. 520\)](#page-527-0)**

# Impostazioni e-mail \*1

Specificare le impostazioni utilizzate per la scansione dei documenti da inviare come e-mail.

### **Variazione impostazioni predefinite**

Specificare le impostazioni utilizzate per acquisire i documenti da inviare come e-mail. Le impostazioni selezionate vengono utilizzate come impostazioni predefinite durante la scansione di documenti. *O Modifica* **[delle impostazioni predeȴnite\(P. 288\)](#page-295-0)**

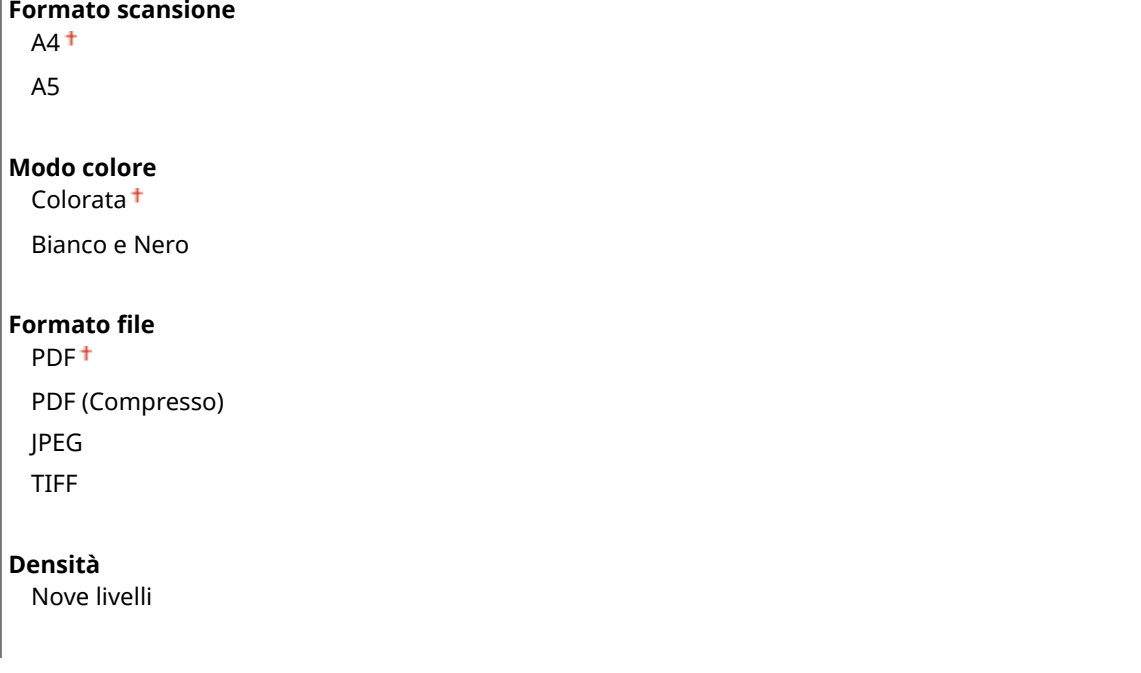

#### <span id="page-525-0"></span>**Orientamento originale**

Verticale<sup>+</sup>

**Orizzontale** 

#### **Tipo originale**

Testo

Testo/Foto

Foto

# **Originale fronte-retro\*2**

Off<sup>+</sup>

Tipo libro Tipo calendario

#### **Nitidezza**

Sette livelli

### **Dimensione dati**

Piccola: Priorità memoria

Standard<sup>+</sup>

Grande: Priorità qualità immagine

### **Oggetto/Messaggio**

Oggetto Messaggio

## **Rispondere a**

Nessuna<sup>+</sup> Specifica da rubrica

## **Priorità**

Bassa Standard<sup>+</sup> Alta

## **Inizializza impostazioni predeȴnite**

Selezionare questa opzione per ripristinare le impostazioni di trasmissione e-mail predefinite.

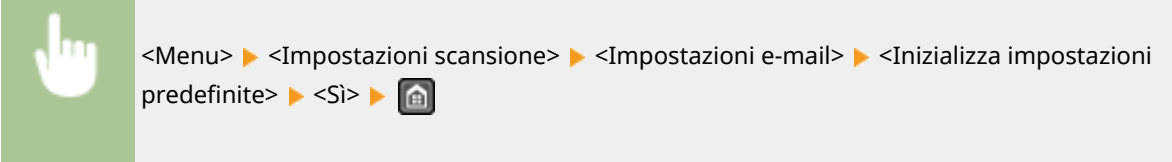

# Impostazioni file \*1

È possibile cambiare e registrare le impostazioni utilizzate quando i documenti vengono salvati in una cartella condivisa.

## **Variazione impostazioni predefinite**

È possibile cambiare le impostazioni predefinite quando i documenti vengono salvati in una cartella condivisa. Le impostazioni selezionate sono utilizzate come impostazioni predefinite durante la scansione. **OModifica [delle impostazioni predeȴnite\(P. 288\)](#page-295-0)**

#### **Formato scansione**  $AA$ <sup>+</sup>

A5

#### **Modo colore**

Colorata

Bianco e Nero

#### **Formato file**

PDF<sup>+</sup>

PDF (Compresso) JPEG

TIFF

#### **Densità**

Nove livelli

### **Orientamento originale**

Verticale<sup>+</sup>

Orizzontale

### **Tipo originale**

Testo Testo/Foto

Foto

### **Originale fronte-retro\*2**

 $Off$ <sup> $\dagger$ </sup>

Tipo libro

Tipo calendario

# **Nitidezza**

Sette livelli

### **Dimensione dati**

Piccola: Priorità memoria

Standard<sup>+</sup>

Grande: Priorità qualità immagine

## **Inizializza impostazioni predeȴnite**

È possibile cambiare e registrare le impostazioni utilizzate quando i documenti vengono salvati in una cartella condivisa.

<span id="page-527-0"></span>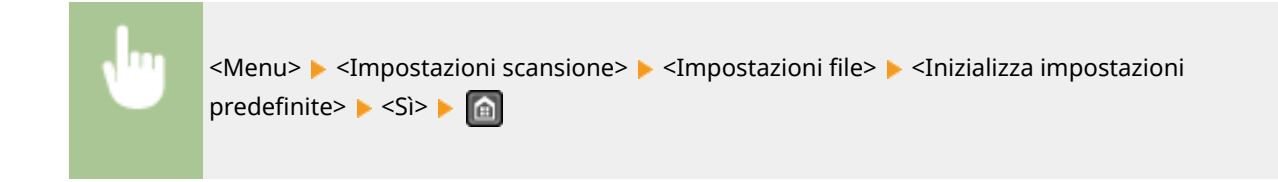

# Registra nome unità (E-mail) \*1

Registrare il nome del mittente per le e-mail. Il nome registrato viene visualizzato nelle e-mail, insieme con l'indirizzo e-mail. Se il nome del mittente non è registrato, viene visualizzato solo l'indirizzo e-mail.

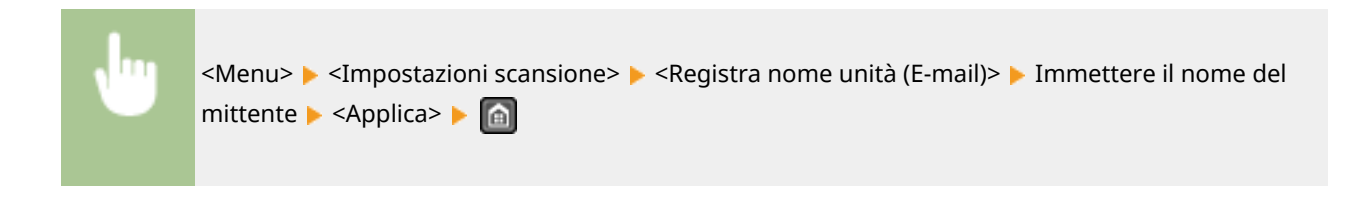

# Impostazioni immagine file di output \*1

Specificare le impostazioni per il valore gamma e il rapporto di compressione file per convertire i documenti acquisiti in file.

## **Valore gamma TX YCbCr**

Selezionare il valore gamma utilizzato per la conversione di documenti a colori acquisiti nel formato di file specificato. È possibile specificare lo stesso valore gamma dello schermo da utilizzare per visualizzare i file convertiti. I file vengono visualizzati con la stessa luminosità del documento originale. **[Impostazione dei](#page-281-0) [valori gamma\(P. 274\)](#page-281-0)**

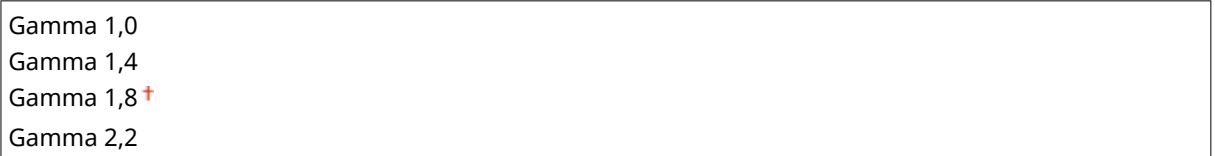

# Imp. tasto sc. rapida

Registrare le impostazioni di scansione per i pulsanti <Scan -> PC1> e <Scan -> PC2>. Le impostazioni includono il computer in cui sono salvate le immagini acquisite, il tipo di scansione (ad esempio a colori o in bianco e nero) e il formato di file (come PDF o JPEG). La registrazione di queste impostazioni consente di digitalizzare i documenti in un computer specificato premendo semplicemente un pulsante. È possibile visualizzare le impostazioni registrate selezionando <Conferma destinazione>. **[Scansione utilizzando il pulsante <Scan ->](#page-247-0) [PC>\(P. 240\)](#page-247-0)**

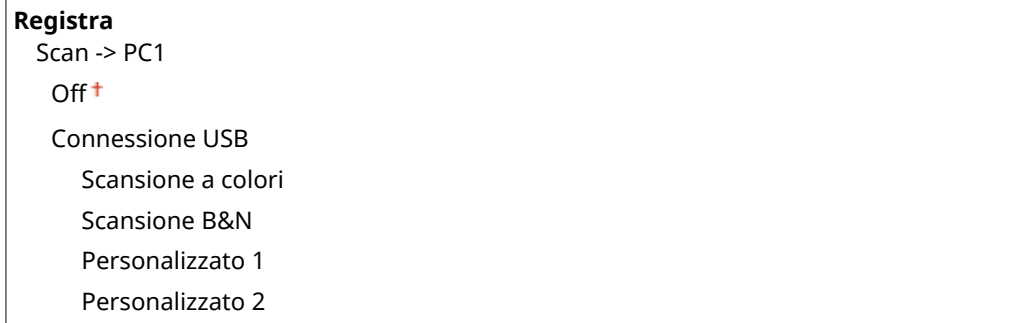

#### Impostazione dell'elenco menu

Connessione di rete Scansione a colori Scansione B&N Personalizzato 1 Personalizzato 2 Scan -> PC2 Off<sup>+</sup> Connessione USB Scansione a colori Scansione B&N Personalizzato 1 Personalizzato 2 Connessione di rete Scansione a colori Scansione B&N Personalizzato 1 Personalizzato 2 **Conferma destinazione** Scan -> PC1

Scan -> PC2

# **Impostazioni stampante**

#### Menu Impostazioni copiatura Impostazioni fax Impostazioni scansione  $2t^2$ Impostazioni stampante Stampa rapp.

 Tutte le impostazioni della stampante sono elencate con una breve descrizione. Le impostazioni predefinite sono contrassegnate con una croce  $( 1).$ 

17EE-095

# **NOTA**

# **Asterischi (\* )**

 $\bullet$  Le impostazioni contrassegnate da un asterisco (\*) sono disponibili solo per il MF249dw / MF247dw.

# **Priorità delle impostazioni**

● Se un'impostazione di stampa è specificata sia dal driver della stampante sia dal pannello operativo della macchina, la specifica dal driver della stampante è prioritaria rispetto a quella del pannello operativo. La specifica dal pannello operativo diventa efficace in alcuni casi, ad esempio, quando si stampa in PCL e da UNIX o da altro sistema operativo sul quale i driver della stampante per la macchina non sono disponibili.

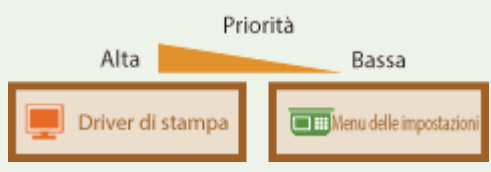

```
OSe formato carta non corrispondente(P. 522)
Mezzitoni stampa mobile(P. 523)
Copie(P. 523)
Stampa fronte-retro(P. 523)
Carta predeȴnita(P. 523)
Qualità di stampa(P. 524)
Layout(P. 525)
Timeout(P. 526)
PCL(P. 526)
```
# Se formato carta non corrispondente

Scegliere se la stampa deve proseguire nel caso in cui venga selezionato un formato carta diverso da quello effettivamente caricato nell'alimentazione carta. È possibile impostare la macchina anche per interrompere la stampa e visualizzare un messaggio di avviso. **[Quando viene visualizzato un messaggio di errore\(P. 558\)](#page-565-0)**

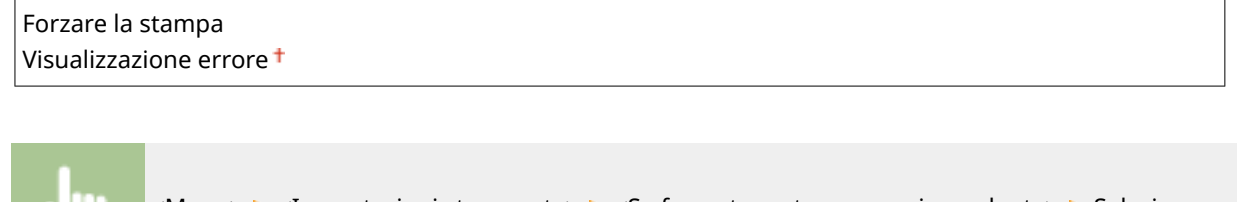

<Menu> Simpostazioni stampante> Simposta carta non corrispondente> Selezionare> <Forzare la stampa> o <Visualizzazione errore>

# <span id="page-530-0"></span>Mezzitoni stampa mobile

Selezionare l'elaborazione delle immagini quando si stampa da un dispositivo mobile. Per ottenere stampe più accattivanti, selezionare <Gradazione> per foto e illustrazioni e <Diffusione errore> per la maggior parte dei documenti di testo.

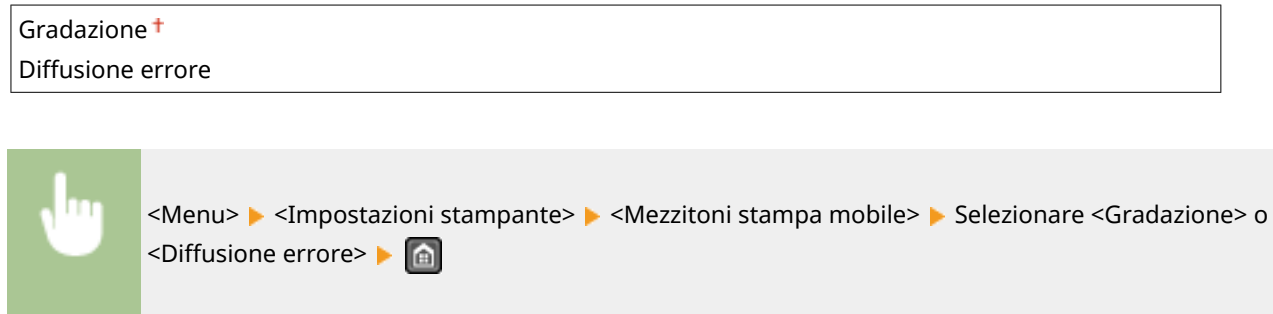

# Copie \*

Impostare il numero di copie da stampare.

Da 1<sup>+</sup> a 999 <Menu> <Impostazioni stampante> <Copie> Impostare il numero di copie da stampare > <Applica> > **a** 

# Stampa fronte-retro \*

Specificare se stampare su due lati.

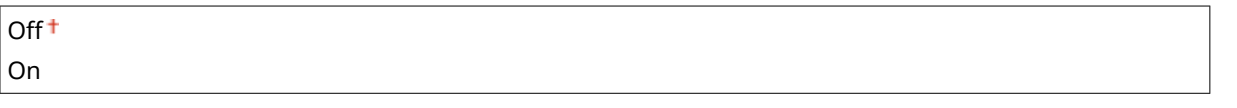

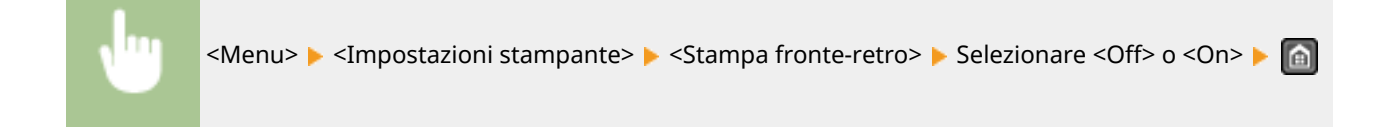

# Carta predefinita \*

Utilizzare questa opzione per specificare il formato della carta. **[Carta\(P. 658\)](#page-665-0)**

<span id="page-531-0"></span>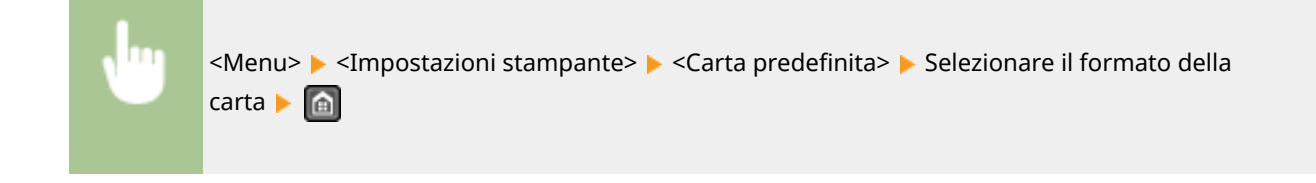

# Qualità di stampa

È possibile modificare le impostazioni correlate alla qualità di stampa.

# **Densità \***

Regolare la densità del toner.

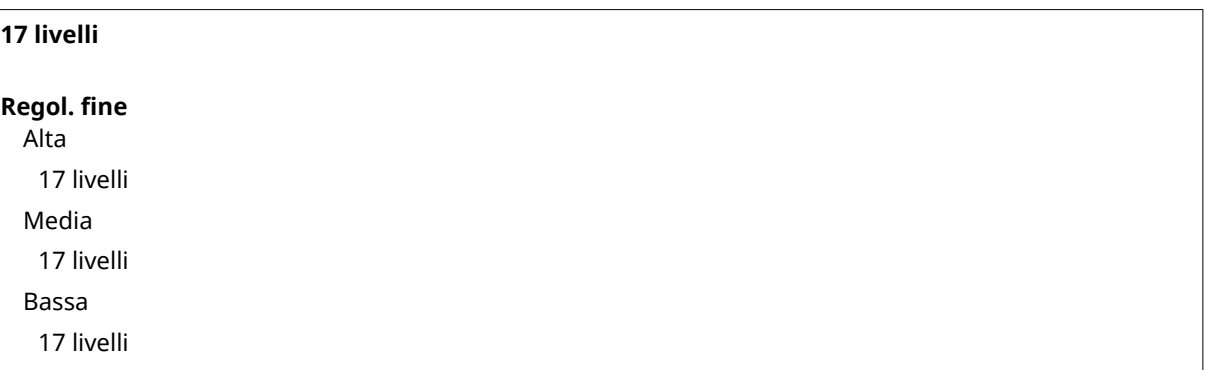

# **NOTA**

● Le impostazioni specificate per <Densità> sono disabilitate quando <Risparmio toner> è abilitato.

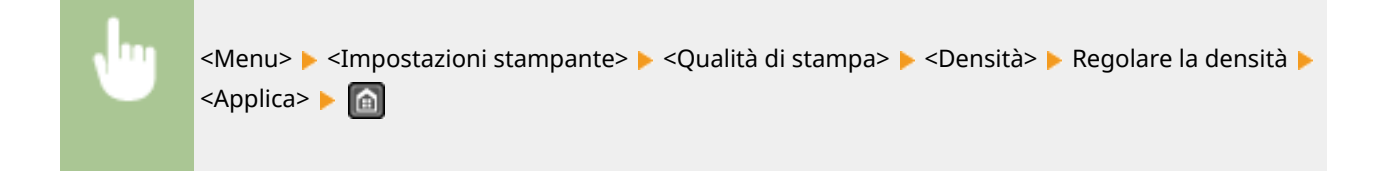

## **Risparmio toner**

È possibile risparmiare il consumo di toner. Selezionare <On> per controllare il layout o altre caratteristiche estetiche prima di procedere alla stampa finale di un lavoro di grandi dimensioni.

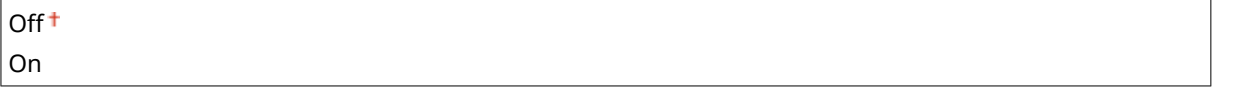

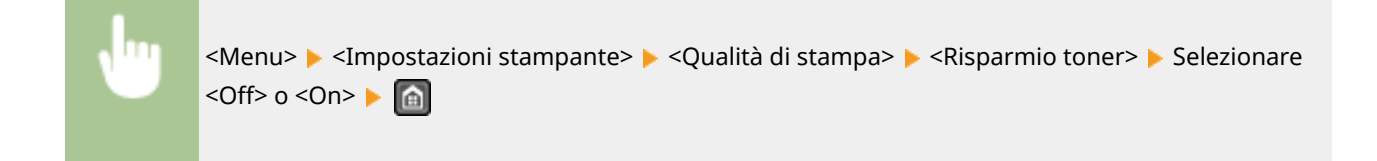

### <span id="page-532-0"></span>**Modo stampa speciale \***

Selezionare <Impostazioni speciali 1> se un codice a barre stampato è illeggibile oppure <Impostazioni speciali 2> se i risultati della stampa solo in parte sbiaditi.

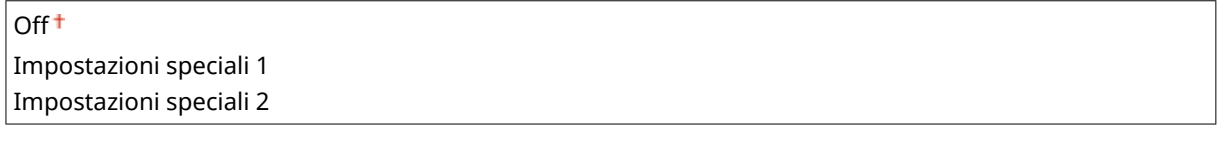

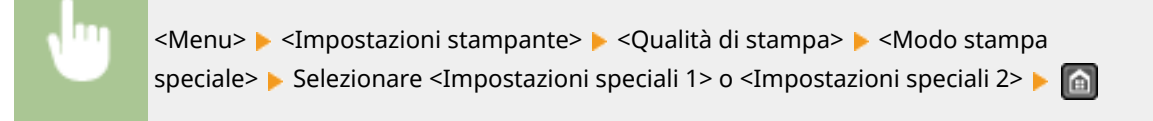

# **Risoluzione \***

Specificare la risoluzione da usare per l'elaborazione dei dati di stampa.

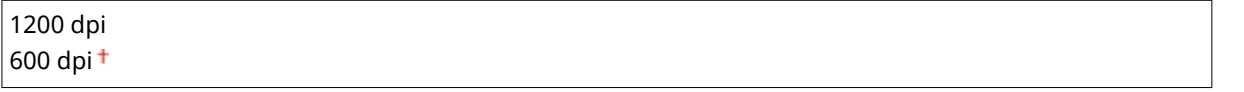

<Menu> <Impostazioni stampante> > <Qualità di stampa> > <Risoluzione> > Selezionare <1200 dpi> o <600 dpi>  $\triangleright$ 

### **Regolazione densità ȴne \***

Regolare finemente la densità. È possibile specificare questa impostazione solo quando si seleziona <1200 dpi> in <Risoluzione>.

 $Da -1 a 0<sup>+</sup> a 1$ 

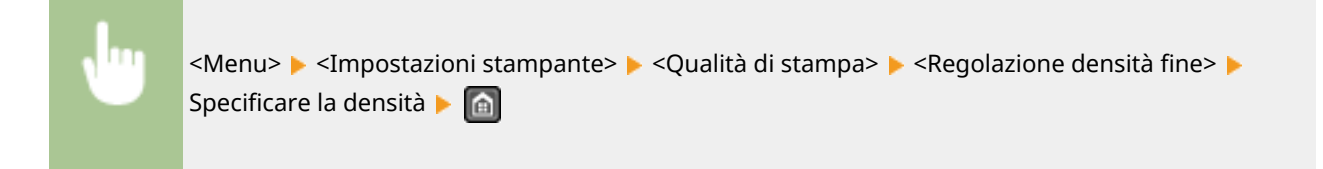

# Layout \*

Specificare le impostazioni di layout di pagina, come la posizione di rilegatura.

### **Posizione rilegatura**

Se si rilegano le stampe con uno strumento di rilegatura, ad esempio una pinzatrice, usare questa opzione per specificare se eseguire la rilegatura sul lato lungo o corto.

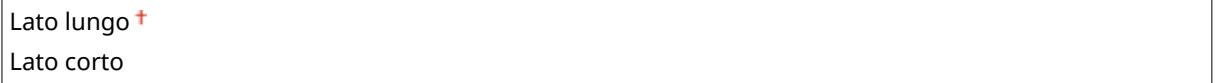

<span id="page-533-0"></span>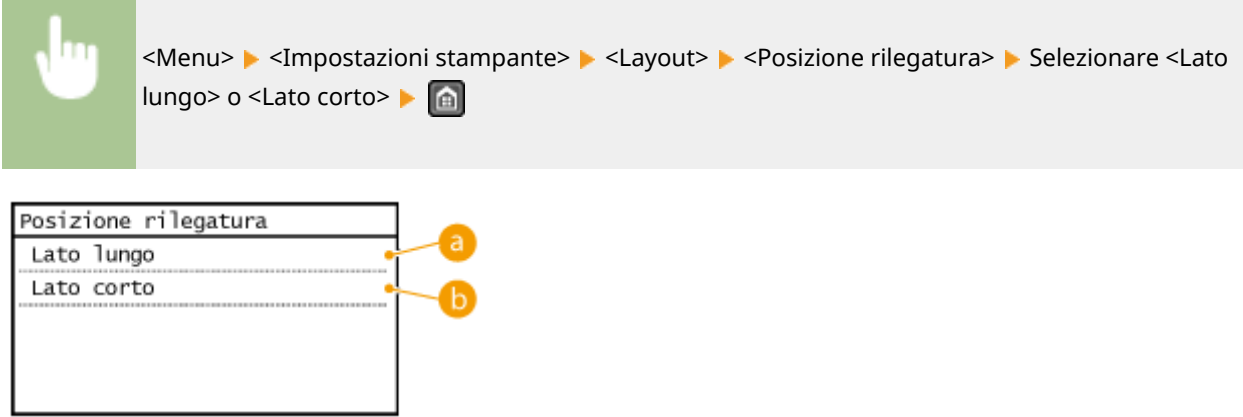

# **<Lato lungo>**

Specificare questa opzione per eseguire la rilegatura sul bordo lungo della carta.

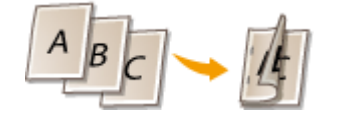

## **<Lato corto>**

Specificare questa opzione per eseguire la rilegatura sul bordo corto della carta.

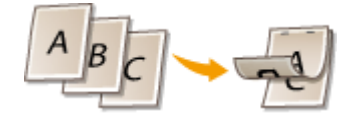

# Timeout \*

Impostare il tempo al termine del quale il lavoro di stampa corrente viene automaticamente annullato in caso di interruzione della ricezione dei dati di stampa.

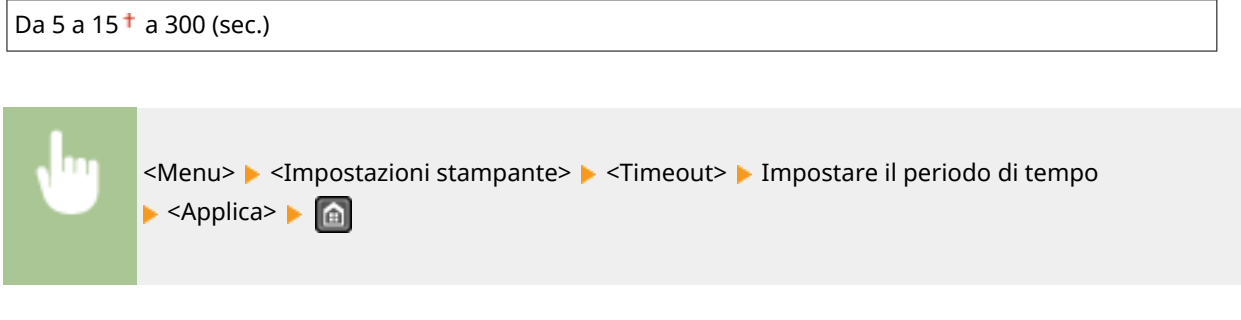

# PCL \*

Specificare le impostazioni di stampa PCL come layout di pagina e qualità di stampa.

### **Risparmio carta**

Selezionare per risparmiare carta per impedire di emettere pagine vuote nei documenti. Selezionando <On>, la macchina non emette pagine vuote. Per emettere tutti i dati del documento durante la stampa, comprese eventuali pagine vuote inserite nel documento, selezionare <Off>.

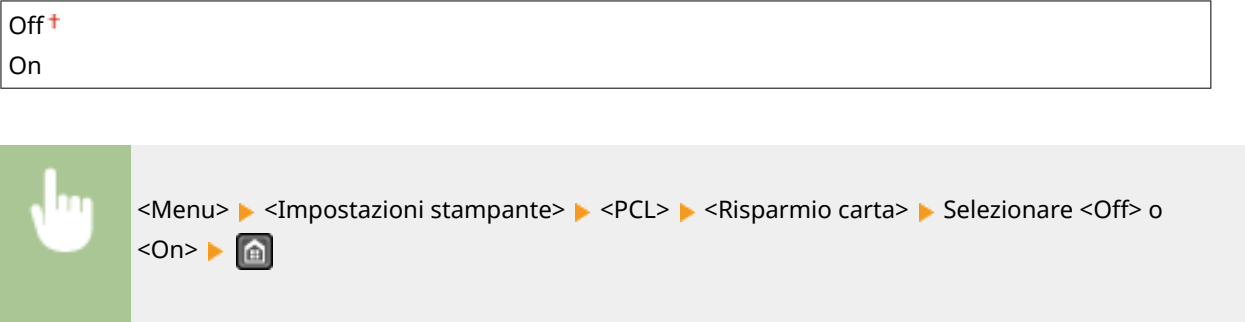

#### **Orientamento**

Selezionare <Verticale> (orientamento verticale) o <Orizzontale> (orientamento orizzontale) per l'orientamento della pagina.

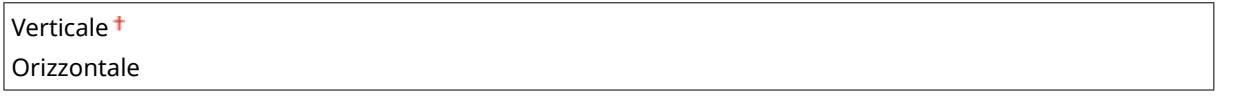

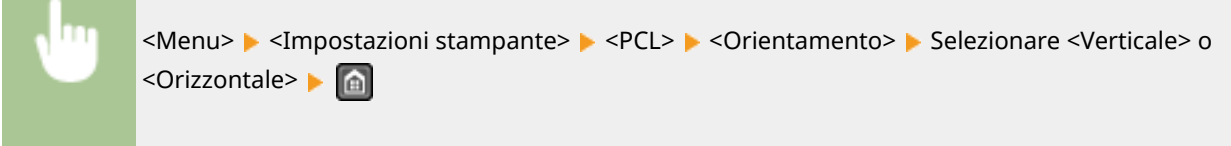

## **Numero font**

Specificare il font da utilizzare selezionando un numero di ID font corrispondente. È possibile stampare l'elenco dei font PCL con campioni dei font dal pannello operativo. **[Elenco font PCL \(MF249dw / MF247dw\)\(P. 627\)](#page-634-0)**

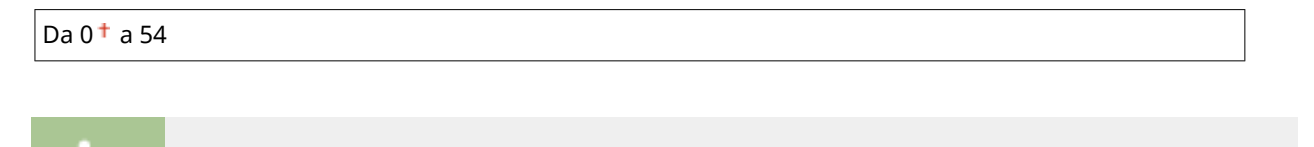

<Menu> <Impostazioni stampante> <PCL> <Numero font> Selezionare il numero di font

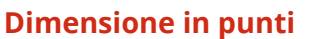

Impostare la dimensione del font in punti, regolabile in incrementi da 0,25. È possibile specificare questa impostazione solo quando si seleziona un font scalabile con interspazio proporzionale in <Numero font>.

Da 4,00 a 12,00  $\dagger$  a 999,75 (punti)

▶ <Applica> ▶ a

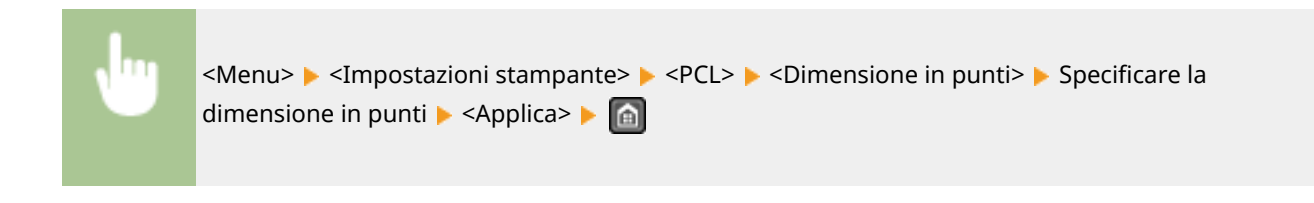

#### **Passo**

Impostare il pitch del font o cpi (caratteri per pollice), regolabile in incrementi da 0,01. È possibile specificare questa impostazione solo quando si seleziona un font bitmap o un font scalabile a pitch fisso in <Numero font>. Da 0,44 a 10,00  $\dagger$  a 99,99 (cpi)

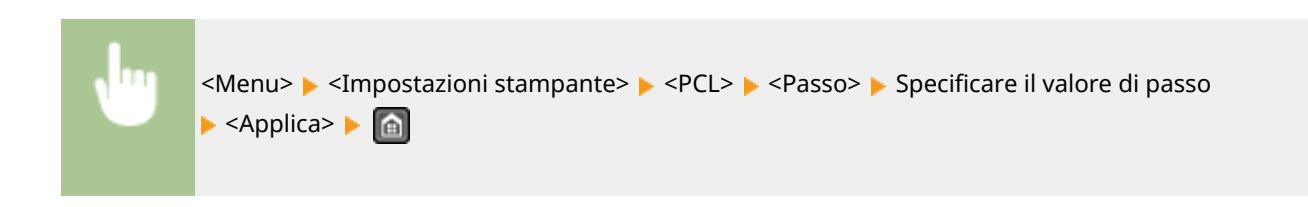

### **Righe pagina**

Impostare il numero di linee stampate su una pagina da 5 a 128. Questa impostazione cambia automaticamente in base alle impostazioni specificate in <Formato carta predef.> e <Orientamento>.

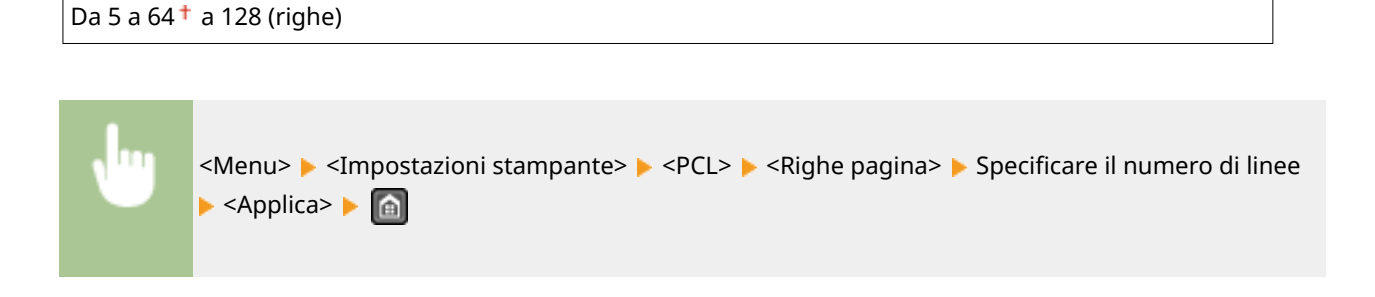

### **Codice carattere**

Selezionare il codice caratteri più adatto per il computer da cui si inviano i dati di stampa. L'impostazione specificata viene ignorata quando il codice caratteri è controllato dal font specificato in <Numero font>.

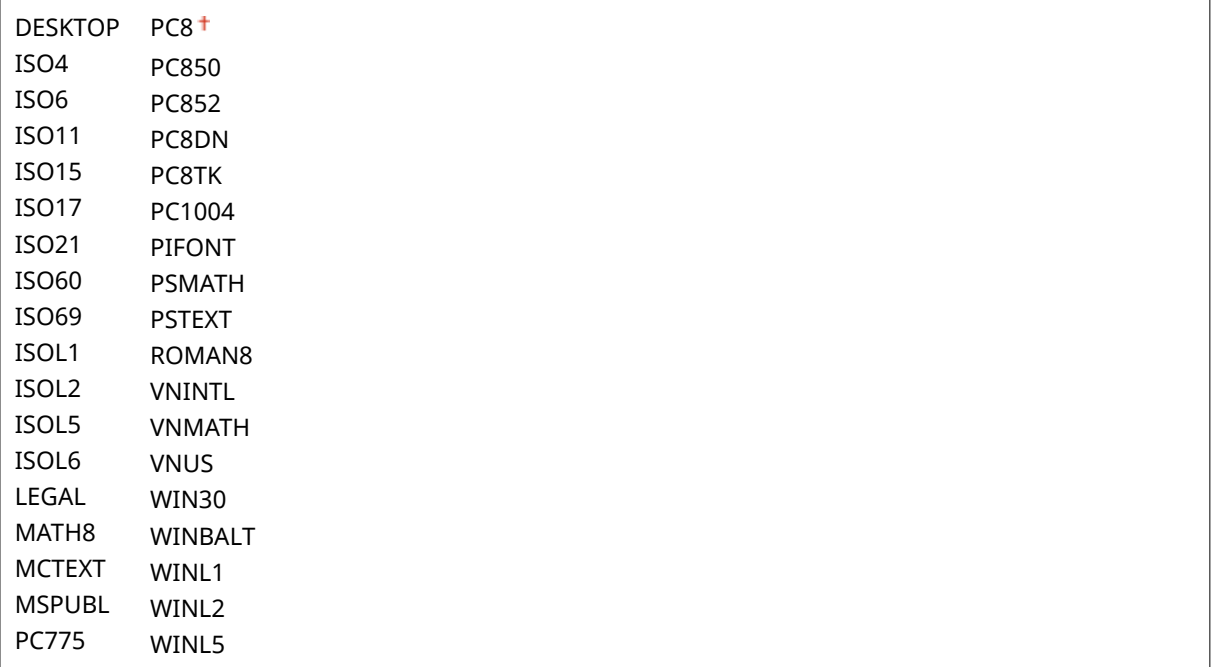

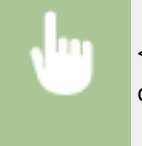

<Menu> <Impostazioni stampante> <PCL> <Codice carattere> > Selezionare il codice caratteri | a

### **Carta personalizzata**

Selezionare per impostare un formato carta personalizzato. Selezionare <On> per impostare le dimensioni della carta in <Dimensione X> e <Dimensione Y>.

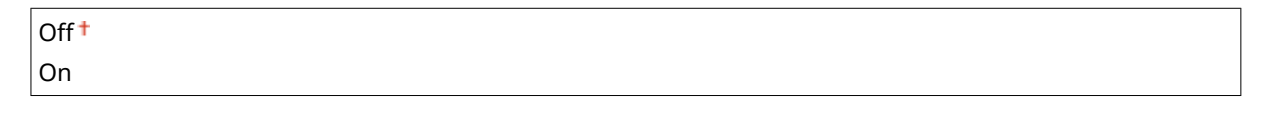

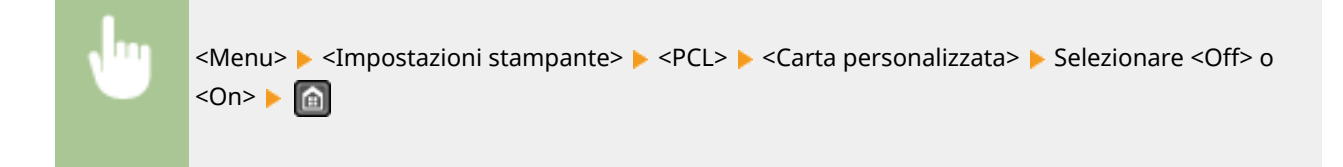

## **Unità di misura**

Selezionare l'unità di misura da utilizzare per impostare un formato carta personalizzato.

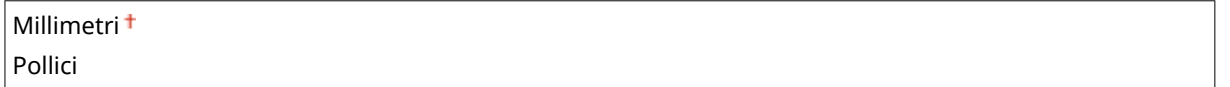

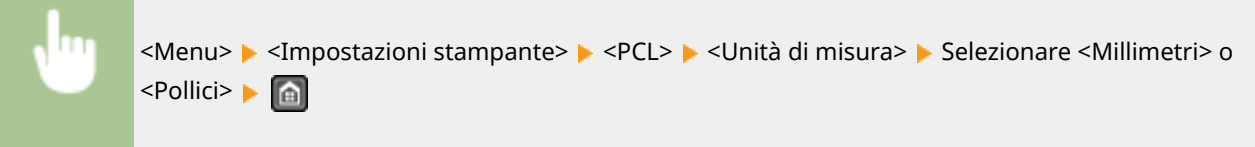

### **Dimensione X**

Specificare la dimensione orizzontale (lato corto) della carta personalizzata.

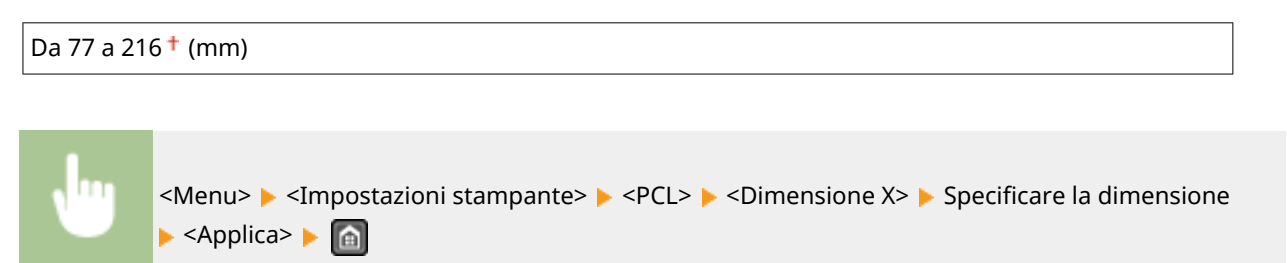

### **Dimensione Y**

Da 127 a 356 <sup>+</sup> (mm)

Specificare la dimensione verticale (lato lungo) della carta personalizzata.

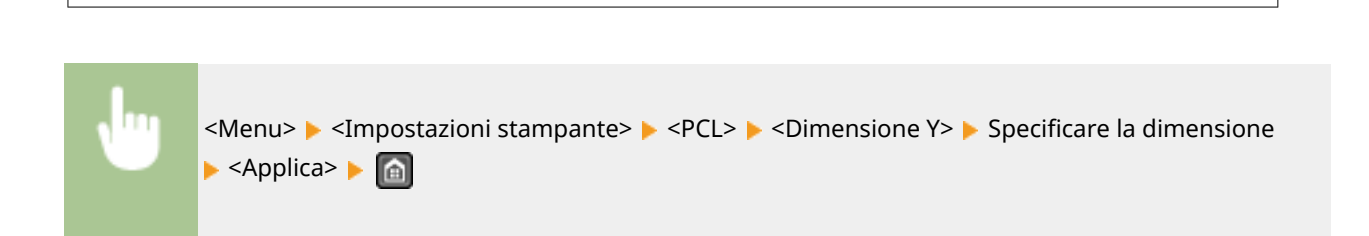

# **Aggiungi CR a LF**

Selezionare per aggiungere un ritorno a capo (CR) quando la macchina riceve un codice di avanzamento linea (LF). Se si seleziona <Sì>, la posizione di stampa si sposta all'inizio della linea successiva quando la macchina riceve un codice LF. Se si seleziona <No>, la posizione di stampa passa alla linea successiva, proprio sotto il codice LF ricevuto.

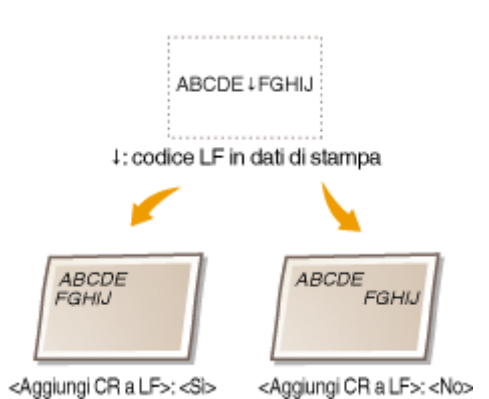

Sì No

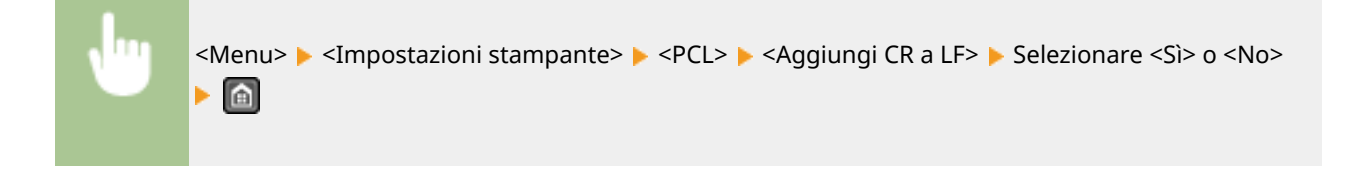

## **Ampliamento larghezza stampa A4**

Selezionare per espandere la larghezza dell'area stampabile del foglio A4 in orientamento verticale a quella del formato LTR.

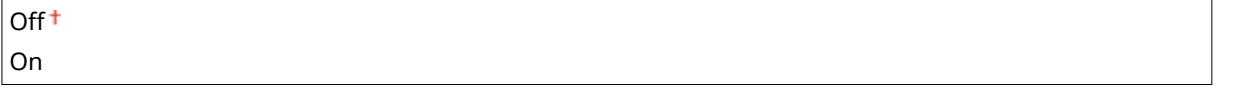

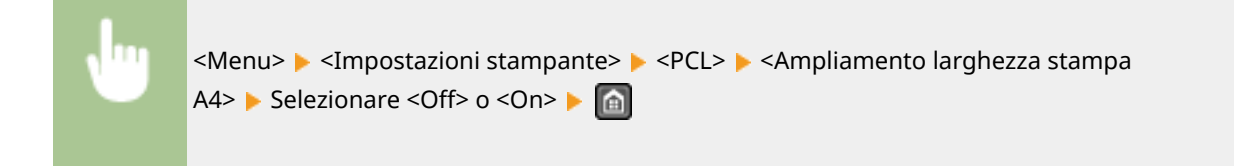

### **Mezzitoni**

È possibile selezionare il metodo di stampa per riprodurre mezzitoni (la gamma intermedia tra le aree più chiare e più scure di un'immagine) per ottenere la qualità ottimale del'immagine. Per ogni documento è possibile eseguire le impostazioni per tipo di immagine.

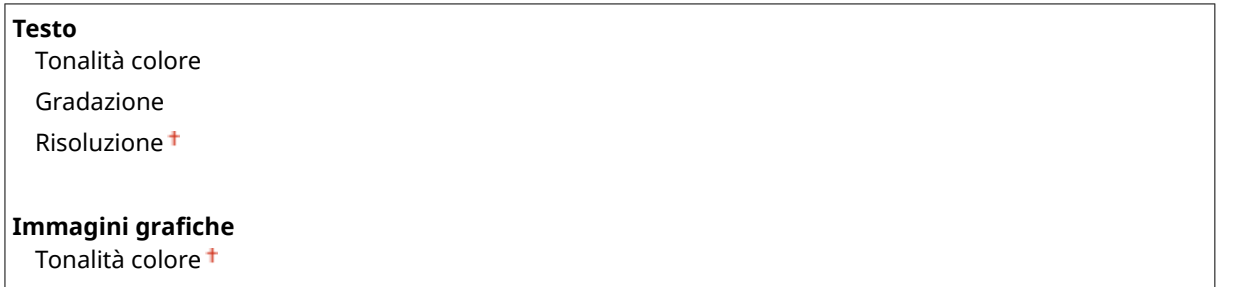

#### Impostazione dell'elenco menu

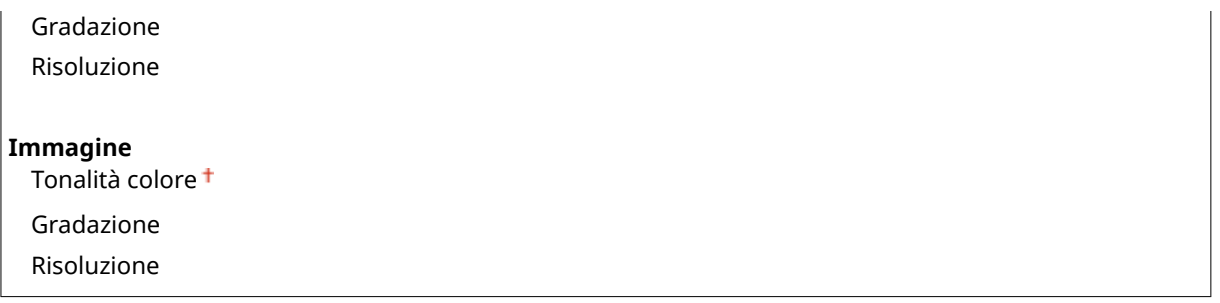

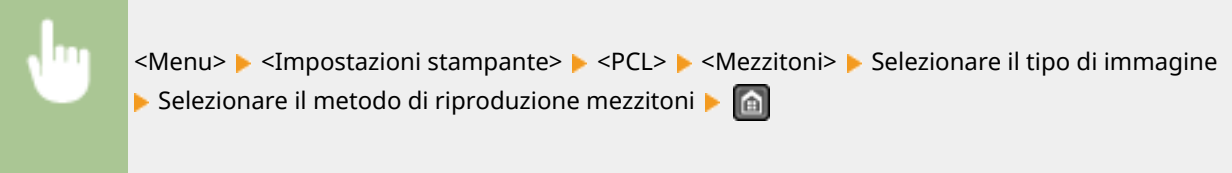

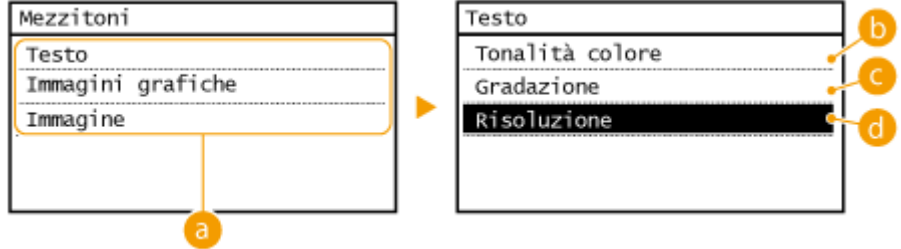

# **a** Tipo di immagine

Selezionare l'oggetto per cui modificare l'impostazione. <Testo> rappresenta lettere e caratteri, <Immagini grafiche > rappresenta linee e figure e <Immagine > rappresenta foto e immagini.

# **<Tonalità colore>**

Produce una stampa nitida con forte contrasto tra parti luminose e scure. È adatta alla stampa di dati di immagine come foto.

### **<Gradazione>**

Produce una stampa con gradazione e bordi uniformi. È adatta alla stampa di figure o grafici contenenti aree con gradazioni.

### *<u>A</u>* <Risoluzione>

Produce una stampa fine con bordi di testo nitidi. È adatta per la stampa di caratteri e linee fini.

# **Regolazione/Manutenzione**

#### 17EE-096

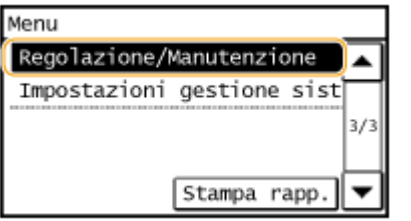

 Tutte le impostazioni della regolazione e della manutenzione sono elencate con una breve descrizione. Le impostazioni predefinite sono contrassegnate con una croce  $($   $\dagger$ ).

**Interv. visualizz. avviso prep. cart.(P. 532) Risparmio toner(P. 532) [Elaborazione speciale\(P. 533\)](#page-540-0) Pulizia gruppo di fissaggio(P. 537)** 

# Interv. visualizz. avviso prep. cart.

Impostare quando deve essere visualizzato il messaggio che informa che la quantità di toner rimanente nelle cartucce è scarsa.

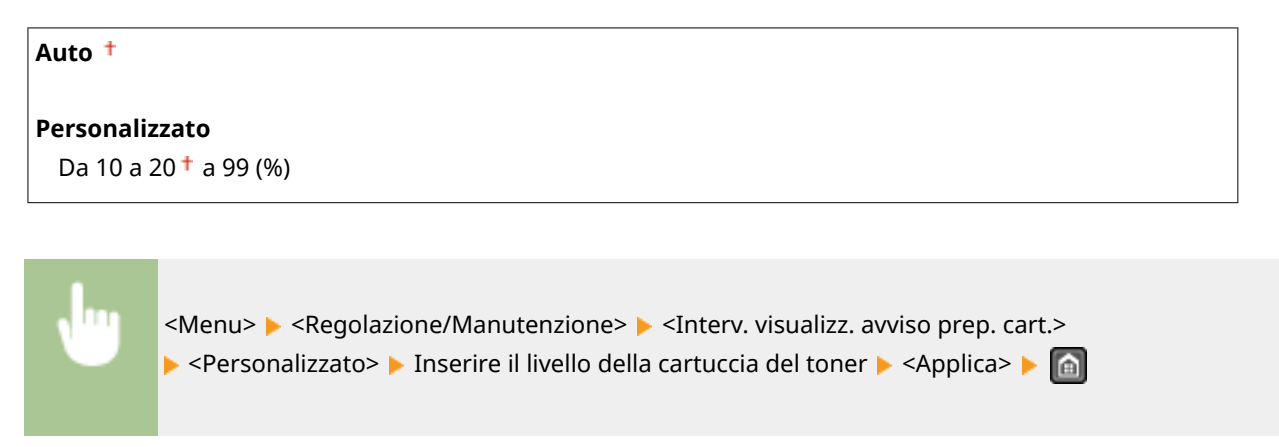

# Risparmio toner

Scegliere se ridurre il consumo di toner quando si effettuano copie o si ricevono fax.

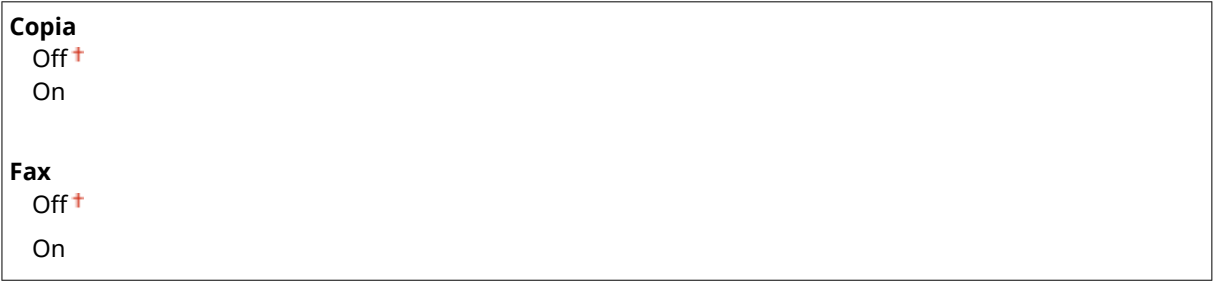
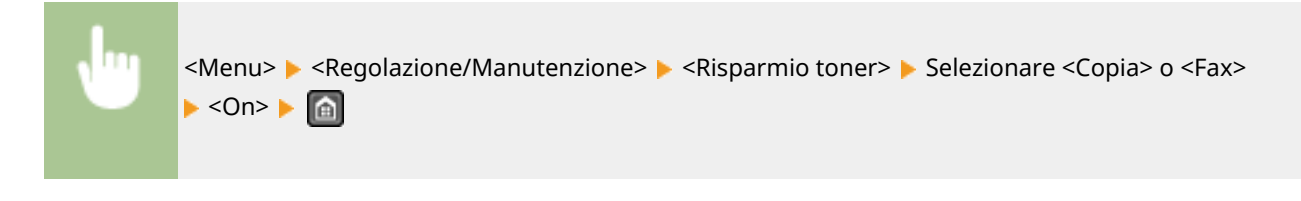

#### **NOTA:**

#### **Quando impostato su <On>**

Le linee sottili e le aree a leggera densità di stampa possono apparire sfocate.

# Elaborazione speciale

Se i risultati di stampa su tipi di carta speciali non sono soddisfacenti, le impostazioni seguenti possono migliorare la qualità delle stampe.

#### **Modo stampa speciale U**

Se compaiono macchie di toner attorno al testo e motivi sulle stampe, selezionare <On>.

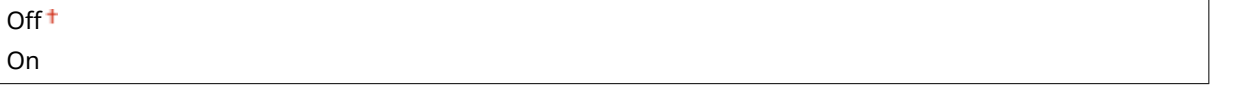

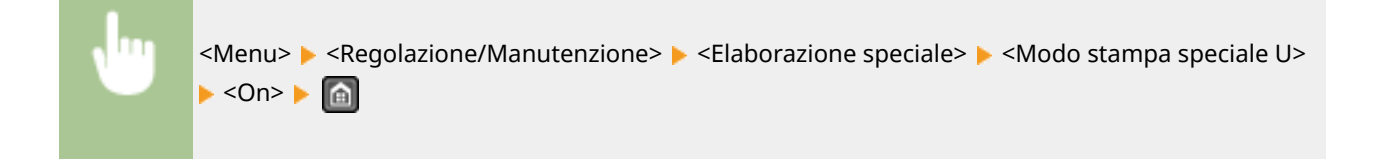

#### **NOTA:**

#### **Quando impostato su <On>**

La qualità di stampa può essere influenzata dal tipo di carta (specialmente quando è di grammatura bassa) e dall'ambiente di stampa (specialmente in presenza di elevata umidità).

#### **Modo stampa speciale V**

Utilizzare questa impostazione se la stampa risulta spiegazzata o sgualcita.

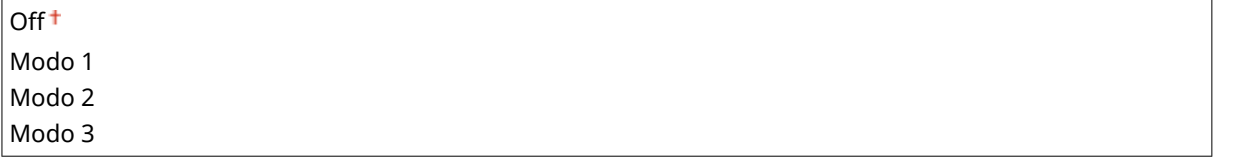

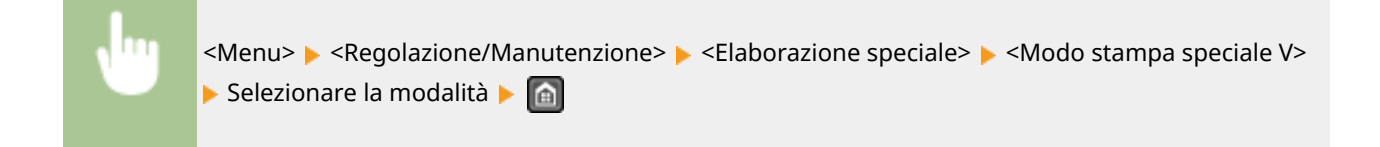

#### Impostazione dell'elenco menu

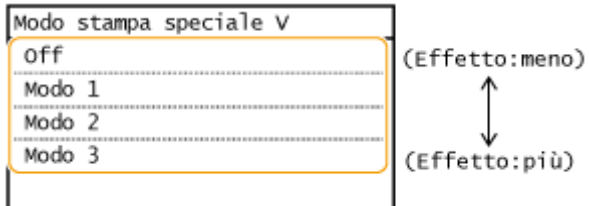

#### **NOTA:**

#### **Per attivare l'impostazione**

Questa impostazione è abilitata nelle seguenti condizioni.

- Il formato carta è impostato su <B5>, <A5>, <STMT> o <EXEC>
- <Tipo di carta> è impostato su <Comune (60-89 g/m²)>, <Comune L (60-89 g/m²)>, <Riciclata (60-89 g/m²)>, <Colorata (60-89 g/m²)> o <Busta>

#### **Dopo l'abilitazione dell'impostazione**

La velocità di stampa è più bassa.

#### **Modo stampa speciale X**

Utilizzare questa impostazione se sulla stampa compaiono delle striature.

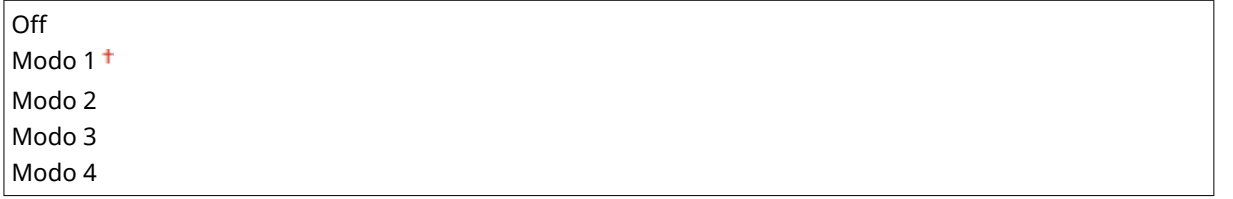

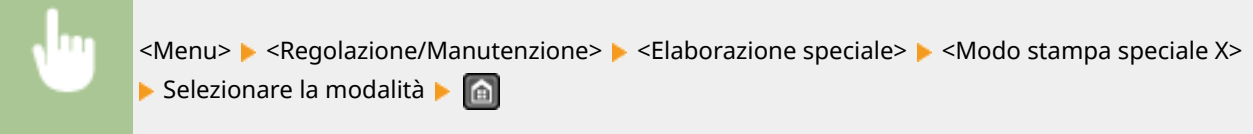

#### **Modo stampa speciale Z**

Utilizzare questa impostazione se sui fax ricevuti stampati o sulle copie compaiono delle striature.

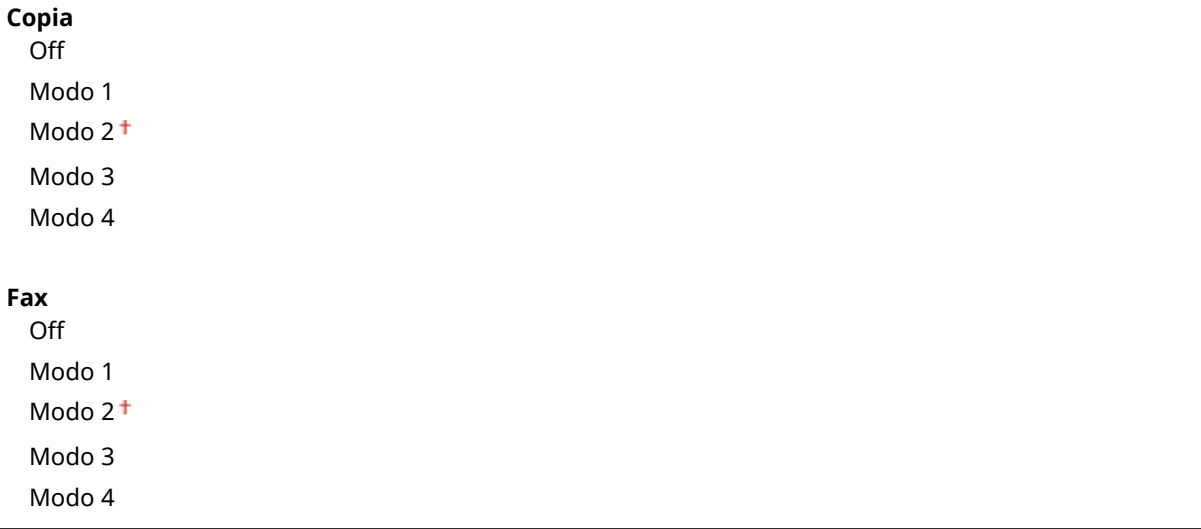

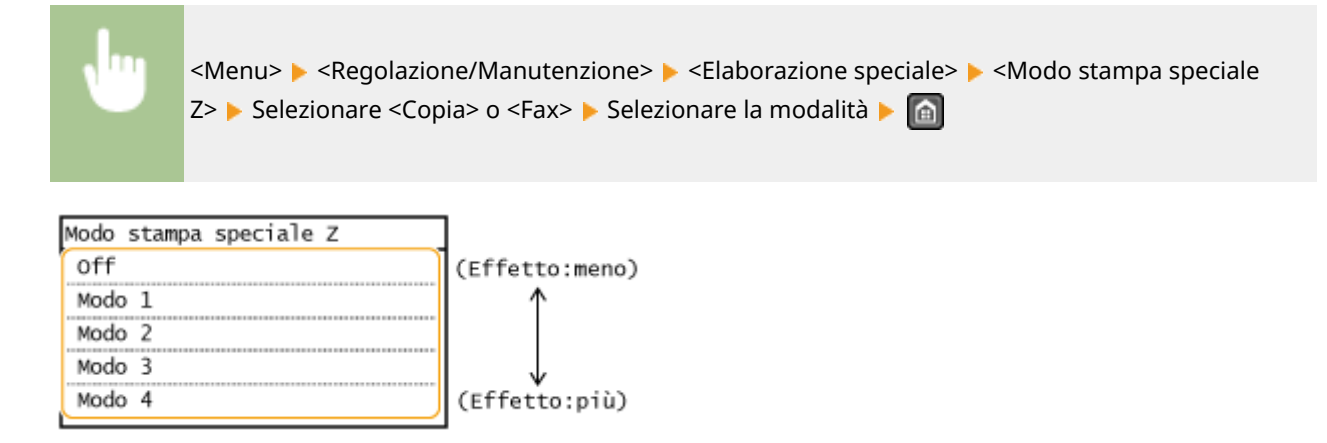

#### **NOTA:**

#### **Dopo la modiȴca dell'impostazione**

Specificando <Off> o <Modo 1> è possibile che compaiano delle striature sulle stampe. Specificando <Modo 3> o <Modo 4> i contorni potrebbero sfocarsi e le immagini potrebbero avere un aspetto più granulare. La densità di stampa diviene via via più leggera man mano che l'impostazione passa da <Off> a <Modo 4>.

#### **Dopo aver stampato da uno smartphone o un tablet**

Se compaiono striature sulle stampe, cambiare l'impostazione con <Modo stampa speciale Z>  $\blacktriangleright$  <Copia>.

#### **Modo stampa speciale B**

Regolare questa impostazione se sulle stampe compaiono delle striature dopo la sostituzione della cartuccia del toner o quando è trascorso molto tempo dall'ultima stampa.

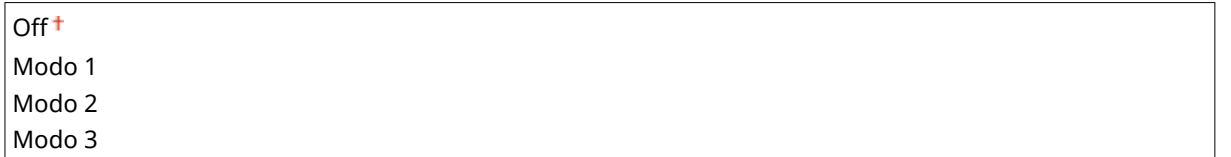

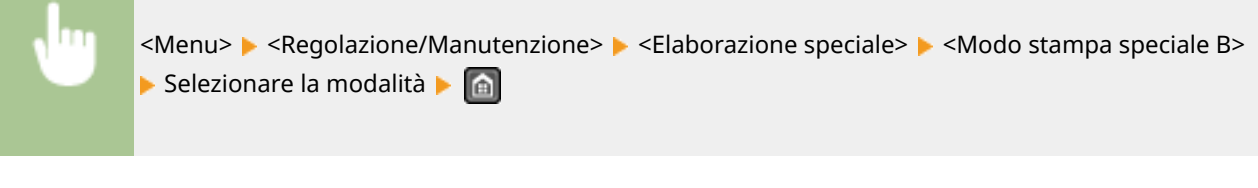

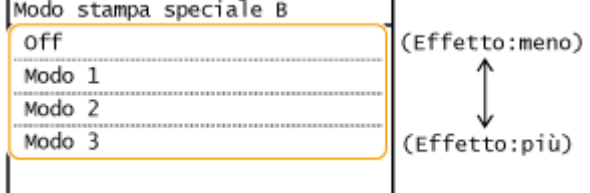

#### **NOTA:**

#### **Dopo l'abilitazione dell'impostazione**

La velocità di stampa è più bassa.

#### **Modo stampa speciale C**

Utilizzare questa impostazione se sui fax ricevuti stampati compaiono delle striature.

<Menu>  $\blacktriangleright$  <Regolazione/Manutenzione>  $\blacktriangleright$  <Elaborazione speciale>  $\blacktriangleright$  <Modo stampa speciale C>  $\triangleright$  <On> $\triangleright$   $\blacksquare$ 

#### **NOTA:**

#### **Dopo l'abilitazione dell'impostazione**

● Si ottiene un effetto maggiore rispetto a <Modo stampa speciale Z> ma la stampa è più lenta.

#### **Modo stampa speciale D**

Regolare questa impostazione se sulle stampe compaiono delle striature. Impostando questa voce su <On> inoltre si ridurrà il rumore di funzionamento durante la stampa.

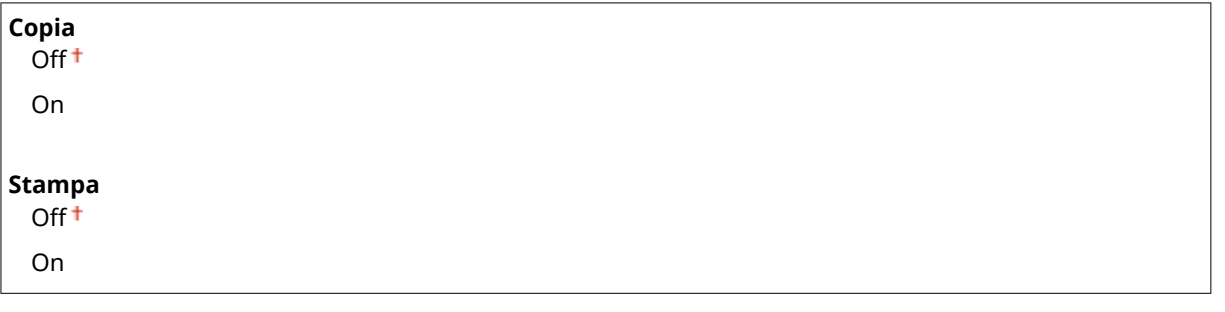

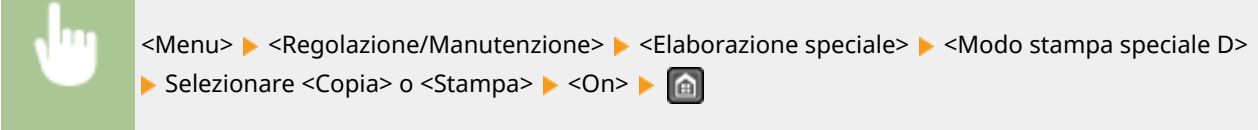

#### **NOTA:**

#### **Dopo l'abilitazione dell'impostazione**

● Si ottiene un effetto maggiore rispetto a <Modo stampa speciale Z> ma la stampa è più lenta.

#### **Dopo aver stampato da uno smartphone o un tablet**

Se compaiono striature sulle stampe, cambiare l'impostazione con <Modo stampa speciale D>  $\blacktriangleright$  <Copia>.

#### **Modo stampa speciale I**

Selezionare <On> solo se la carta si inceppa spesso nelle stampe fronte-retro su carta leggera o su carta piegata.

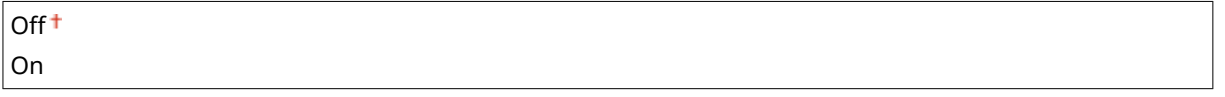

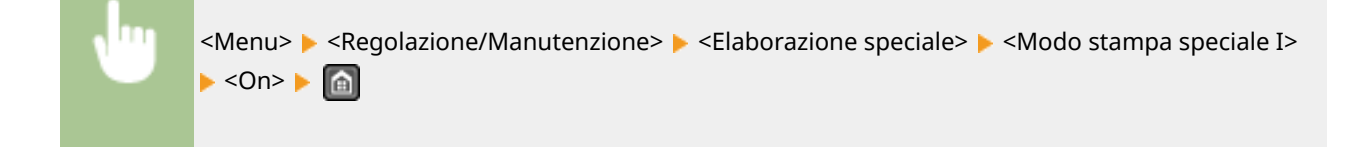

#### **NOTA:**

#### **Quando impostato su <On>**

Possono comparire macchie bianche nelle immagini stampate su carta diversa da quella leggera.

#### **Modo stampa speciale J**

Se la stampa è irregolare quando occorre riprodurre linee sottili o immagini leggere, selezionare <On>.

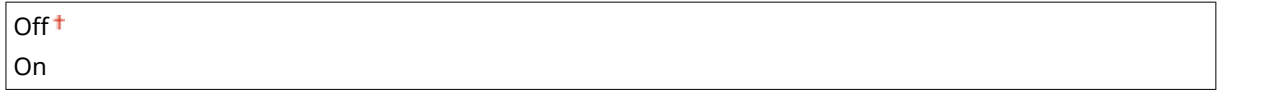

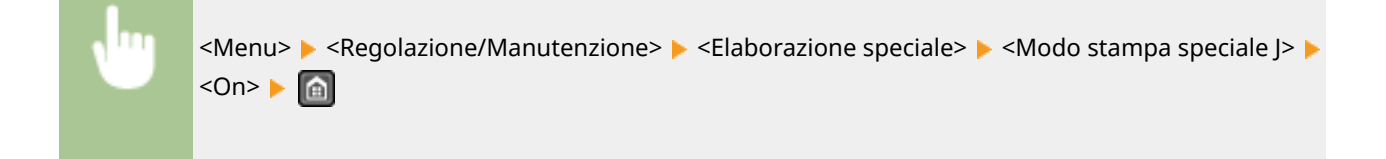

#### **NOTA:**

**Quando impostato su <On>.**

Potrebbero verificarsi le situazioni seguenti.

- La definizione potrebbe essere influenzata
- Compare del toner nelle aree non stampate quando si utilizza una nuova cartuccia del toner
- La cartuccia del toner potrebbe esaurirsi più rapidamente

#### **Modo stampa speciale K**

Se il toner non aderisce in maniera adeguata e le stampe appaiono sbiadite, selezionare <On>.

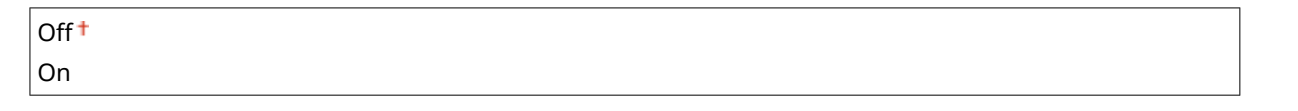

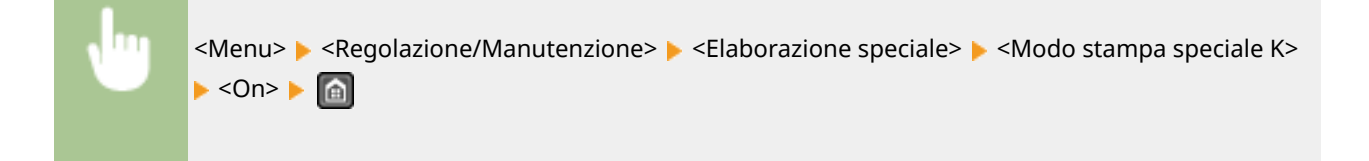

#### **NOTA:**

#### **Quando impostato su <On>**

La velocità di stampa è più bassa.

# Pulizia gruppo di fissaggio

Pulire il gruppo di fissaggio dopo la sostituzione di una cartuccia di toner o se compaiono striature nere sulle stampe. **[Gruppo di ȴssaggio\(P. 605\)](#page-612-0)**

# **Impostazioni gestione sistema**

#### 17EE-097

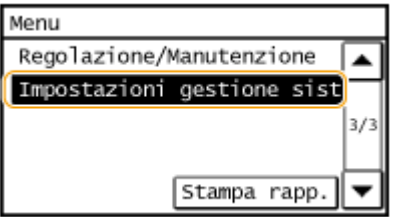

 Tutte le impostazioni delle Impostazioni di gestione del sistema sono elencate con una breve descrizione. Le impostazioni predefinite sono contrassegnate con una croce  $(1)$ .

# **NOTA**

**Se viene visualizzata una schermata per l'immissione di un PIN** Immettere il PIN utilizzando i tasti numerici e toccare <Applica>. **[Impostazione del PIN gestore](#page-411-0) [sistema\(P. 404\)](#page-411-0)**

#### **Asterischi (\* )**

- Le impostazioni contrassegnate da "\*1" potrebbero presentare valori predefiniti diversi in base al paese o alla regione di acquisto.
- Le impostazioni contrassegnate da " $2$ " sono disponibili solo per il MF249dw / MF247dw.

#### **Impostazioni rete(P. 538)**

**[Impostazioni informaz. gestore sistema\(P. 539\)](#page-546-0) [Impostazioni informazioni periferica\(P. 539\)](#page-546-0) [Impostazioni protezione\(P. 539\)](#page-546-0) [Selezione paese/regione\(P. 540\)](#page-547-0) [Impostazioni IU remota\(P. 541\)](#page-548-0) [Online automatico per scansione remota\(P. 541\)](#page-548-0)** *C* [Restrizioni funzione TX\(P. 542\)](#page-549-0) **[Visual. registro lavori\(P. 542\)](#page-549-0) [Utilizza come periferica USB\(P. 542\)](#page-549-0) [Abilita Product Extended Survey Program\(P. 543\)](#page-550-0) [Vis. info consumabili \(IUR/Toner Status\) \(P. 543\)](#page-550-0) [Impostazioni Google Cloud Print\(P. 543\)](#page-550-0) [Importa/Esporta rubrica\(P. 544\)](#page-551-0) O[Selezione PDL \(Plug and Play\)\(P. 544\)](#page-551-0) CAggiornamento firmware(P. 545) [Inizializza rubrica\(P. 545\)](#page-552-0) [Inizializ. contatore rapporto Eco\(P. 545\)](#page-552-0) [Inizializza menu\(P. 546\)](#page-553-0) [Inizializza tutti/e dati/impostazioni\(P. 546\)](#page-553-0)**

# Impostazioni rete

Vedere **OImpostazioni rete (P. 481)**.

# <span id="page-546-0"></span>Impostazioni informaz. gestore sistema

Specificare il PIN esclusivamente per gli amministratori con privilegi di accesso a <Impostazioni rete> e <Impostazioni gestione sistema>. Il PIN può essere impostato anche da <PIN gestore sistema>. È inoltre possibile registrare il nome di un amministratore. **[Impostazione del PIN gestore sistema\(P. 404\)](#page-411-0)**

#### **PIN gestore sistema**

Immettere un numero contenente al massimo sette cifre per il PIN gestore sistema.

#### **Nome gestore sistema**

Immettere il nome di un amministratore composto da un massimo di 32 caratteri alfanumerici.

# Impostazioni informazioni periferica

Specificare il nome e l'ubicazione di installazione, con un massimo di 32 caratteri alfanumerici, per identificare la macchina.

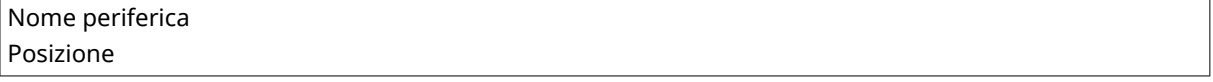

<Menu> > <Impostazioni gestione sistema> > <Impostazioni informazioni periferica> ▶ Selezionare <Nome periferica> o <Posizione> ▶ Immettere <Nome periferica> o <Posizione> [\(](#page-45-0) © **[Immissione di testo\(P. 38\)](#page-45-0) ) ▶ <Applica> ▶ △** 

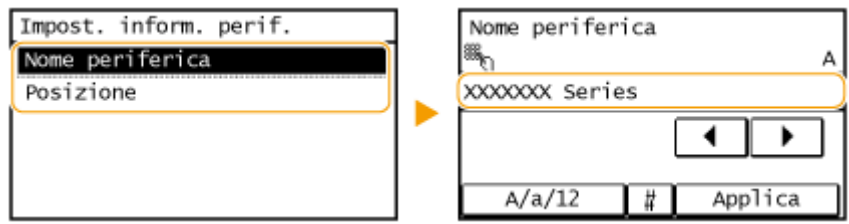

# Impostazioni protezione

Attivare o disattivare le impostazioni per filtrare i pacchetti di indirizzi IP o MAC.

#### **Utilizzo TLS**

Selezionare per utilizzare la comunicazione cifrata TLS. **[Abilitazione della comunicazione crittografata TLS](#page-440-0) [per la IU remota\(P. 433\)](#page-440-0)**

Off<sup>+</sup> **On** 

#### **Filtro indirizzi IPv4**

Abilitare o disabilitare le impostazioni per filtrare i pacchetti ricevuti da dispositivi con indirizzi IPv4 specificati. **ODefinizione indirizzi IP per le regole firewall(P. 409)** 

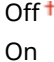

<span id="page-547-0"></span>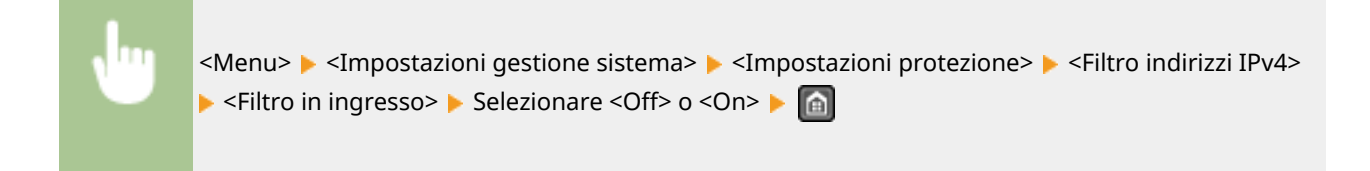

### **Filtro indirizzi IPv6**

Abilitare o disabilitare le impostazioni per filtrare i pacchetti ricevuti da dispositivi con indirizzi IPv6 specificati. **ODefinizione indirizzi IP per le regole firewall(P. 409)** 

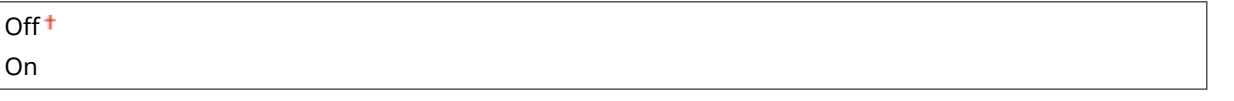

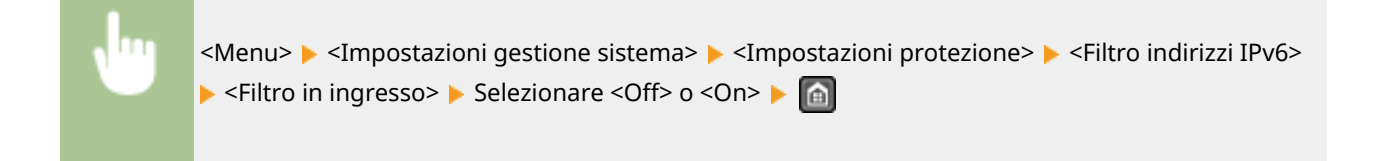

#### **Filtro indirizzi MAC**

Abilitare o disabilitare le impostazioni per filtrare i pacchetti ricevuti da dispositivi con indirizzi MAC specificati. **ODefinizione indirizzi MAC per le regole firewall(P. 413)** 

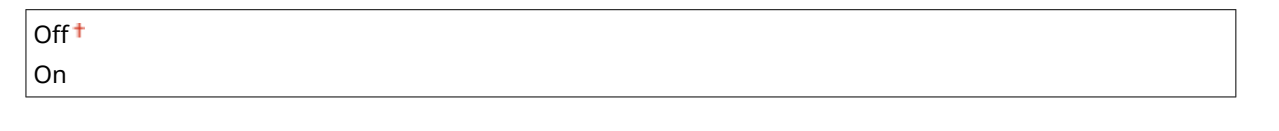

<Menu> <Impostazioni gestione sistema> <Impostazioni protezione> <Filtro indirizzi MAC> ▶ <Filtro in ingresso> ▶ Selezionare <Off> o <On> ▶ @

# Selezione paese/regione \*1

Specificare il paese o la regione in cui viene utilizzata la macchina. L'impostazione predefinita può variare in base all'impostazione selezionata all'accensione iniziale.

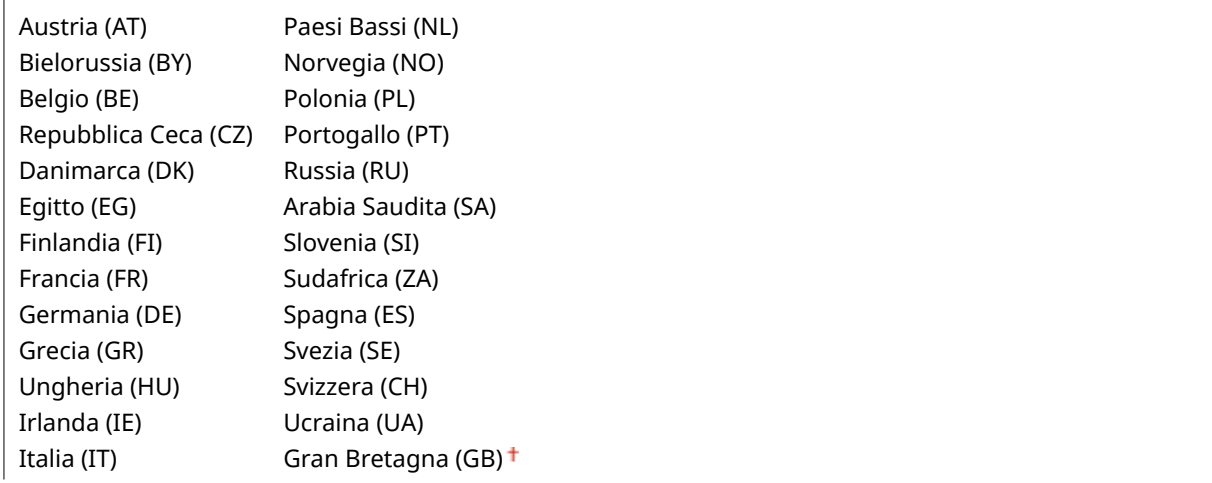

<span id="page-548-0"></span>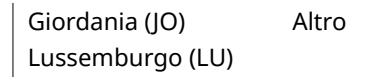

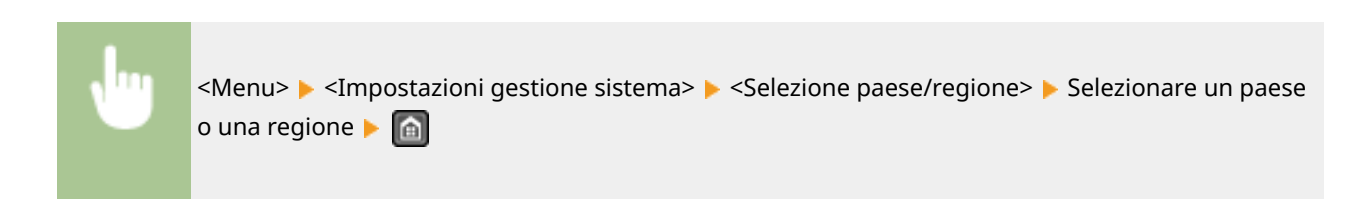

# Impostazioni IU remota

Configurare le impostazioni per l'uso dell'IU remota. L'utilizzo dell'IU remota consente di configurare le impostazioni della macchina operando da un browser Web.

#### **Usare IU remota**

Specificare se utilizzare l'IU remota. L'utilizzo dell'IU remota consente di configurare le impostazioni della macchina operando da un browser Web. **[Disabilitazione della IU remota \(P. 431\)](#page-438-0)**

Off

On t

#### **Impostaz. protezione accesso IU remota**

Specificare se deve essere richiesto un PIN per accedere all'IU remota. Impostare un PIN di massimo 7 cifre. Tutti gli utenti utilizzano un PIN comune. **[Impostazioni di un PIN per l'IU remota \(P. 406\)](#page-413-0)**

**Off**

**On**

PIN accesso IU remota

<Menu> <Impostazioni gestione sistema> <Impostazioni IU remota> <Impostaz. protezione accesso IU remota> > <On> > Immettere il PIN > PIN (conferma) > <Applica> >  $\Box$ 

# Online automatico per scansione remota

Scegliere se utilizzare questa funzione per passare online per una scansione remota, anche senza utilizzare il pannello operativo.

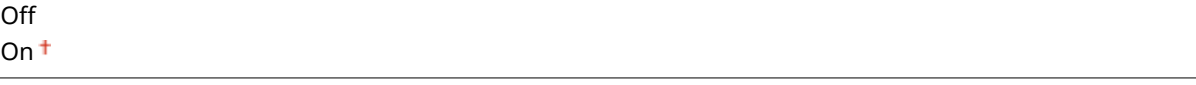

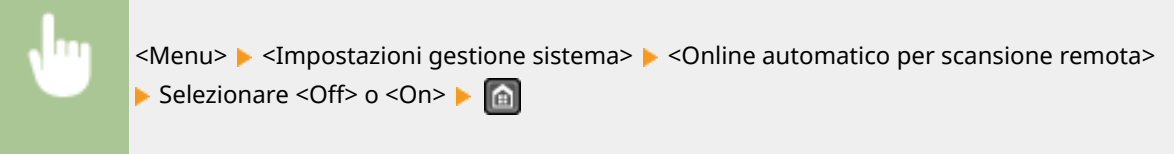

# <span id="page-549-0"></span>Restrizioni funzione TX

Specificare le impostazioni per limitare l'accesso alle funzioni di invio per destinazioni selezionate.

#### **PIN rubrica**

Specificare un PIN e la richiesta della sua immissione per aggiungere nuove voci o modificare quelle esistenti nella Rubrica. **[Impostazione di un PIN per la Rubrica\(P. 422\)](#page-429-0)**

#### **Restrizioni nuove destinazioni**

Selezionare per limitare i numeri di fax e gli indirizzi e-mail che è possibile specificare come destinazioni a quelli già registrati nella Rubrica. **[Limitazione delle destinazioni disponibili\(P. 424\)](#page-431-0)**

Off<sup>+</sup>

On

#### **Restrizioni ritrasmissione da registro**

Selezionare per impedire la selezione di una destinazione dai registri lavori inviati. **[Disabilitazione](#page-433-0) [dell'utilizzo di destinazioni già utilizzate\(P. 426\)](#page-433-0)**

Off<sup>+</sup> On

#### **Conferma TX selez. veloce/selez. codif.**

Selezionare per visualizzare i dettagli di un numero di selezione codificata immesso quando viene selezionato come destinazione. **[Visualizzazione delle destinazioni nella Rubrica\(P. 427\)](#page-434-0)**

 $Off<sup>†</sup>$ 

On

# Visual. registro lavori

Selezionare per visualizzare i registri di fax sul display della macchina e nel Rapporto gestione comunicazioni.

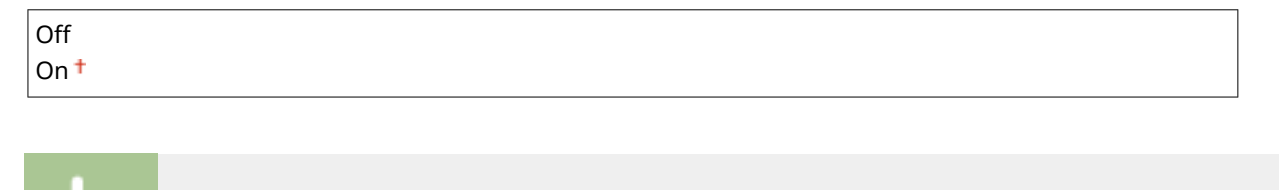

<Menu> > <Impostazioni gestione sistema> > <Visual. registro lavori> > Selezionare <Off> o <On> ь  $\blacksquare$ 

# Utilizza come periferica USB

Abilitare o disabilitare la porta USB utilizzata per collegare la macchina al computer.

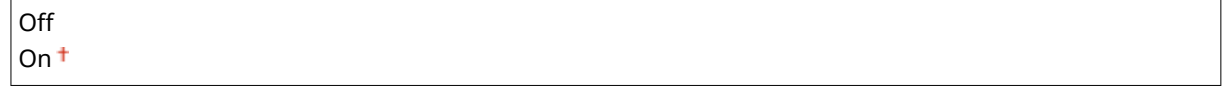

<span id="page-550-0"></span>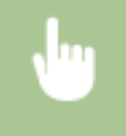

<Menu> Simpostazioni gestione sistema> Sutilizza come periferica USB> Selezionare <Off> o <On> Riavviare la macchina

# Abilita Product Extended Survey Program

Abilitare o disabilitare Product Extended Survey Program (un programma per il controllo dell'uso della macchina).

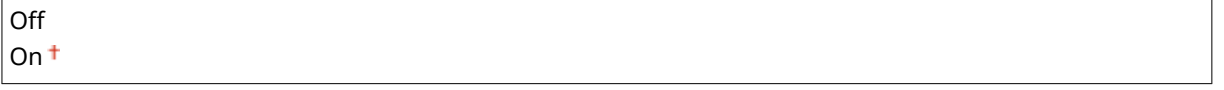

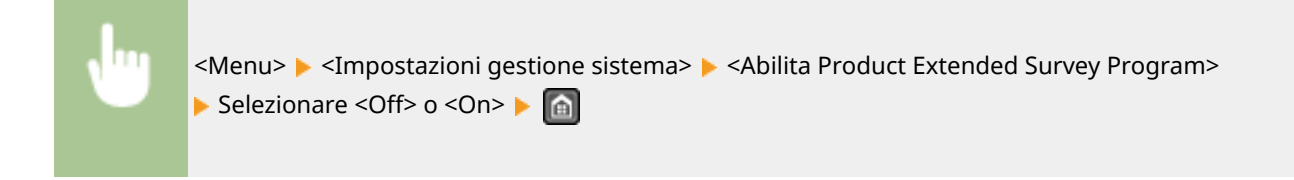

# Vis. info consumabili (IUR/Toner Status)

Scegliere se visualizzare il pulsante nell'IU remota o in Toner Status che consente di accedere al sito Web da cui acquistare le cartucce del toner. Scegliere anche se utilizzare Toner Status.

```
Vis. pulsante acquisto consumabili (IUR)
  Off
  On<sup>+</sup>
Impostazioni Toner Status
  Off
  On<sup>+</sup>
   Vis. pulsante acquisto
       Off
       On<sup>†</sup>
```
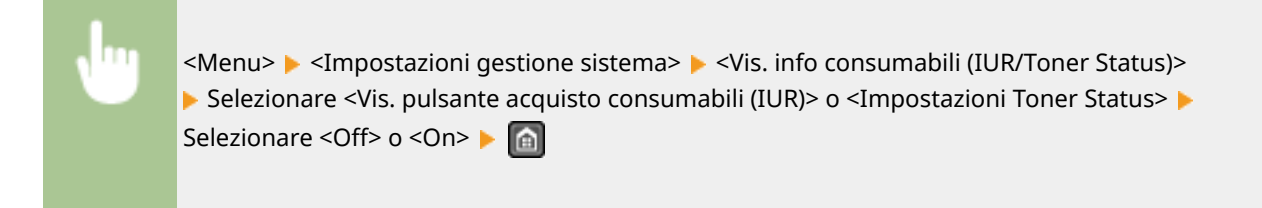

#### **NOTA:**

Se è stata selezionata l'opzione <On> per <Impostazioni Toner Status>, continuare selezionando <On> o <Off> per <Vis. pulsante acquisto>.

# Impostazioni Google Cloud Print

<span id="page-551-0"></span>Attivazione/disattivazione di Google Cloud Print. **[Utilizzo di Google Cloud Print\(P. 312\)](#page-319-0)**

#### **Abilita Google Cloud Print** Off

 $On<sup>†</sup>$ 

**Stato registrazione Google Cloud Print**

# Importa/Esporta rubrica

È possibile importare una Rubrica da un computer o esportare una Rubrica dalla macchina. **[Importazione/](#page-175-0) [esportazione dei dati della Rubrica utilizzando il software fornito a corredo\(P. 168\)](#page-175-0)**

# Selezione PDL (Plug and Play)

Selezionare una lingua di descrizione della pagina in modo che la macchina venga rilevata come stampante compatibile con tale lingua quando viene collegata a un computer in modalità Plug and Play. Per ulteriori informazioni, vedere "Guida di installazione MF Driver".

#### **Rete**

Selezionare una lingua di descrizione della pagina in modo che la macchina venga rilevata come stampante compatibile con tale lingua quando viene rilevata in una rete.

FAX UFRII LT<sup>+</sup> UFRII LT (V4) PCL $6*2$ 

#### **USB**

Selezionare una lingua di descrizione della pagina in modo che la macchina venga rilevata come stampante compatibile con tale lingua quando collegata a un computer tramite USB.

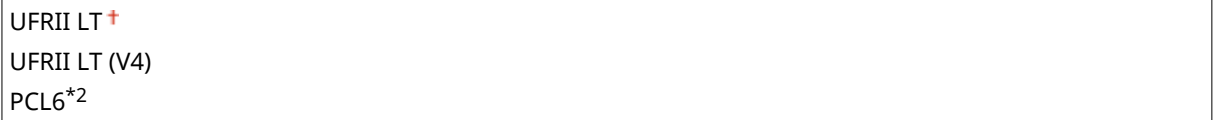

#### **NOTA:**

Ogni cambiamento di impostazione verrà attivato alla successiva accensione della macchina.

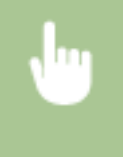

<Menu> > <Impostazioni gestione sistema> > <Selezione PDL (Plug and Play)> > Selezionare <Rete> o <USB> > Selezionare una lingua di descrizione della pagina > Riavviare la macchina

#### Impostazione dell'elenco menu

<span id="page-552-0"></span>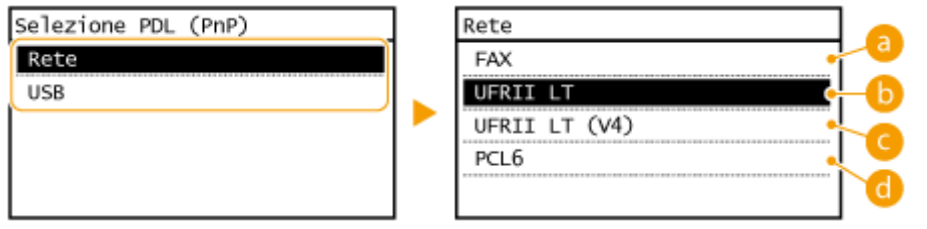

### **<FAX>**

Rileva e collega la macchina come dispositivo fax.

### **<UFRII LT>**

Rileva e collega la macchina come stampante UFRII LT.

# **<UFRII LT (V4)>**

Rileva e collega la macchina come stampante UFRII LT compatibile con XML Paper Specification (XPS).

# $R^3$  <PCL6> $*^2$

Rileva e collega la macchina come stampante PCL6.

# Aggiornamento firmware

Selezionare come installare l'aggiornamento del firmware in base all'ambiente della macchina.

● <Tramite PC>

Selezionare per installare manualmente l'aggiornamento firmware disponibile sul sito Web Canon. Per istruzioni su come installare l'aggiornamento, vedere il manuale d'istruzioni disponibile sul sito Web. Quando la macchina utilizza una LAN wireless, eseguire l'aggiornamento con <Tramite Internet> seguente o utilizzare un cavo USB per la connessione.

● <Tramite Internet>

Selezionare per installare automaticamente l'aggiornamento del firmware senza utilizzare il computer. Per eseguire l'aggiornamento, seguire le istruzioni sullo schermo. La macchina deve essere collegata a Internet.

● <Informazioni versione>

Selezionare per conoscere i dettagli relativi al firmware corrente.

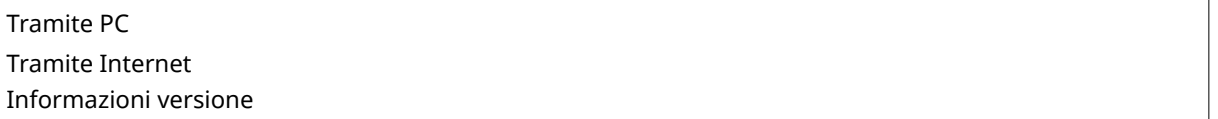

# Inizializza rubrica

Selezionare per ripristinare le impostazioni della Rubrica rete ai valori predefiniti. **[Inizializzazione della Rubrica](#page-642-0) [\(P. 635\)](#page-642-0)**

# Inizializ. contatore rapporto Eco

Selezionare per ripristinare le impostazioni del Contatore rapporto Eco ai valori predefiniti. *Dinizializzazione del* **[Contatore rapporto Eco\(P. 636\)](#page-643-0)**

# <span id="page-553-0"></span>Inizializza menu

Selezionare per ripristinare le impostazioni ai valori predefiniti. È possibile ripristinare tutte le impostazioni contemporaneamente. **[Inizializzazione del menu\(P. 633\)](#page-640-0)**

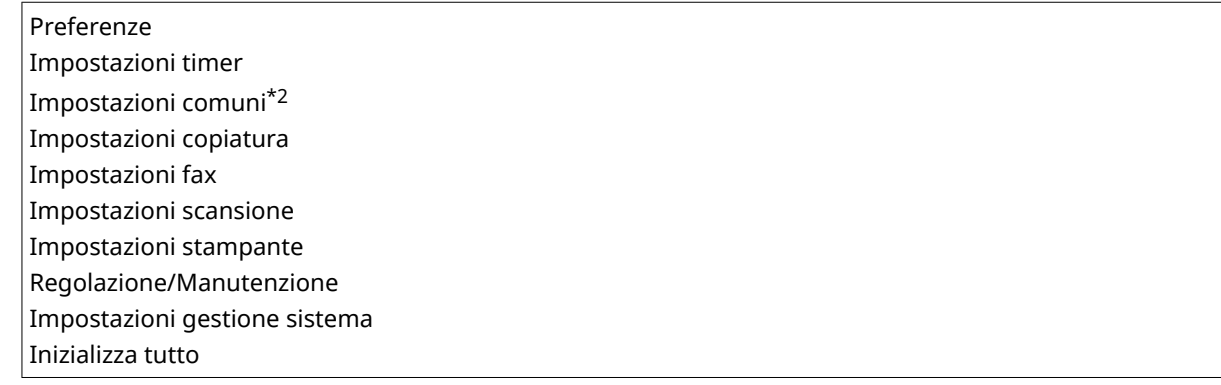

#### **Impostazioni di gestione del sistema**

Selezionare per ripristinare le Impostazioni di gestione sistema ai valori predefiniti. È possibile ripristinare tutte le impostazioni contemporaneamente. **[Inizializzazione del menu\(P. 633\)](#page-640-0)**

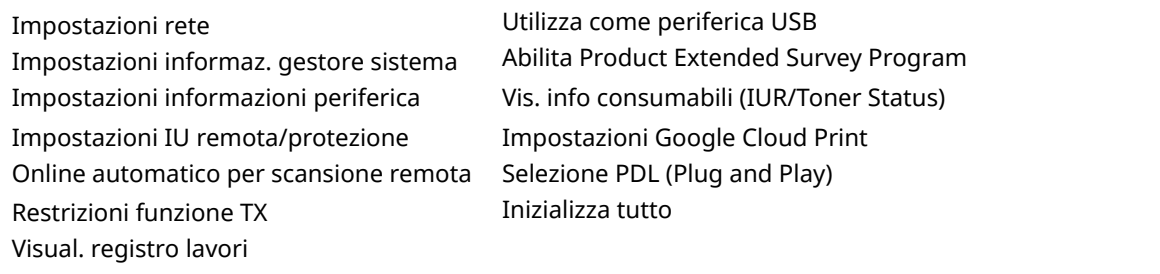

# Inizializza tutti/e dati/impostazioni

È possibile elimina tutti i dati dalla macchina e riportarla alle impostazioni predefinite di fabbrica.

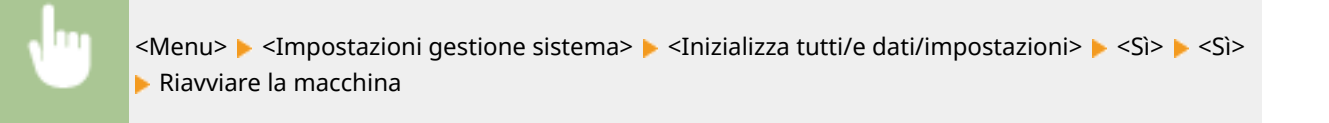

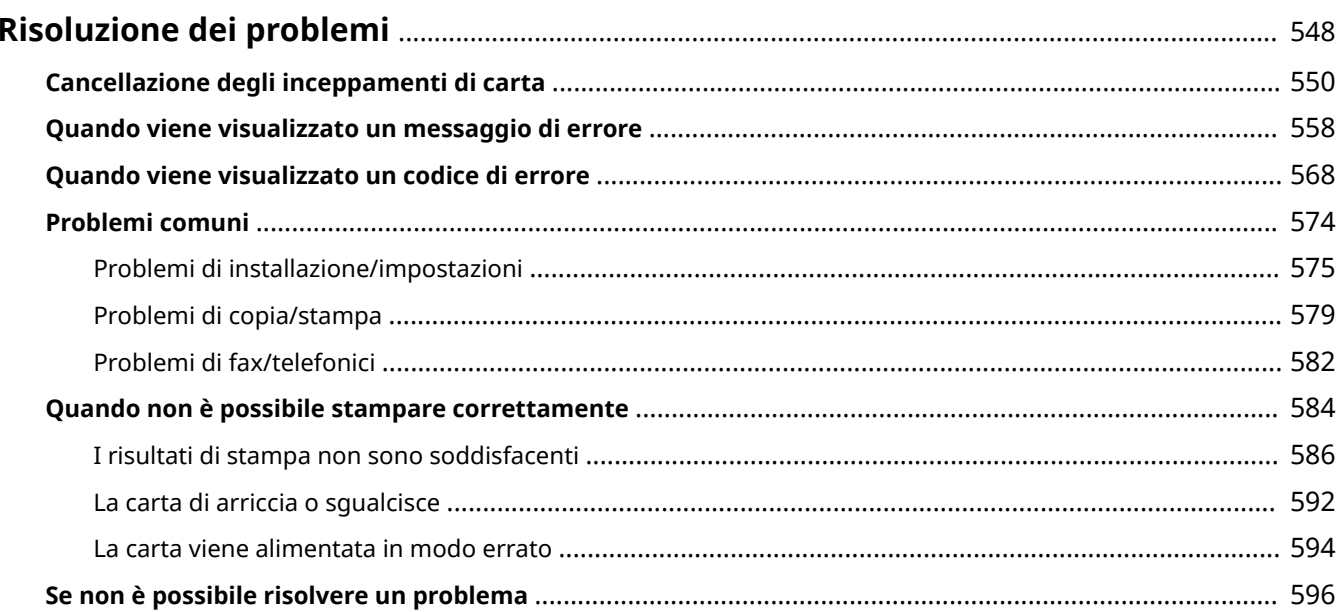

17EE-098

<span id="page-555-0"></span>Quando si verifica un problema, consultare questo capitolo per trovare una soluzione prima di rivolgersi a Canon.

### ■Inceppamenti della carta

In caso di inceppamento di carta o di un documento, vedere **[Cancellazione degli inceppamenti di carta\(P. 550\)](#page-557-0)** per rimuovere il foglio inceppato.

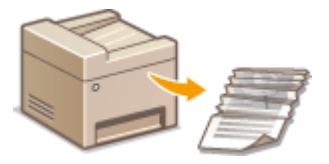

#### ■ Viene visualizzato un messaggio o un codice di errore

Se sullo schermo viene visualizzato un messaggio o un codice di errore (a tre cifre), vedere le seguenti sezioni.

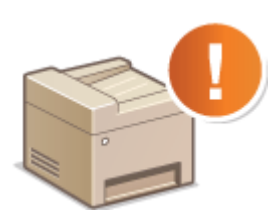

**[Quando viene visualizzato un messaggio di errore\(P. 558\)](#page-565-0) [Quando viene visualizzato un codice di errore\(P. 568\)](#page-575-0)**

### ■ Problemi comuni

Se si sospetta un malfunzionamento della macchina, vedere le seguenti sezioni prima di rivolgersi a Canon.

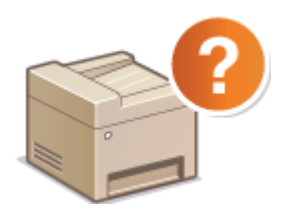

**[Problemi comuni\(P. 574\)](#page-581-0) [Problemi di installazione/impostazioni\(P. 575\)](#page-582-0) [Problemi di copia/stampa\(P. 579\)](#page-586-0) [Problemi di fax/telefonici\(P. 582\)](#page-589-0)**

### ■I risultati di stampa non sono soddisfacenti

Se i risultati di stampa non sono soddisfacenti, vedere **[Quando non è possibile stampare correttamente\(P. 584\)](#page-591-0)**

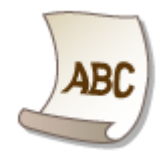

### ■ Se non è possibile risolvere un problema

Se un problema persiste, consultare **[Se non è possibile risolvere un problema\(P. 596\)](#page-603-0)** per individuare dove rivolgersi.

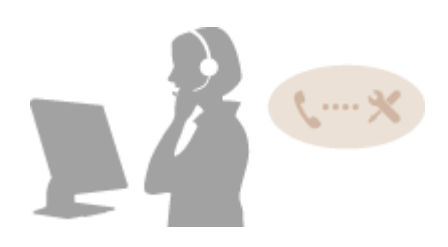

# <span id="page-557-0"></span>**Cancellazione degli inceppamenti di carta**

#### 17EE-099

Se si verifica un inceppamento di carta, sullo schermo viene visualizzato <Inceppamento carta.>. Toccare <Avanti> per visualizzare una soluzione. Se le procedure visualizzate sullo schermo sono di difficile comprensione, vedere le sezioni seguenti per liberare la carta inceppata.

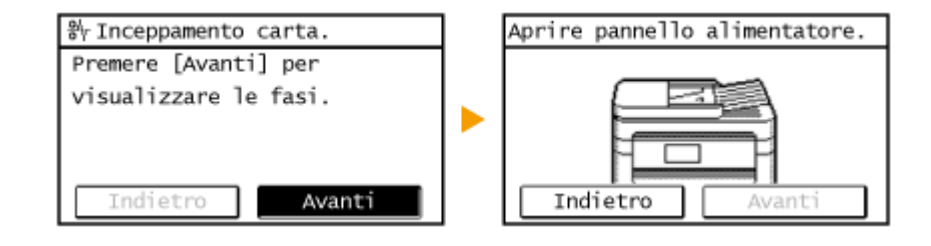

#### **MF249dw**

● <Aprire pannello alimentatore.>

#### **[I documenti si inceppano nell'alimentatore \(MF249dw\)\(P. 551\)](#page-558-0)**

● <Chiudere l'area superiore.> <Alzare il pannello comandi.>

#### **[La carta si inceppa nella macchina\(P. 553\)](#page-560-0)**

#### **MF247dw / MF237w**

● <Aprire pannello alimentatore.>

#### **[I documenti si inceppano nell'alimentatore \(MF247dw / MF237w\)\(P. 552\)](#page-559-0)**

- <Chiudere l'area superiore.> <Alzare il pannello comandi.>
	- **[La carta si inceppa nella macchina\(P. 553\)](#page-560-0)**

# **IMPORTANTE**

#### **Quando si rimuove la carta inceppata, non spegnere la macchina**

Lo spegnimento della macchina determina l'eliminazione dei dati in stampa. Prestare particolare attenzione durante la ricezione di fax.

#### **Se la carta si spezza**

Rimuovere tutti i frammenti di carta per prevenire inceppamenti.

#### **Se la carta si inceppa ripetutamente**

● Assicurarsi che la carta e il materiale d'imballaggio siano stati completamente rimossi.

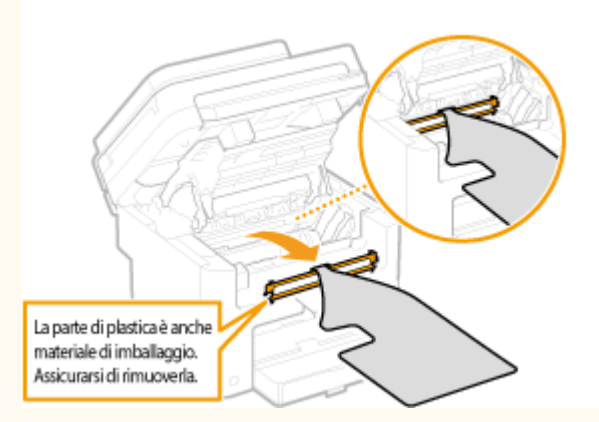

- Battere la risma di carta su una superficie piana per livellare i bordi dei fogli prima di caricarli nella macchina.
- Accertarsi che la carta sia appropriata per la macchina.

#### **[Carta\(P. 658\)](#page-665-0)**

<span id="page-558-0"></span>● Verificare che nella macchina non siano rimasti frammenti di carta inceppata.

#### **Non rimuovere con forza il documento o la carta inceppata dalla macchina**

La rimozione forzata della carta può danneggiare le parti interne. Se non è possibile rimuovere la carta, rivolgersi al rivenditore locale autorizzato Canon o all'assistenza Canon.

#### **O[Se non è possibile risolvere un problema\(P. 596\)](#page-603-0)**

# I documenti si inceppano nell'alimentatore (MF249dw)

Estrarre prima eventuali documenti presenti nell'alimentatore. Quindi attenersi alla procedura seguente.

**1 Rimuovere il documento inceppato dal coperchio dell'alimentatore.**

**1** Aprire il coperchio alimentatore.

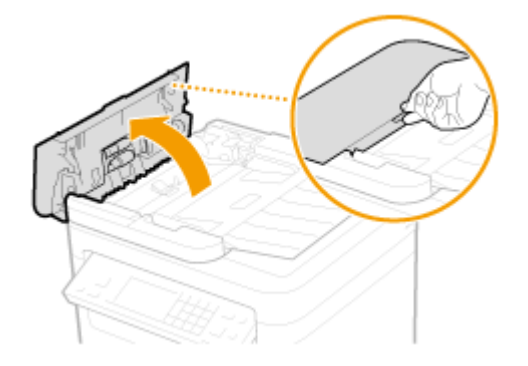

**2** Spostare la leva per sbloccarla.

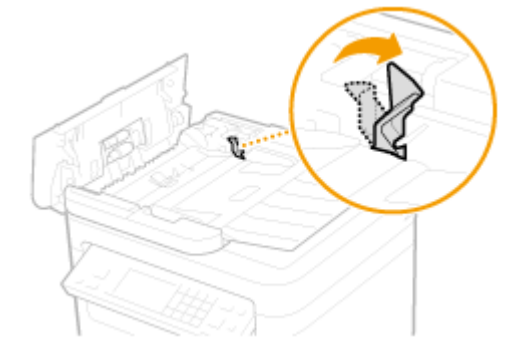

**3** Estrarre delicatamente i documenti.

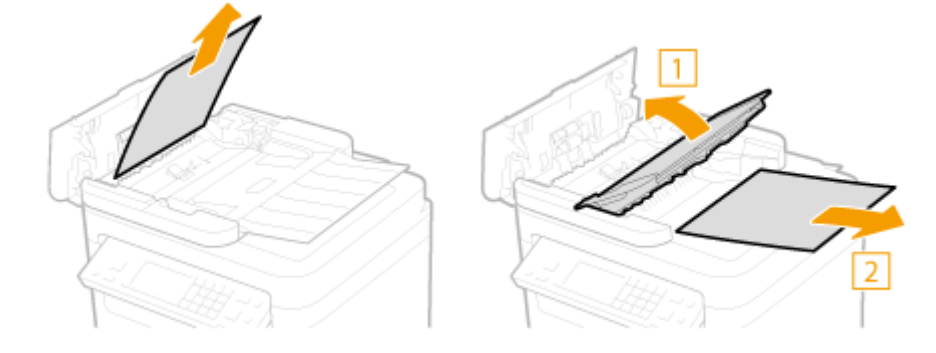

**2 Rimuovere il documento inceppato dal coperchio interno nell'alimentatore.**

<span id="page-559-0"></span>Tenere la manopola verde e aprire il coperchio interno.

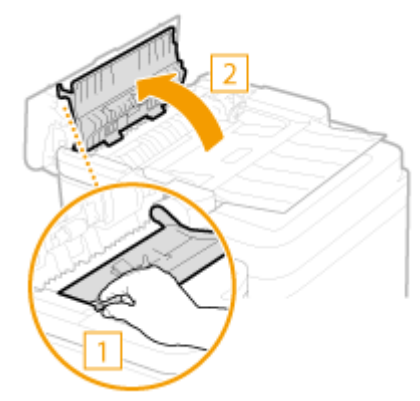

Estrarre delicatamente i documenti.

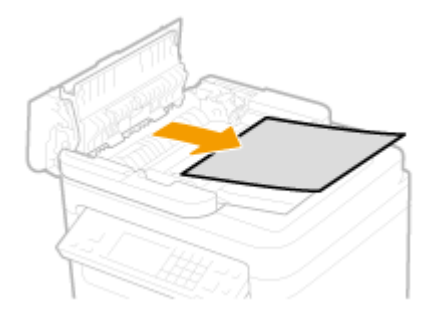

Chiudere il coperchio interno.

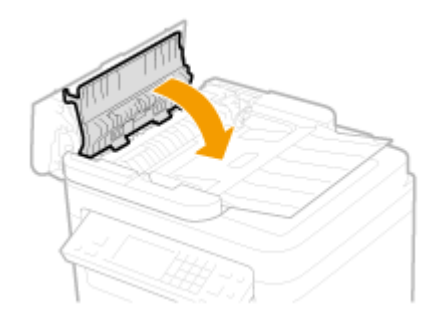

**Riportare la leva in posizione e chiudere il coperchio dell'alimentatore.**

# I documenti si inceppano nell'alimentatore (MF247dw / MF237w)

Estrarre prima eventuali documenti presenti nell'alimentatore. Quindi attenersi alla procedura seguente.

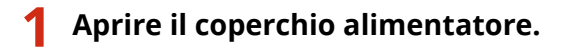

<span id="page-560-0"></span>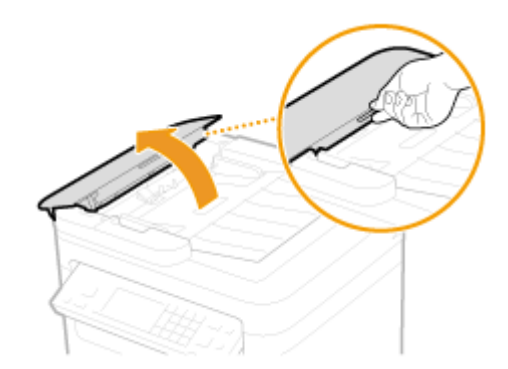

**2 Estrarre delicatamente i documenti.**

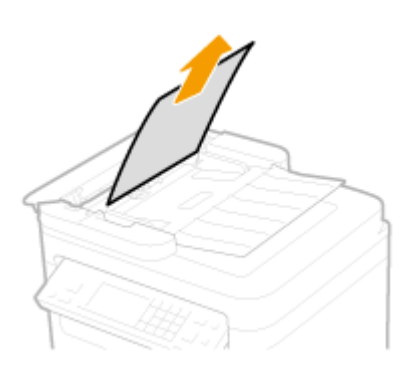

**3 Chiudere il coperchio alimentatore.**

# La carta si inceppa nella macchina

**1 Rimuovere la cartuccia del toner.**

**1** Sollevare il pannello operativo.

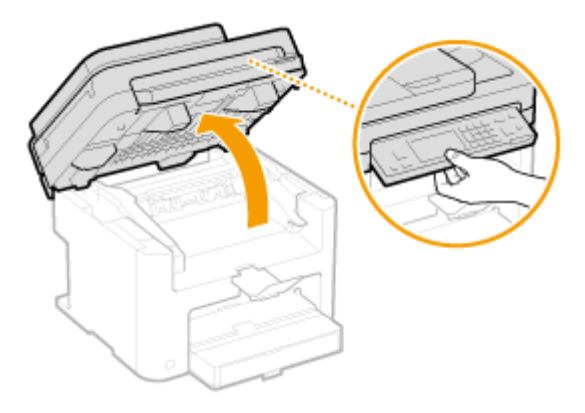

#### **IMPORTANTE:**

Il pannello operativo non può essere aperto se l'alimentatore non è completamente chiuso. Se si forza il pannello operativo lo si può danneggiare.

**2** Aprire il coperchio del toner dal manico situato davanti a destra del coperchio del toner.

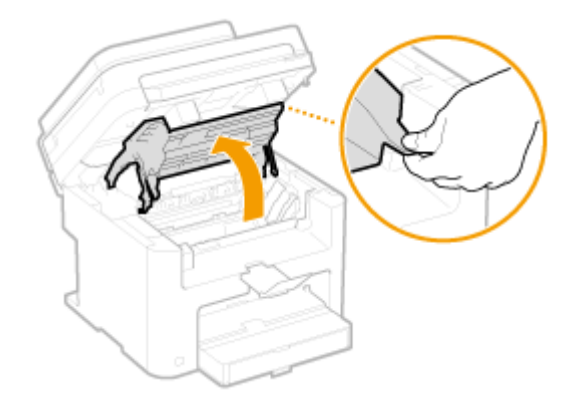

Rimuovere la cartuccia del toner.

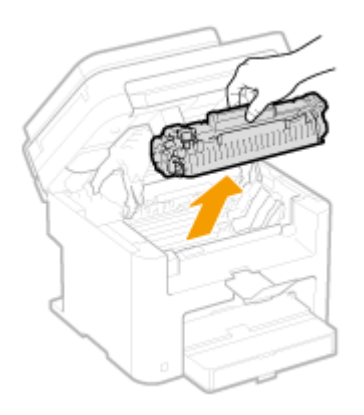

**Estrarre delicatamente i documenti.**

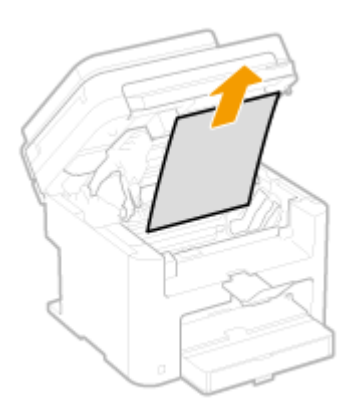

- **Controllare la presenza di eventuale carta inceppata all'interno della guida di uscita della carta.**
	- Tirare verso sé mentre si preme il pulsante (a) per aprire la guida di uscita della carta.

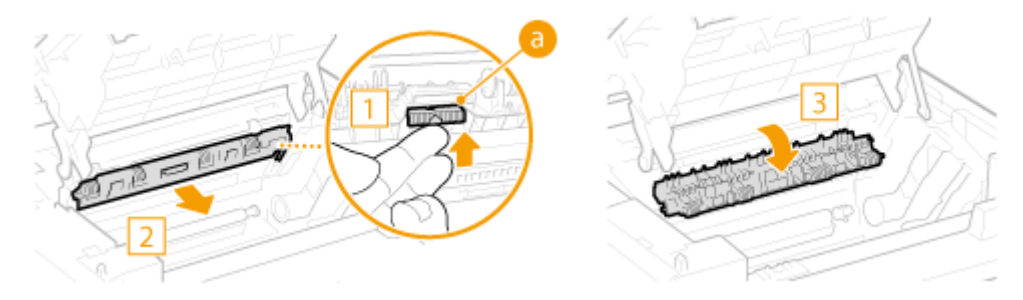

Estrarre delicatamente i documenti.

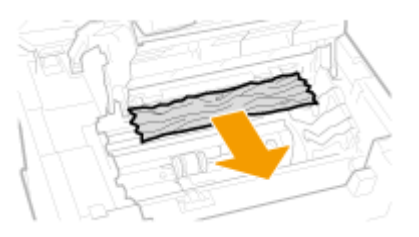

Chiudere la guida di uscita della carta.

# **Controllare la presenza di eventuale carta inceppata all'interno della macchina.**

 Estrarre delicatamente l'eventuale carta che si trova tra il gruppo di fissaggio (**a**) e il rullo (**b**) finché non si vede il bordo del foglio.

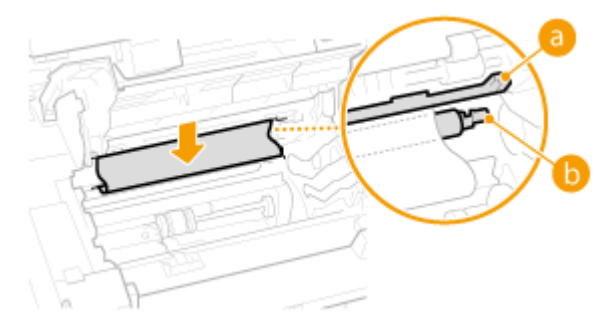

Una volta che si intravede il bordo del foglio, estrarlo lentamente.

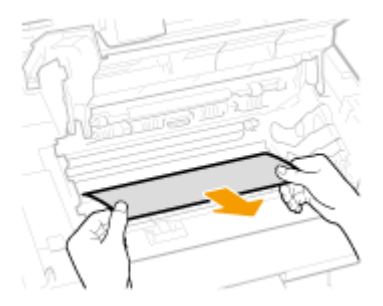

- **Controllare se c'è carta inceppata nello slot di alimentatore manuale o nel cassetto della carta.**
	- Estrarre delicatamente l'eventuale carta presente nello slot di alimentazione manuale.

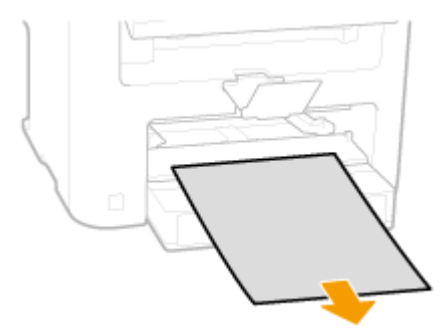

Aprire il coperchio della carta e rimuovere tutta la carta caricata.

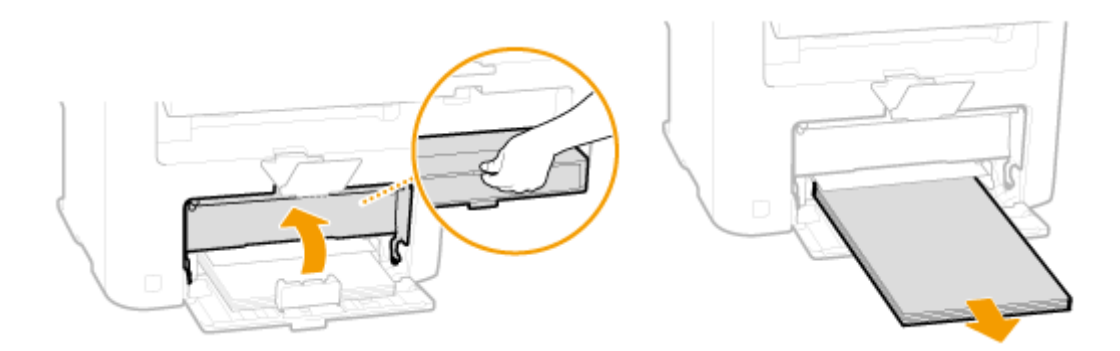

Estrarre delicatamente i documenti.

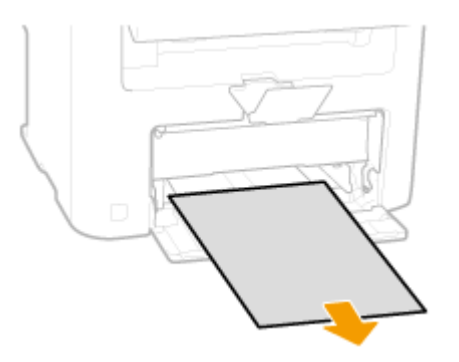

Caricare la carta e chiudere il coperchio.

● Per MF237w, continuare dal passo 7.

# **Controllare la presenza di eventuale carta inceppata all'interno del coperchio posteriore.**

Aprire il coperchio posteriore.

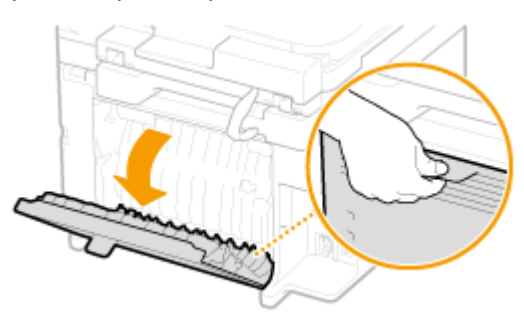

Estrarre delicatamente i documenti.

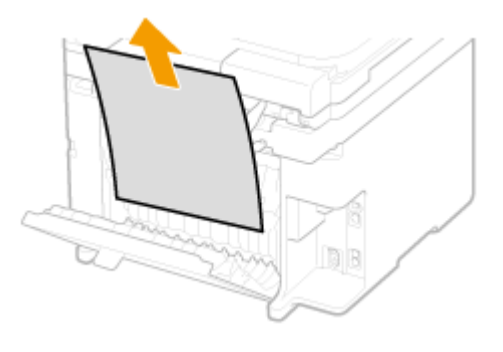

Chiudere il coperchio posteriore.

# **7 Installare la cartuccia di toner.**

● Allineare le sporgenze destra e sinistra ( a ) alle guide della cartuccia del toner e spingere completamente fino alla posizione stabile.

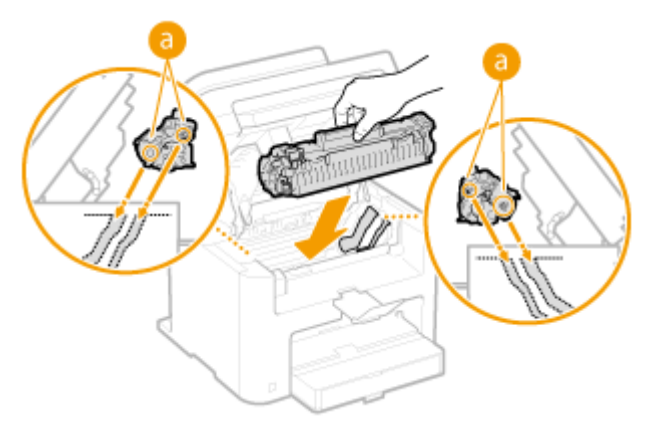

**8 Chiudere il coperchio del toner e abbassare il pannello operativo.**

# **NOTA**

**Se non si riesce a chiudere il coperchio del toner** Verificare che la cartuccia del toner sia inserita correttamente. Forzarla quando è chiusa la danneggerebbe.

# <span id="page-565-0"></span>**Quando viene visualizzato un messaggio di errore**

17EE-09A

Se non è possibile inviare un fax o la memoria è piena, oppure si incorre in problemi operativi, viene visualizzato un messaggio sullo schermo. Per ulteriori informazioni sui messaggi vedere il seguente elenco.

Possibile uso di cartuccia contraffatta o non Canon. La quantità rimanente nella cart. potrebbe non essere visualizzata correttamente.

**È possibile che la cartuccia del toner non sia originale Canon.**

- Si consiglia di sostituire le cartucce solo con cartucce originali Canon.
- **[Materiali di consumo\(P. 666\)](#page-673-0)**

Non è possibile modificare il tipo di destinazione per tutte le destinazioni registrate in un gruppo.

**Non è possibile modiȴcare una destinazione selezionata in quanto è stata registrata come Selezione gruppo.**

● Per cambiare il tipo di destinazione registrata in Selezione gruppo, eliminare prima la destinazione registrata da Selezione gruppo. Quindi cambiare il tipo di destinazione e registrare la destinazione di nuovo in Selezione gruppo.

# Impossibile esportare. Rilevato un errore durante la creazione del file.

#### **L'esportazione della Rubrica ha avuto esito negativo.**

- Controllare il collegamento del cavo USB quando si collega la macchina a un computer.
- Verificare di avere l'autorizzazione ad accedere alla cartella di destinazione della rubrica sul computer.

**[Importazione/esportazione dei dati della Rubrica utilizzando il software fornito a corredo\(P. 168\)](#page-175-0)**

#### **NOTA:**

Non è possibile accedere o modificare la rubrica se non si dispone dell'autorizzazione ad accedere alla cartella di destinazione della rubrica. Se non si dispone dell'autorizzazione, accedere utilizzando un utente dotato di privilegi di accesso o cambiare la destinazione di salvataggio della rubrica.

# Punto di accesso non trovato.

**Se si è tentato di effettuare un'impostazione automatica con WPS, non è stato possibile individuare un** router wireless entro un periodo di tempo specifico.

- Connettersi nuovamente prestando attenzione al limite di tempo.
- **[Impostazione della connessione usando la modalità pulsante WPS\(P. 325\)](#page-332-0)**
- **[Impostazione della connessione usando la modalità codice PIN WPS\(P. 328\)](#page-335-0)**
- **È stato inserito un SSID di un router wireless, ma l'inserimento era errato.**

● Verificare il SSID e immettere il valore corretto.

#### **Q**Verifica di SSID e chiave di rete(P. 338)

#### **OImpostazione della connessione specificando impostazioni dettagliate(P. 334)**

**Non è possibile rilevare un router wireless a causa di problemi di impostazione della rete a cui connettersi.**

● Verificare che la macchina sia correttamente installata e pronta per la connessione alla rete.

#### **[Problemi di installazione/impostazioni\(P. 575\)](#page-582-0)**

● Se il problema persiste, controllare le impostazioni di protezione del router wireless.

# Impossibile importare. Rilevato un errore di file.

#### **L'importazione della Rubrica ha avuto esito negativo.**

- Controllare il collegamento del cavo USB quando si collega la macchina a un computer.
- Verificare che il contenuto della rubrica da importare sia corretto.

**[Importazione/esportazione dei dati della Rubrica utilizzando il software fornito a corredo\(P. 168\)](#page-175-0)**

# Non è possibile stampare dati RX.

#### **Non è possibile stampare un documento ricevuto per i seguenti motivi:**

- Il periodo di sostituzione della cartuccia di toner è prossimo.
- Un coperchio è aperto.
- Non è inserita una cartuccia di toner.
- Non è inserita la carta.
- Si è verificato un inceppamento di carta o di un documento.
- Si è verificata una condizione anomala.
- Controllare se si stanno verificando i problemi sopra elencati. Se sullo schermo vengono visualizzati messaggi contenenti cause e soluzioni, verificarne i contenuti.

# Non è possibile ricevere il fax. Assicurarsi che il fax sia stato inviato correttamente dal mittente.

#### **La macchina del destinatario non ha risposto entro 35 secondi.**

● Chiedere al mittente di inviare nuovamente il fax. Se viene emesso un segnale acustico, toccare <Avvio ricezione> per ricevere il fax.

#### **[Ricezione dei fax\(P. 144\)](#page-151-0)**

# Impossibile inviare perché sono specificate più destinazioni.

#### **L'invio di fax a più destinazioni è disabilitato.**

● Per specificare più destinazioni, occorre impostare <Restrizioni trasmissione sequenziale> su <Off> o <Conferma trasmissione sequenziale>. Per ulteriori informazioni, rivolgersi all'amministratore.

#### **[Blocco della trasmissione sequenziale\(P. 429\)](#page-436-0)**

# Non è possibile specificare un gruppo.

#### Selezione gruppo è stata specificata come destinazione dopo aver premuto <Aggancia>.

● Non è possibile specificare le destinazioni in Selezione gruppo una volta toccato <Aggancia>. Toccare <Fine> nella schermata <Specif. destinazione.> e specificare le destinazioni a cui inviare i fax senza toccare <Aggancia>.

### Imp. us. Google Cloud Print. Aut. server non riuscita.

**Autenticazione sul server da parte di Cloud Print non riuscita o impossibile acquisire informazioni per la registrazione.**

● Verificare che le impostazioni di data e ora siano specificate correttamente.

**[Impostazioni data/ora\(P. 497\)](#page-504-0)**

# Imp. us. Google Cloud Print. Err. comunicazione server.

#### **Cloud Print non disponibile a causa di un errore.**

Verificare che la macchina sia correttamente connessa a una LAN wireless o cablata.

#### **[Connessione a una LAN wireless \(P. 323\)](#page-330-0)**

#### **[Connessione a una LAN cablata\(P. 322\)](#page-329-0)**

- Una porta utilizzata per Cloud Print potrebbe essere bloccata da un firewall o da un'altra protezione. Verificare che la porta 5222 sia disponibile sul computer.
- Se nella rete è utilizzato un server proxy, verificare che le impostazioni del proxy sulla macchina e sul server siano corrette. Per i dettagli, contattare l'amministratore di rete.

#### **[Impostazione di un proxy \(P. 418\)](#page-425-0)**

# Errore di comunicazione cartucc. Possibile uso di cartuccia contraffatta o non Canon.

#### **La cartuccia del toner non è stata installata correttamente o è possibile che sia danneggiata.**

● Reinstallare la cartuccia del toner. Se il messaggio non scompare dopo averla reinstallata diverse volte, la cartuccia del toner potrebbe essere guasta. Contattare il punto vendita in cui si è acquistata la macchina o il Centro assistenza clienti Canon.

#### **[Come sostituire le cartucce di toner\(P. 613\)](#page-620-0)**

#### **È possibile che la cartuccia del toner non sia originale Canon.**

● Si consiglia di sostituire le cartucce solo con cartucce originali Canon.

**[Materiali di consumo\(P. 666\)](#page-673-0)**

# La cart. ha raggiunto la durata prev. Sostituz. Consig.

#### **La cartuccia del toner ha raggiunto la durata prevista.**

- Si consiglia la sostituzione della cartuccia di toner.
- **[Come sostituire le cartucce di toner\(P. 613\)](#page-620-0)**

# Controllare le impostazioni di autenticazione.

**Il metodo di autenticazione impostato sulla macchina non corrisponde a quello impostato sul server RADIUS.**

- Controllare se sulla macchina e sul server RADIUS è impostato lo stesso metodo di autenticazione e selezionare il metodo di autenticazione corretto.
- **Configurazione autenticazione IEEE 802.1X(P. 436)**

# Impossibile connettersi. Controllare impostazioni PSK.

**La chiave di rete (PSK) del router wireless a cui collegarsi non è impostata correttamente sulla macchina.**

- Controllare la chiave di rete (PSK) del router wireless e impostarla di nuovo nella macchina.
- *OVerifica di SSID e chiave di rete(P. 338)*
- **[Impostazione della connessione selezionando un router wireless\(P. 331\)](#page-338-0)**
- **OImpostazione della connessione specificando impostazioni dettagliate(P. 334)**
- Se il problema persiste anche dopo aver verificato la chiave di rete, verificare che la macchina sia installata correttamente e sia pronta per la connessione alla rete.

**[Problemi di installazione/impostazioni\(P. 575\)](#page-582-0)**

# Impossibile connettersi con modo Punto di accesso.

**La connessione in modo punto di accesso non è riuscita a causa di un errore.**

● Attendere qualche istante e riprovare. Se la connessione ha ancora esito negativo, provare a spegnere la macchina e a riaccenderla dopo qualche secondo.

**[Connessione diretta \(modo punto di accesso\) \(P. 295\)](#page-302-0)**

Impossibile connettersi tramite LAN wireless. Spegnere e riaccendere, quindi configurare di nuovo le impostazioni.

#### **Si è veriȴcato un errore di connessione durante l'impostazione della connessione LAN wireless.**

- Riavviare la macchina e impostare di nuovo.
- Se il problema persiste anche dopo il riavvio della macchina, verificare che la macchina sia correttamente installata e pronta per la connessione alla rete.

**[Problemi di installazione/impostazioni\(P. 575\)](#page-582-0)**

● Se il problema persiste anche dopo aver verificato la connessione LAN wireless, verificare le impostazioni di sicurezza del router wireless.

# Impossibile connettersi tramite WPS. Attendere alcuni istanti, quindi riconfigurare le impostazioni.

#### Durante il tentativo di impostazione automatica con WPS, si è verificato un errore di connessione.

● Attendere alcuni secondi e impostare di nuovo. Se il problema persiste, verificare che il router wireless supporti WPS.

#### **Se WPS è supportato:**

Verificare che la macchina sia correttamente installata e pronta per la connessione alla rete.

**[Problemi di installazione/impostazioni\(P. 575\)](#page-582-0)**

#### **Se WPS non è supportato:**

Impostare utilizzando un altro metodo di connessione. **[Connessione a una LAN wireless \(P. 323\)](#page-330-0)**

# Impossibile rilevare connessioni da perifer. wireless.

#### **Non è stato possibile rilevare alcun dispositivo mobile nell'intervallo di tempo predeterminato.**

- Connettersi nuovamente prestando attenzione al limite di tempo.
- **[Utilizzo della macchina in connessione diretta \(in modalità punto di accesso\)\(P. 295\)](#page-302-0)**

# Impossibile eseguire la pulizia.

#### **Carta inceppata durante la pulizia.**

- Rimuovere la carta inceppata, inserirla correttamente e riavviare la pulizia.
- **[La carta si inceppa nella macchina\(P. 553\)](#page-560-0)**
- **[Gruppo di ȴssaggio\(P. 605\)](#page-612-0)**

# Impossibile eseguire l'autenticazione della chiave condivisa. Controllare le impostazioni WEP.

#### **La chiave di rete (chiave WEP) del router wireless a cui collegarsi non è impostata correttamente sulla macchina.**

● Controllare la chiave di rete (chiave WEP) del router wireless e impostarla di nuovo nella macchina.

#### *OVerifica di SSID e chiave di rete(P. 338)*

#### **OImpostazione della connessione specificando impostazioni dettagliate(P. 334)**

- Ricollegare selezionando un router wireless o modificando manualmente il metodo di autenticazione WEP su <Sistema aperto>.
- **[Impostazione della connessione selezionando un router wireless\(P. 331\)](#page-338-0)**

**OImpostazione della connessione specificando impostazioni dettagliate(P. 334)** 

#### **Il metodo di autenticazione della macchina è impostato su <Chiave condivisa>, ma quello del router wireless è impostato su "Sistema aperto".**

● Cambiare il metodo di autenticazione WEP su "Chiave condivisa" nel router wireless e ricollegarsi. Per ulteriori informazioni su come cambiare, consultare i manuali di istruzioni dei dispositivi di rete o rivolgersi al produttore.

# Connessione diretta interrotta.

**La connessione tra la macchina e il dispositivo mobile è stata terminata.**

● Ristabilire la Connessione diretta.

**[Utilizzo della macchina in connessione diretta \(in modalità punto di accesso\)\(P. 295\)](#page-302-0)**

### Inserire la cartuccia toner.

**La cartuccia di toner non è inserita o non è stata inserita correttamente.**

- Inserire correttamente la cartuccia di toner.
- **[Come sostituire le cartucce di toner\(P. 613\)](#page-620-0)**

È stato raggiunto il numero max di periferiche wireless connesse tramite connessione diretta. Per connettere altre periferiche, terminare alcune delle connessioni correnti.

#### **Il numero di dispositivi mobile connessi direttamente è al massimo.**

● Per connettere altri dispositivi tramite Connessione diretta, scollegare i dispositivi correnti e riprovare la connessione.

**[Utilizzo della macchina in connessione diretta \(in modalità punto di accesso\)\(P. 295\)](#page-302-0)**

# Carta assente: XXXX\*

\* <Cassetto 1> o <Vassoio multiuso> visualizzato per XXXX.

**Non è caricata carta nel cassetto o nello slot di alimentazione manuale.**

- Caricare la carta.
- **[Caricamento della carta\(P. 45\)](#page-52-0)**

**La carta su cui si stampano rapporti o elenchi non è caricata.**

- Rapporti ed elenchi possono essere stampati su carta di formato A4 o Letter. Caricare la carta di formato A4 o Letter e impostare il suo formato.
- **[Caricamento della carta\(P. 45\)](#page-52-0)**

#### **[Indicazione di formato e tipo di carta\(P. 57\)](#page-64-0)**

**Non è stata caricata la carta su cui vengono stampati i documenti ricevuti.**

● I documenti ricevuti possono essere stampati su fogli di formato A4 o Letter. Caricare fogli di formato A4 o Letter e impostare questo formato. Impostare inoltre il tipo di carta su <Comune (60-89 g/m²)>, <Comune L (60-89 g/m²)>, <Riciclata (60-89 g/m²)> o <Colorata (60-89 g/m²)> in base alla carta caricata.

#### **[Caricamento della carta\(P. 45\)](#page-52-0)**

#### **[Indicazione di formato e tipo di carta\(P. 57\)](#page-64-0)**

#### **NOTA:**

Se i documenti ricevuti vengono stampati su carta di formato diverso da A4 o Letter, alcune porzioni dell'immagine potrebbero mancare o l'immagine potrebbe essere divisa e stampata su più fogli.

### La destinazione non risponde.

**È possibile che vi sia un cavo di rete scollegato o che ci sia un problema in uno switch.**

● Controllare lo stato di cavi di rete e switch.

L'host non risponde.

#### **La macchina non è connessa correttamente alla rete.**

● Verificare le impostazioni di macchina e rete, quindi collegarla di nuovo.

**[Connessione a una rete\(P. 319\)](#page-326-0)**

### Inceppamento carta.

#### **La carta si inceppa.**

● Rimuovere la carta o il documento inceppato e stampare di nuovo (la stampa può riprendere automaticamente).

**[Cancellazione degli inceppamenti di carta\(P. 550\)](#page-557-0)**

### Preparare una cartuccia.

#### **La cartuccia del toner dovrà presto essere sostituita.**

● Agitare la cartuccia del toner per distribuire uniformemente il toner presente all'interno della cartuccia. Si consiglia di sostituire la cartuccia del toner quando occorre stampare grandi volumi di documenti.

#### **[Prima di sostituire la cartuccia del toner\(P. 611\)](#page-618-0)**

**[Sostituzione delle cartucce di toner\(P. 608\)](#page-615-0)**

# Impostare le informazioni per l'autenticazione corrette.

#### Le informazioni di autenticazione dei client (coppia di chiavi e certificato, nome utente e password o **certiȴcato CA) non sono impostate correttamente.**

● Controllare il metodo di autenticazione specificato e le informazioni di autenticazione dei client (coppia di chiavi e certificato, nome utente e password, certificato CA).

### **Configurazione autenticazione IEEE 802.1X(P. 436) O**Verifica di coppie di chiavi e certificati digitali(P. 454)

# Form./imp.incompat.

#### **L'impostazione del formato carta sul pannello operativo non corrisponde al formato della carta caricata.**

● Far corrispondere l'impostazione del formato specificata in <Impostazioni carta> e il formato della carta caricata.

#### **Per utilizzare la carta caricata**

Modificare l'impostazione di <Impostazioni carta> in modo che corrisponda con il formato della carta caricata.

#### **[Indicazione di formato e tipo di carta\(P. 57\)](#page-64-0)**

#### **NOTA:**

Se si stampa da computer, verificare che l'impostazione del formato nel driver stampante corrisponda al formato della carta caricata.

#### **Per caricare carta senza modiȴcare le impostazioni**

Caricare la carta con il formato definito in <Impostazioni carta>.

#### **[Caricamento della carta\(P. 45\)](#page-52-0)**

# Restrizioni specifica e registrazione di nuove destinazioni.

#### **È possibile speciȴcare per l'invio di fax o e-mail solo le destinazioni registrate nella rubrica.**

● Per immettere una nuova destinazione con il pannello operativo o per aggiungerla o modificarla nella Rubrica, impostare <Restrizioni nuove destinazioni> su <Off>. Per ulteriori informazioni, rivolgersi all'amministratore.

**[Limitazione delle destinazioni disponibili\(P. 424\)](#page-431-0)**

# Imp. visual. correttamente la quantità nella cartuccia.

#### **La cartuccia del toner non è stata installata correttamente o è possibile che sia danneggiata.**

● Reinstallare la cartuccia del toner. Se il messaggio non scompare dopo averla reinstallata diverse volte, la cartuccia del toner potrebbe essere guasta. Contattare il punto vendita in cui si è acquistata la macchina o il Centro assistenza clienti Canon.

#### **[Come sostituire le cartucce di toner\(P. 613\)](#page-620-0)**

#### **È possibile che la cartuccia del toner non sia originale Canon.**

- Si consiglia di sostituire le cartucce solo con cartucce originali Canon.
- **[Materiali di consumo\(P. 666\)](#page-673-0)**

# La connessione al PC è stata persa. Controllare la connessione.

#### **La connessione al computer si è persa durante una scansione.**

● Controllare la connessione tra macchina e computer.

#### **[Preparazione all'utilizzo della macchina come scanner \(P. 236\)](#page-243-0)**

# Memoria esaurita.

**Non è possibile inviare o ricevere un fax, non è possibile acquisire un documento a causa dello spazio insufficiente in memoria.**

- Se un lavoro di stampa o invio è in coda, attendere il completamento del lavoro.
- Se viene memorizzato un documento ricevuto, stamparlo o eliminarlo.

**[Memorizzazione dei fax ricevuti \(Ricezione in memoria\)\(P. 152\)](#page-159-0)**

- Se si invia un documento con molte pagine, dividerlo in sezioni multiple.
- Se si invia un fax, ridurre la risoluzione di scansione del documento.

#### **[Regolazione della risoluzione\(P. 136\)](#page-143-0)**

- Se si esegue una scansione, cambiare il formato di file per ridurne le dimensioni.
- **OSelezione di un formato di file(P. 265)**

# Memoria esaurita. La scansione sarà annullata. Si vuole stampare?

**Non è possibile acquisire un documento a causa dello spazio insufficiente in memoria.**

● Decidere se stampare le pagine acquisite o annullare la scansione. Se si annulla, dividere il documento in più sezioni e acquisirle, oppure modificare le impostazioni di scansione.

# Numero di caratteri immessi errato o caratteri non validi utilizzati.

#### **La chiave di rete (chiave WPA/WPA2-PSK o WEP) del router wireless non è stata immessa correttamente.**

● Controllare la chiave di rete (chiave WPA/ WPA2-PSK o WEP) del router wireless e impostarla di nuovo sulla macchina. Per ulteriori informazioni su come eseguire il controllo, consultare i manuali di istruzioni dei dispositivi di rete o rivolgersi al produttore.

**Q**Verifica di SSID e chiave di rete(P. 338)

**[Impostazione della connessione selezionando un router wireless\(P. 331\)](#page-338-0)**

**OImpostazione della connessione specificando impostazioni dettagliate(P. 334)** 

# Chiave WEP non impostata correttamente. Controllare le impostazioni WEP.

**La chiave di rete (chiave WEP) del router wireless a cui collegarsi non è impostata correttamente sulla macchina.**

● Controllare la chiave di rete (chiave WEP) del router wireless e impostarla di nuovo nella macchina.

*O***Verifica di SSID e chiave di rete(P. 338)** 

**[Impostazione della connessione selezionando un router wireless\(P. 331\)](#page-338-0)**

**OImpostazione della connessione specificando impostazioni dettagliate(P. 334)** 

**Il metodo di autenticazione della macchina è impostato su <Chiave condivisa>, ma quello del router wireless è impostato su "Sistema aperto."**

● Ricollegare selezionando un router wireless o modificando manualmente il metodo di autenticazione WEP su <Sistema aperto>.

#### **[Impostazione della connessione selezionando un router wireless\(P. 331\)](#page-338-0)**

#### **OImpostazione della connessione specificando impostazioni dettagliate(P. 334)**

● Cambiare il metodo di autenticazione WEP su "Chiave condivisa" nel router wireless e ricollegarsi. Per ulteriori informazioni su come cambiare, consultare i manuali di istruzioni dei dispositivi di rete o rivolgersi al produttore.

# Usare IU remota per impostare le informazioni necessarie per l'autenticazione.

#### **Le impostazioni IEEE 802.1X sono errate.**

- Controllare che [Nome accesso] sia impostato correttamente.
- Verificare che sia selezionata la casella di controllo [Utilizzo TLS], [Utilizzo TTLS] o [Utilizzo PEAP].
- Se si utilizza TLS, verificare che sia registrata una coppia di chiavi.
- Se si utilizza TTLS o PEAP, verificare che nome utente e password siano impostati correttamente.

**Configurazione autenticazione IEEE 802.1X(P. 436)** 

# <span id="page-575-0"></span>**Quando viene visualizzato un codice di errore**

#### 17EE-09C

Se la stampa non riesce o non è possibile inviare o ricevere fax o documenti acquisiti oppure si verifica un altro errore, tale errore viene segnalato su un rapporto o con un messaggio sulla schermata <Monitoraggio stato> come numero di tre cifre (codice di errore). Verificare quanto segue per individuare cause e soluzioni per ciascun codice di errore. Per istruzioni su come stampare un rapporto di errore e sulle informazioni contenute nel rapporto, vedere **[Stampa di](#page-625-0) [rapporti ed elenchi\(P. 618\)](#page-625-0)** .

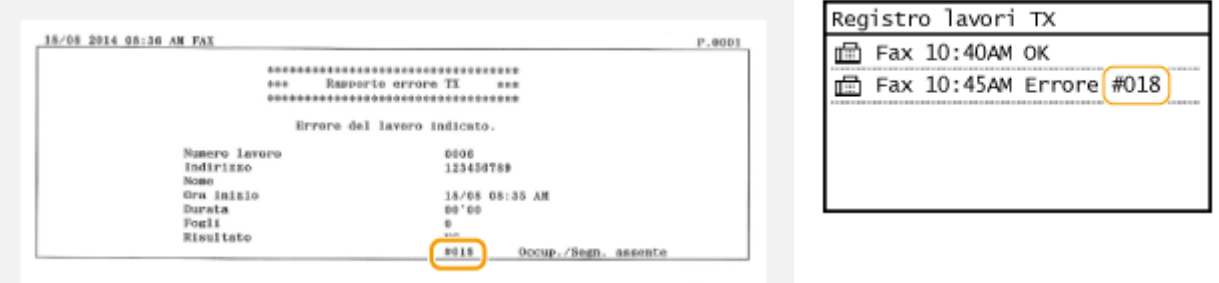

### #001

#### **Un documento si inceppa nell'alimentatore.**

- Rimuovere il documento inceppato.
- **[Cancellazione degli inceppamenti di carta\(P. 550\)](#page-557-0)**

# #003

#### **Non è possibile inviare o ricevere il documento a causa delle dimensioni eccessive.**

● Quando si invia un fax: ridurre la risoluzione e acquisire il documento.

#### **[Regolazione della risoluzione\(P. 136\)](#page-143-0)**

● Quando si riceve un fax: chiedere al mittente di dividere il documento in più sezioni o di ridurre la risoluzione prima dell'invio.

### #005

#### **Non è possibile inviare un fax perché la macchina del destinatario non ha risposto entro 35 secondi.**

● Se la macchina del destinatario è spenta o la linea è occupata, non è possibile inviare fax. Chiedere al destinatario di controllare lo stato della macchina. Se si inviano fax all'estero, inserire pause nel numero di fax.

**[Invio di fax\(P. 116\)](#page-123-0)**

# #012

**Non è possibile inviare un fax perché la macchina del destinatario ha esaurito la carta.**
● Chiedere al destinatario di ricaricare la carta.

# #018

**Non è possibile inviare un fax perché la macchina del destinatario non ha risposto a causa di linea occupata o altri motivi.**

● Se la macchina del destinatario è spenta o la linea è occupata, non è possibile inviare fax. Chiedere al destinatario di controllare lo stato della macchina. Se si inviano fax all'estero, inserire pause nel numero di fax.

**[Invio di fax\(P. 116\)](#page-123-0)**

### #022

#### **L'invio di fax dal computer è disabilitato.**

● Per inviare un fax dal computer, occorre impostare <Consent.TX da driv.fax> su <On>. Per ulteriori informazioni, rivolgersi all'amministratore.

#### **[Blocco di fax da PC\(P. 425\)](#page-432-0)**

#### Non è possibile inoltrare un fax perché la destinazione specificata è stata eliminata dalla Rubrica.

● Registrare nuovamente le destinazioni di invio. Se un documento che non è stato inviato rimane in memoria è possibile inviarlo nuovamente.

#### **[Registrazione nella Rubrica\(P. 61\)](#page-68-0)**

**[Stampa/Reinvio/Eliminazione dei documenti che non è stato possibile inoltrare\(P. 160\)](#page-167-0)**

# #037

#### **La memoria è piena.**

- Se un lavoro di stampa o invio è in coda, attendere il completamento del lavoro.
- Se viene memorizzato un documento ricevuto, stamparlo o eliminarlo.

### **[Memorizzazione dei fax ricevuti \(Ricezione in memoria\)\(P. 152\)](#page-159-0)**

- Se si invia un documento con molte pagine, dividerlo in sezioni multiple.
- Se si invia un fax, ridurre la risoluzione di scansione del documento.

**[Regolazione della risoluzione\(P. 136\)](#page-143-0)**

### #099

#### **Stampa, invio o ricezione sono stati annullati.**

● Quando si annulla una operazione, viene visualizzato questo codice di errore, ma non è una condizione anomala. Stampare, inviare o ricevere di nuovo i documenti se necessario.

# #752

**Non è stato possibile eseguire l'invio di e-mail perché è stato impostato un nome server SMTP errato.**

● Controllare il nome del server SMTP e correggere l'impostazione.

**Configurazione delle impostazioni e-mail di base(P. 365)** 

**Configurazione delle impostazioni di comunicazione di e-mail(P. 369)** 

**Non è stato possibile eseguire l'invio di e-mail perché è stato impostato un nome di dominio errato.**

● Controllare il nome di dominio e correggere l'impostazione.

#### **Configurazione DNS(P. 384)**

**Non è stato possibile eseguire l'invio di e-mail perché la macchina non è stata collegata correttamente a una rete.**

● Verificare che la macchina sia correttamente installata e connessa alla rete.

**[Problemi di installazione/impostazioni\(P. 575\)](#page-582-0)**

# #753

**I dati acquisiti non sono stati inviati via e-mail né memorizzati nella cartella condivisa perché il cavo LAN è scollegato.**

● Controllare che il cavo LAN sia collegato correttamente.

**[Connessione a una LAN cablata\(P. 322\)](#page-329-0)**

# #755

**I dati acquisiti non sono stati inviati via e-mail né memorizzati nella cartella condivisa perché il protocollo TCP/IP non funziona correttamente.**

● Controllare <Impostazioni TCP/IP> e impostare correttamente.

**[Impostazioni rete \(P. 481\)](#page-488-0)**

**Un indirizzo IP non è impostato.**

- Impostare correttamente l'indirizzo IP.
- **[Impostazione indirizzi IP\(P. 341\)](#page-348-0)**

**La macchina non può comunicare con dispositivi in rete subito dopo l'avvio perché è impostato l'intervallo di attesa di avvio della comunicazione.**

● La macchina non può iniziare a comunicare immediatamente dopo l'accensione. Attendere che sia trascorso il tempo impostato in <Tempo di attesa connessione all'avvio> dopo l'accensione della macchina, quindi inviare nuovamente.

**[Impostazione di un tempo di attesa per la connessione a una rete\(P. 383\)](#page-390-0)**

### #801

Durante la comunicazione con un server SMTP per l'invio di un'e-mail, si è verificato un errore di timeout **dal server.**

#### Risoluzione dei problemi

- Verificare che SMTP funzioni correttamente nella rete.
- Verificare che la macchina sia correttamente installata e connessa alla rete.

**[Problemi di installazione/impostazioni\(P. 575\)](#page-582-0)**

**Durante la comunicazione con un server SMTP, il server restituisce un errore.**

● Controllare che il server SMTP sia impostato correttamente.

**Una destinazione non è impostata correttamente.**

● Controllare che la destinazione sia impostata correttamente.

Durante la memorizzazione di un documento digitalizzato nella cartella condivisa, si è verificato un **errore dalla cartella.**

● Verificare che cartella condivisa e computer contenente la cartella condivisa siano correttamente in funzione.

#### In fase di memorizzazione nella cartella condivisa è stato specificato un nome cartella o password errati.

● Controllare le impostazioni di destinazione.

### #802

**Il nome del server SMTP/POP3 non è impostato correttamente.**

- Impostare correttamente il nome del server SMTP/POP3.
- **Configurazione delle impostazioni e-mail di base(P. 365)**
- **Configurazione delle impostazioni di comunicazione di e-mail(P. 369)**

### #804

#### **Non è concesso alcun privilegio di accesso alla cartella condivisa.**

● Concedere all'utente che esegue l'invio (nome utente registrato nella destinazione) un privilegio per scrivere nella cartella della posizione di salvataggio. Per dettagli, contattare l'amministratore di rete.

In fase di memorizzazione nella cartella condivisa è stato specificato un nome cartella errato.

● Controllare le impostazioni di destinazione.

### #806

Durante la memorizzazione dei dati in una cartella condivisa, sono stati specificati nome utente e **password errati.**

● Lo stesso nome utente e password come quelli registrati in una cartella condivisa devono essere registrati nella Rubrica.

**[Impostazione di una cartella condivisa come posizione di salvataggio\(P. 375\)](#page-382-0)**

#### **[Registrazione della Rubrica dalla IU remota\(P. 475\)](#page-482-0)**

Durante l'invio di un'e-mail, è stata specificata una destinazione errata.

● Immettere l'indirizzo e-mail corretto e inviare nuovamente il messaggio. Se è stata utilizzata la destinazione registrata nella Rubrica, verificare che l'indirizzo e-mail sia corretto.

**[Registrazione nella Rubrica\(P. 61\)](#page-68-0)**

# #810

**Durante la comunicazione con il server POP3 per inviare un'e-mail, il server restituisce un errore.**

- Controllare se il server POP3 è impostato correttamente.
- Verificare che server di posta e rete funzionino correttamente. Per ulteriori informazioni, rivolgersi all'amministratore di rete.

# #813

**Il nome di accesso o la password utilizzati sul server POP3 non è impostato correttamente.**

● Inserire correttamente il nome o la password di accesso utilizzati sul server POP3.

# #839

**Nome utente e password utilizzati per l'autenticazione SMTP non sono impostati correttamente.**

● Impostare i corretti nome utente e password.

**Configurazione delle impostazioni e-mail di base(P. 365)** 

**Configurazione delle impostazioni di comunicazione di e-mail(P. 369)** 

# #841

**Durante l'invio di un'e-mail, non è presente un algoritmo di cifratura comune al server di posta.**

● Deselezionare la casella di controllo [Utilizzo TLS per SMTP] per il server SMTP.

**Configurazione delle impostazioni di comunicazione di e-mail(P. 369)** 

● Aggiungere l'algoritmo di cifratura comune alle impostazioni del server di posta.

Durante la verifica di un certificato del server TLS per comunicare con il server SMTP, si è verificato un **errore di veriȴca.**

- Verificare tramite la IU remota che il certificato CA firmato con il certificato del server TLS sul server SMTP sia registrato sulla macchina.
- **OVerifica di coppie di chiavi e certificati digitali(P. 454)**
- Verificare che il certificato del server TLS sul server SMTP sia valido.
- Verificare che il certificato del server TLS non sia un certificato auto firmato.

### #844

**Errore di comunicazione cifrata TLS con il server POP3 durante l'invio di una e-mail con POP prima di SMTP.**

● Verificare le impostazioni di cifratura TLS nel server POP3.

#### Risoluzione dei problemi

● Deselezionare la casella di controllo [Utilizzo TLS per POP] per il server POP3. Se il problema persiste, deselezionare la casella di controllo [Utilizzo autenticazione POP prima di invio] e configurare l'impostazione di comunicazione a un valore diverso da POP prima di SMTP.

#### **Configurazione delle impostazioni di comunicazione di e-mail(P. 369)**

Durante la verifica di un certificato del server TLS per comunicare con il server POP3, si è verificato un **errore di veriȴca.**

● Verificare tramite la IU remota che il certificato CA firmato con il certificato del server TLS sul server POP3 sia registrato sulla macchina.

#### **O**Verifica di coppie di chiavi e certificati digitali(P. 454)

- Verificare che il certificato del server TLS sul server POP3 sia valido.
- Verificare che il certificato del server TLS non sia un certificato auto firmato.

### #846

**Impossibile inviare un'e-mail a causa di un errore di autenticazione POP.**

● Controllare l'impostazione e riprovare.

**Configurazione delle impostazioni di comunicazione di e-mail(P. 369)** 

# #852

#### **La macchina si spegne per vari motivi.**

● Controllare che la presa di alimentazione sia inserita correttamente nella presa.

# #995

#### **È stato annullato un documento in attesa di invio.**

● Inviare di nuovo il documento se necessario.

# <span id="page-581-0"></span>**Problemi comuni**

#### 17EE-09E

Se si verificano problemi durante l'uso della macchina, controllare le voci in questa sezioni prima di rivolgersi a Canon. Se il problema persiste, rivolgersi al rivenditore autorizzato locale Canon o all'assistenza Canon.

# Verificare quanto segue

### **La macchina è accesa? Il cavo di alimentazione è collegato?**

● Se la macchina è accesa ma non risponde, spegnerla, controllare che il cavo di alimentazione sia collegato correttamente e riaccenderla. Per informazioni sul collegamento del cavo di alimentazione, vedere Introduzione.

**[Manuali inclusi con la macchina\(P. 667\)](#page-674-0)**

## **Il cavo telefonico, il cavo di rete LAN e il cavo USB sono collegati**

### **correttamente?**

● Controllare che questi cavi siano collegati correttamente. Fare attenzione a non confondere la porta del cavo telefonico con le porte degli altri cavi. **[Connessione della linea telefonica\(P. 114\)](#page-121-0)**

**[Parti e relative funzioni\(P. 17\)](#page-24-0)**

### **La modalità di riposo è attivata?**

● Se si lascia la macchina incustodita per un periodo di tempo specificato, si avvia la modalità di riposo per il risparmio energetico e non è possibile utilizzarla. Per disattivare la modalità di riposo, premere

# **Sullo schermo sono visualizzati messaggi?**

● Se si verifica un problema, viene visualizzato un messaggio. **[Quando viene visualizzato un messaggio di errore\(P. 558\)](#page-565-0)**

### **Se il problema persiste anche dopo il controllo**

Fare clic sul collegamento corrispondente al problema.

**[Problemi di installazione/impostazioni\(P. 575\)](#page-582-0) [Problemi di copia/stampa\(P. 579\)](#page-586-0) [Problemi di fax/telefonici\(P. 582\)](#page-589-0)**

Risoluzione dei problemi

# <span id="page-582-0"></span>**Problemi di installazione/impostazioni**

17EE-09F

Vedere anche **[Problemi comuni\(P. 574\)](#page-581-0)** .

**Problemi con la connessione LAN wireless/cablata (P. 575) [Problema con la connessione USB\(P. 578\)](#page-585-0) [Problema con il server di stampa \(P. 578\)](#page-585-0)**

# Problemi con la connessione LAN wireless/cablata

# **Una LAN wireless e una LAN cablata non possono essere collegate**

### **contemporaneamente.**

● Una LAN wireless e una LAN cablata non possono essere collegate contemporaneamente. È possibile utilizzare contemporaneamente: un cavo USB e una LAN wireless o un cavo USB e una LAN cablata.

### **La IU remota non viene visualizzata.**

- <Utilizzo HTTP> e <Usare IU remota> sono impostati su <On>? **[Disabilitazione della comunicazione HTTP \(P. 430\)](#page-437-0) [Disabilitazione della IU remota \(P. 431\)](#page-438-0)**
- Se la macchina è collegata a una LAN wireless, verificare che l'indicatore Wi-Fi sia illuminato e l'indirizzo IP sia correttamente impostato, quindi avviare di nuovo la IU remota. **[Pannello operativo\(P. 25\)](#page-32-0) [Visualizzazione delle impostazioni di rete\(P. 349\)](#page-356-0)**
- Se la macchina è collegata a una LAN cablata, verificare che il cavo sia correttamente collegato e che l'indirizzo IP sia correttamente impostato, quindi avviare di nuovo la IU remota.

**[Connessione a una LAN cablata\(P. 322\)](#page-329-0) [Visualizzazione delle impostazioni di rete\(P. 349\)](#page-356-0)**

- Si sta usando un server proxy? Se sì, aggiungere l'indirizzo IP della macchina all'elenco [Eccezioni] (indirizzi che non usano il server proxy) nella finestra di dialogo proxy del browser web.
- La comunicazione non è limitata dal firewall sul computer? Se gli indirizzi IP o un indirizzo MAC sono stati inseriti in modo errato, la IU remota non può essere visualizzata. In questo caso è necessario usare il pannello operativo per impostare <Filtro indirizzi IPv4>, <Filtro indirizzi IPv6> o <Filtro indirizzi MAC> su  $<$  Off $>$ .

**CRestrizione delle comunicazioni con l'utilizzo di firewall (P. 408) O[Filtro indirizzi IPv4 \(P. 539\)](#page-546-0) [Filtro indirizzi IPv6 \(P. 540\)](#page-547-0) O[Filtro indirizzi MAC \(P. 540\)](#page-547-0)** 

# **Non è possibile stabilire una connessione alla rete.**

- L'indirizzo IP potrebbe non essere impostato correttamente. Impostare di nuovo l'indirizzo. **[Impostazione indirizzi IP\(P. 341\)](#page-348-0)**
- Quando si collega la macchina ad un computer tramite una LAN wireless, verificare che la macchina sia installata correttamente e sia pronta alla connessione alla rete. **[Quando la macchina non può collegarsi alla LAN wireless \(P. 576\)](#page-583-0)**

# <span id="page-583-0"></span>**Non si è certi dell'indirizzo IP. [Visualizzazione delle impostazioni di](#page-356-0) [rete\(P. 349\)](#page-356-0)**

# **Non è possibile cambiare il metodo di connessione tra LAN cablata e LAN**

### **wireless.**

● È stata selezionata una LAN cablata o wireless anche sul pannello operativo della macchina? Questa selezione è richiesta affinché la macchina possa eseguire la commutazione della selezione. **[Selezione di LAN cablata o LAN wireless \(P. 321\)](#page-328-0)**

# **Non si è certi del SSID o della chiave di rete del router wireless utilizzato per la connessione. Il SSID non viene visualizzato sullo schermo.**

- Verificare che sia possibile individuare il SSID sul router wireless o sulla confezione.
- Verificare il SSID o la chiave di rete del router wireless utilizzando Canon MF/LBP Wireless Setup Assistant. *OVerifica di SSID e chiave di rete(P. 338)*

# **Il SSID del router wireless da collegare non viene visualizzato nell'elenco del**

### **punto di accesso.**

- Verificare che il SSID sia corretto. **OVerifica di SSID e chiave di rete(P. 338)**
- Se il SSID del router wireless è nascosto (utilizzando una modalità stealth\* ), impostare il SSID per renderlo visibile sul router wireless.

\* Una modalità che disabilita la rilevazione automatica del SSID di altri dispositivi.

● Verificare che la macchina sia correttamente installata e pronta per la connessione alla rete. **Quando la macchina non può collegarsi alla LAN wireless (P. 576)**

# **La macchina compone il numero di una destinazione di connessione**

# **indesiderata (se alla rete è collegato un router di connessione telefonica).**

- Se il router di connessione telefonica non deve inviare pacchetti di trasmissione, configurare il router in modo da impedire il passaggio dei pacchetti di trasmissione. Se il router di connessione telefonica richiede l'invio di pacchetti di trasmissione, verificare che le impostazioni siano corrette.
- Se un server DNS si trova in una rete esterna, impostare l'indirizzo IP da collegare, non il nome host, anche se ci si collega ai dispositivi che sono sulla rete collegata alla macchina.
- Se un server DNS si trova su una rete collegata alla macchina e le informazioni sui dispositivi collegati alla rete esterna sono registrate nel server DNS, verificare che le impostazioni siano corrette.

# **Quando la macchina non può collegarsi alla LAN wireless**

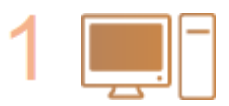

**Verificare lo stato del computer.** 

- Verificare che le impostazioni del computer e del router wireless siano state completate.
- Verificare che i cavi del router wireless (inclusi il cavo dell'alimentazione e il cavo LAN) siano inseriti correttamente.

#### Risoluzione dei problemi

● Verificare che il router wireless sia acceso.

#### **Se il problema persiste anche dopo aver veriȴcato quanto sopra:**

- Spegnere i dispositivi, quindi accenderli nuovamente.
- Attendere per qualche istante e provare nuovamente a collegarsi alla rete.

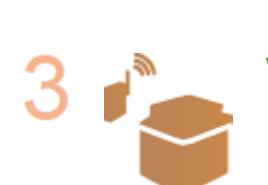

### **9eriȴcare che la macchina sia accesa.**

● Se la macchina è accesa, spegnerla, quindi riaccenderla.

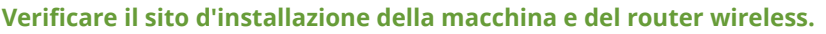

- Verificare che la macchina non sia troppo lontana dal router wireless.
- Verificare che non vi siano ostacoli, come pareti, tra la macchina e il router wireless.
- Verificare che non vi siano apparecchi come forni a microonde o telefoni digitali cordless che emettano onde radio vicino alla macchina.

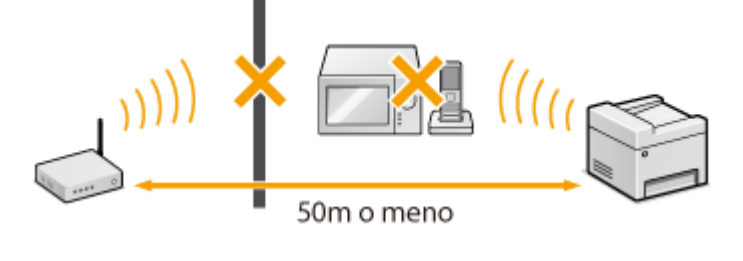

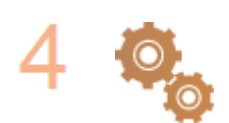

#### **Eseguire nuovamente una delle seguenti impostazioni.**

**[Impostazione della connessione usando la modalità pulsante WPS\(P. 325\)](#page-332-0) [Impostazione della connessione usando la modalità codice PIN WPS\(P. 328\)](#page-335-0) [Impostazione della connessione selezionando un router wireless\(P. 331\)](#page-338-0) OImpostazione della connessione specificando impostazioni dettagliate(P. 334)** 

# **NOTA**

#### **Quando è necessario impostare manualmente la connessione**

Se il router wireless è impostato come descritto sotto, immettere manualmente tutte le informazioni richieste dalla connessione LAN wireless (**OImpostazione della connessione specificando impostazioni [dettagliate\(P. 334\)](#page-341-0)** ).

- È attivato il rifiuto di QUALSIASI connessione<sup>\*</sup>.
- È selezionata la chiave WEP generata automaticamente (esadecimale).
- È attivata la modalità stealth.

\* Una funzione con cui il router wireless rifiuta la connessione se il SSID sul dispositivo da collegare è impostato su "ANY" (QUALSIASI) o è lasciato vuoto.

### Quando è necessario modificare le impostazioni del router wireless

Se il router wireless è impostato come descritto sotto, modificarne le impostazioni.

● È impostato il filtro pacchetti indirizzo MAC.

<span id="page-585-0"></span>● Quando viene utilizzato solo IEEE 802.11n per la comunicazione wireless, viene selezionato WEP o il metodo di crittografia WPA/WPA2 viene impostato su TKIP.

# Problema con la connessione USB

## **Impossibile comunicare.**

- Sostituire il cavo USB. Se si usa un cavo USB lungo, sostituirlo con uno corto.
- Se si usa un hub USB, collegare la macchina direttamente al computer usando un cavo USB.

# Problema con il server di stampa

## **Impossibile trovare il server di stampa a cui collegarsi.**

- Il server di stampa e il computer sono collegati correttamente?
- Il server di stampa è in funzione?
- Si dispone dei diritti utente necessari per collegarsi al server di stampa? In caso di dubbi, contattare l'amministratore del server.
- [Individuazione rete] è abilitato? (Windows Vista/7/8/10/Server 2008/Server 2012) **[Abilitazione di \[Individuazione rete\]\(P. 675\)](#page-682-0)**

# **Impossibile collegarsi a una stampante condivisa.**

● Sulla rete, la macchina appare tra le stampanti del server di stampa? Se non appare, contattare l'amministratore di rete o del server.

**[Visualizzazione delle stampanti condivise nel server di stampa\(P. 676\)](#page-683-0)**

# <span id="page-586-0"></span>**Problemi di copia/stampa**

17EE-09H

Vedere anche **[Problemi comuni\(P. 574\)](#page-581-0)** .

# **I risultati di copia/stampa non sono soddisfacenti. La carta si sgualcisce o si arriccia. [Quando non è possibile stampare correttamente\(P. 584\)](#page-591-0)**

# **Non è possibile stampare.**

● È possibile stampare una pagina di test in Windows? Se è possibile stampare una pagina di test in Windows, non vi sono problemi con la macchina o il driver della stampante. Controllare le impostazioni di stampa dell'applicazione.

**[Stampa di una pagina di prova in Windows\(P. 677\)](#page-684-0)**

Se non è possibile stampare una pagina di test, controllare quanto segue in base al proprio ambiente. **Connessione LAN wireless** 

● Collegare lo stato di connessione (potenza del segnale) del LAN wireless. **[Visualizzazione delle impostazioni di rete\(P. 349\)](#page-356-0)**

### **NOTA:**

Se la connessione è di scarsa qualità, provare come segue.

- Modificare il canale del router LAN wireless. Se vi sono più router, impostare i canali affinché siano ad almeno cinque canali di distanza.
- Se è possibile modificare la potenza di uscita radio del router LAN wireless, aumentare la potenza in uscita.
- Se il computer è collegato a una LAN wireless, il computer e la macchina utilizzano lo stesso SSID del router LAN wireless? Se sono diversi, ripristinare le impostazioni di connessione LAN wireless della macchina.

**[Visualizzazione delle impostazioni di rete\(P. 349\)](#page-356-0) D**Verifica del SSID a cui è collegato il computer(P. 682) **[Connessione a una LAN wireless \(P. 323\)](#page-330-0)**

### **NOTA:**

#### **Quando si ripristinano le impostazioni di connessione LAN wireless**

- Per quanto riguarda il router LAN wireless, selezionare quello con SSID a cui è collegato il computer.
- È stata selezionata la porta corretta? Se non vi sono porte da usare, crearne una. *OVerificare la porta della stampante(P. 680)* **Configurazione delle porte di stampa(P. 356)**
- La comunicazione non è limitata dal firewall sul computer? Se gli indirizzi IP sono stati inseriti in modo errato, non sarà possibile accedere alla macchina. In questo caso, è necessario usare il pannello operativo per impostare <Filtro indirizzi IPv4> o <Filtro indirizzi IPv6> su <Off>. *ORestrizione delle comunicazioni con l'utilizzo di firewall (P. 408)* **[Filtro indirizzi IPv4 \(P. 539\)](#page-546-0) [Filtro indirizzi IPv6 \(P. 540\)](#page-547-0)**
- Disabilitare il software di sicurezza e altri software residenti.
- Reinstallare il driver della stampante conformemente alla Guida di installazione MF Driver.

● È possibile stampare da altri computer sulla rete? Se non è possibile stampare anche da altri computer, contattare il rivenditore Canon di zona o l'assistenza Canon.

Connessione LAN cablata

● È stata selezionata la porta corretta? Se non vi sono porte da usare, crearne una.

*OVerificare la porta della stampante(P. 680)* 

**Configurazione delle porte di stampa(P. 356)** 

● La comunicazione non è limitata dal firewall sul computer? Se gli indirizzi IP o un indirizzo MAC sono stati inseriti in modo errato, non sarà possibile accedere alla macchina. In questo caso è necessario usare il pannello operativo per impostare <Filtro indirizzi IPv4>, <Filtro indirizzi IPv6> o <Filtro indirizzi MAC> su <Off>.

**CRestrizione delle comunicazioni con l'utilizzo di firewall (P. 408) [Filtro indirizzi IPv4 \(P. 539\)](#page-546-0) [Filtro indirizzi IPv6 \(P. 540\)](#page-547-0) O[Filtro indirizzi MAC \(P. 540\)](#page-547-0)** 

- Disabilitare il software di sicurezza e altri software residenti.
- Reinstallare il driver della stampante conformemente alla Guida di installazione MF Driver.
- È possibile stampare da altri computer sulla rete? Se non è possibile stampare anche da altri computer, contattare il rivenditore Canon di zona o l'assistenza Canon.

### **Connessione USB**

- È stata selezionata la porta corretta? Se non vi sono porte da usare o se si hanno dei dubbi, reinstallare il driver della stampante conformemente alla Guida di installazione MF Driver. Quando si reinstalla il driver della stampante, la porta corretta viene creata automaticamente.
	- **OVerificare la porta della stampante(P. 680)**
- È abilitata la comunicazione bidirezionale? Abilitare la comunicazione bidirezionale e riavviare il computer. **O**Verifica della comunicazione bidirezionale(P. 681)
- Disabilitare il software di sicurezza e altri software residenti.
- Collegare un'altra porta USB sul computer.
- È possibile stampare da una connessione USB a un altro computer? Se non è possibile stampare anche da altri computer, contattare il rivenditore Canon di zona o l'assistenza Canon.

#### Tramite il server di stampa

- È possibile stampare dal server di stampa? Se è possibile stampare dal server di stampa, verificare la connessione tra il server di stampa e il computer. **[Problema con il server di stampa \(P. 578\)](#page-585-0)**
- Disabilitare il software di sicurezza e altri software residenti.
- Reinstallare il driver della stampante conformemente alla Guida di installazione MF Driver.
- È possibile stampare da altri computer tramite il server di stampa? Se non è possibile stampare anche da altri computer, contattare il rivenditore Canon di zona o l'assistenza Canon.

### **La stampa sembra lenta. \***

● Stampare o eliminare i dati in memoria. **[Stampa dei documenti in memoria\(P. 153\)](#page-160-0) [Controllo/eliminazione dei documenti in memoria\(P. 153\)](#page-160-0)**

\* Quando lo spazio in memoria è insufficiente, la velocità di elaborazione della macchina diminuisce, analogamente ai computer. Questa situazione è normale.

# **Non è possibile stampare con Google Cloud Print. [Utilizzo di Google Cloud](#page-319-0) [Print\(P. 312\)](#page-319-0)**

# **L'avvio della stampa richiede molto tempo.**

● Si è eseguita la stampa su carta stretta? In questo caso, la macchina può raffreddarsi per mantenere la qualità di stampa. Di conseguenza, la stampa del lavoro successivo può richiedere un po' di tempo. Attendere che la macchina sia pronta per stampare. La stampa riprenderà quando la temperatura all'interno della macchina sarà diminuita.

# **Viene stampato un foglio vuoto (nessuna stampa).**

● È stato rimosso il nastro sigillante durante il caricamento della cartuccia del toner? Se non è stato rimosso, estrarre la cartuccia del toner, togliere il nastro sigillante e ricaricare la cartuccia. **[Come sostituire le cartucce di toner\(P. 613\)](#page-620-0)**

# <span id="page-589-0"></span>**Problemi di fax/telefonici**

17EE-09J

Vedere anche **[Problemi comuni\(P. 574\)](#page-581-0)** .

**Problemi di invio(P. 582) [Problemi di ricezione\(P. 583\)](#page-590-0)**

# Problemi di invio

## **Non è possibile inviare fax.**

- La linea telefonica esterna è occupata? Attendere che la linea torni libera.
- Si è verificato un errore? Stampare e controllare un Rapporto di gestione della comunicazione. **[Rapporto gestione comunicazioni\(P. 622\)](#page-629-0)**
- La linea telefonica è configurata correttamente? **[Connessione della linea telefonica\(P. 114\)](#page-121-0)**
- Se si inviano fax all'estero, inserire pause nel numero di fax. **[Invio di fax\(P. 116\)](#page-123-0)**

# Impossibile inviare un fax con una destinazione nella cronologia specificata.

- La macchina è stata spenta? In caso affermativo, la cronologia memorizzata è stata eliminata.
- È stato impostato <Restrizioni nuove destinazioni> su <On>? In caso affermativo, la cronologia prima dell'impostazione è stata eliminata.
- È stato impostato <Restrizioni ritrasmissione da registro> su <On>? In caso affermativo, le destinazioni nella cronologia non possono essere specificate.

# **Non è possibile inviare fax su linea a ȴbra ottica.**

● La macchina è compatibile con l'uso su linea analogiche. Se si utilizza una linea a fibra ottica o una linea telefonica IP, la macchina potrebbe non funzionare correttamente, in base all'ambiente di connessione o ai dispositivi collegati. In tale caso, rivolgersi al fornitore della linea a fibra ottica o del telefono IP.

### **I risultati del fax inviato non sono soddisfacenti.**

● Pulire il vetro di lettura o l'alimentatore. Se la pulizia non consente di migliorare i risultati, la causa potrebbe essere il fax del destinatario.

**[Vetro di lettura\(P. 601\)](#page-608-0) [Alimentatore\(P. 604\)](#page-611-0)**

# <span id="page-590-0"></span>Problemi di ricezione

# **I risultati del fax ricevuto non sono soddisfacenti. La carta si sgualcisce o si arriccia. [Quando non è possibile stampare correttamente\(P. 584\)](#page-591-0)**

# **Non è possibile commutare automaticamente telefono e fax.**

- Verificare che la modalità di ricezione sia impostata su <Fax/Tel (Commutazione autom.)>, <Segreteria telefonica> o <Net Switch>. **[Selezione della modalità di ricezione\(P. 112\)](#page-119-0)**
- Lo spazio disponibile nella memoria potrebbe essere insufficiente. Stampare o eliminare i dati in memoria. **[Controllo/eliminazione dei documenti in memoria\(P. 153\)](#page-160-0) [Stampa dei documenti in memoria\(P. 153\)](#page-160-0)**

# **Non è possibile ricevere fax automaticamente.**

- Verificare che la modalità di ricezione sia impostata su <Fax/Tel (Commutazione autom.)>, <Auto>, <Segreteria telefonica> o <Net Switch>. **[Selezione della modalità di ricezione\(P. 112\)](#page-119-0)**
- Lo spazio disponibile nella memoria potrebbe essere insufficiente. Stampare o eliminare i dati in memoria. **[Controllo/eliminazione dei documenti in memoria\(P. 153\)](#page-160-0) [Stampa dei documenti in memoria\(P. 153\)](#page-160-0)**

# Non è possibile ricevere fax su linea a fibra ottica.

● La macchina è compatibile con l'uso su linea analogiche. Se si utilizza una linea a fibra ottica o una linea telefonica IP, la macchina potrebbe non funzionare correttamente, in base all'ambiente di connessione o ai dispositivi collegati. In tale caso, rivolgersi al fornitore della linea a fibra ottica o del telefono IP.

# <span id="page-591-0"></span>**Quando non è possibile stampare correttamente**

17EE-09K

Se i risultati di stampa non sono soddisfacenti, oppure se la carta si sgualcisce o arriccia, provare le soluzioni seguenti. Se il problema persiste, rivolgersi al rivenditore autorizzato locale Canon o all'assistenza Canon.

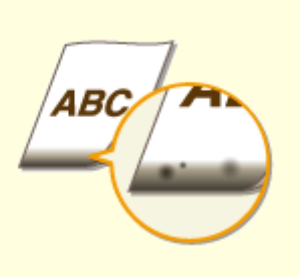

**O[Sul bordo delle stampe appaiono](#page-593-0) [sbavature\(P. 586\)](#page-593-0)**

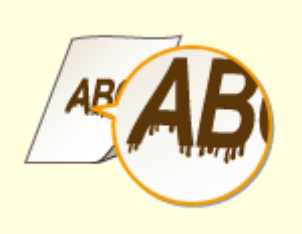

**O[Sulle stampe appaiono strisce](#page-593-0) [\(P. 586\)](#page-593-0)**

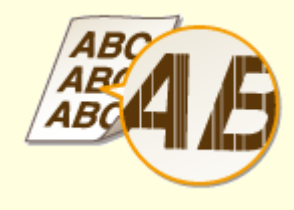

**[Compaiono striature](#page-594-0) [bianche\(P. 587\)](#page-594-0)**

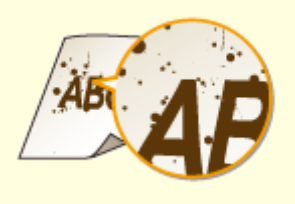

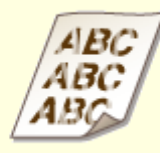

**[Compaiono macchie e schizzi di](#page-594-0) [toner\(P. 587\)](#page-594-0)**

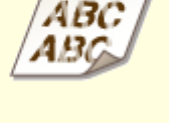

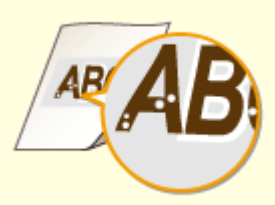

**[Le stampe sono sbiadite\(P. 588\)](#page-595-0) [Le pagine stampate presentano](#page-595-0) [macchie bianche\(P. 588\)](#page-595-0)**

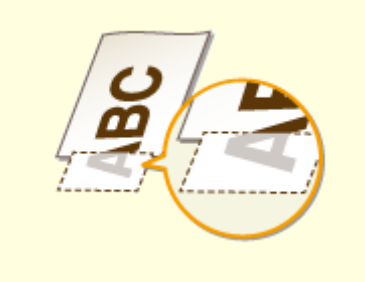

**[Una parte della pagina non viene](#page-596-0) [stampata\(P. 589\)](#page-596-0)**

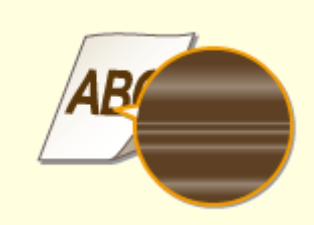

**[La densità di stampa non è](#page-596-0) [uniforme\(P. 589\)](#page-596-0)**

**[Le stampe sono](#page-597-0) [grigiastre\(P. 590\)](#page-597-0)**

### Risoluzione dei problemi

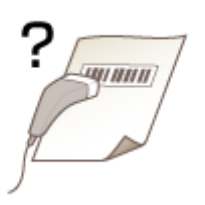

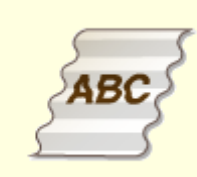

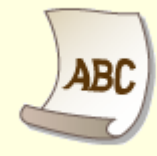

**[Impossibile eseguire la](#page-597-0) [scansione di un codice a barre](#page-597-0) [stampato\(P. 590\)](#page-597-0)**

**[La carta si arriccia\(P. 592\)](#page-599-0) [La carta si arriccia\(P. 592\)](#page-599-0)**

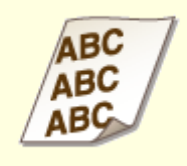

**BC** 

**[Le stampe sono](#page-601-0) [sghembe\(P. 594\)](#page-601-0)**

**[Carta non alimentata/Due o più](#page-601-0) [fogli vengono alimentati](#page-601-0) [insieme\(P. 594\)](#page-601-0)**

**[La carta si inceppa spesso nelle](#page-602-0) [stampe fronte-retro \(MF249dw /](#page-602-0) [MF247dw\)\(P. 595\)](#page-602-0)**

# <span id="page-593-0"></span>**I risultati di stampa non sono soddisfacenti**

17EE-09L

La sporcizia all'interno della macchina può influire sui risultati di stampa. Pulire innanzitutto accuratamente la macchina.

**[Pulizia della macchina\(P. 599\)](#page-606-0)**

# Sul bordo delle stampe appaiono sbavature

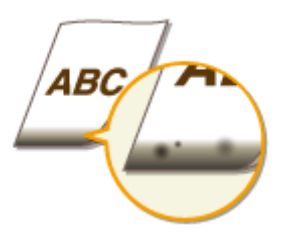

# **I dati sono stati stampati senza margini?**

● Questo sintomo si verifica se si imposta a zero un margine nel driver stampante. La macchina non stampa margini di 5 mm o meno dal bordo della carta o di 10 mm o meno dal bordo delle buste. Assicurarsi che sul documento da stampare siano presenti i margini.

Scheda [Finitura] L [Impostazioni avanzate] L [Espandi area di stampa e stampa] L [Off]

# Sulle stampe appaiono strisce

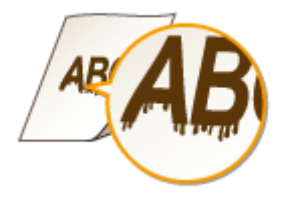

# **Si sta utilizzando la carta appropriata?**

● Verificare la carta utilizzabile e sostituirla con quella appropriata.

#### **[Carta\(P. 658\)](#page-665-0)**

#### **[Caricamento della carta\(P. 45\)](#page-52-0)**

● Se utilizzando carta appropriata il problema persiste, cambiare una delle impostazioni <Modo stampa speciale Z>, <Modo stampa speciale C> e <Modo stampa speciale D>.

#### **[Elaborazione speciale \(P. 533\)](#page-540-0)**

● Per stampare da un computer, cambiare l'impostazione di [Regolazione stampa speciale] nel driver della stampante.

#### **NOTA:**

La [Modalità 1] ha il minimo effetto mentre [Modalità 4] ha il massimo effetto. Provarle in ordine iniziando dalla [Modalità 1]. Aumentando l'effetto si rende la densità di stampa sempre più leggera. I contorni potrebbero sfocarsi e le immagini potrebbero apparire più granulari.

# <span id="page-594-0"></span>**La cartuccia del toner è stata appena sostituita? La stampante non è stata utilizzata per molto tempo?**

● Cambiare l'impostazione di <Modo stampa speciale B>.

**[Elaborazione speciale \(P. 533\)](#page-540-0)**

# Compaiono striature bianche

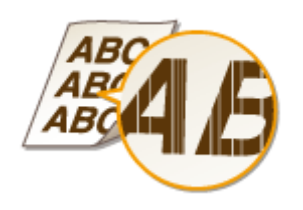

## **Il vetro di lettura è sporco?**

● Pulire il vetro di lettura e la parte sottostante l'alimentatore.

**[Vetro di lettura\(P. 601\)](#page-608-0)**

### **La quantità di toner rimanente nella cartuccia si sta esaurendo?**

● Verificare la quantità di toner residuo e sostituire le cartucce se necessario.

**[Sostituzione delle cartucce di toner\(P. 608\)](#page-615-0)**

# Compaiono macchie e schizzi di toner

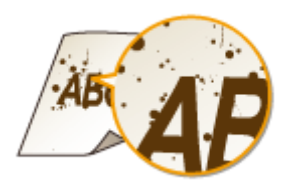

# **Si sta utilizzando la carta appropriata?**

● Verificare la carta utilizzabile e sostituirla con quella appropriata.

**[Carta\(P. 658\)](#page-665-0)**

#### **[Caricamento della carta\(P. 45\)](#page-52-0)**

● Cambiare l'impostazione di <Modo stampa speciale U>.

**[Elaborazione speciale \(P. 533\)](#page-540-0)**

### **La quantità di toner rimanente nella cartuccia si sta esaurendo?**

● Verificare la quantità di toner residuo e sostituire le cartucce se necessario.

# <span id="page-595-0"></span>Le stampe sono sbiadite

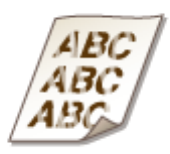

# **La quantità di toner rimanente nella cartuccia si sta esaurendo?**

- Verificare la quantità di toner residuo e sostituire le cartucce se necessario.
- **[Sostituzione delle cartucce di toner\(P. 608\)](#page-615-0)**

### **Si sta utilizzando la carta appropriata?**

● Controllare la carta utilizzabile e sostituirla con quella appropriata. Specificare, inoltre formato e tipo di carta.

### **[Carta\(P. 658\)](#page-665-0)**

**[Caricamento della carta\(P. 45\)](#page-52-0)**

**[Indicazione di formato e tipo di carta\(P. 57\)](#page-64-0)**

# **La macchina è utilizzata in un ambiente speciale (in particolare un ambiente a**

#### **bassa temperatura)?**

● Il toner potrebbe non aderire adeguatamente, causando un effetto sbiadito sulle stampe. Cambiare l'impostazione di <Modo stampa speciale K>.

#### **[Elaborazione speciale \(P. 533\)](#page-540-0)**

# Le pagine stampate presentano macchie bianche

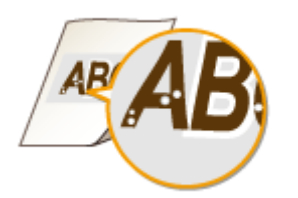

## **Si sta utilizzando la carta appropriata?**

- Verificare la carta utilizzabile e sostituirla con quella appropriata.
- **[Carta\(P. 658\)](#page-665-0)**
- **[Caricamento della carta\(P. 45\)](#page-52-0)**

### <span id="page-596-0"></span>**Il tamburo nella cartuccia del toner si è deteriorato?**

● Sostituire la cartuccia di toner con una nuova.

**[Sostituzione delle cartucce di toner\(P. 608\)](#page-615-0)**

## **→ Si sta stampando un documento con contrasti elevati?**

● Cambiare l'impostazione di [Modalità stampa speciale] utilizzando il driver della stampante.

#### **NOTA:**

Quando è configurata l'opzione [Impostazioni speciali 2], la densità di stampa è più leggera rispetto a [Off] o [Impostazioni speciali 1]. Testo e linee possono anche apparire sbiadite.

# Una parte della pagina non viene stampata

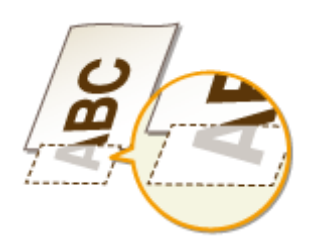

## **→ I dati sono stati stampati senza margini?**

● Questo sintomo si verifica se si imposta a zero un margine nel driver stampante. La macchina non stampa margini di 5 mm o meno dal bordo della carta o di 10 mm o meno dal bordo delle buste. Assicurarsi che sul documento da stampare siano presenti i margini.

Scheda [Finitura] [Impostazioni avanzate] [Espandi area di stampa e stampa] [Off]

# La densità di stampa non è uniforme

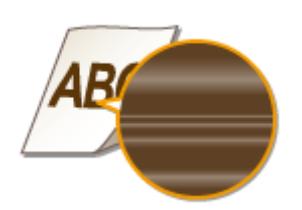

# **La quantità di toner rimanente nella cartuccia si sta esaurendo?**

● Verificare la quantità di toner residuo e sostituire le cartucce se necessario.

### **[Sostituzione delle cartucce di toner\(P. 608\)](#page-615-0)**

# **Talvolta la stampa è irregolare quando si stampano linee sottili?**

● Cambiare l'impostazione di <Modo stampa speciale J>.

#### <span id="page-597-0"></span>**[Elaborazione speciale \(P. 533\)](#page-540-0)**

# Le stampe sono grigiastre

## **L'opzione <Correzione densità> in <Impostazioni copiatura> è impostata a un**

### **valore troppo scuro?**

● Modificare l'impostazione in modo da alleggerire la densità.

**[Correzione densità\(P. 505\)](#page-512-0)**

# **La stampante è installata in un punto che la espone alla luce diretta del sole o a una fonte di illuminazione molto forte?**

● Installare la stampante in un luogo appropriato.

- **[Installazione\(P. 3\)](#page-10-0)**
- **[Spostamento della macchina in altra posizione\(P. 616\)](#page-623-0)**

### **La cartuccia del toner è stata lasciata alla luce diretta del sole per molto**

#### **tempo?**

● Conservare la cartuccia del toner in un luogo appropriato per due o tre ore e quindi riprovare a stampare. Questa misura potrebbe risolvere il problema. Se il problema persiste, sostituire la cartuccia del toner. **[Sostituzione delle cartucce di toner\(P. 608\)](#page-615-0)**

# Impossibile eseguire la scansione di un codice a barre stampato

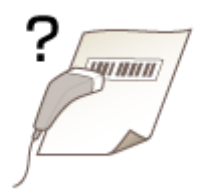

# **Si sta tentando di eseguire la scansione di un codice a barre stampato con le impostazioni predeȴnite di fabbrica?**

● All'interno del driver della stampante, specificare [Impostazioni speciali 1] nell'opzione [Modalità stampa speciale].

**NOTA:** 

### Risoluzione dei problemi

- Quando è configurata l'opzione [Impostazioni speciali 1], la densità di stampa è più leggera rispetto a [Off]. Testo e linee possono anche apparire sbiadite.
- Possono comparire macchie bianche nelle immagini quando si utilizza questa funzione su carta diversa da quella leggera.

# <span id="page-599-0"></span>**La carta di arriccia o sgualcisce**

17EE-09R

# La carta si arriccia

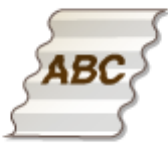

### **La carta è caricata correttamente?**

● Se la carta non è caricata sotto la guida del limite di carico o è caricata obliquamente, potrebbe piegarsi. **[Caricamento della carta\(P. 45\)](#page-52-0)**

### **Si utilizza carta che ha assorbito umidità?**

- Sostituire con carta appropriata.
- **[Caricamento della carta\(P. 45\)](#page-52-0)**

### **Si sta utilizzando la carta appropriata?**

● Verificare la carta utilizzabile e sostituirla con quella appropriata.

#### **[Carta\(P. 658\)](#page-665-0)**

● Se il problema persiste anche dopo aver utilizzato carta appropriata, cambiare l'impostazione di <Modo stampa speciale V>.

### **[Elaborazione speciale \(P. 533\)](#page-540-0)**

# La carta si arriccia

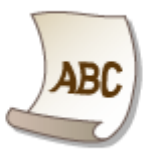

### **Si sta utilizzando la carta appropriata?**

● Controllare la carta utilizzabile e sostituirla con quella appropriata. Specificare, inoltre formato e tipo di carta.

### **[Carta\(P. 658\)](#page-665-0)**

**[Caricamento della carta\(P. 45\)](#page-52-0)**

### **[Indicazione di formato e tipo di carta\(P. 57\)](#page-64-0)**

● Se si utilizza carta comune (60 a 89 g/m²), apportare questa modifica nel driver della stampante può risolvere il problema.

Scheda [Imposta pagina] > [Tipo di carta] > [Comune L [60-89 g/m2]]

● Se utilizzando carta appropriata il problema persiste, cambiare l'impostazione di <Modo stampa speciale V>.

**[Elaborazione speciale\(P. 533\)](#page-540-0)**

# <span id="page-601-0"></span>**La carta viene alimentata in modo errato**

17EE-09S

# Le stampe sono sghembe

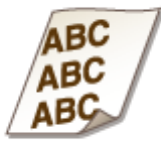

# **→ Verificare che le guide della carta siano allineate con i bordi della carta.**

● Se le guide della carta sono troppo strette o troppo larghe, le stampe risultano sghembe. **[Caricamento della carta\(P. 45\)](#page-52-0)**

# **L'alimentazione carta è lo slot di alimentazione manuale?**

- Caricare la carta nel cassetto.
- **[Caricamento della carta nel cassetto della carta\(P. 47\)](#page-54-0)**

# **Si sta stampando su buste arricciate?**

- Distendere le buste e stampare di nuovo.
- **[Caricamento di buste\(P. 53\)](#page-60-0)**

# Carta non alimentata/Due o più fogli vengono alimentati insieme

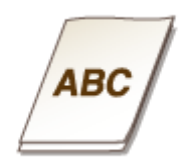

# **La carta è caricata correttamente?**

- Smazzare accuratamente la risma di carta in modo che i fogli non siano appiccicati tra loro.
- Verificare che la carta sia caricata correttamente.

### **[Caricamento della carta\(P. 45\)](#page-52-0)**

● Verificare che il numero di fogli caricati e la carta utilizzata siano appropriati.

#### **[Carta\(P. 658\)](#page-665-0)**

**[Caricamento della carta\(P. 45\)](#page-52-0)**

<span id="page-602-0"></span>● Verificare che non siano caricati insieme formati e tipi diversi di carta.

La carta si inceppa spesso nelle stampe fronte-retro (MF249dw / MF247dw)

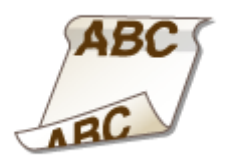

# **La carta si inceppa spesso specialmente quando si utilizza carta leggera o carta piegata in una stampa fronte-retro?**

● Impostare <Modo stampa speciale I> su <On>.

**[Elaborazione speciale \(P. 533\)](#page-540-0)**

# **Se non è possibile risolvere un problema**

17EE-09U

Se non è possibile risolvere un problema seguendo le informazioni fornite in questo capitolo, rivolgersi al rivenditore autorizzato locale Canon o all'assistenza Canon.

# **IMPORTANTE**

### **Non disassemblare o riparare la macchina da soli**

Se si disassembla o ripara la macchina autonomamente, la garanzia potrebbe venire invalidata.

### ■ Quando ci si rivolge a Canon

Quando si contatta l'assistenza, tenere a portata di mano le informazioni seguenti:

- Nome prodotto (MF249dw / MF247dw / MF237w)
- Rivenditore presso cui è stata acquistata la macchina
- Dettagli sul problema (ad esempio operazione eseguita e risultato ottenuto)
- Numero di serie (otto caratteri alfanumerici sull'etichetta sul lato posteriore della macchina)

### **MF249dw / MF247dw MF237w**

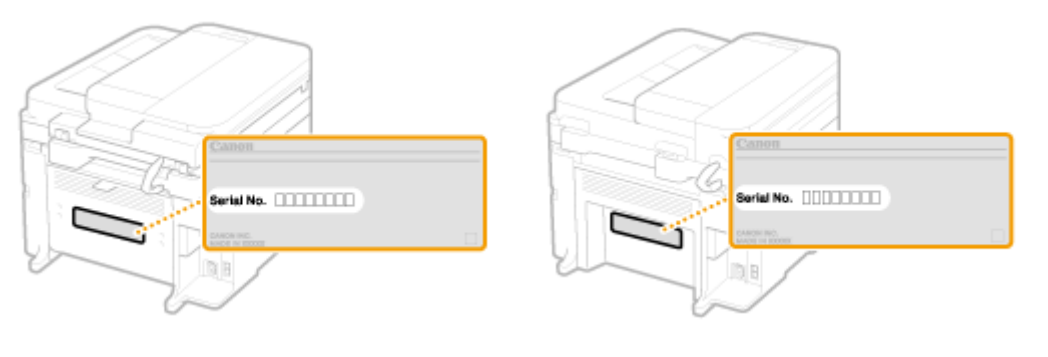

# Manutenzione

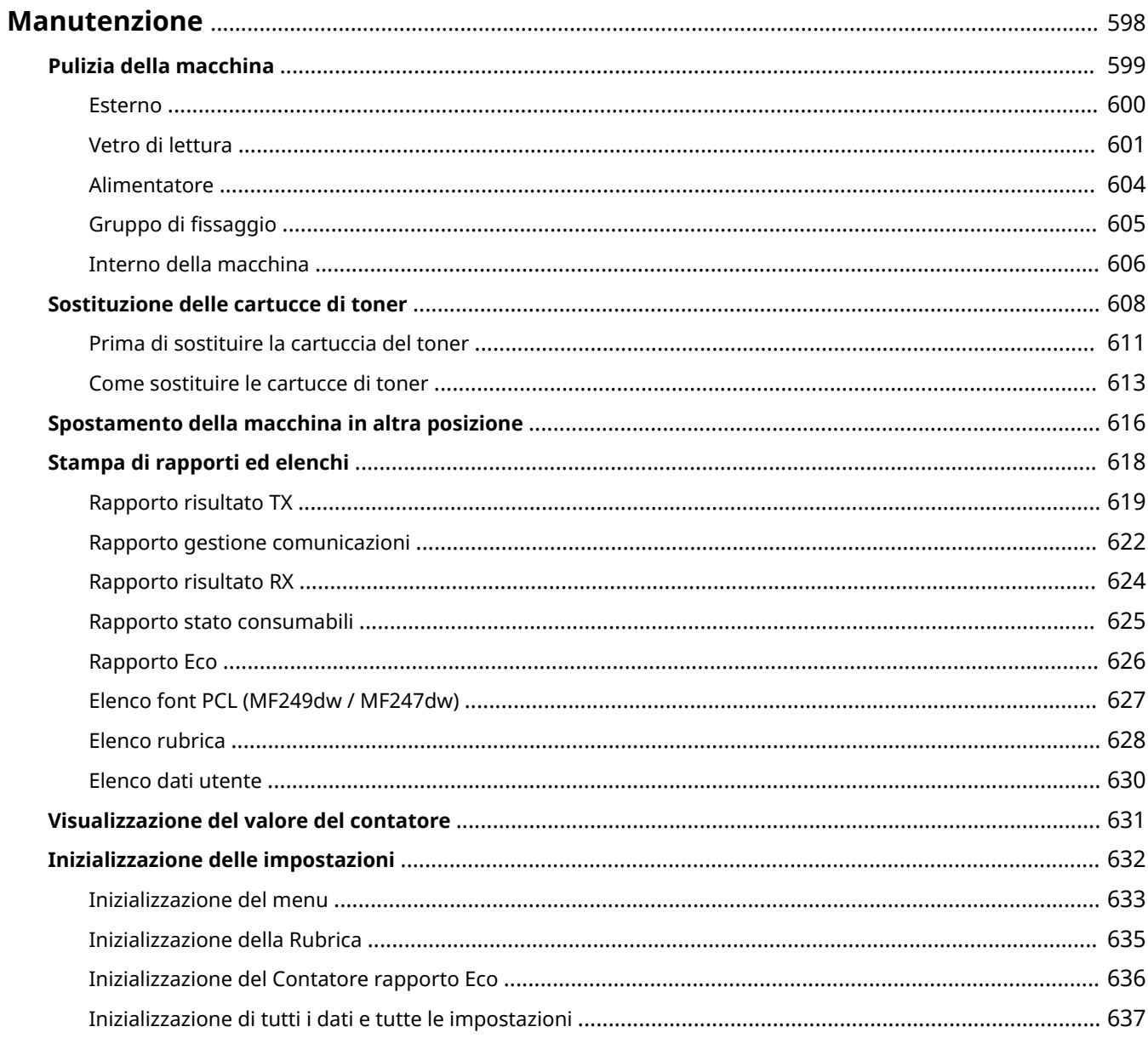

# <span id="page-605-0"></span>**Manutenzione**

17EE-09W

In questo capitolo viene descritta la manutenzione della macchina, comprese pulizia e impostazioni iniziali.

# ■ Pulizia di base **O[Pulizia della macchina\(P. 599\)](#page-606-0)**

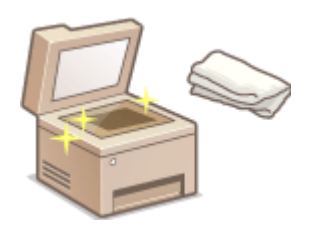

- La macchina si sporca **[Esterno\(P. 600\)](#page-607-0)**
- Su stampe e originali appaiono sbavature **[Vetro di lettura\(P. 601\)](#page-608-0)  [Alimentatore\(P. 604\)](#page-611-0)**
- Sulle stampe appaiono strisce **[Gruppo di ȴssaggio\(P. 605\)](#page-612-0)**
- La parte interna della macchina si sporca **[Interno della macchina\(P. 606\)](#page-613-0)**

## ■ Sostituzione delle cartucce di toner

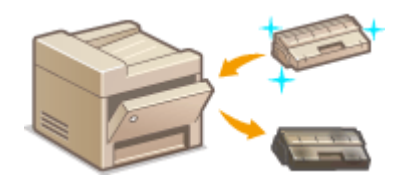

- Se si desidera controllare il livello di toner residuo **O[Sostituzione delle](#page-615-0) [cartucce di toner\(P. 608\)](#page-615-0)**
- [Come sostituire le cartucce di](#page-620-0) toner **Come sostituire le cartucce di [toner\(P. 613\)](#page-620-0)**

## ■ Spostamento della macchina in altra posizione

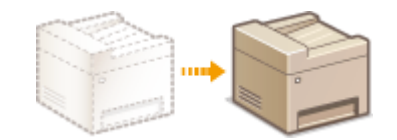

Spostamento della macchina in altra posizione per manutenzione o trasferimento dell'ufficio **[Spostamento della macchina in altra](#page-623-0) [posizione\(P. 616\)](#page-623-0)**

# ■ Stampa di rapporti ed elenchi

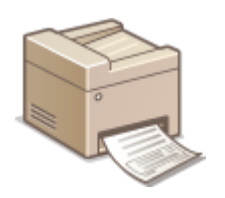

● Stampa di rapporti con la descrizione dei risultati di trasmissione o un elenco dei dati della Rubrica **[Stampa di rapporti ed elenchi\(P. 618\)](#page-625-0)**

# ■ Verifica delle pagine totali stampate dalla macchina

Se si desidera verificare il numero di pagine totale delle stampe **[Visualizzazione del valore del contatore\(P. 631\)](#page-638-0)**

### ■Inizializzazione delle impostazioni

Se si desidera ripristinare le impostazioni **O[Inizializzazione delle impostazioni\(P. 632\)](#page-639-0)** 

# <span id="page-606-0"></span>**Pulizia della macchina**

17EE-09X

Pulire regolarmente la macchina per evitare il deterioramento della qualità di stampa e assicurare semplicità e sicurezza di utilizzo. Leggere attentamente le istruzioni di sicurezza prima di iniziare la pulizia. **[Manutenzione e](#page-16-0) [ispezioni\(P. 9\)](#page-16-0)**

## **Parti da pulire**

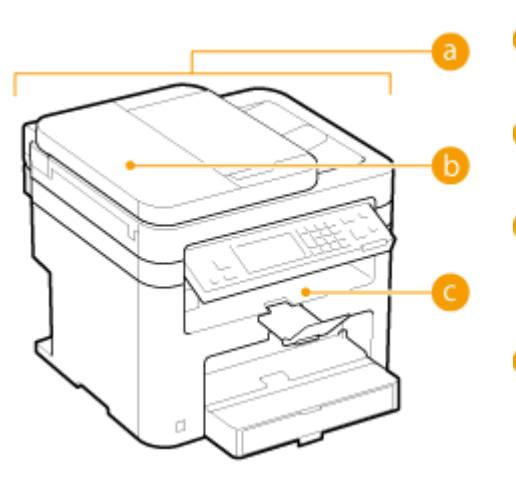

- Esterno della macchina e prese d'aria **[Esterno\(P. 600\)](#page-607-0)**
- Rulli interni dell'alimentatore **[Alimentatore\(P. 604\)](#page-611-0)**
- Interno della macchina e gruppo di fissaggio **[Gruppo di ȴssaggio\(P. 605\)](#page-612-0) [Interno della macchina\(P. 606\)](#page-613-0)**
- Vetro di lettura e parte sottostante l'alimentatore **[Vetro di lettura\(P. 601\)](#page-608-0)**

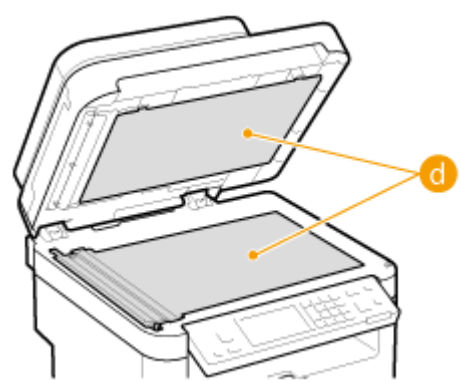

# <span id="page-607-0"></span>**Esterno**

Pulire regolarmente la parte esterna della macchina, specialmente attorno alle prese d'aria, per mantenere la macchina in buone condizioni.

# **NOTA**

Le prese d'aria sono presenti solo sulla MF249dw / MF247dw.

### **1 Spegnere la macchina e scollegare il cavo di alimentazione CA dalla presa.**

● Quando si spegne la macchina, i dati in attesa di stampa vengono eliminati. I documenti fax ricevuti tramite la funzione Ricezione in memoria, i fax in attesa di invio e i rapporti stampati automaticamente dopo invio e ricezione dei fax non vengono eliminati.

# **2 Pulire la parte esterna della macchina e le prese d'aria.**

- Utilizzare un panno morbido, accuratamente strizzato, inumidito in acqua o in un detergente non aggressivo diluito in acqua.
- Per individuare le prese d'aria, vedere **[Lato anteriore\(P. 18\)](#page-25-0)** .

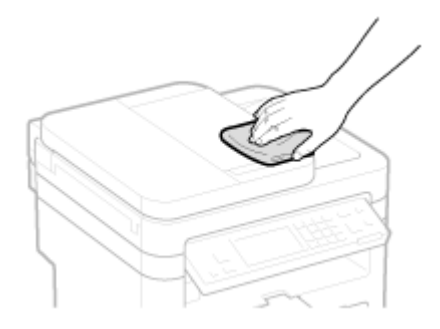

- **3 Attendere la completa asciugatura dell'esterno della macchina.**
- **4 Ricollegare il cavo di alimentazione e accendere la macchina.**

# <span id="page-608-0"></span>**Vetro di lettura**

### 17EE-0A0

Rimuovere regolarmente la polvere dal vetro di lettura e dalla zona sottostante l'alimentatore per evitare la stampa di sbavature sui documenti.

# **NOTA**

### **Pulizia dell'area di scansione**

Per visualizzare un messaggio che informa della presenza di sporcizia sull'area di scansione, impostare <Notifica pulizia> su <On>.

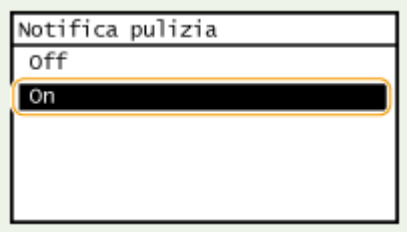

# **1 Spegnere la macchina e scollegare il cavo di alimentazione CA dalla presa.**

● Quando si spegne la macchina, i dati in attesa di stampa vengono eliminati. I documenti fax ricevuti tramite la funzione Ricezione in memoria, i fax in attesa di invio e i rapporti stampati automaticamente dopo invio e ricezione dei fax non vengono eliminati.

# **2 Aprire l'alimentatore.**

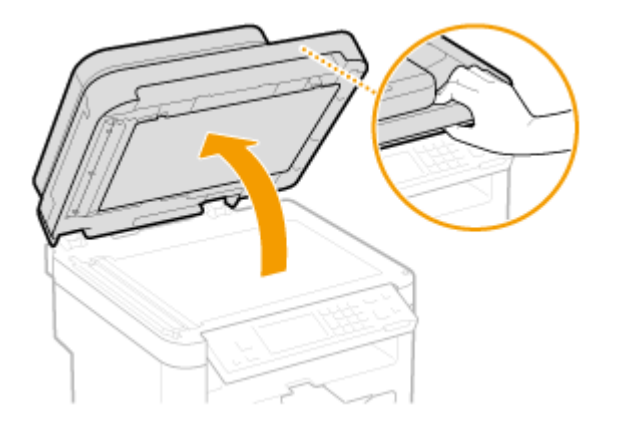

### **3 Pulire il vetro di lettura e la parte sottostante l'alimentatore.**

- Pulire queste aree con un panno inumidito con acqua, quindi strofinare con un panno morbido e asciutto.
- Oltre al vetro di lettura e alla parte sottostante l'alimentatore, pulire e strofinare anche la striscia bianca del vetro ( $\Box$ ) e la superficie di plastica trasparente ( $\Box$ ).

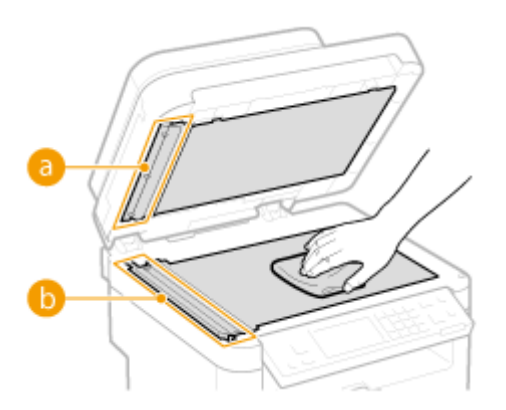

#### **IMPORTANTE:**

● Quando si pulisce la parte di plastica trasparente ( <mark>b</mark> ), fare attenzione a non piegare la plastica.

### **Se il problema persiste**

Rimuovere la parte di plastica trasparente ( ) e strofinarla.

**1** Tenere le linguette ( c ) alle due estremità della parte di plastica trasparente, quindi rimuovere la parte di plastica sollevando delicatamente prima la parte posteriore.

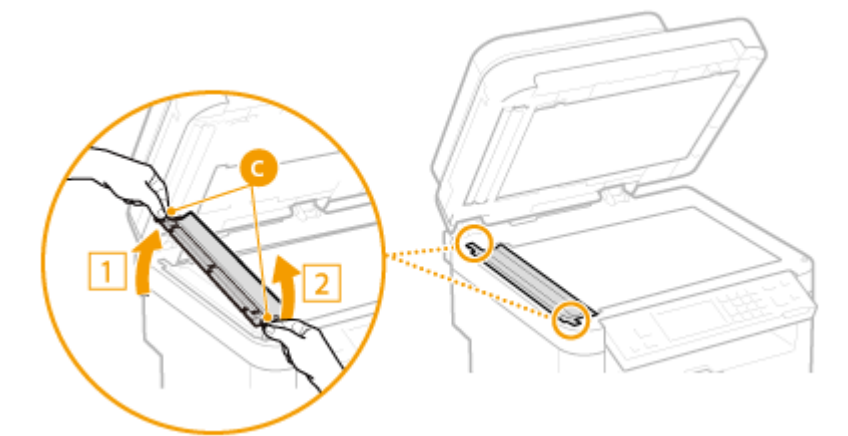

### **IMPORTANTE:**

- La parte di plastica ( ) si può danneggiare facilmente. Fare attenzione a piegarla durante la rimozione.
- **2** Pulire l'area di scansione (**d**).

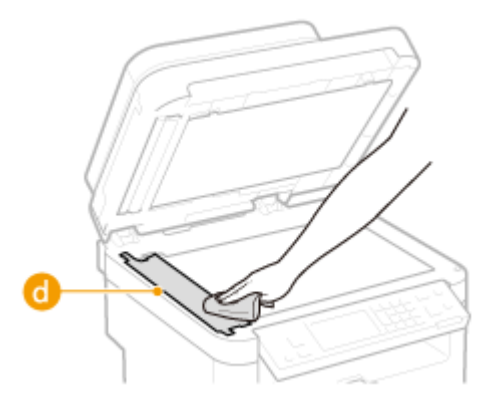

**3** Pulire il lato posteriore della parte di plastica trasparente.

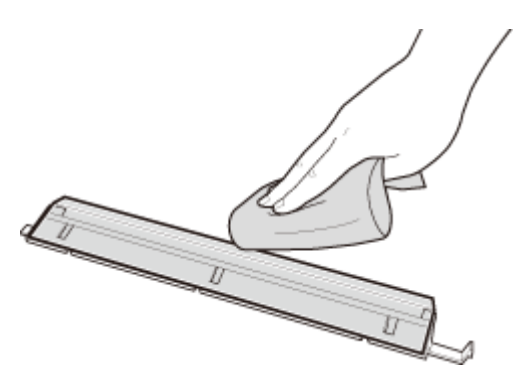

- Attendere che la parte di plastica si asciughi completamente.
- Riposizionare la parte di plastica trasparente.
	- Verificare il corretto orientamento, quindi tenere le linguette e riposizionare la parte di plastica abbassando delicatamente prima l'estremità anteriore.
- **Attendere che l'area pulita sia perfettamente asciutta.**
- **Chiudere delicatamente l'alimentatore.**
- **Ricollegare il cavo di alimentazione e accendere la macchina.**

# <span id="page-611-0"></span>**Alimentatore**

Sporcizia e polvere di grafite possono aderire al rullo all'interno dell'alimentatore e provocare l'apparizione di sbavature sulle stampe. Per pulire l'alimentatore, eseguire la procedura indicata.

## **1 Spegnere la macchina e scollegare il cavo di alimentazione CA dalla presa.**

● Quando si spegne la macchina, i dati in attesa di stampa vengono eliminati. I documenti fax ricevuti tramite la funzione Ricezione in memoria, i fax in attesa di invio e i rapporti stampati automaticamente dopo invio e ricezione dei fax non vengono eliminati.

# **2 Aprire il coperchio alimentatore.**

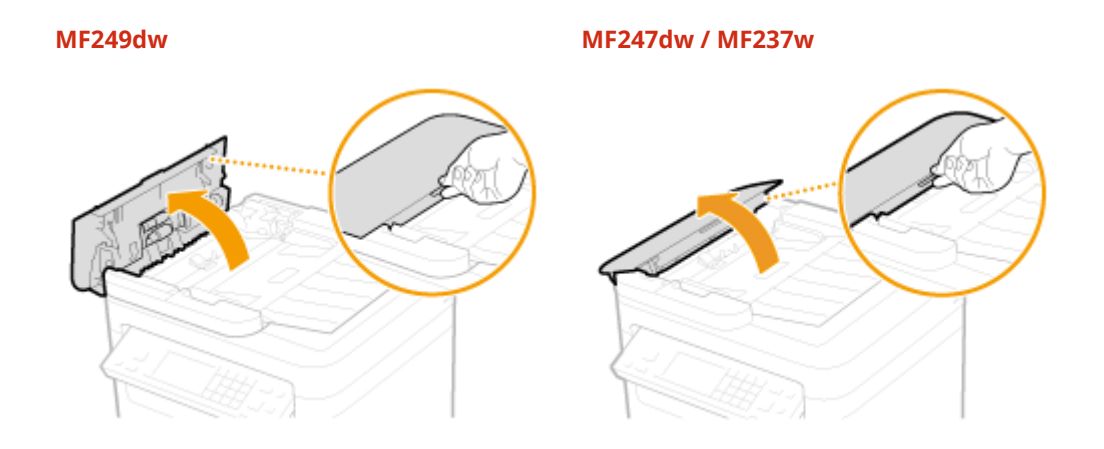

# **3 Pulire il rullo ( ) all'interno dell'alimentatore.**

● Pulire queste aree con un panno inumidito con acqua e ben strizzato, quindi strofinare con un panno morbido e asciutto.

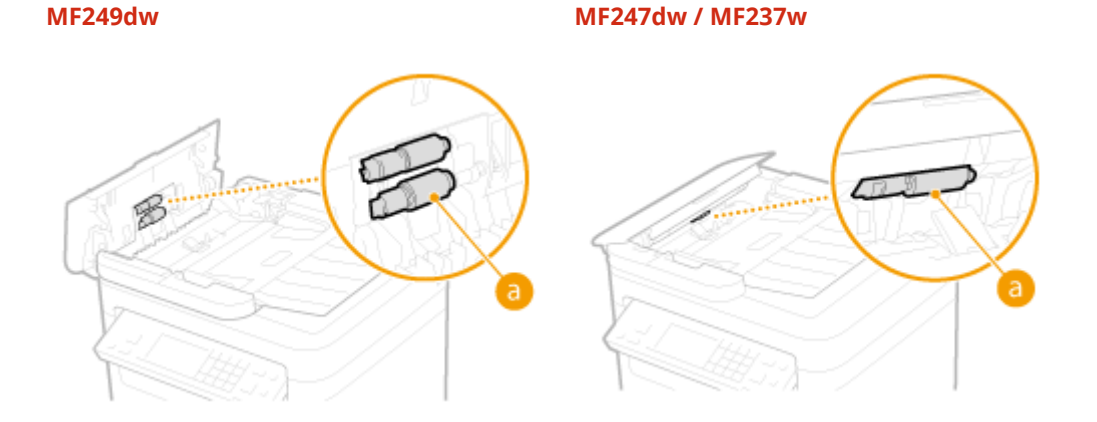

**4 Chiudere delicatamente il coperchio alimentatore.**

**5 Ricollegare il cavo di alimentazione e accendere la macchina.**
### **Gruppo di ȴssaggio**

#### 17EE-0A2

La sporcizia può aderire al gruppo di fissaggio all'interno della macchina e provocare la generazione di strisce nere sulle stampe. Per pulire il gruppo di fissaggio, eseguire la procedura indicata. Tenere presente che non è possibile pulire il gruppo di fissaggio se nella macchina sono presenti documenti in attesa di stampa. Per pulire il gruppo di fissaggio, sono necessari fogli di carta normale di formato maggiore rispetto a Letter o A4. Inserire i fogli nello slot di alimentazione manuale prima di eseguire la procedura indicata.

### **NOTA**

- La pulizia utilizza un po' di toner. Verificare prima che la quantità di toner rimanente nella cartuccia sia sufficiente.
- La pulizia del gruppo di fissaggio impiega circa 90 secondi.

### **[Controllo del livello della cartuccia del toner\(P. 609\)](#page-616-0) [Caricamento della carta nello slot di alimentazione manuale\(P. 51\)](#page-58-0)**

### **Premere e e toccare <Menu>.**

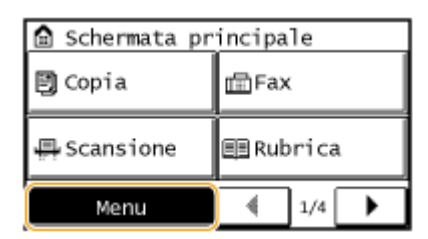

- **2 Toccare <Regolazione/Manutenzione>.**
- **7** Toccare <Pulizia gruppo di fissaggio >.
- **4 Caricare la carta (A4/LTR o più grande) nello slot di alimentazione manuale e toccare <Avvio>.**

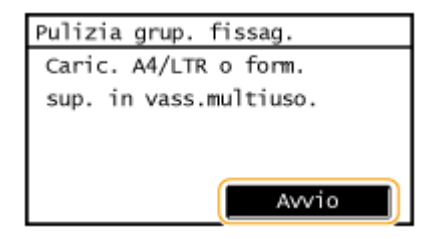

• Una volta completata la pulizia e comparso il messaggio <Terminato.>, premere  $\Box$  per tornare alla <Schermata principale>.

### **Interno della macchina**

Pulire regolarmente le parti interne della macchina affinché non si raccolga toner o polvere di carta.

### **1 Spegnere la macchina e scollegare il cavo di alimentazione CA dalla presa.**

● Quando si spegne la macchina, i dati in attesa di stampa vengono eliminati. I documenti fax ricevuti tramite la funzione Ricezione in memoria, i fax in attesa di invio e i rapporti stampati automaticamente dopo invio e ricezione dei fax non vengono eliminati.

### **2 Sollevare il pannello operativo.**

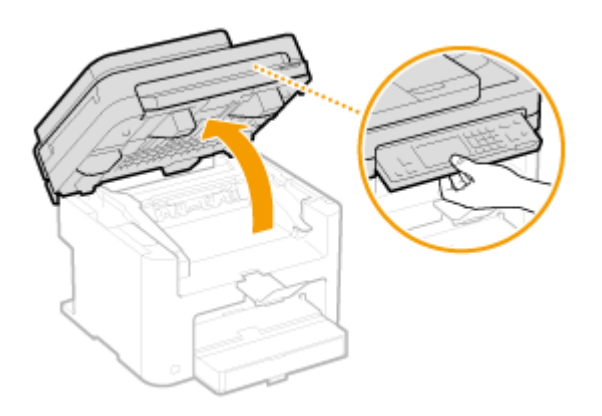

#### **NOTA:**

#### **Se non si riesce a sollevare il pannello operativo**

Accertarsi che il coperchio dell'alimentatore sia completamente chiuso. Se sul vetro di lettura è appoggiato un originale spesso, come ad esempio un libro, rimuoverlo. Se si forza il pannello operativo lo si può danneggiare.

### **3 Aprire il coperchio del toner dal manico situato davanti a destra del coperchio del toner.**

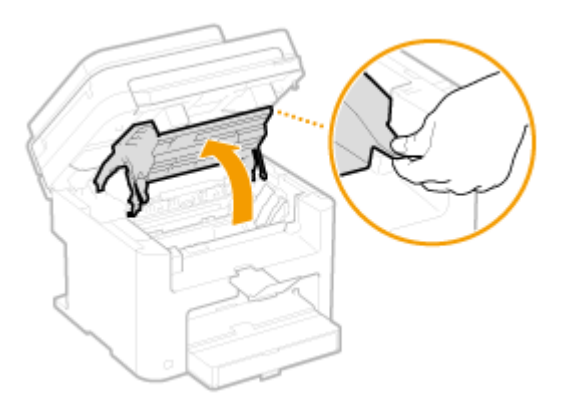

**4 Estrarre la cartuccia del toner dalla macchina.**

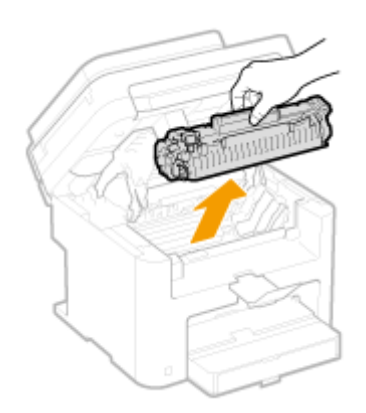

### **5 Pulire il toner e la polvere di carta dall'interno della macchina utilizzando un panno morbido e asciutto, privo di ȴlaccia.**

### **6 Installare la cartuccia di toner.**

● Allineare le sporgenze destra e sinistra (a) alle guide della cartuccia del toner e spingere completamente fino alla posizione stabile.

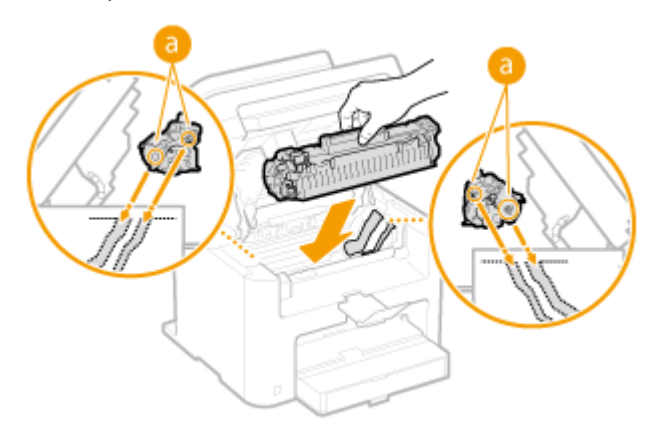

### **7 Chiudere il coperchio del toner e abbassare il pannello operativo.**

### **NOTA:**

### **Se non si riesce a chiudere il coperchio del toner**

Verificare che la cartuccia del toner sia inserita correttamente. Forzarla quando è chiusa la danneggerebbe.

### **8 Ricollegare il cavo di alimentazione e accendere la macchina.**

### <span id="page-615-0"></span>**Sostituzione delle cartucce di toner**

17EE-0A4

Quando una cartuccia di toner è quasi vuota, la macchina visualizza un messaggio. Tenere presente che la qualità di stampa diminuisce se si continua a stampare senza prendere provvedimenti. È possibile controllare sul display il livello di toner residuo nella cartuccia.

- **Quando viene visualizzato un messaggio(P. 608)**
- **[Se la qualità delle stampe è scarsa\(P. 609\)](#page-616-0)**

**[Controllo del livello della cartuccia del toner\(P. 609\)](#page-616-0)**

### ■ Quando viene visualizzato un messaggio

Il messaggio visualizzato varia in base alla quantità di toner residuo nella cartuccia. A seconda del messaggio visualizzato, è necessario verificare che sia pronta una cartuccia di toner per la sostituzione o sostituire la cartuccia. **[Prima di sostituire la cartuccia del toner\(P. 611\)](#page-618-0) [Come sostituire le cartucce di toner\(P. 613\)](#page-620-0) [Materiali](#page-673-0) [di consumo\(P. 666\)](#page-673-0)**

#### **<Preparare una cartuccia.>**

Questo messaggio notifica che sarà ben presto necessario sostituire una cartuccia di toner. Agitare la cartuccia per distribuire uniformemente il toner all'interno della cartuccia. Sostituire la cartuccia di toner se il messaggio viene visualizzato prima di avviare un lavoro di stampa di grandi dimensioni.

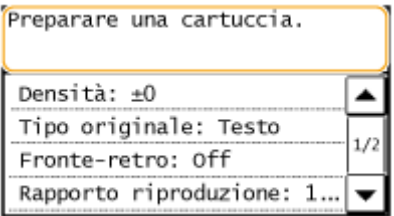

#### **NOTA:**

#### **Speciȴcare quando deve essere visualizzato questo messaggio**

● È possibile impostare un valore qualsiasi come percentuale della quantità di toner rimanente nella cartuccia che da luogo al messaggio. **[Interv. visualizz. avviso prep. cart.\(P. 532\)](#page-539-0)**

### **<La cart. ha raggiunto la durata prev. Sostituz. Consig.>**

Questo messaggio informa che una cartuccia di toner ha raggiunto la sua durata massima. Si consiglia di sostituire la cartuccia con una nuova. È possibile continuare a stampare ma non si garantisce la qualità di stampa.

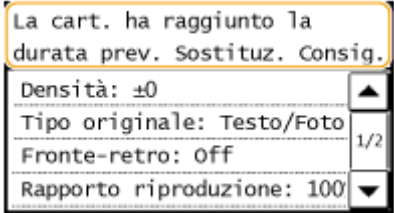

### **IMPORTANTE**

● Se viene visualizzato questo messaggio, il fax in arrivo viene memorizzato nella memoria senza essere stampato. Inoltre non vengono stampati rapporti, anche se è impostata la loro stampa automatica.

**NOTA:** 

#### <span id="page-616-0"></span>**Quando viene visualizzato un messaggio**

- Se il messaggio viene visualizzato mentre la macchina riceve un fax o se è impostata la stampa automatica del rapporto, i fax ricevuti e i rapporti vengono salvati nella macchina in modo da non apparire sbiaditi dopo la stampa.
- Per continuare a stampare anche se la cartuccia del toner si sta esaurendo, impostare <Contin. stampa. Q.do pros.fine dur.cart.> su <On>. **[Contin. stampa. Q.do pros.ȴne dur.cart. \(P. 516\)](#page-523-0)**

### ■ Se la qualità delle stampe è scarsa

Se le stampe iniziano a mostrare uno dei sintomi seguenti, una delle cartucce di stampa è quasi vuota. Sostituire la cartuccia di toner quasi vuota anche se non viene visualizzato alcun messaggio.

### **[Prima di sostituire la cartuccia del toner\(P. 611\)](#page-618-0) [Come sostituire le cartucce di toner\(P. 613\)](#page-620-0)**

Appaiono strisce bianche Parzialmente sbiadito Densità non omogenea

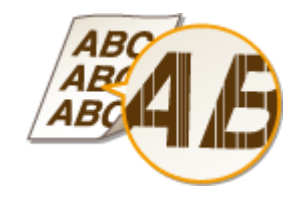

Appaiono sbavature e macchie di toner

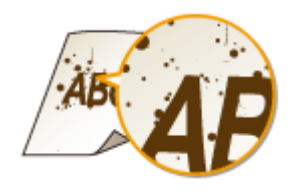

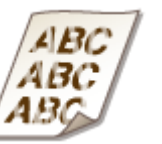

Lo spazio bianco sugli originali appare grigiastro sulle stampe

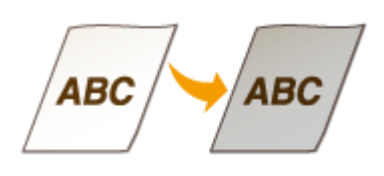

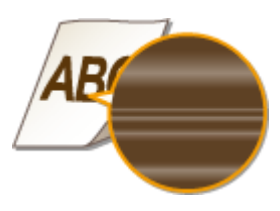

### ■ Controllo del livello della cartuccia del toner

È possibile controllare la quantità di toner rimasto nella cartuccia in base alle indicazioni seguenti, in qualsiasi momento. Si consiglia di controllare il livello prima di avviare un lavoro di stampa di grandi dimensioni.

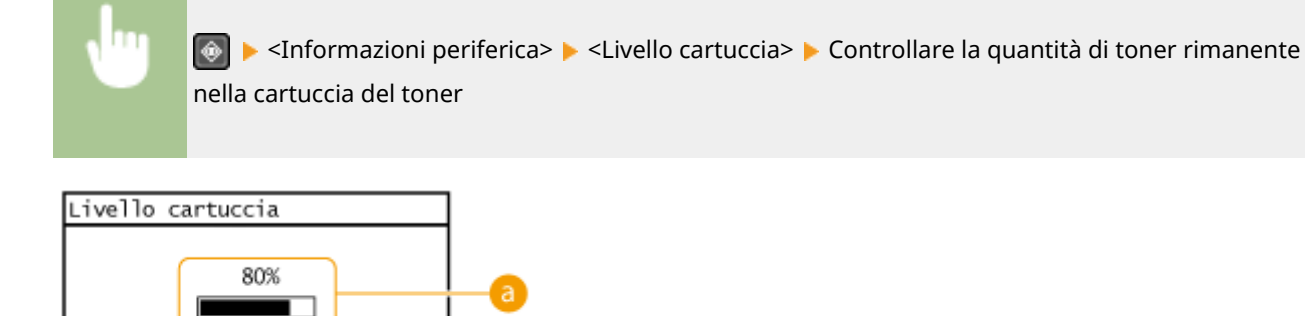

Chiudi

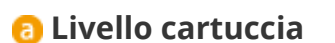

Visualizza la quantità di toner rimanente nelle cartucce. Altri componenti interni possono terminare la rispettiva vita utile prima che il toner si esaurisca.

● La quantità di toner rimasta nella cartuccia e visualizzata può essere usata solo come guida e può essere diversa dalla quantità effettiva.

### COLLEGAMENTI

**[Materiali di consumo\(P. 666\)](#page-673-0)**

### <span id="page-618-0"></span>**Prima di sostituire la cartuccia del toner**

#### 17EE-0A5

Eseguire le operazioni seguenti prima di sostituire la cartuccia del toner. Il messaggio potrebbe non comparire più e la qualità di stampa potrebbe migliorare. Rivedere le precauzioni da osservare quando si maneggia la cartuccia del toner prima di iniziare la procedura. **[Manutenzione e ispezioni\(P. 9\)](#page-16-0) [Materiali di consumo\(P. 10\)](#page-17-0)**

### **1 Sollevare il pannello operativo.**

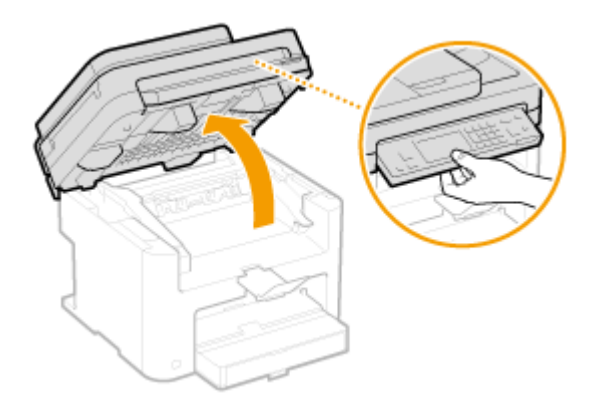

#### **NOTA:**

#### **Se non si riesce a sollevare il pannello operativo**

Accertarsi che il coperchio dell'alimentatore sia completamente chiuso. Se sul vetro di lettura è appoggiato un originale spesso, come ad esempio un libro, rimuoverlo. Se si forza il pannello operativo lo si può danneggiare.

### **2 Aprire il coperchio del toner dal manico situato davanti a destra del coperchio del toner.**

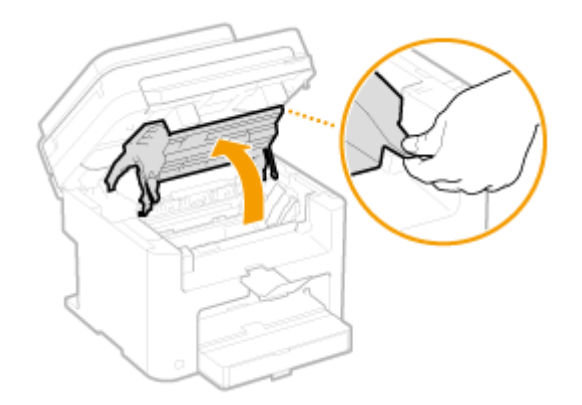

**3 Estrarre la cartuccia del toner dalla macchina.**

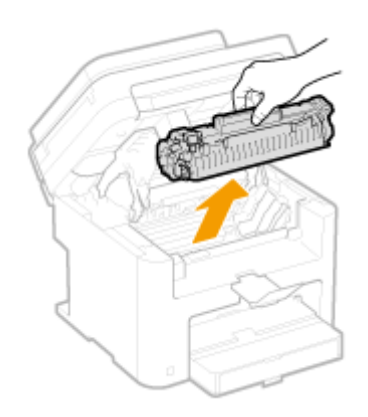

**4 Scuotere la cartuccia di toner 5 o 6 volte come indicato di seguito per distribuire in modo uniforme il toner all'interno della cartuccia.**

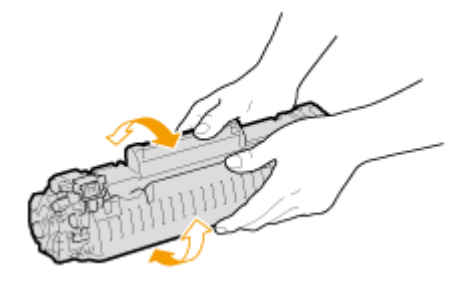

### **5 Installare la cartuccia di toner.**

• Allineare le sporgenze destra e sinistra (a) alle guide della cartuccia del toner e spingere completamente fino alla posizione stabile.

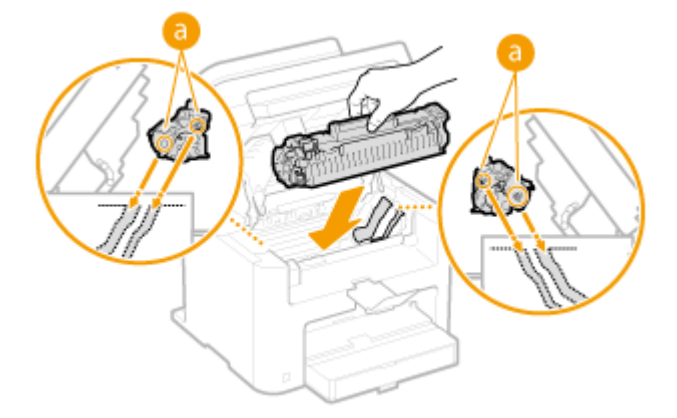

**6 Chiudere il coperchio del toner e abbassare il pannello operativo.**

### **NOTA:**

### **Se non si riesce a chiudere il coperchio del toner**

Verificare che la cartuccia del toner sia installata correttamente. Forzandola si corre il rischio di danneggiarla.

### COLLEGAMENTI

**[Sostituzione delle cartucce di toner\(P. 608\)](#page-615-0)**

### <span id="page-620-0"></span>**Come sostituire le cartucce di toner**

17EE-0A6

Leggere le precauzioni in **[Manutenzione e ispezioni\(P. 9\)](#page-16-0)** e **[Materiali di consumo\(P. 10\)](#page-17-0)** prima di sostituire le cartucce di toner.

### **1 Sollevare il pannello operativo.**

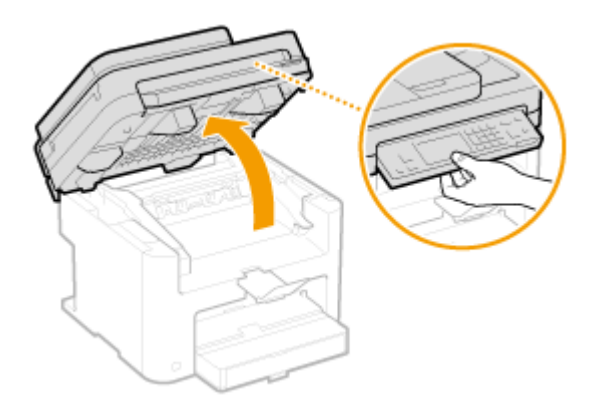

### **NOTA:**

### **Se non si riesce a sollevare il pannello operativo**

Accertarsi che il coperchio dell'alimentatore sia completamente chiuso. Se sul vetro di lettura è appoggiato un originale spesso, come ad esempio un libro, rimuoverlo. Se si forza il pannello operativo lo si può danneggiare.

### **2 Aprire il coperchio del toner dal manico situato davanti a destra del coperchio del toner.**

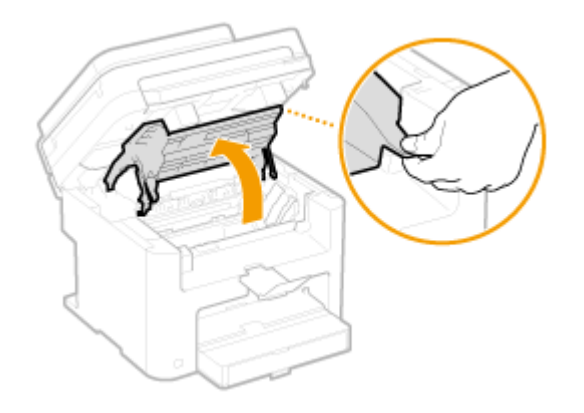

**3 Estrarre la cartuccia del toner dalla macchina.**

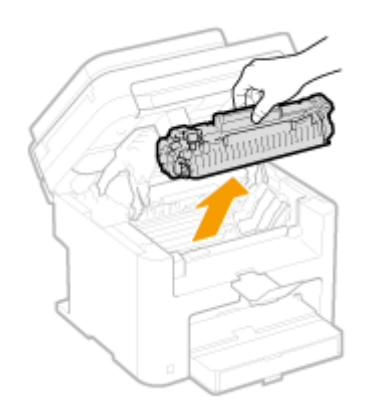

**4 Rimuovere la cartuccia di toner di ricambio dalla borsa protettiva.**

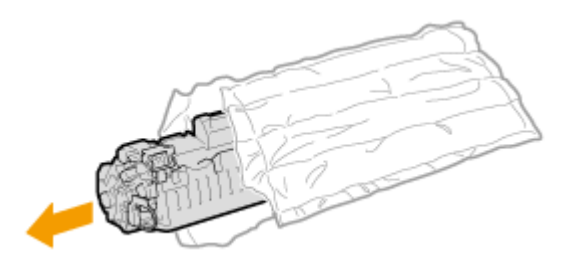

**5 Scuotere la cartuccia di toner 5 o 6 volte come indicato di seguito per distribuire in modo uniforme il toner all'interno della cartuccia, quindi appoggiarla su una** superficie piana.

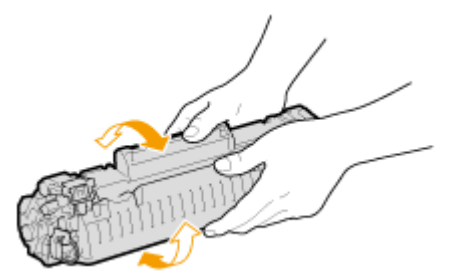

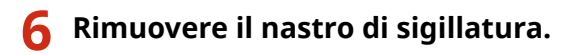

● Il nastro di sigillatura è lungo circa 50 cm.

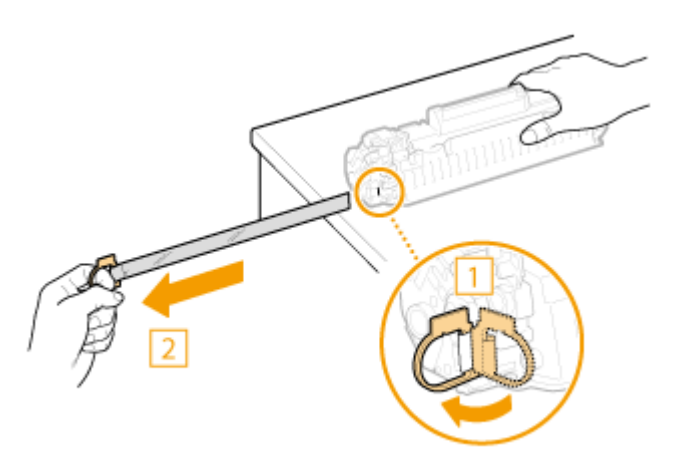

#### **IMPORTANTE:**

#### **Quando si estrae il nastro di sigillatura**

Se il nastro di sigillatura resta all'interno della cartuccia di toner, la qualità delle stampe, compresi i fax, potrebbe risentirne. Tenere inoltre presente che non sarà possibile ristampare i fax perché la funzione fax elimina automaticamente i dati una volta stampati.

● Non estrarre il nastro di sigillatura inclinandolo o di lato. Se si spezza potrebbe non essere possibile estrarlo completamente.

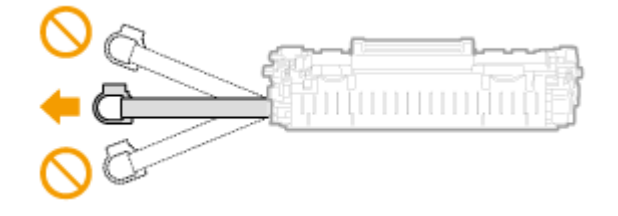

● Se il nastro di sigillatura si blocca durante la rimozione, continuare a tirare fino alla completa rimozione.

### **7 Installare la cartuccia di toner.**

● Allineare le sporgenze destra e sinistra (a) alle guide della cartuccia del toner e spingere completamente fino alla posizione stabile.

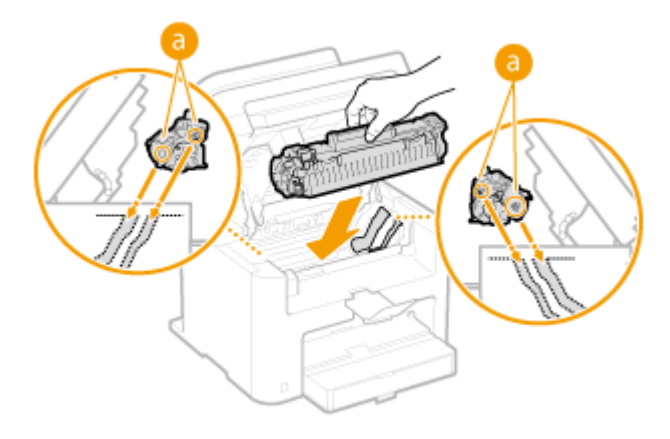

**8 Chiudere il coperchio del toner e abbassare il pannello operativo.**

#### **NOTA:**

### **Se non si riesce a chiudere il coperchio del toner**

Verificare che la cartuccia del toner sia inserita correttamente. Forzarla quando è chiusa la danneggerebbe.

### COLLEGAMENTI

**[Prima di sostituire la cartuccia del toner\(P. 611\)](#page-618-0)**

### **Spostamento della macchina in altra posizione**

17EE-0A7

La macchina è pesante. Accertarsi di seguire le procedure indicate prima di spostare la macchina per evitare lesioni e inoltre leggere le precauzioni di sicurezza prima di iniziare. *O[Importanti istruzioni per la sicurezza\(P. 2\)](#page-9-0)* 

### **1 Spegnere macchina e computer.**

● Quando si spegne la macchina, i dati in attesa di stampa vengono eliminati. I documenti fax ricevuti tramite la funzione Ricezione in memoria, i fax in attesa di invio e i rapporti stampati automaticamente dopo invio e ricezione dei fax non vengono eliminati.

### **2 Scollegare i cavi e il cavo di alimentazione dalla macchina nell'ordine dell'illustrazione seguente.**

● La connessione dei cavi con "\* " dipende dal proprio ambiente di installazione.

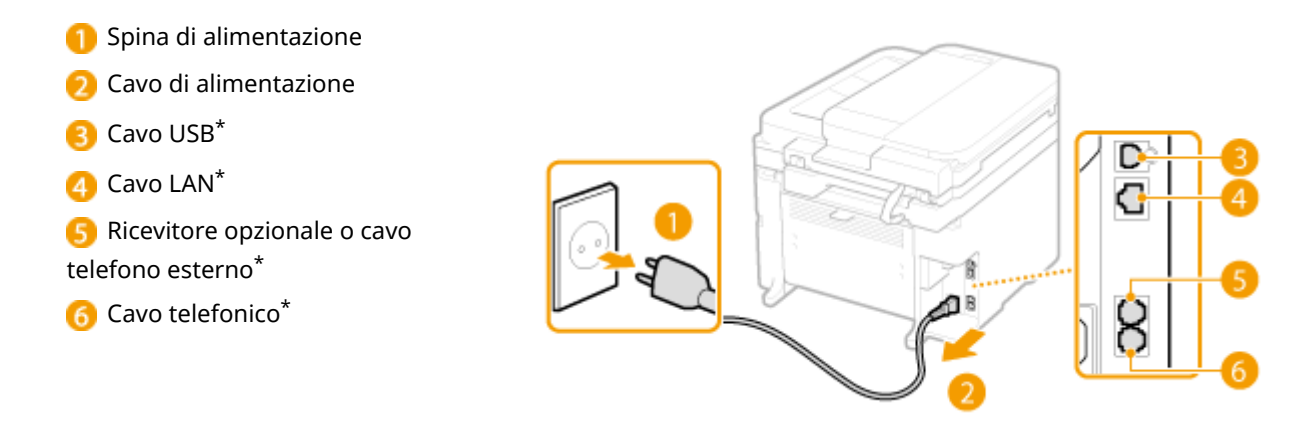

**3 Quando si trasporta la macchina su lunghe distanze, rimuovere le cartucce di toner. [Come sostituire le cartucce di toner\(P. 613\)](#page-620-0)**

**4 Aprire il coperchio della carta e rimuovere tutta la carta.**

● Se le guide della carta sono estese, riportarle dove rientrano nel cassetto della carta.

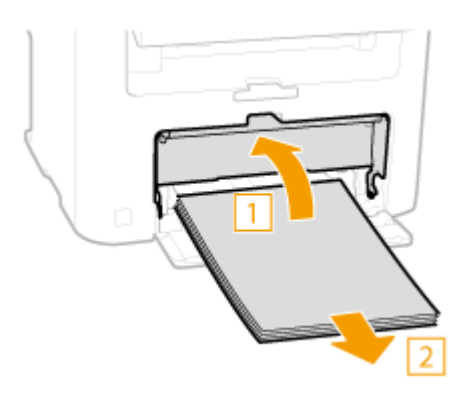

**5 Chiudere tutti i coperchi aperti e spostare la macchina nella nuova posizione.**

#### Manutenzione

- **Controllare prima il peso della macchina e trasportarla senza affaticarsi. OSpecifiche tecniche della [macchina\(P. 653\)](#page-660-0)**
- Sollevarla dalle apposite maniglie poste davanti alla macchina.

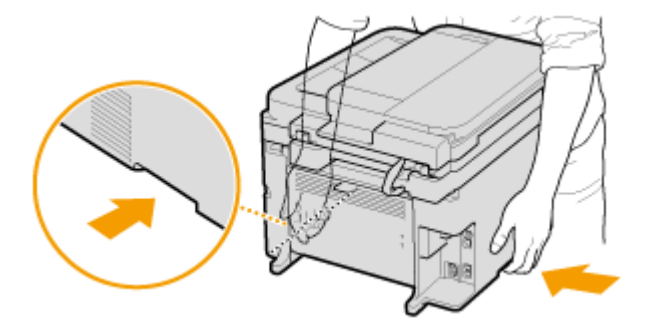

**6 Posizionare con attenzione la macchina nella nuova sede di installazione.**

● Per conoscere le operazioni da eseguire dopo uno spostamento, vedere "Introduzione". **●[Manuali inclusi](#page-674-0) [con la macchina\(P. 667\)](#page-674-0)**

### **Stampa di rapporti ed elenchi**

17EE-0A8

È possibile controllare i risultati dei fax e le impostazioni della macchina stampando rapporti ed elenchi.

### **Rapporto risultato TX**

È possibile controllare i registri dei documenti inviati. **[Rapporto risultato TX\(P. 619\)](#page-626-0)**

### **Rapporto gestione comunicazioni**

È possibile controllare i registri dei documenti inviati e ricevuti. **[Rapporto gestione comunicazioni\(P. 622\)](#page-629-0)**

#### **Rapporto risultato RX**

È possibile controllare i registri dei documenti ricevuti. **[Rapporto risultato RX\(P. 624\)](#page-631-0)**

### **Rapporto stato consumabili**

È possibile controllare qual è lo stato dei materiali di consumo installati nella macchia. **[Rapporto stato](#page-632-0) [consumabili\(P. 625\)](#page-632-0)**

### **Rapporto Eco**

È possibile conoscere informazioni quali il numero di stampe al mese e la quantità di energia consumata, con suggerimenti su come aumentare i risparmi. **[Rapporto Eco\(P. 626\)](#page-633-0)**

### **Elenco font PCL (MF249dw / MF247dw)**

È possibile controllare l'elenco dei font disponibili per la macchina. **[Elenco font PCL \(MF249dw / MF247dw\)](#page-634-0) [\(P. 627\)](#page-634-0)**

### **Elenco rubrica**

È possibile controllare l'elenco di destinazioni registrate nella Rubrica. **[Elenco rubrica\(P. 628\)](#page-635-0)**

### **Elenco dati utente**

È possibile controllare l'elenco delle impostazioni ( **[Impostazione dell'elenco menu\(P. 480\)](#page-487-0)** ) oltre al contenuto registrato nella macchina. **[Elenco dati utente\(P. 630\)](#page-637-0)**

### <span id="page-626-0"></span>**Rapporto risultato TX**

17EE-0A9

È possibile controllare i registri fax ed e-mail dei documenti inviati e dei documenti salvati in una cartella condivisa stampando un Rapporto risultato TX. Il rapporto può essere stampato ogni volta che una trasmissione viene completata o solo quando si verificano errori di invio.

> <Menu> <Stampa rapp.> <Impostazioni rapporti> <Rapporto risultato TX fax> or <Rapporto risultato TX e-mail/file> ▶ Selezionare l'impostazione di stampa ▶ de

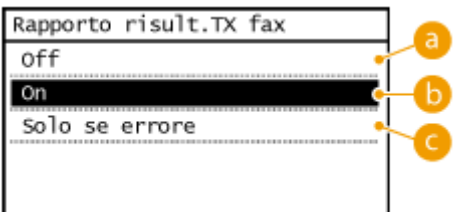

### **<Off>**

Selezionare se non si desidera stampare i rapporti risultato TX.

### **b** <0n>

Selezionare per stampare un rapporto risultato TX ogni volta che si invia un documento.

### **<Solo se errore>**

Selezionare per stampare un rapporto risultato TX solo quando si verifica un errore di invio.

**Esempio:** invio fax

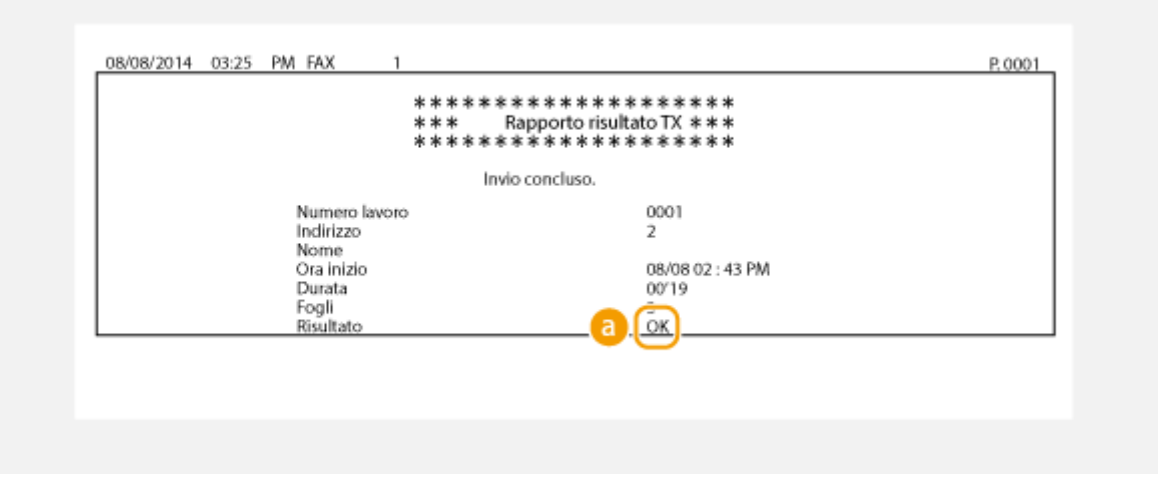

**Esempio:** scansione verso e-mail/cartella condivisa

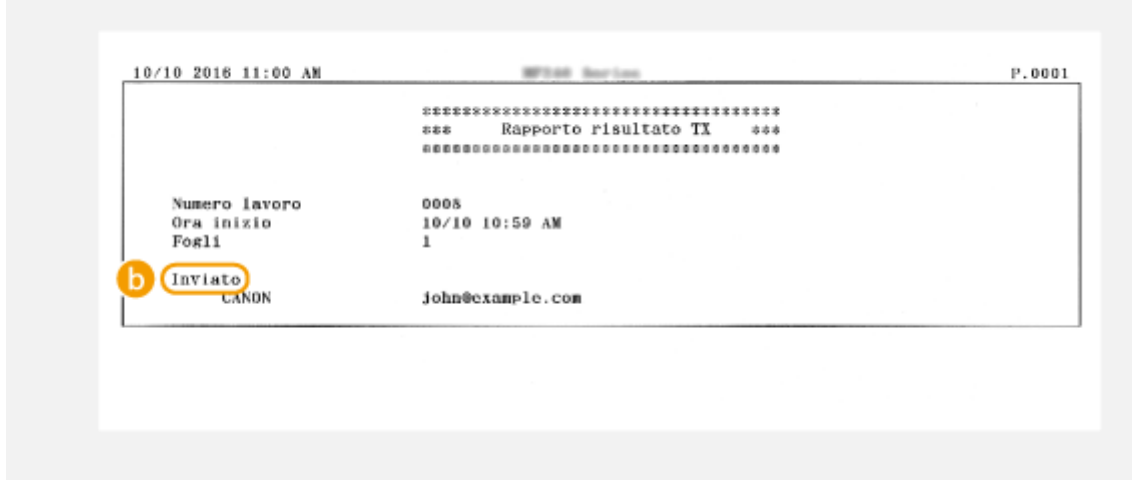

### **Risultato**

"OK" indica che la trasmissione è stata correttamente completata mentre "NG" con tre cifre (un codice di errore) indica che la trasmissione non è riuscita ( **[Quando viene visualizzato un codice di errore\(P. 568\)](#page-575-0)** ).

### *Inviato/Errore*

Per le e-mail, i Rapporti risultato TX indicano il risultato della trasmissione tra la macchina e il server di posta, non tra la macchina e l'indirizzo di destinazione. anche se la trasmissione non riesce, non viene stampato alcun codice di errore a tre cifre. Per controllare il codice di errore, stampare un Rapporto gestione comunicazioni ( **[Rapporto gestione comunicazioni\(P. 622\)](#page-629-0)** ).

### **NOTA**

### **Per stampare una parte di un documento fax sul rapporto**

Quando si seleziona <On> o <Solo se errore>, una parte di un documento fax può essere inclusa nel rapporto. Impostare <Includi immagine TX> su <On>.

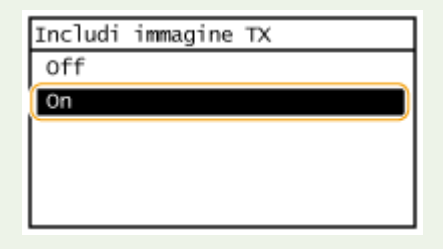

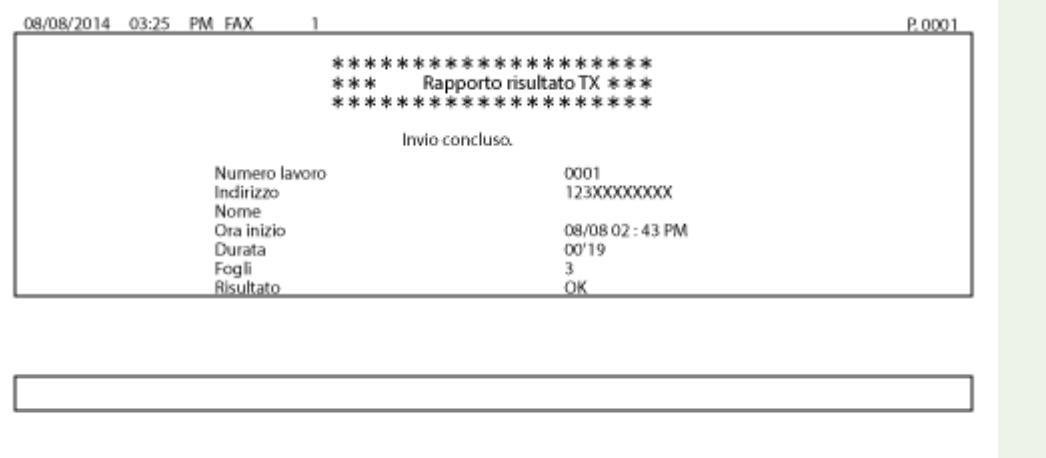

# **XXXXX**

### <span id="page-629-0"></span>**Rapporto gestione comunicazioni**

#### 17EE-0AA

È possibile controllare i registri fax ed e-mail dei documenti inviati e ricevuti stampando un Rapporto gestione comunicazioni. Il rapporto può essere stampato automaticamente dopo ogni 40 trasmissioni, oppure manualmente.

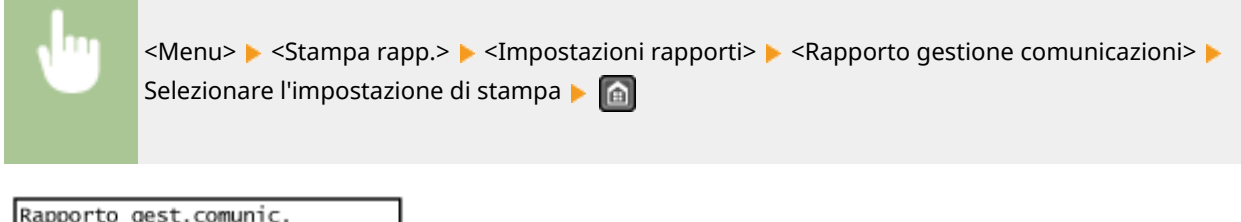

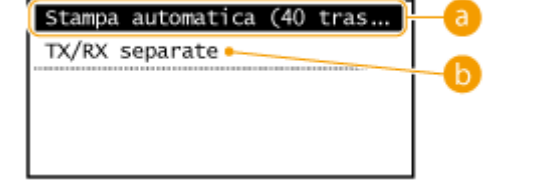

### **<Stampa automatica (40 trasmissioni)>**

Toccare <On> per stampare il rapporto automaticamente dopo ogni 40 trasmissioni o <Off> se non si desidera stampare il rapporto automaticamente.

### **<TX/RX separate>**

Toccare <On> per stampare separatamente i rapporti di invio e ricezione o <Off> per stampare entrambi i rapporti su un solo foglio.

### **Stampa manuale del rapporto**

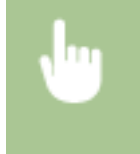

<Menu> Stampa rapp.> > <Stampa elenco> > <Rapporto gestione comunicazioni> > Verificare che nella macchina sia caricato il formato visualizzato nella schermata  $\triangleright$  <OK>  $\triangleright$  <Si>  $\triangleright$  a

**Esempio:**

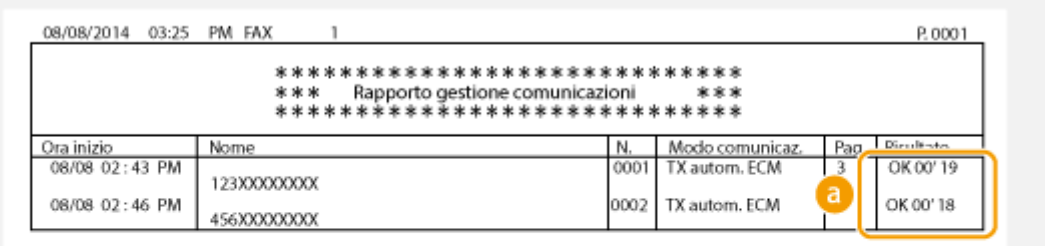

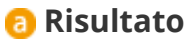

"OK" indica che la trasmissione è stata completata correttamente mentre "NG" più tre cifre (un codice di errore) indica che la trasmissione non è riuscita ( **[Quando viene visualizzato un codice di errore\(P. 568\)](#page-575-0)** ). Per le e-mail, i Rapporti gestione comunicazioni indicano il risultato di trasmissione tra la macchina e il server di posta, non tra la macchina e l'indirizzo di destinazione.

### <span id="page-631-0"></span>**Rapporto risultato RX**

### 17EE-0AC

È possibile controllare i registri dei fax ricevuti stampando un Rapporto risultato RX. Il rapporto può essere stampato ogni volta che una trasmissione viene completata o solo quando si verificano errori di ricezione.

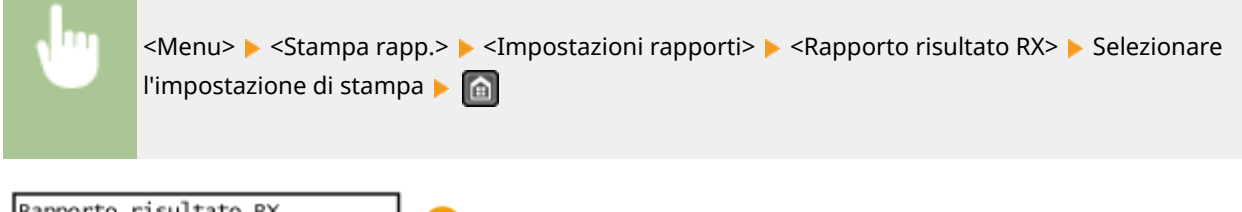

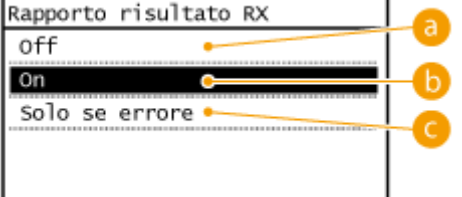

### **a** < Off>

Selezionare se non si desidera stampare i rapporti risultato RX.

### **b** <0n>

Selezionare per stampare un rapporto risultato RX ogni volta che si invia un documento.

### **<Solo se errore>**

Selezionare per stampare un rapporto risultato RX solo quando si verifica un errore di ricezione. **Esempio:**

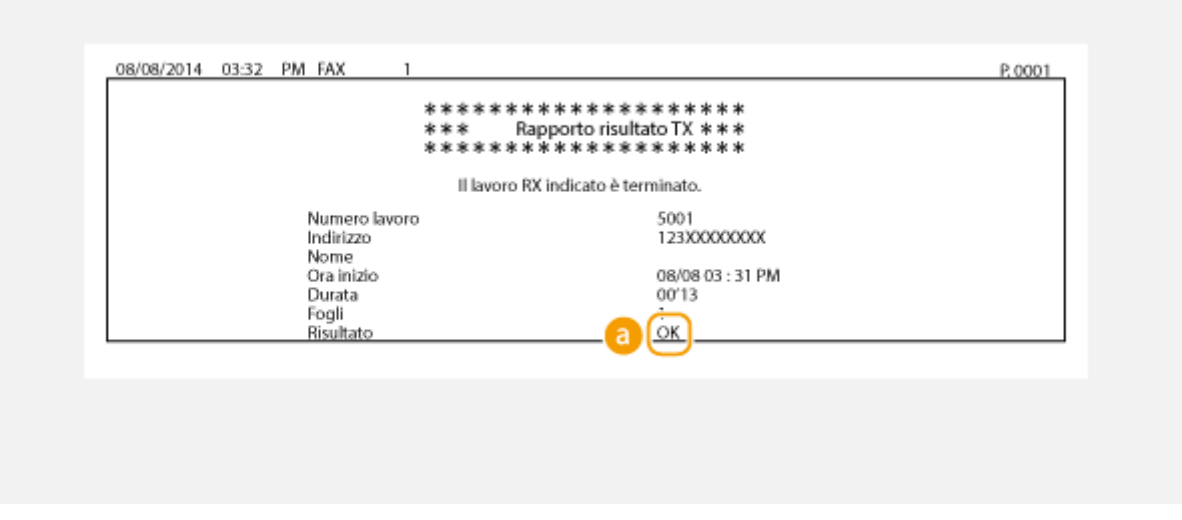

### *Risultato*

"OK" indica che la trasmissione è stata correttamente completata mentre "NG" con tre cifre (un codice di errore) indica che la trasmissione non è riuscita ( **[Quando viene visualizzato un codice di errore\(P. 568\)](#page-575-0)** ).

### <span id="page-632-0"></span>**Rapporto stato consumabili**

17EE-0AE

È possibile controllare qual è lo stato dei materiali di consumo installati nella macchia.

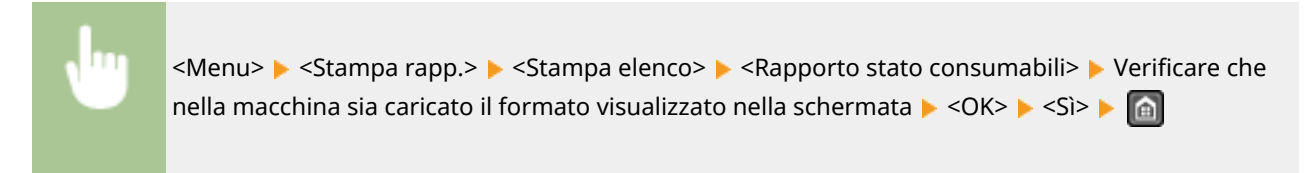

**Esempio:**

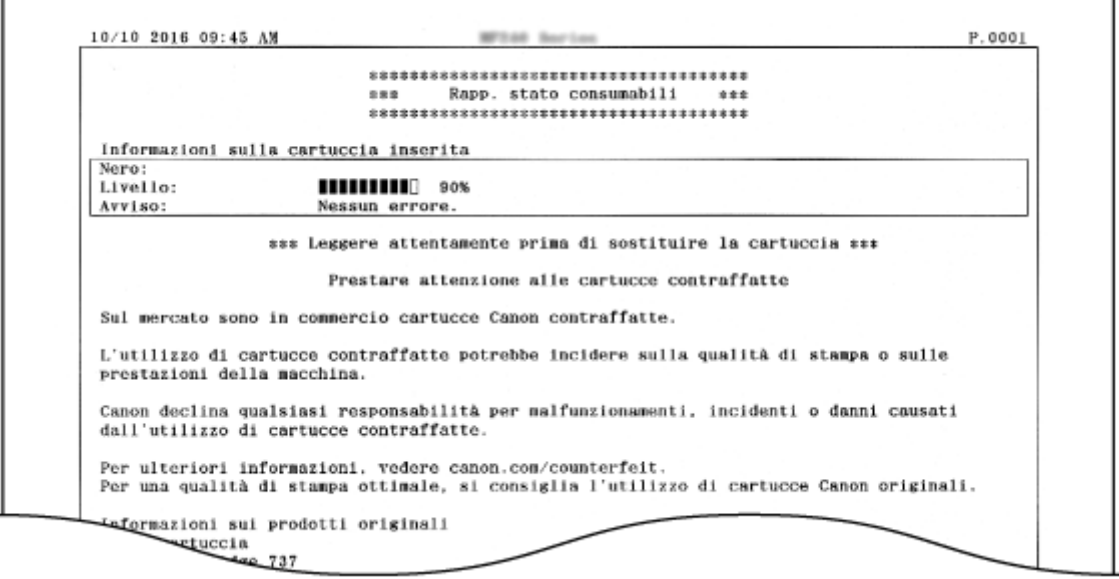

### COLLEGAMENTI

**[Sostituzione delle cartucce di toner\(P. 608\)](#page-615-0)**

### <span id="page-633-0"></span>**Rapporto Eco**

17EE-0AF

È possibile conoscere informazioni quali il numero di stampe al mese e la quantità di energia consumata, con suggerimenti su come aumentare i risparmi.

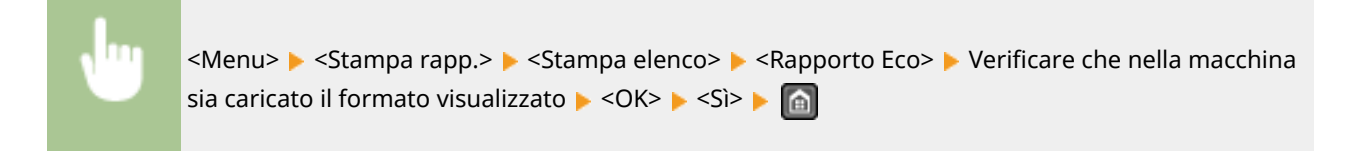

**Esempio:**

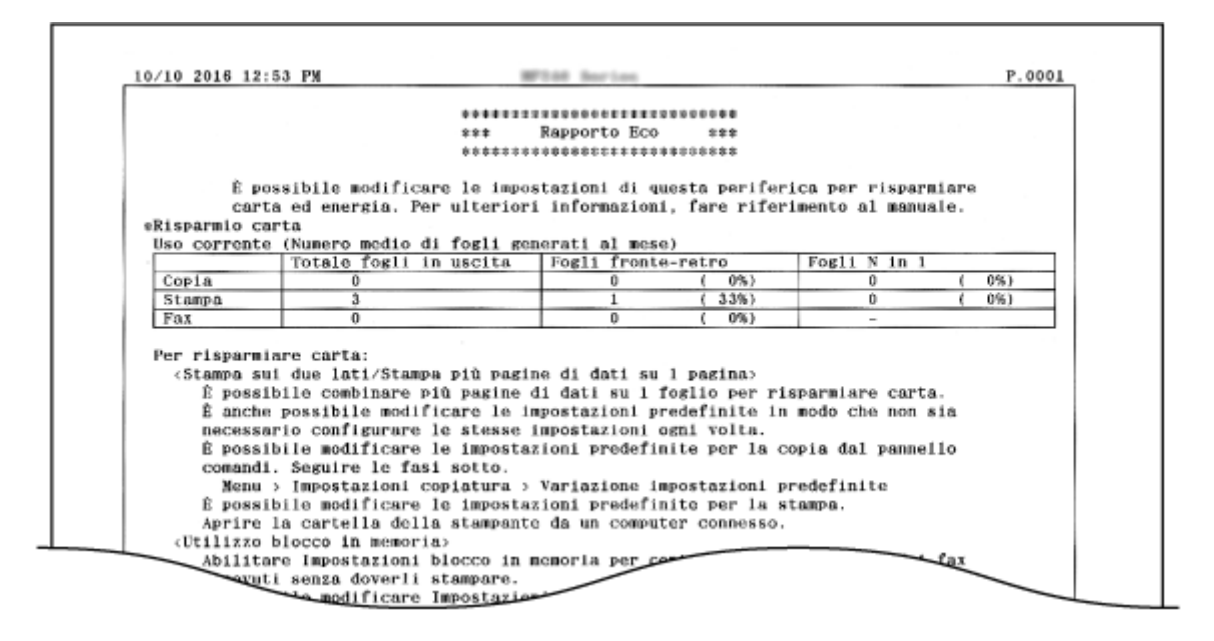

#### COLLEGAMENTI

**[Rapporto stato consumabili\(P. 625\)](#page-632-0) [Sostituzione delle cartucce di toner\(P. 608\)](#page-615-0)**

### <span id="page-634-0"></span>**Elenco font PCL MF249dw/MF247dw**

17EE-0AH

È possibile controllare l'elenco dei font disponibili per la macchina.

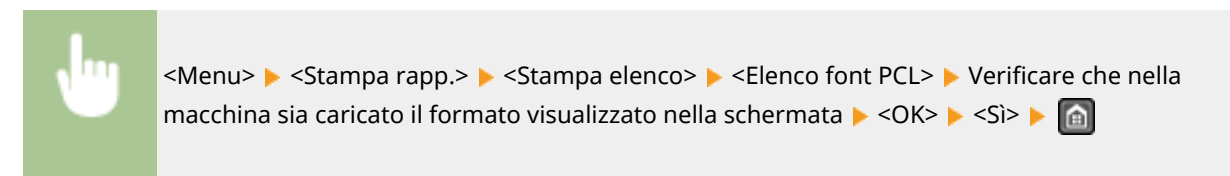

**Esempio:**

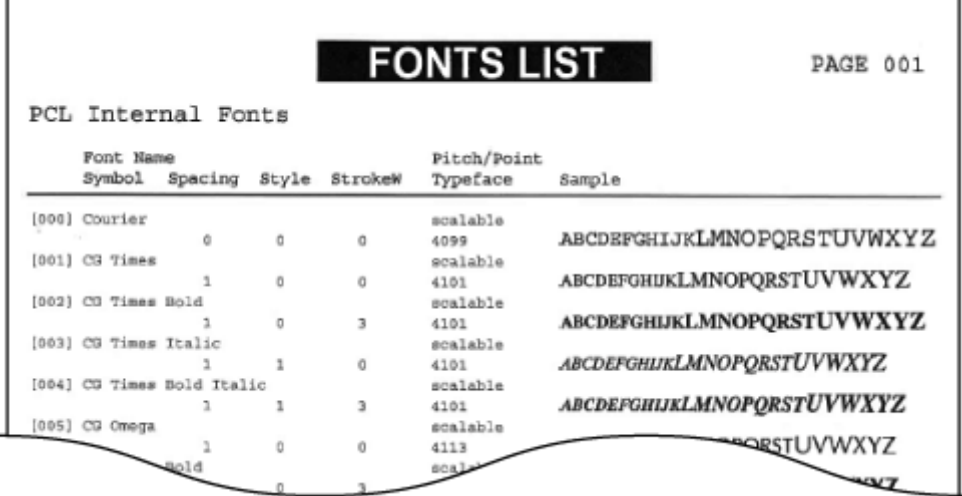

### <span id="page-635-0"></span>**Elenco rubrica**

17EE-0AJ

È possibile controllare l'elenco delle destinazioni registrate nella Rubrica come <Selezione codificata>, <Selezione veloce> e <Selezione gruppo> stampando un Elenco rubrica.

<Menu> > <Stampa rapp.> > <Stampa elenco> > <Elenco rubrica> > Selezionare l'impostazione desiderata per stampare > Verificare che nella macchina siano caricati formato e tipo di carta visualizzati nella schermata  $\blacktriangleright$  <OK>  $\blacktriangleright$  <Sì>  $\blacktriangleright$  (a)

#### **Esempio:** <Selezione codificata>

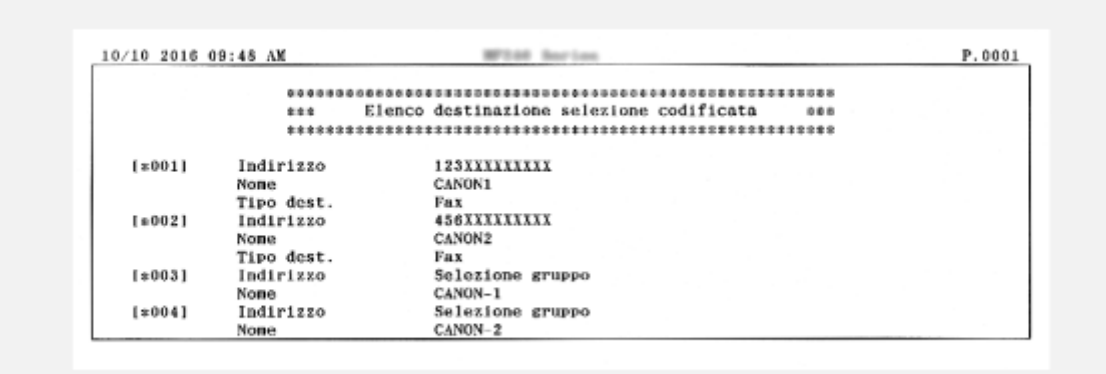

#### **Esempio:** <Selezione veloce>

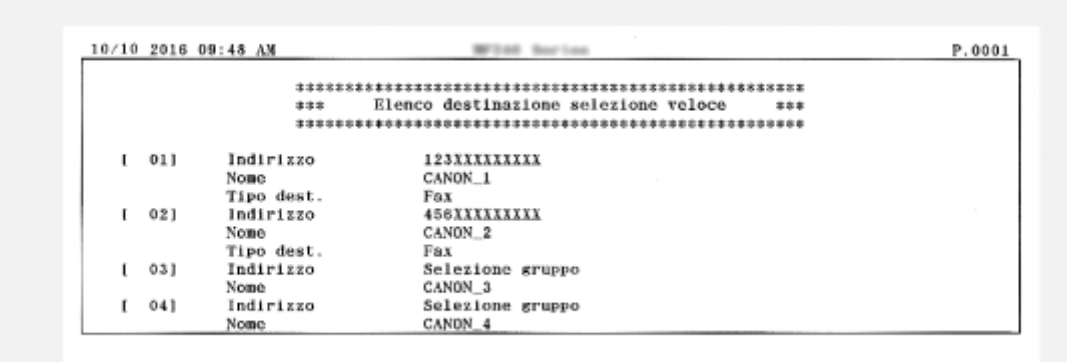

**Esempio:** <Selezione gruppo>

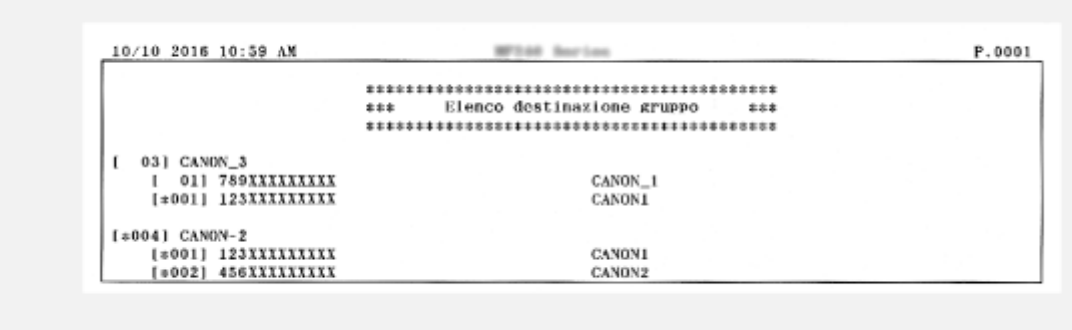

### COLLEGAMENTI

**[Registrazione nella Rubrica\(P. 61\)](#page-68-0) [Registrazione della Rubrica dalla IU remota\(P. 475\)](#page-482-0)**

### <span id="page-637-0"></span>**Elenco dati utente**

m.

an an Dùbhlachd a

È possibile controllare l'elenco delle impostazioni ( **[Impostazione dell'elenco menu\(P. 480\)](#page-487-0)** ) e il contenuto registrato nella macchina stampando un Elenco dati utente. Questo elenco include formato e tipo di carta registrati nella macchina, le impostazioni di stampa di <Rapporto risultato TX>, <Rapporto gestione comunicazioni> e <Rapporto risultato RX>.

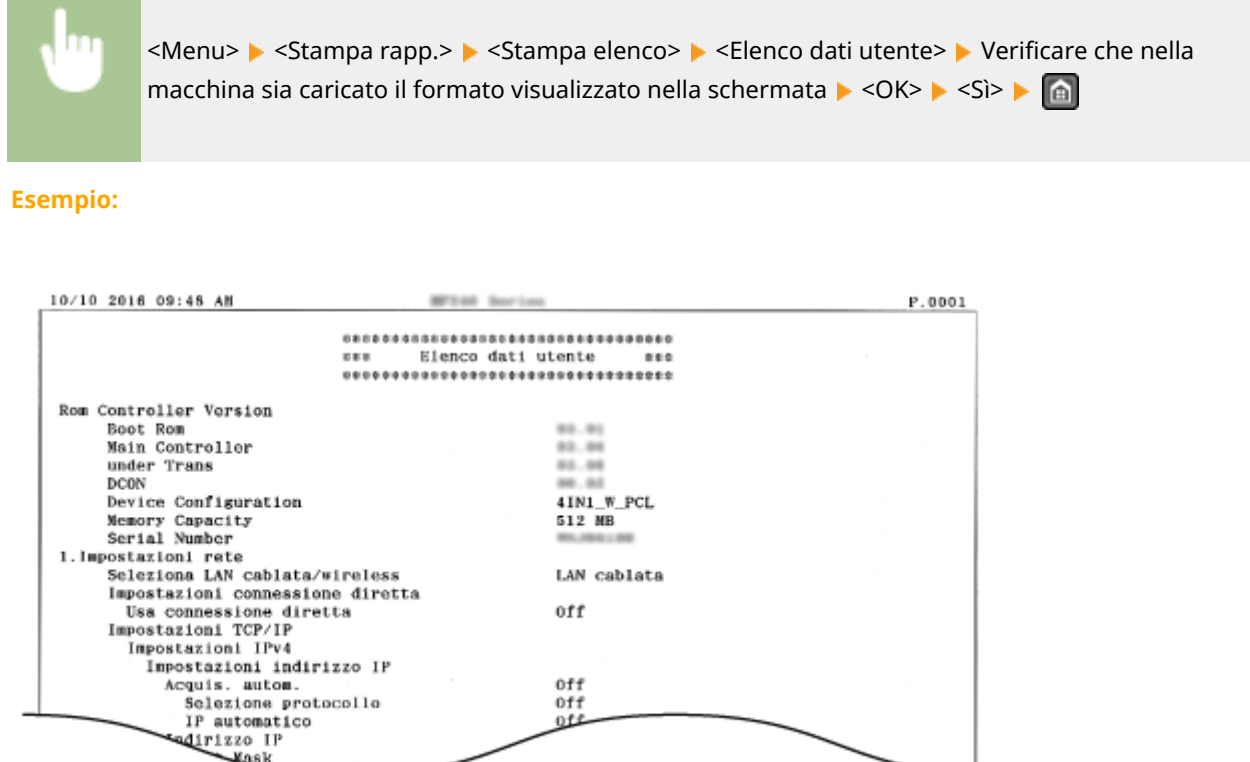

### COLLEGAMENTI

**[Rapporto risultato TX\(P. 619\)](#page-626-0) [Rapporto gestione comunicazioni\(P. 622\)](#page-629-0) [Rapporto risultato RX\(P. 624\)](#page-631-0) [Caricamento della carta\(P. 45\)](#page-52-0)**

# **Visualizzazione del valore del contatore**

17EE-0AL

È possibile controllare il numero di pagine totale utilizzate nelle stampe. Questo totale include fax, rapporti ed elenchi, oltre a copie e stampe di dati dai computer.

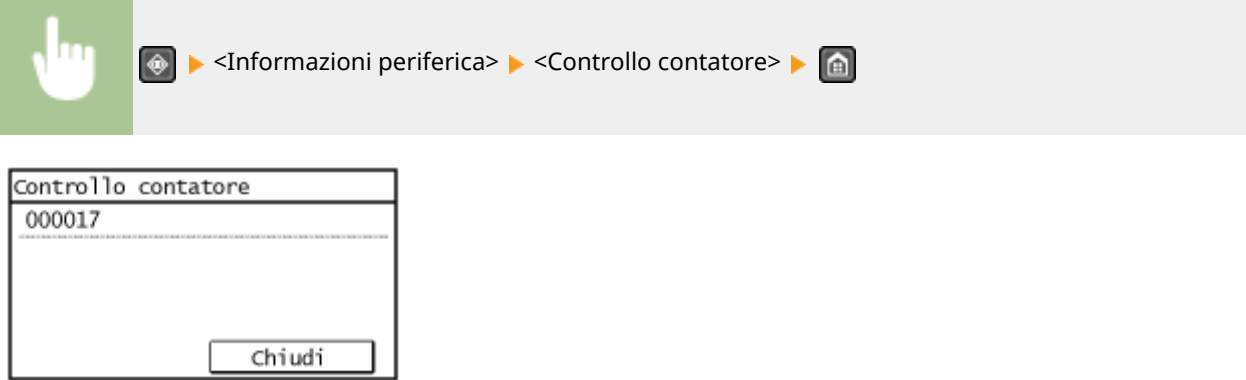

### **Inizializzazione delle impostazioni**

17EE-0AR

È possibile ripristinare le impostazioni seguenti:

**[Inizializzazione del menu\(P. 633\)](#page-640-0)**

**[Inizializzazione della Rubrica \(P. 635\)](#page-642-0)**

**[Inizializzazione del Contatore rapporto Eco\(P. 636\)](#page-643-0)**

**[Inizializzazione di tutti i dati e tutte le impostazioni\(P. 637\)](#page-644-0)**

### <span id="page-640-0"></span>**Inizializzazione del menu**

17EE-0AS

È possibile ripristinare le impostazioni della macchina ( **[Impostazione dell'elenco menu\(P. 480\)](#page-487-0)** ). In base alle impostazioni selezionate, può essere necessario riavviare la macchina dopo l'inizializzazione.

### **NOTA**

● Se viene visualizzata una schermata per l'immissione di un PIN, immettere il PIN con i tasti numerici e toccare <Applica>. **[Impostazione del PIN gestore sistema\(P. 404\)](#page-411-0)**

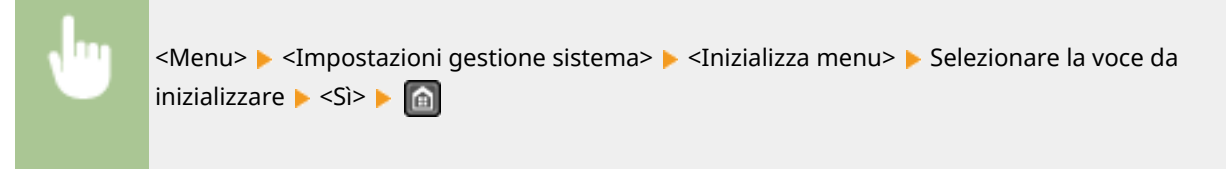

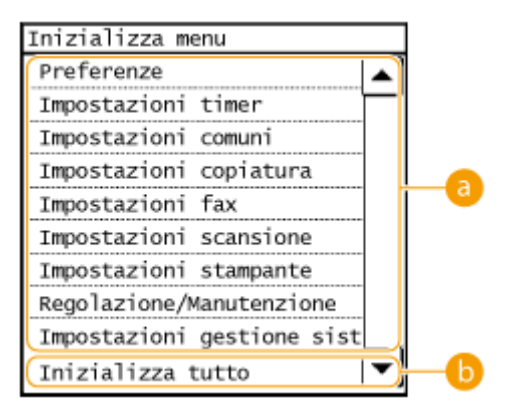

### **Voci da inizializzare**

Selezionare l'impostazione da inizializzare.

### **Quando è selezionato <Impostazioni gestione sistema>**

Selezionare le impostazioni specifiche di gestione del sistema da inizializzare e toccare <Sì>.

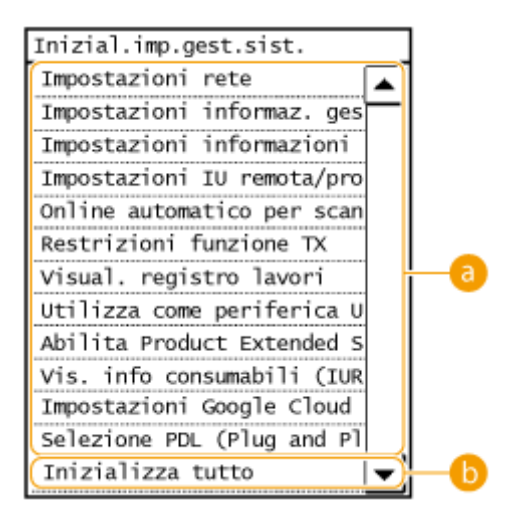

 **Impostazioni da inizializzare** Selezionare le impostazioni da inizializzare.

Manutenzione

### **<Inizializza tutto>**

Inizializza tutte le impostazioni di gestione del sistema.

### **IMPORTANTE**

Se si inizializzano le impostazioni dell'IU remota

● Viene inizializzato anche il PIN di accesso dell'IU remota. Dopo l'inizializzazione, reimpostare il PIN di accesso dell'IU remota. **D[Impostazioni di un PIN per l'IU remota \(P. 406\)](#page-413-0)** 

### **NOTA**

● La procedura che segue consente di ripristinare le <Impostazioni rete> predefinite.

<Menu> > <Impostazioni rete> > <Inizializza impostazioni rete> > <Si> > Riavviare la macchina

### **<Inizializza tutto>**

Consente di inizializzare tutte le impostazioni.

### <span id="page-642-0"></span>**Inizializzazione della Rubrica**

17EE-0AU

È possibile ripristinare le impostazioni della Rubrica. Tenere presente che tutte le informazioni registrate nella Rubrica verranno eliminate dopo l'inizializzazione.

### **NOTA**

Se viene visualizzata una schermata per l'immissione di un PIN, immettere il PIN con i tasti numerici e toccare <Applica>. **[Impostazione del PIN gestore sistema\(P. 404\)](#page-411-0)**

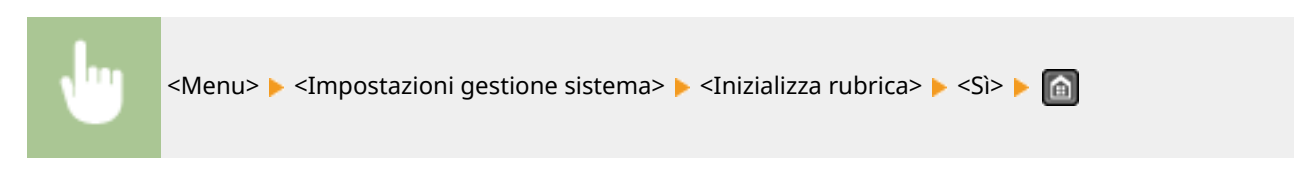

### COLLEGAMENTI

**[Registrazione nella Rubrica\(P. 61\)](#page-68-0) [Registrazione della Rubrica dalla IU remota\(P. 475\)](#page-482-0)**

### <span id="page-643-0"></span>**Inizializzazione del Contatore rapporto Eco**

17EE-0AW

È possibile inizializzare il numero di stampe che compaiono nel Rapporto Eco e azzerarlo all'impostazione predefinita. Dopo l'azzeramento, il numero di stampe torna a 0.

### **NOTA**

Se viene visualizzata una schermata in cui viene richiesto l'inserimento del PIN, immettere il PIN corretto con i tasti numerici, quindi toccare <Applica>. **O[Impostazione del PIN gestore sistema\(P. 404\)](#page-411-0)** 

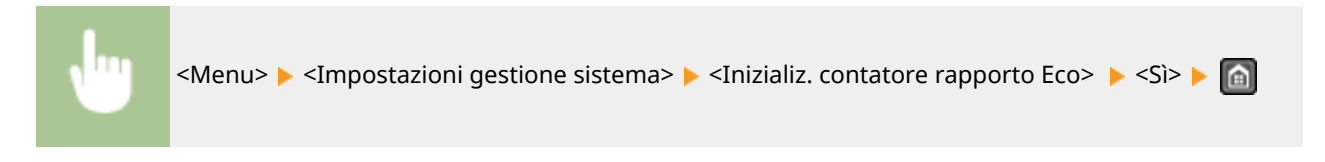

### COLLEGAMENTI

**[Rapporto Eco\(P. 626\)](#page-633-0)**

### <span id="page-644-0"></span>**Inizializzazione di tutti i dati e tutte le impostazioni**

17EE-0AX

Per modificare in una sola volta i dati e le impostazioni registrate, ad esempio quando si cambia il luogo di installazione della macchina, è possibile eliminare i dati registrati (Rubrica, ecc.) e inizializzare tutte le impostazioni [\(](#page-487-0)  **[Impostazione dell'elenco menu\(P. 480\)](#page-487-0)** ) insieme con un'unica operazione. Dopo aver inizializzato tutti i dati e tutte le impostazioni è necessario riavviare la macchina.

### **NOTA**

Se viene visualizzata una schermata per l'immissione di un PIN, immettere il PIN con i tasti numerici e toccare <Applica>. **[Impostazione del PIN gestore sistema\(P. 404\)](#page-411-0)**

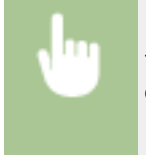

<Menu> > <Impostazioni gestione sistema> > <Inizializza tutti/e dati/impostazioni> > <Si> <Si> e riavviare la macchina.

# Appendice

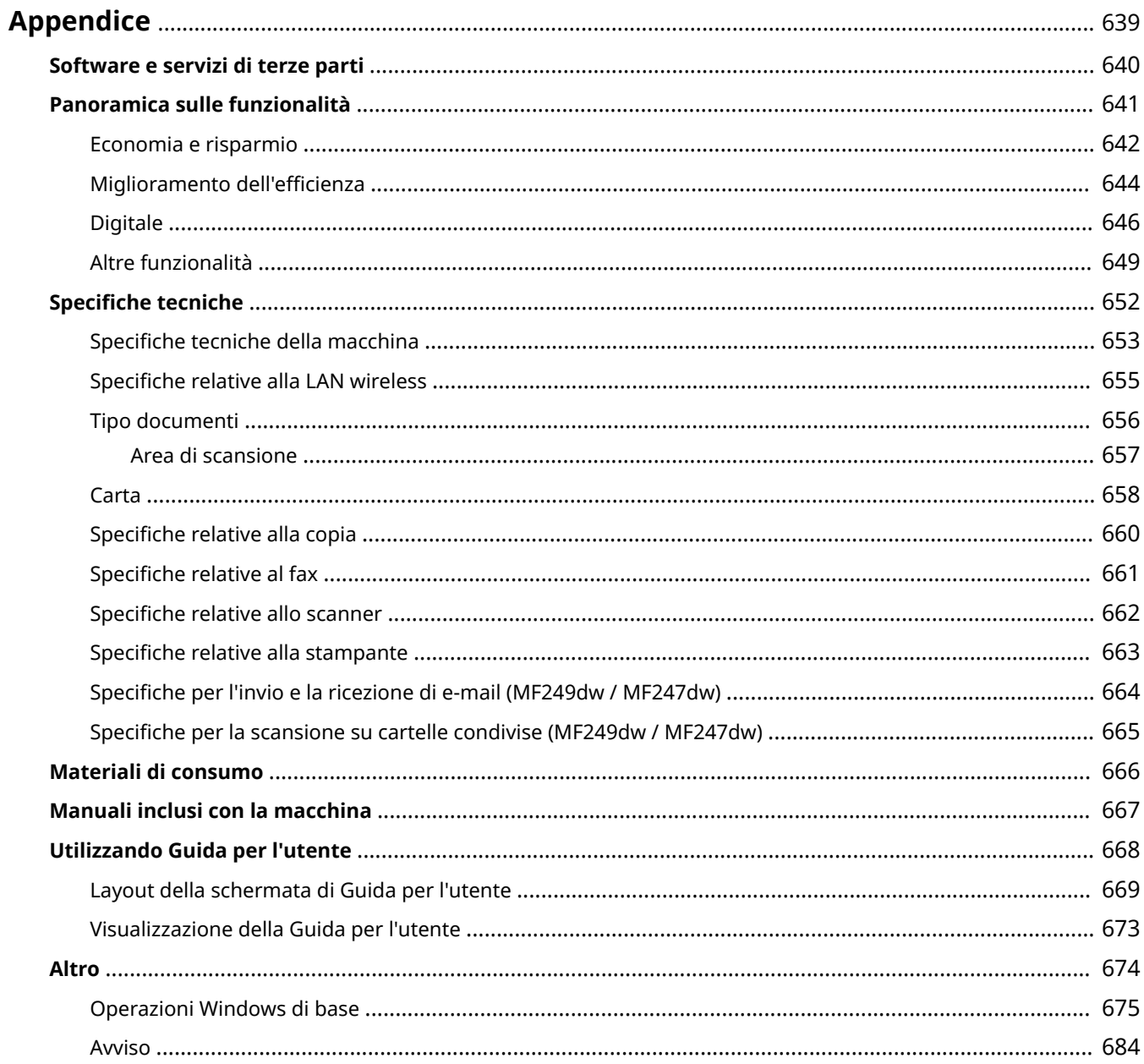

Appendice

# <span id="page-646-0"></span>**Appendice**

17EE-0AY

Questo capitolo contiene le specifiche tecniche della macchina, le istruzioni di utilizzo della Guida per l'utente, i disclaimer, le informazioni sul copyright e altre informazioni importanti.

# <span id="page-647-0"></span>**Software e servizi di terze parti**

17EE-0C0

Per informazioni sul software di terze parti correlato, fare clic sulle icone seguenti.

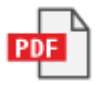
# **Panoramica sulle funzionalità**

17EE-0C1

Si consiglia di provare le funzionalità descritte in questa sezione. Le funzionalità sono raggruppate sotto quattro intestazioni principali: "Ecologia e risparmio", "Miglioramento dell'efficienza", "Digitale" e "Altre funzionalità."

# **Economia e risparmio**

17EE-0C2

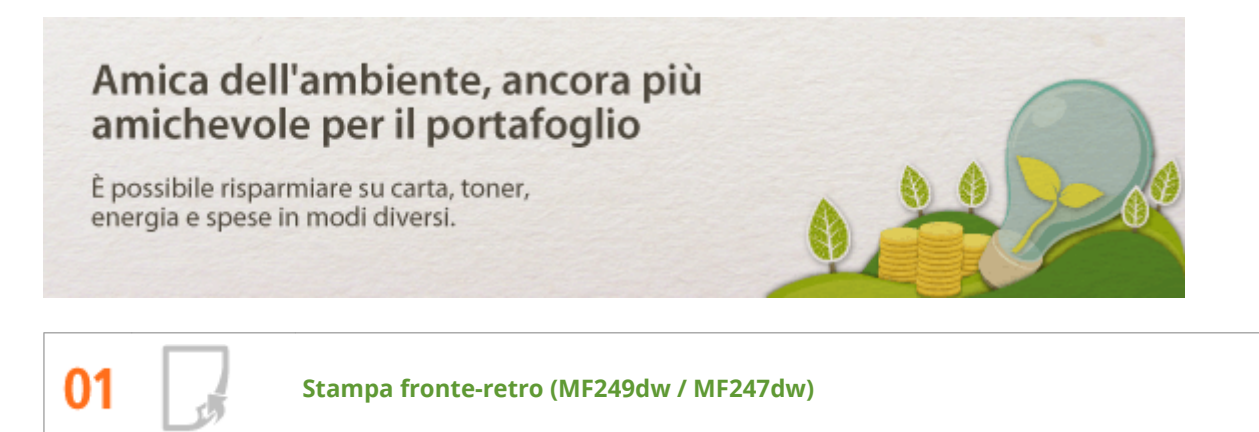

È possibile utilizzare la stampa fronte-retro per copie, lavori di stampa inviati dal computer e anche per fax in arrivo. Poiché si impiega solo la metà della carta altrimenti utilizzata, è possibile dimezzare i costi per la carta. Il pulsante <Risp. carta> consente di risparmiare ancora più carta permettendo di selezionare contemporaneamente le impostazioni per la copia fronte-retro e di più pagine su un solo foglio.

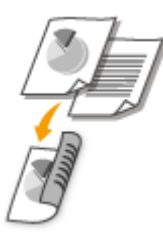

- Per creare copie fronte-retro: **[Copiatura fronte-retro \(MF249dw / MF247dw\)\(P. 93\)](#page-100-0)**
- Per risparmiare carta quando si copia: **[Uso del pulsante <Risp. carta>\(P. 98\)](#page-105-0)**
- Per stampare documenti fronte-retro dal computer: **[Passaggio tra stampa su di un lato e stampa](#page-213-0) [fronte-retro \(MF249dw / MF247dw\)\(P. 206\)](#page-213-0)**
- Per stampare fax in arrivo fronte-retro: **O[Stampa sui due lati\(P. 514\)](#page-521-0)**

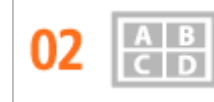

**Stampa di più pagine su un solo foglio**

Per iniziare davvero a risparmiare carta, ridurre più pagine su un singolo foglio: 2 o 4 pagine per le copie e fino a 16 pagine per lavori di stampa inviati dal computer. Questa opzione è ancora più efficace se abbinata alla stampa fronte-retro\*.

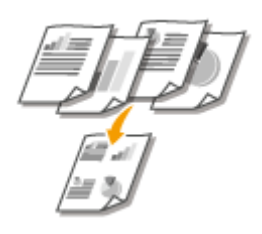

- Per copiare più pagine di un documento su un foglio: **[Copia di più documenti su un foglio \(2 in 1/4 in](#page-103-0) [1\)\(P. 96\)](#page-103-0)**
- Per risparmiare carta quando si copia: **[Uso del pulsante <Risp. carta>\(P. 98\)](#page-105-0)**
- Per stampare più pagine di un documento su un foglio: **[Stampa di più pagine su un foglio\(P. 210\)](#page-217-0)**

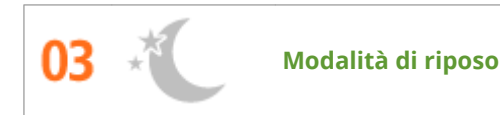

Per risparmiare energia e denaro, la modalità di riposo che spegne la macchina quando non viene utilizzata è ormai una funzionalità essenziale. Questa macchina attiva la modalità di riposo automaticamente e può essere messa in tale modalità quando si vuole. Premere **Qualità per avviare la modalità di riposo. Premere di** nuovo per ripristinare l'attività della macchina.

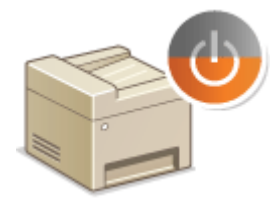

Per ulteriori informazioni su questa funzionalità, vedere **[Attivazione della modalità di riposo\(P. 77\)](#page-84-0)** .

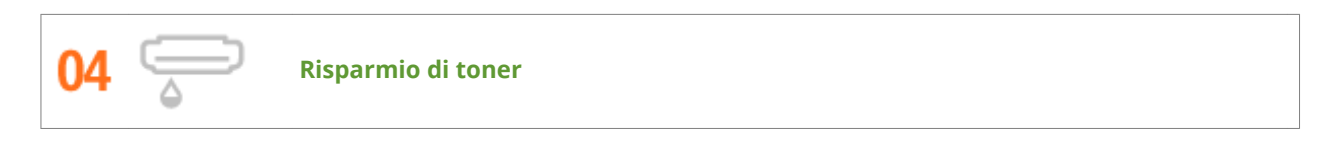

Servono documenti multi pagine o bozze che non richiedono una elevata qualità? È disponibile una impostazione per risparmiare il toner. Si consiglia di provarla per ottenere un significativo risparmio di toner e denaro.

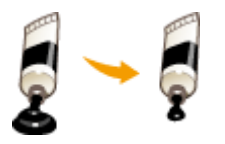

Per ulteriori informazioni su questa funzionalità, vedere **[Risparmio di toner\(P. 223\)](#page-230-0)** .

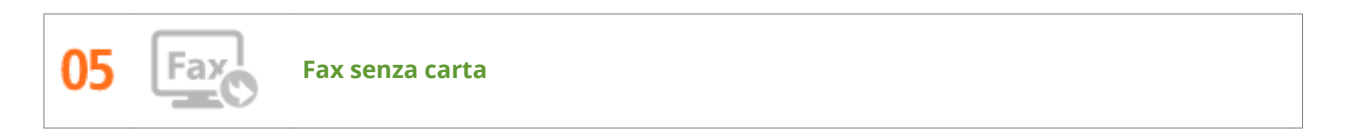

Oggi non è più necessario utilizzare la carta per inviare e ricevere fax. I documenti possono essere inviati così come sono stati creati, in formato elettronico dal computer. Senza stamparli, in modo semplice e rapido. E così per i documenti ricevuti, che vengono prima archiviati in memoria, consentendo all'utente di stampare solo quelli necessari ed eliminare quelli inutili o indesiderati.

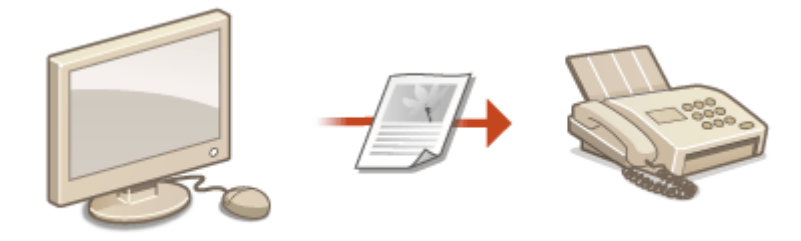

- Per inviare documenti dal computer come fax: **[Invio di fax dal computer \(Fax PC\)\(P. 170\)](#page-177-0)**
- Per conservare in memoria i documenti ricevuti: **[Memorizzazione dei fax ricevuti \(Ricezione in](#page-159-0) [memoria\)\(P. 152\)](#page-159-0)**

# **Miglioramento dell'efficienza**

17EE-0C3

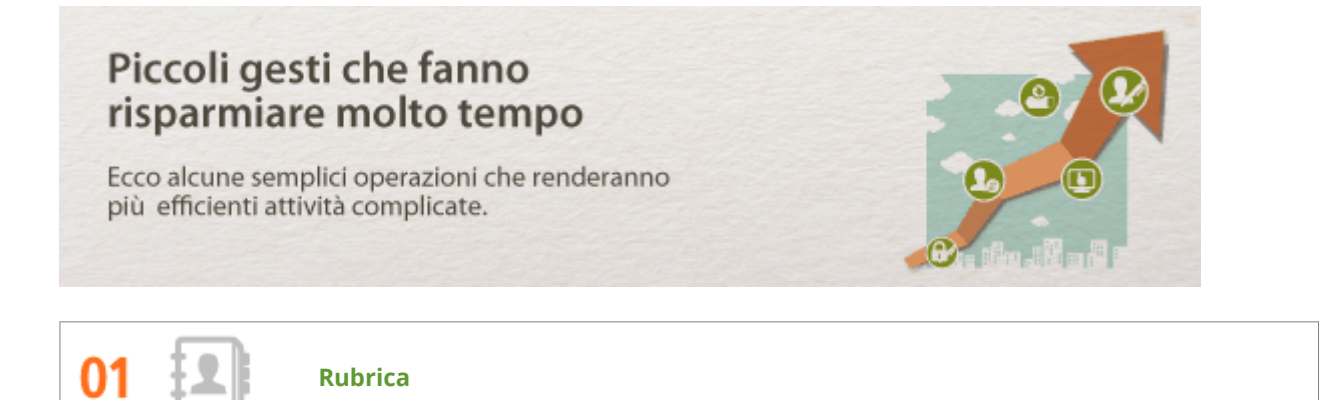

L'immissione di indirizzi fax ed e-mail nella Rubrica consente di evitare la scomodità di immetterli numero per numero, lettera per lettera ogni volta che occorre inviare un documento. Registrando le destinazioni di invio più frequentemente utilizzate in <Selezione veloce>, è possibile richiamarle rapidamente in qualsiasi momento. È possibile salvare i dati della Rubrica sul computer per avere la certezza che le informazioni importanti di contatto non andranno perdute.

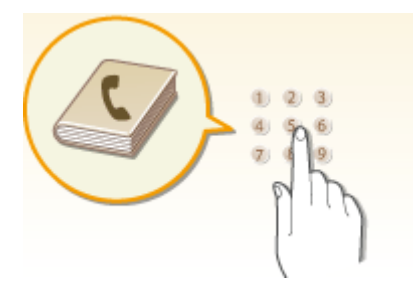

- Per inserire gli indirizzi nella Rubrica con la macchina: **[Registrazione nella Rubrica\(P. 61\)](#page-68-0)**
- Per inserire gli indirizzi nella Rubrica con il computer: **[Registrazione della Rubrica dalla IU](#page-482-0) [remota\(P. 475\)](#page-482-0)**
- Per selezionare un indirizzo della Rubrica come destinazione fax: **[Indicazione dalla Rubrica\(P. 123\)](#page-130-0)**
- Per selezionare un indirizzo della Rubrica come destinazione e-mail: **[Indicazione dalla Rubrica\(P. 276\)](#page-283-0)**
- Per salvare gli indirizzi della Rubrica sul computer o per esportare dal computer alla macchina gli indirizzi della Rubrica, utilizzando l'IU remota: **[Salvataggio/caricamento della Rubrica dalla IU remota\(P. 471\)](#page-478-0)**
- Per salvare gli indirizzi della Rubrica sul computer o esportare gli indirizzi della Rubrica dal computer alla macchina utilizzando il software fornito in dotazione: **[Importazione/esportazione dei dati della](#page-175-0) [Rubrica utilizzando il software fornito a corredo\(P. 168\)](#page-175-0)**

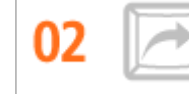

**Tasti di scelta rapida per copia e scansione**

Utilizzare i tasti di scelta rapida sul pannello operativo per non dover riconfigurare le stesse impostazioni. Il pulsante <Risp. carta> consente di risparmiare carta consentendo di copiare due o quattro pagine su un solo foglio. Se si utilizza una macchina in grado di stampare fronte-retro, è inoltre possibile copiare su entrambi i lati del foglio. Per la scansione, utilizzare i pulsanti <Scan -> PC1> / <Scan -> PC2> per preimpostare le destinazioni di salvataggio, i tipi di scansione e i formati di file preferiti. È sufficiente posizionare il documento e toccare uno di questi tasti di scelta rapida per avviare la scansione.

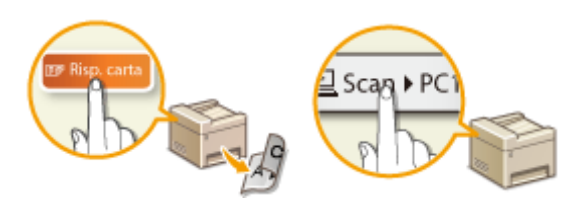

- Per risparmiare carta quando si copia: **[Uso del pulsante <Risp. carta>\(P. 98\)](#page-105-0)**
- Per digitalizzare con facilità i documenti: **[Scansione utilizzando il pulsante <Scan -> PC>\(P. 240\)](#page-247-0)**

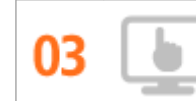

**Gestione remota con la IU remota**

La IU remota consente di gestire molti aspetti dal computer, senza dover andare direttamente alla macchina. Configurare impostazioni e controllare lo stato della macchina con un'interfaccia per browser Web intuitiva e semplice da comprendere che si sarà subito in grado di utilizzare. Un aiuto per risparmiare tempo ed energia per attività più importanti da svolgere.

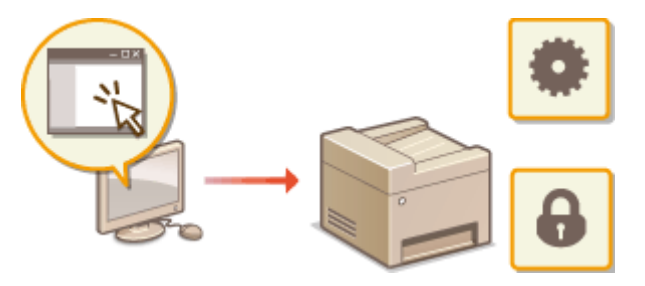

Per ulteriori informazioni su questa funzionalità, vedere **[Utilizzo della IU remota \(P. 457\)](#page-464-0)** .

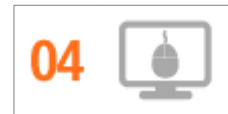

**Conȴgurare rapidamente le impostazioni in modo intuitivo**

È possibile specificare con semplicità il layout di pagina, la posizione della rilegatura, il passaggio da stampa su una pagina a stampa fronte-retro e così via, in modo assolutamente intuitivo sull'immagine dell'anteprima nel driver della stampante. La semplicità di operare con un clic consente di modificare le impostazioni mentre si osserva il risultato in tempo reale.

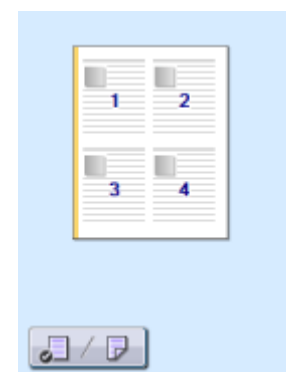

Per maggiori informazioni al riguardo, vedere **[Stampa di un documento\(P. 194\)](#page-201-0)** .

# **Digitale**

### 17EE-0C4

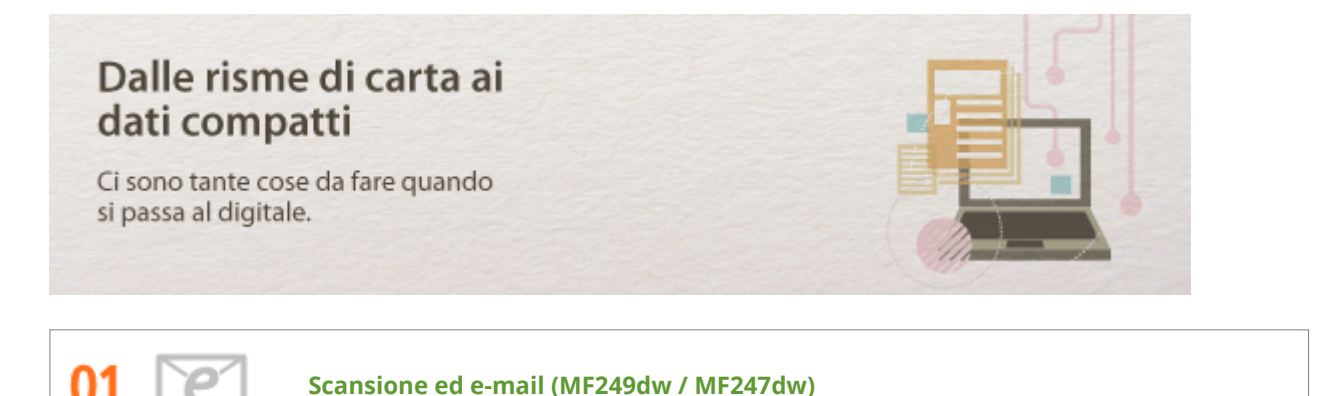

Inviare via e-mail i documenti digitalizzati senza nemmeno accendere il computer. È sufficiente convertire il documento digitalizzato in un allegato e-mail direttamente dalla macchina. Una funzionalità ideale per utenti che non si sentono troppo a loro agio con i computer.

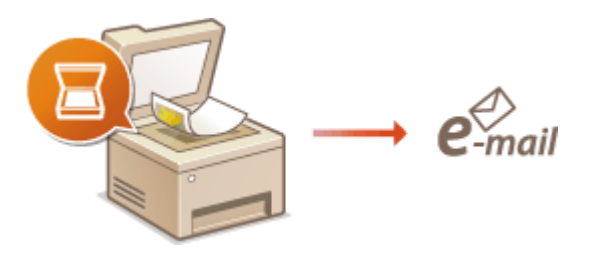

Per ulteriori informazioni su questa funzionalità, vedere **[Invio di documenti come e-mail direttamente](#page-256-0) [dalla macchina\(P. 249\)](#page-256-0)** .

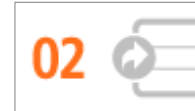

### **Scansione e condivisione (MF249dw / MF247dw)**

Si supponga che sia necessario avere una copia cartacea di un rapporto per una riunione aziendale. Basta digitalizzarlo, convertirlo in modo che tutti possano vederlo. Viene salvato direttamente in una cartella condivisa in rete, quindi non è necessario stampare copie e passarle tra i colleghi. Per documenti di centinaia di pagine che servono a tutti, non ci sono altre soluzioni.

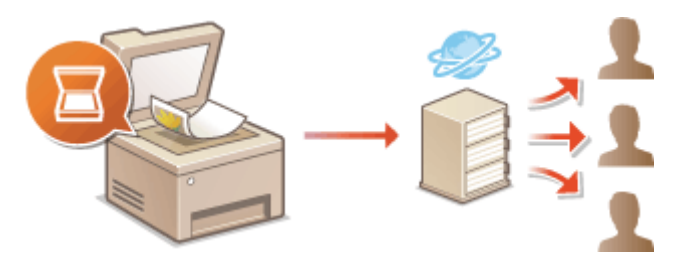

Per ulteriori informazioni su questa funzionalità, vedere **[Salvataggio di documenti nella cartella](#page-263-0) [condivisa\(P. 256\)](#page-263-0)** .

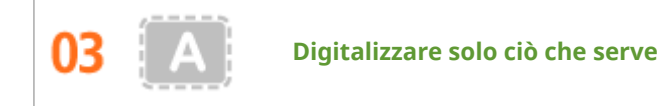

Si supponga che si debba digitalizzare una intera pagina di giornale mentre interessa solo un titolo o una foto. In questo caso utilizzare ScanGear MF. È possibile selezionare la parte che interessa da un'anteprima, quindi fare in modo che lo scanner ignori il resto. In alternativa si dovrebbe utilizzare un programma di editing per ritagliare tutto ciò che non serve.

## **IMPORTANTE**

● L'uso del prodotto per digitalizzare, stampare o riprodurre in altro modo determinati documenti e l'uso di tali immagini digitalizzate, stampate o riprodotte in altro modo dal prodotto, può essere vietato dalla legge e determinare azioni penali o civili. Se non si è certi della legalità dell'uso del prodotto per digitalizzare, stampare o riprodurre in altro modo particolari documenti, e/o dell'uso delle immagini digitalizzate, stampate o in altro modo riprodotte, consultare preventivamente un legale.

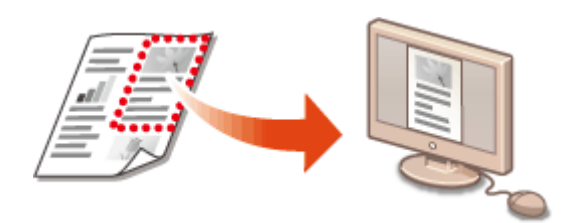

Per ulteriori informazioni su questa funzionalità, vedere **OConfigurazione delle impostazioni di scansione in [ScanGear MF\(P. 247\)](#page-254-0)** .

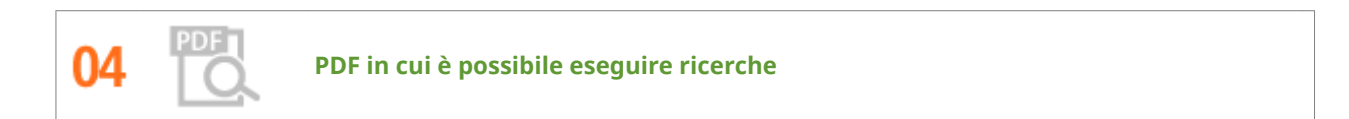

Si può cercare del testo solo nei PDF in cui è possibile eseguire ricerche\* . Quando si effettua la scansione di un originale contenente sia testo che immagini, le parti di testo vengono convertite in dati di testo tramite il riconoscimento ottico dei caratteri (OCR). Oltre a poter cercare testo, è possibile anche copiare le porzioni richieste in un foglio Excel o in un documento Word di Microsoft Office. In questo modo si elimina la necessità di digitare nuovamente a mano i dati dei clienti, gli indirizzi e così via.

\* Non è possibile creare un PDF in cui è possibile eseguire ricerche in ambiente Mac OS.

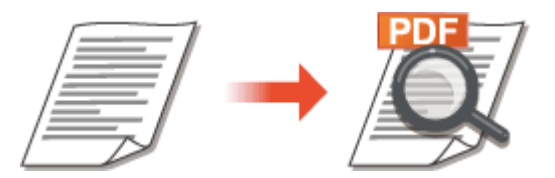

Per ulteriori informazioni sulla scansione da computer, vedere **[Scansione da computer\(P. 244\)](#page-251-0)** .

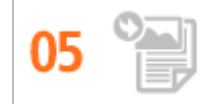

**Aggiungere immagini a un lavoro in corso**

Alcune applicazioni interagiscono con la macchina per consentire di importare con facilità le immagini digitalizzate direttamente nei documenti su cui si lavora. In questo modo è possibile evitare i passaggi di apertura di un'applicazione separata solo per importare le immagini digitalizzate ed esportarle quindi nell'applicazione in cui si lavora effettivamente.

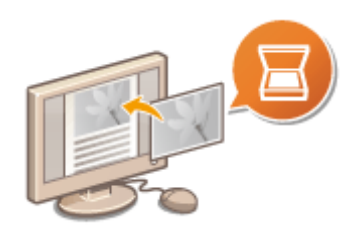

Per ulteriori informazioni su questa funzionalità, vedere **[Scansione mediante un'applicazione\(P. 245\)](#page-252-0)** .

# **Altre funzionalità**

17EE-0C5

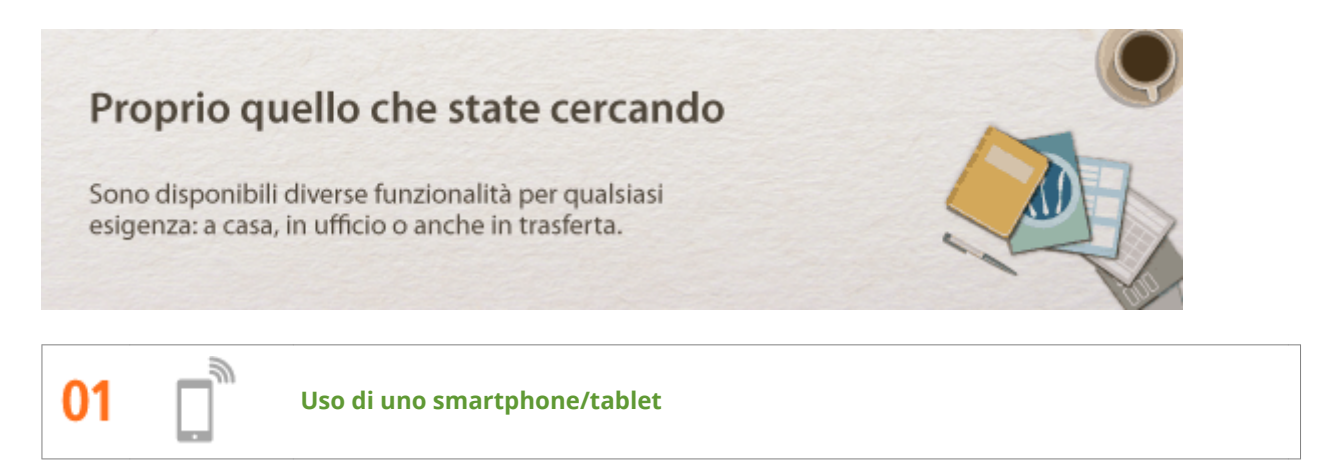

A volte, ad esempio quando si desidera stampare rapidamente un preventivo compilato su un tablet mentre si è in viaggio per lavoro o quando si desidera effettuare la scansione degli appunti scritti a mano a un convegno con uno smartphone Canon PRINT Business o Canon Print Service sono un perfetto aiuto. Anche in ambienti senza un router LAN wireless è possibile connettersi alla macchina con un dispositivo mobile in modalità wireless e direttamente.

Senza PC e in maniera rapida e semplice. Una gamma infinita di possibilità per lavorare in modo ancora più veloce.

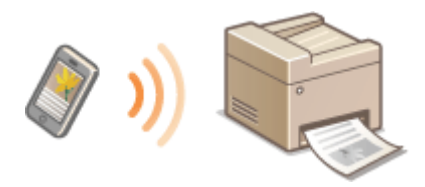

Per maggiori informazioni al riguardo, vedere **[Può essere utilizzata comodamente con un dispositivo](#page-300-0) [mobile \(P. 293\)](#page-300-0)** .

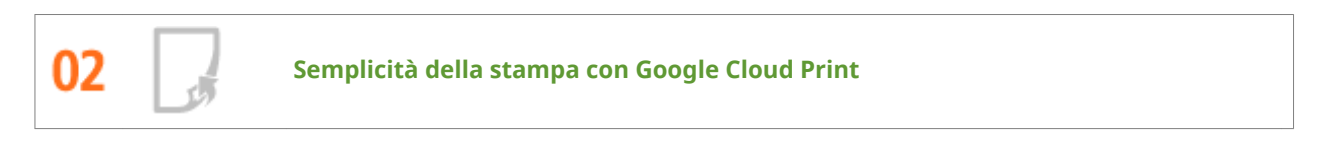

Collegarsi a Google Cloud Print con il laptop o lo smartphone, inviare i dati e vedere i documenti stampati. Con questa macchina, Google Cloud Print e il dispositivo mobile, è possibile stampare in ogni momento ovunque ci si trovi.

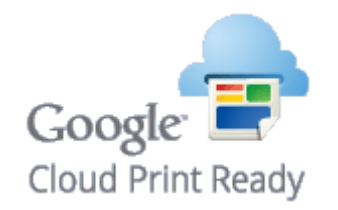

Per ulteriori informazioni su questa funzionalità, vedere **[Utilizzo di Google Cloud Print\(P. 312\)](#page-319-0)** .

**Wireless**

Niente cavi, facile installazione, semplice manutenzione. Se si dispone di un router LAN WPS wireless, è possibile superare il processo di configurazione ed essere immediatamente connessi prima di immaginarlo e sfruttare così l'intuitivo e ordinato sistema di documenti che è possibile ottenere solo grazie al wireless. Compatibile con IEEE 802.11b/g/n per collegamenti wireless senza problemi, supporta anche WEP e WPA/WPA2- PSK (TKIP/AES-CCMP) per un'accresciuta protezione.

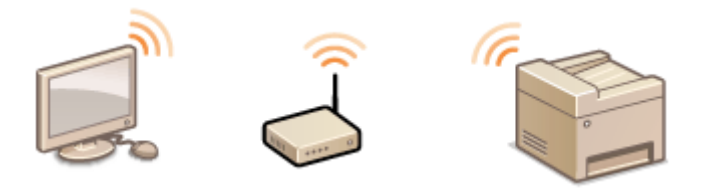

Per ulteriori informazioni su questa funzionalità, vedere **[Connessione a una LAN wireless \(P. 323\)](#page-330-0)** .

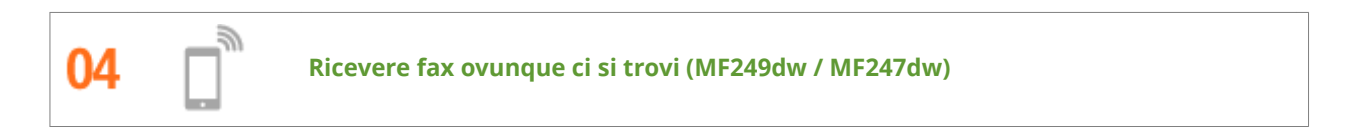

Non ci si dovrà più preoccupare di perdere un fax quando non si è in ufficio. Impostare una destinazione di inoltro e tutti i fax ricevuti dalla macchina verranno inoltrati direttamente. Ancora migliore è la possibilità di utilizzare un indirizzo e-mail come destinazione di inoltro per il proprio tablet o smartphone.

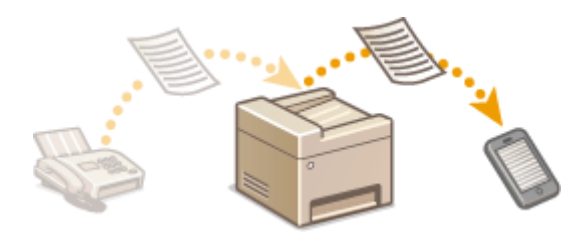

Per ulteriori informazioni su questa funzionalità, vedere **OInoltro dei fax ricevuti(P. 156)**.

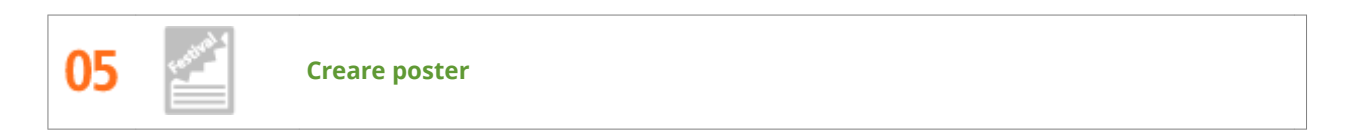

Creare da una normale stampa su un foglio un eccezionale poster di grandi dimensioni. Il poster viene stampato su nove fogli. Sarà poi sufficiente unirli in una griglia 3x3 e voilà!

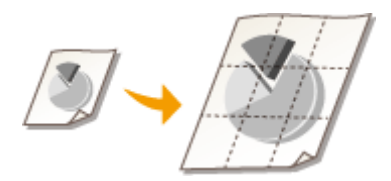

Per ulteriori informazioni su questa funzionalità, vedere **[Stampa di poster\(P. 212\)](#page-219-0)** .

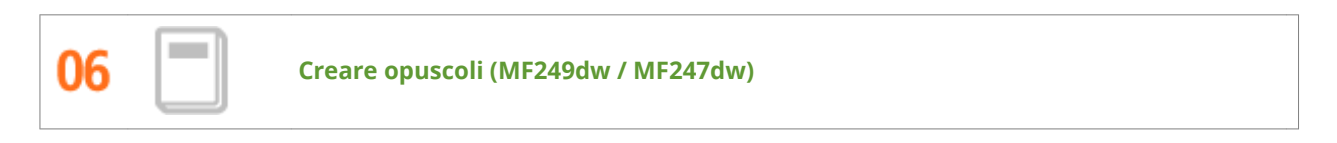

A volte i documenti richiedono una presentazione migliore di una semplice pinzatura. Creare opuscoli è semplice. Il driver stampante si occupa del posizionamento della pagina e tutto quello che resta da fare è piegare le pagine e pinzarle al centro.

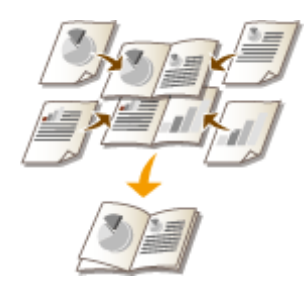

Per ulteriori informazioni su questa funzionalità, vedere **[Stampa di opuscoli \(MF249dw / MF247dw\)\(P. 214\)](#page-221-0)** .

# **Specifiche tecniche**

17EE-0C6

Le specifiche tecniche della macchina sono soggette a modifiche senza preavviso a seguito di ottimizzazioni apportate.

- **OSpecifiche tecniche della macchina(P. 653)**
- **OSpecifiche relative alla LAN wireless (P. 655)**
- **[Tipo documenti\(P. 656\)](#page-663-0)**
- **[Area di scansione\(P. 657\)](#page-664-0)**
- **[Carta\(P. 658\)](#page-665-0)**
- **OSpecifiche relative alla copia(P. 660)**
- **OSpecifiche relative al fax (P. 661)**
- **OSpecifiche relative allo scanner(P. 662)**
- **OSpecifiche relative alla stampante(P. 663)**
- **OSpecifiche per l'invio e la ricezione di e-mail (MF249dw / MF247dw)(P. 664)**
- **OSpecifiche per la scansione su cartelle condivise (MF249dw / MF247dw)(P. 665)**

# <span id="page-660-0"></span>**Speciȴche tecniche della macchina**

17EE-0C7

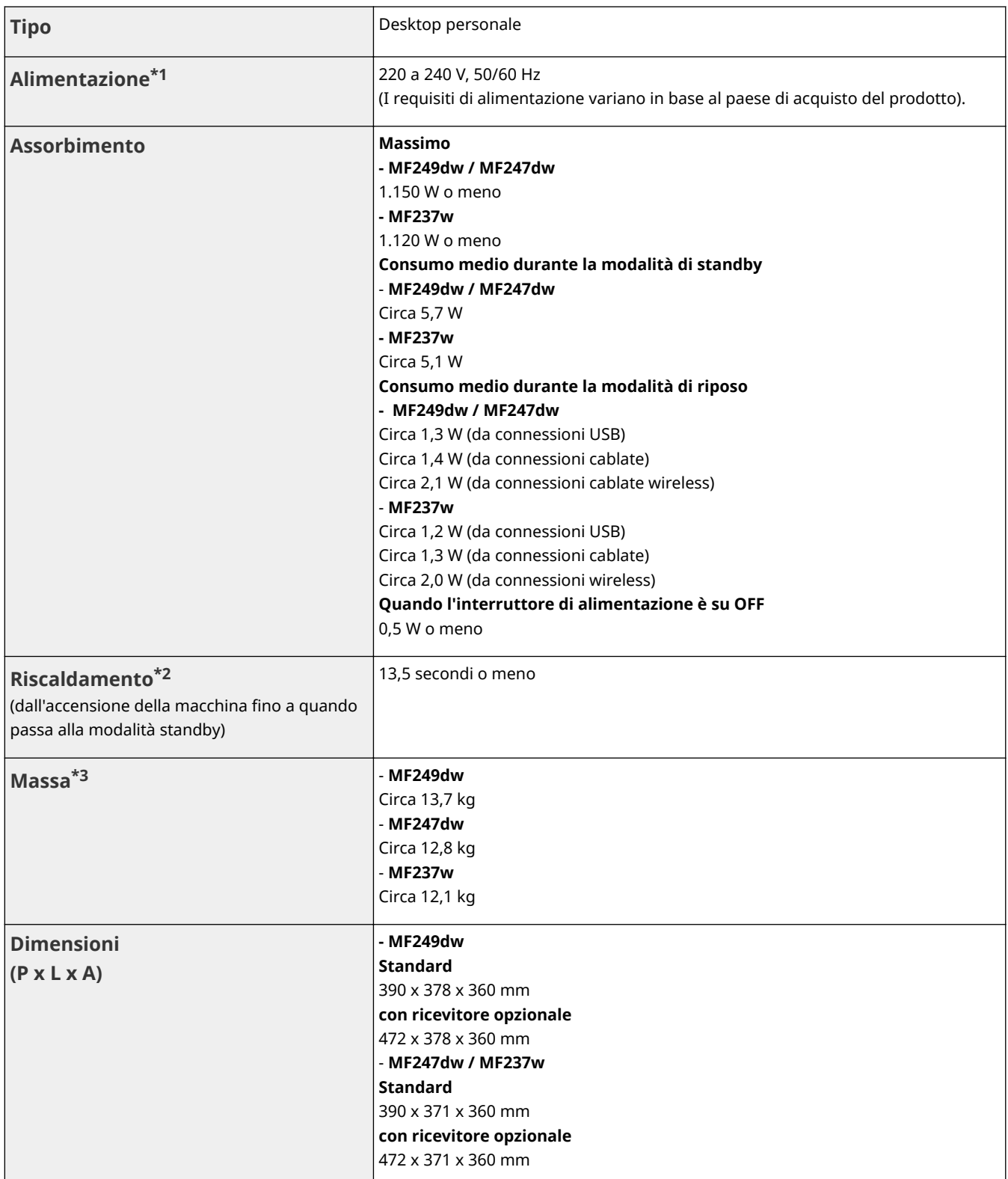

\*1 Il valore della corrente visualizzato sull'etichetta di identificazione indica il consumo medio di corrente.

\*2 Il tempo di riscaldamento può variare in base alle condizioni di utilizzo e ambientali della macchina.

 $*3$  Il valore indica la massa dell'unità principale contenente le cartucce di toner.

\*4 Indica il livello della pressione sonora di ogni posizione che è sotto il criterio assoluto ISO 7779 per il livello di rumore di fondo.

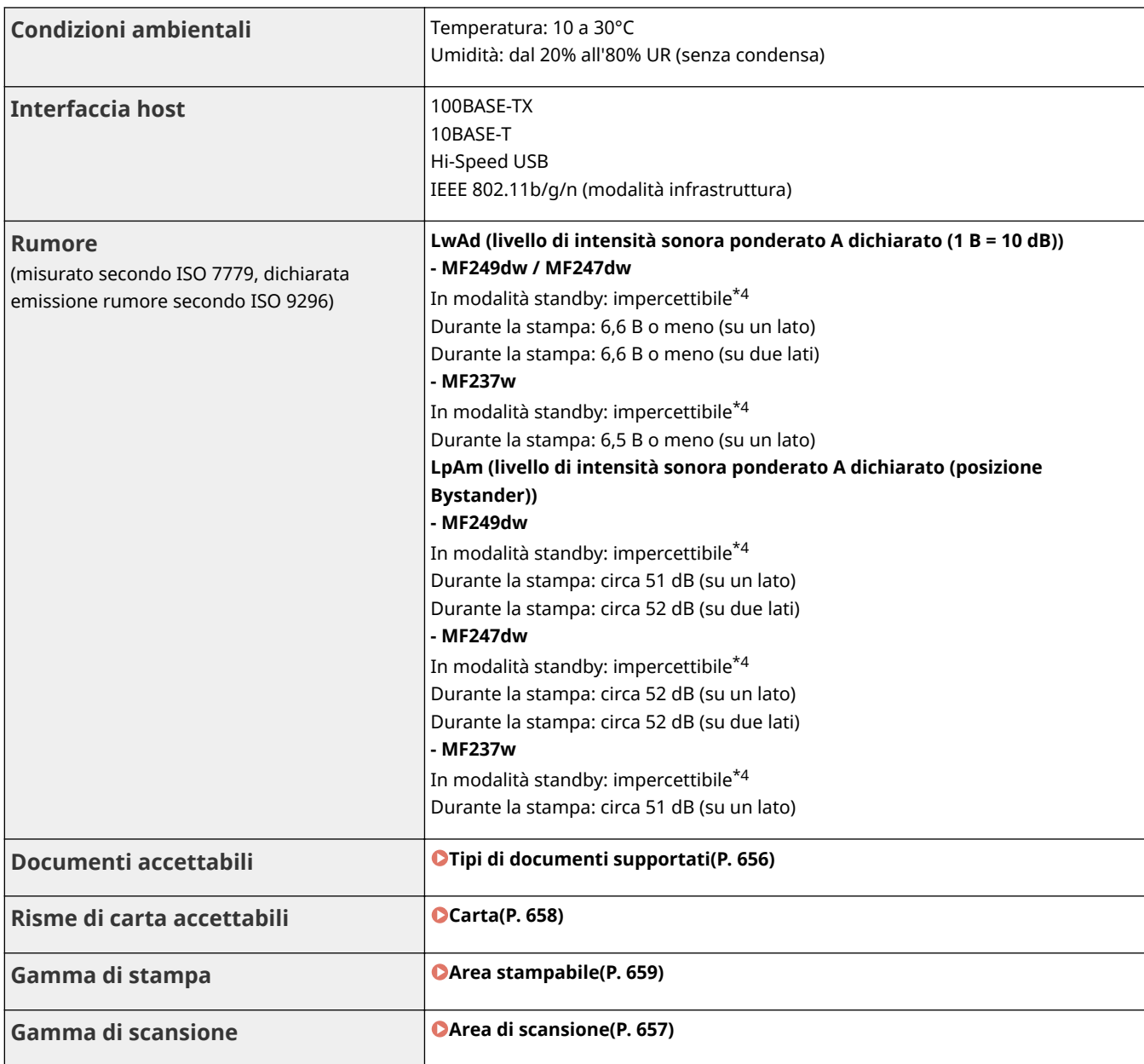

\*1 Il valore della corrente visualizzato sull'etichetta di identificazione indica il consumo medio di corrente.

 $^{\star 2}$ Il tempo di riscaldamento può variare in base alle condizioni di utilizzo e ambientali della macchina.

 $*3$  Il valore indica la massa dell'unità principale contenente le cartucce di toner.

\*4 Indica il livello della pressione sonora di ogni posizione che è sotto il criterio assoluto ISO 7779 per il livello di rumore di fondo.

# <span id="page-662-0"></span>**Specifiche relative alla LAN wireless**

17EE-0C8

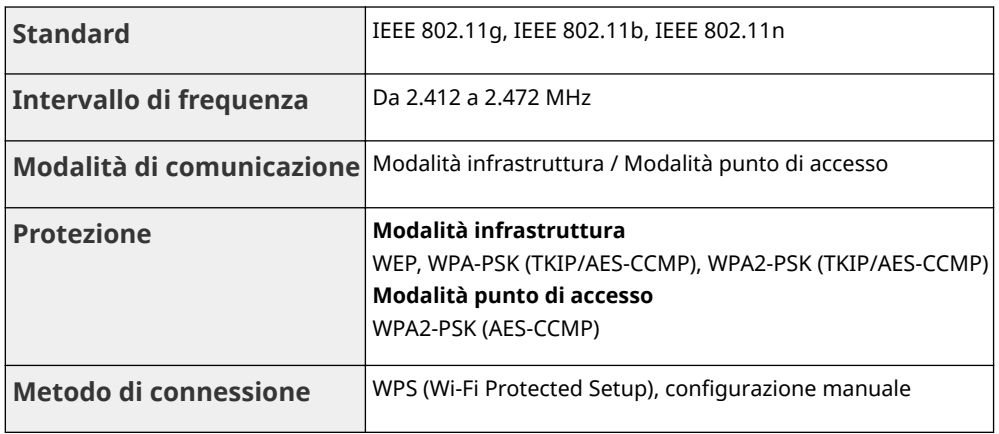

# <span id="page-663-0"></span>**Tipo documenti**

17EE-0C9

# ■Tipi di documenti supportati

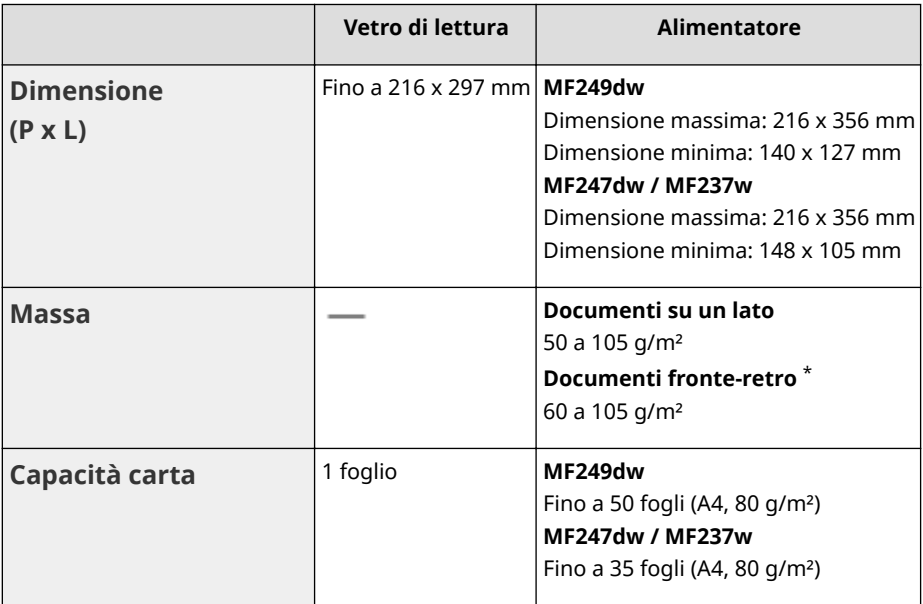

\*Solo MF249dw.

# <span id="page-664-0"></span>**Area di scansione**

### 17EE-0CA

Le aree ombreggiate nella tabella seguente indicano l'area di scansione del documento. Accertarsi che testo e immagini sui documenti siano compresi nell'area ombreggiata. L'area di scansione varia in base alla funzione utilizzata e al posizionamento dei documenti (nell'alimentatore o sul vetro di lettura)

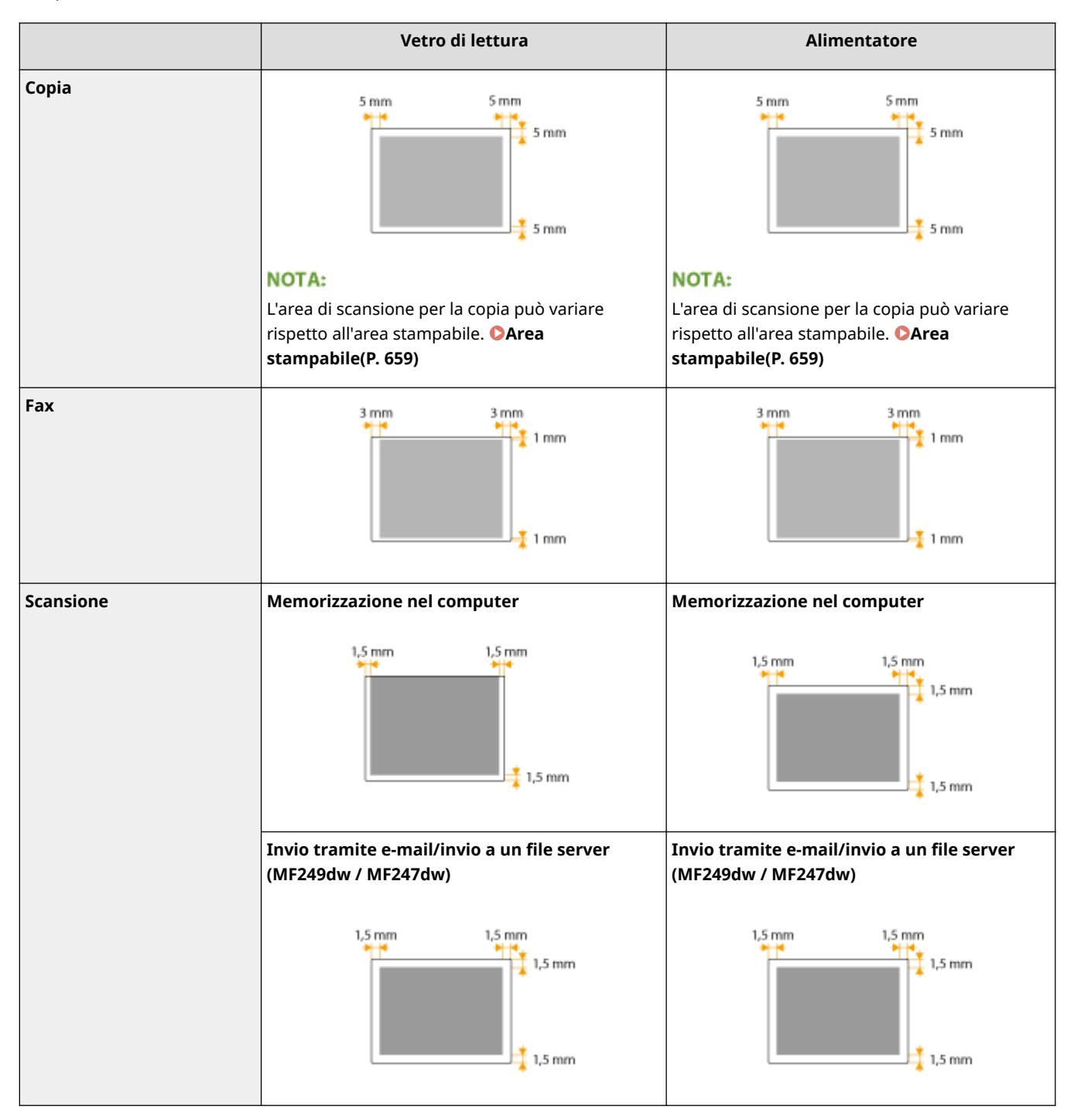

## <span id="page-665-0"></span>■ Formati di carta supportati

I formati di carta che è possibile caricare nel cassetto della carta e nello slot di alimentazione manuale sono elencati di seguito.

A4 (210 x 297 mm)\*1 \*2 B5 (182 x 257 mm)

A5 (148 x 210 mm)

Legal (216 x 356 mm)\*1

Letter (216 x 279 mm)\*1 \*2

Statement (140 x 216 mm)

Executive (184 x 267 mm)

Oficio (216 x 318 mm)\*1

Oficio (Brazil) (216 x 355 mm)\*1

Oficio (Mexico) (216 x 341 mm)\*1

Letter (Government) (203 x 267 mm)

Legal (Government) (203 x 330 mm)

Foolscap (216 x 330 mm)\*1

Foolscap (Australia) (206 x 338 mm)

Legal (India) (215 x 345 mm) $*1$ 

F4A (216 x 343 mm)\*1

Busta N. 10 (COM10) (104,7 x 241,3 mm)

Envelope Monarch (98,4 x 190,5 mm) $*$ <sup>3</sup>

Envelope C5 (162 x 229 mm)

Envelope DL (110 x 220 mm)

3x5 pollici (76 x 127 mm)\*3

Personalizzato\*4

\*1 Solo nella MF249dw / MF247dw è disponibile la stampa automatica fronte-retro senza sostituire la carta.

\*2 La macchina può stampare i documenti fax ricevuti.

\*3 È possibile caricare Envelope Monarch e 3x5 pollici solo nello slot di alimentazione manuale.

\*4 È possibile caricare fogli di formato personalizzato con larghezza 76,2 a 216,0 mm e lunghezza 210 a 356,0 mm nel cassetto della carta. È possibile caricare formati carta personalizzati con larghezza 76,2 a 216,0 mm e lunghezza 127 a 356,0 mm nello slot di alimentazione manuale.

## <span id="page-666-0"></span>**NOTA**

Il formato predefinito della macchina è A4. Cambiare il formato se si utilizza carta di formato diverso. **[Indicazione di formato e tipo di carta\(P. 57\)](#page-64-0)**

# ■ Tipo di carta e capacità dell'alimentazione carta

Con questa macchina è possibile utilizzare carta senza cloro.

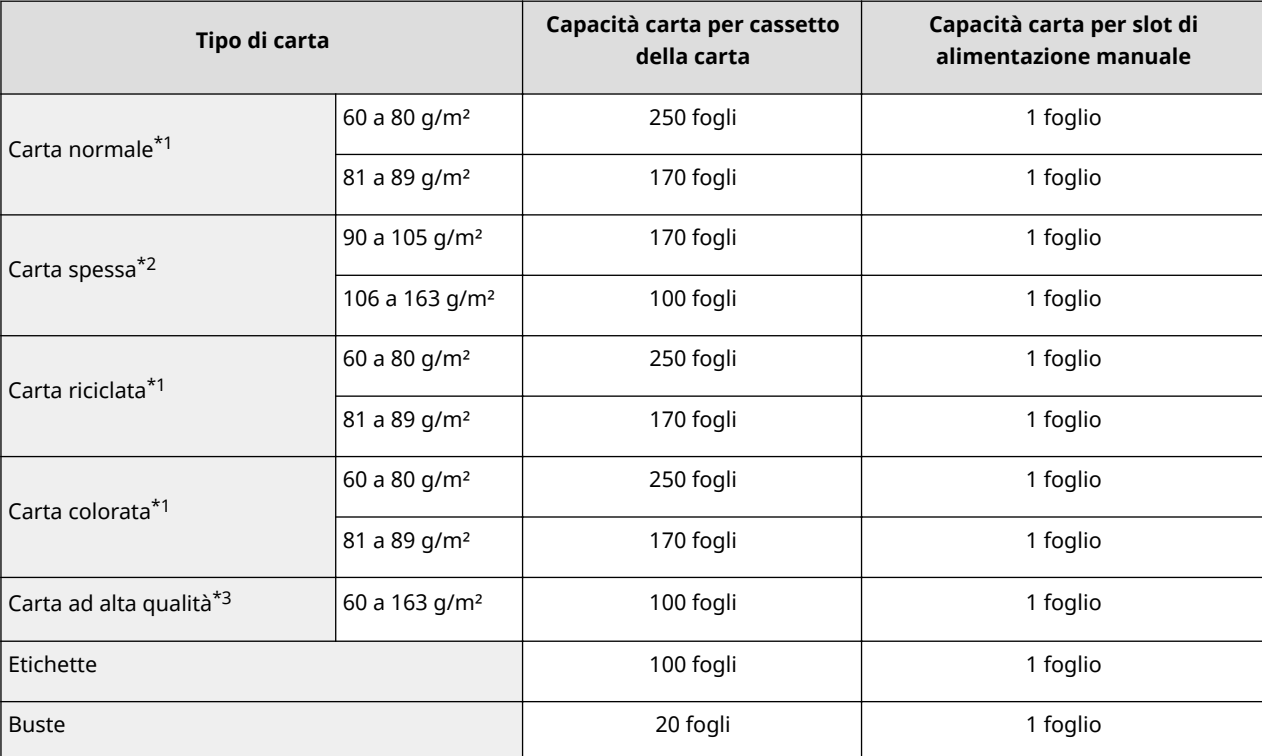

\*1 Solo nella MF249dw / MF247dw è disponibile la stampa automatica fronte-retro senza sostituire la carta.

\*2 Solo nella MF249dw / MF247dw, è disponibile la stampa automatica fronte-retro per carta spessa 1 (90 a 120 g/m²).

\*3 Solo nella MF249dw / MF247dw è disponibile la stampa automatica fronte-retro per la carta ad alta qualità 1 (60 a 90 g/m²) e la carta ad alta qualità 2 (91 a 120 g/m²).

# ■ Tipo di carta e impostazione della macchina

**[Caricamento della carta\(P. 45\)](#page-52-0)**

## ■Area stampabile

Le aree ombreggiate nell'immagine seguente indicano l'area stampabile del documento.

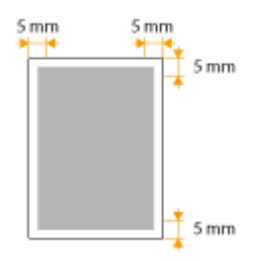

# <span id="page-667-0"></span>**Specifiche relative alla copia**

17EE-0CE

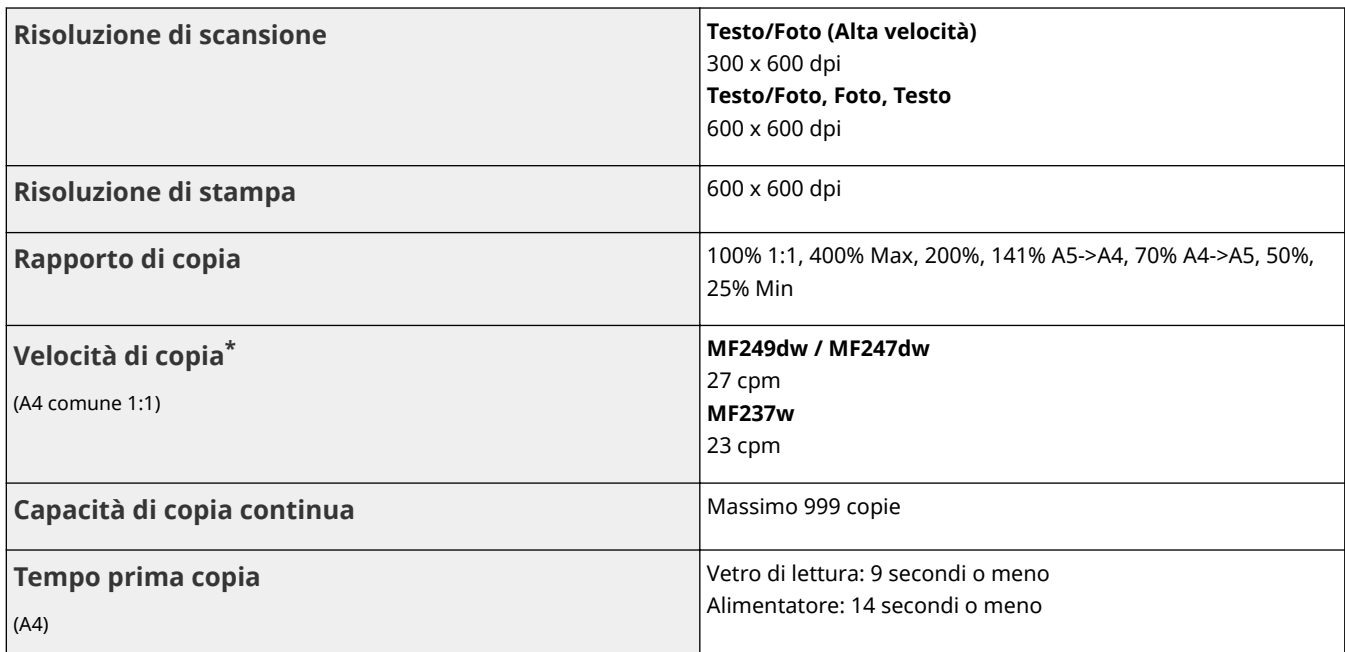

\* La velocità di copia nel formato A4 carta normale stampa su di un lato è misurata durante la copia continua. Le velocità di copia variano in base a risoluzione di uscita, tipo e formato di carta, oltre alla direzione di alimentazione. Le velocità di copia su fogli di dimensioni inferiori possono essere minori. Inoltre, la macchina potrebbe interrompere il funzionamento o rallentare durante la copia continua per consentire la regolazione della temperatura interna o mantenere l'ottimale qualità di stampa.

# <span id="page-668-0"></span>**Specifiche relative al fax**

17EE-0CF

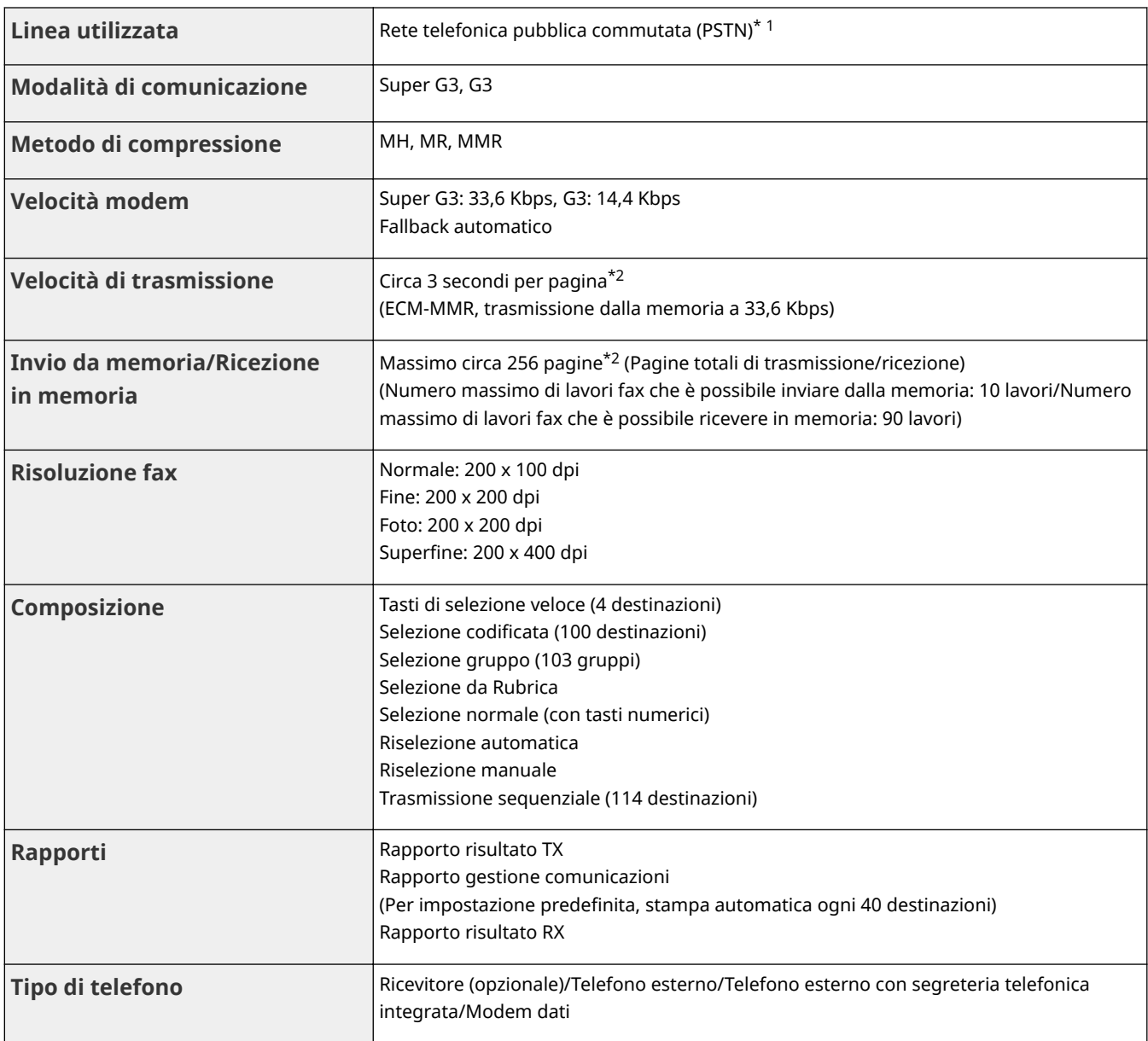

\*1 In base alle impostazioni internazionali o alla connessione telefonica, potrebbe essere impossibile effettuare la comunicazione dati. In questo caso, rivolgersi al rappresentante Canon autorizzato locale o all'assistenza Canon.

\*2 Basato su grafico standard ITU-T (ITU Telecommunication Standardization Sector) N. 1, modalità standard MMR.

# <span id="page-669-0"></span>**Specifiche relative allo scanner**

17EE-0CH

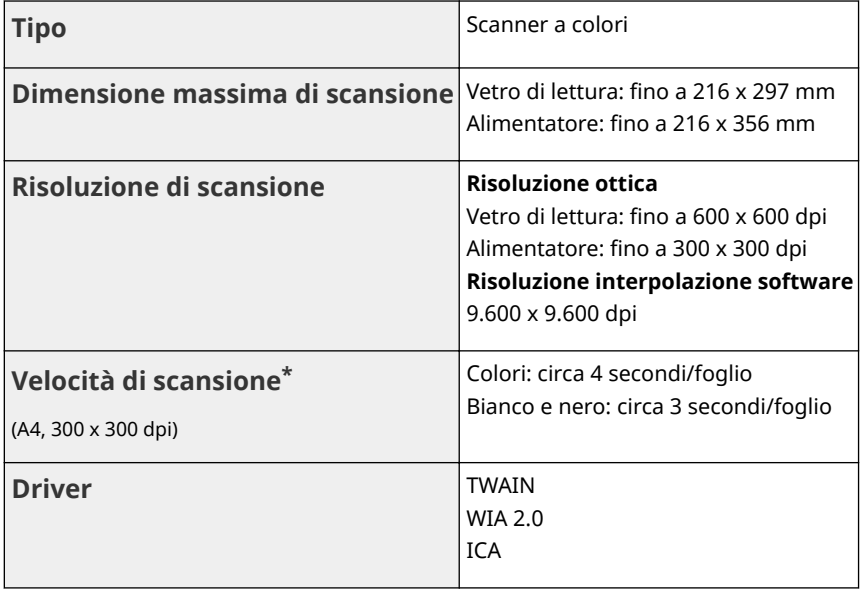

\* Velocità di scansione dal vetro di lettura. La durata di comunicazione non è inclusa.

# <span id="page-670-0"></span>**Specifiche relative alla stampante**

## 17EE-0CJ

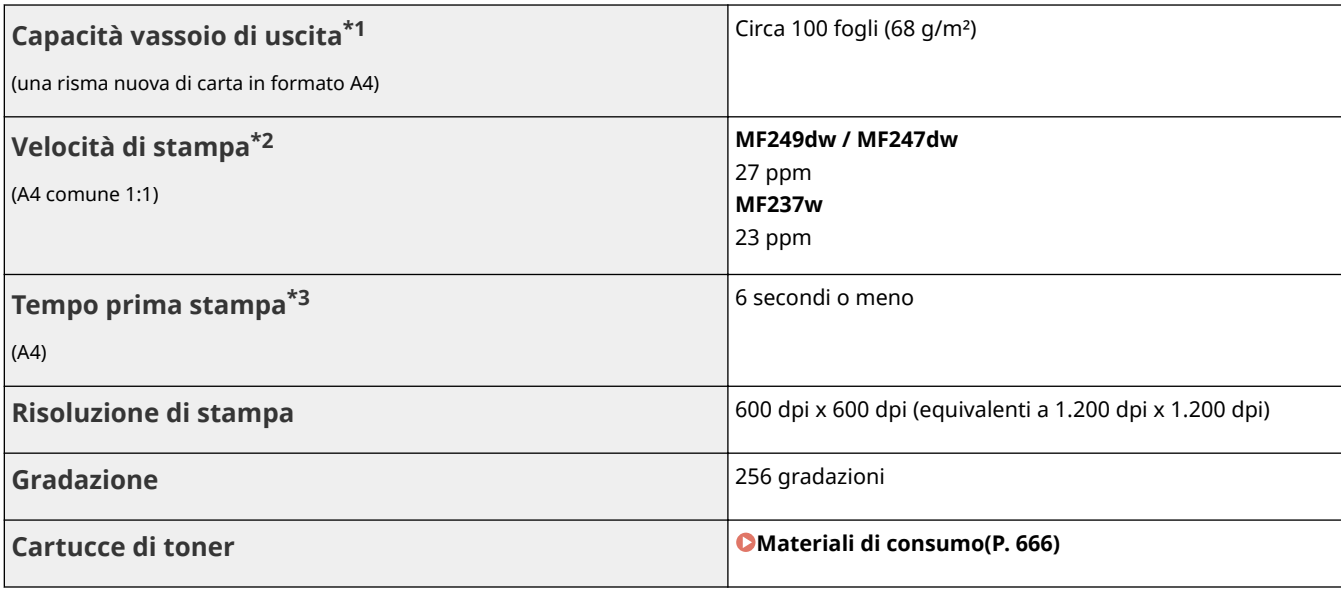

\*1 Può variare in base all'ambiente di installazione e al tipo di carta usato.

\*2 La velocità di stampa su un lato nel formato A4 carta normale è misurata durante la stampa continua. Le velocità di stampa variano in base a risoluzione di stampa, tipo e formato di carta e alla direzione di alimentazione. Le velocità di stampa su fogli di dimensioni inferiori possono essere minori. Inoltre, la macchina potrebbe interrompere il funzionamento o rallentare durante la stampa continua per consentire la regolazione della temperatura interna o mantenere l'ottimale qualità di stampa.

\*3 Può variare in base all'ambiente di uscita.

# <span id="page-671-0"></span>Specifiche per l'invio e la ricezione di e-

# **mail** MF249dw / MF247dw

17EE-0CK

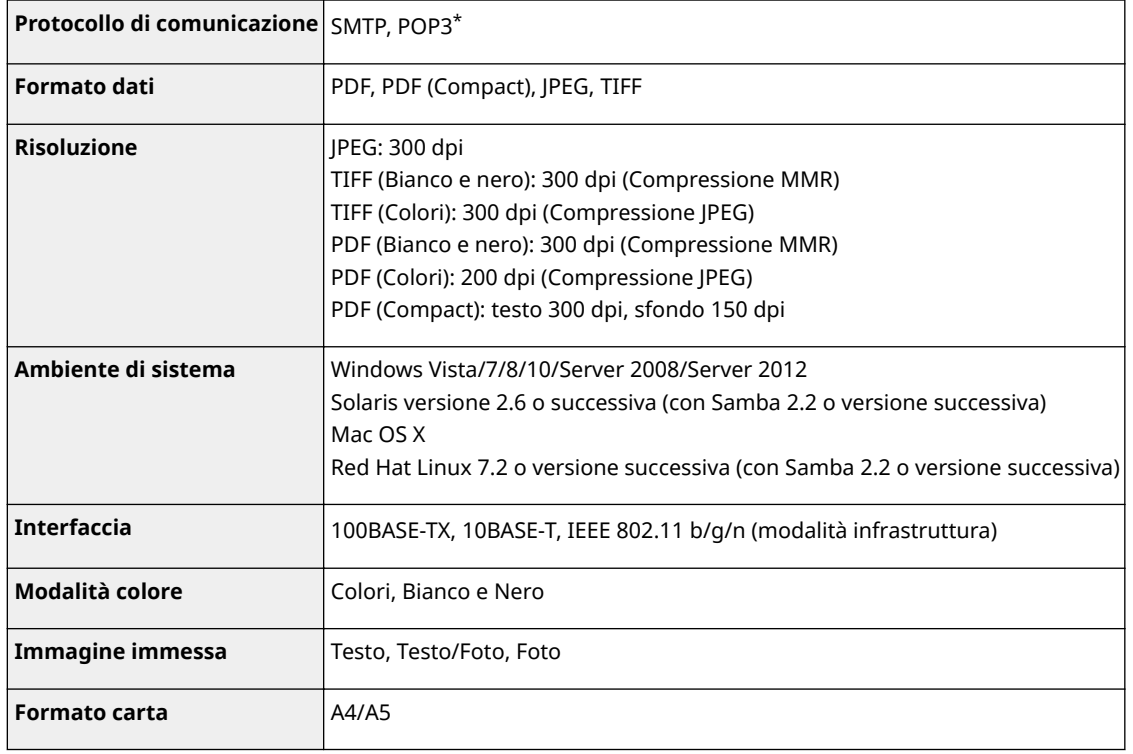

\* Si può utilizzare anche POP3, però solo con autenticazione prima dell'invio.

# <span id="page-672-0"></span>**Specifiche per la scansione su cartelle**

# **condivise**

17EE-0CL

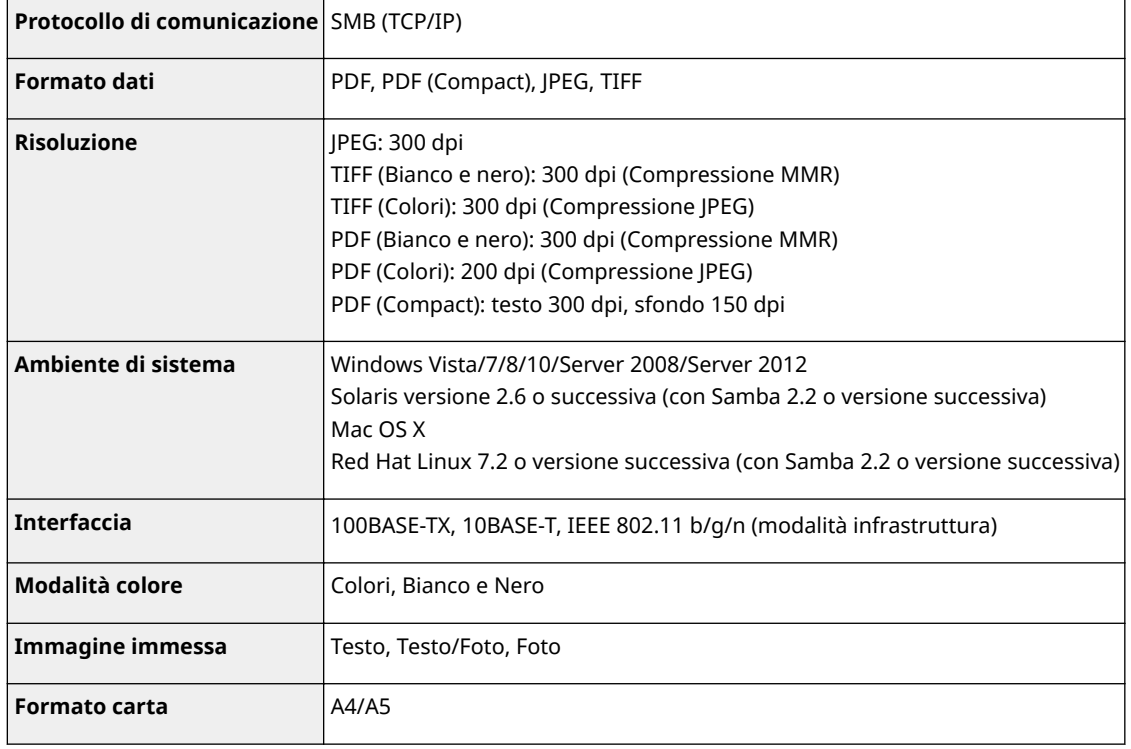

# <span id="page-673-0"></span>**Materiali di consumo**

17EE-0CR

La seguente è una guida per stimare il tempo dei materiali di consumo della macchina prima della sostituzione. Acquistare i materiali di consumo presso i rivenditori autorizzati Canon locali. Osservare le precauzioni di sicurezza e protezione delle persone quando si conservano e si maneggiano i materiali di consumo ( **[Materiali di](#page-17-0) [consumo\(P. 10\)](#page-17-0)** ).

Per una qualità di stampa ottimale, è consigliato l'uso di toner, cartucce e componenti originali Canon.

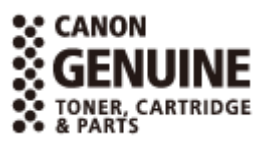

# **NOTA**

- In base ad ambiente d'installazione, formato della carta e tipo di documento, potrebbe essere necessario sostituire un materiale di consumo prima del raggiungimento della durata stimata.
- La cartucce di toner di ricambio sono diverse da quelle fornite in dotazione, quindi anche la resa può essere diversa.

# ■ Cartucce di toner

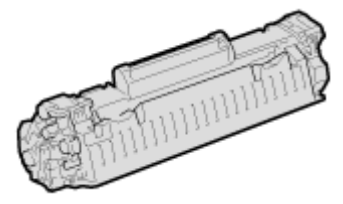

### **Cartucce di toner fornite**

Il rendimento medio<sup>\*</sup> delle cartucce del toner fornite con la macchina è di 900 fogli.

\* Il rendimento medio si basa sulla normativa "ISO/IEC 19752" (la normativa globale relativa al "Metodo per la determinazione dell'autonomia delle cartucce di toner per stampanti elettrofotografiche monocromatiche e dispositivi multifunzione contenenti componenti di stampa" emessa da ISO [International Organization for Standardization]) per stampe su formato A4 con impostazione della densità di stampa predefinita.

### **Sostituzione delle cartucce di toner**

Per ottenere sempre la qualità di stampa ottimale, si consiglia di usare solo le cartucce del toner Canon originale.

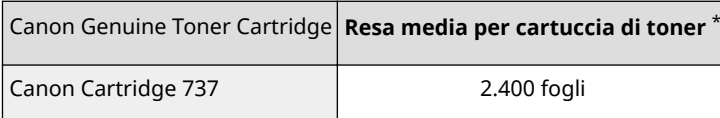

# **NOTA**

Quando si sostituiscono le cartucce di toner **[Come sostituire le cartucce di toner\(P. 613\)](#page-620-0)**

## COLLEGAMENTI

**[Sostituzione delle cartucce di toner\(P. 608\)](#page-615-0)**

# **Manuali inclusi con la macchina**

## 17EE-0CS

I manuali elencati sono inclusi con la macchina. Fare riferimento ad essi quando necessario.

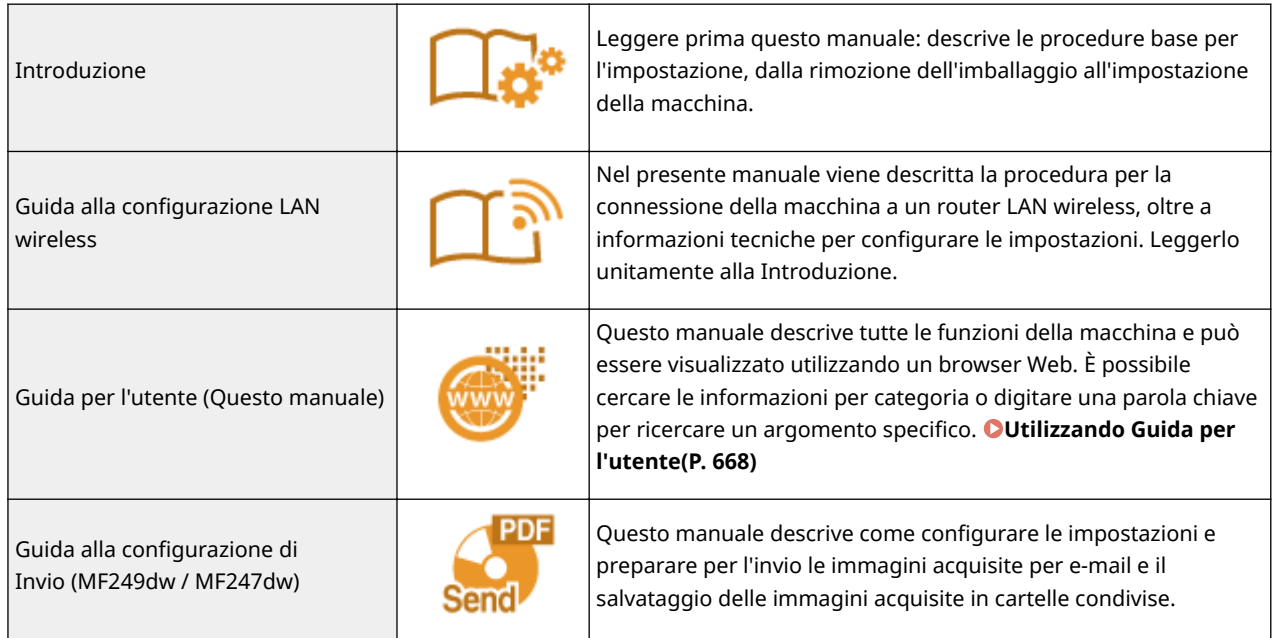

# <span id="page-675-0"></span>**Utilizzando Guida per l'utente**

17EE-0CU

La Guida per l'utente è un manuale visualizzabile su computer, smartphone e dispositivi simili.

## **Come individuare l'argomento cercato**

È possibile trovare la pagina cercata utilizzando i seguenti due metodi.

#### **Ricerca del contenuto**

È possibile trovare la pagina cercata selezionando l'argomento dalla scheda [Sommario] a sinistra sullo schermo.

### **[Prima pagina\(P. 669\)](#page-676-0)**

**[Pagina argomento\(P. 671\)](#page-678-0)**

### **Ricerca per parola chiave**

Eseguire una ricerca immettendo una parola chiave, ad esempio "fax" o "LAN wireless" per visualizzare le pagine contenenti tale parola chiave. È possibile trovare la pagina cercata nei risultati. È inoltre possibile immettere frasi come "connessione a una rete." La ricerca tramite parola chiave supporta inoltre l'operatore booleano AND per la ricerca di più parole chiave.

**[Ricerca\(P. 671\)](#page-678-0)**

# **NOTA**

### **Requisiti di sistema**

● Se non è possibile utilizzare Adobe Reader per visualizzare i manuali in formato PDF, provare altri programmi, come ad esempio PDF Preview sviluppato da Vivid Document Imaging Technologies.

# <span id="page-676-0"></span>**Layout della schermata di Guida per l'utente**

17EE-0CW

La Guida per l'utente è suddivisa in diverse schermate e il contenuto di ciascuna schermata varia.

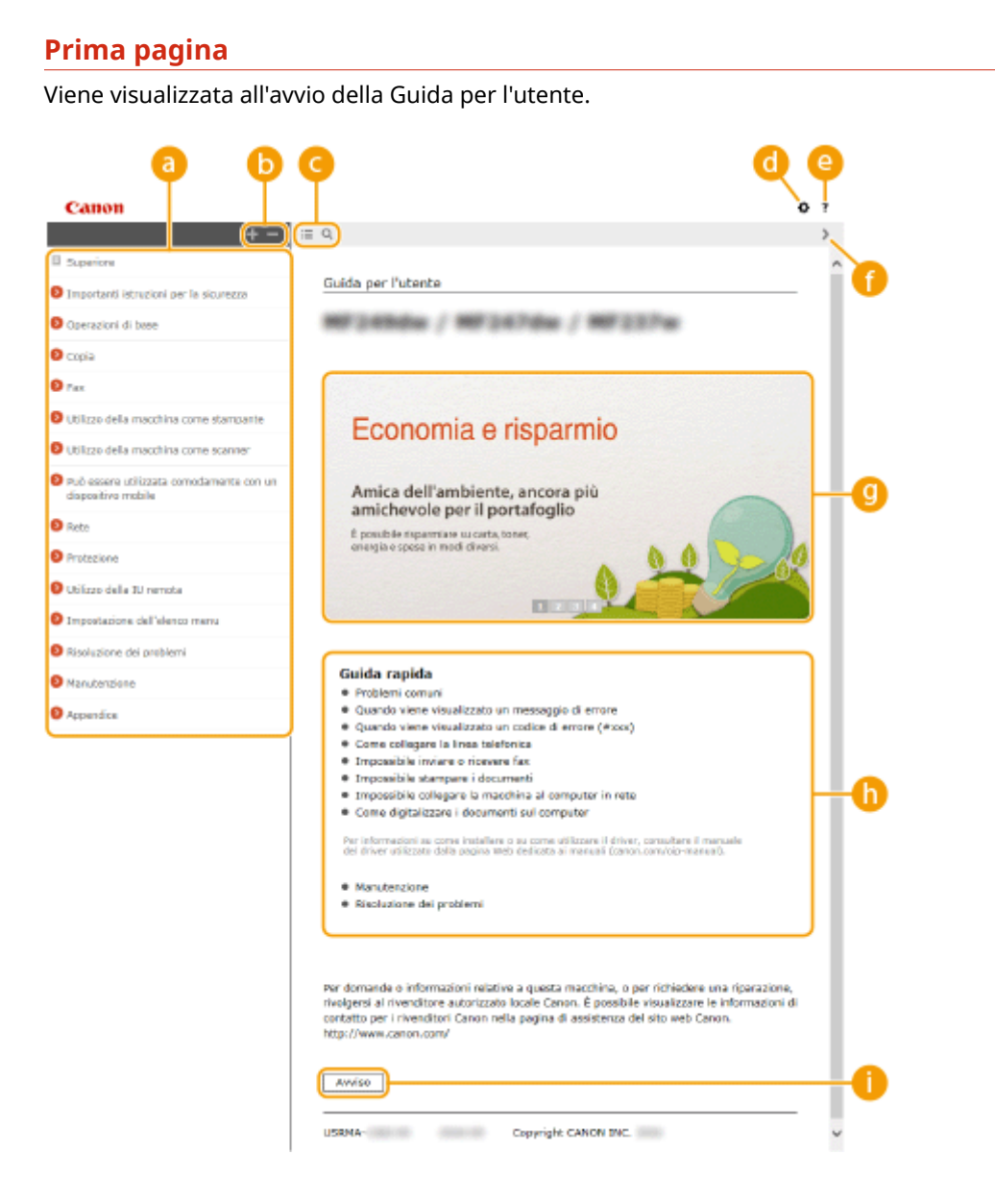

# **a** Sommario

Vengono visualizzati i titoli dei capitoli.

# $\bullet$   $\bullet$  /  $\bullet$

Fare clic su per visualizzare tutte le voci, incluse quelle nidificate sotto altre voci. Fare clic su per tornare all'elenco originale.

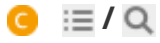

Fare clic per alternare la visualizzazione tra indice e ricerca.

# a o

Fare clic per selezionare impostazioni quali dimensione del testo, layout e metodo di visualizzazione per la Guida per l'utente.

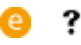

Fare clic per visualizzare informazioni su come visualizzare la Guida per l'utente, come effettuare una ricerca e altre informazioni.

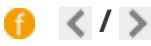

Fare clic per visualizzare l'argomento precedente o seguente.

# **Panoramica sulle funzionalità**

Fornisce diversi esempi pratici sui modi di utilizzo della macchina. Fare clic su  $\|I\|$  /  $\|I\|$  /  $\|$  per alternare la visualizzazione per categoria oppure fare clic sulla visualizzazione scorrevole per ulteriori informazioni su ciascuna categoria. È possibile arrestare la visualizzazione scorrevole spostandovi sopra il puntatore. **Panoramica sulle funzionalità(P. 670)**

# **[Guida rapida]**

Fare clic per informazioni su come risolvere i problemi.

# **[Avviso]**

**/**

Fare clic per visualizzare informazioni importanti da conoscere quando si utilizza la macchina.

## **Panoramica sulle funzionalità**

Fornisce vari esempi pratici dei modi di utilizzo della macchina.

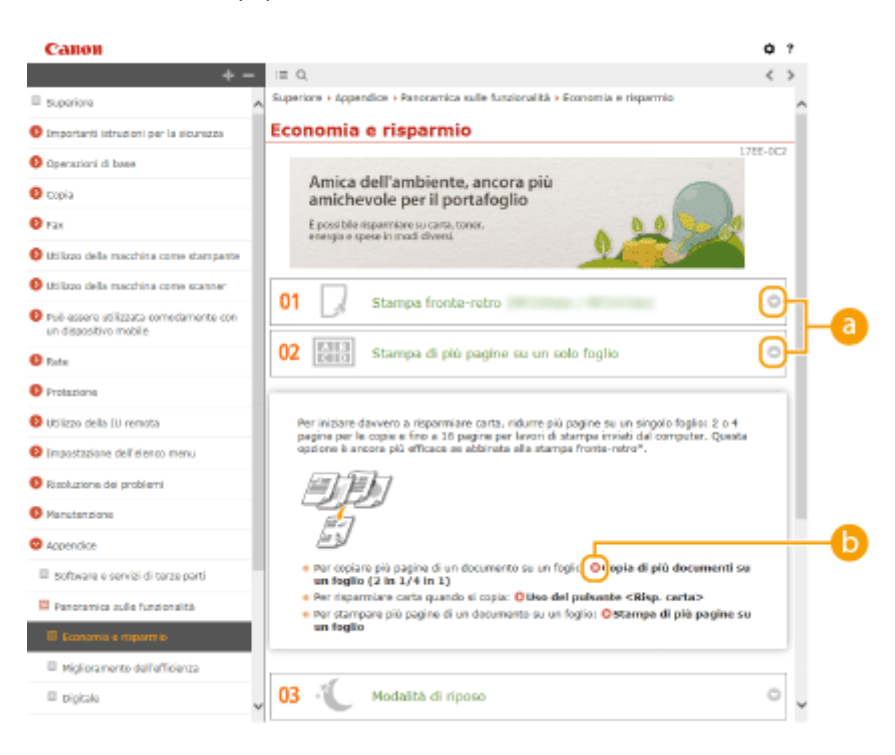

Fare clic su per visualizzare informazioni dettagliate. Fare clic su per chiudere la finestra.

# <span id="page-678-0"></span>0 O

Fare clic per visualizzare la pagina dell'argomento corrispondente.

## **Pagina argomento**

Contiene informazioni su come configurare e utilizzare la macchina.

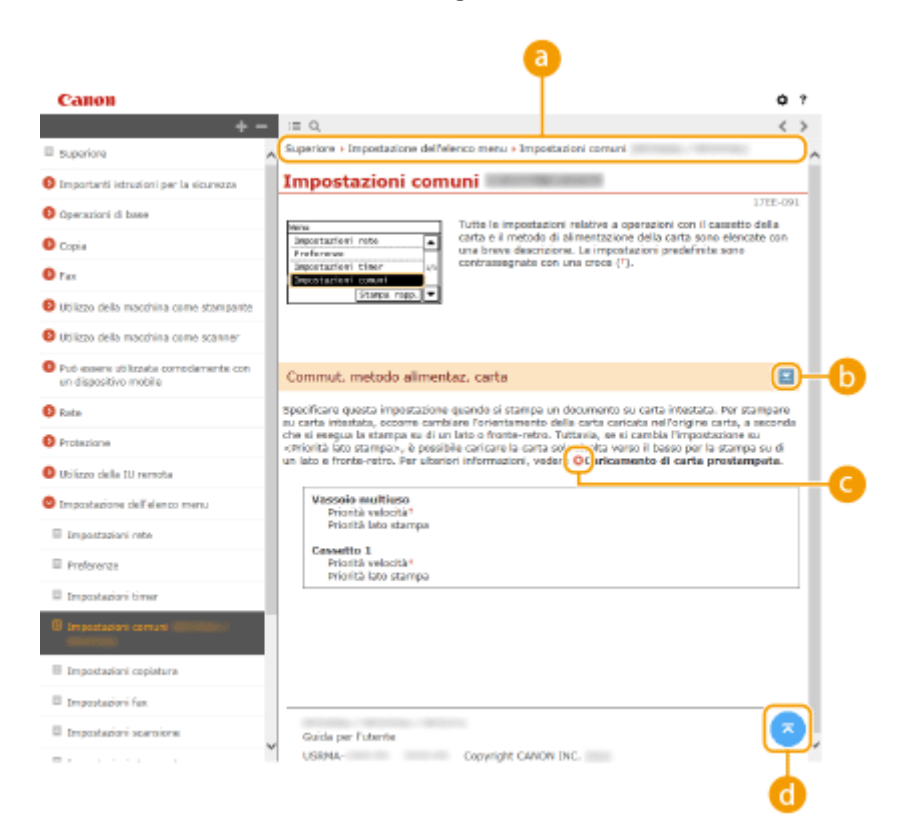

## **a** Spostamento

Vedere quale argomento del capitolo viene correntemente visualizzato.

# *b*  $\le$  /  $\le$

Fare clic su **v** per visualizzare le descrizioni dettagliate nascoste. Fare clic su **per chiudere le descrizioni** dettagliate.

# $\bullet$

Fare clic per passare alla pagina corrispondente. Per tornare alla pagina precedente, fare clic su "Indietro" nel browser Web.

#### a **CR**

Fare clic per tornare in alto nella pagina.

## **Ricerca**

Fare clic su Q per visualizzare la schermata di ricerca. Contiene una casella di testo per eseguire un ricerca e trovare la pagina cercata.

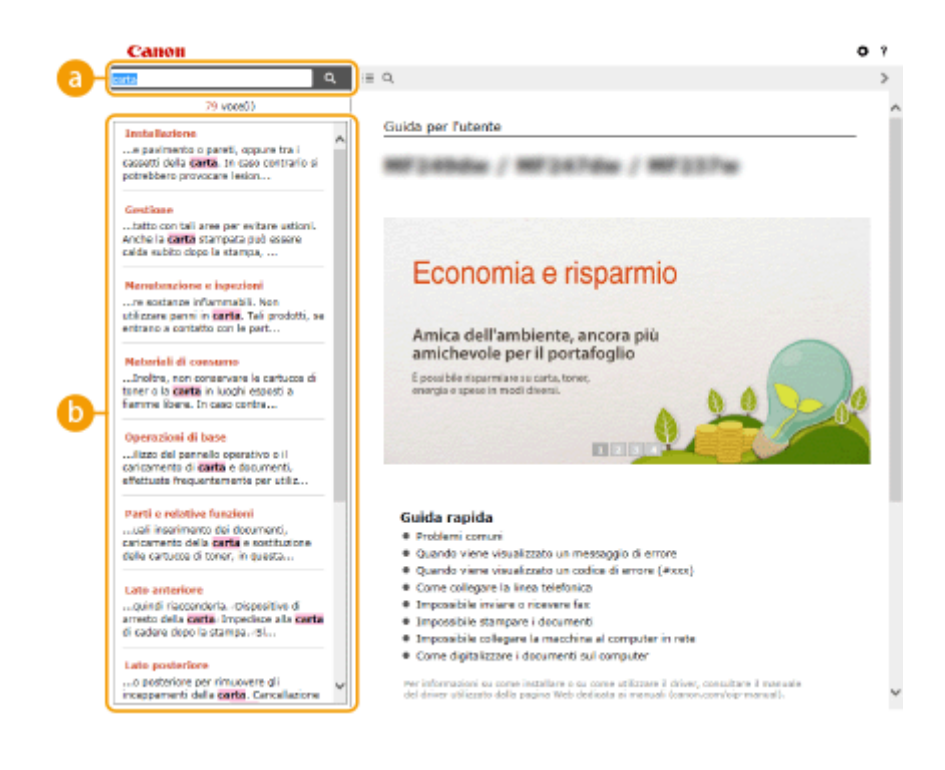

# **[Digitare la parola chiave]**

Immettere una o più parole chiave e fare clic su  $\overline{q}$  per visualizzare i risultati della ricerca. Inserendo più parole chiave separate da spazi, i risultati della ricerca saranno costituiti dalle pagine che contengono tutte le parole. Inserendo più parole chiave racchiuse tra virgolette, i risultati della ricerca saranno costituiti dalle pagine che contengono esattamente la frase tra virgolette.

# **Risultati della ricerca**

Visualizza i risultati di ricerca delle pagine contenenti le parole chiave specificate. Dai risultati, individuare la pagina cercata e fare clic sul titolo dell'argomento della pagina.

## **NOTA:**

● Le parole chiave specificate compaiono in grassetto nei risultati della ricerca.

# **Visualizzazione della Guida per l'utente**

## **Indicatori**

Avvisi relativi a sicurezza, limitazioni e avvisi relativi a come maneggiare la macchina, suggerimenti utili e altre informazioni sono indicate con i contrassegni seguenti.

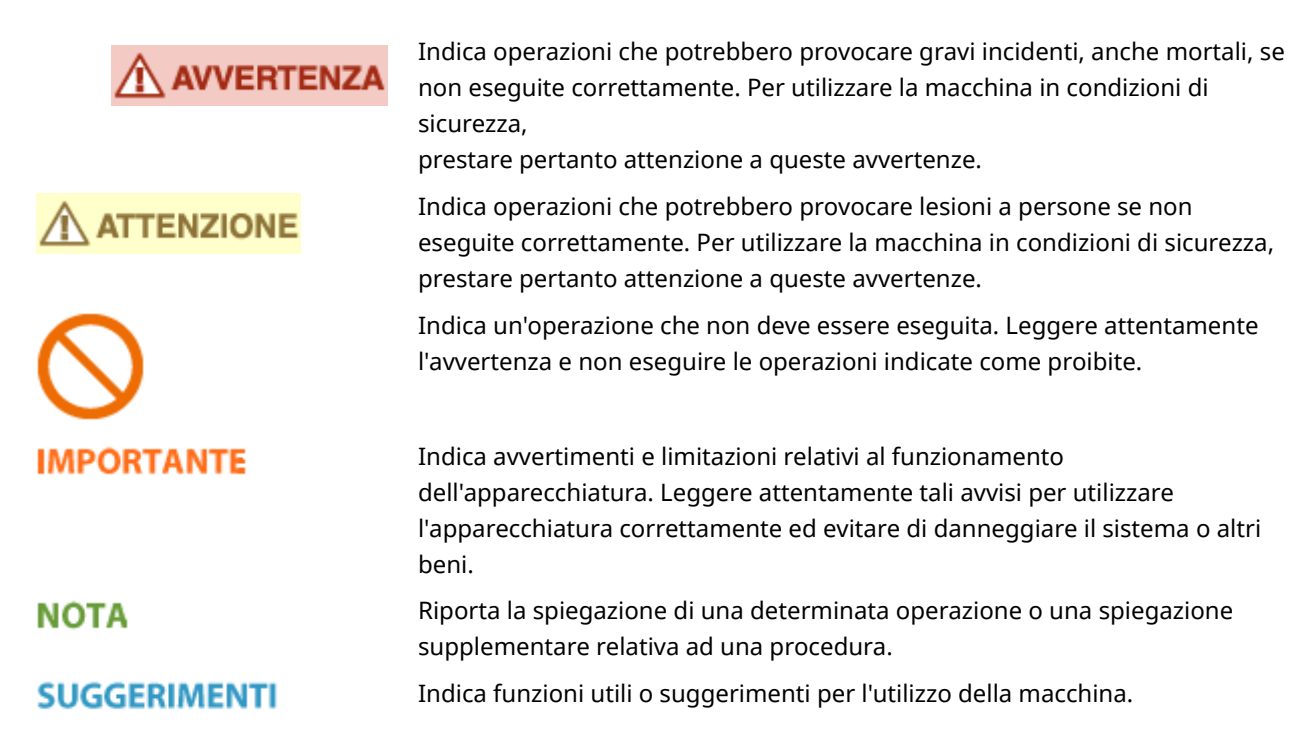

## **Tasti e pulsanti utilizzati in questo manuale**

I tasti sul pannello operativo e i pulsanti sullo schermo del computer vengono visualizzati nell'e-Manual con la seguente notazione:

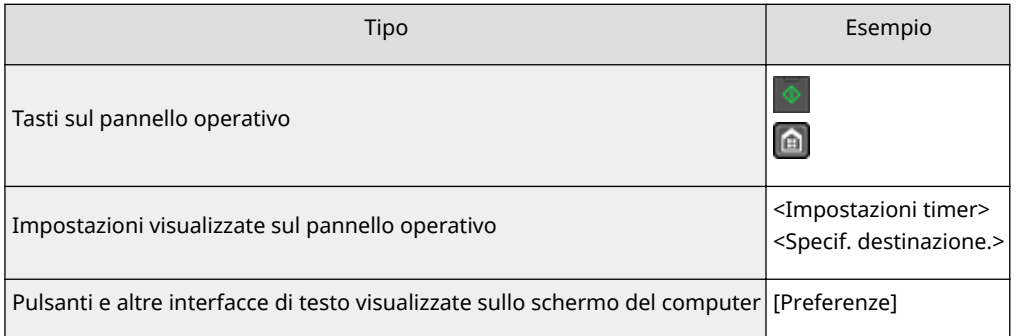

## **Schermate utilizzate in questo manuale**

Se non diversamente indicato, le schermate utilizzate nella Guida per l'utente sono quelle per il modello MF249dw. In base al sistema operativo in uso, l'aspetto delle schermate usate in questo manuale può variare leggermente dalle effettive schermate. Inoltre, l'aspetto di driver e software può variare in base alla loro versione.

## **Illustrazioni utilizzate in questo manuale**

Se non diversamente indicato, le illustrazioni utilizzate nella Guida per l'utente sono quelle per il modello MF249dw. Quando le differenze sono significative, vengono utilizzate più illustrazioni con i nomi dei modelli, ad esempio "MFXXXX / MFXXXX".

In questa sezione vengono descritte le operazioni di base in Windows e sono contenuti disclaimer, informazioni sul copyright e di altro tipo.

# **Operazioni Windows di base**

17EE-0E1

**Visualizzazione della cartella stampante(P. 675) Abilitazione di [Individuazione rete](P. 675) [Visualizzazione delle stampanti condivise nel server di stampa\(P. 676\)](#page-683-0) [Visualizzazione della schermata \[Installazione programmi software/manuali\]\(P. 677\)](#page-684-0) [Stampa di una pagina di prova in Windows\(P. 677\)](#page-684-0) [Controllo dell'architettura bit\(P. 678\)](#page-685-0) O**Verifica del nome del computer(P. 679) **OVerificare la porta della stampante(P. 680) O**Verifica della comunicazione bidirezionale(P. 681) **OVerifica del SSID a cui è collegato il computer(P. 682)** 

# ■ Visualizzazione della cartella stampante

### **Windows Vista**

[Start] selezionare [Pannello di controllo] [Stampante].

### **Windows 7/Server 2008 R2**

[Start] Selezionare [Dispositivi e stampanti].

#### **Windows 8/Server 2012**

Fare clic con il pulsante destro del mouse sull'angolo inferiore sinistro dello schermo le selezionare [Pannello di controllo] [Visualizza dispositivi e stampanti].

### **Windows 8.1/Server 2012 R2**

Fare clic con il pulsante destro del mouse su [Start] selezionare [Pannello di controllo] sul [Visualizza dispositivi e stampanti].

#### **Windows 10**

Fare clic con il pulsante destro del mouse su  $[$   $\Box$   $]$  selezionare [Pannello di controllo]  $\Box$  [Hardware e suoni] [Dispositivi e stampanti].

### **Windows Server 2003**

[Start] > selezionare [Stampanti e fax].

### **Windows Server 2008**

[Start] Selezionare [Pannello di controllo] Stare doppio clic su [Stampanti].

## ■ Abilitazione di [Individuazione rete]

Se si utilizza Windows Vista/7/8/10/Server 2008/Server 2012, abilitare [Individuazione rete] per visualizzare i computer presenti sulla rete.

### **Windows Vista**

[Start] selezionare [Pannello di controllo] [Visualizza stato della rete e attività] selezionare [Attiva] individuazione rete] sotto [Individuazione rete].

#### **Windows 7/Server 2008 R2**

[Start] selezionare [Pannello di controllo] [Visualizza stato della rete e attività] [Modifica impostazioni di condivisione avanzate] selezionare [Attiva individuazione rete] sotto [Individuazione rete].

#### **Windows 8/Server 2012**

Fare clic con il pulsante destro del mouse sull'angolo inferiore sinistro dello schermo le selezionare [Pannello di controllo] [Visualizza stato della rete e attività] [Modifica impostazioni di condivisione avanzate] selezionare [Attiva individuazione rete] sotto [Individuazione rete].

### **Windows 8.1/Server 2012 R2**

<span id="page-683-0"></span>Fare clic con il pulsante destro del mouse [Start] selezionare [Pannello di controllo] > [Visualizza attività e stato della rete] [Modifica impostazioni di condivisione avanzate] selezionare [Attiva individuazione rete] sotto [Individuazione rete].

### **Windows 10**

Fare clic con il pulsante destro del mouse [ | | | | selezionare [Pannello di controllo] | [Visualizza attività e stato della rete] > [Modifica impostazioni di condivisione avanzate] > selezionare [Attiva individuazione rete] sotto [Individuazione rete].

#### **Windows Server 2008**

[Start] selezionare [Pannello di controllo] > fare doppio clic su [Centro connessioni di rete e condivisione] ▶ selezionare [Attiva individuazione rete] sotto [Individuazione rete].

## ■Visualizzazione delle stampanti condivise nel server di stampa

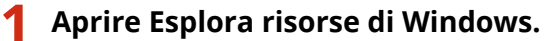

### **Windows Vista/7/Server 2003/Server 2008**

[Start] selezionare [Tutti i programmi] o [Programmi] > [Accessori] > [Esplora risorse].

#### **Windows 8/Server 2012**

Fare clic con il pulsante destro del mouse sull'angolo inferiore sinistro dello schermo selezionare [Esplora file].

### **Windows 8.1/Server 2012 R2**

Fare clic con il pulsante destro del mouse su [Start] > selezionare [Esplora file].

### **Windows 10**

Fare clic su  $[\blacksquare] \blacktriangleright$  selezionare [Esplora file].

## **2 Selezionare [Rete] o [Risorse di rete] sul server di stampa.**

● Per visualizzare i computer in rete, può essere necessario il rilevamento della rete o la ricerca dei computer in rete.

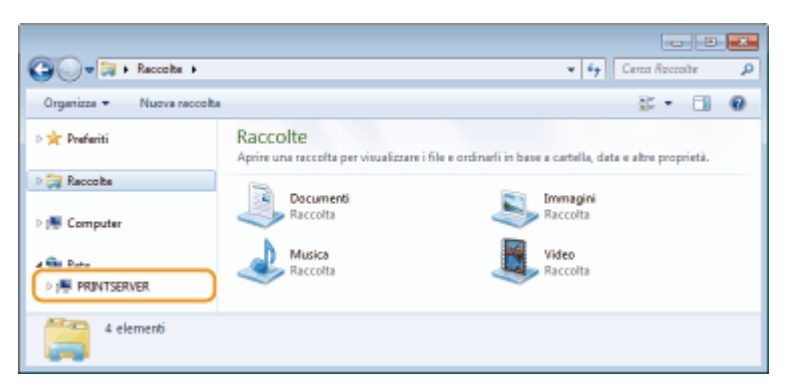

➠Vengono visualizzate le stampanti condivise.

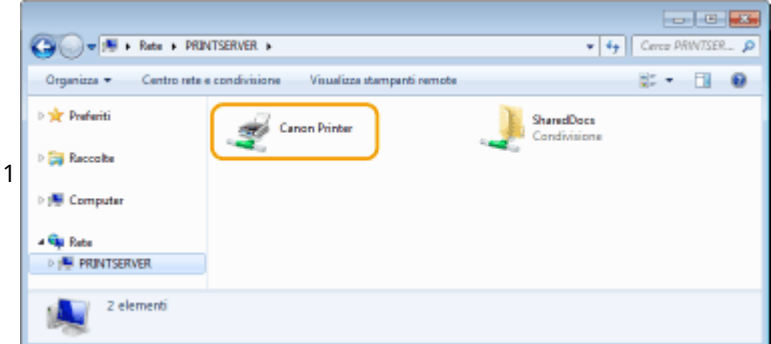
# ■Visualizzazione della schermata [Installazione programmi software/manuali]

Se il computer non visualizza la schermata [Installazione programmi software/manuali] dopo aver inserito il DVD-ROM fornito, seguire la procedura indicata. Il nome dell'unità DVD-ROM è indicato come "D:" in questo manuale. Il nome dell'unità DVD-ROM può variare in base al computer in uso.

### **Windows Vista/7/Server 2008**

[Start] immettere "D:\MInst.exe" in [Cerca programmi e file] o [Inizia ricerca] premere il tasto [INVIO].

### **Windows 8/Server 2012**

Fare clic con il pulsante destro del mouse sull'angolo inferiore sinistro dello schermo > [Esegui] > immettere "D:\MInst.exe" lare clic [OK]

### **Windows 8.1/Server 2012 R2**

Fare clic con il pulsante destro del mouse su [Start] [Esegui] immettere "D:\MInst.exe" is fare clic [OK]

### **Windows 10**

Fare clic su [Ricerca in Windows e nel Web] immettere "D:\MInst.exe" in fare clic sul file "D:\MInst.exe" visualizzato nei risultati della ricerca

### **Windows Server 2003**

[Start] | [Esequi] | immettere "D:\MInst.exe" | fare clic su [OK]

### ■ Stampa di una pagina di prova in Windows

È possibile verificare se il driver stampante è operativo stampando una pagina di prova in Windows.

- **1 Caricare carta in formato A4 nel vassoio multiuso. [Caricamento della carta nello](#page-58-0) [slot di alimentazione manuale\(P. 51\)](#page-58-0)**
- **2 Aprire la cartella di stampa. [Visualizzazione della cartella stampante\(P. 675\)](#page-682-0)**
- **3 Fare clic con il pulsante destro del mouse sull'icona del driver della stampante e fare clic su [Proprietà stampante] o [Proprietà].**

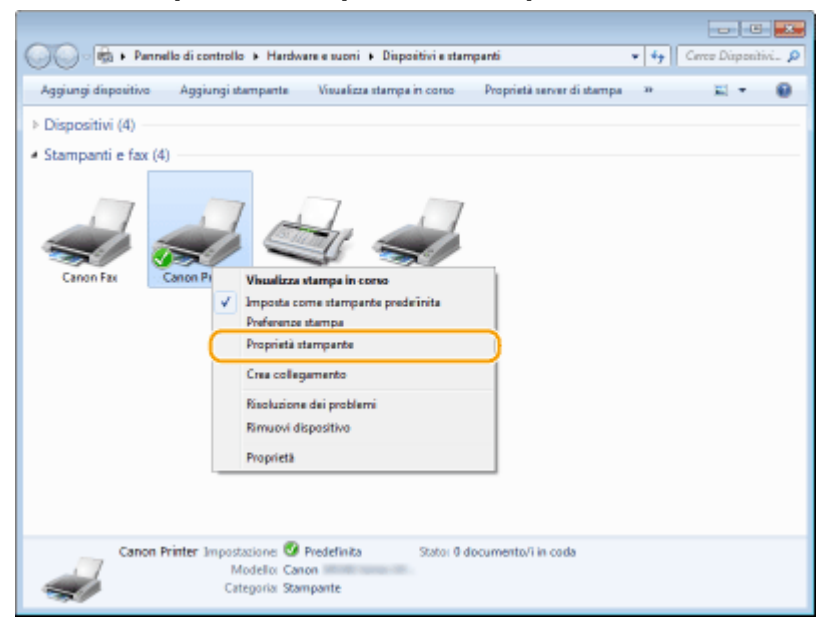

**4 Fare clic su [Stampa pagina di prova] nella scheda [Generale].**

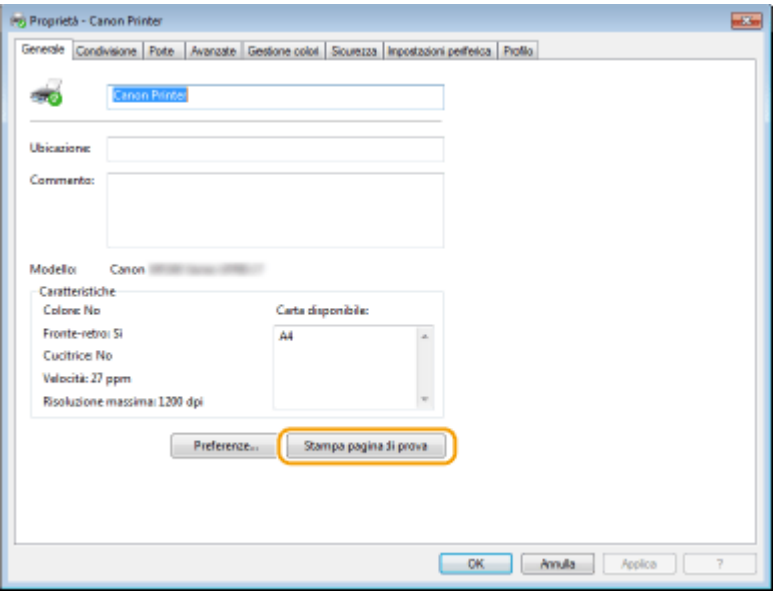

➠Viene stampata la pagina di prova.

## ■ Controllo dell'architettura bit

Se non si è certi della versione a 32 bit o 64 bit di Windows installata nel computer, seguire la procedura indicata.

# **1 Visualizzare [Pannello di controllo].**

#### **Windows Vista/7/Server 2008**

[Start] selezionare [Pannello di controllo].

#### **Windows 8/Server 2012**

Fare clic con il pulsante destro del mouse sull'angolo inferiore sinistro dello schermo selezionare [Pannello di controllo].

#### **Windows 8.1/Server 2012 R2**

Fare clic con il pulsante destro del mouse su [Start] > selezionare [Pannello di controllo].

# **Windows 10**

Procedere al passo 2.

# **2 Visualizzare [Sistema].**

**Windows Vista/7/8/Server 2008 R2/Server 2012** Fare clic su [Sistema e manutenzione] o [Sistema e sicurezza] > [Sistema].

#### **Windows 10**

Fare clic su  $[\blacksquare] \blacktriangleright$  selezionare [Impostazioni]  $\blacktriangleright$  [Sistema]  $\blacktriangleright$  [Informazioni su].

### **Windows Server 2008**

Fare doppio clic su [Sistema].

# **3 9eriȴcare l'architettura bit.**

**Per le versioni a 32 bit** viene visualizzato [Sistema operativo a 32 bit]. **Per le versioni a 64 bit** viene visualizzato [Sistema operativo a 64 bit].

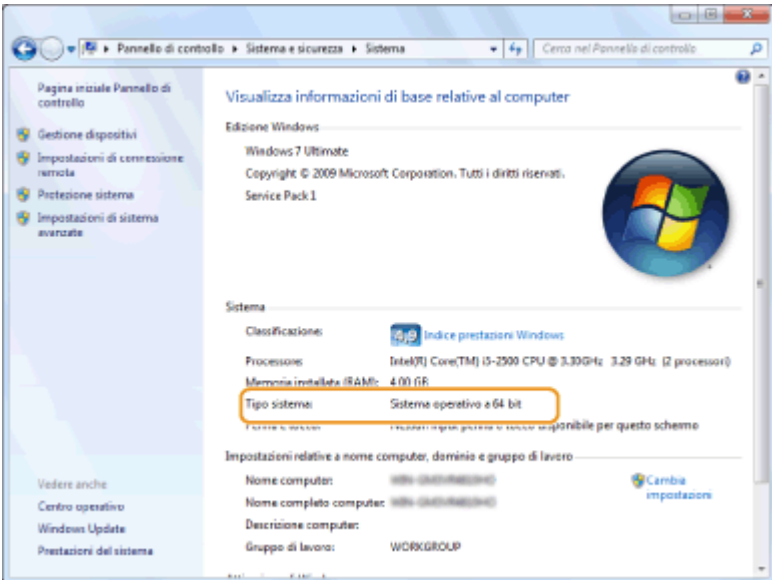

# ■ Verifica del nome del computer

### **Windows Vista/7/8/10/Server 2008/Server 2012**

**1** Visualizzare [Pannello di controllo].

#### **Windows Vista/7/Server 2008**

[Start] > selezionare [Pannello di controllo].

#### **Windows 8/Server 2012**

Fare clic con il pulsante destro del mouse sull'angolo inferiore sinistro dello schermo > selezionare [Pannello di controllo].

#### **Windows 8.1/Server 2012 R2**

Fare clic con il pulsante destro del mouse su [Start] > selezionare [Pannello di controllo].

#### **Windows 10**

Procedere al passo 2.

**2** Visualizzare [Sistema].

**Windows Vista/7/8/Server 2008 R2/Server 2012** Fare clic su [Sistema e manutenzione] o [Sistema e sicurezza] > [Sistema].

**Windows 10** Fare clic su [ | | | | selezionare [Impostazioni] | [Sistema] | [Informazioni su].

#### **Windows Server 2008**

Fare doppio clic su [Sistema].

**3** Verificare il nome del computer.

### Appendice

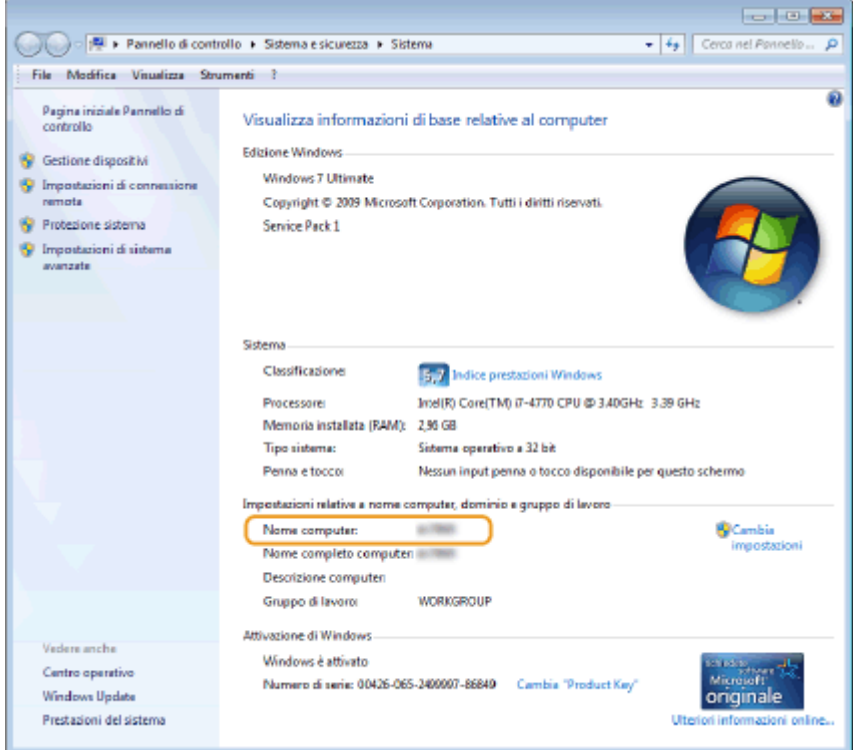

# **Windows Server 2003**

- **1** [Start] selezionare [Pannello di controllo] [Sistema].
- **2** Fare clic su [Cambia] nella scheda [Nome computer].
- **3** Verificare il nome del computer.

# ■ Verificare la porta della stampante

- **1 Aprire la cartella di stampa. [Visualizzazione della cartella stampante\(P. 675\)](#page-682-0)**
- **2 Fare clic con il pulsante destro del mouse sull'icona del driver della stampante e fare clic su [Proprietà stampante] o [Proprietà].**

Appendice

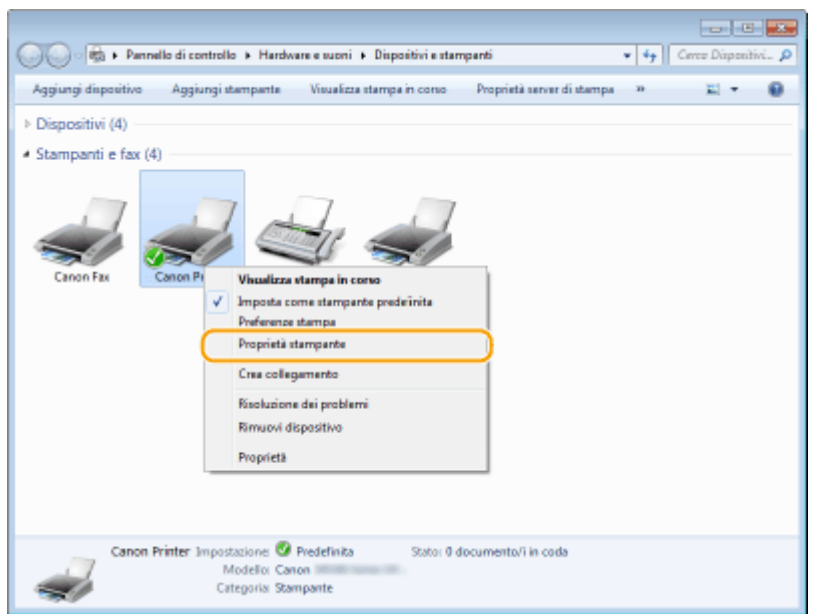

**3** Nella scheda [Porte], verificare che la porta sia selezionata correttamente.

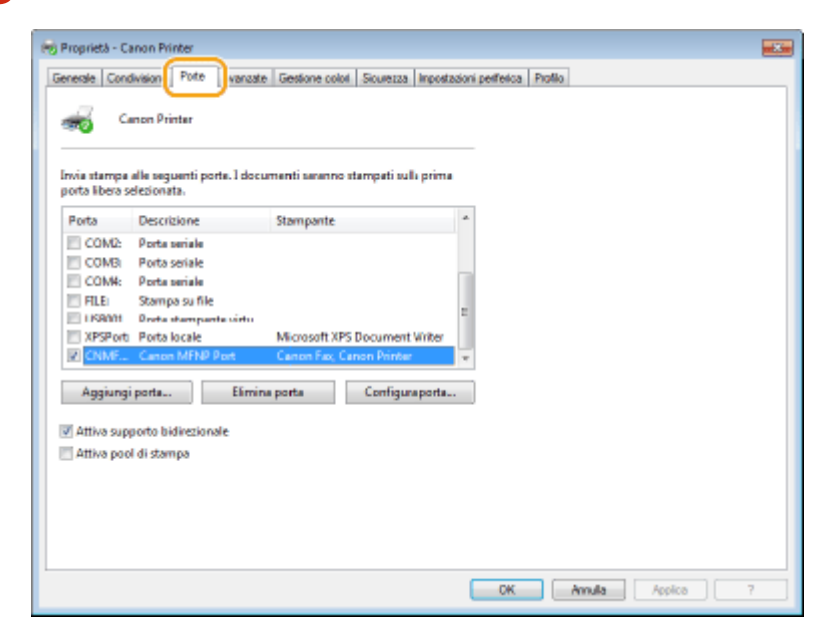

# **NOTA**

### **Se si utilizza una connessione di rete e si è modiȴcato l'indirizzo IP della macchina**

● Se [Descrizione] per la porta selezionata è [Canon MFNP Port] e la macchina e il computer si trovano nella stessa subnet, allora la connessione verrà mantenuta. Non è necessario aggiungere una nuova porta. Se è impostato [Standard TCP/IP Port] è necessario aggiungere una nuova porta. <sup>O Configurazione delle porte</sup> **[di stampa\(P. 356\)](#page-363-0)**

# ■ Verifica della comunicazione bidirezionale

**1 Aprire la cartella di stampa. [Visualizzazione della cartella stampante\(P. 675\)](#page-682-0)**

**2 Fare clic con il pulsante destro del mouse sull'icona del driver della stampante e fare clic su [Proprietà stampante] o [Proprietà].**

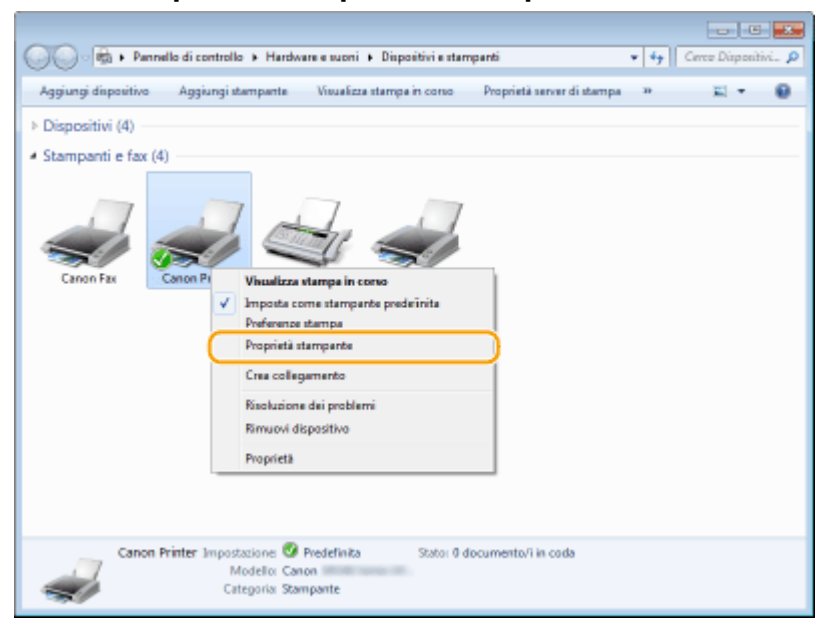

**3** Nella scheda [Porte], verificare che sia selezionata la casella di controllo [Attiva **supporto bidirezionale].**

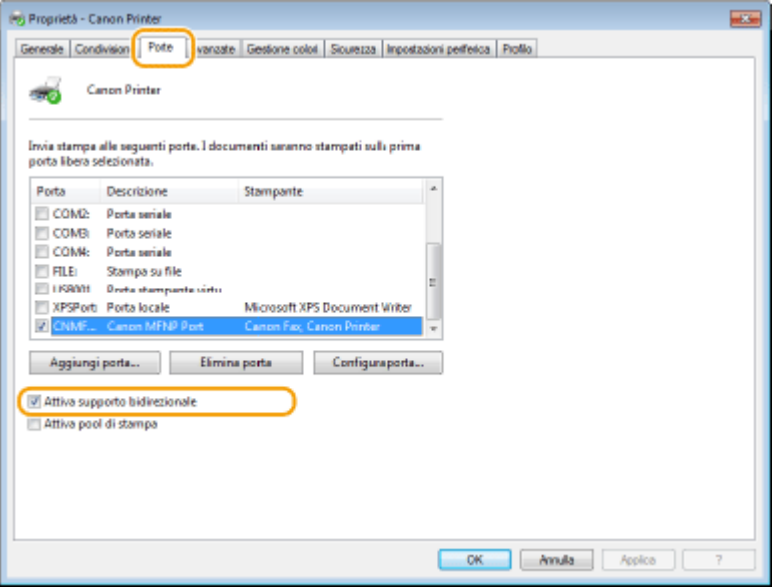

# ■ Verifica del SSID a cui è collegato il computer

Se il computer è collegato a una rete LAN wireless, fare clic su  $_{\text{aff}}$ ,  $\Box$  o  $\Box$  nella barra delle applicazioni per visualizzare il SSID del router LAN wireless collegato.

# Appendice

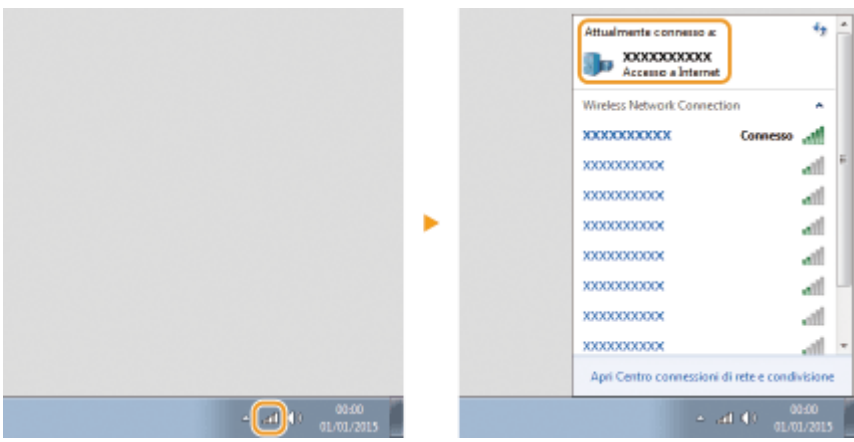

# ■ Programma internazionale ENERGY STAR

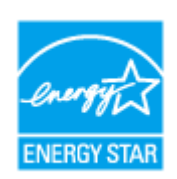

In qualità di partner ENERGY STAR®, Canon Inc. ha determinato che questo prodotto soddisfa il programma ENERGY STAR di efficienza energetica.

Il programma internazionale delle apparecchiature da ufficio ENERGY STAR promuove il risparmio energetico tramite l'utilizzo di computer e altre apparecchiature d'ufficio. Il programma si basa sullo sviluppo e la diffusione di prodotti con funzioni che riducono in modo efficace il consumo energetico. Si tratta di un sistema aperto nel quale gli operatori commerciali possono partecipare volontariamente.

I prodotti target sono le apparecchiature da ufficio quali computer, monitor, stampanti, fax e fotocopiatrici. Gli standard e i loghi sono uniformi nelle nazioni partecipanti.

# ■ Logo IPv6 Ready

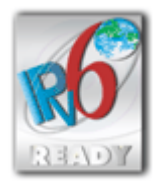

 La macchina utilizza il sistema operativo che ha ottenuto il logo IPv6 Ready fase 1 definito dall'IPv6 Forum.

# ■Informativa sul prodotto richiesta dalla NORMATIVA DELLA COMMISSIONE (UE) N. 801/2013 a emendamento della Normativa (CE) N. 1275/2008

L'assorbimento energetico del prodotto in standby di rete se le porte di rete cablate sono connesse e tutte le porte di rete wireless sono attivate (se disponibili contemporaneamente).

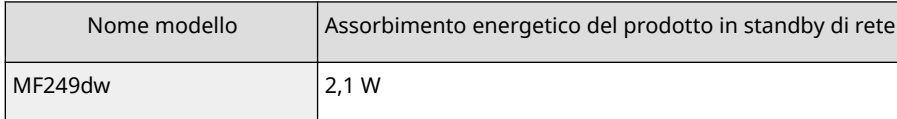

# **NOTA**

I valori precedenti sono valori effettivi per una singola macchina, selezionati arbitrariamente e potrebbero pertanto variare rispetto al valore della macchina in uso. Le porte di rete opzionali non sono connesse e/o attivate nella misurazione.

# ◼Direttiva WEEE e sulle batteri

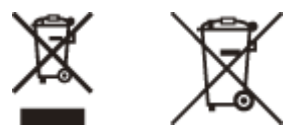

Solo per Unione Europea e SEE (Norvegia, Islanda e Liechtenstein)

#### Appendice

Questi simboli indicano che il prodotto non può essere smaltito con i rifiuti domestici, ai sensi della Direttiva RAEE (2012/19/UE), della Direttiva sulle Batterie (2006/66/CE) e/o delle leggi nazionali che attuano tali Direttive. Se sotto il simbolo indicato sopra è riportato un simbolo chimico, in osservanza della Direttiva sulle batterie, tale simbolo indica la presenza di un metallo pesante (Hg = Mercurio, Cd = Cadmio, Pb = Piombo) nella batteria o nell'accumulatore con un livello di concentrazione superiore a una soglia applicabile specificata nella Direttiva sulle batterie.

Il prodotto deve essere conferito a un punto di raccolta designato, ad esempio il rivenditore in caso di acquisto di un nuovo prodotto simile oppure un centro di raccolta autorizzato per il riciclaggio di rifiuti di apparecchiature elettriche ed elettroniche (RAEE) nonché di batterie e accumulatori. Un trattamento improprio di questo tipo di rifiuti può avere conseguenze negative sull'ambiente e sulla salute umana a causa delle sostanze potenzialmente nocive solitamente contenute in tali rifiuti. La collaborazione dell'utente per il corretto smaltimento di questo prodotto contribuirà a un utilizzo efficace delle risorse naturali ed eviterà di incorrere in sanzioni amministrative ai sensi dell'art. 255 e successivi del Decreto Legislativo n. 152/06.

Per ulteriori informazioni sul riciclaggio di questo prodotto, contattare le autorità locali, l'ente responsabile della raccolta dei rifiuti, un rivenditore autorizzato o il servizio di raccolta dei rifiuti domestici, oppure visitare il sito www.canon-europe.com/weee, o www.canon-europe.com/battery.

# ■ Environmental Information

### Reducing your environmental impact while saving money

#### **Power Consumption and Activation Time**

The amount of electricity a device consumes depends on the way the device is used. This product is designed and set in a way to allow you to reduce your electricity costs. After the last print it switches to Ready Mode. In this mode it can print again immediately if required. If the product is not used for a time, the device switches to its Power Save Mode.

The devices consume less power (Watt) in these modes.

If you wish to set a longer Activation Time or would like to completely deactivate the Power Save Mode, please consider that this device may then only switch to a lower energy level after a longer period of time or not at all. Canon does not recommend extending the Activation Times from the optimum ones set as default.

#### **Energy Star®**

The Energy Star® programme is a voluntary scheme to promote the development and purchase of energy efficient models, which help to minimise environmental impact.

Products which meet the stringent requirements of the Energy Star® programme for both environmental benefits and the amount of energy consumption will carry the Energy Star® logo accordingly.

#### **Paper types**

This product can be used to print on both recycled and virgin paper (certified to an environmental stewardship scheme), which complies with EN12281 or a similar quality standard. In addition it can support printing on media down to a weight of 64g/m².

Lighter paper means less resources used and a lower environmental footprint for your printing needs.

#### **Duplex printing (Standard duplex printing products only)**

Duplex printing capability enables you to print on both sides automatically, and therefore helps to reduce the use of valuable resources by reducing your paper consumption.

The duplex function has been auto enabled during the set up and driver installation and Canon strongly recommends that you do not disable this function. You should continue to use the duplex function to reduce the environmental impact of your work with this product at all times.

### ■ Esonero di responsabilità

● Le informazioni contenute in questo documento sono soggette a modifiche senza preavviso.

● CANON, INC. NON FORNISCE GARANZIE DI ALCUN TIPO, ESPLICITE O IMPLICITE, IN MERITO AL PRESENTE DOCUMENTO, AD ECCEZIONE DI QUANTO ESPRESSAMENTE INDICATO NEL DOCUMENTO STESSO, INCLUSE, SENZA LIMITAZIONI, GARANZIE DI COMMERCIABILITÀ, IDONEITÀ PER UNO SCOPO PARTICOLARE O MANCATA Appendice

VIOLAZIONE. CANON INC. NON È RESPONSABILE DI EVENTUALI DANNI DIRETTI, ACCIDENTALI, CONSEQUENZIALI O DI ALTRO GENERE, NÉ DI DANNI CAUSATI DALLA PERDITA DI DATI DERIVANTI DALL'USO DI QUESTO MATERIALE.

## ■ Marchi

Adobe, Acrobat e Reader sono marchi registrati di Adobe Systems Incorporated negli Stati Uniti e/o in altri paesi. Apple, Bonjour, iPad, iPhone, iPod touch, Safari, Mac, Mac OS e OS X sono marchi di Apple Inc.

Microsoft, Windows, Windows Vista, Windows Server, Internet Explorer, Word ed Excel sono marchi registrati o marchi di Microsoft Corporation negli Stati Uniti e/o in altri paesi.

iOS è un marchio o un marchio registrato di Cisco negli Stati Uniti e in altri paesi ed è utilizzato sotto concessione di licenza.

Google Cloud Print, Google Chrome e Android sono marchi registrati o marchi di Google Inc.

This product contains the Universal Font Scaling Technology or UFST® under license from Monotype Imaging, Inc. UFST® is a trademark of Monotype Imaging, Inc. registered in the United States Patent and Trademark Office and may be registered in certain jurisdictions.UFST: Copyright © 1989 - 1996, 1997, 2003, 2004, 2008, all rights reserved, by Monotype Imaging Inc.

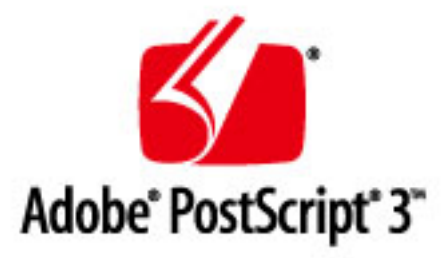

Adobe, PostScript e il logo di PostScript sono marchi registrati o marchi di Adobe Systems Incorporated negli Stati Uniti e/o negli altri paesi.

Copyright © 2007 -08 Adobe Systems Incorporated. All rights reserved.

Protected by U.S. Patents 5,737,599; 5,781,785; 5,819,301; 5,929,866; 5,943,063; 6,073,148; 6,515,763; 6,639,593; 6,754,382; 7,046,403; 7,213,269; 7,242,415; Patents pending in the U.S. and other countries.

All instances of the name PostScript in the text are references to the PostScript language as defined by Adobe Systems Incorporated unless otherwise stated. The name PostScript also is used as a product trademark for Adobe Systems' implementation of the PostScript language interpreter.

Except as otherwise stated, any reference to a "PostScript printing device," "PostScript display device," or similar item refers to a printing device, display device or item (respectively) that contains PostScript technology created or licensed by Adobe Systems Incorporated and not to devices or items that purport to be merely compatible with the PostScript language.

Adobe, the Adobe logo, PostScript, the PostScript logo, and PostScript 3 are either registered trademarks or trademarks of Adobe Systems Incorporated in the United States and/or other countries.

Linux is a registered trademark of Linus Torvalds. Microsoft and Windows are either registered trademarks or trademarks of Microsoft Corporation in the United States and/or other countries.

All other trademarks are the property of their respective owners.

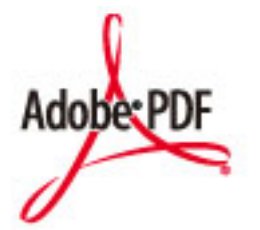

Il logo Adobe PDF è un marchio o un marchio registrato di Adobe Systems Incorporated negli Stati Uniti e/o in altri paesi.

Copyright © 2008 Adobe Systems Incorporated. All rights reserved.

Protected by U.S. Patents 6,185,684; 6,205,549; 7,213,269; 7,272,628; 7,278,168; Patents pending in the U.S. and other countries.

All instances of the name PostScript in the text are references to the PostScript language as defined by Adobe Systems Incorporated unless otherwise stated. The name PostScript also is used as a product trademark for Adobe Systems' implementation of the PostScript language interpreter.

Except as otherwise stated, any reference to a "PostScript printing device," "PostScript display device," or similar item refers to a printing device, display device or item (respectively) that contains PostScript technology created or licensed by Adobe Systems Incorporated and not to devices or items that purport to be merely compatible with the PostScript language.

Adobe, the Adobe logo, Adobe LiveCycle® Policy Server, PostScript, the PostScript Logo, and PostScript 3 are either registered trademarks or trademarks of Adobe Systems Incorporated in the United States and/or other countries.

All other trademarks are the property of their respective owners.

Portions of this software are copyright © 2007 The FreeType Project (www.freetype.org). All rights reserved.

Tutti gli altri nomi di marchio o di prodotto sono marchi, marchi registrati o marchi di servizio dei rispettivi proprietari.

## ■ Copyright

È vitata la riproduzione dei contenuti di questo documento per intero o in parte senza previa autorizzazione scritta.

This Font Software is licensed under the SIL Open Font License, Version 1.1.

This license is copied below, and is also available with a FAQ at: http://scripts.sil.org/OFL

-----------------------------------------------------------

SIL OPEN FONT LICENSE Version 1.1 - 26 February 2007

-----------------------------------------------------------

#### PREAMBLE

The goals of the Open Font License (OFL) are to stimulate worldwide development of collaborative font projects, to support the font creation efforts of academic and linguistic communities, and to provide a free and open framework in which fonts may be shared and improved in partnership with others.

The OFL allows the licensed fonts to be used, studied, modified and redistributed freely as long as they are not sold by themselves. The fonts, including any derivative works, can be bundled, embedded, redistributed and/or sold with any software provided that any reserved names are not used by derivative works. The fonts and derivatives, however, cannot be released under any other type of license. The requirement for fonts to remain under this license does not apply to any document created using the fonts or their derivatives.

#### DEFINITIONS

"Font Software" refers to the set of files released by the Copyright Holder(s) under this license and clearly marked as such. This may include source files, build scripts and documentation.

"Reserved Font Name" refers to any names specified as such after the copyright statement(s).

"Original Version" refers to the collection of Font Software components as distributed by the Copyright Holder(s).

Modified Version" refers to any derivative made by adding to, deleting, or substituting -- in part or in whole -- any of the components of the Original Version, by changing formats or by porting the Font Software to a new environment.

"Author" refers to any designer, engineer, programmer, technical writer or other person who contributed to the Font Software.

#### PERMISSION & CONDITIONS

Permission is hereby granted, free of charge, to any person obtaining a copy of the Font Software, to use, study, copy, merge, embed, modify, redistribute, and sell modified and unmodified copies of the Font Software, subject to the following conditions:

1) Neither the Font Software nor any of its individual components, in Original or Modified Versions, may be sold by itself.

2) Original or Modified Versions of the Font Software may be bundled, redistributed and/or sold with any software, provided that each copy contains the above copyright notice and this license. These can be included either as stand-alone text files, human-readable headers or in the appropriate machine-readable metadata fields within text or binary files as long as those fields can be easily viewed by the user.

3) No Modified Version of the Font Software may use the Reserved Font Name(s) unless explicit written permission is granted by the corresponding Copyright Holder. This restriction only applies to the primary font name as presented to the users.

4) The name(s) of the Copyright Holder(s) or the Author(s) of the Font Software shall not be used to promote, endorse or advertise any Modified Version, except to acknowledge the contribution(s) of the Copyright Holder(s) and the Author(s) or with their explicit written permission.

5) The Font Software, modified or unmodified, in part or in whole, must be distributed entirely under this license, and must not be distributed under any other license. The requirement for fonts to remain under this license does not apply to any document created using the Font Software.

### TERMINATION

This license becomes null and void if any of the above conditions are not met.

#### DISCI AIMER

THE FONT SOFTWARE IS PROVIDED "AS IS", WITHOUT WARRANTY OF ANY KIND, EXPRESS OR IMPLIED, INCLUDING BUT NOT LIMITED TO ANY WARRANTIES OF MERCHANTABILITY, FITNESS FOR A PARTICULAR PURPOSE AND NONINFRINGEMENT OF COPYRIGHT, PATENT, TRADEMARK, OR OTHER RIGHT. IN NO EVENT SHALL THE COPYRIGHT HOLDER BE LIABLE FOR ANY CLAIM, DAMAGES OR OTHER LIABILITY, INCLUDING ANY GENERAL, SPECIAL, INDIRECT, INCIDENTAL, OR CONSEQUENTIAL DAMAGES, WHETHER IN AN ACTION OF CONTRACT, TORT OR OTHERWISE, ARISING FROM, OUT OF THE USE OR INABILITY TO USE THE FONT SOFTWARE OR FROM OTHER DEALINGS IN THE FONT SOFTWARE.

# Software soggetto ad altre condizioni di licenza

Per ulteriori dettagli e per conoscere le condizioni di licenza corrispondenti, consultare di seguito la Tabella del software e i rispettivi termini di licenza.

### Tabella del software

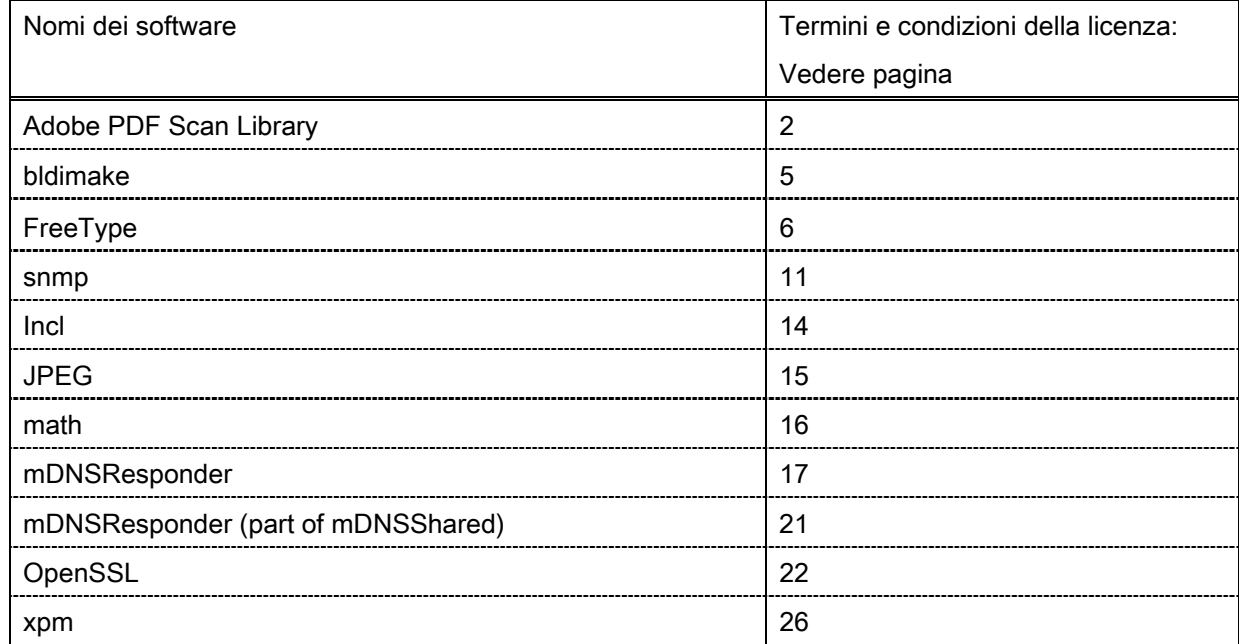

#### Adobe PDF Scan Library

Portions use software under the following terms:

This product contains either BSAFE and/or TIPEM software by RSA Security Inc.

This product includes software developed by the Apache Software Foundation [\(http://www.apache.org/\)](http://www.apache.org/). Copyright (c) 1998-2000 The Apache Software Foundation. All rights reserved.

\_\_\_\_\_\_\_\_\_\_\_\_\_\_\_\_\_\_\_\_\_\_\_\_\_\_\_\_\_\_\_\_\_\_\_\_\_\_\_\_\_\_\_\_\_\_\_\_\_\_\_\_\_\_\_\_\_\_\_\_\_\_\_\_\_\_\_\_\_\_\_\_\_\_\_\_\_\_\_\_\_\_\_\_\_\_

\_\_\_\_\_\_\_\_\_\_\_\_\_\_\_\_\_\_\_\_\_\_\_\_\_\_\_\_\_\_\_\_\_\_\_\_\_\_\_\_\_\_\_\_\_\_\_\_\_\_\_\_\_\_\_\_\_\_\_\_\_\_\_\_\_\_\_\_\_\_\_\_\_\_\_\_\_\_\_\_\_\_\_\_\_\_

Redistribution and use in source and binary forms, with or without modification, are permitted provided that the following conditions are met:

1. Redistributions of source code must retain the above copyright notice, this list of conditions and the following disclaimer.

2. Redistributions in binary form must reproduce the above copyright notice, this list of conditions and the following disclaimer in the documentation and/or other materials provided with the distribution.

3. The end-user documentation included with the redistribution, if any, must include the following acknowledgment:

"This product includes software developed by the Apache Software Foundation (http://www.apache.org/)."

Alternately, this acknowledgment may appear in the software itself, if and wherever such third-party acknowledgments normally appear.

4. The names "Xerces" and "Apache Software Foundation" must not be used to endorse or promote products derived from this software without prior written permission. For written permission, please contact apache@apache.org.

5. Products derived from this software may not be called "Apache", nor may "Apache" appear in their name, without prior written permission of the Apache Software Foundation.

THIS SOFTWARE IS PROVIDED ``AS IS'' AND ANY EXPRESSED OR IMPLIED WARRANTIES, INCLUDING, BUT NOT LIMITED TO, THE IMPLIED WARRANTIES OF MERCHANTABILITY AND FITNESS FOR A PARTICULAR PURPOSE ARE DISCLAIMED. IN NO EVENT SHALL THE APACHE SOFTWARE FOUNDATION OR ITS CONTRIBUTORS BE LIABLE FOR ANY DIRECT, INDIRECT, INCIDENTAL, SPECIAL, EXEMPLARY, OR CONSEQUENTIAL DAMAGES (INCLUDING, BUT NOT LIMITED TO, PROCUREMENT OF SUBSTITUTE GOODS OR SERVICES; LOSS OF USE, DATA, OR PROFITS; OR BUSINESS INTERRUPTION) HOWEVER CAUSED AND ON ANY THEORY OF LIABILITY, WHETHER IN CONTRACT, STRICT LIABILITY, OR TORT (INCLUDING NEGLIGENCE OR OTHERWISE) ARISING IN ANY WAY OUT OF THE USE OF THIS SOFTWARE, EVEN IF ADVISED OF THE POSSIBILITY OF SUCH DAMAGE.

This software consists of voluntary contributions made by many individuals on behalf of the Apache Software Foundation and was originally based on software copyright (c) 1999, International Business Machines, Inc., http://www.ibm.com. For more information on the Apache Software Foundation, please see <http://www.apache.org/>.

\_\_\_\_\_\_\_\_\_\_\_\_\_\_\_\_\_\_\_\_\_\_\_\_\_\_\_\_\_\_\_\_\_\_\_\_\_\_\_\_\_\_\_\_\_\_\_\_\_\_\_\_\_\_\_\_\_\_\_\_\_\_\_\_\_\_\_\_\_\_\_\_\_\_\_\_\_\_\_\_\_\_\_\_\_\_

March 27, 2003

Portions of this product are based on Modifications created from the Original Code known as the "Sablotron XSLT Processor". The Sablotron XSLT Processor is subject to the Mozilla Public License Version 1.1 (the "License"). You may obtain a copy of the License at http://www.mozilla.org/MPL/

Software distributed under the License is distributed on an "AS IS" basis, WITHOUT WARRANTY OF ANY KIND, either express or implied. See the License for the specific language governing rights and limitations under the License.

The Original Code is the Sablotron XSLT Processor.

The Initial Developer of the Original Code is Ginger Alliance Ltd. Portions created by Ginger Alliance are Copyright (C) 2000 Ginger Alliance Ltd. All Rights Reserved.

Pursuant to sections 3.2 and 3.6 of the License, the Modifications created by Adobe Systems Incorporated are available as Source Code. The Modifications may be downloaded via the Internet from:

http://partners.adobe.com/asn/tech/xml/sablotron/index.jsp

The Original Code may be downloaded via the Internet from:

https://sourceforge.net/projects/sablotron/

Portions Copyright (c) 1997-1999 Silicon Graphics Computer Systems, Inc.

Permission to use, copy, modify, distribute and sell this software and its documentation for any purpose is hereby granted without fee, provided that the above copyright notice appear in all copies and that both that copyright notice and this permission notice appear in supporting documentation. Silicon Graphics makes no representations about the suitability of this software for any purpose. It is provided "as is" without express or implied warranty.

\_\_\_\_\_\_\_\_\_\_\_\_\_\_\_\_\_\_\_\_\_\_\_\_\_\_\_\_\_\_\_\_\_\_\_\_\_\_\_\_\_\_\_\_\_\_\_\_\_\_\_\_\_\_\_\_\_\_\_\_\_\_\_\_\_\_\_\_\_\_\_\_\_\_\_\_\_\_\_\_\_\_\_\_\_\_

\_\_\_\_\_\_\_\_\_\_\_\_\_\_\_\_\_\_\_\_\_\_\_\_\_\_\_\_\_\_\_\_\_\_\_\_\_\_\_\_\_\_\_\_\_\_\_\_\_\_\_\_\_\_\_\_\_\_\_\_\_\_\_\_\_\_\_\_\_\_\_\_\_\_\_\_\_\_\_\_\_\_\_\_\_\_

The Loki Library

Portions Copyright (c) 2001 by Andrei Alexandrescu . This code accompanies the book: Alexandrescu, Andrei. "Modern C++ Design: Generic Programming and Design Patterns Applied".

Portions Copyright (c) 2001. Addison-Wesley. Permission to use, copy, modify, distribute and sell this software for any purpose is hereby granted without fee, provided that the above copyright notice appear in all copies and that both that copyright notice and this permission notice appear in supporting documentation. The author or Addison-Wesley Longman make no representations about the suitability of this software for any purpose. It is provided "as is" without express or implied warranty.

Updated Information/Additional Third Party Code Information available at<http://www.adobe.com/go/thirdparty>.

\_\_\_\_\_\_\_\_\_\_\_\_\_\_\_\_\_\_\_\_\_\_\_\_\_\_\_\_\_\_\_\_\_\_\_\_\_\_\_\_\_\_\_\_\_\_\_\_\_\_\_\_\_\_\_\_\_\_\_\_\_\_\_\_\_\_\_\_\_\_\_\_\_\_\_\_\_\_\_\_\_\_\_\_\_\_

\_\_\_\_\_\_\_\_\_\_\_\_\_\_\_\_\_\_\_\_\_\_\_\_\_\_\_\_\_\_\_\_\_\_\_\_\_\_\_\_\_\_\_\_\_\_\_\_\_\_\_\_\_\_\_\_\_\_\_\_\_\_\_\_\_\_\_\_\_\_\_\_\_\_\_\_\_\_\_\_\_\_\_\_\_\_

### bldimake

Copyright (c) 1985, 1986, 1987, 1988 The Open Group All right Reserved.

Permission to use, copy, modify, distribute, and sell this software and its documentation for any purpose is hereby granted without fee, provided that the above copyright notice appear in all copies and that both that copyright notice and this permission notice appear in supporting documentation. The above copyright notice and this permission notice shall be included in all copies or substantial portions of the Software.

THE SOFTWARE IS PROVIDED "AS IS", WITHOUT WARRANTY OF ANY KIND, EXPRESS OR IMPLIED, INCLUDING BUT NOT LIMITED TO THE WARRANTIES OF MERCHANTABILITY, FITNESS FOR A PARTICULAR PURPOSE AND NONINFRINGEMENT. IN NO EVENT SHALL THE OPEN GROUP BE LIABLE FOR ANY CLAIM, DAMAGES OR OTHER LIABILITY, WHETHER IN AN ACTION OF CONTRACT, TORT OR OTHERWISE, ARISING FROM, OUT OF OR IN CONNECTION WITH THE SOFTWARE OR THE USE OR OTHER DEALINGS IN THE SOFTWARE.

Except as contained in this notice, the name of The Open Group shall not be used in advertising or otherwise to promote the sale, use or other dealings in this Software without prior written authorization from The Open Group.

FreeType

The FreeType Project LICENSE

----------------------------

2006-Jan-27

 Copyright 1996-2002, 2006 by David Turner, Robert Wilhelm, and Werner Lemberg

Introduction

============

 The FreeType Project is distributed in several archive packages; some of them may contain, in addition to the FreeType font engine, various tools and contributions which rely on, or relate to, the FreeType Project.

 This license applies to all files found in such packages, and which do not fall under their own explicit license. The license affects thus the FreeType font engine, the test programs, documentation and makefiles, at the very least.

 This license was inspired by the BSD, Artistic, and IJG (Independent JPEG Group) licenses, which all encourage inclusion and use of free software in commercial and freeware products alike. As a consequence, its main points are that:

- o We don't promise that this software works. However, we will be interested in any kind of bug reports. (`as is' distribution)
- o You can use this software for whatever you want, in parts or full form, without having to pay us. (`royalty-free' usage)
- o You may not pretend that you wrote this software. If you use it, or only parts of it, in a program, you must acknowledge

 somewhere in your documentation that you have used the FreeType code. (`credits')

 We specifically permit and encourage the inclusion of this software, with or without modifications, in commercial products. We disclaim all warranties covering The FreeType Project and assume no liability related to The FreeType Project.

 Finally, many people asked us for a preferred form for a credit/disclaimer to use in compliance with this license. We thus encourage you to use the following text:

""""

 Portions of this software are copyright © <year> The FreeType Project (www.freetype.org). All rights reserved. .....

 Please replace <year> with the value from the FreeType version you actually use.

# Legal Terms

#### ===========

### 0. Definitions

--------------

 Throughout this license, the terms `package', `FreeType Project', and `FreeType archive' refer to the set of files originally distributed by the authors (David Turner, Robert Wilhelm, and Werner Lemberg) as the `FreeType Project', be they named as alpha, beta or final release.

 `You' refers to the licensee, or person using the project, where `using' is a generic term including compiling the project's source code as well as linking it to form a `program' or `executable'. This program is referred to as `a program using the FreeType engine'.

 This license applies to all files distributed in the original FreeType Project, including all source code, binaries and documentation, unless otherwise stated in the file in its original, unmodified form as distributed in the original archive. If you are unsure whether or not a particular file is covered by this license, you must contact us to verify this.

The FreeType Project is copyright (C) 1996-2000 by David Turner, Robert Wilhelm, and Werner Lemberg. All rights reserved except as specified below.

1. No Warranty

--------------

 THE FREETYPE PROJECT IS PROVIDED `AS IS' WITHOUT WARRANTY OF ANY KIND, EITHER EXPRESS OR IMPLIED, INCLUDING, BUT NOT LIMITED TO, WARRANTIES OF MERCHANTABILITY AND FITNESS FOR A PARTICULAR PURPOSE. IN NO EVENT WILL ANY OF THE AUTHORS OR COPYRIGHT HOLDERS BE LIABLE FOR ANY DAMAGES CAUSED BY THE USE OR THE INABILITY TO USE, OF THE FREETYPE PROJECT.

### 2. Redistribution

-----------------

 This license grants a worldwide, royalty-free, perpetual and irrevocable right and license to use, execute, perform, compile, display, copy, create derivative works of, distribute and sublicense the FreeType Project (in both source and object code forms) and derivative works thereof for any purpose; and to authorize others to exercise some or all of the rights granted herein, subject to the following conditions:

 o Redistribution of source code must retain this license file (`FTL.TXT') unaltered; any additions, deletions or changes to the original files must be clearly indicated in accompanying documentation. The copyright notices of the unaltered,  original files must be preserved in all copies of source files.

 o Redistribution in binary form must provide a disclaimer that states that the software is based in part of the work of the FreeType Team, in the distribution documentation. We also encourage you to put an URL to the FreeType web page in your documentation, though this isn't mandatory.

 These conditions apply to any software derived from or based on the FreeType Project, not just the unmodified files. If you use our work, you must acknowledge us. However, no fee need be paid to us.

#### 3. Advertising

--------------

 Neither the FreeType authors and contributors nor you shall use the name of the other for commercial, advertising, or promotional purposes without specific prior written permission.

We suggest, but do not require, that you use one or more of the following phrases to refer to this software in your documentation or advertising materials: `FreeType Project', `FreeType Engine', `FreeType library', or `FreeType Distribution'.

 As you have not signed this license, you are not required to accept it. However, as the FreeType Project is copyrighted material, only this license, or another one contracted with the authors, grants you the right to use, distribute, and modify it. Therefore, by using, distributing, or modifying the FreeType Project, you indicate that you understand and accept all the terms of this license.

#### 4. Contacts

-----------

There are two mailing lists related to FreeType:

o freetype@nongnu.org

 Discusses general use and applications of FreeType, as well as future and wanted additions to the library and distribution. If you are looking for support, start in this list if you haven't found anything to help you in the documentation.

o freetype-devel@nongnu.org

 Discusses bugs, as well as engine internals, design issues, specific licenses, porting, etc.

Our home page can be found at

http://www.freetype.org

--- end of FTL.TXT ---

#### snmp

Copyright 1988, 1989 by Carnegie Mellon University

All Rights Reserved

Permission to use, copy, modify, and distribute this software and its documentation for any purpose and without fee is hereby granted, provided that the above copyright notice appear in all copies and that both that copyright notice and this permission notice appear in supporting documentation, and that the name of CMU not be used in advertising or publicity pertaining to distribution of the software without specific, written prior permission.

CMU DISCLAIMS ALL WARRANTIES WITH REGARD TO THIS SOFTWARE, INCLUDING ALL IMPLIED WARRANTIES OF MERCHANTABILITY AND FITNESS, IN NO EVENT SHALL CMU BE LIABLE FOR ANY SPECIAL, INDIRECT OR CONSEQUENTIAL DAMAGES OR ANY DAMAGES WHATSOEVER RESULTING FROM LOSS OF USE, DATA OR PROFITS, WHETHER IN AN ACTION OF CONTRACT, NEGLIGENCE OR OTHER TORTIOUS ACTION, ARISING OUT OF OR IN CONNECTION WITH THE USE OR PERFORMANCE OF THIS SOFTWARE.

/\* Copyright (C) 1995-1998 Eric Young (eay@cryptsoft.com)

\* All rights reserved.

\*

\* This package is an SSL implementation written

\* by Eric Young (eay@cryptsoft.com).

\* The implementation was written so as to conform with Netscapes SSL.

\*

- \* This library is free for commercial and non-commercial use as long as
- \* the following conditions are aheared to. The following conditions
- \* apply to all code found in this distribution, be it the RC4, RSA,
- \* lhash, DES, etc., code; not just the SSL code. The SSL documentation
- \* included with this distribution is covered by the same copyright terms
- \* except that the holder is Tim Hudson (tjh@cryptsoft.com).

\*

\* Copyright remains Eric Young's, and as such any Copyright notices in

\* the code are not to be removed.

- \* If this package is used in a product, Eric Young should be given attribution
- \* as the author of the parts of the library used.
- \* This can be in the form of a textual message at program startup or
- \* in documentation (online or textual) provided with the package.
- \*

\* Redistribution and use in source and binary forms, with or without

\* modification, are permitted provided that the following conditions

- \* are met:
- \* 1. Redistributions of source code must retain the copyright
- \* notice, this list of conditions and the following disclaimer.
- \* 2. Redistributions in binary form must reproduce the above copyright
- \* notice, this list of conditions and the following disclaimer in the
- \* documentation and/or other materials provided with the distribution.
- \* 3. All advertising materials mentioning features or use of this software
- \* must display the following acknowledgement:
- \* "This product includes cryptographic software written by
- \* Eric Young (eay@cryptsoft.com)"
- \* The word 'cryptographic' can be left out if the rouines from the library
- \* being used are not cryptographic related :-).
- \* 4. If you include any Windows specific code (or a derivative thereof) from
- \* the apps directory (application code) you must include an acknowledgement:
- \* "This product includes software written by Tim Hudson (tjh@cryptsoft.com)"
- \*

\* THIS SOFTWARE IS PROVIDED BY ERIC YOUNG ``AS IS'' AND

\* ANY EXPRESS OR IMPLIED WARRANTIES, INCLUDING, BUT NOT LIMITED TO, THE \* IMPLIED WARRANTIES OF MERCHANTABILITY AND FITNESS FOR A PARTICULAR PURPOSE \* ARE DISCLAIMED. IN NO EVENT SHALL THE AUTHOR OR CONTRIBUTORS BE LIABLE \* FOR ANY DIRECT, INDIRECT, INCIDENTAL, SPECIAL, EXEMPLARY, OR CONSEQUENTIAL \* DAMAGES (INCLUDING, BUT NOT LIMITED TO, PROCUREMENT OF SUBSTITUTE GOODS \* OR SERVICES; LOSS OF USE, DATA, OR PROFITS; OR BUSINESS INTERRUPTION) \* HOWEVER CAUSED AND ON ANY THEORY OF LIABILITY, WHETHER IN CONTRACT, STRICT \* LIABILITY, OR TORT (INCLUDING NEGLIGENCE OR OTHERWISE) ARISING IN ANY WAY \* OUT OF THE USE OF THIS SOFTWARE, EVEN IF ADVISED OF THE POSSIBILITY OF \* SUCH DAMAGE.

\*

\* The licence and distribution terms for any publically available version or

\* derivative of this code cannot be changed. i.e. this code cannot simply be

\* copied and put under another distribution licence \* [including the GNU Public Licence.] \*/

Copyright 1988, 1989 by Carnegie Mellon University Copyright 1989 TGV, Incorporated

## All Rights Reserved

Permission to use, copy, modify, and distribute this software and its documentation for any purpose and without fee is hereby granted, provided that the above copyright notice appear in all copies and that both that copyright notice and this permission notice appear in supporting documentation, and that the name of CMU and TGV not be used in advertising or publicity pertaining to distribution of the software without specific, written prior permission.

CMU AND TGV DISCLAIMS ALL WARRANTIES WITH REGARD TO THIS SOFTWARE, INCLUDING ALL IMPLIED WARRANTIES OF MERCHANTABILITY AND FITNESS, IN NO EVENT SHALL CMU OR TGV BE LIABLE FOR ANY SPECIAL, INDIRECT OR CONSEQUENTIAL DAMAGES OR ANY DAMAGES WHATSOEVER RESULTING FROM LOSS OF USE, DATA OR PROFITS, WHETHER IN AN ACTION OF CONTRACT, NEGLIGENCE OR OTHER TORTIOUS ACTION, ARISING OUT OF OR IN CONNECTION WITH THE USE OR PERFORMANCE OF THIS SOFTWARE.

### Incl

Copyright (c) 1994-96 SunSoft, Inc.

Permission is hereby granted, free of charge, to any person obtaining a copy of this software and associated documentation files (the "Software"), to deal in the Software without restriction, including without limitation the rights to use, copy, modify, merge, publish, distribute, sublicense, and/or sell copies of the Software, and to permit persons to whom the Software is furnished to do so, subject to the following conditions:

The above copyright notice and this permission notice shall be included in all copies or substantial portions of the Software.

THE SOFTWARE IS PROVIDED "AS IS", WITHOUT WARRANTY OF ANY KIND, EXPRESS OR IMPLIED, INCLUDING BUT NOT LIMITED TO THE WARRANTIES OF MERCHANTABILITY, FITNESS FOR A PARTICULAR PURPOSE AND NONINFRINGEMENT. IN NO EVENT SHALL SUNSOFT INC. OR ITS PARENT COMPANY BE LIABLE FOR ANY CLAIM, DAMAGES OR OTHER LIABILITY, WHETHER IN AN ACTION OF CONTRACT, TORT OR OTHERWISE, ARISING FROM, OUT OF OR IN CONNECTION WITH THE SOFTWARE OR THE USE OR OTHER DEALINGS IN THE SOFTWARE.

Except as contained in this notice, the name of SunSoft, Inc. shall not be used in advertising or otherwise to promote the sale, use or other dealings in this Software without prior written authorization from SunSoft, Inc.

# JPEG

"this software is based in part on the work of the Independent JPEG Group.".

### math

Copyright (c) 1993 by Sun Microsystems, Inc. All rights reserved.

Developed at SunPro, a Sun Microsystems, Inc. business.

Permission to use, copy, modify, and distribute this software is freely granted, provided that this notice is preserved.

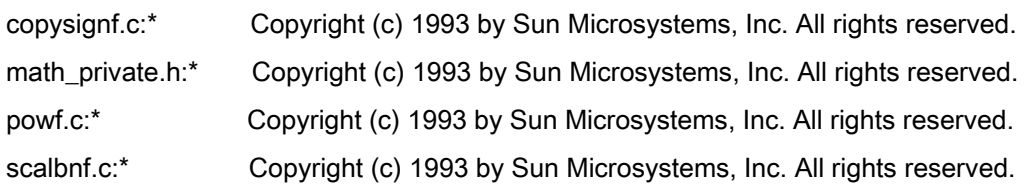

# Apache License Version 2.0, January 2004 <http://www.apache.org/licenses/>

### TERMS AND CONDITIONS FOR USE, REPRODUCTION, AND DISTRIBUTION

### 1. Definitions.

"License" shall mean the terms and conditions for use, reproduction, and distribution as defined by Sections 1 through 9 of this document.

"Licensor" shall mean the copyright owner or entity authorized by the copyright owner that is granting the License.

"Legal Entity" shall mean the union of the acting entity and all other entities that control, are controlled by, or are under common control with that entity. For the purposes of this definition, "control" means (i) the power, direct or indirect, to cause the direction or management of such entity, whether by contract or otherwise, or (ii) ownership of fifty percent (50%) or more of the outstanding shares, or (iii) beneficial ownership of such entity.

"You" (or "Your") shall mean an individual or Legal Entity exercising permissions granted by this License.

"Source" form shall mean the preferred form for making modifications, including but not limited to software source code, documentation source, and configuration files.

"Object" form shall mean any form resulting from mechanical transformation or translation of a Source form, including but not limited to compiled object code, generated documentation, and conversions to other media types.

"Work" shall mean the work of authorship, whether in Source or Object form, made available under the License, as indicated by a copyright notice that is included in or attached to the work (an example is provided in the Appendix below).

"Derivative Works" shall mean any work, whether in Source or Object form, that is based on (or derived from) the Work and for which the editorial revisions, annotations, elaborations, or other modifications represent, as a whole, an original work of authorship. For the purposes of this License, Derivative Works shall not include works that remain separable from, or merely link (or bind by name) to the interfaces of, the Work and Derivative Works thereof

"Contribution" shall mean any work of authorship, including the original version of the Work and any modifications or additions to that Work or Derivative Works thereof, that is intentionally submitted to Licensor for inclusion in the Work by the copyright owner or by an individual or Legal Entity authorized to submit on behalf of the copyright owner. For the purposes of this definition, "submitted" means any form of electronic, verbal, or written communication sent to the Licensor or its representatives, including but not limited to communication on electronic mailing lists, source code control systems, and issue tracking systems that are managed by, or on behalf of, the Licensor for the purpose of discussing and improving the Work, but excluding communication that is conspicuously marked or otherwise designated in writing by the copyright owner as "Not a Contribution."

"Contributor" shall mean Licensor and any individual or Legal Entity on behalf of whom a Contribution has been received by Licensor and subsequently incorporated within the Work.

2. Grant of Copyright License. Subject to the terms and conditions of this License, each Contributor hereby grants to You a perpetual, worldwide, non-exclusive, no-charge, royalty-free, irrevocable copyright license to reproduce, prepare Derivative Works of, publicly display, publicly perform, sublicense, and distribute the Work and such Derivative Works in Source or Object form.

3. Grant of Patent License. Subject to the terms and conditions of this License, each Contributor hereby grants to You a perpetual, worldwide, non-exclusive, no-charge, royalty-free, irrevocable (except as stated in this section) patent license to make, have made, use, offer to sell, sell, import, and otherwise transfer the Work, where such license applies only to those patent claims licensable by such Contributor that are necessarily infringed by their Contribution(s) alone or by combination of their Contribution(s) with the Work to which such Contribution(s) was submitted. If You institute patent litigation against any entity (including a cross-claim or counterclaim in a lawsuit) alleging that the Work or a Contribution incorporated within the Work constitutes direct or contributory patent infringement, then any patent licenses granted to You under this License for that Work shall terminate as of the date such litigation is filed.

4. Redistribution. You may reproduce and distribute copies of the Work or Derivative Works thereof in any medium, with or without modifications, and in Source or Object form, provided that You meet the following conditions:

- a. You must give any other recipients of the Work or Derivative Works a copy of this License; and
- b. You must cause any modified files to carry prominent notices stating that You changed the files; and
- c. You must retain, in the Source form of any Derivative Works that You distribute, all copyright, patent, trademark, and attribution notices from the Source form of the Work, excluding those notices that do not pertain to any part of the Derivative Works; and

d. If the Work includes a "NOTICE" text file as part of its distribution, then any Derivative Works that You distribute must include a readable copy of the attribution notices contained within such NOTICE file, excluding those notices that do not pertain to any part of the Derivative Works, in at least one of the following places: within a NOTICE text file distributed as part of the Derivative Works; within the Source form or documentation, if provided along with the Derivative Works; or, within a display generated by the Derivative Works, if and wherever such third-party notices normally appear. The contents of the NOTICE file are for informational purposes only and do not modify the License. You may add Your own attribution notices within Derivative Works that You distribute, alongside or as an addendum to the NOTICE text from the Work, provided that such additional attribution notices cannot be construed as modifying the License.

You may add Your own copyright statement to Your modifications and may provide additional or different license terms and conditions for use, reproduction, or distribution of Your modifications, or for any such Derivative Works as a whole, provided Your use, reproduction, and distribution of the Work otherwise complies with the conditions stated in this License.

5. Submission of Contributions. Unless You explicitly state otherwise, any Contribution intentionally submitted for inclusion in the Work by You to the Licensor shall be under the terms and conditions of this License, without any additional terms or conditions. Notwithstanding the above, nothing herein shall supersede or modify the terms of any separate license agreement you may have executed with Licensor regarding such Contributions.

6. Trademarks. This License does not grant permission to use the trade names, trademarks, service marks, or product names of the Licensor, except as required for reasonable and customary use in describing the origin of the Work and reproducing the content of the NOTICE file.

7. Disclaimer of Warranty. Unless required by applicable law or agreed to in writing, Licensor provides the Work (and each Contributor provides its Contributions) on an "AS IS" BASIS, WITHOUT WARRANTIES OR CONDITIONS OF ANY KIND, either express or implied, including, without limitation, any warranties or conditions of TITLE, NON-INFRINGEMENT, MERCHANTABILITY, or FITNESS FOR A PARTICULAR PURPOSE. You are solely responsible for determining the appropriateness of using or redistributing the Work and assume any risks associated with Your exercise of permissions under this License.

8. Limitation of Liability. In no event and under no legal theory, whether in tort (including negligence), contract, or otherwise, unless required by applicable law (such as deliberate and grossly negligent acts) or agreed to in writing, shall any Contributor be liable to You for damages, including any direct, indirect, special, incidental, or consequential damages of any character arising as a result of this License or out of the use or inability to use the Work (including but not limited to damages for loss of goodwill, work stoppage, computer failure or malfunction, or any and all other commercial damages or losses), even if such Contributor has been advised of the possibility of such damages.

9. Accepting Warranty or Additional Liability. While redistributing the Work or Derivative Works thereof, You may choose to offer, and charge a fee for, acceptance of support, warranty, indemnity, or other liability obligations and/or rights consistent with this License. However, in accepting such obligations, You may act only on Your own behalf and on Your sole responsibility, not on behalf of any other Contributor, and only if You agree to indemnify, defend, and hold each Contributor harmless for any liability incurred by, or claims asserted against, such Contributor by reason of your accepting any such warranty or additional liability.

## END OF TERMS AND CONDITIONS

## APPENDIX: How to apply the Apache License to your work

To apply the Apache License to your work, attach the following boilerplate notice, with the fields enclosed by brackets "[]" replaced with your own identifying information. (Don't include the brackets!) The text should be enclosed in the appropriate comment syntax for the file format. We also recommend that a file or class name and description of purpose be included on the same "printed page" as the copyright notice for easier identification within third-party archives.

Copyright [yyyy] [name of copyright owner] Licensed under the Apache License, Version 2.0 (the "License"); you may not use this file except in compliance with the License. You may obtain a copy of the License at http://www.apache.org/licenses/LICENSE-2.0 Unless required by applicable law or agreed to in writing, software distributed under the License is distributed on an "AS IS" BASIS, WITHOUT WARRANTIES OR CONDITIONS OF ANY KIND, either express or implied. See the License for the specific language governing permissions and limitations under the License.

### mDNSResponder (part of [mDNSShared\)](http://opensource.apple.com/source/mDNSResponder/mDNSResponder-258.13/mDNSShared/)

\* Copyright (c) 2003-2004, Apple Computer, Inc. All rights reserved.

\*

\* Redistribution and use in source and binary forms, with or without

\* modification, are permitted provided that the following conditions are met:

\*

\* 1. Redistributions of source code must retain the above copyright notice,

- \* this list of conditions and the following disclaimer.
- \* 2. Redistributions in binary form must reproduce the above copyright notice,
- \* this list of conditions and the following disclaimer in the documentation
- \* and/or other materials provided with the distribution.
- \* 3. Neither the name of Apple Computer, Inc. ("Apple") nor the names of its
- \* contributors may be used to endorse or promote products derived from this
- \* software without specific prior written permission.
- \*

\* THIS SOFTWARE IS PROVIDED BY APPLE AND ITS CONTRIBUTORS "AS IS" AND ANY

\* EXPRESS OR IMPLIED WARRANTIES, INCLUDING, BUT NOT LIMITED TO, THE IMPLIED

\* WARRANTIES OF MERCHANTABILITY AND FITNESS FOR A PARTICULAR PURPOSE ARE

\* DISCLAIMED. IN NO EVENT SHALL APPLE OR ITS CONTRIBUTORS BE LIABLE FOR ANY

\* DIRECT, INDIRECT, INCIDENTAL, SPECIAL, EXEMPLARY, OR CONSEQUENTIAL DAMAGES

\* (INCLUDING, BUT NOT LIMITED TO, PROCUREMENT OF SUBSTITUTE GOODS OR SERVICES;

\* LOSS OF USE, DATA, OR PROFITS; OR BUSINESS INTERRUPTION) HOWEVER CAUSED AND

\* ON ANY THEORY OF LIABILITY, WHETHER IN CONTRACT, STRICT LIABILITY, OR TORT

\* (INCLUDING NEGLIGENCE OR OTHERWISE) ARISING IN ANY WAY OUT OF THE USE OF THIS \* SOFTWARE, EVEN IF ADVISED OF THE POSSIBILITY OF SUCH DAMAGE.

\*/

# OpenSSL

OpenSSL License

---------------

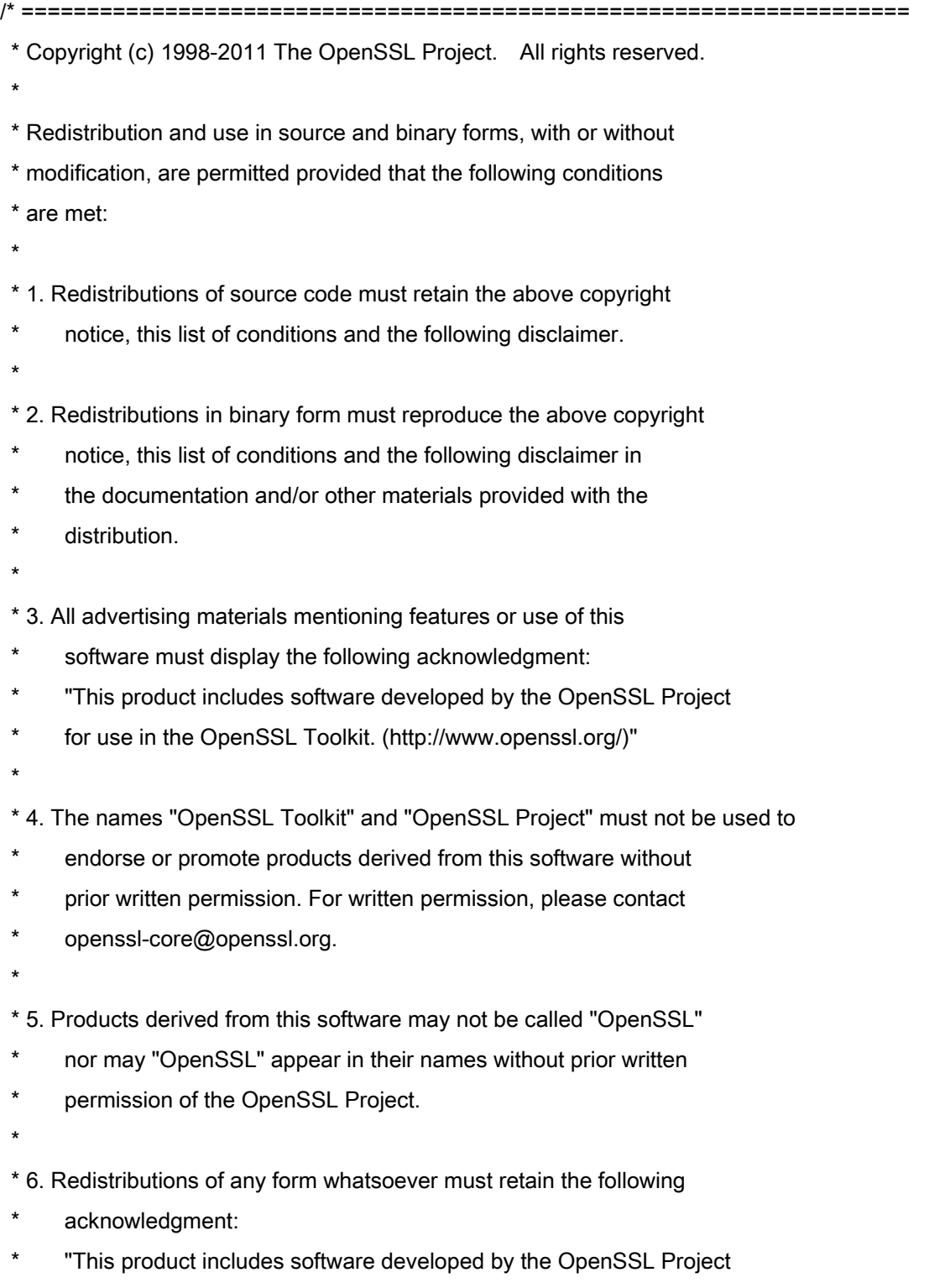

\* for use in the OpenSSL Toolkit (http://www.openssl.org/)"

\* THIS SOFTWARE IS PROVIDED BY THE OpenSSL PROJECT ``AS IS'' AND ANY \* EXPRESSED OR IMPLIED WARRANTIES, INCLUDING, BUT NOT LIMITED TO, THE \* IMPLIED WARRANTIES OF MERCHANTABILITY AND FITNESS FOR A PARTICULAR \* PURPOSE ARE DISCLAIMED. IN NO EVENT SHALL THE OpenSSL PROJECT OR \* ITS CONTRIBUTORS BE LIABLE FOR ANY DIRECT, INDIRECT, INCIDENTAL, \* SPECIAL, EXEMPLARY, OR CONSEQUENTIAL DAMAGES (INCLUDING, BUT \* NOT LIMITED TO, PROCUREMENT OF SUBSTITUTE GOODS OR SERVICES; \* LOSS OF USE, DATA, OR PROFITS; OR BUSINESS INTERRUPTION) \* HOWEVER CAUSED AND ON ANY THEORY OF LIABILITY, WHETHER IN CONTRACT, \* STRICT LIABILITY, OR TORT (INCLUDING NEGLIGENCE OR OTHERWISE) \* ARISING IN ANY WAY OUT OF THE USE OF THIS SOFTWARE, EVEN IF ADVISED \* OF THE POSSIBILITY OF SUCH DAMAGE. \* ====================================================================

\* This product includes cryptographic software written by Eric Young

\* (eay@cryptsoft.com). This product includes software written by Tim

\* Hudson (tjh@cryptsoft.com).

\*

\*

\*

\*/

Original SSLeay License

-----------------------

/\* Copyright (C) 1995-1998 Eric Young (eay@cryptsoft.com)

\* All rights reserved.

\*

\* This package is an SSL implementation written

\* by Eric Young (eay@cryptsoft.com).

\* The implementation was written so as to conform with Netscapes SSL.

\*

\* This library is free for commercial and non-commercial use as long as

\* the following conditions are aheared to. The following conditions

\* apply to all code found in this distribution, be it the RC4, RSA,

\* lhash, DES, etc., code; not just the SSL code. The SSL documentation

\* included with this distribution is covered by the same copyright terms

\* except that the holder is Tim Hudson (tjh@cryptsoft.com).

\*
\* Copyright remains Eric Young's, and as such any Copyright notices in

\* the code are not to be removed.

\* If this package is used in a product, Eric Young should be given attribution

\* as the author of the parts of the library used.

\* This can be in the form of a textual message at program startup or

\* in documentation (online or textual) provided with the package.

\*

\* Redistribution and use in source and binary forms, with or without

\* modification, are permitted provided that the following conditions

\* are met:

\* 1. Redistributions of source code must retain the copyright

\* notice, this list of conditions and the following disclaimer.

\* 2. Redistributions in binary form must reproduce the above copyright

- \* notice, this list of conditions and the following disclaimer in the
- \* documentation and/or other materials provided with the distribution.

\* 3. All advertising materials mentioning features or use of this software

- \* must display the following acknowledgement:
- "This product includes cryptographic software written by
- \* Eric Young (eay@cryptsoft.com)"
- \* The word 'cryptographic' can be left out if the rouines from the library
- \* being used are not cryptographic related :-).
- \* 4. If you include any Windows specific code (or a derivative thereof) from
- \* the apps directory (application code) you must include an acknowledgement:
- \* "This product includes software written by Tim Hudson (tjh@cryptsoft.com)"
- \*

\* THIS SOFTWARE IS PROVIDED BY ERIC YOUNG ``AS IS'' AND

\* ANY EXPRESS OR IMPLIED WARRANTIES, INCLUDING, BUT NOT LIMITED TO, THE

\* IMPLIED WARRANTIES OF MERCHANTABILITY AND FITNESS FOR A PARTICULAR PURPOSE

\* ARE DISCLAIMED. IN NO EVENT SHALL THE AUTHOR OR CONTRIBUTORS BE LIABLE

\* FOR ANY DIRECT, INDIRECT, INCIDENTAL, SPECIAL, EXEMPLARY, OR CONSEQUENTIAL

\* DAMAGES (INCLUDING, BUT NOT LIMITED TO, PROCUREMENT OF SUBSTITUTE GOODS

\* OR SERVICES; LOSS OF USE, DATA, OR PROFITS; OR BUSINESS INTERRUPTION)

\* HOWEVER CAUSED AND ON ANY THEORY OF LIABILITY, WHETHER IN CONTRACT, STRICT

\* LIABILITY, OR TORT (INCLUDING NEGLIGENCE OR OTHERWISE) ARISING IN ANY WAY

\* OUT OF THE USE OF THIS SOFTWARE, EVEN IF ADVISED OF THE POSSIBILITY OF

\* SUCH DAMAGE.

\*

\* The licence and distribution terms for any publically available version or

- \* derivative of this code cannot be changed. i.e. this code cannot simply be
- \* copied and put under another distribution licence
- \* [including the GNU Public Licence.]

\*/

## xpm

## Copyright (c) 1989-95 GROUPE BULL

Permission is hereby granted, free of charge, to any person obtaining a copy of this software and associated documentation files (the "Software"), to deal in the Software without restriction, including without limitation the rights to use, copy, modify, merge, publish, distribute, sublicense, and/or sell copies of the Software, and to permit persons to whom the Software is furnished to do so, subject to the following conditions:

The above copyright notice and this permission notice shall be included in all copies or substantial portions of the Software.

THE SOFTWARE IS PROVIDED "AS IS", WITHOUT WARRANTY OF ANY KIND, EXPRESS OR IMPLIED, INCLUDING BUT NOT LIMITED TO THE WARRANTIES OF MERCHANTABILITY, FITNESS FOR A PARTICULAR PURPOSE AND NONINFRINGEMENT. IN NO EVENT SHALL GROUPE BULL BE LIABLE FOR ANY CLAIM, DAMAGES OR OTHER LIABILITY, WHETHER IN AN ACTION OF CONTRACT, TORT OR OTHERWISE, ARISING FROM, OUT OF OR IN CONNECTION WITH THE SOFTWARE OR THE USE OR OTHER DEALINGS IN THE SOFTWARE.

Except as contained in this notice, the name of GROUPE BULL shall not be used in advertising or otherwise to promote the sale, use or other dealings in this Software without prior written authorization from GROUPE BULL.